# OfficeMate Administration User's Guide

## Version 14.0

March 2018

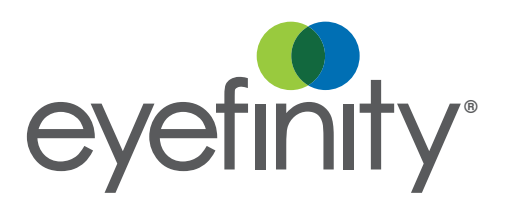

### **Limitation of Liability and Damages**

The information contained herein is subject to change without notice and is provided "as-is" without warranty of any kind. Nothing herein shall be construed as constituting an additional warranty. Eyefinity shall not be liable for technical or editorial errors or omissions contained herein.

#### **Copyright © 2018 by Eyefinity, Inc. All rights reserved.**

Eyefinity 10875 International Drive, Suite 200 Rancho Cordova, CA 95670-7371

#### **Trademarks**

OfficeMate, OfficeMate Administration, ExamWRITER, ReportWRITER, and Eyefinity are registered trademarks of Eyefinity, Inc. The Eyefinity logo is a registered trademark of Eyefinity, Inc. VSP is a registered trademark of Vision Service Plan.

Microsoft, HealthVault, the HealthVault logo, Word, Excel, Access, and Windows are trademarks of Microsoft Corporation.

Other product and brand names may be trademarks or registered trademarks of their respective owners.

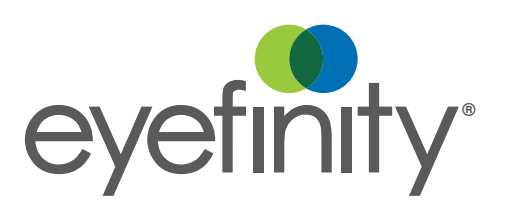

#### **[Chapter 1](#page-14-0) [15 Getting Started](#page-14-1)**

- [15 Finding More Information](#page-14-2)
- [16 OfficeMate Overview](#page-15-0)
- [16 Explanation of Interface Elements](#page-15-1)
- [16 Explanation of Navigation Schemes](#page-15-2)
- [18 Logging into OfficeMate](#page-17-0)
- [20 Setting Up OfficeMate](#page-19-0)
- [20 Changing the Posting Date](#page-19-1)
- [21 Setting Up the Printer](#page-20-0)
- [24 Maintaining Locations](#page-23-0)
- [32 Maintaining Business Names](#page-31-0)
- [33 Maintaining Vendors](#page-32-0)
- [36 Customizing OfficeMate](#page-35-0)
- [51 Maintaining Providers, Staff, & Other Resources](#page-50-0)
- [60 Maintaining Add-In Programs](#page-59-0)
- [61 Setting Up Preferences](#page-60-0)
- [84 Setting Up Sales Tax Codes](#page-83-0)
- [86 Setting Up Location Inventory Preferences](#page-85-0)
- [90 Setting Up Discounts & Packages](#page-89-0)

#### [97 Setting Up Security](#page-96-0)

- [97 Understanding Security](#page-96-1)
- [99 Creating, Modifying, & Copying Security Roles](#page-98-0)
- [107 Assigning Roles and Passwords to Users](#page-106-0)
- [108 Setting Up Security Preferences](#page-107-0)
- [110 Setting Up ExamWRITER](#page-109-0)
- [111 Setting Up Preferences](#page-110-0)
- [118 Maintaining Medication Information](#page-117-0)
- [124 Customizing Exam Data, Exam Text, & Auto Letter Sequences](#page-123-0)
- [127 Encrypting & Decrypting the Database](#page-126-0)
- [129 Auditing Activities](#page-128-0)
- [129 Managing Auditable Transactions](#page-128-1)
- [130 Viewing & Printing Audit Logs](#page-129-0)
- [131 Understanding the Audit Log](#page-130-0)
- [133 Changing Your Password](#page-132-0)

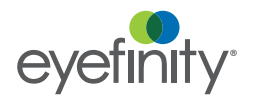

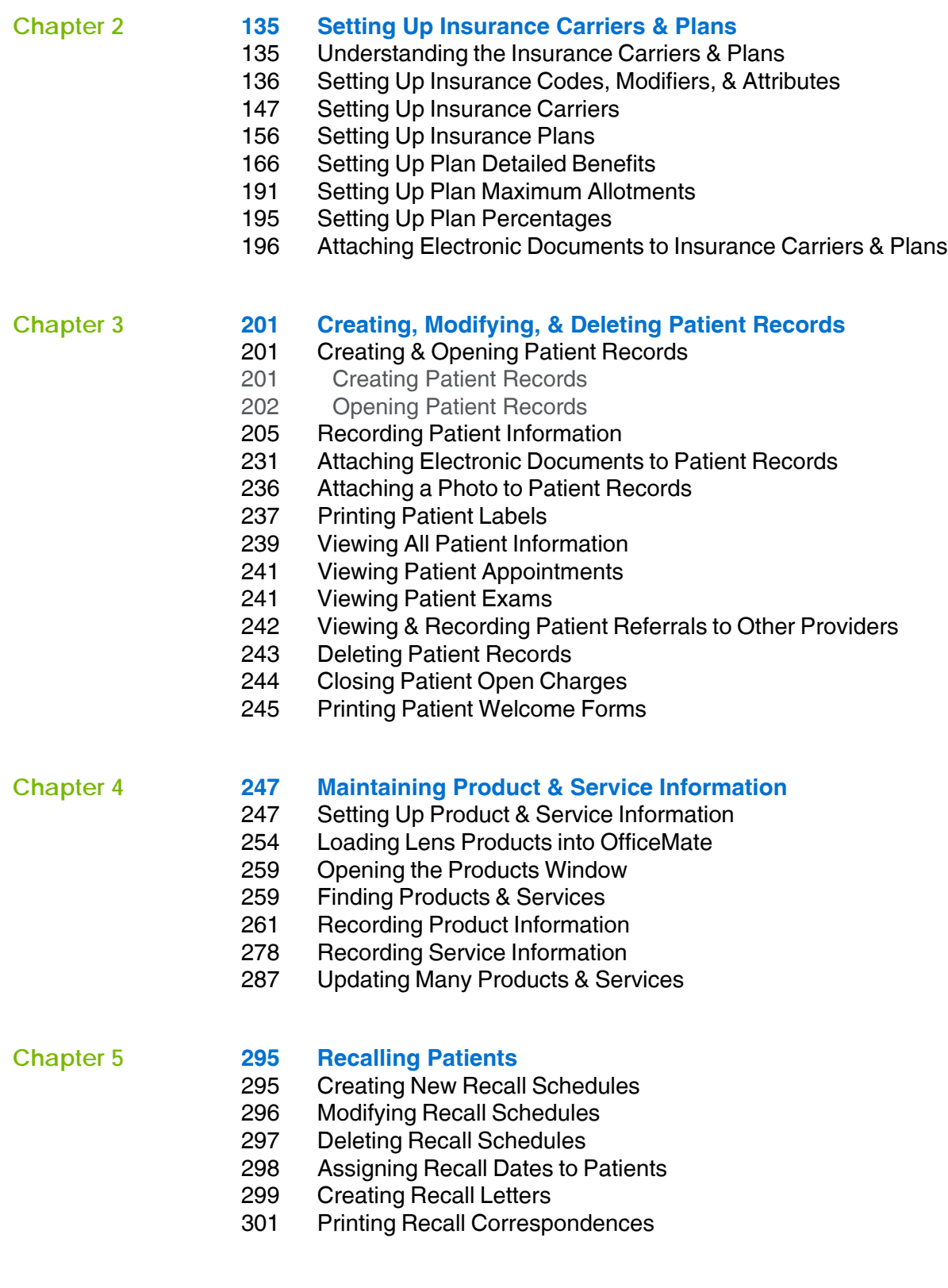

#### **[Chapter 6](#page-310-0) [311 Scheduling Appointments](#page-310-1)**

- [311 Opening & Viewing the Appointment Scheduler](#page-310-2)
- [315 Setting Up the Appointment Scheduler](#page-314-0)
- [330 Searching for Appointments](#page-329-0)
- [334 Scheduling Appointments](#page-333-0)
- [342 Recording Patients Shows and No Shows](#page-341-0)
- [343 Rescheduling Appointments](#page-342-0)
- [344 Copying Appointments](#page-343-0)
- [345 Canceling Appointments](#page-344-0)
- [346 Deleting Appointments](#page-345-0)
- [347 Confirming Appointments](#page-346-0)
- [349 Printing Patient Welcome Forms](#page-348-0)

#### **[Chapter 7](#page-350-0) [351 Recording Receipts & Adjustments](#page-350-1)**

- [351 Opening a Patient's Receipts & Adjustments](#page-350-2)
- [352 Applying Payments to Patient Receivables](#page-351-0)
- [360 Refunding Patient Credits](#page-359-0)
- [361 Applying Insurance Payments to Any Open Balances](#page-360-0)
- [365 Applying Insurance Payments to Only Specific Patients](#page-364-0)
- [368 Recording Insurance Payments Using Electronic Remittance](#page-367-0)  Advice
- [381 Recording Insurance Chargebacks](#page-380-0)
- [384 Adjusting, Transferring, & Writing Off Charges](#page-383-0)
- [385 Adjusting Charges](#page-384-0)
- [395 Transferring Charges](#page-394-0)
- [400 Writing Off Charges](#page-399-0)
- [403 Modifying Payments Using the Receipt History](#page-402-0)

#### **[Chapter 8](#page-406-0) [407 Using the Patient Ledger](#page-406-1)**

- [407 Opening a Patient's Ledger](#page-406-2)
- [408 Viewing Fee Slips](#page-407-0)
- [409 Viewing & Modifying Receipts](#page-408-0)
- [412 Returning Products](#page-411-0)
- [414 Adjusting Charges](#page-413-0)
- [415 Adjusting Deposits](#page-414-0)
- [416 Adding Additional Data to Fee Slip Line Items](#page-415-0)
- [417 Printing the Patient Ledger](#page-416-0)
- [418 Viewing & Printing Statements](#page-417-0)

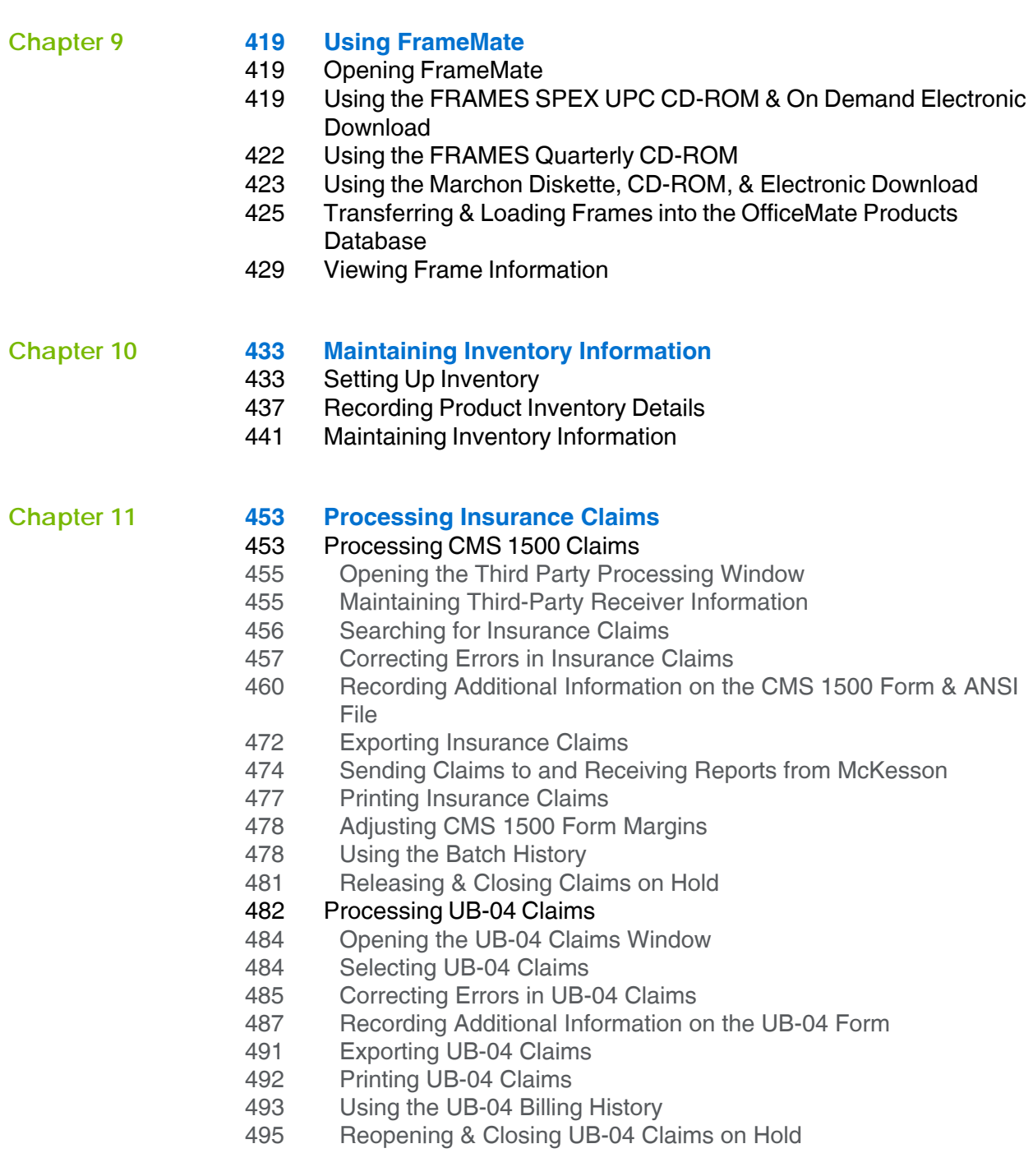

#### **[Chapter 12](#page-498-0) [499 Setting Up & Using the VSP Interface](#page-498-1)**

- [500 Preparing for the OfficeMate VSP Interface](#page-499-0)
- [500 Activating the VSP Interface with Eyefinity](#page-499-1)
- [501 Turning the VSP Interface On or Off](#page-500-0)
- [501 Using the VSP Setup Assistant](#page-500-1)
- [514 Setting Up the OfficeMate VSP Interface Manually](#page-513-0)
- [520 Setting Up Product Attribute Pricing](#page-519-0)
- [521 Loading Lens Products into OfficeMate](#page-520-0)
- [522 Downloading VSP Lists](#page-521-0)
- [524 Loading Frame Products into OfficeMate](#page-523-0)
- [525 Mapping Products](#page-524-0)
- [525 Using the VSP Product Mapping Utility to Map Multiple Products](#page-524-1)
- [529 Using the Products Module to Map Individual Products](#page-528-0)
- [530 Setting Up Service Attributes](#page-529-0)
- [531 Turning On the VSP Interface](#page-530-0)
- [531 Understanding the VSP Interface Workflow](#page-530-1)
- [532 Getting Member Eligibility & VSP Authorization](#page-531-0)
- [538 Coordinating Benefits](#page-537-0)
- [539 Researching VSP Insurance Claims & Lab Orders](#page-538-0)

- **[Chapter 13](#page-540-0) [541 Creating & Printing Reports & Statements](#page-540-1)**
	- [542 Opening the Reports & Statements Window](#page-541-0)
	- [542 Adding & Removing Reports From Tabs](#page-541-1)
	- [547 Creating & Printing Daily Reports](#page-546-0)
	- [550 Creating & Printing Weekly Reports](#page-549-0)
	- [552 Creating & Printing Monthly Reports](#page-551-0)
	- [555 Creating & Printing Yearly Reports](#page-554-0)
	- [558 Creating & Printing On Demand Reports](#page-557-0)
	- [560 Creating & Printing Internal Marketing Reports](#page-559-0)
	- [561 Creating & Printing Statements](#page-560-0)
	- [567 Creating & Printing Business Analysis Reports](#page-566-0)
	- [568 Creating & Printing Custom Reports](#page-567-0)
	- [628 Viewing the Business Insights Dashboard,](#page-627-0) *Powered by* The EDGE
	- [628 Creating & Printing the Exam Analysis Report](#page-627-1)
	- [630 Viewing the Report History](#page-629-0)
	- [633 List of Reports](#page-632-0)
	- [636 Accounts Receivable](#page-635-0)
	- [636 Accounts Receivable Variance](#page-635-1)
	- [637 Adjustment Register](#page-636-0)
	- [637 Aged A/R 30-60-90-120+](#page-636-1)
	- [638 Applied Insurance Payment](#page-637-0)
	- [639 Applied Payment](#page-638-0)
	- [639 Applied Payment Register by Date](#page-638-1)
	- [639 Applied Payment Summary](#page-638-2)
	- [640 Appointment Schedule](#page-639-0)
	- [640 Appointments Scheduled with Insurance](#page-639-1)
	- [641 Appointment Utilization](#page-640-0)
	- [641 Bad Address List](#page-640-1)
	- [642 Billing History](#page-641-0)
	- [642 Cancellations And No Shows](#page-641-1)
	- [643 Capture Ratio](#page-642-0)
	- [643 Cash Reconciliation](#page-642-1)
	- [644 Claim Edit Errors](#page-643-0)
	- [645 Consignment](#page-644-0)
	- [645 Contact Lens Listing](#page-644-1)
	- [645 Contact Lens Sales by Patient](#page-644-2)
	- [645 Conversion Exception](#page-644-3)
	- [645 Daily Transaction Audit](#page-644-4)
	- [646 Day Sheet by Provider on Fee Slip](#page-645-0)
	- [647 Day Sheet by Provider on Fee Slip by Line Item](#page-646-0)
	- [649 Deleted Patients](#page-648-0)
	- [649 Deposit Adjustments](#page-648-1)
	- [649 Deposit Ticket](#page-648-2)
	- [651 Deposit Ticket Summary with Variance](#page-650-0)
	- [651 Diagnosis Code Listing](#page-650-1)
	- [651 Discount Register](#page-650-2)
	- [652 Exam Analysis](#page-651-0)
	- [652 Fee Slip](#page-651-1)
	- [653 Fee Slip Adjustment and Payment](#page-652-0)
	- [654 Fee Slip Audit](#page-653-0)
- [656 Fee Slip Detail](#page-655-0)
- [657 Fee Slip Detail by Resource](#page-656-0)
- [657 Fee Slip Listing](#page-656-1)
- [658 Fee Slips on Hold](#page-657-0)
- [659 Frame Aging](#page-658-0)
- [659 Frame Listing](#page-658-1)
- [659 Frame Sales Detail by Manufacturer](#page-658-2)
- [660 Frame Sales Summary](#page-659-0)
- [660 Frame Stock Status](#page-659-1)
- [660 General Ledger Setup Listing](#page-659-2)
- [661 Gross Profitability by Vendor](#page-660-0)
- [662 Inactive Patient List](#page-661-0)
- [662 Insurance Aging by Patient Detail](#page-661-1)
- [662 Insurance Aging by Patient Summary](#page-661-2)
- [662 Insurance Aging Summary](#page-661-3)
- [663 Insurance Analysis](#page-662-0)
- [663 Insurance Audit](#page-662-1)
- [663 Insurance Charge Back](#page-662-2)
- [664 Insurance Deposit Audit](#page-663-0)
- [664 Insurance Listing](#page-663-1)
- [665 Insurance Profitability](#page-664-0)
- [666 Insurance Charges](#page-665-0)
- [666 Insurance Sales Analysis](#page-665-1)
- [668 Insurance Sales Total](#page-667-0)
- [668 Internal Marketing](#page-667-1)
- [668 Inventory Adjustments](#page-667-2)
- [669 Inventory Profitability](#page-668-0)
- [670 Inventory Transfer](#page-669-0)
- [671 Inventory Turnover](#page-670-0)
- [671 Inventory Valuation](#page-670-1)
- [671 Lab Orders](#page-670-2)
- [672 Lab Orders Outstanding](#page-671-0)
- [673 Lab Orders Patient Follow-Up](#page-672-0)
- [674 Lab Orders Patient Notification](#page-673-0)
- [675 Lab Orders Received & Notified](#page-674-0)
- [675 Labels](#page-674-1)
- [676 Location Inventory](#page-675-0)
- [676 Monthly Production Recap](#page-675-1)
- [676 Monthly Production Summary](#page-675-2)
- [677 New Patient Demographics](#page-676-0)
- [677 New Patient Growth Rate](#page-676-1)
- [678 Open Charges](#page-677-0)
- [678 Ophthalmic Lens Listing](#page-677-1)
- [679 Order Recommendation](#page-678-0)
- [679 Other Product Listing](#page-678-1)
- [679 Patient Aging Detail](#page-678-2)
- [680 Patient Aging Summary](#page-679-0)
- [680 Patient Refund of Unapplied Payments](#page-679-1)
- [681 Patient Demographics](#page-680-0)
- [681 Patient List](#page-680-1)

[682 Patients in Quick List](#page-681-0)

- [682 Patients w/No Recall Date](#page-681-1)
- [683 Patients w/Past Due Recall](#page-682-0)
- [683 Performance Net Fees](#page-682-1)
- [686 Performance Net Quantities](#page-685-0)
- [690 Physical Inventory Variance](#page-689-0)
- [690 Post Card](#page-689-1)
- [691 Procedure Code Listing](#page-690-0)
- [692 Product Return Analysis](#page-691-0)
- [693 Product Transaction Details](#page-692-0)
- [693 Production](#page-692-1)
- [693 Production Location Comparison](#page-692-2)
- [694 Production Period Comparison](#page-693-0)
- [696 Production Provider Comparison](#page-695-0)
- [697 Production Year-to-Year Comparison](#page-696-0)
- [698 Production Summary by Provider on Fee Slip](#page-697-0)
- [700 Production Summary by Provider on Fee Slip Line Item](#page-699-0)
- [700 Productivity Recap](#page-699-1)
- [701 Products Sold](#page-700-0)
- [701 Provider Listing](#page-700-1)
- [702 Purchase Order](#page-701-0)
- [702 Purchase Order Back Order](#page-701-1)
- [703 Purchase Order Detailed](#page-702-0)
- [703 Purchase Order Summary](#page-702-1)
- [703 Receipts Journal](#page-702-2)
- [704 Receiving History](#page-703-0)
- [705 Re-Do Lab Orders](#page-704-0)
- [705 Refer to Doctor Tracking](#page-704-1)
- [706 Referrals](#page-705-0)
- [706 Referring Physician Listing](#page-705-1)
- [706 Returns And Refunds](#page-705-2)
- [707 Sales Tax](#page-706-0)
- [708 Service Listing](#page-707-0)
- [708 Source & Referral Effectiveness](#page-707-1)
- [709 Statements](#page-708-0)
- [712 Stock Status](#page-711-0)
- [712 Top Selling Frames Detail](#page-711-1)
- [713 Top Selling Frames Summary](#page-712-0)
- [714 Transfer Ticket](#page-713-0)
- [714 Transferred Unapplied Ins. Amount](#page-713-1)
- [714 Unapplied Amounts](#page-713-2)
- [715 Vendor Listing](#page-714-0)
- [715 Void Fee Slip Register](#page-714-1)
- [716 Walk-in Sales](#page-715-0)

#### **[Chapter 14](#page-716-0) [717 Sending Secure Messages](#page-716-1)**

- [718 Understanding the Terminology](#page-717-0)
- [719 Setting up the Secure Messaging Portal](#page-718-0)
- [727 Logging into the Secure Messaging Portal](#page-726-0)
- [727 Giving Patients Access to their Clinical Data](#page-726-1)
- [732 Understanding Patient Access](#page-731-0)
- [733 Activating the Patient Account](#page-732-0)
- [735 Changing Patient Account Settings](#page-734-0)
- [735 Viewing Clinical Summaries](#page-734-1)
- [737 Sending Clinical Summaries to Other Providers](#page-736-0)
- [738 Downloading Clinical Summaries](#page-737-0)
- [738 Sending Secure Messages](#page-737-1)
- [739 Sending Clinical Information to Another Provider](#page-738-0)
- [742 Managing Your Own Provider Portal Account](#page-741-0)
- [745 Managing Other Provider Portal Accounts](#page-744-0)
- [750 Managing Patient Portal Accounts](#page-749-0)

### **[Chapter 15](#page-754-0) [755 Reporting Immunization, Public Health, & Meaningful Use](#page-754-1)**

- [755 Generating Immunization Registry Files](#page-754-2)
- [756 Generating Public Health Files](#page-755-0)
- [757 Reporting MIPS Information](#page-756-0)
- [757 Reporting Clinical Practice Improvement Activities](#page-756-1)
- [757 Reporting Advancing Care Improvement](#page-756-2)
- [759 Reporting Quality Measures](#page-758-0)
- [760 Reporting Medicaid Meaningful Use](#page-759-0)
- [762 Reporting Medicaid Quality Measures](#page-761-0)

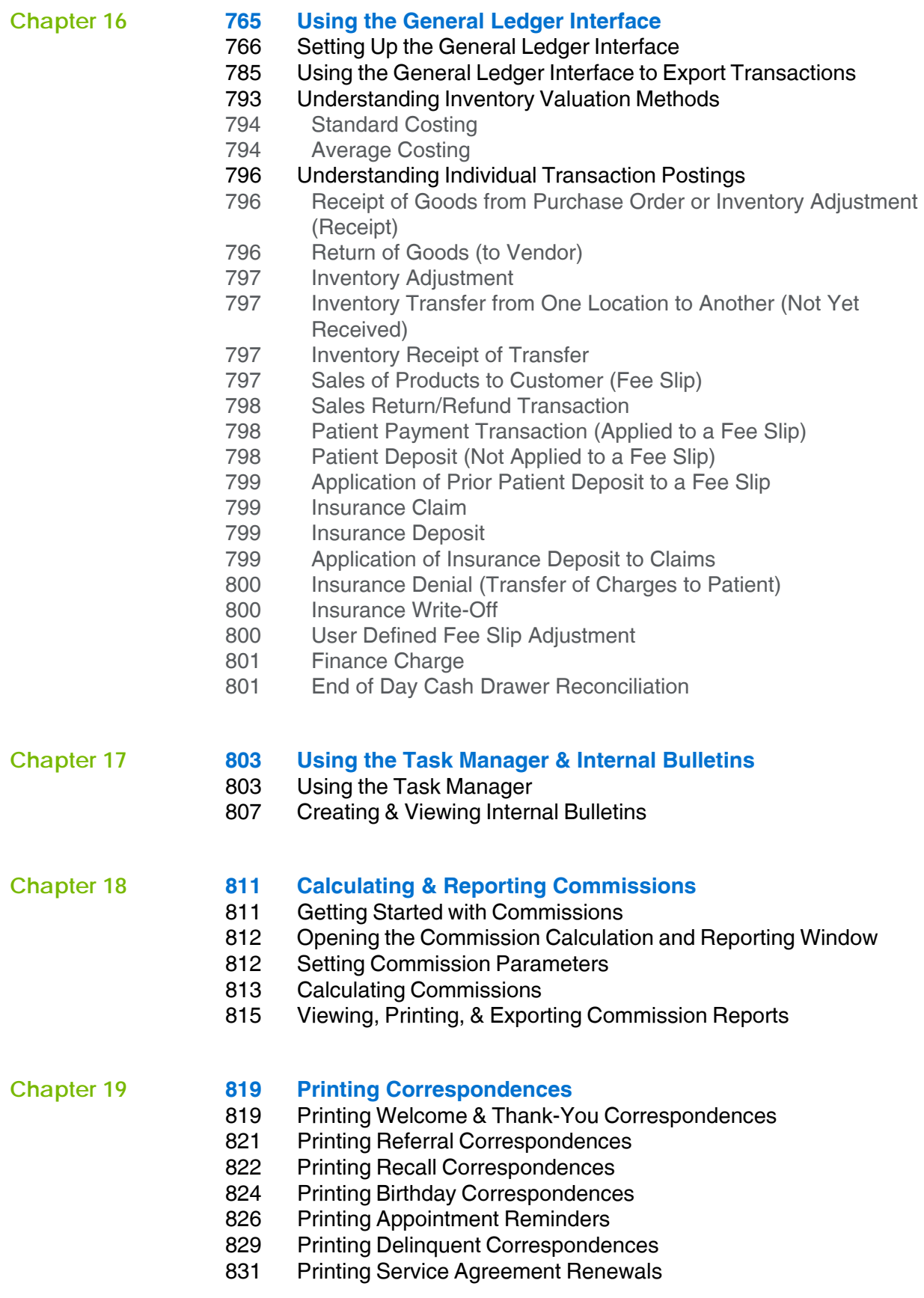

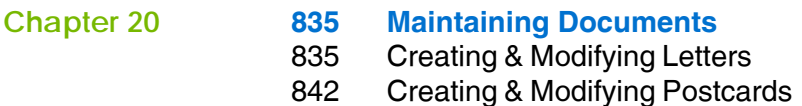

### **[Chapter 21](#page-848-0) [849 Backing Up & Restoring Data](#page-848-1)** [850 Determining Your SQL Database Server & Name](#page-849-0) [850 Determining the Location of Your DATA Folder](#page-849-1) [851 Automatically Backing Up Databases](#page-850-0) [851 Choosing an Automatic Backup Method](#page-850-1) [853 Automatically Backing Up a SQL Database](#page-851-0) [854 Manually Backing Up Databases](#page-852-0)  [854 Preparing for a Manual Backup](#page-852-1) [854 Manually Backing Up a SQL Database](#page-852-2) [855 Restoring Databases](#page-853-0) **[Chapter 22](#page-856-0) [857 Getting Support](#page-856-1)** [857 Phone Support](#page-856-2) [857 Online Support](#page-856-3)

[857 Terms of Support](#page-856-4)

**[Index](#page-858-0) [859](#page-858-1)**

## <span id="page-14-1"></span>**Getting Started**

### <span id="page-14-0"></span>In this chapter:

- [Finding More Information, 15](#page-14-2)
- [OfficeMate Overview, 16](#page-15-0)
- [Logging into OfficeMate, 18](#page-17-0)
- [Setting Up OfficeMate, 20](#page-19-0)
- [Setting Up Security, 97](#page-96-0)
- [Setting Up ExamWRITER, 110](#page-109-0)
- [Encrypting & Decrypting the Database, 127](#page-126-0)
- [Auditing Activities, 129](#page-128-0)
- [Changing Your Password, 133](#page-132-0)

Choosing OfficeMate to record and manage your eyecare practice records is the first step in creating a fully automated medical practice. This guide will show you how to use OfficeMate to maintain patient demographic and inventory information, create Rx and lab orders, generate fee slips and receipts, process insurance information, and generate practice and patient reports.

### <span id="page-14-2"></span>Finding More Information

In addition to the *OfficeMate Administration User's Guide*, the following tools are available to you to help you better understand and use OfficeMate:

- *Training Videos*. These Internet-based, prerecorded training videos should be viewed by all OfficeMate users. Go to <http://www.eyefinity.com/education-and-support/Support-Community.html> and log into the Eyefinity Support Community to view OfficeMate training sessions.
- *Eyefinity Support Community*. In this community, you can create and update support cases, access our growing knowledge base of information, ask questions and get answers from your peers, and contribute your ideas to improving Eyefinity products. Go to <http://www.eyefinity.com/education-and-support/Support-Community.html> to access the Eyefinity Support Community.
- *Online Help.* To access online help for OfficeMate, click **Help** on the OfficeMate main window and select **OfficeMate Help Topics**. The OfficeMate help system opens. You can also access online help by pressing the **F1** key anywhere in OfficeMate.

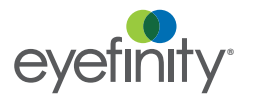

**1** Getting Started *OfficeMate Overview*

### <span id="page-15-0"></span>**OfficeMate Overview**

Your OfficeMate software manages all of your patient, practice, and product information in a secure database that is easy to modify and use. This section includes the following topics:

- [Explanation of Interface Elements, 16](#page-15-1)
- [Explanation of Navigation Schemes, 16](#page-15-2)

#### <span id="page-15-1"></span>Explanation of Interface Elements

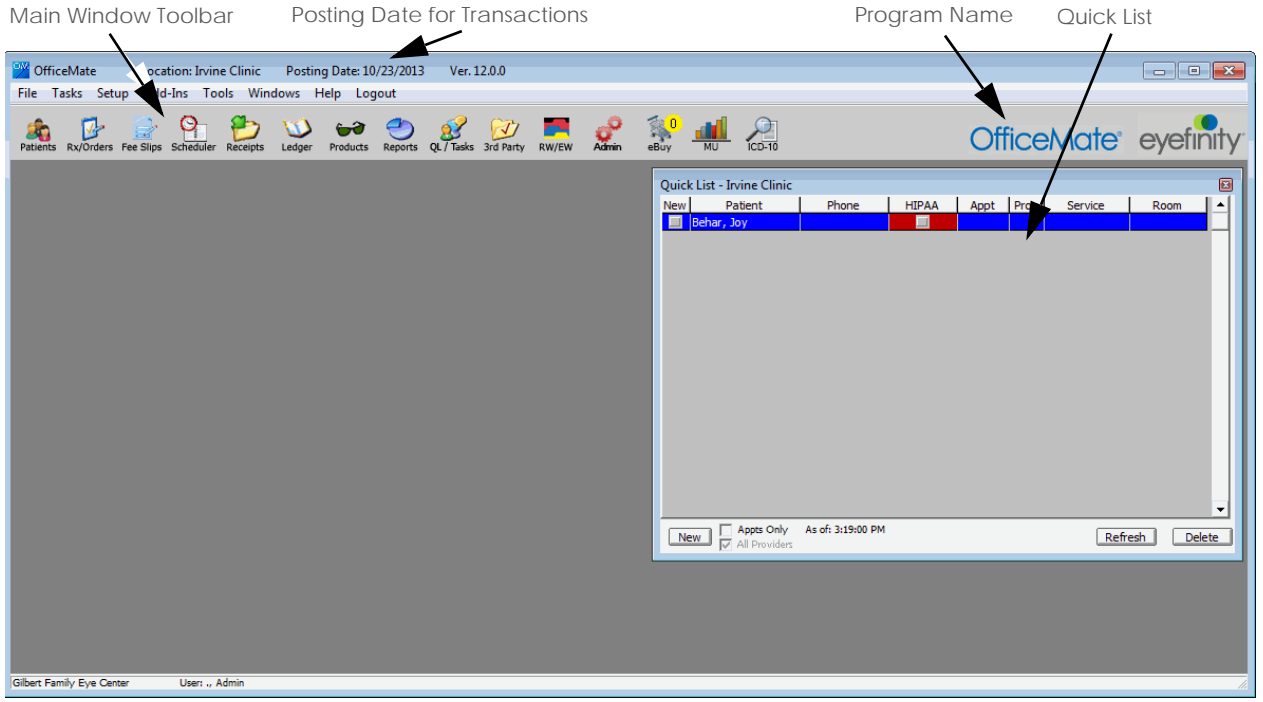

### <span id="page-15-2"></span>Explanation of Navigation Schemes

OfficeMate has many unique navigation schemes. Eyefinity highly recommends familiarizing yourself with the OfficeMate navigation schemes in order to more quickly and efficiently navigate through OfficeMate and perform tasks.

This section tells you how to use the various navigation schemes in OfficeMate, including how

- [To use right-click functionality, 16](#page-15-3)
- [To add and maintain list box selections \(F12\), 17](#page-16-1)
- [To search for patients and guarantors \(F2\), 17](#page-16-0)
- [To use other keyboard shortcuts, 18](#page-17-1)
- <span id="page-15-3"></span>**To use right-click functionality**
- Right-click the Patient Demographic, Eyewear Order, Soft Lens Order, Hard Lens Order, Fee Slip, Patient Ledger, and Receipts & Adjustments window title bars or on a patient in the Quick List window to open a shortcut window

with options to open the current patient's Patient Demographic, Rx Eyewear, Soft Lens, Hard Lens, Schedule, and Receipts windows. You can also open ExamWRITER, print labels and documents, and change the patient's room location by right-clicking on these title bars.

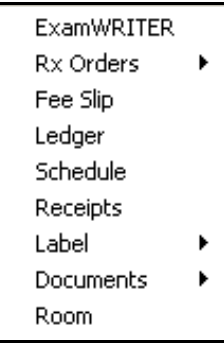

- For example, right-click on the Patient Demographic window title bar and select **Ledger**. The Patient Ledger window opens and displays the ledger information for the same patient displayed on the Patient Demographic window.
- For example, right-click on the Patient Ledger window title bar, click **Label**, and select **Mailing Label**. The Print Labels window opens, allowing you to print a label.
- <span id="page-16-1"></span> **To add and maintain list box selections (F12)**
	- Press the **F12** key when your cursor is in a drop-down box to open a **Maintain** window and add new items to the drop-down menu selections.
	- For example, press **F12** while your cursor is in the **City** drop-down box in the **Patient Demographic** window. The **Maintain City** window opens. Type a city in the **Description** column and click **OK** to add the city to the drop-down menu selections or select a city and click **Default** to make that city the default selection in the drop-down menu.

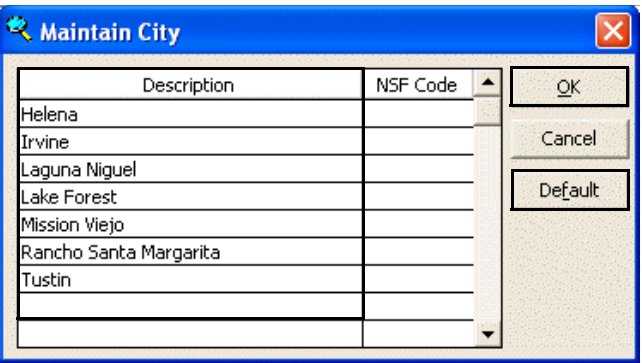

- <span id="page-16-0"></span>**To search for patients and guarantors (F2)**
- Press the **F2** key in the Patient Demographic, Eyewear Order, Soft Lens Order, Hard Lens Order, Fee Slip, Appointment Scheduling, Receipts &

Adjustments, and Patient Ledger windows to open the Find Patient/Guarantor window and search for a patient or guarantor.

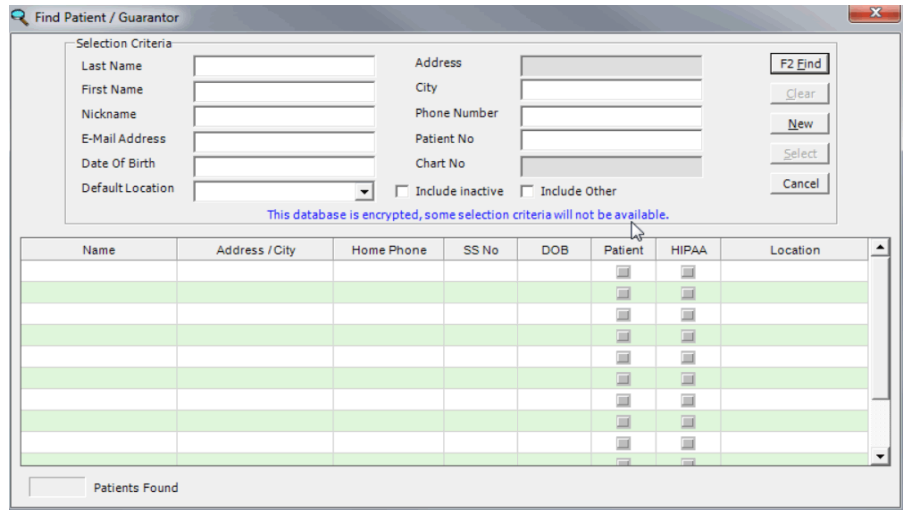

- <span id="page-17-1"></span>**To use other keyboard shortcuts**
- Press the **Alt** key and the underlined letter in a button or tab to open the window that would open if you clicked the button or tab with your mouse.
	- For example, press the **Alt** and **L** keys at the same time in the Fee Slip window to open the Patient Ledger window.
	- For example, press the **Alt** and **C** keys at the same time in the Patient Demographic window to open the Correspondence History tab on the Patient Demographic window.
- Press the **Tab** key to move your cursor to the next text box in a window.
	- For example, while your cursor is in the Last Name text box in the Patient Demographic window, press the **Tab** key to move your cursor to the First Name text box.
- Press the **Esc** key to close a window.

#### <span id="page-17-0"></span>Logging into **OfficeMate**

Before you can log into OfficeMate or OfficeMate Administration, you must be set up as a provider or staff member and have appropriate security privileges assigned to you. For information on setting up providers and staff members, go to [To modify or add provider information on page 51](#page-50-1). For information on assigning security privileges, go to [Setting Up Security on page 97.](#page-96-0) Also, before you can log into OfficeMate, you must have all of the locations set up that users will be logging into. For information on setting up locations, go to [Maintaining Locations on page](#page-23-0)  [24](#page-23-0).

NOTE If you are logging into OfficeMate for the first time, read the "Opening" OfficeMate" instructions in the *[Installing & Activating](https://www.officemate.net/support_om_resources.aspx)  [OfficeMate/ExamWRITER for New Users](https://www.officemate.net/support_om_resources.aspx)* document.

- 1. Double-click the **OfficeMate** icon on your desktop.
- 2. Type your user ID in the **User ID** text box.
- 3. Type your password in the **Password** text box.
- 4. Click **OK**.
- 5. If you have access to more than one location, select a location from the list that is displayed and click **OK**.

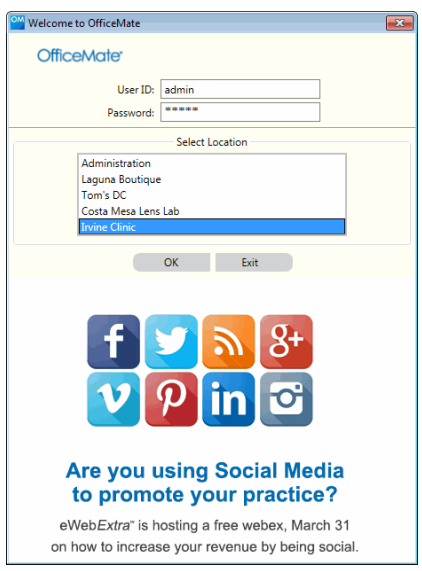

When the program opens, OfficeMate or Administration will appear on the icon bar, depending on whether you selected Administration or a location.

#### **1** Getting Started *Setting Up OfficeMate*

### <span id="page-19-0"></span>Setting Up **OfficeMate**

You can set up OfficeMate before you use it, or you can change your setup options anytime while you are using the program. This section includes the following topics:

- [Changing the Posting Date, 20](#page-19-1)
- [Setting Up the Printer, 21](#page-20-0)
- [Maintaining Locations, 24](#page-23-0)
- [Maintaining Business Names, 32](#page-31-0)
- [Maintaining Vendors, 33](#page-32-0)
- [Customizing OfficeMate, 36](#page-35-0)
- [Maintaining Providers, Staff, & Other Resources, 51](#page-50-0)
- [Maintaining Add-In Programs, 60](#page-59-0)
- [Setting Up Preferences, 61](#page-60-0)
- [Setting Up Sales Tax Codes, 84](#page-83-0)
- [Setting Up Location Inventory Preferences, 86](#page-85-0)
- **[Setting Up Discounts & Packages, 90](#page-89-0)**

### <span id="page-19-1"></span>Changing the Posting Date

All OfficeMate transactions are recorded on the posting date. The Daily Transaction Audit report is the only report that displays all transactions that occurred on a specific calendar date regardless of the posting date. All other reports display transactions that occurred on the posting date. If you change the posting date to record backdated transactions, be sure to change the posting date back to today's date after you are finished recording backdated transactions.

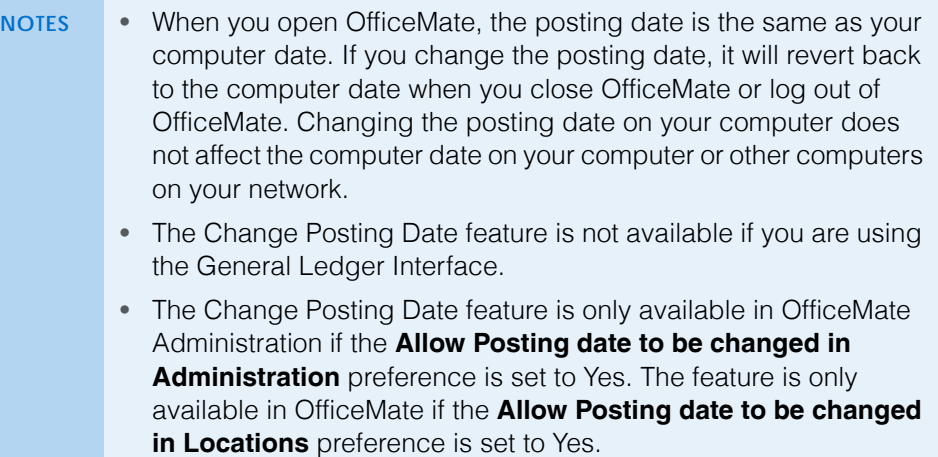

1. From the OfficeMate Administration main window, click **Tasks**, and select **Change Posting Date**.

**NOTE** If you are in OfficeMate, click **File** and select **Change Posting Date**.

The Posting Date window opens.

- 2. Change the posting date using one of the following methods:
	- Type the new posting date in the **Posting Date** text box.
	- Click the **Posting Date** pop-up menu arrow to choose a date on the calendar.
	- Click **Today** to change the posting date to today's date.

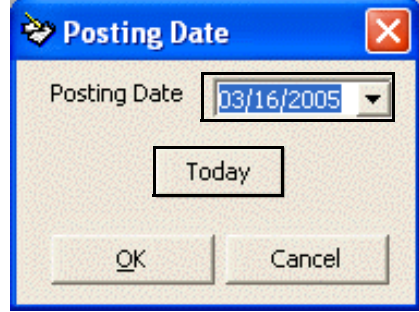

3. Click **OK**.

#### <span id="page-20-0"></span>Setting Up the Printer

This section tells you how to set up the printer, including how

- [To select a printer, 21](#page-20-1)
- [To change the printer's document properties, 22](#page-21-0)
- [To select the paper size and source, 22](#page-21-1)
- [To change the paper orientation, 23](#page-22-0)
- <span id="page-20-1"></span>**To select a printer**
- 1. From the OfficeMate main window, click **File**, and select **Printer Setup**. The Print Setup window opens.
- 2. Select the printer's name that you want to use from the **Name** drop-down menu.

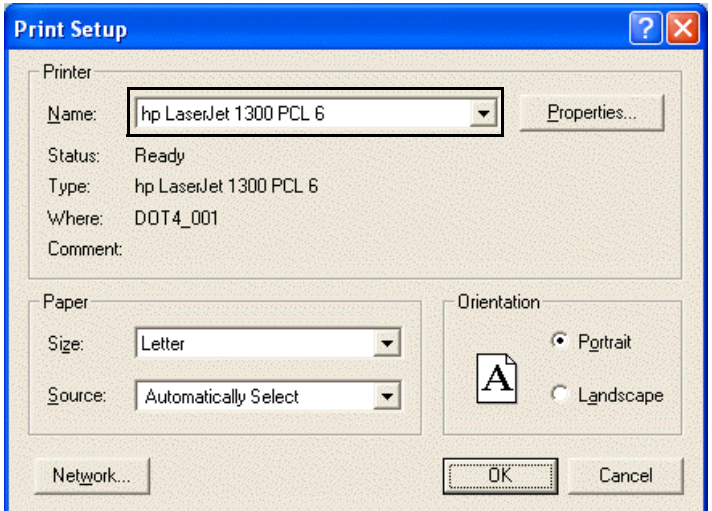

#### **1** Getting Started *Setting Up OfficeMate*

- 3. Click **OK** to close the Print Setup window.
- <span id="page-21-0"></span>**To change the printer's document properties**
- 1. From the OfficeMate main window, click **File**, and select **Printer Setup**. The Print Setup window opens.
- 2. Click **Properties** to change the printer's document properties.

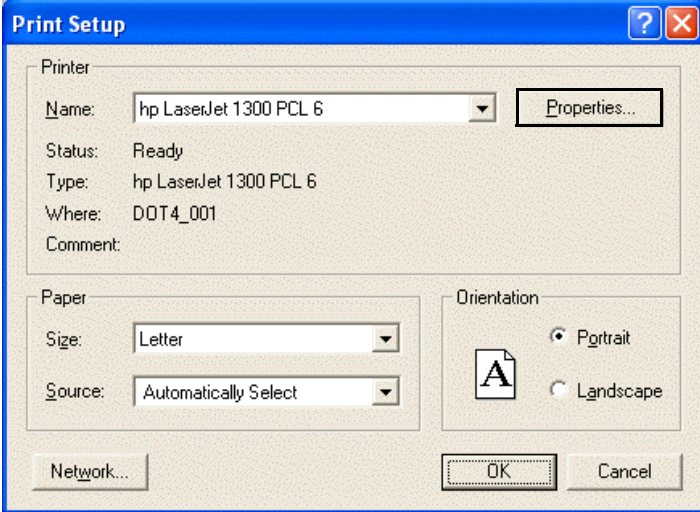

The Document Properties window opens.

- 3. Click on the tabs and change the printer's document properties.
- 4. Click **OK** to close the Document Properties window.
- 5. Click **OK** to close the Print Setup window.
- <span id="page-21-1"></span>**To select the paper size and source**
- 1. From the OfficeMate main window, click **File**, and select **Printer Setup**. The Print Setup window opens.
- 2. Select the paper size from the **Size** drop-down menu.

For more information on changing the printer's document properties, refer to the manual that came with the printer or computer operating system.

3. If activated, select the paper source from the **Source** drop-down menu.

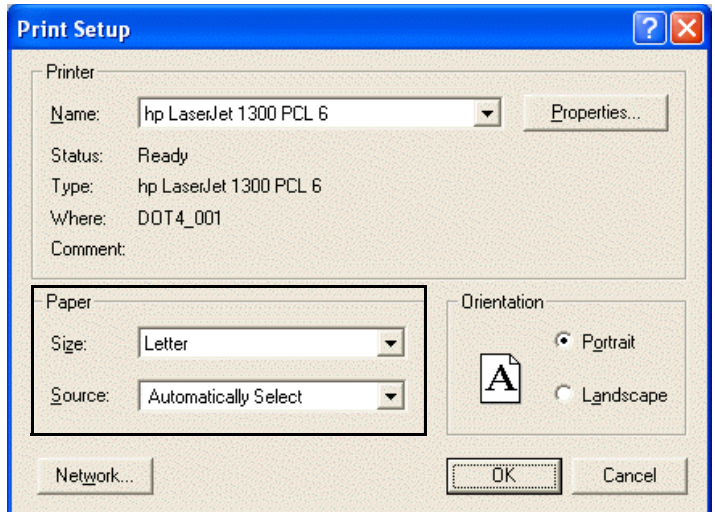

- 4. Click **OK** to close the Print Setup window.
- <span id="page-22-0"></span>**To change the paper orientation**
- 1. From the OfficeMate main window, click **File**, and select **Printer Setup**. The Print Setup window opens.
- 2. Select the **Portrait** or **Landscape** orientation radio button.

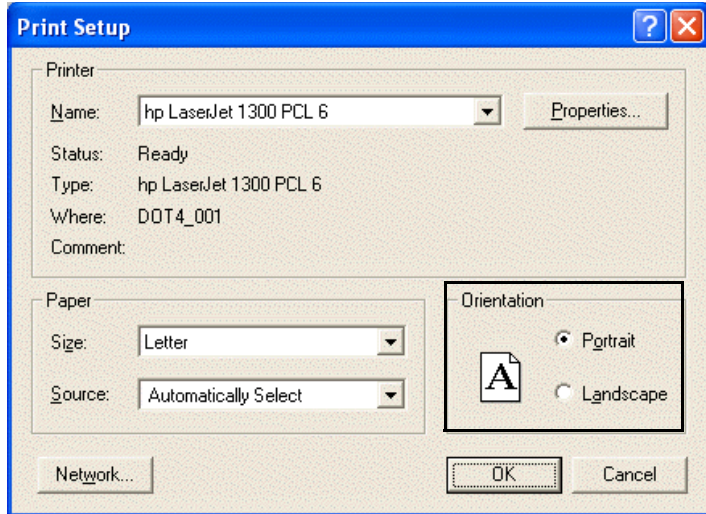

3. Click **OK** to close the Print Setup window.

**1** Getting Started *Setting Up OfficeMate*

<span id="page-23-0"></span>Maintaining Locations

This section tells you how to set up such locations as an administrative location, stores, distribution centers, and labs, that are internal to your practice including how

- [To open the Location Maintenance window, 24](#page-23-1)
- [To maintain location information, 24](#page-23-2)
- [To add a company lab to the vendor list, 32](#page-31-1)
- <span id="page-23-1"></span>**To open the Location Maintenance window**
- 1. From the OfficeMate Administration main window, click **Setup** and select **Location Maintenance**.

The Location Select window opens.

**NOTE** Click on the column headings to sort the columns in ascending or descending order.

- 2. Complete one of the following tasks:
	- Click **New** to create a new location (if the number of active locations does not equal the number of licensed locations).
	- Double-click a location to modify it.
	- Highlight a location and click **Select** to modify it.

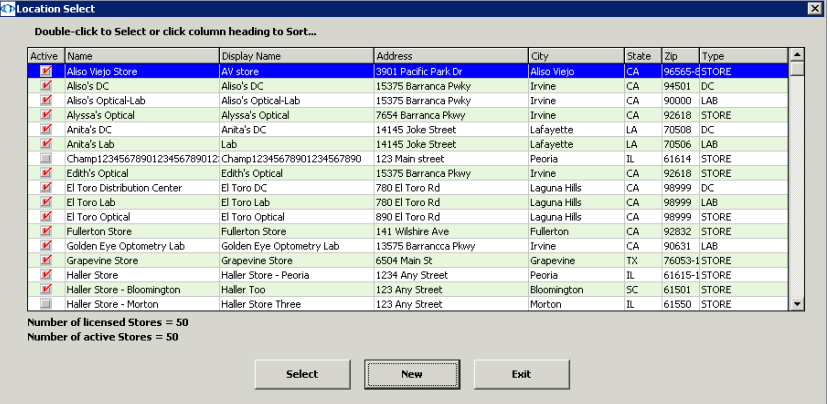

The Location Maintenance window opens. If you are a single-location practice, your office address is displayed as the administrative location.

- <span id="page-23-2"></span>**To maintain location information**
- 1. Create a new location or select an existing location to edit in the Location Maintenance window. For information on creating a new location or opening

For more information on maintaining locations, watch the ["Location](https://www.eyefinityonboarding.com/OfficeMate_OfficeManager_GetSet_Location_Maint_Business_Names)  [Maintenance and](https://www.eyefinityonboarding.com/OfficeMate_OfficeManager_GetSet_Location_Maint_Business_Names)  [Business Names](https://www.eyefinityonboarding.com/OfficeMate_OfficeManager_GetSet_Location_Maint_Business_Names)" video.

an existing location, go to [To open the Location Maintenance window on](#page-23-1)  [page 24](#page-23-1).

2. Enter the appropriate address and contact information for this location in the text boxes.

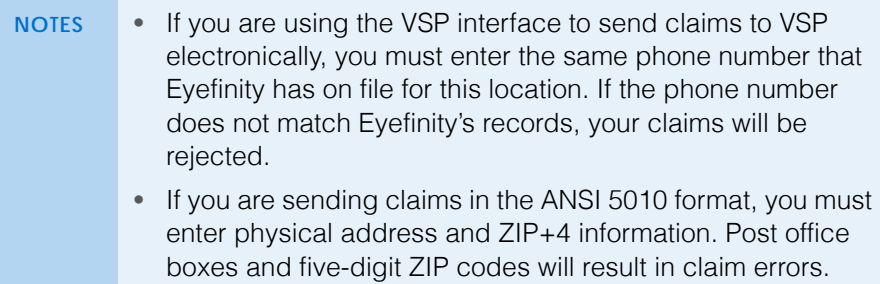

3. If you are creating a new location, select a location type from the **Location Type** drop-down menu; otherwise, go to [step 4](#page-25-0).

4. Select the **Active** check box if the location is active, or leave the **Active NOTES** • Ensure that you have selected the correct location type for the new location. After saving the new location, you cannot modify the location type. The location types and definitions are listed below: *Administration.* This location type can perform all set up functions record adjustments to the ledger, receive payments, schedule appointments, process third party insurance claims, create purchase orders, perform inventory functions, modify patient records, and create reports. This location type *cannot* perform end-of-day processes, create lab and Rx orders, create and edit fee slips, and record sales, although it can view lab and Rx orders. *Location.* This location type can perform end-of-day processes, record adjustments to the ledger, receive payments, create lab and Rx orders, create fee slips, record sales, schedule appointments, process third party insurance claims, create purchase orders, perform inventory functions, modify patient records, and create reports. This location type *cannot* perform any set up functions. *Distribution Center.* This location type can view lab and Rx orders, perform inventory functions, create purchase orders, and create reports. This location type *cannot* create lab or Rx orders, create fee slips, record sales, perform end-of-day processes, modify patient records, and perform any set up functions. *Lab.* This location type can view lab and Rx orders, perform inventory functions, create purchase orders, modify patient records, and create reports. This location type *cannot* create lab or Rx orders, create fee slips, record sales, perform end-of-day processes, and perform any set up functions. • If a company lab and distribution center share a single location, create a single location in OfficeMate and select Lab from the Location Type drop-down menu. Setting up the lab and distribution center as a single location will enable you to more easily track products in transit and save steps in the ordering process.

- <span id="page-25-0"></span>check box deselected if the location is not active.
- 5. Type a name in the **Display Name** text box. The name in the Display Name field displays on screen only and does not appear on patient statements or insurance claims.
- 6. If this is an administrative location and if you use Essilor Visioffice, type the password in the **Visioffice** text box to activate the ability to record Visioffice measurements on OfficeMate lab orders.
- 7. Select the location's region from the **Region** drop-down menu.

**NOTE** Press the **F12** key when your cursor is in the Region drop-down box to open a **Maintain** window and add new regions to the drop-down menu selection.

- 8. Select a city from the **Default City** drop-down menu that will default on the Patient Demographic window when new patients are added at this location.
- 9. Select a state from the **Default State** drop-down menu that will default on the Patient Demographic window when new patients are added at this location.
- 10. If the location will be printing barcode labels, set the **Bar Code Output Path** by clicking the **…** (ellipsis) button and selecting a folder on the network.
- 11. Select a network printer that the location will use to print medical prescriptions from the **Medical Rx** drop-down menu.
- 12. Select a network printer that the location will use to print ophthalmic lens prescriptions from the **Oph Rx** drop-down menu.
- 13. Type the location's website address in the **Website** text box.
- 14. Type the location's tax identification in the **Tax ID** text box.

**NOTE** The Tax ID is required for sales tax to be calculated and if you are using the VSP Interface.

15. Select appropriate tax locations from the **State Tax**, **County Tax,** and **Local Tax** drop-down menus. For information on adding tax locations to the Tax drop-down menus, go to [Setting Up Sales Tax Codes on page 84.](#page-83-0)

- 16. Enter the **Claims Information** for this location:
	- a. Select a qualifier from the **Qualifier (32b)** drop-down menu.

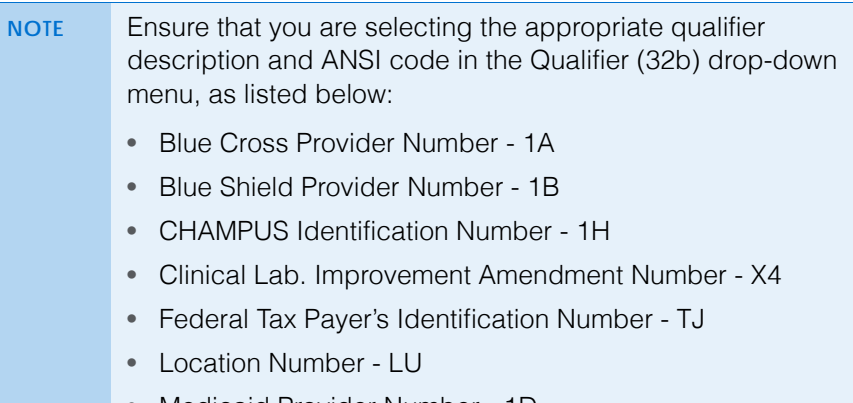

- Medicaid Provider Number 1D
- Medicare Provider Number 1C
- Provider Commercial Number G2
- Provider Plan Network Identification Number N5
- Provider UPIN Number 1G
- State Industrial Accident Provider Number X5
- State License Number 0B
- b. Type your facility ID in the **Facility ID (32b)** field.
- c. Type the facility's billing name in the **Billing Name (33)** field.
- d. Type your service facility NPI number (either your group NPI number or your provider NPI number) in the **NPI Num (33a)** field.

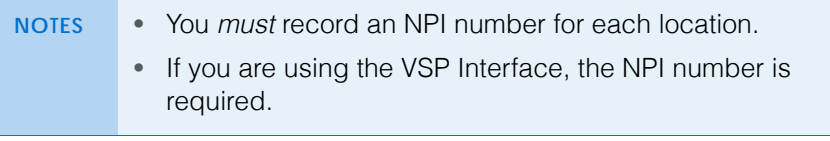

- e. Type the four-character code that represents the type of bill in the **Type of Bill UB04 FL4** field.
- <span id="page-27-0"></span>17. If you are integrating OfficeMate with another practice management system, and your practice has purchased the HL7 Interface, enter the information

required by your practice management system in the **HL7 Integration** fields; otherwise, skip to [step 22](#page-30-0):

- a. Type the name or number that identifies the location in the practice management system in the **Location ID** field.
- **NOTE** The Location ID must be the same as the location identifier used in the HL7 settings of the practice management system.
- b. Select the **Production** radio button to run the interface in production mode or click the **Test** radio button to run the interface in test mode.
- c. Type the control group identifier in the **Control Group** field, as needed.
- d. Type the sending application identifier in the **Sending App** field, as needed.
- e. Type the sending facility identifier in the **Sending Fac** field, as needed.
- f. Type the receiving application identifier in the **Rec. App** field, as needed.
- g. Type the receiving facility identifier in the **Rec. Fac.** field, as needed.

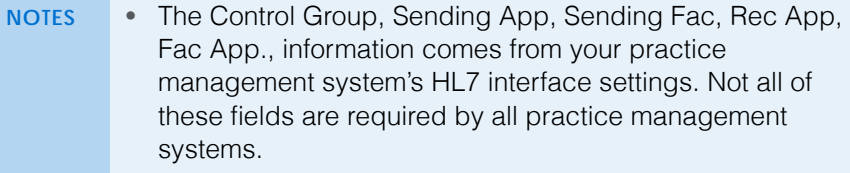

- If you are using or planning to use Eyefinity EHR, the Migration Wizard will complete the HL7 interface information for you.
- The Charge Interface On check box is not functional at this time.
- 18. If you submit claims to VSP electronically, enter your Eyefinity login information in the **VSP Integration** fields; otherwise, skip to [step 17](#page-27-0):
	- a. Type the username (Rid) that Eyefinity Customer Care gave to you in the **User ID** text box. The username is the same as your Eyefinity login ID.
	- b. Type the password (Rpw) that Eyefinity Customer Care gave to you in the **Password** text box. The password is the same as your Eyefinity login password.
	- c. Click **Get Office ID** to automatically retrieve your office ID.

**NOTE** If the office ID cannot be found, type the office ID (Oid), including any spaces, that Eyefinity Customer Care gave to you in the Office Id text box.

19. If you are using the OfficeMate Lab Interface, select the location's default lab from the **Default Lab** drop-down menu.

For more information on setting up the OfficeMate VSP Interface, go to Setting Up the OfficeMate VSP [Interface Manually](#page-513-1)  [on page 514](#page-513-1).

20. If you use the General Ledger Interface, type the location ID in the **G/L Location ID** text box.

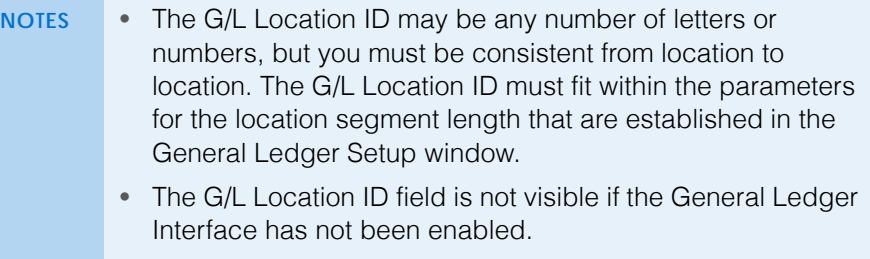

• For more information about General Ledger setup go to [Using the General Ledger Interface on page 765.](#page-764-2)

- 21. Click **Update Logo** to browse for and select a corporate logo. This logo appears on the Price Quote with Insurance Coverage document that you can print from the Price Order window.
	- **NOTE** Browse to and select a .bmp, .jpg, ico, or .wmf file that uses a resolution of 120×60 pixels so that it displays well on the Price Quote with Insurance Coverage document.

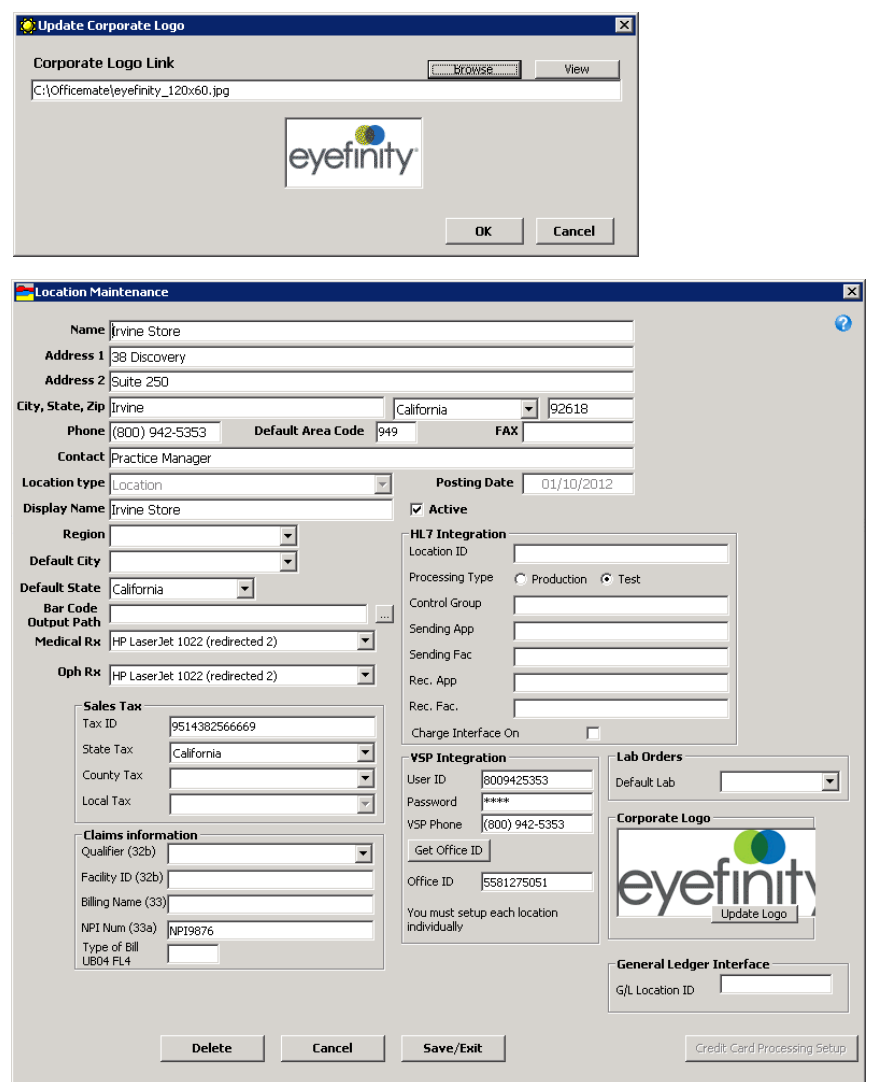

#### <span id="page-30-0"></span>22. Click **Save/Exit**.

**NOTE** The Credit Card Processing button is disabled. This feature will be enabled in a future version of OfficeMate.

- <span id="page-31-1"></span> **To add a company lab to the vendor list**
	- **NOTE** Adding a lab to the vendor list in this manner copies the address, phone, and contact information to the Vendor Maintenance window and allows the lab to be selected as the vendor on eyewear and contact lens orders.
- 1. Open a lab by selecting it from the Location Select window. For information on creating a new location or opening an existing location, go to [To open the](#page-23-1)  [Location Maintenance window on page 24](#page-23-1).
- 2. Click **Add to Vendor List**.

A dialog box displays informing you that the lab has been added to the vendor list.

**NOTE** The Add to Vendor List button is not available on the Location Maintenance window when you initially create a lab. You must save the lab, exit the Location Maintenance window, and reopen the lab to enable the Add to Vendor List button.

- 3. Click **OK** to close the dialog box.
- 4. Close the Location Maintenance and Location Select windows.
- 5. Open the Vendor Maintenance window to edit the lab's vendor information. For more information about editing vendor information, go to [Maintaining](#page-32-0)  [Vendors on page 33.](#page-32-0)

### <span id="page-31-0"></span>Maintaining Business Names

For more information on maintaining business names, watch the ["Location](https://www.eyefinityonboarding.com/OfficeMate_OfficeManager_GetSet_Location_Maint_Business_Names)  [Maintenance &](https://www.eyefinityonboarding.com/OfficeMate_OfficeManager_GetSet_Location_Maint_Business_Names)  [Business Names](https://www.eyefinityonboarding.com/OfficeMate_OfficeManager_GetSet_Location_Maint_Business_Names)" video.

1. On the OfficeMate Administration main window, click **Setup**, and select **Business Names**.

The Business Names window opens. If you are a single-location practice, your office address is displayed as the business location.

- 2. Update or add information in the **Fax #** and **Contact** text boxes.
	- **NOTES** If you submit ANSI insurance claims, you must type a contact name in the **Contact** text box.
		- You cannot modify your practice name, address, or phone number from within the Business Names window in OfficeMate Administration. If you need to modify this information, call Eyefinity at 800.269.3666.

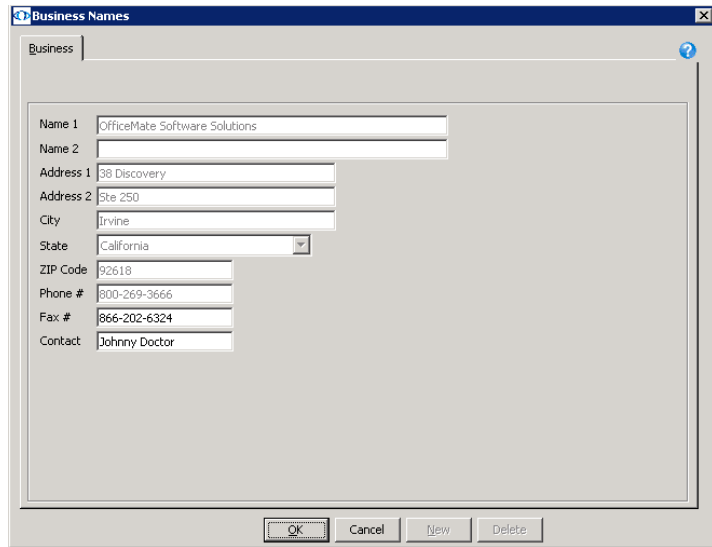

3. Click **OK** to save the business name information and exit the Business Names window.

### <span id="page-32-0"></span>Maintaining Vendors

This section describes how to set up and maintain contact lens, frame, and accessory vendors, including how

- [To add or modify vendors, 33](#page-32-1)
- [To add or modify vendor location settings, 35](#page-34-0)
- [To modify lab settings, 36](#page-35-1)
- <span id="page-32-1"></span>**To add or modify vendors**

**NOTE** If you are adding an internal company lab as a vendor, go to [To](#page-31-1)  [add a company lab to the vendor list on page 32.](#page-31-1)

1. On the OfficeMate Administration main window, click **Setup**, and select **Vendor Maintenance**.

The Vendor Maintenance window opens.

For more information on maintaining vendors, watch the ["Vendor](https://www.eyefinityonboarding.com/OfficeMate_Optician_GetSet_Vendor_Maintenance)  [Maintenance](https://www.eyefinityonboarding.com/OfficeMate_Optician_GetSet_Vendor_Maintenance)" video.

2. Click **New** to add a new vendor.

OR

Select a vendor from the **Vendor Name** drop-down menu to modify a vendor.

**NOTE** You should only delete vendors if they are *not* linked to any exams.

3. Type text into the text boxes and choose appropriate options from the drop-down menus and check boxes.

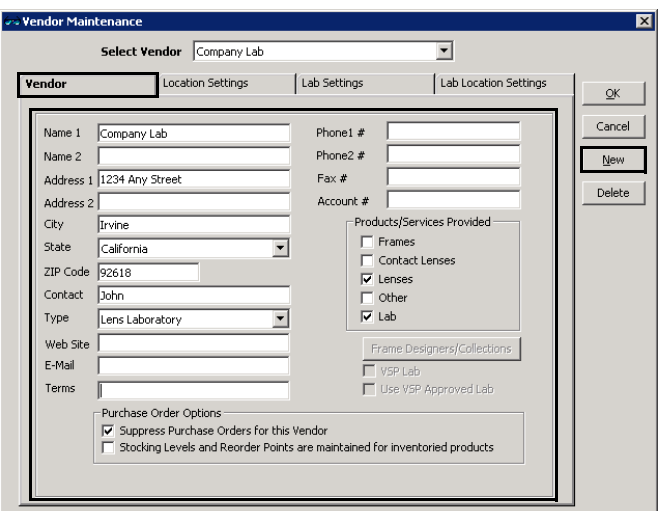

NOTE **If you selected Lab from the Products/Services Provided box** and you have purchased the OfficeMate Lab Interface, refer to the *Setting Up & Using the OfficeMate Lab Interface* document for information about setting up labs in OfficeMate Administration.

- 4. Click **Frame Designers/Collections**, if available, to open the Maintain Data window and modify and delete the vendor's frame designers and collections.
	- To add a frame collection, type the name of the collection in the first blank line and click **OK** when you are finished.
	- To delete a frame collection, select the line and click **Delete**.

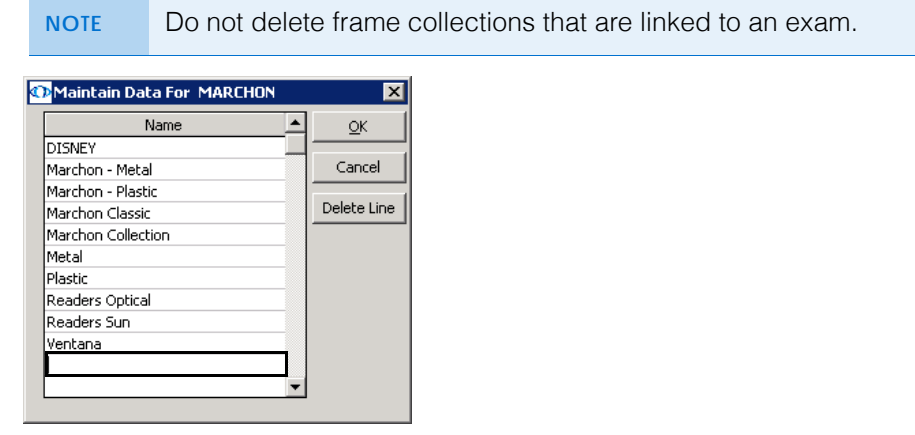

5. Select the **Suppress Purchase Orders for Vendor** check box to prevent purchase orders from being generated for this vendor automatically based on fee slips or quantity on hand.

**NOTE** You will still be able to create manual purchase orders for this vendor.

- 6. Select the **Stocking Levels and Reorder Points are Maintained for Inventoried Products** check box to create a PO to fulfill patient orders.
	- **NOTE** Selecting the check box causes purchase orders to be created for the vendor only from quantities on hand. If this check box is not selected, a purchase order may be created to replenish stock (on-hand and not-on-hand) that is sold on fee slips.
- 7. To record vendor account numbers for individual locations, go to [To add or](#page-34-0)  [modify vendor location settings on page 35](#page-34-0).
- 8. Click **OK** when you are finished.
- <span id="page-34-0"></span>**To add or modify vendor location settings**

The location settings allow you to record the account numbers the vendor may have assigned to the individual locations.

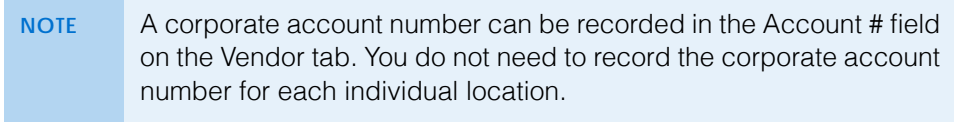

1. On the OfficeMate Administration main window, click **Setup**, and select **Vendor Maintenance**.

The Vendor Maintenance window opens.

- 2. Select a vendor from the **Vendor Name** drop-down menu.
- 3. Click the **Locations Settings** tab.
- 4. Type the account numbers in the **Account No.** column for each location that has been assigned an account number by the vendor.

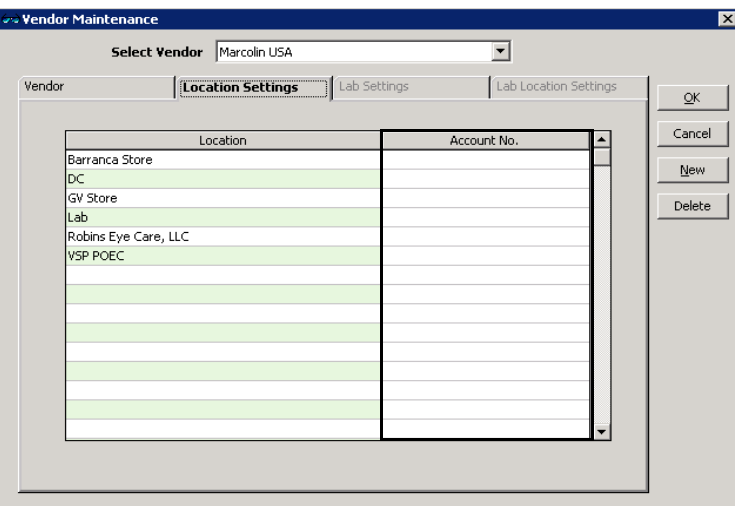

- 5. When you are finished, click **OK**.
- <span id="page-35-1"></span>**To modify lab settings**

The lab settings in the Vendor Maintenance window are used to configure OfficeMate to interface with internal or external labs that use the DVI, Innovations, Labzilla, Omics, or Optifacts lab systems.

If you have purchased the OfficeMate Lab Interface, refer to the *Setting Up & Using the OfficeMate Lab Interface* document for information about setting up labs in OfficeMate Administration.

If you are interested in a demonstration of the OfficeMate Lab Interface, call Eyefinity at **800.269.3666**.

#### <span id="page-35-0"></span>Customizing OfficeMate

Although you can customize OfficeMate at any time, we suggest that you complete the customization instructions before you start using OfficeMate to
record and store practice management records. This section tells you how to customize OfficeMate, including how

- [To add list box selections, 37](#page-36-0)
- [To modify list box selections, 38](#page-37-0)
- [To add ZIP code shortcuts, 39](#page-38-0)
- [To modify ZIP code shortcuts, 40](#page-39-0)
- [To create new recall schedules, 41](#page-40-0)
- [To modify recall schedules, 42](#page-41-0)
- [To delete recall schedules, 43](#page-42-0)
- [To select preferred languages, 44](#page-43-0)
- [To create new service agreement renewal plans, 45](#page-44-0)
- [To modify service agreement renewal plans, 46](#page-45-0)
- [To delete service agreement renewal plans, 47](#page-46-0)
- [To identify contact lens duplication fees, 48](#page-47-0)
- [To maintain marketing groups, categories, & costs, 49](#page-48-0)

For more information on adding and modifying list box

selections, watch the ["List Box](https://www.eyefinityonboarding.com/OfficeMate_OfficeManager_GetSet_List_Box_Selections)  [Selections](https://www.eyefinityonboarding.com/OfficeMate_OfficeManager_GetSet_List_Box_Selections)" video. <span id="page-36-0"></span>**To add list box selections**

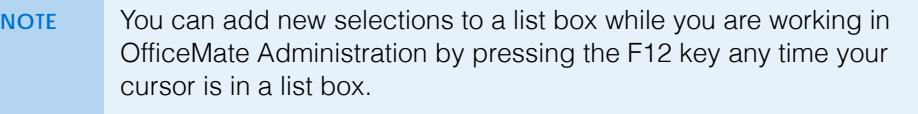

1. On the OfficeMate Administration main window, click **Setup**, and select **Customization**.

The Customization window opens.

2. Select an item in the **Entry Field Name** box.

3. Place your cursor in the first blank line at the bottom of the **Selection Items** box.

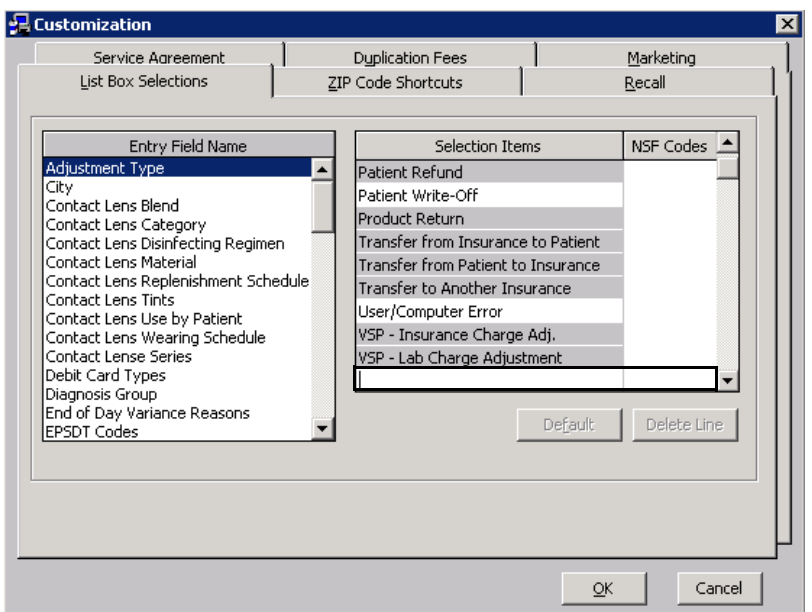

4. Type the new selection item or NSF code.

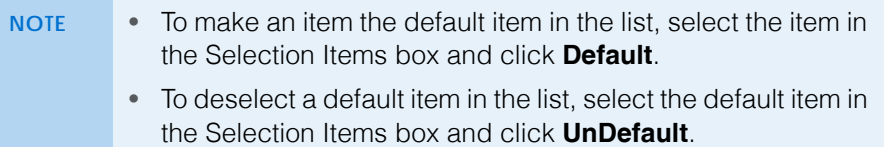

- 5. Click **OK** to save the new list box selection and exit the Customization window.
- <span id="page-37-0"></span>**To modify list box selections**

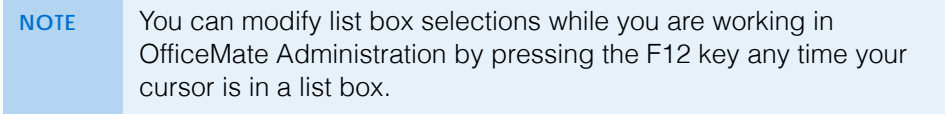

1. On the OfficeMate Administration main window, click **Setup**, and select **Customization**.

The Customization window opens.

2. Select an item in the **Entry Field Name** box.

3. Click the item that you want to modify in the **Selection Items** box.

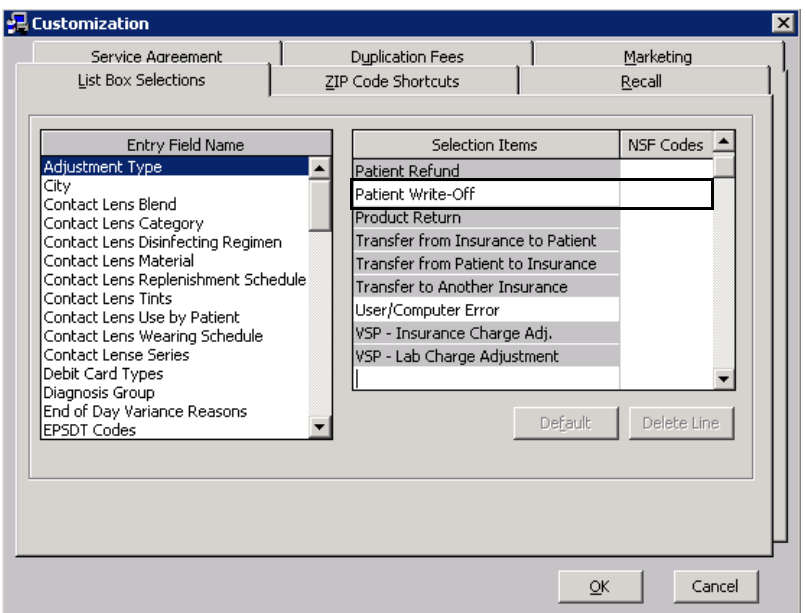

4. Type your changes.

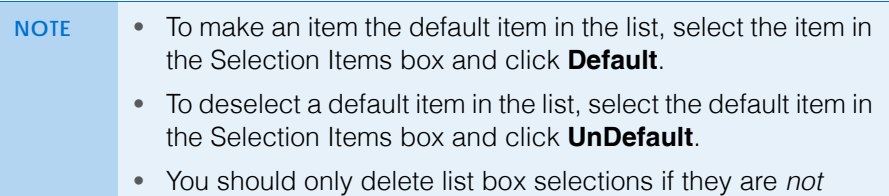

- linked to any records.
- 5. Click **OK** to save the modified list box selection and exit the Customization window.
- <span id="page-38-0"></span>**To add ZIP code shortcuts**
- 1. On the OfficeMate Administration main window, click **Setup**, and select **Customization**.

The Customization window opens.

2. Click the **ZIP Code Shortcuts** tab.

For more information on adding and modifying zip code shortcuts, watch the ["ZIP Code Shortcuts"](https://www.eyefinityonboarding.com/OfficeMate_OfficeManager_GetSet_Zip_Code_Shortcuts) video.

3. Click **New**.

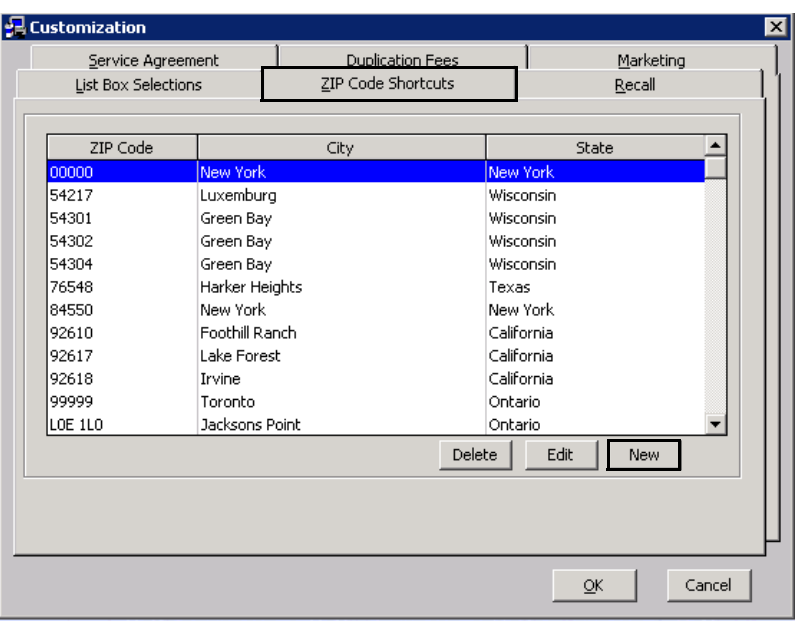

The New ZIP Code Cross Reference window opens.

4. Select a ZIP code, city, and state from the **ZIP Code**, **City**, and **State** drop-down menus.

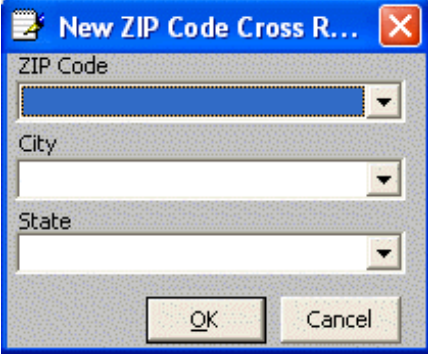

- **NOTES** If the ZIP code, city, or state that you want to add is not available in the drop-down menus, press the **F12** key to add it to the drop-down menus and click **OK**.
	- To add a ZIP code, city, or state as a default option, press the F12 key; type or select the ZIP code, city, or state; click **Default**; and click **OK**.
- 5. Click **OK** to close the New ZIP Code Cross Reference window.
- 6. Click **OK** to close the Customization window.
- <span id="page-39-0"></span>**To modify ZIP code shortcuts**
- 1. On the OfficeMate Administration main window, click **Setup**, and select **Customization**.

The Customization window opens.

- 2. Click the **ZIP Code Shortcuts** tab.
- 3. Click **Edit**.

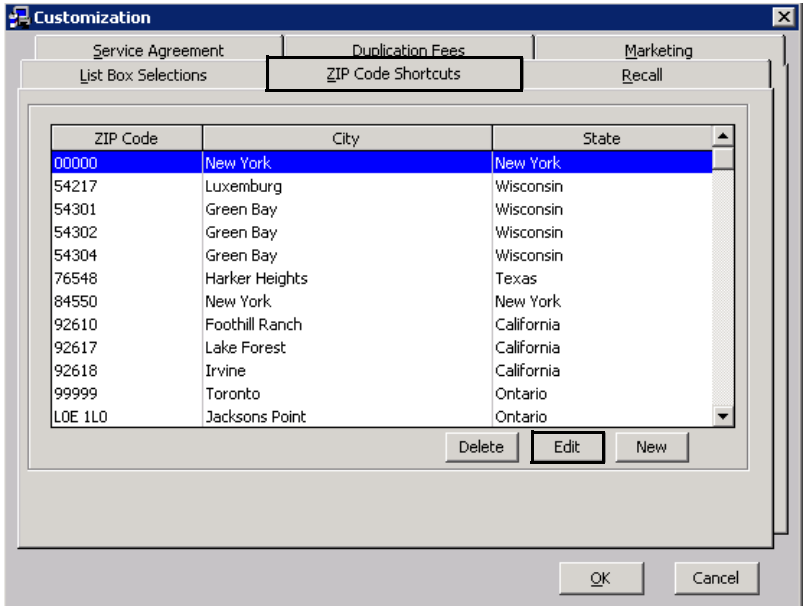

The New ZIP Code Cross Reference window opens.

- 4. Select a ZIP code, city, or state from the **ZIP Code**, **City**, and **State** drop-down menus.
- 5. Press the **F12** key.

The Maintain window opens.

6. Modify the ZIP code, city, or state and click **OK**.

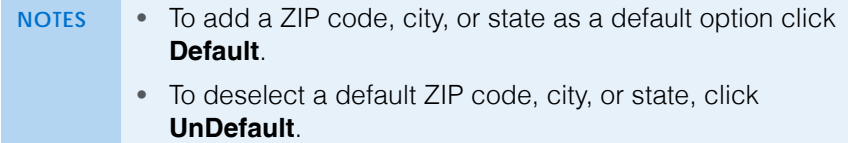

- 7. Click **OK** to close the New ZIP Code Cross Reference window.
- 8. Click **OK** to close the Customization window.
- <span id="page-40-0"></span>**To create new recall schedules**
- 1. On the OfficeMate Administration main window, click **Setup**, and select **Customization**.

The Customization window opens.

- 2. Click the **Recall** tab.
- <span id="page-40-1"></span>3. Click **New Recall**.
- 4. Type the name of the new recall schedule in the **Recall Type** text box.
- <span id="page-40-2"></span>5. Type the number of months until the patient will be recalled in the **Months to Next Recall** text box.

For more information on creating and modifying recall schedules, watch the ["Recall Setup"](https://www.eyefinityonboarding.com/OfficeMate_BackOffice_GetSet_Recall_Setup) video.

- 6. Type the number of weeks or months between the patient's recall date and the notice that you are creating in the Renewal Notice Mailing Schedule **#** column.
- 7. Select **Month(s)** or **Week(s)** from the **Period** column drop-down menu.
- 8. Select **After** or **Before** from the **When** column drop-down menu.
- <span id="page-41-1"></span>9. Select the type of recall letter or postcard to print from the **Print Letters/Postcard** column drop-down menu.

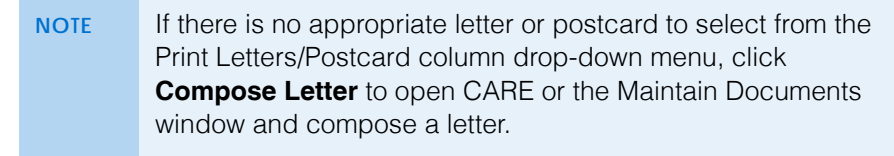

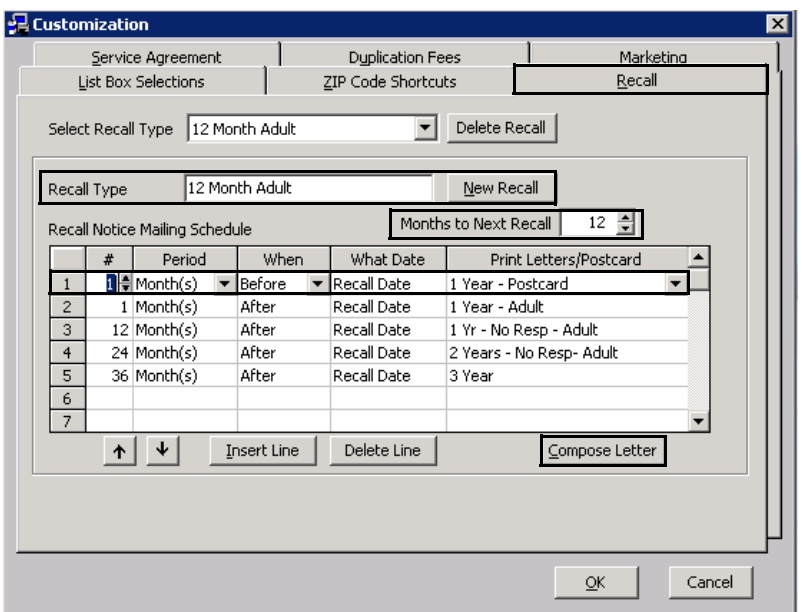

10. Repeat [steps 3](#page-40-1)[–9](#page-41-1) to create additional new recall schedules.

#### OR

Click **OK** to close the Customization window.

**NOTE** To insert a new blank line above a completed line, select the completed line that you want to insert a new blank line above and click **Insert Line**.

- <span id="page-41-0"></span>**To modify recall schedules**
- 1. On the OfficeMate Administration main window, click **Setup**, and select **Customization**.

The Customization window opens.

2. Click the **Recall** tab.

<span id="page-42-1"></span>3. Select a recall type from the **Select Recall Type** drop-down menu.

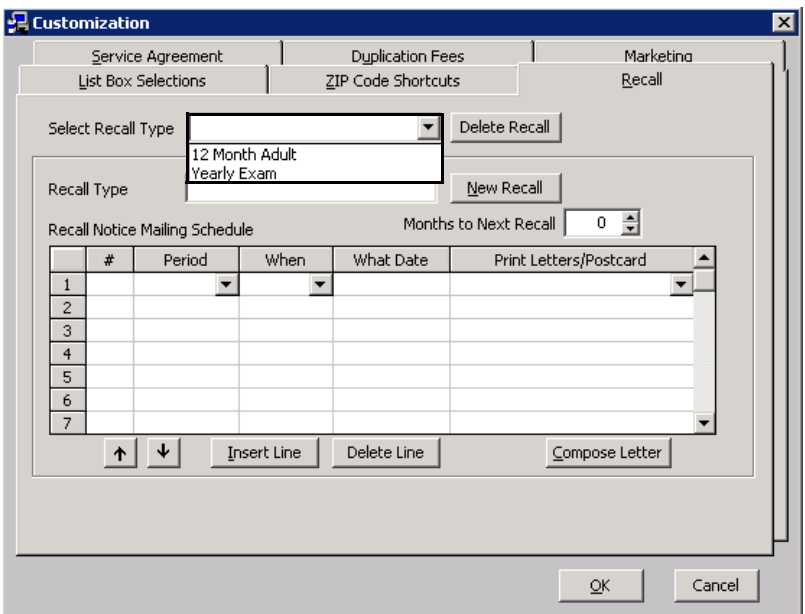

- 4. Modify the **Recall Type** and **Months to Next Recall**.
- 5. See [To create new recall schedules on page 41,](#page-40-0) [steps 5](#page-40-2)[–9,](#page-41-1) to modify the information in the **Recall Notice Mailing Schedule** table.
- 6. To delete a mailing schedule, select a line and click **Delete Line**.
- <span id="page-42-2"></span>7. To insert a new blank line above a completed line, select the completed line that you want to insert a new blank line above and click **Insert Line**.
- 8. Repeat [steps 3](#page-42-1)[–7](#page-42-2) to modify additional recall schedules.

## OR

Click **OK** to close the Customization window.

- <span id="page-42-0"></span>**To delete recall schedules**
- 1. On the OfficeMate Administration main window, click **Setup**, and select **Customization**.

The Customization window opens.

- 2. Click the **Recall** tab.
- 3. Select a recall type from the **Select Recall Type** drop-down menu.
- 4. Click **Delete Recall**.

The Delete Warning window opens.

5. Click **Yes** to continue.

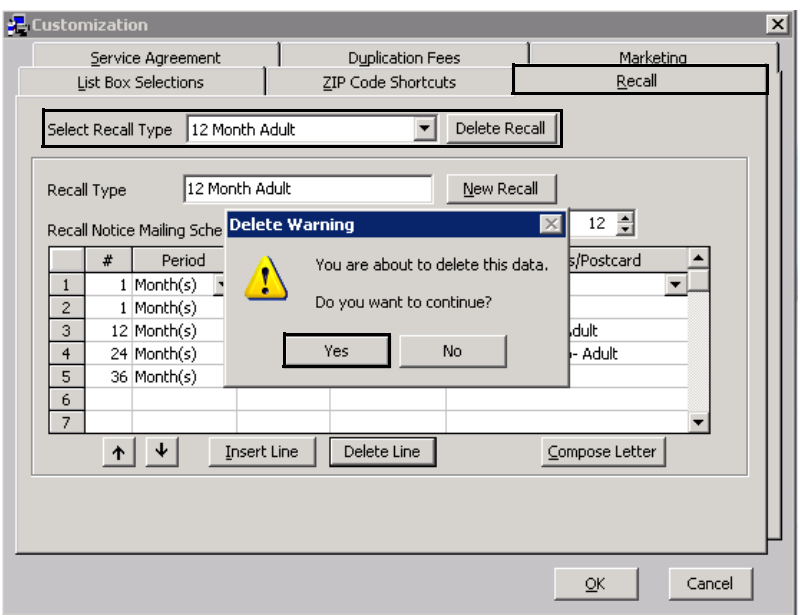

- 6. Click **OK** to close the Customization window.
- <span id="page-43-0"></span>**To select preferred languages**
- 1. On the OfficeMate Administration main window, click **Setup**, and select **Customization**.

The Customization window opens.

- 2. Click the **Preferred Language** tab.
- 3. Select a language in the left column.

4. Select the **Do Not Show** check box to hide that language from the Preferred Language drop-down on the Demographics window.

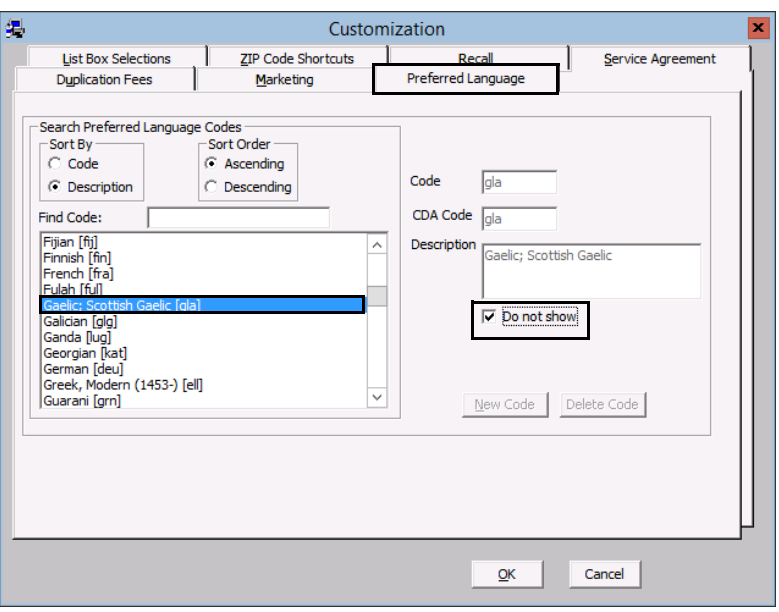

- 5. Click **OK** to close the Customization window.
- <span id="page-44-0"></span>**To create new service agreement renewal plans**
- 1. On the OfficeMate Administration main window, click **Setup**, and select **Customization**.

The Customization window opens.

- 2. Click the **Service Agreement** tab.
- <span id="page-44-1"></span>3. Click **New Plan**.
- 4. Type the name of the new service agreement in the **Renewal Plan** text box.
- <span id="page-44-2"></span>5. Place your cursor in the Renewal Fees Schedule **Terms in Months** box and select the number of months for each renewal year you offer.
- 6. Place your cursor in the Renewal Fees Schedule **Fee** box and type the fee that corresponds to the renewal plan.
- 7. Type the number of weeks or months between the patient's renewal date and the notice that you are creating in the Renewal Notice Mailing Schedule **#** column.
- 8. Select **Month(s)** or **Week(s)** from the **Period** column drop-down menu.
- 9. Select **After** or **Before** from the **When** column drop-down menu.

For more information on creating and modifying service agreement renewal plans, watch the ["Service Agreement](https://www.eyefinityonboarding.com/OfficeMate_OfficeManager_GetSet_Service_Agreements_Duplication_Fees)  [& Duplication Fees](https://www.eyefinityonboarding.com/OfficeMate_OfficeManager_GetSet_Service_Agreements_Duplication_Fees)" video.

- <span id="page-45-1"></span>10. Select the type of renewal letter or postcard to print from the **Print Renewal/Notice** column drop-down menu.
	- **NOTE** If there is no appropriate letter or postcard to select from the Print Renewal/Notice column drop-down menu, click **Compose Letter** to open CARE or the Maintain Documents window and compose a letter.

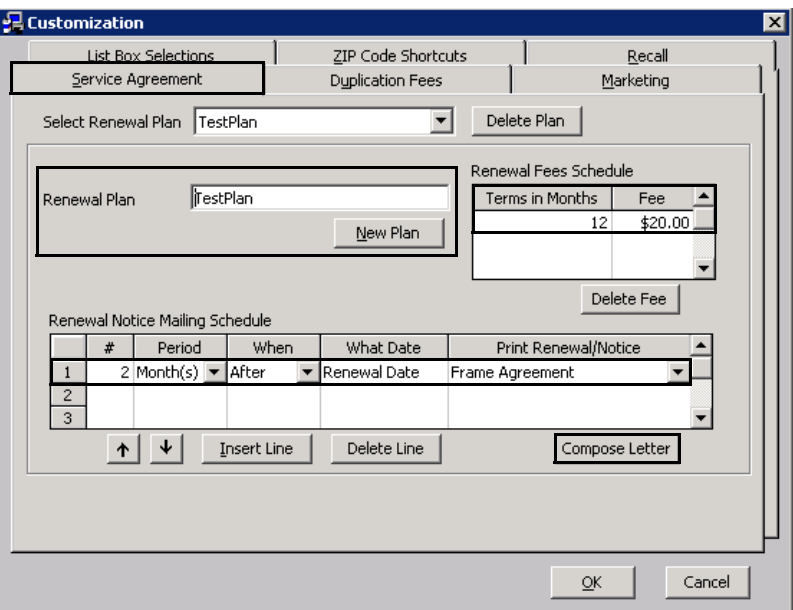

11. Repeat [steps 3](#page-44-1)[–10](#page-45-1) to create additional new renewal schedules. OR

Click **OK** to close the Customization window.

**NOTE** To insert a new blank line above a completed line, select the completed line that you want to insert a new blank line above and click **Insert Line**.

- <span id="page-45-0"></span>**To modify service agreement renewal plans**
- 1. On the OfficeMate Administration main window, click **Setup**, and select **Customization**.

The Customization window opens.

2. Click the **Service Agreement** tab.

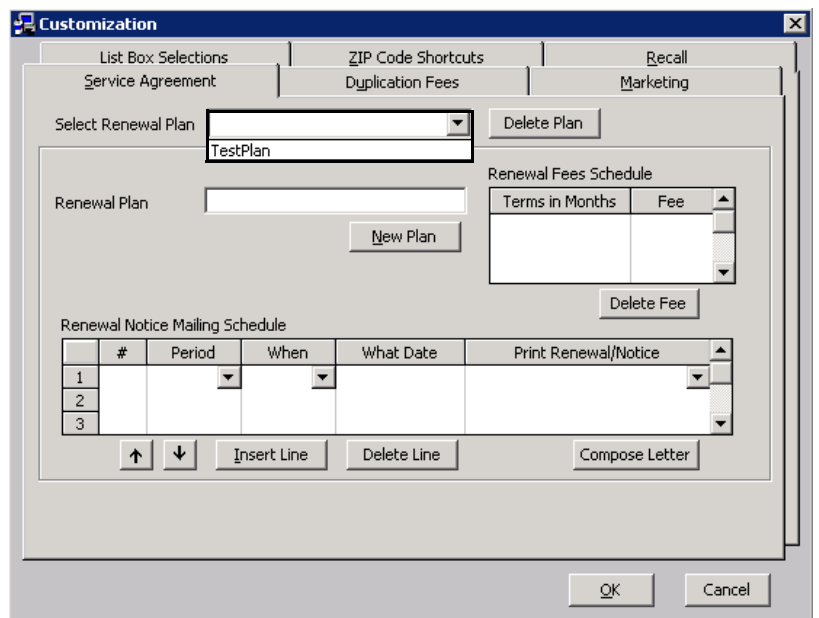

<span id="page-46-1"></span>3. Select a renewal type from the **Select Renewal Plan** drop-down menu.

- 4. Modify the **Renewal Plan**.
- 5. See [To create new service agreement renewal plans on page 45,](#page-44-0) [steps 5](#page-44-2)[–](#page-45-1) [10](#page-45-1), to modify the information in the **Renewal Notice Mailing Schedule** table.
- 6. To delete a Renewal Fees Schedule Fee, select the fee that you want to delete and click **Delete Fee**.
- 7. To delete a mailing schedule, select a line and click **Delete Line**.
- <span id="page-46-2"></span>8. To insert a new blank line above a completed line, select the completed line that you want to insert a new blank line above and click **Insert Line**.
- 9. Repeat [steps 3](#page-46-1)[–8](#page-46-2) to modify additional recall schedules.
	- OR

Click **OK** to close the Customization window.

- <span id="page-46-0"></span>**To delete service agreement renewal plans**
- 1. On the OfficeMate Administration main window, click **Setup**, and select **Customization**.

The Customization window opens.

- 2. Click the **Service Agreement** tab.
- 3. Select a renewal type from the **Select Renewal Plan** drop-down menu.
- 4. Click **Delete Plan**.

The Delete Warning window opens.

5. Click **Yes** to continue.

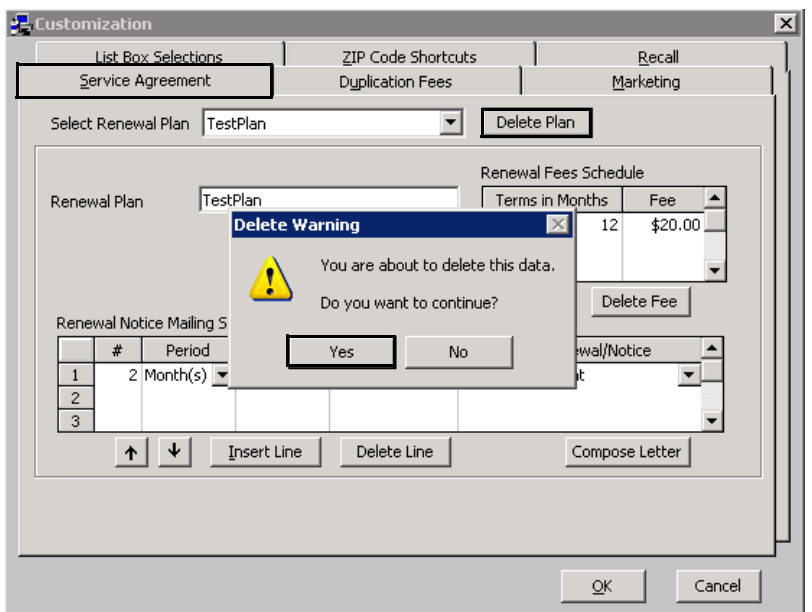

- 6. Click **OK** to close the Customization window.
- <span id="page-47-0"></span>**To identify contact lens duplication fees**

Identify duplication fees when a service agreement is used for contact lenses.

1. On the OfficeMate Administration main window, click **Setup**, and select **Customization**.

The Customization window opens.

- 2. Click the **Duplication Fees** tab.
- 3. Select the contact lens from the **Contact Lens Name** column drop-down list.
	- **NOTE** If there is no appropriate contact lens to select from the Contact Lens Name column drop-down menu, place your cursor in a blank row in the Contact Lens Name column and type a contact lens name. The contact lens name and fees are added to your list of products.
- 4. Type the patient's duplication fee with a service agreement in the **With** column.

For more information on identifying duplication fees, watch the "[Service](https://www.eyefinityonboarding.com/OfficeMate_OfficeManager_GetSet_Service_Agreements_Duplication_Fees)  [Agreement &](https://www.eyefinityonboarding.com/OfficeMate_OfficeManager_GetSet_Service_Agreements_Duplication_Fees)  [Duplication Fees](https://www.eyefinityonboarding.com/OfficeMate_OfficeManager_GetSet_Service_Agreements_Duplication_Fees)" video.

5. Type the patient's duplication fee without a service agreement in the **Without** column.

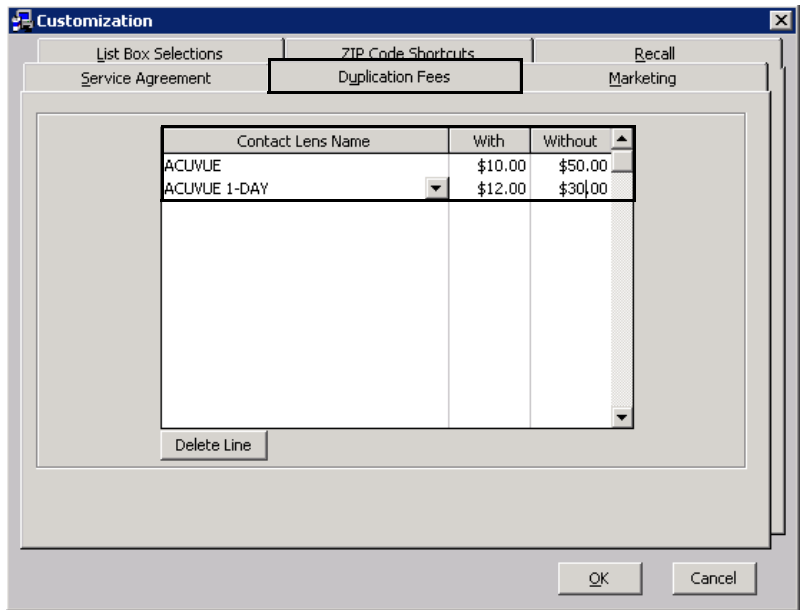

- 6. Click **OK** to close the Customization window.
- <span id="page-48-0"></span>**To maintain marketing groups, categories, & costs**
- 1. On the OfficeMate Administration main window, click **Setup**, and select **Customization**.

The Customization window opens.

- 2. Click the **Marketing** tab.
- 3. Select a marketing group and click **Delete** to delete the group or click **Edit** to edit the group's name.

OR

Click **New** to add a new marketing group.

For more information on using the Marketing tab, watch the ["Marketing](https://www.eyefinityonboarding.com/OfficeMate_OfficeManager_GetSet_Marketing)" video.

**1** Getting Started *Setting Up OfficeMate*

> 4. Select a marketing category and click **Delete** to delete the category or click **Edit** to edit the category's name.

OR

Click **New** to add a new marketing category to the marketing group.

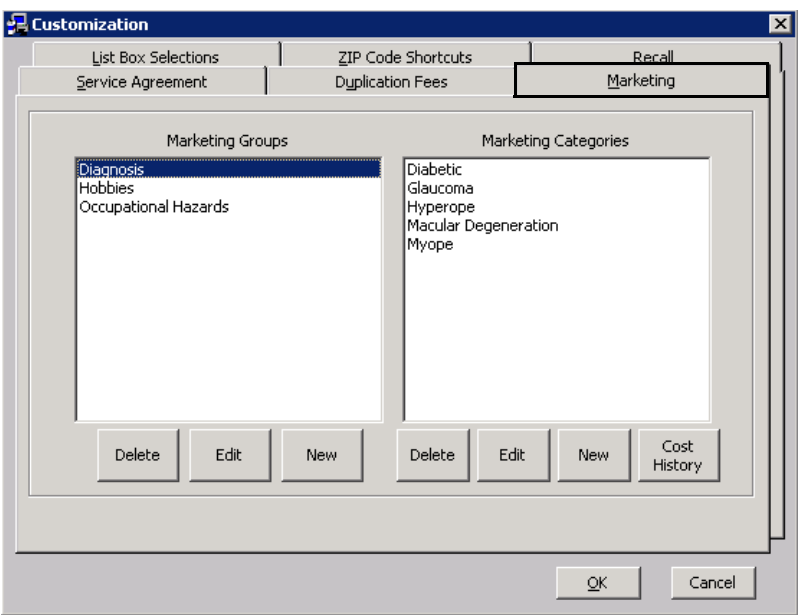

- 5. To capture the marketing effectiveness of money spent on media sources, perform the following steps:
	- a. Click **Cost History**.
	- b. Type the monthly dollar amounts spent on media sources in the month columns.

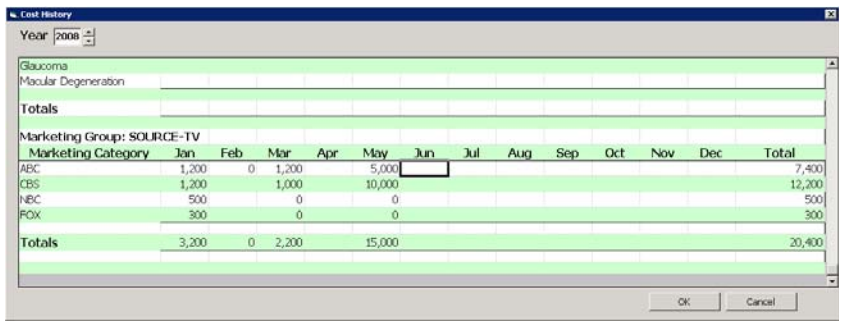

c. Click **OK** to save the cost history.

**NOTE** After you capture the marketing effectiveness of monthly dollar amounts spent on media sources and you record marketing data for patients on the Marketing tab on the Patient Demographic window and the Referred By patient or professional on the Demographic tab on the Patient Demographic window, you can create and print the Source & Referral Effectiveness report. For more information, go to [Source & Referral Effectiveness on page 708](#page-707-0).

6. Click **OK** to save the new marketing groups and categories and exit the Customization window.

# Maintaining Providers, Staff, & Other Resources

This section tells you how to maintain resources, including how

- [To modify or add provider information, 51](#page-50-0)
- [To modify or add staff information, 55](#page-54-0)
- [To modify or add referring doctors, 56](#page-55-0)
- [To modify or add appointment schedule resources, 58](#page-57-0)
- [To modify or add doctors to whom your practice refers patients, 59](#page-58-0)
- <span id="page-50-0"></span>**To modify or add provider information**

**NOTE** Many insurance companies and clearinghouses are no longer accepting claims with legacy numbers and prefer to rely on the NPI number. Check with your clearinghouse or insurance carriers to determine if you should include legacy numbers on your CMS 1500 or UB-04 claims.

1. On the OfficeMate Administration main window, click **Setup**, and select **Resource Setup**.

The Resources Setup window opens.

- 2. Click the **Provider** tab.
- <span id="page-50-1"></span>3. Click **New** to add a new provider.

OR

Select a provider from the table at the top of the window to modify a provider.

**NOTE** You should only delete provider names if they are *not* linked to any records.

- 4. Type the provider's last name in the **Last Name (Box 33)** text box.
- 5. Type the provider's first name in the **First Name (Box 33)** text box.
- 6. Type the provider's middle name in the **Middle Name (Box 33)** text box.
- 7. Type the provider's phone and fax number in the **Phone # (Box 33)** and **Fax #** text boxes.
- 8. Type the login name in the **User ID** text box.
- 9. Select the default location for the provider or staff member from the **Default Location** drop-down menu.
- 10. Select a provider type from the **Provider Type** drop-down menu.
- 11. Type the provider's license number in the **License #** text box.
- 12. Type your individual provider NPI number in the **NPI Number (Box 24j)** text box.

**NOTE** You *must* record an NPI number for each provider.

For more information on maintaining resources, watch the ["Resource](https://www.eyefinityonboarding.com/OfficeMate_OfficeManager_GetSet_Resource_Setup)  [Setup"](https://www.eyefinityonboarding.com/OfficeMate_OfficeManager_GetSet_Resource_Setup) video.

#### **1** Getting Started *Setting Up OfficeMate*

13. Type the doctor ID (Did) in the **VSP Doc ID** text box. Depending on how you signed up with Eyefinity, your doctor ID is either your social security number or EIN number.

**NOTE** The VSP Doc ID is required if the VSP interface is turned on. If you have a non-VSP doctor in your practice, enter the doctor's EIN or SSN in the VSP Doc ID text box.

- 14. Type the HL7 identifier for the provider in the **HL7 Provider ID** text box, as needed.
- 15. Type your Department of Public Safety number, if required by your state, in the **DPS #** text box.

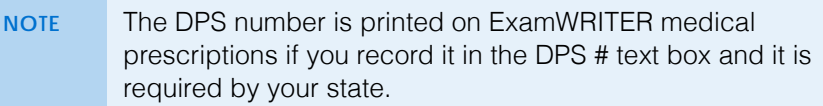

16. Select the provider's specialty from the Specialty drop-down menu. The provider's specialty is included on continuity of care record (CCR) documents that you create in ExamWRITER.

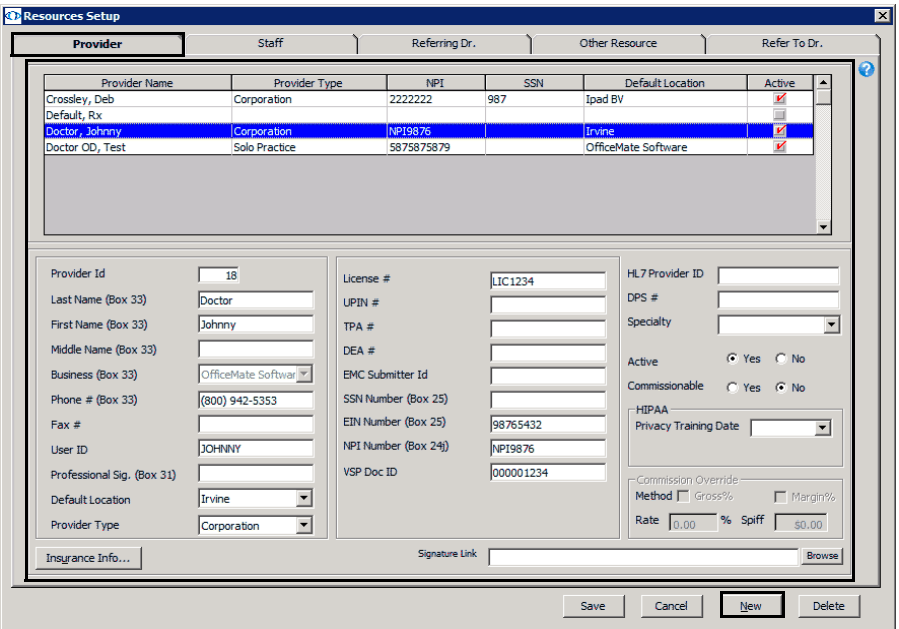

- 17. If you want to enter HIPAA information, follow the instructions below:
	- a. Type the EIN (or TIN) number in the **EIN Number** text box.

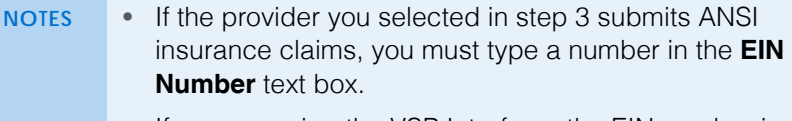

- If you are using the VSP Interface, the EIN number is required.
- b. Select a date from the **Privacy Training Date** menu.
- c. Select the HIPAA Privacy Officer **Yes** radio button if the provider or staff member is a HIPAA Privacy Officer.
- 18. If you want to set up a commission for a provider or staff member, follow the instructions below:
	- a. Select the Commissionable **Yes** radio button.
	- a. Select **Gross%** or **Margin%** as a commission Method.
	- b. Type the commission rate in the **Rate** text box.
	- c. Type the special incentive amount in the **Spiff** text box, if applicable.

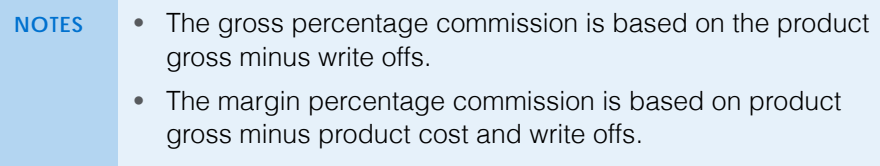

- 19. If the doctor plans to process insurance claims, click the **Insurance Info**  button and follow the instructions below:
	- a. Select insurance companies to which the doctor plans to bill insurance claims from the **Insurance Company** drop-down menus.
	- b. Type the insurance company PIN numbers in the **Pin #** column, as needed.
	- c. Type the insurance company group numbers in the **Group #** column.
	- d. Type the insurance company submitter IDs in the **Submitter ID** column, as needed.

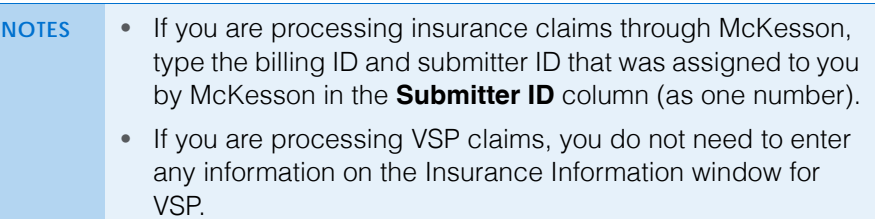

e. Click **OK**.

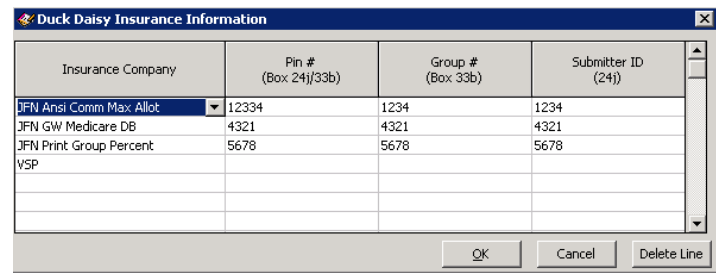

20. If you want to save a default signature for the provider or staff member that will print on medical prescriptions, click **Browse**, navigate to the signature, and click **Open**.

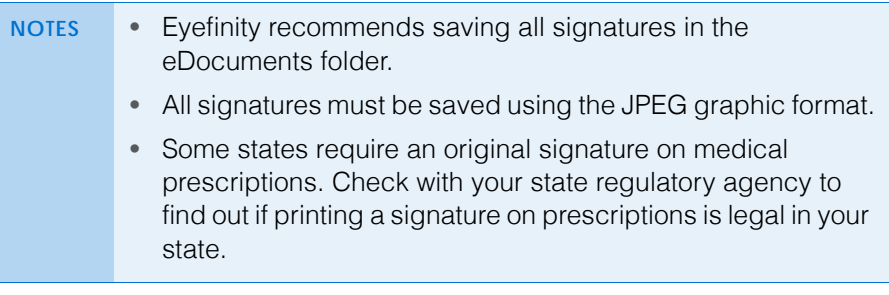

21. Click **Save** to save the provider information and exit the Resources Setup window.

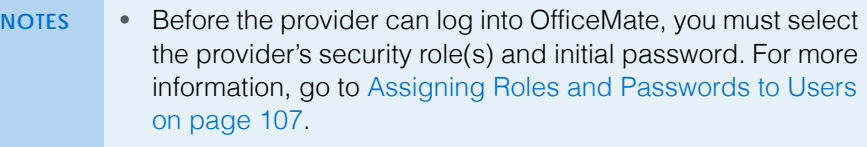

- Before the provider can exchange secure message with patients or other providers, you must establish the provider's secure messaging account. For more information, go to To [edit provider portal settings on page 722](#page-721-0)
- <span id="page-54-0"></span>**To modify or add staff information**
- 1. On the OfficeMate Administration main window, click **Setup**, and select **Resource Setup**.

The Resources Setup window opens.

- 2. Click the **Staff** tab.
- 3. Click **New** to add a new staff member.

OR

Select a staff member from the table at the top of the window to modify a staff member.

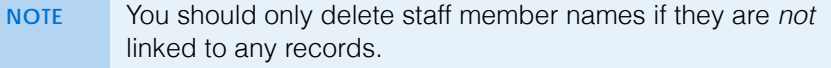

- 4. Type text in the text boxes.
- 5. Type the login name in the **User ID** text box.

6. Select the default location for the staff member from the **Default Location** drop-down menu.

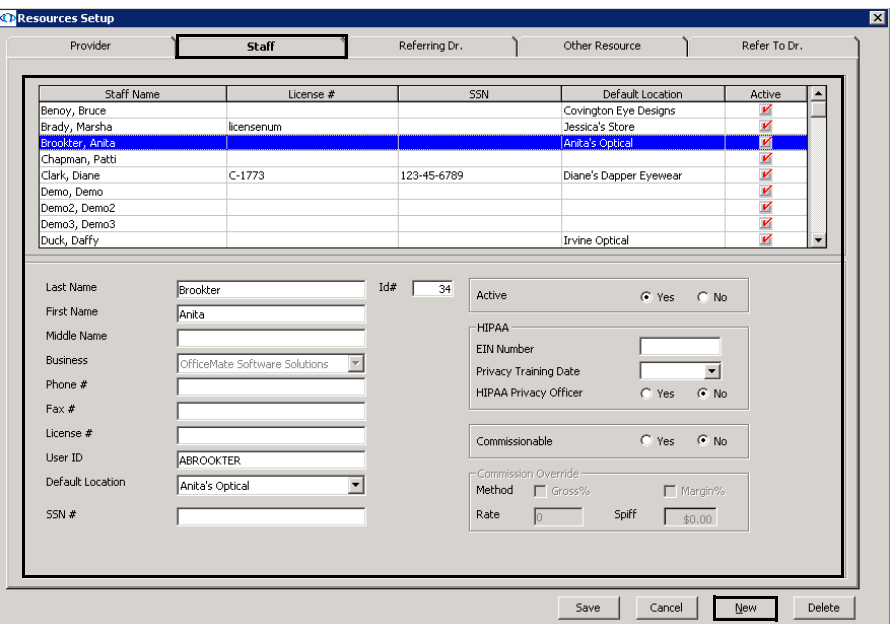

- 7. If you want to enter HIPAA information, follow the instructions below:
	- a. Type the EIN (or TIN) number in the **EIN Number** text box.
	- b. Select a date from the **Privacy Training Date** menu.
	- c. Select the HIPAA Privacy Officer **Yes** radio button if the provider or staff member is a HIPAA Privacy Officer.
- 8. If you want to set up a commission for a provider or staff member, follow the instructions below:
	- a. Select the Commissionable **Yes** radio button.
	- a. Select **Gross%** or **Margin%** as a commission Method.
	- b. Type the commission rate in the **Rate** text box.
	- c. Type the special incentive amount in the **Spiff** text box, if applicable.
- 9. Click **Save** to save the provider information and exit the Resources Setup window.

**NOTE** Before the staff member can log into OfficeMate, you must select the staff member's security role(s) and initial password. For more information, go to [Assigning Roles and Passwords to](#page-106-0)  [Users on page 107.](#page-106-0)

- <span id="page-55-0"></span>**To modify or add referring doctors**
- 1. On the OfficeMate Administration main window, click **Setup**, and select **Resource Setup**.

The **Resources Setup** window opens.

2. Click the **Referring Dr.** tab.

3. Click **New** to add a new referring doctor.

#### OR

Select a referring doctor from the table at the top of the window to modify a referring doctor.

- 4. Type text into the text boxes.
- 5. Type the referring provider's NPI number in the **NPI Number (Box 17b)** text box.

**NOTE** You *must* record an NPI number for each referring doctor.

6. Select a qualifier from the **Qualifier (Box 17a)** drop-down menu.

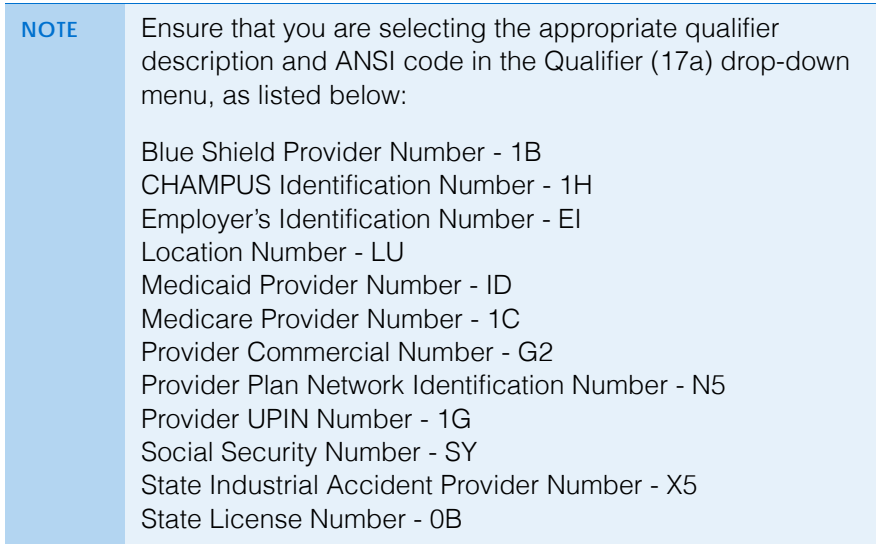

7. Type the other ID in the **Other ID (Box 17a)** text box.

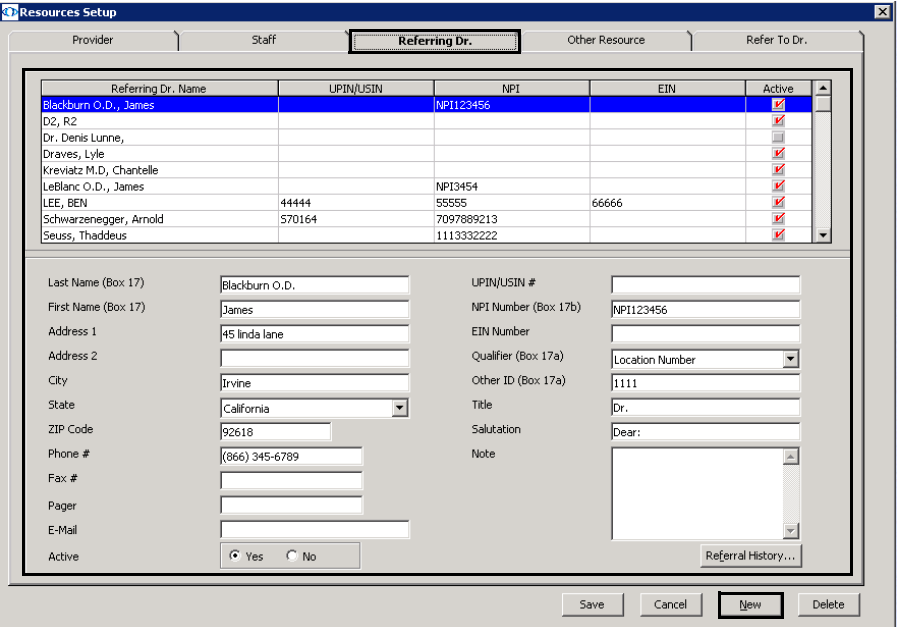

8. Click **Referral History**, if active, to view the referral history information for a selected doctor.

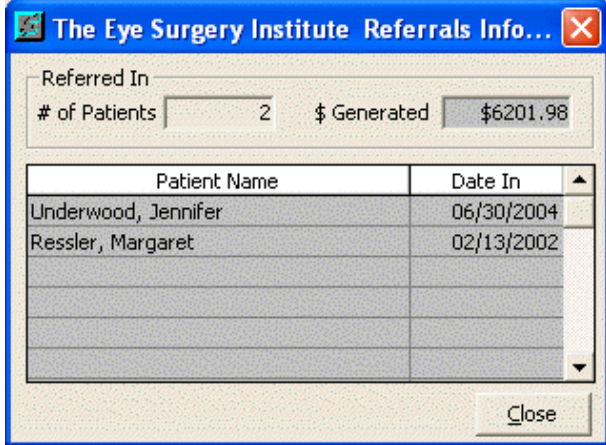

- 9. Click **Save** to save the referring doctor information and exit the Resources Setup window.
- <span id="page-57-0"></span>**To modify or add appointment schedule resources**
- 1. On the OfficeMate Administration main window, click **Setup**, and select **Resource Setup**.

The Resources Setup window opens.

- 2. Click the **Other Resources** tab.
- 3. Click **New** to add a new resource and type the resource name in the **Resource Name** text box.

OR

Select a resource from the table at the top of the window to modify a resource.

**NOTE** You should only delete resources if they are *not* linked to any appointments.

4. Select the **Active** Yes or No radio button, depending on whether or not the resource is active or inactive.

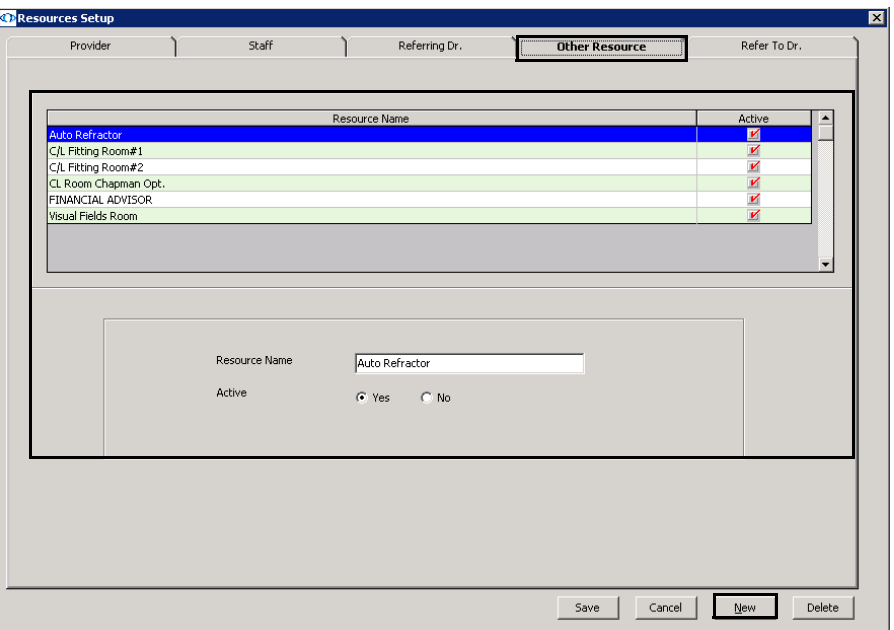

- 5. Click **Save** to save the other resource information and exit the Resources Setup window.
- <span id="page-58-0"></span>**To modify or add doctors to whom your practice refers patients**
- 1. On the OfficeMate Administration main window, click **Setup**, and select **Resource Setup**.

The Resources Setup window opens.

- 2. Click the **Refer To Dr.** tab.
- 3. Click **New** to add a new doctor.

OR

Select a doctor from the table at the top of the window to modify a doctor.

4. Type text in the text boxes.

5. Select the **Active** Yes or No radio button, depending on whether or not the doctor is active or inactive.

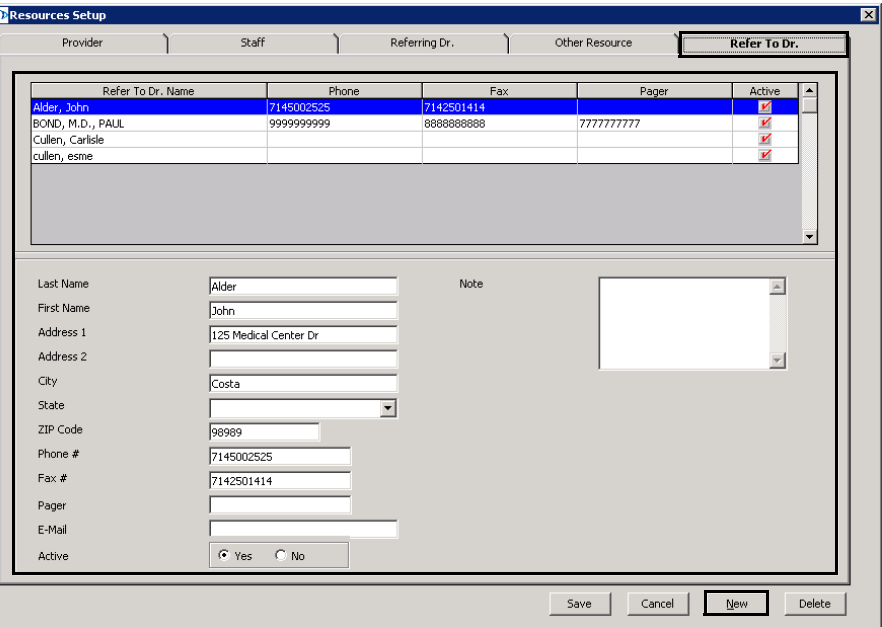

6. Click **Save** to save the doctor information and exit the Resources Setup window.

# Maintaining Add-In Programs

Add-ins are programs that you can add to the OfficeMate main window toolbar and quickly and easily open while you are using OfficeMate. OfficeMate is installed with the Windows Calculator, Explorer, and Wordpad add-in programs already set up. To add, delete, or modify add-in programs, follow the instructions below:

1. From the OfficeMate Administration main window, click **Setup**, and select **Add-Ins**.

The Maintain Add-Ins window opens.

2. Type a new program name in a blank row in the **Program Name** column. OR

Place your cursor in a program name in the **Program Name** column and edit it or click **Delete Line** to delete the program from the OfficeMate main window toolbar Add-Ins menu.

3. Type the new program's path and executable (exe) file in the **Program Path and Program Executable Name (EXE)** column.

OR

Click **Browse**, navigate to the program's executable file, and click **Open**.

**NOTE** You can only add new add-in programs that exist on your computer's hard drive.

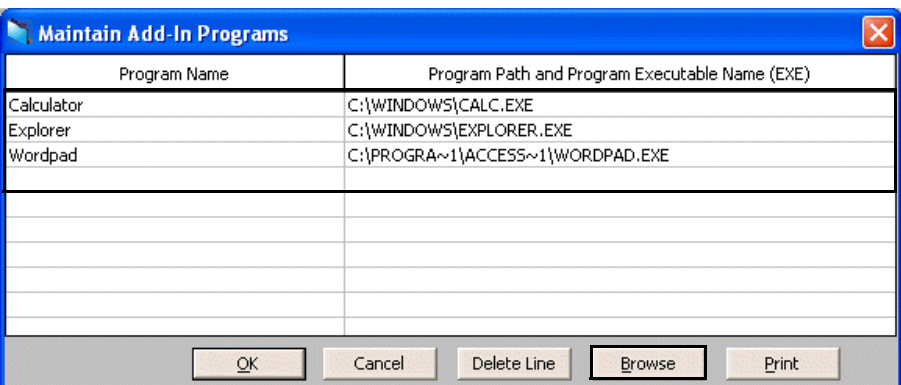

- 4. Click **Print** to print a the Maintain Add-Ins Program window.
- 5. Click **OK**.
- 6. From the OfficeMate main window, click **Add-Ins**, and select the add-in program to open it.

### Setting Up Preferences

This section tells you how to set up preferences in OfficeMate, including how

- [To set up patient preferences, 61](#page-60-0)
- [To set up financial preferences, 63](#page-62-0)
- [To set up miscellaneous preferences, 68](#page-67-0)
- [To set up label printer preferences, 71](#page-70-0)
- [To set up one-click document preferences, 71](#page-70-1)
- [To set up statement preferences, 73](#page-72-0)
- [To set up lab order preferences, 75](#page-74-0)
- [To set up centralized preferences, 79](#page-78-0)
- [To define and change payment restriction preferences, 81](#page-80-0)
- [To define and change perpetual inventory preferences, 82](#page-81-0)

For more information on setting up patient preferences, watch the ["Patient](https://www.eyefinityonboarding.com/OfficeMate_CheckIn_GetSet_Patient_Preferences)  [Preferences"](https://www.eyefinityonboarding.com/OfficeMate_CheckIn_GetSet_Patient_Preferences) video.

**NOTE** You can change your OfficeMate preferences at any time.

- <span id="page-60-0"></span>**To set up patient preferences**
- 1. From the OfficeMate Administration main window, click **Setup**, and select **Preferences**.

The System Preferences window opens.

- 2. From the **Provider** drop-down menu, select the default provider that is assigned to new patients when their demographic data is recorded in OfficeMate.
- 3. From the **Welcome**, **Birthday**, and **Appointment** drop-down menus, select the default letters and postcards.
	- **NOTE** You can view and edit the letters and postcards that are available or create new ones. For more information, go to [Maintaining Documents on page 835](#page-834-0).
- 4. Select or deselect items in the **Display in Title Bar** box to choose the information that you want to display next to the patient's name in the Patient Demographic window title bar.

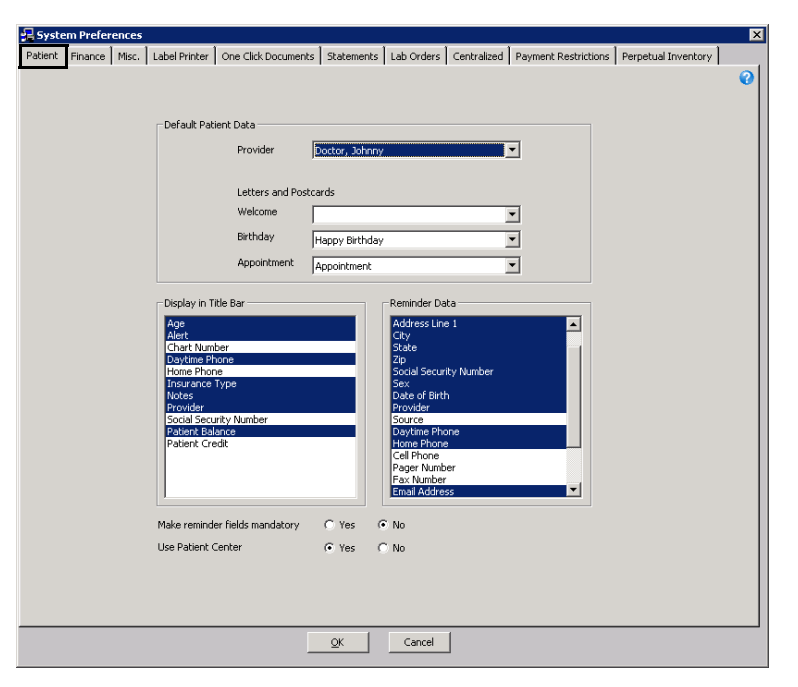

5. Select or deselect items in the **Required Data** box to choose the information that you want to appear in yellow in the Patient Demographic window.

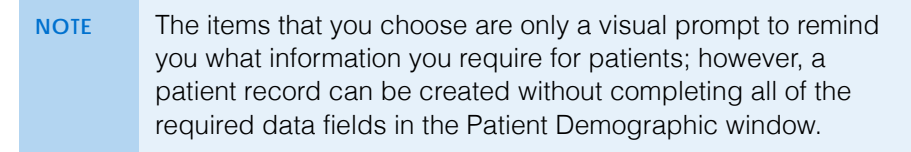

- 6. Select the Make reminder fields mandatory **Yes** radio button to require that the items displayed in the Reminder Data box are completed on the Patient Demographic window.
- 7. Click **OK** to save your preferences and close the System Preferences window.

For more information on setting up financial preferences, watch the ["Finance](https://www.eyefinityonboarding.com/OfficeMate_CheckOut_GetSet_Finance_Tab_Preferences)  [Preferences"](https://www.eyefinityonboarding.com/OfficeMate_CheckOut_GetSet_Finance_Tab_Preferences) video.

- <span id="page-62-0"></span>**To set up financial preferences**
- 1. From the OfficeMate Administration main window, click **Setup**, and select **Preferences**.

The System Preferences window opens.

- 2. Click the **Finance** tab.
- 3. Select the **Yes** and **No** radio buttons to choose the other options.

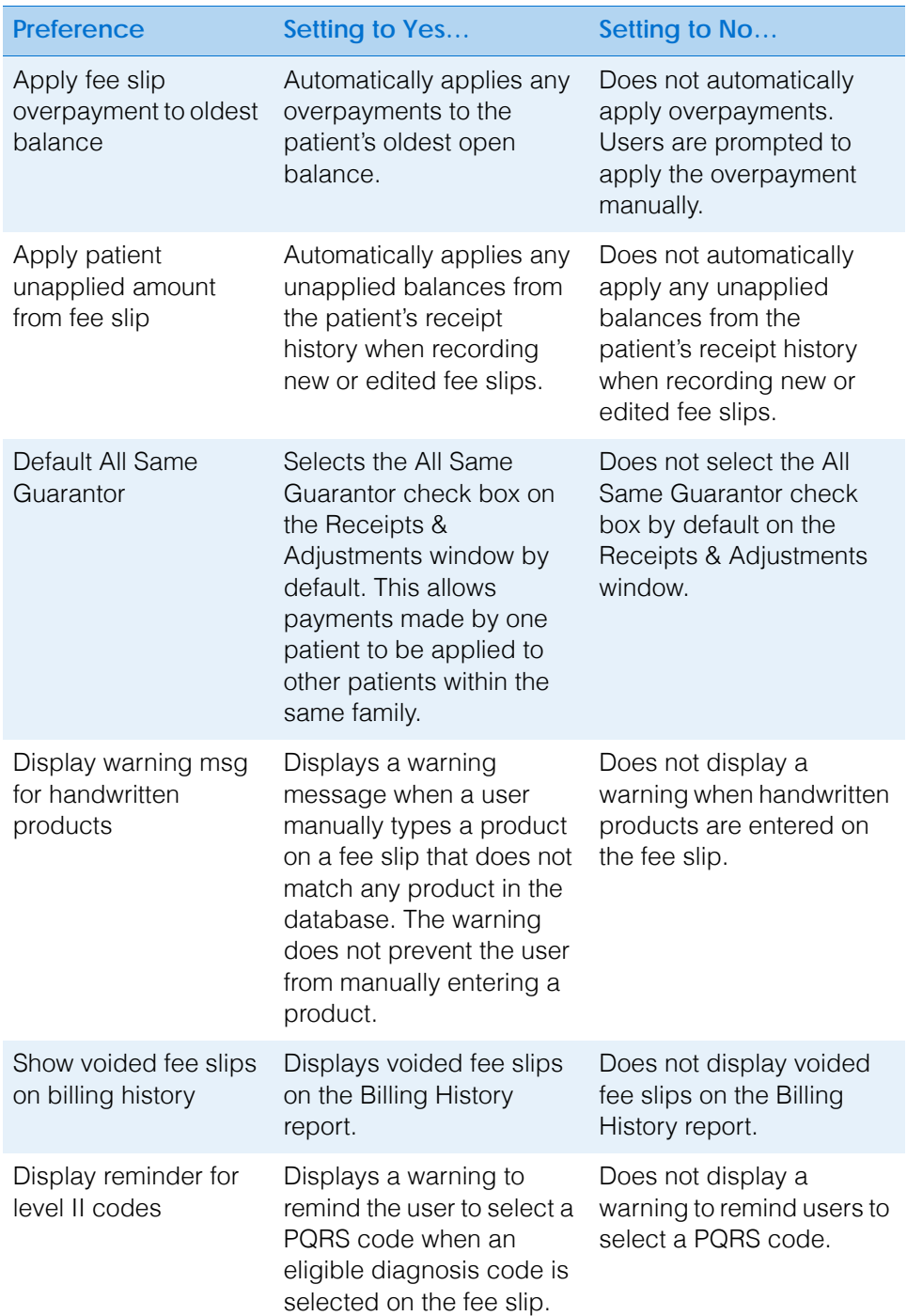

*Setting Up OfficeMate*

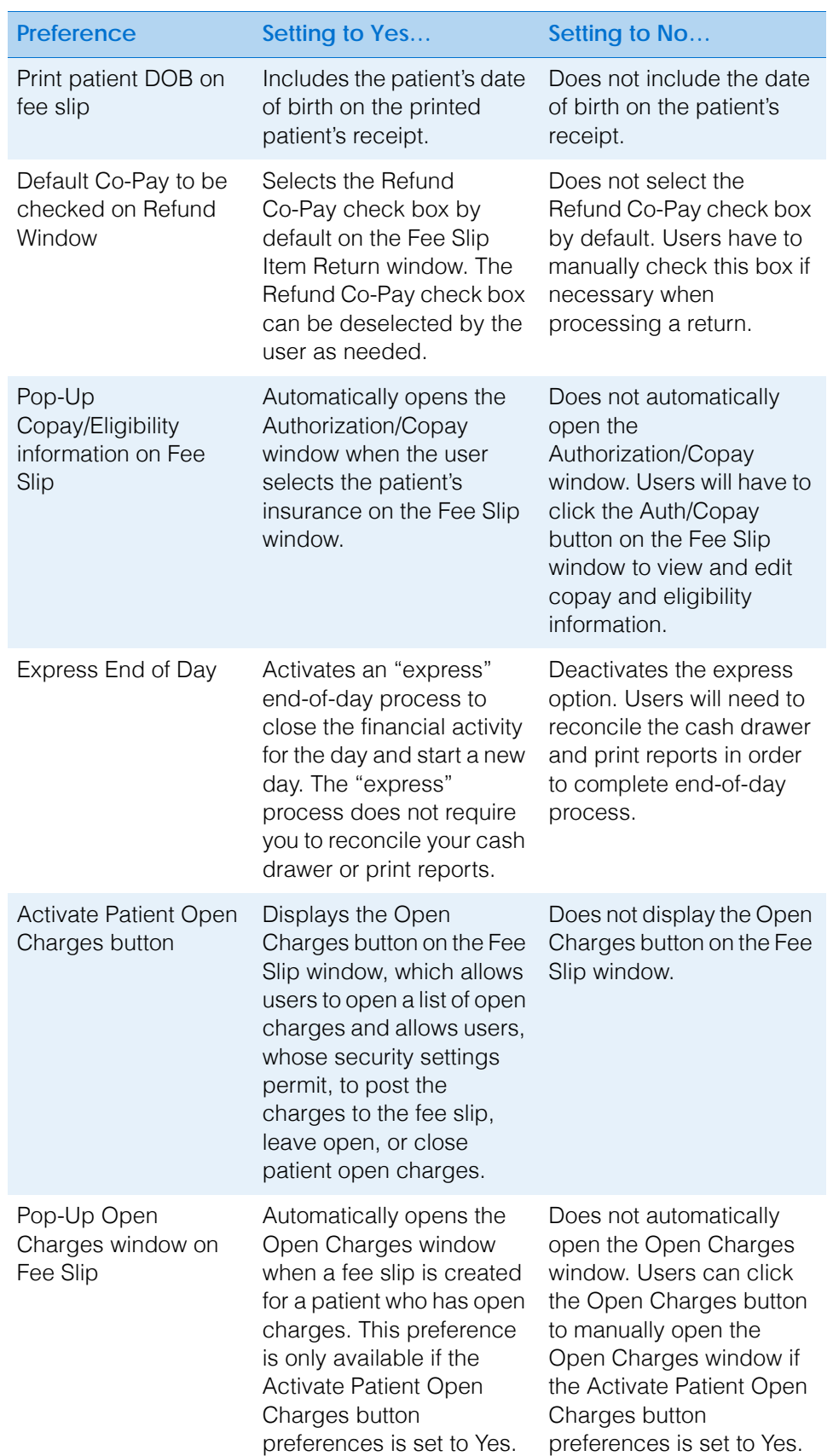

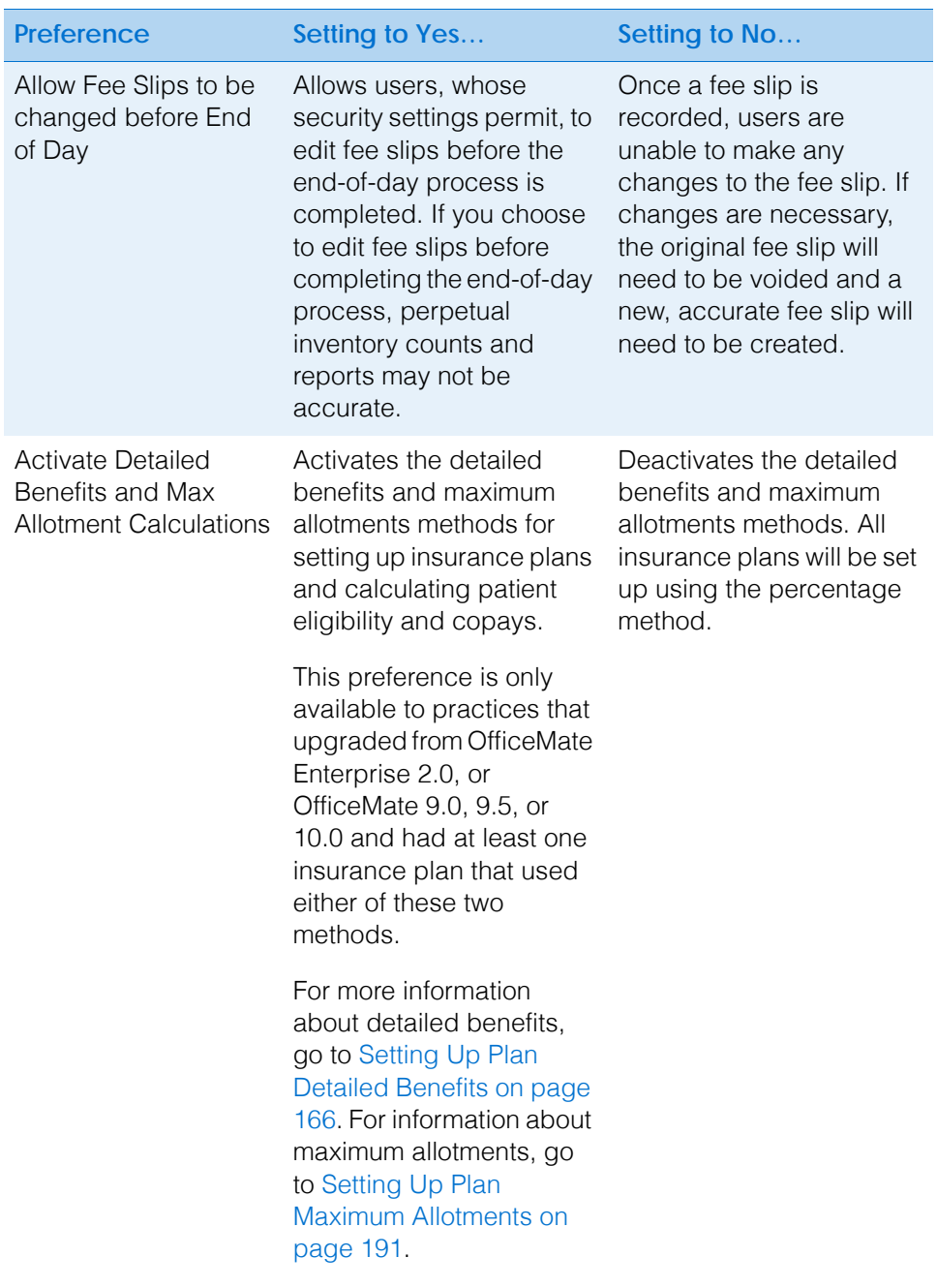

*Setting Up OfficeMate*

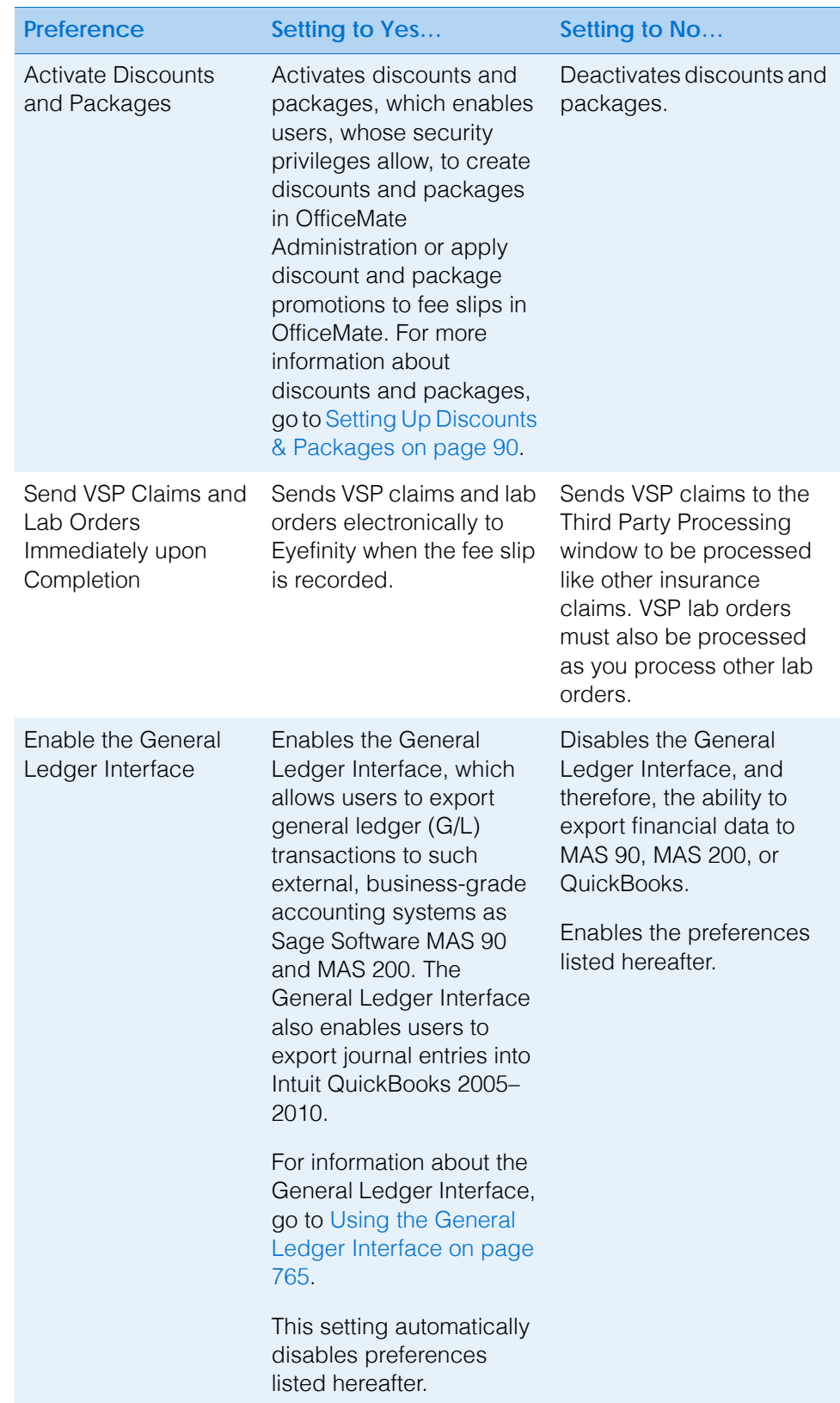

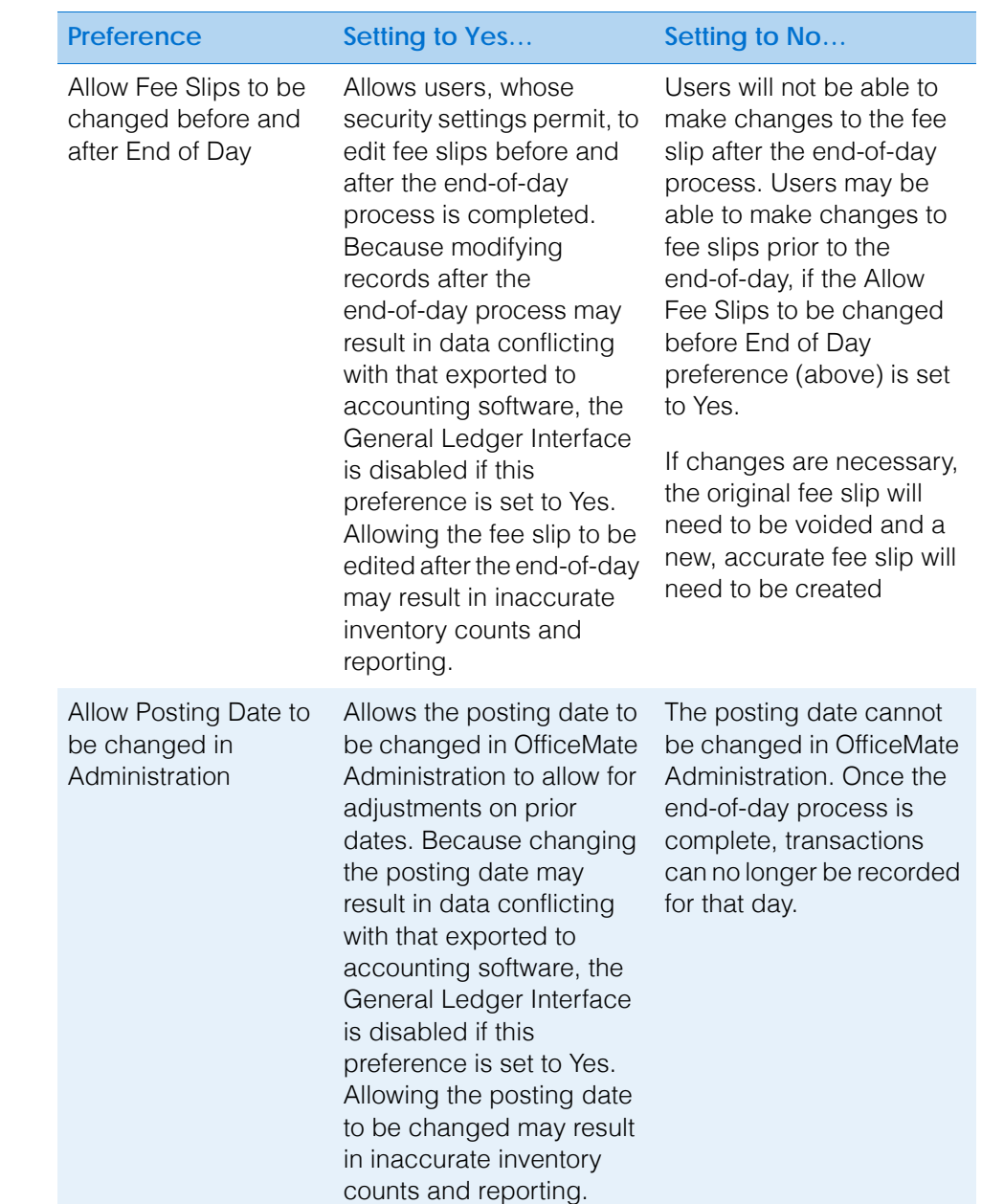

*Setting Up OfficeMate*

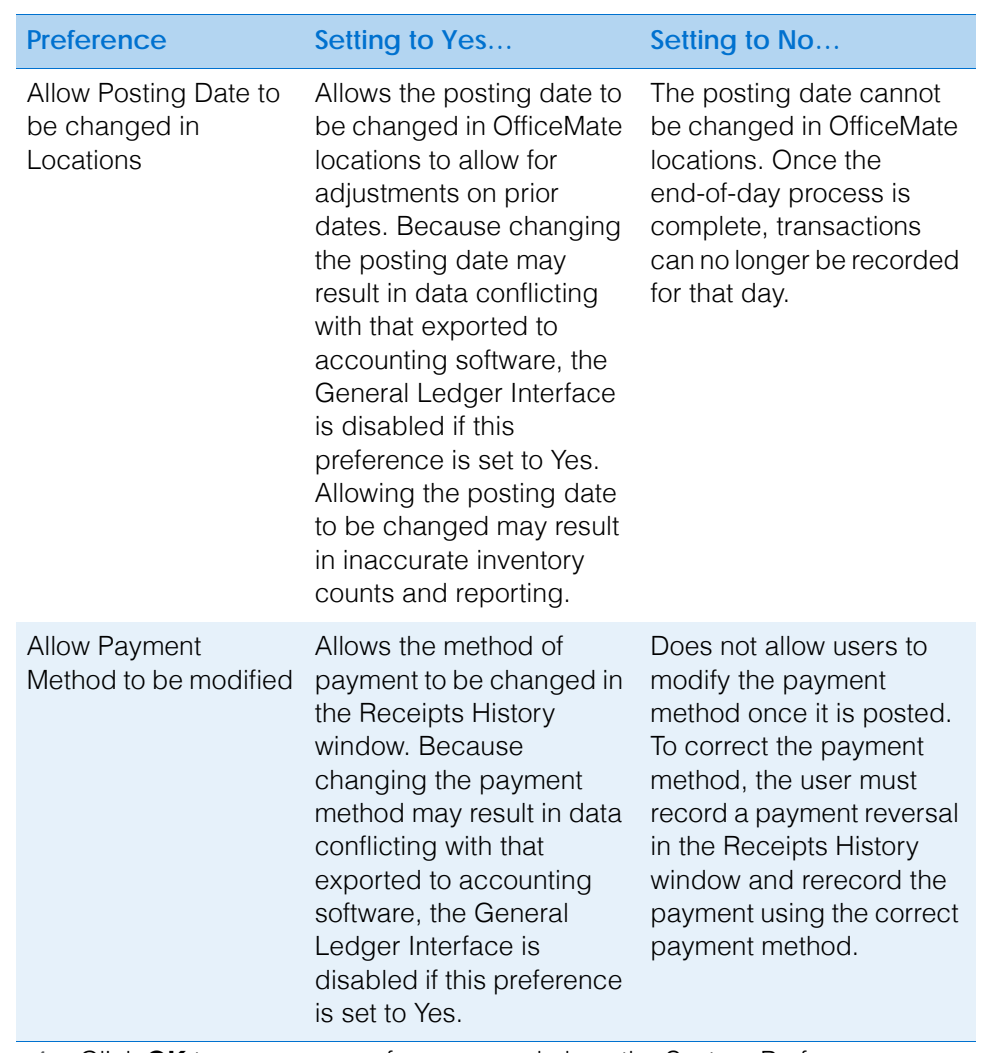

- 4. Click **OK** to save your preferences and close the System Preferences window.
- <span id="page-67-0"></span>**To set up miscellaneous preferences**
- 1. From the OfficeMate Administration main window, click **Setup**, and select **Preferences**.

The System Preferences window opens.

- 2. Click the **Misc** tab.
- 3. Select the **VisionWeb Integration** check box if you are integrating with VisionWeb.
- 4. Select the **External Patient Communication Integration** check box if you are using a supported third-party service to communicate with your patients.

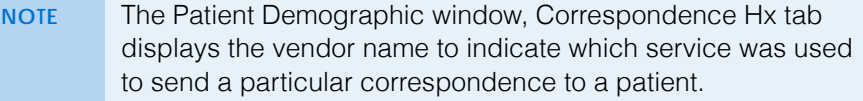

5. Select the **CLX Integration** check box if you are integrating with the CLX System to submit soft contact lens orders to a distributor. For more

information on setting up the CLX interface with OfficeMate, go to [www.eyefinity.com/dam/eyefinity/documentation/OM/OfficeMate-CLX-Interf](http://www.eyefinity.com/dam/eyefinity/documentation/OM/OfficeMate-CLX-Interface.pdf) [ace.pdf](http://www.eyefinity.com/dam/eyefinity/documentation/OM/OfficeMate-CLX-Interface.pdf).

6. Select the **TMS Payment Integration** check box if you are integrating with Total Merchant Services (TMS) to process debit and credit card payments, refunds, and returns. For more information on setting up the TMS integration with OfficeMate, go to

[www.eyefinity.com/dam/eyefinity/documentation/OM/OM\\_TMS\\_Interface.pd](http://www.eyefinity.com/dam/eyefinity/documentation/OM/OM_TMS_Interface.pdf) [f.](http://www.eyefinity.com/dam/eyefinity/documentation/OM/OM_TMS_Interface.pdf)

7. Select the **Yes** and **No** radio buttons to choose the other options.

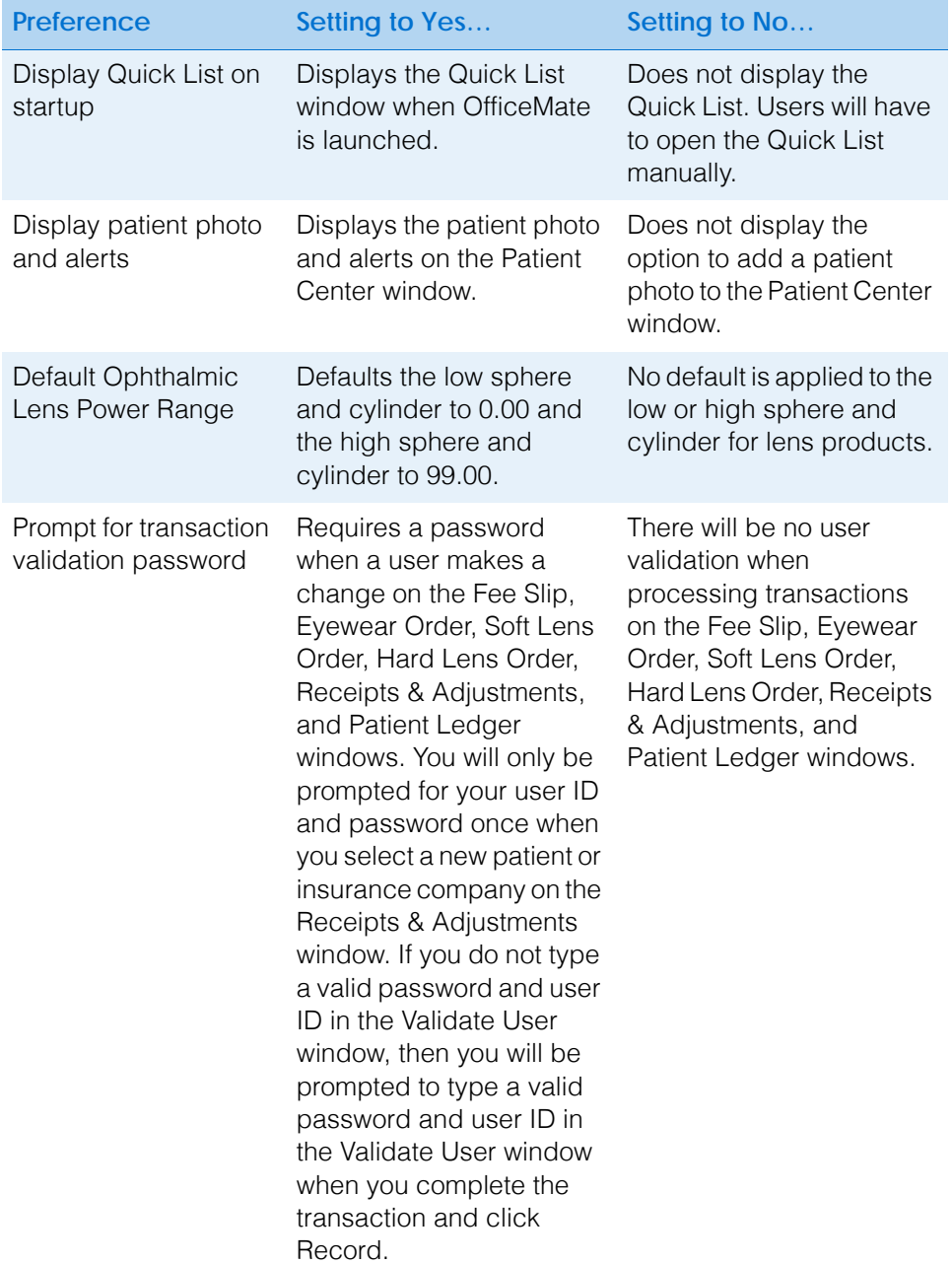

For more information on setting up Quick List, photo/alert, password validation, and Red Flags rule display options, watch the "[Misc](https://www.eyefinityonboarding.com/OfficeMate_OfficeManager_GetSet_Misc_Tab)" video.

*Setting Up OfficeMate*

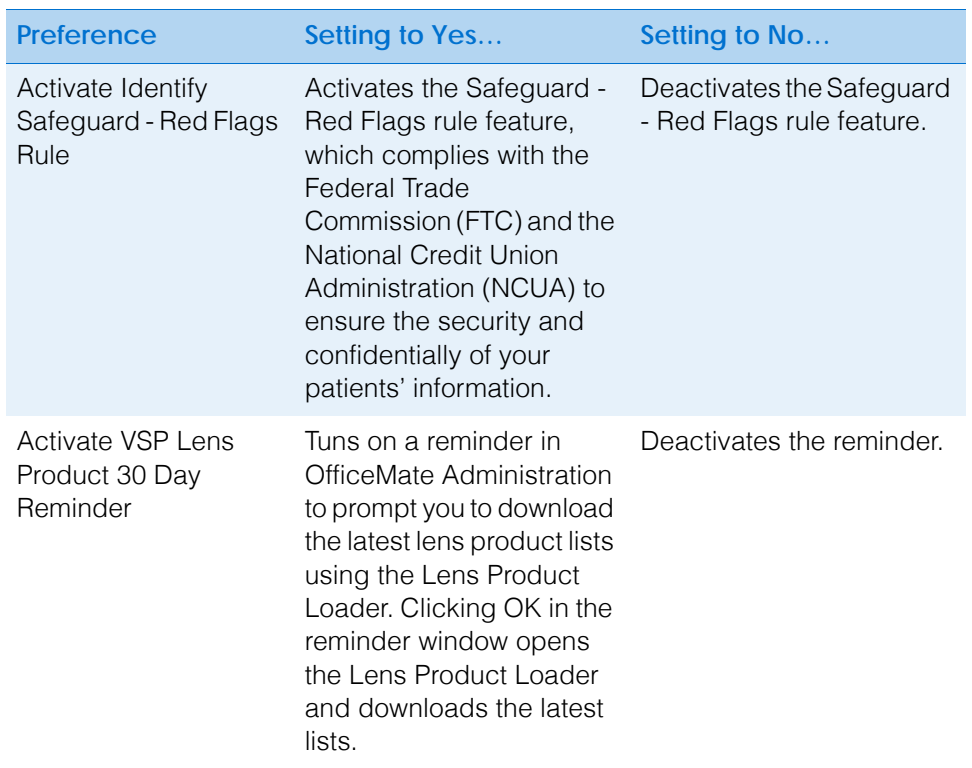

8. Select a font type from the **Font Name for Grid Printing** drop-down menu.

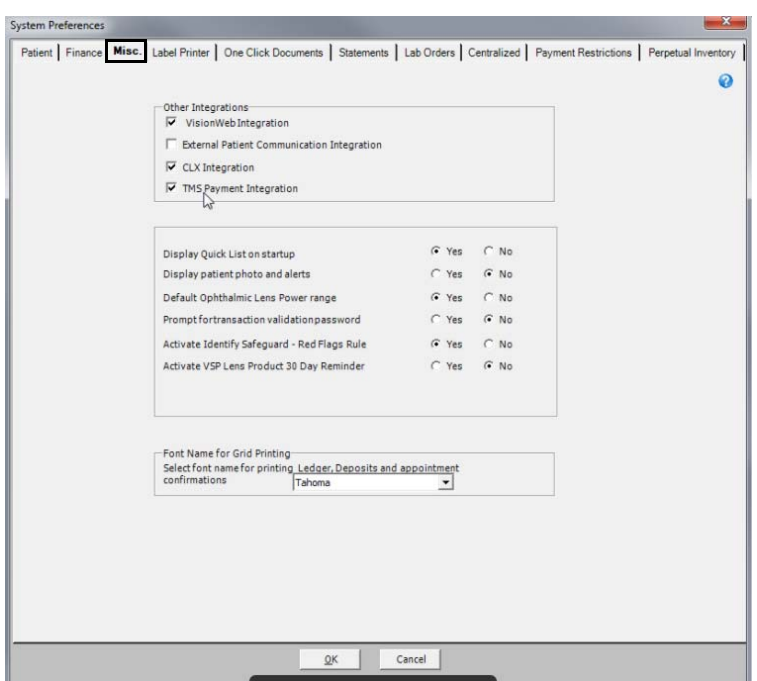

9. Click **OK** to save your preferences and close the System Preferences window.

For more information on setting up label printer preferences, watch the "[Label](https://www.eyefinityonboarding.com/OfficeMate_OfficeManager_GetSet_Label_Printer)  [Printers](https://www.eyefinityonboarding.com/OfficeMate_OfficeManager_GetSet_Label_Printer)" video.

<span id="page-70-0"></span>**To set up label printer preferences**

**NOTE** You must complete the instructions in this section before you print mailing or filing folder labels.

1. From the OfficeMate Administration main window, click **Setup**, and select **Preferences**.

The System Preferences window opens.

- 2. Click the **Label Printer** tab.
- 3. Select the default printer and label size from the **Default Printer** box drop-down menus.
- 4. Select file folder label lines from the **File Folder Label** drop-down menus.
- 5. Type the number of mailing and filing labels to print in the **# of Prints** box text boxes.

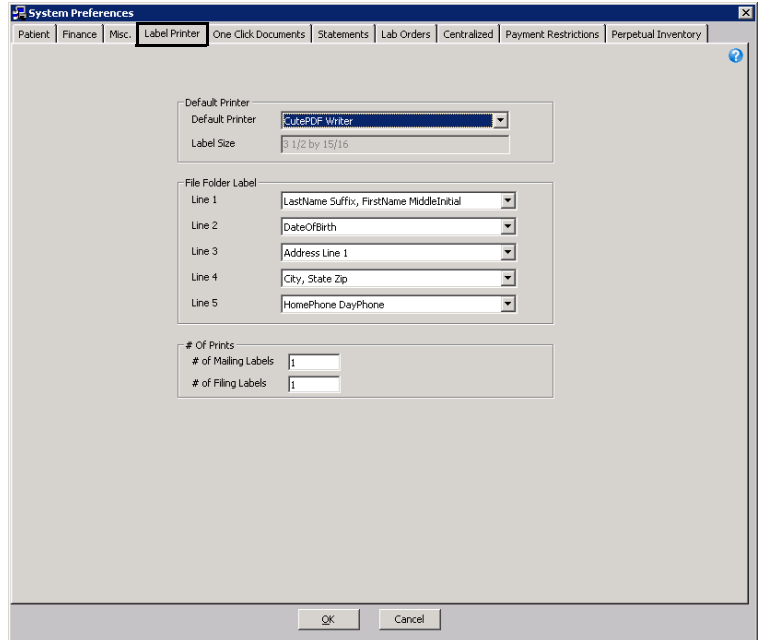

6. Click **OK** to save your preferences and close the System Preferences window.

<span id="page-70-1"></span>**To set up one-click document preferences**

**NOTES** • One-click documents are letters and forms that you can easily print from many windows within OfficeMate. For more information, refer to the *OfficeMate User's Guide*.

- For information on creating and editing one-click documents, go to [Maintaining Documents on page 835](#page-834-0).
- 1. From the OfficeMate Administration main window, click **Setup**, and select **Preferences**.

The System Preferences window opens.

2. Click the **One Click Documents** tab.

For more information on setting up one-click document preferences, watch the ["One-Click](https://www.eyefinityonboarding.com/OfficeMate_CheckIn_GetSet_One_Click_Documents)  [Documents](https://www.eyefinityonboarding.com/OfficeMate_CheckIn_GetSet_One_Click_Documents)" video.

- 3. Select the default printer from the **Default Printer** box drop-down menu.
- 4. Click the **…** (ellipses) in the **One Click Documents** box to select which letters and postcards you want to be available as one-click documents.

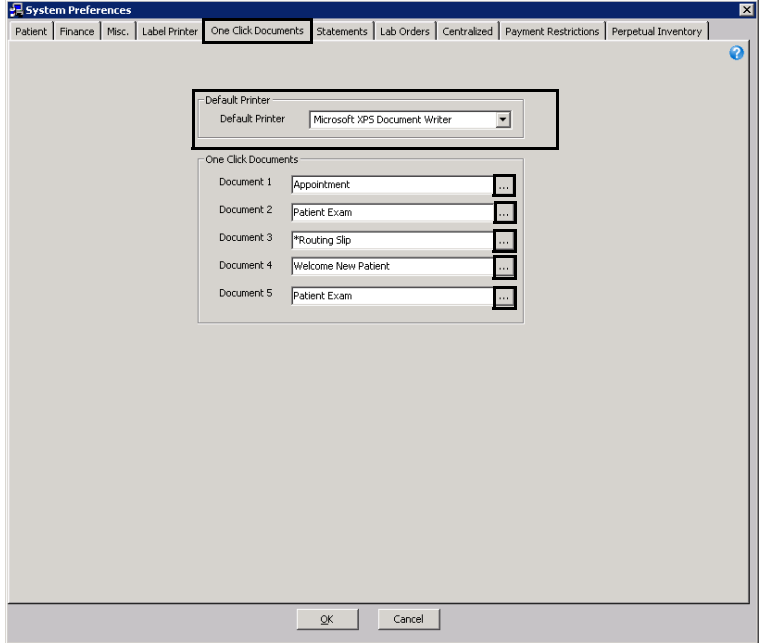

The Text Files window opens.

5. Click the **+** next to OfficeMate Documents to expand the folder.

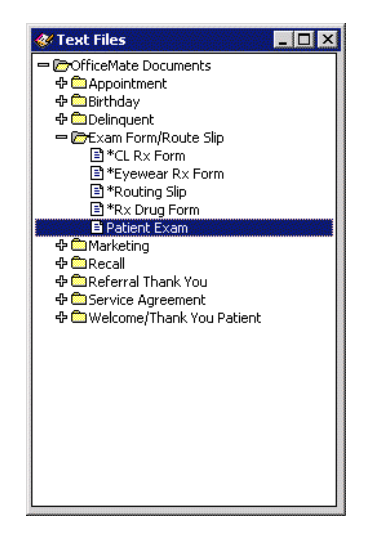

- 6. Navigate to and double-click the document that you want to select as a one click-document.
- 7. Click **OK** to save your preferences and close the System Preferences window.
For more information on setting up statement preferences, watch the ["Statement](https://www.eyefinityonboarding.com/OfficeMate_BackOffice_GetSet_Statement_Preferences)  [Preferences"](https://www.eyefinityonboarding.com/OfficeMate_BackOffice_GetSet_Statement_Preferences) video.

- **To set up statement preferences**
- 1. From the OfficeMate Administration main window, click **Setup**, and select **Preferences**.

The System Preferences window opens.

- 2. Click the **Statements** tab.
- 3. Select the **Yes** and **No** radio buttons to choose the statement options.

**NOTE** Select the No radio button next to the **Print provider license & tax/EIN on Statement** preference if you are centrally administering your billing from the administrative location.

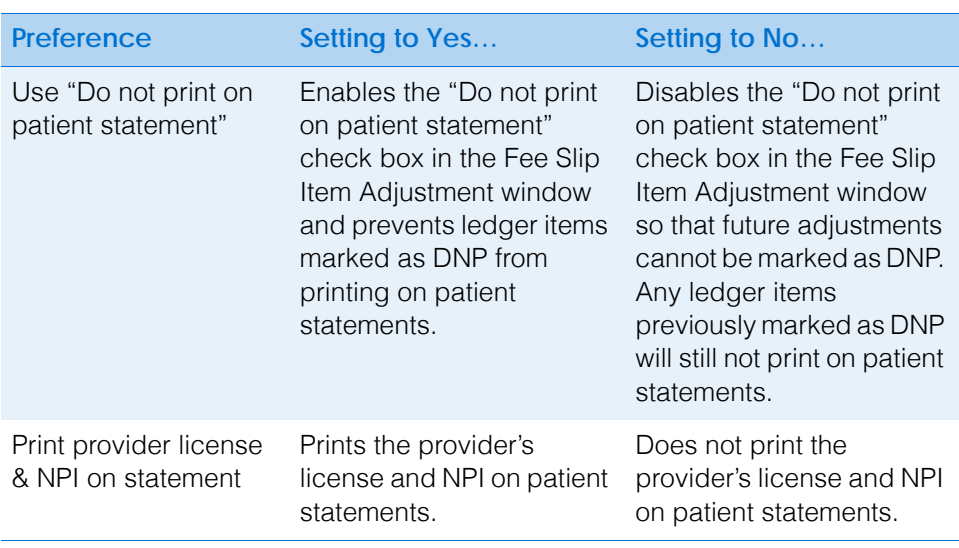

4. Type the number of days that you want to be displayed in detail on your statements in the **Display # days from period end** text box.

5. Select the **Yes** and **No** radio buttons to choose the statement options.

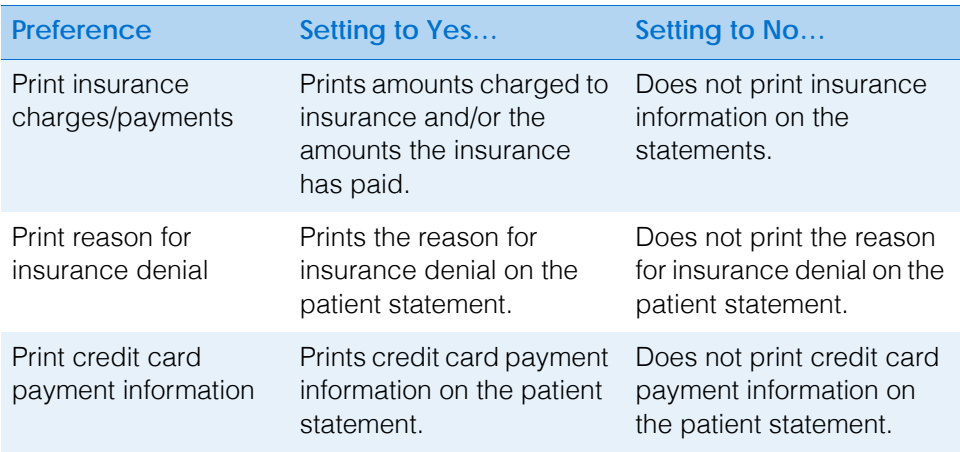

- 6. If you want to calculate late charges for patients, follow the instructions below; otherwise, go to [step 7.](#page-73-0)
	- a. Select the **Calculate late charges** check box.
	- b. Type the late charge amount, the amount at which late charges should begin to be calculated, the grace period, and a description of the late charge.
	- c. Select the **Fee Slip Date** radio button if you want to calculate finance charges for insurance transfers based on fee slip dates or select the **Transfer Date** radio button if you want to calculate finance charges for insurance transfers based on transfer dates.
- <span id="page-73-0"></span>7. If you want to calculate finance charges for patient, follow the instructions below; otherwise, go to [step 8.](#page-73-1)
	- a. Select the **Calculate finance charges** check box.
	- b. Type the monthly percentage, grace period, and a description of the finance charge.
	- c. Select the **Fee Slip Date** radio button if you want to calculate finance charges for insurance transfers based on fee slip dates or select the **Transfer Date** radio button if you want to calculate finance charges for insurance transfers based on transfer dates.
- <span id="page-73-1"></span>8. Type a message in the **Print this message at bottom of Statement** text box.
- 9. Determine whether statement aging should begin from the date of the fee slip or when the charges are transferred from the insurance to the patient by selecting the **Fee Slip Date** or **Transfer Date** radio button.

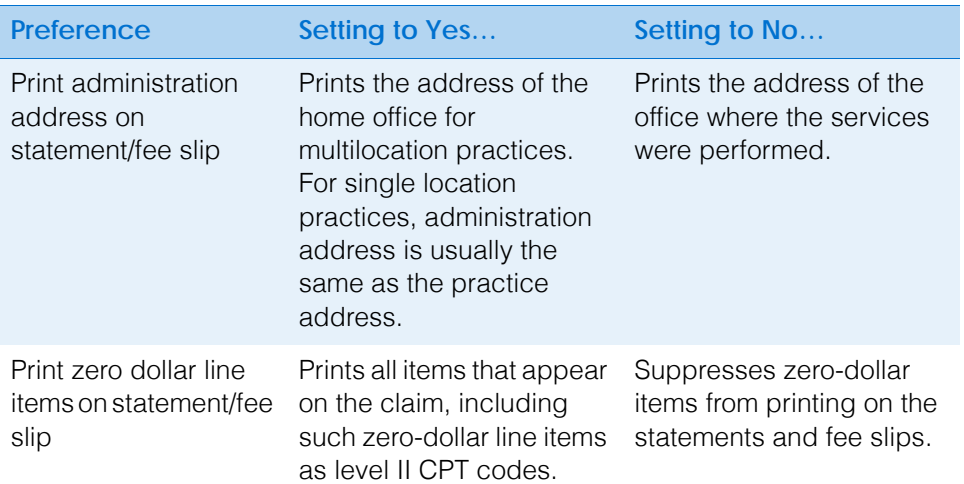

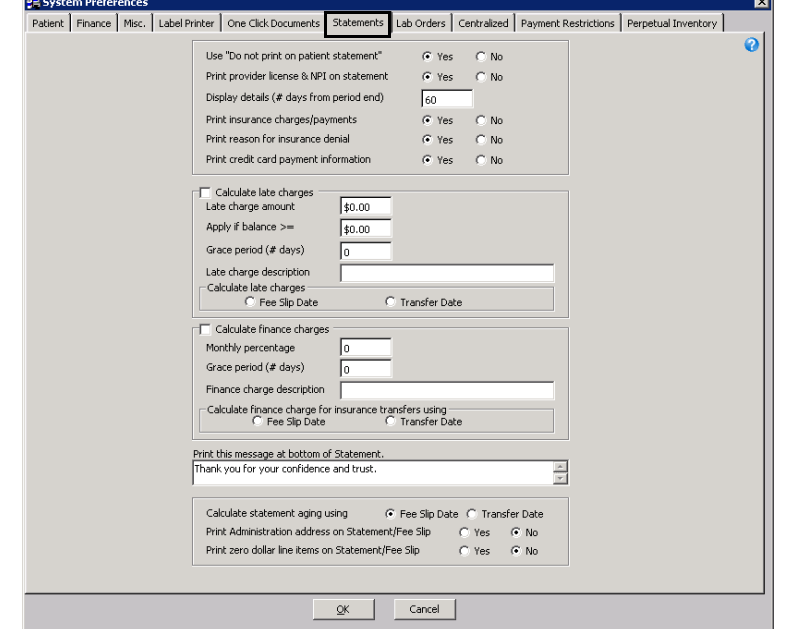

- 10. Click **OK** to save your preferences and close the System Preferences window.
- **To set up lab order preferences**
- 1. From the OfficeMate Administration main window, click **Setup**, and select **Preferences**.

The System Preferences window opens.

- 2. Click the **Lab Orders** tab.
- 3. Select the **Full Page** or **Half Page** radio button to print your lab orders on a full or half pages.

For more information on setting up lab order preferences, watch the "[Lab](https://www.eyefinityonboarding.com/OfficeMate_Optician_GetSet_Lab_Order_Preferences)  [Order Preferences](https://www.eyefinityonboarding.com/OfficeMate_Optician_GetSet_Lab_Order_Preferences)" video.

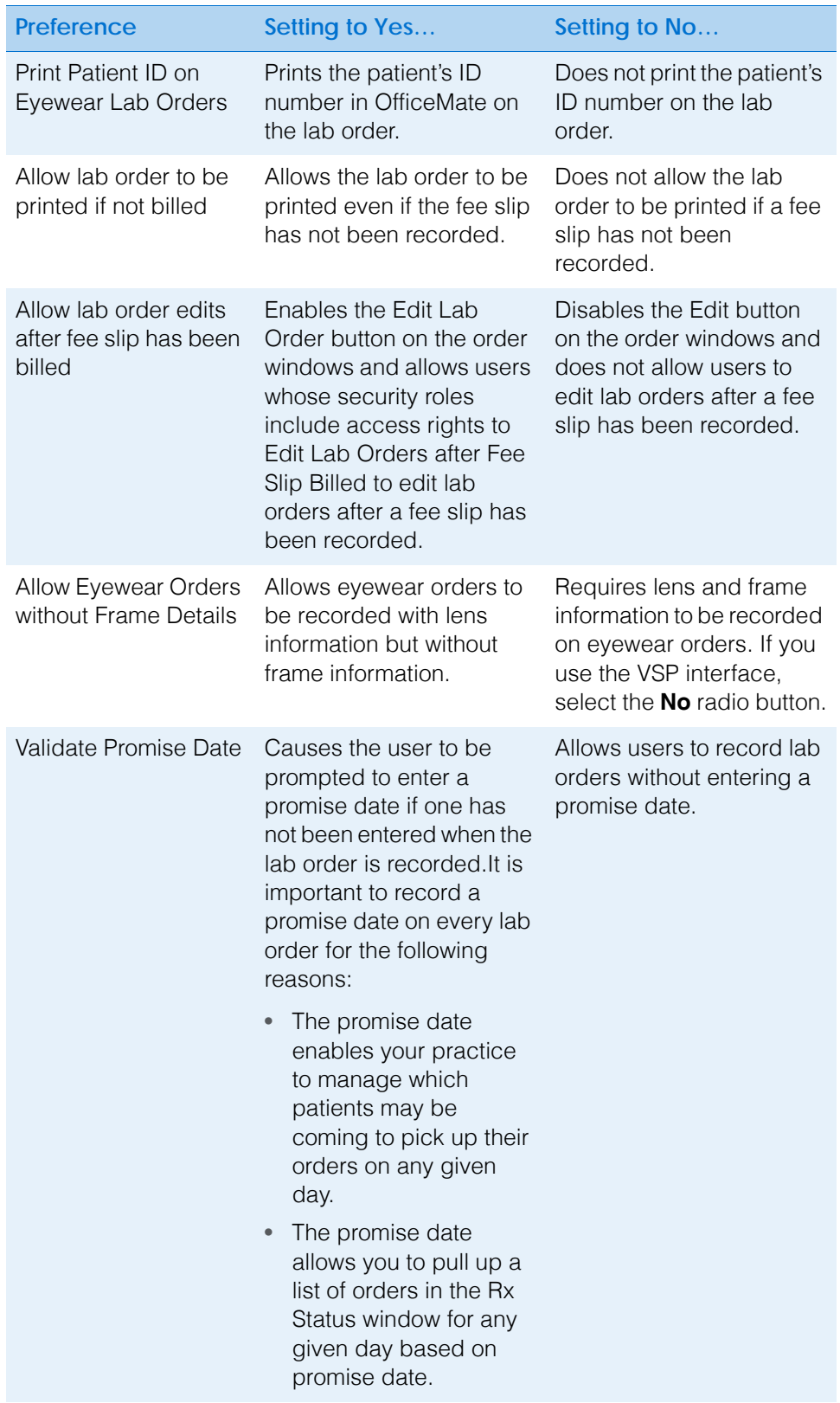

4. Select the **Yes** and **No** radio buttons to choose lab order preferences.

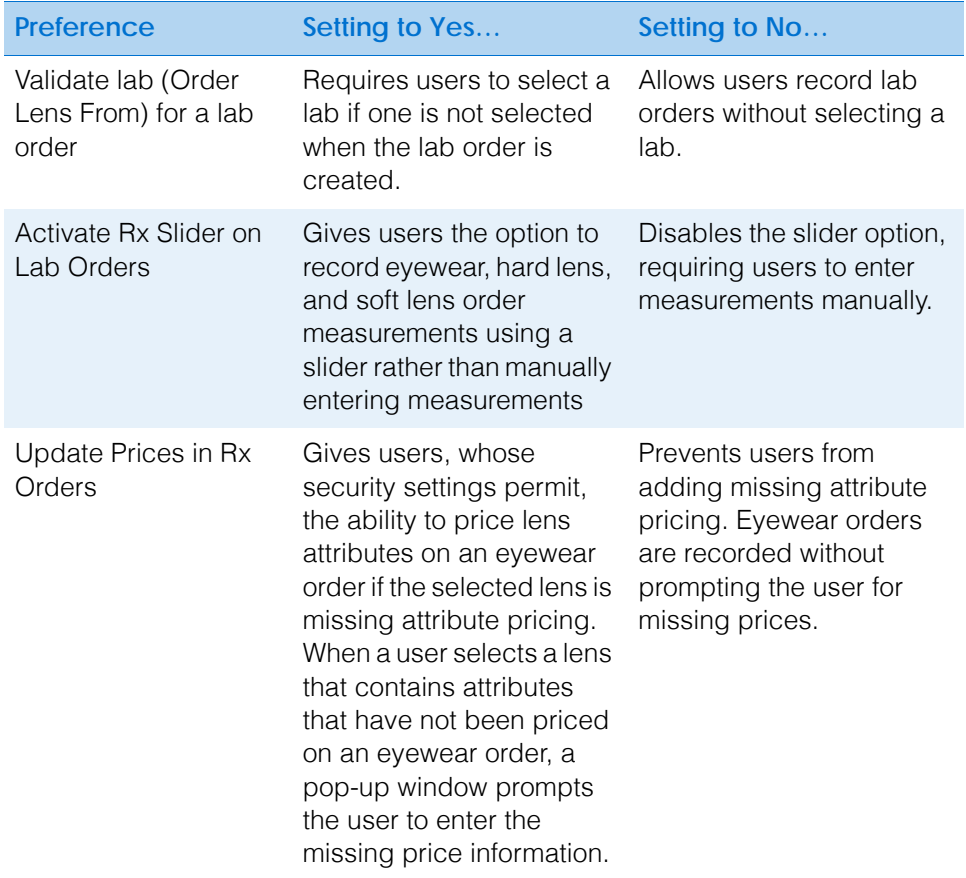

- 5. Select which staff member's name, if any, appears on the lab order from the **Display staff member's name on lab order using** drop-down menu.
- 6. Select the **Yes** and **No** radio buttons to choose printed prescription preferences.

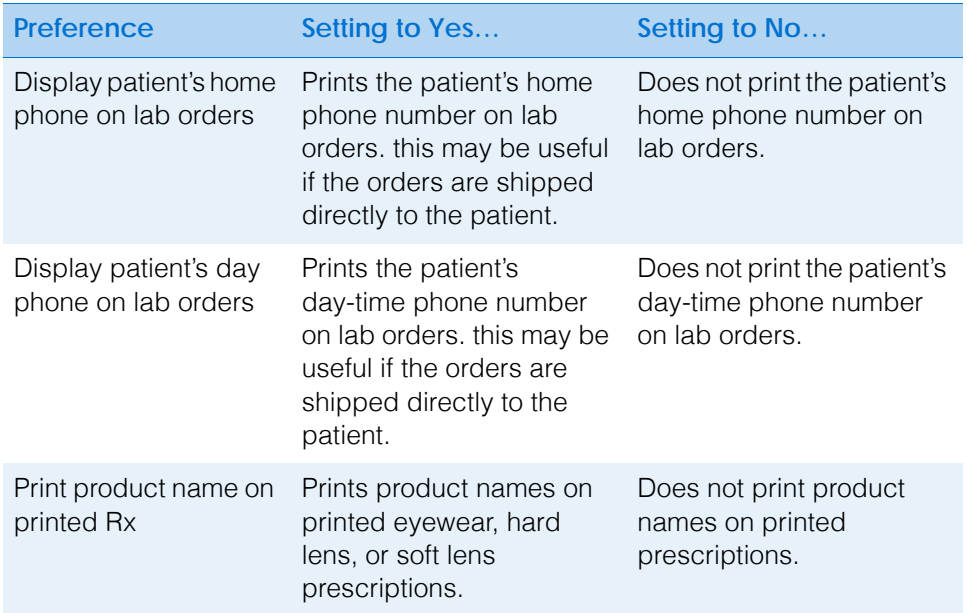

#### **1** Getting Started

*Setting Up OfficeMate*

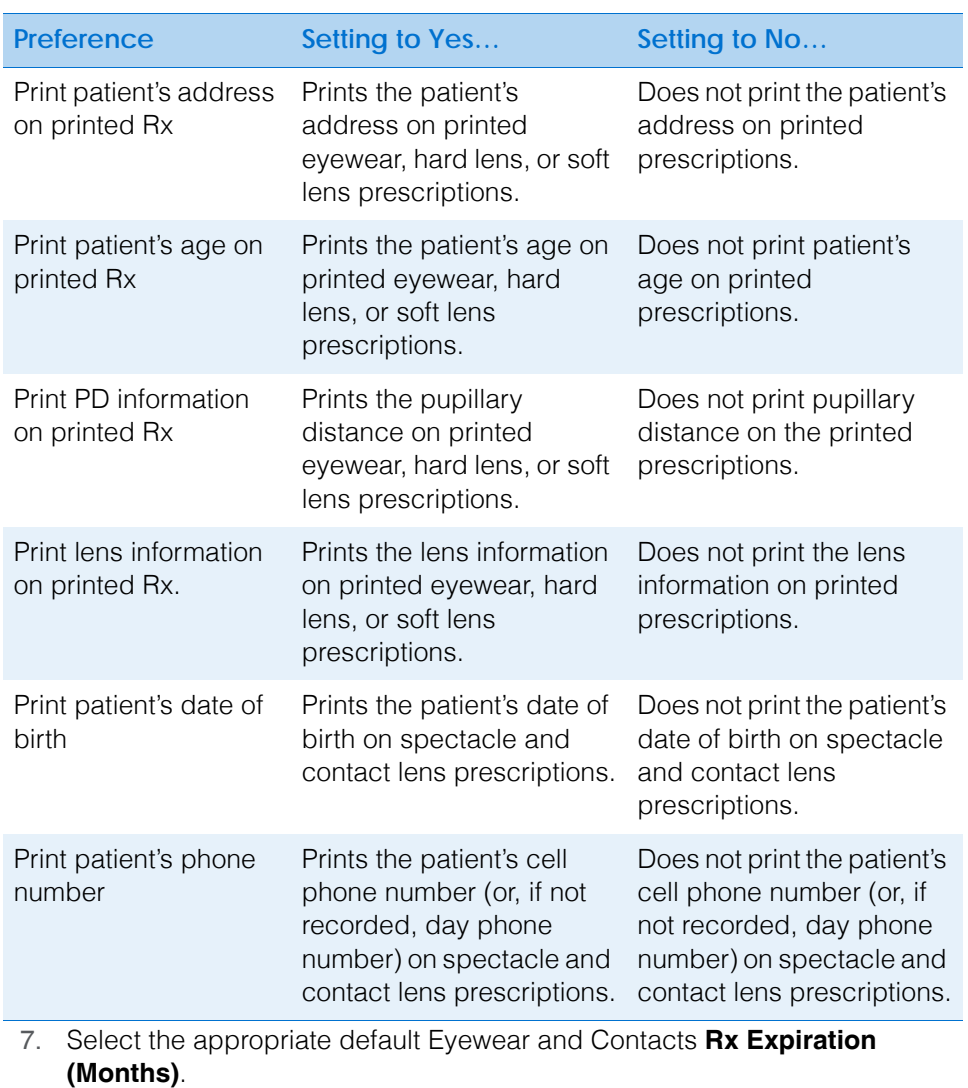

8. Select the Rx printing size from the **Print Rx options** drop-down menu.

9. Select the default lab order printer from the **Default Printer** drop-down menu.

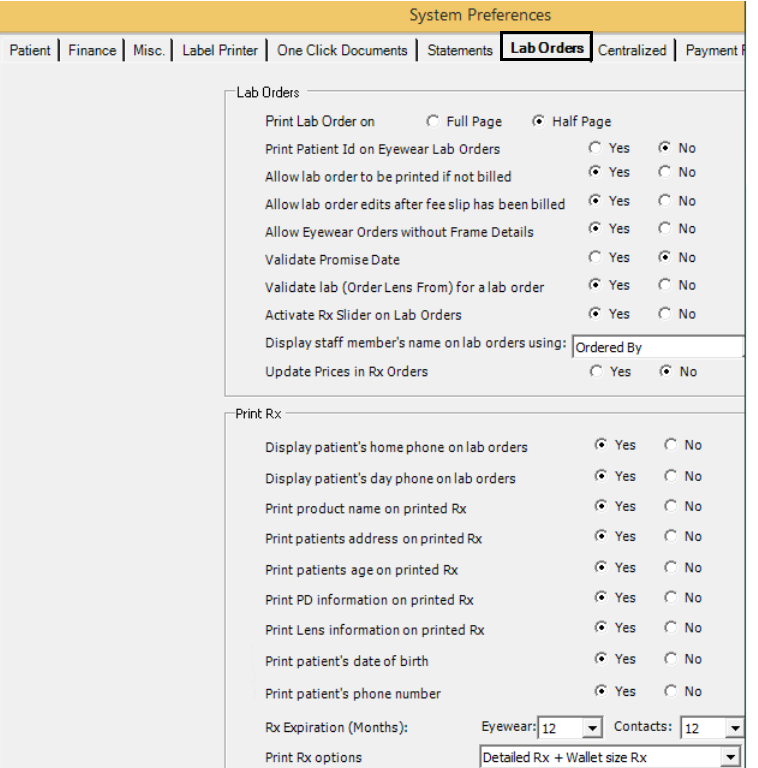

- 10. Click **OK** to save your preferences and close the System Preferences window.
- **To set up centralized preferences**
- 1. From the OfficeMate Administration main window, click **Setup**, and select **Preferences**.

The System Preferences window opens.

- 2. Click the **Centralized** tab.
- 3. Select the **Yes** and **No** radio buttons to choose 3rd Party Billing, Purchase Order, and Correspondence options.

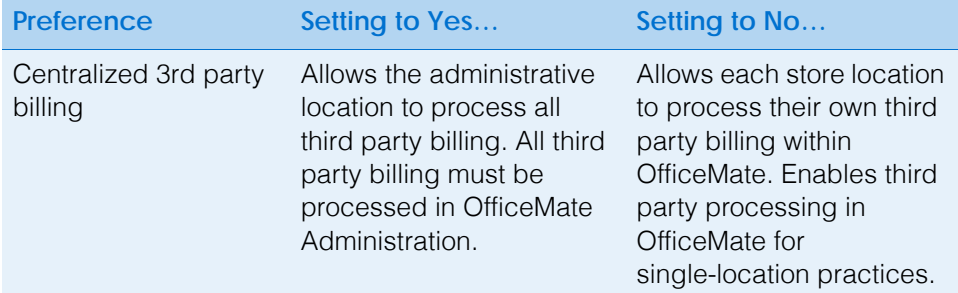

For more information on setting up centralized preferences, watch the ["Centralized](https://www.eyefinityonboarding.com/OfficeMate_OfficeManager_GetSet_Centralized)  [Preferences"](https://www.eyefinityonboarding.com/OfficeMate_OfficeManager_GetSet_Centralized) video.

**1** Getting Started

*Setting Up OfficeMate*

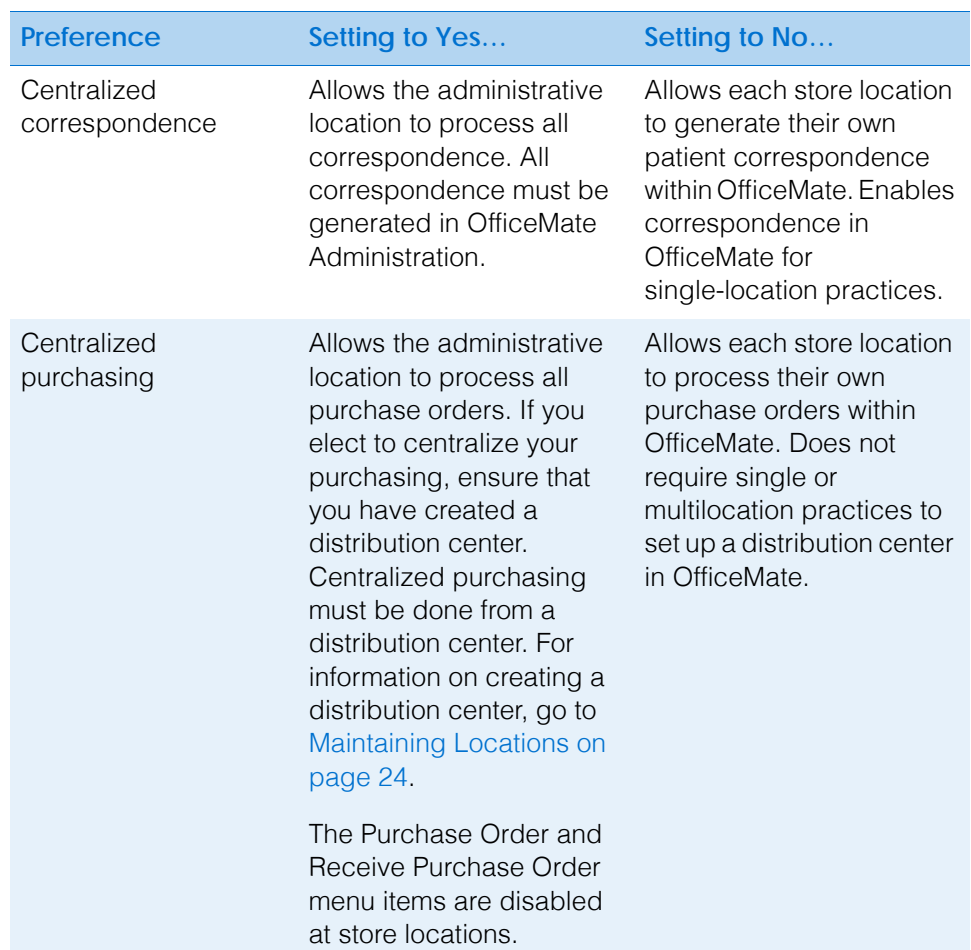

4. Select appropriate lab processing preferences from the **Order Transmit code**, **Order Result code**, and **Event log level** drop down menus.

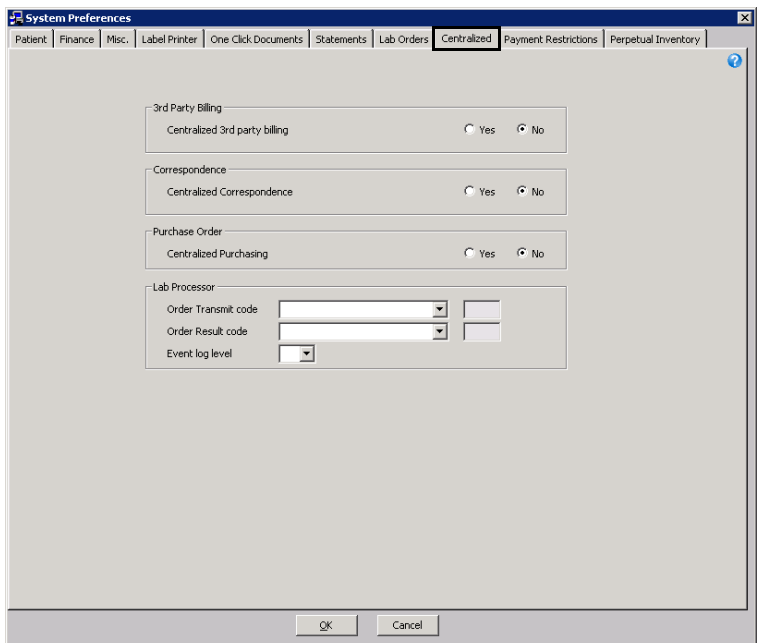

For more information on defining and changing payment restriction preferences, watch the ["Payment](https://www.eyefinityonboarding.com/OfficeMate_OfficeManager_GetSet_Payment_Restrictions)  [Restrictions"](https://www.eyefinityonboarding.com/OfficeMate_OfficeManager_GetSet_Payment_Restrictions) video.

- 5. Click **OK** to save your preferences and close the System Preferences window.
- **To define and change payment restriction preferences**

The Payment restriction preference allows you to specify the minimum dollar amount or percentage that must be paid at the time the fee slip is recorded. If the minimum payment restrictions are not met, the fee slip cannot be recorded and orders associated with the fee slip will not be processed. Users who have a security role assigned to them that allows them to override payment restrictions may enter a user name and password to override the payment restriction and record the fee slip. For more information on enabling payment override restrictions, go to [Setting Up Security on page 97.](#page-96-0)

1. From the OfficeMate Administration main window, click **Setup**, and select **Preferences**.

The System Preferences window opens.

- 2. Click the **Payment Restrictions** tab.
- 3. For each product type, type a dollar amount or percentage amount in the table grid.
- 4. Select the **Yes** radio button for **Apply Payment on Fee Slip Restrictions** to enable fee slip restrictions. Select **No** to disable fee slip restrictions, as needed.

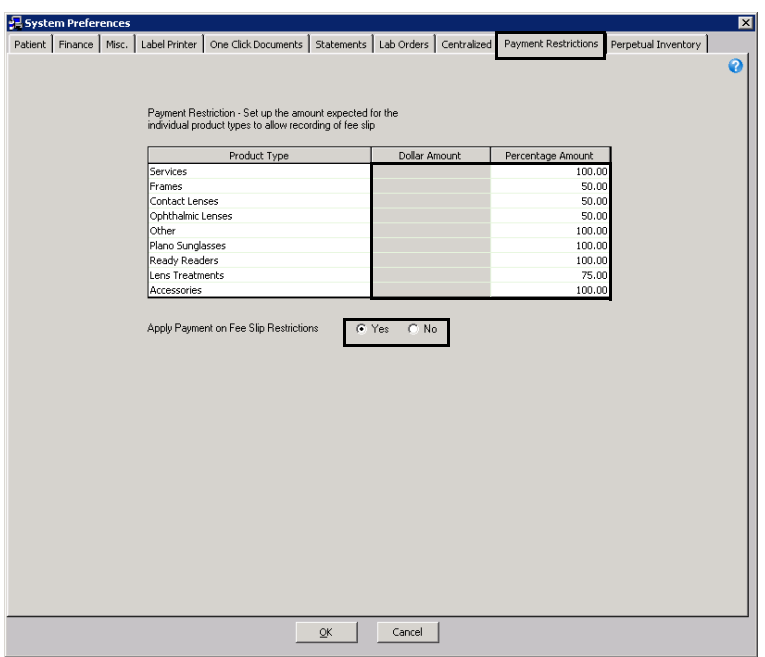

- 5. Click **OK** to save your changes.
	- **NOTE** When the user enters an amount on the fee slip that is less than the minimum set in the Payment Restrictions tab, the fee slip displays a warning, and an override is required to record the fee slip if the amount is not corrected.

#### 1 Getting Started *Setting Up OfficeMate*

For more information on setting up perpetual inventory preferences, watch the ["Perpetual](https://www.eyefinityonboarding.com/OfficeMate_BackOffice_GetSet_Perpetual_Inventory_Preferences)  **Inventory** [Preferences"](https://www.eyefinityonboarding.com/OfficeMate_BackOffice_GetSet_Perpetual_Inventory_Preferences) video.

**To define and change perpetual inventory preferences**

Use the perpetual inventory preference to adjust how display, or sample, products are counted and sold.

1. From the OfficeMate Administration main window, click **Setup**, and select **Preferences**.

The System Preferences window opens.

2. Click the **Perpetual Inventory** tab.

3. Select the **Yes** or **No** radio buttons to choose your perpetual inventory options.

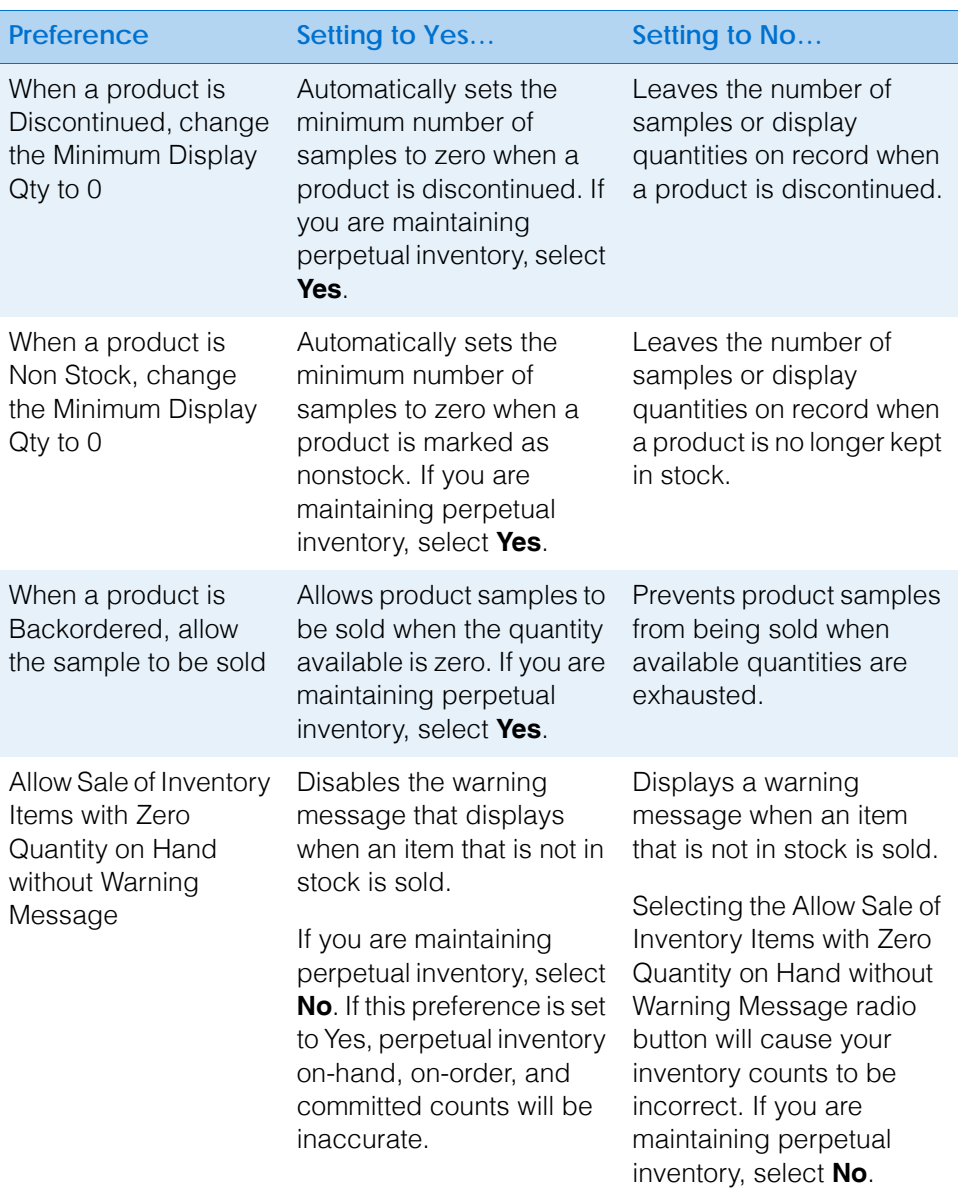

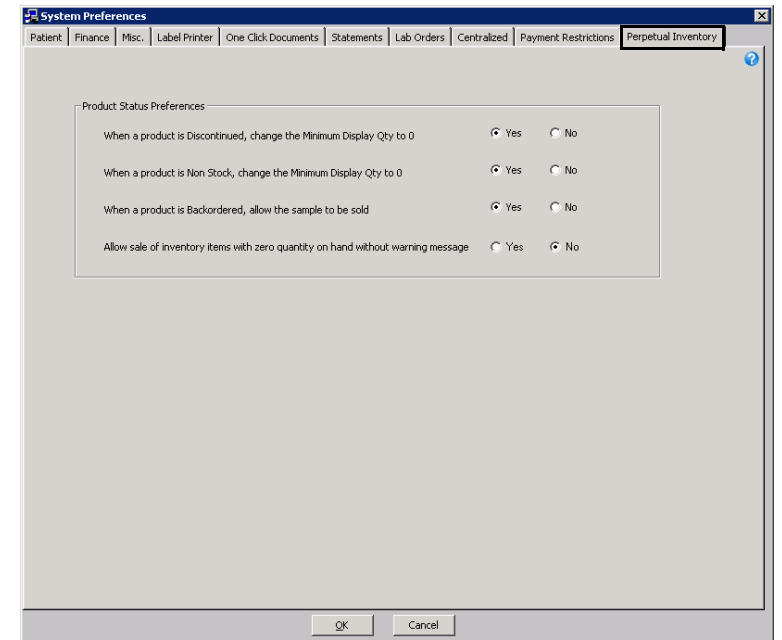

4. Click **OK** to save your changes.

## Setting Up Sales Tax Codes

1. From the OfficeMate Administration main window, click **Setup**, and select **Sales Tax Codes**.

The Tax Codes window opens.

- 2. Select a state from the **State** drop-down menu.
- 3. Type the state sales tax percentages for the various product types in the **State Tax** column.

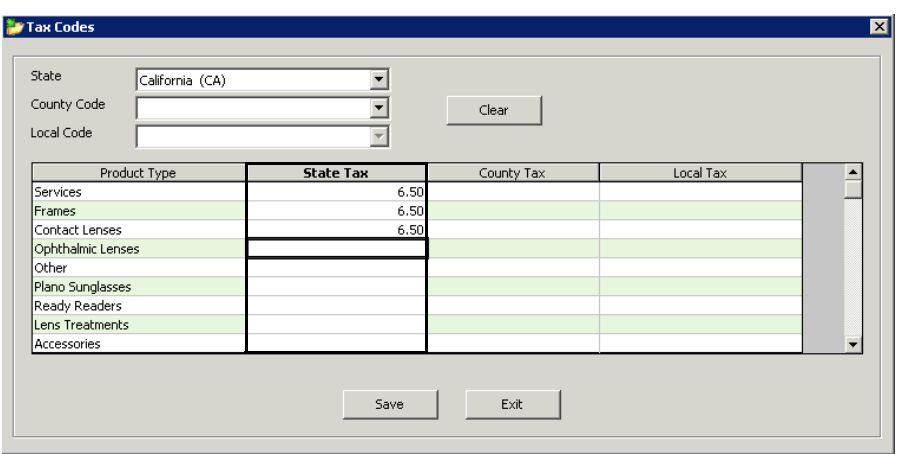

4. Place your cursor in the **County Code** drop-down menu and press **F12**. The State-County-Local Maintenance window opens.

For more information on setting up sales tax codes, watch the ["Sales Tax](https://www.eyefinityonboarding.com/OfficeMate_OfficeManager_GetSet_Sales_Tax_Codes)  [Codes"](https://www.eyefinityonboarding.com/OfficeMate_OfficeManager_GetSet_Sales_Tax_Codes) video.

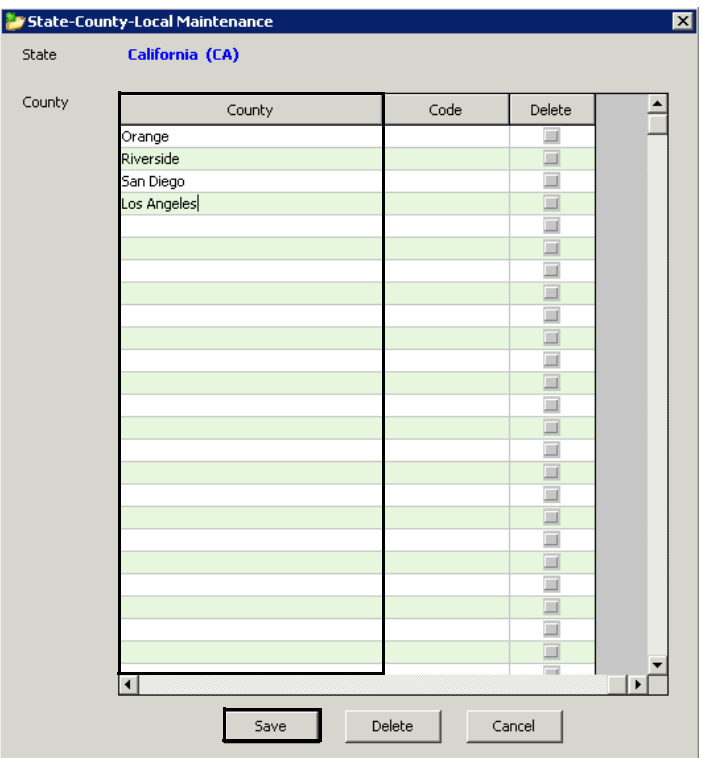

5. Type the state's counties in the **County** column and click **Save**.

- 6. Select a county from the **County Code** drop-down menu.
- 7. Type the county sales tax percentages for the various product types in the **County Tax** column.
- 8. Place your cursor in the **Local Code** drop-down menu and press **F12**. The **State-County-Local Maintenance** window opens.
- 9. Type the state's counties in the **Local** column and click **Save**.
- 10. Select a local area from the **Local Code** drop-down menu.
- 11. Type the local sales tax percentages for the various product types in the **Local Tax** column.

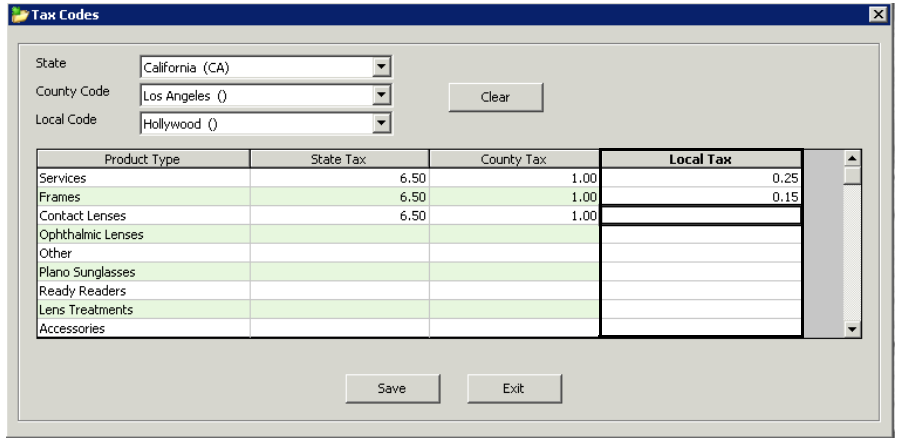

12. Click **Save**.

#### **1** Getting Started *Setting Up OfficeMate*

- 13. Select other states, counties, and local areas and record tax amounts using the instructions above.
- 14. Click **Exit** to close the Tax Codes window.

# Setting Up Location Inventory Preferences

The Location Preferences window allows you to set the default inventory ordering preferences for all locations and the inventory ordering preferences for each location. This section tells you how to set up location inventory preferences, including how

- [To select frame order preferences, 86](#page-85-0)
- [To select soft contact order preferences, 87](#page-86-0)
- [To select hard contact order preferences, 89](#page-88-0)
- <span id="page-85-0"></span>**To select frame order preferences**
- 1. From the OfficeMate Administration main window, click **Setup**.
- 2. Select **Location Preferences**.
	- The Location Preferences window opens.
- <span id="page-85-1"></span>3. Select **All** from the **System Preferences For** drop-down menu to set the default preferences for all store locations.

OR

Select a store from the **System Preference For** drop-down menu to set the preferences for an individual location.

- **NOTES** If your practice is setting up location inventory preferences for the first time, select All to set defaults for all locations. Later, select the individual stores to change only those defaults that are different from other locations.
	- Changes made to these preferences do not take effect until OfficeMate is closed and reopened at the location.
- 4. Click the **Frame Order** tab.
- 5. If you selected a store from the System Preference For drop-down in [step 3,](#page-85-1) select only those Location Override check boxes (the check boxes on the left side of the window) that correspond to store preferences that will deviate from the preferences set for all locations; otherwise, go to [step 6](#page-85-2).
- <span id="page-85-2"></span>6. To allow users to adjust product quantity on hand from the Eyewear Order window, select **Yes** from the **Display the Adjust Quantity On Hand Button** radio buttons.
- 7. To allow users to sample frames when all other inventory is exhausted, select **Yes** from the **Allow Sample Frames to Be Sold** radio buttons.

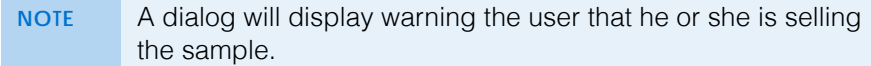

8. Select the default source for frame orders by selecting one of the **Preferred Source to Order Frames** radio buttons.

For more information on setting up location inventory preferences, watch the ["Location](https://www.eyefinityonboarding.com/OfficeMate_Optician_GetSet_Location_Preferences)  [Preferences"](https://www.eyefinityonboarding.com/OfficeMate_Optician_GetSet_Location_Preferences) video.

- 9. Select any alternative frame sources from the **If the Preferred Source Does not Have the Frame, Order From** check boxes.
- 10. Select an internal distribution center from the **If the Order from Is DC,**  which DC drop-down menu, as needed.
- 11. If the frame is not in stock and must be ordered from the vendor, select the location to which the frame should be sent from the **If the Frame...Ship the Frame Directly To** radio buttons.
- 12. Select an internal lab from the **If the Vendor Ship-to Is Lab, which Lab** drop-down menu, as needed.
- 13. Select **Yes** from the **If the Frame...Display Availability at Other Stores** radio buttons to display all store locations' inventories if the frame is out of stack at your location.

**NOTE** If you are a single-location practice, select **Yes** to enable staff to view inventory levels within the Eyewear Order window.

- 14. Select **Yes** from the **Warn if the Frame is Discontinued** radio buttons to display a dialog box when a discontinued frame is recorded on an eyewear order.
- 15. Select **Yes** from the **Warn if the Frame is Backordered** radio buttons to display a dialog box when a backordered frame is recorded on an eyewear order.
- 16. Click **OK** to save your changes.

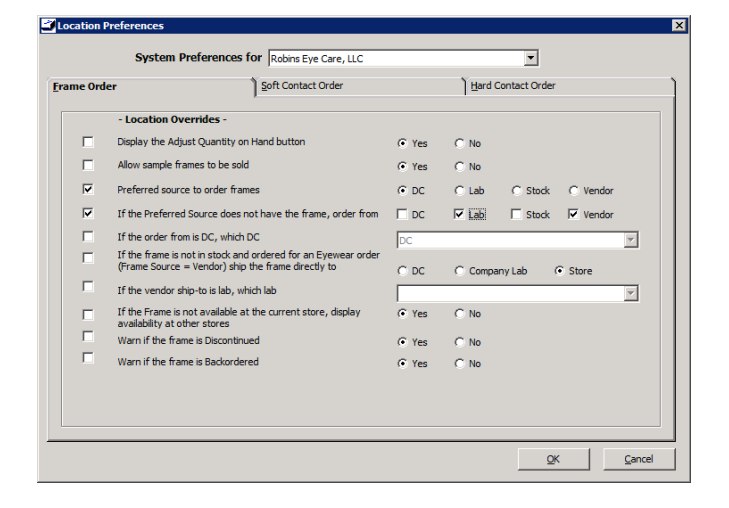

- <span id="page-86-0"></span>**To select soft contact order preferences**
- 1. From the OfficeMate Administration main window, click **Setup**.
- 2. Select **Location Preferences**.

The Location Preferences window opens.

<span id="page-87-0"></span>3. Select **All** from the **System Preferences For** drop-down menu to set the default preferences for all store locations.

OR

Select a store from the **System Preference For** drop-down menu to set the preferences for an individual location.

- **NOTES** If your practice is setting up location inventory preferences for the first time, select All to set defaults for all locations. Later, select the individual stores to change only those defaults that are different from other locations.
	- Changes made to these preferences do not take effect until OfficeMate is closed and reopened at the location.
- 4. Click the **Soft Contact Order** tab.
- 5. If you selected a store from the System Preference For drop-down in [step 3,](#page-87-0) select only those **Location Override** check boxes (the check boxes on the left side of the window) that correspond to store preferences that will deviate from the preferences set for all locations; otherwise, go to [step 6](#page-87-1).
- <span id="page-87-1"></span>6. Select the default source for soft lens orders by selecting one of the **Preferred Source to Order Lenses** radio buttons.
- 7. Select any alternative soft lens sources from the **If the Preferred Source Does not Have the Lens, Order From** check boxes.
- 8. Select an internal distribution center from the **If Lenses Are Supplied by a DC, which DC** drop-down menu, as needed.
- 9. Select an internal lab from the **If the Lenses Are Supplied by a Company**  Lab, which Lab drop-down menu, as needed.
- 10. If the lens is not in stock at the internal distribution center or internal lab, and it must be ordered from the vendor, select the location to which the vendor should send the lens from the **If the Lens...Ship the Lens Directly To** radio buttons.
- 11. Select **Yes** from the **If the Lens...Display Availability at Other Stores** radio buttons to display all store locations' inventories if the lens is out of stack at your location.

**NOTE** If you are a single-location practice, select **Yes** to enable staff to view inventory levels within the Soft Lens Order window.

- 12. Select **Yes** from the **Warn if the Lens is Discontinued** radio buttons to display a dialog box when a discontinued lens is recorded on an eyewear order.
- 13. Select **Yes** from the **Warn if the Lens is Backordered** radio buttons to display a dialog box when a backordered lens is recorded on an eyewear order.

14. Click **OK** to save your changes.

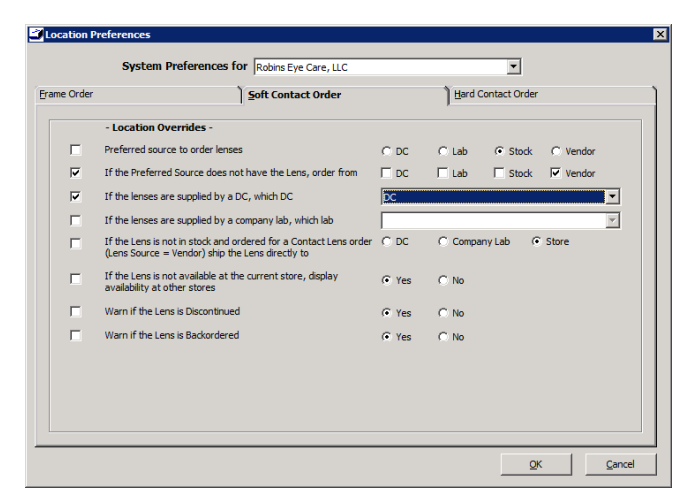

- <span id="page-88-0"></span>**To select hard contact order preferences**
- 1. From the OfficeMate Administration main window, click **Setup**.

#### 2. Select **Location Preferences**.

The Location Preferences window opens.

3. Select **All** from the **System Preferences For** drop-down menu to set the default preferences for all store locations.

#### OR

Select a store from the **System Preference For** drop-down menu to set the preferences for an individual location.

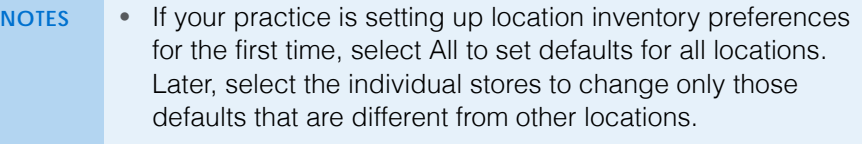

- Changes made to these preferences do not take effect until OfficeMate is closed and reopened at the location.
- 4. Click the **Hard Contact Order** tab.
- 5. If you selected a store from the System Preference For drop-down in [step 3,](#page-87-0) select only those **Location Override** check boxes (the check boxes on the left side of the window) that correspond to store preferences that will deviate from the preferences set for all locations; otherwise, go to [step 6](#page-87-1).
- 6. Select an internal lab from the **Lab to Supply Hard Contact Lens Orders** drop-down menu, as needed.
- 7. Select **Yes** from the **Warn if the Lens is Discontinued** radio buttons to display a dialog box when a discontinued lens is recorded on an eyewear order.

8. Click **OK** to save your changes.

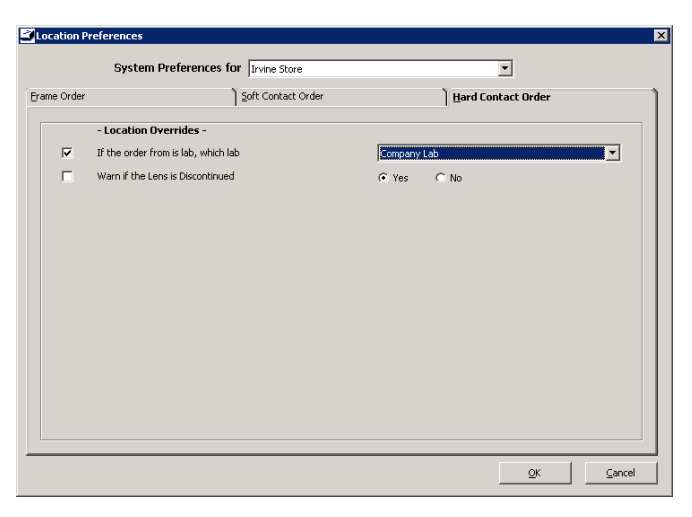

# Setting Up Discounts & Packages

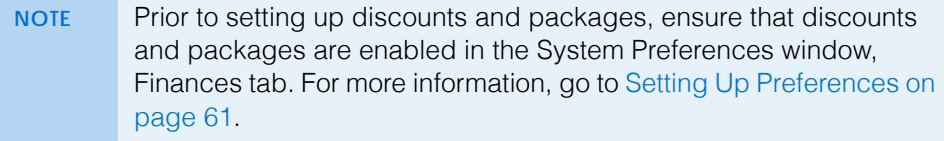

This section tells you how to set up discounts in OfficeMate Administration, including how

- [To open the Discount & Package Setup window, 90](#page-89-0)
- [To select discount products, 91](#page-90-0)
- [To build discount groups, 92](#page-91-0)
- [To set up discounts and packages, 94](#page-93-0)
- <span id="page-89-0"></span>**To open the Discount & Package Setup window**
- 1. From the OfficeMate Administration main window, click **Setup**.
- 2. Select **Discount & Package Setup**.

The Discount & Package Setup window opens.

For more information on setting up discounts and packages, watch the ["Discount &](https://www.eyefinityonboarding.com/OfficeMate_OfficeManager_GetSet_Discounts_Packages)  [Packages](https://www.eyefinityonboarding.com/OfficeMate_OfficeManager_GetSet_Discounts_Packages)" video.

## <span id="page-90-0"></span>**To select discount products**

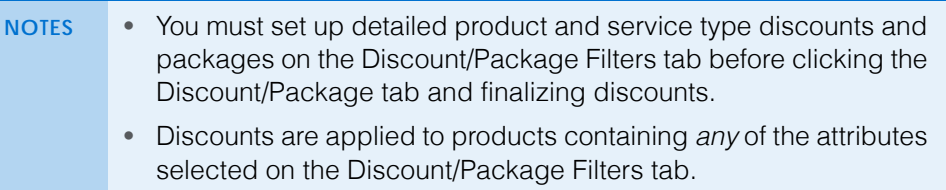

- 1. Open the Discount & Package Setup window. For information on opening the Discount & Package Setup window, go to [To open the Discount &](#page-89-0)  [Package Setup window on page 90.](#page-89-0)
- 2. Click the **Discount/Package Filters** tab.
- 3. Click **New**.

OR

Select an existing discount filter from the list

- <span id="page-90-1"></span>4. Select a product type from the **Product Type** drop-down menu.
- 5. Select product attributes from the **Base**, **Color**, **Lens Type**, **Material**, **Options**, **Type**, and **Other** drop-down menus as needed.

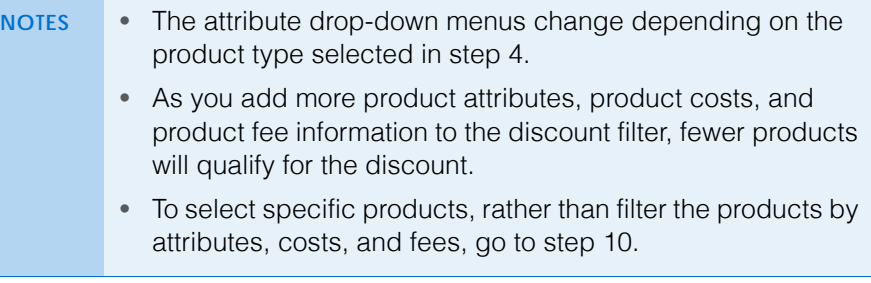

- 6. Select the **Prod. Fee** radio button to filter products by fee range or select the **Prod. Cost** radio button to filter products by cost range as needed.
- 7. Type a low dollar cost or fee in the **From** field as needed.
- 8. Type a high dollar cost or fee in the **To** field as needed.
- 9. Type the maximum quantity of product to which the discount may apply in the **Qty Limit** field as needed.
- <span id="page-90-2"></span>10. Select a product group from the **Product Group** drop-down menu as needed.

OR

Click **Group Builder** to create a new product group. For information on creating discount groups, go to [To build discount groups on page 92](#page-91-0).

- 11. Record the discount information:
	- a. Select the method of discount from the **Method** drop-down menu.

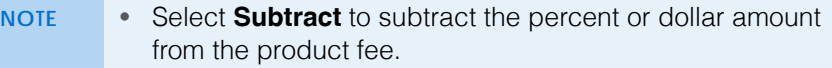

- Select **Equals** to make the product fee an exact dollar amount or to set a specific percentage amount.
- Select **Distribute** to apply a discount amount to multiple products. The discount is applied to the specified products until the amount is exhausted.
- b. Select the **Percent** radio button if the discount is a percentage or select the **Amount** radio button if the discount is a fixed amount.
- c. Type the percent or dollar amount in the text box.

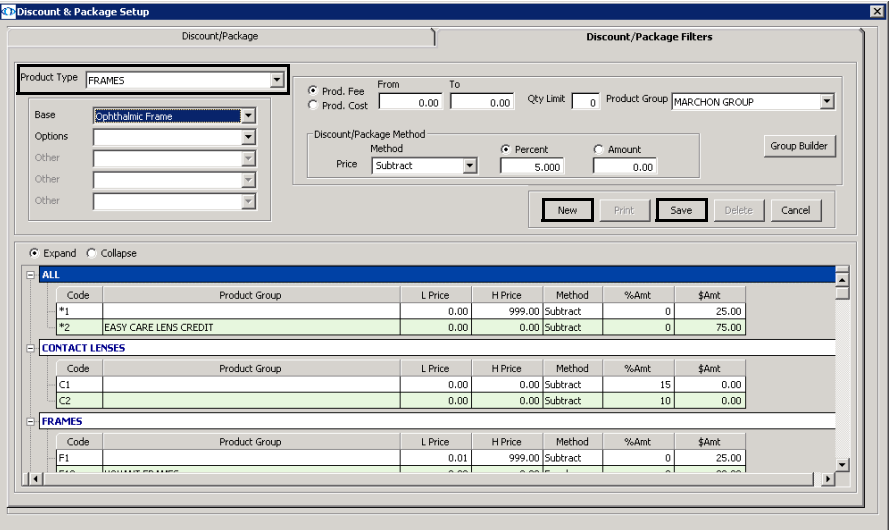

- 12. Click **Save** to record the discount filter.
- 13. To continue setting up discounts and packages, go to To set up discounts [and packages on page 94](#page-93-0).
- <span id="page-91-0"></span>**To build discount groups**
- 1. Open the Discount & Package Setup window. For information on opening the Discount & Package Setup window, go to [To open the Discount &](#page-89-0)  [Package Setup window on page 90.](#page-89-0)
- 2. Click the **Discount/Package Filters** tab.
- 3. Create a new discount filter or select an existing discount filter from the list.
- 4. Click **Group Builder**.

The Discount Group Builder window opens.

5. Click **New Group** to create a new discount group and type a group name in the **Product Group** text box.

OR

To edit an existing discount group, select the group from the **Product Group** drop-down menu.

- 6. Click **Find Products** to locate products to add to the discount group. The Find Product window opens.
- <span id="page-92-0"></span>7. Type the first few letters of the name of the product(s) that you want to find in the **Name** field as needed.
- 8. Select a manufacturer from the **Manufacturer** drop-down menu if it is available and if it is needed to refine your search.
- 9. Select a designer from the **Designer** drop-down menu as needed.
- 10. Click **F2 Find** to locate the product(s).
- 11. Select the check boxes next to the product(s) that you want to add to the group.

OR

Click **Check All** to select all of the products in the results list.

- <span id="page-92-1"></span>12. Click **Select** to save your selections.
- 13. Repeat [steps 7](#page-92-0)[–12](#page-92-1) to add additional products to the group as needed.

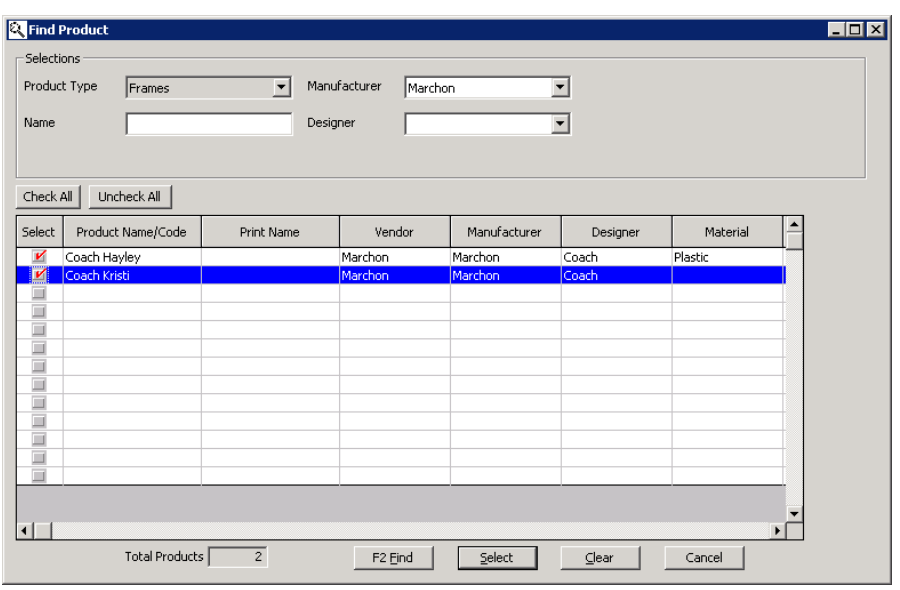

<span id="page-92-2"></span>14. Close the Find Product window when you are finished.

The products you selected are displayed in the Discount Group Builder window.

15. If you need to add products to the group, click **Find Products** and repeat [steps 7](#page-92-0)[–14.](#page-92-2)

#### **1** Getting Started *Setting Up OfficeMate*

<span id="page-93-1"></span>16. If you need to remove any products from the list, select the check box next to the product name.

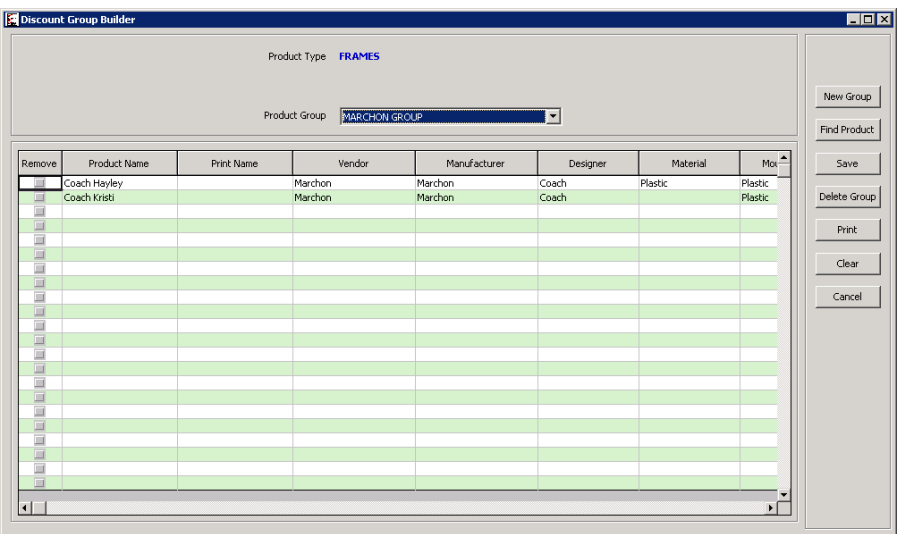

17. Click **Save** to save the Group.

NOTE If you selected any check boxes in [step 16](#page-93-1), those products are removed from the group when the group is saved.

- 18. Close the Discount Group Builder window.
- <span id="page-93-0"></span>**To set up discounts and packages**

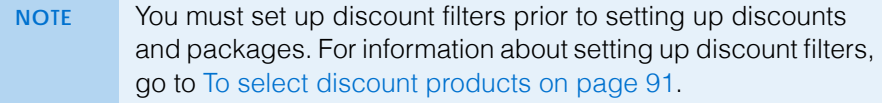

- 1. Open the Discount & Package Setup window. For information on opening the Discount & Package Setup window, go to [To open the Discount &](#page-89-0)  [Package Setup window on page 90.](#page-89-0)
- 2. Click **New** and type the discount or package name in the **Discount/Package Name** text box.

OR

Select an existing discount or package from the list.

**NOTE** To filter the list of discounts and packages, select the **List Filters** radio buttons.

3. Select the Discount radio button to create a discount or select the Package radio button to create a package.

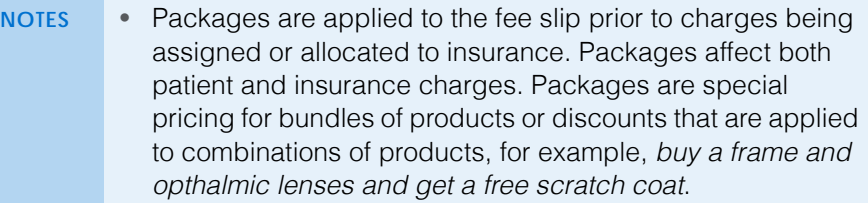

- Discounts are applied to the fee slip after charges have been assigned or allocated to insurance. Discounts affect only patient charges.
- Discounts and packages are applied separately on the fee slip. Discounts are only visible in the Discounts window, and packages are only visible in the Packages window.
- 4. Select the **Active** check box to allow users in the locations to apply the discount or package to fee slips.
- 5. Select the **Password Protected** check box to require an authorized password to apply the discount or package.
- 6. Select the **Manual Over-ride** check box to allow users in the locations to manually edit the dollar amount or percentage of the discount or package.

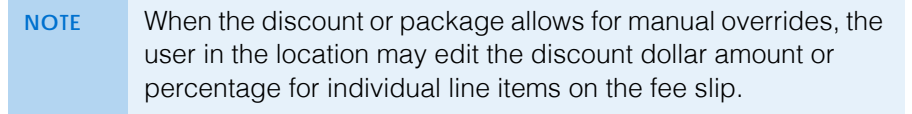

- 7. Select the **Rx Order Level Only** check box if the products must be on the same lab order to qualify as a package.
- 8. Select the **Line Item Enabled** check box if the discount can be applied as a line item discount.
- 9. Select the **Line Item Only** check box if the discount can *only* be applied as a line item discount.
- 10. Select the **Exclusive** checkbox if the discount cannot be applied with other discounts.
- 11. For Required Products, select the **Any** radio button to apply the discount if any one of the products on the fee slip is eligible or select the **All** radio button to apply the discount only if all of the products appear on the fee slip.
- <span id="page-94-0"></span>12. Select the type of product being discounted or included in the package from the **Product Type** drop-down menu.

<span id="page-95-0"></span>13. Select the discount code that applies to this discount or package from the **Disc/Pack Code** drop-down menu.

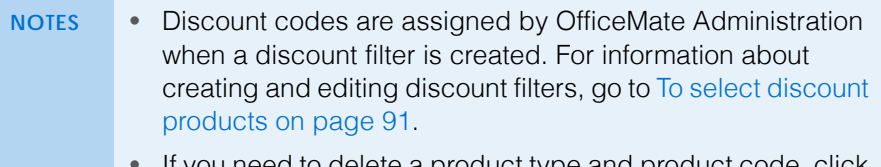

- If you need to delete a product type and product code, click in the row you want to delete and click **Delete Line**.
- 14. Repeat [steps 12](#page-94-0)[–13](#page-95-0) for each product type and discount code needed to complete the discount or package.
- 15. To set up specific dates during which the discount or package is available:
	- a. Select the **Use Date Range** check box.
	- b. Type or select the beginning date in the **Start** field.
	- c. Type or select the end date in the **End** field.
- 16. If the discount or package is available only to members of a specific group or organization, for example, AARP members, or if you want to use the discount or package as a coupon, set up validation codes to ensure the patient's member number falls within a specific range:
	- a. Select the **Use Validation Codes** check box.
	- b. Type the lowest possible member number in the **Start** field.
	- c. Type the highest possible member number in the **End** field.

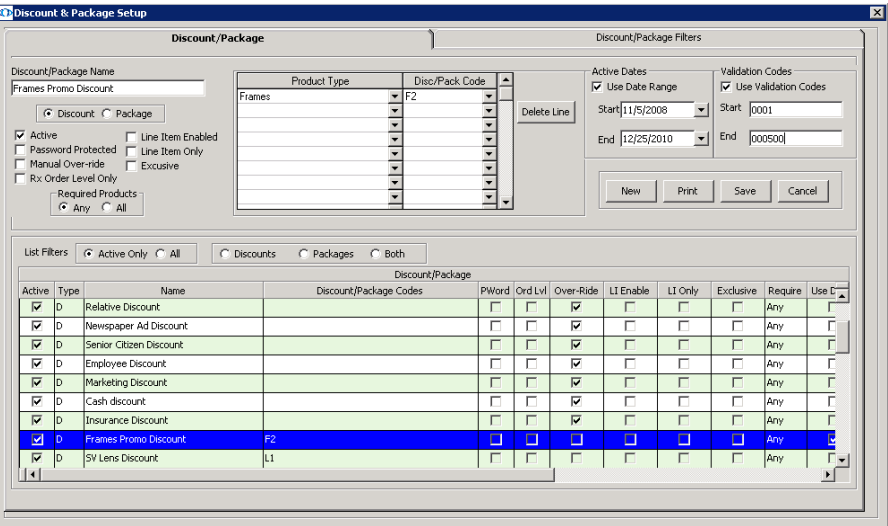

17. Click **Save** to save the discount or package.

<span id="page-96-0"></span>Setting Up **Security** 

For more information on setting up security preferences, watch the ["Security](https://www.eyefinityonboarding.com/OfficeMate_OfficeManager_GetSet_Security)" video. This section tells you how to assign or modify security preferences in OfficeMate, including how to change a user's password. Security is always active in OfficeMate. Setting up security will take dedication and time, so be sure to set aside some planning and implementation time before you begin using OfficeMate.

This section includes the following topics:

- [Understanding Security, 97](#page-96-1)
- [Creating, Modifying, & Copying Security Roles, 99](#page-98-0)
- [Assigning Roles and Passwords to Users, 107](#page-106-0)
- [Setting Up Security Preferences, 108](#page-107-0)

## <span id="page-96-1"></span>Understanding Security

Security is an important component in safeguarding patient data and complying with HIPAA rules and regulations. OfficeMate requires that you set up security so that each user must log in to view or maintain patient information.

OfficeMate leverages a role-based security system, which allows you to control how loosely or how tightly security is implemented in your practice.

A *role* is a job or a function within your practice. For example, front desk is a function within your practice that generally requires entering patient demographic data, scheduling appointments, receiving copayments, etc. You can easily think of a list of tasks within your own practice that the front desk role would need to perform as well as those of biller, office manager, and optician. OfficeMate allows you to establish which sections of the software each role can access.

It is not uncommon for one person in your practice to fill multiple roles. For example, a single person in your practice may work in the capacity of front desk, biller, and optician. OfficeMate allows you to assign multiple roles to each

#### 1 | Getting Started *Setting Up Security*

individual in your practice, thereby enabling users to access the various portions of the software that they need to perform their various job functions.

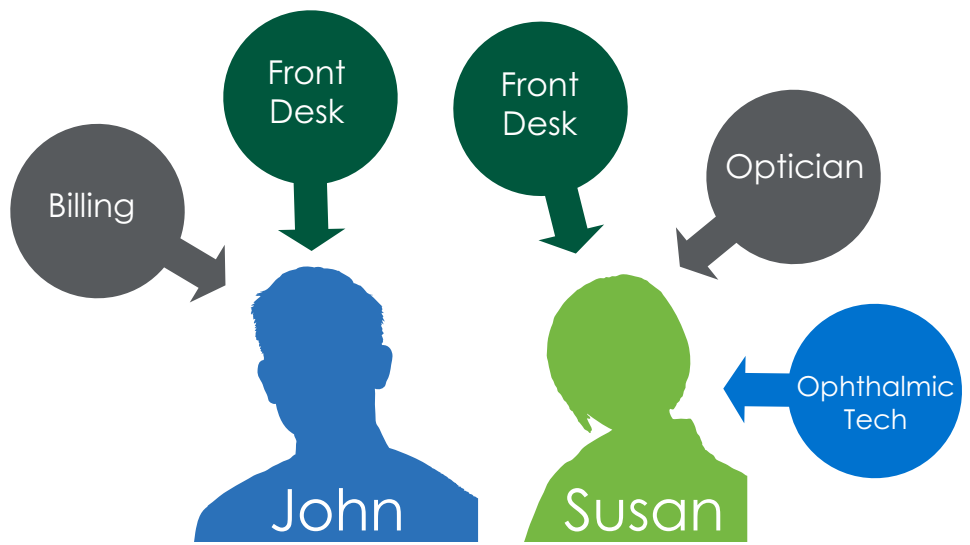

Figure 1-1: Security Roles. As illustrated here by John and Susan, multiple security roles can be assigned to each provider or staff member. The same security role can be assigned to multiple staff members when their duties overlap. In this case, both John and Susan are assigned to the Front Desk role. OfficeMate comes preloaded with several security roles that you can customize to the needs of your practice.

Each security role is made up of building blocks, which determine which parts of the software a person with that security role can access and if the role can access, modify, or delete data. You might think of role details as all the various tasks that someone filling that role would need to perform.

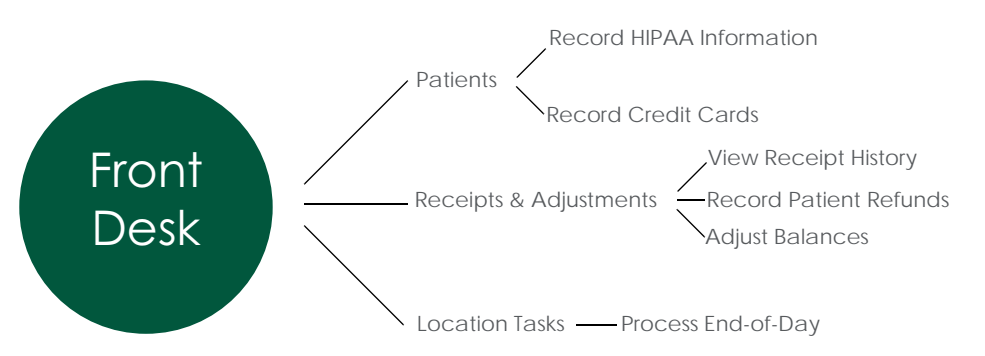

Figure 1-2: Security Role Details. The security role details are made up of building blocks that grant the user access to sections of the software, specific tasks, and levels of access. In this example, any users who are assigned the Front Desk security role can record HIPAA information, record credit cards, etc.

**NOTE** OfficeMate makes setting up roles easy by including several sample roles. You can modify or delete the sample roles to your practice's needs.

For information on creating security roles, go to [Creating, Modifying, & Copying](#page-98-0)  [Security Roles on page 99.](#page-98-0)

## <span id="page-98-0"></span>Creating, Modifying, & Copying Security Roles

For more information on setting up security preferences, watch the ["Security](https://www.eyefinityonboarding.com/OfficeMate_OfficeManager_GetSet_Security)" video. OfficeMate leverages a role-based security system, which allows you to control how loosely or how tightly security is implemented in your practice. Before proceeding any further, read [Understanding Security on page 97](#page-96-1). for a brief overview of role-based security.

This section tells you how to work with security roles in OfficeMate Administration, including how

- [To create a role, 100](#page-99-0)
- [To change the name of a role, 102](#page-101-0)
- [To copy a role, 102](#page-101-1)
- [To define role details, 103](#page-102-0)

**NOTE** If you upgraded from OfficeMate 9.5 or earlier or OfficeMate Enterprise 1.0 or 2.0, security roles are created based on your existing security settings. You may need to adjust the new security roles to ensure users have access to the appropriate functions.

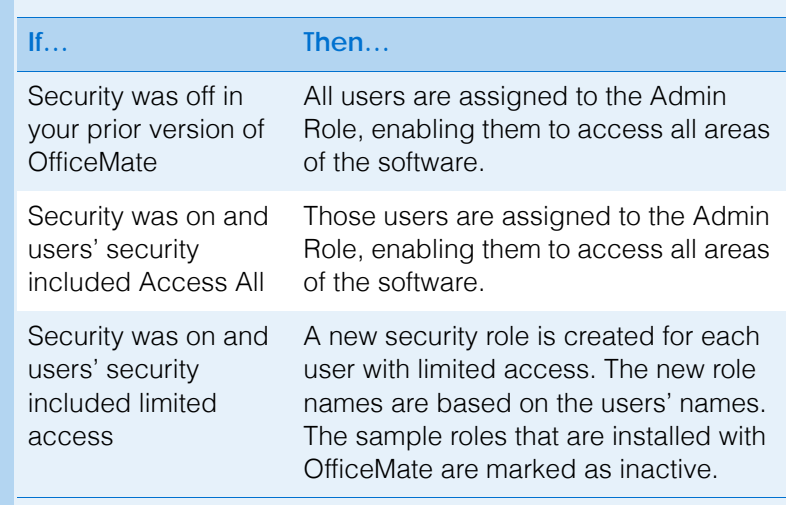

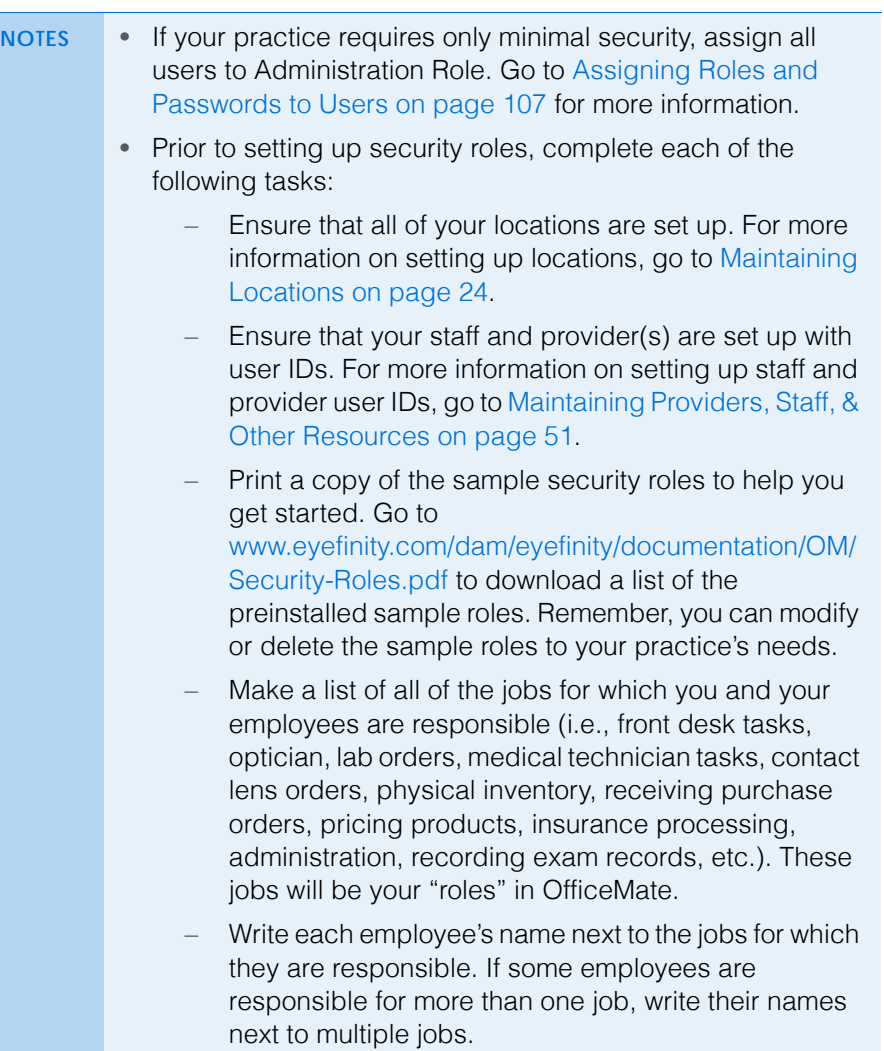

- <span id="page-99-0"></span>**To create a role**
- 1. Click **Setup** and select **Security**.
- 2. Click the **Roles** tab.

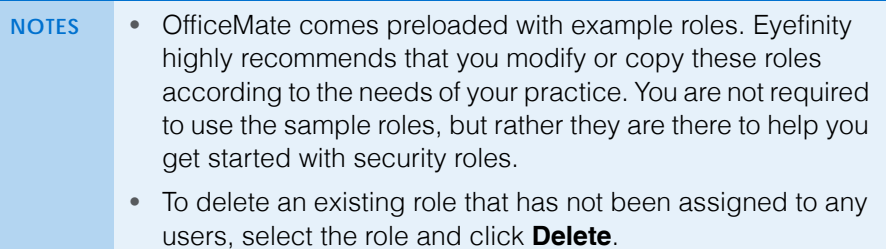

- 3. Create the role by performing the following steps:
- 1. Click the Ellipses (**…**) next to the Role text box. The Security Role Maintenance window opens.
- **100** OfficeMate Administration User's Guide
- <span id="page-100-0"></span>2. Type the name of a job function in the **Role Name** text box.
	- **NOTE** When it comes to role names, think in general terms. Do not type the name of an employee who is responsible for the job or the exact title of people who hold that job. For example, type, "Front Desk Tasks," *not* "Suzie's Tasks."
- 3. Type a description of the new role in the **Role Description** text box.
- 4. If you don't want the role to be assigned to anyone yet, select the **Inactive** check box.

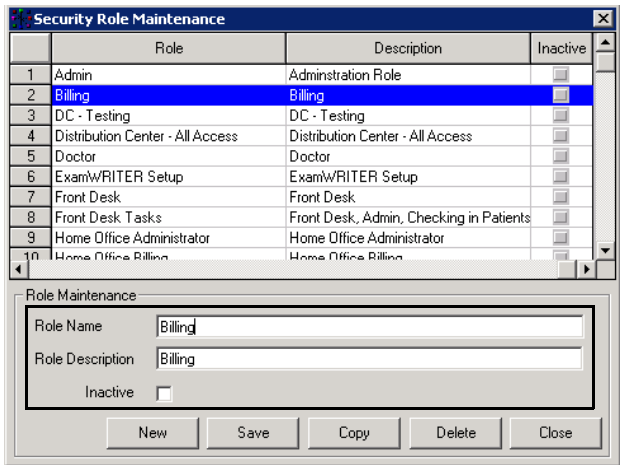

- <span id="page-100-1"></span>5. Click **Save**.
- 6. Repeat [steps 2](#page-100-0)[–5](#page-100-1) to create roles for all of the job functions in your office.
- 7. Click **Close** to close the Security Role Maintenance window.

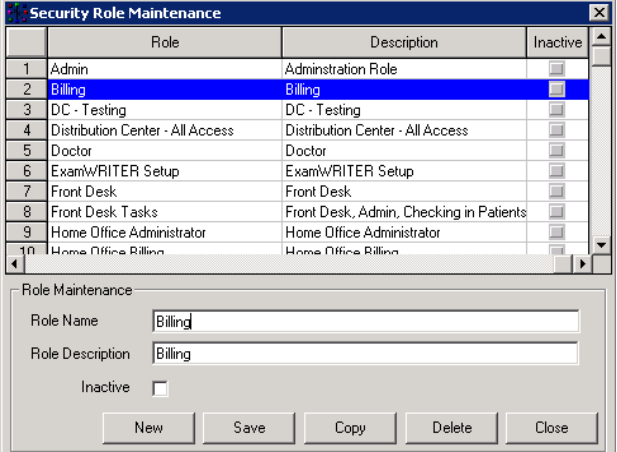

The roles that you created now appear in the Security Roles list on the left side of the Security window.

8. Continue by defining the role details. For information about defining role details, go to [To define role details on page 103.](#page-102-0)

- <span id="page-101-0"></span>**To change the name of a role**
- 1. Click **Setup** and select **Security**.
- 2. Click the **Roles** tab.

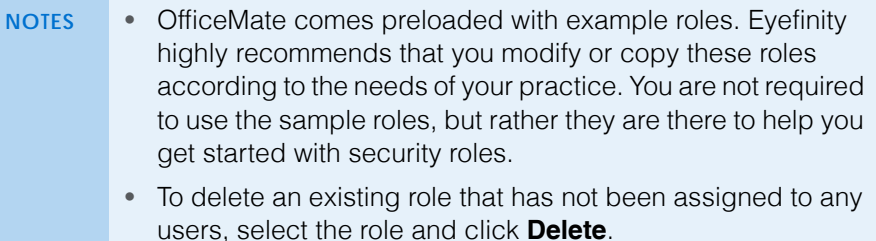

3. Click the Ellipses (**…**) next to the Rule text box.

The Security Role Maintenance window opens.

- <span id="page-101-2"></span>4. Select the role that you want to modify from the list.
- 5. Type the new name of the role in the **Role Name** text box.

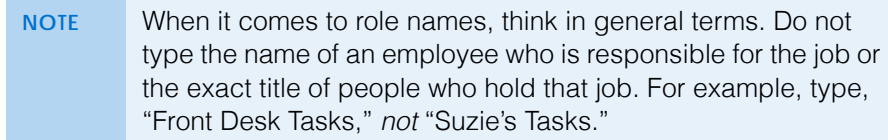

- 6. Type a description of the new role in the **Role Description** text box.
- 7. If you don't want the role to be assigned to anyone yet, select the **Inactive** check box.
- <span id="page-101-3"></span>8. Click **Save**.
- 9. Repeat [steps 4](#page-101-2)[–8](#page-101-3) to modify additional roles.
- 10. Click **Close** to close the Security Role Maintenance window.
- 11. Continue by defining the role details. For information about defining role details, go to [To define role details on page 103.](#page-102-0)
- <span id="page-101-1"></span>**To copy a role**
- 1. Click **Setup** and select **Security**.
- 2. Click the **Roles** tab.

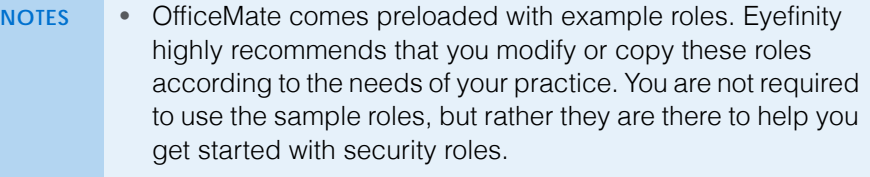

- To delete an existing role that has not been assigned to any users, select the role and click **Delete**.
- 3. Click the Ellipses (**…**) next to the Rule text box.

The Security Role Maintenance window opens.

<span id="page-101-4"></span>4. Select the role that you want to copy from the list.

## 5. Click **Copy**.

The Copy a Security Role window opens.

6. Type the name of the new role in the **New Role Name** text box.

**NOTE** When it comes to role names, think in general terms. Do not type the name of an employee who is responsible for the job or the exact title of people who hold that job. For example, type, "Front Desk Tasks," *not* "Suzie's Tasks."

- 7. Type a description of the new role in the **Role Description** text box.
- 8. If you don't want the role to be assigned to anyone yet, select the **Inactive** check box.
- <span id="page-102-1"></span>9. Click **OK**.
- 10. Repeat [steps 4](#page-101-4)[–9](#page-102-1) to copy additional roles.
- 11. Click **Close** to close the Security Role Maintenance window.
- 12. Continue by defining the role details. For information about defining role details, go to [To define role details on page 103.](#page-102-0)
- <span id="page-102-0"></span>**To define role details**

Define the areas of access for a role by editing the role details. The role details determine which areas of the software a user can access and the levels of access. Think of role details as all the various tasks that someone filling that role would need to perform.

To define the areas of access for a role, you will select progressively narrower areas of the software and then select the actions the role can perform.

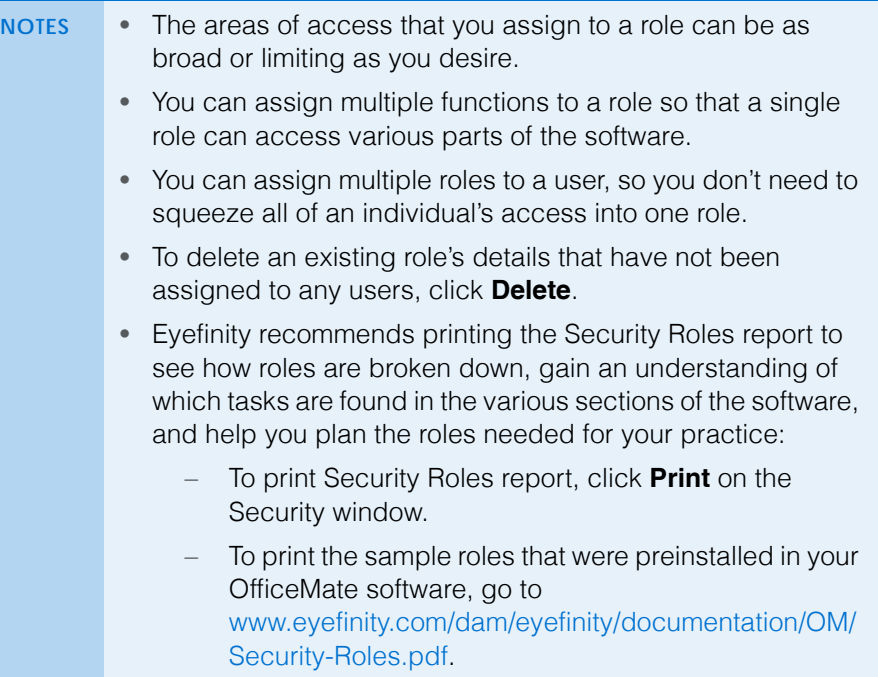

- 1. Click **Setup** and select **Security**.
- 2. Click the **Roles** tab.
- 3. Select a role from the **Security Roles** list on the left side of the window.
- 4. Click **New Role Detail** to create a new area of access.

### OR

Select an existing detail from the list.

<span id="page-104-0"></span>5. Select the software program that people using this role will need to access from the **Product** drop-down menu.

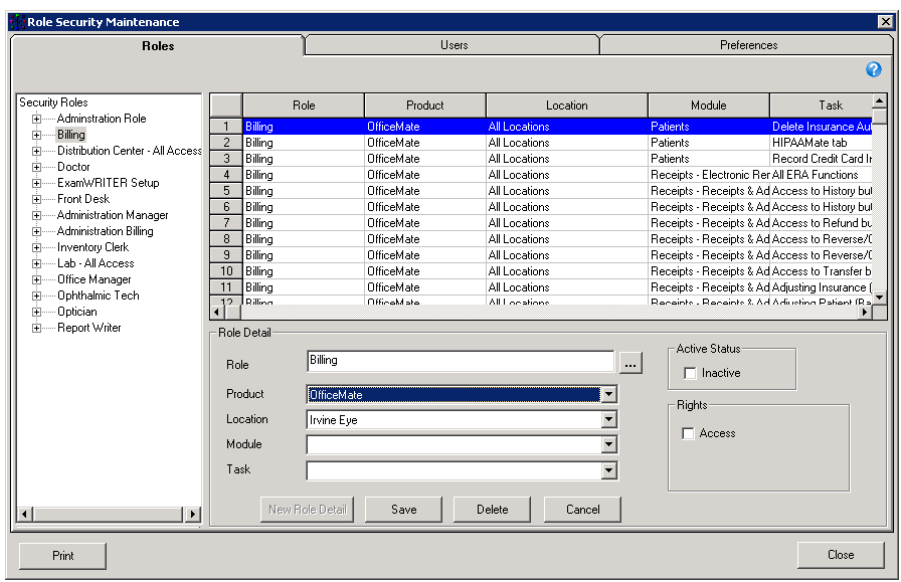

**NOTE** The Product drop-down menu allows you to select the general area in which a person with this role would need access. Use the following table to help you decide which product to select.

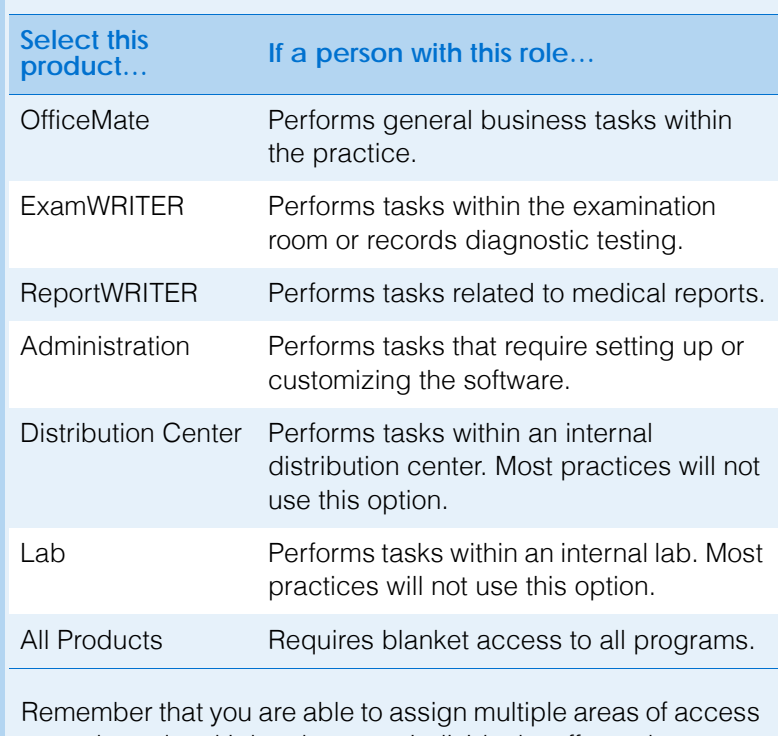

to a role and multiple roles to an individual staff member or provider, so you are able to assign access to multiple software products to an individual user.

6. Select the location that people using this role and product will need to access from the **Location** drop-down menu.

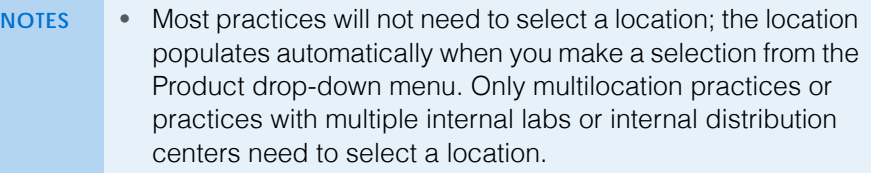

- Multilocation practices will generally select All Locations for the sake of consistency. Select a specific location only if a particular store, lab, or distribution center must have a unique operating procedure.
- 7. Select the module in the product that people using this role and product will need to access from the **Module** drop-down menu.
	- **NOTE** The module represents the specific area of the software that you want to allow individuals with this security role to access.
- 8. Select the task in the module that people using this role and product will need to access from the **Task** drop-down menu.
	- **NOTE** The task represents the specific task that you want to allow individuals with this security role to access.
- 9. Select the **Access**, **Delete**, **Override**, and **Print** check boxes in the Rights box to select the level of access for the role.

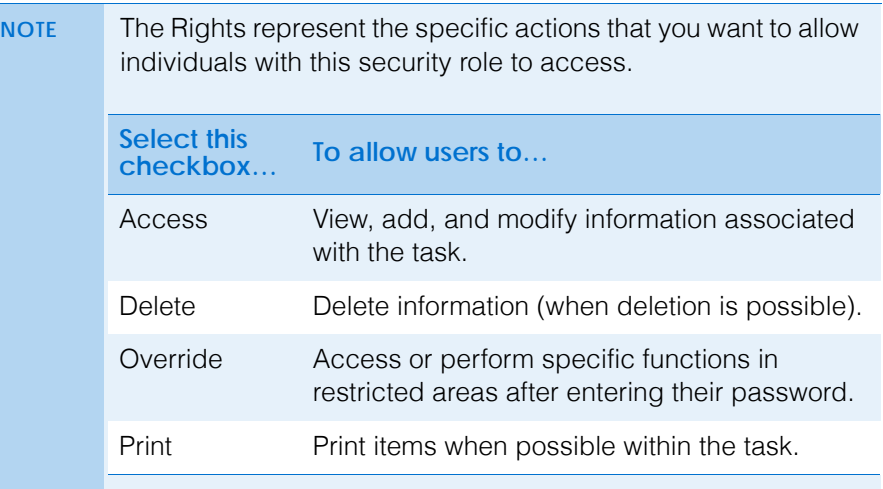

- 10. Select the **Inactive** check box in the Active Status box to deactivate the selected task, if desired.
- <span id="page-105-0"></span>11. Click **Save**.
- 12. Click **New Role Detail** and repeat [steps 5](#page-104-0)[–11](#page-105-0) to record additional areas of access that someone with the selected role would need to carry our his or her duties.

## <span id="page-106-0"></span>Assigning Roles and Passwords to Users

Click the Users tab to assign users to the roles that you created. You can assign as many roles as desired to users. All users are initially assigned to a default administrator role, which allows them access to all products, modules, and tasks in all locations, until you modify their role assignments.

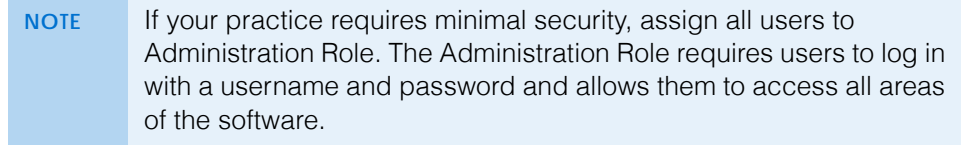

To assign roles to users, perform the following steps:

- 1. Click **Setup** and select **Security**.
- 2. Click the **Users** tab.
- <span id="page-106-1"></span>3. Select a user on the left side of the window; or, search for a specific user by typing all or part his or her name in the Find User text box. To find an inactive user, select the Include Inactive check box.
- 4. If a password does not exist for the user that you selected, type a password for the user in the **Password** and **Confirm** text boxes. The password must contain at least four characters.
- 5. Double-click the roles in the **Available Roles** box to move them to the Assigned Roles box and assign them to the user that you selected. You can also select the roles in the Available Roles box (press the **Ctrl** key to select multiple roles) and click the arrow button to move them to the Assigned Roles box and assign them to the user that you selected. If you assign multiple, overlapping roles to a user, the role with the highest level access will override the roles with lower levels of access. For example, if you assign one role to a user that allows him or her to print the schedule and one role that does not allow him or her to print the schedule, the user will be able to print the schedule.
- 6. Select the **Allow Emergency Access** check box to allow a user who does not normally have access to ExamWRITER to open patient exams in read-only mode in emergency situations.
	- **NOTE** Emergency accesses are recorded in the Audit Log. for more information about the Audit Log, go to [Auditing Activities on](#page-128-0)  [page 129.](#page-128-0)
- <span id="page-106-2"></span>7. Click **Save**.

8. Repeat [steps 3](#page-106-1)[–7](#page-106-2) to assign all of your users roles.

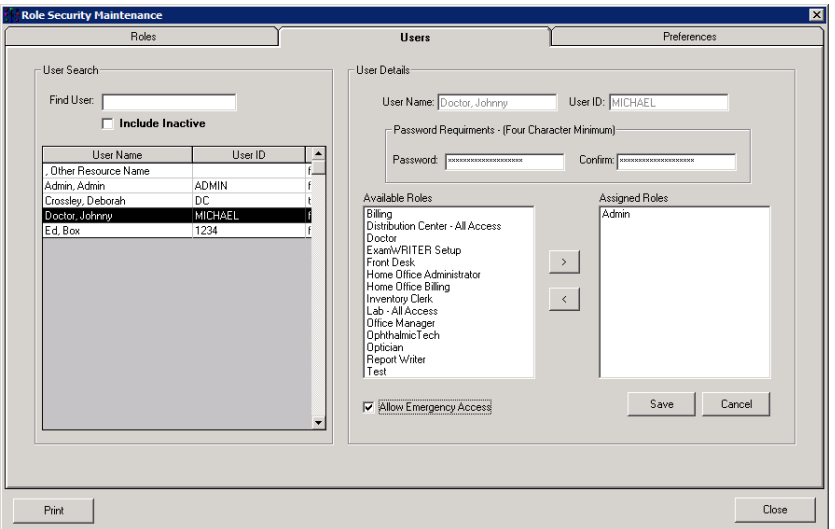

# <span id="page-107-0"></span>Setting Up Security Preferences

Security preferences allow you to control, globally or by location, the amount of time a user may be inactive before being logged out of the software and establish which reports are secure. This section tells you how to set up security preferences including how

- [To set up inactivity periods, 108](#page-107-1)
- [To secure reports, 109](#page-108-0)
- <span id="page-107-1"></span>**To set up inactivity periods**
- 1. Click **Setup** and select **Security**.
- 2. Click the **Preferences** tab.
- <span id="page-107-2"></span>3. Place your cursor in the cell next to a location and type the number of inactive minutes after which you want users to be logged off the OfficeMate Suite.
- 4. Repeat [step 3](#page-107-2) for each location; or, if you want all users to be logged off the OfficeMate Suite after the same number of inactive minutes, type or select the default number of inactive minutes in the Default Value box and click **Apply To All**.
5. Click **Save**.

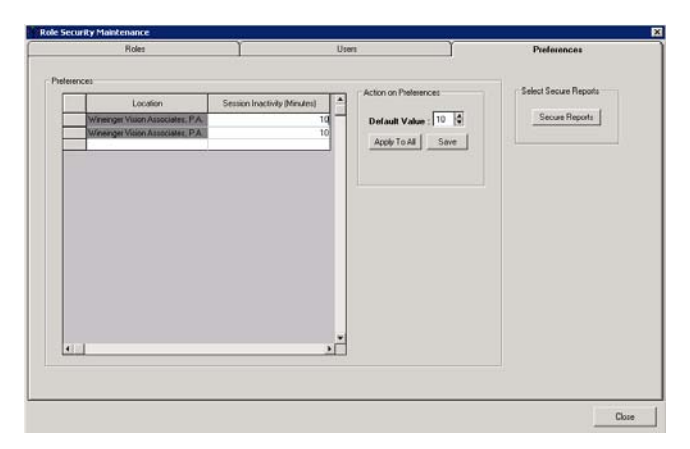

- 6. Click **Close** to close the Security window.
- **To secure reports**
- 1. Click **Setup** and select **Security**.
- 2. Click the **Preferences** tab.
- 3. Click **Secure Reports** to restrict user access to reports. The Reports Security window opens.
- 4. Select the check box in the **Secure** column next to each report that you want to restrict access.
	- **NOTES** Selected reports can be viewed and printed only by users whose security roles include Secured Reports.
		- To allow a user to view and print secured reports create a role, or assign an existing role, that includes the OfficeMate or OfficeMate Administration product, Reports module, and Secured Reports task.For more information about creating roles, go to [Creating, Modifying, & Copying Security Roles](#page-98-0)  [on page 99](#page-98-0). For information about assigning roles, go to [Assigning Roles and Passwords to Users on page 107](#page-106-0).
		- Deselected reports are not secured and can be viewed and printed by any user.

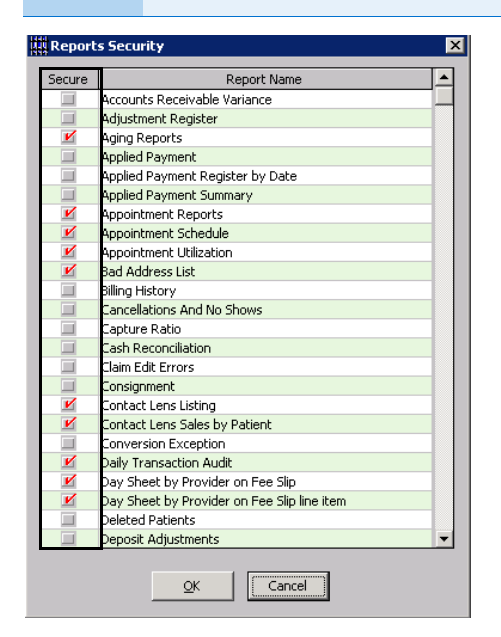

- 5. Click **OK** to close the Reports Security window.
- 6. Click **Close** to close the Security window.

# Setting Up **ExamWRITER**

ExamWRITER offers many ways for you to customize your EMRs. Before you begin creating, modifying, and viewing EMRs, customize ExamWRITER by setting up your preferences and medication information to your practice needs. This section includes the following topics:

- **[Setting Up Preferences, 111](#page-110-0)**
- [Maintaining Medication Information, 118](#page-117-0)
- [Customizing Exam Data, Exam Text, & Auto Letter Sequences, 124](#page-123-0)

# <span id="page-110-0"></span>Setting Up Preferences

This section tells you how to set up preferences in ExamWRITER, including how

- [To set up general preferences, 111](#page-110-1)
- [To set up report settings preferences, 113](#page-112-0)
- [To set up default preferences, 114](#page-113-0)
- [To set up copy forward preferences, 116](#page-115-0)
- [To set up Rx print option preferences, 117](#page-116-0)

For more information on setting up **ExamWRITER** preferences, watch the ["Preferences](https://www.youtube.com/watch?v=FOL2IlTP-QU&feature=youtu.be&list=PL4cXdFsctyjJrG2In8B87Qmn2g82fMW8R)" video.

**NOTE** You can change your ExamWRITER preferences any time you are *not* in an exam record. Close all exam records in the ExamWRITER chart window before changing ExamWRITER preferences.

- <span id="page-110-1"></span>**To set up general preferences**
- 1. From the OfficeMate Administration main window, click **Setup**, select **ExamWRITER**, and then select **Preferences**.
	- The Preferences window opens.
- 2. Click the **General** tab.

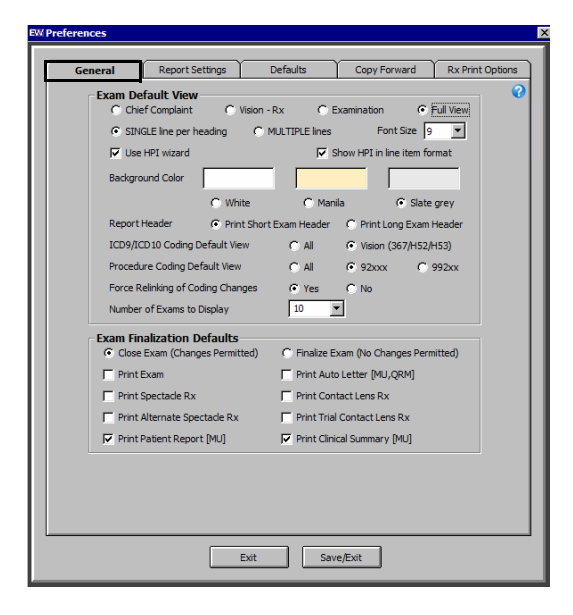

- 3. Select the appropriate **Exam Default View** radio buttons:
	- a. Select which tab initially displays when an exam is opened:
	- **Chief Complaint**
	- **Vision-Rx**
	- **Examination**
	- **Full View**
	- b. Select how text displays on the exam:
	- **SINGLE line per heading** displays observations in paragraph form.
	- **MULTIPLE lines per heading** displays observations in a vertical list.

The default views are Full Exam View and MULTIPLE lines.

4. If you want to use the HPI Wizard to more easily and accurately document HPI information, select the **HPI wizard** check box. If you select this check box, select the **Show HPI in line item format** check box if you want to document HPI information on an exam record in a vertical, multiline format (leave the check box deselected if you want to document HPI information on an exam in a horizontal, narrative format).

The default preference does not have the HPI wizard check box selected.

- 5. Select an exam display font size from the **Font Size** drop-down menu. The default font size is 10.
- 6. Select the appropriate **Exam Background Color** of White, Manila, or Slate grey.

The default exam background color is Slate grey.

7. Select the appropriate **Exam Report Format** to Print Short Exam Headers or Print Long Exam Headers.

The default format is Print Long Exam Header.

- **NOTE** Printing a short exam header will print the patient's name, DOB, age, exam date, occupation, and chart number. Printing a long exam header will print the patient's name, DOB, age, exam date, occupation, social security number, chart number, address, and phone number.
- 8. Select a default ICD-9 coding or ICD-10 coding and default procedure coding view for the Diagnosis/Procedure Coding window from the **ICD9/ICD10 Coding Default View** and **Procedure Coding Default View** radio buttons.

The default view is All.

9. Select the appropriate **Force Relinking of Coding Changes** radio button to open a window in the Diagnosis/Procedure Coding window to remind you to review linked codes.

The default selection is Yes.

10. Select how many exams to display in the Exam History drop-down menu on the ExamWRITER chart window from the **Number of Exams to Display**

drop-down menu. This preference is especially helpful if you have patients with many exams over many years.

The default selection is 10.

- 11. Select the appropriate **Exam Finalization Defaults** to Close Exam (Changes Permitted), Finalize Exam (No Changes Permitted), Print Exam, Print Auto Letter, Print Spectacle Rx, Print Contact Lens Rx, Print Alternate Spectacle Rx, Print Trial Contact Lens Rx, and Print Patient Report, and Print Clinical Summary.
	- **NOTES** If you select Finalize Exam (No Changes Permitted), you cannot make changes to the exam after it is finalized and closed. You will only be able to add information to the exam in an addendum.
		- If you select Print Auto Letter and you are using ECR Vault, then the exam and auto letter is automatically saved in ECR Vault.
- 12. If you are using the standalone version of ExamWRITER (without OfficeMate) and a selected third party practice management software system, select the location of your BIDEAS folder in the **ExamWRITER Import/Export Directory** box.
- 13. Click **Save/Exit** to save your changes and close the Preferences window.
- <span id="page-112-0"></span>**To set up report settings preferences**
- 1. From the OfficeMate Administration main window, click **Setup**, select **ExamWRITER**, and then select **Preferences**. The Preferences window opens.
- 2. Click the **Report Settings** tab.

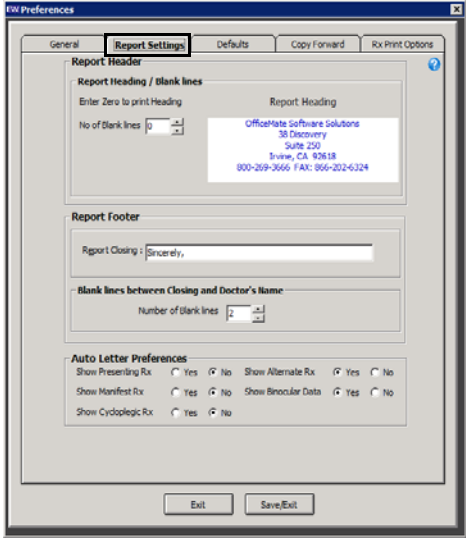

#### **1** Getting Started *Setting Up ExamWRITER*

3. Enter the number of blank lines that you want to appear in your report header.

**NOTE** If you are not using your office stationary and you want to print a report heading, enter 0 as the number of blank lines.

- 4. Type the **Report Closing** that you want to appear in your report footer.
- 5. Enter the number of blank lines that you want to appear between the closing and doctor's name.
- 6. Select appropriate **Auto Letter Preferences** Yes or No radio buttons to display or hide the presenting Rx, manifest Rx, cycloplegic Rx, and alternate Rx on auto letters.
- 7. Click **Save/Exit** to save your changes and close the Preferences window.
- <span id="page-113-0"></span>**To set up default preferences**
- 1. From the OfficeMate Administration main window, click **Setup**, select **ExamWRITER**, and then select **Preferences**. The Preferences window opens.

2. Click the **Defaults** tab.

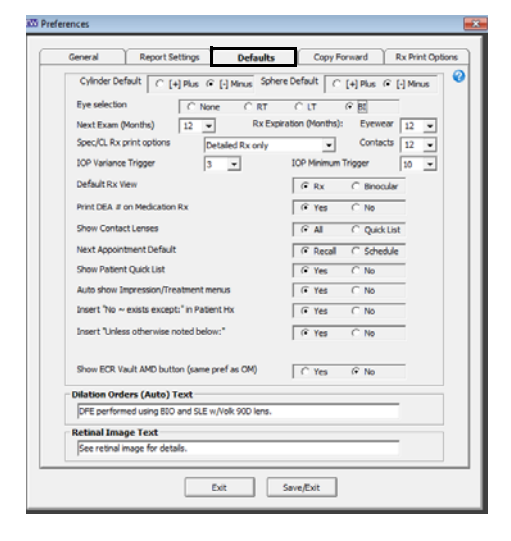

- 3. Select the appropriate default **Cylinder Default Sign**.
	- The default is [-] Minus.
- 4. Select the appropriate default **Sphere Default Sign**. The default is [-] Minus.
- 5. Select the appropriate default **Eye selection** to view ExamWRITER text data for None, RT, LT, or BI.

The default is None, although we recommend selecting BI.

6. Select a default recall date from the **Next Exam (Months)** drop-down menu. The default is 12 months.

7. Select a default eyewear and contact lens Rx expiration date from the **Rx Expiration (Months)** drop-down menus.

The defaults are 12 months.

8. Select the default spectacle and contact lens Rx print option from the **Spec/CL Rx print options** drop-down menu.

The default is Wallet size Rx only.

9. Select an IOP variance range between 1 and 20 from the **IOP Variance Trigger** drop-down menu.

If the most recently recorded IOP value in a patient's exam deviates from any IOP value in the patient's history more than the IOP variance trigger, it will be highlighted in red in the IOP table in the Exam - Special Tests tab.

10. Select a minimum IOP trigger between 10 and 40 from the **IOP Minimum Trigger** field drop-down menu.

If the most recently recorded IOP value in the patient's exam is greater than the trigger value, that cell in the IOP grid turns red.

11. Select the appropriate **Default Rx View**.

The default is Rx.

- 12. Select the appropriate default **Print DEA # on Medication Rx** radio button. The default is Yes.
- 13. Select the appropriate default **Show Contact Lenses** radio button to choose whether you want to view all contact lenses or only the lenses that are in your Quick List in the Select Contact Lens window.

The default is All.

14. Select the appropriate **Next Appointment Default** radio button to choose whether you want to assign a recall date or schedule an appointment in the Follow-Up window.

The default is Recall.

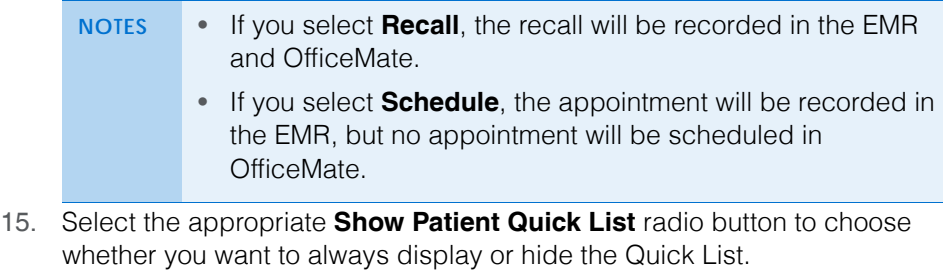

The default is Yes.

16. Select the appropriate **Auto show Impression/Treatment menus** radio button to choose whether you want to automatically open impression and treatment windows after selecting examination exceptions.

The default is Yes.

17. Select the appropriate **Insert "No ~ exists except:" in Patient Hx** radio button to choose whether you want to automatically insert the "No  $\sim$  exists"

#### **1** Getting Started *Setting Up ExamWRITER*

except:" text in the exam record when an exception is selected in the Patient History window.

The default is Yes.

18. Select the appropriate **Insert "Unless otherwise noted below:"** radio button to choose whether you want to automatically select the "Unless otherwise noted below:" check box on the Patient History, Review of Systems, External Exam, Slit-Lamp Exam, and Routine Ophthalmoscopy windows

The default is Yes.

19. Select the appropriate **Show ECR Vault AMD button (same pref as OM)**  radio button to choose whether you want to display the ECR AMD button in the Patient Demographics window in OfficeMate and on the exam chart window in ExamWRITER.

The default is No.

20. Type the default **Dilation Orders (Auto)** in the text box.

The default is DFE performed using BIO and SLE w/Volk 90D lens.

21. Type the default **Retinal Image** text in the text box.

The default is See retinal image for details.

- 22. If you are using the standalone version of ExamWRITER (without OfficeMate) and a selected third party practice management software system, select the **On Third Party Interface** radio button to export exam files to your BIDEAS folder or select the Off radio button if you do not want to export exam files to your BIDEAS folder.
- 23. Click **Save/Exit** to save your changes and close the Preferences window.
- <span id="page-115-0"></span>**To set up copy forward preferences**
- 1. From the OfficeMate Administration main window, click **Setup**, select **ExamWRITER**, and then select **Preferences**.

The Preferences window opens.

2. Click the **Copy Forward** tab.

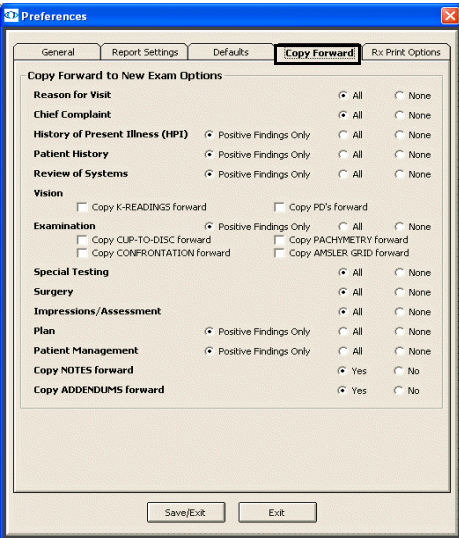

- 3. Select the appropriate **Copy Forward To New Exam Options** to copy former patient specific exam template information to a new patient exam.
- 4. Click **Save/Exit** to save your changes and close the Preferences window.
- <span id="page-116-0"></span>**To set up Rx print option preferences**
- 1. From the OfficeMate Administration main window, click **Setup**, select **ExamWRITER**, and then select **Preferences**.

The Preferences window opens.

2. Click the **Rx Print Options** tab.

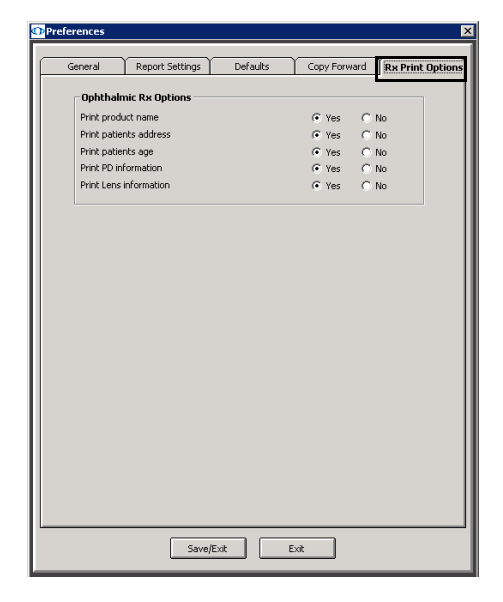

- 3. Select appropriate **Ophthalmic Rx Options**.
- 4. Click **Save/Exit** to save your changes and close the Preferences window.

# <span id="page-117-0"></span>Maintaining Medication Information

This section tells you how to maintain medication information in ExamWRITER, including how

- [To maintain medication information, 118](#page-117-1)
- [To add new medication information, 120](#page-119-0)
- [To delete medication information, 122](#page-121-0)

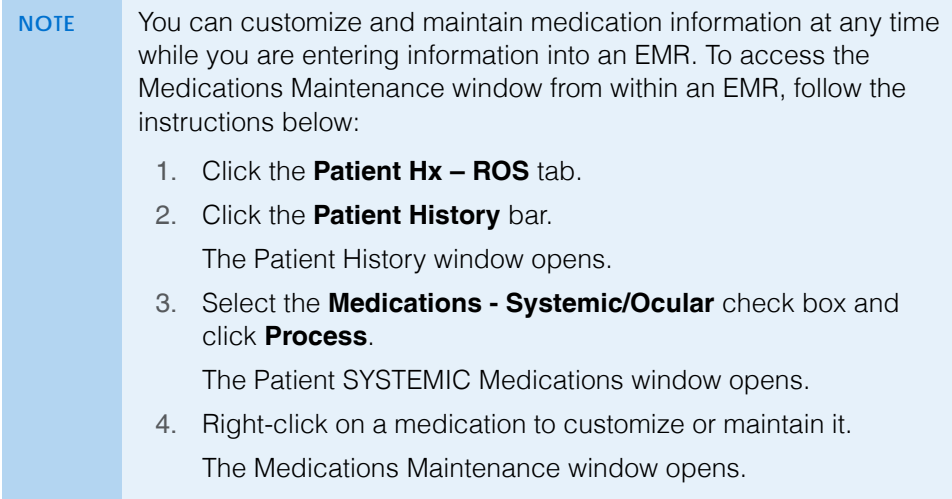

<span id="page-117-1"></span>**To maintain medication information**

1. On the OfficeMate Administration main window, click **Setup**, select **ExamWRITER**, and then select **Medications Maintenance**.

The Medications Maintenance window opens with a list of the most commonly prescribed medications.

For more information on maintaining medication information, watch the ["Medication](https://www.youtube.com/watch?v=Z3cJNxZ_pJU&index=3&list=PL4cXdFsctyjJrG2In8B87Qmn2g82fMW8R)  [Maintenance](https://www.youtube.com/watch?v=Z3cJNxZ_pJU&index=3&list=PL4cXdFsctyjJrG2In8B87Qmn2g82fMW8R)" video.

2. Type text in the **Name Search** text box to search for a medication. OR

Select a group from the **Group to view** drop-down menu.

**NOTE** Click on a column heading to sort the column in ascending order.

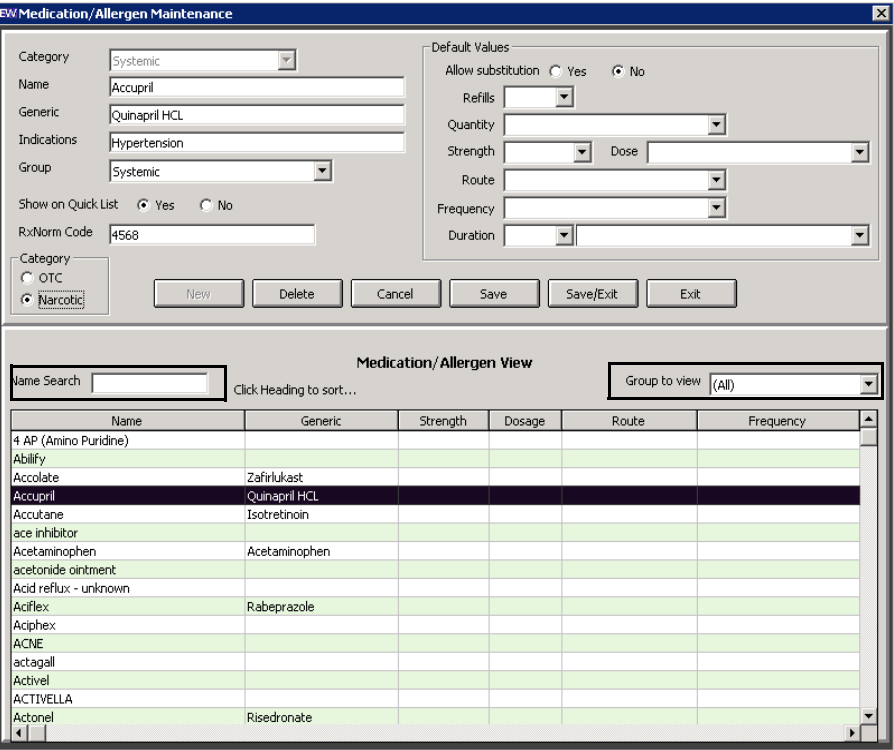

3. Double-click the medication that you want to modify.

The medication information appears in the text boxes at the top of the Medications Maintenance window.

4. Click the **Yes** radio button to show the medication in the Quick List of medications.

OR

Click the **No** radio button to keep the medication in the database, but hide it in the Quick List of medications.

5. Modify the **Category, Name**, **Generic, Indications**, **Group**, and **Default Values** information.

#### 1 Getting Started *Setting Up ExamWRITER*

6. Click **Save** to save your changes and keep the Medications Maintenance window open.

Click **Save/Exit** to save your changes and close the Medications Maintenance window.

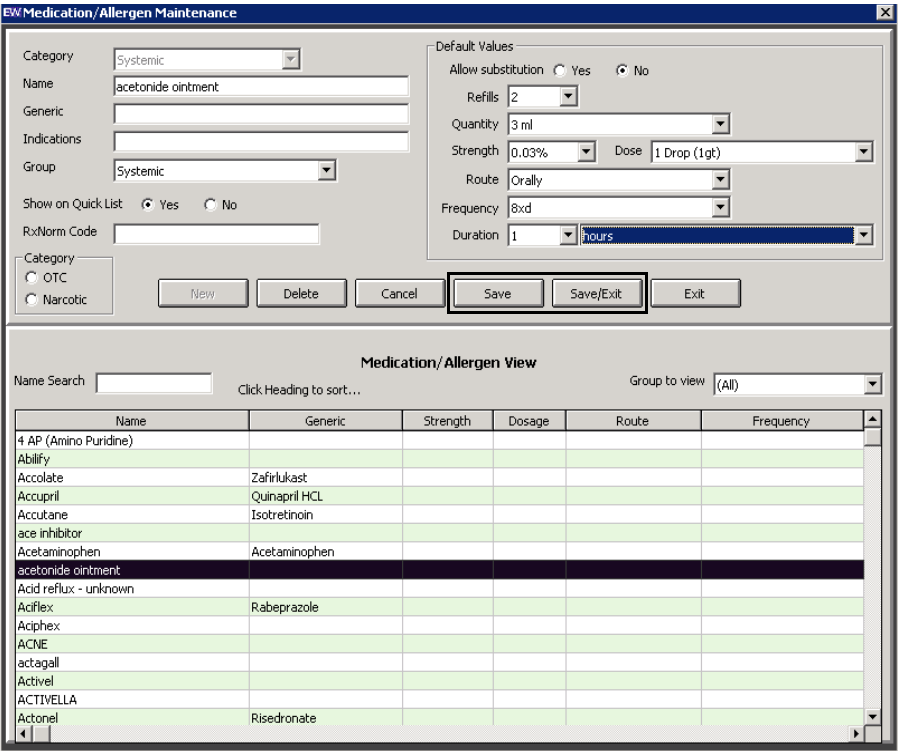

- <span id="page-119-0"></span>**To add new medication information**
- 1. On the OfficeMate Administration main window, click **Setup**, select **ExamWRITER**, and then select **Medications Maintenance**.

The Medications Maintenance window opens with a list of the most commonly prescribed medications.

OR

2. Click **New**.

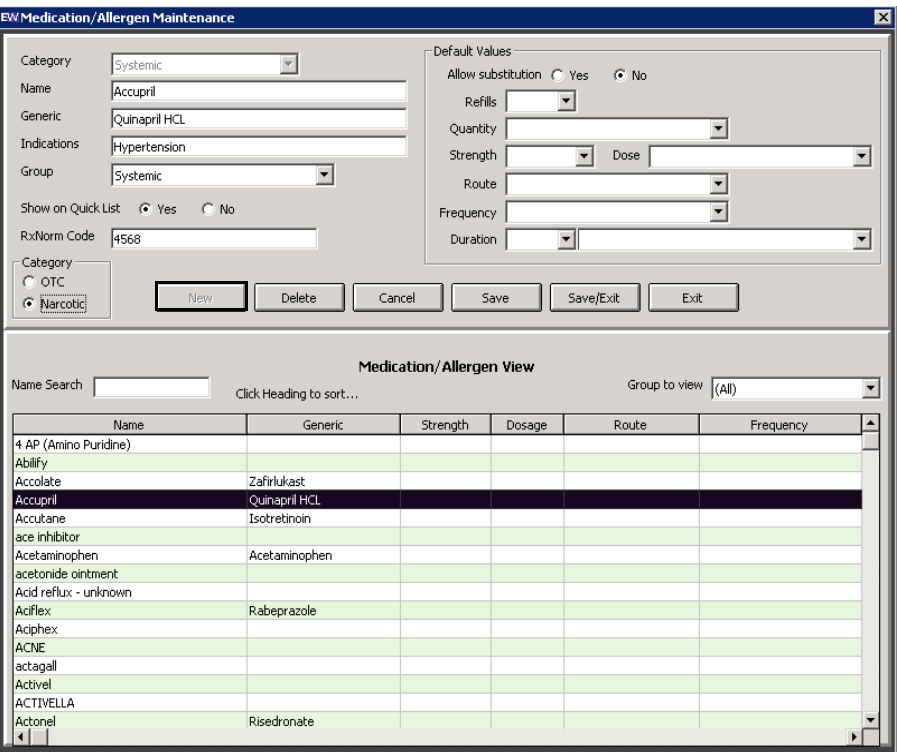

3. Click the **Yes** radio button to show the medication in the Quick List of medications.

OR

Click the **No** radio button to keep the medication in the database, but hide it in the Quick List of medications.

4. Add information to the **Category**, **Name**, **Generic**, **Indications**, **Group**, and **Default Values** text boxes and drop-down menus.

#### 1 Getting Started *Setting Up ExamWRITER*

5. Click **Save** to save your changes and keep the Medications Maintenance window open.

OR

Click **Save/Exit** to save your changes and close the Medications Maintenance window.

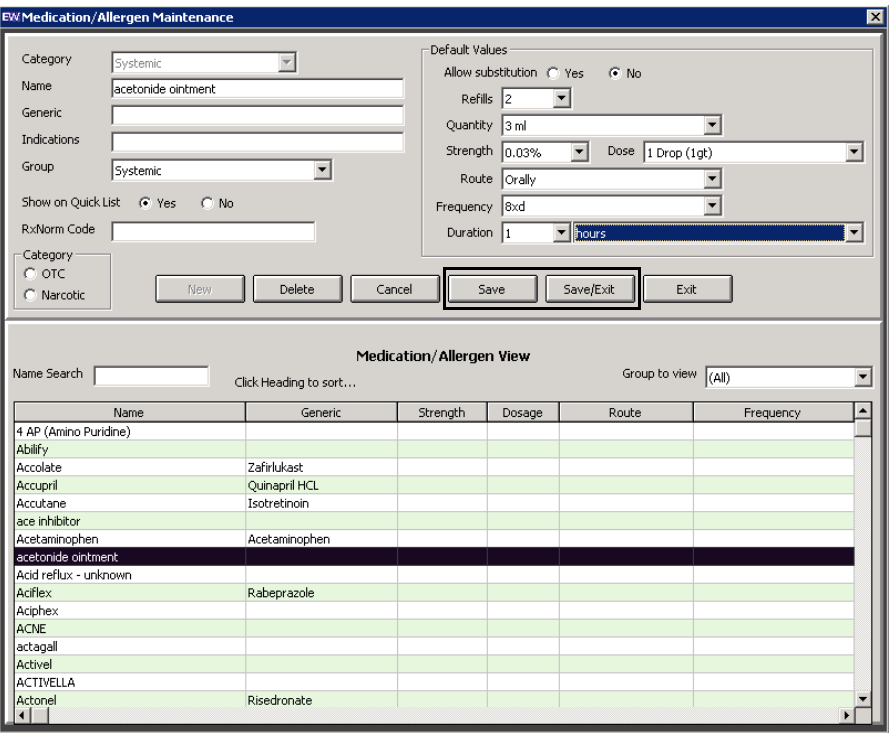

- <span id="page-121-0"></span>**To delete medication information**
- 1. On the OfficeMate Administration main window, click **Setup**, select **ExamWRITER**, and then select **Medications Maintenance**.

The Medications Maintenance window opens with a list of the most commonly prescribed medications.

2. Type text in the **Name Search** text box to search for a medication. OR

Select a group from the **Group to view** drop-down menu.

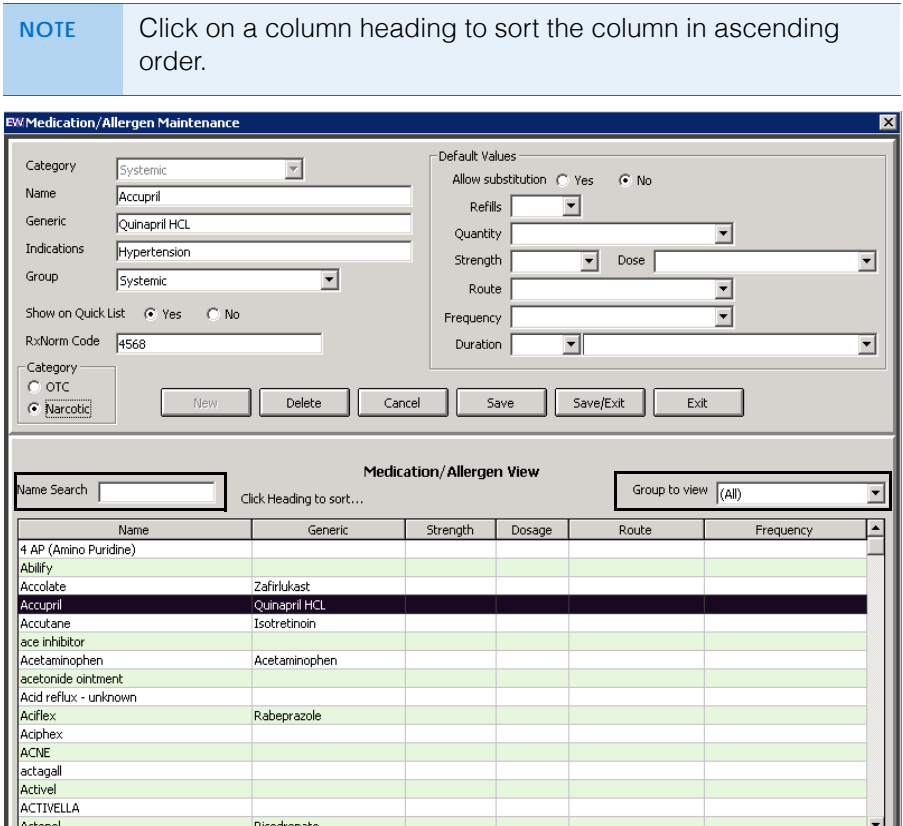

3. Double-click the medication that you want to delete.

Risedronate

 $Actonel$ 

The medication information appears in the text boxes at the top of the Medications Maintenance window.

#### 4. Click **Delete**.

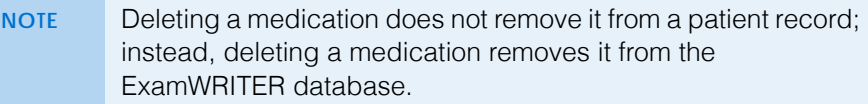

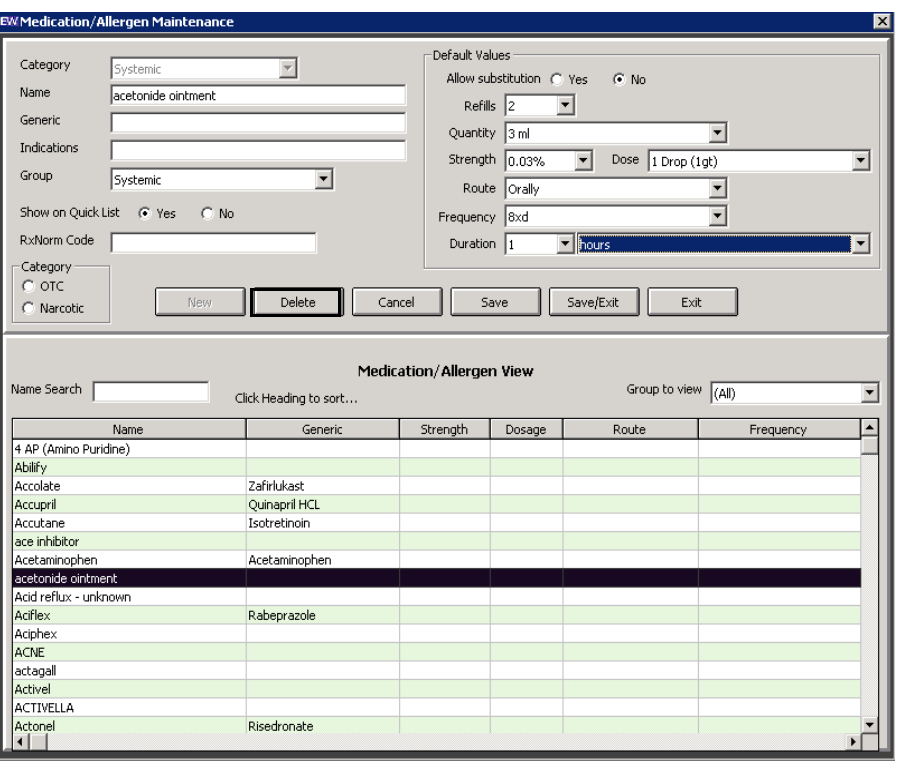

5. Click **Exit** to close the Medications Maintenance window.

# <span id="page-123-0"></span>Customizing Exam Data, Exam Text, & Auto Letter Sequences

1. On the OfficeMate Administration main window, click **Setup**, select **ExamWRITER**, and then select **Menu Editor**.

For more information on using the Menu Editor, watch the ["Menu Editor](https://www.youtube.com/watch?v=VlKxIitl8IA&index=4&list=PL4cXdFsctyjJrG2In8B87Qmn2g82fMW8R)" video.

The ExamWRITER Editor window opens.

2. Select the category in which you want to customize exam data and auto letter sequences.

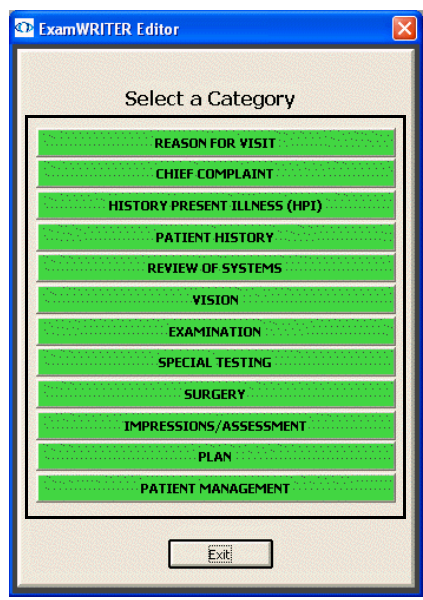

The Exam, Report and Auto Letter Sequences Editor window opens.

3. Modify the sequence of exams and auto letters using the arrow buttons on the right side of the Exam Display and Exam Report Sequence box and Auto Letter Sequence box.

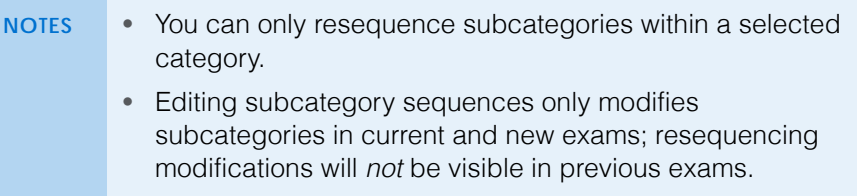

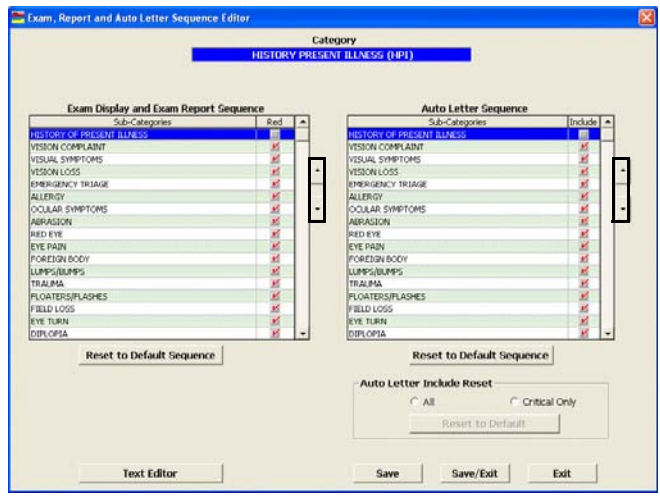

4. Select the **red** check boxes in the Exam Display and Exam Report Sequence box to display subcategories in red text on the ExamWRITER chart window.

5. Deselect the **Include** check boxes in the Auto Letter Sequence box to exclude data from auto letters.

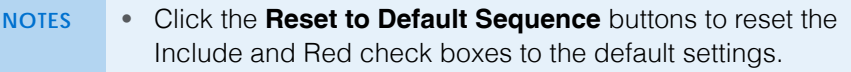

- Select the appropriate **Auto Letter Include Reset** radio button to print all exam information or only critical exam information. The default format is Critical Only. Printing critical information will only print medical information in the category that appears in red text in the exam record.
- 6. Click **Text Editor** to customize descriptive exam text; otherwise, go to [step](#page-126-0)  [11](#page-126-0).

The ExamWRITER Text Editor window opens.

7. Double-click a subcategory to customize the exam text within the category.

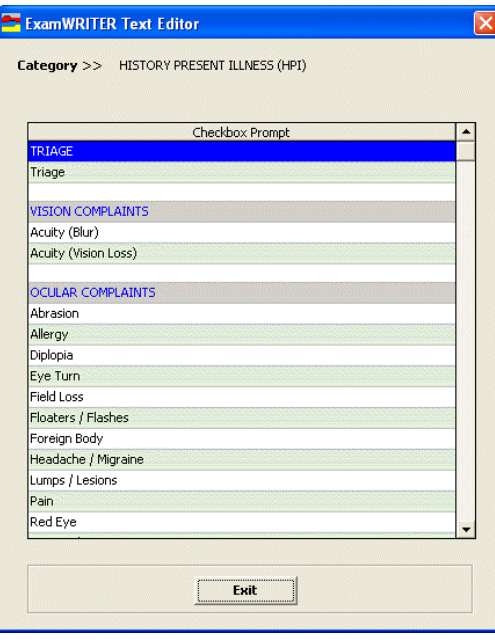

- <span id="page-126-1"></span>8. Double-click on a string of **User's Text**, modify the text, and click **Save**.
	- **NOTES** Modifying text within subcategories does not alter check box prompts in ExamWRITER windows; instead, it populates the Expanded Description text box in ExamWRITER windows with your modified subcategory text.
		- Editing text within subcategories only modifies text in current and new exams; text modifications will *not* be visible in previous exams.
		- Right-click on a string of Default Text and select **Copy Default Text** to copy the default text to the User's Text.
		- Click **Reset CURRENT Changes to Default Text** to reset the sequences to the default settings prior to clicking Save or Save/Exit. After you save the text, you cannot reset the modified text back to your default text.
		- Click **Return to Sequence Editor** to return to the Exam, Report and Auto Letter Sequence Editor window.

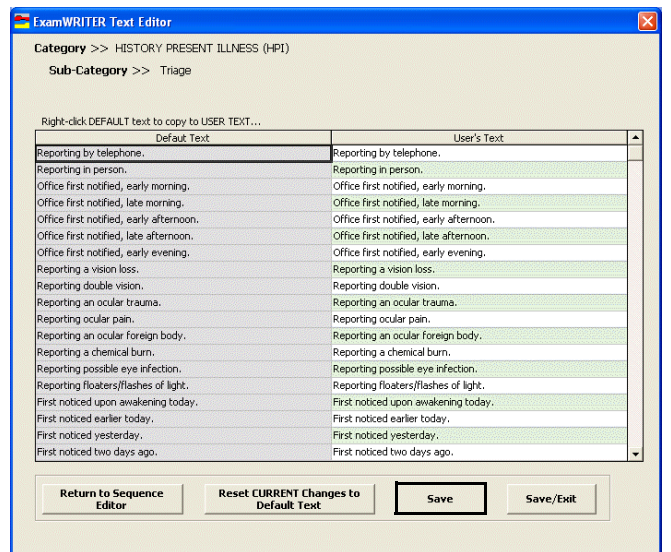

- <span id="page-126-2"></span>9. Click **Save/Exit** to close the ExamWRITER Text Editor window.
- 10. Double-click on another subcategory in the ExamWRITER Text Editor window and repeat [steps 8](#page-126-1)[–9](#page-126-2) or click **Exit** to close the window.
- <span id="page-126-0"></span>11. Click **Save/Exit** to close the Exam, Report and Auto Letter Sequence Editor window.
- 12. Click **Exit** to close the ExamWRITER Editor window.
- 13. Close and reopen ExamWRITER to view your changes in the ExamWRITER chart window.

#### Encrypting & **Decrypting** the Database

By default, OfficeMate/ExamWRITER encrypts patient and provider protected health information (PHI) in your database. If you need to disable or re-enable encryption, perform the following steps.

#### **1** Getting Started

*Encrypting & Decrypting the Database*

**NOTE** Passwords are encrypted within the database regardless of whether the rest of the database is encrypted or not; this functionality requires no action on your part.

This section describes how

- [To encrypt the database, 128](#page-127-0)
- [To decrypt the database, 129](#page-128-0)
- <span id="page-127-0"></span> **To encrypt the database**
	- **NOTES** You *must* back up your database prior to encrypting or decrypting it. If the encryption or decryption process is interrupted due to a power outage, disk failure, system error, or any other reason, the database will become irreparably damaged. Protect your practice: Back up your data!
		- If you are using 4PatientCare, do *not* encrypt your database.
		- You cannot encrypt the database if any other users are logged in.

#### 1. Click **Setup** and select **Encrypt/Decrypt Database**.

The Encrypt/Decrypt Database window opens.

2. Click **Encrypt** to encrypt the database.

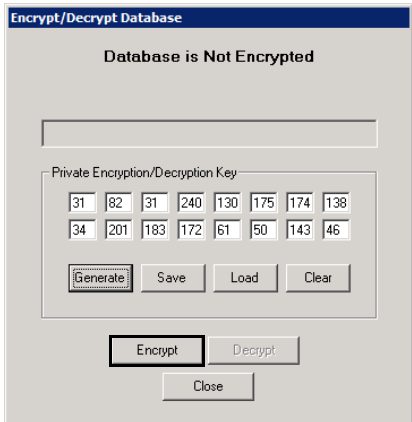

- 3. Click **Close** when the encryption process is completed.
- 4. Close and reopen OfficeMate Administration.

#### <span id="page-128-0"></span>**To decrypt the database**

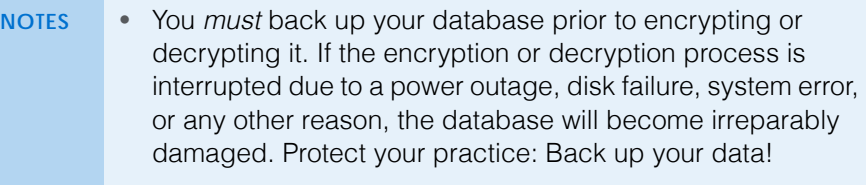

- You cannot decrypt the database if any other users are logged in.
- 1. Click **Setup** and select **Encrypt/Decrypt Database**.

The Encrypt/Decrypt Database window opens.

- 2. Click **Decrypt** to decrypt the database.
- 3. Click **Close** when the decryption process is completed.
- 4. Close and reopen OfficeMate Administration.

# Auditing **Activities**

For more information on using the audit log, watch the ["Audit Log](https://www.eyefinityonboarding.com/OfficeMate_OfficeManager_GetSet_Audit_Logs)" video.

- The Audit Log Review window is a feature of OfficeMate Administration that allows you to view the activities of the OfficeMate and ExamWRITER users in your practice, to track changes made to a particular patient's record, or view changes made to a specific exam. This section explains how
	- [Managing Auditable Transactions, 129](#page-128-1)
	- [Viewing & Printing Audit Logs, 130](#page-129-0)
	- [Understanding the Audit Log, 131](#page-130-0)

## <span id="page-128-1"></span>Managing Auditable Transactions

- 1. Click **Setup** and select **Audit Log Management**.
	- The Audit Log Management window opens.
- 2. Select only the check boxes that correspond to the types of transactions that are important to your practice and deselect those that are unimportant.

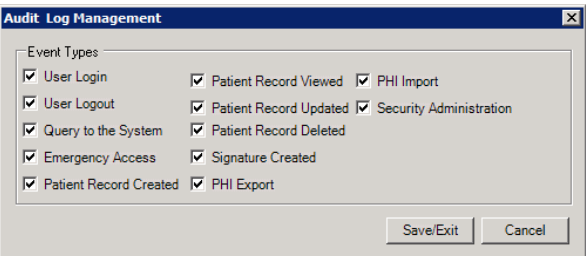

- **NOTE** Deselecting check boxes disables an audit trail from being created, and those transactions will not be auditable.
	- Select only those transactions for which auditing is important to your practice. Each transaction that you select adds to the size of your database as each occurrence is recorded and timestamped.
- 3. Click **Save/Exit**.

<span id="page-129-0"></span>Viewing & Printing Audit Logs

For more information on audit logs, watch the ["Audit Logs"](https://www.eyefinityonboarding.com/OfficeMate_OfficeManager_GetSet_Audit_Logs) video.

1. Click **Setup** and select **Audit Log Review**.

The Audit Log Review window opens.

- 2. Select only the check boxes that correspond to the types of transactions that are important to your practice and deselect those that are unimportant.
- 3. Narrow your search results by typing or selecting the beginning and ending dates and times in the **Start Time** and **End Time** fields, as needed.
- 4. To see the activity of a specific user, type the user ID in the **User ID (Number)** text box. To determine the user ID, look at the Provider ID or Id# field on the Resource Setup window.
- 5. To see the activity on a specific patient, type the patient ID in the Patient ID (Number) text box. To determine the patient ID, look at the Patient ID field on the Patient Center window.
- 6. To see the activity on a specific exam, type the exam number in the Exam ID (Number) text box. To determine the exam number, look at the Exam History tab on the Patient Center window.
- 7. To see a specific type of activity, select an activity from the **Event Type** drop-down menu.
- 8. Narrow your search results by the completion or attempt of transactions:
	- Select the **Success** radio button to see only successfully completed transactions.
	- Select the **Failure** radio button to see only attempted transactions.
	- Select the **All** radio button to see all transactions.
- 9. Click **Search** to display the audit log transactions that match the search criteria. For a description of the information displayed in the audit log, go to [Understanding the Audit Log on page 131.](#page-130-0)
- 10. Perform the following steps as needed:
	- Double-click an entry to view it in the Audit Log Entry window.
	- Click any column heading to sort in ascending order. Click twice to sort in descending order.
	- Click **Print** to print the audit log search results, as needed.
- 11. To verify that an audit log entry has not been tampered or forged, perform the following steps:
	- a. Double-click an entry to view it in the Audit Log Entry window.
	- b. Click **Validate**.

OfficeMate validates the information in the entry against the log hash file and displays true if the entry is valid or false if it appears the entry has been altered.

- c. Click **OK** to close the Integrity Check window.
- d. Click **Close** to close the Audit Log Entry window.

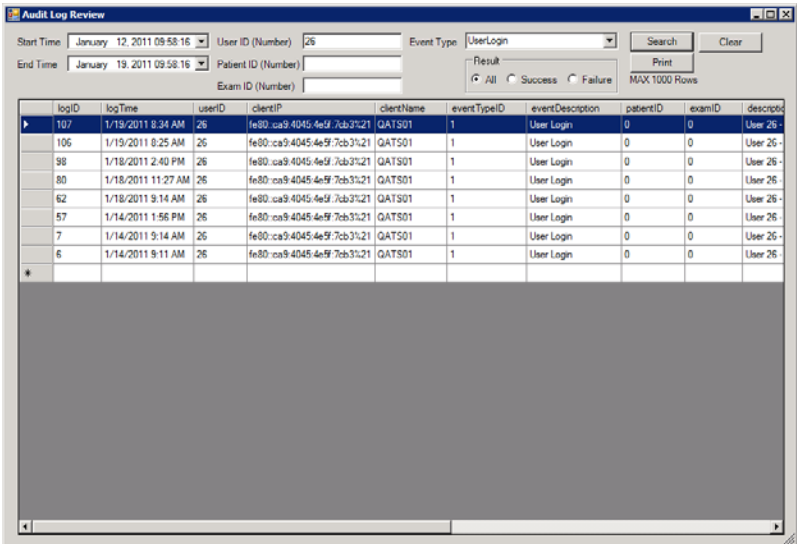

# <span id="page-130-0"></span>Understanding the Audit Log

Since the audit log offers a glimpse into transactions that are recorded in the OfficeMate database, some explanation is required in order for you to understand the information displayed in the audit log results.

#### **Audit Log**

For more information on audit logs, watch the ["Audit Logs"](https://www.eyefinityonboarding.com/OfficeMate_OfficeManager_GetSet_Audit_Logs)

video.

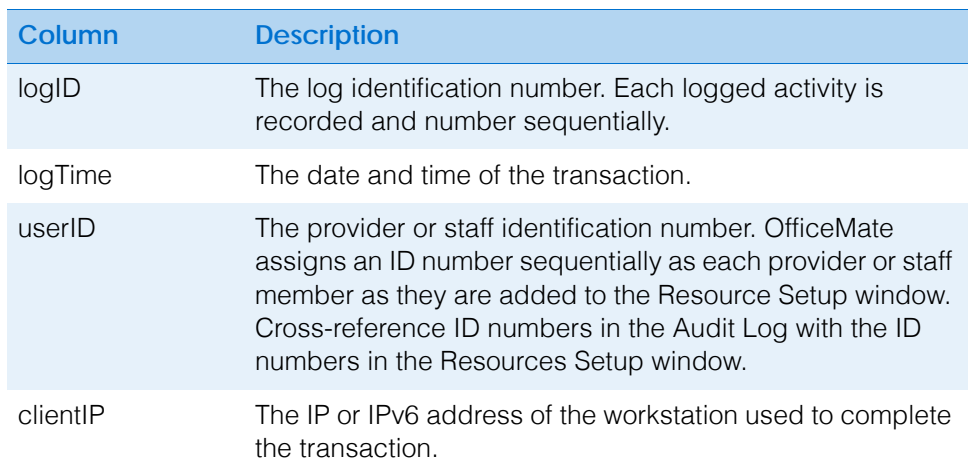

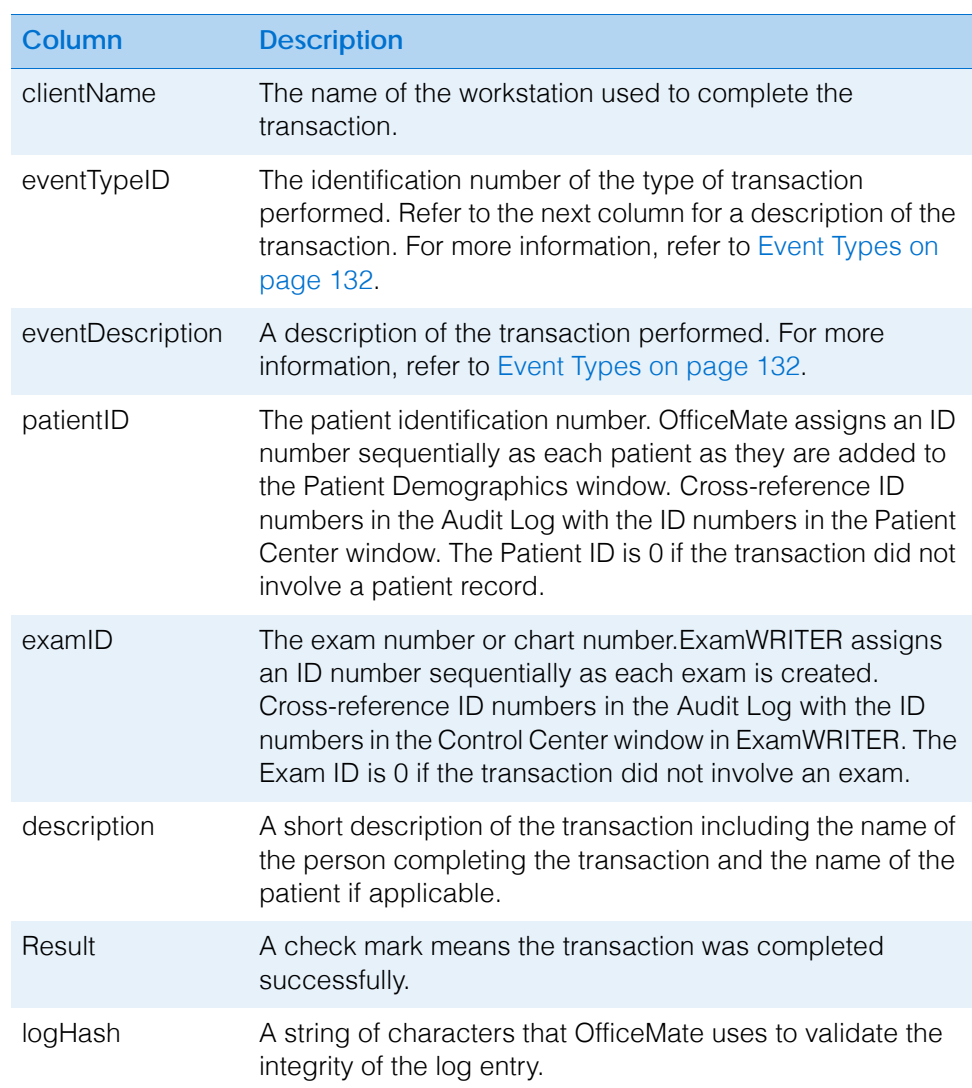

### <span id="page-131-0"></span>**Event Types**

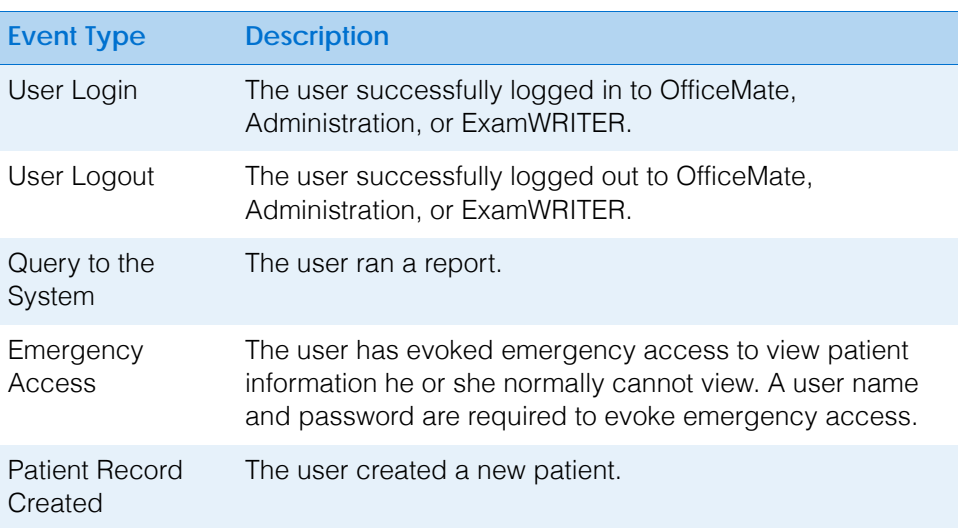

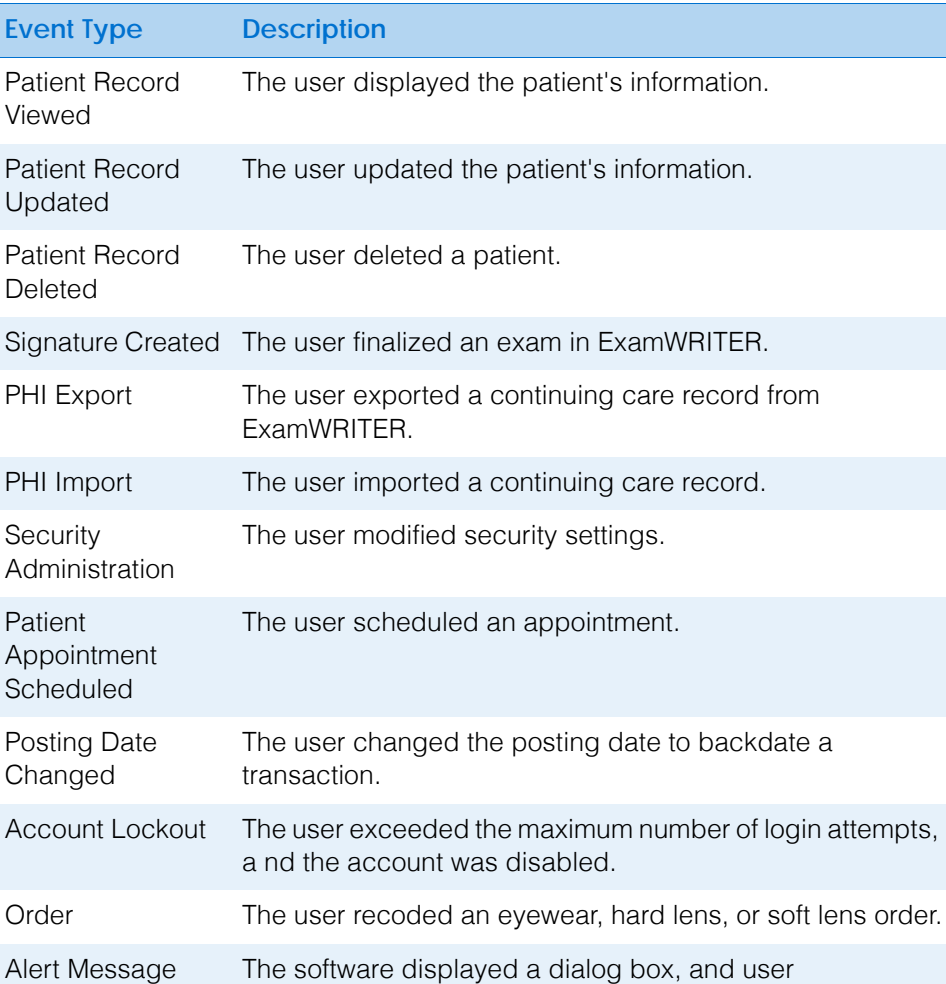

Changing Your Password

To change your own password, follow the instructions below:

Acknowledged

1. On the OfficeMate Administration main window, click **Change Password**. The Change Password window opens.

acknowledged the message by clicking OK.

2. Type your old password in the **Old Password** text box.

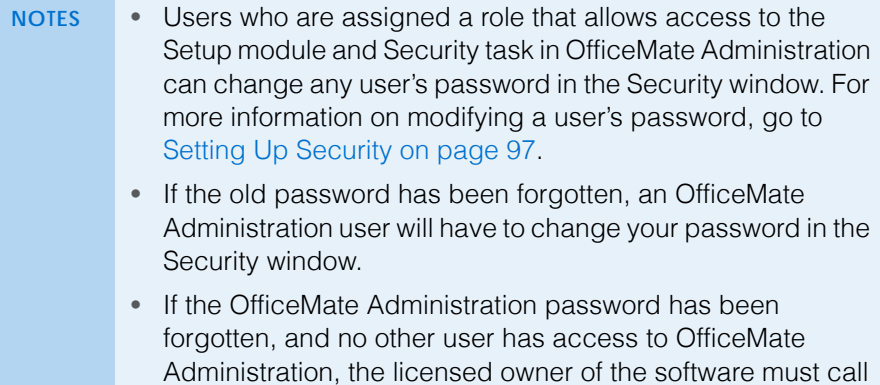

the OfficeMate Customer Care team at 800.942.5353.

- 3. Type your new password in the **New Password** text box.
- 4. Type your new password in the **Confirm New Password** text box.

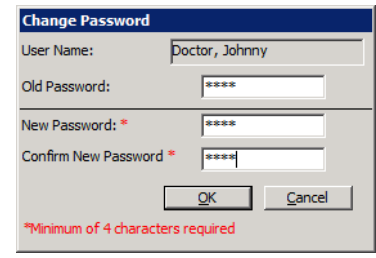

5. Click **OK**.

# Setting Up Insurance Carriers & Plans

For more information on setting up insurance carriers and plans, watch the ["Insurance](https://www.eyefinityonboarding.com/OfficeMate_Biller_GetSet_Insurance_Carrier)  [Carriers"](https://www.eyefinityonboarding.com/OfficeMate_Biller_GetSet_Insurance_Carrier) and ["Insurance Plans"](https://www.eyefinityonboarding.com/OfficeMate_Biller_GetSet_Insurance_Plan) videos.

# In this chapter:

- [Understanding the Insurance Carriers & Plans, 135](#page-134-0)
- [Setting Up Insurance Codes, Modifiers, & Attributes, 136](#page-135-0)
- [Setting Up Insurance Carriers, 147](#page-146-0)
- [Setting Up Insurance Plans, 156](#page-155-0)
- [Setting Up Plan Detailed Benefits, 166](#page-165-0)
- [Setting Up Plan Maximum Allotments, 191](#page-190-0)
- [Setting Up Plan Percentages, 195](#page-194-0)
- [Attaching Electronic Documents to Insurance Carriers & Plans, 196](#page-195-0)

The insurance plan features in OfficeMate enable your stores to immediately and accurately calculate patients' insurance benefits based on insurance carrier, plan, and practice billing rules. The insurance plan setup is dynamic and scalable. The more detail you are able to add to each insurance plan, the more accurate the fee slip information will be when the patients check out.

<span id="page-134-0"></span>Understanding the **Insurance** Carriers & Plans

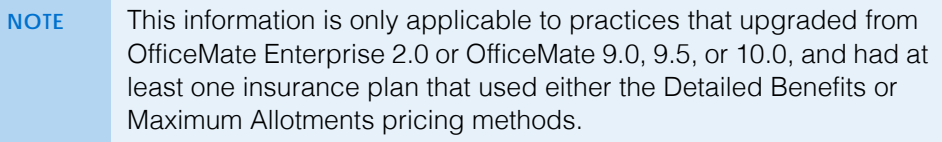

OfficeMate is designed to allow you to reconcile all of the funds you receive so you know exactly how much each insurance plan will pay for products sold and services rendered, how much you will need to write off, and how much patients need to pay out of pocket before they leave the location.

The more insurance plan details entered in OfficeMate Administration, the more streamlined the check out and billing process and the fewer opportunities for error at the location level. OfficeMate offers three methods for entering insurance plan details. Use the table below to determine which pricing method best suits the needs of your practice.

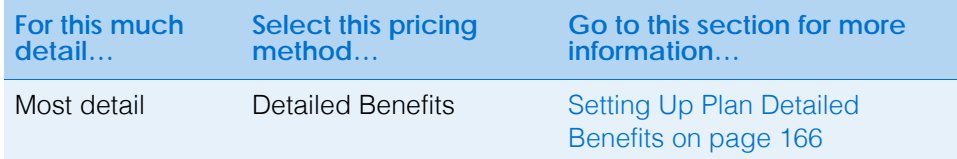

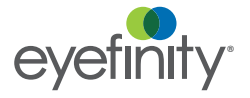

**2** Setting Up Insurance Carriers & Plans *Setting Up Insurance Codes, Modifiers, & Attributes*

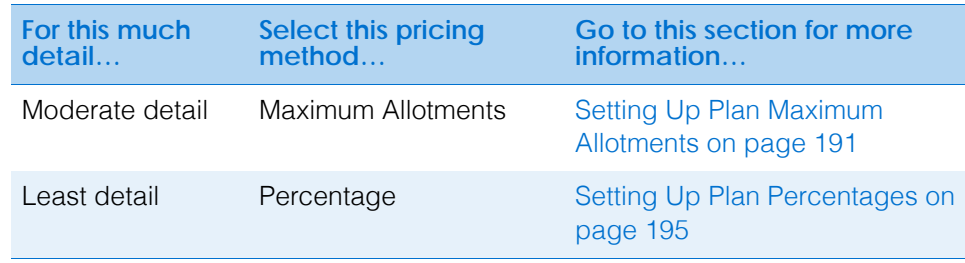

Additionally, OfficeMate allows you to select a product and populate the insurance claim form with the product's basic attributes so that you can charge the insurance carrier for each allowable benefit. For example, you could describe a lens as polycarbonate, polarized, with a scratch coat, and with an antireflective coat, and each of those attributes translates into a billable code on the insurance claim form as illustrated below.

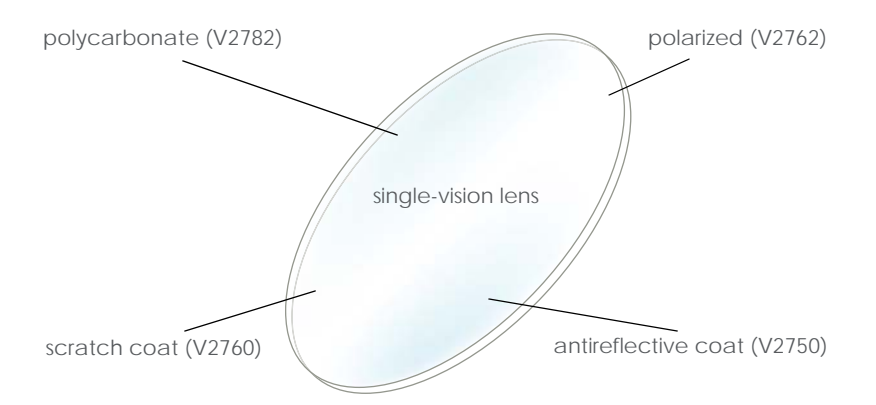

Figure 2-3: An example of the attributes that make up a lens. OfficeMate allows you to select a product and automatically populate the insurance claim with the product's basic attributes.

Alternatively, OfficeMate can combine individual attributes into a single product for less complex insurance plans. Anything added to the product after it is manufactured is an add-on, and not an attribute.

This section tells you how to set up detailed codes that drive insurance billing, including how

- [To open the Third Party Setup window, 137](#page-136-0)
- [To add & modify procedure codes, 137](#page-136-1)
- [To add & modify diagnosis codes, 138](#page-137-0)
- [To add & modify procedure modifiers, 140](#page-139-0)
- [To add & modify attributes, 140](#page-139-1)
- [To add & modify additional attributes, 142](#page-141-0)
- [To add & modify places of service, 143](#page-142-0)
- [To set up lens power range codes, 144](#page-143-0)
- [To set up SNOMED codes, 146](#page-145-0)

<span id="page-135-0"></span>Setting Up **Insurance** Codes, Modifiers, & **Attributes** 

- <span id="page-136-0"></span>**To open the Third Party Setup window**
- 1. From the OfficeMate Administration main window, click **Setup**.
- 2. Select **Third Party Setup**.

The Third Party Setup window opens.

<span id="page-136-1"></span>**To add & modify procedure codes**

Setting up procedure codes enables you to associate CPT codes, costs, and fees with services that you bill.

- 1. Open the Third Party Setup window. For information on opening the Third Party Setup window, go to [To open the Third Party Setup window on page](#page-136-0)  [137.](#page-136-0)
- <span id="page-136-2"></span>2. Click **New Code** to create a new code.

OR

Select a code from the list.

- Select a **Filter** radio button to narrow the list of codes as needed.
- Type a description or code in a **Find** field to narrow the list of codes as needed.
- Select the **Include Inactive** check box to include inactive codes in the list as needed.
- 3. In the **Code (Box 24d)** field, type the CPT/HCPCS or carrier-specific code.
- 4. In the **Description** text box, type a short description for the code.
- 5. From the **Type of Service** drop-down menu, select a service type.
- 6. Select the **Level II CPT Codes** check box to designate the procedure code as a level II procedure code for the CMS Physical Quality Reporting System (PQRS).
	- **NOTES** For more information about the PQRS, go to the Centers for Medicare and Medicaid Services Web site at [www.cms.hhs.gov.](http://www.chs.hhs.gov)
		- After designating PQRS diagnosis codes and level II procedure codes and selecting to auto populate PQRS codes for select insurance companies, you will not receive a reminder on fee slips with level II procedure codes and \$0 fees, and you will not receive the "Line Item cannot have ZERO" error in the Third Party Processing window. If all of the items on an insurance claim are level II procedure codes, then you can submit a \$0 balance insurance claim. For more information on designating PQRS diagnosis codes, go to [To](#page-137-0)  [add & modify diagnosis codes on page 138](#page-137-0). For more information on auto populating PQRS codes, go to [To set up](#page-150-0)  [insurance billing preferences on page 151](#page-150-0).
- 7. Select the **Inactive** check box if the procedure code is no longer in use.
- 8. Select the **UB-04 Billing Code** check box to designate the UB-04 as the suitable claim form for the procedure code if this code is a surgical procedure.

For more information on setting up procedure codes, watch the ["Procedure Codes](https://www.eyefinityonboarding.com/OfficeMate_Biller_GetSet_Procedure_Code)" video.

- 9. If you have designated the UB-04 as the suitable claim form for the procedure code, type the revenue code for the procedure code in the **Revenue Code** text box, if desired. The revenue code is populated in box 42 on the UB04 form.
- 10. If you want to be able to assign cost and fee information to a procedure code, select the procedure code and click **Create Service Attribute**.

The selected procedure code is now available under the Services Product Type (Exam Cat./Base category) on the Attributes tab. For more information on adding and modifying attributes, go to [To add & modify attributes on](#page-139-1)  [page 140.](#page-139-1)

- <span id="page-137-1"></span>11. Click **Save** when you are finished.
- 12. Repeat [steps 2](#page-136-2)[–11](#page-137-1) to add or modify additional procedures as needed.

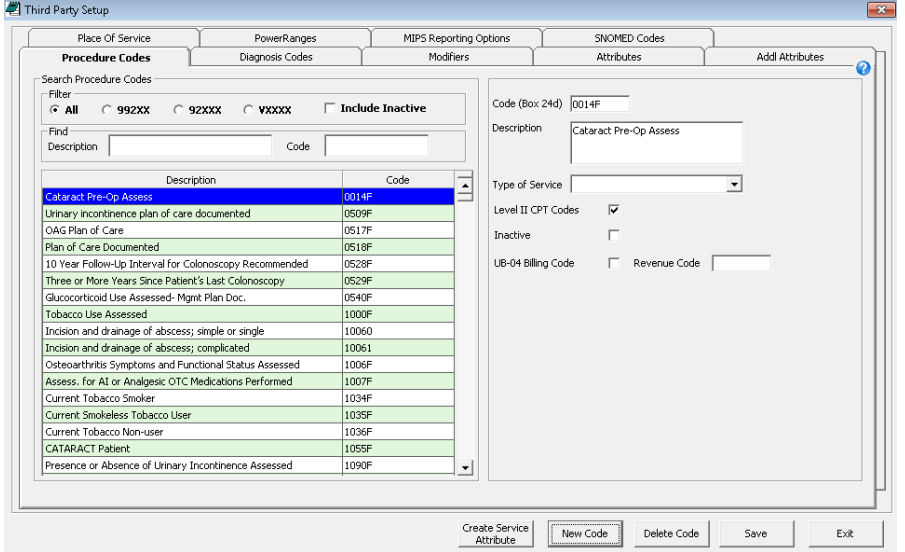

- 13. Click **Exit** to close the Third Party Setup window.
- <span id="page-137-0"></span>**To add & modify diagnosis codes**
- 1. Open the Third Party Setup window. For information on opening the Third Party Setup window, go to [To open the Third Party Setup window on page](#page-136-0)  [137.](#page-136-0)
- 2. Click the **Diagnosis Codes** tab.
- <span id="page-137-2"></span>3. Click **New Code** to create a new code, select a code from the list, or click **Add ICD-10 Code** to search for and select an ICD-10 code to add it to your list of codes and make it available to record on fee slips.
	- Select a **Filter** radio button to narrow the list of codes as needed.
	- Type a description or code in a **Find** field to narrow the list of codes as needed.
	- Select the **Include Inactive** check box to include inactive codes in the list as needed.
- 4. In the **Code (Box 21)** field, type the ICD-9 or ICD-10 code.
- 5. In the **Description** text box, type a short description for the diagnosis code.

For more information on setting up diagnosis codes, watch the ["Diagnosis Codes](https://www.eyefinityonboarding.com/OfficeMate_Biller_GetSet_Diagnosis_Code)" video.

**138** OfficeMate Administration User's Guide

- 6. From the **Group** drop-down menu, select a category for the diagnosis code.
- 7. Select the **Add to Quick List** to add the diagnosis code to the Quick List of frequently used codes.
- 8. Select the **PQRI (Voluntary)** check box if the diagnosis is designated as a PQRS measure.
	- **NOTES** For more information about the PQRS, go to the Centers for Medicare and Medicaid Services Web site at [www.cms.hhs.gov.](http://www.chs.hhs.gov)
		- After designating PQRS diagnosis codes and level II procedure codes and selecting to auto populate PQRS codes for select insurance companies, you will not receive a reminder on fee slips with level II procedure codes and \$0 fees, and you will not receive the "Line Item cannot have ZERO" error in the Third Party Processing window. If all of the items on an insurance claim are level II procedure codes, then you can submit a \$0 balance insurance claim. For information on designating level II procedure codes, go to [To](#page-136-1)  [add & modify procedure codes on page 137](#page-136-1). For more information on auto populating PQRS codes, go to [To set up](#page-150-0)  [insurance billing preferences on page 151](#page-150-0).
- 9. Select the **Inactive** check box if the diagnosis code is no longer in use.
- <span id="page-138-0"></span>10. Click **Save** when you are finished.
- 11. Repeat [steps 3](#page-137-2)[–10](#page-138-0) to add or modify additional procedures as needed.

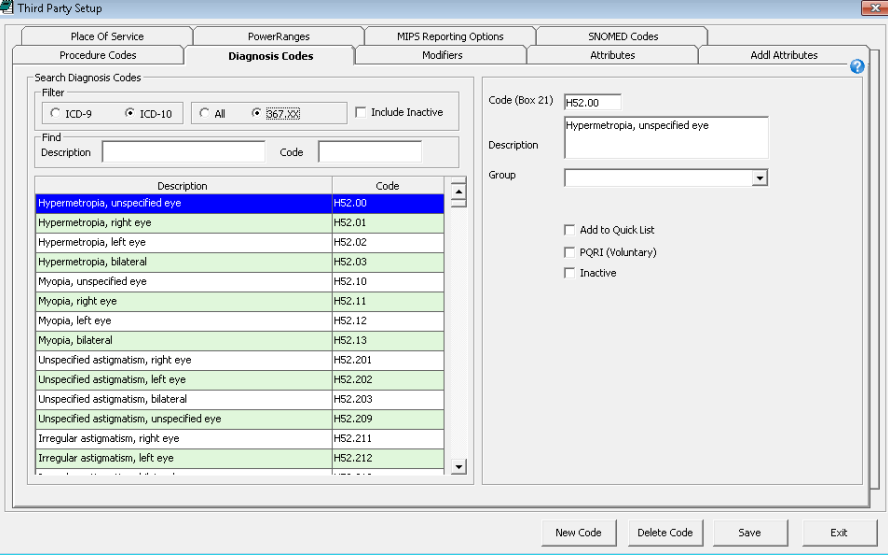

12. Click **Exit** to close the Third Party Setup window.

**2** Setting Up Insurance Carriers & Plans *Setting Up Insurance Codes, Modifiers, & Attributes*

- Modifiers provide extra descriptions about procedures and appear on insurance claims. Modifiers can be attached to services or selected on fee slips. For more information on setting up modifiers, watch the ["Modifiers](https://www.eyefinityonboarding.com/OfficeMate_Biller_GetSet_Modifiers)" video.
- <span id="page-139-0"></span>**To add & modify procedure modifiers**
- 1. Open the Third Party Setup window. For information on opening the Third Party Setup window, go to [To open the Third Party Setup window on page](#page-136-0)  [137.](#page-136-0)
- 2. Click the **Modifiers** tab.
- <span id="page-139-2"></span>3. Click **New Modifier** to create a new code.

OR

Select a code from the list.

- 4. In the **Code (Box 24d)** field, type the procedure modifier code.
- 5. In the **Description** text box, type a short description for the modifier.
- <span id="page-139-3"></span>6. Click **Save** when you are finished.
- 7. Repeat [steps 3](#page-139-2)[–6](#page-139-3) to add or modify additional procedures as needed.

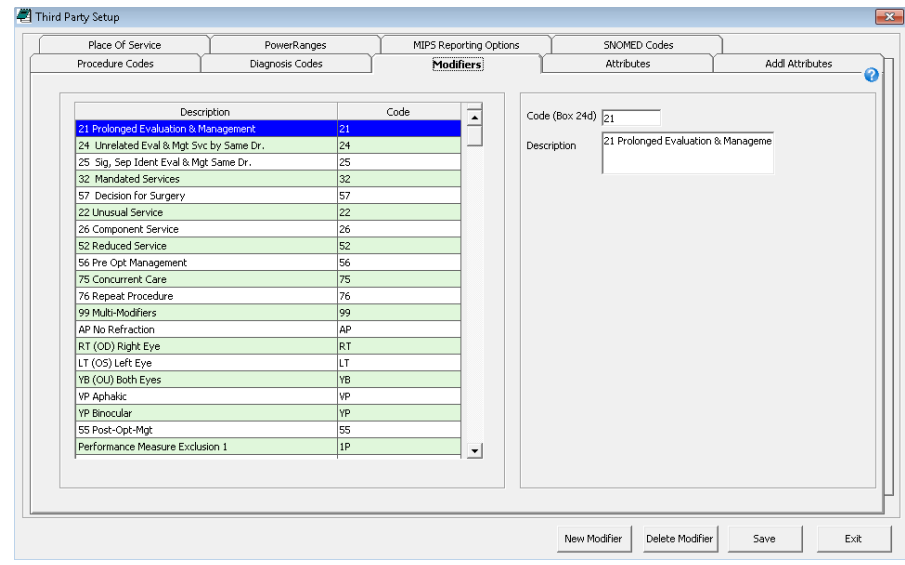

- 8. Click **Exit** to close the Third Party Setup window.
- <span id="page-139-1"></span>**To add & modify attributes**

Attributes are the individual qualities and characteristics that define a product (e.g., color, material, lens type). Attributes are inherent to the product; add-ons are not attributes. For example, an ophthalmic lens may be described by the following attributes: a progressive lens type; plastic, high index material; transition gray in color; with a Crizal coating. Product attributes translate directly to billable codes on the CMS 1500 claim form and patient statement.

- 1. Open the Third Party Setup window. For information on opening the Third Party Setup window, go to [To open the Third Party Setup window on page](#page-136-0)  [137.](#page-136-0)
- 2. Click the **Attributes** tab.
- 3. Select an Attribute Category from the tree. Expand the category by clicking the **plus** (**+**) sign.

For more information on setting up attributes, watch the ["Attributes"](https://www.eyefinityonboarding.com/OfficeMate_Optician_GetSet_Attributes) video.

<span id="page-140-0"></span>4. Click **New Attribute** to create a new attribute.

#### OR

Select an attribute from the list to modify it.

- 5. Select a procedure code from the **CPT** drop-down menu.
	- **NOTES** You do not need to select a CPT code for the ophthalmic Lens Cat./Base attributes. CPT codes are assigned based on the prescription recorded on the Eyewear Order window.
		- With services, several possible CPT codes can be associated to a single attribute. Do not select a CPT for these types of services. For example, surgery should not have any CPT association. On each service product, associate the surgery attribute and select the appropriate CPT code at the product level.
- 6. In the **Cost** and **Fee** columns, type the additional cost and fee for the attribute.

#### OR

For ophthalmic material, color, or other attributes, type the additional fees associated with single-vision, bifocal, trifocal, and progressive lenses. If the fees are the same for each of these columns, enter the fee in the **All Fee** column only.

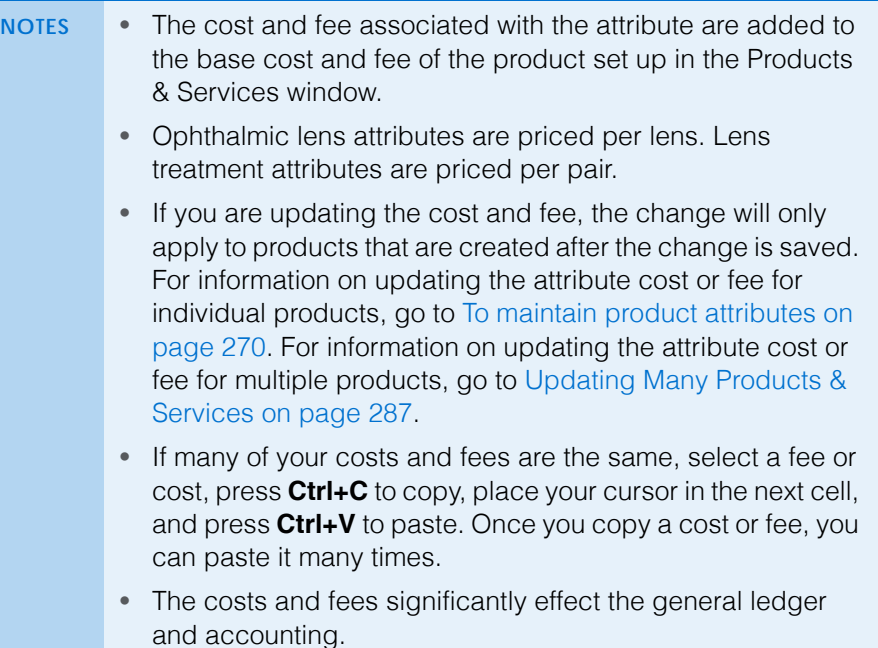

<span id="page-140-1"></span>7. Click **Save** when you are finished.

#### **2** Setting Up Insurance Carriers & Plans *Setting Up Insurance Codes, Modifiers, & Attributes*

8. Repeat [steps 4](#page-140-0)[–7](#page-140-1) to add or modify additional procedures as needed.

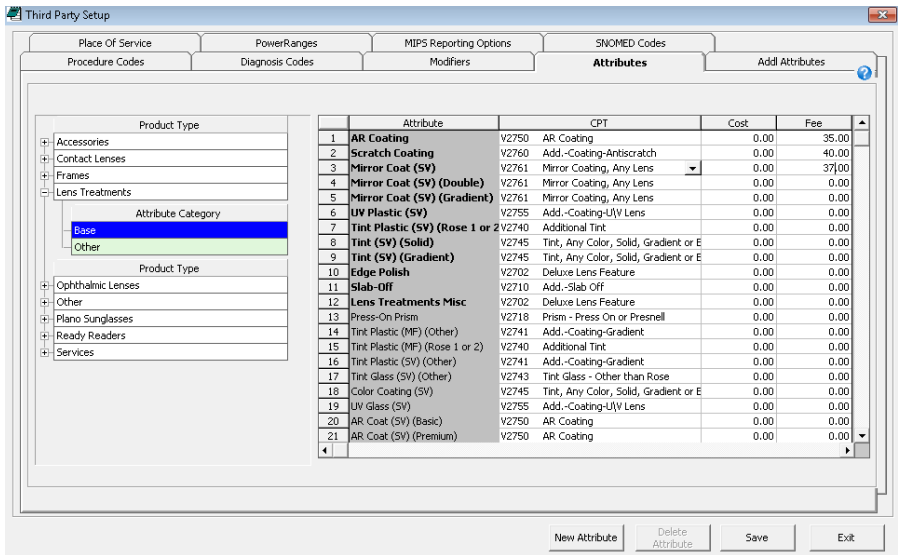

- 9. Click **Exit** to close the Third Party Setup window.
- <span id="page-141-0"></span>**To add & modify additional attributes**

Often there are additional material or lab costs for high-power lenses, oversized lenses, and other prescription needs that need to be calculated into the patient's fee slip. By recording additional attribute information, you ensure that OfficeMate automatically includes those fees on fee slips and insurance claims when they are applicable.

- 1. Open the Third Party Setup window. For information on opening the Third Party Setup window, go to [To open the Third Party Setup window on page](#page-136-0)  [137.](#page-136-0)
- 2. Click the **Addl Attributes** tab.
- <span id="page-141-1"></span>3. In the **Prism** group, enter the diopter range for each cost or fee point.
- <span id="page-141-2"></span>4. Type the **Prod Cost** and **Addl Fee** information for each measurement range *per lens*.
- 5. Repeat [steps 3](#page-141-1)[–4](#page-141-2) for the **BF Add Power**, **TF Add Power**, and **Oversize** groups. Enter cost and fee information *per pair*.
- 6. In the **Customized Measurements**, enter the **Prod Cost** and **Addl Fee** information. Enter cost and fee information *per pair*.
- 7. Click **Save** when you are finished.

OfficeMate confirms that you want to overwrite the pricing for these attributes on all ophthalmic lenses in the database.

8. Click **Yes** to confirm.

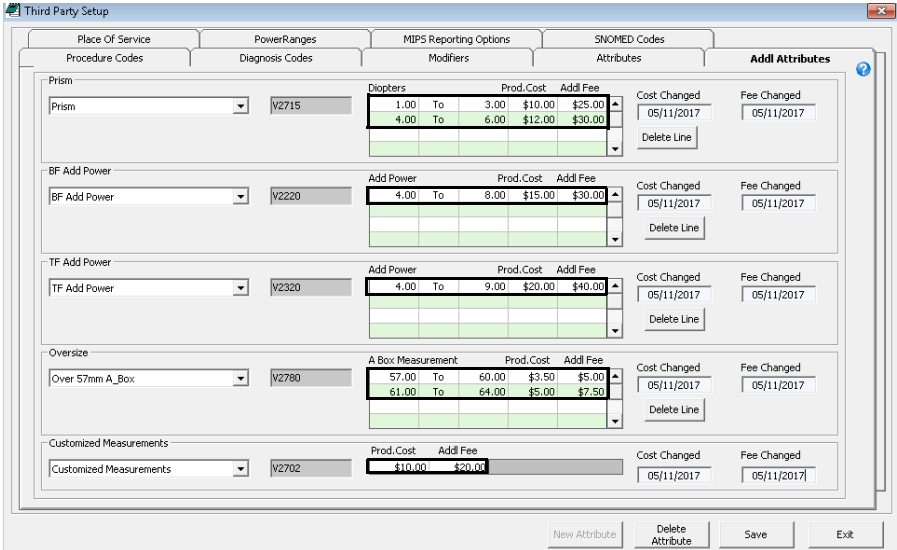

9. Click **Exit** to close the Third Party Setup window.

**NOTE** To adjust an individual lens' additional attribute pricing, open the Products & Services window and click the Additional Attributes tab. For more information go to [To maintain](#page-275-0)  [ophthalmic lens additional attributes on page 276](#page-275-0).

- <span id="page-142-0"></span>**To add & modify places of service**
- 1. Open the Third Party Setup window. For information on opening the Third Party Setup window, go to [To open the Third Party Setup window on page](#page-136-0)  [137.](#page-136-0)
- 2. Click the **Place of Service** tab.
- 3. Click **New POS** to create a new place of service.

OR

Select a place from the list.

- 4. Enter the place of service location information in the appropriate fields:
	- $-$  Name 1 (Box 32)
	- Name 2
	- Address 1 (Box 32)
	- Address 2 (Box 32)
	- $-$  City (Box 32)
	- State (Box 32)
	- ZIP Code (Box 32)
- 5. Type the name of the primary contact person in the **Contact** field as needed.
- 6. Select the type of facility from the **Facility Type** drop-down menu.
- 7. Type the place's telephone number in the **Phone #** field as needed.
- 8. Type the place's fax number in the **Fax #** field as needed.

OfficeMate Administration User's Guide **143**

of service, watch the ["Places of](https://www.eyefinityonboarding.com/OfficeMate_Biller_GetSet_Place_Of_Service)  [Service](https://www.eyefinityonboarding.com/OfficeMate_Biller_GetSet_Place_Of_Service)" video.

For more information on setting up places

- 9. Type the place's NPI number in the **NPI # (Box 32a)** field.
- 10. Select a qualifier from the **Qualifier (Box 32b)** drop-down menu as needed.

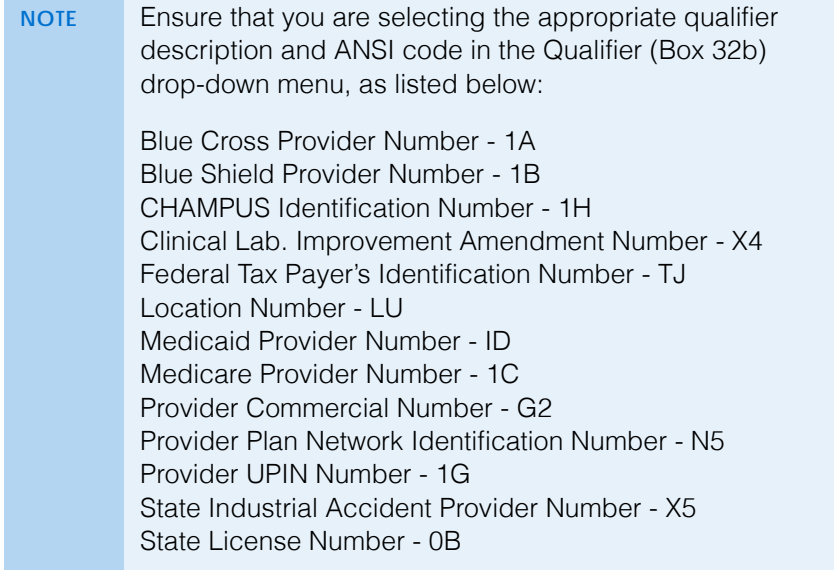

- 11. Type the place's facility ID in the **Facility ID (Box 32b)** as needed.
- 12. Select the **Inactive** check box if the place is no longer active.
- 13. Click **Save** when you are finished.

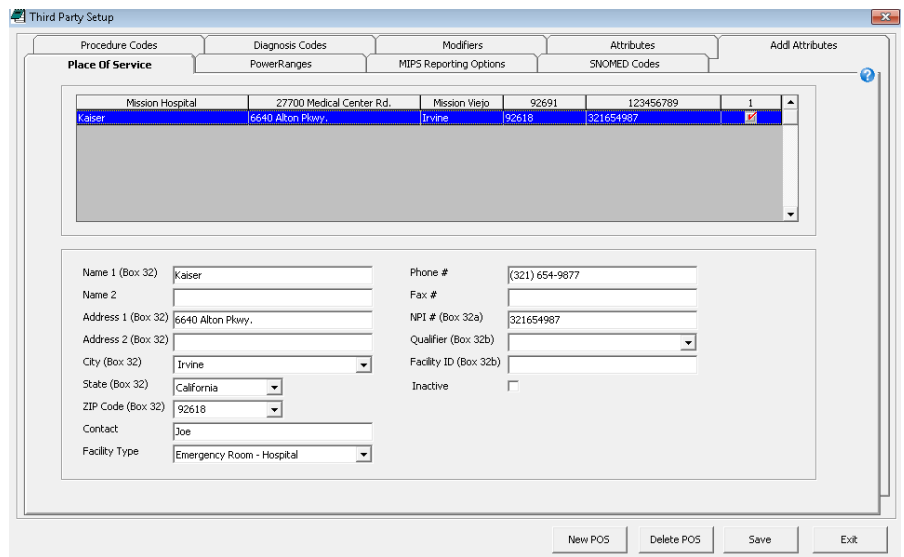

- 14. Click **Exit** to close the Third Party Setup window.
- <span id="page-143-0"></span>**To set up lens power range codes**

The Power Ranges tab allows you to assign CPT/HCPCS codes to specific power ranges for each ophthalmic lens type. The power ranges themselves

For more information on setting up lens power range codes, watch the "[Power](https://www.eyefinityonboarding.com/OfficeMate_Optician_GetSet_Power_Ranges)  [Ranges](https://www.eyefinityonboarding.com/OfficeMate_Optician_GetSet_Power_Ranges)" video.
(low sphere to high sphere and low cylinder to high cylinder) cannot be changed.

- 1. Open the Third Party Setup window. For information on opening the Third Party Setup window, go to To open the Third Party Setup window on page [137.](#page-136-0)
- <span id="page-144-0"></span>2. Click the **Power Ranges** tab.
- 3. Click **New** to set up a new power range.
- 4. Select a lens type from the **Lens Category** drop-down menu.

The table on the left updates to reflect the power ranges that have been set up for the selected lens type.

- 5. Select a power range from the **Sphere** drop-down menu.
- 6. Select a procedure code from the **CPT/HCPCS Code** drop-down menu.
- 7. Type the additional cost and fee associated with the selected lens type and power range in the **Add to Base Cost** and **Add to Base Fee** fields.
- <span id="page-144-1"></span>8. Click **Save**.
- 9. Repeat [steps 2](#page-144-0)[–8](#page-144-1) to add additional power ranges as needed.

**NOTE** After you set the CPT/HCPCS code for a power range and lens type, you cannot modify it. You may, however, select the power range from the list, click **Delete** to remove that line, and then follow [steps 2](#page-144-0)[–8](#page-144-1) to add a power range with the correct CPT/HCPCS code.

| Procedure Codes<br>Place Of Service |                       |                      | Diagnosis Codes<br><b>PowerRanges</b> |                         | Modifiers<br><b>MIPS Reporting Options</b> |                      | Attributes<br>Addl Attributes<br>SNOMED Codes<br>ℯ                                                        |
|-------------------------------------|-----------------------|----------------------|---------------------------------------|-------------------------|--------------------------------------------|----------------------|----------------------------------------------------------------------------------------------------|
| Low Sph<br>0.00                     | High Sph<br>4.00      | Low Cyl<br>0.00      | High Cyl<br>0.00                      | CPT/HCPCS Code<br>V2200 | Add Cost<br>0.00                           | Add Fee<br>0.00      | Lens Category<br>Blended Bifocals<br>$\blacktriangledown$                                                 |
| 4.12<br>7.12<br>0.00                | 7.00<br>99.00<br>4.00 | 0.00<br>0.00<br>0.12 | 0.00<br>0.00<br>2.00                  | V2201<br>V2202<br>V2203 | 0.00<br>0.00<br>0.00                       | 0.00<br>0.00<br>0.00 |                                                                                                    |
| 0.00<br>0.00                        | 4.00<br>4.00          | 2.12<br>4.12         | 4.00<br>6.00                          | V2204<br>V2205          | 0.00<br>0.00                               | 0.00<br>0.00         | High Sphere<br>High Cyl<br>Low Sphere<br>Low Cyl<br> 0.00 <br>4.00<br>0.00<br>0.00<br>$\overline{\nabla}$ |
| 0.00<br>4.12                        | 4.00<br>7.00          | 6.12<br>0.12         | 99.00<br>2.00                         | V2206<br>V2207          | 0.00<br>0.00                               | 0.00<br>0.00         | CPT/HCPCS Code<br>V2200<br>$\blacktriangledown$                                                           |
| 4.12<br>4.12                        | 7.00<br>7.00          | 2.12<br>4.12         | 4.00<br>6.00                          | V2208<br>V2209          | 0.00<br>0.00                               | 0.00<br>0.00         | Add to Base Cost<br>Add to Base Fee                                                                       |
| 4.12<br>7.12                        | 7.00<br>12.00         | 6.12<br>0.12         | 99.00<br>2.00                         | V2210<br>V2211          | 0.00<br>0.00                               | 0.00<br>0.00         | \$7,00<br>\$5.00                                                                                          |
| 7.12<br>7.12                        | 12.00<br>12.00        | 2.12<br>4.12         | 4.00<br>6.00                          | V2212<br>V2213          | 0.00<br>0.00                               | 0.00<br>0.00         |                                                                                                    |
| 12.12                               | 99.00                 | 0.00                 | 99.00                                 | V2214                   | 0.00                                       | 0.00                 | Export To<br>Lenses                                                                                       |

- **2** Setting Up Insurance Carriers & Plans *Setting Up Insurance Codes, Modifiers, & Attributes*
	- 10. To export the power range costs and fees to the products in OfficeMate, perform the following steps:
		- a. Select a lens type from the **Lens Category** drop-down menu.
		- b. Click **Export to Lenses**.

<span id="page-145-1"></span><span id="page-145-0"></span>**NOTE** The costs and fees exported will replace any existing power range costs and fees.

- c. Repeat [steps a](#page-145-0)[–b](#page-145-1) for each lens type as needed.
- 11. Click **Exit** to close the Third Party Setup window.

**NOTE** To adjust an individual lens' power range pricing, open the Products & Services window and click the Product Details tab. For more information go to To itemize product details on page [267.](#page-266-0)

**To set up SNOMED codes**

SNOMED codes are required for CPOE, health information exchange, lab results, and other meaningful use applications. Eyefinity has populated a list of SNOMED codes for you. You can add new SNOMED codes and delete SNOMED code that you have added, but you cannot edit the default SMNOMED codes.

- 1. Open the Third Party Setup window. For information on opening the Third Party Setup window, go to [To open the Third Party Setup window on page](#page-136-0)  [137.](#page-136-0)
- 2. Click the **SNOMED Codes** tab.
- 3. Click **New Code**.
- 4. Type the SNOMED number in the **Code** text box.
- 5. Type a name for the diagnosis in the **Description** text box.
- 6. Click **Save**.

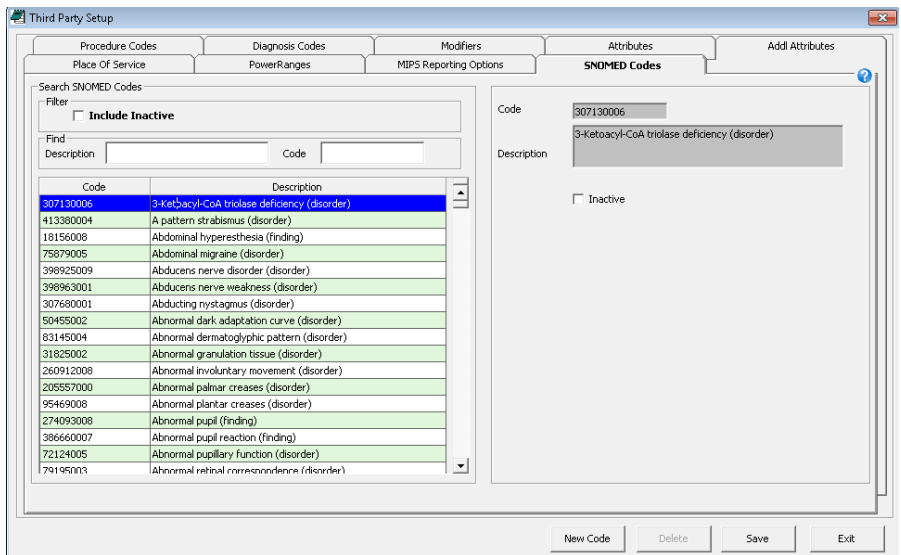

7. Click **Exit** to close the Third Party Setup window.

## Setting Up **Insurance Carriers**

The more information you build into your insurance carriers and plans the more streamlined and more accurate your insurance and patient billing will be. Since the payments from patients and insurance are very important to your practice, you are encouraged to build the most complete insurance carriers and plans in OfficeMate Administration as possible.

Setting up insurance carriers and plans may seem complex and intimidating. Many insurance plans, however, especially within the same carrier, are so similar, that you can use the copy function to duplicate plans and modify the specifics of the plan to reduce your work.

This section tells you how to set up insurance carriers, including how to

- [To open the Insurance Billing Initial Setup window, 147](#page-146-0)
- [To add & modify insurance carriers, 148](#page-147-0)
- [To set up insurance billing preferences, 151](#page-150-0)
- [To combine lines on insurance claims, 152](#page-151-0)
- [To add & modify insurance carrier notes, 153](#page-152-0)
- [To create & modify insurance modifiers, 154](#page-153-0)
- [To copy insurance carriers, 155](#page-154-0)
- <span id="page-146-0"></span>**To open the Insurance Billing Initial Setup window**
- 1. From the OfficeMate Administration main window, click **Setup**.
- 2. Select **Insurance Setup**.

The Insurance Billing Initial Setup window opens.

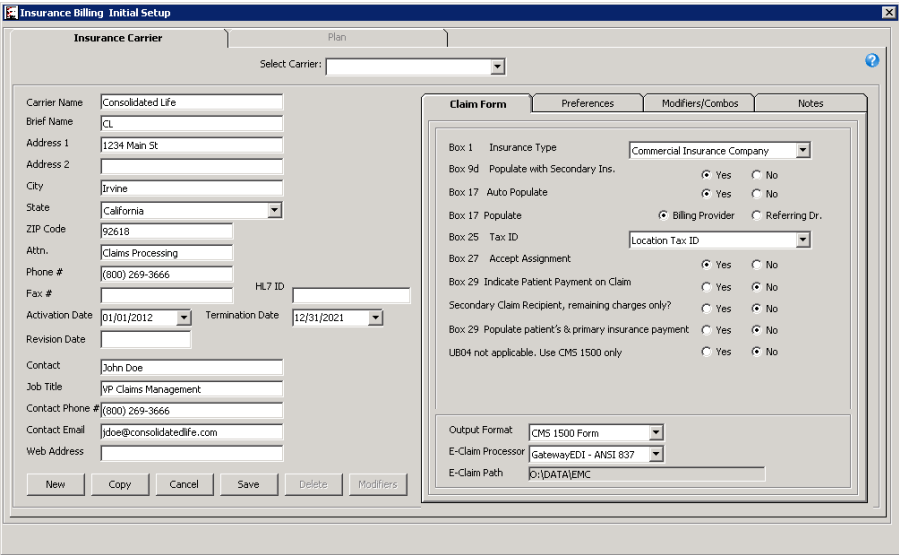

For more information on setting up insurance carriers, watch the ["Insurance Carriers](https://www.eyefinityonboarding.com/OfficeMate_Biller_GetSet_Insurance_Carrier)" video.

- <span id="page-147-0"></span>**To add & modify insurance carriers**
- 1. Open the Insurance Billing Initial Setup window. For information on opening the Insurance Billing Setup window, go to [To open the Insurance Billing](#page-146-0)  [Initial Setup window on page 147](#page-146-0).
- 2. Select an insurance carrier from the **Carrier** drop-down menu.

OR

Click **New** to add an insurance carrier.

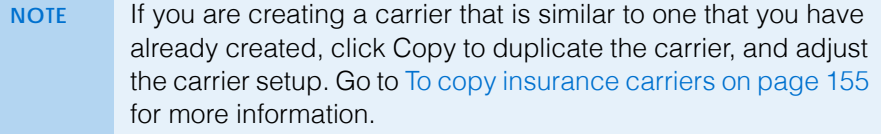

3. Type the insurance carrier's name, address, and telephone information in the fields provided.

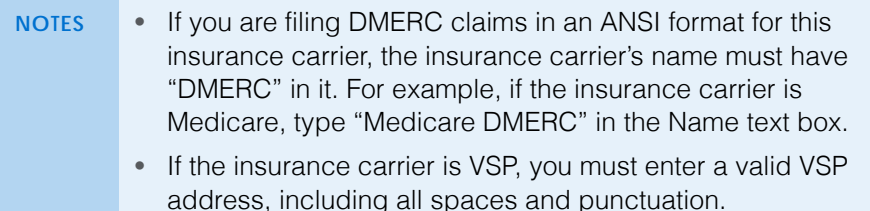

- 4. Type the HL7 identifier for the insurance carrier in the **HL7 ID** field as needed.
- 5. Type a date in the **Activation Date** field or select a date from the drop-down menu.
- 6. Type a date in the **Termination Date** field or select a date from the drop-down menu.

**NOTE** The activation and termination dates are determined by your contract with the insurance carrier and control when products and services can be billed to the insurance carrier.

- 7. Type the main contact information for the insurance carrier in the following fields as needed:
	- Contact
	- Job Title
	- Contact Phone #
	- Contact Email
	- Web Address
- 8. Select the type of insurance from the **Box 1 Insurance Type** drop-down menu.

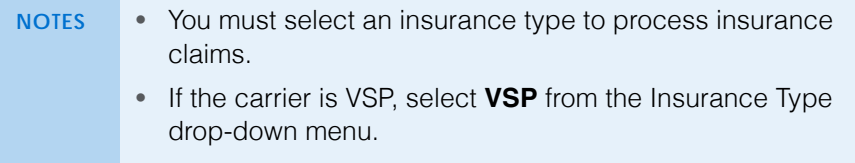

- 9. Select **Yes** from the **Box 9d Populate with Secondary Ins.** radio buttons to populate the CMS 1500 with the patient's secondary insurance when this insurance is the primary. Select **No** to not populate the CMS 1500 with the patient's secondary information.
	- **NOTE** The default for new insurance carriers is No. The default for insurance carriers that were included in data that was converted from OfficeMate 8.0 and below or OfficeMate Enterprise 1.0 and below is Yes.
- <span id="page-148-0"></span>10. Select **Yes** from the **Box 17 Auto Populate** radio buttons to display the name of the referring provider on the CMS 1500. Select **No** to not populate box 17 on the CMS 1500.
- 11. If you opted to populate box 17 with the referring provider in [step 10](#page-148-0), select the **Billing Provider** or Referring Dr. radio button.
	- **NOTE** If you select the Billing Provider radio button, the provider that you select from the Provider drop-down menu at the top of the fee slip will populate in box 17.
- 12. Select the type of provider identifier that displays on the CMS 1500 from the **Box 25 Tax ID** drop-down menu.
	- **NOTES** The default for insurance carriers that were included in data that was converted from OfficeMate 8.0 and below or OfficeMate Enterprise 1.0 and below is Location Tax ID.
		- If the carrier is VSP, select Doctor's EIN from the **Box 25 Tax ID** drop-down menu.
- 13. Select **Yes** from the **Box 27 Accept Assignment** radio buttons to accept agreed upon payments directly from the insurance carrier. Click **No** to not accept the assignment.
- 14. Select **Yes** from the **Box 29 Indicate Patient Payment on Claim** radio buttons to populate the CMS 1500 form with the patient's payment. Click **No** to not include the patient's payment.
- <span id="page-148-1"></span>15. Select **Yes** from the **Secondary Claim Recipient, remaining charges only** radio buttons to display only the remaining charges on the CMS 1500 when this insurance is the secondary. Select **No** to populate the CMS with the original charges.
- 16. If you opted to show the original charges on a secondary claim in [step 15,](#page-148-1) select **Yes** from the **Populate Patient's & primary insurance payment** radio buttons to include payments received from the patient and primary insurance on the CMS 1500.
- 17. Select **Yes** from the **UB04 not applicable. Use CMS 1500 only** radio buttons if this insurance carrier does not accept UB-04 claim forms.
- 18. Select **Yes** from the **Print Location Tax ID on Statement** radio buttons to print the location's tax ID on statements for patients who use this insurance carrier.
- **2** Setting Up Insurance Carriers & Plans *Setting Up Insurance Carriers*
	- 19. If you selected Medicare Part A or Medicare Part B from the Box 1 Insurance Type drop-down menu. select a policy from the **Medicare Secondary Policy Type** drop-down menu.
	- 20. Select an output for claims to this carrier from the **Output** drop-down menu.

**NOTE** If the carrier is VSP, select **CMS 1500 Form** from the Output Format drop-down menu.

21. Select an electronic clearinghouse from the **E-Claim Processor** drop-down menu.

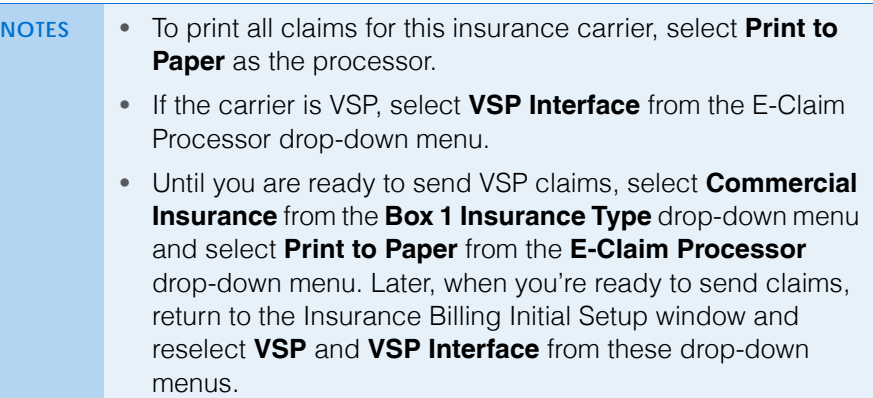

- 22. Click **Save** to save your changes.
	- **NOTE** The yellow highlighted fields are required. If any one of these fields is empty, the insurance carrier will not be saved, and OfficeMate Administration will prompt you to complete the required fields.

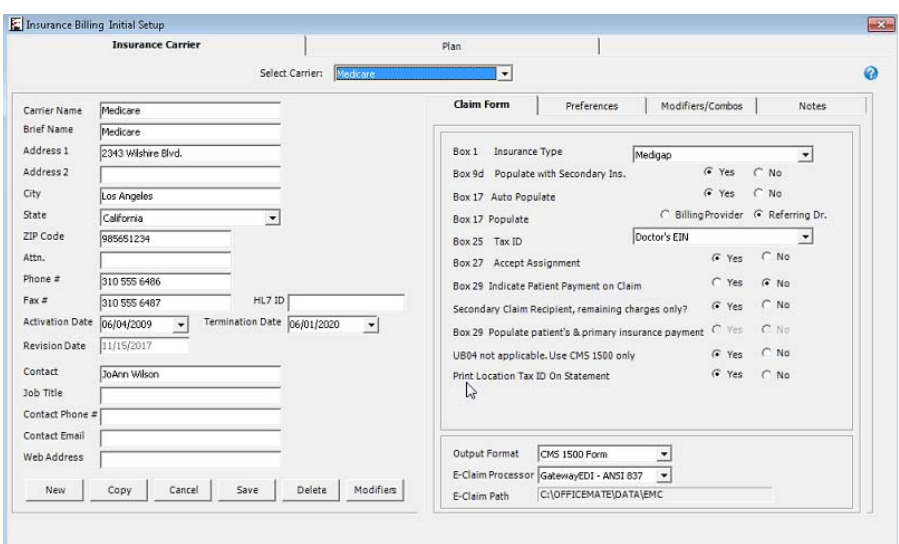

The insurance carrier is saved, and the other tabs on the Insurance Billing Initial Setup window become active.

- <span id="page-150-0"></span>**To set up insurance billing preferences**
- 1. Open the Insurance Billing Initial Setup window. For information on opening the Insurance Billing Setup window, go to [To open the Insurance Billing](#page-146-0)  [Initial Setup window on page 147](#page-146-0).
- 2. Select an insurance carrier from the **Carrier** drop-down menu.

OR

Click **New** to add an insurance carrier. For information on adding insurance carriers, go to [To add & modify insurance carriers on page 148](#page-147-0).

- 3. Click the **Preferences** tab.
- 4. Select **Yes** from the **Insurance Carrier is tax exempt** radio buttons if the insurance carrier is exempt from sales tax in your state. Select No if the insurance carrier is subject to sales tax.
- <span id="page-150-2"></span>5. Select **Yes** from the **Tax only patient charges + covered benefits** radio buttons to assess tax on the patient and insurance charges. Select **No** to assess tax on only the patient charges.
- 6. If you opted to assess tax on the patient and insurance charges in [step 5,](#page-150-2) select Yes from the Tax patient's covered benefit net W/O radio buttons to tax the benefit amount minus the write-off amount.
- 7. Select **Yes** from the **Tax patient on Co pay amount** radio buttons to collect taxes on patient copays. Select **No** if the copay is not taxable.
- <span id="page-150-1"></span>8. Select **Yes** from the **Display Sales tax on CMS** radio buttons to include sales tax on the CMS 1500. Select **No** to exclude sales tax.
- 9. If you opted to include sales tax on the CMS 1500 in [step 8](#page-150-1), select one of the following radio buttons:
	- **Include total amount with sales tax to line item**
	- **Display sales tax as a separate line item**
	- **Display total sales tax of fee slip items as one item**
- 10. Select **Automate PQRI** to automatically apply PQRS codes on exams in ExamWRITER for patients who use this insurance carrier as their primary insurance carrier.
	- **NOTE** After designating PQRS diagnosis codes and level II procedure codes and selecting to auto populate PQRS codes for select insurance companies, you will not receive a reminder on fee slips on which the insurance company is billed, level II procedure codes are recorded, and \$0 fees are billed. Also, you will not receive the "Line Item cannot have ZERO" error in the Third Party Processing window. If all of the items on an insurance claim are level II procedure codes, then you can submit a \$0 balance insurance claim. For more information on designating PQRS diagnosis codes, go to [To add & modify](#page-137-0)  [diagnosis codes on page 138](#page-137-0). For information on designating level II procedure codes, go to [To add & modify procedure](#page-136-1)  [codes on page 137](#page-136-1).
- **2** Setting Up Insurance Carriers & Plans *Setting Up Insurance Carriers*
	- 11. Select the date that you want to begin submitting ICD-10 codes from the **ICD-10 Start Date** calender.
		- **NOTES** This date can be different for each insurance carrier, based on their readiness and requirements. If you do not select an ICD-10 start date for an insurance carrier, then the ICD-10 start date will default to October 1, 2015.
			- For more information about ICD-10 codes, go to the Centers for Medicare and Medicaid Services Web site at [www.cms.gov/ICD10](http://www.cms.gov/ICD10).
	- 12. Click **Save** to save your changes.

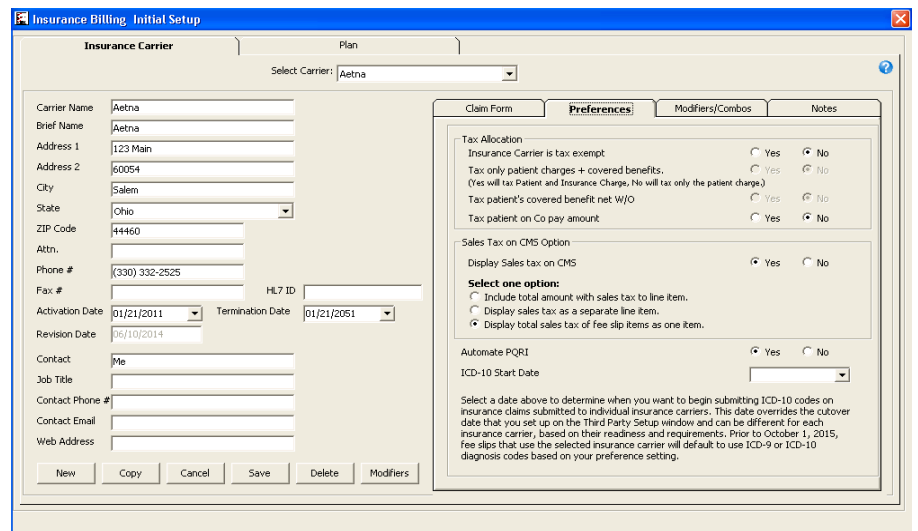

- <span id="page-151-0"></span>**To combine lines on insurance claims**
- 1. Open the Insurance Billing Initial Setup window. For information on opening the Insurance Billing Setup window, go to [To open the Insurance Billing](#page-146-0)  [Initial Setup window on page 147](#page-146-0).
- 2. Select an insurance carrier from the **Carrier** drop-down menu.

OR

Click **New** to add an insurance carrier. For information on adding insurance carriers, go to [To add & modify insurance carriers on page 148](#page-147-0).

3. Click the **Modifiers/Combos** tab.

4. For each of the pairs of radio buttons, select **Yes** or **No**.

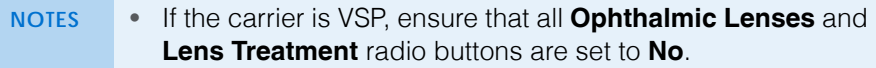

- Selecting the Yes radio button combines two or more items with the same CPT code onto one line on the insurance claim. The quantity on the claim reflects the number of items, and the charges on the claim reflects the sum of the charges for the individual items.
- Selecting the No radio button lists each item as a separate line item on the insurance claim.
- Selecting the Yes radio buttons in the RT and LT Modifiers section combines ophthalmic lens items that are listed twice (once for each eye with RT and LT modifiers) on the insurance claim. The quantity on the claim is 2, and the charges on the claim reflects the sum of the charges for the individual items.
- Selecting the No radio buttons in the RT and LT Modifiers section lists each item as a separate line item on the insurance claim. The item with the RT modifier always appears first.

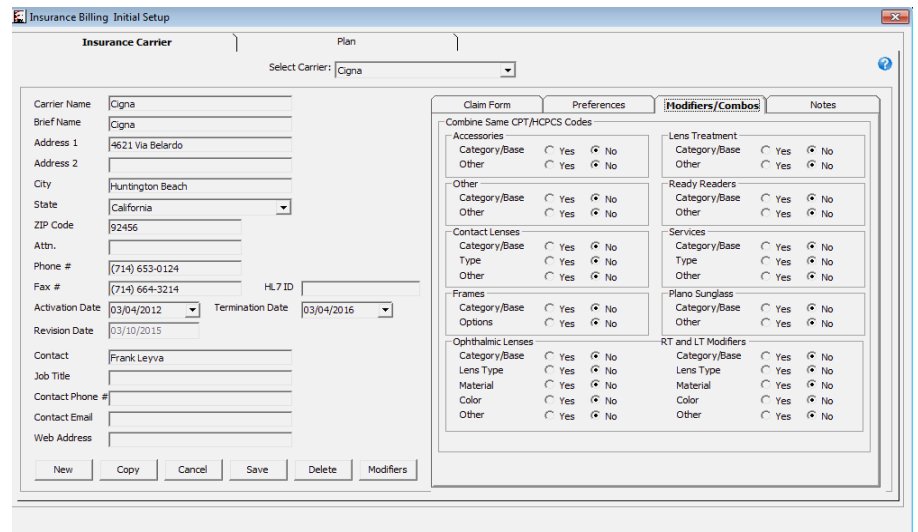

- <span id="page-152-0"></span>**To add & modify insurance carrier notes**
- 1. Open the Insurance Billing Initial Setup window. For information on opening the Insurance Billing Setup window, go to [To open the Insurance Billing](#page-146-0)  [Initial Setup window on page 147](#page-146-0).
- 2. Select an insurance carrier from the **Carrier** drop-down menu.

OR

Click **New** to add an insurance carrier. For information on adding insurance carriers, go to [To add & modify insurance carriers on page 148](#page-147-0).

3. Click the **Notes** tab.

- **2** Setting Up Insurance Carriers & Plans *Setting Up Insurance Carriers*
	- 4. Click **New Note** to add a timestamp.

Today's date and your name are inserted at the top the notes text box.

- 5. Type your notes in the space provided.
- 6. Click **Save** when you are finished.
- 7. Click **Print Notes** to print the notes as needed.

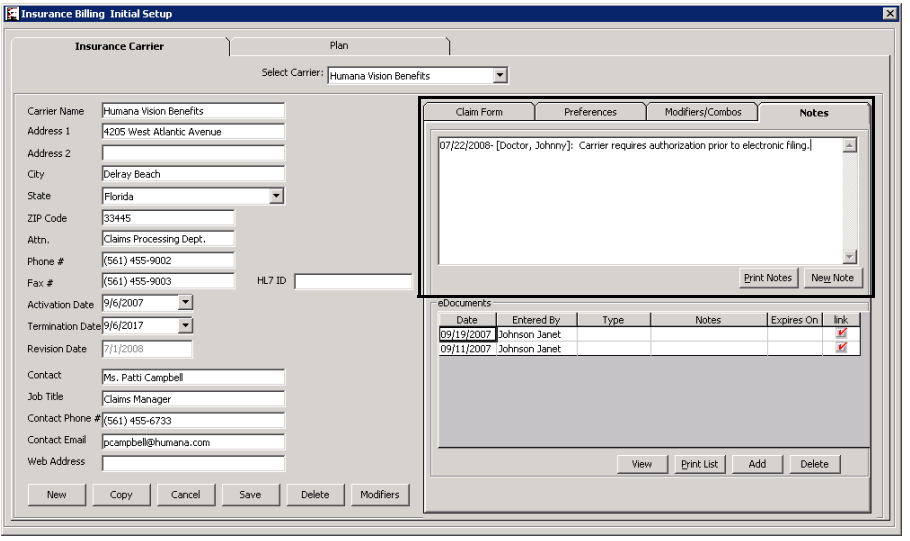

**NOTE** For information on attaching eDocuments (e.g., insurance contracts, plan descriptions), go to [Attaching Electronic](#page-195-0)  [Documents to Insurance Carriers & Plans on page 196.](#page-195-0)

<span id="page-153-0"></span>**To create & modify insurance modifiers**

Modifiers populate box 24D on the CMS 1500 claim form. Up to four modifiers can populate box 24D. Perform the following steps to create and modify insurance modifiers.

- 1. Open the Insurance Billing Initial Setup window. For information on opening the Insurance Billing Setup window, go to [To open the Insurance Billing](#page-146-0)  [Initial Setup window on page 147](#page-146-0).
- 2. Select an insurance carrier from the **Carrier** drop-down menu.

OR

Click **New** to add an insurance carrier. For information on adding insurance carriers, go to [To add & modify insurance carriers on page 148](#page-147-0).

3. Click the **Modifiers** button.

The Insurance Modifiers window opens.

<span id="page-153-1"></span>4. Select a product type from the **Product Type** drop-down menu.

5. Click **New** to create a new insurance modifier.

## OR

Select a product from the tree to modify an insurance modifier.

**NOTE** If you are creating an insurance modifier that is similar to one that you have already created, click **Copy** to duplicate the existing insurance modifier, and adjust the details as needed.

- 6. Select a procedure code from the **CPT/HCPCS** drop-down menu.
- 7. Select a diagnosis code from the **ICD-9 / 10** drop-down menu as needed.
- 8. Select up to four modifiers from the drop-down menus in the **Covered** column as needed.
- 9. Select four noncovered modifiers from the drop-down menus in the **Non-Covered** column as needed.
	- **NOTE** By default, the modifiers in the Covered column will populate box 24D of the CMS 1500. However, if an insurance plan is set to include noncovered items, the modifiers in the Non-Covered column will populate box 24D. For information on setting up insurance plan preferences, go to To set up insurance plan [preferences on page 160](#page-159-0).
- <span id="page-154-1"></span>10. Click **Save** to save the insurance modifier.
- 11. Repeat [steps 4](#page-153-1)[–10](#page-154-1) to add additional insurance modifiers.

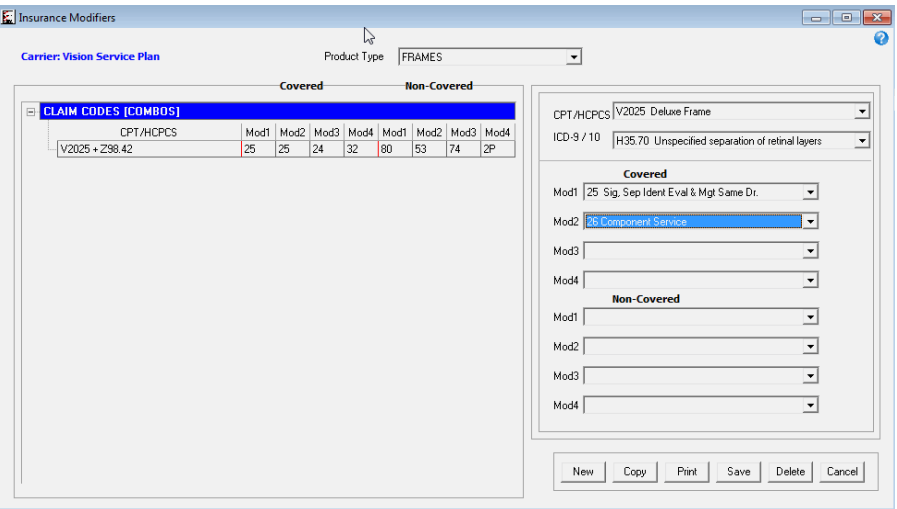

- <span id="page-154-0"></span>**To copy insurance carriers**
- 1. Open the Insurance Billing Initial Setup window. For information on opening the Insurance Billing Setup window, go to [To open the Insurance Billing](#page-146-0)  [Initial Setup window on page 147](#page-146-0).
- 2. Click **Copy**.

The Copy Insurance window opens.

3. Select an insurance carrier from the **Select Carrier** drop-down menu.

- <span id="page-155-0"></span>4. Select a plan from the results list.
- 5. Select the check boxes that correspond to the information you want to copy into the new insurance carrier.

If the insurance plan that you selected in [step 4](#page-155-0) uses the detailed benefits pricing method, and if you select the Pricing method check box from the Copy Plan options, the Copy Pricing Method options will appear. The Copy Pricing Method options allow you to specify the product categories the you want to copy to the new insurance.

- 6. Select the check boxes that correspond to the pricing methods that you want to copy into the new insurance carrier, if the Copy Pricing Method options are available.
- 7. Click **OK**.
- 8. Modify the insurance carrier as needed. For information on modifying insurance carrier information, go to [To add & modify insurance carriers on](#page-147-0)  [page 148.](#page-147-0)

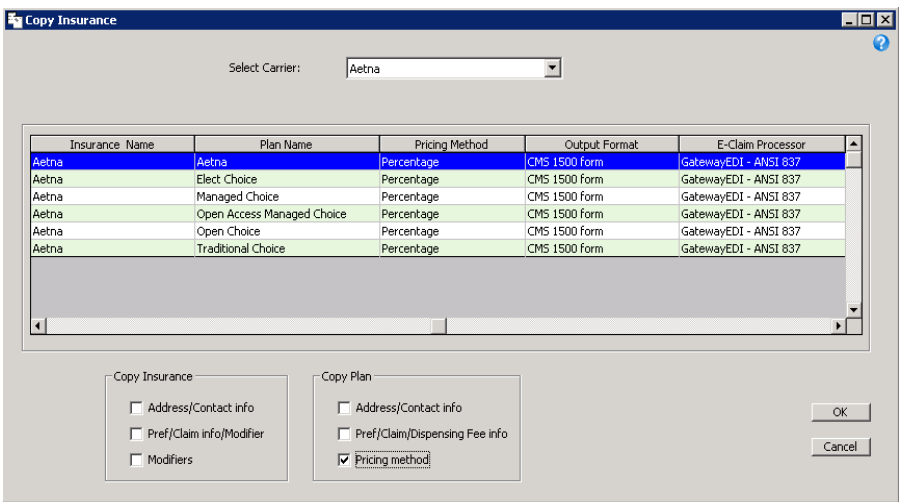

# Setting Up **Insurance** Plans

This section tells you how to set up insurance plans, including how to

- [To open the insurance Plan tab, 157](#page-156-1)
- [To add & modify insurance plans, 157](#page-156-0)
- [To set up insurance plan preferences, 160](#page-159-0)
- [To set up insurance plan dispensing fees, 162](#page-161-0)
- [To set up insurance plan notes, 163](#page-162-0)
- [To add & modify at-a-glance information, 164](#page-163-0)
- [To copy insurance plans, 165](#page-164-0)

For more information on setting up insurance plans, watch the ["Insurance Plans"](https://www.eyefinityonboarding.com/OfficeMate_Biller_GetSet_Insurance_Plan) video.

- <span id="page-156-1"></span>**To open the insurance Plan tab**
- 1. Open the Insurance Billing Initial Setup window. For information on opening the Insurance Billing Setup window, go to [To open the Insurance Billing](#page-146-0)  [Initial Setup window on page 147](#page-146-0).
- 2. Select an insurance carrier from the **Carrier** drop-down menu.

OR

Add an insurance carrier. Go to [To add & modify insurance carriers on page](#page-147-0)  [148](#page-147-0) for information about adding insurance carriers.

- 3. Click the **Plan** tab.
- <span id="page-156-0"></span>**To add & modify insurance plans**
- 1. Open the Plan tab on the Insurance Billing Initial Setup window. For information on opening the Plan tab, go to [To open the insurance Plan tab on](#page-156-1)  [page 157.](#page-156-1)
- 2. Select an insurance plan from the **Select Plan** drop-down menu.

OR

Click **New** to add a plan.

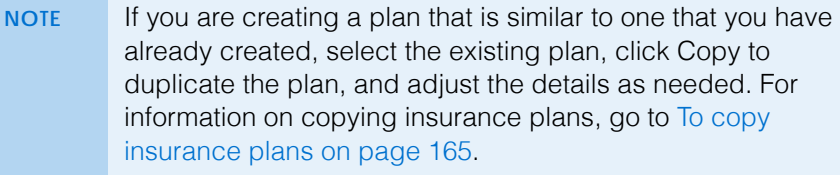

3. Type the insurance plan's name, address, and telephone information in the fields provided.

### OR

Select the **Same as Insurance** checkbox to copy the insurance carrier's address.

- **NOTE** If the insurance carrier is VSP, you must enter a valid VSP address, including all spaces and punctuation.
- 4. Type the HL7 identifier for the insurance plan in the **HL7 ID** field as needed.
- 5. Type a date in the **Activation Date** field or select a date from the drop-down menu.
- 6. Type a date in the **Termination Date** field or select a date from the drop-down menu.

**NOTE** The activation and termination dates are determined by your contract with the insurance plan and control when products and services can be billed to the insurance carrier.

7. Select a pricing method from the **Pricing Method** drop-down menu.

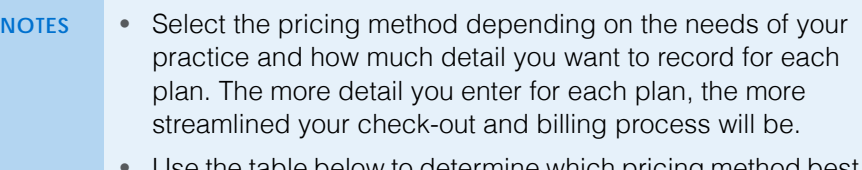

• Use the table below to determine which pricing method best suits the needs of your practice.

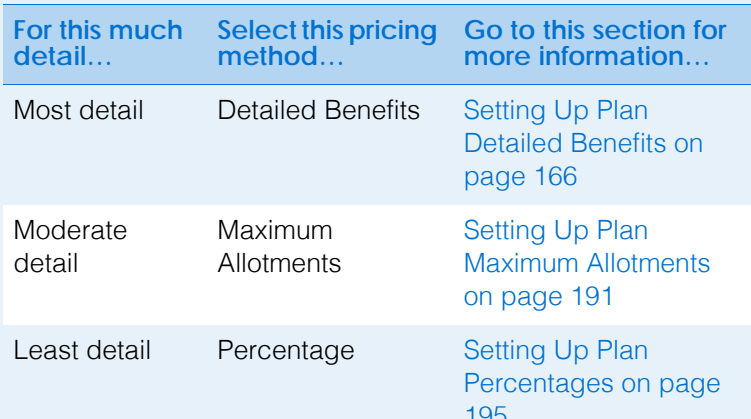

- Even though the Detailed Benefits and Maximum Allotments pricing methods require more work to set up, you can save time by using the copy feature, which allows you to quickly duplicate plans and adjust details as needed.
- If the carrier is VSP, select **Percentage** from the Pricing Method drop-down menu.
- 8. Type the main contact information for the insurance carrier in the following fields as needed:
	- Contact
	- Job Title
	- Contact Phone #
	- Contact Email
- 9. Select **Yes** from the **Create Claim** radio buttons to generate claims for this insurance plan. Select **No** if you do not accept this plan, and the patient is responsible for submitting a claim.
- 10. Select **Yes** from the **Hold Claim until product is delivered** radio buttons to prevent the claims from being printed or transmitted until the order has been filled. The claim will be available for billing when the Dispensed radio button is selected on the Rx Order window. Select **No** to print or transmit the claims immediately.
- 11. Select **Yes** from the **Suppress Claim Edits at POS** radio buttons to prevent the claims from being edited at the location level. Select **No** to allow edits to be made to the claims.
- 12. Select **Carrier**, **Plan**, or **None** from the **Name and Address on Claim** form radio buttons to control what address populates the receiver's portion of the claim.

13. Select the fee that populates box 24F on the CMS 1500 form from the **Box 24f Price Charges** drop-down menu.

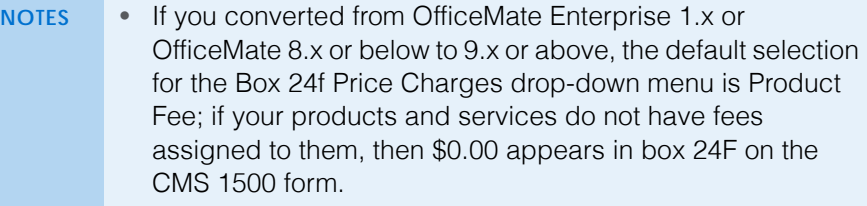

- If you selected No from the Secondary Claim Recipient, remaining charges only radio button in [To add & modify](#page-147-0)  [insurance carriers on page 148](#page-147-0) and you select to populate the Feeslip Fee in box 24F, then the transferred items' fee is displayed on the CMS 1500 form. If you selected No from the Secondary Claim Recipient, remaining charges only radio button in [To add & modify insurance carriers on page 148](#page-147-0) and you select to populate the Product Fee in box 24F, then the original charges billed on the fee slip are displayed on the CMS 1500 form.
- 14. Select **Yes** from the **Include non-covered items on Claim** radio buttons to include items that are not covered under the plan on the claim form. Select **No** to prevent items that are not covered from appearing on the claim.
- 15. Select provider or facility from the **Box 31 Source** drop-down menu according to the plans requirements for box 31.
- 16. Select **Location** or **Corp.** from the **Box 32 Print Address** radio buttons to print either the location's address or the home office's address.
- 17. Select **Yes** from the **Box 33 Print Corporate Address** radio buttons to print the home office's address on the claim. Select No to suppress the home office's address.
- 18. From the **Box 33 Billing Entity** drop-down menu, select the biller information that should appear in box 33 on the CMS 1500.
- 19. In the **Enter the number of Claim copies to print** field, type the number of copies of the claim form to print.
- 20. Type the information provided by your electronic claims company or clearinghouse in the following fields as needed:
	- Destination ID
	- Payor ID
	- Payor Sub ID

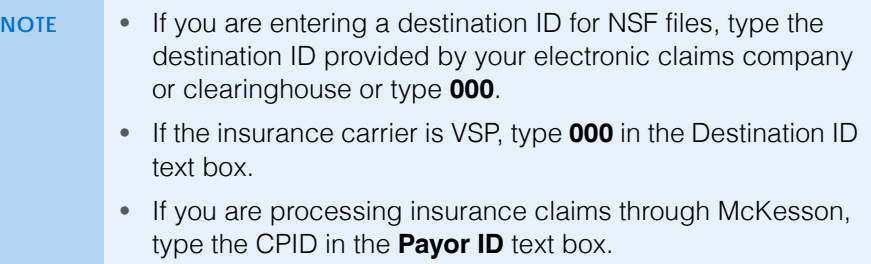

21. Click **Save** to save your changes.

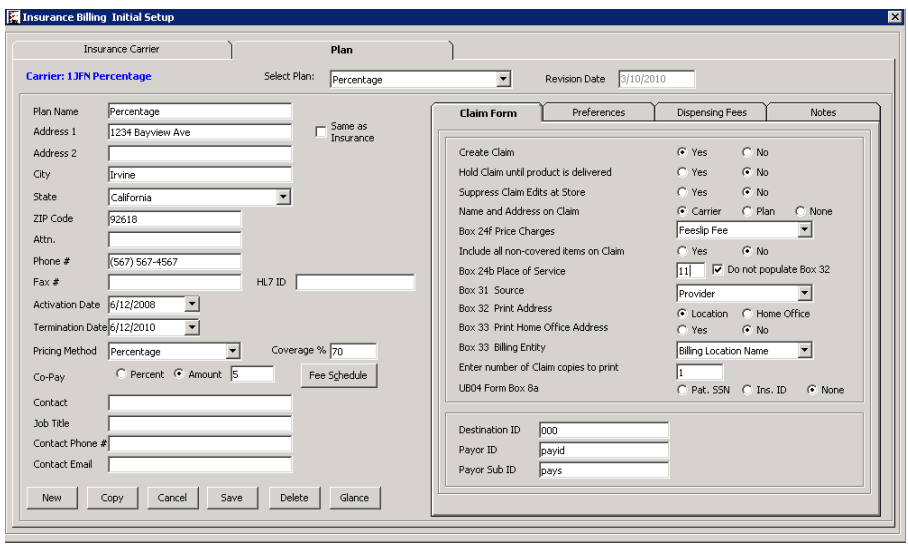

- <span id="page-159-0"></span>**To set up insurance plan preferences**
- 1. Open the Plan tab on the Insurance Billing Initial Setup window. For information on opening the Plan tab, go to [To open the insurance Plan tab on](#page-156-1)  [page 157.](#page-156-1)
- 2. Select an insurance plan from the **Select Plan** drop-down menu. OR

Click **New** to add a plan. For information on adding plans, go to [To add &](#page-156-0)  [modify insurance plans on page 157](#page-156-0).

3. Click the **Preferences** tab.

**NOTE** If the carrier is VSP, ensure that all **Discounts and Eligibility** and **Combining Attributes** radio buttons are set to **No**.

- 4. Select **Yes** from the **Prevent Discount on Fee Slip** radio buttons to prevent discounts over and above any discounting that is part of this insurance plan that could cut into your margin. Select **No** to allow additional discounts.
- 5. Select **Yes** from the **Eligibility Required** radio buttons if an eligibility number is required for this plan. Select **No** if eligibility is not required.
- 6. Select Yes from the Authorization Required radio buttons to require patients' authorization ID on the Eligibility window. After you set up this preference, you must ensure that patients using this insurance plan have their authorization ID recorded on the Carrier window. Select No if authorization is not required.

7. For each of the pairs of radio buttons in the Combining Attributes group, select **Yes** or **No**.

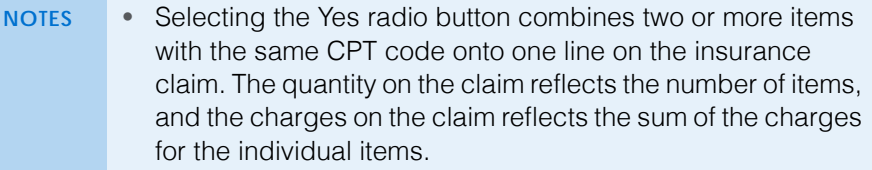

- Selecting the No radio button lists each item as a separated line item on the insurance claim.
- <span id="page-160-0"></span>8. Select **Yes** from the **Split Frame** radio buttons to split the frame cost to two lines on the CMS 1500. Select **No** to list frames as a single line item on the CMS 1500 and go to [step 10](#page-160-1).

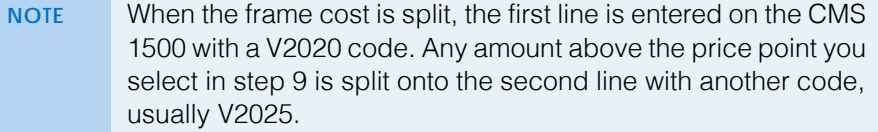

- <span id="page-160-2"></span>9. If you selected to split the frame cost in [step 8,](#page-160-0) type the price point at which the frame is split in the **Split @** field and select a billing code from the **CPT/HCPCS** drop-down menu.
- <span id="page-160-1"></span>10. Select the frame and contact pricing range that appears on the CMS 1500 from the **Pricing Range** radio buttons.
- 11. In the **Exam Elig. Period** spin box, type the number of months in which the plan states the patient may return.
- 12. From the **Recall Type** drop-down menu, select the recall type for the plan.
- 13. Select **Yes** from the **Transfer Co-Pay to Secondary Insurance** radio buttons if the plan allows a secondary insurance to pay the copay. Select **No** if the copay cannot be transferred to a secondary insurance.
- **2** Setting Up Insurance Carriers & Plans *Setting Up Insurance Plans*
	- 14. Select **Yes** from the **Secondary Recipient, accept Co-Pay transfer** radio buttons if the insurance plan pays the copay when it is secondary. Select **No** if the plan does not pay the copay.

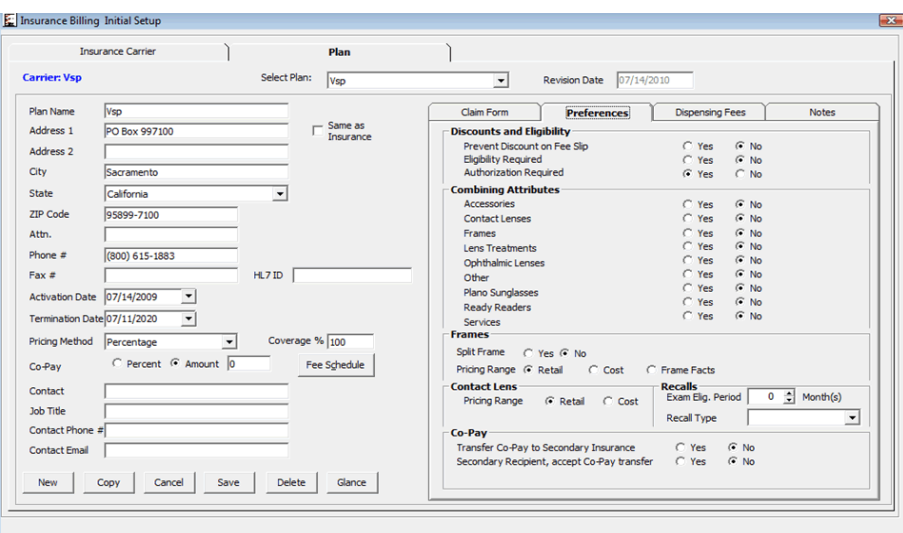

- <span id="page-161-0"></span>**To set up insurance plan dispensing fees**
- 1. Open the Plan tab on the Insurance Billing Initial Setup window. For information on opening the Plan tab, go to [To open the insurance Plan tab on](#page-156-1)  [page 157.](#page-156-1)
- 2. Select an insurance plan from the **Select Plan** drop-down menu.

#### OR

Click **New** to add a plan. For information on adding plans, go to [To add &](#page-156-0)  [modify insurance plans on page 157](#page-156-0).

- 3. Click the **Dispensing Fees** tab.
- <span id="page-161-1"></span>4. Click **New** to create a new dispensing fee.

#### OR

Select an existing dispensing fee from the list to edit a dispensing fee.

#### OR

Select an existing dispensing fee from the list and click **Copy** to duplicate a dispensing fee.

- 5. Select a product type from the list.
- 6. Select a billing code from the **Code** drop-down menu.
- 7. Type the fee in the **Fee** field.
- <span id="page-161-2"></span>8. Click **Save** to save your changes.
- 9. Repeat [steps 4](#page-161-1)[–8](#page-161-2) for each dispensing fee you want to add to this insurance plan.
- 10. Select **Yes** from the **Display Dispensing Fees on Patient's Fee Slip/Statements** radio buttons to include the dispensing fees on fee slips and statements. Select **No** to suppress the dispensing fees on the fee slips and statements.

11. Click **Save** on the Plan tab to save your changes.

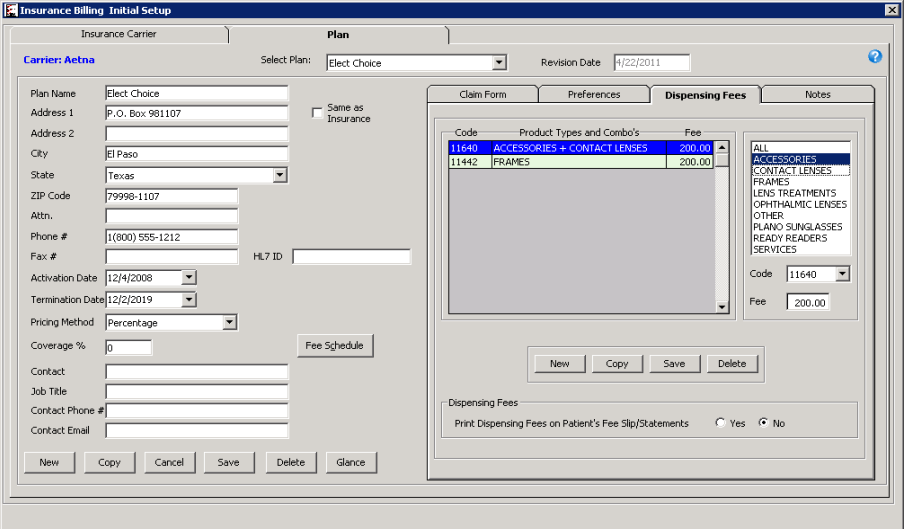

- <span id="page-162-0"></span>**To set up insurance plan notes**
- 1. Open the Plan tab on the Insurance Billing Initial Setup window. For information on opening the Plan tab, go to [To open the insurance Plan tab on](#page-156-1)  [page 157.](#page-156-1)
- 2. Select an insurance plan from the **Select Plan** drop-down menu. OR

Click **New** to add a plan. For information on adding plans, go to [To add &](#page-156-0)  [modify insurance plans on page 157](#page-156-0).

- 3. Click the **Notes** tab.
- 4. Click **New Note** to add a timestamp.

Today's date and your name are inserted at the top the notes text box.

- 5. Type your notes in the space provided.
- 6. Click **Save** when you are finished.

7. Click **Print Notes** to print the notes as needed.

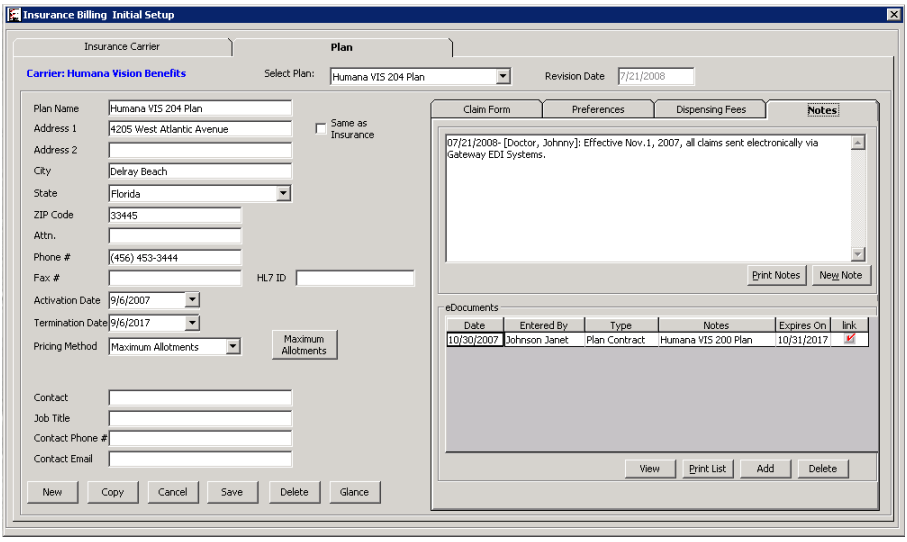

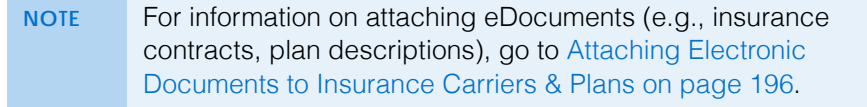

<span id="page-163-0"></span>**To add & modify at-a-glance information**

The Insurance at a Glance window is informational only. Information entered in the glance window does not affect insurance billing. Insurance billing information does not affect the information entered on the Glance window.The Glance window provides free-form information as a summary of the plan details. Opticians may refer to the insurance glance information on the Insurance tab on the Patient Demographic window while assisting patients.

- 1. Open the Plan tab on the Insurance Billing Initial Setup window. For information on opening the Plan tab, go to [To open the insurance Plan tab on](#page-156-1)  [page 157.](#page-156-1)
- 2. Select an insurance plan from the **Select Plan** drop-down menu.

OR

Click **New** to add a plan. For information on adding plans, go to [To add &](#page-156-0)  [modify insurance plans on page 157](#page-156-0).

3. Click **Glance**.

The Insurance at a Glance window opens.

- 4. Type information in the text boxes as needed.
- <span id="page-163-1"></span>5. If you have an electronic or scanned copy of the insurance plan information, perform the following steps:
	- a. Save the file to a folder within the OfficeMate folder on the network so the file is accessible to everyone.
	- b. Type the path to the file in the **Document Path** field.
- 6. Click **Save** when you are finished.
- 7. Click **Print** to print the glance information as needed.

8. Click **Preview** to view the print preview of the glance information as needed.

The **Preview** window opens and displays the glance information in a format suitable for printing. If you attached an electronic document in [step 5,](#page-163-1) that document will open after the Preview window.

9. Click **Exit** to close the Insurance at a Glance window.

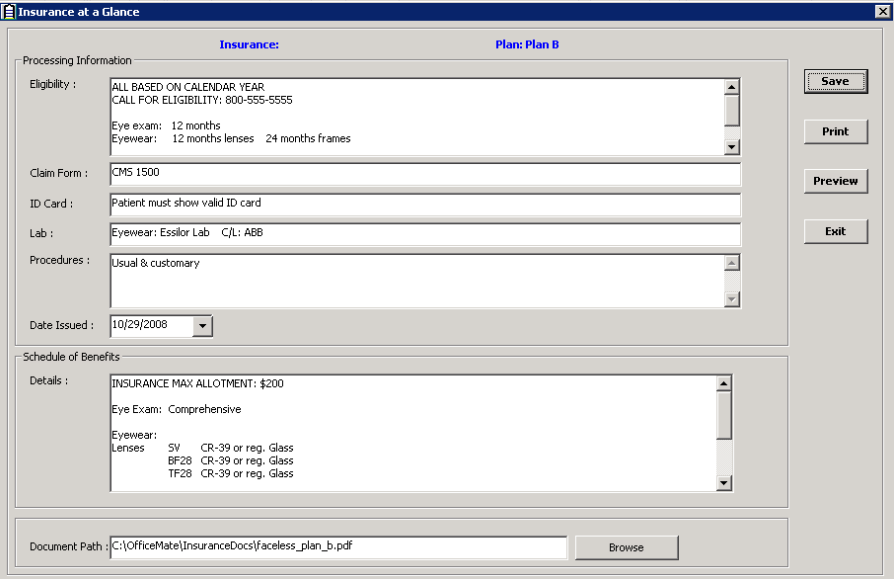

- <span id="page-164-0"></span>**To copy insurance plans**
- 1. Open the Plan tab on the Insurance Billing Initial Setup window. For information on opening the Plan tab, go to [To open the insurance Plan tab on](#page-156-1)  [page 157.](#page-156-1)
- 2. Click **Copy**.

The Copy Plan window opens.

- 3. Select an insurance carrier from the **Select Carrier** drop-down menu.
- <span id="page-164-1"></span>4. Select a plan from the results list.
- 5. Select the check boxes that correspond to the information you want to copy into the new insurance carrier.

If the insurance plan that you selected in [step 4](#page-164-1) uses the detailed benefits pricing method, and if you select the Pricing method check box from the Copy Plan options, the Copy Pricing Method options will appear. The Copy Pricing Method options allow you to specify the product categories the you want to copy to the new insurance.

- 6. Select the check boxes that correspond to the pricing methods that you want to copy into the new insurance carrier, if the Copy Pricing Method options are available.
- 7. Click **OK**.
- **2** Setting Up Insurance Carriers & Plans *Setting Up Plan Detailed Benefits*
	- 8. Modify the insurance plan as needed. For information on modifying insurance plan information, go to [To add & modify insurance plans on page](#page-156-0)  [157.](#page-156-0)

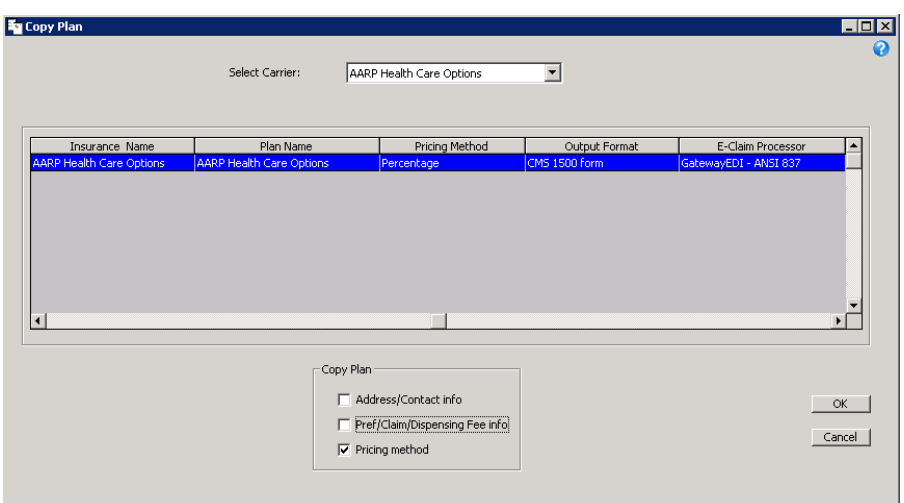

# <span id="page-165-0"></span>Setting Up Plan Detailed **Benefits**

The detailed benefits pricing method allows you to set up complex insurance plan benefits for precise billing. Use the detailed benefits pricing method to set up schedules of benefits for individual attributes and combinations of attributes, set the order in which payments are calculated, and set the maximum allotments.

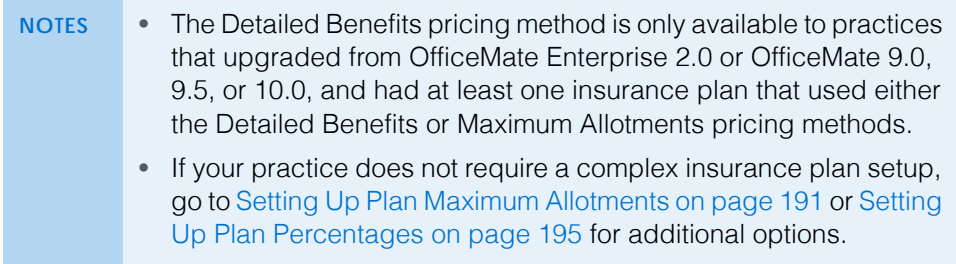

This section explains how to set up detailed benefits, including how

- [To open the Detail Benefits window, 167](#page-166-0)
- [To set up accessory detailed benefits, 168](#page-167-0)
- [To set up contact lens detailed benefits, 169](#page-168-0)
- [To set up frame detailed benefits, 171](#page-170-0)
- [To set up lens treatment detailed benefits, 173](#page-172-0)
- [To set up ophthalmic lens detailed benefits, 174](#page-173-0)
- [To set up other detailed benefits, 177](#page-176-0)
- [To set up plano sunglass detailed benefits, 179](#page-178-0)
- [To set up ready reader detailed benefits, 181](#page-180-0)
- [To set up service detailed benefits, 182](#page-181-0)
- [To add & modify detailed benefit groups, 184](#page-183-0)
- [To copy detailed benefit groups, 185](#page-184-0)
- [To copy detailed benefits, 186](#page-185-0)
- [To set up a schedule of benefits, 187](#page-186-0)
- [To set up maximum detailed benefits, 190](#page-189-0)
- <span id="page-166-0"></span>**To open the Detail Benefits window**
- 1. Open the Plan tab on the Insurance Billing Initial Setup window. For information on opening the Plan tab, go to [To open the insurance Plan tab on](#page-156-1)  [page 157.](#page-156-1)
- 2. Select an insurance plan from the **Select Plan** drop-down menu.

OR

Click **New** to add a plan. For information on adding plans, go to [To add &](#page-156-0)  [modify insurance plans on page 157](#page-156-0).

- 3. Select **Detailed Benefits** from the **Pricing Method** drop-down menu.
- 4. Click **Detail Benefits**.

The Detail Benefits window opens.

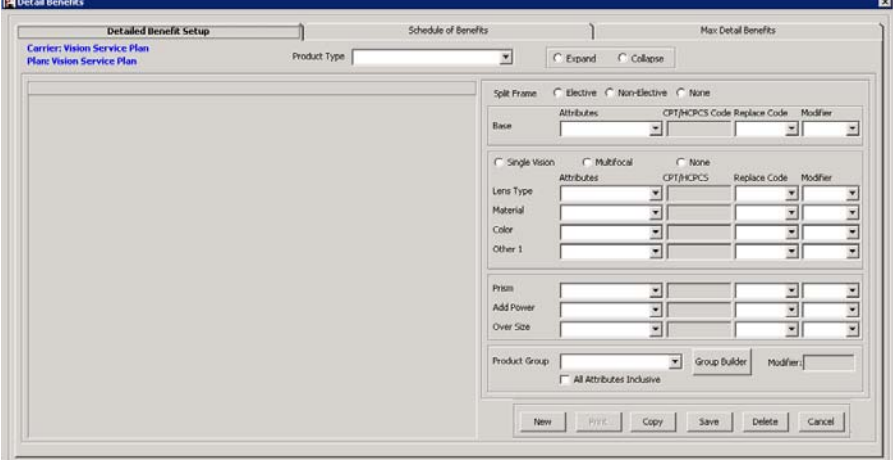

- <span id="page-167-0"></span>**To set up accessory detailed benefits**
- 1. Open the Detail Benefits window. For information on opening the Detail Benefits window, go to [To open the Detail Benefits window on page 167.](#page-166-0)
- 2. Select **Accessories** from the **Product Type** drop-down menu.
- <span id="page-167-1"></span>3. Click **New** to add a new detailed benefit group.

OR

Select a detailed benefit group from the list to modify it.

**NOTE** If you are creating a detailed benefit that is similar to one that you have already created, click Copy to duplicate the plan, and adjust the details as needed. For information on copying maximum allotments, go to [To copy detailed benefits on page](#page-185-0)  [186.](#page-185-0)

- 4. Select the **Base** information if required by the plan benefit:
	- a. Select an attribute from the **Attributes** drop-down menu.
	- b. Select a code from the **Replace Code** drop-down menu if the insurance carrier requires a code other than the standard CPT/HCPCS code.
	- c. Select a modifier from the Modifier drop-down menu. After you record attributes with modifiers on fee slips, they appear in box 24D in the first modifier column on the CMS 1500 form.
- 5. Select the **Other 1** information if required by the plan benefit as needed:
	- a. Select an attribute from the **Attribute** drop-down menu.
	- b. Select a code from the **Replace Code** drop-down menu if the insurance carrier requires a code other than the standard CPT/HCPCS code.
	- c. Select a modifier from the Modifier drop-down menu. After you record attributes with modifiers on fee slips, they appear in box 24D in the first modifier column on the CMS 1500 form.
	- **NOTE** If the option to combine attributes for accessories is selected on the plan Preferences tab, the Other 1 drop-down menus will not be available.
- 6. Select a product group from the **Product Group** drop-down menu as needed.
	- **NOTES** If the option to combine attributes for accessories is selected on the plan Preferences tab, the Product Group drop-down menus will not be available.
		- To add detailed benefit groups, go to [To add & modify](#page-183-0)  [detailed benefit groups on page 184](#page-183-0).
- 7. Select the **All Attributes Inclusive** check box if products included in the product group with multiple attributes will should have all attributes included in the schedule of benefits.
- <span id="page-167-2"></span>8. Click **Save**.

The detail benefit group you created or the changes you made appear in the tree on the left side of the window.

9. Repeat [steps 3](#page-167-1)[–8](#page-167-2) for each of the detailed benefits covered in the plan.

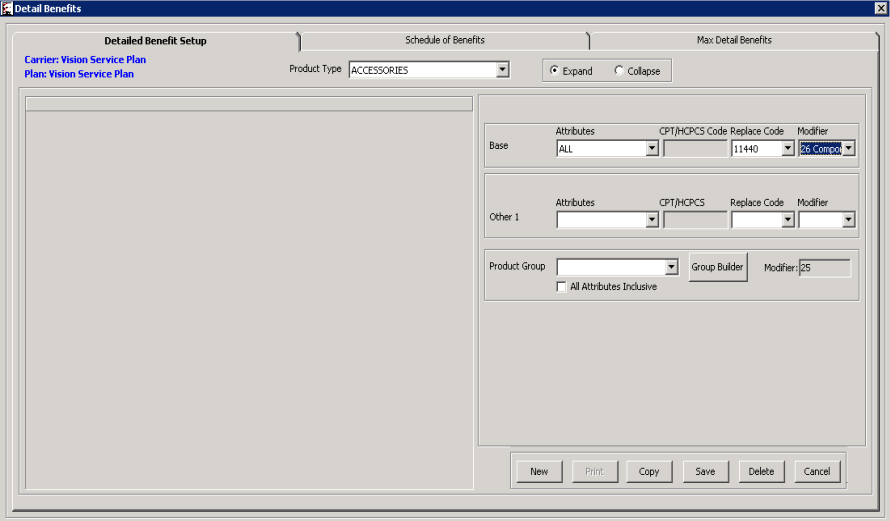

- <span id="page-168-0"></span>**To set up contact lens detailed benefits**
- 1. Open the Detail Benefits window. For information on opening the Detail Benefits window, go to [To open the Detail Benefits window on page 167.](#page-166-0)
- 2. Select **Contact Lenses** from the **Product Type** drop-down menu.
- <span id="page-168-1"></span>3. Click **New** to add a new detailed benefit group.

OR

Select a detailed benefit group from the list to modify it.

- **NOTE** If you are creating a detailed benefit that is similar to one that you have already created, click Copy to duplicate the plan, and adjust the details as needed. For information on copying maximum allotments, go to [To copy detailed benefits on page](#page-185-0)  [186.](#page-185-0)
- 4. Select the nature of the lens' use from the **Elective**, **Non-Elective**, or **None** radio buttons.
	- **NOTE** If you select the None radio button, OfficeMate will prompt the user to select Elective or Non-Elective when a product matching the contact lens category is invoiced on a VSP order.
- 5. Select the **Lens Cat./Base** information if required by the plan benefit:
	- a. Select an attribute from the **Attributes** drop-down menu.
	- b. Select a code from the **Replace Code** drop-down menu if the insurance carrier requires a code other than the standard CPT/HCPCS code.
	- c. Select a modifier from the Modifier drop-down menu. After you record attributes with modifiers on fee slips, they appear in box 24D in the first modifier column on the CMS 1500 form.
- 6. Select the **Lens Type** information if required by the plan benefit as needed:
	- a. Select an attribute from the **Attribute** drop-down menu.
	- b. Select a code from the **Replace Code** drop-down menu if the insurance carrier requires a code other than the standard CPT/HCPCS code.
	- c. Select a modifier from the Modifier drop-down menu. After you record attributes with modifiers on fee slips, they appear in box 24D in the first modifier column on the CMS 1500 form.

**NOTE** If the option to combine attributes for contact lenses is selected on the plan Preferences tab, the Lens Type drop-down menus will not be available.

- 7. Select the **Other 1** information if required by the plan benefit as needed:
	- a. Select an attribute from the **Attribute** drop-down menu.
	- b. Select a code from the **Replace Code** drop-down menu if the insurance carrier requires a code other than the standard CPT/HCPCS code.
	- c. Select a modifier from the Modifier drop-down menu. After you record attributes with modifiers on fee slips, they appear in box 24D in the first modifier column on the CMS 1500 form.
	- **NOTE** If the option to combine attributes for contact lenses is selected on the plan Preferences tab, the Other 1 drop-down menus will not be available.
- 8. Enter the **Pricing Range** information if required by the plan benefit as needed:
	- a. Type the bottom of the price range in the **Low** field as a dollar amount.
	- b. Type the top of the price range in the **High** field as a dollar amount.
	- **NOTES** The Pricing Range radio buttons are not active. To set the price range to retail or to cost, go to the plan Preference tab. For information about the plan Preference tab, go to [To open](#page-156-1)  [the insurance Plan tab on page 157](#page-156-1).
		- If the option to combine attributes for contact lenses is selected on the plan Preferences tab, the Oversize drop-down menus will not be available.
- 9. Select a product group from the **Product Group** drop-down menu as needed.
	- **NOTES** If the option to combine attributes for contact lenses is selected on the plan Preferences tab, the Product Group drop-down menus will not be available.
		- To add detailed benefit groups, go to To add & modify [detailed benefit groups on page 184](#page-183-0).
- 10. Select the **All Attributes Inclusive** check box if products included in the product group with multiple attributes will should have all attributes included in the schedule of benefits.
- <span id="page-169-0"></span>11. Click **Save**.
- **Deta Detailed Benefit Setu**  $\mathcal{N}$ Schedule of Benefits <sup>1</sup> Max Detail Benefits Carrier: Vision Service Plan<br>Plan: Vision Service Plan Product Type CONTACT LENSES  $\overline{\mathbf{r}}$  $C$  Expand C Collapse C Elective C Non-Elective C None **ATTRIBUTE [LENS CAT./BASE]** CPT/HCPCS Code Replace Code Modifier<br>  $\boxed{\text{v}}$   $\boxed{\text{V}2502}$   $\boxed{1000\text{F}}$   $\boxed{\text{v}}$   $\boxed{25 \text{ Sig, Se } \text{v}}$ Attributes<br>Lens Cat./Base Hard MF FRODUCT/GROUP | LPrice | HPrice | MODIFIER  $HCPCS$  REPL. ATTRIBUTES CPT/HCPCS Lens Type 키  $\overline{\phantom{0}}$ ⊻ Other 1 회  $\overline{\phantom{a}}$ ᅱ Pricing Rang Low  $0.00$ High  $0.00$ Product Group Group Builder Modifier: New Print Copy Save Delete Cancel
- 12. Repeat [steps 3](#page-168-1)[–11](#page-169-0) for each of the detailed benefits covered in the plan.

- <span id="page-170-0"></span>**To set up frame detailed benefits**
- 1. Open the Detail Benefits window. For information on opening the Detail Benefits window, go to [To open the Detail Benefits window on page 167.](#page-166-0)
- 2. Select **Frames** from the **Product Type** drop-down menu.
- <span id="page-170-1"></span>3. Click **New** to add a new detailed benefit group.

### OR

Select a detailed benefit group from the list to modify it.

- **NOTES** If you are creating a detailed benefit that is similar to one that you have already created, click Copy to duplicate the plan, and adjust the details as needed. For information on copying maximum allotments, go to [To copy detailed benefits on](#page-185-0)  [page 186.](#page-185-0)
	- The Split Frame radio buttons are not active. To enable or disable splitting frame costs, go to the plan Preference tab. For information about the plan Preference tab, go to [To open](#page-156-1)  [the insurance Plan tab on page 157](#page-156-1).
- 4. Select the **Frame Cat./Base** information if required by the plan benefit:
	- a. Select an attribute from the **Attributes** drop-down menu.
	- b. Select a code from the **Replace Code** drop-down menu if the insurance carrier requires a code other than the standard CPT/HCPCS code.
	- c. Select a modifier from the Modifier drop-down menu. After you record attributes with modifiers on fee slips, they appear in box 24D in the first modifier column on the CMS 1500 form.
- 5. Select the **Options** information if required by the plan benefit as needed:
	- a. Select an attribute from the **Attribute** drop-down menu.
	- b. Select a code from the **Replace Code** drop-down menu if the insurance carrier requires a code other than the standard CPT/HCPCS code.
	- c. Select a modifier from the Modifier drop-down menu. After you record attributes with modifiers on fee slips, they appear in box 24D in the first modifier column on the CMS 1500 form.
	- **NOTE** If the option to combine attributes for frames is selected on the plan Preferences tab, the Other 1 drop-down menus will not be available.
- 6. Enter the **Pricing Range** information if required by the plan benefit as needed:
	- a. Type the bottom of the price range in the **Low** field as a dollar amount.
	- b. Type the top of the price range in the **High** field as a dollar amount.

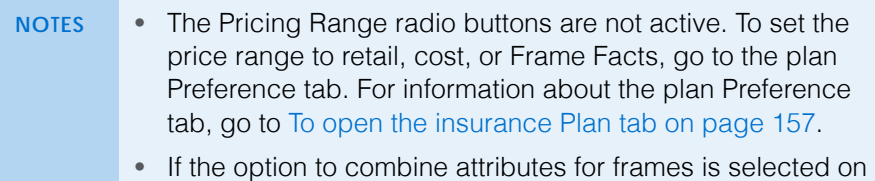

- the plan Preferences tab, the Oversize drop-down menus will not be available.
- 7. Select a product group from the **Product Group** drop-down menu as needed.

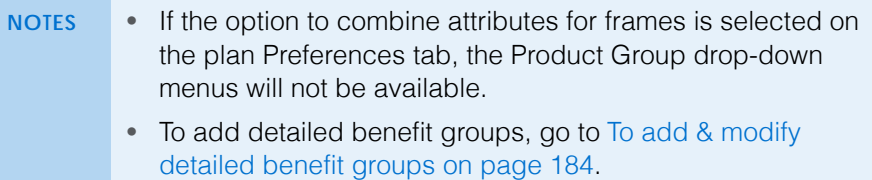

- 8. Select the **All Attributes Inclusive** check box if products included in the product group with multiple attributes will should have all attributes included in the schedule of benefits.
- <span id="page-171-0"></span>9. Click **Save**.

10. Repeat [steps 3](#page-170-1)[–9](#page-171-0) for each of the detailed benefits covered in the plan.

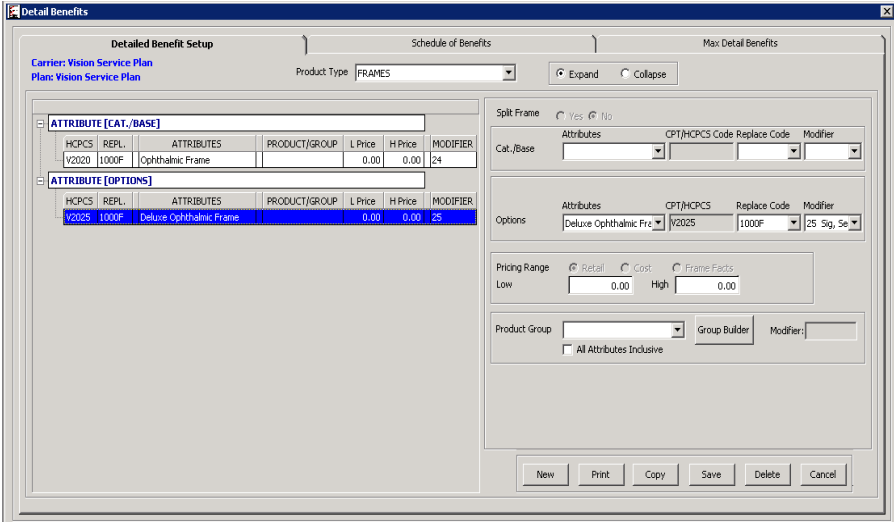

- <span id="page-172-0"></span>**To set up lens treatment detailed benefits**
- 1. Open the Detail Benefits window. For information on opening the Detail Benefits window, go to [To open the Detail Benefits window on page 167.](#page-166-0)
- 2. Select **Lens Treatments** from the **Product Type** drop-down menu.
- <span id="page-172-1"></span>3. Click **New** to add a new detailed benefit group.

#### OR

Select a detailed benefit group from the list to modify it.

- **NOTE** If you are creating a detailed benefit that is similar to one that you have already created, click Copy to duplicate the plan, and adjust the details as needed. For information on copying maximum allotments, go to [To copy detailed benefits on page](#page-185-0)  [186.](#page-185-0)
- 4. Select the **Base** information if required by the plan benefit:
	- a. Select an attribute from the **Attributes** drop-down menu.
	- b. Select a code from the **Replace Code** drop-down menu if the insurance carrier requires a code other than the standard CPT/HCPCS code.
	- c. Select a modifier from the Modifier drop-down menu. After you record attributes with modifiers on fee slips, they appear in box 24D in the first modifier column on the CMS 1500 form.
- 5. Select the **Other 1** information if required by the plan benefit as needed:
	- a. Select an attribute from the **Attribute** drop-down menu.
	- b. Select a code from the **Replace Code** drop-down menu if the insurance carrier requires a code other than the standard CPT/HCPCS code.
	- c. Select a modifier from the Modifier drop-down menu. After you record attributes with modifiers on fee slips, they appear in box 24D in the first modifier column on the CMS 1500 form.
	- **NOTE** If the option to combine attributes for lens treatments is selected on the plan Preferences tab, the Other 1 drop-down menus will not be available.
- 6. Select a product group from the **Product Group** drop-down menu as needed.
	- **NOTES** If the option to combine attributes for lens treatments is selected on the plan Preferences tab, the Product Group drop-down menus will not be available. • To add detailed benefit groups, go to [To add & modify](#page-183-0) 
		- [detailed benefit groups on page 184](#page-183-0).
- 7. Select the **All Attributes Inclusive** check box if products included in the product group with multiple attributes will should have all attributes included in the schedule of benefits.
- <span id="page-173-1"></span>8. Click **Save**.
- 9. Repeat [steps 3](#page-172-1)[–8](#page-173-1) for each of the detailed benefits covered in the plan.

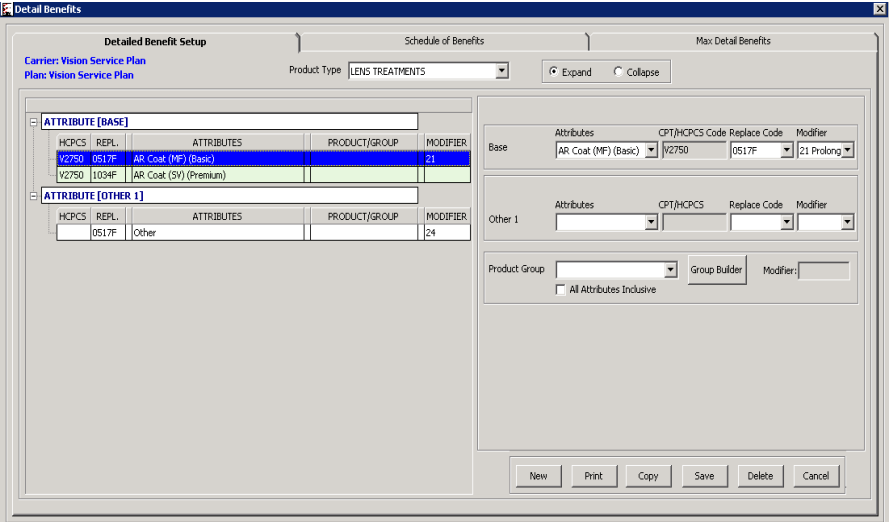

- <span id="page-173-0"></span>**To set up ophthalmic lens detailed benefits**
- 1. Open the Detail Benefits window. For information on opening the Detail Benefits window, go to [To open the Detail Benefits window on page 167.](#page-166-0)
- 2. Select **Ophthalmic Lenses** from the **Product Type** drop-down menu.

<span id="page-174-2"></span>3. Click **New** to add a new detailed benefit group.

## OR

Select a detailed benefit group from the list to modify it.

- **NOTE** If you are creating a detailed benefit that is similar to one that you have already created, click Copy to duplicate the plan, and adjust the details as needed. For information on copying maximum allotments, go to [To copy detailed benefits on page](#page-185-0)  [186.](#page-185-0)
- <span id="page-174-0"></span>4. Select one of the following from the **Power Ranges** radio buttons.
	- Select **Yes** to automatically populate the claim form with the CPT/HCPCS code based on the lens' power range.
	- Select **No** to populate the claim form with the CPT/HCPCS of the base lens.
- <span id="page-174-1"></span>5. Select the **Cat./Base** information if required by the plan benefit:
	- a. Select an attribute from the **Attributes** drop-down menu.
	- b. Select a procedure code from the **CPT/HCPCS Code** drop-down menu.
	- **NOTE** If you selected Yes from the Power ranges radio buttons in [step](#page-174-0)  [4,](#page-174-0) the CPT/HCPCS Code drop-down menu will not be available.
	- c. Select a code from the **Replace Code** drop-down menu if the insurance carrier requires a code other than the standard CPT/HCPCS code.
	- d. Select a modifier from the Modifier drop-down menu. After you record attributes with modifiers on fee slips, they appear in box 24D in the first modifier column on the CMS 1500 form.
- 6. Select the **Single Vision**, **Multifocal**, or **None** radio button as needed.
	- **NOTE** The Single Vision, Multifocal, and Name radio buttons are only available if the Lens Cat./Base field is blank. If you selected the Lens Cat./Base information in [step 5,](#page-174-1) these radio buttons will not be available.
- 7. Select the **Lens Type** information if required by the plan benefit as needed:
	- a. Select an attribute from the **Attribute** drop-down menu.
	- b. Select a code from the **Replace Code** drop-down menu if the insurance carrier requires a code other than the standard CPT/HCPCS code.
	- c. Select a modifier from the Modifier drop-down menu. After you record attributes with modifiers on fee slips, they appear in box 24D in the first modifier column on the CMS 1500 form.

**NOTE** If the option to combine attributes for ophthalmic lenses is selected on the plan Preferences tab, the Lens Type drop-down menus will not be available.

- 8. Select the **Material** information if required by the plan benefit as needed:
	- a. Select an attribute from the **Attribute** drop-down menu.
	- b. Select a code from the **Replace Code** drop-down menu if the insurance carrier requires a code other than the standard CPT/HCPCS code.
	- c. Select a modifier from the Modifier drop-down menu. After you record attributes with modifiers on fee slips, they appear in box 24D in the first modifier column on the CMS 1500 form.

**NOTE** If the option to combine attributes for ophthalmic lenses is selected on the plan Preferences tab, the Material drop-down menus will not be available.

- 9. Select the **Color** information if required by the plan benefit as needed:
	- a. Select an attribute from the **Attribute** drop-down menu.
	- b. Select a code from the **Replace Code** drop-down menu if the insurance carrier requires a code other than the standard CPT/HCPCS code.
	- c. Select a modifier from the Modifier drop-down menu. After you record attributes with modifiers on fee slips, they appear in box 24D in the first modifier column on the CMS 1500 form.
	- **NOTE** If the option to combine attributes for ophthalmic lenses is selected on the plan Preferences tab, the Color drop-down menus will not be available.
- 10. Select the **Other 1** information if required by the plan benefit as needed:
	- a. Select an attribute from the **Attribute** drop-down menu.
	- b. Select a code from the **Replace Code** drop-down menu if the insurance carrier requires a code other than the standard CPT/HCPCS code.
	- c. Select a modifier from the Modifier drop-down menu. After you record attributes with modifiers on fee slips, they appear in box 24D in the first modifier column on the CMS 1500 form.
	- **NOTE** If the option to combine attributes for ophthalmic lenses is selected on the plan Preferences tab, the Other 1 drop-down menus will not be available.
- 11. Select the **Prism** information if required by the plan benefit as needed:
	- a. Select an attribute from the **Attribute** drop-down menu.
	- b. Select a code from the **Replace Code** drop-down menu if the insurance carrier requires a code other than the standard CPT/HCPCS code.
	- c. Select a modifier from the Modifier drop-down menu. After you record attributes with modifiers on fee slips, they appear in box 24D in the first modifier column on the CMS 1500 form.
- 12. Select the **Add Power** information if required by the plan benefit as needed:
	- a. Select an attribute from the **Attribute** drop-down menu.
	- b. Select a code from the **Replace Code** drop-down menu if the insurance carrier requires a code other than the standard CPT/HCPCS code.
	- c. Select a modifier from the Modifier drop-down menu. After you record attributes with modifiers on fee slips, they appear in box 24D in the first modifier column on the CMS 1500 form.
- 13. Select the **Oversize** information if required by the plan benefit as needed:
	- a. Select an attribute from the **Attribute** drop-down menu.
	- b. Select a code from the **Replace Code** drop-down menu if the insurance carrier requires a code other than the standard CPT/HCPCS code.
	- c. Select a modifier from the Modifier drop-down menu. After you record attributes with modifiers on fee slips, they appear in box 24D in the first modifier column on the CMS 1500 form.
- 14. Select a product group from the **Product Group** drop-down menu as needed.

**NOTE** To add detailed benefit groups, go to [To add & modify detailed](#page-183-0)  [benefit groups on page 184](#page-183-0).

- 15. Select the **All Attributes Inclusive** check box if products included in the product group with multiple attributes will should have all attributes included in the schedule of benefits.
- <span id="page-176-1"></span>16. Click **Save**.
- 17. Repeat [steps 3](#page-174-2)[–16](#page-176-1) for each of the detailed benefits covered in the plan.

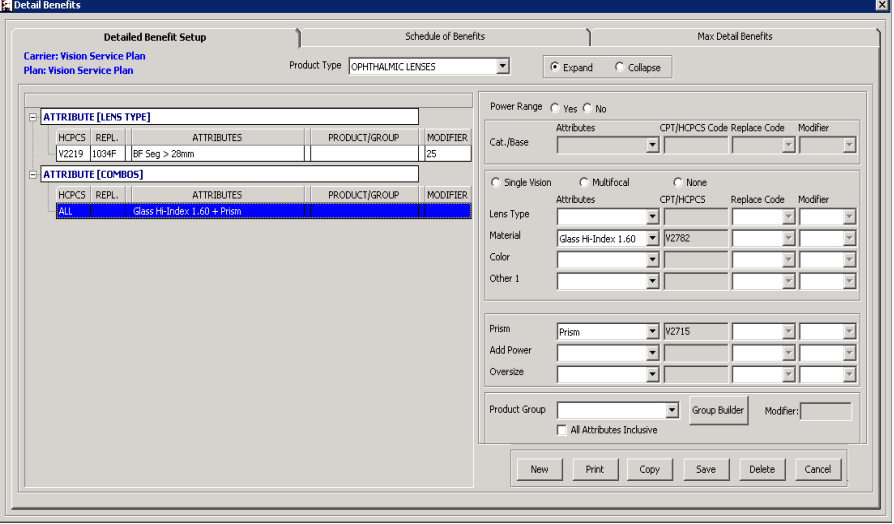

- <span id="page-176-0"></span>**To set up other detailed benefits**
- 1. Open the Detail Benefits window. For information on opening the Detail Benefits window, go to [To open the Detail Benefits window on page 167.](#page-166-0)
- 2. Select **Other** from the **Product Type** drop-down menu.

<span id="page-177-0"></span>3. Click **New** to add a new detailed benefit group.

OR

Select a detailed benefit group from the list to modify it.

- **NOTE** If you are creating a detailed benefit that is similar to one that you have already created, click Copy to duplicate the plan, and adjust the details as needed. For information on copying maximum allotments, go to [To copy detailed benefits on page](#page-185-0)  [186.](#page-185-0)
- 4. Select the **Base** information if required by the plan benefit:
	- a. Select an attribute from the **Attributes** drop-down menu.
	- b. Select a code from the **Replace Code** drop-down menu if the insurance carrier requires a code other than the standard CPT/HCPCS code.
	- c. Select a modifier from the Modifier drop-down menu. After you record attributes with modifiers on fee slips, they appear in box 24D in the first modifier column on the CMS 1500 form.
- 5. Select the **Other 1** information if required by the plan benefit as needed:
	- a. Select an attribute from the **Attribute** drop-down menu.
	- b. Select a code from the **Replace Code** drop-down menu if the insurance carrier requires a code other than the standard CPT/HCPCS code.
	- c. Select a modifier from the Modifier drop-down menu. After you record attributes with modifiers on fee slips, they appear in box 24D in the first modifier column on the CMS 1500 form.

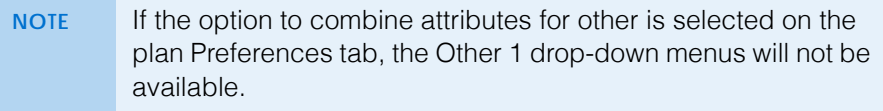

- 6. Select a product group from the **Product Group** drop-down menu as needed.
	- **NOTES** If the option to combine attributes for other is selected on the plan Preferences tab, the Product Group drop-down menus will not be available.
		- To add detailed benefit groups, go to To add & modify [detailed benefit groups on page 184](#page-183-0).
- 7. Select the **All Attributes Inclusive** check box if products included in the product group with multiple attributes will should have all attributes included in the schedule of benefits.
- <span id="page-177-1"></span>8. Click **Save**.

**178** OfficeMate Administration User's Guide

9. Repeat [steps 3](#page-177-0)[–8](#page-177-1) for each of the detailed benefits covered in the plan.

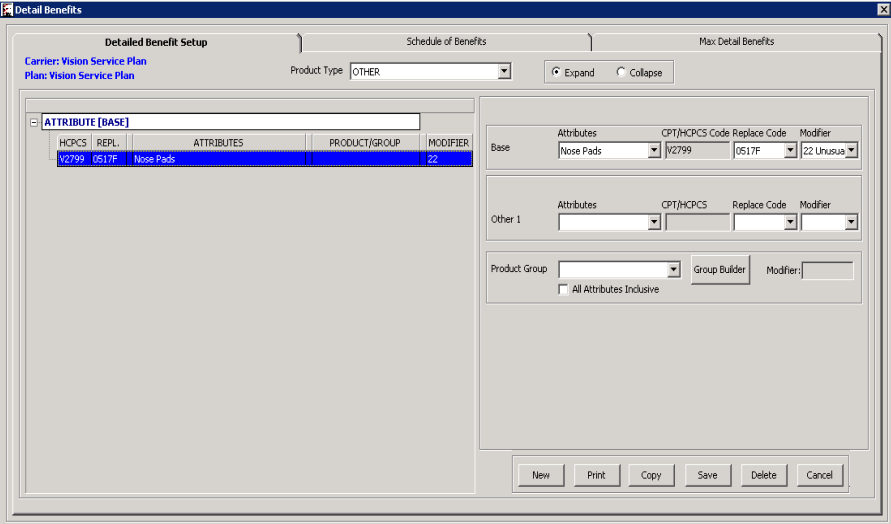

- <span id="page-178-0"></span>**To set up plano sunglass detailed benefits**
- 1. Open the Detail Benefits window. For information on opening the Detail Benefits window, go to [To open the Detail Benefits window on page 167.](#page-166-0)
- 2. Select **Plano Sunglasses** from the **Product Type** drop-down menu.
- 3. Click **New** to add a new detailed benefit group.

### OR

Select a detailed benefit group from the list to modify it.

- **NOTE** If you are creating a detailed benefit that is similar to one that you have already created, click Copy to duplicate the plan, and adjust the details as needed. For information on copying maximum allotments, go to [To copy detailed benefits on page](#page-185-0)  [186.](#page-185-0)
- 4. Select the **Base** information if required by the plan benefit:
	- a. Select an attribute from the **Attributes** drop-down menu.
	- b. Select a code from the **Replace Code** drop-down menu if the insurance carrier requires a code other than the standard CPT/HCPCS code.
	- c. Select a modifier from the Modifier drop-down menu. After you record attributes with modifiers on fee slips, they appear in box 24D in the first modifier column on the CMS 1500 form.
- 5. Select the **Other 1** information if required by the plan benefit as needed:
	- a. Select an attribute from the **Attribute** drop-down menu.
	- b. Select a code from the **Replace Code** drop-down menu if the insurance carrier requires a code other than the standard CPT/HCPCS code.
	- c. Select a modifier from the Modifier drop-down menu. After you record attributes with modifiers on fee slips, they appear in box 24D in the first modifier column on the CMS 1500 form.

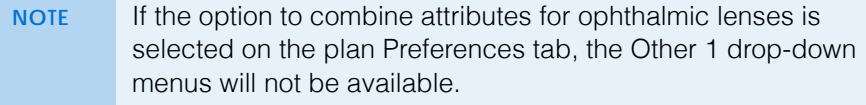

- 6. Enter the **Pricing Range** information if required by the plan benefit as needed:
	- a. Type the bottom of the price range in the **Low** field as a dollar amount.
	- b. Type the top of the price range in the **High** field as a dollar amount.

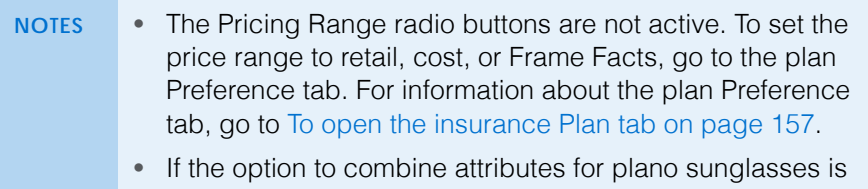

- selected on the plan Preferences tab, the Oversize drop-down menus will not be available.
- 7. Select a product group from the **Product Group** drop-down menu as needed.

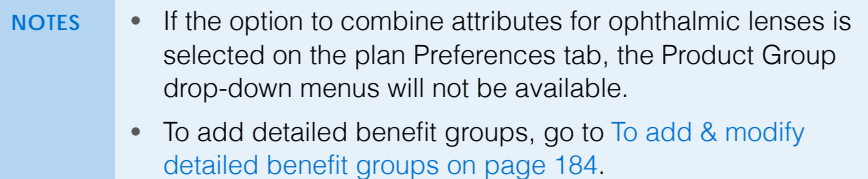

- 8. Select the **All Attributes Inclusive** check box if products included in the product group with multiple attributes will should have all attributes included in the schedule of benefits.
- 9. Click **Save**.
10. Repeat [steps 3](#page-178-0)[–9](#page-179-0) for each of the detailed benefits covered in the plan.

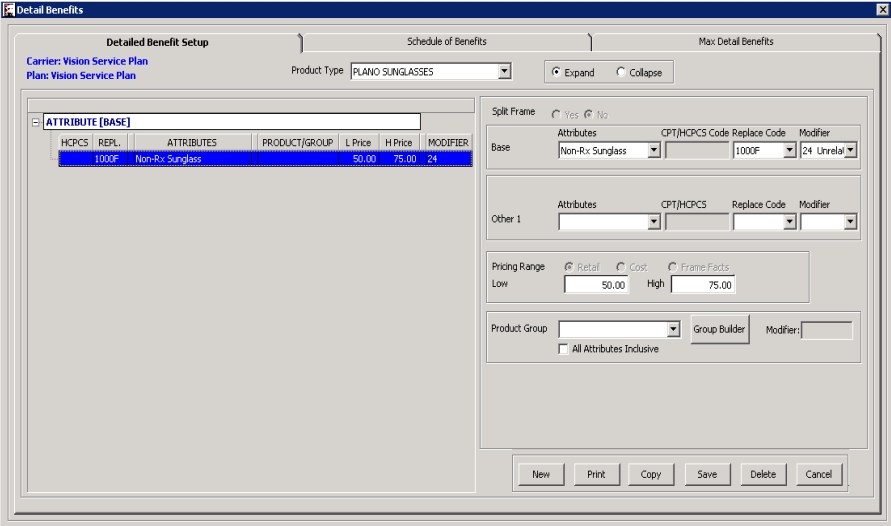

- <span id="page-180-1"></span>**To set up ready reader detailed benefits**
- 1. Open the Detail Benefits window. For information on opening the Detail Benefits window, go to [To open the Detail Benefits window on page 167.](#page-166-0)
- 2. Select **Ready Readers** from the **Product Type** drop-down menu.
- <span id="page-180-0"></span>3. Click **New** to add a new detailed benefit group.

OR

Select a detailed benefit group from the list to modify it.

- **NOTE** If you are creating a detailed benefit that is similar to one that you have already created, click **Copy** to duplicate the plan, and adjust the details as needed. For information on copying maximum allotments, go to [To copy detailed benefits on page](#page-185-0)  [186.](#page-185-0)
- 4. Select the **Base** information if required by the plan benefit:
	- a. Select an attribute from the **Attributes** drop-down menu.
	- b. Select a code from the **Replace Code** drop-down menu if the insurance carrier requires a code other than the standard CPT/HCPCS code.
	- c. Select a modifier from the Modifier drop-down menu. After you record attributes with modifiers on fee slips, they appear in box 24D in the first modifier column on the CMS 1500 form.
- 5. Select the **Other 1** information if required by the plan benefit as needed:
	- a. Select an attribute from the **Attribute** drop-down menu.
	- b. Select a code from the **Replace Code** drop-down menu if the insurance carrier requires a code other than the standard CPT/HCPCS code.
	- c. Select a modifier from the Modifier drop-down menu. After you record attributes with modifiers on fee slips, they appear in box 24D in the first modifier column on the CMS 1500 form.
	- **NOTE** If the option to combine attributes for ready readers is selected on the plan Preferences tab, the Other 1 drop-down menus will not be available.
- 6. Select a product group from the **Product Group** drop-down menu as needed.
	- **NOTES** If the option to combine attributes for ready readers is selected on the plan Preferences tab, the Product Group drop-down menus will not be available. • To add detailed benefit groups, go to [To add & modify](#page-183-0) 
		- [detailed benefit groups on page 184](#page-183-0).
- 7. Select the **All Attributes Inclusive** check box if products included in the product group with multiple attributes will should have all attributes included in the schedule of benefits.
- <span id="page-181-0"></span>8. Click **Save**.
- 9. Repeat [steps 3](#page-180-0)[–8](#page-181-0) for each of the detailed benefits covered in the plan.

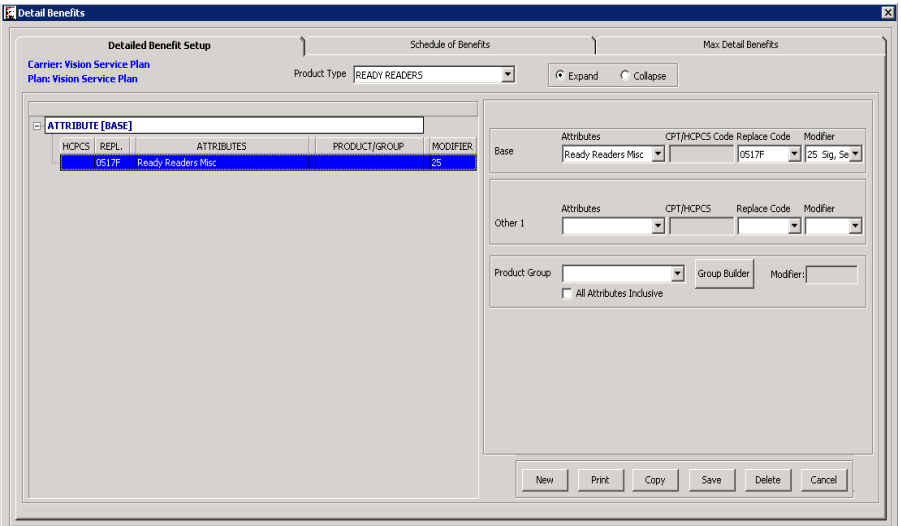

- <span id="page-181-1"></span>**To set up service detailed benefits**
- 1. Open the Detail Benefits window. For information on opening the Detail Benefits window, go to [To open the Detail Benefits window on page 167.](#page-166-0)
- 2. Select **Services** from the **Product Type** drop-down menu.
- **182** OfficeMate Administration User's Guide

<span id="page-182-0"></span>3. Click **New** to add a new detailed benefit group.

## OR

Select a detailed benefit group from the list to modify it.

**NOTE** If you are creating a detailed benefit that is similar to one that you have already created, click Copy to duplicate the plan, and adjust the details as needed. For information on copying maximum allotments, go to [To copy detailed benefits on page](#page-185-0)  [186.](#page-185-0)

- 4. Select the **Exam Cat./Base** information if required by the plan benefit:
	- a. Select an attribute from the **Attributes** drop-down menu.
	- b. Select a code from the **Replace Code** drop-down menu if the insurance carrier requires a code other than the standard CPT/HCPCS code.
	- c. Select a modifier from the Modifier drop-down menu. After you record attributes with modifiers on fee slips, they appear in box 24D in the first modifier column on the CMS 1500 form.
- 5. Select the **Type** information if required by the plan benefit as needed:
	- a. Select an attribute from the **Attribute** drop-down menu.
	- b. Select a code from the **Replace Code** drop-down menu if the insurance carrier requires a code other than the standard CPT/HCPCS code.
	- c. Select a modifier from the Modifier drop-down menu. After you record attributes with modifiers on fee slips, they appear in box 24D in the first modifier column on the CMS 1500 form.

**NOTE** If the option to combine attributes for other is selected on the plan Preferences tab, the Other 1 drop-down menus will not be available.

- 6. Select the **Other 1** information if required by the plan benefit as needed:
	- a. Select an attribute from the **Attribute** drop-down menu.
	- b. Select a code from the **Replace Code** drop-down menu if the insurance carrier requires a code other than the standard CPT/HCPCS code.
	- c. Select a modifier from the Modifier drop-down menu. After you record attributes with modifiers on fee slips, they appear in box 24D in the first modifier column on the CMS 1500 form.
	- **NOTE** If the option to combine attributes for other is selected on the plan Preferences tab, the Other 1 drop-down menus will not be available.
- **2** Setting Up Insurance Carriers & Plans *Setting Up Plan Detailed Benefits*
	- 7. Select a product group from the **Product Group** drop-down menu as needed.

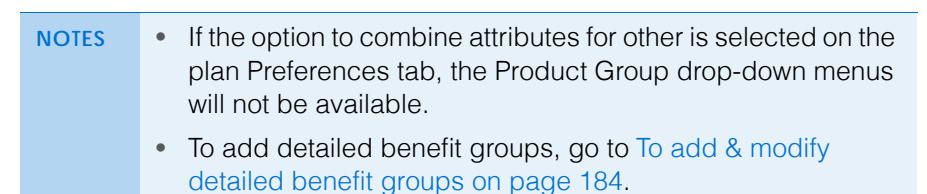

- <span id="page-183-1"></span>8. Click **Save**.
- 9. Repeat [steps 3](#page-182-0)[–8](#page-183-1) for each of the detailed benefits covered in the plan.

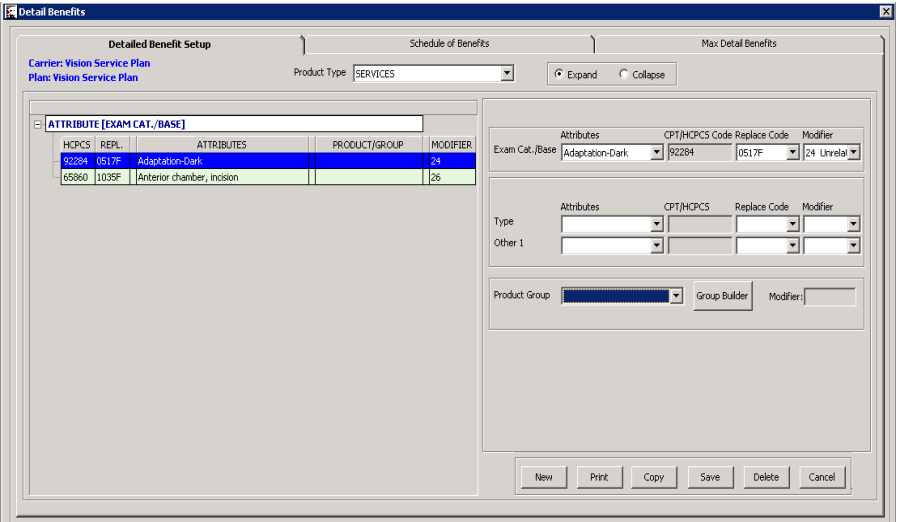

- <span id="page-183-0"></span>**To add & modify detailed benefit groups**
- 1. Open the Detail Benefits window. For information on opening the Detail Benefits window, go to [To open the Detail Benefits window on page 167.](#page-166-0)
- 2. Select a product type from the **Product Type** drop-down menu.
- 3. Click **Group Builder**.

The Plan Group Builder window opens.

4. Click **New Group** and type a name for the group in the **Product Group** field. OR

Select a group from the **Product Group** drop-down menu.

- **NOTE** If you are creating a detailed benefit group that is similar to one that you have already created, even if it's for different insurance plan, click Copy to duplicate the group, and adjust the details as needed. For information on copying detailed benefit groups, go to [To copy detailed benefit groups on page 185.](#page-184-0)
- 5. Click **Find Product** to find and add products to the group.

The Find Product window opens.

<span id="page-183-2"></span>6. Type the first few letters of the name of the product(s) that you want to find in the **Name** field as needed.

- 7. Select a manufacturer from the **Manufacturer** drop-down menu if it is available and if it is needed to refine your search.
- 8. Select a designer from the **Designer** drop-down menu as needed.
- 9. Click **F2 Find** to locate the product(s).
- 10. Select the check boxes next to the product(s) that you want to add to the group.

OR

Click **Check All** to select all of the products in the results list.

- <span id="page-184-1"></span>11. Click **Select** to save your selections.
- 12. Repeat [steps 6](#page-183-2)[–11](#page-184-1) to add additional products to the group as needed.

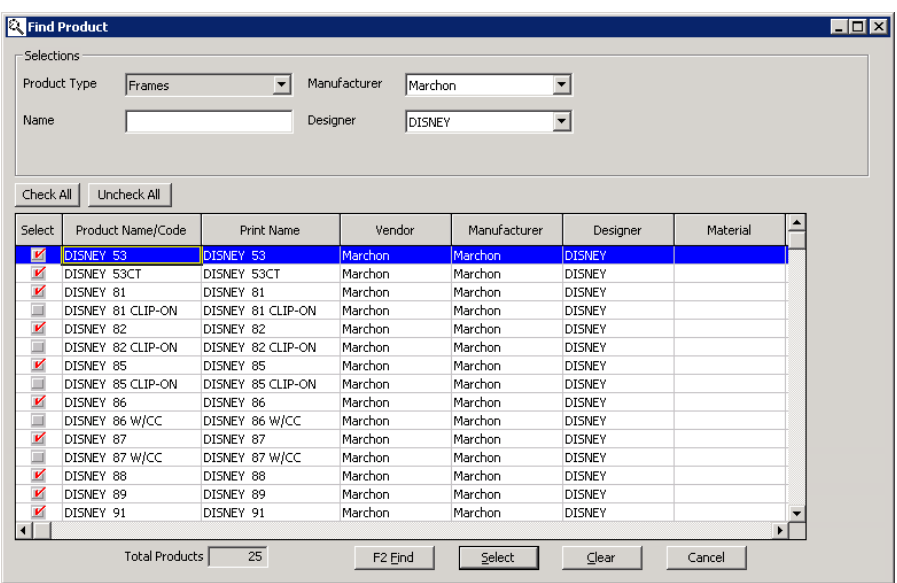

- 13. Close the Find Product window when you are finished.
- <span id="page-184-2"></span>14. If you need to remove any products from the list, select the check box next to the product name.
- 15. Select a modifier from the Modifier drop-down menu, if desired. After you record groups with modifiers on fee slips, they appear in box 24D in the first modifier column on the CMS 1500 form.
- 16. Click **Save** to save the Group.

NOTE If you selected any check boxes in [step 14](#page-184-2), those products are removed from the group when the group is saved.

- 17. Close the Plan Group Builder window.
- <span id="page-184-0"></span>**To copy detailed benefit groups**
- 1. Open the Detail Benefits window. For information on opening the Detail Benefits window, go to [To open the Detail Benefits window on page 167.](#page-166-0)
- 2. Select a product type from the **Product Type** drop-down menu.

## 3. Click **Group Builder**.

The Plan Group Builder window opens.

4. Click **Copy**.

The Copy Groups window opens.

- 5. Select an insurance carrier from the **Insurance** drop-down menu.
- 6. Select an insurance plan from the **Plan** drop-down menu.
- 7. Select the check boxes next to the groups that you want to copy.
- 8. Click **Copy Selected**.

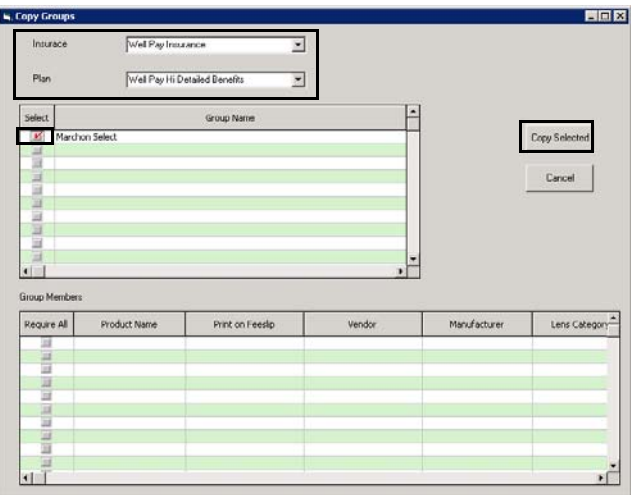

- <span id="page-185-0"></span>**To copy detailed benefits**
- 1. Open the Detail Benefits window. For information on opening the Detail Benefits window, go to [To open the Detail Benefits window on page 167.](#page-166-0)
- 2. Click **Copy**.

The Copy Detailed Benefits window opens.

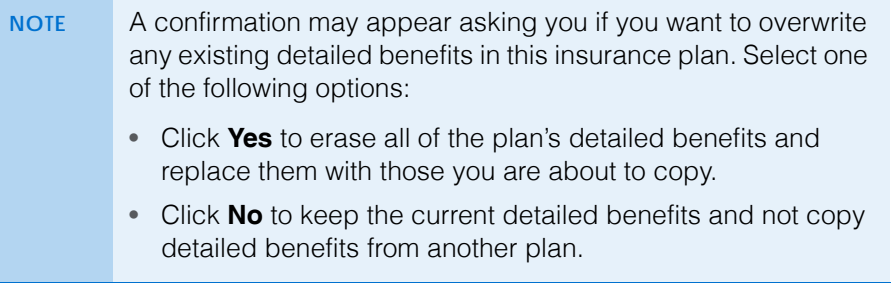

- 3. Select an insurance carrier from the Select Carrier drop-down menu. All plans under that carrier with a detailed benefit pricing method appear in the results list.
- 4. Select a plan from the list.

## 5. Click **OK**.

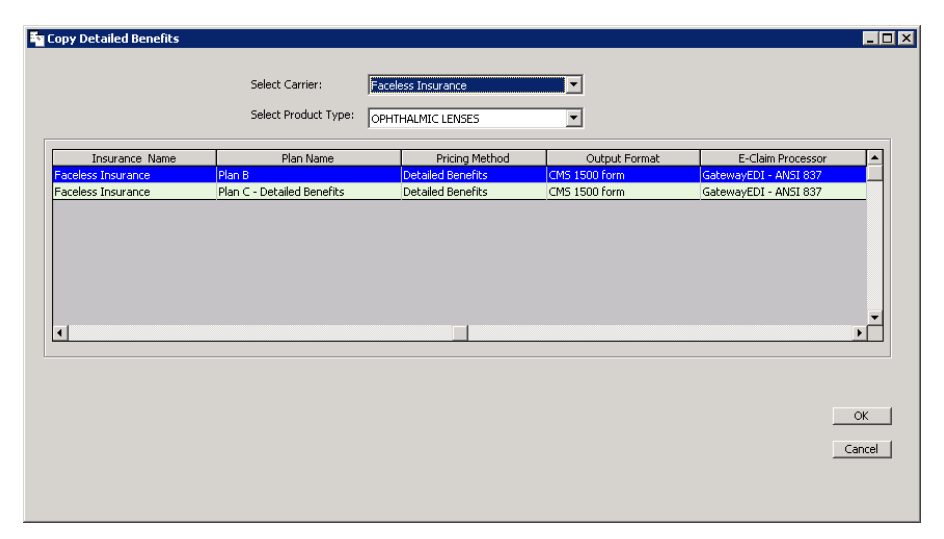

- 6. Modify the detailed benefits as needed. For information on modifying maximum allotment information, go to [To set up accessory detailed benefits](#page-167-0)  [on page 168](#page-167-0), [To set up contact lens detailed benefits on page 169,](#page-168-0) [To set up](#page-170-0)  [frame detailed benefits on page 171](#page-170-0), [To set up lens treatment detailed](#page-172-0)  [benefits on page 173,](#page-172-0) [To set up ophthalmic lens detailed benefits on page](#page-173-0)  [174,](#page-173-0) [To set up other detailed benefits on page 177,](#page-176-0) [To set up plano sunglass](#page-178-1)  [detailed benefits on page 179,](#page-178-1) [To set up ready reader detailed benefits on](#page-180-1)  [page 181,](#page-180-1) or [To set up service detailed benefits on page 182](#page-181-1).
- **To set up a schedule of benefits**
- 1. Open the Detail Benefits window. For information on opening the Detail Benefits window, go to [To open the Detail Benefits window on page 167.](#page-166-0)
- 2. Click the **Schedule of Benefits** tab.
- <span id="page-186-0"></span>3. Select a product type from the **Product Type** drop-down menu.
- 4. Select a product from the tree.

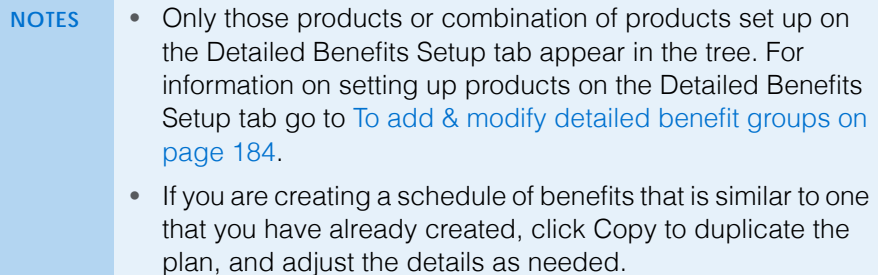

- **2** Setting Up Insurance Carriers & Plans *Setting Up Plan Detailed Benefits*
	- 5. Set the sequence in which products and services are paid under the plan by typing a number (between 1 and 5) in the **Discount**, **Out of Pocket**, **Co-Pay**, **T/P Reimbursement**, and **Balance** fields.

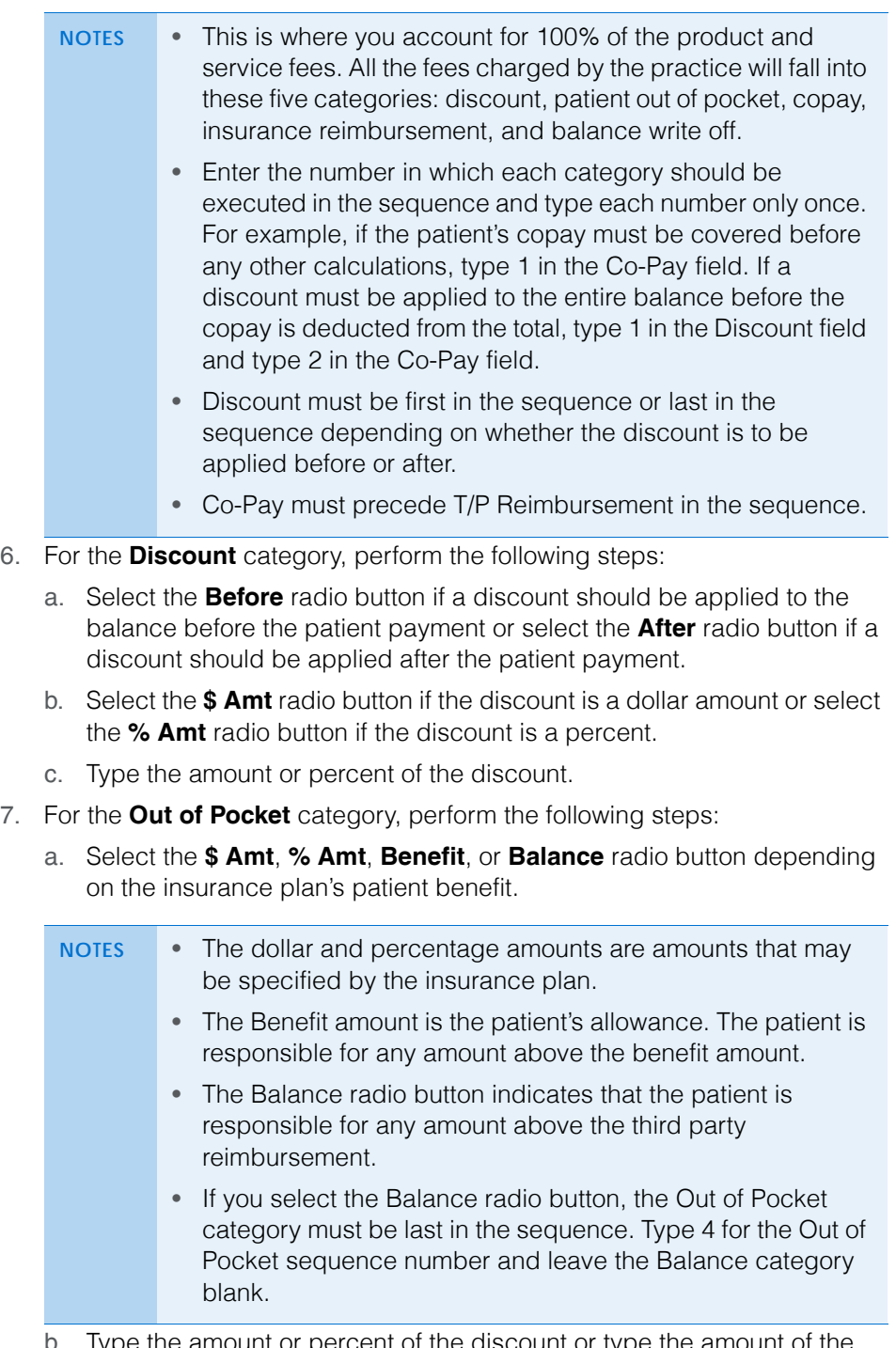

b. Type the amount or percent of the discount or type the amount of the patient's benefit.

- 8. For the **Co-Pay** category, perform the following steps:
	- a. Select the **\$ Amt**, **% Amt**, or **Balance** radio button depending on the insurance plan's requirements.

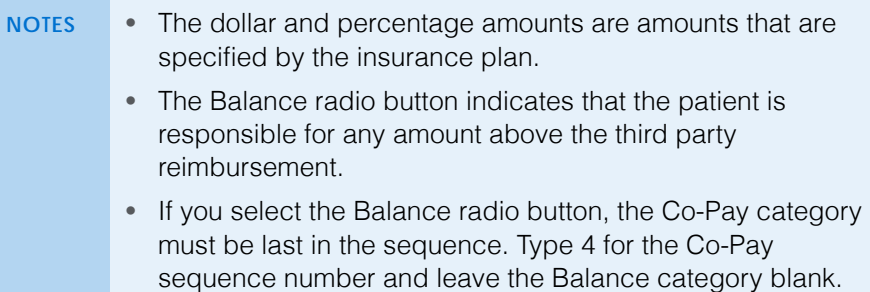

b. Type the amount or percent of the copay as needed.

9. For the **T/P Reimbursement** category, perform the following steps:

a. Select the **\$ Amt**, **% Amt**, or **Balance** radio button.

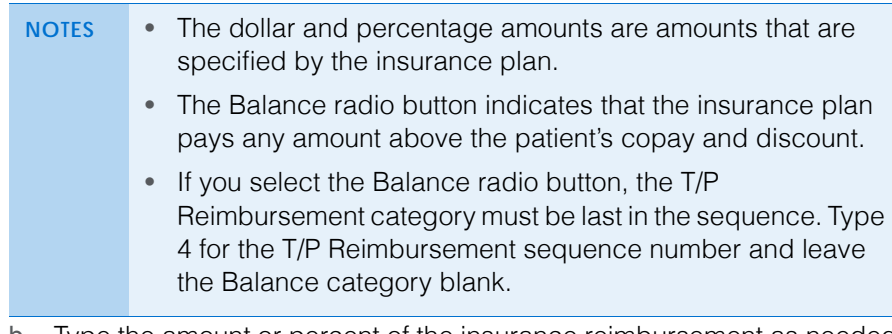

- b. Type the amount or percent of the insurance reimbursement as needed.
- 10. For the **Balance** category, select the **Write-Off** or **Secondary -> W/O** radio button, depending on the insurance plan's requirements.

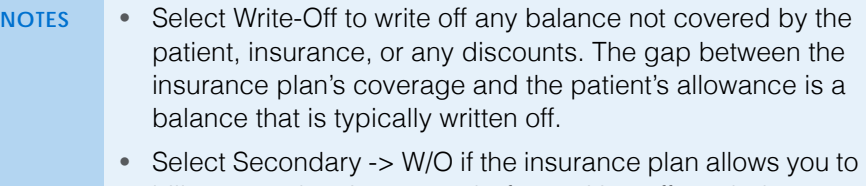

- bill a secondary insurance before writing off any balances not covered by the insurance or discounts. If this option is selected, and the patient has a secondary insurance that accepts transfers, a claim will be generated for the secondary insurance.
- 11. Enter the maximum allowed by the insurance carrier for the attribute:
	- a. Type the maximum copay in the **Co-Pay** text box.
	- b. Type the maximum quantity in the **Limit** text box.
- <span id="page-188-0"></span>12. Click **Save** to save the schedule of benefits.

13. Repeat [steps 3](#page-186-0)[–12](#page-188-0) for each product type.

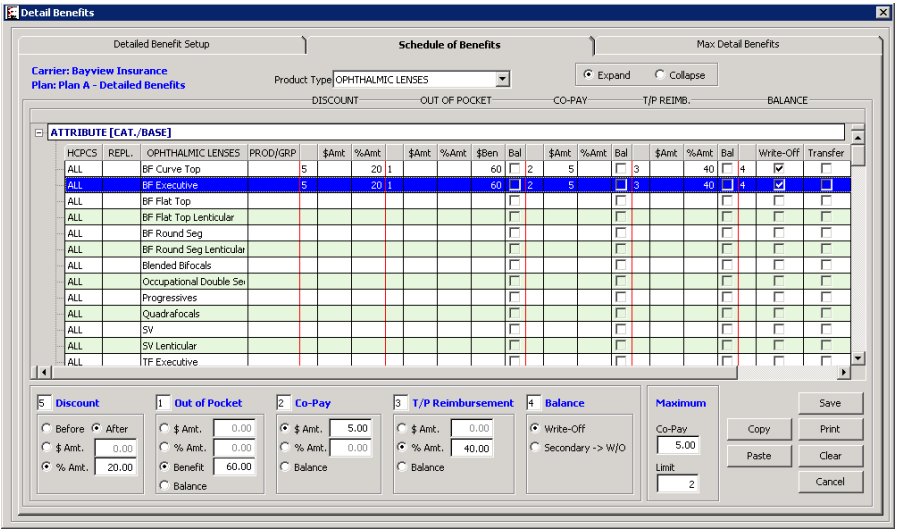

- **To set up maximum detailed benefits**
- 1. Open the Detail Benefits window. For information on opening the Detail Benefits window, go to [To open the Detail Benefits window on page 167.](#page-166-0)
- 2. Click the **Max Detail Benefits** tab.
- <span id="page-189-0"></span>3. Click **New** to add a product or combination of products to the maximum allowance list.

OR

Select a product or combination of products from the list to modify it.

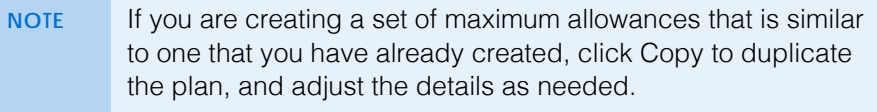

4. Select a product type from the **Product Type** list.

**NOTE** Select more than one product type from the list to create a combination. For example, many insurance plans have a different pricing structure for frames and ophthalmic lenses when purchased together than when purchased separately.

- 5. If you selected multiple products from the Product Type list, select the Any or All Required Products radio button to chose whether any of the selected product types recorded on a fee slips are included in the combination or all of the selected product types recorded on a fee slip are included in the combination.
- 6. In the **Maximum Patient Allowance** fields, enter the following information:
	- a. Enter the patient's allowance in the **\$ Amount** field.
	- b. If there is a limit to the quantity of this product type, enter the quantity in the **Limit** field.
- 7. Type the maximum amount the insurance plan will pay in the **Maximum T/P Reimbursement**.
- 8. Type the discount that the patient receives on any remaining balance over his or her allowance in the **% Discounts Before/After Allowance** field and select the Before or After radio button to specify if you want the discount to be applied before or after the allowance is applied.
- 9. Type the patient's copay in the **Maximum Co-Pay** field.
- <span id="page-190-0"></span>10. Click **Save** to save your changes.

The maximum allowance information is added to the tree on the left side of the window.

11. Repeat [steps 3](#page-189-0)[–10](#page-190-0) to add additional maximum allowance settings.

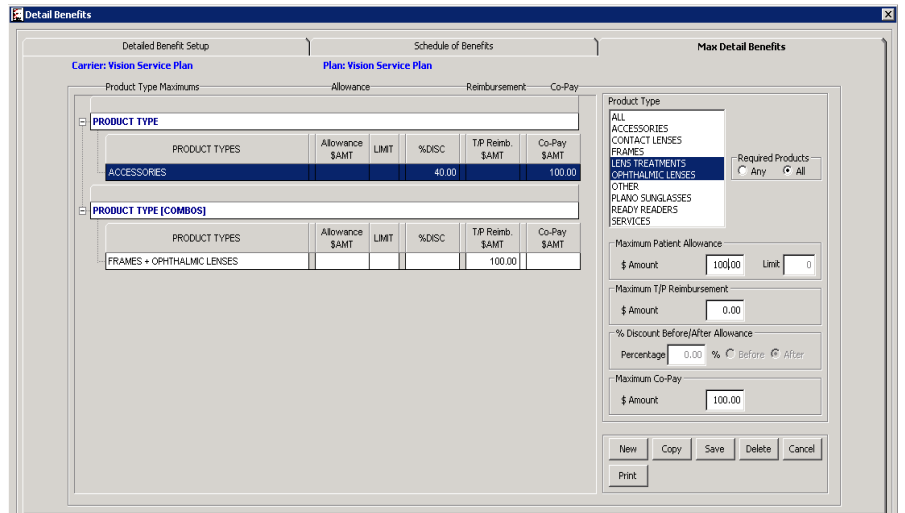

The maximum allotment pricing method allows you to set up the maximum insurance plan benefits for individual attributes and combinations of attributes.

- **NOTES** The Maximum Allotments pricing method is only available to practices that upgraded from OfficeMate Enterprise 2.0 or OfficeMate 9.0, 9.5, or 10.0, and had at least one insurance plan that used either the Detailed Benefits or Maximum Allotments pricing methods. • If your practice requires a more complex insurance plan setup, go
	- to [Setting Up Plan Detailed Benefits on page 166.](#page-165-0) If your practice requires a less complex insurance plan setup, go to Setting Up [Plan Percentages on page 195](#page-194-0).

This section explains how to set up maximum allotments, including how

- [To open the Maximum Allotments window, 192](#page-191-0)
- [To add & modify maximum allotments, 192](#page-191-1)
- [To copy maximum allotments, 194](#page-193-0)

Setting Up Plan Maximum **Allotments** 

- <span id="page-191-0"></span>**To open the Maximum Allotments window**
- 1. Open the Plan tab on the Insurance Billing Initial Setup window. For information on opening the Plan tab, go to [To open the insurance Plan tab on](#page-156-0)  [page 157.](#page-156-0)
- 2. Select an insurance plan from the **Select Plan** drop-down menu.

OR

Click **New** to add a plan. For information on adding plans, go to [To add &](#page-156-1)  [modify insurance plans on page 157](#page-156-1).

- 3. Select **Maximum Allotments** from the **Pricing Method** drop-down menu.
- 4. Click **Maximum Allotments**.

The Maximum Allotments window opens.

- <span id="page-191-1"></span>**To add & modify maximum allotments**
- 1. Open the Maximum Allotments window. For information on opening the Maximum Allotments window, go to [To open the Maximum Allotments](#page-191-0)  [window on page 192](#page-191-0).
- <span id="page-191-2"></span>2. Click **New** to add a product or combination of products to the maximum allotments list.

OR

Select a product or combination of products from the list to modify it.

- **NOTE** If you are creating a set of maximum allotments that is similar to one that you have already created, click Copy to duplicate the plan, and adjust the details as needed. For information on copying maximum allotments, go to To copy maximum [allotments on page 194](#page-193-0).
- 3. Select a product type from the **Product Type** list.
	- **NOTE** Select more than one product type from the list to create a combination. For example, many insurance plans have a different pricing structure for frames and ophthalmic lenses when purchased together than when purchased separately.
- 4. Select a code from the **Replace Code** drop-down menu if the insurance carrier requires a code other than the standard CPT/HCPCS code.
- 5. Select one of the **% Discounts** radio buttons:
	- Select **Before** if the insurance plan mandates that a discount be applied before the patient's payment and type the amount of the discount as a percent.
	- Select **After** if the insurance plan mandates that a discount be applied after the patient's payment and type the amount of the discount as a percent.
	- Select **None** if the insurance plan does not mandate a discount.

**192 Constructed Administration User's Guide** 

- 6. Select one of the **Patient Allotments** radio buttons:
	- Select **Percent** if the insurance plan entitles the patient to a benefit in the form of a percent and type the amount of the allotment as a percent. Type the maximum dollar amount covered in the **Max \$ Value** field.
	- Select **Amt** if the insurance plan entitles the patient to a specific amount and type the amount of the allotment as a dollar amount.

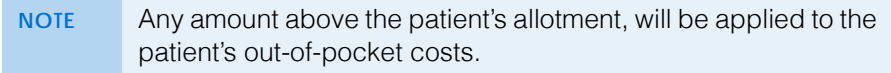

- 7. If there is a limit to the quantity of this product type, enter the quantity in the **Limit** field.
- 8. Select one of the **Co-Pay** radio buttons:
	- Select **Percent** if the patient's copay is a percentage and type the amount of the copayment as a percent and type the maximum dollar amount in the **Max \$** field.
	- Select **Amt** if the patient's copayment is a specific amount and type the amount of the copayment as a dollar amount.
	- Select **None** if the patient does not have a copay.
- 9. Select one of the **T/P Reimbursement** radio buttons:
	- Select **Percent** if the insurance plan covers a percent of the patient allotment and type the amount covered as a percent. Type the maximum dollar amount covered in the **Max \$ Value** field.
	- Select **Amt** if the insurance plan covers a specific amount of the patient allotment and type the amount covered as a dollar amount.
- 10. Select one of the **Balance** radio buttons:
	- Select **Write-Off** to write off the balance that is not covered by the insurance plan and for which the patient is not responsible.
	- Select **Secondary -> W/O** to bill a secondary insurance for the uncovered balance.
- <span id="page-192-0"></span>11. Click Save to save your changes.
- 12. Repeat [steps 2](#page-191-2)[–11](#page-192-0) to add additional maximum allotment settings.

13. Close the window when you are finished adding maximum allotments.

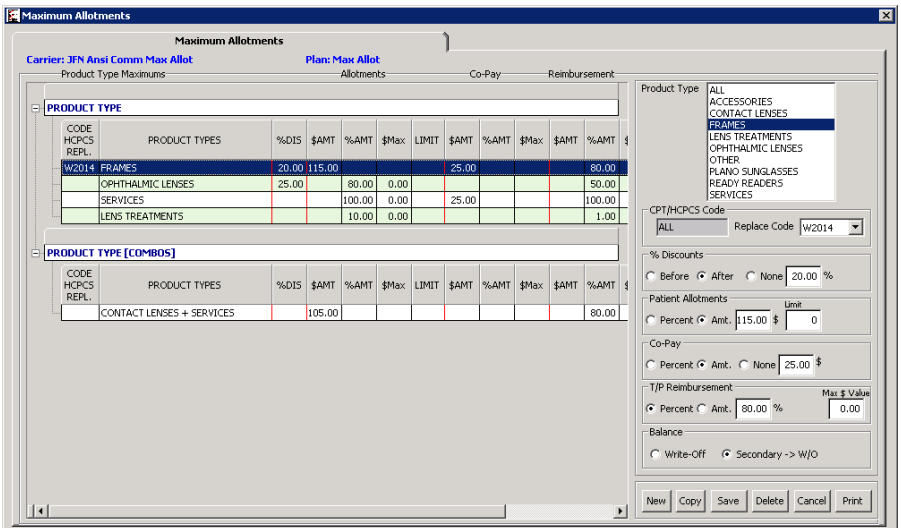

- <span id="page-193-0"></span>**To copy maximum allotments**
- 1. Open the Maximum Allotments window. For information on opening the Maximum Allotments window, go to [To open the Maximum Allotments](#page-191-0)  [window on page 192](#page-191-0).
- 2. Click **Copy**.

The Copy Maximum Allotment window opens.

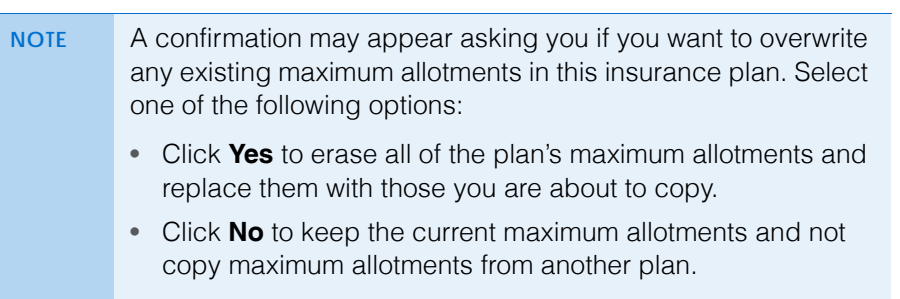

- 3. Select an insurance carrier from the Select Carrier drop-down menu. All plans under that carrier with a maximum allotment pricing method appear in the results list.
- 4. Select a plan from the list.

5. Click **OK**.

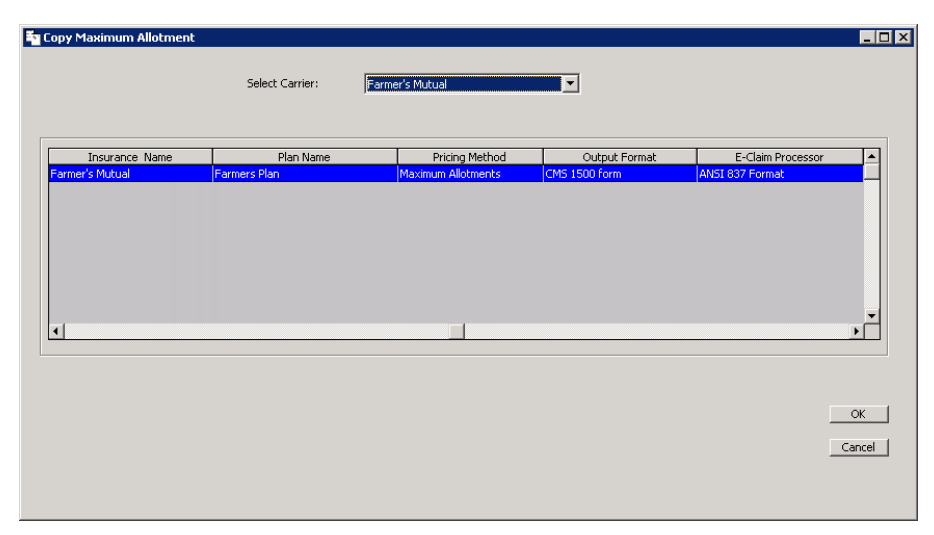

6. Modify the maximum allotments as needed. For information on modifying maximum allotment information, go to [To add & modify maximum allotments](#page-191-1)  [on page 192.](#page-191-1)

## <span id="page-194-0"></span>Setting Up Plan Percentages

The percentage pricing method allows you to set up a general insurance plan benefit and a general patient copayment. The percentage pricing method also allows you to set up a general fee schedule for products and services.

This section explains how to set up percentages, including how

- 1. Open the Plan tab on the Insurance Billing Initial Setup window. For information on opening the Plan tab, go to [To open the insurance Plan tab on](#page-156-0)  [page 157.](#page-156-0)
- 2. Select an insurance plan from the **Select Plan** drop-down menu. OR

Click **New** to add a plan. For information on adding plans, go to [To add &](#page-156-1)  [modify insurance plans on page 157](#page-156-1).

- 3. Select **Percentage** from the **Pricing Method** drop-down menu.
- 4. Type the percentage of cost that the plan covers in the **Coverage %** text box.

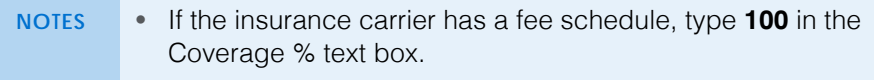

- If the carrier is VSP, type **100** in the Coverage % text box.
- 5. Select either the **Percent** or **Amount** radio button, depending how the plan has structured the patient's copay.
- 6. Type the actual percent or amount of the patient's copay in the **Co-Pay** field.
- 7. Click **Fee Schedule** as needed.

The Insurance Fee Type window opens.

<span id="page-194-1"></span>8. Select a product or service from the **Insurance Fee Type** drop-down menu.

### **2** Setting Up Insurance Carriers & Plans *Attaching Electronic Documents to Insurance Carriers & Plans*

- <span id="page-195-0"></span>9. Type the amount covered by the insurance plan in the Amount column.
- 10. Repeat [steps 8](#page-194-1)[–9](#page-195-0) for each of the products and services covered under the plan.
- 11. Click **OK** when you are finished.
- 12. Click **Save** on the **Insurance Billing Initial Setup** window to save the changes you made to the insurance plan.

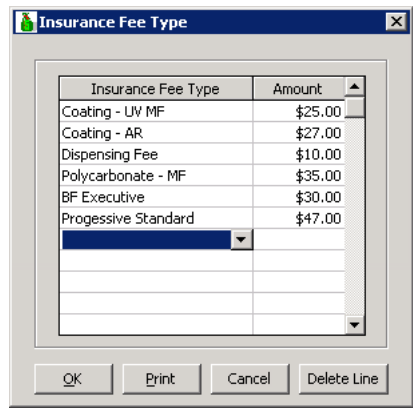

# Attaching **Electronic Documents** to Insurance Carriers & Plans

For more information on using your scanner to scan documents into your computer, see the manual that came with your scanner.

Follow the instructions below to store and organize links to electronic documents in OfficeMate. If you are scanning documents and saving them on your computer so that you can link them to insurance carriers and plans, select a standard naming convention (i.e., insurance carrier name or number) to use when naming the documents and save the documents in your OfficeMate\DATA\eDocuments folder (if you are a new user or were an OfficeMate Enterprise user who upgraded to OfficeMate 9.0 or above) or OMATE32\DATA\eDocuments folder (if you were an OfficeMate user who upgraded to OfficeMate 9.0 or above).

- 1. Select the Notes tab.
	- **NOTES** To view an electronic document, select the document and click **View**.
		- To delete an electronic document, select it and then click **Delete**.
		- To print a list of the insurance carrier or plan's electronic documents, click **Print List**.
- 2. Click **Add** to add a new document or double-click an existing document to edit it.

The Insurance EDocuments Information window opens.

3. Select a form from the **Document Type** menu.

**NOTE** Press the **F12** key to open a Maintain window and add new items to the Document Type menu.

- 4. Type or select an expiration date in the **Expires on Date** text box as needed.
- 5. If you want to add notes to the form, type them in the **Notes** text box.

<span id="page-196-0"></span>6. Click **Browse** to navigate to and select an electronic document to link to the insurance carrier or plan and go to [step 8.](#page-198-0)

OR

Click **Scan** to scan documents directly into OfficeMate and save them as an eDocument in the insurance carrier or plan.

- **NOTES** Because all documents scanned directly into OfficeMate must be saved as a PDF file, you must have Adobe Reader installed on your computer. Go to [www.adobe.com](http://www.adobe.com) to install Adobe Reader for free.
	- Eyefinity does not recommend a specific scanner brand or model; you can use any scanner that can create an electronic document with the OfficeMate eDocuments feature. For more information on scanners, go to article #000012869 in the [Eyefinity Support Community,](http://www.eyefinity.com/education-and-support/Support-Community.html) or consult your hardware technician.
	- Eyefinity does not support your hardware and highly suggests consulting your hardware technician before purchasing a scanner to use with your computer. For installation, support, and troubleshooting issues related to your scanner, contact the scanner's manufacturer.

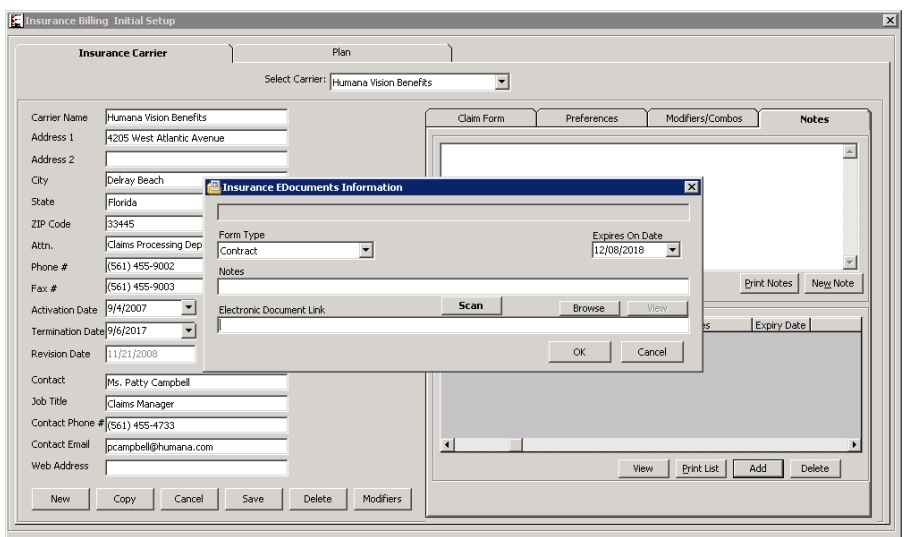

- 7. If you clicked Scan in [step 6,](#page-196-0) follow the instructions below; otherwise, skip to [step 8:](#page-198-0)
	- a. Select the following Scan Options on the Scan Document(s) window:

**B/W** if you want to scan the document in black and white.

**Greyscale** if you want to scan the document in greyscale.

**Color** if you want to scan the document in color.

**Duplex** if you want to scan two sides of a document (and if it is

supported by the scanner).

**Hide UI** if you want to hide the scanner's user interface. If you deselect this check box then the scanner's interface will open with additional scanning options. For information about these additional options, view the scanner's documentation.

- b. Click the **…** (ellipsis) button in the Scan Options box to open the Select Source window and select a scanner.
- **NOTE** If you select a scanner different from the one that is already displayed on the blue title bar in the Scan Document(s) window, the window will close and you will have to reopen it by clicking Scan on the EDocuments Information window.
- c. Click **Start Scan** to scan the document.

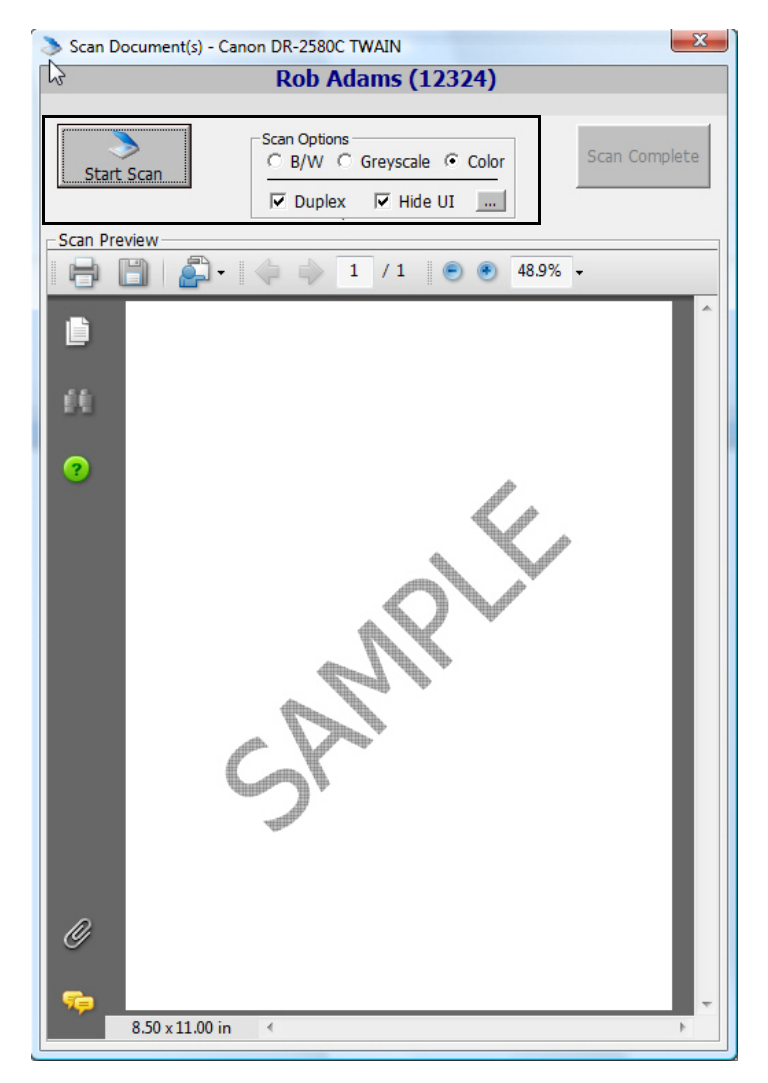

- d. Click **Scan Complete** after the document is finished scanning.
- **NOTE** Do *not* click the Save icon in the Scan Preview section of the Scan Document(s) window to save the document. You *must* click the Scan Complete button to properly save the document.

OfficeMate automatically names the document using the current date and saves it as a PDF file in the OfficeMate\DATA\eDocuments folder (if you are a new user or were an OfficeMate Enterprise user who upgraded to OfficeMate 9.0 or above) or OMATE32\DATA\eDocuments folder (if you were an OfficeMate user who upgraded to OfficeMate 9.0 or above).

<span id="page-198-0"></span>8. Click **OK**.

### | Setting Up Insurance Carriers & Plans *Attaching Electronic Documents to Insurance Carriers & Plans*

# 3 Creating, Modifying, & Deleting Patient Records

# In this chapter:

- [Creating & Opening Patient Records, 201](#page-200-0)
- [Recording Patient Information, 205](#page-204-0)
- [Attaching Electronic Documents to Patient Records, 231](#page-230-0)
- [Attaching a Photo to Patient Records, 236](#page-235-0)
- [Printing Patient Labels, 237](#page-236-0)
- [Viewing All Patient Information, 239](#page-238-0)
- [Viewing Patient Appointments, 241](#page-240-1)
- [Viewing Patient Exams, 241](#page-240-0)
- [Viewing & Recording Patient Referrals to Other Providers, 242](#page-241-0)
- [Deleting Patient Records, 243](#page-242-0)
- [Closing Patient Open Charges, 244](#page-243-0)
- [Printing Patient Welcome Forms, 245](#page-244-0)

Patient records contain demographic, insurance, marketing, recall, financial, correspondence history, HIPAA, and exam information. The amount of information that you record for each patient depends on your office's policies and procedures.

<span id="page-200-0"></span>Creating & **Opening Patient** Records

This section tells you how to create and open patient records in OfficeMate and includes the following topics:

- [Creating Patient Records, 201](#page-200-1)
- [Opening Patient Records, 202](#page-201-0)

# <span id="page-200-1"></span>Creating Patient Records

- 1. Open the Add New Patient Record window using one of the following methods:
	- Click the **Patients** icon to open the Find Patient/Guarantor window.
	- Click **Tasks** on the main window toolbar and select **Patients** to open the Find Patient/Guarantor window.

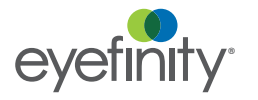

2. Click **New**.

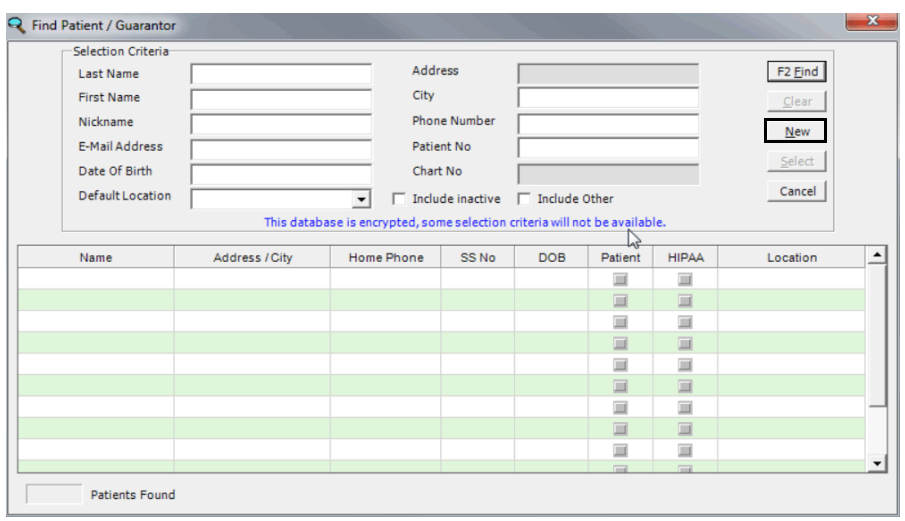

The Add New Patient Record window opens.

3. Follow the instructions in [Recording Patient Information on page 205](#page-204-0) to record new patient information in the Demographic, Insurance, Marketing, Notes, Recall, Financial Info, Correspondence Hx, and HIPAA tabs. Follow the instructions in [Attaching Electronic Documents to Patient Records on](#page-230-0)  [page 231](#page-230-0) to record information in the eDocuments tab.

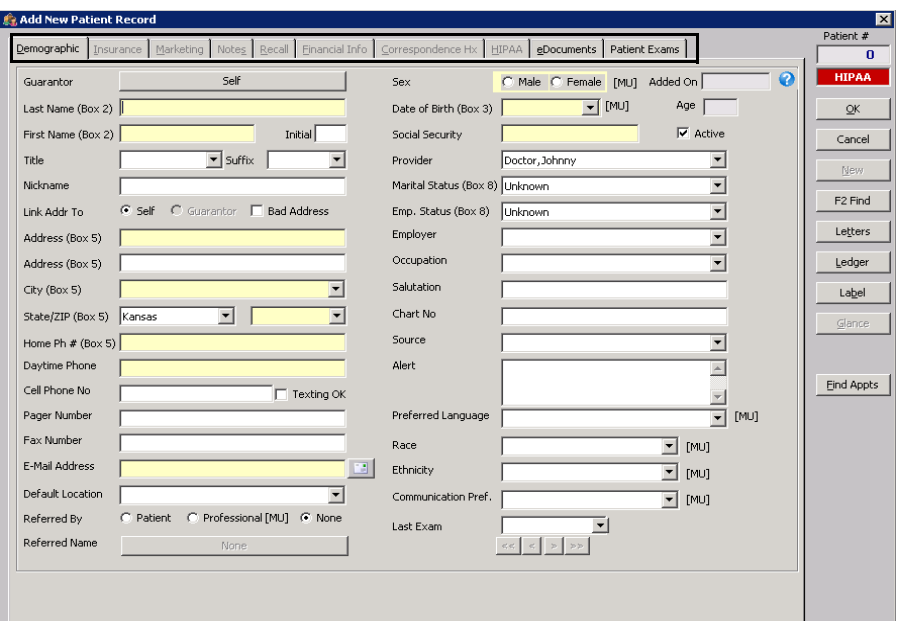

# <span id="page-201-0"></span>Opening Patient Records

- 1. Open the Patient Demographic window using one of the following methods:
	- Click the **Patients** icon to open the Find Patient/Guarantor window.
	- Click **Tasks** on the main window toolbar and select **Patients** to open the Find Patient/Guarantor window.

- 2. Enter search information in the **Selection Criteria** text boxes.
- 3. Select the Include Inactive check box to include inactive patients and guarantors in the search results.
- 4. Select the **Include Other** check box to include the names of people who are neither patients nor guarantors, but are recorded in the database as other insured parties.
- 5. Click **F2 Find**.

**NOTE** If your database is encrypted, PHI (protected health information) such as patient addresses, phone numbers, and chart numbers will be greyed out and not visible when you are searching for patients.

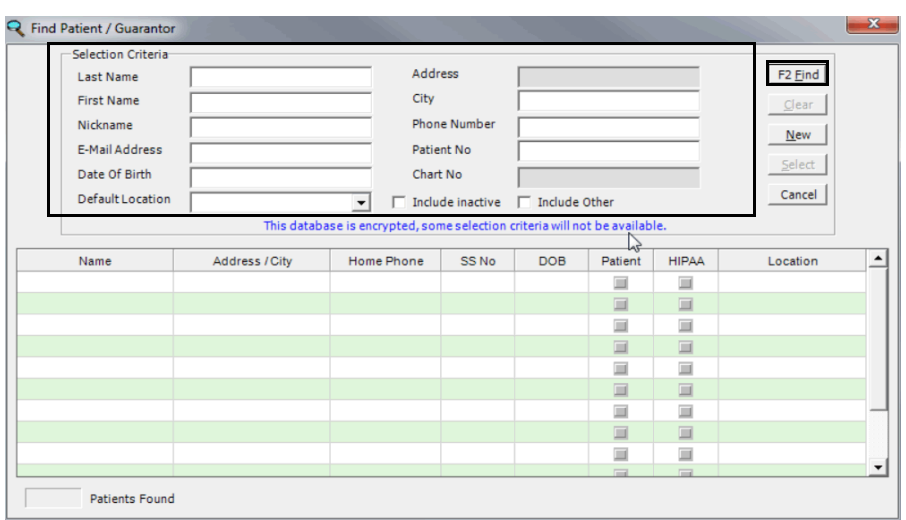

6. Click on the patient and then click **Select** or double-click on the patient.

The Patient Center window opens and displays important patient information, including the patient's ID, date of birth, phone numbers, email address, last exam date, expected referral return date, chart number, next appointment date, default provider, insurance carriers, patient and insurance balances, credit, the average amount spent per visit, and photo/notes (if applicable).

For information on using the Patient Center, watch the ["Patient Center"](https://www.eyefinityonboarding.com/OfficeMate_CheckIn_Go_Patient_Center) video.

- **NOTES** The Average \$ text box displays the average dollar amount of all of the patient's fee slips divided by the number of fee slips. The calculation for the average dollars spent is based on fee slip product fees and does not take into account packages, discounts, amounts billed to patients or insurance carriers, adjustments, and returns.
	- To add or update a patient's photo, go to Attaching a Photo [to Patient Records on page 236](#page-235-0).
	- To hide the patient's photo and notes for privacy reasons, click **Hide Notes/Photo**.
	- To open the Scheduler, Patient Ledger, Receipts & Adjustments, and Rx Order window or the ExamWRITER program, click the appropriate button in the middle of the window.
	- To view linked family members' Patient Center windows, double-click on the family member on the **Family Members** tab at the bottom of the window.
	- To view the patient's appointment history, click the Appointment History tab at the bottom of the window.
	- •
	- To view the patient's diagnosis/problem list, procedures, and medications, click the **Medical History** tab at the bottom of the window.
- 7. Click **Demographics**.

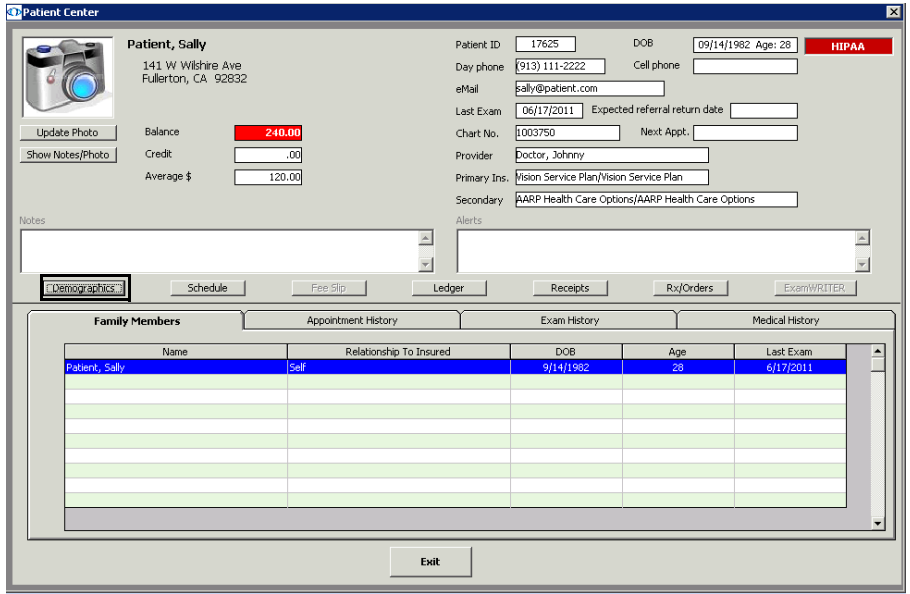

8. Click Orders to view scheduled orders recorded in ExamWRITER, but not yet posted in the Task Manager. For more information about posting scheduling tasks recorded in ExamWRITER in the Task Manager, go to To [post scheduling tasks recorded in ExamWRITER on page 804.](#page-803-0)

- 9. Follow the instructions in [Recording Patient Information on page 205](#page-204-0) to record new patient information in the Demographic, Insurance, Marketing, Notes, Recall, Financial Info, Correspondence Hx, and HIPAA tabs. Follow the instructions in [Attaching Electronic Documents to Patient Records on](#page-230-0)  [page 231](#page-230-0) to record information in the eDocuments tab.
	- **NOTE** Click the arrows in the bottom right corner of the window to move to the next, last, previous, or first patient's record. The records that are displayed are based on the search criteria you entered in the Find Patient/Guarantor window.

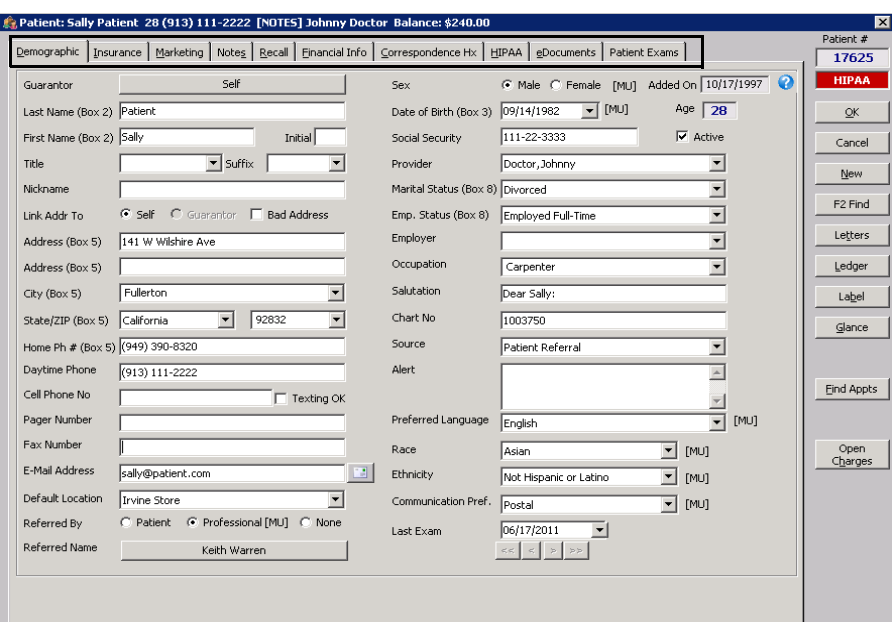

# <span id="page-204-0"></span>Recording Patient Information

This section tells you how to record patient information, including how

- [To record demographic information, 206](#page-205-0)
- [To record insurance information, 213](#page-212-0)
- [To record additional insurance claim information, 217](#page-216-0)
- [To record insurance eligibility and authorizations, 218](#page-217-0)
- [To record marketing information, 220](#page-219-0)
- [To record patient notes, 222](#page-221-0)
- [To record and review recall information, 222](#page-221-1)
- [To record financial information, 223](#page-222-0)
- [To view and print correspondence history, 225](#page-224-0)
- [To record HIPAA Information, 225](#page-224-1)
- [To select letters to send to a patient, 231](#page-230-1)

**3** Creating, Modifying, & Deleting Patient Records *Recording Patient Information*

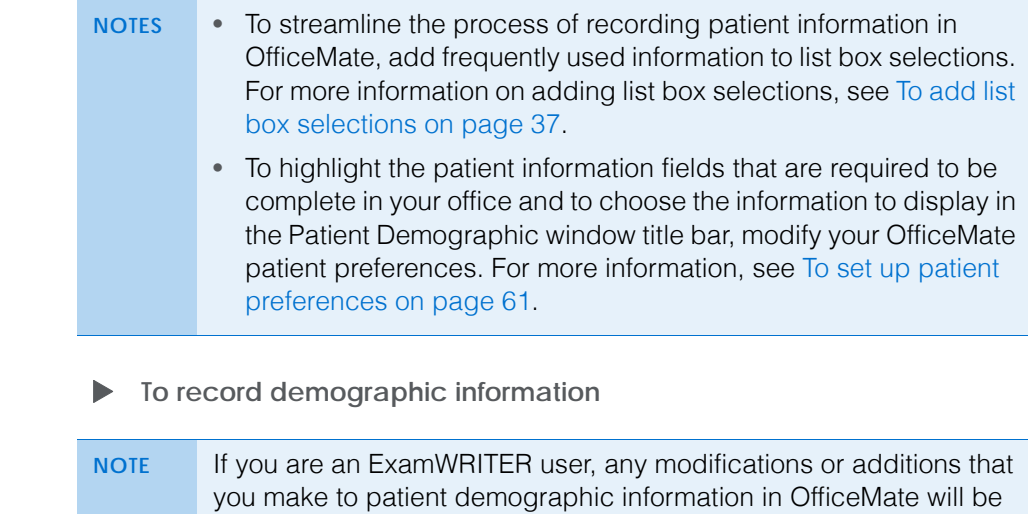

For information on recording demographic information, watch the ["Demographics](https://www.eyefinityonboarding.com/OfficeMate_CheckIn_Go_Demographics_Tab)" video.

- <span id="page-205-0"></span>1. Click the **Demographic** tab on the Patient Demographic window or the **Demographics** button on the Patient Center window. reflected in ExamWRITER. Likewise, any modifications or additions that you make to patient demographic information in ExamWRITER will be reflected in OfficeMate.
	- **NOTE** Click the arrows in the bottom right corner of the window to move to the next, last, previous, or first patient's record.

2. To change the patient's guarantor, click the button next to Guarantor and follow the instructions below:

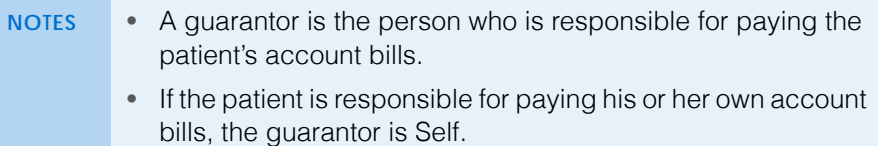

- Typically, family members have the same guarantor.
- If you link a patient's address to a guarantor and you modify the guarantor's address, the patient's address and all other family members' addresses linked to that guarantor will also be modified.
- a. If the patient's current guarantor is Self, enter search information and click **F2 Find** to find and select an existing guarantor or click **New** and go to [step b](#page-206-0) to create a new guarantor for the patient.

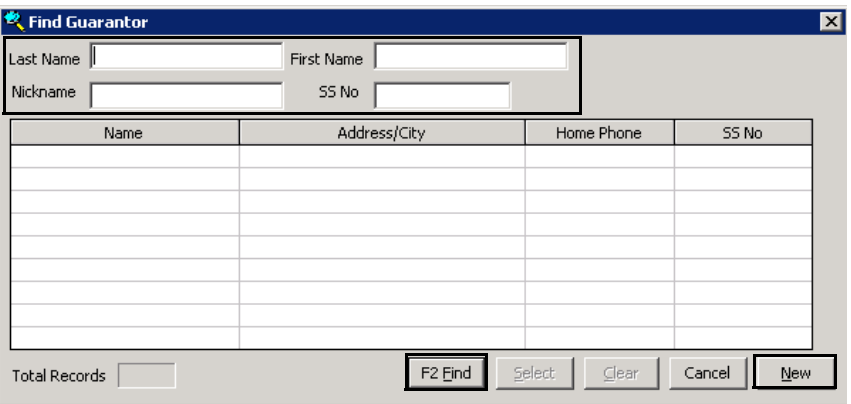

<span id="page-206-0"></span>b. If the patient's current guarantor is *not* Self, or if you are creating a new guarantor for the patient, complete the information in the Guarantor Information window or click **F2 Find** to find and select a different guarantor.

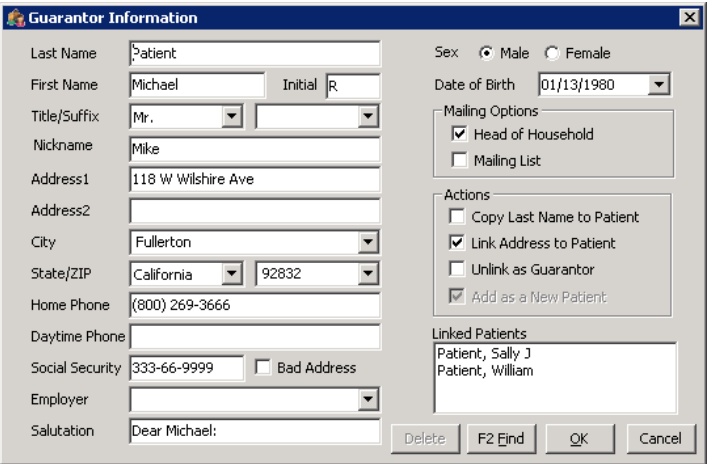

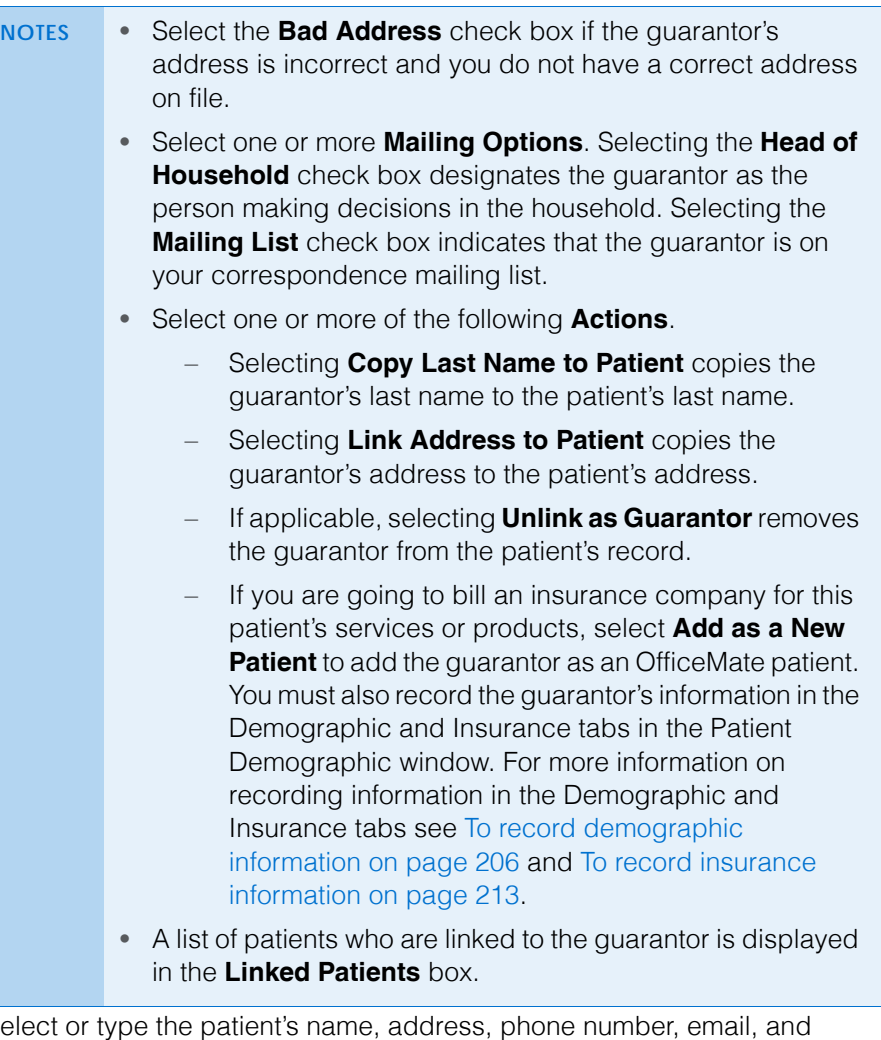

3. Select default location information in the appropriate yellow highlighted text boxes.

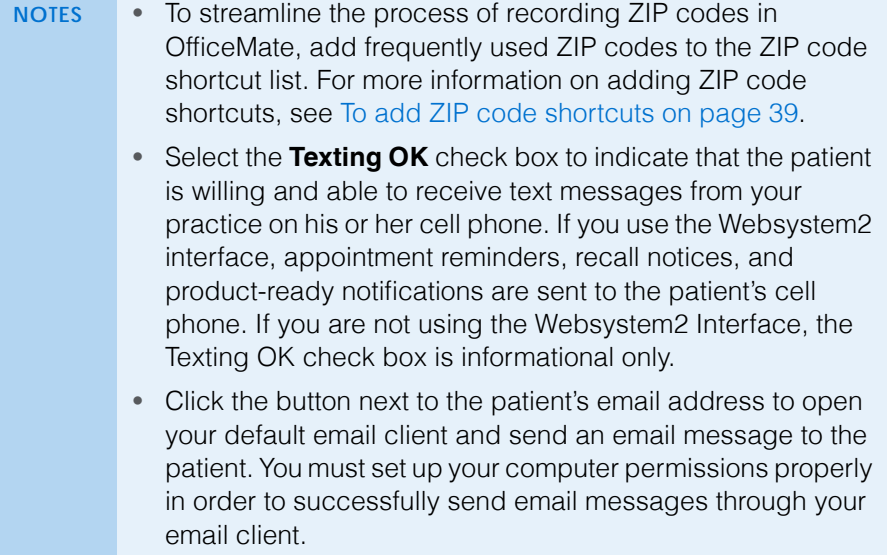

- 4. Select the **Self** or **Guarantor** radio button to link the patient's address to themself or the patient's guarantor's address.
- 5. If the patient's address is incorrect and you do not have a correct address on file for the patient, select the **Bad Address** check box.
- 6. Select the patient's default location from the **Default Location** drop-down as needed.
- 7. If the patient was referred to your office by another patient, follow the instructions below; otherwise, go to [step 8](#page-209-0) if the patient was referred to your office by a professional, or go to [step 9](#page-210-0) if the patient was not referred by anyone.
	- a. Select the Referred By **Patient** radio button.
	- b. Click the button next to Referred Name to open the Find Patient window.
	- c. Enter search information in the **Selection Criteria** text boxes and click **F2 Find**.
	- d. Click a patient's name and then click **Select**.
- **3** Creating, Modifying, & Deleting Patient Records *Recording Patient Information*
	- 8. If the patient was referred to your office by a professional, follow the instructions below; otherwise, go to [step 9](#page-210-0) if the patient was not referred by anyone.
		- NOTE If you select the name of a referring professional, the information from the Referred Name field will *not* automatically populate in box 17 on the CMS 1500 form; however, the information from the Referred Name field will be displayed in the Referrals report and other communications. For more information about recording the referring physician, which will populate in box 17 on the CMS 1500 form, go to [To record](#page-216-0)  [additional insurance claim information on page 217](#page-216-0). For more information about creating the Referrals report, go to [Referrals](#page-705-0)  [on page 706.](#page-705-0)
		- a. Select the Referred By **Professional [MU]** radio button.
		- b. Click the button next to Referred Name to open the Find Professional Referral window.
		- c. Click on a name and then click **Select** to select the professional as the patient's referring doctor or go to [step d](#page-209-1) to create or edit a referring professional.

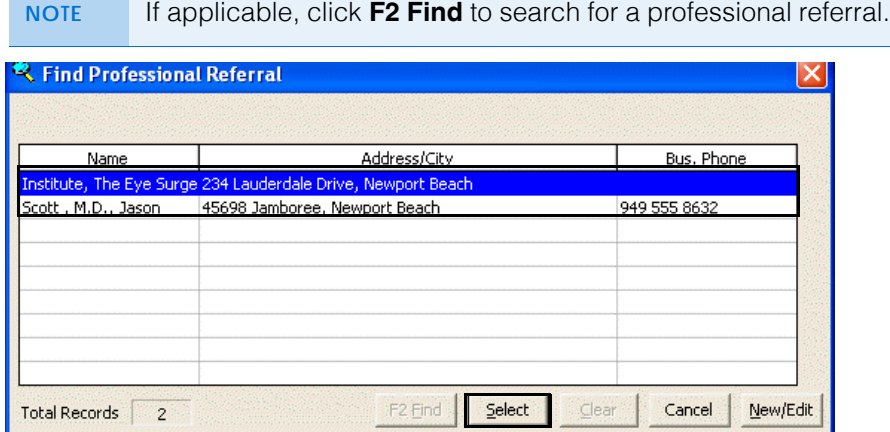

<span id="page-209-1"></span>d. Click **New/Edit** to open the Maintain Referring Professionals window and add or edit a referring professional.

<span id="page-209-0"></span>

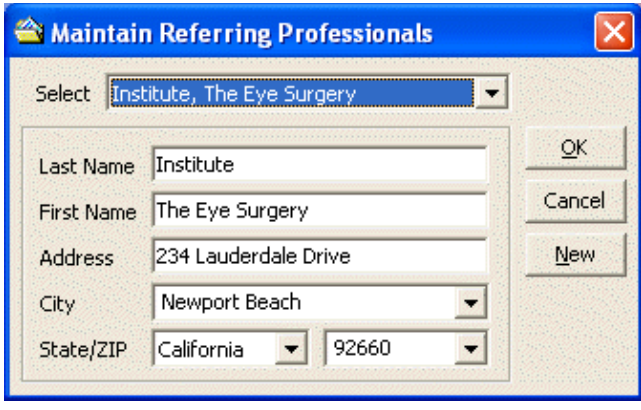

- <span id="page-210-0"></span>9. If the patient was not referred to your office by anyone, select the Referred By **None** radio button.
- 10. Select or type the patient's sex, date of birth, social security number, provider, marital status, employment status, employer, occupation, referral source, and preferred language in the appropriate yellow highlighted text boxes.

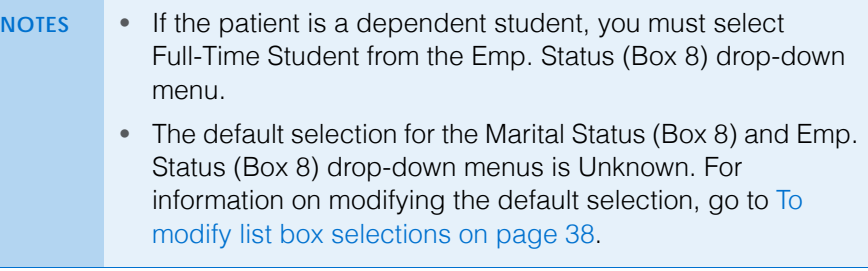

- 11. If the patient is not an active patient, deselect the **Active** check box.
- 12. Type the patient's salutation, chart number, and medical alerts in the appropriate text boxes.
- 13. Select the patient's preferred language from the **Preferred Language** drop-down menu.
	- **NOTE** To add languages to the Preferred Language drop-down menu, open the Customization window and click the **Preferred Languages** tab. For more information, go to [To select preferred](#page-43-0)  [languages on page 44](#page-43-0).
- 14. Click in the **Race** field. Select the check boxes for each racial group with which the patient identifies. Press **Tab** or click in any other field to exit the race selection.
- 15. Select the patient's ethnicity from the **Ethnicity** drop-down menu.
- 16. Select the patient's communication preference (secure messaging, email, mail, telephone, etc.) from the **Communication Pref.** drop-down menu.

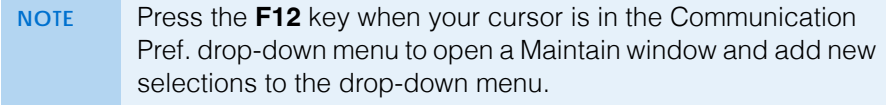

- **3** Creating, Modifying, & Deleting Patient Records *Recording Patient Information*
	- 17. If the patient has a paper chart, type or select the patient's last exam date in the **Last Exam** date field.
		- **NOTE** The Last Exam date field is automatically updated when the following actions occur:
			- You record a fee slip that includes a service that has the Update Last Exam check box selected in the Products window.
			- You close or finalize an exam in ExamWRITER that includes a service that has the Update Last Exam check box selected in the Products window.
			- You record an Rx order in which you have recorded an Exam Date.

You cannot manually update the Last Exam date field to a past date if a more current exam date has been recorded on an Rx order or through a service on a fee slip.

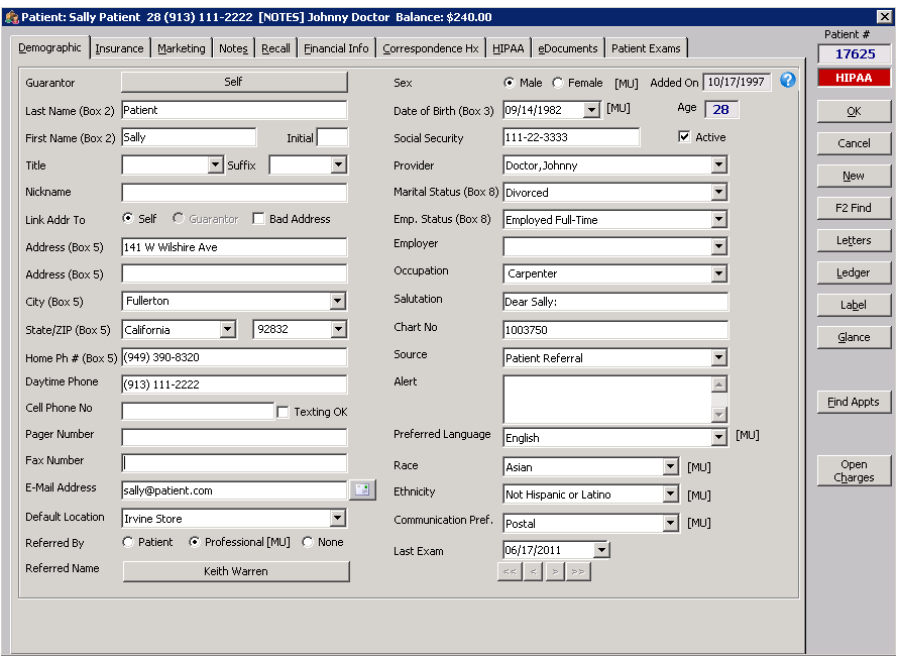

- 18. Click **OK** to close the Patient Demographic window or click any tab to continue adding or modifying patient information.
	- **NOTES** If a **List of Duplicate or Similar patient(s)** window opens, you have entered a patient name that is similar or identical to a name already stored in OfficeMate. Complete one of the following tasks to close the window:
		- Click **Print** to print the list of patients.
		- Click **Save as New Patient** to save the patient that you are entering into OfficeMate as a new patient.
		- Click on a patient's name and then click **Update Patient** to update the patient that you are entering into OfficeMate with the selected duplicate patient's information.
		- Click **Cancel Save** to cancel entering and saving the patient's information and close the List of Duplicate or Similar patient(s) and Patient Demographic window.

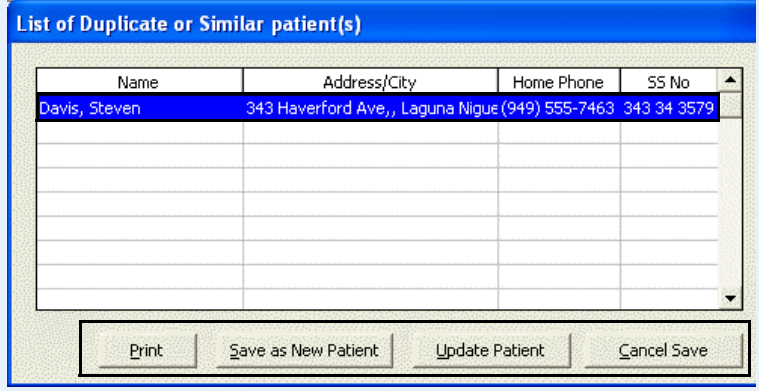

<span id="page-212-0"></span>**To record insurance information**

- **NOTES** You must record a patient's insurance information before you bill the insurance company for any products or services that the patient purchased.
	- You can record up to 99 insurance carriers for each patient, but you should *not* change existing insurance carriers. Changing existing insurance carriers will affect prior insurance claims.
- 1. Open the Patient Demographic window. For more information about opening the Patient Demographic window, go to [Opening Patient Records on page](#page-201-0)  [202.](#page-201-0)
- 2. Ensure that you have recorded the patient's name, address, home phone number, sex, date of birth, social security number, marital status, and employment status in the Demographic tab.

For information on recording insurance information, watch the ["Insurance"](https://www.eyefinityonboarding.com/OfficeMate_CheckIn_Go_Insurance_Tab) video.

- 3. Click the **Insurance** tab in the Patient Demographic window.
	- **NOTE** Do not delete or modify an insurance carrier if you have already billed it for any patient charges. Deleting or modifying an insurance carrier that you have already billed will affect prior insurance claims. Instead, select the **Deactivate** check box to indicate that the patient is no longer subscribed to the insurance plan.
- 4. If the patient has more than one insurance carrier, you can rearrange the carries as needed by selecting a carrier from the list and clicking the up and down arrows as needed.
	- **NOTE** Arrange the patient's insurance plans in the order in which they should be billed. The primary insurance should be in the first row, the secondary insurance should be in the second row, etc.

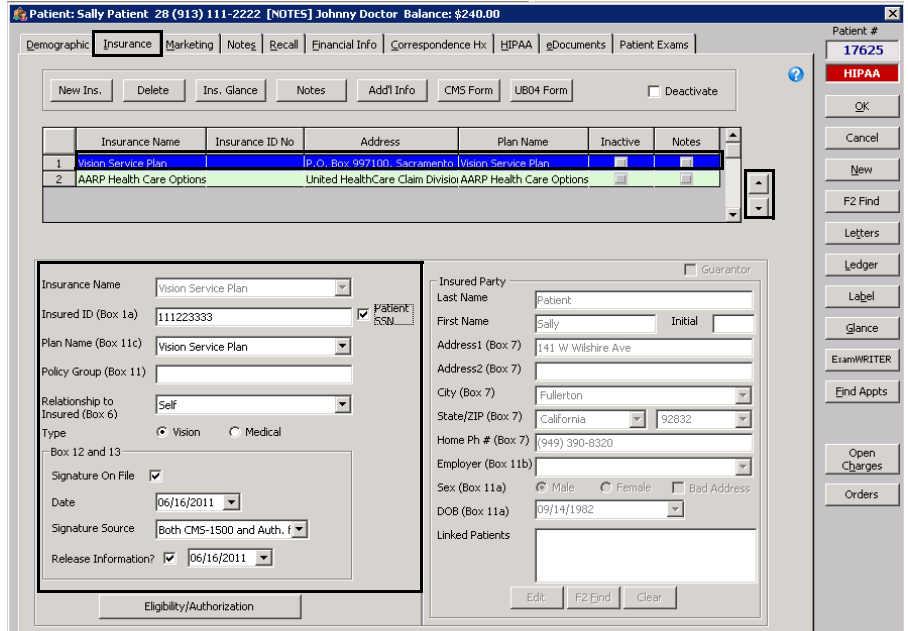

5. Click **New Ins** to add a new insurance plan.

### OR

To modify an insurance plan, select the insurance plan, select the **Deactivate** check box, and click **New** to add the plan as a new plan.

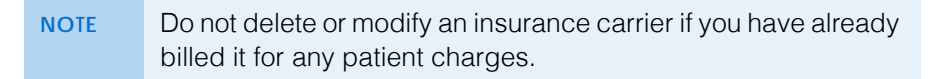

- 6. Select the patient's insurance carrier from the **Insurance Name** drop-down menu.
	- NOTE **If you created a fee slip for the patient using the insurance** name selected in the Insurance Name drop-down menu, you can click **Claims** to open, update, refresh, and print the CMS 1500 insurance form. For more information on modifying the CMS 1500 form, go to [Recording Additional Information on the](#page-459-0)  [CMS 1500 Form & ANSI File on page 460](#page-459-0).
- 7. Type the insured ID number in the **Insured ID (Box 1a)** text box or select the **Patient SSN** check box to use the patient's social security number as entered on the Demographic tab.
- 8. Select the insurance plan's name from the **Plan Name (Box 11c)** drop-down menu.
- 9. Type the policy group number in the **Policy Group (Box 11a)** text box as needed.
- 10. Select the patient's relationship to the insured party from the **Relationship to Insured (Box 6)** drop-down menu.
- 11. Select either the **Vision** or **Medical** radio button to indicate the type of insurance plan being used.
- 12. If the patient has a signature on file with your office, follow the instructions below; otherwise, go to [step 13](#page-214-0).
	- a. Select the **Signature On File** check box.
	- b. Select the date the signature was filed from the **Date** calendar.
	- c. Select the signature source from the **Signature Source** drop-down menu.
- <span id="page-214-0"></span>13. If the patient has authorized the release of his or her medical information to the insurance company so that the insurance company can process the patient's claims, select the **Release Information** check box and then select

### **3** Creating, Modifying, & Deleting Patient Records *Recording Patient Information*

the date the patient released the information from the date calendar next to the check box.

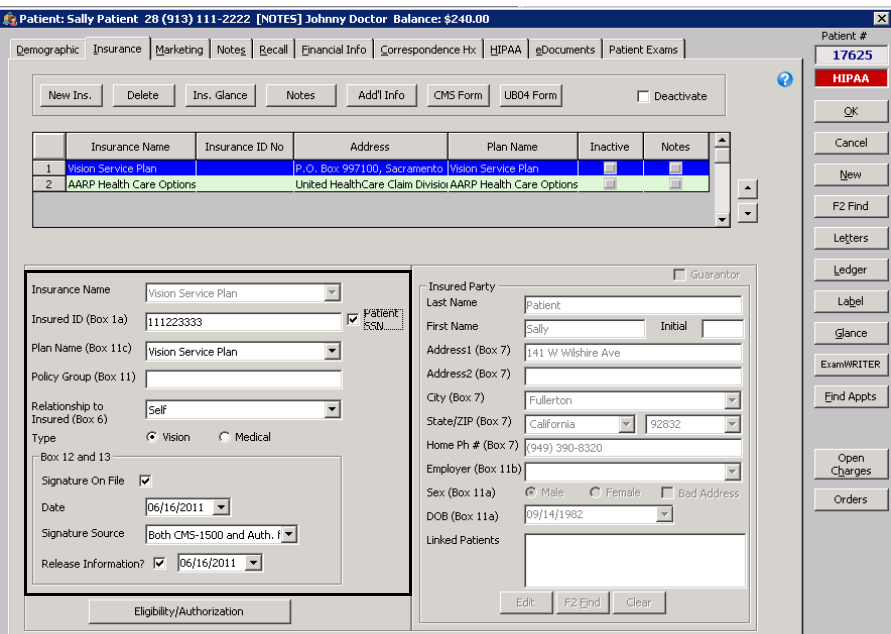

- 14. Enter the Insured Party information.
	- If you selected Self from the Relationship to Insured drop-down menu, the patient's information is automatically populated.
	- If the guarantor assigned to the patient on the Demographic tab is the insured party, select the **Guarantor** check box, and the guarantor's information is automatically populated.
	- If the insured party is neither the patient nor the patient's guarantor, click **F2 Find**. If the insured party is another patient, select the **All Patients** check box. Enter search criteria and click **F2 Find**. If the insured party cannot be found in the database, click **New** to create a new insured party.
- 15. Perform the following only as needed:
	- To view the most recent CMS 1500 claim form for this patient and the selected insurance plan, click **CMS Form**.
	- To view the most recent UB-04 claim form for this patient and the selected insurance plan, click **UB04 Form**.
	- To view or type notes about the selected insurance carrier, click **Notes**. If a note exists for an insurance carrier, the Notes column in the table at the top of the window will have a check mark next to the insurance name.
	- To view and print a summary of the insurance plan, click **Ins. Glance** as needed.

The Insurance Glance window opens and displays a summary of the insurance plan and any attached documents. If there is no information to display, no glance information was entered in the Insurance Billing Initial Setup window. For information about adding insurance glance information, go to [To add & modify at-a-glance information on page 164](#page-163-0).
For information on recording detailed insurance information, watch the ["Insurance"](https://www.eyefinityonboarding.com/OfficeMate_CheckIn_Go_Insurance_Tab) video.

- 16. Click **OK** to close the Patient Demographic window or follow the instructions in the sections below to continue adding or modifying patient information.
- **To record additional insurance claim information**
- 1. Open the Patient Demographic window. For more information about opening the Patient Demographic window, go to [Opening Patient Records on page](#page-201-0)  [202.](#page-201-0)
- 2. Ensure that you have recorded the patient's name, address, home phone number, sex, date of birth, social security number, marital status, and employment status in the Demographic tab.
- 3. Click the **Insurance** tab in the Patient Demographic window.
- 4. Select an insurance plan from the list or add a new insurance plan. For more information on adding insurance plan, go o to [To record insurance](#page-212-0)  [information on page 213](#page-212-0).
- 5. Click **Add'l Info** to add additional insurance information.

The Additional Claim Information window opens.

- 6. Select a referring physician by clicking **Not Assigned** as needed.
	- **NOTES** The referring physician you select is only used for this patient and this insurance plan. To record a referring professional to whom you want to send referral letters and other communications, go to [To record demographic](#page-205-0)  [information on page 206](#page-205-0).
		- If you select the name of a referring physician and you select the **Yes** radio button next to the Box 17 Auto Populate preference and the Referring Dr. radio button next to the Box 17 Populate preference in the Insurance Billing Initial Setup window, the referring physician will automatically populate box 17 on the CMS 1500 form. To set up your insurance carrier preferences, go to [To add & modify insurance carriers](#page-147-0)  [on page 148.](#page-147-0)
- 7. To clear the referring physician, click **Clear Referring Physician** as needed.
- 8. If the patient is replacing an item that was lost or stolen, perform the following steps:
	- a. Select a product type from the **Replacement Category** drop-down menus as needed.
	- b. Select a reason from the **Reason for replacement** drop-down menus as needed.
- 9. If the patient is coming in for surgery, perform the following steps:
	- a. Select the date or dates of surgery from the **Box 19** drop-down menus as needed.
	- b. Select the **Assumed Date** check box and select a date from the drop-down menu.
	- c. Select the **Relinquished Date** check box and select a date from the drop-down menu.
- **3** Creating, Modifying, & Deleting Patient Records *Recording Patient Information*
	- 10. If the patient is receiving services at an alternative location, complete the CMS 1500 Box 32 information as follows:
		- a. Select a location from the **Facility Name** drop-down menu.
		- b. Enter the facility's address in the appropriate fields if the information did not automatically populate.
		- c. Select a qualifier from the **Qualifier (Box 32b)** drop-down menu.
		- d. Type the facility ID in the **Facility ID (Box 32b)** field.

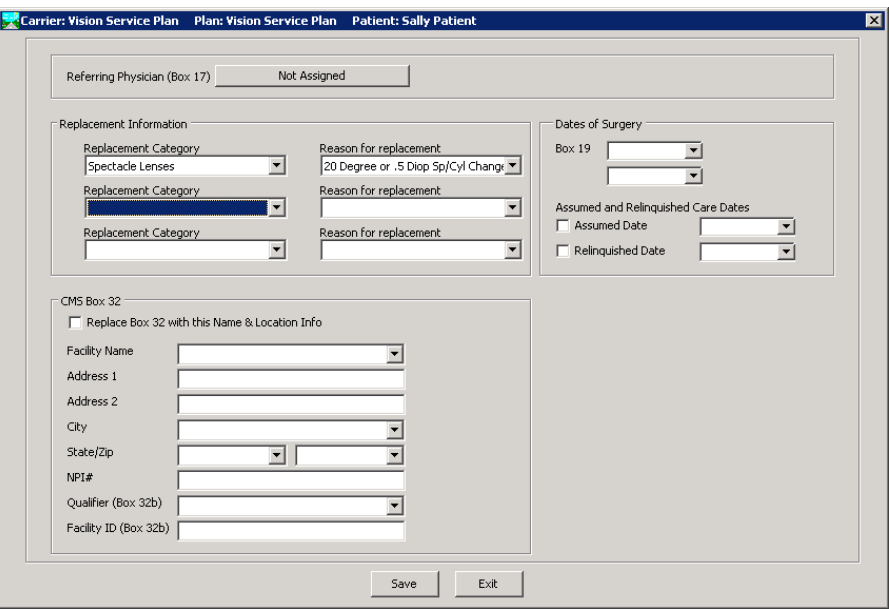

- 11. Click **Save** to save the changes.
- 12. Click **Exit** to close the Additional Claim Information window.
- **To record insurance eligibility and authorizations**

NOTE If the patient's insurance is VSP, go to To obtain VSP member [eligibility and authorization information on page 533.](#page-532-0)

- 1. Open the Patient Demographic window. For more information about opening the Patient Demographic window, go to [Opening Patient Records on page](#page-201-0)  [202.](#page-201-0)
- 2. Ensure that you have recorded the patient's name, address, home phone number, sex, date of birth, social security number, marital status, and employment status in the Demographic tab.
- 3. Click the **Insurance** tab in the Patient Demographic window.
- 4. Select an insurance plan from the list or add a new insurance plan. For more information on adding insurance plan, go o to [To record insurance](#page-212-0)  [information on page 213](#page-212-0).
- 5. Click **Eligibility/Authorization** to record or view eligibility and authorization information.

The **Eligibility/Authorization** window opens.

**218 Conserversity Conservation Conservation Conservation User's Guide** 

6. Click **New** to add a new authorization, eligibility, and copayment information. OR

To add only notes about the patient's eligibility, type the eligibility or authorization notes in the **Comments** text box and skip to [step 15.](#page-218-0)

**NOTE** If you add only eligibility or authorization notes, the Eligibility/Authorization window will open when the fee slip is created and the patient's insurance is selected. Copayment information will need to be entered at that time.

- 7. Make selections from the **Checked By** and **Effective Date** drop-down menus if the information did not automatically populate.
- 8. Type comments in the **Comments** field as needed.
- 9. Type the authorization code received from the insurance plan in the Authorization **ID** field.
- 10. Type the total amount authorized in the **Total Remaining Allotment** field.
- 11. Select the check box for each of the product types authorized.
- 12. Select the date on which the authorization expires from the **Expires On** drop-down menus as needed.
- 13. Type the amount the patient is required to pay in the **CoPay** fields as needed.
- 14. If the patient is limited in the number of units of a product, type the number in the **Qty** fields as needed.

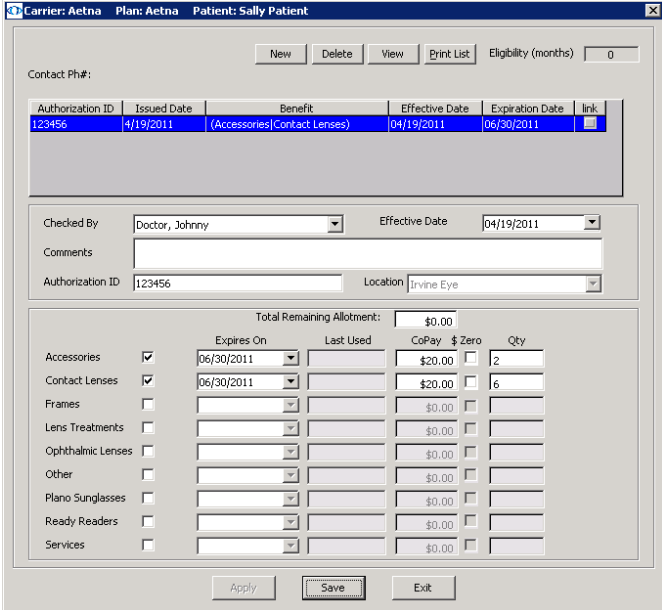

- <span id="page-218-0"></span>15. Click **Save** to save your changes.
- 16. Click **Exit** to close the **Eligibility/Authorization** window.

For information on recording marketing information, watch the ["Marketing &](https://www.eyefinityonboarding.com/OfficeMate_OfficeManager_Go_Marketing_Notes)  [Notes"](https://www.eyefinityonboarding.com/OfficeMate_OfficeManager_Go_Marketing_Notes) video.

#### **To record marketing information**

OfficeMate allows you to record patient marketing information and send optometric practice marketing materials to patients who have similar characteristics. Follow the instructions below to record marketing information for your patients.

**NOTE** To maintain marketing groups and categories in OfficeMate, see [To](#page-48-0)  [maintain marketing groups, categories, & costs on page 49.](#page-48-0)

- 1. Click the **Marketing** tab in the Patient Demographic window.
- 2. Select marketing groups and categories from the Marketing/Lifestyle Data box's **Group** and **Category** column drop-down menus.

**NOTE** To delete a group or category, select it and click **Delete Line**.

- 3. Select one or more of the following **Mailing Information** options.
	- Select the **Mailing List** check box to indicate that the patient is on your correspondence mailing list.
	- Select the **Head of Household** check box to designate the patient as the person making decisions in the household.
- 4. Select an insurance type from the **Insurance Type** drop-down menu.
- 5. If the patient is deceased, select the **Deceased** check box and type or select the patient's date of death.
- 6. If the patient is retired, select the **Retired** check box and type or select the patient's retirement date.
- 7. If the patient's spouse is retired, select the **Spouse Retired** check box and type or select the spouse's retirement date.

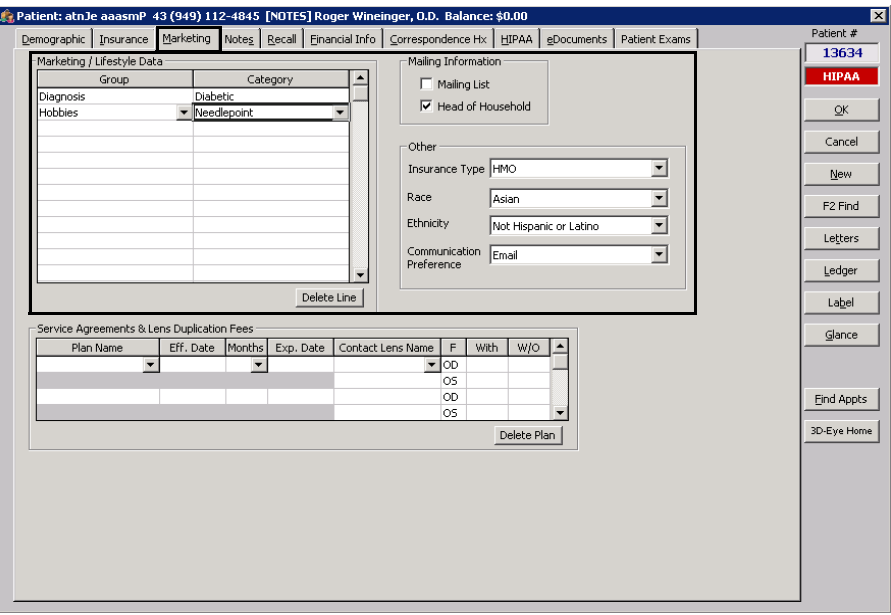

8. Follow the instructions below to record marketing service agreements and contact lens duplication fees in the **Service Agreements & Lens Duplication Fees** table:

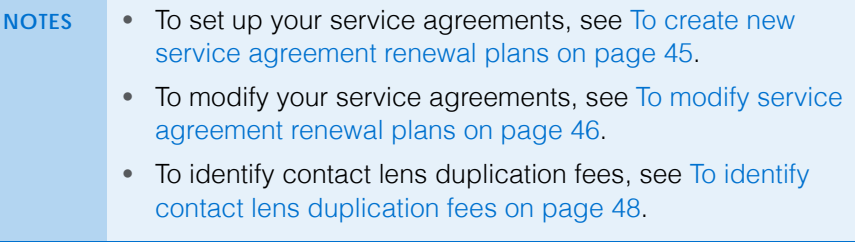

- a. Select a service agreement from the **Plan Name** drop-down menu.
- b. Type the date the service agreement becomes effective in the **Eff. Date** column or double-click your cursor in the Eff. Date column to open and select a date from a calendar.
- c. Type or select the number of months for each renewal year in the **Months** column.
- d. Type the date the service agreement expires in the **Exp. Date** column or double-click your cursor in the Exp. Date column to open and select a date from a calendar.
- e. Select a contact lens to duplicate in the **Contact Lens Name** drop-down menu.
- f. Click your cursor in the **With** and **W/O** columns to automatically populate them with the information that you set up when you customized your OfficeMate service agreements.

**NOTE** To delete a service agreement, select the plan name and click **Delete Line**.

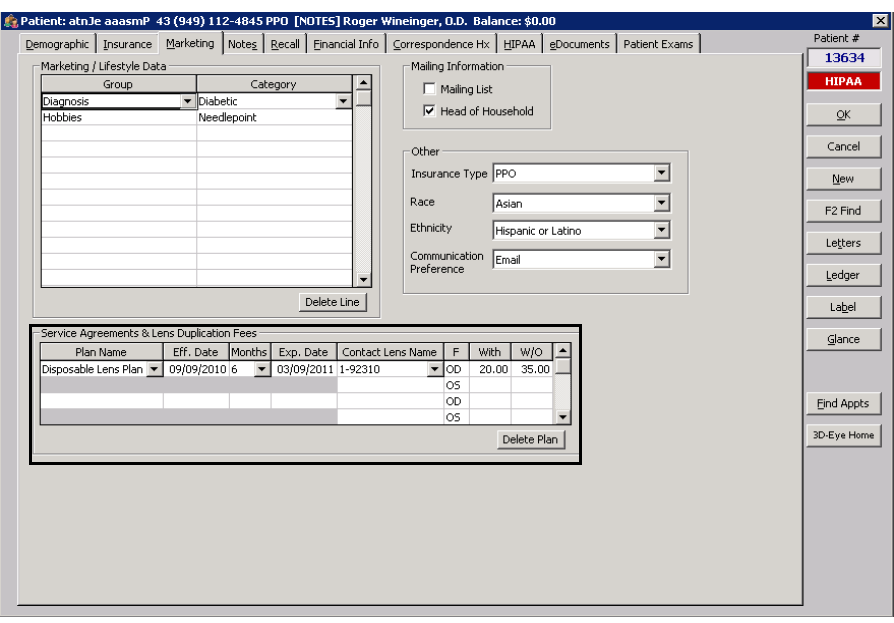

**3** Creating, Modifying, & Deleting Patient Records *Recording Patient Information*

- **To record patient notes**
- 1. Click the **Notes** tab in the Patient Demographic window.
- 2. Click **New Note** to type a new patient note or place your cursor in a previous note to edit or delete it.

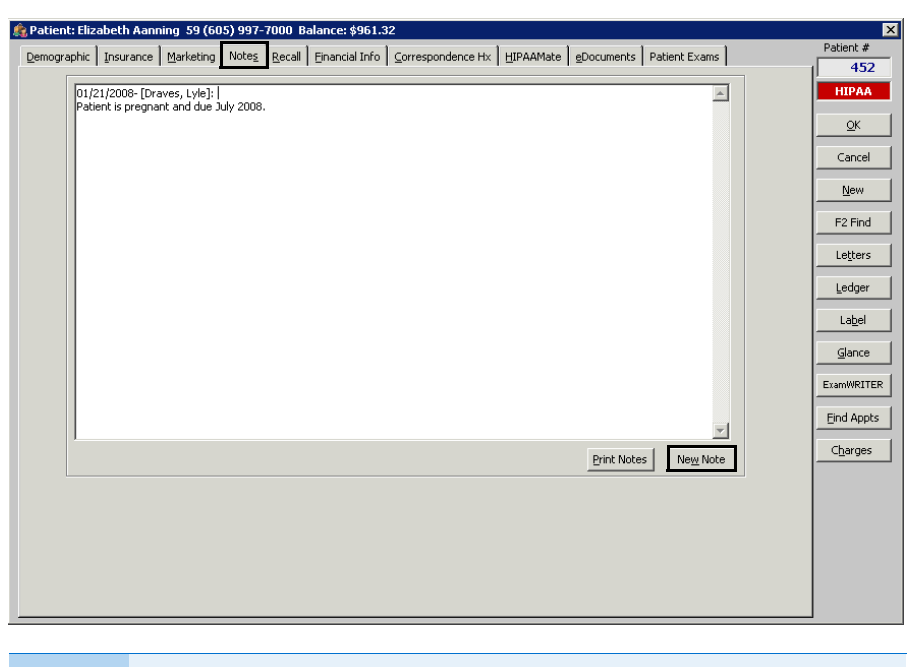

**NOTE** To print notes, click **Print Notes**.

**To record and review recall information**

You can assign up to three recall schedules to a patient in the Patient Demographic window.

1. Click the **Recall** tab in the Patient Demographic window.

**NOTE** You can view the recall history for the patient in the **Recall History** box.

- 2. Select recall types from the **Recall Type** drop-down menus.
- 3. To change the recall date, type or select the number of months until the next recall in the **Months to Recall** text box or type or select a recall date in the **Next Recall** text box.

**NOTE** If the patient has an insurance plan with an eligibility period, the number of eligible months between exams will appear in the **Eligibility (months)** text box after you select a recall type.

For information on recording recall information, watch the ["Recall Setup"](https://www.eyefinityonboarding.com/OfficeMate_BackOffice_GetSet_Recall_Setup) video.

For information on recording notes, watch the ["Marketing & Notes"](https://www.eyefinityonboarding.com/OfficeMate_OfficeManager_Go_Marketing_Notes) video.

4. Select the location to which you are recalling the patient from the **Location** drop-down menu.

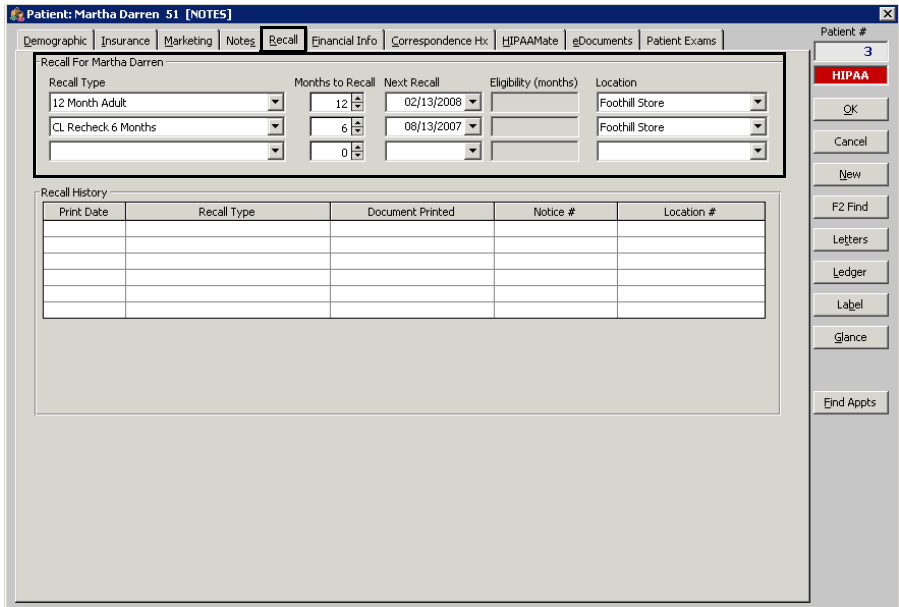

#### <span id="page-222-0"></span>**To record financial information**

**NOTE** After you indicate whether or not you have verified that the patient's identity matches the types of identification listed on the EDocuments Information, Fee Slip, or Receipts & Adjustments window, the verification information appears on the Financial Info tab on the Patient Demographic window. The current date is populated in the Last Checked field and the person who recorded the verification of information is populated in the Recorded By field. For more information on verifying the patient's identity in the EDocuments Information window, go to [Attaching Electronic Documents to Patient](#page-230-0)  [Records on page 231.](#page-230-0) For more information on verifying the patient's identity in the Fee Slip window, go to To record payments on page 161. For more information on verifying the patient's identity in the Receipts & Adjustments window, go to [Applying Payments to Patient](#page-351-0)  [Receivables on page 352.](#page-351-0)

- 1. Click the **Financial** tab in the Patient Demographic window.
- 2. Select the patient's fee classification from the **Patient Fee Type** drop-down menu.
- 3. Select the **Send Statement** check box if you want to send financial statements to the patient.
- 4. Select the **Credit Limit** check box if the patient has a limit on the balance that they can owe you. Type or select the amount that you will risk on their account in the **Amount** text box.
- 5. Select the **Cash Only** check box if you only accept cash payments from this patient.

For information on recording financial information, watch the ["Financial](https://www.eyefinityonboarding.com/OfficeMate_BackOffice_Go_Financial_Info)  [Information"](https://www.eyefinityonboarding.com/OfficeMate_BackOffice_Go_Financial_Info) video.

- 6. Select the **Send to Collection** check box if you have sent the patient's account to your collection agency.
- 7. Select the **Apply Finance Charge** check box to charge the patient a percentage of their overdue balance when you send them a financial statement.
- 8. Select the **Apply Late Charge** check box to add an additional amount to the patient's statements with outstanding balances.

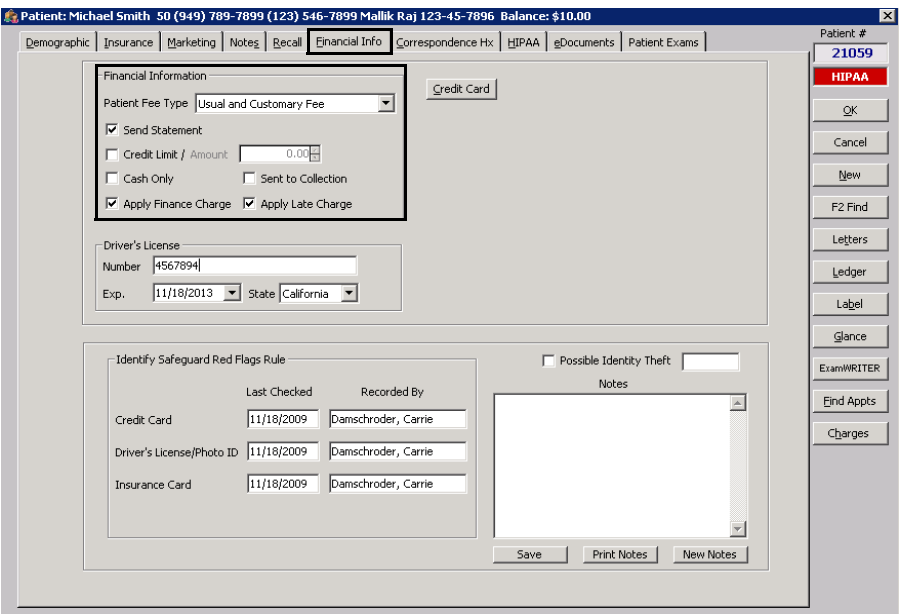

- 9. Type and select the patient driver's license number, expiration date, and state in the **Driver's License** box.
- 10. Click **Credit Card** and enter the patient's credit card number, cardholder name, credit card type, and expiration date in the **Credit Card Information** box.
- 11. Select the Possible Identity Theft check box and click Save if you have received a notification that the patient's identity may have been stolen.

A red "RFR" box appears in the Patient Center, Fee Slip, Receipts & Adjustments, and Patient Demographic (Financial Info tab) window to quickly indicate to you the identity theft status of the patient's security and identity information.

12. To add notes about the patient's security and identity information, click New Notes to date and time stamp the note, type text in the **Notes** text box, and click Save.

**NOTE** Click Print Notes to print the notes about the patient's security and identity information.

For information on recording patient identity and security information, watch the ["Red Flags Rule](https://www.eyefinityonboarding.com/OfficeMate_OfficeManager_GetSet_Red_Flags_Rule)" video.

- **To view and print correspondence history**
- 1. Click the **Correspondence Hx** tab in the Patient Demographic window.
- 2. Select the correspondence history type that you want to view from the **Correspondence Type** drop-down menu.
- 3. Type or select a date range in the **From Date** and **To Date** text boxes.
- 4. Click **Display**.

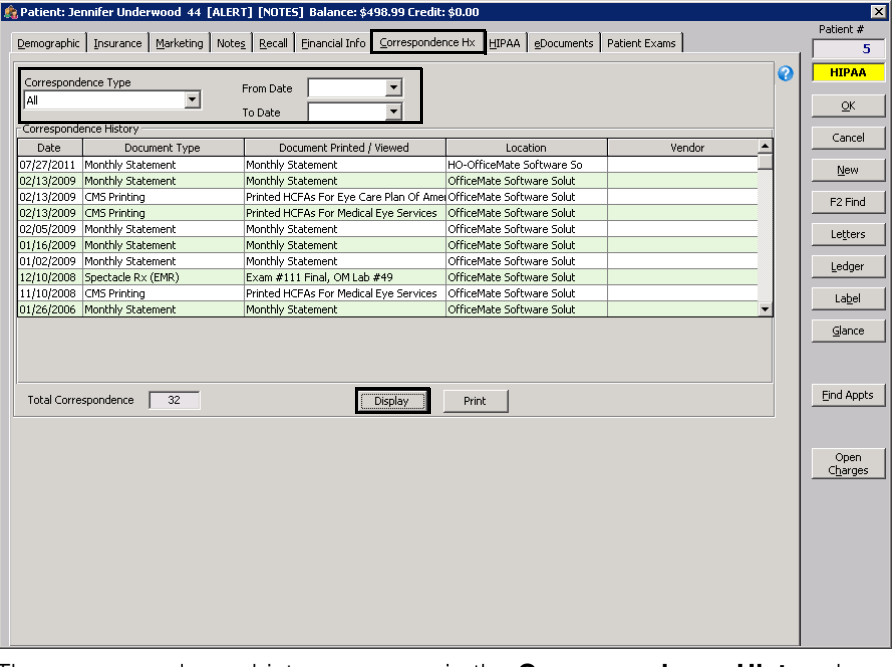

The correspondence history appears in the **Correspondence History** box.

- **NOTE** If you are an ECR Vault User, the ECR Retrieve window opens and displays the correspondence.
- 5. Click **Print** to print the patient's correspondence history.
- **To record HIPAA Information**

Record HIPAA information to help your office comply with HIPAA regulations.

- 1. Click the **HIPAA** tab in the Patient Demographic window.
- 2. Select the **Read and Understand Notice** check box if the patient has read and understood your office's privacy practices.

The color-coded HIPAA box on the right side of the Patient Demographic window changes from red to green. The Date Recorded and the Recorded By user appears.

3. Select the **Modified Form on File** check box if you updated a paper HIPAA file for the patient.

For information on recording HIPAA information, watch the ["HIPAA](https://www.eyefinityonboarding.com/OfficeMate_CheckIn_Go_HIPAA_Tab)" video.

- **3** Creating, Modifying, & Deleting Patient Records *Recording Patient Information*
	- 4. To record patient privacy, consent, and authorization forms, follow the instructions below:
		- **NOTES** To modify existing patient privacy, consent, or authorization forms, double-click the form, type your **User ID** and **Password** in the Access Secured Function window, and click **OK** (if you do not already have access to this area). You must be a HIPAA Privacy Officer to modify forms. For more information on setting up HIPAA Privacy Officers in OfficeMate, see [To modify or add provider information on](#page-50-0)  [page 51](#page-50-0).
			- To view a Patient Privacy, Consent, or authorization form, select the form and click **View**.
			- To delete patient privacy, consent, or authorization forms, select the form, click **Delete**, type your **User ID** and **Password** in the Access Secured Function window, and click **OK** (if you do not already have access to this area). You must be a HIPAA Privacy Officer to delete forms. For more information on setting up HIPAA Privacy Officers in OfficeMate, see [To modify or add provider information on](#page-50-0)  [page 51](#page-50-0).
			- To print a list of the patient's privacy, consent, and authorization forms, click **Print List**.
		- a. Click **Add** in the Patient Privacy, Consent and Authorization Forms box to open the **HIPAA Form Information** window opens.
		- b. Select a form from the **Document Type** menu.
		- c. Type or select an expiration date in the **Expires on Date** text box.

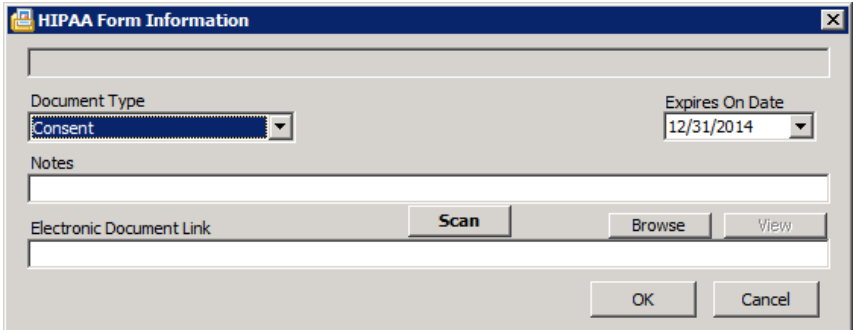

- d. If you want to add notes to the form, type them in the **Notes** text box.
- <span id="page-225-0"></span>e. Click **Browse** to navigate to and select an electronic document to link to the patient's privacy, consent, and authorization forms or click **Scan** to

<span id="page-225-1"></span>

scan documents directly into OfficeMate and save them as an eDocument in the patient's record.

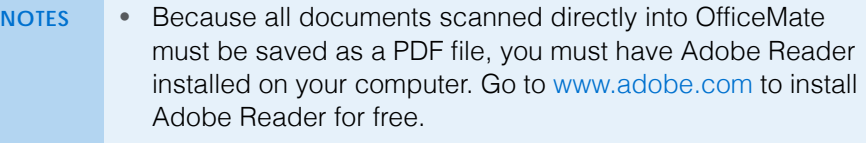

- Eyefinity does not recommend a specific scanner brand or model; you can use any scanner that can create an electronic document with the OfficeMate eDocuments feature. For more information on scanners, go to article #000012869 in the [Eyefinity Support Community,](http://www.eyefinity.com/education-and-support/Support-Community.html) or consult your hardware technician.
- Eyefinity does not support your hardware and highly suggests consulting your hardware technician before purchasing a scanner to use with your computer. For installation, support, and troubleshooting issues related to your scanner, contact the scanner's manufacturer.
- 5. If you clicked Scan in [step 4](#page-225-1) [step e](#page-225-0), follow the instructions below; otherwise, skip to [step 6:](#page-229-0)
	- a. Select the following Scan Options on the Scan Document(s) window:

**B/W** if you want to scan the document in black and white.

**Greyscale** if you want to scan the document in greyscale.

**Color** if you want to scan the document in color.

**Duplex** if you want to scan two sides of a document (and if it is supported by the scanner).

Hide UI if you want to hide the scanner's user interface. If you deselect this check box then the scanner's interface will open with additional

scanning options. For information about these additional options, view the scanner's documentation.

- b. Click the **…** (ellipsis) button in the Scan Options box to open the Select Source window and select a scanner.
- NOTE **If you select a scanner different from the one that is already** displayed on the blue title bar in the Scan Document(s) window, the window will close and you will have to reopen it by clicking Scan on the HIPAA Form Information window.
- c. Click **Start Scan** to scan the document.

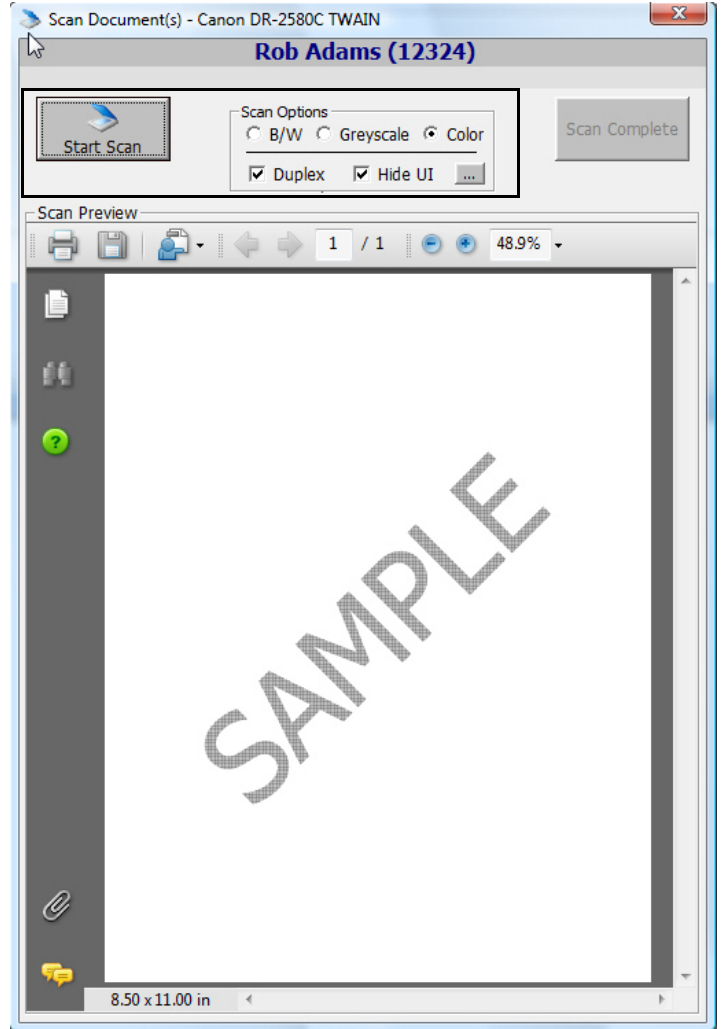

d. Click **Scan Complete** after the document is finished scanning.

**NOTE** Do *not* click the Save icon in the Scan Preview section of the Scan Document(s) window to save the document. You *must* click the Scan Complete button to properly save the document.

OfficeMate automatically names the document using the current date and saves it as a PDF file in the OfficeMate\DATA\eDocuments folder (if you are a new user or were an OfficeMate Enterprise user who upgraded to OfficeMate 9.0 or above) or OMATE32\DATA\eDocuments folder (if you were an OfficeMate user who upgraded to OfficeMate 9.0 or above).

e. Click **OK** to close the HIPAA Form Information window.

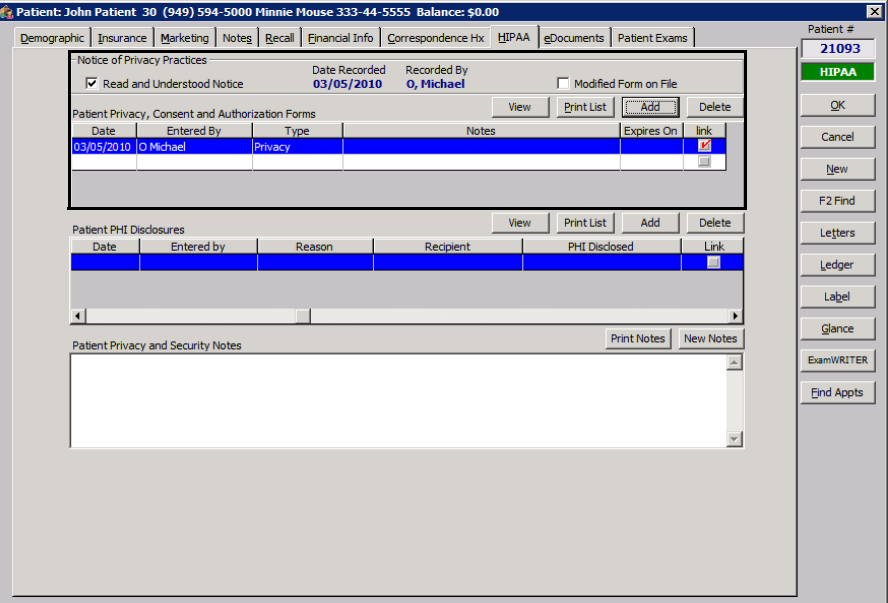

- <span id="page-229-0"></span>6. To record patient PHI disclosures, follow the instructions below:
	- **NOTES** To modify existing patient PHI disclosures, double-click the form.
		- To delete patient PHI disclosures, select the form and then click **Delete**.
		- To view a Patient PHI Disclosure, select the form and click **View**.
		- To print a list of the patient's PHI disclosures, click **Print List**.
	- a. Click **Add** in the Patient PHI Disclosures box to open the **Patient PHI Disclosure** window opens.
	- b. Type a reason for the disclosure in the **Reason** text box.
	- c. Type the name of the recipient in the **Recipient** text box.

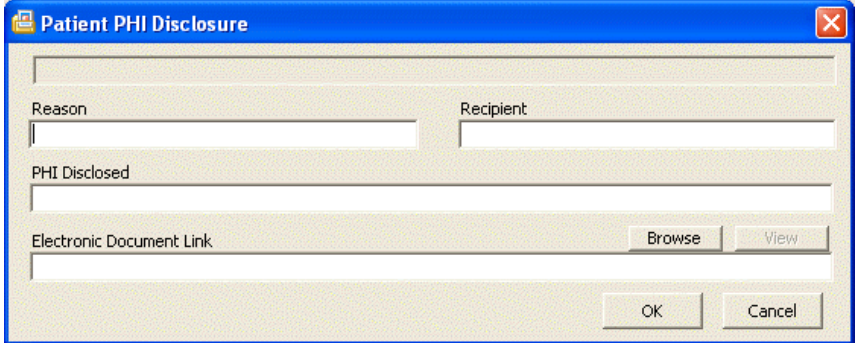

- d. Type information on the disclosed PHI in the **PHI Disclosed** text box.
- e. Click **Browse** to navigate to and select an electronic document to link to the patient's PHI disclosure.
- f. Click **OK** to close the Patient PHI Disclosure window.

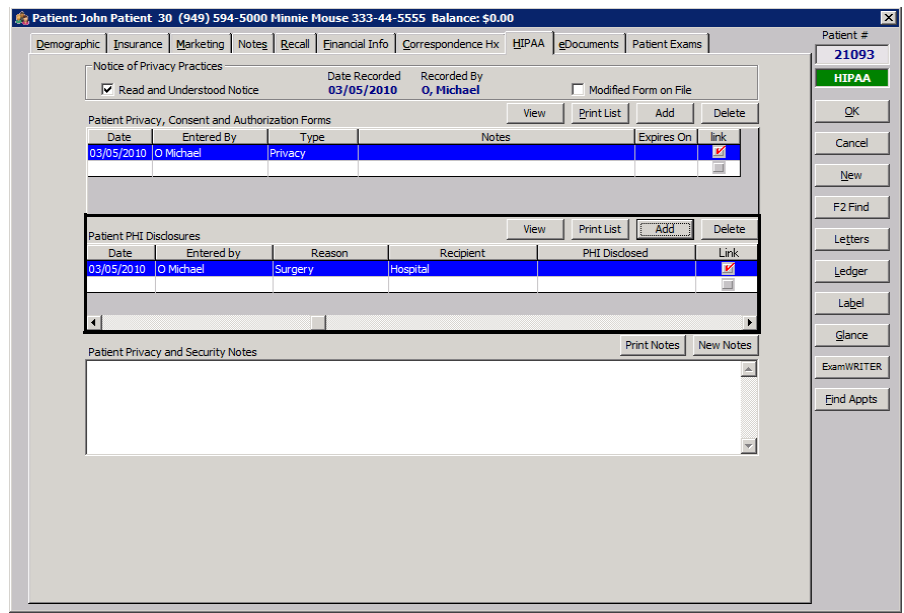

7. Click **New Notes** to type new notes in the Patient Privacy and Security Notes box or place your cursor in a previous note to edit it.

**NOTE** To print the Patient Privacy and Security Notes, click **Print Notes**.

**To select letters to send to a patient**

Follow the instructions below to select welcome, thank you, birthday, and appointment letters to send to a patient.

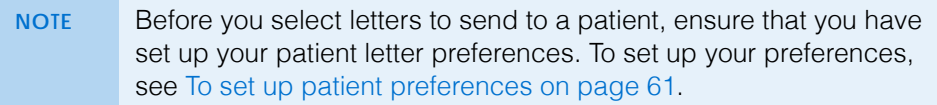

- 1. Click **Letters** on the Patient Demographic window.
	- The **Letters** window opens.
- 2. Select letters from the Patient Welcome/Thank You, Referral Thank You, Birthday, and Appointments Letter drop-down menus.

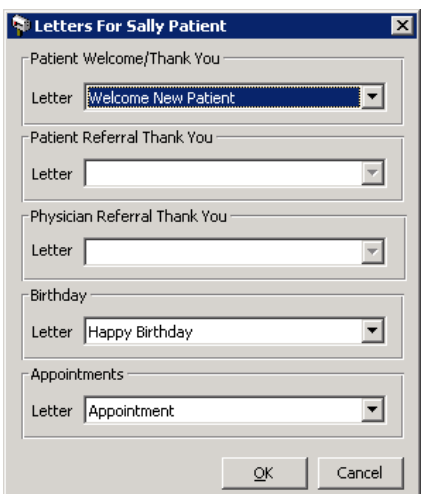

3. Click **OK**.

<span id="page-230-0"></span>Attaching **Electronic Documents** to Patient **Records** 

Follow the instructions below to store and organize links to electronic documents in OfficeMate. If you are scanning documents and saving them on your computer so that you can link them to patients' OfficeMate records, select a standard naming convention (i.e., patient name or number) to use when naming the

**3** Creating, Modifying, & Deleting Patient Records *Attaching Electronic Documents to Patient Records*

documents and save the documents in your OfficeMate\DATA\eDocuments or OMATE32\DATA\eDocuments folder.

For information on using the eDocuments tab, watch the ["eDocuments](https://www.eyefinityonboarding.com/OfficeMate_CheckIn_Go_eDocuments)" video.

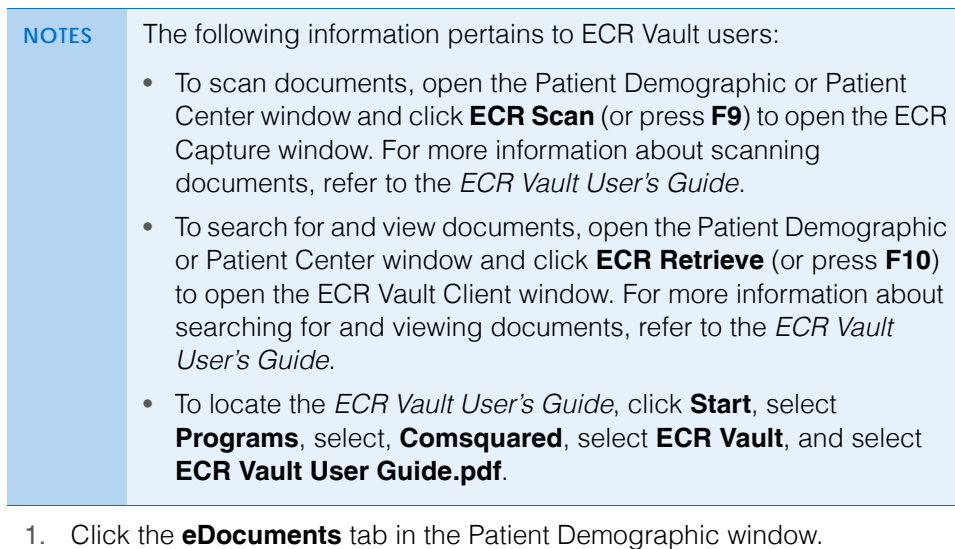

- **NOTES** To view an electronic document, select the document and click **View**.
	- To delete an electronic document, select it and then click **Delete**.
	- To print a list of the patient's electronic documents, click **Print List**.
- 2. Click **Add** to add a new document or double-click an existing document to edit it.

The EDocuments Information window opens.

3. Select a form from the **Document Type** menu.

**NOTE** Press the **F12** key to open a **Maintain** window and add new items to or modify or delete existing items from the Document Type menu.

- 4. Type or select an expiration date in the **Expires on Date** text box.
- 5. If you want to add notes to the form, type them in the **Notes** text box.
- 6. If you have activated the Safeguard Red Flags Rule feature, select the appropriate Credit Card, Driver's License/Photo ID, and Insurance Card check boxes to indicate whether or not you have verified that the patient's identity matches the types of identification listed.

For information on recording patient identity and security information, watch the ["Red Flags Rule](https://www.eyefinityonboarding.com/OfficeMate_OfficeManager_GetSet_Red_Flags_Rule)" video.

- **NOTES** To activate the Safeguard Red Flags Rule feature, go to [To](#page-62-0)  [set up financial preferences on page 63.](#page-62-0)
	- If you have received a notification that the patient's identity may have been stolen, go to [To record financial information](#page-222-0)  [on page 223](#page-222-0) to record the notification.

<span id="page-232-0"></span>7. Click **Browse** to navigate to and select an electronic document to link to the patient's record and skip to [step 9.](#page-235-0)

OR

Click **Scan** to scan documents directly into OfficeMate and save them as an eDocument in the patient's record.

- **NOTES** Because all documents scanned directly into OfficeMate must be saved as a PDF file, you must have Adobe Reader installed on your computer. Go to [www.adobe.com](http://www.adobe.com) to install Adobe Reader for free.
	- Eyefinity does not recommend a specific scanner brand or model; you can use any scanner that can create an electronic document with the OfficeMate eDocuments feature. For more information on scanners, go to article #000012869 in the [Eyefinity Support Community,](http://www.eyefinity.com/education-and-support/Support-Community.html) or consult your hardware technician.
	- Eyefinity does not support hardware and highly suggests consulting your hardware technician before purchasing a scanner to use with your computer. For installation, support, and troubleshooting issues related to your scanner, contact the scanner's manufacturer.

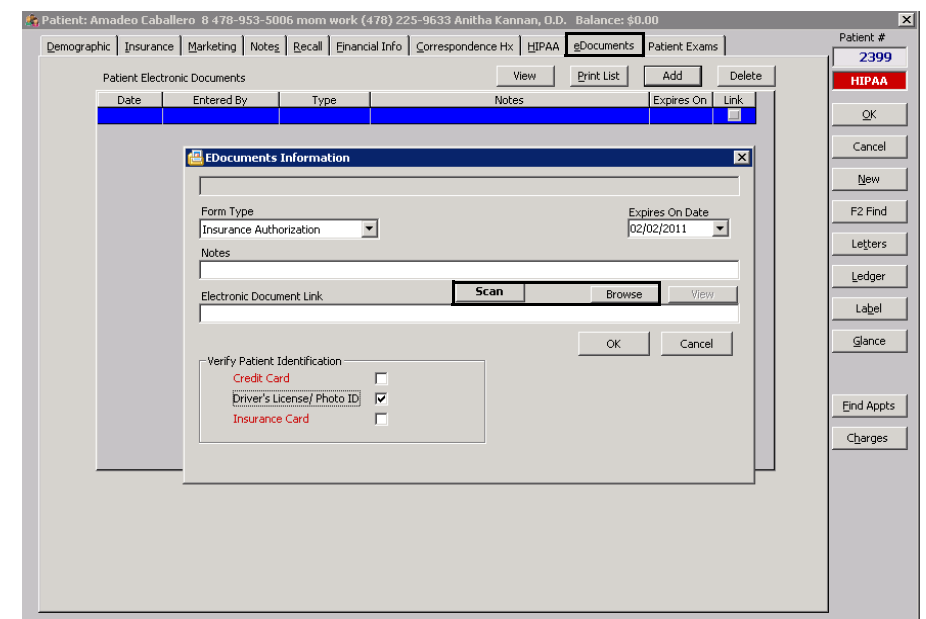

- 8. If you clicked Scan in [step 7,](#page-232-0) follow the instructions below; otherwise, skip to [step 9:](#page-235-0)
	- a. Select the following Scan Options on the Scan Document(s) window:

**B/W** if you want to scan the document in black and white.

**Grayscale** if you want to scan the document in grayscale.

**Color** if you want to scan the document in color.

**Duplex** if you want to scan two sides of a document (and if it is supported by the scanner).

Hide UI if you want to hide the scanner's user interface. If you deselect this check box then the scanner's interface will open with additional

scanning options. For information about these additional options, view the scanner's documentation.

- b. Click the **…** (ellipsis) button in the Scan Options box to open the Select Source window and select a scanner.
- NOTE **If you select a scanner different from the one that is already** displayed on the blue title bar in the Scan Document(s) window, the window will close and you will have to reopen it by clicking Scan on the EDocuments Information window.
- c. Click **Start Scan** to scan the document.

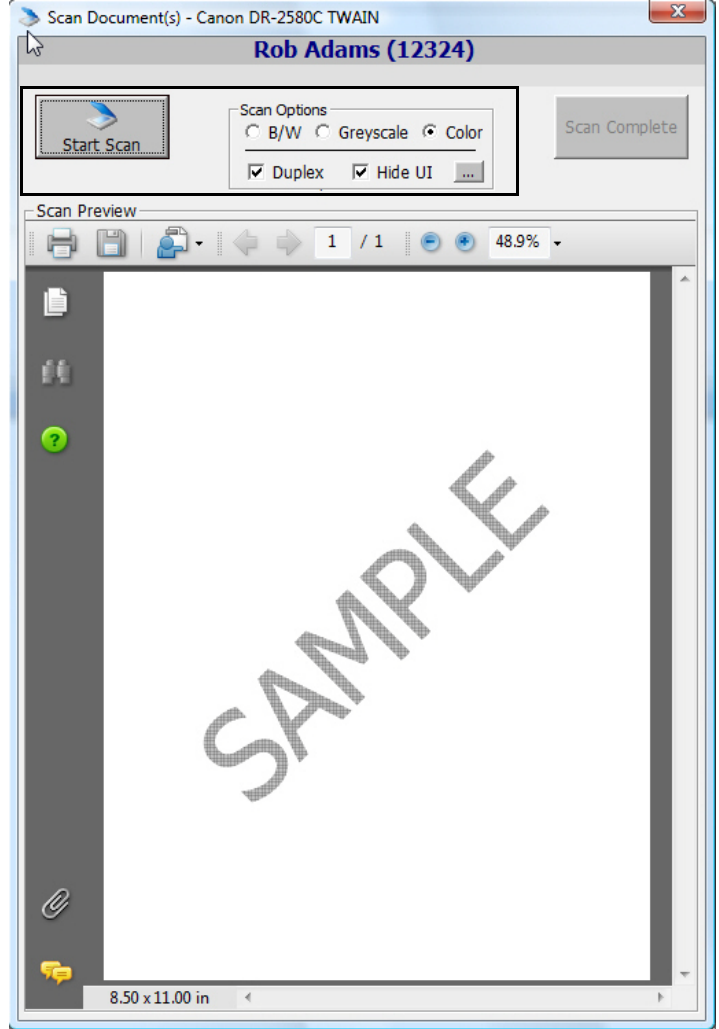

d. Click **Scan Complete** after the document is finished scanning.

**NOTE** Do *not* click the Save icon in the Scan Preview section of the Scan Document(s) window to save the document. You *must* click the Scan Complete button to properly save the document.

OfficeMate automatically names the document using the current date and saves it as a PDF file in the OfficeMate\DATA\eDocuments folder (if you are **3** Creating, Modifying, & Deleting Patient Records *Attaching a Photo to Patient Records*

> a new user or were an OfficeMate Enterprise user who upgraded to OfficeMate 9.0 or above) or OMATE32\DATA\eDocuments folder (if you were an OfficeMate user who upgraded to OfficeMate 9.0 or above).

<span id="page-235-0"></span>9. Click **OK**.

#### Attaching a Photo to **Patient** Records

Follow the instructions below to attach or update a patient's picture to a patient's record.

1. Open a patient's Patient Center window. For more information on opening a Patient's Patient Center window, see [Opening Patient Records on page 202](#page-201-0).

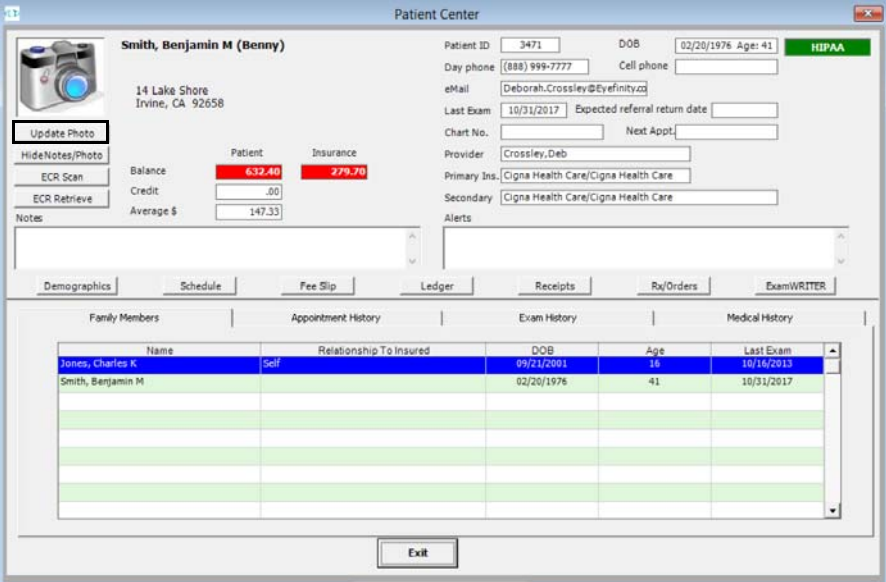

#### 2. Click **Update Photo**.

The Update Patient Photo window opens.

3. Click **Browse** and navigate to the patient's photo on your computer.

**NOTE** Browse to and select a .bmp, .jpg, ico, or .wmf photo file that uses a resolution of 120×60 pixels so that it displays well in OfficeMate.

4. Click **View** to view the patient's photo in the Update Patient Photo window.

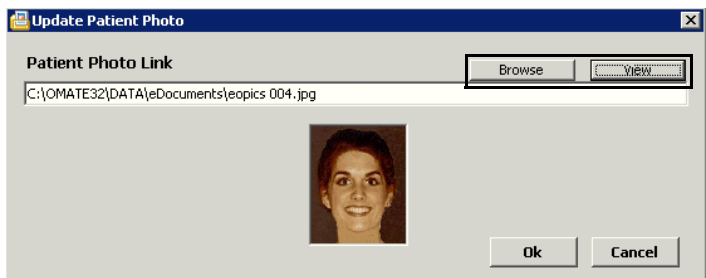

5. Click **Ok** to update or add the patient's photo to his or her Patient Center window.

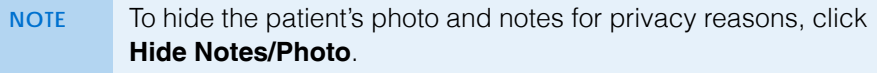

#### **Printing** Patient Labels

Follow the instructions below to print individual mailing labels and file folder labels for patients in OfficeMate.

- **NOTES** Before you print mailing labels and file folder labels, ensure that you have set up your printer and defined your label preferences. To set up your printer, see [Setting Up the Printer on page 21](#page-20-0). To define your label preferences, see [To set up label printer](#page-70-0)  [preferences on page 71](#page-70-0).
	- Print labels using Avery 5261 compatible white mailing labels or Dymo LabelWriter 400/450 address labels. You can purchase the Avery 5261 from Avery at [www.avery.com](http://www.avery.com). You can purchase the Dymo LabelWriter 400/450 labels from Dymo at [www.dymo.com.](http://www.dymo.com)
- 1. Click **Label** on the Patient Demographic window to open the Print Labels window and go to [step 2.](#page-236-0)

OR

Right-click on the Patient Demographic, Eyewear Order, Soft Lens Order, Hard Lens Order, Fee Slip, Patient Ledger, or Receipts & Adjustments window title bar or an a patient in the Quick List window, select **Label**, and then select **Mailing Label** or **File Folder Label** to automatically print a mailing or file folder label.

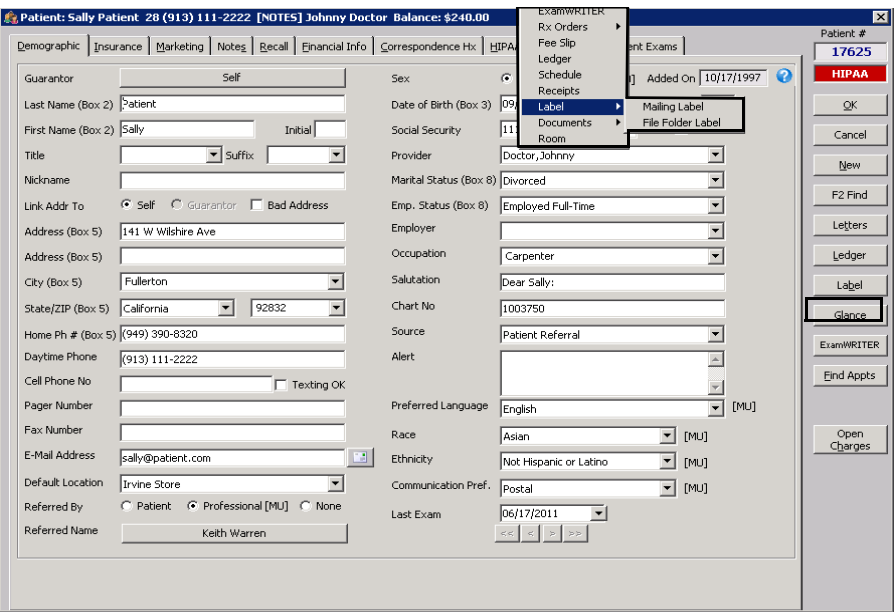

<span id="page-236-0"></span>2. Select the **Mailing Label** and/or **File Folder Label** check box.

- **3** Creating, Modifying, & Deleting Patient Records *Printing Patient Labels*
	- 3. Type the number of labels that you want to print in the **# of Mailing Labels** and/or **# of File Folder Labels** text box.

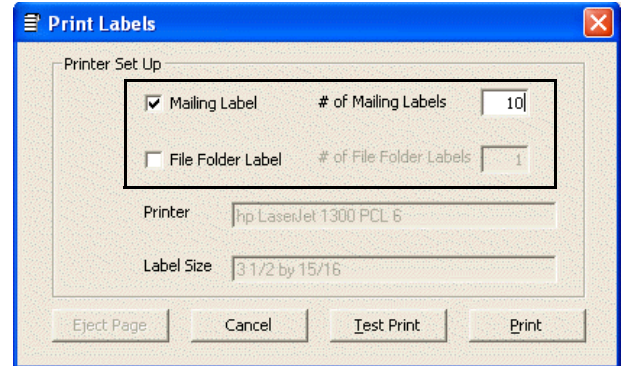

- 4. Click one of the following buttons:
	- **Test Print** to print a sample label.
	- **Print** to print all of the labels that you selected.
	- **NOTE** File folders labels will print the information that you set up in your OfficeMate preferences only if that information is available in the patient record.

#### Viewing All **Patient** Information

Follow the instructions below to view, print, and export all of the information in a patient's record.

1. Click **Glance** on the Patient Demographic window.

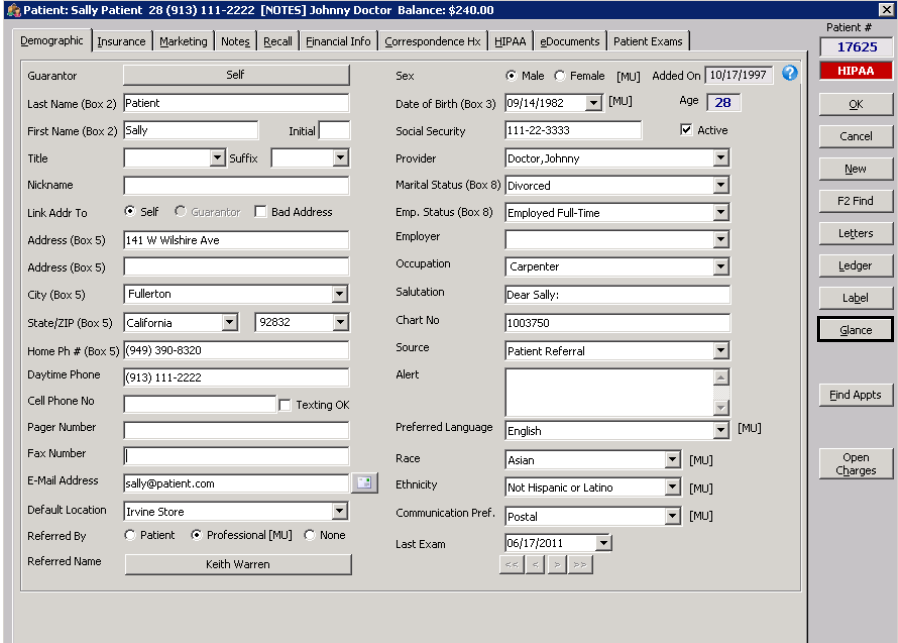

The OfficeMate Patient Data Sheet opens and displays print and export buttons.

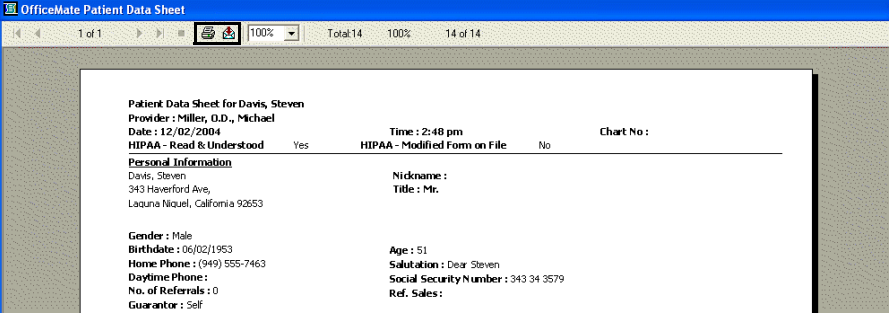

#### **3** Creating, Modifying, & Deleting Patient Records *Viewing All Patient Information*

- 2. To print the data sheet, follow the instructions below:
	- a. Click the printer button to open the Print window.
	- b. Select the Print Range, number of Copies, and whether or not you want to Collate Copies.
	- c. Click **OK**.

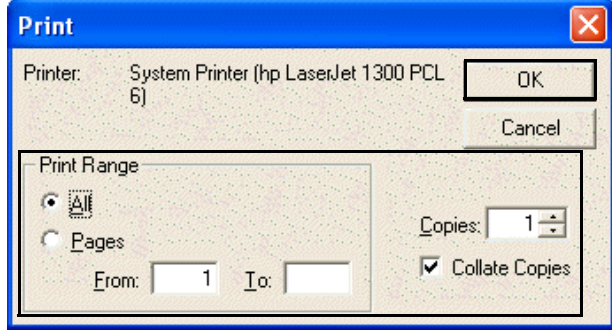

- 3. To export the data sheet, follow the instructions below:
	- a. Click the export button to open the Export window.
	- b. Choose an export format and destination from the **Format** and **Destination** drop-down menu.
	- c. Click **OK**.

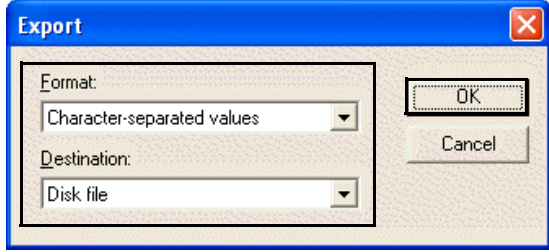

d. Specify the values requested or choose an export file to export the data sheet.

#### Viewing **Patient** Appointments

To view a list of a patient's appointments, click **Find Appts**. The Patient Appointments window opens.

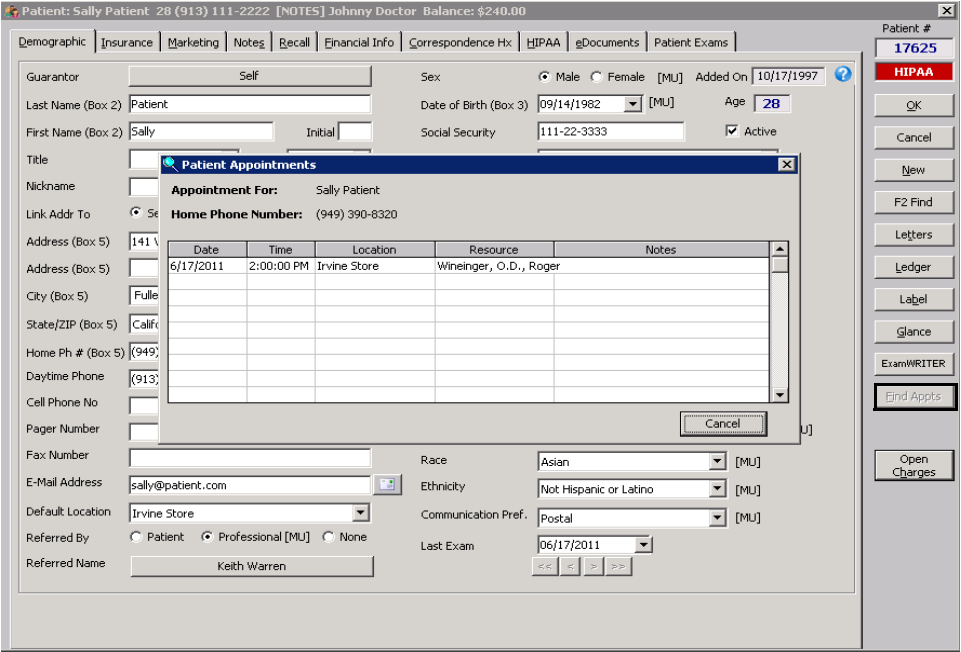

### Viewing Patient Exams

To view a patient's exams in ExamWRITER, click the **Patient Exams** tab.

For information on viewing patient exams, watch the ["Referrals & Patient](https://www.eyefinityonboarding.com/OfficeMate_Biller_Go_Referral_Exams_Tabs)  [Exams](https://www.eyefinityonboarding.com/OfficeMate_Biller_Go_Referral_Exams_Tabs)" video.

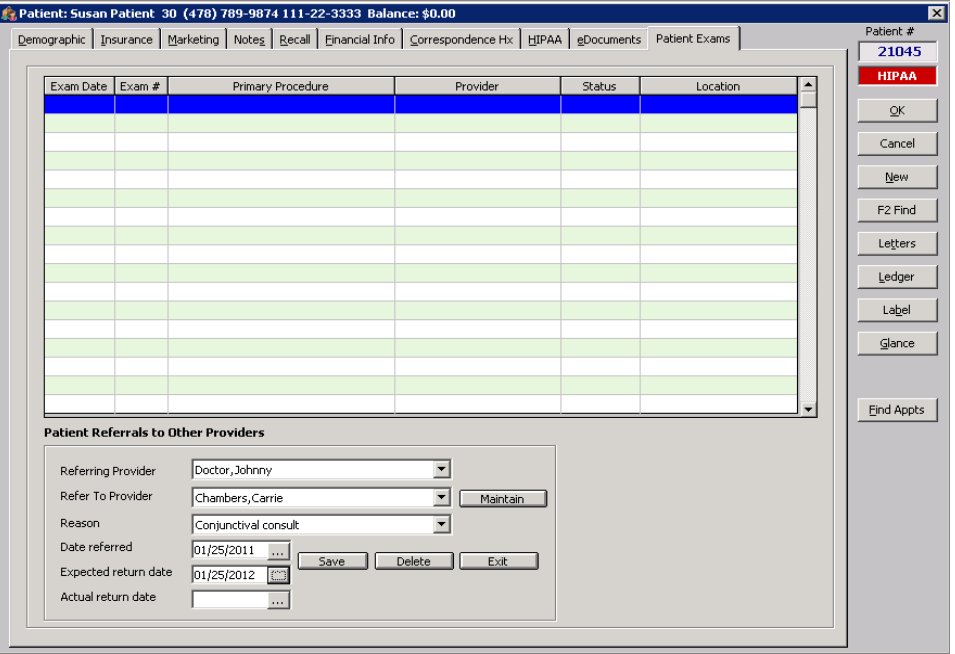

#### **3** Creating, Modifying, & Deleting Patient Records *Viewing & Recording Patient Referrals to Other Providers*

#### Viewing & **Recording** Patient Referrals to Other **Providers**

For information on viewing and recording referrals watch the ["Referrals](https://www.eyefinityonboarding.com/OfficeMate_Biller_Go_Referral_Exams_Tabs)  [& Patient Exams"](https://www.eyefinityonboarding.com/OfficeMate_Biller_Go_Referral_Exams_Tabs) video.

To view or record patient referrals to other providers, perform the following steps:

- 1. From the Patient Demographic window, click the **Referral** tab.
- 2. Click **New Referral** to add a new patient referral.
- 3. Select the internal provider from **Referring Provider** drop-down menu.
- 4. Select the external provider to whom the patient is being referred from the **Refer to Provider** drop-down menu. If the provider is not listed in the drop-down menu, click **Maintain**andgo to [To modify or add doctors to whom](#page-58-0)  [your practice refers patients on page 59](#page-58-0) for information on adding the provider.
- 5. Select a referral reason from the **Reason** drop-down menu.
- 6. Select or type the date of the referral in the **Date Referred** field.
- 7. Select or type the date by which the patient is expected to return to your practice in the **Expected Return Date** field.
- 8. Select or type the date on which the patient returned to your practice in the **Actual Return Date** field as needed.
- 9. Click **Save** to save your changes.

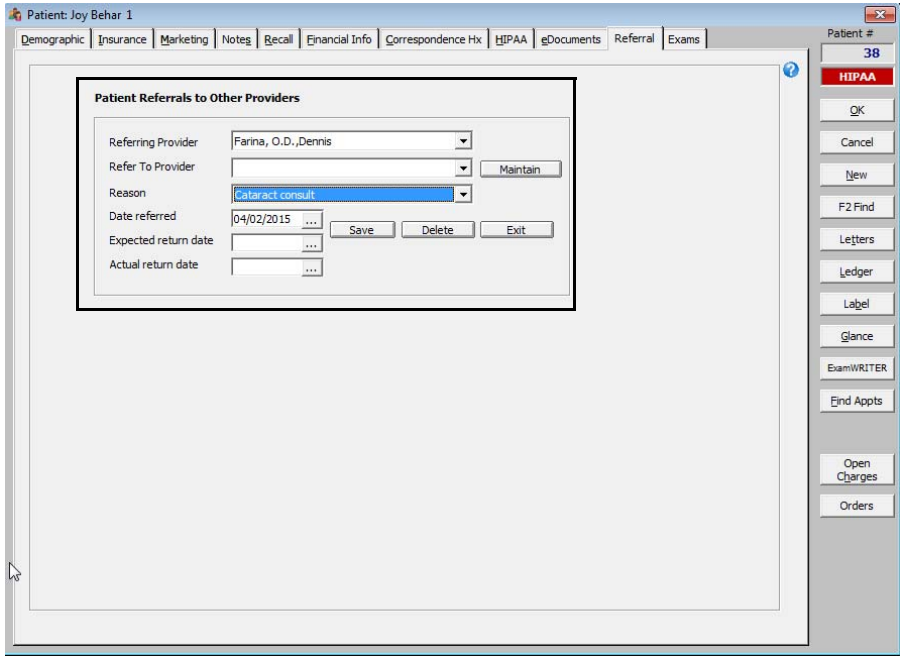

# **Deleting**

#### **Patient** Records

Follow the instructions below to delete a patient record from OfficeMate.

- **NOTES** You cannot delete a patient's record if the patient has an open balance or an insurance balance, scheduled future appointment, an existing exam record in ExamWRITER, is a guarantor for another patient, or is the insured party for another patient. • If you do not want to delete the patient record, you can mark the record inactive by deselecting the **Active** check box in the Patient Demographic window. Deselecting this check box indicates that service to this patient has been discontinued.
- 1. Open a patient record. For more information on opening a patient record, see [Opening Patient Records on page 202.](#page-201-0)
- 2. Click **Tasks** on the OfficeMate Administration main window toolbar.
- 3. Select **Delete Patient**.

The Delete Warning window opens.

4. Click **Yes** to delete the patient record from OfficeMate.

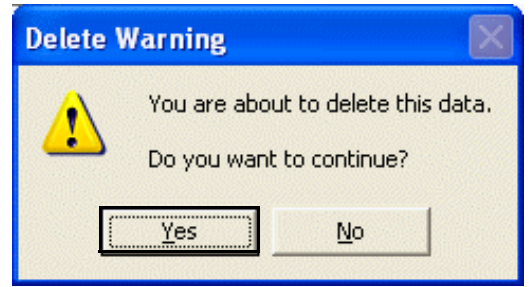

5. If the patient has an open balance or has exams recorded in ExamWRITER, the Delete Patient Warning window opens because the patient record cannot be deleted. Select **Yes** to set the patient record as inactive.

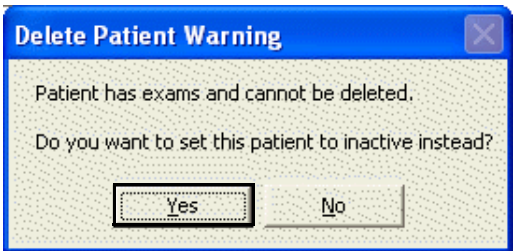

#### **3** Creating, Modifying, & Deleting Patient Records *Closing Patient Open Charges*

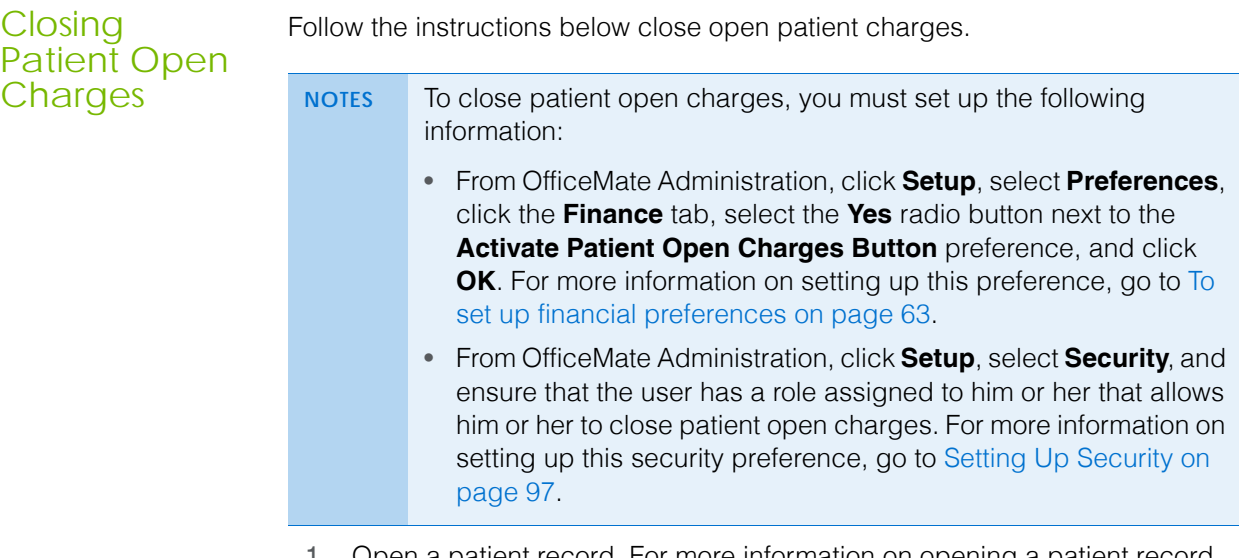

- 1. Open a patient record. For more information on opening a patient record, see [Opening Patient Records on page 202.](#page-201-0)
- 2. Click **Open Charges**.

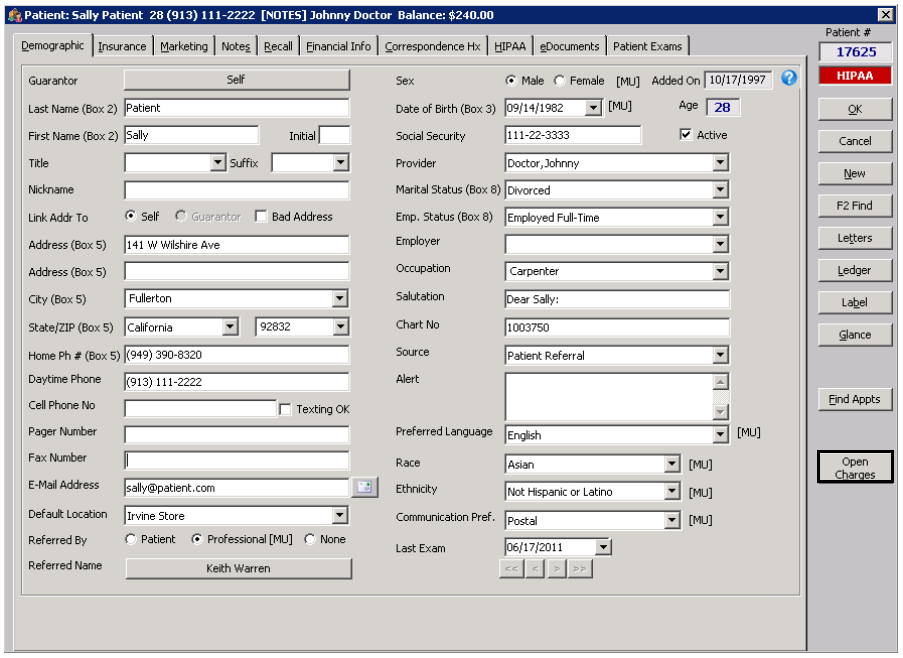

The Patient Open Charges window opens.

- 3. Click on the red check marks to deselect items that you do not want to delete and then click **Close Charges** to delete the selected open charges.
	- **NOTE** Deselected items will continue to appear in the Patient Open Charges window until they are posted on a fee slip or deleted. For more information on posting open charges on a fee slip, go to Creating & Opening Fee Slips on page 150.

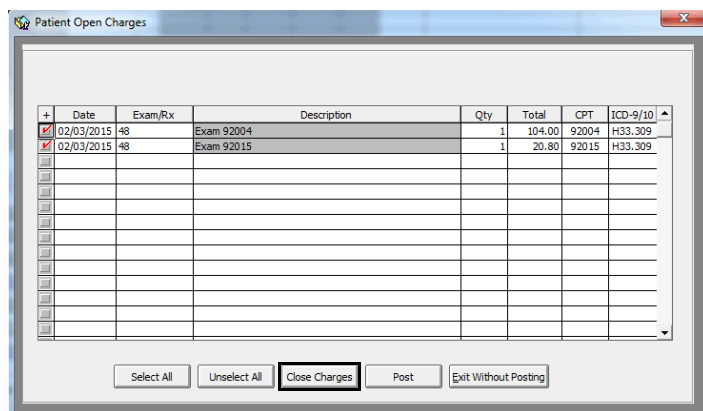

#### Printing **Patient** Welcome Forms

The patient welcome form displays basic patient demographic and insurance information. A patient welcome form is printed for each patient with a confirmed appointment on a given day. Follow the instructions below to print patient welcome forms.

- **NOTE** OfficeMate prints patient welcome forms only for appointments that have been confirmed.
- 1. Click **Tasks** on the OfficeMate Administration main window toolbar and select **Print Patient Welcome Forms**.

The Print Patient Welcome Forms window opens.

- 2. Select your location from the **Location** drop-down menu if it is not selected already.
- 3. Type or select a date in the **Appointment Date** field.

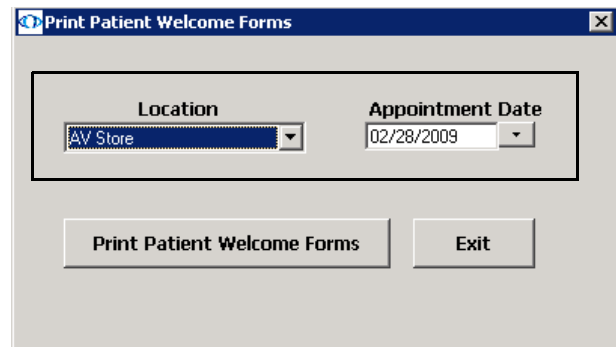

4. Click **Print Patient Welcome Forms**.

The Preview Window opens.

- **3** Creating, Modifying, & Deleting Patient Records *Printing Patient Welcome Forms*
	- 5. Complete one or more of the following tasks:
		- Click the **Print Report** icon to open the Print window and print the patient welcome forms.
		- Click the **Export Report** icon to open the Export window and choose a format and destination for your exported patient welcome forms.
		- **NOTE** If you are exporting the report to a Microsoft Windows application, such as Excel, select the **MS Excel 97-2000 (Data Only)** format and **Disk file** destination in the Export window and click **OK**. Select the **Column width based on objects in the Details** radio button and *all* the check boxes in the Excel Format Options window and click **OK**.
	- 6. Close the Preview Window.
	- 7. Click **Exit** to close the Print Patient Welcome Forms window.

## **Maintaining Product & Service** Information

For information on maintaining products and services, watch the ["Product](https://www.eyefinityonboarding.com/OfficeMate_BackOffice_GetSet_Product_Maintenance)  [Maintenance](https://www.eyefinityonboarding.com/OfficeMate_BackOffice_GetSet_Product_Maintenance)" video.

#### In this chapter:

- [Setting Up Product & Service Information, 247](#page-246-0)
- [Loading Lens Products into OfficeMate, 254](#page-253-0)
- [Opening the Products Window, 259](#page-258-0)
- [Finding Products & Services, 259](#page-258-1)
- [Recording Product Information, 261](#page-260-0)
- [Recording Service Information, 278](#page-277-0)
- [Updating Many Products & Services, 287](#page-286-0)

Maintaining product and service information in OfficeMate allows you to generate sales and production reports; automatically transfer price, product, and insurance information into fee slips; generate accurate information on eyewear and contact lens Rx order forms; and provide services to use in the Appointment Scheduler. You can set up and record as little or as much product and service information in OfficeMate as is necessary for your practice.

#### <span id="page-246-0"></span>Setting Up Product & Service Information

You can set up as little or as much product and service information in OfficeMate as is necessary for your practice. This section tells you how to set up product and service information in OfficeMate Administration, including how

- [To set up product types, 247](#page-246-1)
- [To set up product preferences, 250](#page-249-0)
- [To set up barcode label options, 251](#page-250-0)
- [To set up commission classes, 252](#page-251-0)
- **NOTE** Press the **F12** key when your cursor is in a drop-down box to open a **Maintain** window and add new items to the drop-down menu selections. For more information on using the F12 key, go to To add [and maintain list box selections \(F12\) on page 17](#page-16-0).

<span id="page-246-1"></span>**To set up product types**

Products or services that share similar characteristics are grouped by product type. When you add a new product or service to OfficeMate Administration in the

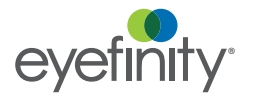

**4** Maintaining Product & Service Information *Setting Up Product & Service Information*

Products window, the product type defaults set up using the instructions below apply to the new item.

1. Click **Setup** on the OfficeMate Administration main window and select **Product Setup**.

The Product Setup window opens.

- 2. Select one of the nine product types from the **Product type** drop-down menu.
- 3. Deselect the **Maintain Perpetual inventory** check box if you do *not* want to maintain inventory for this product type.
- 4. Select the product's unit of measure from the **Sales Unit of Measure** drop-down menu.
- 5. Select the frequency of the inventory cycle for this product type from the **Physical Inventory Cycle** drop-down menu.

**248** OfficeMate Administration User's Guide

6. If you are maintaining perpetual inventory, enter quantities in the **Stocking Level**, **Minimum Reorder Point**, and **Minimum Reorder Quantity** text boxes.

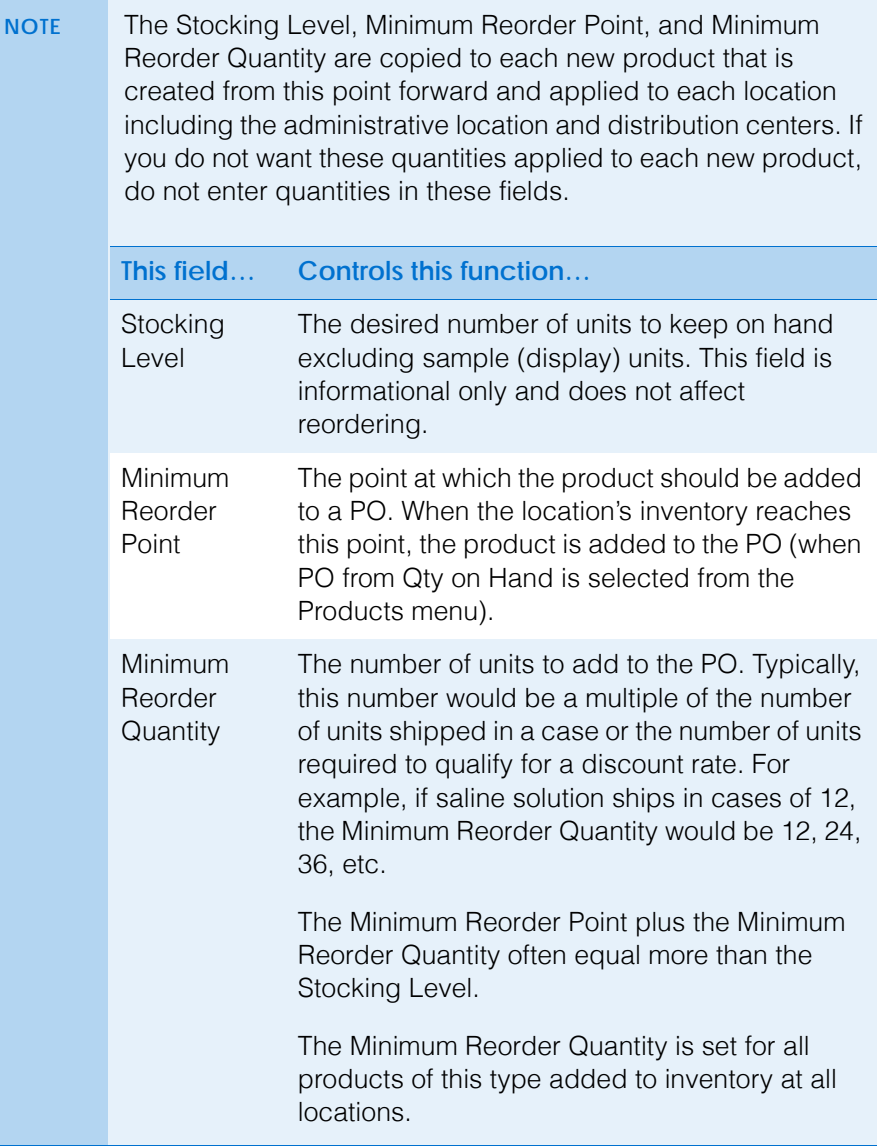

- 7. If you want to allow discounts on services, select the **Allow Discount On Services** check box.
- 8. If your lens treatments are priced by the pair, select the **Use Half Fee on Single Lens Transactions** check box to reduce the fee for single lens treatments.
	- **NOTE** You can still apply discounts to line items on fee slips if the **Allow Discount On Services** check box is deselected by clicking **Line Add'l Data** on the Fee Slip window. For more information about adding data to fee slips, go to Recording Information on Fee Slips on page 151.

#### **4** Maintaining Product & Service Information *Setting Up Product & Service Information*

- 9. Enter the Provider Commission Method:
	- a. Select the % of **Gross** or % of **Margin** radio button.
	- b. Type the commission rate in the **Commission rate** text box.

**NOTE** If you have set up a commission for a specific provider, it will take precedence over a commission set up for a product type.

- c. Type a special incentive amount for the product type in the **SPIFF Amount** text box.
- 10. Enter the Staff Commission Method:
	- a. Select the % of **Gross** or % of **Margin** radio button.
	- b. Type the commission rate in the **Commission rate** text box.

**NOTE** If you have set up a commission for a specific staff member, it will take precedence over a commission set up for a product type.

c. Type a special incentive amount for the product type in the **SPIFF Amount** text box.

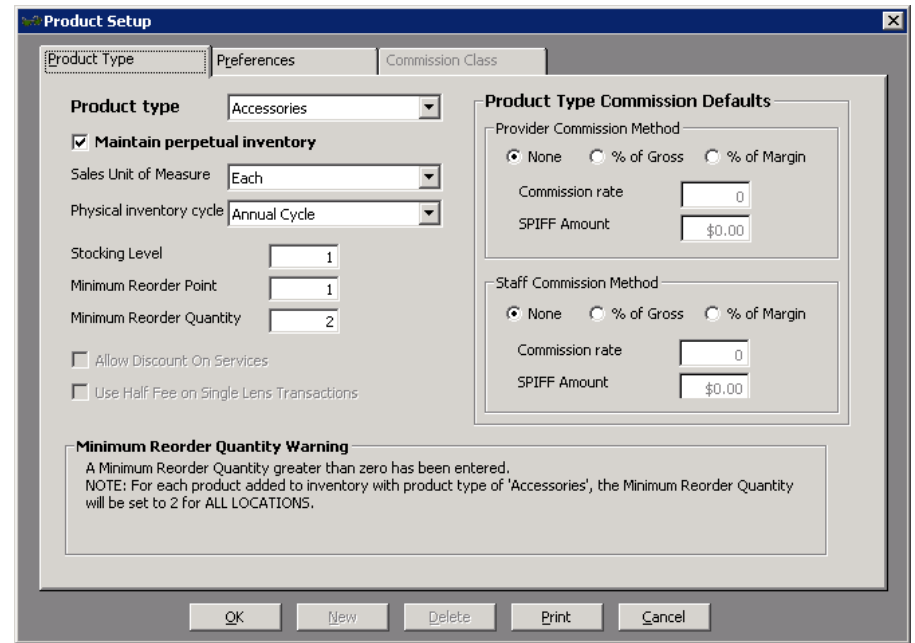

- 11. Click **Print** to print the product type information.
- 12. Click **OK** to close the Product Setup window.
- <span id="page-249-0"></span>**To set up product preferences**

**NOTE** These preferences affect all product types and inventory cycles.

1. Click **Setup** on the OfficeMate main window and select **Product Setup**. The Product Setup window opens.

- 2. Click the **Preferences** tab.
- 3. Type the date of the first inventory period in the **Start date of first periods** text box.
- 4. Type the current inventory year in the **Current calender year** text box.
- 5. Type the number of the current inventory cycle in the **Current inventory period** text box.
- 6. Type the total number of inventory cycles your practice undergoes per year in the **# of periods in a year**.
- 7. Select how you would like to group products when performing physical counts from the **Will physical count be stored by board location?** radio buttons.
	- *Yes*. Products are organized by board location.
	- *No*. Products are listed in alphabetical order.
- <span id="page-250-0"></span>**To set up barcode label options**

For more information on using your SATO barcode printer, see the "Scanning and Printing Barcodes With OfficeMate"

- **NOTE** The SATO CX208, CX400, CG408TT, and CG408e barcode printers are the only barcode printers that are compatible with OfficeMate. To purchase a SATO barcode printer, contact OfficeMate Sales at 800.269.3666.
- document. 1. Click **Setup** on the OfficeMate main window and select **Product Setup**. The Product Setup window opens.
	- 2. Click the **Preferences** tab.
	- 3. Select the **UPC** or **Product Code** radio button to print a UPC or product code column on barcode labels.
	- 4. Select your barcode printer from the **Bar Code Printer** drop-down menu.
		- **NOTE** Select Sato CX400 if you are using the CX400, CG408TT, or CG408e printer and select CX208 if you are using an older printer.
	- 5. If you selected Output to Label Matrix from the Bar Code Printer drop-down menu, perform the following steps:
		- a. Click the **ellipsis** (**…**) next to the Bar Code printer program path field to browse for the application that generates the barcode labels.
		- b. Click the **ellipsis** (**…**) next to the Bar Code printer output path field to browse for the location of the barcode label file.
	- 6. Type the communication port to which your barcode printer is connected in the **Comm. Port for Barcode Printer** text box.
- **4** Maintaining Product & Service Information *Setting Up Product & Service Information*
	- 7. Select up to five lines of information to print on barcode labels from the **Barcode Label Options** list.

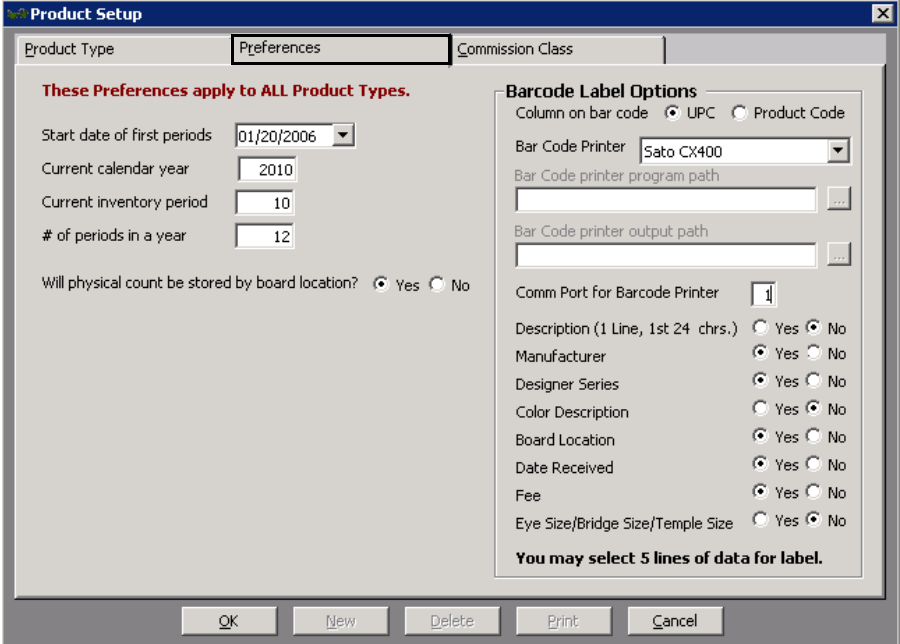

- 8. Click **OK** to close the Product Setup window.
- <span id="page-251-0"></span>**To set up commission classes**

Set up commission classes for products for which you use the same commission method and rate. After you set up commission classes, go to [To add additional](#page-265-0)  [information to products on page 266](#page-265-0) and [To add additional information to services](#page-281-0)  [on page 282](#page-281-0) to select a commission class for individual products and services. If you want to add or update the commission class for many products or services at one time, go to [Updating Many Products & Services on page 287.](#page-286-0)

- 1. Click **Setup** on the OfficeMate main window and select **Product Setup**. The Product Setup window opens.
- 2. Click the **Commission Class** tab.
- 3. Select a commission class from the **Commission Class** drop-down menu. OR

Click **New** to set up a new commission class.
4. If you are setting up a new commission class, type the name of the commission class in the **New Commission Class** window and click **OK**; otherwise, skip to [step 5](#page-252-0).

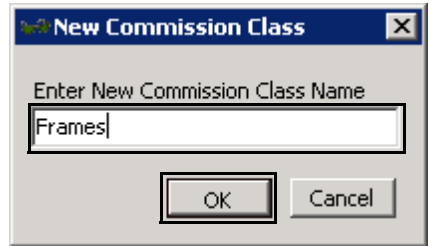

- <span id="page-252-0"></span>5. Enter the commission class for providers:
	- a. Select the % of **Gross** or % of **Margin** Commission method radio button.
	- b. Type the percent or dollar amount in the **Commission rate** text box.
	- c. Type the special incentive dollar amount, if applicable, in the **SPIFF Amount** text box.

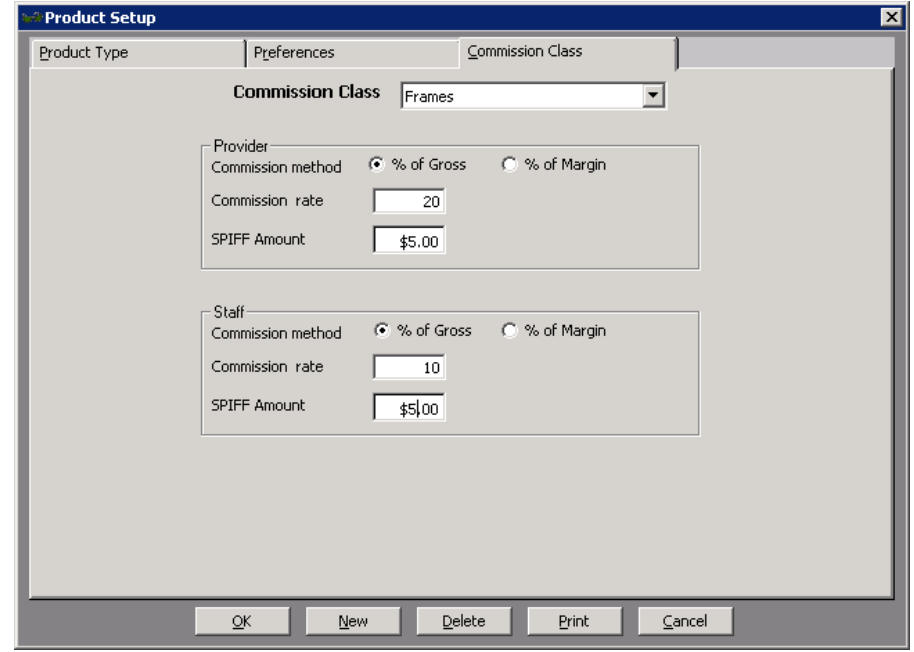

- 6. Enter the commission class information for staff members:
	- a. Select the % of **Gross** or % of **Margin** Commission method radio button.
	- b. Type the percent or dollar amount in the **Commission rate** text box.
	- c. Type the special incentive dollar amount, if applicable, in the **SPIFF Amount** text box.
- 7. Click **Print** to print the commission class.

**NOTE** Click **Delete** to delete a commission class.

8. Click **OK** to close the Product Setup window.

**4** Maintaining Product & Service Information *Loading Lens Products into OfficeMate*

# Loading Lens Products into **OfficeMate**

The Lens Product Loader window loads a comprehensive list of over 3,000 lens products and add-ons provided by VSP into the OfficeMate products database. This section explains how to use the Lens Product Loader, including how

- [To download lens product lists, 254](#page-253-0)
- [To load lens products into OfficeMate, 256](#page-255-0)
- [To understand the ophthalmic lens descriptions, 258](#page-257-0)

For information on the using the Lens Product Loader, watch the ["Ophthalmic](https://www.eyefinityonboarding.com/Officemate_Optician_GetSet_Ophthalmic_Lens)  [Lenses](https://www.eyefinityonboarding.com/Officemate_Optician_GetSet_Ophthalmic_Lens)" and "[Lens](https://www.eyefinityonboarding.com/OfficeMate_Optician_GetSet_Lens_Treatments)  [Treatments"](https://www.eyefinityonboarding.com/OfficeMate_Optician_GetSet_Lens_Treatments) videos.

Downloading lens product lists gives you access to an up-to-date, comprehensive list of lens and lens treatments, from which you can choose which products you want to load into OfficeMate.

- **NOTES** If you are using the VSP Interface, you *must* use the Lens Product Loader to ensure that VSP patient out-of-pocket expenses are calculated correctly.
	- If you are not using the OfficeMate VSP Interface, using the Lens Product Loader is optional, but highly recommended, and will save you countless hours of creating lens products manually.
	- To keep your lens products up to date, Eyefinity recommends running the Lens Product Loader every two weeks.
	- Prior to running the Lens Product Loader for the first time, ensure that your product attribute pricing is complete. For more information about product attributes, go to [To add & modify](#page-139-0)  [attributes on page 140](#page-139-0) and [To add & modify additional attributes](#page-141-0)  [on page 142.](#page-141-0)
- <span id="page-253-0"></span>**To download lens product lists**

**NOTE** As you maintain your products, you should download an updated lens list each month. Refer to the Last Retrieved Date field to determine how recently the lens list was updated.

## 1. Click **Tasks** and select **Lens Product Loader**.

A dialog box displays advising you to deactivate your existing lens products.

2. Click **Yes** to deactivate your existing lens products.

## OR

Click **No** keep your current lens products active.

- **NOTES** Deactivating all of your existing lens products prevents your opticians from accidentally selecting a lens product that may cause errors with your claims and lab orders.
	- If you are loading lens products in small groups, however, you may want to deactivate only a few of your lens products at a time in the Product Maintenance window. For example, deactivate your existing bifocal lenses as you load bifocal lenses from the Lens Product Loader.
	- If you later decide that you want to reactivate your lens products, you must do so manually using the Product Maintenance or Products & Services window.

3. Click **Retrieve Lens List** to download updated products from VSP to OfficeMate.

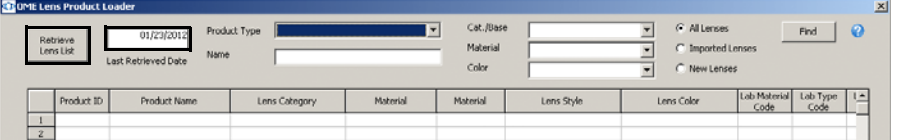

The updated products download. This may take several minutes, especially if this is the first time that you are downloading products.OfficeMate compares the product lists against the products you may have loaded in the past and displays the modified, discontinued, and new lens products.

- 4. For each window that opens, perform the following steps:
	- a. Review the list for lens products that your practice may sell.
	- b. Click **Print** to print the list as needed.
		- **NOTES** The printed list will help you later to find and select the products that you want to load into OfficeMate.
			- The lens product descriptions are comprised of a series of descriptions. For information on interpreting these descriptions, go to [To understand the ophthalmic lens](#page-257-0)  [descriptions on page 258.](#page-257-0)
	- c. In the case of discontinued products, select the check boxes that correspond to the discontinued products that you want to remove from the OfficeMate products database and click **Save**.
	- d. Click **Exit**.

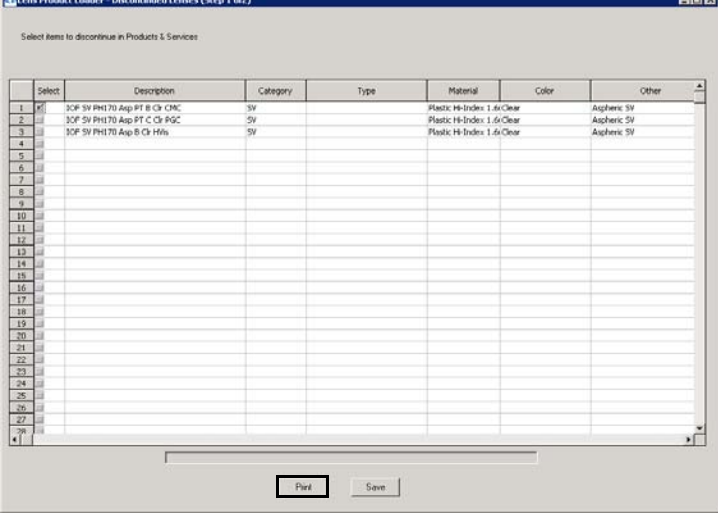

5. Continue by loading lens products into OfficeMate. For more information go to [To load lens products into OfficeMate on page 256.](#page-255-0)

**4** Maintaining Product & Service Information *Loading Lens Products into OfficeMate*

The lens products that you select and load are copied to the OfficeMate products database and will be available for creating lab orders and billing on fee slips and insurance claims.

- <span id="page-255-0"></span>**To load lens products into OfficeMate**
- 1. Open the Lens Product Loader and download the latest lens product lists. For more information, go to [To download lens product lists on page 254](#page-253-0).
- 2. Select **Lens Treatments** or **Ophthalmic Lenses** from the **Product Type** drop-down menu.
- 3. Narrow your search results to work with a small group of products at a time:
	- a. If you want to search for a specific product, type part of the product description in the **Product Name** text box.
	- b. Select the lens type from the **Cat./Base** drop-down menu as needed.
	- c. Select the lens material from the **Material** drop-down menu as needed.
	- d. Select a tint from the **Color** drop-down menu as needed.
	- e. Select the **Imported Lenses** radio button to display only the products previously imported into the OfficeMate database or the **New Lenses** radio button to display only the products that have not been imported; otherwise, select the **All Lenses** radio button to display all the products that meet your other search criteria
- 4. Click **Find**.
- 5. Select the **Use Default Attribute Pricing** check box to import default costs and fees for ophthalmic lens attributes, including prism, add power, and oversize to the OfficeMate product database.

6. Select the check boxes in the **Select** column to select the products that you want to load into OfficeMate.

OR

Click **Select all** to select all of the products in the results list.

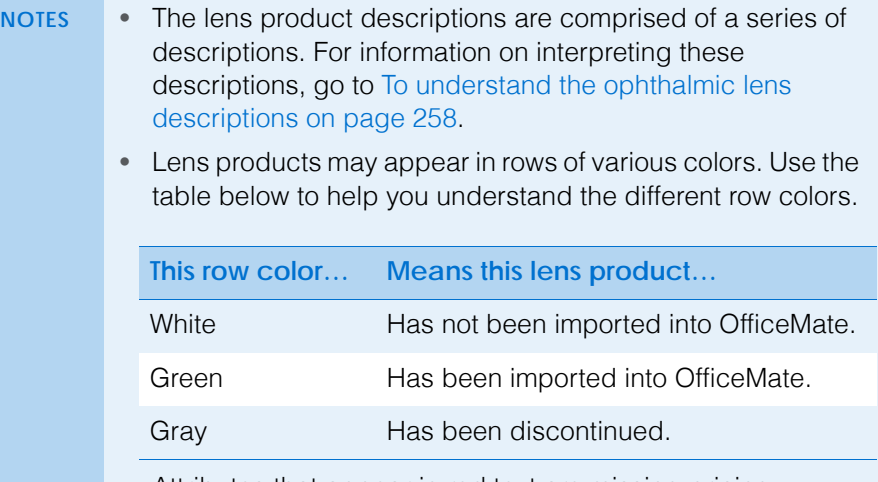

• Attributes that appear in red text are missing pricing information. Enter the missing attribute information prior to importing the affected lens products. For information about editing attributes, go to [To add & modify attributes on page](#page-139-0)  [140.](#page-139-0)

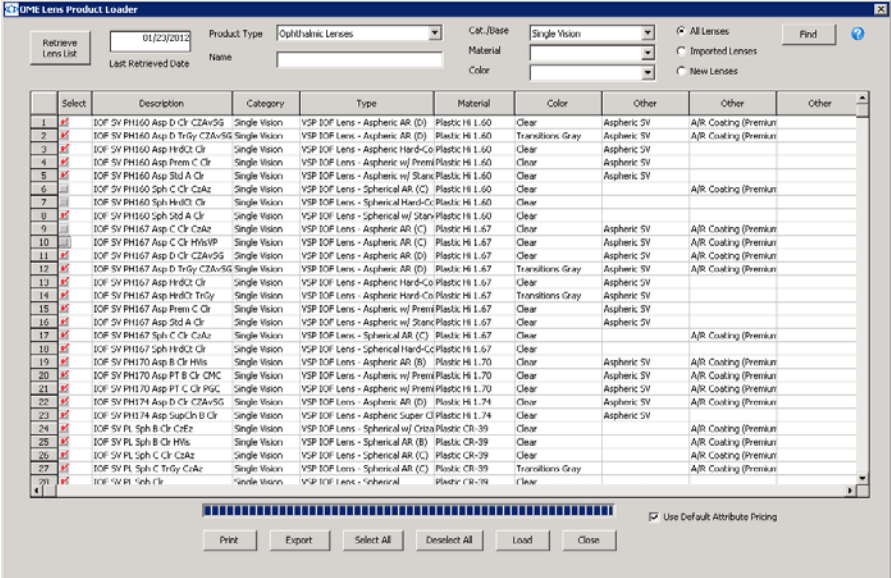

7. Click **Load**.

The selected products are loaded into the OfficeMate. After a product is loaded into OfficeMate, the product and description are highlighted green.

- **4** Maintaining Product & Service Information *Loading Lens Products into OfficeMate*
	- **To understand the ophthalmic lens descriptions**
	- Use the table below to help you understand the ophthalmic lens product name descriptions.

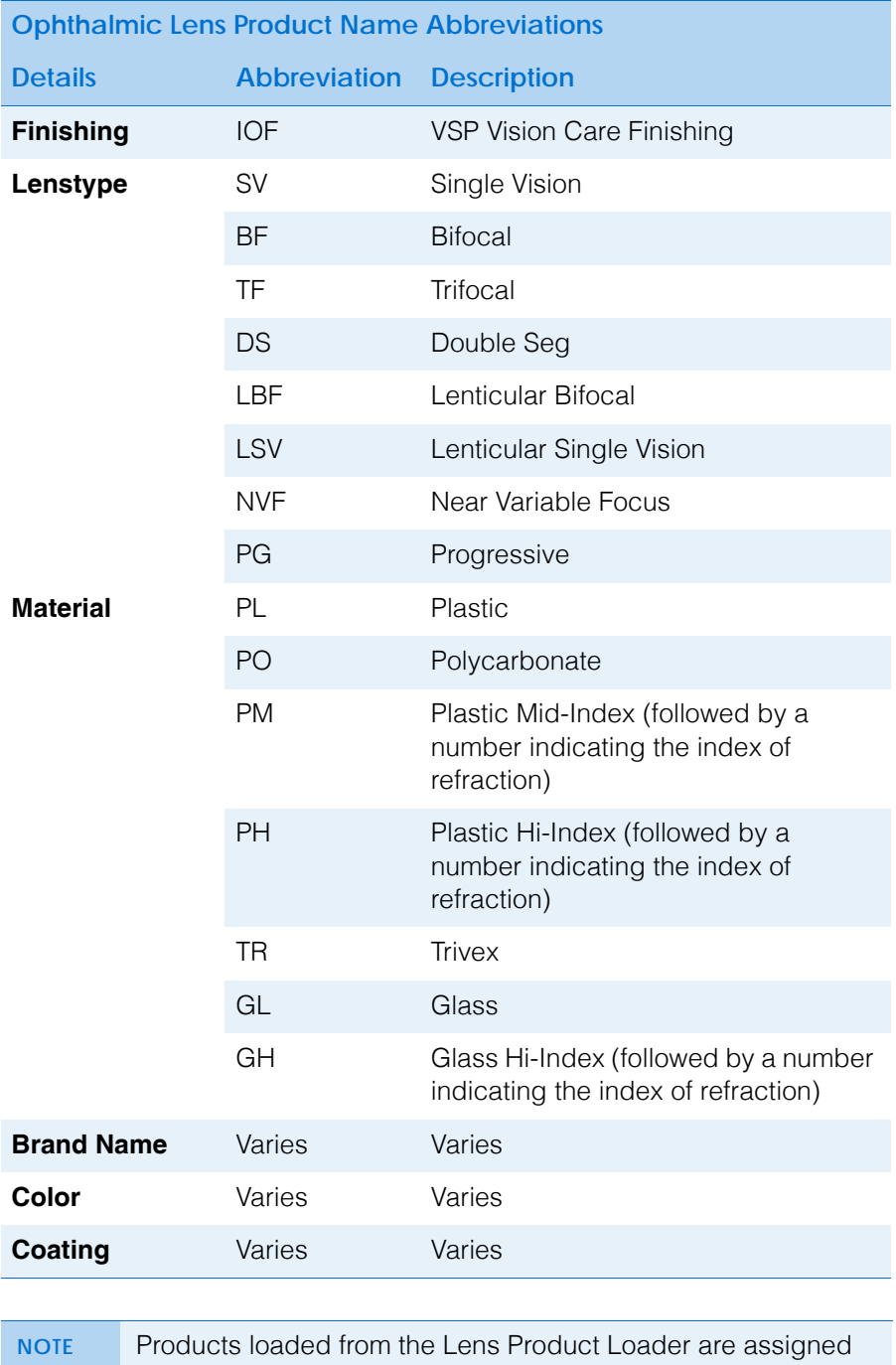

generic names on the fee slip. For example "SV GH160 SV Clr" prints as "Any SV Glass" on the fee slip. The generic fee slip names are assigned only to new ophthalmic loaded from the Lens Product Loader.

<span id="page-257-0"></span>

# <span id="page-258-0"></span>Opening the **Products** Window

Open the Products window using one of the following methods:

**NOTE** Only users in distribution centers and the administrative location can modify information in the Products window.

- Click the **Products** icon and select **Products and Services**.
- Click **Tasks** on the main window toolbar and select **Products and Services**.

# <span id="page-258-1"></span>Finding Products & Services

**NOTE** Only users in distribution centers and the administrative location can modify information in the Products window.

1. Open the Products window. For more information on opening the Products window, go to [Opening the Products Window on page 259](#page-258-0).

The **Products** window opens.

**NOTE** To conduct an advanced search for a product, click **Advanced Search** to open the Find Product window and search for a product using additional criteria. Right-click on a product in the Find Product window to view the product's inventory by location.

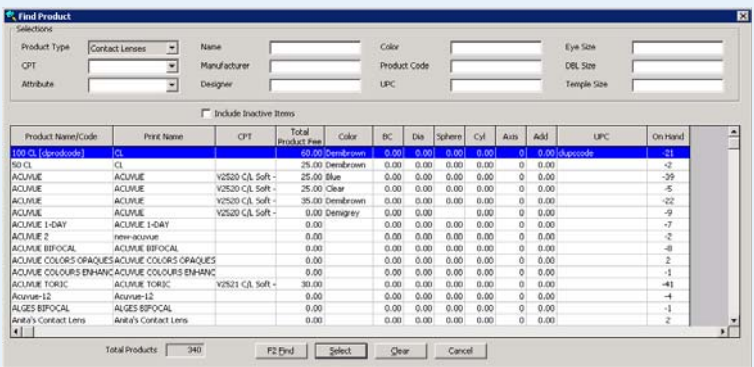

 To add a new product or service through the Find Product window, follow the instructions below:

- a. Select a product type from the **Product Type** drop-down menu.
- b. Click **Add Product**.

## The **Products** window opens.

c. Add additional product or service information before recording this product or service on a fee slip or maintaining inventory for this product. For more information on recording product or service information, go to [Recording Product Information on](#page-260-0)  [page 261](#page-260-0) or [Recording Service Information on page](#page-277-0)  [278.](#page-277-0)

2. Select a product or service from the **Product Type** drop-down menu.

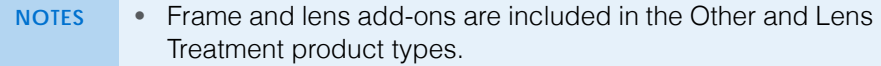

- To add a new product or service, click **New Product** and go to [Recording Product Information on page 261](#page-260-0) or [Recording](#page-277-0)  [Service Information on page 278.](#page-277-0)
- 3. Select a product manufacturer from the **Manufacturer** drop-down menu or select a service **CPT** code radio button.
- 4. If you are searching for ophthalmic lenses, select search criteria from the **Color**, **Material**, or **Cat/Base** drop-down menus.
- 5. Type a product or service name in the **Product Name** text box.
- 6. Select the **Show Consignment Items ONLY** check box if you want to maintain product or service information for consignment items.
- 7. Select the **Include inactive products** check box if you want to maintain product or service information for inactive products or services.
- 8. Click **F2-Find** to search for a product or service.

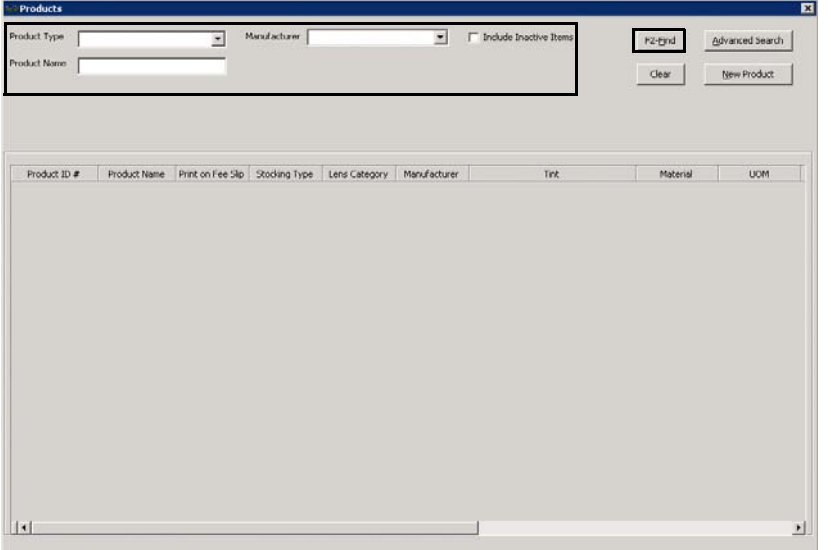

9. Double-click a product or service to view or modify information. For more information on recording or modifying product or service information, go to

**260** OfficeMate Administration User's Guide

[Recording Product Information on page 261](#page-260-0) or [Recording Service](#page-277-0)  [Information on page 278.](#page-277-0)

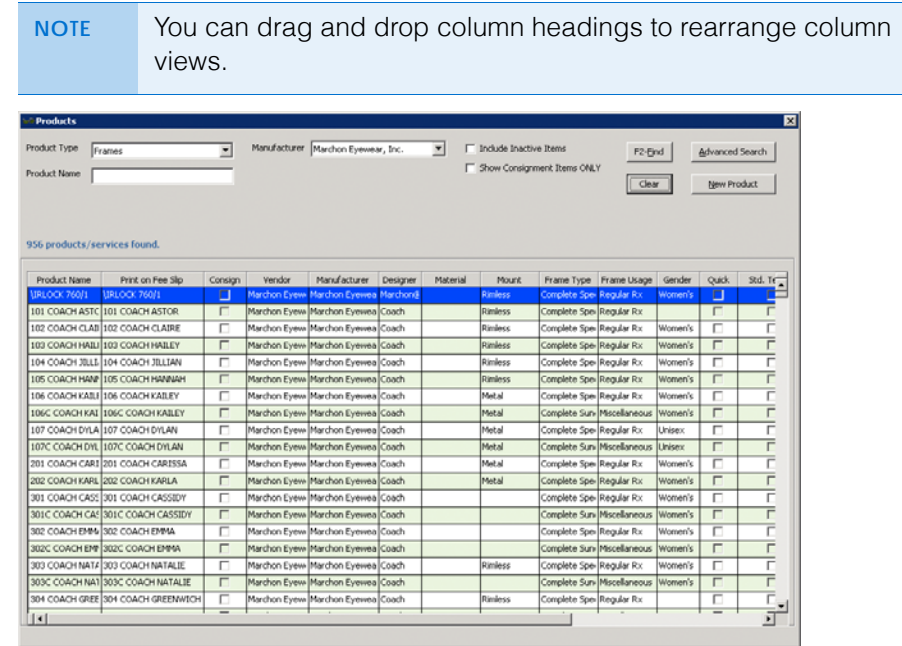

<span id="page-260-0"></span>Recording Product Information

**NOTE** Only users in distribution centers and the administrative location can modify information in the Products window.

### **4** Maintaining Product & Service Information *Recording Product Information*

You can record as little or as much product information in OfficeMate as is necessary for your practice. This section tells you how to record products in OfficeMate, including how

- [To add or modify products, 262](#page-261-0)
- [To add additional information to products, 266](#page-265-0)
- [To itemize product details, 267](#page-266-0)
- [To maintain product attributes, 270](#page-269-0)
- [To maintain location inventory details, 272](#page-271-0)
- [To maintain product cost information, 275](#page-274-0)
- [To maintain ophthalmic lens additional attributes, 276](#page-275-0)
- [To maintain ophthalmic lens VSP product mapping, 277](#page-276-0)

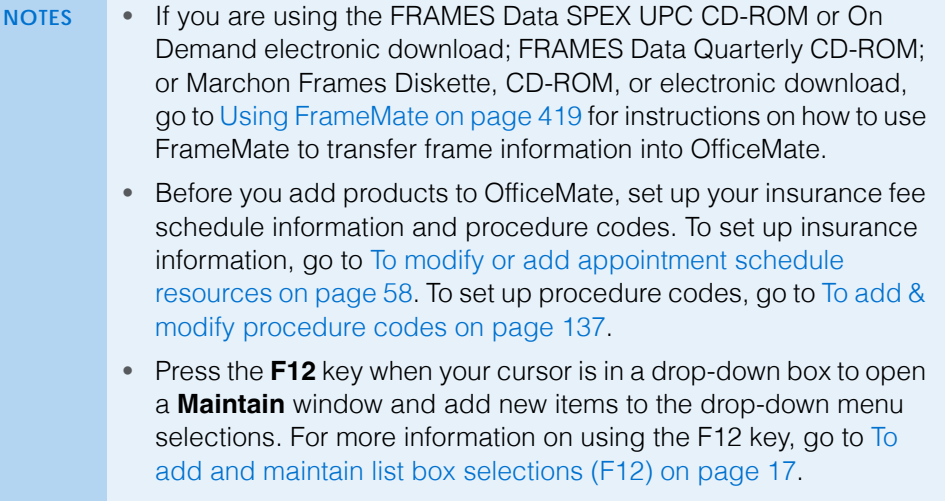

### <span id="page-261-0"></span>**To add or modify products**

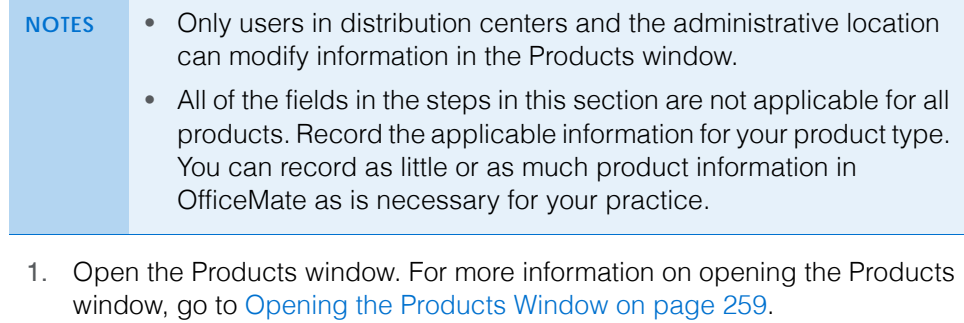

2. Select a product or service from the **Product Type** drop-down menu.

**NOTE** Frame and lens add-ons are included in the Other and Lens Treatment product types.

For information on recording product information, watch the ["Product Setup](https://www.eyefinityonboarding.com/OfficeMate_BackOffice_GetSet_Product_Setup)" video.

- 3. Complete one of the following tasks:
	- a. Click **New Product** to add a new product.
	- b. Enter additional search criteria and click **F2 Find** to search for and find an existing product. For more information on finding products, go to [Finding Products & Services on page 259.](#page-258-1)
		- **NOTES** Click **Delete** to delete a product if it is *not* linked to a fee slip, Rx order, or purchase order.
			- Click **Next** and **Previous** to add or modify the previous or next product in your database.
- 4. Click **Copy** to copy the product details and then make changes to them to record a new product.

```
OR
```
Type the product name in the **Product Name** text box.

- **NOTE** Name the product a short name (for ease and simplicity) or a number or CPT code with more than one digit.
- 5. Select a description to print on fee slips from the **Print on Fee Slip** drop-down menu as needed.
- 6. Select a stocking type from the **Stocking Type** drop-down menu.
- 7. Select a gender from the **Gender** drop-down menu, if applicable.
- 8. Select a lens category from the **Lens Category** drop-down menu, if applicable.
	- **NOTE** You must assign contact lenses to a lens category in order for them to appear in the Select Contact Lens window in ExamWRITER.

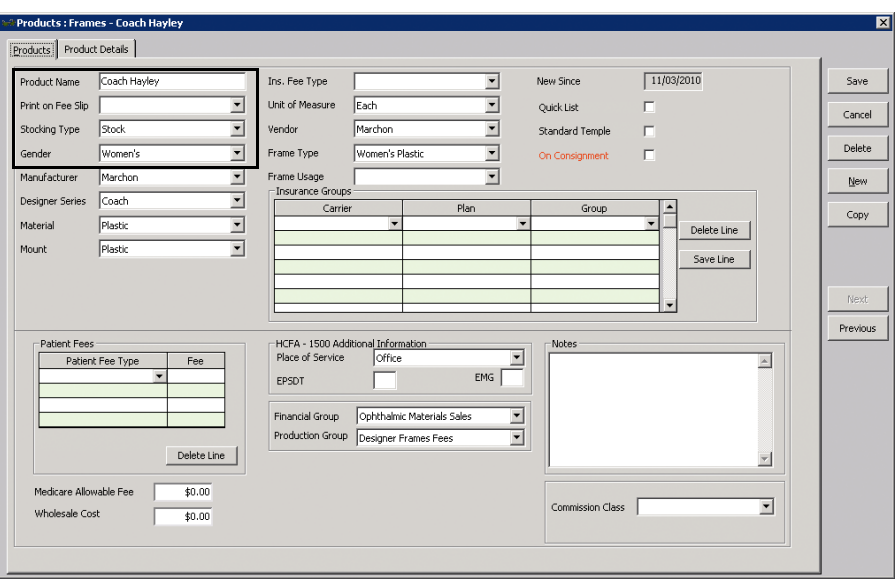

9. Select an item type from the **Item Type** drop-down menu, if applicable.

### **4** Maintaining Product & Service Information *Recording Product Information*

- 10. Select a manufacturer from the **Manufacturer** drop-down menu.
- 11. Select an appropriate **Frame and Lens Add On Type** radio button, if applicable.
- 12. Select a designer series from the **Designer Series** drop-down menu, if applicable.
- 13. Select a material from the **Material** drop-down menu, if applicable.
- 14. Select a mount from the **Mount** drop-down menu, if applicable.
- 15. Select a tint from the **Tint** drop-down menu, if applicable.
- 16. Select the finish from the **Finish** drop-down menu, if applicable.
- 17. Select an insurance fee type from the **Ins. Fee Type** drop-down menu.
- 18. Select the unit of measure from the **Unit of Measure** drop-down menu.
- 19. Select a vendor from the **Vendor** drop-down menu.
- 20. If the product is a contact lens, select a series from the **Series** drop-down menu.
- 21. Type the product number in the **Product Number** text box, if applicable.
- 22. Type the product cost in the **Product Cost** text box.
- 23. Type the usual and customary product fee in the **Product Fee** text box.

<span id="page-263-1"></span><span id="page-263-0"></span>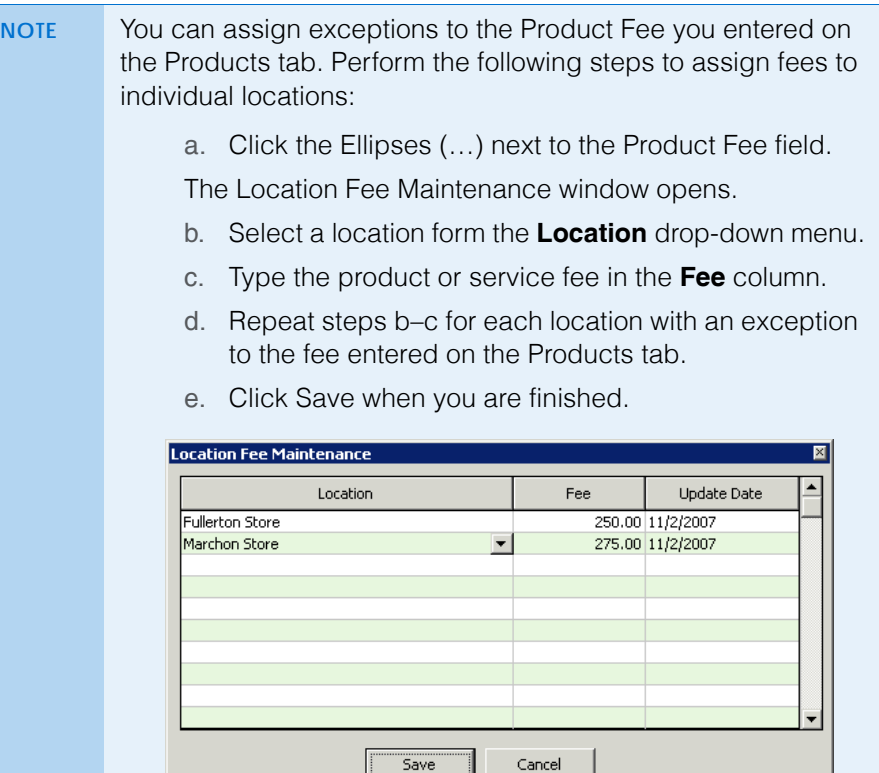

- 24. Select a frame type from the **Frame Type** drop-down menu, if applicable.
- 25. Select the frame usage from the **Frame Usage** drop-down menu, if applicable.

**264** OfficeMate Administration User's Guide

- 26. Select the number of lenses per pack of contacts from the **Lenses per Pack**  drop-down menu, if applicable.
- 27. Click the **Trial Lens Inventory** check box, if applicable.
- 28. Click the **On Consignment** check box, if applicable.
- 29. Select the **Standard Temple** check box, if applicable.
- 30. Select the **Inactive** check box if the product or service is inactive.
- 31. Select the **Quick List** check box if you are *not* maintaining inventory for this product and you want to add it to your Product Quick List window.
- 32. If you need to associate the product with the specific pricing of a particular insurance plan, perform the following steps:
	- a. Select an insurance carrier from the **Carrier** drop-down menu.
	- b. Select a plan from the **Plan** drop-down menu.
	- c. Select a service group from the **Group** drop-down menu.
	- d. Click **Save Line** to save the product's association with the insurance group.

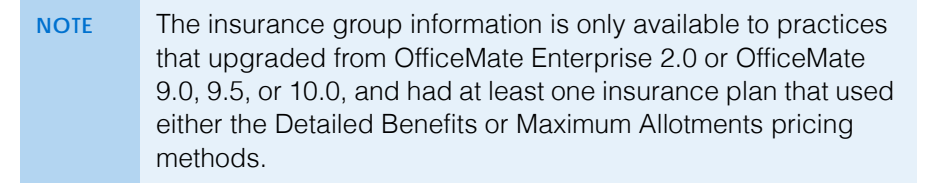

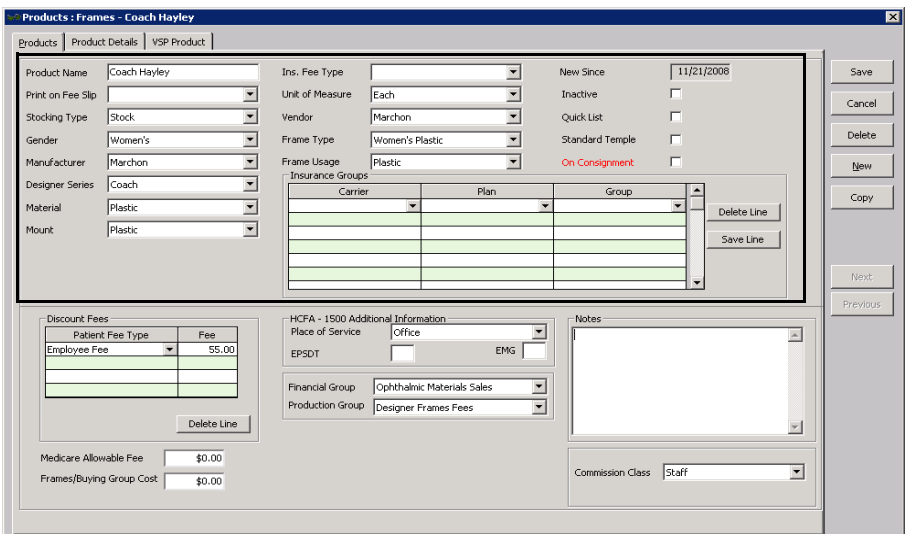

- 33. If you want to add more information to the product, go to [To add additional](#page-265-0)  [information to products on page 266,](#page-265-0) [To itemize product details on page](#page-266-0)  [267;](#page-266-0) otherwise, click **Save** and select one of the following options:
	- **Save** to save the information and keep the Products window open.
	- **Save and New** to save the information and create a new product.
	- **Save and Exit** to close the Products window.

### **4** Maintaining Product & Service Information *Recording Product Information*

- <span id="page-265-0"></span>**To add additional information to products**
- 1. Open the Products window. For more information on opening the Products window, go to [Opening the Products Window on page 259](#page-258-0).
- 2. Select a product or service from the **Product Type** drop-down menu.

**NOTE** Frame and lens add-ons are included in the Other and Lens Treatment product types.

- 3. Complete one of the following tasks:
	- Click **New Product** to add a new product. For more information on adding new products, go to [To add or modify products on page 262](#page-261-0).
	- Enter additional search criteria and click **F2 Find** to search for and find an existing product. For more information on finding products, go to [Finding Products & Services on page 259.](#page-258-1)
		- **NOTES** Click **Copy** to copy the product details and then make changes to them to record a new product. • Click **Next** and **Previous** to add or modify the previous or
- 4. If you want to assign different patient fees for different types of patients, follow the instructions below; otherwise, go to [step 5.](#page-265-1)

next product in your database.

- a. Select a patient fee type from the **Patient Fee Type** drop-down menu.
- b. Type a fee in the **Fee** text box.

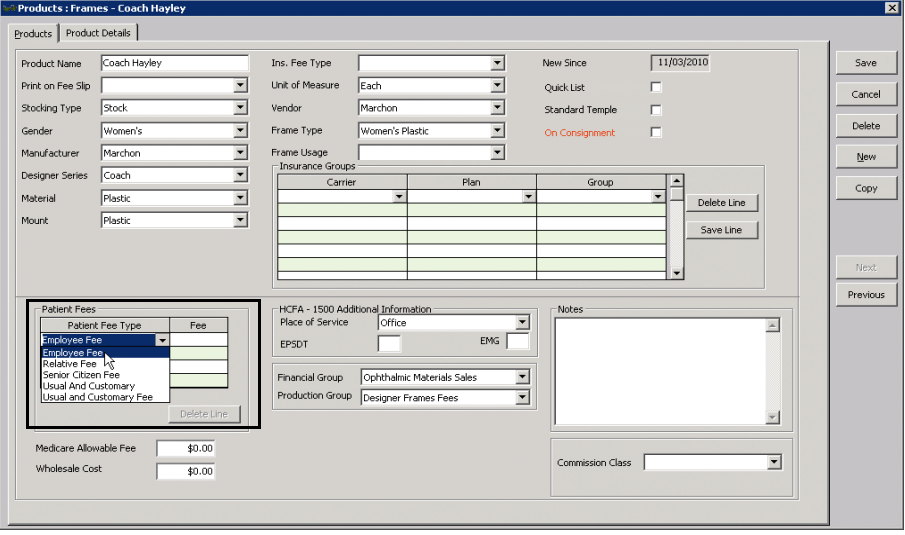

**NOTE** To delete an additional fee, select the line and click **Delete Line**.

<span id="page-265-1"></span>5. Type the Medicare allowable fee in the **Medicare Allowable Fee** text box, if applicable.

6. Type the FRAMES cost, your wholesale cost, or your buying group cost in the **Wholesale Cost** text box, if applicable.

**NOTE** The Wholesale Cost overrides the product Fee on fee slips when you bill to VSP insurance.

- 7. Select a default place of service from the **Place of Service** drop-down menu if the product is typically sold off-site.
- 8. Type **Y** in the **EPSDT** text box if the product is part of an early periodic screening and diagnostic test.

**NOTE** The EPSDT is automatically entered on the CMS 1500 form in box 24H.

9. Type **Y** in the **EMG** text box if the product is related to an emergency or type N in the **EMG** text box if the product is not related to an emergency.

**NOTE** The EMG is automatically entered on the CMS 1500 form in box 24I.

- 10. Select a financial group from the **Financial Group** drop-down menu if the CPT code and financial group are not already linked to each other. To modify CPT codes and their associated financial groups, go to To add & modify [procedure codes on page 137](#page-136-0).
	- **NOTE** The financial group you select can significantly effect the general ledger and accounting. You are required to make a selection from the Financial Group drop-down menu if you are using the General Ledger Interface.
- 11. Select a production group from the **Production Group** drop-down menu, if the CPT code and production group are not already linked to each other. To modify CPT codes and their associated production groups, go to [To add &](#page-136-0)  [modify procedure codes on page 137](#page-136-0).
- 12. Type notes in the **Notes** box.
- 13. Select a commission class from the **Commission Class** drop-down menu. To add or modify commission classes, go to [To set up commission classes](#page-251-0)  [on page 252.](#page-251-0)
- 14. If you want to itemize product details, go to [To itemize product details on](#page-266-0)  [page 267;](#page-266-0) otherwise, click **Save** and select one of the following options:
	- **Save** to save the information and keep the Products window open.
	- **Save and New** to save the information and create a new product.
	- **Save and Exit** to close the Products window.

<span id="page-266-0"></span>**To itemize product details**

If you are *not* maintaining inventory and you want to itemize the size and color of frames or lenses with the same name, complete the instructions below. If you are

## **4** Maintaining Product & Service Information *Recording Product Information*

maintaining inventory, go to [Recording Product Inventory Details on page 437](#page-436-0) to add product details.

- 1. Open the Products window. For more information on opening the Products window, go to [Opening the Products Window on page 259](#page-258-0).
- 2. Select a product or service from the **Product Type** drop-down menu.

**NOTE** Frame and lens add-ons are included in the Other and Lens Treatment product types.

- 3. Complete one of the following tasks:
	- Click **New Product** to add a new product. For more information on adding new products, go to [To add or modify products on page 262](#page-261-0).
	- Enter additional search criteria and click **F2 Find** to search for and find an existing product. For more information on finding products, go to [Finding Products & Services on page 259.](#page-258-1)
- 4. Click the **Product Details** tab.
	- **NOTES** Click **Copy** to copy the product details and then make changes to them to record a new product.
		- Click **Next** and **Previous** to add or modify the previous or next product in your database.
- <span id="page-267-0"></span>5. If you downloaded ophthalmic lenses from the Lens Product Loader and you want to quickly import multiple power ranges for the lenses into the table, click **Import Power** and follow the instructions below.
	- a. Click **New** and type the power range per diopter in the table cells.
	- b. Repeat [step a](#page-267-0) for *every* power range with sphere and cylinder measurements, otherwise, the lens will not display on Rx orders.
	- c. Click **Save**.
	- d. Select the line with the default 0.00 to 99.00 power range and click **Delete**.
	- e. Click **Import**.

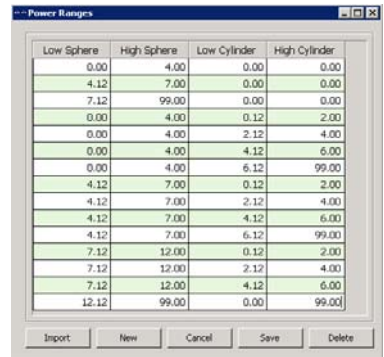

6. Select a line in the table to modify product details already recorded.

**NOTE** Select a line and click **Delete** to delete the line if it is *not* linked to a fee slip, Rx order, or purchase order.

- 7. Select the product's status:
	- Select the **Stock/Inline** radio button if the product is regularly kept in inventory at store locations and is available for sale.
	- Select the **Non Stock/Not Inline** radio button if the item is not regularly kept in inventory at the store locations, but is ordered from a vendor when a unit is sold.
	- Select the **Inactive** radio button if the product is not regularly kept in inventory at the store locations, nor is it ordered from a vendor when a unit is sold. Items marked as inactive do not appear in product order search results.
	- Select the **Discontinued** radio button if the product is no longer available. Items marked as discontinued do not appear in product order search results.
	- Select the **Backordered** check box if the item is not currently available from the vendor or manufacturer and type the date in which the item is again expected to be available in the **ETA** text box. This date can also be entered on the Receive PO window. In the event two different dates are entered, the latest date is displayed.
	- Select the **Display Sample** check box to indicate that there are sample or display units of this product. The minimum display quantity for the product is set to one. You can change the minimum sample quantity on the All Locations Inventory tab.
- 8. To view the history of status changes for the selected product, click **Status Changes**; otherwise go to [step 10](#page-268-0).

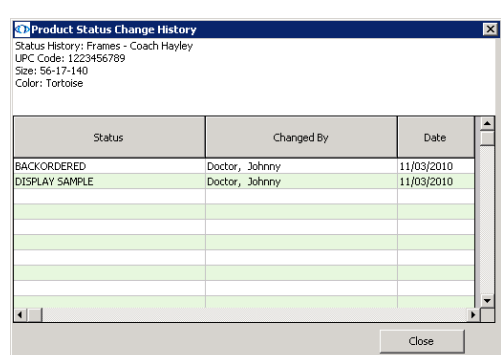

The Product Status Change History window opens.

- 9. Click **Close** when you are finished reviewing the status change history.
- <span id="page-268-0"></span>10. Type the product size information in the appropriate fields.The Product window displays the appropriate fields based on the type of product:
	- Contact lens: **BC**, **Dia**, **Sph**, **Cyl**, **Axis**, and **Add** text boxes.
	- Frames, plano sunglasses, and ready readers: **Eye**, **Bridge**, **Temple**, **DBL**, **A**, **B**, and **ED** text boxes.
	- Ophthalmic lenses: **Low Sphere**, **High Sphere**, **Low Cyl**, and **High Cyl** text boxes.
	- Accessories, lens treatments and other products do not require size information.

11. Type the base cost and base fee in the **Base Cost** and **Base Fee** text boxes.

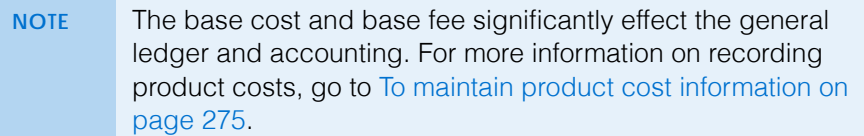

- 12. Type the product code in the **Product Code** text box.
- 13. Type the UPC code in the **UPC Code** text box.
- 14. Type or select a color from the **Color** drop-down menu, if applicable.
- 15. If the product is an ophthalmic lens, select a code from the **Prod. CPT/HCPCS Code** drop-down menu.

**NOTE** The code that you select will only be used if do *not* use Rx orders. If you use Rx orders, the CPT code will automatically be populated on the fee slip according to the prescription in the Rx order.

- 16. Click **Save** and select one of the following options:
	- **Save** to save the information and keep the Products window open.
	- **Save and New** to save the information and create a new product.
	- **Save and Exit** to close the Products window.
- <span id="page-269-0"></span>**To maintain product attributes**

Attributes are inherent characteristics of a product. For example, you could describe an ophthalmic lens as polycarbonate, polarized, and with scratch coat and antireflective coat, and each of those attributes translates into a billable code (V-code) on the insurance claim.

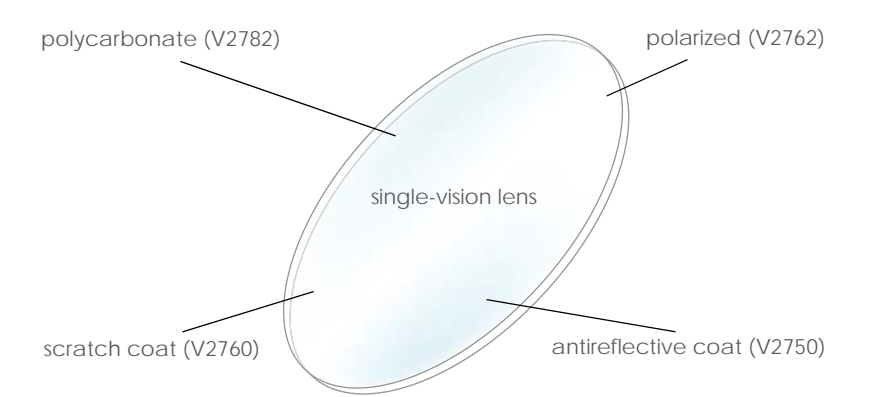

Figure 4-4: An example of the attributes that make up a lens. OfficeMate allows you assign multiple attributes to a product, which enables you to find products by attribute, assign a cost to each attribute, and add billable codes to each attribute.

Attributes are only those characteristics that are inherent to a product as it is manufactured. Add-ons are not attributes. For example, a scratch coat that is added to the lens at the lab is not an attribute.

For information on the attributes, watch the ["Attributes"](https://www.eyefinityonboarding.com/OfficeMate_Optician_GetSet_Attributes) video.

Product attributes are used in inventory counting, insurance claims, retail and third-party pricing, and reporting. Once your products are assigned attributes, it is possible to update the costs and fees of many products at once based on their attributes.

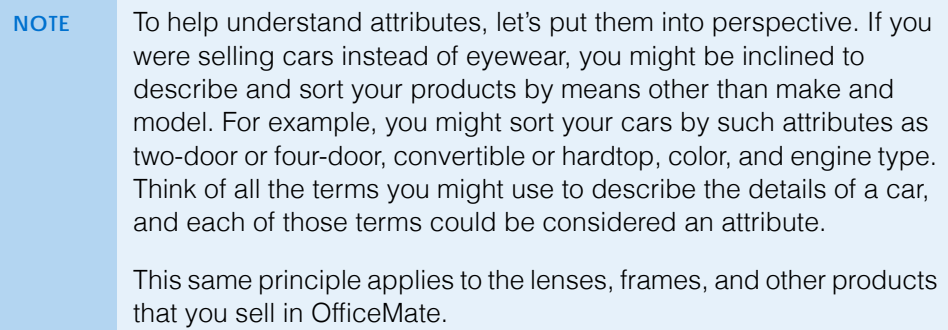

Set up the product attributes in the Products window. The attribute information in the Products window is later matched against the insurance plan's allowable benefit when the fee slip is created. Each attribute associated with a product that falls within the plan's allowable benefits translates into increased revenue for your practice.

- 1. Open the Products window. For more information on opening the Products window, go to [Opening the Products Window on page 259](#page-258-0).
- 2. Select a product or service from the **Product Type** drop-down menu.

**NOTE** Frame and lens add-ons are included in the Other and Lens Treatment product types.

- 3. Complete one of the following tasks:
	- Click **New Product** to add a new product. For more information on adding new products, go to [To add or modify products on page 262](#page-261-0).
	- Enter additional search criteria and click **F2 Find** to search for and find an existing product. For more information on finding products, go to [Finding Products & Services on page 259.](#page-258-1)
	- **NOTES** Click **Copy** to copy the product details and then make changes to them to record a new product.
		- Click **Next** and **Previous** to add or modify the previous or next product in your database.
- 4. Click the **Product Details** tab.
- <span id="page-270-0"></span>5. Select a product from the list.
- <span id="page-270-1"></span>6. Select the product's attributes from the **Attributes** drop-down menus.

The CPT/HCPCS Code, Product Cost, and Product Fee fields automatically populate based on the attribute selected. For information on associating

**4** Maintaining Product & Service Information *Recording Product Information*

> procedure codes, costs, and fees with attributes, go to [To add & modify](#page-139-0)  [attributes on page 140](#page-139-0).

- **NOTES** Some product attributes, such as Lens Cat./Base and Material, may already be assigned based on selections made on the Products tab of the Product window. For information on changing these attributes, go to [To add or](#page-261-0)  [modify products on page 262.](#page-261-0)
	- The list of attributes that is available in each drop-down menu is maintained in the Third Party Setup window in OfficeMate Administration. For more information about adding and modifying attributes, go to [To add & modify](#page-139-0)  [attributes on page 140](#page-139-0).
- 7. Repeat [steps 5](#page-270-0)[–6](#page-270-1) to apply attributes to each of the products listed at the top of the window.

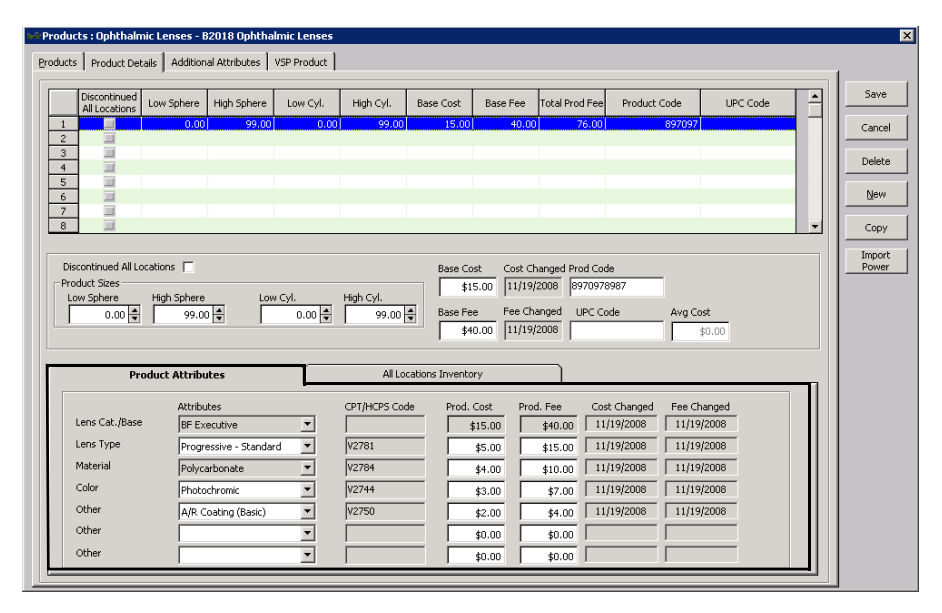

- 8. Click **Save** and select one of the following options:
	- **Save** to save the information and keep the Products window open.
	- **Save and New** to save the information and create a new product.
	- **Save and Exit** to close the Products window.

<span id="page-271-0"></span>**To maintain location inventory details**

If you are *not* maintaining inventory and you want to itemize the size and color of frames or lenses with the same name, complete the instructions below. If you are

maintaining inventory, go to [Recording Product Inventory Details on page 437](#page-436-0) to add product details.

- 1. Open the Products window. For more information on opening the Products window, go to [Opening the Products Window on page 259](#page-258-0).
- 2. Select a product or service from the **Product Type** drop-down menu.

**NOTE** Frame and lens add-ons are included in the Other and Lens Treatment product types.

- 3. Complete one of the following tasks:
	- Click **New Product** to add a new product. For more information on adding new products, go to [To add or modify products on page 262](#page-261-0).
	- Enter additional search criteria and click **F2 Find** to search for and find an existing product. For more information on finding products, go to [Finding Products & Services on page 259.](#page-258-1)

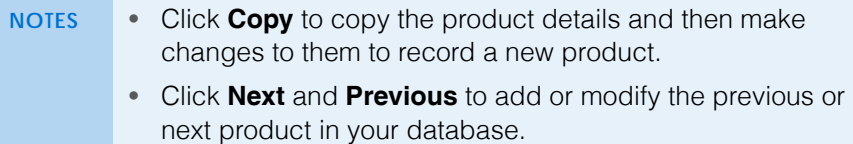

- 4. Click the **Product Details** tab.
- 5. Click the **All** Locations Inventory tab.
- **4** Maintaining Product & Service Information *Recording Product Information*
	- 6. For each product, enter the following information as needed for each location:
		- Type the **Board Location** as needed.
		- Type the **Base Cost** for each location if it varies from the Base Cost on the Product Details tab.
		- Type the **Base Fee** for each location if it varies from the Base Fee on the Product Details tab.
		- Type the quantity the location should have on hand in the **Stock Level** field.
		- Type the quantity on hand that triggers the product to be reordered in the **Min Reorder Point** field.
		- Type the quantity to reorder in the **Min Reorder Qty** field.
		- Type the number of display or sample items each location has on hand in the **Min Display Qty** field.
		- **NOTE** When the quantity on hand drops below the minimum reorder point, OfficeMate adds the product to a purchase order when the purchase order is created from the quantity on hand. For information on creating purchase orders based on quantity on hand, refer to [on page 447](#page-446-0).
			- The Avg Cost field is informational only and displays the average cost of the product. The average cost is weighted, based on the cost of the product at the time each unit was received into inventory.
			- The Qty on Order field represents the quantity on order when a purchase order is created. Compare the Qty on Order to the Qty Committed to know what is available as stock and is not already committed.
			- The Qty Committed field represents the quantity of a product sold that was not on hand, is currently on order, and is still owed to a patient. This eliminates the previous quantity going negative. The only way to clear this quantity is to mark the product as Dispensed on the Order window.
			- The Qty In Process field represents items that have not been dispensed to the patient. The only way to clear this quantity is to mark the product as Dispensed on the Order window.
		- Select the Discontinued check box to discontinue the product at the individual location.
	- 7. Click **Save** and select one of the following options:
		- **Save** to save the information and keep the Products window open.
		- **Save and New** to save the information and create a new product.
		- **Save and Exit** to close the Products window.
- **274 OfficeMate Administration User's Guide**

## <span id="page-274-0"></span>**To maintain product cost information**

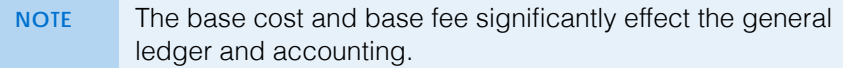

- 1. Open the Products window. For more information on opening the Products window, go to [Opening the Products Window on page 259](#page-258-0).
- 2. Select a product or service from the **Product Type** drop-down menu.

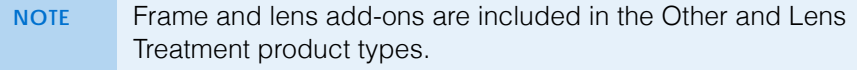

- 3. Complete one of the following tasks:
	- Click **New Product** to add a new product. For more information on adding new products, go to [To add or modify products on page 262](#page-261-0).
	- Enter additional search criteria and click **F2 Find** to search for and find an existing product. For more information on finding products, go to [Finding Products & Services on page 259.](#page-258-1)
	- **NOTES** Click **Copy** to copy the product details and then make changes to them to record a new product.
		- Click **Next** and **Previous** to add or modify the previous or next product in your database.
- 4. Click the **Product Details** tab.
- <span id="page-274-1"></span>5. Select a product from the list.
- 6. Type the base cost of the product in the **Base Cost** text box.
- 7. Type the base fee of the product in the **Base Fee** text box.

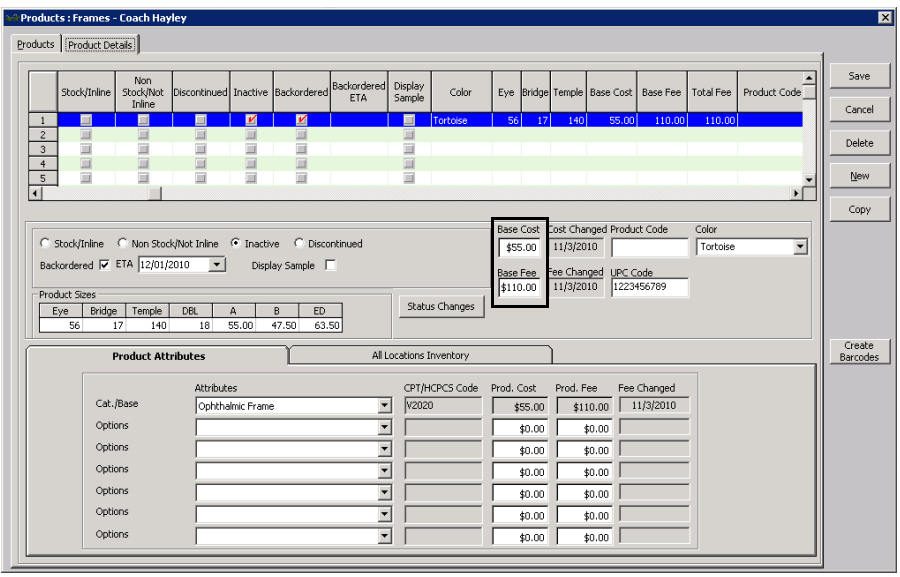

- **NOTES** The Base Cost and Base Fee entered here automatically populates base attribute product cost and product fee on the Product Attributes tab.
	- To record base costs and fees by location, perform the following steps:
		- a. Click the **All Locations Inventory** tab.
		- b. Type the cost and fee information in the **Base Cost** and **Base Fee** fields for each location, as needed.
	- If the Base Cost and Base Fee information is blank or set to zero on the All Locations Inventory tab, OfficeMate looks to the Product Details tab for base cost and fee information.
	- The Avg Cost field is a read-only field that displays the average cost of the product throughout its lifetime.
- 8. Adjust the **Prod. Cost** and **Prod. Fee** fields on the Product Attributes tab as needed.
- <span id="page-275-1"></span>9. Adjust the **Base Cost** and **Base Fee** fields on the All Locations Inventory tab as needed.
- 10. Repeat [steps 5](#page-274-1)[–9](#page-275-1) to apply costs and fees to each of the products listed at the top of the window.
- 11. Click **Save** and select one of the following options:
	- **Save** to save the information and keep the Products window open.
	- **Save and New** to save the information and create a new product.
	- **Save and Exit** to close the Products window.
- <span id="page-275-0"></span> **To maintain ophthalmic lens additional attributes**
	- **NOTES** Often, there are additional material or lab costs for high-power lenses, oversized lenses, and other prescription needs that need to be calculated into the patient's fee slip. By recording additional attribute information, you ensure that OfficeMate automatically includes those fees on fee slips and insurance claims when they are applicable.
		- You can update the additional attributes for all ophthalmic lenses in the Third Party Setup window. Changes made in Third Party Setup overwrite any changes made in the Products window. For mor information about maintaining additional attributes for all ophthalmic lenses, go to [To add &](#page-141-0)  [modify additional attributes on page 142.](#page-141-0)
- 1. Open the Products window. For more information on opening the Products window, go to [Opening the Products Window on page 259](#page-258-0).
- 2. Select **Ophthalmic Lenses** from the **Product Type** drop-down menu.

- 3. Complete one of the following tasks:
	- Click **New Product** to add a new product. For more information on adding new products, go to [To add or modify products on page 262](#page-261-0).
	- Enter additional search criteria and click **F2 Find** to search for and find an existing product. For more information on finding products, go to [Finding Products & Services on page 259.](#page-258-1)
	- **NOTES** Click **Copy** to copy the product details and then make changes to them to record a new product. • Click **Next** and **Previous** to add or modify the previous or next product in your database.
- 4. Click the **Additional Attributes** tab.
- <span id="page-276-1"></span>5. In the **Prism** group, enter the measurement range for each cost or fee point.
- <span id="page-276-2"></span>6. Type the **Prod Cost** and **Addl Fee** information for each measurement range *per lens*.
- 7. Repeat [steps 5](#page-276-1)[–6](#page-276-2) for the **Add Power** and **Oversize** groups. Enter cost and fee information *per pair*.

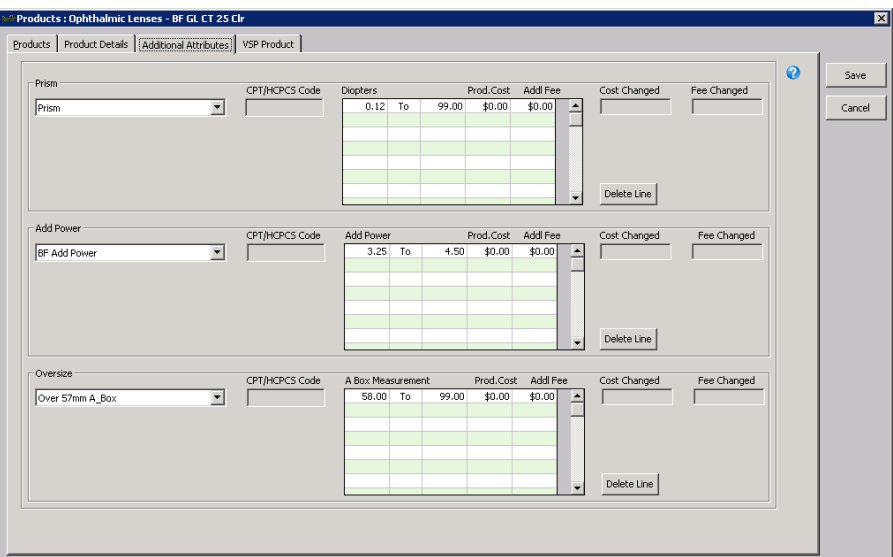

- 8. Click **Save** and select one of the following options:
	- **Save** to save the information and keep the Products window open.
	- **Save and New** to save the information and create a new product.
	- **Save and Exit** to close the Products window.
- <span id="page-276-0"></span>**To maintain ophthalmic lens VSP product mapping**
- 1. Open the Products window. For more information on opening the Products window, go to [Opening the Products Window on page 259](#page-258-0).
- 2. Select **Ophthalmic Lenses** from the **Product Type** drop-down menu.
- 3. Complete one of the following tasks:
	- Click **New Product** to add a new product. For more information on adding new products, go to [To add or modify products on page 262](#page-261-0).
	- Enter additional search criteria and click **F2 Find** to search for and find an existing product. For more information on finding products, go to [Finding Products & Services on page 259.](#page-258-1)
		- **NOTES** Click **Copy** to copy the product details and then make changes to them to record a new product. • Click **Next** and **Previous** to add or modify the previous or
			- next product in your database.
- 4. Click the **VSP Product** tab.
- 5. Select options that apply to the lens from the **Vision Type**, **Material**, and **Lens** drop-down menus.

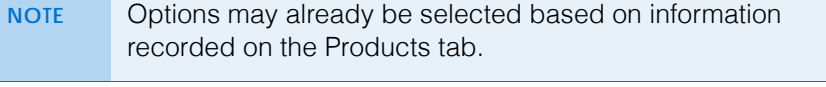

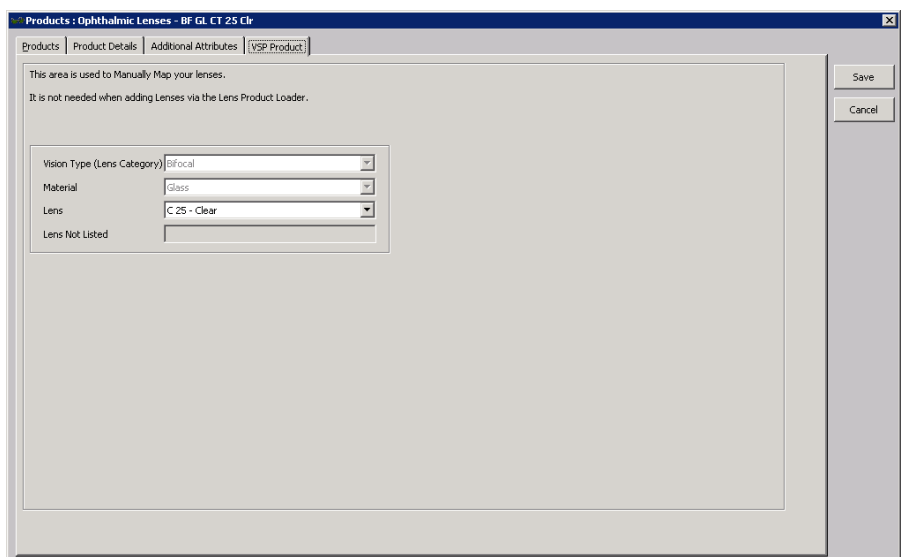

- 6. Click **Save** and select one of the following options:
	- **Save** to save the information and keep the Products window open.
	- **Save and New** to save the information and create a new product.
	- **Save and Exit** to close the Products window.

<span id="page-277-0"></span>Recording Service Information

You can record as little or as much service information in OfficeMate as is necessary for your practice. This section tells you how to record services in OfficeMate, including how

- [To add or modify services, 279](#page-278-0)
- [To add additional information to services, 282](#page-281-0)
- [To itemize service details, 284](#page-283-0)
- [To maintain service attributes, 285](#page-284-0)
- **NOTES** Before you add services to OfficeMate, set up your insurance fee schedule information and procedure codes. To set up insurance information, go to [To modify or add appointment schedule](#page-57-0)  [resources on page 58.](#page-57-0) To set up procedure codes, go to [To add &](#page-136-0)  [modify procedure codes on page 137](#page-136-0).
	- Press the **F12** key when your cursor is in a drop-down box to open a **Maintain** window and add new items to the drop-down menu selections. For more information on using the F12 key, go to To [add and maintain list box selections \(F12\) on page 17.](#page-16-0)
- <span id="page-278-0"></span>**To add or modify services**
- 1. Open the Products window. For more information on opening the Products window, go to [Opening the Products Window on page 259](#page-258-0).
- 2. Select **Services** from the **Product Type** drop-down menu.
- 3. Complete one of the following tasks:
	- Click **New Product** to add a new service.
	- Enter additional search criteria and click **F2 Find** to search for and find an existing service. For more information on finding services, go to [Finding Products & Services on page 259.](#page-258-1)
	- **NOTES** Click **Delete** to delete a service if it is *not* linked to a fee slip, Rx order, or purchase order.
		- Click **Next** and **Previous** to add or modify the previous or next service in your database
- 4. Click **Copy** to copy the service details and then make changes to them to record a new service.

OR

Type the service name in the **Product Name** text box.

**NOTE** Name the service a short name (for ease and simplicity) or a number or CPT code with more than one digit.

- 5. Select a description to print on fee slips from the **Print on Fee Slip** drop-down menu.
- 6. Select a stocking type from the **Stocking Type** drop-down menu.

For information on recording service information, watch the ["Services](https://www.eyefinityonboarding.com/OfficeMate_Scheduler_GetSet_Services)" video.

- **4** Maintaining Product & Service Information *Recording Service Information*
	- 7. Select modifiers from the **First Modifier** and **Second Modifier** drop-down lists as needed.

**NOTE** Modifiers will automatically be recorded on the CMS 1500 form in box 24D when the service is billed to an insurance carrier.

- 8. Select the type of service from the **Type of Service** drop-down menu.
- 9. Select a fee type from the **Ins. Fee Type** drop-down menu, if applicable.
- 10. Type or select the duration in minutes for the service in the **Duration in Min.** text box, if applicable.
- 11. Type or select the units or days of the service in the **Units or Days** text box, if applicable.
- 12. Select the **Inactive** check box if the service is inactive.
- 13. Select the **Quick List** check box to add the service to your Product Quick List window.
- 14. Select the **Recall Reminder** check box if you want to be reminded to schedule the patient for a recall when this service is billed on a fee slip.
- 15. Select the **Update Last Exam** check box if you want to update a patient's last exam date when this service is billed on a fee slip.
- 16. If you need to associate the service with the specific pricing of a particular insurance plan, perform the following steps:
	- a. Select an insurance carrier from the **Carrier** drop-down menu.
	- b. Select a plan from the **Plan** drop-down menu.
	- c. Select a service group from the **Group** drop-down menu.
	- d. Click **Save Line** to save the service's association with the insurance group.

**NOTE** The insurance group information is only available to practices that upgraded from OfficeMate Enterprise 2.0 or OfficeMate 9.0, 9.5, or 10.0, and had at least one insurance plan that used either the Detailed Benefits or Maximum Allotments pricing methods.

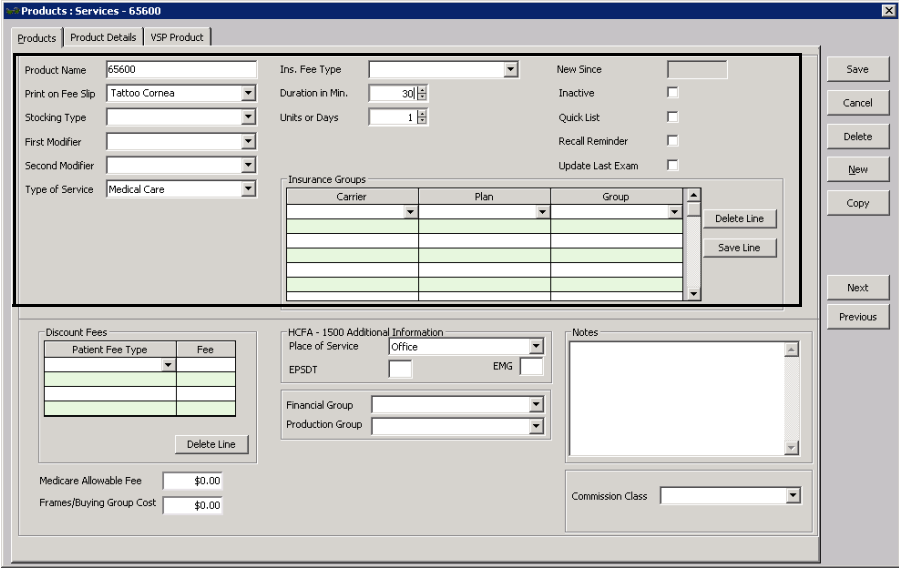

- **NOTE** Only the insurance plans that are set up in the Detailed Benefits window will be available from the drop-own menus. For information on setting up the insurance detailed benefits, go to [To open the Detail Benefits window on page 167.](#page-166-0)
- 17. If you want to add more information to the service, go to [To add additional](#page-281-0)  [information to services on page 282](#page-281-0) and [To itemize service details on page](#page-283-0)  [284;](#page-283-0) otherwise, click **Save** and select one of the following options:
	- **Save** to save the information and keep the Products window open.
	- **Save and New** to save the information and create a new service.
	- **Save and Exit** to close the Products window.
- **4** Maintaining Product & Service Information *Recording Service Information*
	- **To add additional information to services**
	- 1. Open the Products window. For more information on opening the Products window, go to [Opening the Products Window on page 259](#page-258-0).
	- 2. Select **Services** from the **Product Type** drop-down menu.
	- 3. Complete one of the following tasks:
		- Click **New Product** to add a new service. For more information on adding new services, go to [To add or modify services on page 279](#page-278-0).
		- Enter additional search criteria and click **F2 Find** to search for and find an existing service. For more information on finding services, go to [Finding Products & Services on page 259.](#page-258-1)
			- **NOTES** Click **Copy** to copy the service details and then make changes to them to record a new service.
				- Click **Next** and **Previous** to add or modify the previous or next service in your database.
	- 4. If you want to assign different patient fees for different types of patients, follow the instructions below; otherwise, go to [step 5.](#page-281-1)
		- a. Select a patient fee type from the **Patient Fee Type** drop-down menu.
		- b. Type a fee in the **Fee** text box.

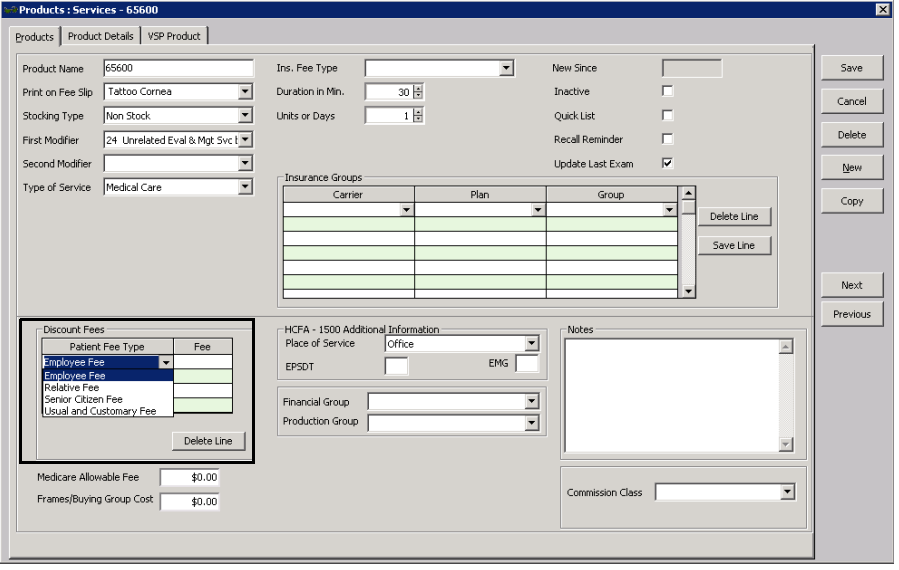

**NOTE** To delete an additional fee, select the line and click **Delete Line**.

- <span id="page-281-1"></span>5. Type the Medicare allowable fee in the **Medicare Allowable Fee** text box, if applicable.
- 6. Type the buying group cost in the **Frame/Buying Group Cost** text box if applicable.

<span id="page-281-0"></span>

7. Type Y in the **EPSDT** text box if the service is part of an early periodic screening and diagnostic test.

**NOTE** The EPSDT is automatically entered on the CMS 1500 form in box 24H.

- 8. Type Y in the **EMG** text box if the service is related to an emergency or type N in the **EMG** text box if the service is not related to an emergency.
	- **NOTE** The EMG is automatically entered on the CMS 1500 form in box 24C.
- 9. Select a financial group from the **Financial Group** drop-down menu if the CPT code and financial group are not already linked to each other. To modify CPT codes and their associated financial groups, go to To add & modify [procedure codes on page 137](#page-136-0).
	- **NOTE** The financial group you select can significantly effect the general ledger and accounting. You are required to make a selection from the Financial Group drop-down menu if you are using the General Ledger Interface.
- 10. Select a production group from the **Production Group** drop-down menu, if the CPT code and production group are not already linked to each other. To modify CPT codes and their associated production groups, go to [To add &](#page-136-0)  [modify procedure codes on page 137](#page-136-0).

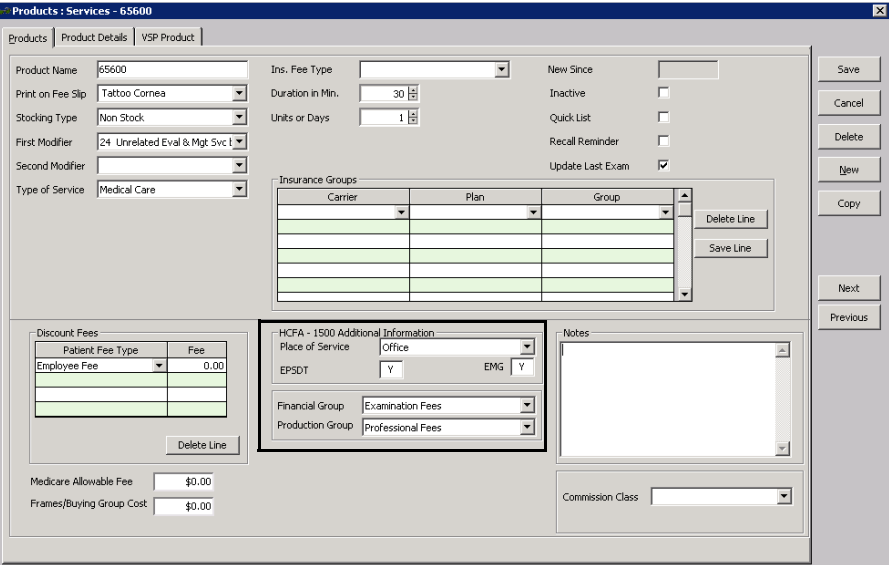

- 11. Type notes in the **Notes** box.
- 12. Select a commission class from the **Commission Class** drop-down menu. To add or modify commission classes, go to [To set up commission classes](#page-251-0)  [on page 252.](#page-251-0)
- **4** Maintaining Product & Service Information *Recording Service Information*
	- 13. If you want to itemize service details, go to [To itemize service details on](#page-283-0)  [page 284;](#page-283-0) otherwise, click **Save** and select one of the following options:
		- **Save** to save the information and keep the Products window open.
		- **Save and New** to save the information and create a new service.
		- **Save and Exit** to close the Products window.
	- **To itemize service details**

<span id="page-283-0"></span>If you want to itemize details for your services, complete the instructions below.

- 1. Open the Products window. For more information on opening the Products window, go to [Opening the Products Window on page 259](#page-258-0).
- 2. Select **Services** from the **Product Type** drop-down menu.
- 3. Complete one of the following tasks:
	- Click **New Product** to add a new service. For more information on adding new services, go to [To add or modify services on page 279](#page-278-0).
	- Enter additional search criteria and click **F2 Find** to search for and find an existing service. For more information on finding services, go to [Finding Products & Services on page 259.](#page-258-1)

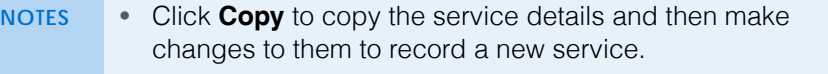

- Click **Next** and **Previous** to add or modify the previous or next service in your database.
- 4. Click the **Product Details** tab.
- 5. Click **New** to add new service details or select in a line in the table to modify service details already recorded.

**NOTE** Select a line and click **Delete** to delete the line if it is *not* linked to a fee slip, Rx order, or purchase order.

- 6. Type the base cost of the service in the **Base Cost** text box.
- 7. Type the base fee of the service in the **Base Fee** text box.

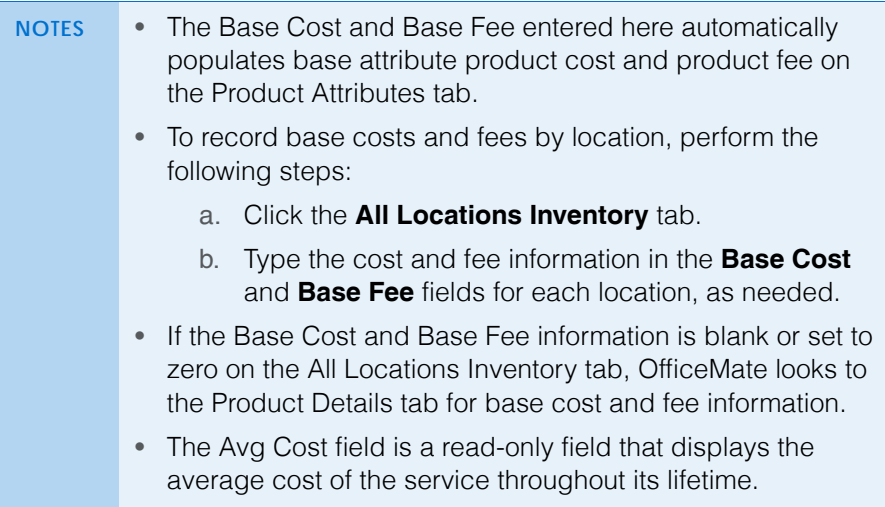

- 8. Adjust the **Prod. Cost** and **Prod. Fee** fields on the Product Attributes tab as needed.
- 9. Adjust the **Base Cost** and **Base Fee** fields on the All Locations Inventory tab as needed.
- 10. Type the product code in the **Prod Code** text box.
- 11. Type the UPC code in the **UPC Code** text box.
- 12. Select a procedure code from the **CPT** drop-down menu.

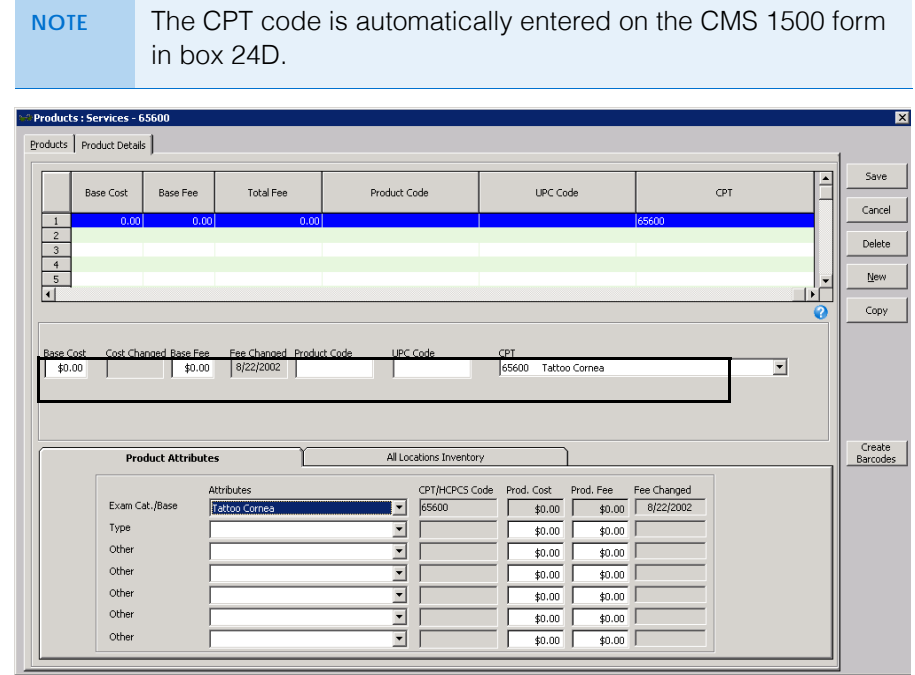

- 13. Click **Save** and select one of the following options:
	- **Save** to save the information and keep the Products window open.
	- **Save and New** to save the information and create a new service.
	- **Save and Exit** to close the Products window.
- <span id="page-284-0"></span>**To maintain service attributes**

Attributes are characteristics of a service that translate into billable codes on the insurance claim. Set up the service attributes in the Products window. The attribute information in the Products window is later matched against the insurance plan's allowable benefit when the fee slip is created. Each attribute associated with a service that falls within the plan's allowable benefits translates into increased revenue for your practice.

- 1. Open the Products window. For more information on opening the Products window, go to [Opening the Products Window on page 259](#page-258-0).
- 2. Select **Services** from the **Product Type** drop-down menu.

For information on the attributes, watch the ["Attributes"](https://www.eyefinityonboarding.com/OfficeMate_Optician_GetSet_Attributes) video.

- 3. Complete one of the following tasks:
	- Click **New Product** to add a new service. For more information on adding new services, go to [To add or modify services on page 279](#page-278-0).
	- Enter additional search criteria and click **F2 Find** to search for and find an existing service. For more information on finding services, go to [Finding Products & Services on page 259.](#page-258-1)
	- **NOTES** Click **Copy** to copy the service details and then make changes to them to record a new service. • Click **Next** and **Previous** to add or modify the previous or next service in your database.
- 4. Click the **Product Details** tab.
- 5. Ensure that the **Exam Cat.Base Attribute** drop-down menu displays the same description as the CPT drop-down menu.
- 6. Select additional attributes from the **Attributes** drop-down menus as needed.

The CPT/HCPCS Code, Product Cost, and Product Fee fields automatically populate based on the attribute selected. For information on associating procedure codes, costs, and fees with attributes, go to [To add & modify](#page-139-0)  [attributes on page 140](#page-139-0).

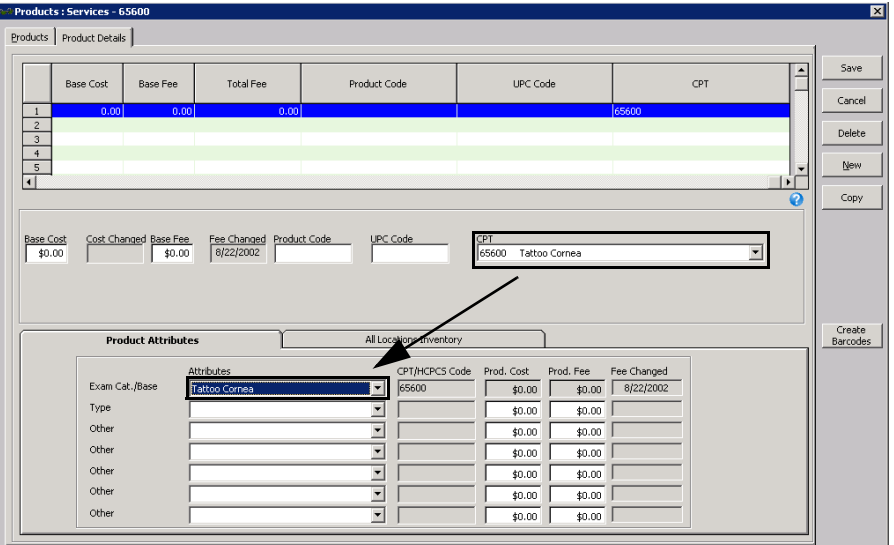

- 7. Click **Save** and select one of the following options:
	- **Save** to save the information and keep the Products window open.
	- **Save and New** to save the information and create a new service.
	- **Save and Exit** to close the Products window.

# Updating Many Products & **Services**

OfficeMate allows you to update information for multiple products and services at one time by using the Product Maintenance window. For example you can increase the product fee, change the attributes, or inactivate several products or services at the same time.

**NOTE** You cannot undo changes made in the Product Maintenance window. If you make a mistake, you can return to the Product Maintenance window and make additional changes that counteract the mistake; however, not all mistakes can be easily fixed.

The Product Maintenance window takes you through a series of steps in which you select the search criteria, select the products you wish to update, and then select the product information that you wish to update. This section describes the steps to maintain product information, including how

- [To select products & services to update, 287](#page-286-0)
- [To update products & services, 290](#page-289-0)
- <span id="page-286-0"></span>**To select products & services to update**

1. Open the Products window using one of the following methods:

# **NOTE** Only users in distribution centers and the administrative location can modify information in the Product Maintenance window.

- Click the **Products** icon and select **Product Maintenance**.
- Click **Tasks** on the main window toolbar and select **Product Maintenance**.
- 2. Select a product type from the **Product Type** drop-down menu.

For information on updating many products and services, watch the ["Product](https://www.eyefinityonboarding.com/OfficeMate_BackOffice_GetSet_Product_Maintenance)  [Maintenance](https://www.eyefinityonboarding.com/OfficeMate_BackOffice_GetSet_Product_Maintenance)" video.

- **4** Maintaining Product & Service Information *Updating Many Products & Services*
	- 3. Enter search criteria in the remaining fields as needed. You must enter at least one search criterion. Enter as much or as little search criteria as needed. The more criteria you add, the narrower your search results.
		- a. Type a name in the **Product Name** field to limit the search to products with that name.
		- **NOTE** For the best results, type only the first few characters of the product name.
		- b. Type a name in the **Print on FS** field to limit the search to products with that name.
		- **NOTE** For the best results, type only the first few characters of the fee slip name.
		- c. Select a manufacturer from the **Manufact** drop-down menu.
		- d. Type a product code in the **Prod Code** field.
		- **NOTE** For the best results, type only the first few characters of the product code.
		- e. Select a financial group from the **Fin Group** drop-down menu.
		- f. Select a production group from the **Prod Group** drop-down menu.
		- g. Select a procedure code from the **CPT/HCPCS** drop-down menu, if applicable.
		- h. Type the **Sphere Low** and **High** values, if applicable.
		- i. Type the **Cylinder High** and **Low** values, if applicable.
		- j. Select the **Inactive** check box to limit the search results to inactive products.
		- k. Select the **On Consignment** check box to limit the search results to consignment items.
		- l. Select a store from the **Location** drop-down menu and enter the minimum and maximum quantity on hand in the **Qty on Hand** text boxes
to limit your search to products of certain quantities at a specific location.

- m. Select beginning and ending dates from the **Entered** and **To** fields to limit your search to products entered during a specific date range.
- n. Select a designer from the **Designer** drop-down menu, as needed.
- o. Select a stocking type from the **Stocking Type** drop-down menu, as needed.
- p. Select a service location from the **POS** drop-down menu, as needed.
- q. Select a commission class from the **Comm. Class** drop-down menu, as needed. To add or modify commission classes, go to [To set up](#page-251-0)  [commission classes on page 252](#page-251-0).
- r. Type Y or N in the **EPSDT** text box to refine by early diagnosis and treatment products and services, as needed.
- s. Type Y or N in the **EMG** text box to refine by emergency products and services, as needed.
- t. Depending upon the product type you selected, enter the product-specific search criteria as needed.
- u. Select product attributes from the **Attributes** drop-down menus as needed.
- v. Select either the **Prod. Fee** or **Prod. Cost** radio button to limit the search results to a specific price range.
- w. If you selected the Prod. Fee or Prod. Cost radio button, enter a price range in the **From** and **To** fields for each attribute as needed.

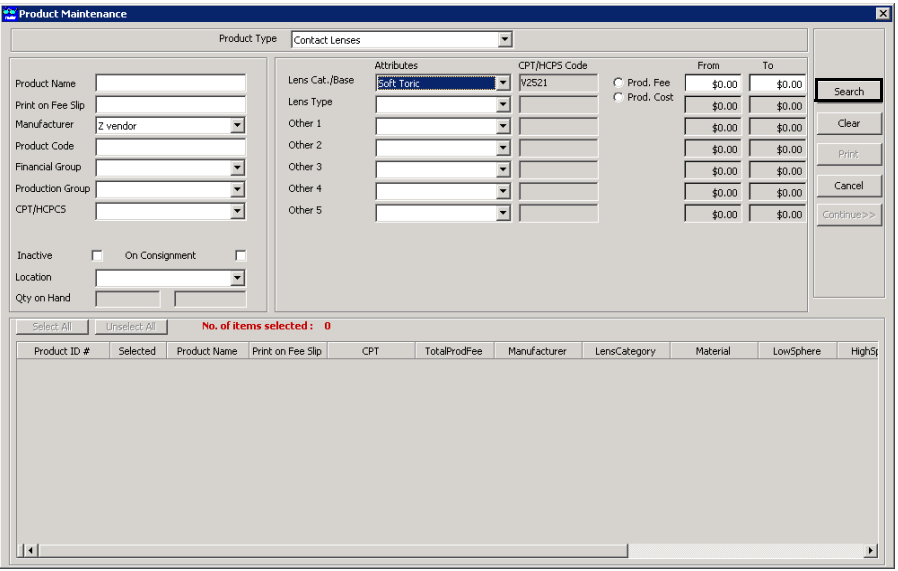

4. Click **Search**.

The search results are displayed at the bottom of the Product Maintenance window.

- **4** Maintaining Product & Service Information *Updating Many Products & Services*
	- 5. From the search results, select the products that you want to update using one of the following methods:
		- Deselect the check boxes next to the products you do not want to update.
		- Click **Unselect All** and select the check boxes of the products you want to update.
		- Click **Select All** to select all of the check boxes.

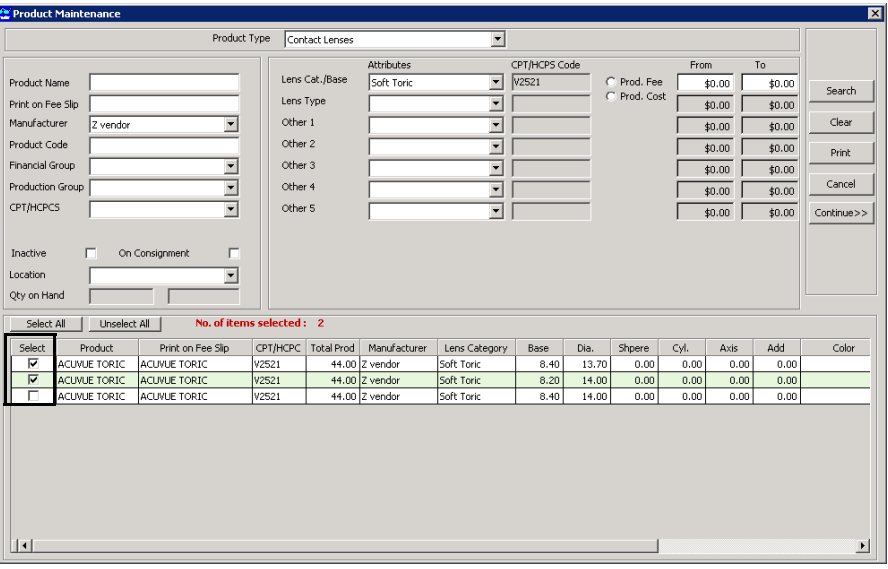

- 6. Click **Clear** to clear the search criteria and search results if you wish to start over.
- 7. Click **Print** to print a list of the search results as needed.
- 8. Once you have selected the products from the search results that you want to update, click **Continue** to open the Maintenance Update window and go to [To update products & services on page 290.](#page-289-0)
- <span id="page-289-0"></span>**To update products & services**
- 1. Open the Product Maintenance window and search for the products or services that you want to update. For information on opening the Product

**290** OfficeMate Administration User's Guide

Maintenance window and searching for products or services, go to [To select](#page-286-0)  [products & services to update on page 287](#page-286-0).

2. Enter the general product information that you want to update:

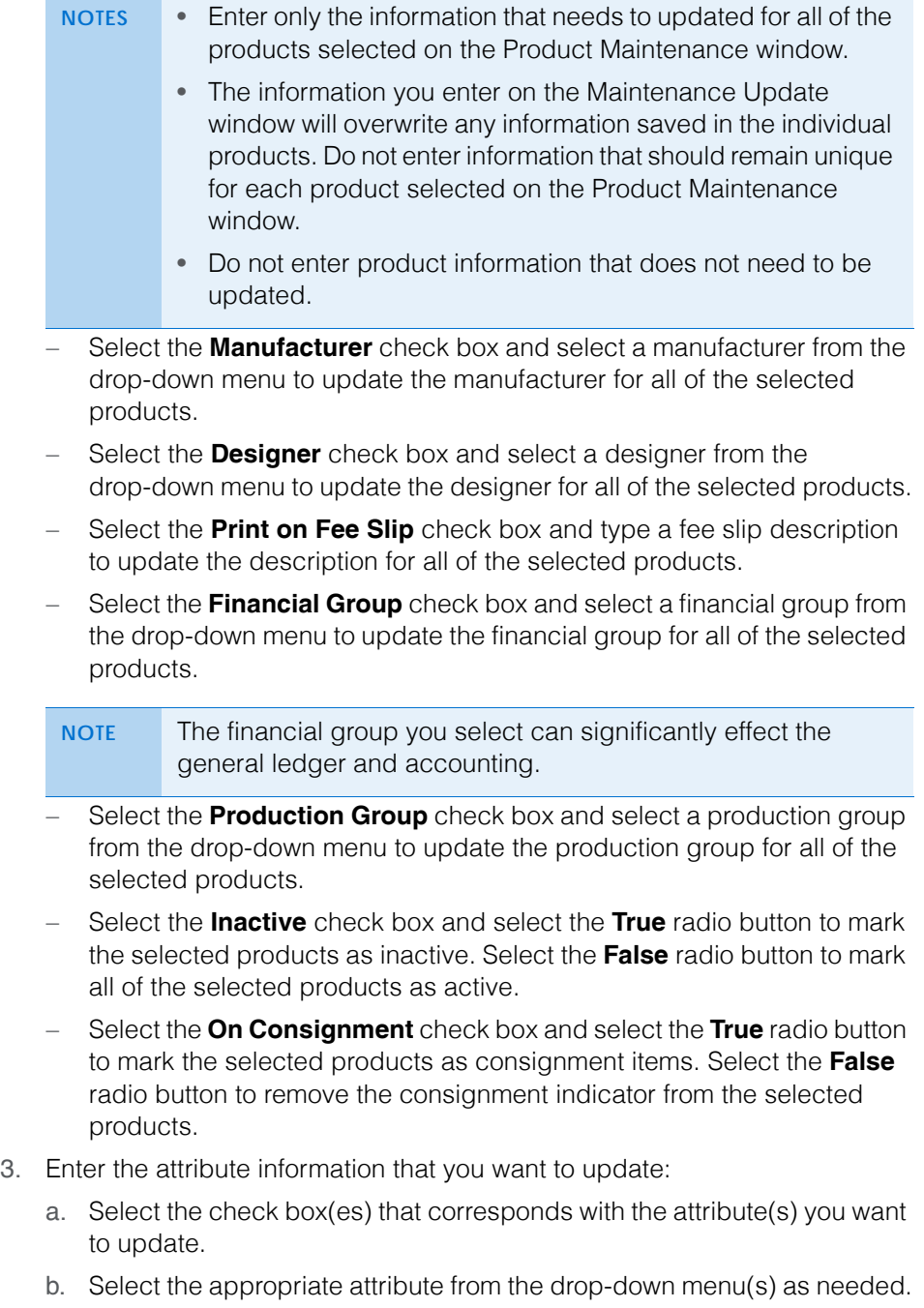

4. Enter the pricing information that you want to update:

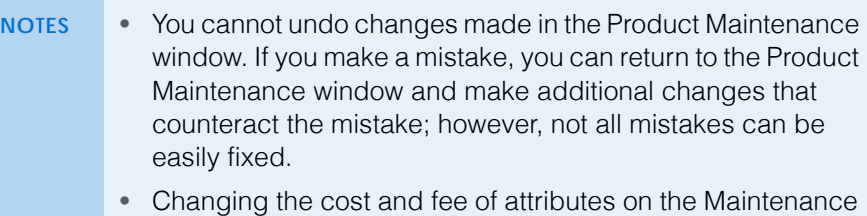

- Update window only effects the attributes of the products selected on the Product Maintenance window. For information on changing the cost or fee of attributes for all new products, go to [To add & modify attributes on page 140.](#page-139-0)
- a. Select the check box(es) that corresponds with the attribute cost(s) or fee(s) you want to update.
- b. Select the **Percent** radio button to update the product cost or fee by a percentage, or select the **Amount** radio button to change the product cost of fee by a specific amount.
- c. From the **Math** drop-down menus, select the operation you wish to perform. Refer the table below for a description of each of the Math operators.

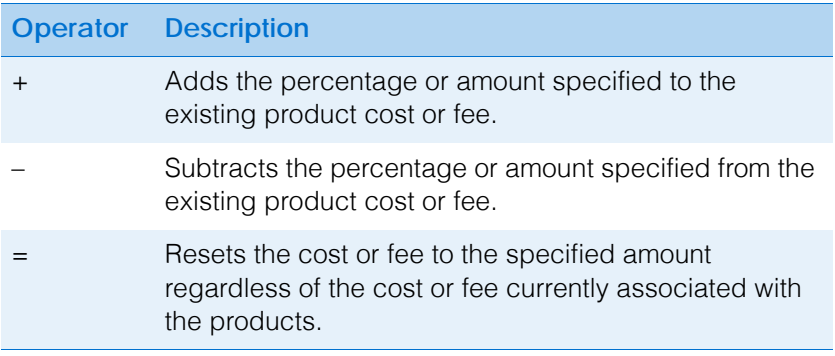

- d. Type the percent or amount of the cost or fee change.
- e. Select the **Update Prod. Cost** radio button to update the product cost information, or select the **Update Prod. Fee** radio button to update the product fee information.
- <span id="page-291-0"></span>f. If you want all of the product costs and fees to end with the same amount of cents (for example, maybe your costs or fees end with 99 cents: \$1.99, \$2.99, \$3.99, etc.), type the number of cents in the **End** text box.

**NOTE** Be sure to type the cents after the decimal point.

- g. If you entered any cents in [step f](#page-291-0), select the **Up** radio button to round the price up to the cents you entered in [step f](#page-291-0), or select the **Down** radio button to round the price down to the cents you entered in [step f.](#page-291-0)
- 5. Review your changes for accuracy. It is very important that your changes are accurate before proceeding!
- 6. If you need to clear your changes, click **Clear**.

7. Click **Save and Continue** to save your changes.

A dialog box appears confirming how many products were updated.

8. Click **OK**.

 Maintaining Product & Service Information *Updating Many Products & Services*

# Recalling Patients

For more information on setting up recalls, watch the "[Recall"](http://www.officemate.net/training_om_ew.aspx) video.

# In this chapter:

- [Creating New Recall Schedules, 295](#page-294-0)
- [Modifying Recall Schedules, 296](#page-295-0)
- [Deleting Recall Schedules, 297](#page-296-0)
- [Assigning Recall Dates to Patients, 298](#page-297-0)
- [Creating Recall Letters, 299](#page-298-0)
- [Printing Recall Correspondences, 301](#page-300-0)

For more information on recalling patients, watch the ["Recalls"](https://www.eyefinityonboarding.com/OfficeMate_BackOffice_Go_Recalls) video.

<span id="page-294-0"></span>Creating New Recall Schedules

- Recall schedules describe when a patient will be selected for a recall and, if they do not respond, how often and when to make other recall attempts.
- 1. On the OfficeMate main window, click **Setup**, and select **Customization**. The Customization window opens.
- 2. Click the **Recall** tab.
- <span id="page-294-1"></span>3. Click **New Recall**.
- 4. Type the name of the new recall schedule in the **Recall Type** text box.
- <span id="page-294-2"></span>5. Type the number of months until the patient will be recalled in the **Months to Next Recall** text box.
- 6. Type the number of weeks or months between the patient's recall date and the notice that you are creating in the Renewal Notice Mailing Schedule **#** column.
- 7. Select **Month(s)** or **Week(s)** from the **Period** column drop-down menu.
- 8. Select **After** or **Before** from the **When** column drop-down menu.

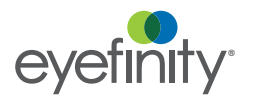

<span id="page-295-1"></span>9. Select the type of recall letter or postcard to print from the **Print Letters/Postcard** column drop-down menu.

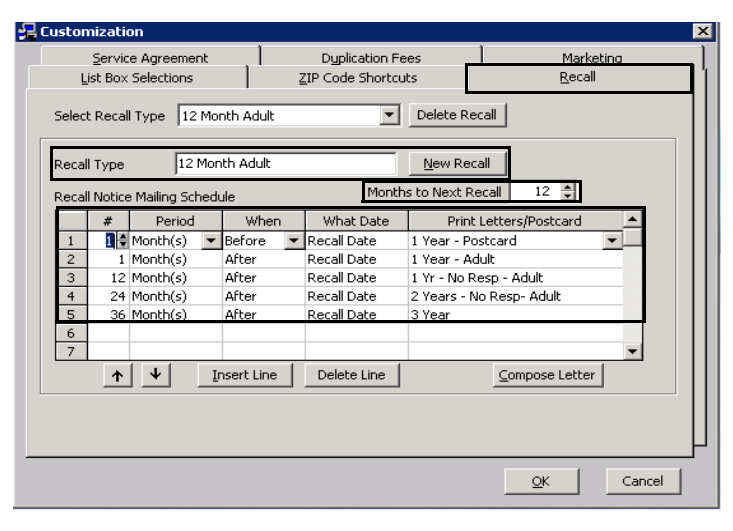

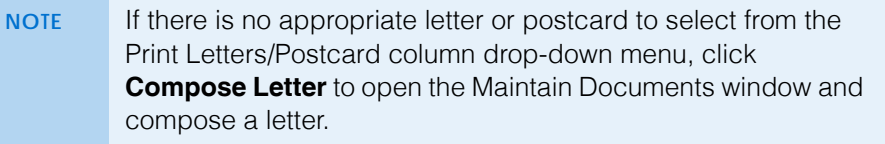

10. Repeat [steps 3](#page-294-1)[–9](#page-295-1) to create additional new recall schedules.

OR

Click **OK** to close the Customization window.

**NOTE** To insert a new blank line above a completed line, select the completed line that you want to insert a new blank line above and click **Insert Line**.

<span id="page-295-0"></span>Modifying Recall Schedules

- 1. On the OfficeMate main window, click **Setup**, and select **Customization**. The Customization window opens.
- 2. Click the **Recall** tab.

<span id="page-296-1"></span>3. Select a recall type from the **Select Recall Type** drop-down menu.

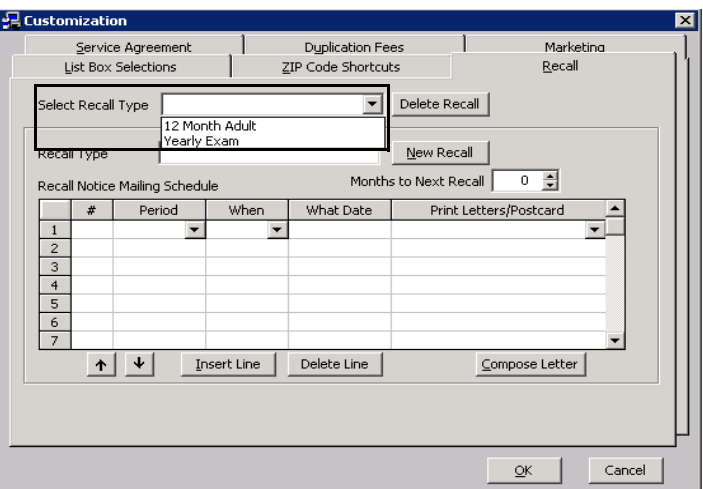

- 4. Modify the **Recall Type** and **Months to Next Recall**.
- 5. See [Creating New Recall Schedules on page 295,](#page-294-0) [steps 5](#page-294-2)[–9,](#page-295-1) to modify the information in the **Recall Notice Mailing Schedule** table.
- 6. To delete a mailing schedule, select a line and click **Delete Line**.
- <span id="page-296-2"></span>7. To insert a new blank line above a completed line, select the completed line that you want to insert a new blank line above and click **Insert Line**.
- 8. Repeat [steps 3](#page-296-1)[–7](#page-296-2) to modify additional recall schedules. OR

Click **OK** to close the Customization window.

<span id="page-296-0"></span>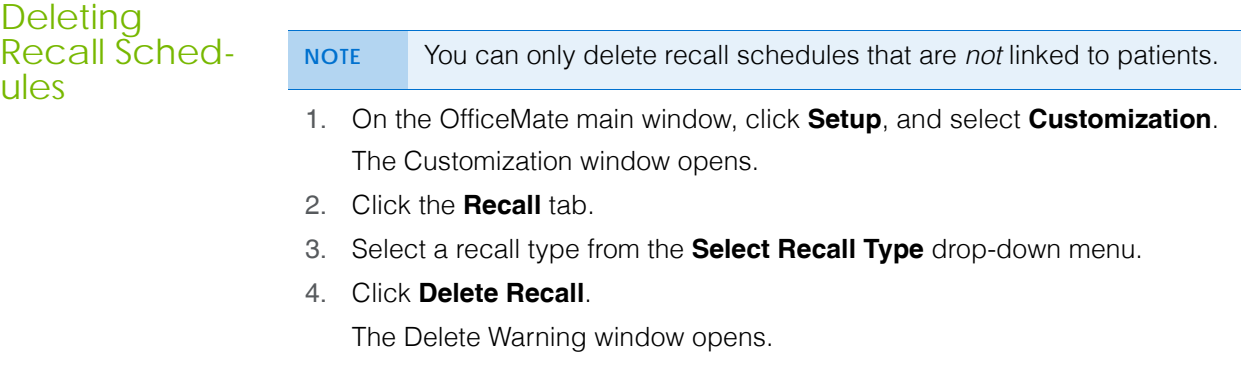

## **5** Recalling Patients *Assigning Recall Dates to Patients*

5. Click **Yes** to continue.

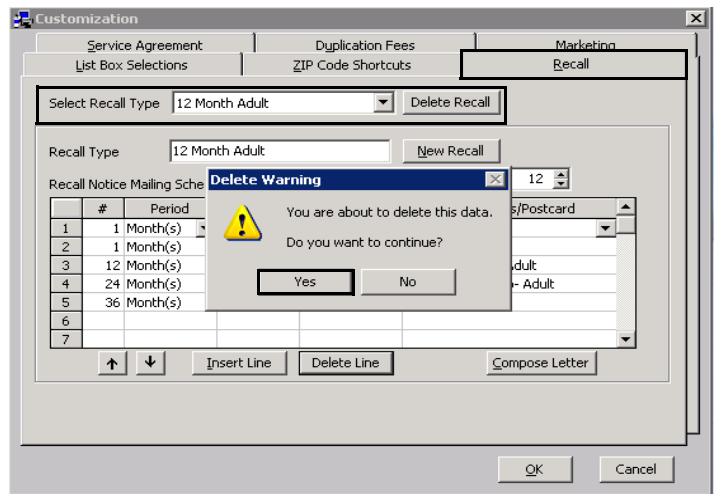

6. Click **OK** to close the Customization window.

<span id="page-297-0"></span>Assigning Recall Dates to Patients

You can assign up to three recall schedules to a patient in the Patient Demographic window.

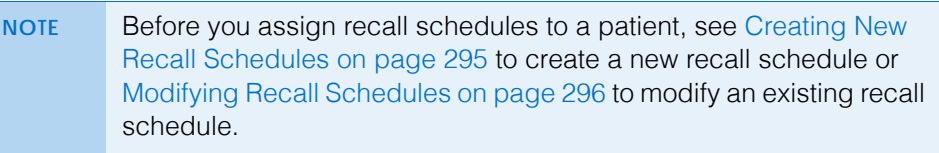

- 1. Open a patient record. For more information, see [Creating & Opening](#page-200-0)  [Patient Records on page 201](#page-200-0).
- 2. Click the **Recall** tab in the Patient Demographic window.

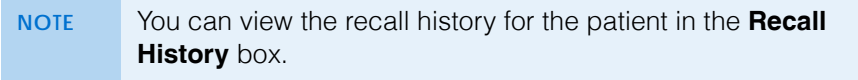

3. Select recall types from the **Recall Type** drop-down menus.

- 4. To change the recall date, type or select the number of months until the next recall in the **Months to Recall** text box or type or select a recall date in the **Next Recall** text box.
	- NOTE **If the patient has an insurance plan with an eligibility period, the** number of eligible months between exams will appear in the **Eligibility (months)** text box after you select a recall type.

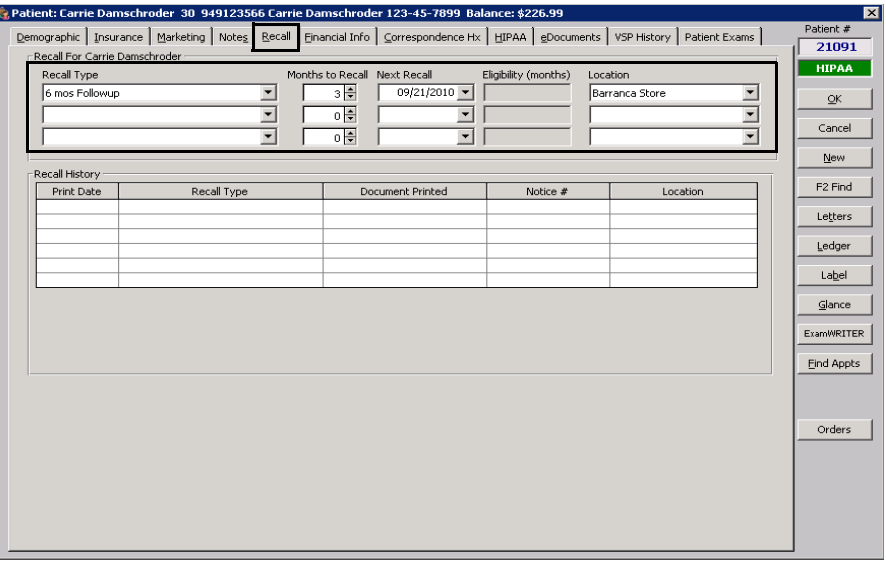

# <span id="page-298-0"></span>**Creating** Recall Letters

For more information on creating recall letters using the Maintain Documents window, go to [Maintaining](#page-834-0)  [Documents on](#page-834-0)  [page 835.](#page-834-0)

This section tells you how to create recall letters to send to your patients including how

- [To create a new recall letter, 299](#page-298-1)
- [To modify a recall letter, 300](#page-299-0)
- <span id="page-298-1"></span>**To create a new recall letter**
- 1. Click **Tasks** on the main window toolbar and select **Maintain Documents**. OR

Select a recall schedule and click **Compose** in the Customization window's Recall tab. For more information, see [Creating New Recall Schedules on](#page-294-0)  [page 295.](#page-294-0)

The Maintain Documents window opens.

2. Click **Setup** and select **Letters or Postcards**.

The Setup Letters or Setup Postcards window opens.

3. Click the **OfficeMate Documents** folder.

4. Click the **Recall** folder.

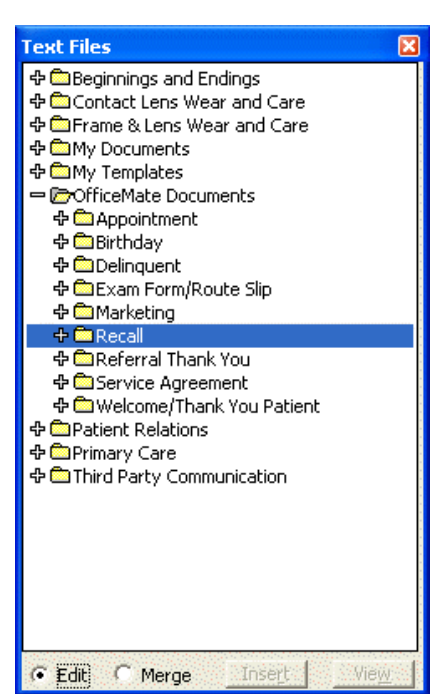

5. Click **File** on the CARE from OfficeMate or Maintain Documents window toolbar and select **New**.

The New Text File window opens.

- 6. Type a title for the new text file in the **Title** box.
- 7. Click **OK**.

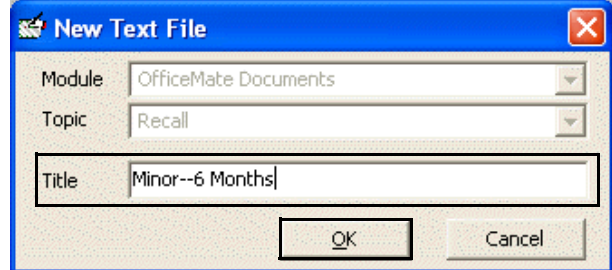

- 8. Type the letter in the word processing window.
- 9. Click **File** on the Maintain Documents window toolbar and select **Save**.
- <span id="page-299-0"></span>**To modify a recall letter**
- 1. Click **Tasks** on the main window toolbar and select **Maintain Documents**. OR

Select a recall schedule and click **Compose** in the Customization window's Recall tab. For more information, see [Creating New Recall Schedules on](#page-294-0)  [page 295.](#page-294-0)

The Maintain Documents window opens.

**300** OfficeMate Administration User's Guide

2. Click **Setup** and select **Letters or Postcards**.

The Setup Letters or Setup Postcards window opens.

- 3. Click the **OfficeMate Documents** folder.
- 4. Click the **Recall** folder.
- 5. Click on the name of the text file that you want to modify.

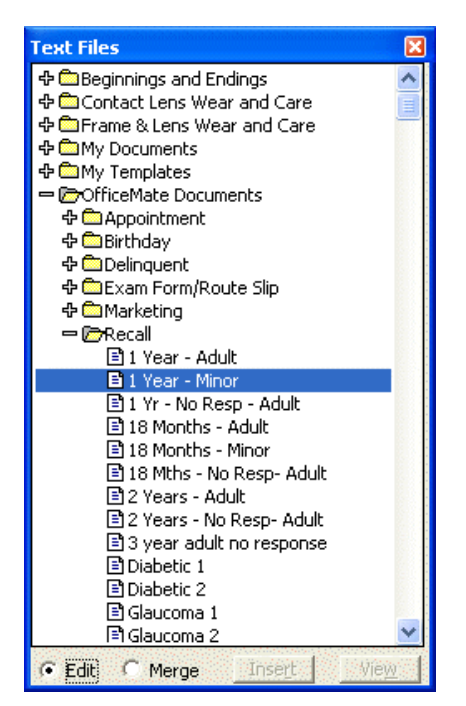

- 6. Edit the text in the word processing window.
- 7. Click **File** on the CARE from OfficeMate or Maintain Documents window toolbar and select **Save**.

<span id="page-300-0"></span>Printing Recall Correspondences

- You can print recall correspondences any time that it is convenient. Follow the instructions below
	- [To print recall correspondence, 302](#page-301-0)
	- [To print a list of patients that you want to recall, 305](#page-304-0)
	- [To print labels for patients that you want to recall, 308](#page-307-0)

# <span id="page-301-0"></span>**To print recall correspondence**

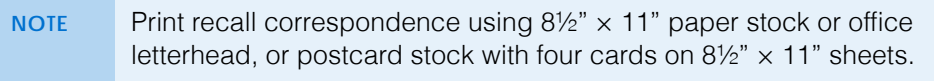

1. Click **Tasks** on the main window toolbar, select **Correspondence [MU]**, and then select **Recall [MU]**.

The Process Recalls window opens.

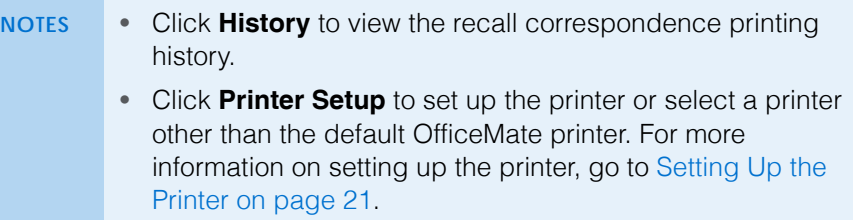

- 2. Select a location for which you want to print recall correspondences from the **Location** drop-down menu.
- 3. Select a communication preference for the recall correspondences from the **Communication Preference** drop-down menu. To select communication preferences for patients, go to [To record demographic information on page](#page-205-0)  [206.](#page-205-0)
- 4. Type or select dates in the **Selection Range From** and **To** boxes and click **Start Selection** to find patients in the selected date range to whom you can send recall correspondences.
	- **NOTE** To further narrow your selection, deselect the **Select all names** check box, select a filter option from the **Filter By** radio buttons, and type a letter (if you are filtering patients by last name) or number (if you are filtering patients by ZIP code) in the **Starting Last Name** or **Starting Zip Code** text box to print recall correspondence for patients meeting your selection criteria. For example, if you type "G" in the Starting Last Name text box, OfficeMate will print recall correspondences for patients with last names that begin with G–Z.

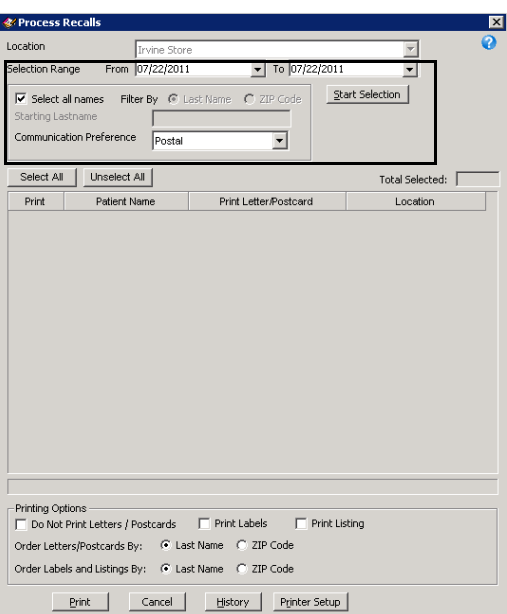

A list of patients meeting your selection criteria is displayed.

5. Select or deselect patients by clicking the check box in the **Print** column.

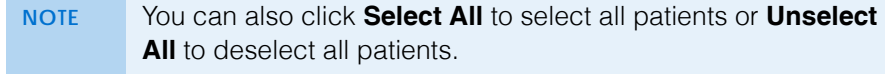

#### **5** Recalling Patients *Printing Recall Correspondences*

6. Select the **Last Name** or **ZIP Code** Order Letters/Postcards By radio button to sort the recall correspondences that you are printing by last name or ZIP code.

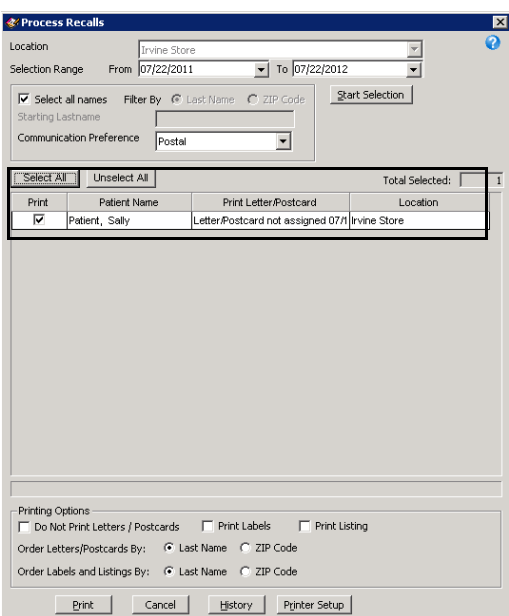

7. Click **Print** to print the recall correspondences.

The Report Printer Selection window opens. Click one of the following buttons:

- **Print** to print the recall correspondences for the selected patients.
- **Skip** to skip the current print selection and go to the next print selection.
- **Test Print** to print a sample recall correspondence.
- **Printer Setup** to set up the printer. For more information on setting up the printer, see [Setting Up the Printer on page 21](#page-20-0).
- **Options** (for postcards) to select a printing method.

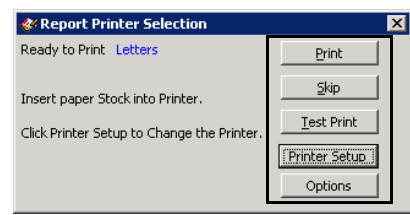

8. Click **OK** in the Job Completed window.

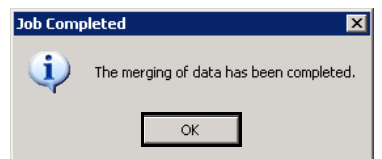

The Correspondence Printing Window opens.

**304** OfficeMate Administration User's Guide

9. Click **Yes** in the Correspondence Printing Warning window if you are finished printing this group of recall correspondence and you want to update the patient demographic information and recall history.

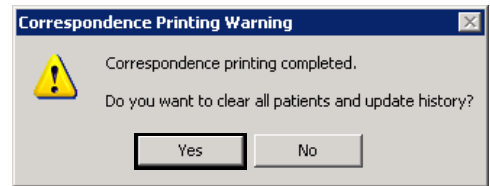

<span id="page-304-0"></span>**To print a list of patients that you want to recall**

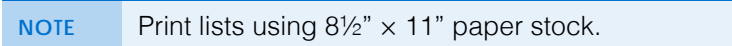

1. Click **Tasks** on the main window toolbar, select **Correspondence [MU]**, and then select **Recall [MU]**.

The Process Recalls window opens.

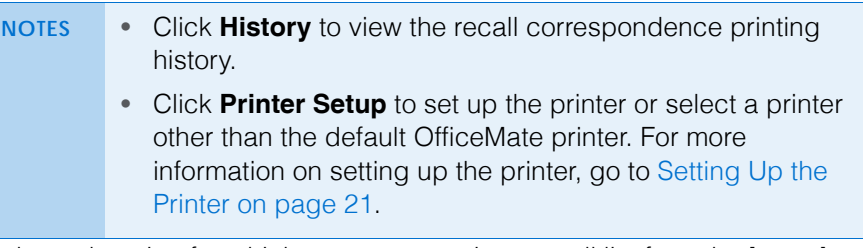

- 2. Select a location for which you want to print a recall list from the **Location** drop-down menu.
- 3. Select a communication preference for the recall list from the **Communication Preference** drop-down menu. To select communication preferences for patients, go to [To record demographic information on page](#page-205-0)  [206.](#page-205-0)

#### **5** Recalling Patients *Printing Recall Correspondences*

- 4. Type or select dates in the **Selection Range From** and **To** boxes and click **Start Selection** to find patients in the selected date range to include in the recall list.
	- **NOTE** To further narrow your selection, deselect the **Select all names** check box, select a filter option from the **Filter By** radio buttons, and type a letter (if you are filtering patients by last name) or number (if you are filtering patients by ZIP code) in the **Starting Last Name** or **Starting Zip Code** text box to include patients meeting your selection criteria. For example, if you type "G" in the Starting Last Name text box, OfficeMate will include patients with last names that begin with G–Z.

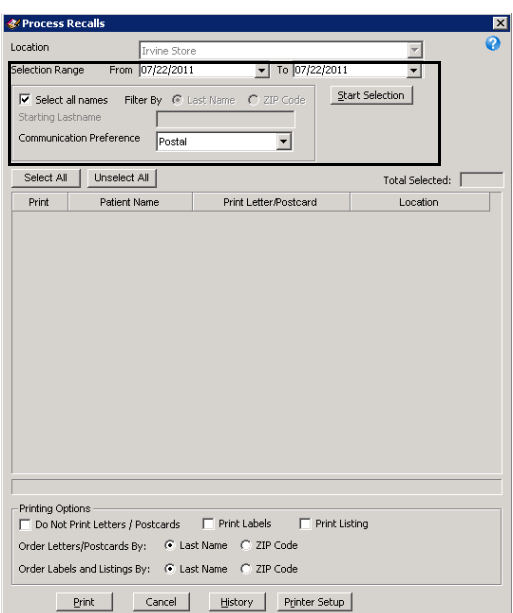

A list of patients meeting your selection criteria is displayed.

5. Select or deselect patients by clicking the check box in the **Print** column.

**NOTE** You can also click **Select All** to select all patients or **Unselect All** to deselect all patients.

6. Select the **Print Listing** check box and select the **Last Name** or **ZIP Code** Order Labels and Listings By radio button to sort the recall list that you are printing by last name or ZIP code.

7. Select the **Do Not Print Letters/Postcards** check box.

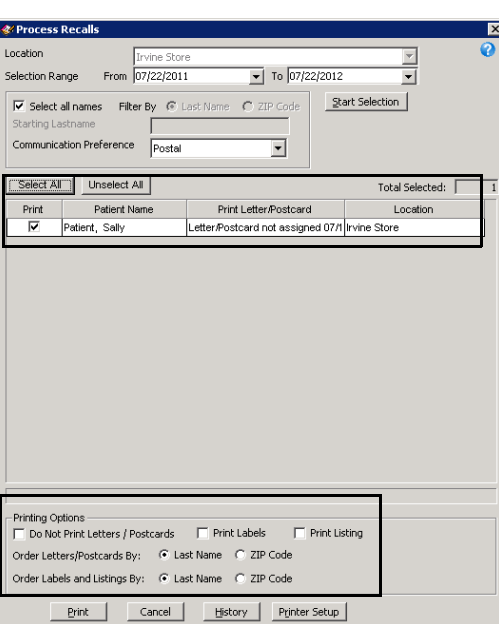

8. Click **Print** to print the recall list.

The Report Printer Selection window opens. Click one of the following buttons:

- **Print** to print the recall list for the selected patients.
- **Skip** to skip the current print selection and go to the next print selection.
- **Test Print** to print a sample recall list.
- **Printer Setup** to set up the printer. For more information on setting up the printer, see [Setting Up the Printer on page 21](#page-20-0).

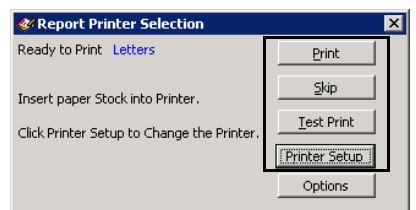

The Correspondence Printing Window opens.

9. Click **Yes** in the Correspondence Printing Warning window if you are finished printing this recall list and you want to update the patient demographic information and recall history.

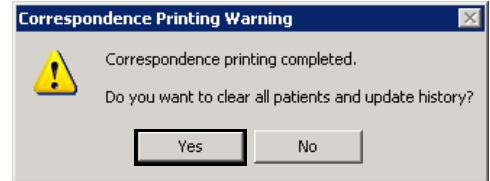

<span id="page-307-0"></span>**To print labels for patients that you want to recall**

NOTE Print labels using Avery 5260 compatible white rectangular labels.

1. Click **Tasks** on the main window toolbar, select **Correspondence [MU]**, and then select **Recall [MU]**.

The Process Recalls window opens.

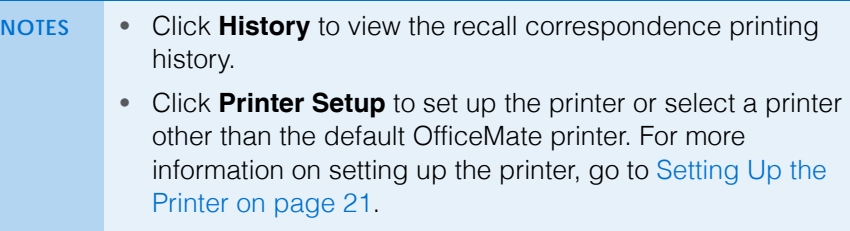

- 2. Select a location for which you want to print recall labels from the **Location** drop-down menu.
- 3. Select a communication preference for the recall labels from the **Communication Preference** drop-down menu. To select communication preferences for patients, go to [To record demographic information on page](#page-205-0)  [206.](#page-205-0)
- 4. Type or select dates in the **Selection Range From** and **To** boxes and click **Start Selection** to find patients in the selected date range for whom you can print recall labels.
	- **NOTE** To further narrow your selection, deselect the **Select all names** check box, select a filter option from the **Filter By** radio buttons, and type a letter (if you are filtering patients by last name) or number (if you are filtering patients by ZIP code) in the **Starting Last Name** or **Starting Zip Code** text box to print recall labels for patients meeting your selection criteria. For example, if you type "G" in the Starting Last Name text box, OfficeMate will print recall labels for patients with last names that begin with G–Z.

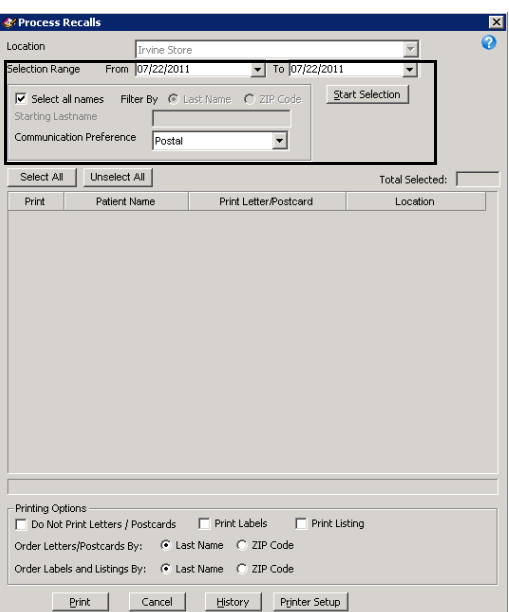

A list of patients meeting your selection criteria is displayed.

5. Select or deselect patients by clicking the check box in the **Print** column.

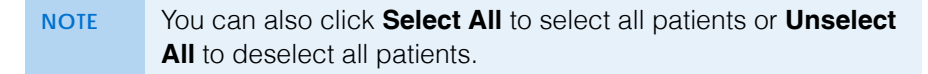

6. Select the **Print Labels** check box and select the **Last Name** or **ZIP Code** Order Labels and Listings By radio button to sort the recall labels that you are printing by last name or ZIP code.

7. Select the **Do Not Print Letters/Postcards** check box.

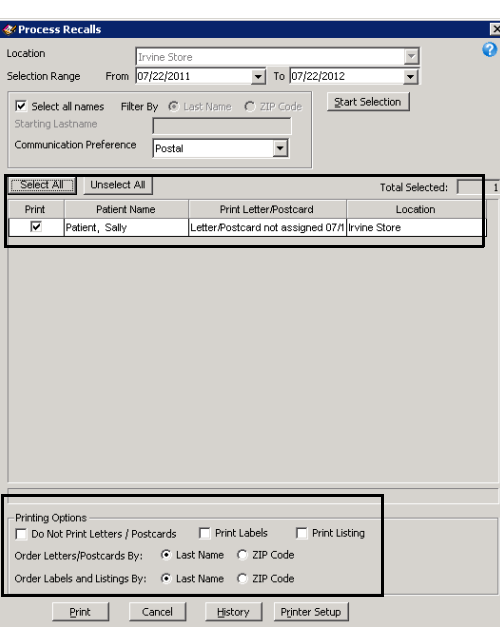

8. Click **Print** to print the recall labels.

The Report Printer Selection window opens. Click one of the following buttons:

- **Print** to print the recall labels for the selected patients.
- **Skip** to skip the current print selection and go to the next print selection.
- **Test Print** to print a sample recall label.
- **Printer Setup** to set up the printer. For more information on setting up the printer, see [Setting Up the Printer on page 21](#page-20-0).

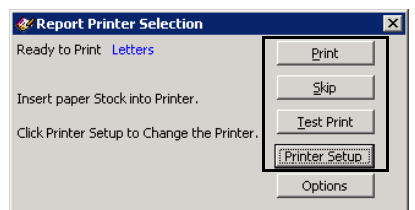

The Correspondence Printing Window opens.

9. Click **Yes** in the Correspondence Printing Warning window if you are finished printing this group of recall labels and you want to update the patient demographic information and recall history.

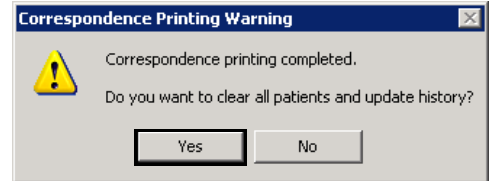

# **Scheduling Appointments**

For information on scheduling appointments, watch the ["Appointment](https://www.eyefinityonboarding.com/OfficeMate_Scheduler_Go_Appointment_Processes)  [Processes"](https://www.eyefinityonboarding.com/OfficeMate_Scheduler_Go_Appointment_Processes) video.

# In this chapter:

- [Opening & Viewing the Appointment Scheduler, 311](#page-310-0)
- [Setting Up the Appointment Scheduler, 315](#page-314-0)
- [Searching for Appointments, 330](#page-329-0)
- [Scheduling Appointments, 334](#page-333-0)
- [Recording Patients Shows and No Shows, 342](#page-341-0)
- [Rescheduling Appointments, 343](#page-342-0)
- [Copying Appointments, 344](#page-343-0)
- [Canceling Appointments, 345](#page-344-0)
- [Deleting Appointments, 346](#page-345-0)
- [Confirming Appointments, 347](#page-346-0)
- [Printing Patient Welcome Forms, 349](#page-348-0)

Schedule, move, change, and cancel new and existing patient appointments using the Appointment Scheduler's daily and work week views. Only the administrative location and locations can schedule, move, and cancel appointments.

# <span id="page-310-0"></span>Opening & Viewing the Appointment **Scheduler**

This section tells you how to open the Appointment Scheduler and modify your viewing options, including how

- [To open the Appointment Scheduler, 312](#page-311-0)
- [To view resources in the Appointment Scheduler, 312](#page-311-1)
- [To view locations in the Appointment Scheduler, 313](#page-312-0)
- [To modify viewing options in the Appointment Scheduler, 314](#page-313-0)

For information on navigating the Appointment Scheduler, watch the ["Scheduler](https://www.eyefinityonboarding.com/OfficeMate_Scheduler_Go_Scheduler_Navigation)  [Navigation"](https://www.eyefinityonboarding.com/OfficeMate_Scheduler_Go_Scheduler_Navigation) video.

**NOTE** Click **Refresh** to refresh the Appointment Scheduler at any time with the most up-to-date appointment information.

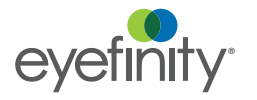

## <span id="page-311-0"></span>**To open the Appointment Scheduler**

Use one of the following methods to open the Appointment Scheduler:

- Click the **Scheduler** icon.
- Click **Tasks** on the main window toolbar and select **Schedule**.
- Right-click on a patient in the Quick List window and select **Schedule**.
- Right-click on the Patient Demographic, Hard Lens Order, Soft Lens Order, Eyewear Order, Fee Slip, Receipts & Adjustments, or Patient Ledger window title bar and select **Schedule**.
- Click on a patient's name in the Quick List window and drag and drop the patient on the **Schedule** icon.
- <span id="page-311-1"></span>**To view resources in the Appointment Scheduler**
- 1. Open the Appointment Scheduler. For more information on opening the Appointment Scheduler, go to [Opening & Viewing the Appointment](#page-310-0)  [Scheduler on page 311.](#page-310-0)
- 2. Click **View** and select **Resources**.

OR

Click the **Resources** button on the Appointment Scheduler toolbar.

The Resources window opens.

- 3. Select the resources that you want to view on the daily and work week views.
- 4. Select the **Fit Resources on display** check box if you want the resources that you selected to all be visible in the daily and work week views without scrolling.
- 5. Select the **Custom Order (drag resources in the list)** check box to select the order in which the providers are displayed in the daily and work week views and then drag and drop the resources listed in the order that you want them to appear in the Appointment Scheduler. The resource at the top of the list will appear on the left side of the Appointment Scheduler and the resource at the bottom of the list will appear on the right side of the Appointment Scheduler.

6. Click **OK**.

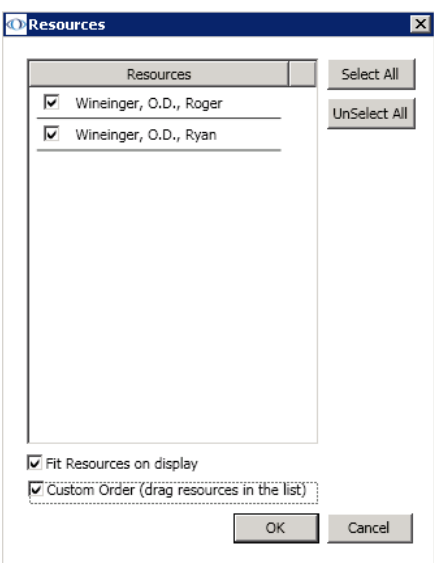

The Appointment Scheduler views will display the resources that you selected.

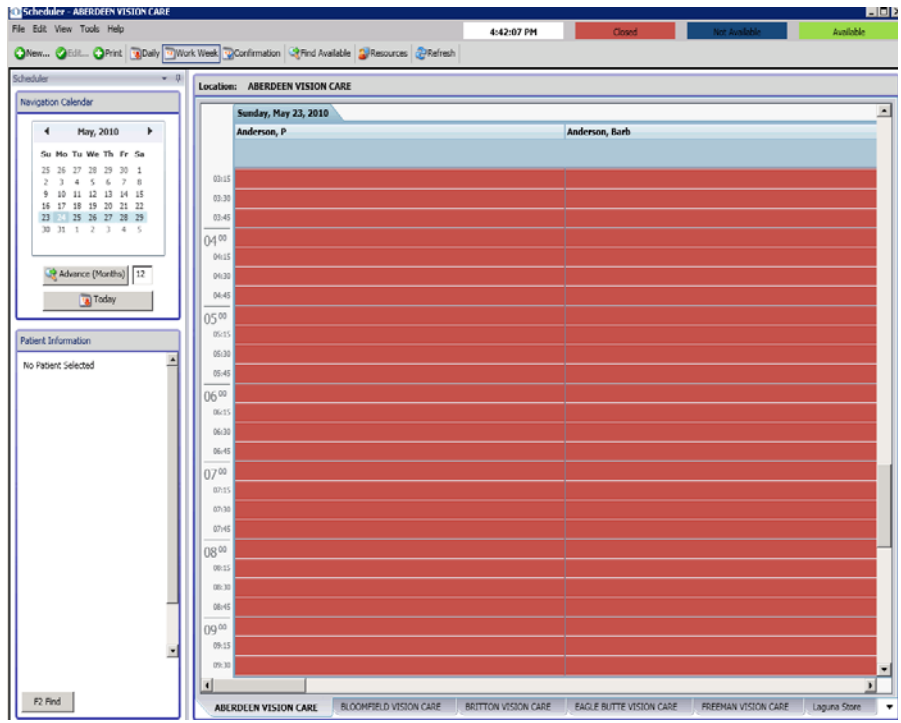

- <span id="page-312-0"></span>**To view locations in the Appointment Scheduler**
- 1. Open the Appointment Scheduler. For more information on opening the Appointment Scheduler, go to [Opening & Viewing the Appointment](#page-310-0)  [Scheduler on page 311.](#page-310-0)
- 2. Click **View** and select **Locations**.

The Select Locations window opens.

### **6** Scheduling Appointments *Opening & Viewing the Appointment Scheduler*

- 3. Use the arrows in the middle of the window to move locations to the Locations Not Selected and Locations Selected columns. Locations in the Locations Selected column will be visible in the Appointment Scheduler.
	- **NOTE** If you only want to display the location to which you are currently logged into, click the **Only Display <current location>** check box.

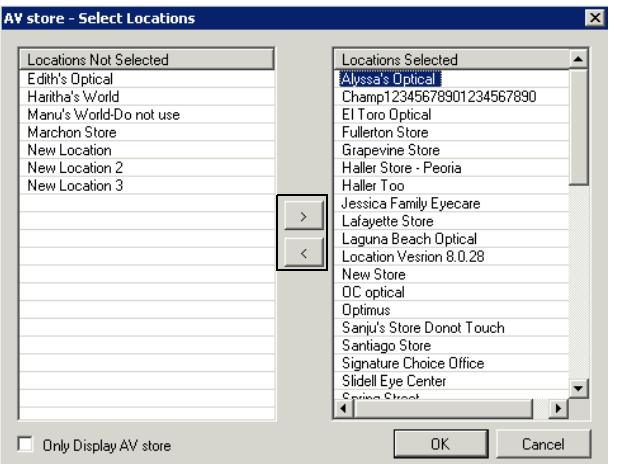

4. Click **OK**.

The Appointment Scheduler views will display the locations that you selected in tabs at the bottom of the window. Click on the location's tab to view the appointment schedule for that location.

- <span id="page-313-0"></span>**To modify viewing options in the Appointment Scheduler**
- To modify your Appointment Scheduler view, click **View** and select **Daily** or **Work Week**. You can also modify your Appointment Scheduler view by clicking the **Daily** or **Work Week** buttons in the Appointment Scheduler toolbar.
- To hide the Navigation Calendar in the top left corner of the Appointment Scheduler, click the thumbtack icon, or if you have the auto hide feature on,

click in the main Appointment Scheduler calendar. To display the Navigation Calender after it has been hidden, click the Scheduler tab.

- **NOTES** To turn on the auto hide feature, click the down arrow and select **Auto Hide**.
	- To turn on the docking feature, which allows you to drag the Navigation Calendar and Patient Information boxes to the left and right sides of the window and drop them on the center arrows, click the down arrow and deselect **Auto Hide**, which will automatically select **Dockable**.

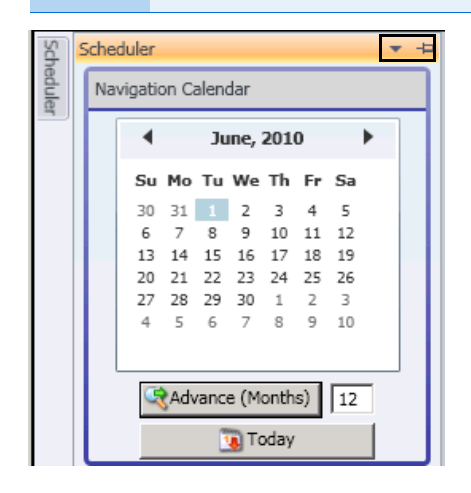

# <span id="page-314-0"></span>Setting Up the Appointment **Scheduler**

Before you begin using OfficeMate to schedule, move, change, and cancel patient appointments, set up the Appointment Scheduler. This section tells you how to set up the Appointment Scheduler, including how

- [To set up preferences, 316](#page-315-0)
- [To set up services, 318](#page-317-0)
- [To set up provider & resource hours, 319](#page-318-0)
- [To set up service templates, 321](#page-320-0)
- [To set up & edit provider & resource exceptions, 326](#page-325-0)
- [To set up service reminders, 328](#page-327-0)
- [To set up insurance reminders, 328](#page-327-1)
- [To set up appointment icons, 329](#page-328-0)

For information on setting up provider resources, watch the ["Provider](https://www.eyefinityonboarding.com/OfficeMate_Scheduler_GetSet_Providers_Resources)  [Resources"](https://www.eyefinityonboarding.com/OfficeMate_Scheduler_GetSet_Providers_Resources) video.

**NOTE** You must set up the Appointment Scheduler before you begin scheduling appointments.

#### **6** Scheduling Appointments *Setting Up the Appointment Scheduler*

For information on setting up Appointment Scheduler preferences, watch the ["Scheduler](https://www.eyefinityonboarding.com/OfficeMate_Scheduler_GetSet_Scheduler_Preferences)  [Preferences"](https://www.eyefinityonboarding.com/OfficeMate_Scheduler_GetSet_Scheduler_Preferences) video.

- <span id="page-315-0"></span>**To set up preferences**
- 1. Open the Appointment Scheduler. For more information on opening the Appointment Scheduler, go to [Opening & Viewing the Appointment](#page-310-0)  [Scheduler on page 311.](#page-310-0)
- 2. Click **Tools** and select **Scheduler Preferences**.

The Scheduler Preferences window opens.

- 3. Select one of the following options from the **Phone number** box to denote your preference for recording patients' home phone numbers when scheduling appointments:
	- Not Required
	- Warn If Missing
	- Always Required
- 4. Select one of the following options from the **Insurance** box to denote your preference for recording patients' insurance information when scheduling appointments:
	- Not Required
	- Warn If Missing
	- Always Required
- 5. Select one of the following options from the **Patient For Appointment** box to denote your preference for recording patients when scheduling appointments (for example, if you select "Not Required," then you will be able to schedule time for non-patient appointments, such as office meetings and breaks):
	- Not Required
	- Warn If Missing
	- Always Required
- 6. If you want to change the colors used to denote appointments and available time periods, select new colors from the Closed, Available, or Not Available drop-down menus in the System Colors box.
- 7. Select a starting day for the calendar in the top left corner of the Appointment Scheduler from the **Calendar Starting Day** box.
- 8. If you want to allow scheduling overrides, select one or more of the following overrides from the **Overrides** box:
	- Overbook Limits

**NOTE** If you allow overbook limit overrides, you can schedule appointments even if the overbooking limit has been exceeded. If you want to allow overbooking for select providers, go to [To set up provider & resource hours on page](#page-318-0)  [319.](#page-318-0)

- Closed/Unavailable Times
- Service Warnings
- Insurance Warnings
- 9. Select one of the following default scheduling views from the **Default Schedule View box:** 
	- Daily View
	- Weekly View

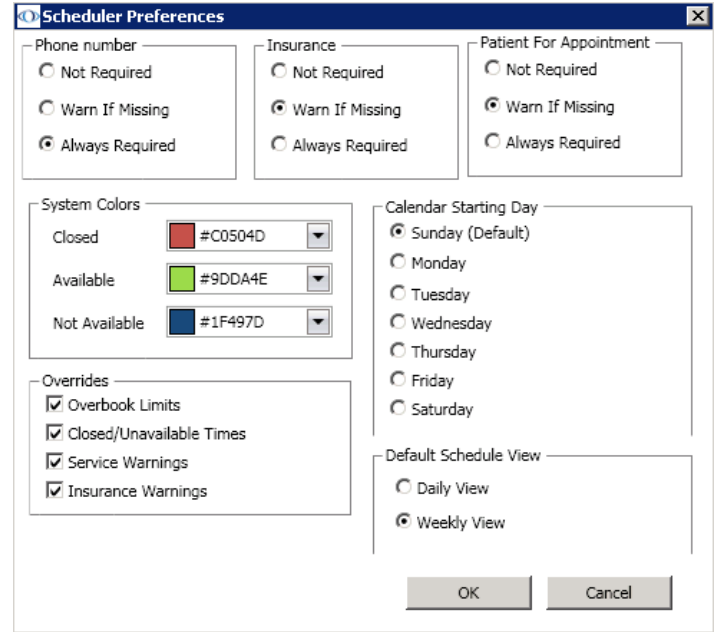

- 10. Click **OK**.
- **To set up office hours**
- 1. Open the Appointment Scheduler. For more information on opening the Appointment Scheduler, go to [Opening & Viewing the Appointment](#page-310-0)  [Scheduler on page 311.](#page-310-0)
- 2. Click **Tools** and select **Office Hours**.

The Office Hours window opens.

- 3. Select the location for which you want to set up office hours from the **Locations** list.
- 4. Select **Closed?** check boxes next to days that the office is closed.

For information on setting up office hours, watch the ["Office Hours"](https://www.eyefinityonboarding.com/OfficeMate_Scheduler_GetSet_Office_Hours) video.

# **6** Scheduling Appointments

*Setting Up the Appointment Scheduler*

5. Select or type the hours that the office is open in the **Open From** and **Open To** text boxes.

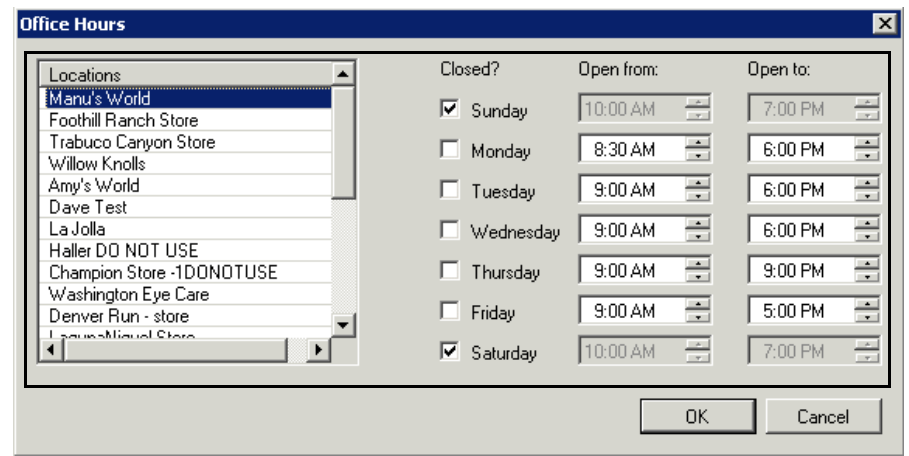

## 6. Click **OK**.

For information on setting up services, watch the ["Services](https://www.eyefinityonboarding.com/OfficeMate_Scheduler_GetSet_Services)" video.

<span id="page-317-0"></span>**To set up services**

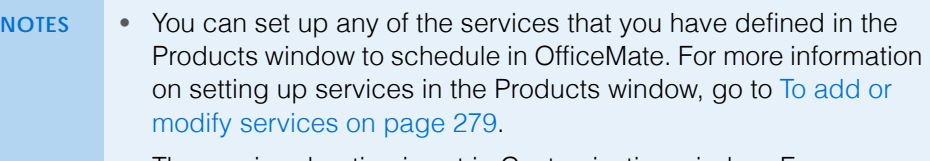

- The service duration is set in Customization window. For more information on setting service durations, go to [To add & modify](#page-136-0)  [procedure codes on page 137](#page-136-0).
- 1. Open the Appointment Scheduler. For more information on opening the Appointment Scheduler, go to [Opening & Viewing the Appointment](#page-310-0)  [Scheduler on page 311.](#page-310-0)
- 2. Click **Tools** and select **Services**.

The Service Setup window opens.

3. Select the check boxes in the **Available** column next to services for which you want to schedule appointments.

4. If you want to select a color to represent a service, click the drop-down menu next to the service in the Color column and select a color.

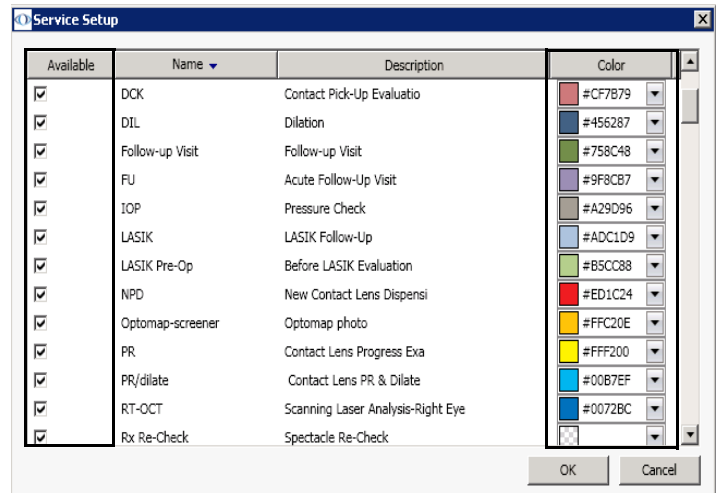

5. Click **OK**.

<span id="page-318-0"></span>**To set up provider & resource hours**

For information on setting up provider and resource hours, watch the ["Providers &](https://www.eyefinityonboarding.com/OfficeMate_Scheduler_GetSet_Providers_and_Resources)  [Resources"](https://www.eyefinityonboarding.com/OfficeMate_Scheduler_GetSet_Providers_and_Resources) video.

**NOTE** To add or delete provider names in OfficeMate, go to [To modify or](#page-50-0)  [add provider information on page 51.](#page-50-0)

- 1. Open the Appointment Scheduler. For more information on opening the Appointment Scheduler, go to [Opening & Viewing the Appointment](#page-310-0)  [Scheduler on page 311.](#page-310-0)
- 2. Click **Tools** and select **Providers And Resources**.

The Resource Setup window opens.

- 3. Select the **Available** check box next to resources that are available.
- 4. Select the **Allows Overbooks** check box next to resources if you want to allow the Appointment Scheduler to overbook appointments for the resource.
- 5. If you selected the Allows Overbooks check box for a resource, select the maximum number of overbookings that are allowed in each time period for that resource from the **Maximum Overbooks** column.
- 6. Select the number of minutes in which the Appointment Scheduler should increment appointments for the resource from the **Minute Increments** column.

7. Select the **Active** check box next to resources that are active.

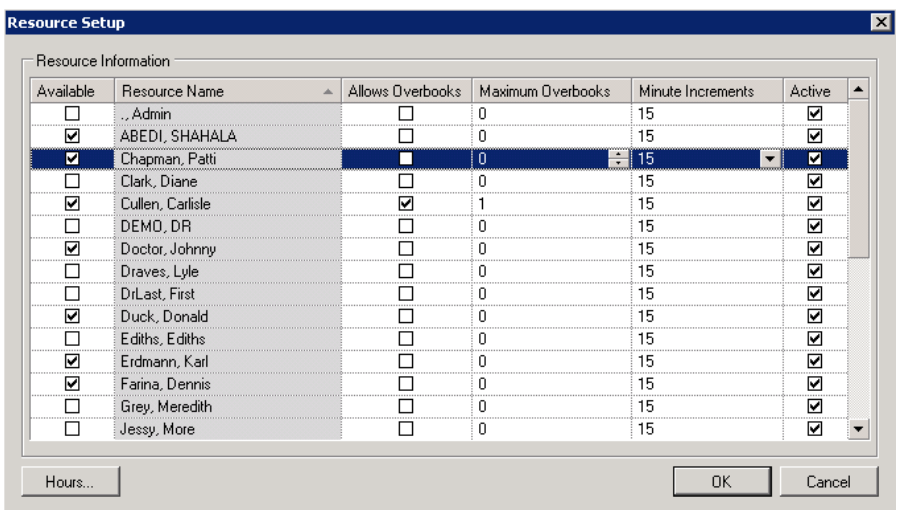

8. Select a resource and then click **Hours** to set up location hours for the resources.

The Location Hours window opens.

9. Select a location from the list of **Locations**.

NOTE If you are scheduling a provider or resource at more than one location, you must set up the hours for each resource at each location individually.

10. Select an available date range from the **Description** drop-down menu.

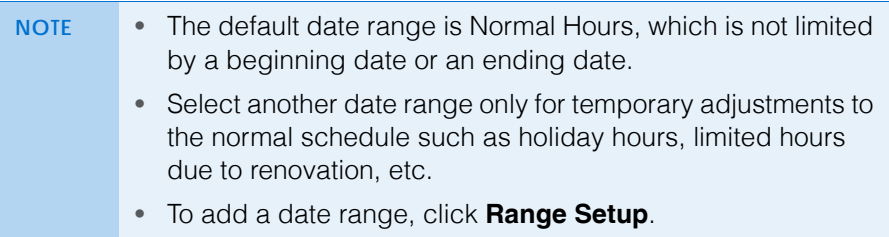

- 11. Complete one of the following actions to mark the resource as being available:
	- Click and drag your mouse cursor over the day and time that you want to mark the resource as being available and then right-click the schedule grid and select **Add Availability** or click the **Add Availability** button.
	- Right-click on a date that has *no* availability already recorded and select **Fill Availability** or click the **Fill Availability** button to quickly fill a

**320** OfficeMate Administration User's Guide

resource's availability for a day so that it is the same as the location's hours.

- **NOTES** The office must be open during the days and times you select in order to set up location hours and times.
	- To delete location hour availability for resources within a timeslot on which you have filled availability, select the currently available day and time and then either right-click and select **Delete Availability** or click the **Delete Availability** button.

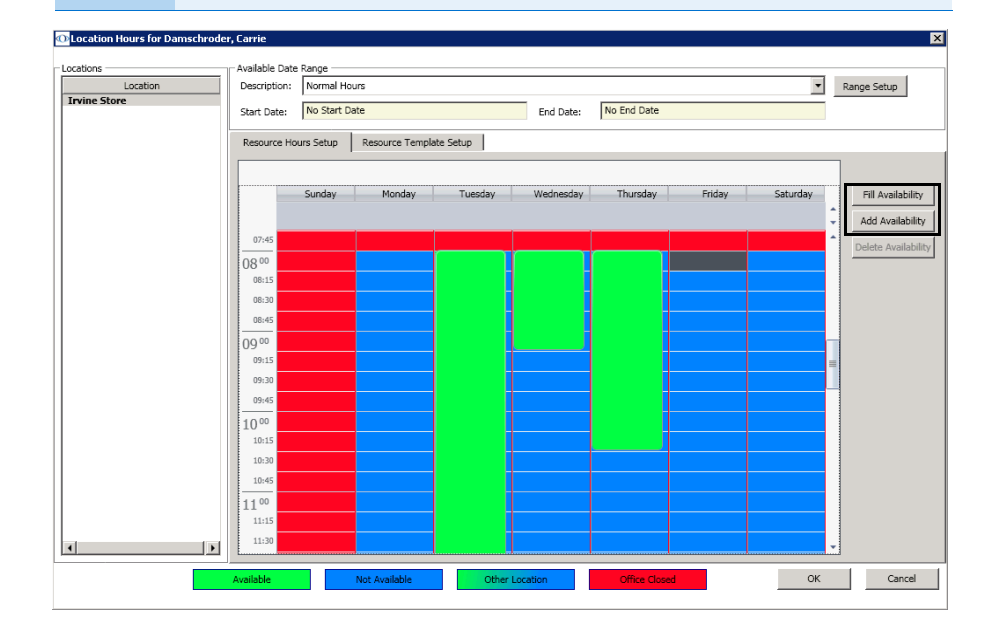

- 12. Click **OK** to close the Location Hours window.
- 13. Click **OK** to close the Resource Setup window.
- <span id="page-320-0"></span>**To set up service templates**

Use appointment templates to restrict the types of services that can be scheduled for a given provider during specific days and times. Templates created for one provider can be copied to other providers, enabling you to quickly create complex scheduling restrictions or recommendations.

- 1. Open the Appointment Scheduler. For more information on opening the Appointment Scheduler, go to [Opening & Viewing the Appointment](#page-310-0)  [Scheduler on page 311.](#page-310-0)
- 2. Click **Tools** and select **Providers And Resources**.
	- The Resource Setup window opens.
- 3. Select a resource and then click **Hours**.
	- The Location Hours window opens.
- 4. Select a location from the list of **Locations**.
- 5. Click the **Resource Template Setup** tab.

For information on setting up service templates, watch the ["Range Setup"](https://www.eyefinityonboarding.com/OfficeMate_Scheduler_GetSet_Range_Setup) and "[Resource](https://www.eyefinityonboarding.com/OfficeMate_Scheduler_GetSet_Resource_Templates)  [Templates"](https://www.eyefinityonboarding.com/OfficeMate_Scheduler_GetSet_Resource_Templates) videos.

#### **6** Scheduling Appointments *Setting Up the Appointment Scheduler*

- 6. Click and drag your mouse cursor over the day and time on which you want to set up the service template and then complete one of the following actions:
	- Right-click the schedule grid and select **Add Template**.
	- Click the **Add Template** button.

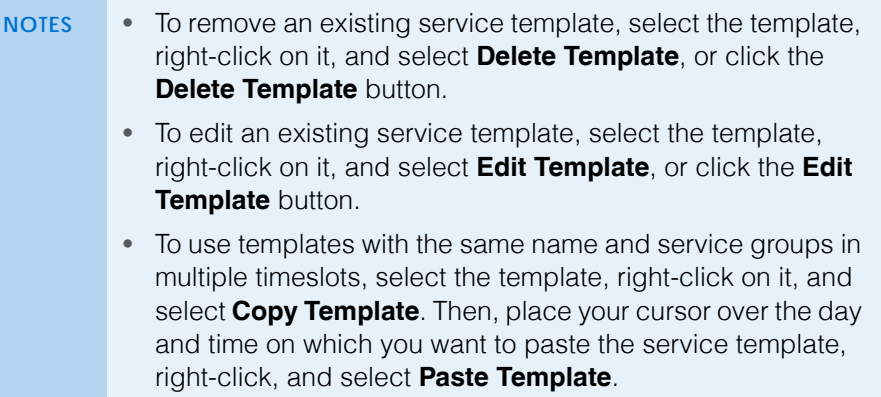

The Service Template Setup window opens.

- 7. Type a name in the **Name** text box.
- 8. Type a description in the **Description** text box.
- 9. Click **Service Group** to select the services that may be scheduled during the template hours. To set up new service groups or edit existing service groups, follow the instructions below:
	- a. Click **New** to create a new service group or select a service group from the list and click **Edit** to modify an existing service group.

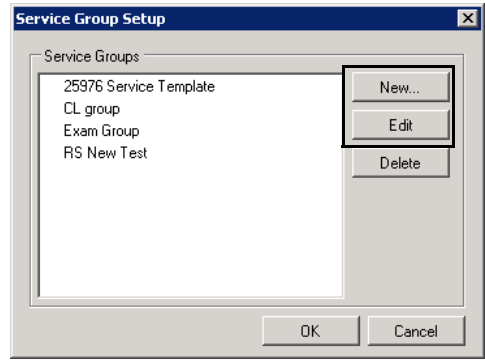

- b. Type a name for the group in the **Group Name** field.
- c. Select the check boxes for the services you want to add to the service group.

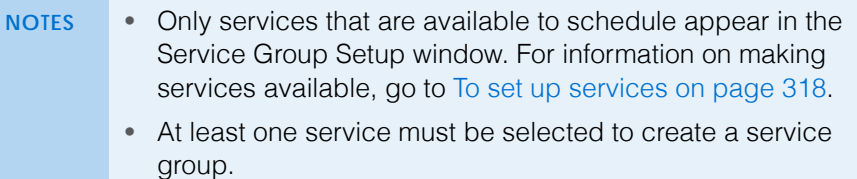

d. Click **OK** to save the service group.

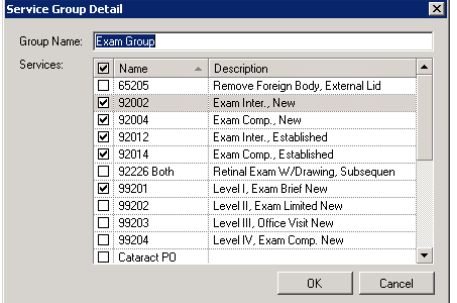

- e. Click **OK** on the Service Group Setup window when you are finished.
- 10. Select the **Restrict Template to Service Group** check box to force appointments scheduled within the time frame of the template to be restricted to only those services included in the selected service group.
	- **NOTE** If you do not select the Restrict Template to Service Group check box, appointments will not be restricted to only those services included in the service group. The services in the group will appear in bold to indicate that they are recommended when the appointment is being recorded.
- 11. In the Template Pattern Setup box, select the check box next to the days of the week in which the services are available.
- 12. Type or select the **Start** Time.
- 13. Type or select the number of minutes allocated for the service in the **Duration of service (minutes)** field.
	- **NOTE** The duration of service in minutes must be equal to or greater than the minute increments set up for the resource in the Resource Setup window and displayed on the Appointment Scheduler.
- 14. Type or select the number of minutes between appointment start times in the **Minutes between services** field.
	- **NOTE** To schedule down time between appointments, type or select more minutes in the Minutes between services field than the Duration of service field.
- 15. Type or select the **End** Time.

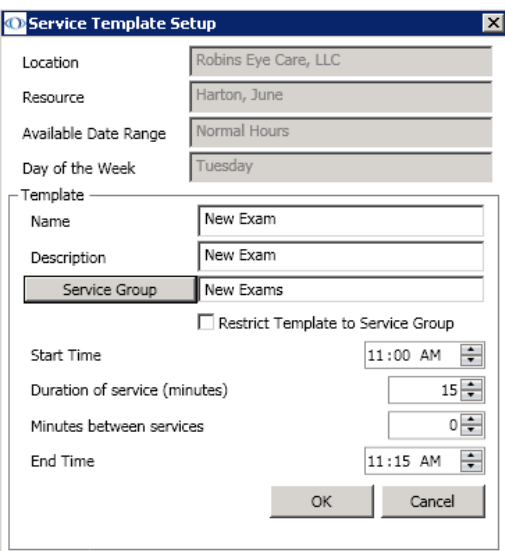

- 16. Click **OK** when you are finished.
- 17. Click **Close** to close the Service Template Setup window.
18. When you are finished adding templates, click **OK** on the Location Hours window and click **OK** on the Resource Setup window.

The template(s) that you added now appear on the provider or resource's schedule in the Location Hours window.

**NOTE** If you scheduled appointments for multiple providers with different minute increments for their appointments (for example, 15 and 30), then the schedule will be displayed with the fewest minute increments for all providers (15). If you scheduled a template for a provider who has longer minute increments for his or her appointments (30), then the template that you scheduled will be displayed multiple times in the timeslot (twice; once in each 15 minute timeslot).

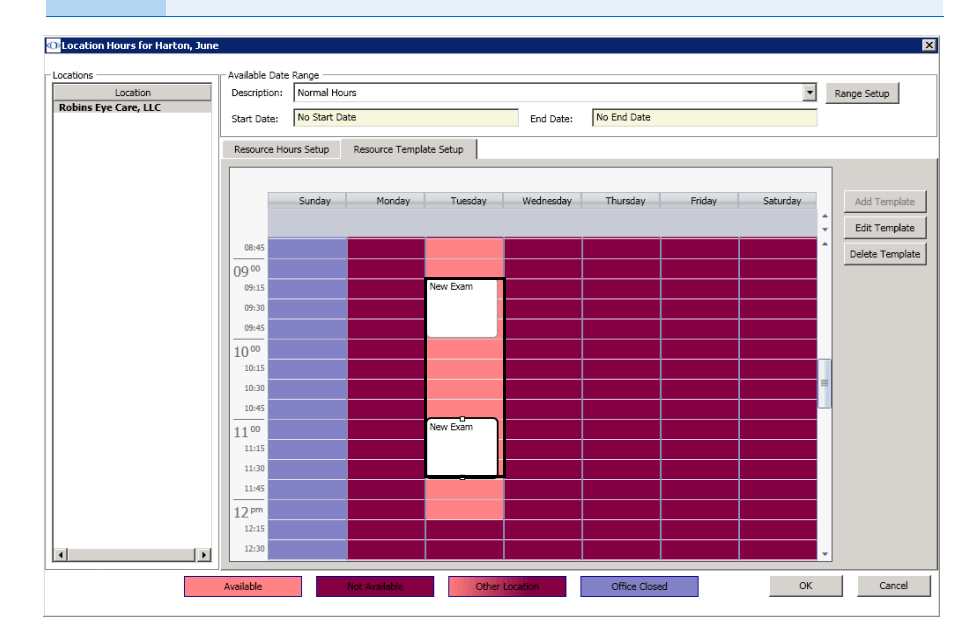

For information on setting up provider and resource exceptions, watch the ["Provider](https://www.eyefinityonboarding.com/OfficeMate_Scheduler_GetSet_Provider_Exceptions)  [Exceptions"](https://www.eyefinityonboarding.com/OfficeMate_Scheduler_GetSet_Provider_Exceptions) video.

- **To set up & edit provider & resource exceptions**
- **NOTES** You must set up resource hours before you set up resource exceptions. To set up resource hours, go to To set up provider & [resource hours on page 319](#page-318-0).
	- If you allow closed and unavailable time overrides, you can schedule appointments even if the office is closed or the provider is unavailable. To allow overrides, go to [To set up preferences on](#page-315-0)  [page 316.](#page-315-0)
	- You can create unavailable exceptions in timeslots when the provider or resource is unavailable. This feature is useful if a resource is only available in multiple small blocks of time throughout the day.
- 1. Open the Appointment Scheduler. For more information on opening the Appointment Scheduler, go to [Opening & Viewing the Appointment](#page-310-0)  [Scheduler on page 311.](#page-310-0)
- 2. Complete one of the following tasks:
	- If you are creating a new exception, click **File** and select **New Schedule Exception** or right-click on the time grid and select **New Schedule Exception**.
	- If you are editing an existing exception, click **Edit** and select **Edit Selected Exception** or right-click on the time grid and select **Edit Selected Exception**.

The Resource Availability Exception or Resources Exception Details window opens.

- 3. Select whether the new resource availability exception type denotes time that is **Available** or **Not Available**.
- 4. Select the resource for which you are scheduling the availability exception from the **Resource** drop-down menu.
- 5. Select the location at which you are scheduling the availability exception from the **Location** drop-down menu.
- 6. Select the starting date of the availability exception from the **Start Date** drop-down menu.
- 7. Select the start time of the availability exception from the **Start Time** box.

8. Select or type the duration of the availability exception in the **Duration** text box.

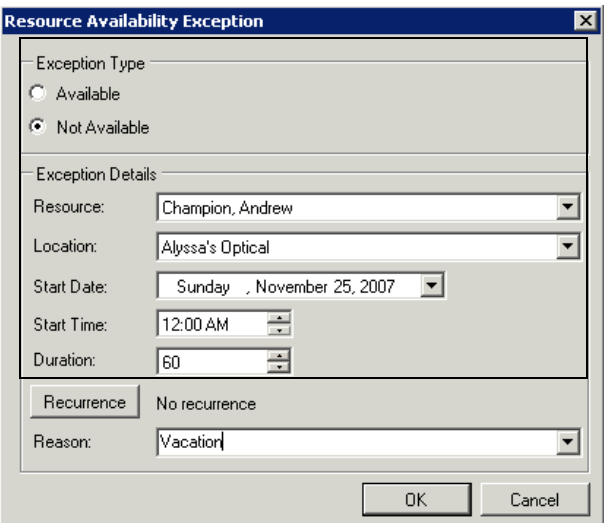

- 9. If you want to record a recurrence of this resource availability exception, click **Recurrence** and follow the instructions below; otherwise, go to step 10:
	- a. Select daily, weekly, or monthly recurrence options from the **Recurrence** box.
	- b. Select the range of the recurrence from the **Range of Recurrence** box.

**NOTE** You cannot create reoccurring exceptions with an end date that is more than two years in the future.

## c. Click **OK**.

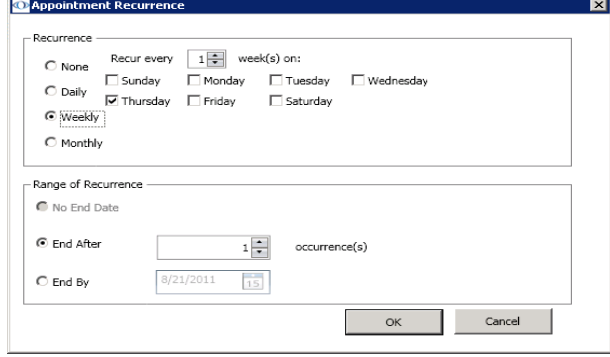

- 10. Type or select a reason for the resource's exception in the **Reason** text box.
- 11. Click **OK** to save the resource availability exception.

The exception is outlined in black on the Appointment Scheduler and displays the reason in the timeslot and when you place your cursor over it.

**6** Scheduling Appointments *Setting Up the Appointment Scheduler*

For information on setting up service reminders, watch the ["Reminders"](https://www.eyefinityonboarding.com/OfficeMate_Scheduler_GetSet_Reminders) video.

## **To set up service reminders**

Set up service reminders to restrict scheduling appointments for patients who are scheduling a specific service. If you set up your preferences to allow overrides for service warnings, you will still be able to schedule appointments despite any service reminders and restrictions. For more information on allowing overrides, go to [To set up preferences on page 316](#page-315-0).

- 1. Open the Appointment Scheduler. For more information on opening the Appointment Scheduler, go to [Opening & Viewing the Appointment](#page-310-0)  [Scheduler on page 311.](#page-310-0)
- 2. Click **Tools** and select **Reminders**.

The Reminders window opens.

**NOTE** If you want to delete a service reminder, select the service and click **Delete**.

- 3. Click **Add** to add a service reminder.
- 4. Select a service from the **Service** column drop-down menu.

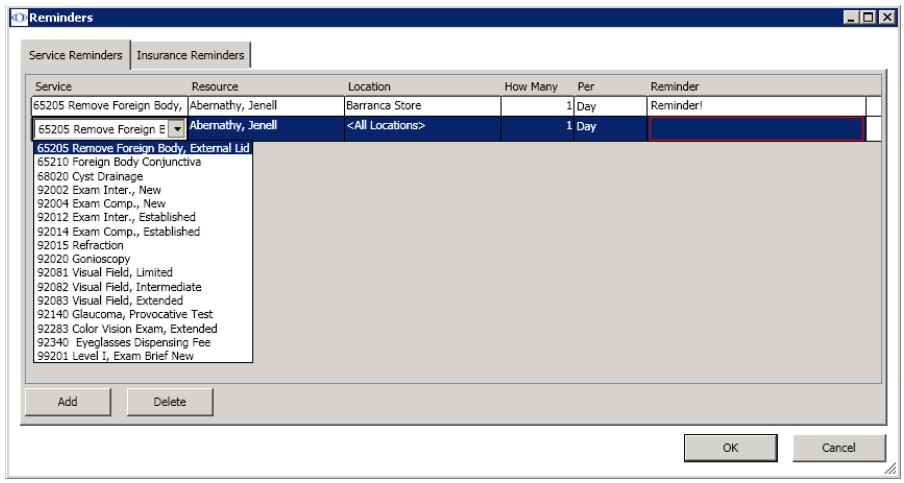

**NOTE** To add or delete services in OfficeMate, go to [To set up](#page-317-0)  [services on page 318.](#page-317-0)

- 5. Select a resource from the **Resource** column drop-down menu.
- 6. Select a location from the **Location** column drop-down menu.
- 7. Select or type the maximum number of times that you want to schedule the service in the **How Many** box.
- 8. Select Week, Day, or Month from the **Per** drop-down menu.
- 9. Type the message that you want to appear in the service reminder in the **Reminder** box.
- 10. Click **OK**.
- **To set up insurance reminders**

Set up insurance reminders to control the scheduling of appointments for patients who are covered by a specific insurance plan. If you set up your preferences to allow overrides for insurance warnings, you will still be able to schedule

For information on setting up insurance reminders, watch the ["Reminders"](https://www.eyefinityonboarding.com/OfficeMate_Scheduler_GetSet_Reminders) video.

appointments despite any insurance reminders and restrictions. For more information on allowing overrides, go to [To set up preferences on page 316.](#page-315-0)

- 1. Open the Appointment Scheduler. For more information on opening the Appointment Scheduler, go to [Opening & Viewing the Appointment](#page-310-0)  [Scheduler on page 311.](#page-310-0)
- 2. Click **Tools** and select **Reminders**.

The Reminders window opens.

3. Click the **Insurance Reminders** tab to set up insurance reminders.

**NOTE** If you want to delete an insurance reminder, select the insurance plan and click **Delete**.

- 4. Click **Add** to add an insurance reminder.
- 5. Select an insurance plan from the **Insurance** drop-down menu.

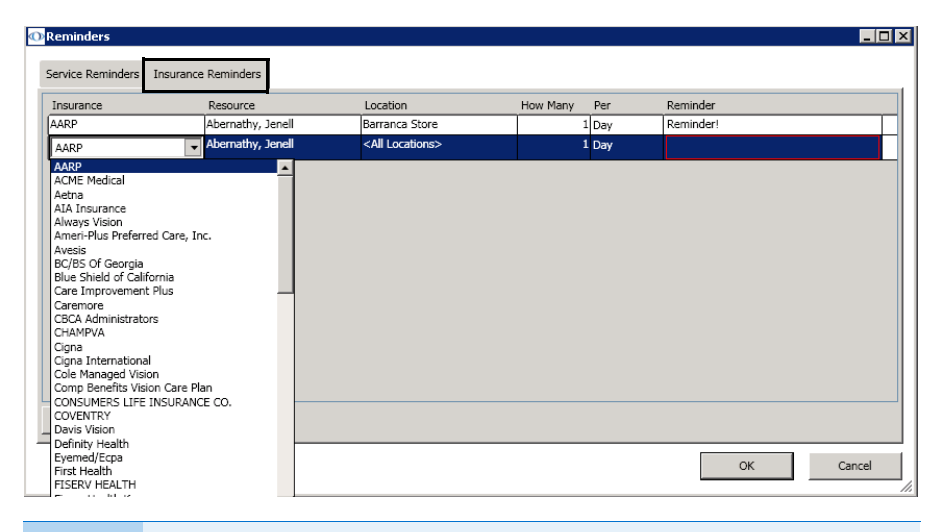

**NOTE** To add insurance plans in OfficeMate, go to [To modify or add](#page-57-0)  [appointment schedule resources on page 58.](#page-57-0)

- 6. Select a resource from the **Resource** column drop-down menu.
- 7. Select a location from the **Location** column drop-down menu.
- 8. Select or type the maximum number of times that you want to schedule the insurance plan in the **How Many** box.
- 9. Select Week, Day, or Month from the **Per** drop-down menu.
- 10. Type the message that you want to appear in the insurance reminder in the **Reminder** box.
- 11. Click **OK**.
- <span id="page-328-0"></span>**To set up appointment icons**

You can set up appointment icons to use when you are scheduling patient appointments to denote new or established patients, the status of a patient in the

For information on setting up appointment icons, watch the ["Appointment](https://www.eyefinityonboarding.com/OfficeMate_Scheduler_GetSet_Appointment_Icons)  [Icons"](https://www.eyefinityonboarding.com/OfficeMate_Scheduler_GetSet_Appointment_Icons) video.

**6** Scheduling Appointments *Searching for Appointments*

> office, patients who need more attention, etc. To assign icons to patient appointments, go to [Scheduling Appointments on page 334](#page-333-0).

- 1. Open the Appointment Scheduler. For more information on opening the Appointment Scheduler, go to [Opening & Viewing the Appointment](#page-310-0)  [Scheduler on page 311.](#page-310-0)
- 2. Click **Tools** and select **Appointment Icons**.

The Icon Setup window opens.

- 3. Complete one of the following tasks:
	- Click **New**, select an icon from the OMATE32\Icons folder or OfficeMate\Icons folder, and click **OK** to add the icon to your list of available icons to use when scheduling appointments.
	- Select an icon and type a new name for the icon, if desired.
	- Select an icon, click **Delete**, and click **OK** to delete the icon from your list of available icons to use when scheduling appointments.

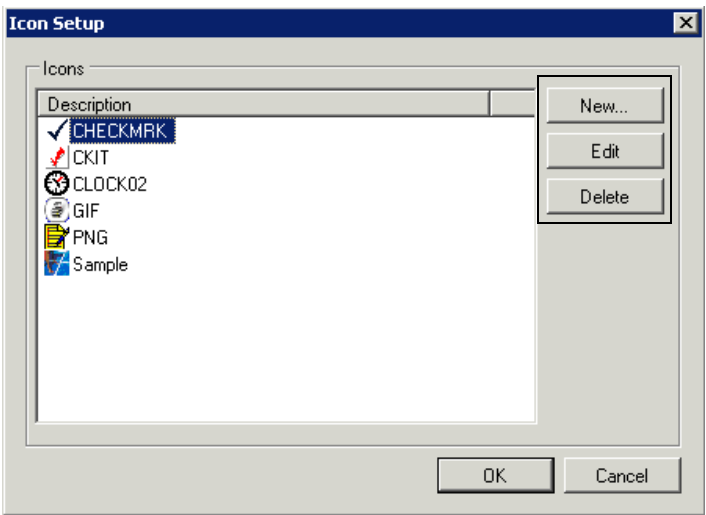

4. Click **OK** to close the Icon Setup window.

This section tells you how to search for appointments in the Appointment Scheduler, including how

- [To search for an available new appointment time, 330](#page-329-0)
- [To find an existing appointment time, 332](#page-331-0)
- <span id="page-329-0"></span>**To search for an available new appointment time**
- 1. Click **Tools** and select **Find Open Appointments**. OR

Click the **Find Open Appointments** button in the Appointment Scheduler toolbar.

The Find Open Appointments window opens.

2. Select a location from the **Location** drop-down menu.

## Searching for Appointments

- 3. Select a resource from the **Resource** drop-down menu.
- 4. Select a service from the **Service** drop-down menu.

OR

Type the number of minutes normally reserved for the appointment for which you are searching in the **Duration** text box.

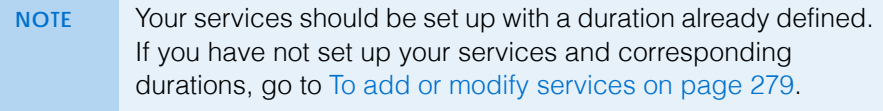

- 5. If the patient has insurance, select an insurance provider from the **Insurance** drop-down menu.
- 6. Select one or more of the following search criteria:
	- Number of months or weeks until the appointment will be scheduled in the **Appoint In** text box and the **Weeks** or **Months** radio button.
	- Month from the **Month** drop-down menu.
	- Morning, Afternoon, or Evening from the **Period(s)** box.
	- One or more days of the week from the **Day(s) of Week** box.

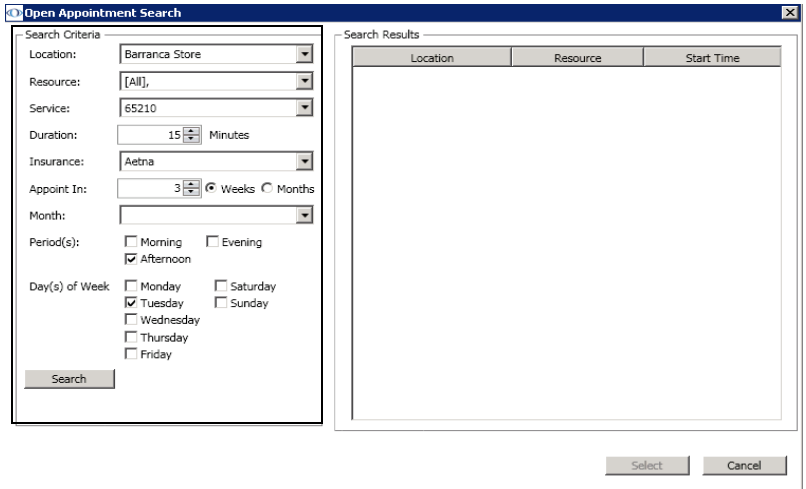

- 7. Click **Search** to search for available appointment times that meet your search criteria.
- 8. Select an available appointment time that meets your search criteria and click **Select** or double-click it to open the Appointment Detail window and

schedule an appointment in that timeslot. For more information on scheduling appointments, go to [Scheduling Appointments on page 334](#page-333-0).

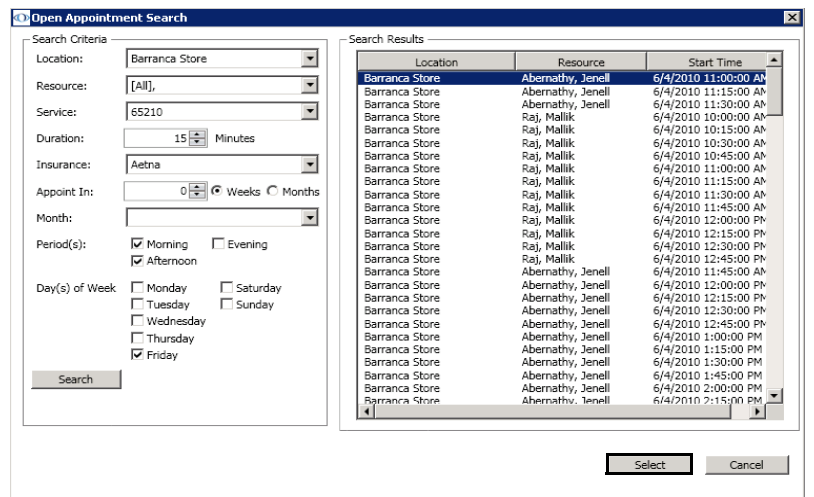

- <span id="page-331-0"></span>**To find an existing appointment time**
- 1. Click **Tools** and select **Find Existing Appointments**. The Find Existing Appointments window opens.
- 2. If you want to find a specific patient's existing appointment, follow the instructions below:
	- a. Click **F2 Find**.
	- b. Enter search criteria in the Find Patient window and click **F2 Find**.
	- c. Select a patient and click **Select** or double-click the patient's name.

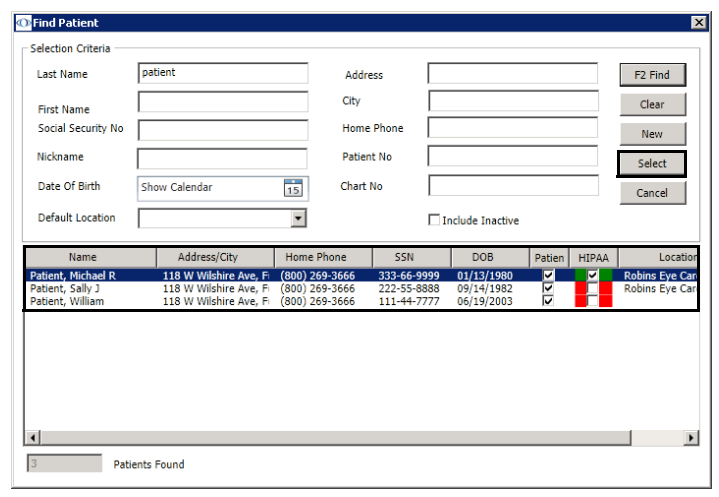

3. Select appropriate search criteria from the **Search Criteria** box.

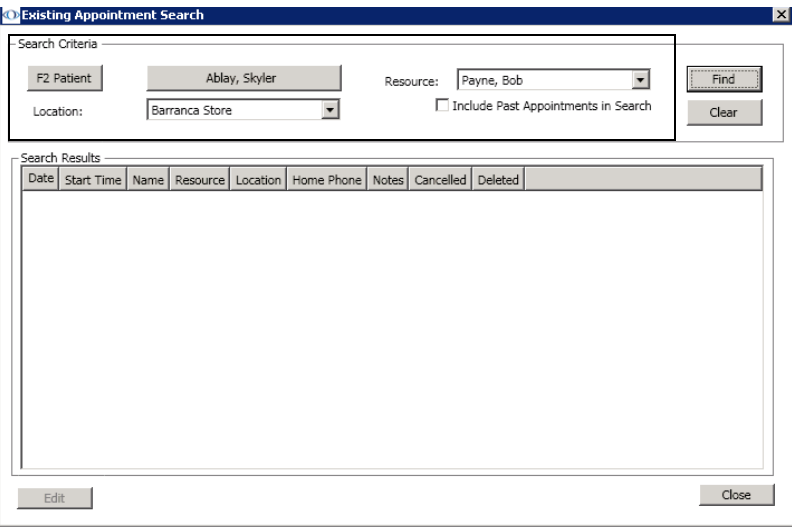

- 4. Click **Find** to find existing appointment times that meet your search criteria.
- 5. Select an appointment and click **Edit** to open the Appointment Detail window and edit the existing appointment in that timeslot. For more information on modifying appointments, go to [To modify scheduled](#page-340-0)  [appointments on page 341.](#page-340-0)

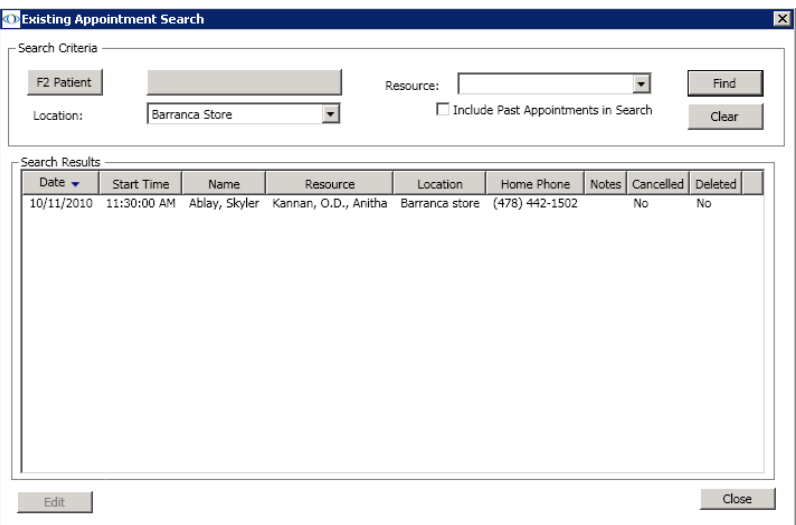

**6** Scheduling Appointments *Scheduling Appointments*

## <span id="page-333-0"></span>**Scheduling** Appointments

You can schedule, move, change, and cancel appointments for patients using the Appointment Scheduler's Daily and Work Week views. This section tells you how to schedule appointments, including how

- [To schedule a new appointment, 334](#page-333-1)
- [To modify scheduled appointments, 341](#page-340-0)

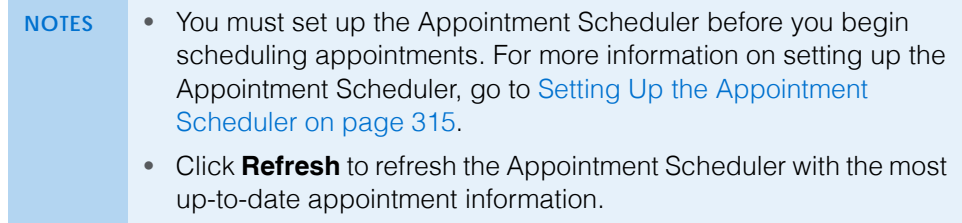

- <span id="page-333-1"></span>**To schedule a new appointment**
- 1. Open the Appointment Scheduler. For more information on opening the Appointment Scheduler, go to [Opening & Viewing the Appointment](#page-310-0)  [Scheduler on page 311.](#page-310-0)
- <span id="page-333-2"></span>2. To find a patient for whom you want to schedule an appointment, follow the instructions below; otherwise, go to [step 3.](#page-334-0)
	- a. Click **Tools** and select **Search For Patient** or click the **F2 Find** button in the bottom left corner of the Appointment Scheduler to open the Find Patient window.
	- b. Enter search criteria and click **F2 Find**.
	- **NOTE** If you want to add a new patient to OfficeMate, click **New** and go to [Recording Patient Information on page 205](#page-204-0) to record the patient's demographic and insurance information and record patient notes. For more information on adding new patients to OfficeMate in the Appointment Scheduler, watch the "[Demographics](https://www.eyefinityonboarding.com/OfficeMate_Scheduler_Go_Demographics_Tab)" and "[New Patient"](https://www.eyefinityonboarding.com/OfficeMate_Scheduler_Go_New_Patient) videos.

For information on scheduling appointments, watch the ["OfficeMate](http://www.eyefinity.com/education-and-support/OM-EW-training-videos.html#OMScheduler)  [Scheduler 'Go'](http://www.eyefinity.com/education-and-support/OM-EW-training-videos.html#OMScheduler)" videos.

c. Select a patient and click **Select** or double-click on the patient.

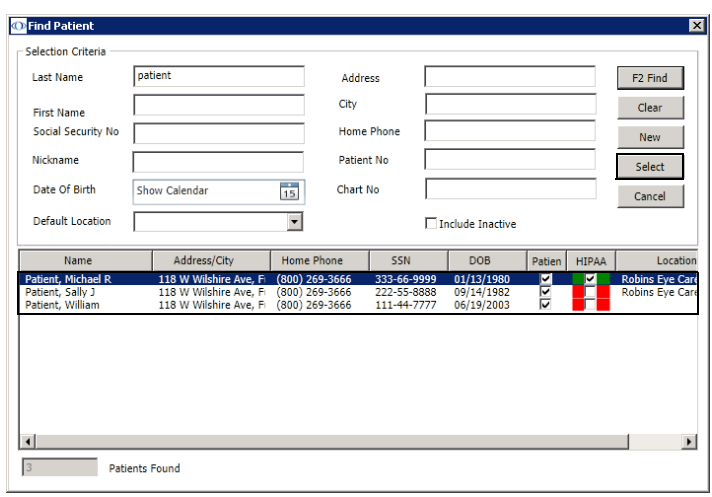

3. Search for and select an available new appointment time. For more information on searching for available appointment times, go to [To search for](#page-329-0)  [an available new appointment time on page 330](#page-329-0) OR **NOTE** After you select a patient, you can click on the following buttons in the bottom left corner of the Appointment Scheduler to complete other patient-related tasks. • If you want to view, open, or edit other appointments that have been scheduled for the patient, click **Appt History**, select an appointment, and click **Edit**. • If you want to edit the patient's demographic information, click **Pat. Demo.** and go to [Recording Patient Information on page 205](#page-204-0) to record the patient's demographic and insurance information, record patient notes, and view the patient's VSP history. • If you want to clear the patient's information and select another patient, click **Clear Patient**. • If you want to select another patient, click **F2 Find**.

<span id="page-334-0"></span>Click and drag your mouse cursor over an available timeslot on the time grid.

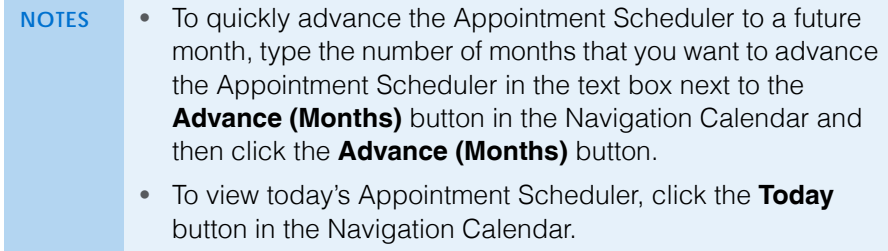

4. Click **File** or right-click on the schedule and select **Schedule Selected Patient** (if you selected a patient in step 2) or **New Appointment** (if you did not select a patient in [step 2](#page-333-2).

OR

Click the **New** button on the Appointment Scheduler toolbar.

The Appointment Details window opens.

- 5. Select a resource from the **Resource** drop-down menu, if the correct resource is not already selected.
- 6. Select a location from the **Location** drop-down menu, if the correct location is not already selected.
- 7. Type or select a start date for the appointment from the **Start Date** drop-down menu.
- 8. Type or select a starting time for the appointment from the **Start Time** text box.
- 9. Type or select the duration of the appointment (in minutes) in the **Duration** text box.

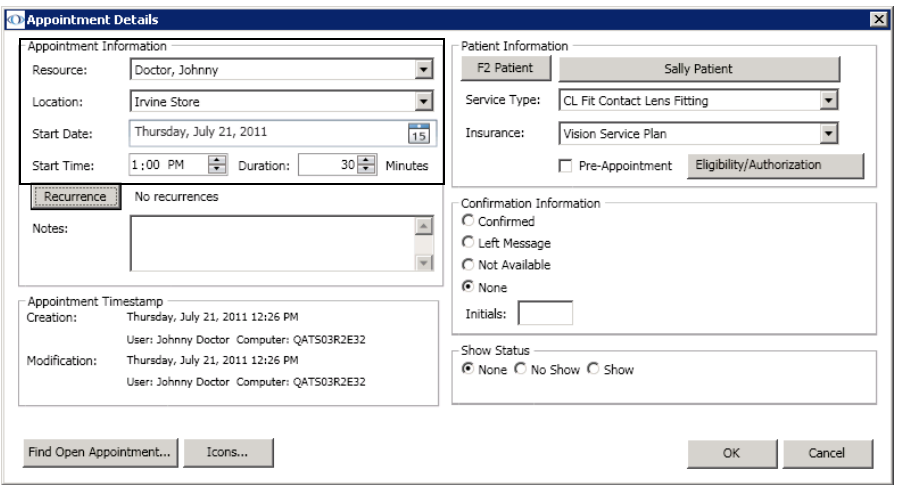

- 10. If you want to record a recurrence of this appointment, click **Recurrence** and follow the instructions below:
	- a. Select daily, weekly, or monthly recurrence options from the **Recurrence** box.
	- b. Select the range of the recurrence from the **Range of Recurrence** box.
	- c. Click **OK**.

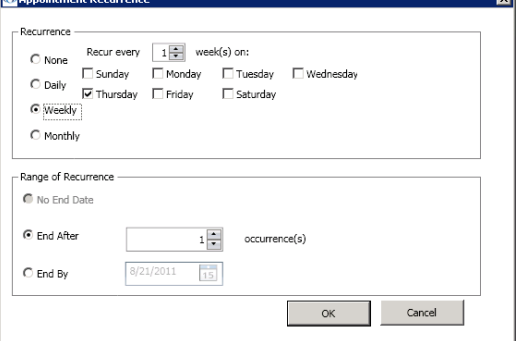

- 11. If you want to add notes to the patient's appointment, type text into the **Notes** text box.
- 12. To find a patient for whom you want to schedule an appointment, follow the instructions below; if you already selected a patient in step 2 above, go to step 13.
	- a. Click **F2 Patient**.
	- b. Enter search criteria and click **F2 Find**.
	- **NOTE** If you want to add a new patient to OfficeMate, click **New** and go to [Recording Patient Information on page 205](#page-204-0) to record the patient's demographic and insurance information, record patient notes, and view the patient's VSP history.
	- c. Select a patient and click **Select** or double-click on the patient.

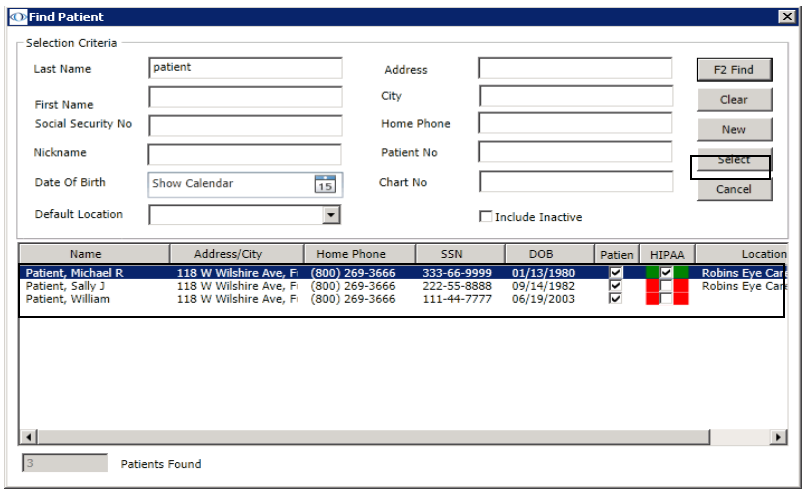

- 13. Select a service from the **Service Type** drop-down menu.
	- **NOTE** • [To set](#page-317-0) up the services that you want to schedule, go to To set [up services on page 318](#page-317-0).
		- If not all services are available, a template may be applied to the provider's or resource's schedule that restricts the types of services available. If the service you want to select is not available, choose a different time or a different provider. If you must schedule a service that is unavailable, click the lock icon to select services outside of the prescribed service groups. A username and password with sufficient security access is required for each override.

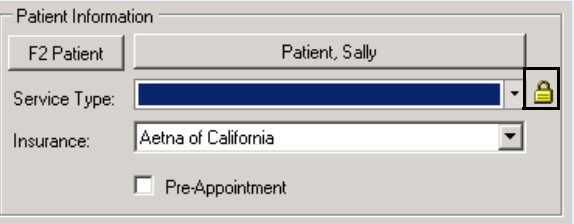

• Bold services listed in the Service Type drop-down menu are services that are recommended, but not required, by a template or they are services within the prescribed groups while an override is in place.

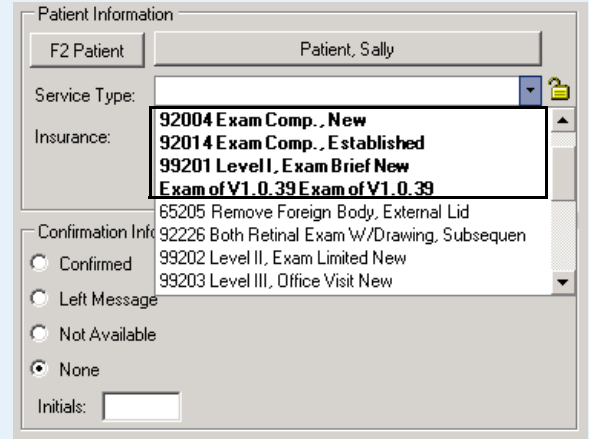

• For information about creating and modifying appointment templates, go to [To set up service templates on page 321.](#page-320-0) 14. If the patient has insurance, select the patient's insurance provider from the **Insurance** drop-down menu.

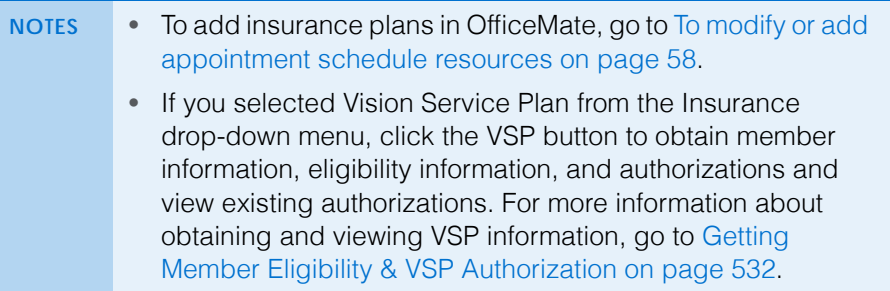

15. If you are pre-appointing an appointment, select the **Pre-Appointment** check box.

A **(p)** appears next to the patient's name in the Appointment Scheduler and a check mark appears in the Pre Appt box on the Confirmation tab to notify you that this appointment has been pre-appointed.

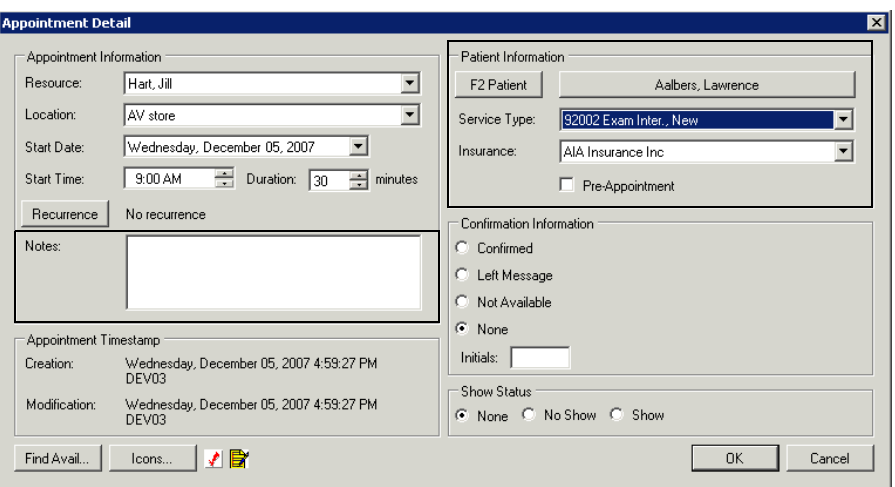

16. If you did not select an available new appointment time in step 3 above, click **Find Avail** and go to [To search for an available new appointment time](#page-329-0)  [on page 330](#page-329-0) to find and select an available new appointment time.

- **6** Scheduling Appointments *Scheduling Appointments*
	- 17. If you want to select icons to represent this appointment, click **Icons**, select icons on the Appointment Icons window, and click **OK**.

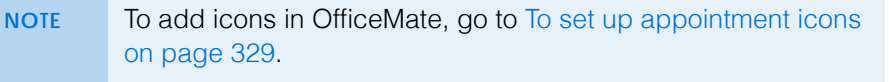

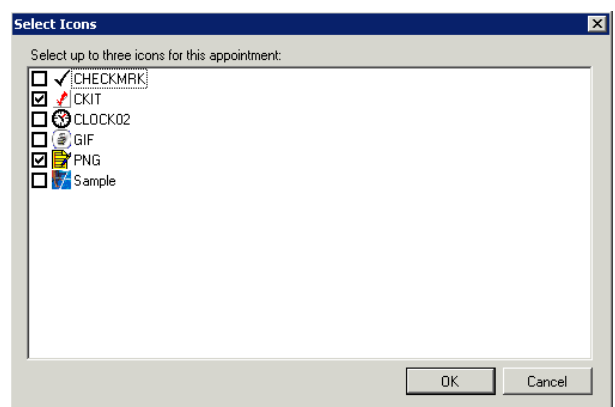

18. Click **OK** to save the new appointment details.

The patient's name appears on the time grid in the Appointment Scheduler and in the Quick List window on the day the appointment is scheduled.

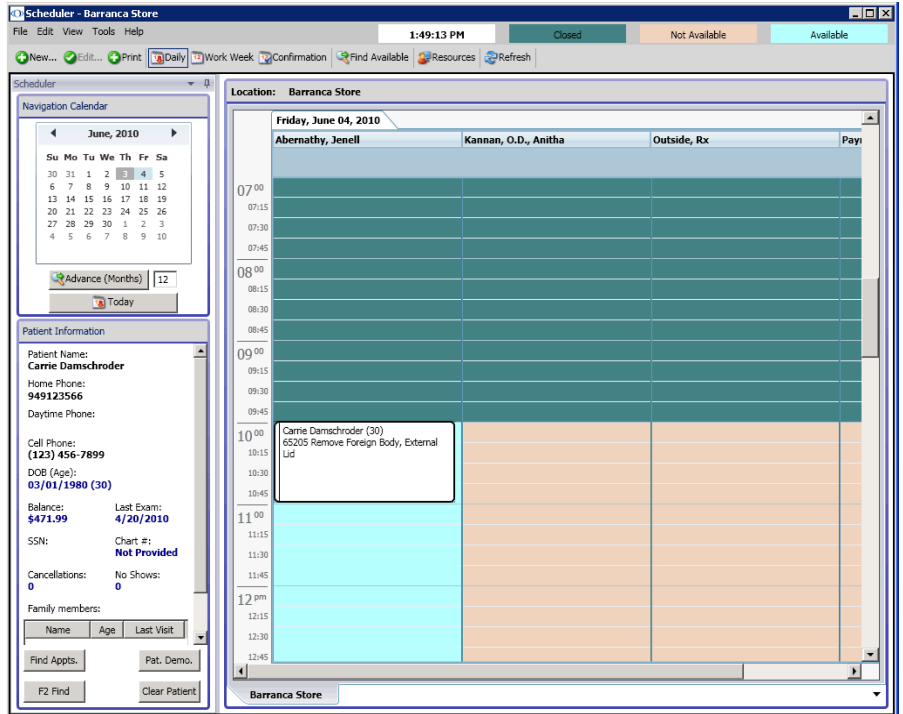

- **NOTES** After you schedule an appointment, right-click on the appointment in the time grid and then click **Edit** to open the Appointment Details window and view information about the creation and modification of the appointment.
	- To schedule an appointment for an existing patient's linked family member, click on an appointment that you have already scheduled in the time grid and then double-click on a family member's name in the Family Members box or right-click on a family member's name and select **Select as Active Patient** in the Family Members box.
- <span id="page-340-0"></span>**To modify scheduled appointments**
- 1. Open the Appointment Scheduler. For more information on opening the Appointment Scheduler, go to [Opening & Viewing the Appointment](#page-310-0)  [Scheduler on page 311.](#page-310-0)
- 2. Find an existing appointment. For more information on finding an existing appointment, go to [To find an existing appointment time on page 332.](#page-331-0)

For information on modifying appointments, watch the ["OfficeMate](http://www.eyefinity.com/education-and-support/OM-EW-training-videos.html#OMScheduler)  [Scheduler 'Go'](http://www.eyefinity.com/education-and-support/OM-EW-training-videos.html#OMScheduler)" videos.

## **6** Scheduling Appointments *Recording Patients Shows and No Shows*

- 3. Select the existing appointment that you want to edit and complete one of the following tasks:
	- Click **Edit** and select **Edit Selected Appointment**.
	- Click **Edit** on the Appointment Scheduler toolbar.
	- $-$  Right-click on the appointment and select **Edit Selected Appointment**.

The Appointment Details window opens.

4. Edit appointment information using the instructions in steps 5–18 in [To](#page-333-1)  [schedule a new appointment on page 334.](#page-333-1)

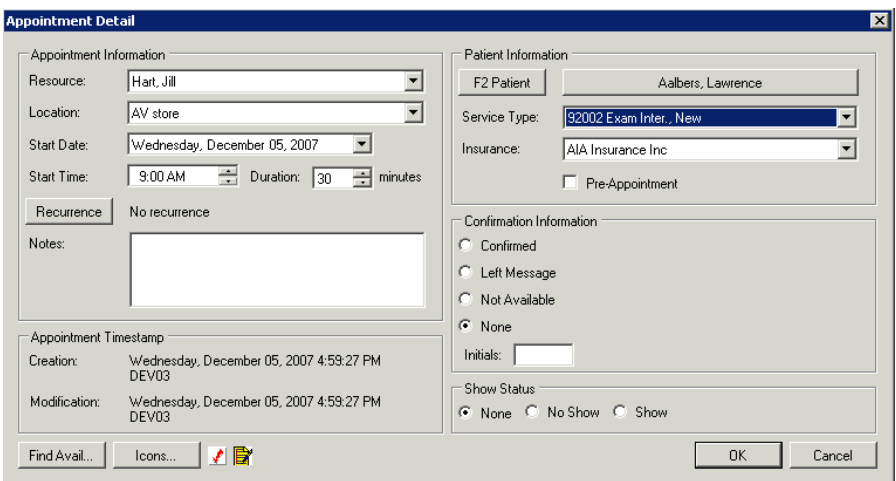

## Recording **Patients** Shows and No Shows

For information on recording no shows, watch the ["OfficeMate](http://www.eyefinity.com/education-and-support/OM-EW-training-videos.html#OMScheduler)  [Scheduler 'Go'](http://www.eyefinity.com/education-and-support/OM-EW-training-videos.html#OMScheduler)" videos.

**NOTE** To print a report of all no show appointments, go to [Cancellations](#page-641-0)  [And No Shows on page 642.](#page-641-0)

- 1. Open the Appointment Scheduler. For more information on opening the Appointment Scheduler, go to [Opening & Viewing the Appointment](#page-310-0)  [Scheduler on page 311.](#page-310-0)
- 2. Find an existing appointment. For more information on finding an existing appointment, go to [To find an existing appointment time on page 332.](#page-331-0)
- 3. Select the appointment that you want to denote as an appointment where the patient showed or did not show and complete one of the following tasks:
	- Click **Edit** and select **Show** or **No Show**.
	- Right-click on the appointment and select **Show** or **No Show**.
	- **NOTE** You can also denote when a patient showed or did not show at his or her appointment by finding and selecting the appointment, right-clicking on the appointment and selecting **Edit**, and selecting appropriate options in the **Show Status** box on the Appointment Detail window.

A green check mark or red "X" appears next to the patient's name.

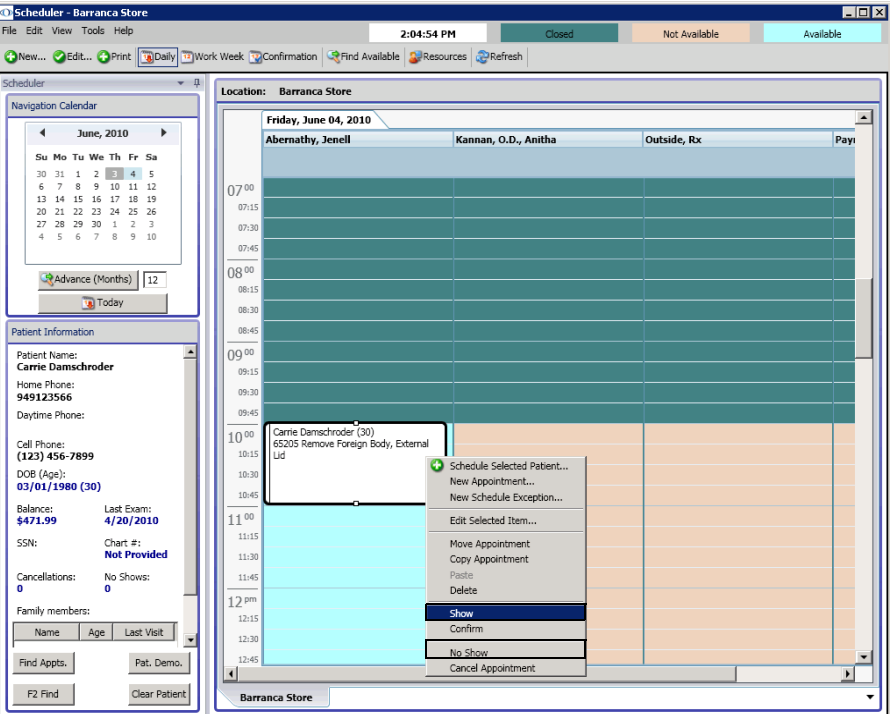

Rescheduling Appointments

- 1. Open the Appointment Scheduler. For more information on opening the Appointment Scheduler, go to [Opening & Viewing the Appointment](#page-310-0)  [Scheduler on page 311.](#page-310-0)
- 2. Find an existing appointment. For more information on finding an existing appointment, go to [To find an existing appointment time on page 332.](#page-331-0)

## **6** Scheduling Appointments *Copying Appointments*

- 3. Select the appointment that you want to reschedule and complete one of the following tasks:
	- Click **Edit** and select **Reschedule Appointment**.
	- Right-click on the appointment and select **Reschedule Appointment**.
	- Drag it to a new time in the time grid.
	- **NOTE** In OfficeMate 9.0 and above, you cannot drag appointments from one provider to another provider; this feature will be available in a future version.

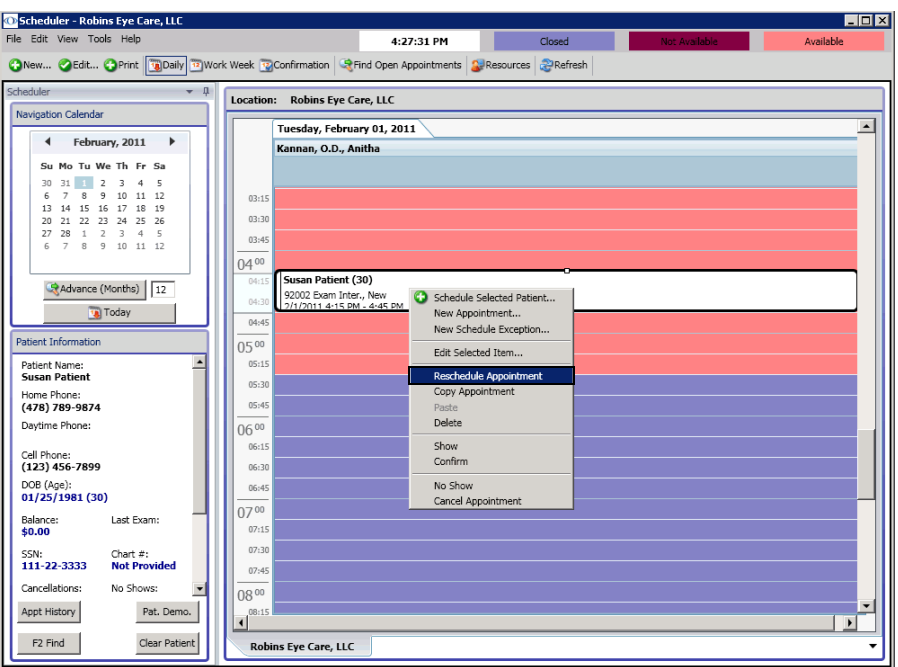

- 4. If you did not drag the appointment to a new time in the time grid, click on a new time in the time grid to reschedule the patient's appointment to the new time and complete one of the following tasks:
	- Click **Edit** and select **Paste**.
	- Right-click on the appointment and select **Paste**.

## Copying Appointments

- 1. Open the Appointment Scheduler. For more information on opening the Appointment Scheduler, go to [Opening & Viewing the Appointment](#page-310-0)  [Scheduler on page 311.](#page-310-0)
- 2. Find an existing appointment. For more information on finding an existing appointment, go to [To find an existing appointment time on page 332.](#page-331-0)
- 3. Select the appointment that you want to copy and complete one of the following tasks:
	- Click **Edit** and select **Copy Appointment**.
	- Right-click on the appointment and select **Copy Appointment**.

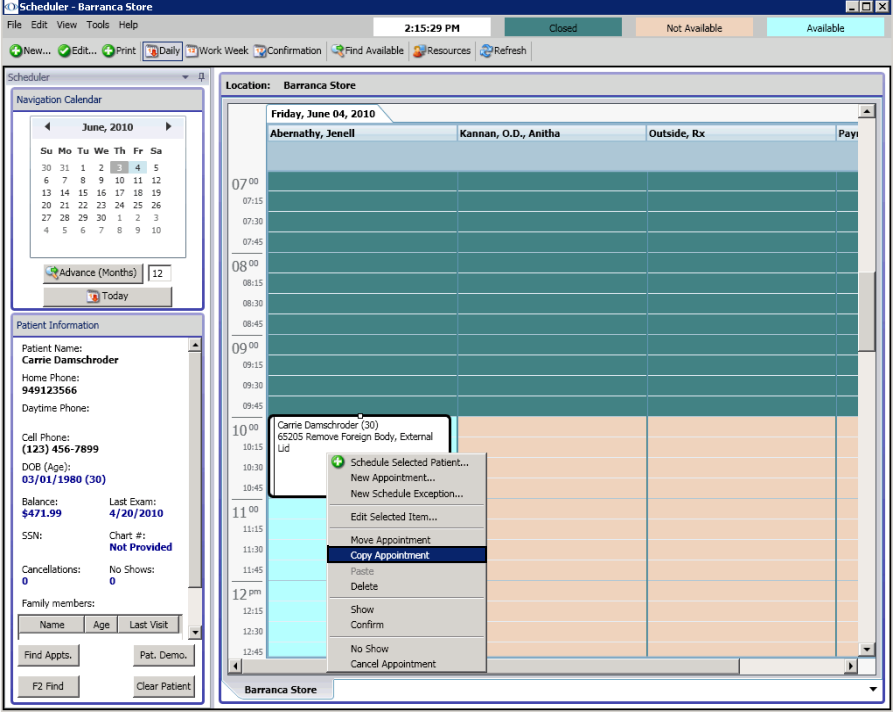

- 4. Click on a new time in the time grid to which you want to copy the patient's appointment and complete one of the following tasks:
	- Click **Edit** and select **Paste**.
	- $-$  Right-click on the appointment and select **Paste**.

<span id="page-344-0"></span>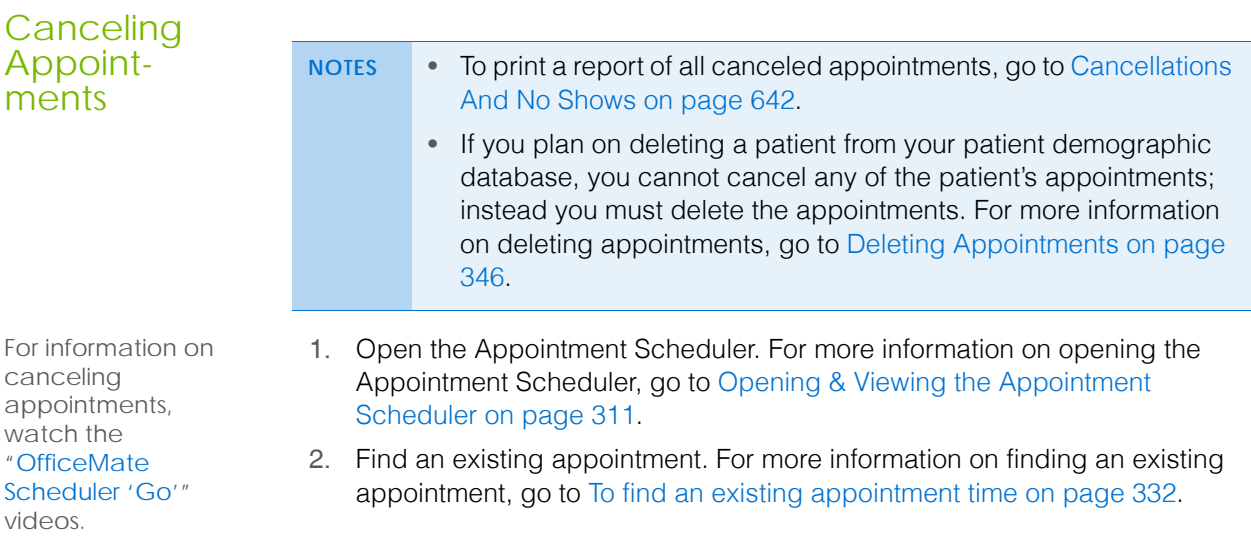

## **6** Scheduling Appointments *Deleting Appointments*

- 3. Select the appointment that you want to cancel and complete one of the following tasks:
	- Click **Edit** and select **Cancel Appointment**.
	- Right-click on the appointment and select **Cancel Appointment**.

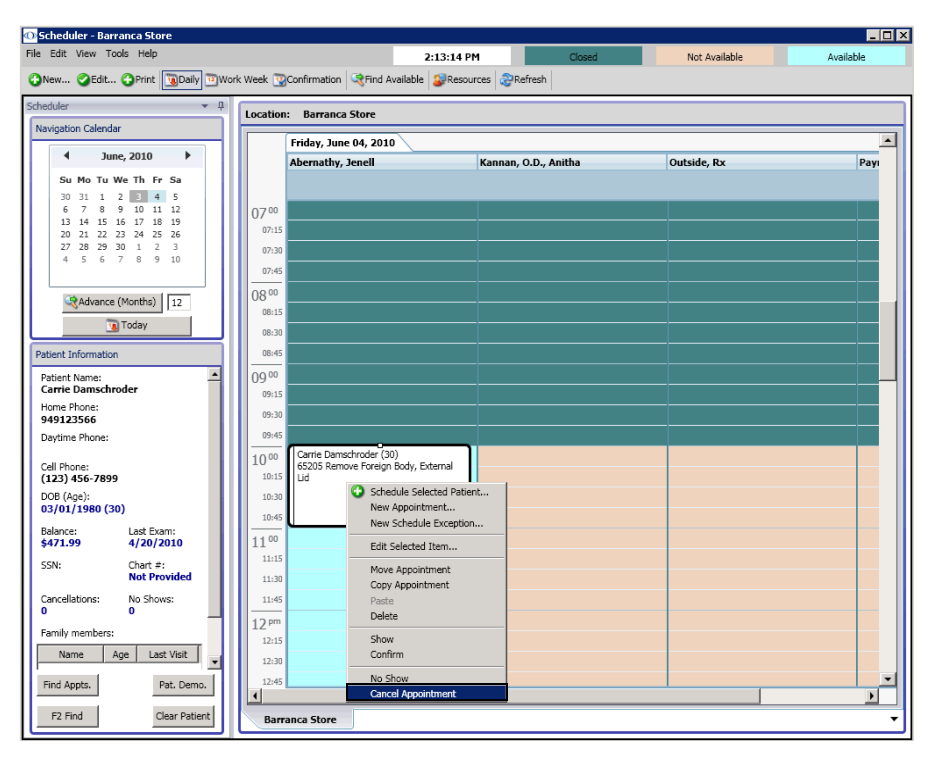

4. Click **OK** to cancel the appointment.

## <span id="page-345-0"></span>**Deleting** Appointments

- **NOTE** Deleted appointments are *not* tracked in OfficeMate. If you want to track appointments that you are removing from the Appointment Scheduler, to go [Canceling Appointments on page 345.](#page-344-0)
- 1. Open the Appointment Scheduler. For more information on opening the Appointment Scheduler, go to [Opening & Viewing the Appointment](#page-310-0)  [Scheduler on page 311.](#page-310-0)
- 2. Find an existing appointment. For more information on finding an existing appointment, go to [To find an existing appointment time on page 332.](#page-331-0)
- 3. Select the appointment that you want to delete and complete one of the following tasks:
	- Click **Edit** and select **Delete**.
	- Right-click on the appointment and select **Delete**.

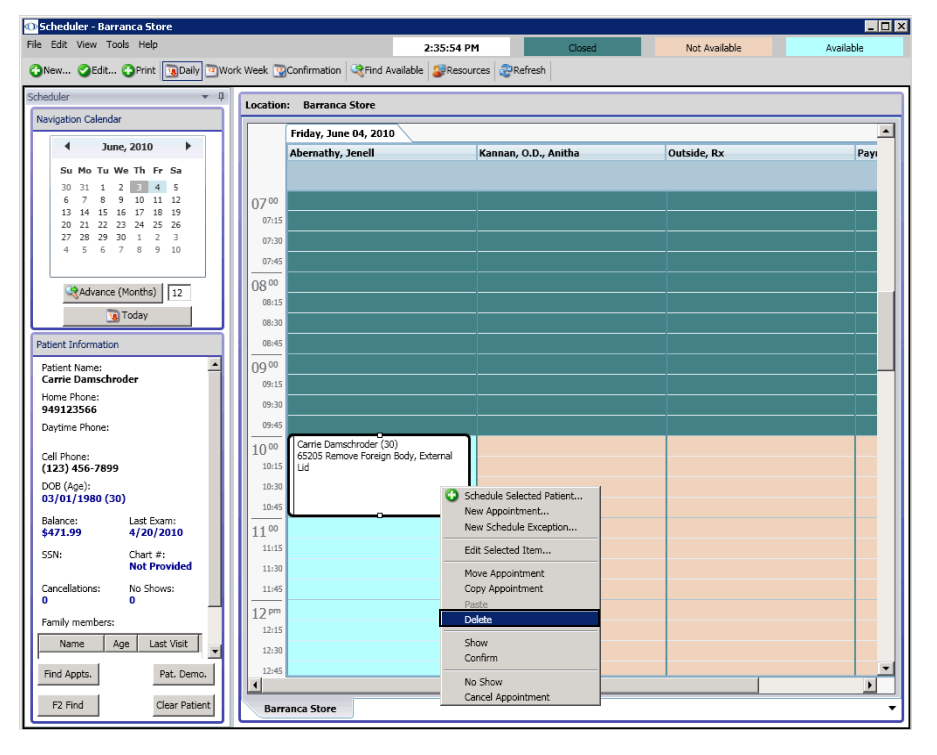

4. Click **OK** to delete the appointment.

You can view and print a list of patient appointments that need to be confirmed using the Appointment Scheduler's Confirmation button.

1. Open the Appointment Scheduler. For more information on opening the Appointment Scheduler, go to [Opening & Viewing the Appointment](#page-310-0)  [Scheduler on page 311.](#page-310-0)

**NOTE** Click **Refresh** to refresh the Appointment Scheduler with the most up-to-date appointment information.

- 2. Click the **Confirmation** button on the Appointment Scheduler toolbar.
- 3. Select a location from the tabs at the bottom of the window.
- 4. Select a date from the calendar.
	- OR

Click the **Today** button on the Appointment Scheduler toolbar to view today's appointment schedule.

# <span id="page-346-0"></span>**Confirming** Appointments

For information on confirming appointments, watch the ["Confirmation](https://www.eyefinityonboarding.com/OfficeMate_Scheduler_Go_Confirmation_Screen)  [Screen](https://www.eyefinityonboarding.com/OfficeMate_Scheduler_Go_Confirmation_Screen)" video.

- 5. If you want to view existing VSP eligibility or authorization information for patient, select the patient, click the **VSP** drop-down menu, and select **Eligibility** or **Authorization**.
- 6. Click the **Print** button on the Appointment Scheduler toolbar to print a list of appointments scheduled for the date that you selected.

**NOTE** If you do not want to print all of the columns displayed in the window, right-click on the confirmation grid and deselect column names that you do not want to print.

- 7. Call the patients on the printed list and confirm their appointments.
- 8. Complete one or more of the following tasks:
	- Select the **Confirmed** check box if you confirmed the patient's appointment.
	- Select the **Msg** check box if you left a message for the patient.
	- Select the **N/A** check box if you were unable to confirm the patient's appointment.

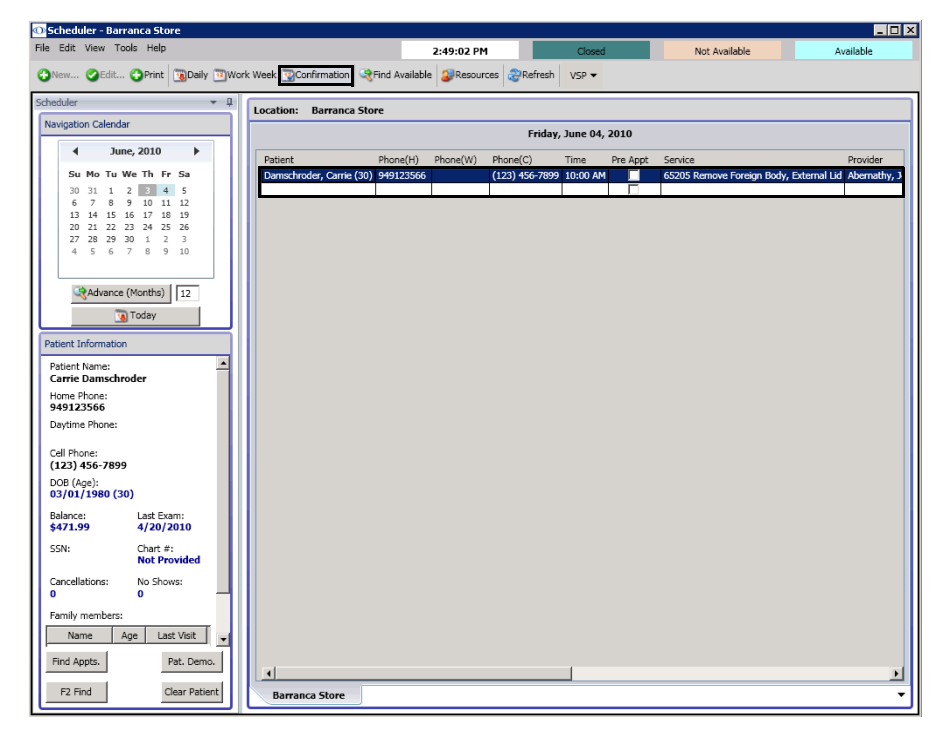

- 9. Type your initials in the **Init.** text box.
- 10. Type notes in the **Notes** text box, if necessary.
- 11. To verify a patient's insurance eligibility, double-click the row in which the patient's name appears.

The Insurance Detail window opens. If you need to make any changes to the patient's insurance information, go to To record additional insurance claim [information on page 217](#page-216-0). Close the Insurance Detail window when you are finished.

- 12. To denote a patient's appointment as being confirmed, complete the following tasks:
	- a. Find the existing appointment. For more information on finding an existing appointment, go to [To find an existing appointment time on](#page-331-0)  [page 332.](#page-331-0)
	- b. Select the appointment that you want to confirm.
	- c. Click **Edit** and select **Confirm**. OR

Right-click on the appointment and select **Confirm**.

**NOTE** You can also denote a patient's appointment as being confirmed by finding and selecting the appointment, right-clicking on the appointment and selecting **Edit Selected Appointment**, and selecting appropriate options in the Confirmation Information box on the Appointment Detail window.

A check box calendar icon appears next to the patient's name.

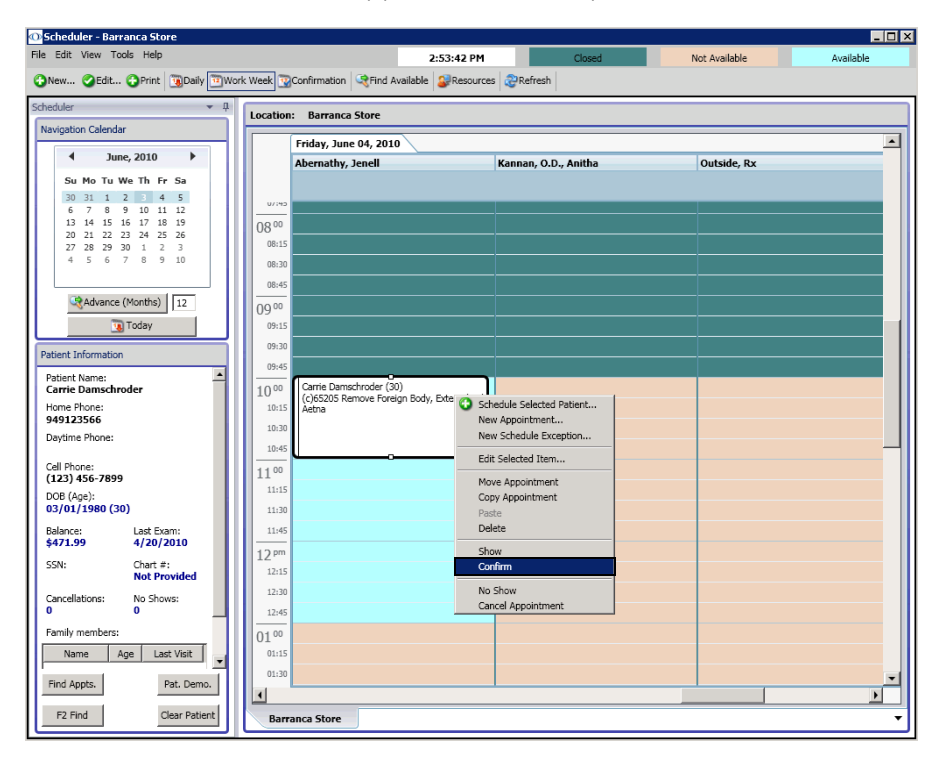

**Printing Patient** Welcome Forms

The patient welcome form displays basic patient demographic and insurance information. A patient welcome form is printed for each patient with a confirmed

#### **6** | Scheduling Appointments *Printing Patient Welcome Forms*

appointment on a given day. Follow the instructions below to print patient welcome forms.

**NOTE** OfficeMate prints patient welcome forms only for appointments that have been confirmed. For information about confirming appointments, go to [Confirming Appointments on page 347.](#page-346-0)

- 1. Open the Appointment Scheduler. For more information on opening the Appointment Scheduler, go to [Opening & Viewing the Appointment](#page-310-0)  [Scheduler on page 311.](#page-310-0)
- 2. Click **Tools** and select **Print Patient Welcome Forms**.

The Print Patient Welcome Forms window opens.

- 3. Select your location from the **Location** drop-down menu if it is not selected already.
- 4. Type or select a date in the **Appointment Date** field.

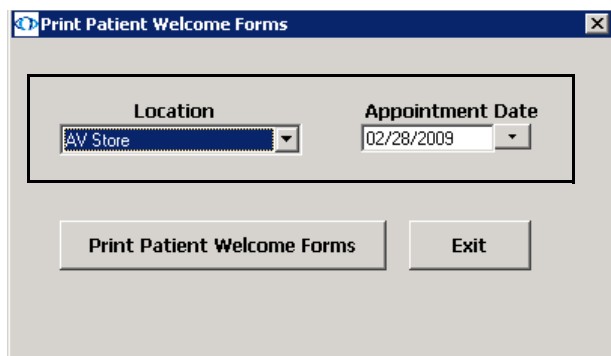

5. Click **Print Patient Welcome Forms**.

The Preview Window opens.

- 6. Complete one or more of the following tasks:
	- Click the **Print Report** icon to open the Print window and print the patient welcome forms.
	- Click the **Export Report** icon to open the Export window and choose a format and destination for your exported patient welcome forms.
	- **NOTE** If you are exporting the report to a Microsoft Windows application, such as Excel, select the **MS Excel 97-2000 (Data Only)** format and **Disk file** destination in the Export window and click **OK**. Select the **Column width based on objects in the Details** radio button and *all* the check boxes in the Excel Format Options window and click **OK**.
- 7. Close the Preview Window.
- 8. Click **Exit** to close the Print Patient Welcome Forms window.

# **Recording Receipts & Adjustments**

In this chapter:

- [Opening a Patient's Receipts & Adjustments, 351](#page-350-0)
- [Applying Payments to Patient Receivables, 352](#page-351-0)
- [Refunding Patient Credits, 360](#page-359-0)
- [Applying Insurance Payments to Any Open Balances, 361](#page-360-0)
- [Applying Insurance Payments to Only Specific Patients, 365](#page-364-0)
- [Recording Insurance Payments Using Electronic Remittance Advice, 368](#page-367-0)
- [Recording Insurance Chargebacks, 381](#page-380-0)
- [Adjusting, Transferring, & Writing Off Charges, 384](#page-383-0)
- [Modifying Payments Using the Receipt History, 403](#page-402-0)

After you create and record fee slips you can apply payments from patients and insurance companies, make adjustments to charges, apply credits, and transfer unpaid balances to patients and insurance companies.

<span id="page-350-0"></span>Opening a Patient's Receipts & **Adjustments** 

For information on receipts and adjustments, watch the ["Patient](https://www.eyefinityonboarding.com/OfficeMate_CheckOut_Go_Patient_Receipts)  [Receipts](https://www.eyefinityonboarding.com/OfficeMate_CheckOut_Go_Patient_Receipts)" video.

- 1. Open a patient's receipts and adjustments using one of the following methods:
	- Click the **Receipts** icon and select **Receipts and Adjustments**.
	- Click **Tasks** on the main window toolbar, select **Receipts**, and select **Receipts and Adjustments**.
	- Right-click on the Patient Demographic, Hard Lens Order, Soft Lens Order, Eyewear Order, Fee Slip, or Patient Ledger window title bar and select **Receipts**.
	- $-$  Right-click on a patient in the Quick List window and select **Receipts**.
	- Click on a patient's name in the Quick List window and drag and drop the patient on the **Receipts** icon.
	- Click Receipts on the Patient Center window.

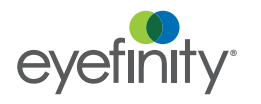

## **7** Recording Receipts & Adjustments *Applying Payments to Patient Receivables*

2. Enter search information in the Patient Last/First name text boxes and click **F2 Find** to find and select a patient.

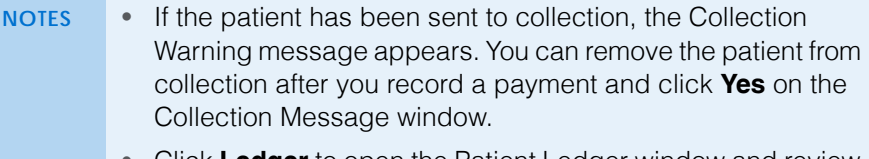

• Click **Ledger** to open the Patient Ledger window and review the ledger. For more information on reviewing the ledger, go to [Using the Patient Ledger on page 407.](#page-406-0)

<span id="page-351-0"></span>Applying Payments to **Patient** Receivables

For information on applying unapplied amounts to patient receivables, watch the ["Unapplied](https://www.youtube.com/embed/taGV1VsW7FY?list=PL4cXdFsctyjJuTVGslcxDxKli3D_2vbDk)  [Amounts & Credits"](https://www.youtube.com/embed/taGV1VsW7FY?list=PL4cXdFsctyjJuTVGslcxDxKli3D_2vbDk) video.

If you are using a TMS-integrated device to record payments on patient receivables, see the *[Using Total](http://www.eyefinity.com/dam/eyefinity/documentation/OM/OM_TMS_Interface.pdf)  [Merchant Services](http://www.eyefinity.com/dam/eyefinity/documentation/OM/OM_TMS_Interface.pdf)  [\(TMS\) with OfficeMate](http://www.eyefinity.com/dam/eyefinity/documentation/OM/OM_TMS_Interface.pdf)* document for detailed instructions.

For information on recording patient identity and security information, watch the ["Red Flags Rule](https://www.eyefinityonboarding.com/OfficeMate_OfficeManager_GetSet_Red_Flags_Rule)" video.

This section tells you how to apply payments to patient receivables, including how

- [To apply payments to patient receivables, 352](#page-351-1)
- [To record prepayments, 355](#page-354-0)
- [To pay open items with credit amounts, 357](#page-356-0)
- <span id="page-351-1"></span>**To apply payments to patient receivables**
- 1. Open a patient's receipts and adjustments. For more information on opening a patient's receipts and adjustments, go to [Opening a Patient's Receipts &](#page-350-0)  [Adjustments on page 351.](#page-350-0)
- 2. Select one of the following payment Method radio buttons:
	- **Check**
	- **Cash**
	- **Debit Card**
	- **Credit Card**
	- **Other**
- 3. If you have activated the Safeguard Red Flags Rule feature, select the appropriate Credit Card (only available when you select the Credit Card method of payment) and Driver's License/Photo ID check boxes in the Verify Patient Identification box to indicate whether or not you have verified that the patient's identity matches the types of identification listed.

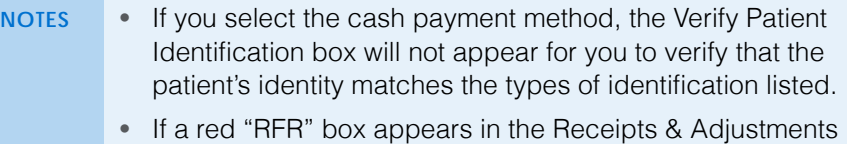

- window, the patient's identity has possibly been stolen.
- [To](#page-62-0) activate the Safeguard Red Flags Rule feature, go to To [set up financial preferences on page 63.](#page-62-0)
- If you have received a notification that the patient's identity may have been stolen, go to [To record financial information](#page-222-0)  [on page 223](#page-222-0) to record the notification.
- 4. Type the payment amount in the **Amount Paid** text box.
- 5. Apply the payment amount using one of the following methods:
	- If you are applying a check payment, type the check number for your deposit ticket in the **Check #** text box.
	- $-I$  If you are applying a cash payment, type the cash amount tendered in the **Tendered** text box. The change amount (if applicable) appears in the **Change** text box.
	- If you are applying debit card payment, select the card type from the **Type** drop-down menu.
	- If you are applying a credit card payment, select the card type from the **Type** drop-down menu.
	- $-$  If you are applying another type of payment, select the payment type from the **Type** drop-down menu.
- 6. Select the person recording the transaction from the **Recorded By**  drop-down menu, if this field is not locked.
- 7. If you want to apply this payment amount to other family members, select the **All With Same Guarantor** check box to view information on all of the guarantor's family members.

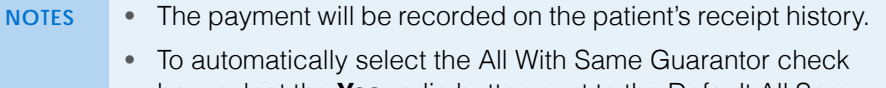

box, select the **Yes** radio button next to the Default All Same Guarantor other system preference. For more information on modifying other system preferences, go to [To set up financial](#page-62-0)  [preferences on page 63](#page-62-0).

#### **7** Recording Receipts & Adjustments *Applying Payments to Patient Receivables*

- 8. Apply the amount in the Total to Apply text box using one of the following methods:
	- Click **Apply to Oldest** to apply the amount to the oldest item.
	- Click in an item's **Payment** text box to apply the amount to a specific item.
	- **NOTES** The amount is applied to the item as soon as you click in the item's Payment text box.
		- Typing a partial payment amount in the Payment text box will display an amount in the Balance box next to the item. The next time you open the Receipts & Adjustments window for this patient, this item's remaining balance and any new fee slip charges are displayed.

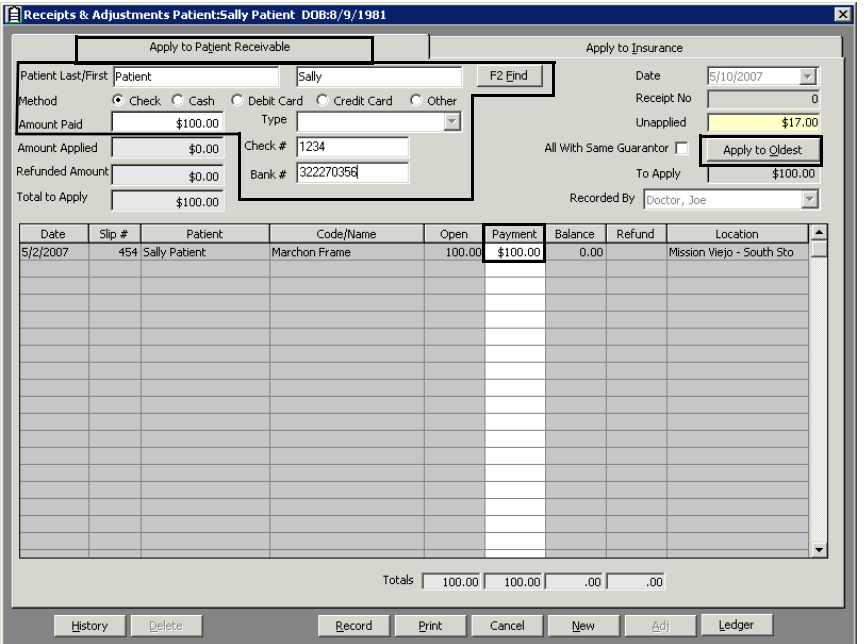

- 9. If you want to adjust a charge, go to [Adjusting, Transferring, & Writing Off](#page-383-0)  [Charges on page 384.](#page-383-0)
- 10. Click **Print** if you want to print the list of patient receivables.

**354** OfficeMate Administration User's Guide

- 11. Click **Record** and follow the instructions below to record the payment and print a receipt.
	- Click **Print Receipt** to print a receipt.
	- Click **Printer Setup** to set up the printer or select a printer other than the default printer. For more information on setting up the printer, go to [Changing the Posting Date on page 20](#page-19-0).
	- Click **Close** to close the Patient Receipt window.
	- **NOTE** After you record a payment, the payment is assigned a receipt number. To view and change payments, click **History**. For more information on viewing and changing payments, go to [Modifying Payments Using the Receipt History on page 403.](#page-402-0)

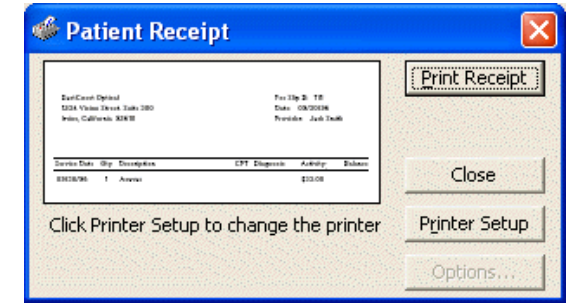

<span id="page-354-0"></span>**To record prepayments**

A prepayment results in a credit (or unapplied payment) on the patient's account.

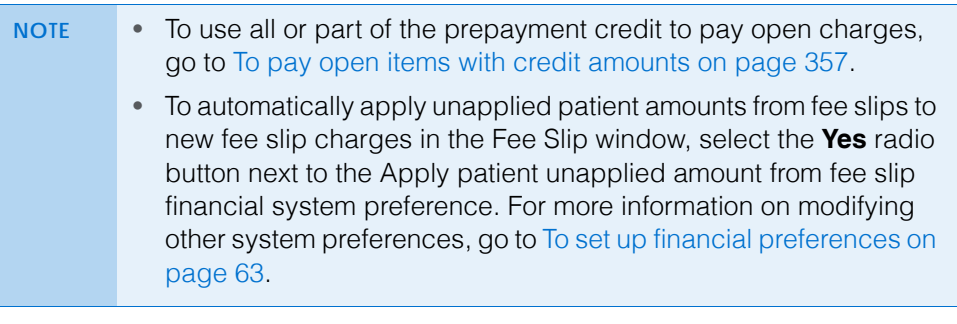

- 1. Open a patient's receipts and adjustments. For more information on opening a patient's receipts and adjustments, go to [Opening a Patient's Receipts &](#page-350-0)  [Adjustments on page 351.](#page-350-0)
- 2. Select one of the following payment Method radio buttons:
	- **Check**
	- **Cash**
	- **Debit Card**
	- **Credit Card**
	- **Other**
- 3. If you have activated the Safeguard Red Flags Rule feature, select the appropriate Credit Card (only available when you select the Credit Card method of payment) and Driver's License/Photo ID check boxes in the Verify

#### **7** Recording Receipts & Adjustments *Applying Payments to Patient Receivables*

Patient Identification box to indicate whether or not you have verified that the patient's identity matches the types of identification listed.

For information on recording patient identify and security information, watch the ["Red Flags Rule](https://www.eyefinityonboarding.com/OfficeMate_OfficeManager_GetSet_Red_Flags_Rule)" video.

- **NOTES** If you select the cash payment method, the Verify Patient Identification box will not appear for you to verify that the patient's identity matches the types of identification listed.
	- If a red "RFR" box appears in the Receipts & Adjustments window, the patient's identity has possibly been stolen.
	- [To](#page-62-0) activate the Safeguard Red Flags Rule feature, go to To [set up financial preferences on page 63.](#page-62-0)
	- If you have received a notification that the patient's identity may have been stolen, go to [To record financial information](#page-222-0)  [on page 223](#page-222-0) to record the notification.
- 4. Type the payment amount in the **Amount Paid** text box.
- 5. Apply the payment amount using one of the following methods:
	- If you are applying a check payment, type the check number for your deposit ticket in the **Check #** text box.
	- If you are applying a cash payment, type the cash amount tendered in the **Tendered** text box. The change amount (if applicable) appears in the **Change** text box.
	- $-$  If you are applying debit card payment, select the card type from the **Type** drop-down menu.
	- If you are applying a credit card payment, select the card type from the **Type** drop-down menu.
	- If you are applying another type of payment, select the payment type from the **Type** drop-down menu.

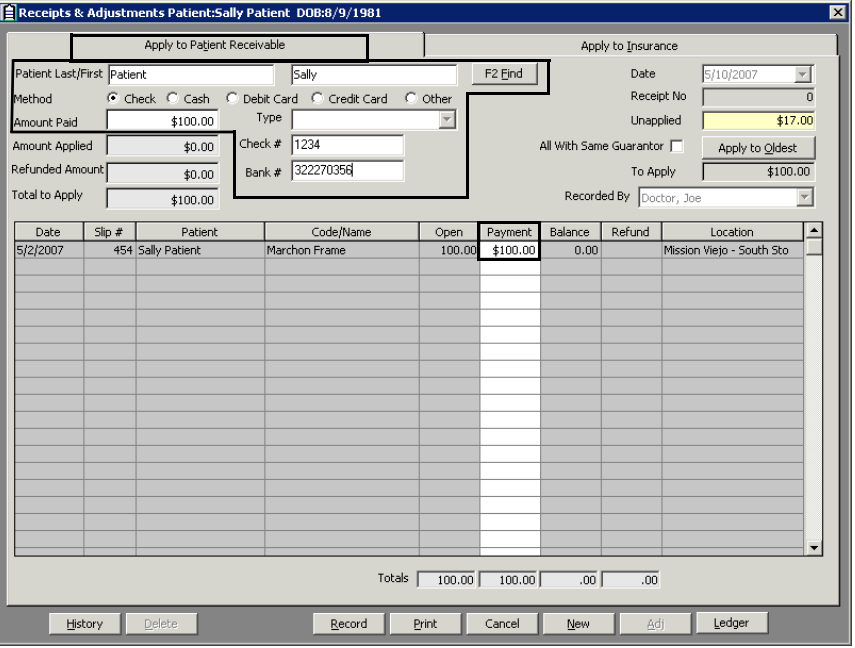

- 6. Select the person recording the transaction from the **Recorded By**  drop-down menu, if this field is not locked.
- 7. Click **Print** if you want to print the list of patient receivables.
- 8. Click **Record** and follow the instructions below to record the payment and print a receipt.
	- **NOTE** If you applied a partial payment amount, the **Receipts Payment Warning** window opens. Click **Yes** to create a patient credit or click **No** to apply the payment to a fee slip.
	- Click **Print Receipt** to print a receipt.
	- Click **Printer Setup** to set up the printer or select a printer other than the default printer. For more information on setting up the printer, go to [Changing the Posting Date on page 20](#page-19-0).
	- Click **Close** to close the Patient Receipt window.

The prepayment is displayed in the Credit box in the Patient Ledger window and in the Unapplied box in the Receipts & Adjustments window.

- **NOTES** After you record a payment, the payment is assigned a receipt number. To view and change payments, click **History**. For more information on viewing and changing payments, go to [Modifying Payments Using the Receipt](#page-402-0)  [History on page 403.](#page-402-0)
	- View the prepayment in the Receipt History window and on the Patient Receipt History tab in the Patient Ledger window.

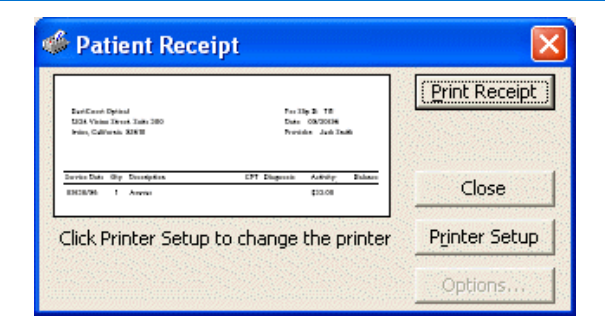

- <span id="page-356-0"></span>**To pay open items with credit amounts**
- **NOTE** To automatically apply unapplied patient amounts from fee slips to new fee slip charges in the Fee Slip window, select the **Yes** radio button next to the Apply patient unapplied amount from fee slip other system preference. For more information on modifying other system preferences, go to [To set up financial preferences on page 63](#page-62-0).
- 1. Open a patient's receipts and adjustments. For more information on opening a patient's receipts and adjustments, go to [Opening a Patient's Receipts &](#page-350-0)  [Adjustments on page 351.](#page-350-0)
- 2. Click **History**.

The Receipt History window opens.

For information on paying open items with credits, watch the ["Unapplied](https://www.youtube.com/embed/taGV1VsW7FY?list=PL4cXdFsctyjJuTVGslcxDxKli3D_2vbDk)  [Amounts & Credits"](https://www.youtube.com/embed/taGV1VsW7FY?list=PL4cXdFsctyjJuTVGslcxDxKli3D_2vbDk) video.

## **7** Recording Receipts & Adjustments *Applying Payments to Patient Receivables*

3. Select a receipt with an unapplied balance and click **Select**.

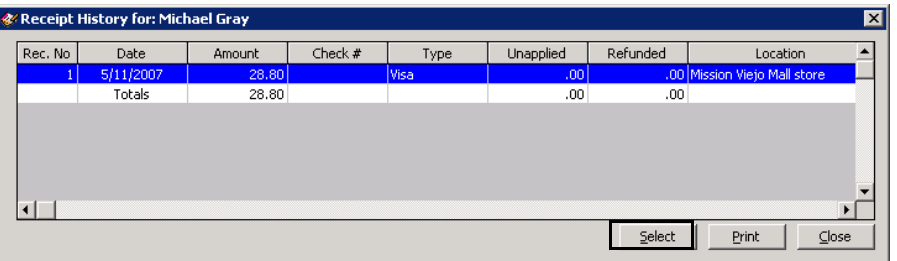

The Receipts & Adjustments window is populated with information from the unapplied balance.

- 4. Select the person recording the transaction from the **Recorded By**  drop-down menu, if this field is not locked.
- 5. If you want to apply this payment amount to other family members, select the **All With Same Guarantor** check box to view information on all of the guarantor's family members.
	- **NOTES** The payment will be recorded on the patient's receipt history. • To automatically select the All With Same Guarantor check box, select the **Yes** radio button next to the Default All Same Guarantor financial system preference. For more information on modifying other system preferences, go to [To set up](#page-62-0)  [financial preferences on page 63](#page-62-0).
- 6. Apply the amount in the Total to Apply text box using one of the following methods:
	- Click **Apply to Oldest** to apply the amount to the oldest item.
	- Click in an item's **Payment** text box to apply the amount to a specific item.
	- **NOTE** Typing a partial payment amount in the Payment text box will display an amount in the Balance box next to the item. The next time you open the Receipts & Adjustments window for this patient, this item's remaining balance and any new fee slip charges are displayed.

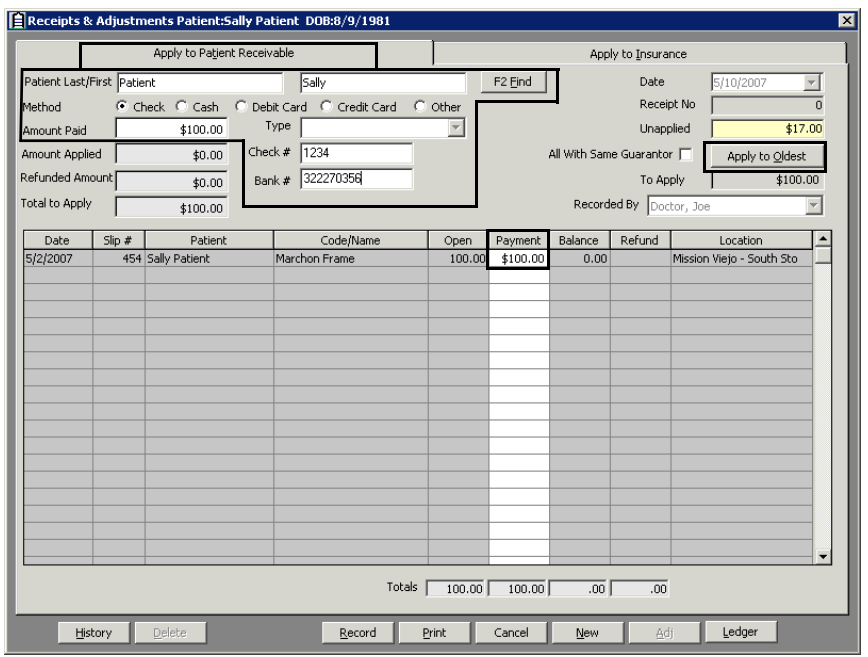

- 7. If you want to adjust a charge, go to [Adjusting, Transferring, & Writing Off](#page-383-0)  [Charges on page 384.](#page-383-0)
- 8. Click **Print** if you want to print the list of patient receivables.

## **7** Recording Receipts & Adjustments *Refunding Patient Credits*

- 9. Click **Record** and follow the instructions below to record the payment and print a receipt.
	- Click **Print Receipt** to print a receipt.
	- Click **Printer Setup** to set up the printer or select a printer other than the default printer. For more information on setting up the printer, go to [Setting Up the Printer on page 21](#page-20-0).
	- Click **Close** to close the Patient Receipt window.
	- **NOTES** The amount in the Unapplied box is updated after you refresh the Receipts & Adjustments window.
		- After you record a payment, the payment is assigned a receipt number. To view and change payments, click **History**. For more information on viewing and changing payments, go to [Modifying Payments Using the Receipt](#page-402-0)  [History on page 403.](#page-402-0)

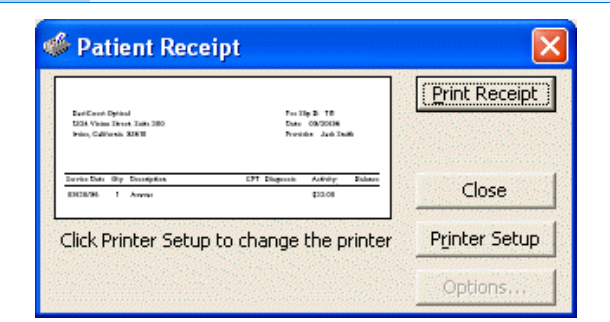

# <span id="page-359-0"></span>Refunding Patient **Credits**

For information on refunding patient credits, watch the ["Returns & Refunds](https://www.eyefinityonboarding.com/OfficeMate_CheckOut_Go_Return_Refund)" video.

If you are using a TMS-integrated device to refund patient credits, see the *[Using Total](http://www.eyefinity.com/dam/eyefinity/documentation/OM/OM_TMS_Interface.pdf)  [Merchant Services](http://www.eyefinity.com/dam/eyefinity/documentation/OM/OM_TMS_Interface.pdf)  [\(TMS\) with OfficeMate](http://www.eyefinity.com/dam/eyefinity/documentation/OM/OM_TMS_Interface.pdf)* document for detailed instructions.

- **NOTES** You cannot delete a patient credit after it has been refunded.
	- You can only refund unapplied amounts, for example, for returned products where the refund amount was kept on account or items with adjusted amounts. For more information about product returns and refunds, go to [Returning Products on page 412](#page-411-0). For information about adjusting charges, go to [Adjusting,](#page-383-0)  [Transferring, & Writing Off Charges on page 384](#page-383-0).
- 10. Open a patient's Receipts & Adjustments window. For more information on opening Receipts & Adjustments window, go to [Opening a Patient's](#page-350-0)  [Receipts & Adjustments on page 351.](#page-350-0)
- 11. Click **History**.

The Receipt History window opens.
12. Select a receipt and click **Refund**.

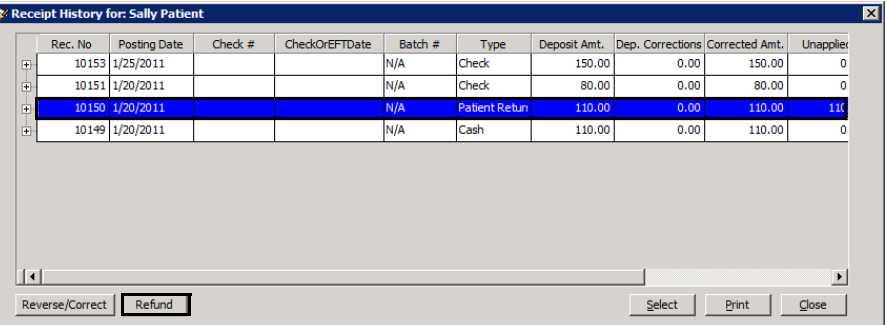

The Refund Patient Credit window opens.

13. Complete the fields in the **Patient Refund** section.

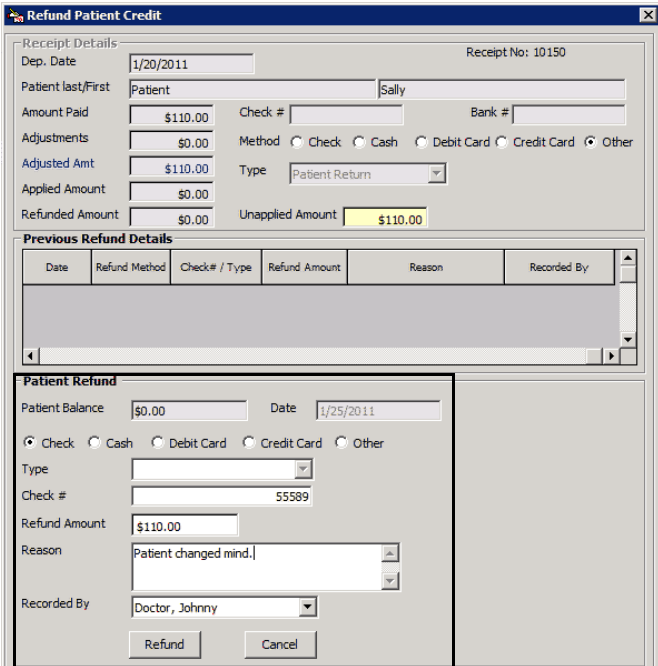

14. Click **Refund**.

<span id="page-360-0"></span>Applying **Insurance** Payments to Any Open **Balances** 

The refunded amount appears in the Refunded column on the Receipt History tab and in the Patient Refund of Unapplied Amounts report. For more information on the Patient Refund of Unapplied Amounts report, go to [Patient Refund of Unapplied Payments on page 680](#page-679-0).

1. Open the Receipts & Adjustments window. For more information on opening the Receipts & Adjustments window, go to [Opening a Patient's Receipts &](#page-350-0)  [Adjustments on page 351.](#page-350-0)

- 2. Click the **Apply to Insurance** tab.
- <span id="page-360-1"></span>3. Select an insurance company from the **Insurance** drop-down menu.
- 4. Type or select dates in the **Dates of Service** boxes if you want to view patients that are reflected on date-specific EOBs.

## **7** Recording Receipts & Adjustments *Applying Insurance Payments to Any Open Balances*

5. Click **Display Charges** and select **Display Summary View** or **Display Detail View**.

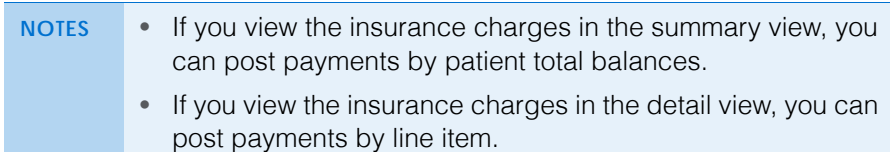

- 6. Type the payment amount in the **Amount Paid** text box.
- <span id="page-361-0"></span>7. Select one of the following payment Method radio buttons:
	- **Check**
	- **EFT**
	- **Credit Card**
- 8. If you selected check or EFT as the payment method, select the check or EFT date from the Check/EFT Date calendar.
- <span id="page-361-1"></span>9. Apply the payment amount using one of the following methods:
	- If you are applying a check or EFT payment, type the check or EFT number for your deposit ticket in the **Check #** or EFT # text box.
	- $-I$  If you are applying another type of payment, select the payment type from the **Type** drop-down menu.
- <span id="page-361-2"></span>10. Select the person recording the transaction from the **Recorded By**  drop-down menu, if this field is not locked.
- 11. Click in an item's **Payment** text box and type the payment amount to apply the amount to a specific item.
	- **NOTES** Typing a partial payment amount in the Payment text box will display an amount in the Balance box next to the item. If you only record a partial payment, you can post the remainder of the insurance payment at a later time.
		- You may type a negative number for VSP insurance payments, but not for other insurances. To record chargebacks for other insurances, go to [Recording](#page-380-0)  [Insurance Chargebacks on page 381](#page-380-0).
		- Click **Adj** to transfer the balance to another insurance company or patient, adjust the amount, or write off the balance. For more information on adjustments, go to [Adjusting, Transferring, & Writing Off Charges on page 384](#page-383-0).

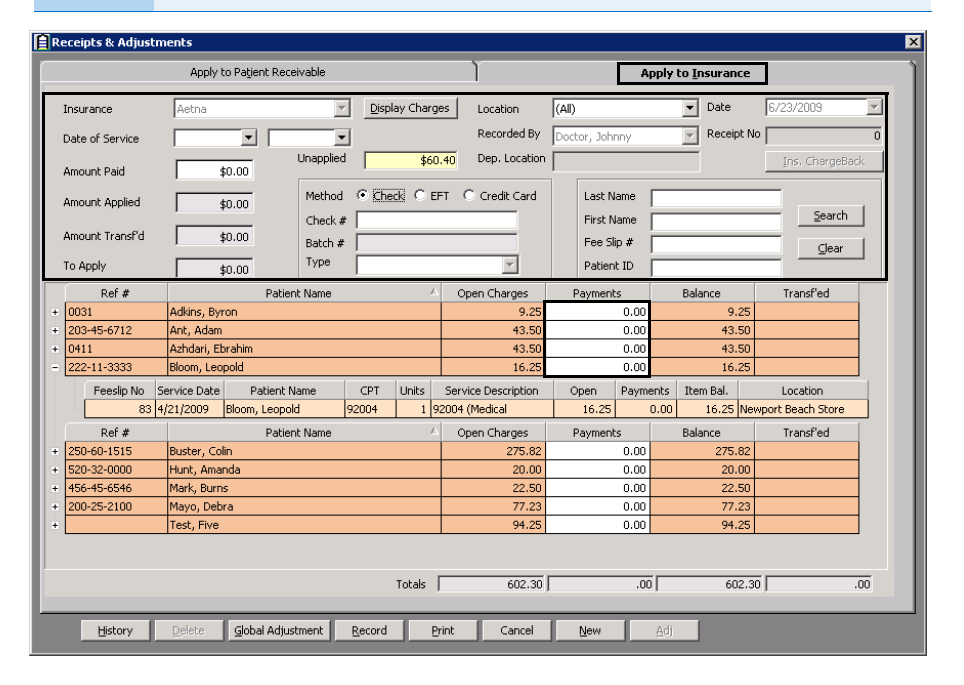

- 12. If you want to adjust a charge, go to [Adjusting, Transferring, & Writing Off](#page-383-0)  [Charges on page 384.](#page-383-0)
- 13. Click **Print** if you want to print the list of patient insurance receivables.

14. Click **Record** to apply the payments.

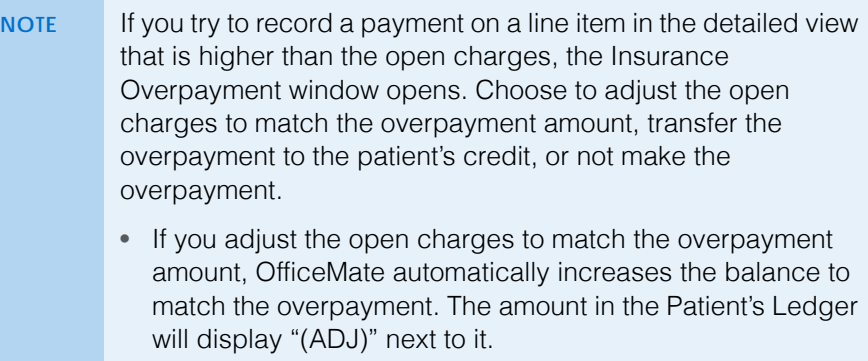

- If you transfer the overpayment to the patient's credit, the correct amount is credited to the line item and the overpayment is transferred to the patient.
- If you do not make an overpayment, the payment will automatically be corrected to be the same amount as the open charges.

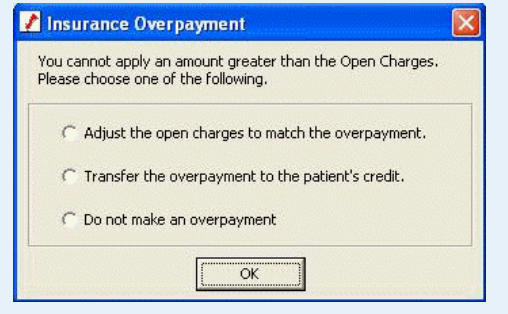

- Click **Print Receipt** to print a receipt.
- Click **Printer Setup** to set up the printer or select a printer other than the default printer. For more information on setting up the printer, go to [Setting Up the Printer on page 21](#page-20-0).
- Click **Close** to close the Patient Receipt window.
- **NOTE** After you record a payment, the payment is assigned a receipt number. To view and change payments, click **History**. For more information on viewing and changing payments, go to [Modifying Payments Using the Receipt History on page 403.](#page-402-0)

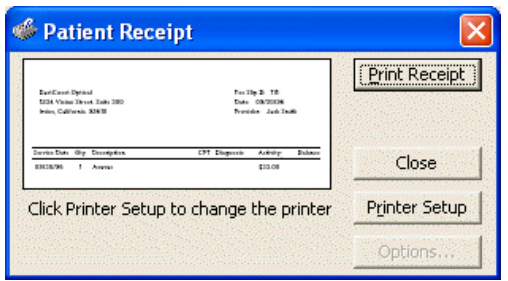

**364** OfficeMate Administration User's Guide

# Applying Insurance Payments to Only Specific **Patients**

For more information on applying payments to insurance balances, watch the "[Posting](https://www.eyefinityonboarding.com/OfficeMate_Biller_Go_Posting_Insurance_Payments)  **Insurance** [Payments"](https://www.eyefinityonboarding.com/OfficeMate_Biller_Go_Posting_Insurance_Payments) video.

- 1. Open the Receipts & Adjustments window. For more information on opening the Receipts & Adjustments window, go to [Opening a Patient's Receipts &](#page-350-0)  [Adjustments on page 351.](#page-350-0)
- 2. Click the **Apply to Insurance** tab.
- 3. Select an insurance company from the **Insurance** drop-down menu.

**NOTE** Do not click Display Charges as you would when listing all open balances for a particular insurance carrier.

- 4. Type the payment amount in the **Amount Paid** text box.
- 5. Select one of the following payment Method radio buttons:
	- **Check**
	- **EFT**
	- **Credit Card**
- 6. If you selected check or EFT as the payment method, select the check or EFT date from the Check/EFT Date calendar.
- 7. Apply the payment amount using one of the following methods:
	- If you are applying a check or EFT payment, type the check or EFT number for your deposit ticket in the **Check #** or EFT # text box.
	- If you are applying another type of payment, select the payment type from the **Type** drop-down menu.
- 8. Select the person recording the transaction from the **Recorded By**  drop-down menu, if this field is not locked.
- <span id="page-364-0"></span>9. Type the first few letters of the patient's last name in the **Last Name** text box.
	- **NOTE** Alternatively, you can search for the patient by typing the first few letters of the patient's first name, typing the fee slip number, or typing the patient number.
- 10. Click **Search** to locate open insurance balances that match your search criteria.

## **7** Recording Receipts & Adjustments *Applying Insurance Payments to Only Specific Patients*

- <span id="page-365-0"></span>11. Click in an item's **Payment** text box and type the payment amount to apply the amount to a specific item.
	- **NOTES** Typing a partial payment amount in the Payment text box will display an amount in the Balance box next to the item. If you only record a partial payment, you can post the remainder of the insurance payment at a later time.
		- Click **Adj** to transfer the balance to another insurance company or patient, adjust the amount, or write off the balance. For more information on adjustments, go to [Adjusting, Transferring, & Writing Off Charges on page 384](#page-383-0).

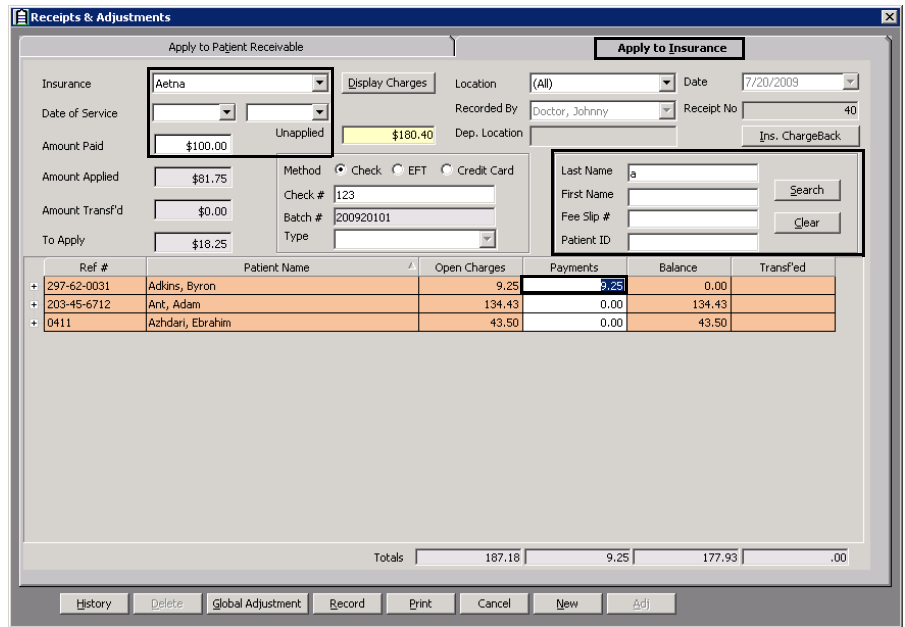

- 12. Repeat [steps 9](#page-364-0)[–11](#page-365-0) for each patient for whom the payment should be applied.
- 13. If you want to adjust a charge, go to [Adjusting, Transferring, & Writing Off](#page-383-0)  [Charges on page 384.](#page-383-0)
- 14. Click **Print** if you want to print the list of patient insurance receivables.

15. Click **Record** to apply the payments.

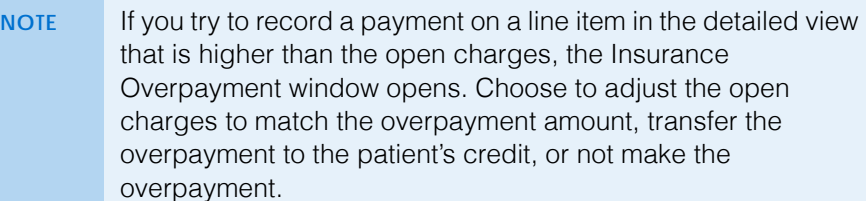

- If you adjust the open charges to match the overpayment amount, OfficeMate automatically increases the balance to match the overpayment. The amount in the Patient's Ledger will display "(ADJ)" next to it.
- If you transfer the overpayment to the patient's credit, the correct amount is credited to the line item and the overpayment is transferred to the patient.
- If you do not make an overpayment, the payment will automatically be corrected to be the same amount as the open charges.

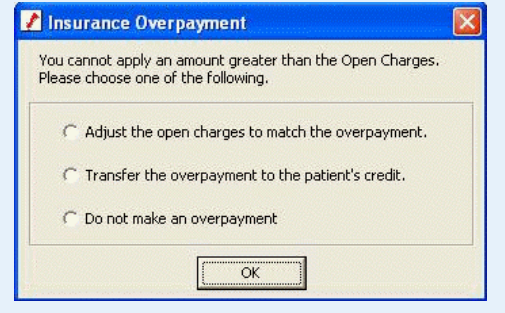

- Click **Print Receipt** to print a receipt.
- Click **Printer Setup** to set up the printer or select a printer other than the default printer. For more information on setting up the printer, go to [Setting Up the Printer on page 21](#page-20-0).
- Click **Close** to close the Patient Receipt window.
- **NOTE** After you record a payment, the payment is assigned a receipt number. To view and change payments, click **History**. For more information on viewing and changing payments, go to [Modifying Payments Using the Receipt History on page 403.](#page-402-0)

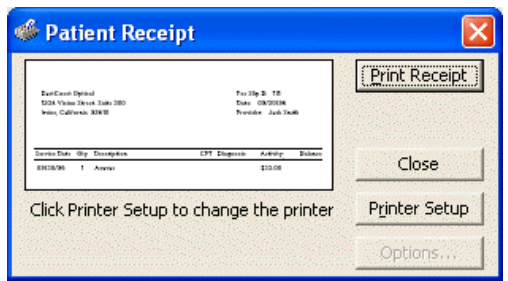

Recording Insurance **Payments** Using Electronic Remittance Advice

The Electronic Remittance Advice (ERA) feature saves time and improves the accuracy of your billing records by automatically adjudicating payments, overpayments, underpayments, write-offs, lab chargebacks, patient transfers, and secondary insurance transfers.

This section tells you how to apply payments to insurance receivables through ERA, including how

- [To open the Insurance Remittance Advice Entry window, 368](#page-367-0)
- [To load the electronic remittance advice file, 369](#page-368-0)
- [To review the ERA information, 371](#page-370-0)
- [To process interest payments and provider adjustments, 376](#page-375-1)
- [To resolve nonexistent line items, 376](#page-375-0)
- [To resolve overpayments, 378](#page-377-0)
- [To resolve lab chargeback entries, 379](#page-378-0)
- [To resolve irreconcilable entries, 381](#page-380-1)

For more information on using the ERA feature, watch the ["Electronic](https://www.youtube.com/embed/iLyV47Gvi0g?list=PL4cXdFsctyjJuTVGslcxDxKli3D_2vbDk)  [Remittance Advice"](https://www.youtube.com/embed/iLyV47Gvi0g?list=PL4cXdFsctyjJuTVGslcxDxKli3D_2vbDk) video.

**NOTES • Do** *not* **record an ERA until you are completely finished reviewing, processing, and resolving any issues in it! If you record an ERA prior to completing these tasks, the ERA will close, you will not be able to reload it, and you will need to manually record insurance payments.** 

- In order to begin using the ERA functionality, complete one of the following tasks below:
	- If you are a VSP user, ensure that the location's VSP Integration information is recorded correctly on the Location Maintenance window and Eyefinity Customer Care (877.448.0707) has turned on your electronic remittance advice functionality. Go to [Maintaining Locations on page](#page-23-0)  [24](#page-23-0) for information about recording VSP Integration information.
	- If you are a non- user, ensure that your clearinghouse is saving ERA data files in the OfficeMate\DATA\EMC\ERA folder. Refer to your clearinghouse's website for more information.
	- If Gateway is your clearinghouse, you must include *\era%.rmt* at the end of the path you enter on Gateway's website. For example, **C:\OfficeMate\DATA\EMC\ERA\era%.rmt**.
- <span id="page-367-0"></span>**To open the Insurance Remittance Advice Entry window**
- 1. Click the **Receipts** icon and select **ERA**.

OR

Click **Tasks** on the main window toolbar, select **Receipts**, and select **ERA**.

The Insurance Remittance Advice Entry window opens.

2. Continue by loading the ERA file. For more information about loading the ERA file, go to [To load the electronic remittance advice file on page 369](#page-368-0).

that used to take hours to record and balance will now only take you about thirty minutes or less!

Using the ERA, an insurance check

- 
- <span id="page-368-0"></span>**To load the electronic remittance advice file**
- 1. If VSP is your clearinghouse, go to [step 2;](#page-368-1) otherwise, go to your clearinghouse's website and download the ERA file to the OfficeMate\DATA\EMC\ERA folder.
	- **NOTE** If Gateway is your clearinghouse, you must include *\era%.rmt* at the end of the path you enter on Gateway's website. For example, **C:\OfficeMate\DATA\EMC\ERA\era%.rmt**.
- <span id="page-368-1"></span>2. Open the Insurance Remittance Advice window. For more information, go to [To open the Insurance Remittance Advice Entry window on page 368](#page-367-0).
- 3. Click **Load ERA File**.

OfficeMate looks for available batch claim payments on VSP's secured server or located in the OfficeMate\DATA\EMC\ERA folder and displays the available claim payments in the Select Remittance File window.

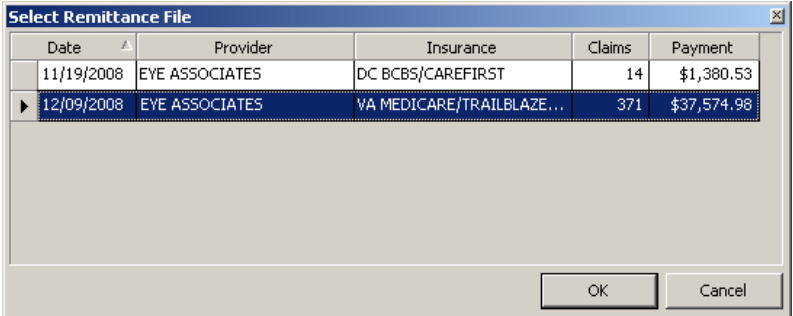

- 4. Select a batch to process and click **OK**.
	- **NOTES** You can select only one batch to process at a time. • OfficeMate displays only those batches that have not been processed.

OfficeMate analyzes the ERA file and matches the claims in the file to claims in OfficeMate.

- 5. Review any error messages that appear and perform the following steps:
	- a. Click **Yes** to search for the patient.

The Find Patient window opens.

- b. Select the patient from the results list and click **Select**.
- **NOTE** If you choose to not search for the patient, or if the patient cannot be found in the Find Patient window, you can locate the patient after adjudicating the payments for patients that can be found. For information on processing the patients that could not be found, go to [To resolve irreconcilable entries on page 381](#page-380-1).

The Insurance Remittance Advice Entry window populates with information about the payment and lists all of the patients and claims covered in the payment.

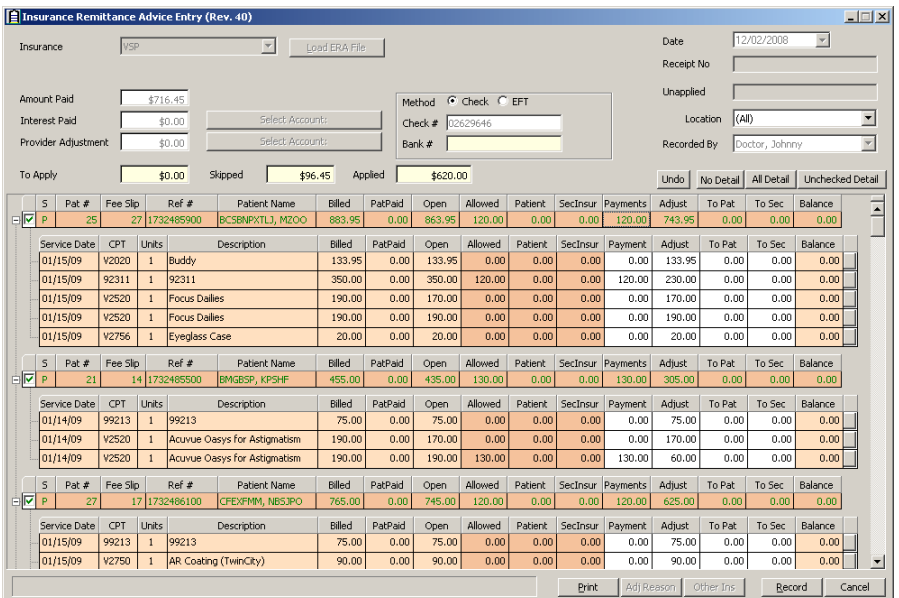

6. Review the information displayed in the Insurance Remittance Advice Entry window. For more information on Reviewing the ERA information go to To [review the ERA information on page 371](#page-370-0).

The claims with green check marks are fully adjudicated. The claims without check marks could not be matched to items on fee slips and require manual intervention. The line items that require attention are bold, and the text of the line items are different colors, depending on the nature of the mismatch.

7. Resolve any line items in bold text.

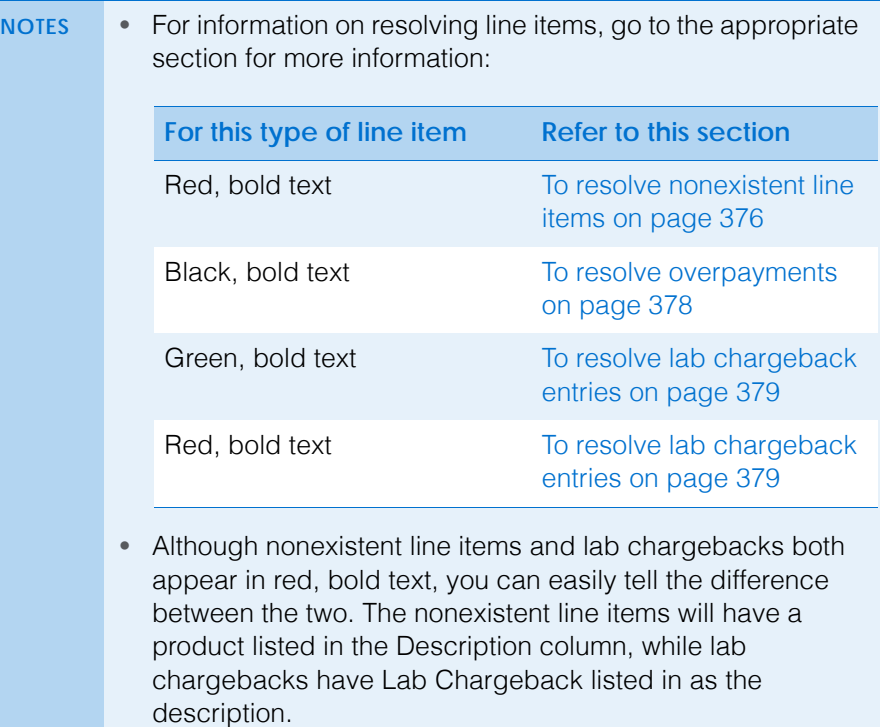

- <span id="page-370-0"></span>**To review the ERA information**
- 1. Ensure that the Insurance Remittance Advice Entry window is open and an ERA file is loaded. For information on opening the Insurance Remittance Advice Entry window and loading an ERA file, go to [To open the Insurance](#page-367-0)  [Remittance Advice Entry window on page 368](#page-367-0).

The Insurance Remittance Advice Entry window populates with information about the payment in the upper portion of the window and lists all of the patients and claims covered in the payment in the lower portion of the window.

- 2. Click the following buttons, as needed:
	- Click **No Detail** to view only the header of each claim, which gives a summary of each claim as a single line. You cannot edit or adjudicate claims within the header row.
	- Click **All Detail** to view the detail of each claim by showing all of the line items.
	- Click **Unchecked Detail** to view the detailed line items for only those claims that require your attention. Claims that do not require your attention will display only the header row.

3. Review the information in the header rows.

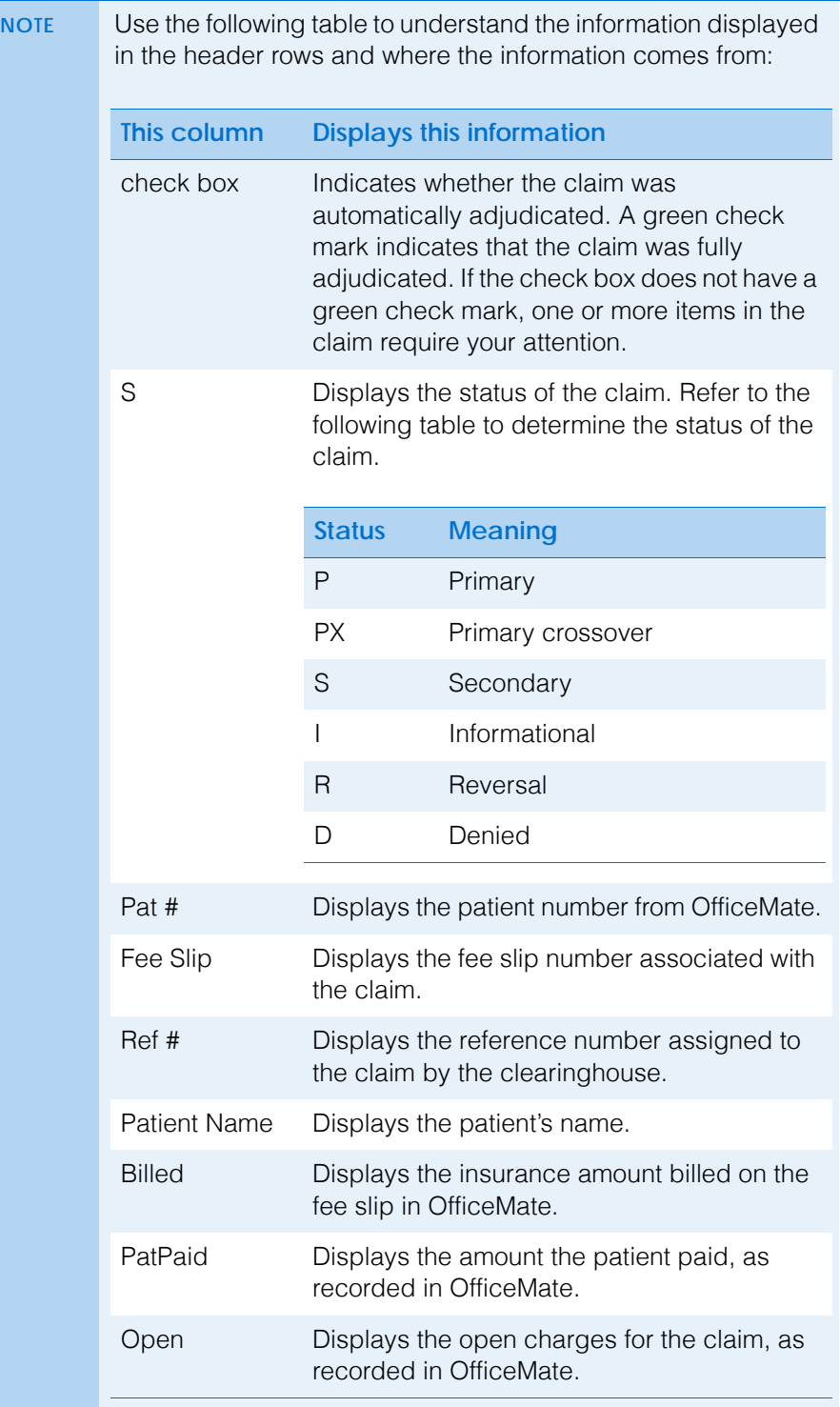

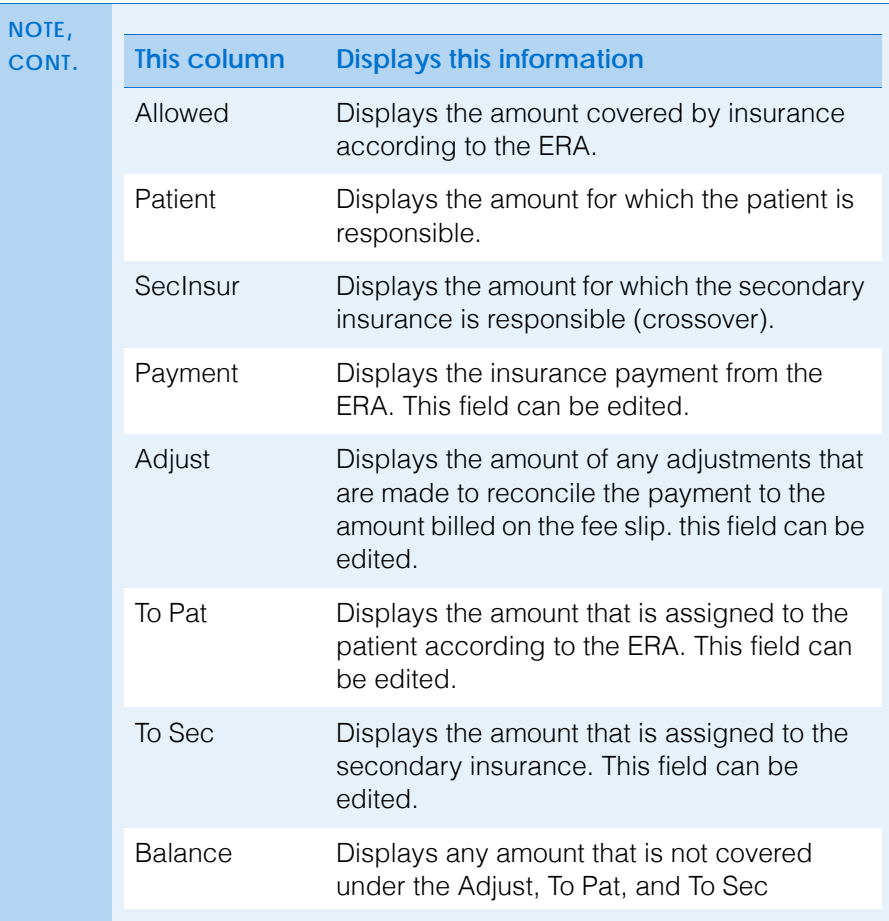

4. Review the information in the claim detail rows.

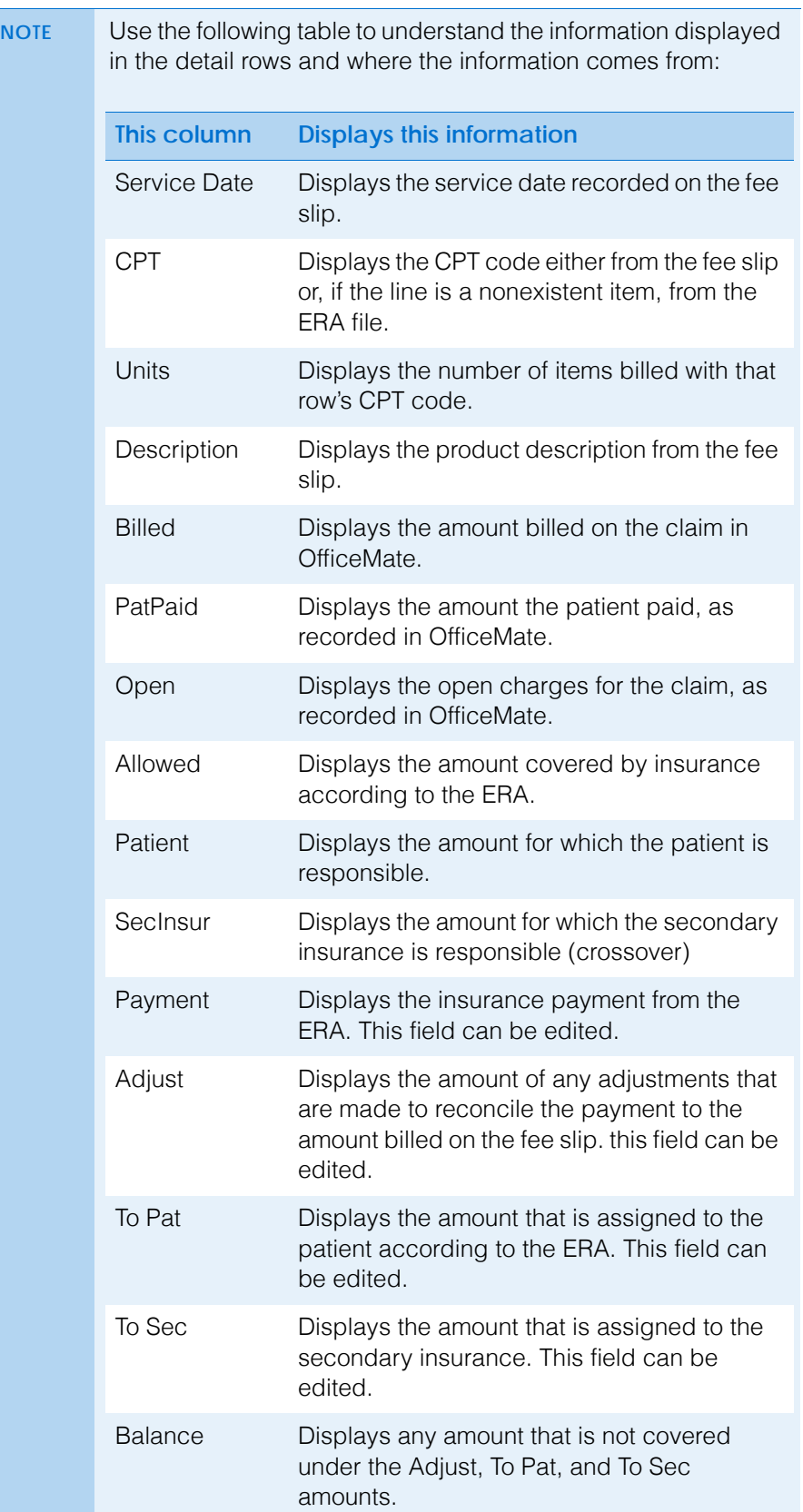

5. Click the button at the far right of the detail rows to view additional details and remarks for individual line items.

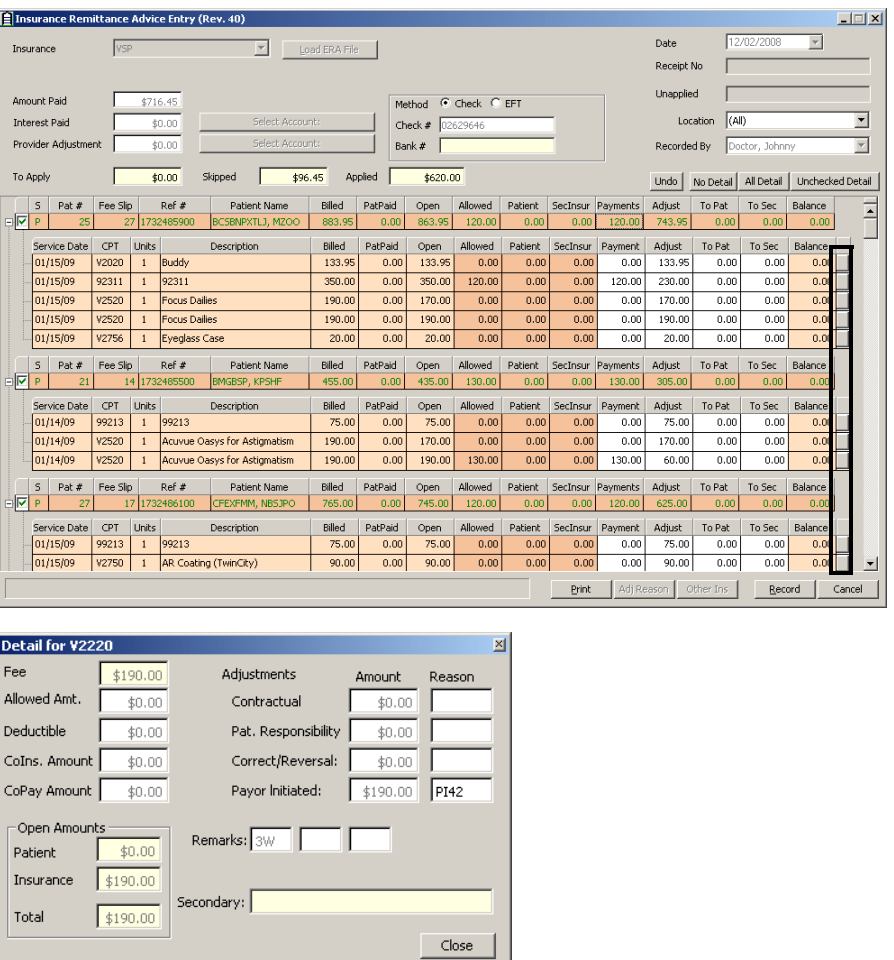

6. Resolve line items that are in bold text. For information on resolving nonexistent line items in red, bold text, go to [To resolve nonexistent line](#page-375-0)  [items on page 376](#page-375-0). For information on resolving overpayments in black, bold text, go to [To resolve overpayments on page 378](#page-377-0). For information on resolving lab chargebacks in red, bold or green, bold text, go to [To resolve](#page-378-0)  [lab chargeback entries on page 379.](#page-378-0)

<span id="page-375-1"></span>**To process interest payments and provider adjustments**

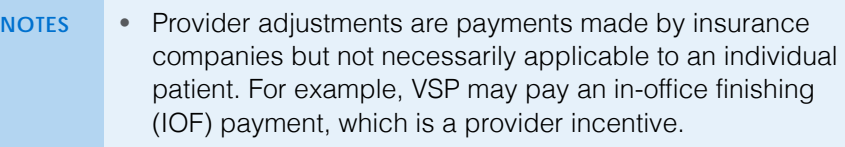

- To process interest payments or provider adjustments, you must have first set up one fictitious patient to which all interest payments may be applied and one fictitious patient to which all provider adjustments may be applied. For information on creating a patient record, go to [Creating](#page-200-0)  [Patient Records on page 201](#page-200-0).
- 1. Ensure that the Insurance Remittance Advice Entry window is open and an ERA file is loaded. For information on opening the Insurance Remittance Advice Entry window and loading an ERA file, go to To open the Insurance [Remittance Advice Entry window on page 368](#page-367-0).
- 2. Review the information displayed in the Insurance Remittance Advice Entry window. For more information on Reviewing the ERA information go to To [review the ERA information on page 371](#page-370-0).
- 3. If an amount appears in the Interest Paid or Provider Adjustment fields, click **Select Account**.

The Find Patient window opens.

4. Find and select the fictitious patient record that was created to accept interest payments or provider adjustment amounts.

The amount of the interest payment or provider adjustment is applied to the fictitious patient's account. To verify, go to the Receipts & Adjustments window. For more information about viewing a patients receipts and adjustments, go to [Opening a Patient's Receipts & Adjustments on page](#page-350-0)  [351.](#page-350-0)

- <span id="page-375-0"></span>**To resolve nonexistent line items**
- 1. Ensure that the Insurance Remittance Advice Entry window is open and an ERA file is loaded. For information on opening the Insurance Remittance Advice Entry window and loading an ERA file, go to [To open the Insurance](#page-367-0)  [Remittance Advice Entry window on page 368](#page-367-0).
- 2. Review the information displayed in the Insurance Remittance Advice Entry window. For more information on Reviewing the ERA information go to To [review the ERA information on page 371](#page-370-0).

Nonexistent line items (i.e., items that appear in the ERA file, but were not included on the original claim sent to the insurance company) are listed in red, bold text.

- 3. For each line item listed in red, bold text, click the **Balance** column to view the available options.
	- Select **Distribute to existing lineitems** to distribute the payment to open line items on the fee slip.
	- Select **Look for other open insurance charges** to apply the overpayment to the open charges for the insurance carrier that may have appeared on another fee slip. The Ledger history will be updated.
		- **NOTES** Select the Look for other open insurance charges option when two or more fee slips are associated with one payment.
			- You cannot undo the Look for other open insurance charges operation.

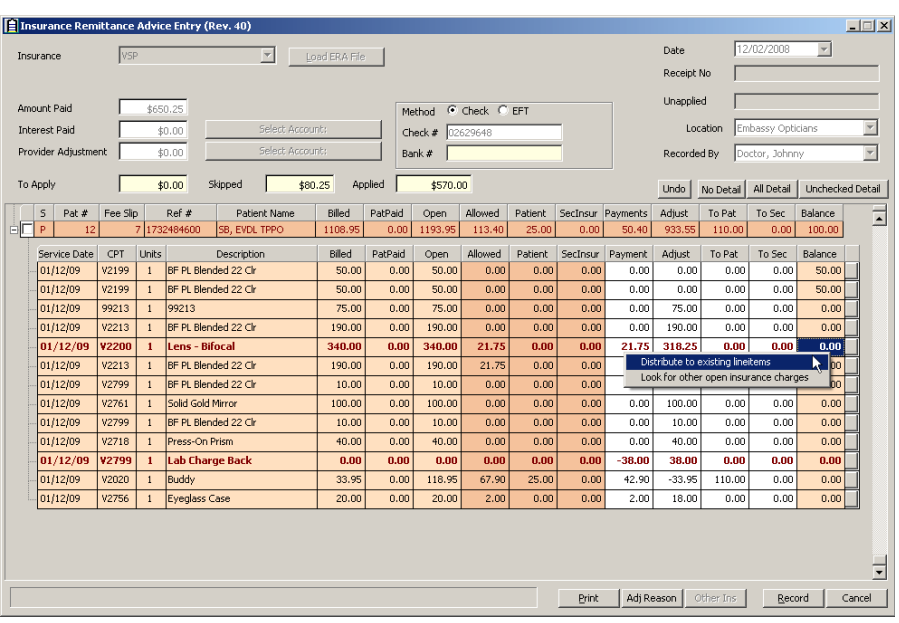

- 4. If you make a mistake, click **Undo** to undo your last action.
- 5. Resolve other line items that require attention. For information on resolving overpayments in black, bold text, go to [To resolve overpayments on page](#page-377-0)  [378.](#page-377-0) For information on resolving lab chargebacks in red, bold text, go to [To](#page-378-0)  [resolve lab chargeback entries on page 379.](#page-378-0)
- 6. If you are *completely* finished resolving nonexistent line items and recording insurance payments in the ERA, click **Record**.
	- **NOTE** Do *not* record an ERA until you are completely finished reviewing, processing, and resolving any issues in it! If you record an ERA prior to completing these tasks, the ERA will close, you will not be able to reload it, and you will need to manually record insurance payments.

For more information on resolving overpayments, watch the ["Insurance](https://www.eyefinityonboarding.com/OfficeMate_Biller_Go_Insurance_Charge_back_Overpayments)  [Chargebacks &](https://www.eyefinityonboarding.com/OfficeMate_Biller_Go_Insurance_Charge_back_Overpayments)  [Overpayments"](https://www.eyefinityonboarding.com/OfficeMate_Biller_Go_Insurance_Charge_back_Overpayments) video.

- <span id="page-377-0"></span>**To resolve overpayments**
- 1. Ensure that the Insurance Remittance Advice Entry window is open and an ERA file is loaded. For information on opening the Insurance Remittance Advice Entry window and loading an ERA file, go to [To open the Insurance](#page-367-0)  [Remittance Advice Entry window on page 368](#page-367-0).
- 2. Review the information displayed in the Insurance Remittance Advice Entry window. For more information on Reviewing the ERA information go to To [review the ERA information on page 371](#page-370-0).

Nonexistent line items (i.e., items that appear in the ERA file, but were not included on the original claim sent to the insurance company) are listed in red, bold text.

- 3. For each line item listed in black, bold text, click the **Balance** column to view the available options.
	- Select **Distribute overpayment to other charges** to distribute the overpayment to open line items on the fee slip. The overpayment is applied to each item on the fee slip, starting with the first item listed and moving down, until the overpayment is exhausted.
	- Select **Adjust the open charge amount to match the overpayment** to add an adjustment line item to the fee slip. The overpayment amount moves from the Balance column to the Adjust column.
	- Select **Transfer the overpayment to the patient's credit** to transfer the overpayment amount to the patient's account.
	- Select **Look for other open insurance charges** to apply the overpayment to the open charges for the insurance carrier that may have appeared on another fee slip.

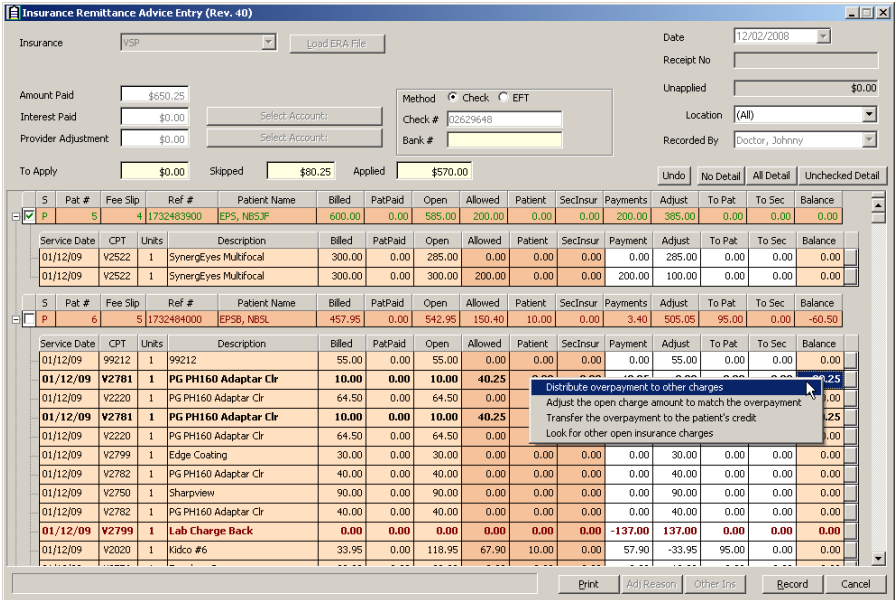

- 4. If you make a mistake, click **Undo** to undo your last action.
- 5. For information on resolving nonexistent line items in red, bold text, go to [To](#page-375-0)  [resolve nonexistent line items on page 376](#page-375-0). Resolve other line items that

require attention. For information on resolving lab chargebacks in red, bold text, go to [To resolve lab chargeback entries on page 379.](#page-378-0)

6. If you are *completely* finished resolving overpayments and recording insurance payments in the ERA, click **Record**.

**NOTE** Do *not* record an ERA until you are completely finished reviewing, processing, and resolving any issues in it! If you record an ERA prior to completing these tasks, the ERA will close, you will not be able to reload it, and you will need to manually record insurance payments.

- For more information on resolving chargebacks, watch the ["](http://www.officemate.net/training_om_ew.aspx)[Insurance](https://www.eyefinityonboarding.com/OfficeMate_Biller_Go_Insurance_Charge_back_Overpayments)  [Chargebacks &](https://www.eyefinityonboarding.com/OfficeMate_Biller_Go_Insurance_Charge_back_Overpayments)  [Overpayments"](https://www.eyefinityonboarding.com/OfficeMate_Biller_Go_Insurance_Charge_back_Overpayments) video.
- <span id="page-378-0"></span>**To resolve lab chargeback entries**
- 1. Ensure that the Insurance Remittance Advice Entry window is open and an ERA file is loaded. For information on opening the Insurance Remittance Advice Entry window and loading an ERA file, go to [To open the Insurance](#page-367-0)  [Remittance Advice Entry window on page 368](#page-367-0).
- 2. Review the information displayed in the Insurance Remittance Advice Entry window. For more information on Reviewing the ERA information go to To [review the ERA information on page 371](#page-370-0).
- 3. For each line item listed in red, bold text, click the **Balance** column to view the available options.
	- Select **Distribute to existing lineitems** to distribute the negative amount across line items on the fee slip. Payments made to the other line

items in the fee slip will be reduced by the amount of the lab chargeback.

 Select **Insert as an insurance chargeback** to add the chargeback as a new line item to the fee slip. The line turns green and the Ledger history is updated.

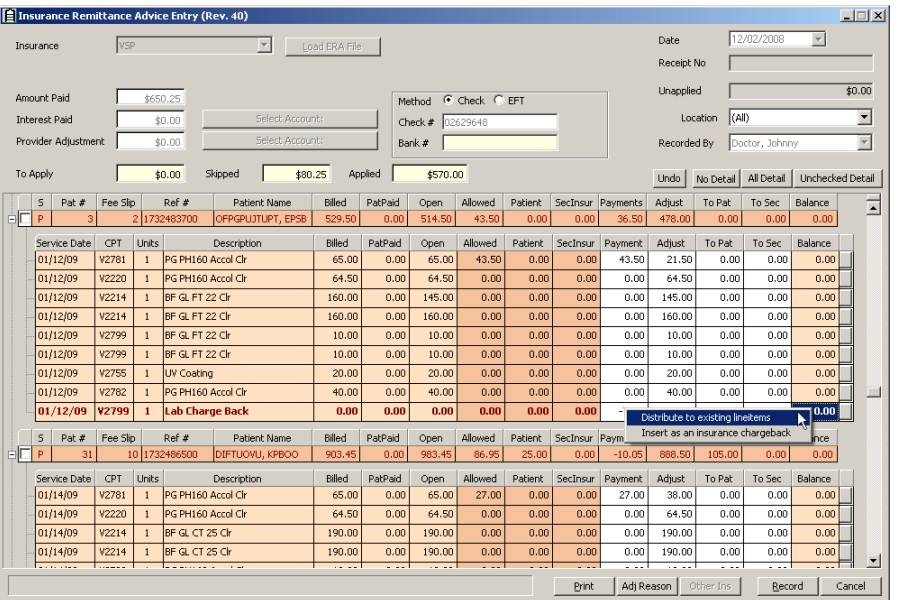

**NOTE** Lab chargeback entries that are in green, bold text do not require your attention. The green, bold entry simply indicates that the patient's payment matches or exceeds the lab chargeback.

- 4. If you make a mistake, click **Undo** to undo your last action.
- 5. Resolve other line items that require attention. For information on resolving nonexistent line items in bold, red text, go to [To resolve nonexistent line](#page-375-0)  [items on page 376](#page-375-0). For information on resolving overpayments in bold, black text, go to [To resolve overpayments on page 378.](#page-377-0)
- 6. If you are *completely* finished resolving lab chargeback entries and recording insurance payments in the ERA, click **Record**.
	- **NOTE** Do *not* record an ERA until you are completely finished reviewing, processing, and resolving any issues in it! If you record an ERA prior to completing these tasks, the ERA will close, you will not be able to reload it, and you will need to manually record insurance payments.

## <span id="page-380-1"></span>**To resolve irreconcilable entries**

- **NOTE** Occasionally, OfficeMate cannot match claims in the electronic remittance advice file to a fee slip. This mismatch is usually due to the patient's name being different in the insurance carrier's records than the name recorded in OfficeMate.
- 1. Ensure that the Insurance Remittance Advice Entry window is open and an ERA file is loaded. For information on opening the Insurance Remittance Advice Entry window and loading an ERA file, go to [To open the Insurance](#page-367-0)  [Remittance Advice Entry window on page 368](#page-367-0).
- 2. Resolve the line items requiring attention. For information resolving line items, go to [To resolve nonexistent line items on page 376](#page-375-0), [To resolve](#page-377-0)  [overpayments on page 378](#page-377-0), and [To resolve lab chargeback entries on page](#page-378-0)  [379.](#page-378-0)
- 3. If you are *completely* finished resolving irreconcilable entries and recording insurance payments in the ERA, click **Record** and close the Insurance Remittance Advice Entry window.
	- **NOTE** Do *not* record an ERA until you are completely finished reviewing, processing, and resolving any issues in it! If you record an ERA prior to completing these tasks, the ERA will close, you will not be able to reload it, and you will need to manually record insurance payments.
- 4. Open the Receipts & Adjustments window to record the irreconcilable entries. For more information on opening the Receipts & Adjustments window, go to [Opening a Patient's Receipts & Adjustments on page 351.](#page-350-0)
- 5. Click the **Apply to Insurance** tab.
- 6. Apply the insurance payments to open balances. For more information on applying insurance payments to open balances, go to [Applying Insurance](#page-360-0)  [Payments to Any Open Balances on page 361.](#page-360-0)

# <span id="page-380-0"></span>Recording **Insurance Chargebacks**

Insurance audit procedures can result in a patient "chargeback" to collect a previous insurance overpayment or lab fee, or pay an amount higher than a patient's open balance.

- **NOTE** The patient's insurance must have been billed through the Fee Slip window before you post a chargeback to the patient's account. An overpayment or underpayment chargeback can be recorded for patients with or without open balances.
- 1. Open the Receipts & Adjustments window. For more information on opening the Receipts & Adjustments window, go to [Opening a Patient's Receipts &](#page-350-0)  [Adjustments on page 351.](#page-350-0)
- 2. Click the **Apply to Insurance** tab.
- 3. Select an insurance company from the **Insurance** drop-down menu.
- 4. Type or select dates in the **Date Range** boxes if you want to view patients that are reflected on date-specific EOBs.
- 5. Click **Display Charges** and select **Display Detail View**.
- 6. Select one of the following payment Method radio buttons:
	- **Check**
	- **Credit Card**
- 7. Type the payment amount in the **Amount Paid** text box.
- 8. Apply the payment amount using one of the following methods:
	- If you are applying a check payment, type the check number for your deposit ticket in the **Check #** text box.
	- If you are applying a credit card payment, select the card type from the **Type** drop-down menu.
- 9. If you want to record a payment for the amount in the Amount Paid text box while you are recording the chargeback, click in an item's **Payment** text box and type the payment amount. For more information on applying insurance payments to open balances, go to [Applying Insurance Payments to Any](#page-360-0)  [Open Balances on page 361.](#page-360-0)
- 10. Right-click on a patient's line item and select **Insurance Charge Back**. OR

Click **Ins. ChargeBack** and find and select a patient from the Find Patient window.

**NOTE** The selected patient must be assigned to the same insurance company that you selected in [step 3](#page-360-1), above. For more information on assigning insurance companies to patients, go to [To record insurance information on page 213.](#page-212-0)

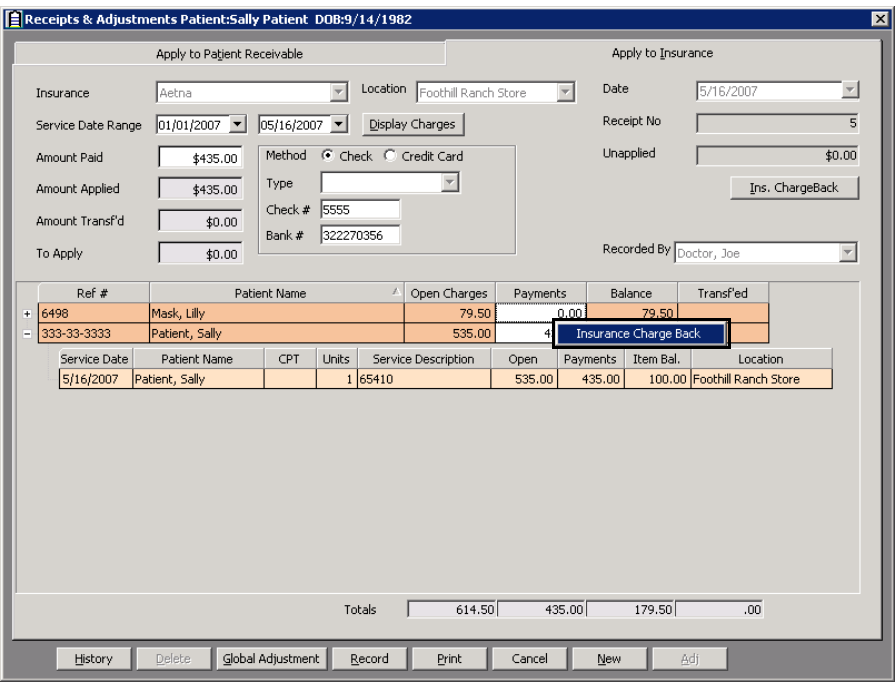

The ChargeBack window opens.

- 11. Complete one of the following tasks:
	- Delete the \$ sign and then type a minus sign and a negative amount in the **Amount** text box to record an insurance chargeback.
	- Delete the \$ sign and then type a positive amount in the **Amount** text box to record an insurance overpayment.

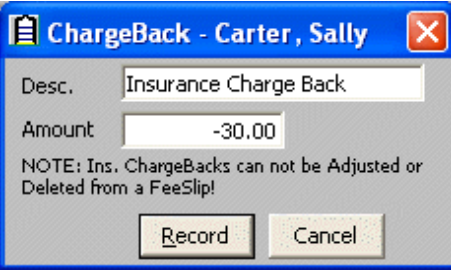

## 12. Click **Record**.

A chargeback is posted and displayed as a line item in the Receipts & Adjustments and Fee Slip windows.

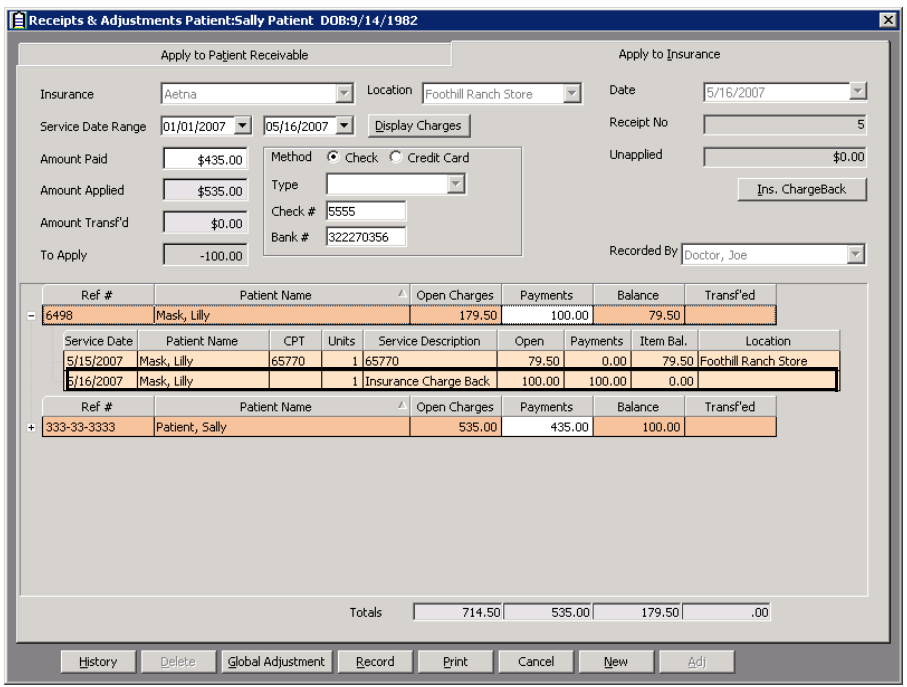

- 13. Select the person recording the transaction from the **Recorded By**  drop-down menu, if this field is not locked. For more information on locking and unlocking this menu, go to [Setting Up Security on page 97](#page-96-0).
- 14. Click in the **Payment** text boxes and apply all or part of the amount in the To Apply box to patients' open balances.
- 15. Click **Print** if you want to print the list of patient insurance receivables.

16. Click **Record** in the Receipts & Adjustments window.

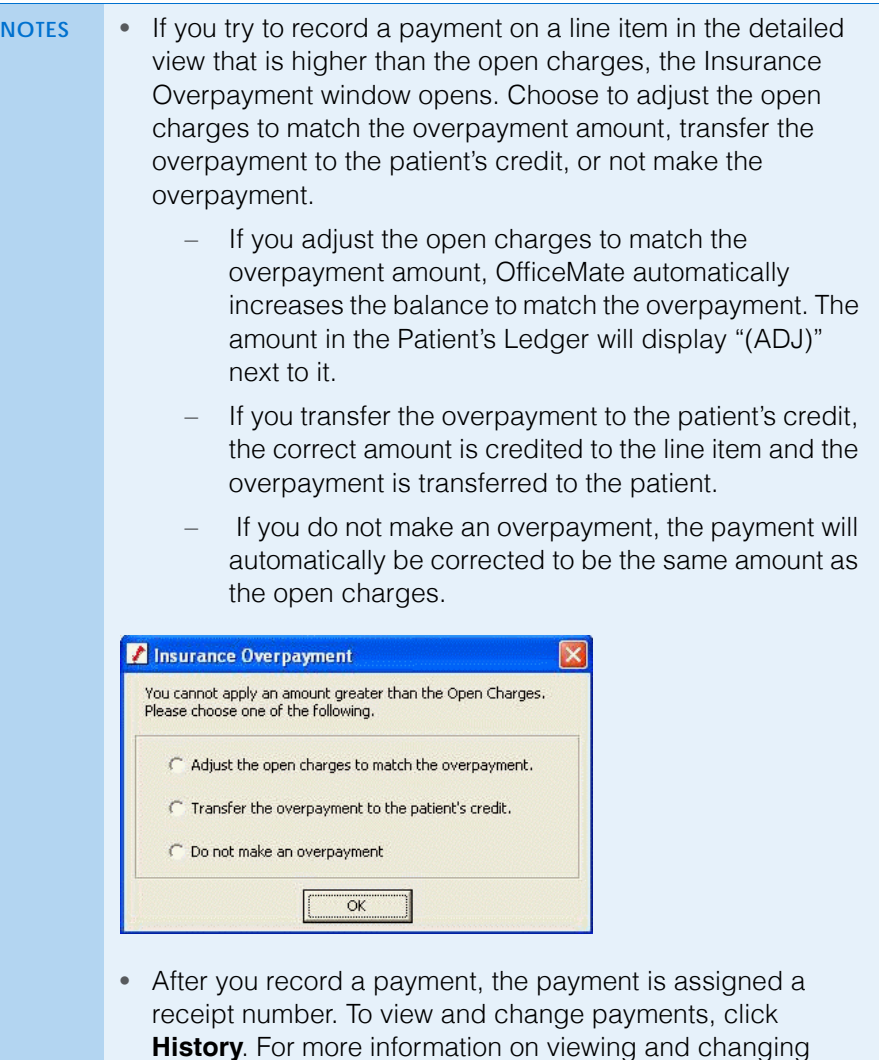

# <span id="page-383-0"></span>Adjusting, Transferring, & Writing Off **Charges**

When you are recording payments, you can adjust charges due to pervious entry errors, transfer amounts, and write off amounts. All adjustments are recorded as separate items and provide a complete history of the changes made to charges.

[History on page 403.](#page-402-0)

payments, go to [Modifying Payments Using the Receipt](#page-402-0) 

To adjust charges that have had payments made on them, use the Receipt History window. For more information on using the Receipt History window, go to [Modifying Payments Using the Receipt History on page 403.](#page-402-0)

To adjust prior charges, use the Detail view in the Patient Ledger window. For more information on using the Patient Ledger window, go to [Using the Patient](#page-406-0)  [Ledger on page 407.](#page-406-0)

This section includes the following topics:

- [Adjusting Charges, 385](#page-384-0)
- [Transferring Charges, 395](#page-394-0)
- [Writing Off Charges, 400](#page-399-0)

## <span id="page-384-0"></span>Adjusting Charges

This section tells you how to adjust charges, including how

- [To add & modify adjustment types, 385](#page-384-1)
- [To adjust patients' charges, 386](#page-385-0)
- [To adjust insurance charges, 388](#page-387-0)
- [To adjust charges on receipts, 390](#page-389-0)
- [To record insurance denials, 392](#page-391-0)

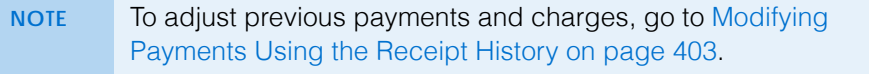

<span id="page-384-1"></span>**To add & modify adjustment types**

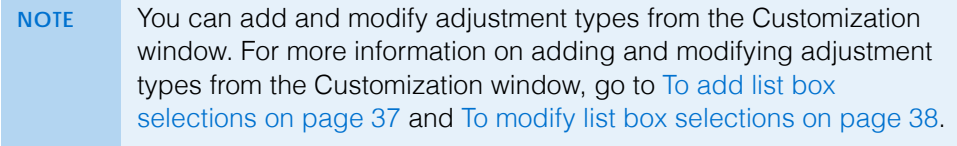

- 1. Open the Receipts & Adjustments window. For more information on opening the Receipts & Adjustments window, go to [Opening a Patient's Receipts &](#page-350-0)  [Adjustments on page 351.](#page-350-0)
- 2. Enter information into the **Apply to Patient Receivable** or **Apply to Insurance** tabs.
- 3. Click **Adj**.

The Fee Slip Item Adjustment window opens.

4. Press **F12**.

The Maintain Adjustment Types window opens.

5. Add or edit text in the **Description** text boxes.

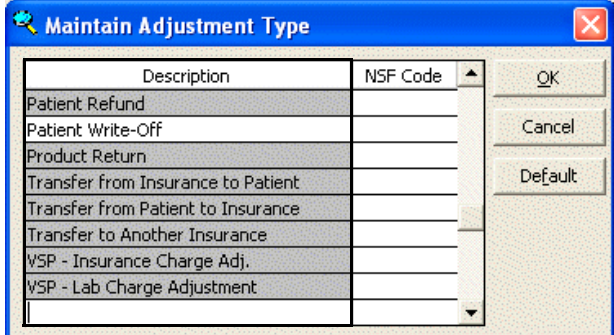

- <span id="page-385-0"></span>**7** Recording Receipts & Adjustments *Adjusting, Transferring, & Writing Off Charges*
	- 6. Highlight an adjustment type and click **Default** to select the adjustment type as the default type; or, click **UnDefault** to deselect the adjustment type as the default type.
	- 7. Click **OK**.
	- **To adjust patients' charges**
	- 1. Open a patient's receipts and adjustments. For more information on opening a patient's receipts and adjustments, go to [Opening a Patient's Receipts &](#page-350-0)  [Adjustments on page 351.](#page-350-0)
	- 2. Select one of the following payment Method radio buttons:
		- **Check**
		- **Cash**
		- **Debit Card**
		- **Credit Card**
		- **Other**
	- 3. Type the payment amount in the **Amount Paid** text box.
	- 4. Apply the payment amount using one of the following methods:
		- If you are applying a check payment, type the check number for your deposit ticket in the **Check #** text box.
		- If you are applying a cash payment, type the cash amount tendered in the **Tendered** text box. The change amount (if applicable) appears in the **Change** text box.
		- If you are applying debit card payment, select the card type from the **Type** drop-down menu.
		- If you are applying a credit card payment, select the card type from the **Type** drop-down menu.
		- $-$  If you are applying another type of payment, select the payment type from the **Type** drop-down menu.
	- 5. Select the person recording the transaction from the **Recorded By**  drop-down menu, if this field is not locked.
	- 6. Click in the **Payment** text box for the item that you want to adjust.

7. Click **Adj**.

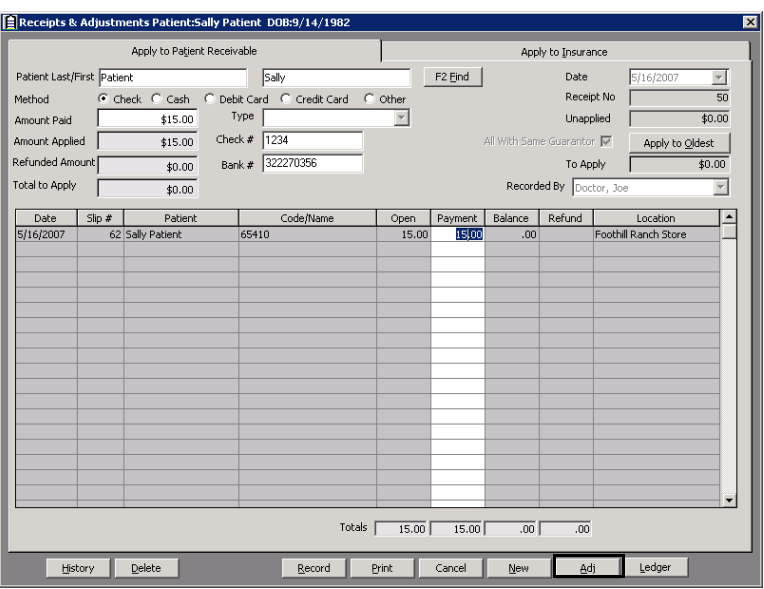

The Fee Slip Item Adjustment window opens.

- 8. Select an adjustment type from the **Adj. Type** drop-down menu. For more information on adding and modifying adjustment types, go to [To add &](#page-384-1)  [modify adjustment types on page 385.](#page-384-1)
- 9. Select the **Increase** or **Decrease** Balance Effect radio button.

**NOTE** To correct a negative balance, select the **Decrease** radio button.

- 10. Type the amount that you want to increase or decrease the item in the **Amount** text box.
- 11. Type a reason for the adjustment in the **Reason** text box, if necessary.
- 12. Select the person recording the transaction from the **Recorded By**  drop-down menu, if this field is not locked.
- 13. If applicable, select the **Do not print on patient statement** check box if you do not want the adjustment to print on the Statements report and then select a line item already on the Patient Ledger to exactly offset the amount of the adjustment that you do not want to print on the Statements report. The offset Patient Ledger line item will not print on the Statements report either.
	- **NOTES** If you select the **Do not print on patient statement** check box without also selecting items that exactly offset the original adjustment, then the balance on the Statements report will not be correct. • You must select the **Yes** radio button in the System Preferences window's Statements tab to select the Do not print on patient statement check box in the Fee Slip Item Adjustment window. For more information on selecting Statements system preferences, go to [To set up statement](#page-72-0)

[preferences on page 73](#page-72-0).

## 14. Click **Record**.

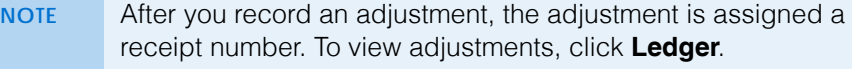

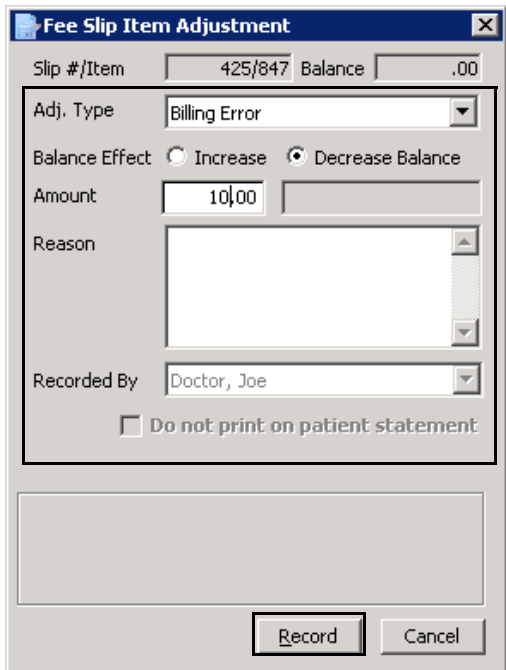

- 15. Click **Record** on the Receipts & Adjustments window.
- <span id="page-387-0"></span>**To adjust insurance charges**
- 1. Open the Receipts & Adjustments window. For more information on opening the Receipts & Adjustments window, go to [Opening a Patient's Receipts &](#page-350-0)  [Adjustments on page 351.](#page-350-0)
- 2. Click the **Apply to Insurance** tab.
- 3. Select an insurance company from the **Insurance** drop-down menu.
- 4. Type or select dates in the **Date Range** boxes if you want to view patients that are reflected on date-specific EOBs.
- 5. Click **Display Charges** and select **Display Detail View**.
- 6. Select one of the following payment Method radio buttons:
	- **Check**
	- **Credit Card**
- 7. Type the payment amount in the **Amount Paid** text box.
- 8. Apply the payment amount using one of the following methods:
	- If you are applying a check payment, type the check number for your deposit ticket in the **Check #** text box.
	- If you are applying a credit card payment, select the card type from the **Type** drop-down menu.
- 9. Select the person recording the transaction from the **Recorded By**  drop-down menu, if this field is not locked.
- 10. Click in the **Payment** text box for the item that you want to adjust.
- 11. Click **Adj**.

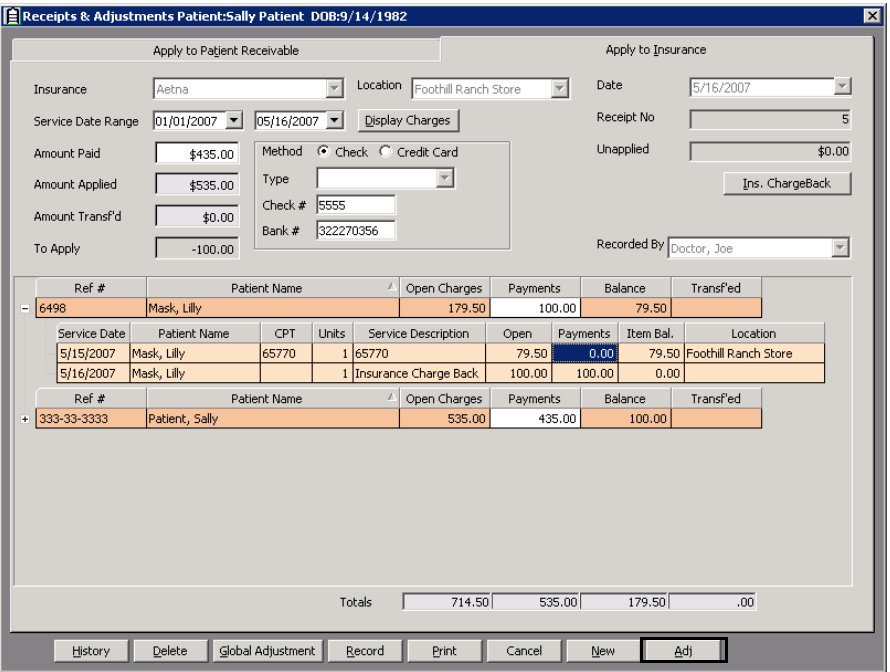

The Fee Slip Item Adjustment window opens.

- 12. Select an adjustment type from the **Adj. Type** drop-down menu. For more information on adding and modifying adjustment types, go to [To add &](#page-384-1)  [modify adjustment types on page 385.](#page-384-1)
- 13. Select the **Increase** or **Decrease** Balance Effect radio button.
- 14. Type the amount that you want to increase or decrease the item in the **Amount** text box.
- 15. Type a reason for the adjustment in the **Reason** text box, if necessary.
- 16. Select the person recording the transaction from the **Recorded By**  drop-down menu, if this field is not locked.
- 17. If applicable, select the **Do not print on patient statement** check box if you do not want the adjustment to print on the Statements report and then select a line item already on the Patient Ledger to exactly offset the amount of the

adjustment that you do not want to print on the Statements report. The offset Patient Ledger line item will not print on the Statements report either.

- **NOTES** If you select the **Do not print on patient statement** check box without also selecting items that exactly offset the original adjustment, then the balance on the Statements report will not be correct. • You must select the **Yes** radio button in the System
	- Preferences window's Statements tab to select the Do not print on patient statement check box in the Fee Slip Item Adjustment window. For more information on selecting Statements system preferences, go to [To set up statement](#page-72-0)  [preferences on page 73](#page-72-0).
- 18. Click **Record**.

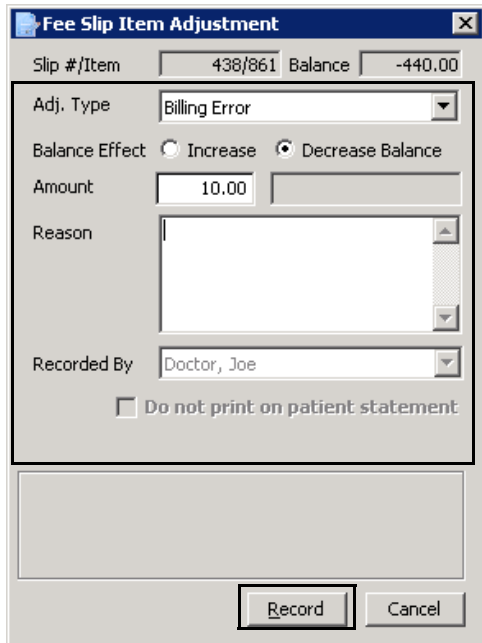

- 19. Click **Record** on the Receipts & Adjustments window.
- <span id="page-389-0"></span>**To adjust charges on receipts**

Follow the instructions below to adjust an item that has already been paid:

- 1. Open a patient's receipts and adjustments. For more information on opening a patient's receipts and adjustments, go to [Opening a Patient's Receipts &](#page-350-0)  [Adjustments on page 351.](#page-350-0)
- 2. Click **History**.

The Receipt History window opens.

3. Click on the payment receipt that you want to adjust, click **Select**, and select **Load Summary View** or **Load Detail View**.

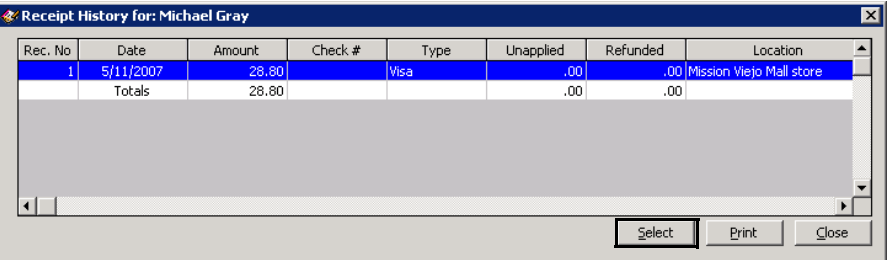

- 4. Select the person recording the transaction from the **Recorded By**  drop-down menu, if this field is not locked. For more information on locking and unlocking this menu, go to [Setting Up Security on page 97](#page-96-0).
- 5. Click in the **Payment** text box for the item that you want to adjust.
- 6. Click **Adj**.

The Fee Slip Item Adjustment window opens.

- 7. Select an adjustment type from the **Adj. Type** drop-down menu. For more information on adding, deleting, or modifying adjustment types, go to [To add](#page-384-1)  [& modify adjustment types on page 385](#page-384-1).
- 8. Select the **Increase** or **Decrease** Balance Effect radio button.
- 9. Type the amount that you want to increase or decrease the item in the **Amount** text box.
- 10. Type a reason for the adjustment in the **Reason** text box, if necessary.
- 11. Select the person recording the transaction from the **Recorded By**  drop-down menu, if this field is not locked. For more information on locking and unlocking this menu, go to [Setting Up Security on page 97](#page-96-0).
- 12. If applicable, select the **Do not print on patient statement** check box if you do not want the adjustment to print on the Statements report and then select a line item already on the Patient Ledger to exactly offset the amount of the adjustment that you do not want to print on the Statements report. The offset Patient Ledger line item will not print on the Statements report either.

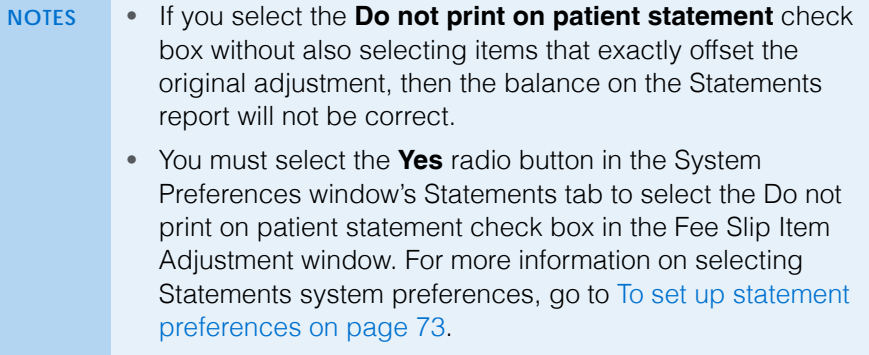

## **7** Recording Receipts & Adjustments *Adjusting, Transferring, & Writing Off Charges*

## 13. Click **Record**.

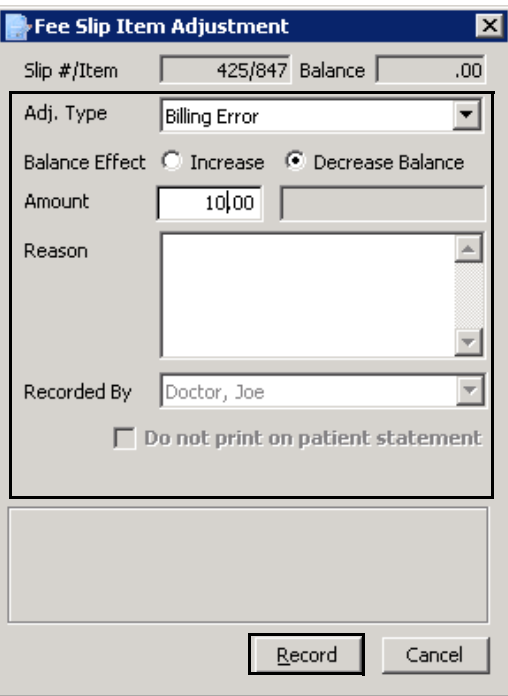

- 14. Click **Record** on the Receipts & Adjustments window.
- <span id="page-391-0"></span>**To record insurance denials**
- 1. Open the Receipts & Adjustments window. For more information on opening the Receipts & Adjustments window, go to [Opening a Patient's Receipts &](#page-350-0)  [Adjustments on page 351.](#page-350-0)
- 2. Click the **Apply to Insurance** tab.
- 3. Select an insurance company from the **Insurance** drop-down menu.
- 4. Type or select dates in the **Date Range** boxes if you want to view patients that are reflected on date-specific EOBs.
- 5. Click **Display Charges** and select **Display Detail View**.
- 6. Select one of the following payment Method radio buttons:
	- **Check**
	- **Credit Card**
- 7. Type the payment amount in the **Amount Paid** text box.
- 8. Apply the payment amount using one of the following methods:
	- If you are applying a check payment, type the check number for your deposit ticket in the **Check #** text box.
	- If you are applying a credit card payment, select the card type from the **Type** drop-down menu.
- 9. Select the person recording the transaction from the **Recorded By**  drop-down menu, if this field is not locked.
- 10. Click in the **Payment** text box for the item that you want to adjust.

11. Click **Adj**.

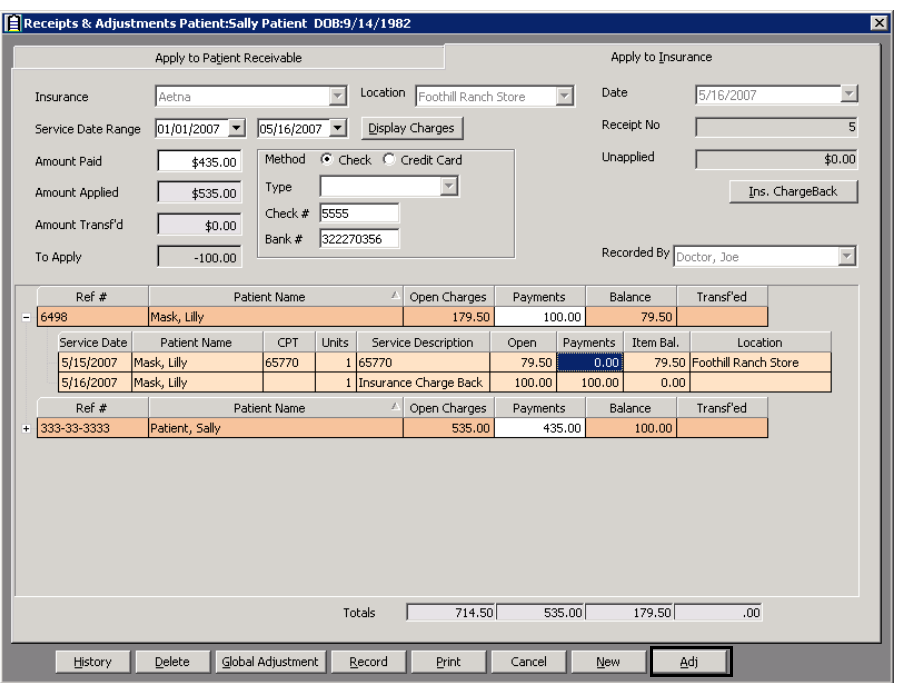

The Fee Slip Item Adjustment window opens.

- 12. Select **Insurance Denial** from the **Adj. Type** drop-down menu.
- 13. Type an amount in the **Amount** text box, or leave the text box blank.
- 14. Type a reason for the denial in the **Reason** text box, if necessary.

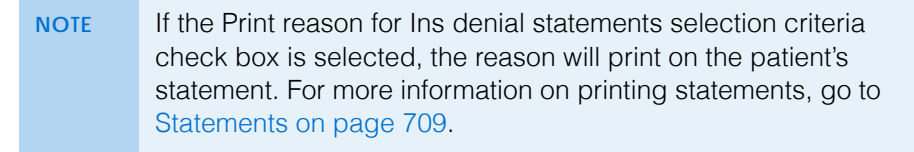

- 15. Select the person recording the transaction from the **Recorded By**  drop-down menu, if this field is not locked.
- 16. If applicable, select the **Do not print on patient statement** check box if you do not want the adjustment to print on the Statements report and then select a line item already on the Patient Ledger to exactly offset the amount of the

adjustment that you do not want to print on the Statements report. The offset Patient Ledger line item will not print on the Statements report either.

**NOTES** • If you select the **Do not print on patient statement** check box without also selecting items that exactly offset the original adjustment, then the balance on the Statements report will not be correct. • You must select the **Yes** radio button in the System Preferences window's Statements tab to select the Do not print on patient statement check box in the Fee Slip Item Adjustment window. For more information on selecting

Statements system preferences, go to [To set up statement](#page-72-0) 

17. Click **Record**.

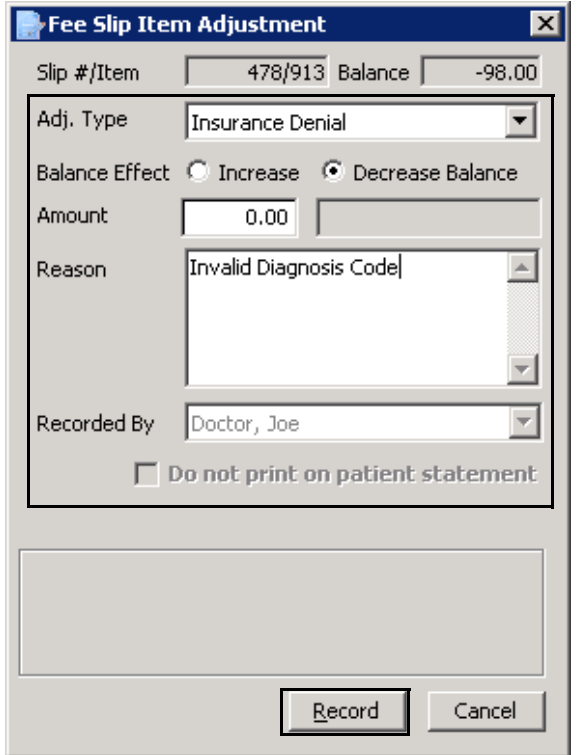

[preferences on page 73](#page-72-0).

18. Click **Record** on the Receipts & Adjustments window.

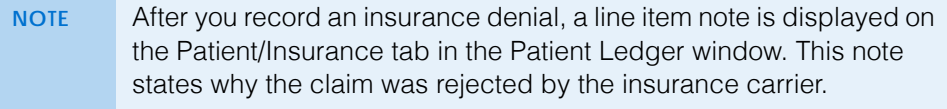

# <span id="page-394-0"></span>Transferring Charges

This section tells you how to transfer unpaid balances between insurance companies and patients, including how

- [To transfer insurance charges, 395](#page-394-1)
- [To transfer insurance charges to patients, 397](#page-396-0)
- [To transfer unapplied insurance credits to patients, 399](#page-398-0)

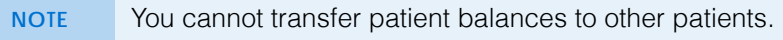

## <span id="page-394-1"></span>**To transfer insurance charges**

You can transfer all or part of any unpaid insurance charges to another insurance company or to a patient.

- 1. Open the Receipts & Adjustments window. For more information on opening the Receipts & Adjustments window, go to [Opening a Patient's Receipts &](#page-350-0)  [Adjustments on page 351.](#page-350-0)
- 2. Click the **Apply to Insurance** tab.
- 3. Select an insurance company from the **Insurance** drop-down menu.
- 4. Type or select dates in the **Date Range** boxes if you want to view patients that are reflected on date-specific EOBs.
- 5. Click **Display Charges** and select **Display Detail View**.

If a payment applied to an item creates an open balance and you want to transfer the open balance, complete [steps 7](#page-361-0)[–9](#page-361-1); otherwise, go to [step 10](#page-361-2).

- 6. Select one of the following payment Method radio buttons:
	- **Check**
	- **Credit Card**
- 7. Type the payment amount in the **Amount Paid** text box.
- 8. Apply the payment amount using one of the following methods:
	- If you are applying a check payment, type the check number for your deposit ticket in the **Check #** text box.
	- If you are applying credit card payment, select the card type from the **Type** drop-down menu.
- 9. Select the person recording the transaction from the **Recorded By**  drop-down menu, if this field is not locked.
- 10. Click in the **Payment** text box for the item you want to transfer.
- 11. Click **Adj**.

The Fee Slip Item Adjustment window opens.

## **7** Recording Receipts & Adjustments *Adjusting, Transferring, & Writing Off Charges*

- 12. Select one of the following adjustment types from the **Adj. Type** drop-down menu:
	- **Transfer from Insurance to Patient** if you are transferring the charge to the patient.
	- **Transfer to Another Insurance** if you are transferring the charge to another insurance company and select an insurance company from the **Insurance** drop-down menu.
- 13. If you want to transfer part of the open balance, type the amount that you want to transfer in the **Amount** text box.
- 14. Type a reason for the transfer in the **Reason** text box, if necessary.
- 15. Select the person recording the transaction from the **Recorded By**  drop-down menu, if this field is not locked.

If applicable, select the **Do not print on patient statement** check box if you do<br>not want the adjustment to print on the Statements report and then select a line item already on the Patient Ledger to exactly offset the amount of the adjustment that you do not want to print on the Statements report. The offset Patient Ledger line item will not print on the Statements report either.

- **NOTES** If you select the **Do not print on patient statement** check box without also selecting items that exactly offset the original adjustment, then the balance on the Statements report will not be correct. • You must select the **Yes** radio button in the System
	- Preferences window's Statements tab to select the Do not print on patient statement check box in the Fee Slip Item Adjustment window. For more information on selecting Statements system preferences, go to [To set up statement](#page-72-0)  [preferences on page 73](#page-72-0).
- 16. If you are transferring a payment to another insurance and you do not want to create a CMS 1500 form in the Third Party Processing window, select the **Do not show on 3rd party** check box.
	- **NOTE** To view and print the CMS 1500 insurance claim, open the patient's Demographic window, click the **Insurance** tab, and then click the **CMS Form** button.
- 17. If you are transferring the charge to another insurance company, select the name of the insurance company to which you are transferring the charge from the **Insurance** drop-down menu.
	- **NOTE** The patient must have an additional insurance company recorded in order for the insurance company to appear in the drop-down menu. For more information on recording additional insurance companies, go to [To record insurance information on](#page-212-0)  [page 213.](#page-212-0)

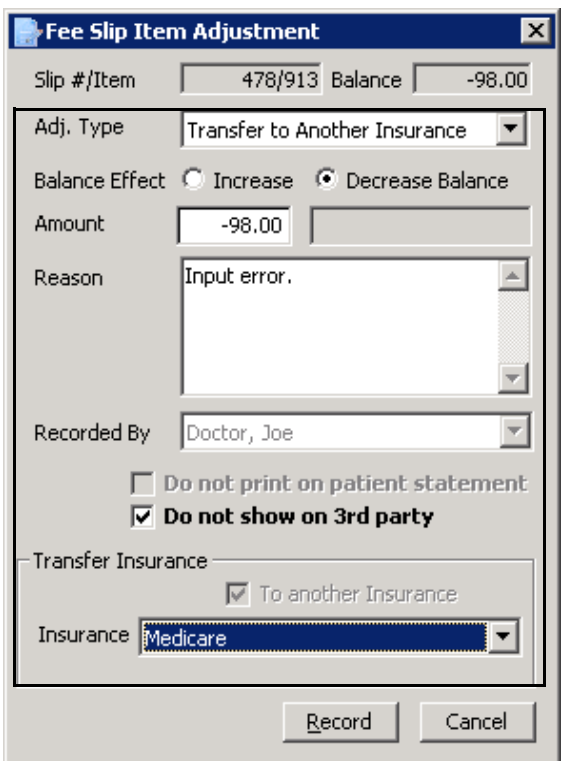

- 18. Click **Record**.
- 19. Click **Record** on the Receipts & Adjustments window.
- **To transfer insurance charges to patients**

You can transfer all insurance charges to a patient. If an insurance company does not pay the full amount of one or more open items, you can transfer the unpaid open items to which you applied payments. If you are transferring insurance charges to patients, the difference between the amount owed and the amount paid is recorded as a general Global Transfer to Patient adjustment. If you want to

#### **7** Recording Receipts & Adjustments *Adjusting, Transferring, & Writing Off Charges*

track what you are transferring by each insurance company, set up an adjustment type for each company instead of using the Transfer to Patient feature.

**NOTE** Consult with your insurance billing accountant to determine if transferring insurance charges to patients is appropriate for your office.

- 1. Open the Receipts & Adjustments window. For more information on opening the Receipts & Adjustments window, go to [Opening a Patient's Receipts &](#page-350-0)  [Adjustments on page 351.](#page-350-0)
- 2. Click the **Apply to Insurance** tab.
- 3. Select an insurance company from the **Insurance** drop-down menu.
- 4. Type or select dates in the **Date Range** boxes if you want to view patients that are reflected on date-specific EOBs.
- 5. Click **Display Charges** and select **Display Summary View** or **Display Detail View**.
- 6. Select one of the following payment Method radio buttons:
	- **Check**
	- **Credit Card**
- 7. Type the payment amount in the **Amount Paid** text box.
- 8. Apply the payment amount using one of the following methods:
	- If you are applying a check payment, type the check number for your deposit ticket in the **Check #** text box.
	- If you are applying a credit card payment, select the card type from the **Type** drop-down menu.
- 9. Select the person recording the transaction from the **Recorded By**  drop-down menu, if this field is not locked.

10. Click in an item's **Payment** text box and type the payment amount to apply the amount to a specific item.

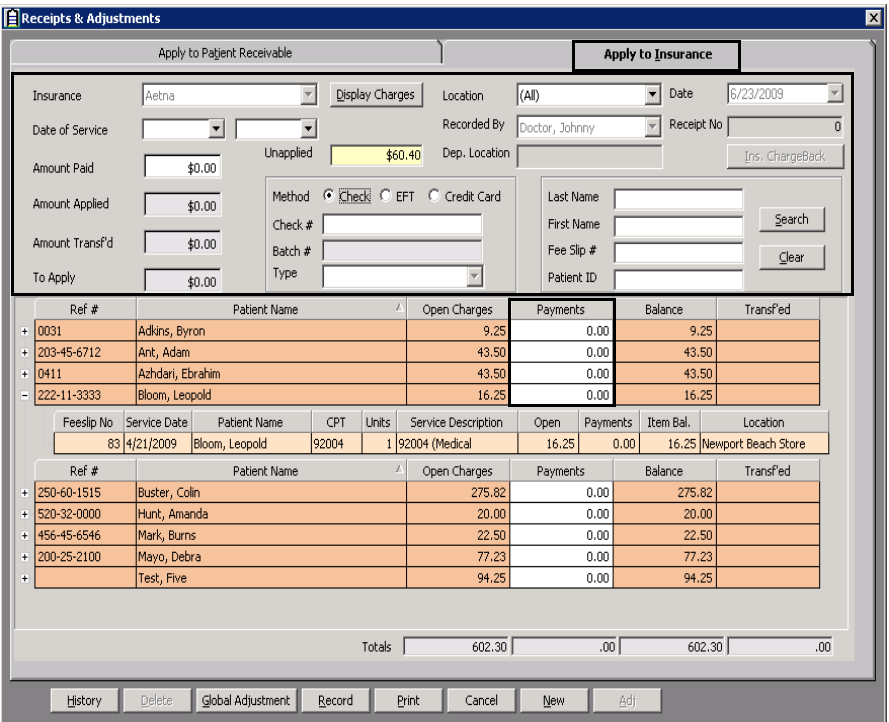

- 11. Click **Global Adjustment** and select **Transfer to Patient** to transfer the balance of the items to which you applied payments.
	- **NOTE** If you are transferring charges in the summary view, clicking **Transfer to Patient** will transfer insurance balances for *all* of the patients displayed. • If you are transferring charges in the detail view, clicking
		- **Transfer to Patient** will transfer insurance balances *with partially applied payments* for *all* of the patients displayed.

The Transfer to patient confirmation window opens.

12. Click **Yes** to continue transferring the balances.

Balances that remained after you posted payments to them are transferred. Balances with no applied payments are not transferred.

**To transfer unapplied insurance credits to patients**

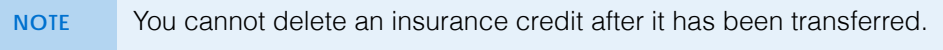

- 1. Open the Receipts & Adjustments window. For more information on opening the Receipts & Adjustments window, go to [Opening a Patient's Receipts &](#page-350-0)  [Adjustments on page 351.](#page-350-0)
- 2. Click the **Apply to Insurance** tab.
- 3. Select an insurance company from the **Insurance** drop-down menu.

#### **7** Recording Receipts & Adjustments *Adjusting, Transferring, & Writing Off Charges*

- 4. Type or select dates in the **Date Range** boxes if you want to view patients that are reflected on date-specific EOBs.
- 5. Click **Display Charges** and select **Display Summary View** or **Display Detail View**.
- 6. Click **History**.

The Receipt History window opens.

7. Select an item to transfer and click **Transfer**.

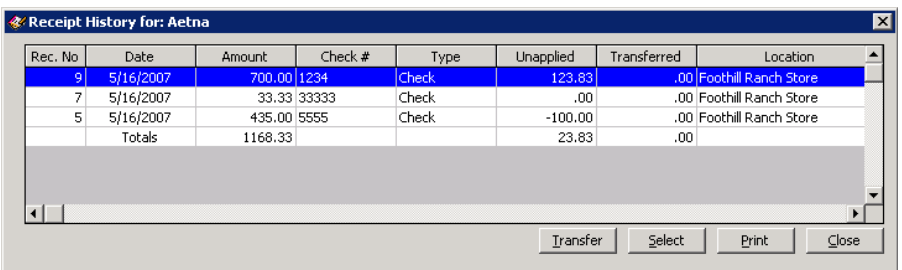

The Find Patient window opens.

8. Find and select a patient who has the same insurance carrier that overpaid and to whom you want to transfer the amount.

The Insurance Transfer window opens.

- 9. Type the transfer amount in the **Amount** text box.
- 10. Select the person recording the transaction from the **Recorded By**  drop-down menu, if this field is not locked.
- 11. Click **Record**.

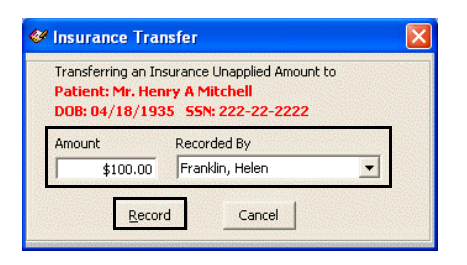

**NOTE** You can view unapplied insurance credits that were transferred to patients in the patient Receipt History tab on the Patient Ledger window, the Receipts History window, and in the Transferred Unapplied Ins. Amount report.

## Writing Off Charges

If an insurance company does not pay the full amount of one or more open items, you can write off the unpaid open balances to which you applied payments. If you are writing off charges, the difference between the amount owed and the amount paid is recorded as a general Global Write-off adjustment. If you want to track

what you are writing off by each insurance company, set up an adjustment type for each company instead of using the Global Write-off.

**NOTE** Consult with your insurance billing accountant to determine if writing off charges is appropriate for your office.

- 1. Open the Receipts & Adjustments window. For more information on opening the Receipts & Adjustments window, go to [Opening a Patient's Receipts &](#page-350-0)  [Adjustments on page 351.](#page-350-0)
- 2. Click the **Apply to Insurance** tab.
- 3. Select an insurance company from the **Insurance** drop-down menu.
- 4. Type or select dates in the **Date Range** boxes if you want to view patients that are reflected on date-specific EOBs.
- 5. Click **Display Charges** and select **Display Summary View** or **Display Detail View**.
- 6. Select one of the following payment Method radio buttons:
	- **Check**
	- **Credit Card**
- 7. Type the payment amount in the **Amount Paid** text box.
- 8. Apply the payment amount using one of the following methods:
	- If you are applying a check payment, type the check number for your deposit ticket in the **Check #** text box.
	- If you are applying a credit card payment, select the card type from the **Type** drop-down menu.
- 9. Select the person recording the transaction from the **Recorded By**  drop-down menu, if this field is not locked.

#### **7** Recording Receipts & Adjustments *Adjusting, Transferring, & Writing Off Charges*

10. Click in an item's **Payment** text box and type the payment amount to apply the amount to a specific item.

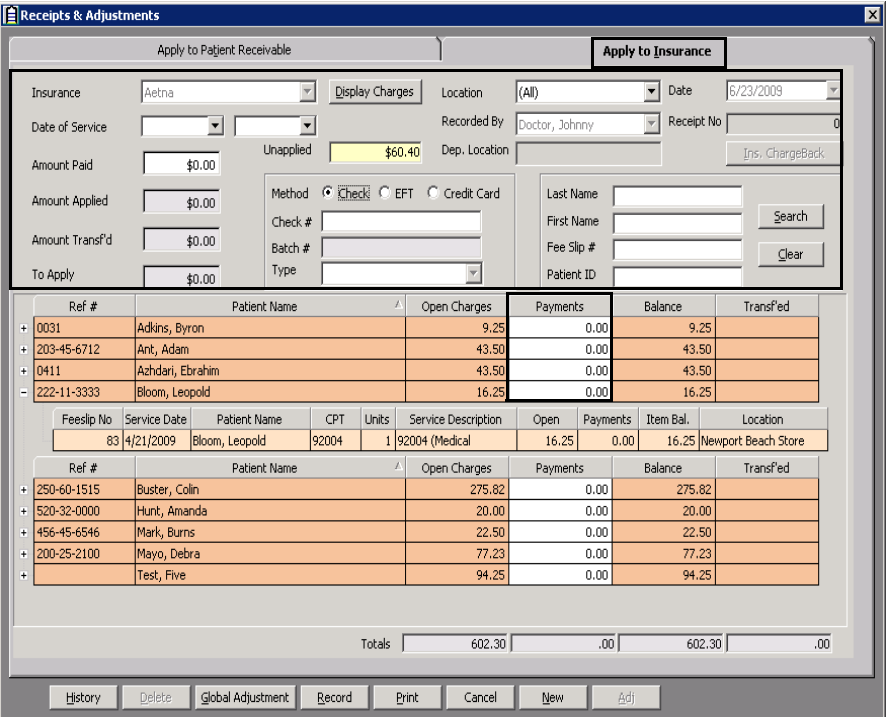

11. Click **Global Adjustment** and select **Write Off** to write off the balance of the items to which you applied payments.

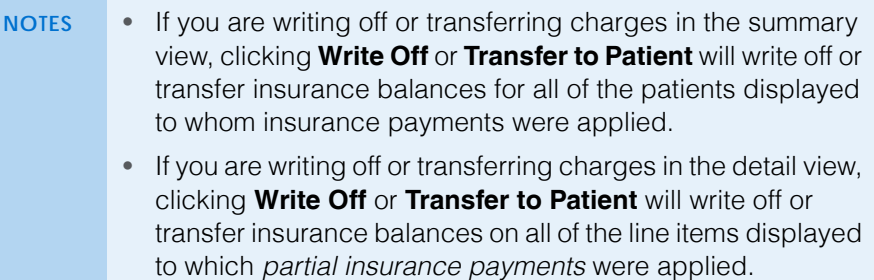

The Write-Off Confirmation window opens.

12. Click **Yes** to continue writing off the balances.

Balances that remained after you posted payments to them are written off. Balances with no applied payments are not written off.

## <span id="page-402-1"></span>Modifying **Payments** Using the Receipt **History**

OfficeMate assigns each payment a receipt number. The payments from a patient or insurance company can be viewed in the Receipt History window.

This section tells you how to modify payments using the Receipt History window, including how

- [To refund unapplied patient credits, 403](#page-402-0)
- [To modify recorded payments, 405](#page-404-0)
- [To pay open items with credit amounts, 405](#page-404-1)
- <span id="page-402-0"></span>**To refund unapplied patient credits**
- 1. Open a patient's receipts and adjustments. For more information on opening a patient's receipts and adjustments, go to [Opening a Patient's Receipts &](#page-350-0)  [Adjustments on page 351.](#page-350-0)
- 2. Click **History**.

The Receipt History window opens.

3. Right-click on an item for which you want to refund an unapplied patient credit and select **Refund Patient Credit**.

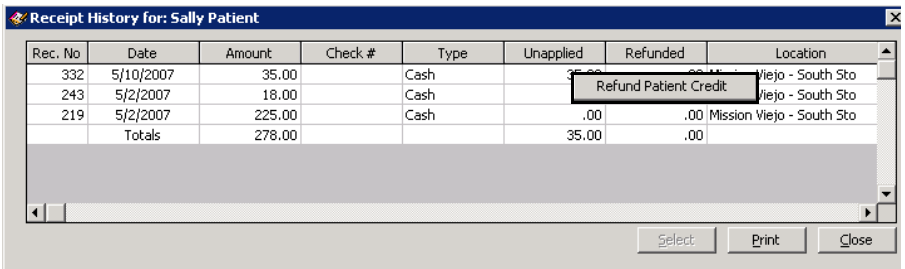

The Refund Patient Credit window opens.

For information on refunds, watch the ["Returns & Refunds](https://www.eyefinityonboarding.com/OfficeMate_CheckOut_Go_Return_Refund)" video.

4. Complete the fields in the **Patient Refund** section.

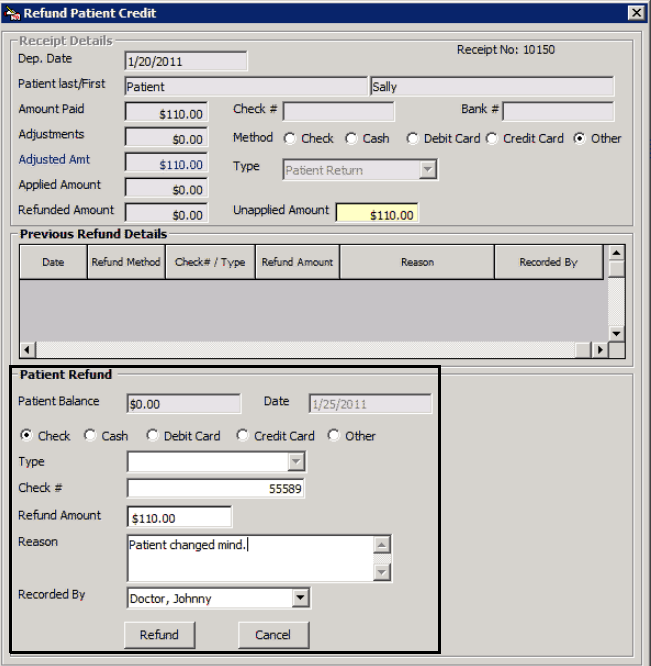

- 5. Click **Refund** and follow the instructions below to record the refund and print a receipt.
	- Click **Print** to print a receipt.
	- Click **Printer Setup** to set up the printer or select a printer other than the default printer. For more information on setting up the printer, go to [Setting Up the Printer on page 21](#page-20-0).
	- Click **Close** to close the Patient Refund Credit Receipt window.

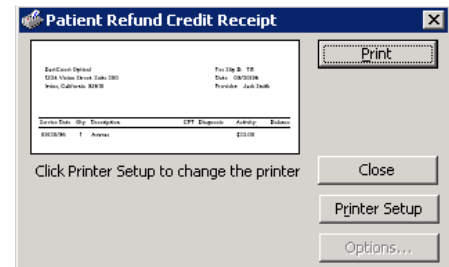

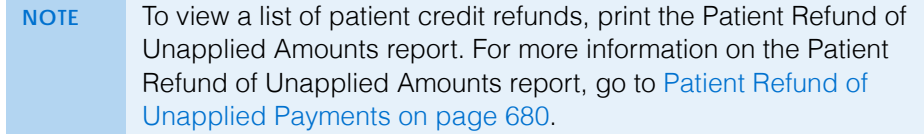

**404** OfficeMate Administration User's Guide

- 
- <span id="page-404-0"></span>**To modify recorded payments**
- 1. Open a patient's receipts and adjustments. For more information on opening a patient's receipts and adjustments, go to [Opening a Patient's Receipts &](#page-350-0)  [Adjustments on page 351.](#page-350-0)
- 2. Click **History**.

The Receipt History window opens.

3. Select the payment receipt you want to modify, click **Select**, and select **Load Summary View** or **Load Detail View**.

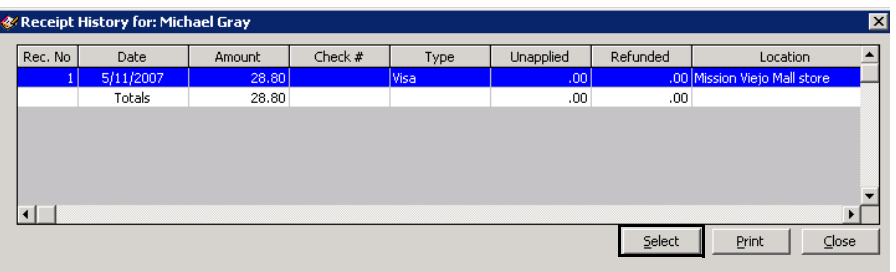

The receipt information and fee slip charges paid by the receipt appear in the Receipts & Adjustments window.

- 4. Modify the amount paid, method of payment, the way the payment was applied; or, adjust the charges on the receipt. For more information, go to [To](#page-351-0)  [apply payments to patient receivables on page 352](#page-351-0) and [Adjusting Charges](#page-384-0)  [on page 385.](#page-384-0)
- <span id="page-404-2"></span><span id="page-404-1"></span>**To pay open items with credit amounts**
- Go to [To pay open items with credit amounts on page 357](#page-356-0).

 Recording Receipts & Adjustments *Modifying Payments Using the Receipt History*

# Using the Patient Ledger

# In this chapter:

- [Opening a Patient's Ledger, 407](#page-406-0)
- [Viewing Fee Slips, 408](#page-407-0)
- [Viewing & Modifying Receipts, 409](#page-408-0)
- [Returning Products, 412](#page-411-0)
- [Adjusting Charges, 414](#page-413-0)
- [Adjusting Deposits, 415](#page-414-0)
- [Adding Additional Data to Fee Slip Line Items, 416](#page-415-0)
- [Printing the Patient Ledger, 417](#page-416-0)
- [Viewing & Printing Statements, 418](#page-417-0)

For information on using the Patient Ledger, watch the ["Ledger](https://www.eyefinityonboarding.com/OfficeMate_CheckOut_Go_Ledger)" video.

## <span id="page-406-0"></span>Opening a Patient's Ledger

1. Open the Patient Ledger window using one of the following methods:

After you create and record fee slips and apply payments from patients and insurance companies, you can use the Patient Ledger to view all of a patient's fee slips in summary or detail. You can also edit fee slips, return products, and make

Click the **Ledger** icon.

adjustments to fee slip charges.

- Click **Tasks** on the main window toolbar and select **Patient Ledger**.
- Click Ledger on the Patient Center window.
- Right-click the Patient Demographic, Hard Lens Order, Soft Lens Order, Eyewear Order, Fee Slip, or Receipts & Adjustments window title bar and select **Ledger**.
- Right-click a patient in the Quick List window and select **Ledger**.
- Click a patient's name in the Quick List window and drag and drop the patient on the **Ledger** icon.
- 2. Select the **Open Only** check box if you only want to view charges that are unpaid.
- 3. Select the **All same guarantor** check box to view information on all of the guarantor's linked family members.
- 4. Select the **Include archived** check box to view fee slips that you archived using the Fee Slip Archive Utility in order to speed up processing time in the Patient Ledger.
- 5. Enter search information in the **Last Name** and **First** text boxes and click **F2 Find** to find and select a patient.

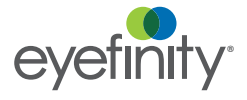

6. Click the **Patient**, **Insurance**, **Patient/Insurance**, or **Patient Receipt History** tab.

**NOTE** The Insurance tab defaults to display fee slips from *all* insurance carriers.

7. Click **Details** to view the patient's fee slip item details or click **Summary** to view a summary of the patient's fee slips.

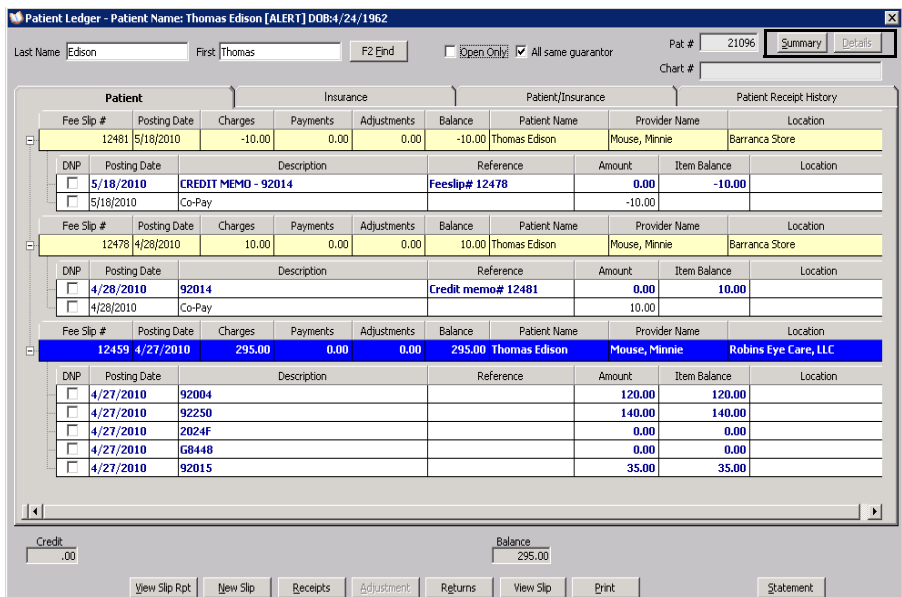

- **NOTES** The color-coded hierarchal grids in the Patient Ledger window displays red text for open items, blue text for fee slip line items, and green backgrounds for payments. • Click the  $+$  (plus) or  $-$  (minus) sign next to a fee slip to view or hide the fee slip's line items.
	- Click on column headings to sort the summary and detail grids.
	- A [P] in the Reference column in the Patient/Insurance tab denotes a patient adjustment or return.
	- An [I] in the Reference column in the Patient/Insurance tab denotes an insurance adjustment or return.
	- DNP (Do Not Print) check boxes display items that will not be printed on the Statements report.

# <span id="page-407-0"></span>Viewing Fee Slips

For more information on fee slips, watch the ["Fee Slips"](https://www.eyefinityonboarding.com/OfficeMate-CheckOut_Go_Fee_Slips) video.

This section tells you how to view fee slips from the Patient Ledger window, including how

- [To view fee slips, 408](#page-407-1)
- <span id="page-407-1"></span>**To view fee slips**
- 1. Open a patient's ledger. For more information on opening a patient's ledger, go to [Opening a Patient's Ledger on page 407](#page-406-0).

2. Select a fee slip and click **View Slip Rpt** or right-click the fee slip in the Patient, Insurance, or Patient/Insurance tab and select **View Slip**.

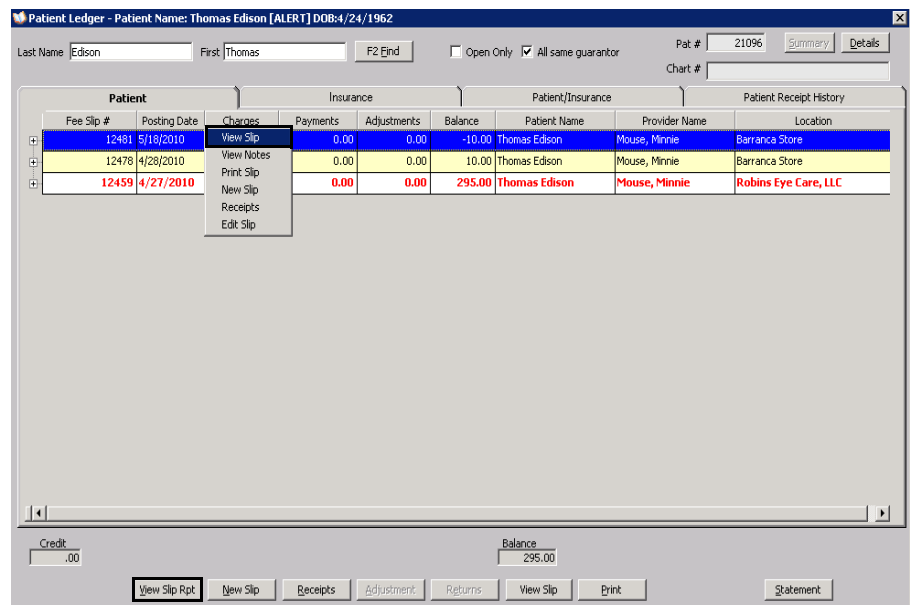

The Statement of Charges and Payments opens.

**NOTE** Click the **Print** icon to print the fee slip or click the **Export** icon to export the fee slip to another destination.

### <span id="page-408-0"></span>Viewing & **Modifying** Receipts

This section tells you how to view and modify receipts in the Patient Ledger window, including how

- [To view receipts, 409](#page-408-1)
- [To modify payments on receipts, 410](#page-409-0)
- [To pay open items with credit amounts, 411](#page-410-0)
- <span id="page-408-1"></span>**To view receipts**
- 1. Open a patient's ledger. For more information on opening a patient's ledger, go to [Opening a Patient's Ledger on page 407](#page-406-0).

For more information on receipts, watch the ["Patient](https://www.eyefinityonboarding.com/OfficeMate_CheckOut_Go_Patient_Receipts)  [Receipts](https://www.eyefinityonboarding.com/OfficeMate_CheckOut_Go_Patient_Receipts)" video.

2. Select a fee slip and click **Receipts** or right-click the fee slip in the Patient, Insurance, or Patient/Insurance tab and select **Receipts**.

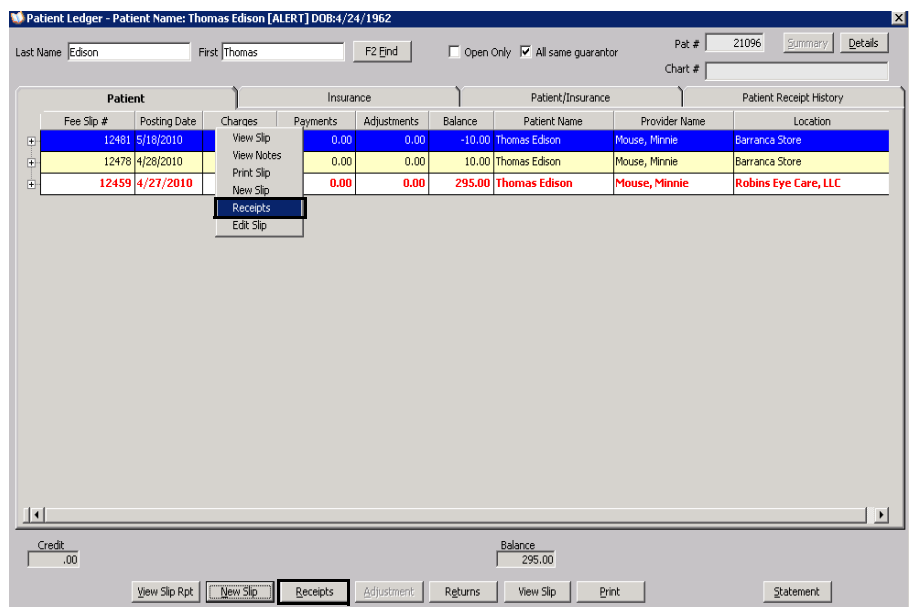

The Receipts & Adjustments window opens.

- <span id="page-409-0"></span>**To modify payments on receipts**
- 1. Open a patient's ledger. For more information on opening a patient's ledger, go to [Opening a Patient's Ledger on page 407.](#page-406-0)
- 2. Select a fee slip and click **Receipts** or right-click the fee slip in the Patient, Insurance, or Patient/Insurance tab and select **Receipts**.

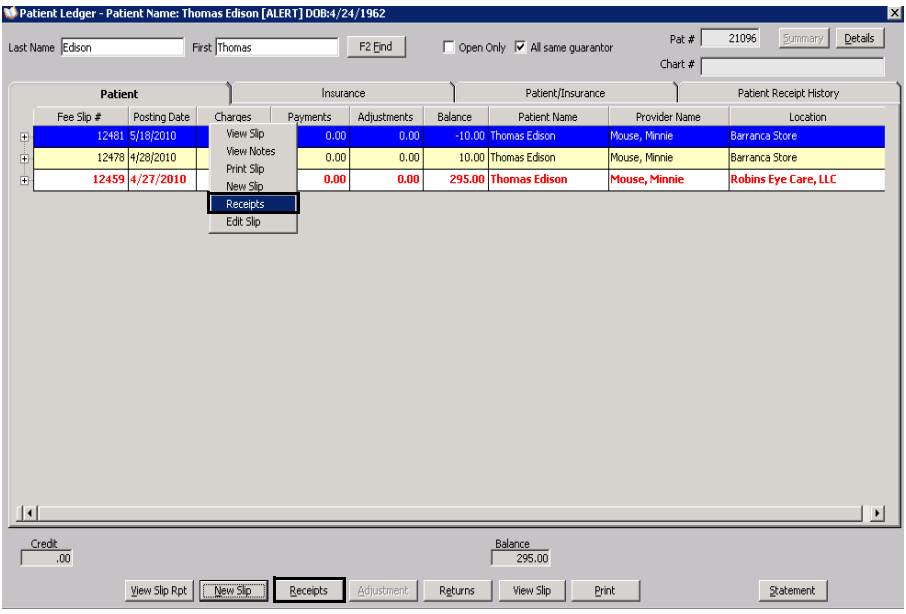

The Receipts & Adjustments window opens.

For information on modifying payments on receipts, watch the ["Correcting](https://www.eyefinityonboarding.com/OfficeMate_Biller_Go_Correcting_Receipts)  [Receipts](https://www.eyefinityonboarding.com/OfficeMate_Biller_Go_Correcting_Receipts)" video.

- 3. Modify payments using the instructions in [Applying Payments to Patient](#page-351-1)  [Receivables on page 352](#page-351-1), [Applying Insurance Payments to Any Open](#page-360-0)  [Balances on page 361,](#page-360-0) or [Modifying Payments Using the Receipt History on](#page-402-1)  [page 403.](#page-402-1)
- <span id="page-410-0"></span>**To pay open items with credit amounts**
- **NOTE** To automatically apply unapplied patient amounts from fee slips to new fee slip charges in the Fee Slip window, select the **Yes** radio button next to the Apply patient unapplied amount from fee slip other system preference. For more information on modifying other system preferences, go to [To set up financial preferences on page 63](#page-62-0).
- 1. Open a patient's ledger. For more information on opening a patient's ledger, go to [Opening a Patient's Ledger on page 407.](#page-406-0)
- 2. Select a fee slip and click **Receipts** or right-click the fee slip in the Patient, Insurance, or Patient/Insurance tab and select **Receipts**.

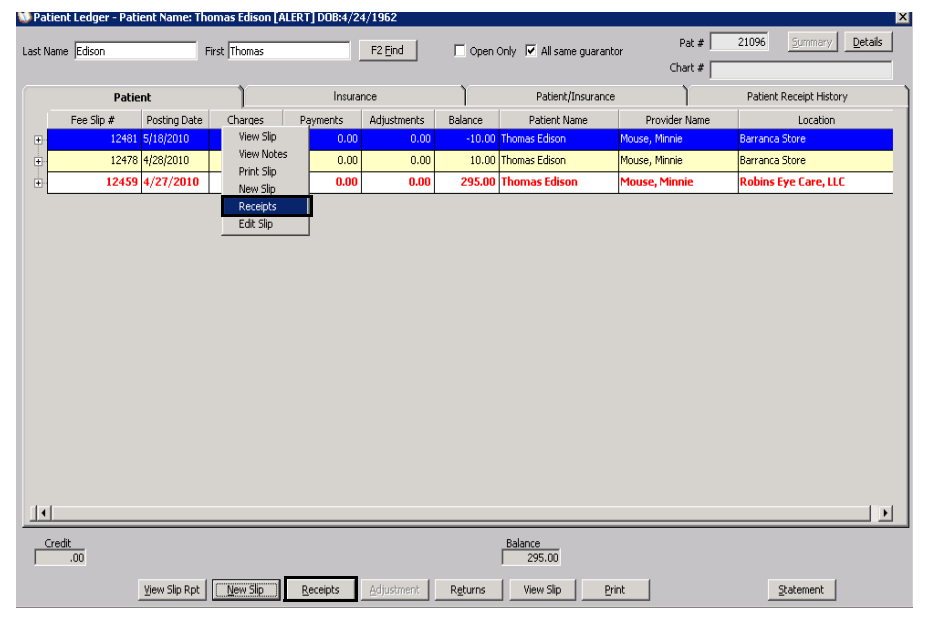

The Receipts & Adjustments window opens.

3. Pay the open item with a credit amount using the instructions in [To pay open](#page-404-2)  [items with credit amounts on page 405](#page-404-2).

For information on paying open items with credits, watch the ["](http://www.officemate.net/training_om_ew.aspx)[Unapplied](https://www.youtube.com/embed/taGV1VsW7FY?list=PL4cXdFsctyjJuTVGslcxDxKli3D_2vbDk)  [Amounts & Credits"](https://www.youtube.com/embed/taGV1VsW7FY?list=PL4cXdFsctyjJuTVGslcxDxKli3D_2vbDk) video.

*Returning Products*

# <span id="page-411-0"></span>Returning **Products**

For information on returning products, watch the "[Returns](https://www.eyefinityonboarding.com/OfficeMate_CheckOut_Go_Return_Refund)  [& Refunds"](https://www.eyefinityonboarding.com/OfficeMate_CheckOut_Go_Return_Refund) video.

If you are using a TMS-integrated device to return products, see the *[Using Total Merchant](http://www.eyefinity.com/dam/eyefinity/documentation/OM/OM_TMS_Interface.pdf)  Services (TMS) with [OfficeMate](http://www.eyefinity.com/dam/eyefinity/documentation/OM/OM_TMS_Interface.pdf)* document for

detailed instructions.

- 1. Open the Fee Slip Item Return window using one of the following methods:
	- Open a patient's ledger. For more information on opening a patient's ledger, go to [Opening a Patient's Ledger on page 407](#page-406-0). Select a fee slip, fee slip line item, or product refund line and click **Returns** or right-click on a fee slip or product refund line in the Patient or Patient/Insurance tab and select **Returns** or **Return Item**.
	- Click **Tasks** on the main window toolbar and select **Return Product**. Type a fee slip number in the **Fee Slip #** text box and click **Get Slip**.

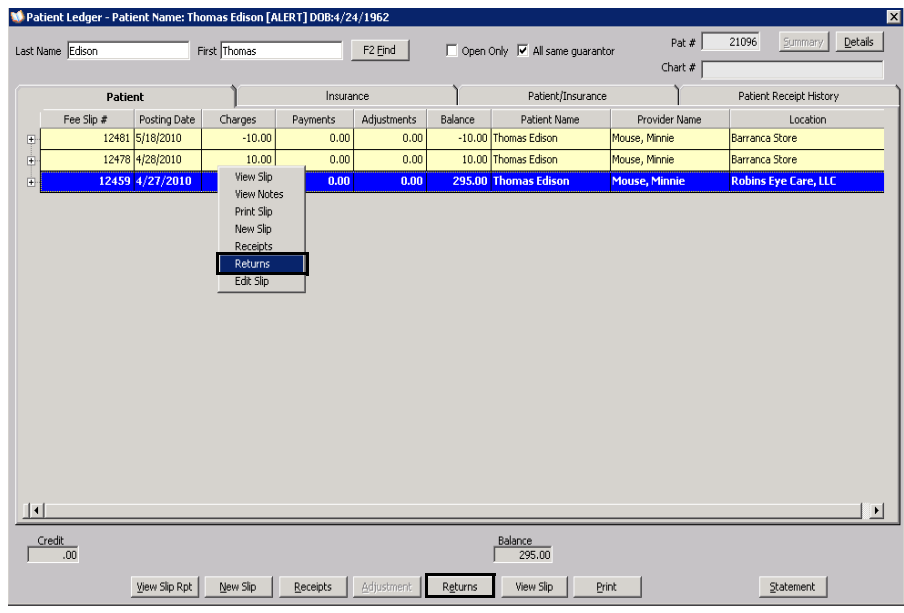

**NOTE** Type a fee slip number in the **Fee Slip #** text box and click **Get Slip** to view other fee slips for the patient, if available.

- 2. Select the person recording the transaction from the **Recorded By** drop-down menu, if this field is not locked.
- 3. Select the product(s) to be returned:
	- Click **Select All** to select all products listed on the fee slip.
	- Click **Unselect All** to deselect all products listed on the fee slip.
	- Select the check boxes of the individual product(s) to be returned.
- 4. For each item selected, perform the following steps as needed:
	- a. Change the number in the **Qty Ret** column if the patient is not returning all of the units originally purchased.
	- b. If there is a nonrefundable amount for this product, type the amount in the **Non-Refundable Amt** column and select a reason for not refunding the entire amount from the **Reason** column drop-down menu.
	- **NOTE** You can record a nonrefundable amount even if the patient has not made a payment. This record creates a patient balance for a nonrefundable amount and displays an amount in the Adjustment column in the Patient Ledger window.
	- c. Select the **Do NOT update Inventory** check box to return a product without adding it back into an inventory list.
	- **NOTE** Only products recorded on fee slips can be added back into inventory.
	- d. If the patient is eligible to receive a refund on the copayment, select the **Refund Co-Pay** check box.
- 5. Select a reason for the return from the **Reason for Return** drop-down menu.
- 6. Select the patient refund method. Select the **On Account** check box to add the returned amount to the patient's credit balance;

#### OR

Click the **Check**, **Cash**, **Debit**, **Credit**, or **Other** tab and follow the instructions below for the refund method that you selected.

- If you are issuing the refund in the form of a check, type the refund amount and check number in the **Amount** and **Check #** text boxes. Type the bank routing number in the **Bank #** text box as needed.
- If you are recording a cash refund, type the refund amount, the amount of cash given to the patient, and any change that the patient returned to you in the **Amount**, **Tendered**, and **Change** text boxes.
- If you are recording a refund to the patient's debit card, type the refund amount in the **Amount** text box and select the card type from the **Type** drop-down menu.
- If you are recording a refund to a patient's credit card, type the refund amount in the **Amount** text box and select the credit card type from the **Type** drop-down menu.
- If you are recording another refund type, type the refund amount in the **Amount** text box and select the refund type from the **Type** drop-down menu.
- 7. If you are applying a refunded insurance amount to a patient credit, select the **Apply Refund to Patient (On Account)** check box.
- 8. Type comments in the **Comments** box, if necessary.

9. If the lab order must be canceled, click the **Rx Order Status Mark as 'CANCELLED'** check box and call the lab to cancel the order.

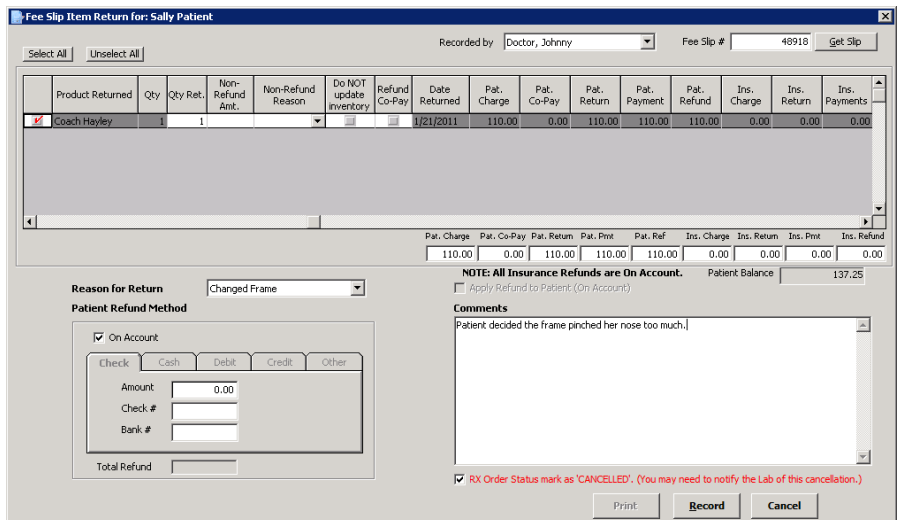

10. Click **Record**.

## <span id="page-413-0"></span>Adjusting **Charges**

All adjustments are displayed in the Patient Ledger window and provide a complete transaction history of the changes made to fee slips.

- 1. Open a patient's ledger. For more information on opening a patient's ledger, go to [Opening a Patient's Ledger on page 407.](#page-406-0)
- 2. Click **Details**.
- 3. Select a blue fee slip line item or nonproduct line and click **Adjustment** or right-click a fee slip line item or nonproduct line in the Patient, Patient/Insurance, or Insurance tab and select **Adjustments**.

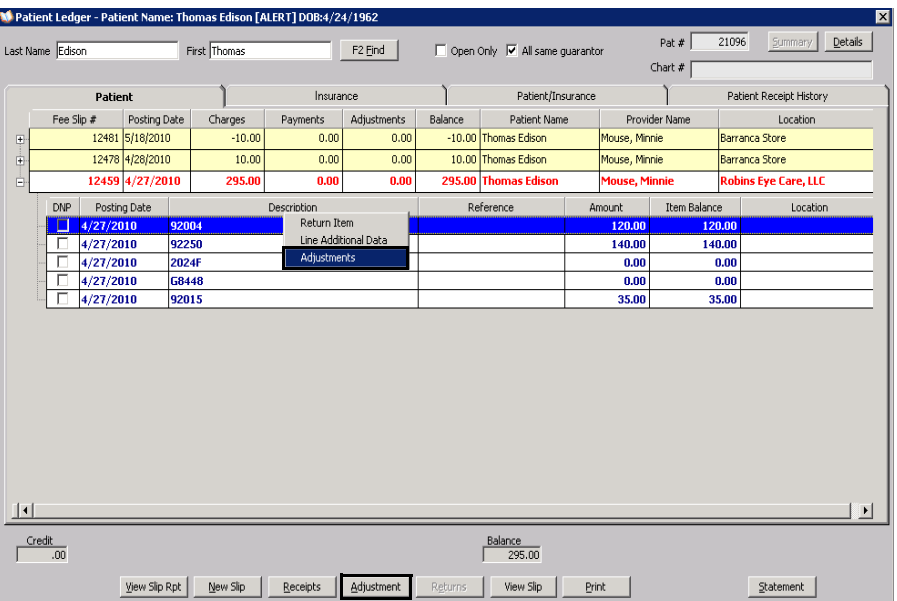

The Fee Slip Item Adjustment window opens.

4. Adjust the charges using the instructions in [Adjusting Charges on page 385](#page-384-1).

<span id="page-414-0"></span>Adjusting **Deposits** 

**NOTE** You can only adjust deposits at the same location where the payments were originally recorded.

- 1. Open a patient's ledger. For more information on opening a patient's ledger, go to [Opening a Patient's Ledger on page 407.](#page-406-0)
- 2. Click the **Patient Receipt History** tab.
- 3. Select a deposit and click **Reverse/Correct**.

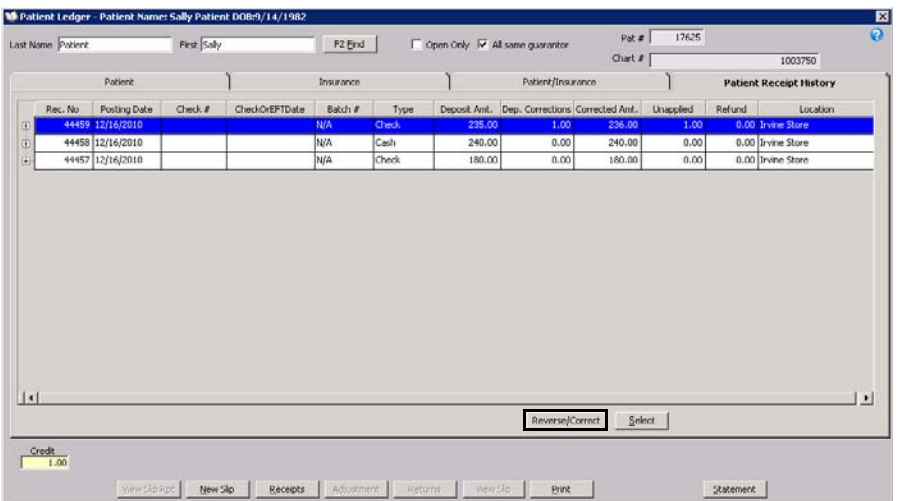

The Deposit Reversal/Correction window opens.

- 4. Select an adjustment type (**Correct Payment Amount** or **Payment Reversal**) from the **Adjustment Type** drop-down menu.
- 5. Select a recorded by user from the **Recorded By** drop-down menu.
- 6. Click **Record**.

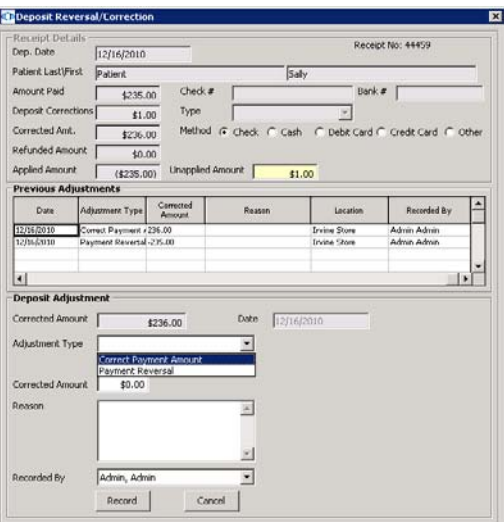

**8** Using the Patient Ledger *Adding Additional Data to Fee Slip Line Items*

## <span id="page-415-0"></span>Adding Additional Data to Fee Slip Line Items

If a product does not have a CPT code or if you want to add item modifiers, remove the sales tax, keep the item from printing on the fee slip receipt, or record additional information for an item on the fee slip, follow the instructions in this section.

- 1. Open a patient's ledger. For more information on opening a patient's ledger, go to [Opening a Patient's Ledger on page 407.](#page-406-0)
- 2. Click **Details**.
- 3. Select and right-click a fee slip line item in the Patient, Patient/Insurance, or Insurance tab and select **Line Additional Data**.

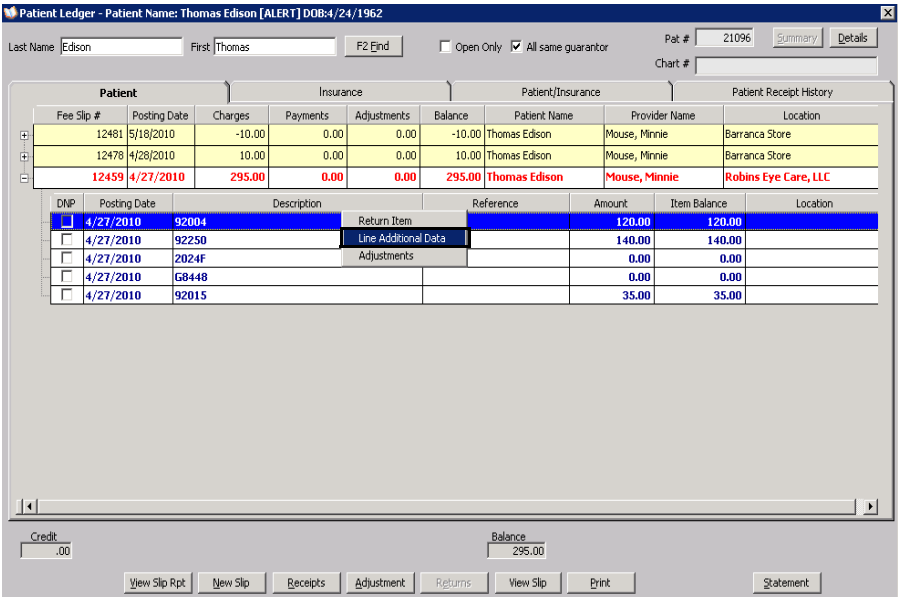

The Fee Slip Item Additional Data window opens.

4. Add additional data using the instructions in To add data to fee slip items on page 157.

## <span id="page-416-0"></span>Printing the **Patient** Ledger

1. Open a patient's ledger. For more information on opening a patient's ledger, go to [Opening a Patient's Ledger on page 407.](#page-406-0)

## 2. Click **Print**.

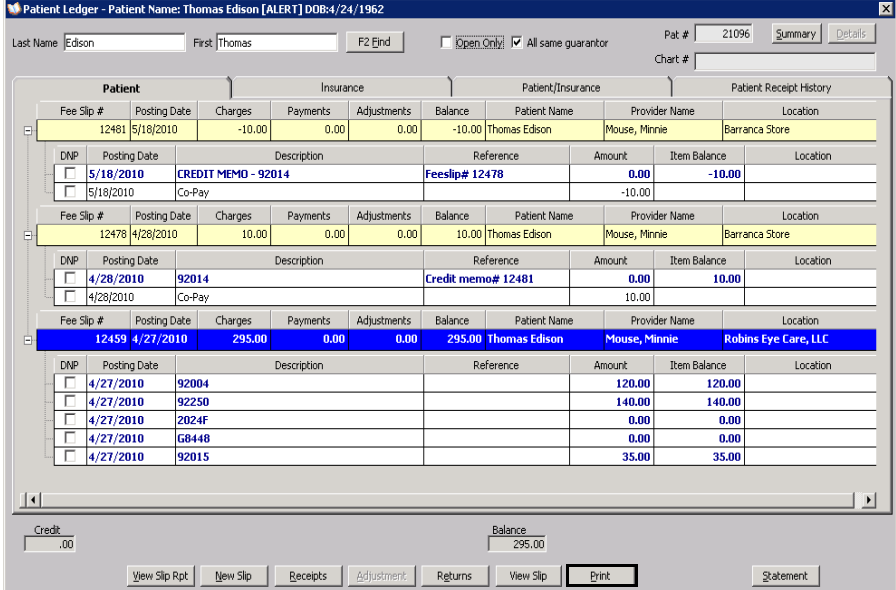

<span id="page-417-0"></span>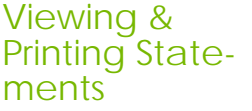

- **NOTES** You cannot print a statement for a patient if the patient does not have an open balance or if the patient has a bad address, the Send Statement check box selected, or the Sent to Collection check box selected. For more information on selecting and de-selecting the Bad Addr, Send Statement, and Sent to Collection check boxes, go to [To record demographic information](#page-205-0)  [on page 206](#page-205-0) and [To record financial information on page 223](#page-222-0).
	- Statements viewed and printed from the Patient Ledger window display 30 days of details. To display more details, view and print statements from the Reports & Statements window. For more information on viewing and printing Statements reports, go to [Creating & Printing Statements on page 561.](#page-560-0)
- 1. Open a patient's ledger. For more information on opening a patient's ledger, go to [Opening a Patient's Ledger on page 407.](#page-406-0)
- 2. Click **Statement**.

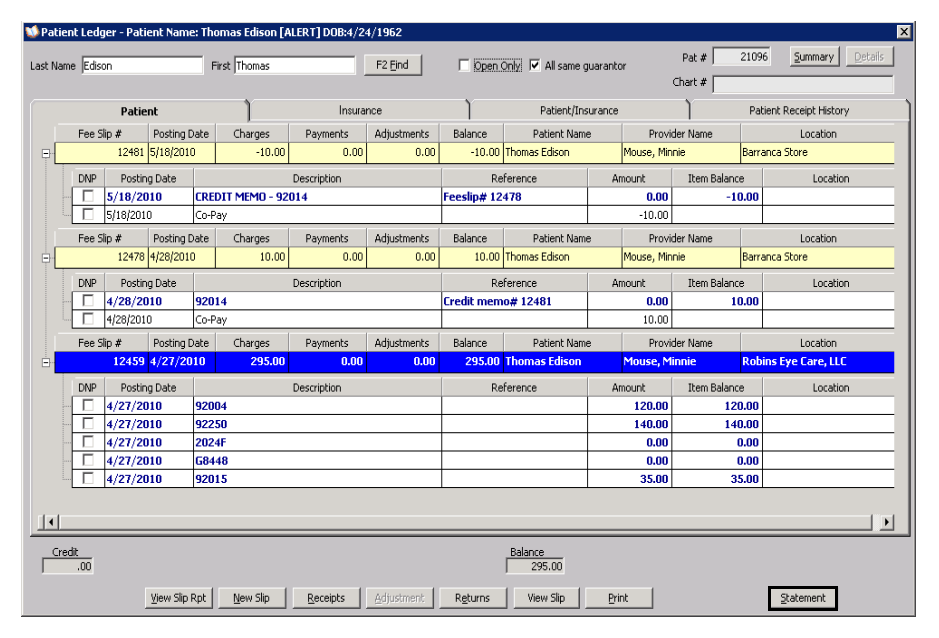

The Statement of Account opens.

**NOTE** Click the **Print** icon to print the statement or click the **Export** icon to export the statement to another destination.

# Using FrameMate

# In this chapter:

- [Opening FrameMate, 419](#page-418-0)
- [Using the FRAMES SPEX UPC CD-ROM & On Demand Electronic](#page-418-1)  [Download, 419](#page-418-1)
- [Using the FRAMES Quarterly CD-ROM, 422](#page-421-0)
- [Using the Marchon Diskette, CD-ROM, & Electronic Download, 423](#page-422-0)
- [Transferring & Loading Frames into the OfficeMate Products Database, 425](#page-424-0)
- [Viewing Frame Information, 429](#page-428-0)
- [Deleting Manufacturers, 430](#page-429-0)

Loading frames from a subscription service is the fastest and most efficient way to set up frame products in OfficeMate. FrameMate allows you to download frames from the electronic catalogs available from the FRAMES Data SPEX UPC CD-ROM or On Demand electronic download; FRAMES Data Quarterly CD-ROM; and Marchon Frames Diskette, CD-ROM, or electronic download. Use FrameMate to view information about a product and transfer the information into OfficeMate.

**NOTE** Before you transfer frames into OfficeMate, set up your procedure codes. For more information on setting up procedure codes, go to [To](#page-136-0)  [add & modify procedure codes on page 137](#page-136-0).

## <span id="page-418-0"></span>Opening **FrameMate**

Open FrameMate using one of the following methods:

- Click the **Products** icon and select **FrameMate**.
- Click **Tasks** on the main window toolbar and select **FrameMate**

<span id="page-418-1"></span>Using the FRAMES SPEX UPC CD-ROM & On Demand **Electronic** Download

This section tells you how to use the monthly FRAMES SPEX UPC CD-ROM and On Demand monthly electronic download with FrameMate and OfficeMate, including how

- [To open the FRAMES SPEX UPC CD-ROM & On Demand electronic](#page-419-0)  [download files in FrameMate, 420](#page-419-0)
- [To import manufacturers into FrameMate, 420](#page-419-1)

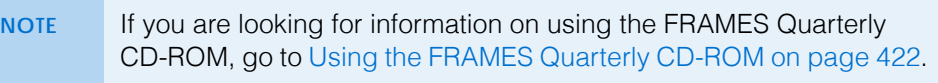

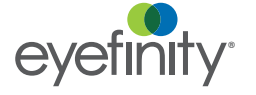

- <span id="page-419-0"></span> **To open the FRAMES SPEX UPC CD-ROM & On Demand electronic download files in FrameMate**
- 1. Open FrameMate. For more information on opening FrameMate, go to [Opening FrameMate on page 419.](#page-418-0)
- 2. Click **Tasks** and select **Select FRAMES Source**.

The Catalog FRAMES Source window opens.

- 3. If you are using a CD-ROM, insert the FRAMES SPEX UPC CD-ROM into your CD-ROM drive.
- 4. Select your CD-ROM drive or the drive where your On Demand electronic download files are located from the **Drive** drop-down menu.
- 5. Click the **FRAMES UPC Data CD** radio button.

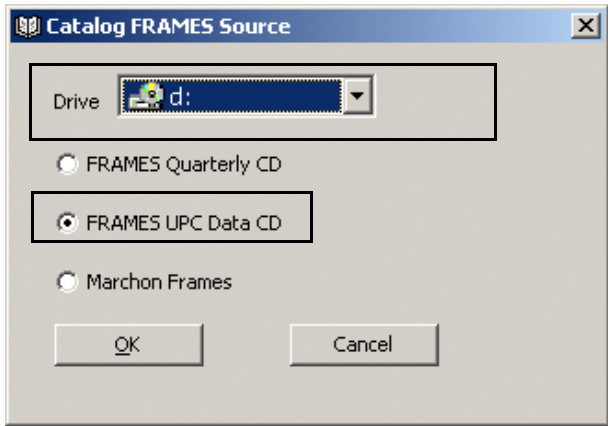

- 6. Click **OK**.
- 7. Import manufacturers into FrameMate. For information on importing manufacturers, go to [To import manufacturers into FrameMate on page 420](#page-419-1).
- <span id="page-419-1"></span> **To import manufacturers into FrameMate**
	- **NOTE** You must install manufacturers *every time* you receive and install a new Frames SPEX UPC CD or On Demand electronic download. If you do not install manufacturers every time you install a new Frames SPEX UPC CD or On Demand electronic download, you will not see updated manufacturer information in FrameMate and OfficeMate.
- 1. Open the FRAMES SPEX UPC CD-ROM or On Demand electronic download files. For information on opening the SPEX UPC CD-ROM or On Demand electronic download files in FrameMate, go to [To open the FRAMES SPEX](#page-419-0)  [UPC CD-ROM & On Demand electronic download files in FrameMate on](#page-419-0)  [page 420.](#page-419-0)
- 2. Click **Tasks** and select **Install Catalog**.

The Catalog Installation & Update window opens.

3. Select your CD-ROM drive or the drive where your On Demand electronic download files are located from the **Install From** drop-down menu.

- 4. Select **Frames Data SPEX UPC CD** from the Available Catalogs box.
- 5. Click **Install Manufacturers**.

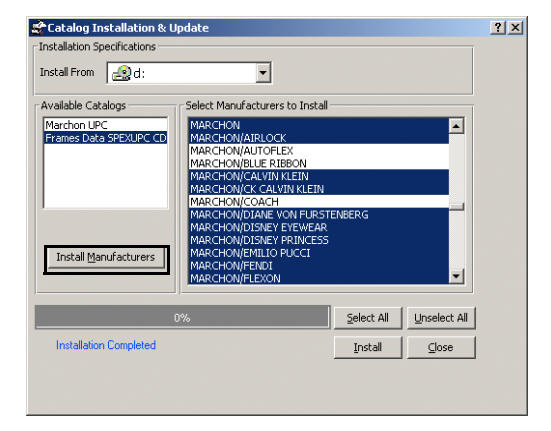

6. Click only on the manufacturers that you want to install.

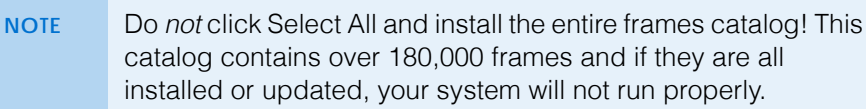

7. Click **Install**.

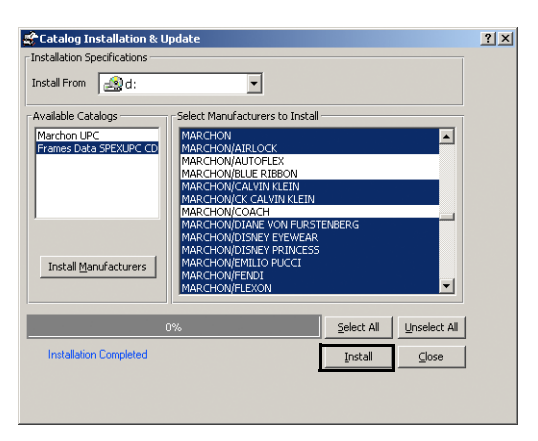

- 8. Click **Yes** on the Installation Warning window. The installation begins.
- 9. Click **OK** on the Installation Completed window.
- 10. Transfer product data from the FRAMES SPEX UPC CD-ROM or On Demand electronic download into OfficeMate. For information about transferring product data, go to [Transferring & Loading Frames into the OfficeMate](#page-424-0)  [Products Database on page 425](#page-424-0).

#### **9** Using FrameMate *Using the FRAMES Quarterly CD-ROM*

<span id="page-421-0"></span>Using the FRAMES **Quarterly** CD-ROM

This section tells you how to use the FRAMES Quarterly CD-ROM with FrameMate and OfficeMate, including how

- [To open the FRAMES Quarterly CD-ROM in FrameMate, 422](#page-421-1)
- **NOTES** If you are looking for information on using the monthly FRAMES SPEX UPC CD-ROM or On Demand electronic download, go to [Using the FRAMES SPEX UPC CD-ROM & On Demand Electronic](#page-418-1)  [Download on page 419.](#page-418-1) • Unlike the monthly FRAMES SPEX UPC CD-ROM or On Demand electronic download, you are not required to import manufacturers into FrameMate before transferring frames into OfficeMate.
- <span id="page-421-1"></span>**To open the FRAMES Quarterly CD-ROM in FrameMate**
- 1. Open FrameMate. For more information on opening FrameMate, go to [Opening FrameMate on page 419.](#page-418-0)
- 2. Click **Tasks** and select **Select FRAMES Source**.

The Catalog FRAMES Source window opens.

- 3. Insert the FRAMES Quarterly CD-ROM into your CD-ROM drive.
- 4. Select your CD-ROM drive from the **Drive** drop-down menu.
- 5. Click the **FRAMES Quarterly CD** radio button.

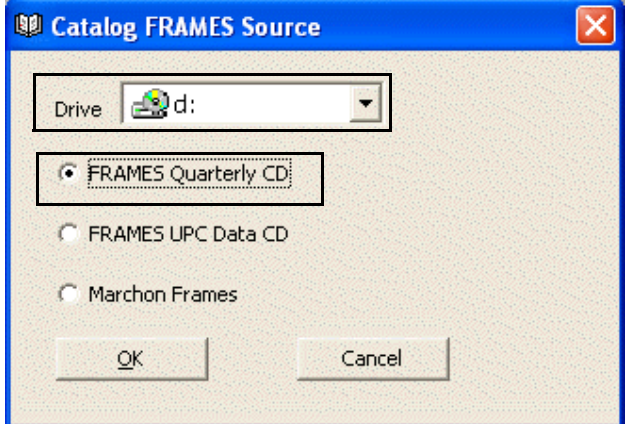

- 6. Click **OK**.
- 7. Transfer product data from the FRAMES Quarterly CD-ROM into OfficeMate. For information about transferring product data, go to [Transferring &](#page-424-0)  [Loading Frames into the OfficeMate Products Database on page 425.](#page-424-0)

<span id="page-422-0"></span>Using the **Marchon** Diskette, CD-ROM, & **Electronic** Download

This section tells you how to use the Marchon Diskette, CD-ROM, and electronic download with FrameMate and OfficeMate, including how

- [To open the Marchon Diskette, CD-ROM, & electronic download in](#page-422-2)  [FrameMate, 423](#page-422-2)
- [To import manufacturers into FrameMate, 424](#page-423-0)
- **NOTE** If you are using OfficeMate 7.0 or above and you downloaded frames from the MyMarchon Web site after June 2006, you must use a CD-ROM to transfer the frames into FrameMate. If you downloaded frames from the MyMarchon Web site before June 2006, you can transfer the frames into FrameMate using a diskette.
- <span id="page-422-2"></span> **To open the Marchon Diskette, CD-ROM, & electronic download in FrameMate**
- 1. Open FrameMate. For more information on opening FrameMate, go to [Opening FrameMate on page 419.](#page-418-0)
- 2. Click **Tasks** and select **Select FRAMES Source**.

The Catalog FRAMES Source window opens.

- 3. Complete one of the following tasks:
	- Insert the Marchon Frames diskette into your floppy disk drive.
	- Insert the Marchon Frames CD-ROM into your CD-ROM drive.
	- If you are installing Marchon frames that you have already downloaded to your computer from the MyMarchon Web site, skip this step and go to [step 4.](#page-422-1)
	- **NOTE** To request a Marchon Frames diskette or CD-ROM, call Marchon Eyewear at 1.800.645.1300 and ask for the Excess Sales Department or e-mail them at [excesssales@marchon.com.](mailto: excesssales@marchon.com) You can also go to the MyMarchon Web site at<https://account.mymarchon.com/>, download the Marchon frames, and copy them on to a floppy disk or CD-ROM or save them on to your computer.
- <span id="page-422-1"></span>4. Select your floppy disk drive, CD-ROM drive, or the drive where you saved your previously downloaded Marchon frames from the **Drive** drop-down menu.

5. Select the **Diskette**, **Data CD**, or **Download File** radio button.

**NOTE** If you selected the Download File radio button, navigate to the location where you saved your downloaded Marchon frames.

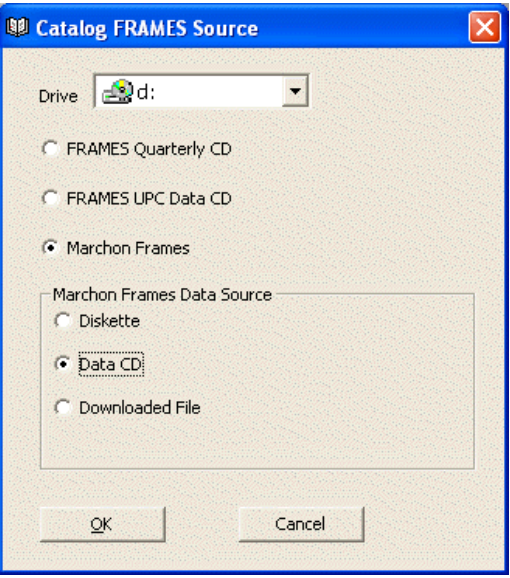

- 6. Click **OK**.
- 7. Import manufacturers into FrameMate. For information on importing manufacturers, go to [To import manufacturers into FrameMate on page 424](#page-423-0).
- <span id="page-423-0"></span> **To import manufacturers into FrameMate**
	- **NOTE** You must install manufacturers *every time* you receive and install a new Marchon diskette, CD, or electronic download. If you do not install manufacturers every time you install a new Marchon Diskette, CD, or electronic download, you will not see updated manufacturer information in FrameMate and **OfficeMate**
- 1. Open the Marchon Diskette, CD-ROM, or Downloaded Source. For information, go to [To open the Marchon Diskette, CD-ROM, & electronic](#page-422-2)  [download in FrameMate on page 423](#page-422-2).
- 2. Click **Tasks** and select **Install Catalog**.

The Catalog Installation & Update window opens.

- 3. Select the drive where your Marchon frames are located from the **Install From** drop-down menu.
- 4. Select **Marchon UPC** from the Available Catalogs box.
- 5. Click only on the manufacturers that you want to install.
	- **NOTE** Do *not* click Select All and install the entire frames catalog! This catalog contains many frames and if they are all installed or updated, your system will not run properly.

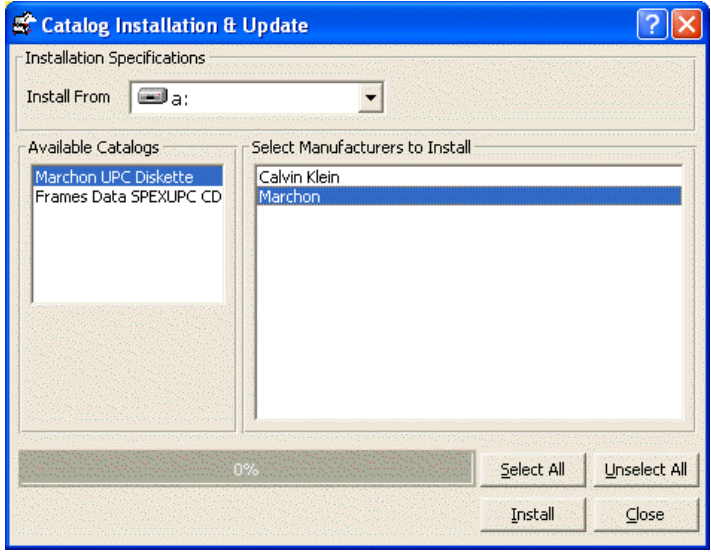

- 6. Click **Install**.
- 7. Click **Yes** on the Installation Warning window.

The installation begins.

- 8. Click **OK** on the Installation Completed window.
- 9. Transfer product data from the Marchon Catalog into OfficeMate. For information about transferring product data, go to [Transferring & Loading](#page-424-0)  [Frames into the OfficeMate Products Database on page 425](#page-424-0).

<span id="page-424-0"></span>Transferring & Loading Frames into the Office-Mate Products Database

- 1. Open FrameMate. For more information on opening FrameMate, go to [Opening FrameMate on page 419.](#page-418-0)
- 2. Click **Tasks** and select **Transfer Into OfficeMate**.

The Transfer to OfficeMate window opens.

- <span id="page-424-1"></span>3. Select a manufacturer from the **Manufacturer** drop-down menu.
- 4. Select a designer from the **Designer** drop-down menu, if desired.
- 5. Select a **Frame Criteria** radio button.

**NOTE** You cannot transfer discontinued frames into OfficeMate.

#### **9** Using FrameMate

*Transferring & Loading Frames into the OfficeMate Products Database*

6. Select the **Detail** check box if you want to include eye sizes, colors, and product codes in the transfer.

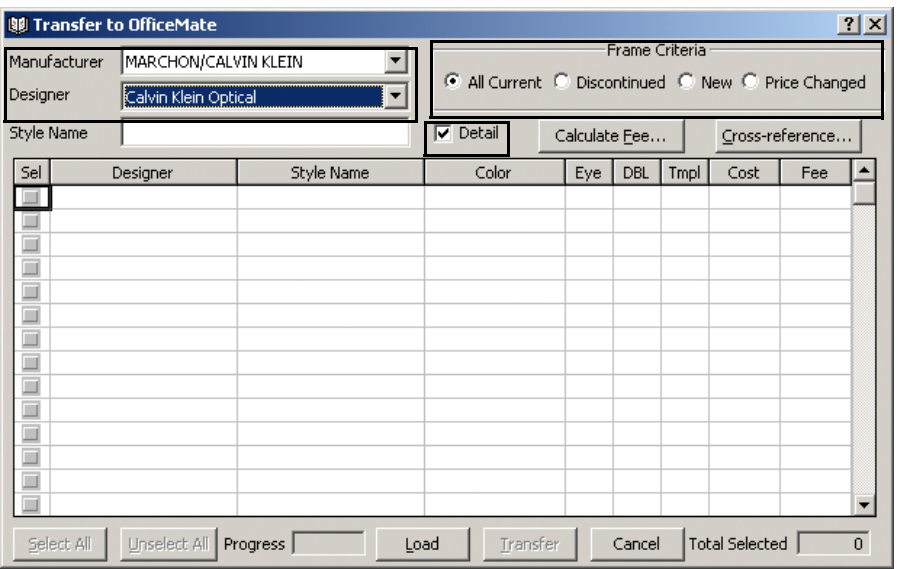

#### <span id="page-425-0"></span>7. Click **Calculate Fee**.

The Fee Calculation Specifications window opens.

- 8. Type the markup in the **Factor** text box.
- 9. Type additional markup dollars in the **Dollars** text box.
- 10. Select the **Round Up** or **Down** check box.
- 11. Type the value in the **Cents** text box with which you want the price to end.

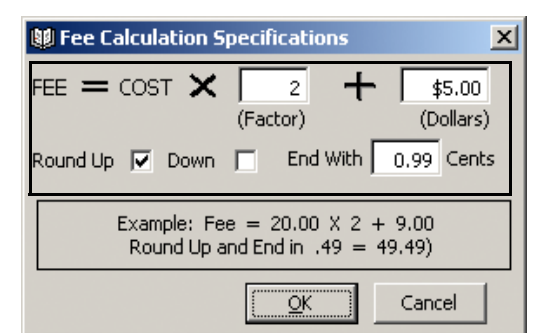

- 12. Click **OK**.
- 13. Click **Cross-reference**.

The Cross-Reference Catalog & OfficeMate Data window opens if an exact match for the manufacturer selected for transfer cannot be found in the OfficeMate database.

14. Select a manufacturer from the **OfficeMate Data** drop-down menu.

```
OR
```
If the manufacturer is not listed, type the name of the manufacturer and click **Add**.

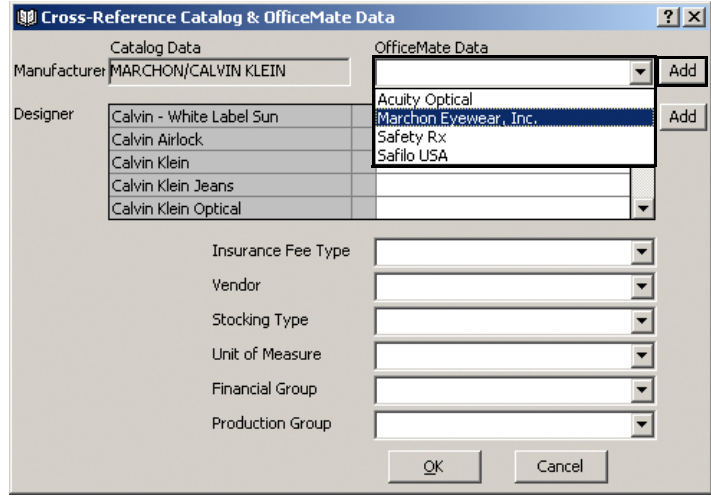

**NOTES** • Use the Cross Reference Catalog & OfficeMate Data window to create new manufacturers in the OfficeMate database, select an existing manufacturer that corresponds to the one you are importing from the FRAMES Data catalog, and assign OfficeMate-specific details to the products you are importing.

- The information that appears under the Catalog Data heading lists the manufacturer and designer(s) you are importing from the FRAMES Data Catalog.
- The information that appears under the OfficeMate Data heading lists the manufacturers, designers, and OfficeMate-specific details from your OfficeMate products database. Use the Add buttons to add new manufacturers or designers.
- 15. Select designers from the **Designer** drop-down menus.

#### OR

If the designer is not listed, type the name of the designer and click **Add**.

#### **9** Using FrameMate

*Transferring & Loading Frames into the OfficeMate Products Database*

16. Select the insurance fee type, vendor, stocking type, unit of measure, financial group (if necessary), and production group (if necessary) from the appropriate drop-down menu.

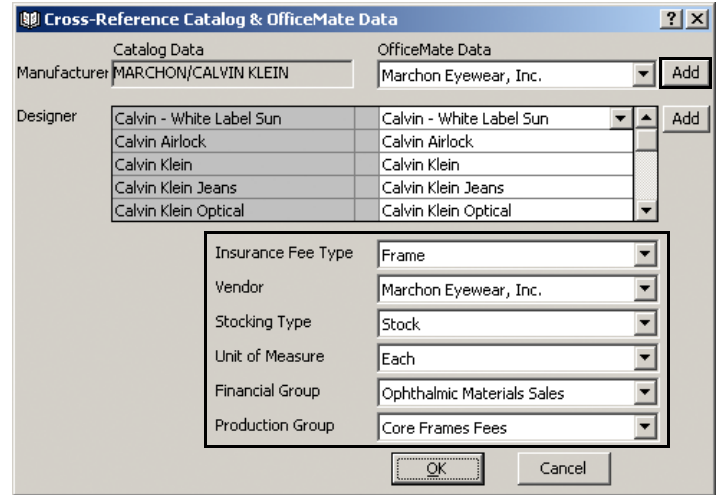

- 17. Click **OK**.
- 18. Click **Load**.
- 19. Select or deselect frames by clicking **Select All**, **Unselect All**, or individually selecting and deselecting **Sel** check boxes.

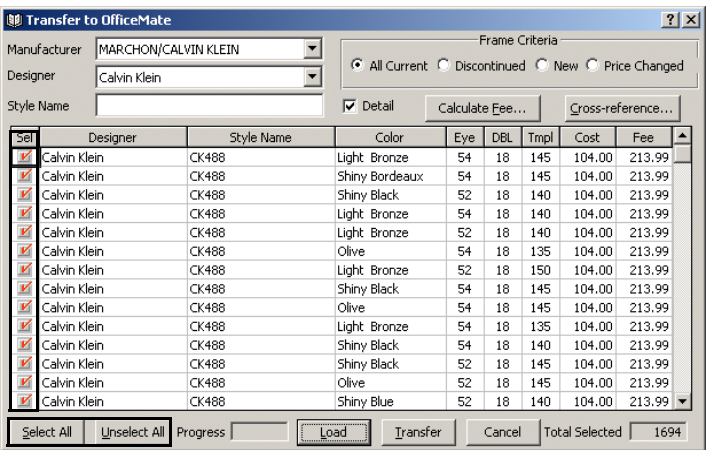

- 20. If you did not calculate the fees in [step 7](#page-425-0), type fees in the **Fee** text boxes.
- 21. Ensure that the OfficeMate **Products** window is closed.
- 22. Click **Transfer**.
- 23. Click **Yes** on the Transfer Warning window.
- <span id="page-427-0"></span>24. Click **OK** when the transfer is complete.

**428** OfficeMate Administration User's Guide

- 25. Repeat these [steps 3](#page-424-1)[–24](#page-427-0) for each manufacturer and designer that you want to transfer into your OfficeMate Products database.
	- **NOTES** If you use the VSP interface, ensure that you map any newly downloaded frames to VSP product. For more information about VSP product mapping, go to [Mapping Products on](#page-524-0)  [page 525.](#page-524-0)
		- If you use the VSP interface, ensure that each frame includes mount information.

## <span id="page-428-0"></span>Viewing Frame Information

#### 1. Click **View Frames**.

- 2. Select a manufacturer from the **Manufacturer** drop-down menu.
- 3. Select a brand name or designer from the **Brand Name/Designer**  drop-down menu.
- 4. Select one of the **Frame Criteria** radio buttons.
- 5. Click **Load**.

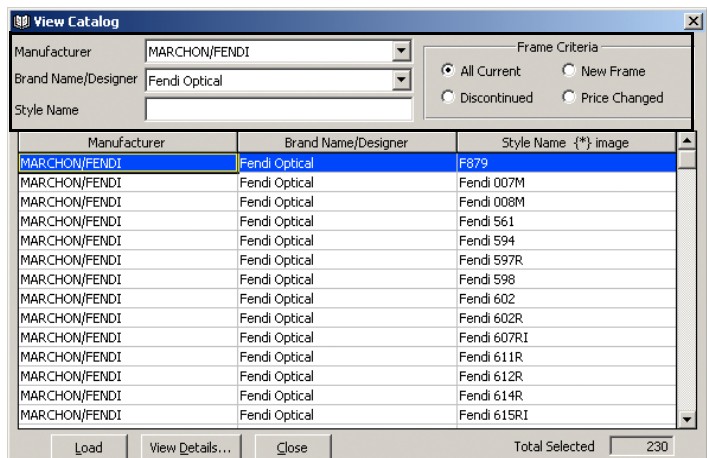

6. Double-click on a frame.

#### OR

Select a frame and click **View Details**.

**NOTE** FRAMES Quarterly CD-ROM frame styles with an asterisk include an image. Click on the frame image box to view the image.

The Frame Style View window opens.

- 7. View the frame details using one or more of the following methods:
	- Click **List SKUs** to view the stock keeping unit numbers.
	- Click **Price** to open the Price Information window and view price information.
	- Click **Summary** to view summary details.
	- Click the arrow buttons to view information on other frames.

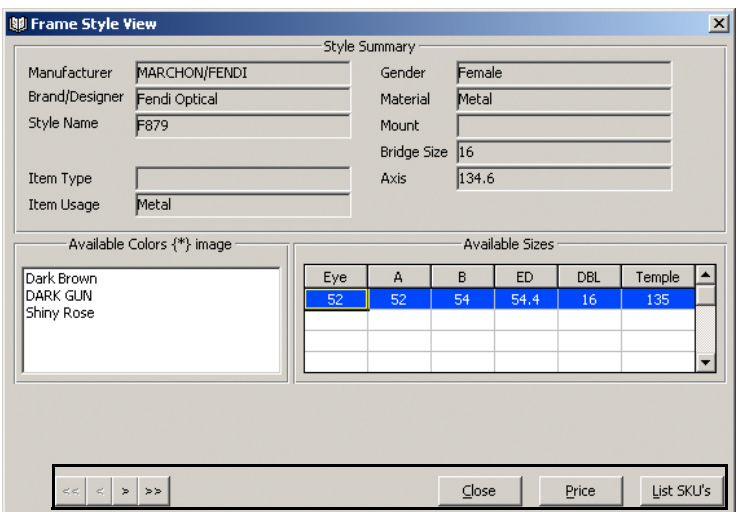

- 8. Click **Close** to close the Frame Style View window.
- 9. Click **Close** to close the View Catalog window.
- <span id="page-429-0"></span>**Deleting Manufacturers**

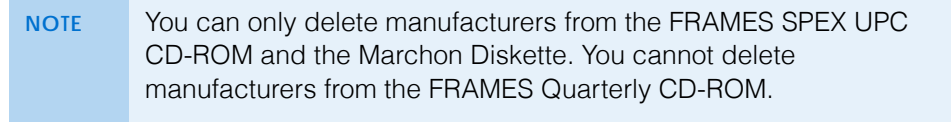

- 1. Click **Tasks** and select **Delete Manufacturers**. The Delete Manufacturers window opens.
- 2. Select a catalog from the **Available Catalogs** box.

**430** OfficeMate Administration User's Guide

3. Select or deselect manufacturers by clicking **Select All**, **Unselect All**, or individually selecting and deselecting manufacturers.

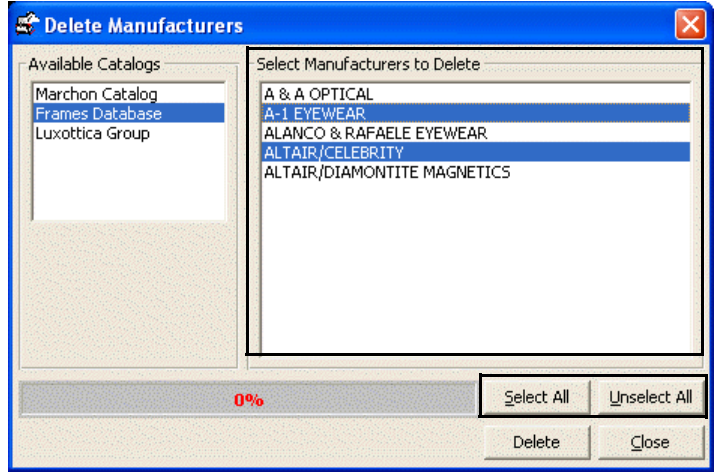

- 4. Click **Delete**.
- 5. Click **OK** on the Deletion Completed window.

 Using FrameMate *Viewing Frame Information*
# **Maintaining Inventory Information**

# In this chapter:

- [Setting Up Inventory, 433](#page-432-0)
- [Recording Product Inventory Details, 437](#page-436-0)
- [Maintaining Inventory Information, 441](#page-440-0)

For more information on maintaining inventory information, watch the ["OfficeMate](http://www.eyefinity.com/education-and-support/OM-EW-training-videos.html#OMBackOffice)  [Back Office](http://www.eyefinity.com/education-and-support/OM-EW-training-videos.html#OMBackOffice)" videos.

Maintaining inventory information in OfficeMate allows you to track and valuate items that you have in stock and "on hand." Additionally, OfficeMate gives you control over inventory management, product flow, and accounting for items in transit between vendors, distribution centers, practice locations, and labs.

- **NOTES** It is important that you review the information in this chapter and perform the steps required to set up perpetual inventory. Failure to set up inventory correctly or properly track individual order statuses on the Eyewear Order, Soft Lens Order, and Hard Lens Order windows and job statuses on the Pick ticket and Transfer to Location window will lead to inaccurate inventory counts and valuations. • If you do not want to maintain perpetual inventory, deselect
	- the Maintain Perpetual Inventory check box for each product type on the Product Setup window. For more information, go to [To set up products for perpetual inventory on page 433](#page-432-1).

# <span id="page-432-0"></span>Setting Up **Inventory**

This section tells you how to set up OfficeMate to track inventory counts and valuations, including how

- [To set up products for perpetual inventory, 433](#page-432-1)
- [To set up inventory preferences, 435](#page-434-0)
- [To set up system preferences for perpetual inventory, 436](#page-435-0)
- <span id="page-432-1"></span>**To set up products for perpetual inventory**

**NOTE** Purchase orders can be created manually or automatically based on items sold on fee slips or based on stock levels. You must maintain perpetual inventory for products that you want to be added to purchase orders automatically.

1. From the OfficeMate Administration main window, click **Setup**, and select **Product Setup**.

The **Product Setup** window opens.

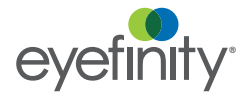

### 10 | Maintaining Inventory Information *Setting Up Inventory*

- 2. Select one of the eight product types from the **Product Type** drop-down menu.
- 3. Select the **Maintain Perpetual Inventory** check box if it not already selected.
	- **NOTES** Purchase orders can be created manually or automatically based on items sold on fee slips or based on stock levels. You must maintain perpetual inventory for products that you want to be added to purchase orders automatically. • If you do not want to maintain perpetual inventory for any
		- products, deselect the Maintain Perpetual Inventory check box for each product type.
		- If you want to maintain perpetual inventory for some products, deselect the Maintain Perpetual Inventory check box for those product types for which you do not want to maintain inventory.
- 4. Select the product type's unit of measure from the **Sales Unit of Measure** drop-down menu.
- 5. Select the inventory cycle from the **Physical inventory cycle** drop-down menu.

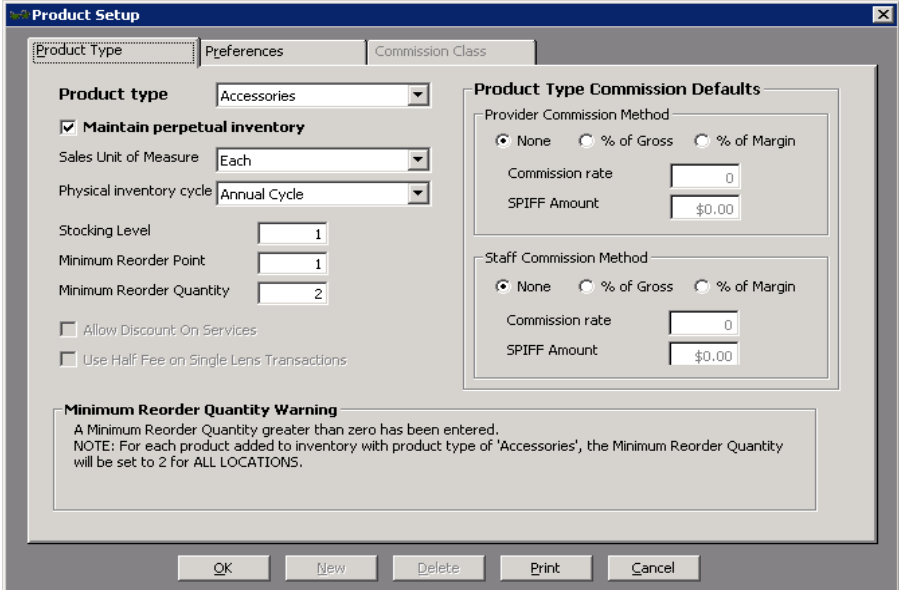

6. If you are maintaining perpetual inventory, enter quantities in the **Stocking Level**, **Minimum Reorder Point**, and **Minimum Reorder Quantity** text boxes.

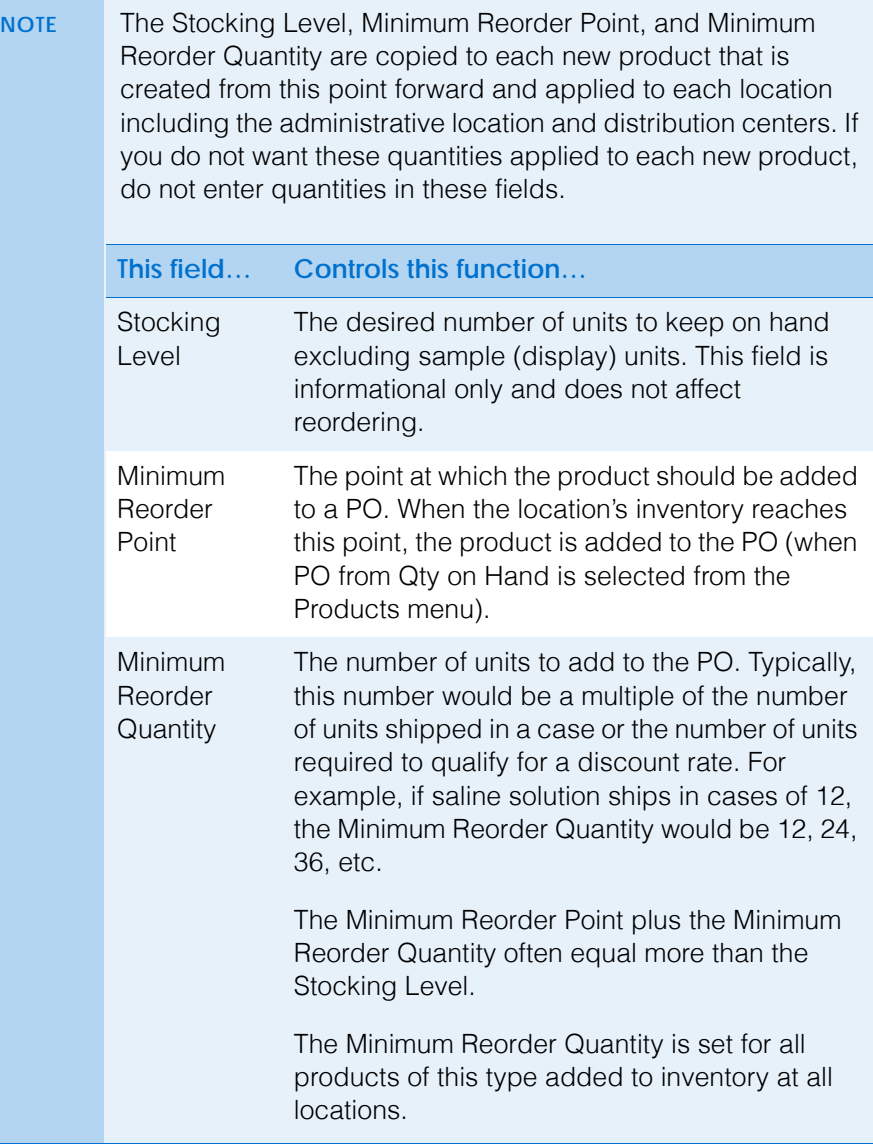

- 7. Click **Print** to print the product type information, if desired.
- 8. Click **OK** to close the Product Setup window.
- <span id="page-434-0"></span>**To set up inventory preferences**
- 1. From the OfficeMate Administration main window, click **Setup**, and select **Product Setup**.

The **Product Setup** window opens.

2. Click the **Preferences** tab.

3. Type or select the start date of the first period in your inventory calendar in the **Start date of first periods** text box.

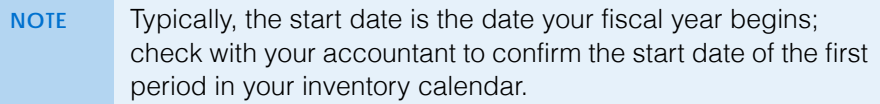

- 4. Type the current calendar year in the **Current calendar year** text box.
- 5. Type the current inventory period in the **Current inventory period** text box.

**NOTE** The amount of time between the start and close of the inventory is an inventory period. The length of the current inventory period is entered only at the start of your inventory. The inventory period is automatically advanced when you close the current inventory period.

- 6. Type the number of periods in a year in the **# of periods in a year** text box.
- 7. If you keep your inventory physical count by board location, select the **Yes** radio button next to **Will physical count be stored by board location?**

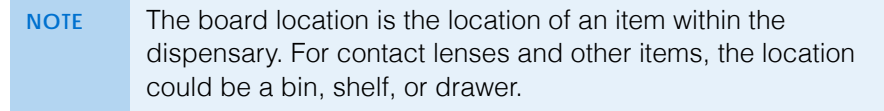

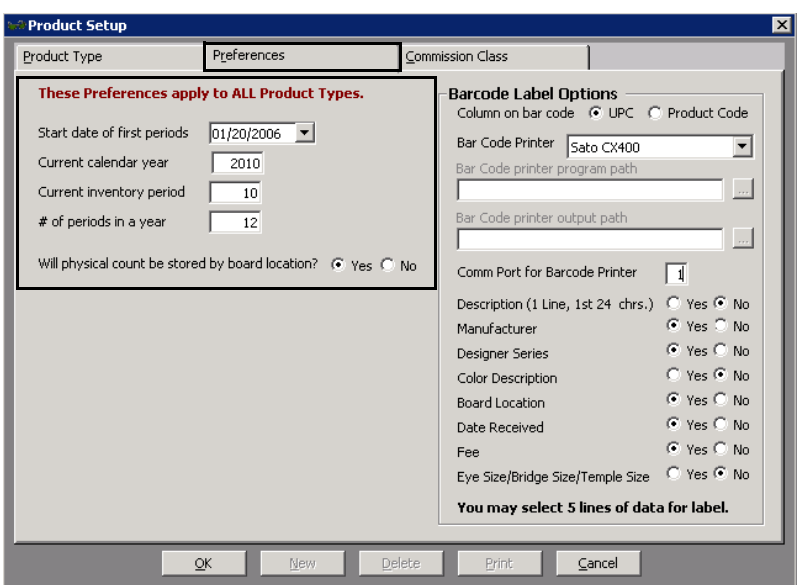

- 8. Click **OK** to close the Product Setup window or go to [To set up product](#page-249-0)  [preferences on page 250](#page-249-0) if you use a barcode printer to print barcode labels.
- <span id="page-435-0"></span>**To set up system preferences for perpetual inventory**
- 1. From the OfficeMate Administration main window, click **Setup**, and select **Preferences**.

The **System Preferences** window opens.

- 2. Click the **Perpetual Inventory** tab.
- 3. Select the **Yes** radio buttons for the following:
	- **When a product is Discontinued, change the Minimum Display Qty to 0**
	- **When a product is Non Stock, change the Minimum Display Qty to 0**
	- **When a product is Backordered, allow the sample to be sold**
- 4. Select the **No** radio button for **Allow sale of inventory items with zero quantity on hand without warning message**.

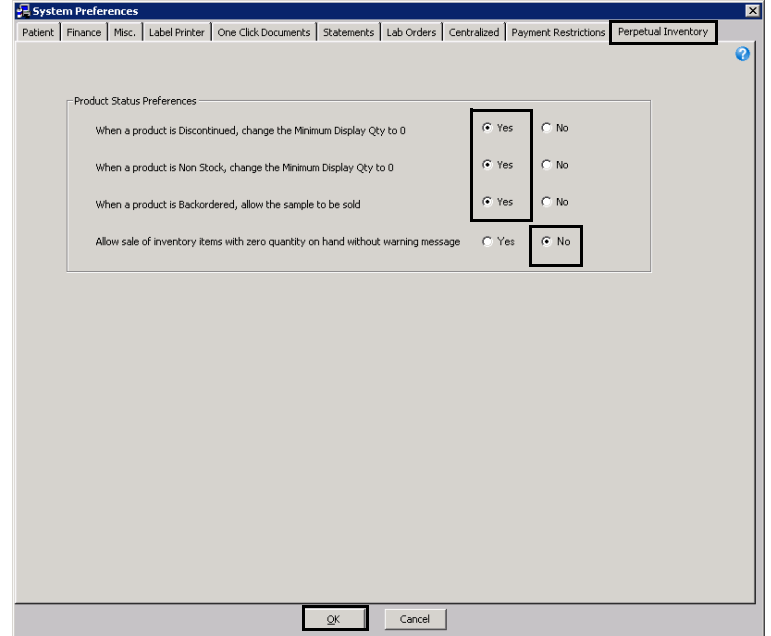

<span id="page-436-0"></span>Recording **Product** Inventory **Details** 

Before you begin maintaining inventory, record product information and inventory details in OfficeMate. Complete the instructions in this section to record product

### 10 | Maintaining Inventory Information *Recording Product Inventory Details*

inventory details. Go to [Recording Product Information on page 261](#page-260-0) to record product information.

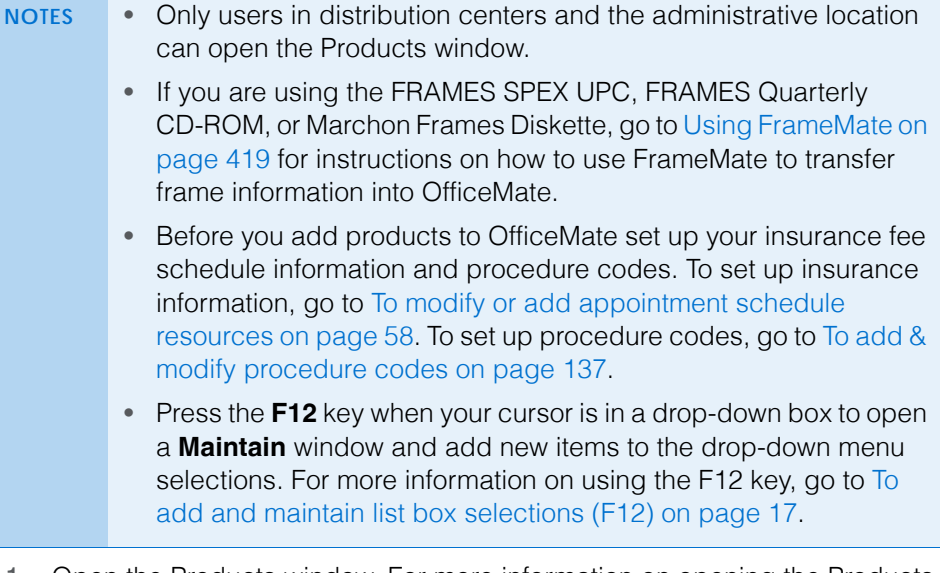

- 1. Open the Products window. For more information on opening the Products window, go to [Setting Up Product & Service Information on page 247](#page-246-0).
- 2. Select a product from the **Product Type** drop-down menu.
- 3. Select a product manufacturer from the **Manufacturer** drop-down menu.
- 4. Type a product name in the **Product Name** text box.
- 5. Click **F2-Find** to search for a product.
- 6. Double-click on a product for which you want to record product inventory details.
- 7. Click the **Product Details** tab.
- 8. Click **New** to add new product details or select a line in the table to modify product inventory details.
- 9. Select the product's status:
	- Select the **Stock/Inline** radio button if the product is regularly kept in inventory at store locations and is available for sale.
	- Select the **Non Stock/Not Inline** radio button if the item is not regularly kept in inventory at the store locations, but is ordered from a vendor when a unit is sold.
	- Select the **Inactive** radio button if the product is not regularly kept in inventory at the store locations, nor is it ordered from a vendor when a unit is sold. Items marked as inactive do not appear in product order search results.
	- Select the **Discontinued** radio button if the product is no longer available. Items marked as discontinued do not appear in product order search results.
	- Select the **Backordered** check box if the item is not currently available from the vendor or manufacturer and type the date in which the item is again expected to be available in the **ETA** text box. This date can also

be entered on the Receive PO window. In the event two different dates are entered, the latest date is displayed.

- Select the **Display Sample** check box to indicate that there are sample or display units of this product. The minimum display quantity for the product is set to one. You can change the minimum sample quantity on the All Locations Inventory tab.
- 10. If you are recording information for any product except lens treatments or accessories, type the product size information in the **Product Sizes** fields.
- 11. Type the base cost of the product in the **Base Cost** text box.
- 12. Type the base fee of the product in the **Base Fee** text box.
- 13. Type the product code in the **Product Code** text box.

### OR

Type the UPC code in the **UPC Code** text box.

- **NOTE** If you transfer frame information from a FRAMES Data CD-ROM into OfficeMate, the product UPC code is automatically moved to the Product Code box, and the UPC Code box is left empty. For more information on how to use FrameMate to transfer frame information into OfficeMate, go to [Transferring & Loading](#page-424-0)  [Frames into the OfficeMate Products Database on page 425.](#page-424-0)
- 14. Type or select a color from the **Color** drop-down menu, if applicable.

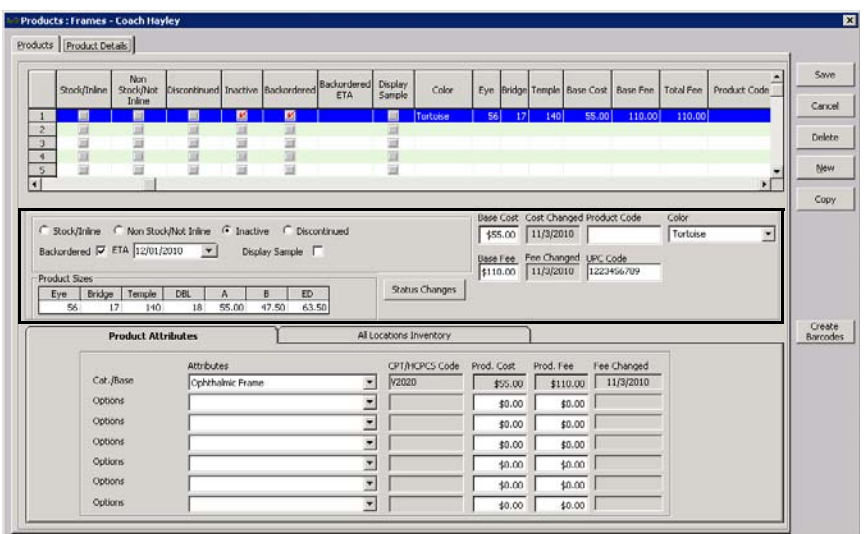

15. Click the **All Locations Inventory** tab.

- 10 | Maintaining Inventory Information *Recording Product Inventory Details*
	- 16. To override the default reorder preferences set up in the Products Setup window, enter the following information as needed for each location:
		- Type the **Board Location** as needed.
		- Type the quantity the location should have on hand in the **Stock Level** field.
		- Type the minimum reorder point in the **Min Reorder Point** field.
		- Type the minimum reorder quantity in the **Min Reorder** field.
		- Type the number of display or sample items each location has on hand in the **Min Display Qty** field.

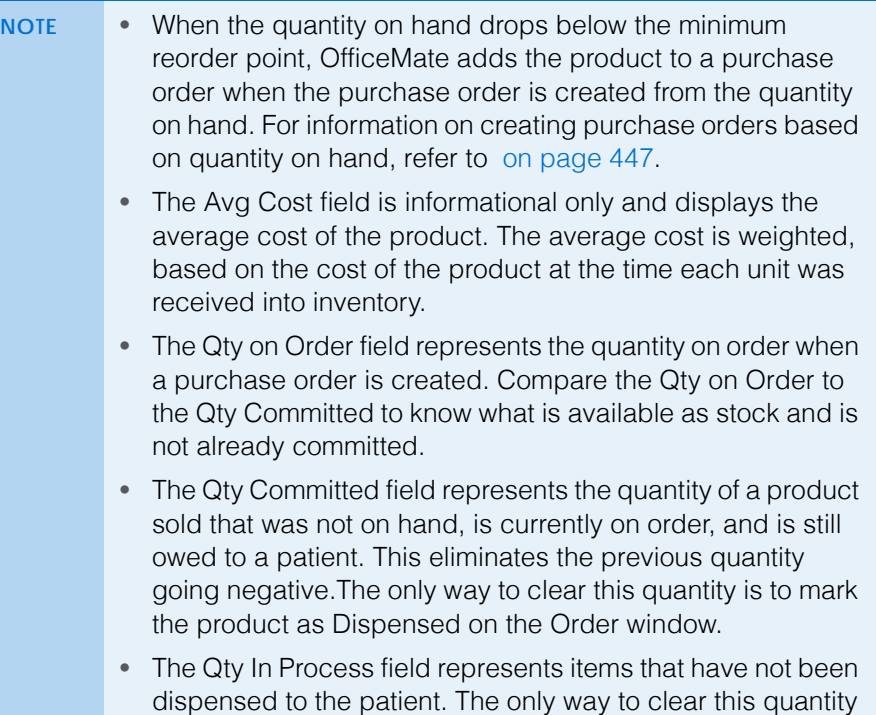

is to mark the product as Dispensed on the Order window.

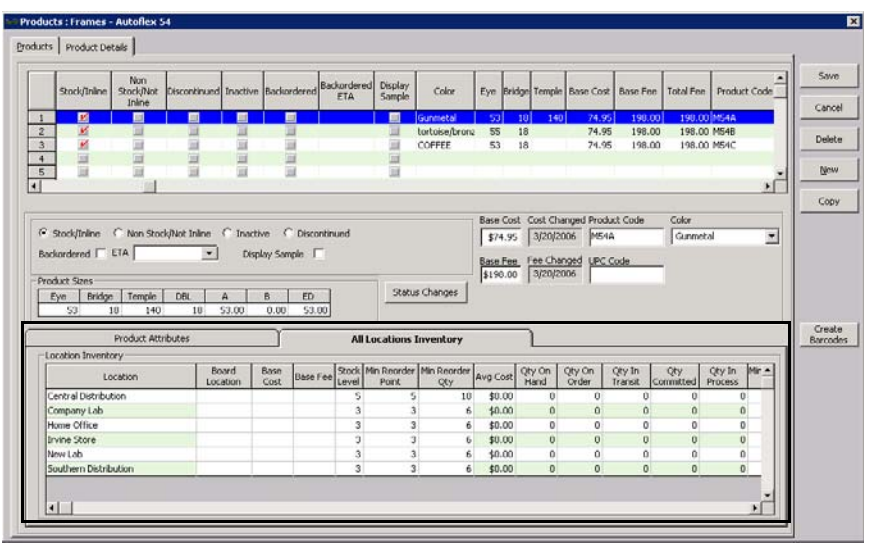

- 17. Click **Save** and select one of the following options:
	- **Save** to save the information and keep the Products window open.
	- **Save and New** to save the information and create a new product.
	- **Save and Exit** to close the Products window.

# <span id="page-440-0"></span>**Maintaining** Inventory Information

This section tells you how to record inventory adjustments, purchase orders, physical counts, and period closes, including how

- [To adjust your inventory, 441](#page-440-1)
- [To create & maintain purchase orders, 443](#page-442-0)
- [To manually count & record your physical inventory, 447](#page-446-1)
- [To scan & record your physical inventory, 449](#page-448-0)
- [To close inventory periods, 451](#page-450-0)
- <span id="page-440-1"></span>**To adjust your inventory**

You must adjust your inventory in order to record the initial quantity and to modify or delete the quantity of products that you have in stock and on hand.

1. Click the **Products** icon, select **Inventory**, and then select **Adjustment**. OR

Click **Tasks** on the main window toolbar, select **Inventory**, and then select **Adjustment**.

The Inventory Adjustment window opens.

2. Select an adjustment type from the **Adjustment Type** drop-down menu, if applicable.

**NOTES** • The **Adjustment** adjustment type allows you to enter a positive or negative adjustment amount.

- The **Receive Inventory** adjustment type allows you to increase your inventory.
- The **Return to Vendor** adjustment type allows you to decrease your inventory.
- 3. Type comments in the **Comment** text box, if applicable.
- 4. Select a product to adjust using one of the following methods:
	- Type a product name or code into a **Product Name/Code** text box.
	- Click on the **Product Name/Code** column heading to search for a product. For more information on searching for products, go to [Finding](#page-258-0)  [Products & Services on page 259.](#page-258-0)

For more information on adjusting your inventory, watch the ["Inventory](https://www.eyefinityonboarding.com/OfficeMate_BackOffice_Go_Inventory_Adjustments)  [Adjustments"](https://www.eyefinityonboarding.com/OfficeMate_BackOffice_Go_Inventory_Adjustments) video.

- 5. Type the adjusted quantity in the **Adjustment** text box.
	- **NOTES** Type a minus (-) sign in front of the adjustment quantity to record a negative adjustment.
		- To remove a product from the inventory worksheet, type 0 in the **Adjustment** text box, ensure that 0 is recorded in the Qty on Hand, Qty On Order, Stock Level, Min Reorder Point, and Min Reorder Qty text boxes in the Product Detail Maintenance window, and select the Inactive check box in the Products window. For more information on the Product Detail Maintenance window, go to [Recording Product](#page-436-0)  [Inventory Details on page 437](#page-436-0). For more information on the Products window, go to [To add or modify products on page](#page-261-0)  [262.](#page-261-0)
			- The On Hand column may show a negative number if a product is sold on a fee slip when there are no units of that product on hand.
- 6. Type a new product cost in the **Cost** text box, if applicable, and select the **Update Item Cost** check box.

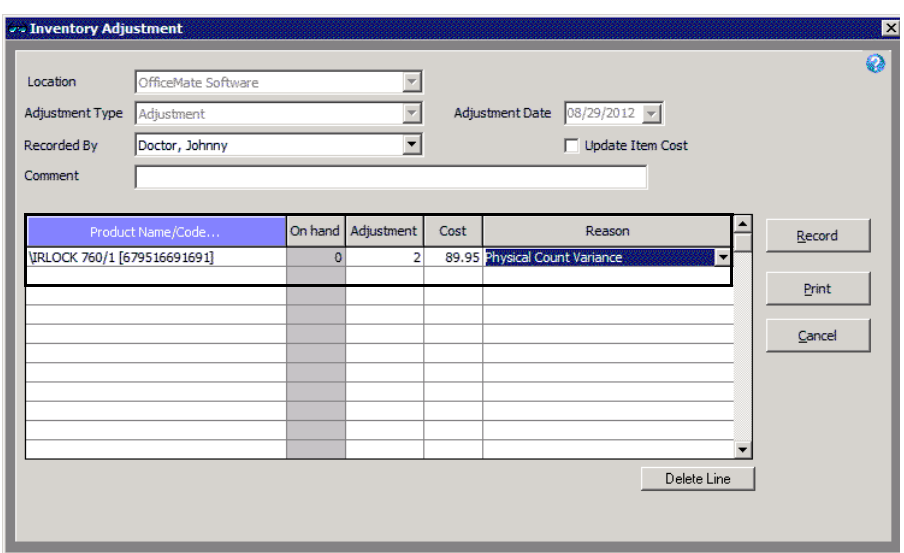

7. Select a reason for the adjustment from the **Reason** drop-down menu.

8. Click **Record**.

The **Qty on Hand** text box in the Product Detail Maintenance window is updated.

9. Optionally, click **Print** to print a record of the adjustment.

- For more information on transferring inventory, watch the ["Transfers"](https://www.eyefinityonboarding.com/OfficeMate_BackOffice_Go_Transfers) video.
- **To transfer inventory to another location**

To send inventory items from your location to another location, you must transfer the inventory in OfficeMate.

1. Click the **Products** icon, select **Inventory**, and then select **Transfer**. OR

Click **Tasks** on the main window toolbar, select **Inventory**, and then select **Transfer**.

The Inventory Transfer window opens.

- 2. Select a location from the **Location** drop-down menu.
- 3. Select a location from the **Transfer** to drop-down menu.
- 4. Type notes in the **Comments** text box, as needed.
- 5. Select a product to transfer using one of the following methods:
	- Type a product name or code into a **Product Name/Code** text box.
	- Click on the **Product Name/Code** column heading to search for a product. For more information on searching for products, go to [Finding](#page-258-0)  [Products & Services on page 259.](#page-258-0)
- 6. Type the number of units to transfer in the **Quantity** field.
- 7. Select a reason for the transfer from the **Reason** drop-down menu. If an appropriate reason is not listed, you can add a reason to the drop-down menu by pressing F12. For more information on using the F12 key, go to [To](#page-16-0)  [add and maintain list box selections \(F12\) on page 17](#page-16-0).
- 8. When you are finished, click **Record & Print**.

OR

Click **Cancel** to disregard the transfer.

**NOTE** A transfer ticket is not created if the location from which the transfer originates is the same as the transfer destination location.

<span id="page-442-0"></span>**To create & maintain purchase orders**

Purchase orders (POs) help you manage your inventory items when products are ordered from vendors. You can create purchase orders to record the initial quantity of products that you have in stock and on hand. You can create purchase orders even if you do not maintain inventory.

For more information on creating and maintaining purchase orders, watch the ["Purchase Orders"](https://www.youtube.com/embed/KGwaWiyHn9M?list=PL4cXdFsctyjJuTVGslcxDxKli3D_2vbDk) video.

**NOTES** • Do not create manual purchase orders in OfficeMate Administration. Orders cannot be received in OfficeMate Administration; therefore, create orders in OfficeMate locations. • Locations and labs may be restricted from creating purchase orders by the administrative location.

### 10 | Maintaining Inventory Information *Maintaining Inventory Information*

1. Click the **Products** icon, select **Purchase Order**, and select **Manual PO**. OR

Click **Tasks** on the main window toolbar, select **Purchase Order**, and select **Manual PO**.

The Purchase Order Search window opens.

- **NOTE** To maintain an existing purchase order, locate the purchase order by entering search criteria as needed:
	- Select a status from the **Status** drop-down menu as needed.
	- Select a vendor from the **Vendor** drop-down as needed.
	- Narrow the time frame you are searching by entering a beginning date the product is required in the **Date Required from** field and an ending date the product is required in the **Date Required thru** field as needed.
	- Narrow the time frame you are searching by entering a beginning date in the **PO Date from** field and an ending date in the **PO Date thru** field as needed.

Click **Refresh** to search for the PO based on the criteria you entered. Once you have located your purchase order, double-click the PO. The Purchase Order window opens. Complete one of the following tasks:

- Update the PO information as needed and click **Save**.
- Click **Cancel PO** to cancel the purchase order.
- Click **Print** to print the purchase order.
- Click **New PO** to create a new purchase order.
- Click **Exit** to close the window.

 $\overline{\mathbf{z}}$ 

2. To create a new purchase order, click **New PO**.

The Purchase Order window opens. **Co** Purchase Order

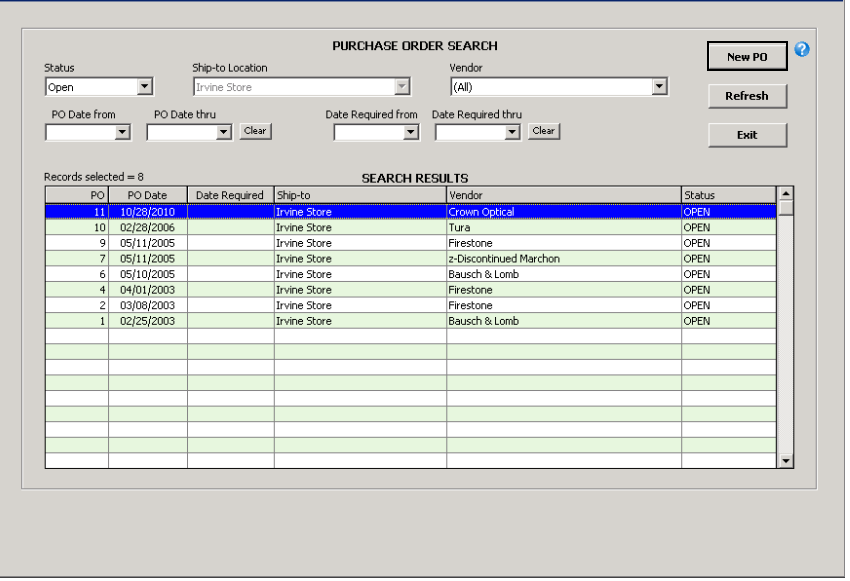

- 3. Type the date by which the product is needed in the **Date Required** field.
- 4. Type the reference or tracking information in the **Reference** text box, if available.
- 5. Type the name of the freight carrier in the **Ship Via** text box, if known.
- 6. Type the freight-on-board code or information in the **FOB** text box, as needed.
- 7. Type notes in the **Notes** text box, as needed.
- 8. Click **Find Vendor** to add the vendor information.

The Vendor Select window opens.

9. Select the vendor from the list and click **Select**.

The vendor information populates the Name, Phone, Fax, and Terms fields.

10. Make sure that the correct shipping information is entered in the **Ship-to Information** box. These fields are automatically populated with information from the Location Maintenance window. For more information on recording your location's shipping address, go to [To maintain location information on](#page-23-0)  [page 24](#page-23-0).

11. Click **Save**.

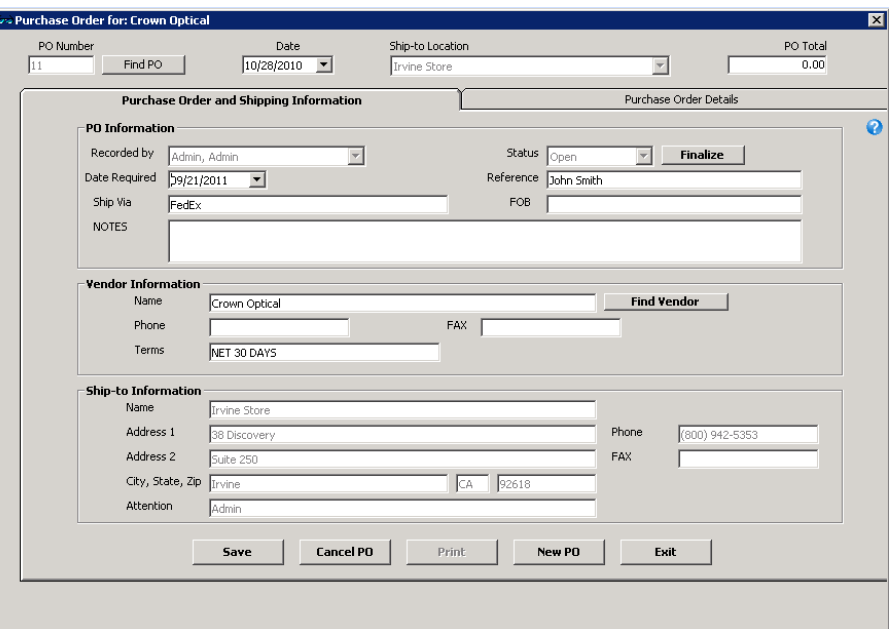

- 12. Click the **Purchase Order Details** tab.
- 13. Select products for the purchase order using one of the following methods:
	- Type a product name or code into a **Product Name/Code** text box.
	- Click the **Product Name/Code** column heading to search for and select a product. For more information on searching for products, go to [Finding](#page-258-0)  [Products & Services on page 259.](#page-258-0)

**NOTE** OfficeMate allows you to enter and search by products offered by the vendor specified on the Purchase Order and Shipping Information tab.

- 14. Scan or type the number of units that you want to order in the **Order Qty** text box, if necessary.
- 15. Click the **Patient Name** column heading to search for and select a patient to link to the product, if applicable.

16. Click **Save PO Details**.

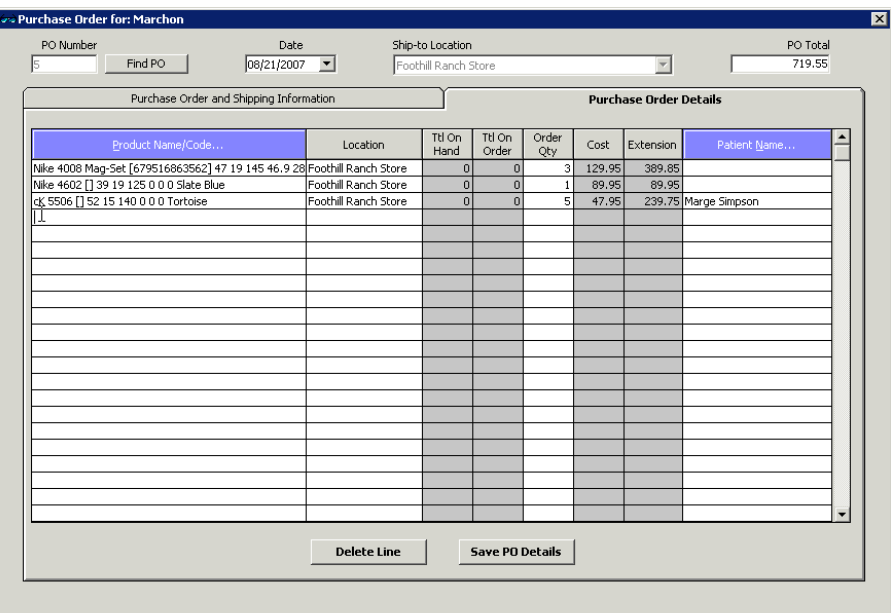

- 17. If you are ready to finalize your order, perform the following steps:
	- a. Click the **Purchase Order and Shipping Information** tab.
	- b. Click **Finalize**.
	- c. Click **Print**, if needed.
	- d. Click **Exit** when you are finished.

### <span id="page-446-0"></span>**18.**

<span id="page-446-1"></span>**To manually count & record your physical inventory**

Follow the instructions below to manually count and record your physical inventory.

### 1. Click the **Products** icon, select **Inventory**, and select **Physical Count**. OR

Click **Tasks** on the main window toolbar, select **Inventory**, and select **Physical Count**.

The Physical Count window opens.

- 2. Select a location from the **Location** drop-down menu.
- 3. Select the **Yes** radio button to indicate that this is a new inventory cycle.
- 4. Select a manufacturer from the **Manufacturer** drop-down menu, if you are recording your inventory by manufacturer.
- 5. Select an inventory count cycle from the **Select a Count Cycle** drop-down menu.

All of your products are displayed. To record stocking levels for products, go to [Recording Product Inventory Details on page 437](#page-436-0).

6. Type or select the inventory date in the **Inventory Date** field.

For more information on manually counting and recording your physical inventory, watch the "[Physical](https://www.youtube.com/embed/LxPllOfhFd4?list=PL4cXdFsctyjJuTVGslcxDxKli3D_2vbDk)  [Scan Count"](https://www.youtube.com/embed/LxPllOfhFd4?list=PL4cXdFsctyjJuTVGslcxDxKli3D_2vbDk) video.

- 10 | Maintaining Inventory Information *Maintaining Inventory Information*
	- 7. Select the user recording the physical inventory from the **Recorded by**  drop-down menu, if this field is not locked. For more information on locking and unlocking this menu, go to [Setting Up Security on page 97](#page-96-0).
	- 8. Click **Worksheet** to print the inventory worksheet.
	- 9. Click **Record** to save the inventory cycle.
	- 10. Click **Cancel** to close the Physical Count window.
	- 11. Physically count your inventory and record your inventory counts in the **Count** field on the printed worksheet.

**NOTE** While you may record your inventory counts directly in the Physical Count window instead of first writing your counts on the printed worksheet, that method is not very practical and may result in inaccurate counts in your inventory.

12. Click the **Products** icon, select **Inventory**, and select **Physical Count**. OR

Click **Tasks** on the main window toolbar, select **Inventory**, and select **Physical Count**.

The **Physical Count** window opens.

- 13. Select the **No** radio button to indicate that this is not a new inventory cycle.
- 14. Select an inventory count cycle from the **Select a Previous Cycle** drop-down menu.

All of your products that you recorded in your inventory cycle are displayed.

**NOTE** To delete a previously created open or closed inventory cycle, click **Delete Worksheet**.

15. Type the actual number of inventory items counted in the **Count** column.

**NOTE** The last recorded item's line is highlighted in teal on the **Physical Count Entry window.**d<br>Physical Count

| Aliso Viejo Store<br>Location<br>Manufacturer Altair<br>Inventory Date                                                                                   |              |                                   |                          |                               |                  |                         | 8/10/2010                |
|----------------------------------------------------------------------------------------------------|--------------|-----------------------------------|--------------------------|-------------------------------|------------------|-------------------------|--------------------------|
| - Is this a NEW inventory cycle?-<br>G Yes<br>$C$ No                                                                                                    |              | Select a Count Cycle Annual Cycle |                          | $\overline{ }$<br>Recorded by |                  |                         |                          |
| Board Loc.                                                                                                    | Manufacturer | Product Name/Code                 | Product Size/Color       | Count                         | On hand Variance | Unit cost               | \$ Variance              |
|                                                                                                    | Altair       | Sigrid Olsen 102 [SO102]          | 48-17-130 Black Creme    |                               | $\Omega$         | 40.50                   | 40.50                    |
|                                                                                                    | Altair       | Sigrid Olsen 102 [SO102B]         | 48-17-130 Tortoise Jade  | 5                             | $\Omega$         | 5<br>40.50              | 202.50                   |
|                                                                                                    | Albair       | Sigrid Olsen 103 [50 103]         | 52-16-135 BLACK DIAMOND  | 7                             | $\Omega$         | $\overline{7}$<br>55.00 | 385.00                   |
|                                                                                                    | Altair       | Sigrid Olsen 103 [5O 103-2]       | 52-16-135 ravishing red  | $\Omega$                      | $\Omega$         | $\Omega$<br>55.00       | 0.00                     |
|                                                                                                    | Altair       | Sigrid Olsen 104 [SO104]          | 48-17-130 Dark Wine      | 0                             | $\Omega$         | $\Omega$<br>50.00       | 0.00                     |
|                                                                                                    | Altair       | Sigrid Olsen 104 [SO104B]         | 48-17-130 Soft Bronze    | 0                             | $\Omega$         | $\Omega$<br>50.00       | 0.00                     |
|                                                                                                    | Alhair       | Sigrid Olsen 105 [50105]          | 50-16-135 Mathe Bronze   | n                             | $\Omega$         | 52.50<br>$\Omega$       | 0.00                     |
|                                                                                                    | Altair       | Sigrid Olsen 105 [SO105B]         | 50-16-135 Shiny Black    |                               | ō                | 52.50                   | 52.50                    |
|                                                                                                    | Altair       | Sigrid Olsen 106 [SO 106]         | 49-19-130 Antique Plum   |                               | $\mathbf{0}$     | 47.50                   |                          |
|                                                                                                    | Altair       | Sigrid Olsen 106 [50106]          | 49-19-130 Antique Pewter |                               | $\Omega$         | 47.50                   |                          |
|                                                                                                    | Altair       | Sigrid Olsen 106 [SO106B]         | 51-19-135 Antique Bronze |                               | $\Omega$         | 47.50                   |                          |
|                                                                                                    | Altair       | Sigrid Olsen 106 [SO106B2]        | 49-19-130 Antique Bronze |                               | $\Omega$         | 47.50                   |                          |
|                                                                                                    | Albair       | Sigrid Olsen 107 [SO107]          | 47-20-130 Pewter         |                               | n.               | 47.50                   |                          |
|                                                                                                    | Altair       | Sigrid Olsen 107 [SO107B]         | 49-20-135 Cafe           |                               | $\Omega$         | 47.50                   |                          |
|                                                                                                    | Altair       | Sigrid Olsen 110 [SO110A]         | 49-16-135 Purple Petal   |                               | $\Omega$         | 47.50                   |                          |
|                                                                                                    | Altair       | Sigrid Olsen 110 [SO110]          | 49-16-135 Midnight Sky   |                               | $\mathbf{0}$     | 47.50                   |                          |
|                                                                                                    | Albair       | Sigrid Olsen 112 [SO112A]         | 50-16-135 Onyx Blue      |                               | $\Omega$         | 45.00                   |                          |
|                                                                                                    | Altair       | Sigrid Olsen 112 [SO112]          | 50-16-135 Tortoise Shell |                               | $\overline{0}$   | 45.00                   |                          |
|                                                                                                    | Altair       | Sigrid Olsen 116 [SO116]          | 53-16-130 Graphite       |                               | $\Omega$         | 50.00                   | $\overline{\phantom{a}}$ |
| 13<br>Number of items loaded = 53<br><b>Total Items Counted</b><br>Delete Worksheet<br>Print Variance<br>Uodate On-Hand<br>Worksheet<br>Record<br>Cancel |              |                                   |                          |                               |                  |                         |                          |

### 16. Click **Print Variance** to print the Variance report.

The Variance report prints on your default printer and displays the difference between the inventory you actually have and the inventory recorded in OfficeMate.

17. Click **Record**.

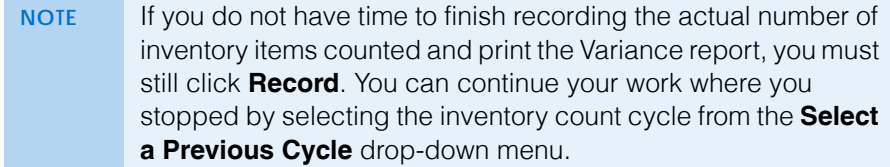

- 18. Click **Update On-Hand** to update the quantity of inventory items that you have on hand and close the inventory cycle.
- <span id="page-448-0"></span>**To scan & record your physical inventory**

Follow the instructions below to scan and record your physical inventory.

1. Click the **Products** icon, select **Inventory**, and select **Scan Count**. OR

Click **Tasks** on the main window toolbar, select **Inventory**, and select **Scan Count**.

The Scan Physical Count window opens.

- 2. Select a location from the **Location** drop-down menu.
- 3. Select the **Yes** or **No** radio button to indicate if this is or is not a new inventory cycle.
- 4. Select a manufacturer from the **Manufacturer** drop-down menu, if applicable.
- 5. Select an inventory count cycle from the **Select a Count Cycle** or **Select a Previous Cycle** drop-down menu.

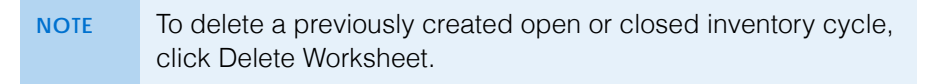

For more information on manually counting and recording your physical inventory, watch the "[Physical](https://www.youtube.com/embed/LxPllOfhFd4?list=PL4cXdFsctyjJuTVGslcxDxKli3D_2vbDk)  [Scan Count"](https://www.youtube.com/embed/LxPllOfhFd4?list=PL4cXdFsctyjJuTVGslcxDxKli3D_2vbDk) video.

6. Place your cursor in the **Product Code** text box.

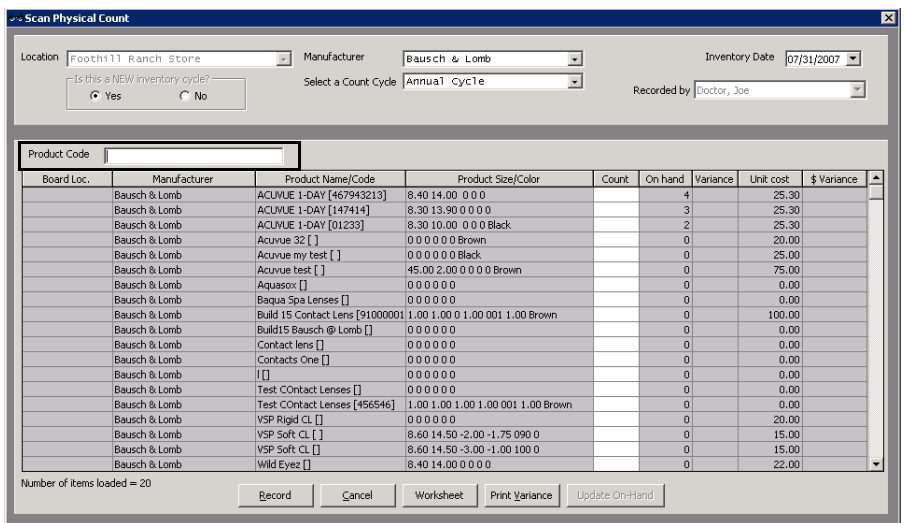

For more information on using your barcode scanner, see the "Scanning and Printing Barcodes with OfficeMate" document.

- <span id="page-449-0"></span>7. Use your barcode scanner to scan your inventory into the Scan Physical Count window:
	- a. Scan the product's barcode.

**NOTE** The last scanned item's line is highlighted in teal on the **Scan Physical Count window.**

- b. Enter the number of units on hand.
- <span id="page-449-1"></span>c. Press **Enter** to return the cursor to the Product Code field.
- d. Repeat [steps a](#page-449-0)[–c](#page-449-1) for all of the products.
- 8. Click **Print Variance** to print the Variance report.

The Variance report prints and displays the difference between the inventory you actually have and the inventory recorded in OfficeMate.

- 9. Click **Record**.
	- **NOTE** If you do not have time to finish recording the actual number of inventory items and print the Variance report, you must still click **Record**. You can continue your work where you stopped by selecting the inventory count cycle from the **Select a Previous Cycle** drop-down menu.
- 10. Click **Update On-Hand** to update the quantity of inventory items that you have on hand and close the inventory cycle.

<span id="page-450-0"></span>**To close inventory periods**

An inventory period accumulates until you specifically close it. Close your inventory periods according to your normal accounting practices.

1. Click the **Products** icon, select **Inventory**, and select **Period Close**. OR

Click **Tasks** on the main window toolbar, select **Inventory**, and select **Period Close**.

The **Inventory Period Close** window opens.

- 2. Select the **Include year end close** check box if you are at the end of your fiscal year.
- 3. Click **OK**.

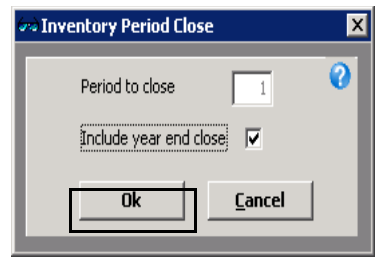

Your period-to-date inventory numbers are moved to year-to-date numbers, or if you included year-end numbers, your inventory numbers are moved to last year in the products' Product Detail Maintenance window.

10 | Maintaining Inventory Information *Maintaining Inventory Information*

# **Processing Insurance Claims**

# In this chapter:

- [Processing CMS 1500 Claims, 453](#page-452-0)
- [Processing UB-04 Claims, 482](#page-481-0)

# <span id="page-452-0"></span>**Processing** CMS 1500 Claims

For more information on processing claims, watch the ["OfficeMate Biller](http://www.eyefinity.com/education-and-support/OM-EW-training-videos.html#OMBiller)  ['Go'](http://www.eyefinity.com/education-and-support/OM-EW-training-videos.html#OMBiller)" videos.

You can print insurance claims on CMS 1500 forms to mail to insurance companies and you can export claims to print image files, ANSI files, and VSP Interface files to send electronically to insurance companies. You must follow the steps below to properly process printed and electronic insurance claims:

- 1. If this is the first time Third Party Processing has been used in OfficeMate and you are sending claims electronically, verify that the third-party receiver's information has been set up. For information on setting up third-party receiver information, go to [Maintaining Third-Party Receiver](#page-454-0)  [Information on page 455.](#page-454-0)
- 2. Select insurance claims. For more information on selecting claims, go to [Searching for Insurance Claims on page 456.](#page-455-0)
- 3. Correct errors in insurance claims. For more information on correcting errors, go to [Correcting Errors in Insurance Claims on page 457.](#page-456-0)
- 4. Record additional information on CMS 1500 forms. For more information on recording additional information, go to [Recording Additional Information on](#page-459-0)  [the CMS 1500 Form & ANSI File on page 460.](#page-459-0)
- 5. Print or export electronic insurance claims. For more information on exporting insurance claims, go to [Exporting Insurance Claims on page 472](#page-471-0).
- 6. Preview and print insurance claims. For more information on previewing and printing insurance claims, go to [Printing Insurance Claims on page 477](#page-476-0).

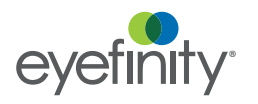

### 11 Processing Insurance Claims *Processing CMS 1500 Claims*

7. View insurance claim billing histories. For more information on viewing billing histories, go to [Using the Batch History on page 478](#page-477-1).

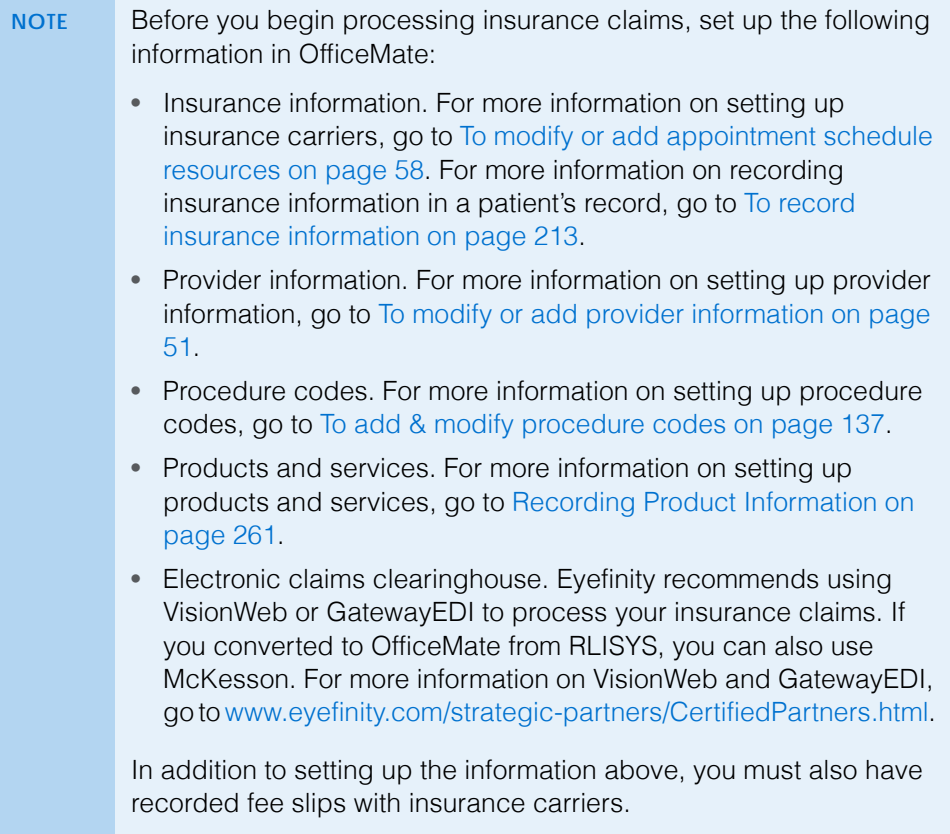

This section contains information on the following topics:

- [Opening the Third Party Processing Window, 455](#page-454-1)
- [Maintaining Third-Party Receiver Information, 455](#page-454-0)
- [Searching for Insurance Claims, 456](#page-455-0)
- [Correcting Errors in Insurance Claims, 457](#page-456-0)
- [Recording Additional Information on the CMS 1500 Form & ANSI File, 460](#page-459-0)
- [Exporting Insurance Claims, 472](#page-471-0)
- [Sending Claims to and Receiving Reports from McKesson, 474](#page-473-0)
- [Printing Insurance Claims, 477](#page-476-0)
- [Adjusting CMS 1500 Form Margins, 478](#page-477-0)
- [Using the Batch History, 478](#page-477-1)
- [Releasing & Closing Claims on Hold, 481](#page-480-0)

**454** OfficeMate Administration User's Guide

# <span id="page-454-1"></span>Opening the Third Party Processing Window

Open the Third Party Processing window using one of the following methods:

- Click the **3rd Party** icon and select **CMS Third Party**.
- Click **Tasks** on the main window toolbar, select **Third Party Processing**, and then select **CMS Third Party**.

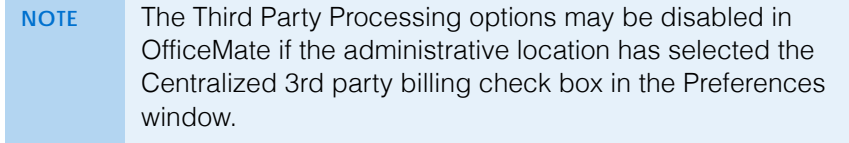

# <span id="page-454-0"></span>Maintaining Third-Party Receiver Information

- 1. Open the Third Party Processing window. For more information on opening this window, go to [Opening the Third Party Processing Window on page 455](#page-454-1).
- 2. Click the **Maintenance & Options** icon.
- 3. Select a third-party receiver from the **Receiver** drop-down menu.
- 4. Click **Display**.

The receiver information displays in the lower half of the window.

5. Type **5010A** in the **Version Code-National** and **Version Code-Local** text boxes.

**NOTE** 5010 is the current standard for the ANSI electronic file format.

- 6. If you are sending test claims to the third-party receiver, type **TEST** in the **Test/Prod Indicator** field. If you have completed the test stage and are sending actual claim files, type **PROD** in the **Test/Prod Indicator** field.
- 7. Complete the **Receiver ID**, **Receiver Code**, and **Senders Code** by typing the information sent to you by your third-party receiver.
- 8. Ensure that the **Carriage Return** check box is selected, unless the receiver specifically instructs you to send files without carriage returns.

For more information on maintaining third-party receiver information, watch the ["Maintenance](https://www.eyefinityonboarding.com/OfficeMate_Biller_Go_Create_Claims_Maintenance_Options)  [Options for Creating](https://www.eyefinityonboarding.com/OfficeMate_Biller_Go_Create_Claims_Maintenance_Options)  [Claims"](https://www.eyefinityonboarding.com/OfficeMate_Biller_Go_Create_Claims_Maintenance_Options) video.

9. Type the third-party receiver's Web address in the **Website** text box.

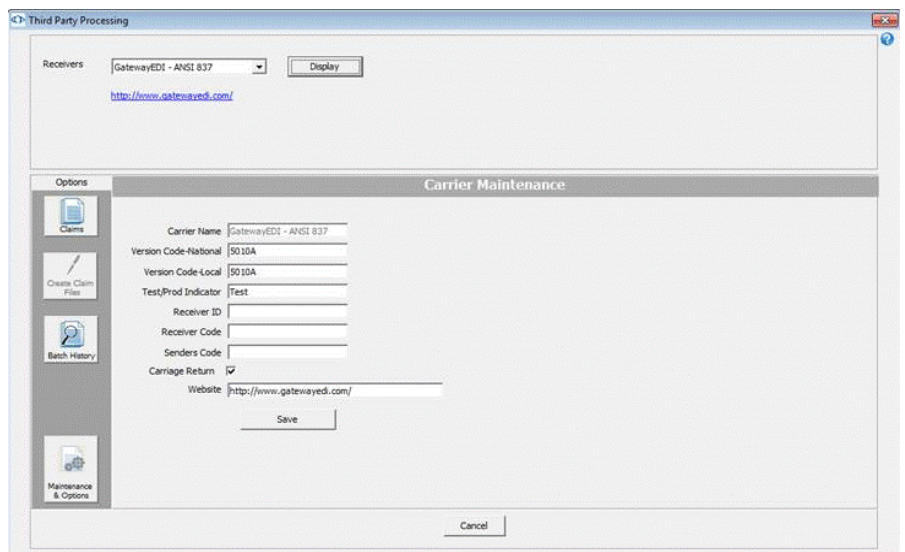

10. Click **Save**.

## <span id="page-455-0"></span>Searching for Insurance Claims

This section tells you how to search for claims.

- 1. Open the Third Party Processing window. For more information on opening this window, go to [Opening the Third Party Processing Window on page 455](#page-454-1).
- 2. Select a format or clearinghouse from the **Receivers** drop-down menu.
- 3. Select a location from the **Location** drop-down menu, as needed.
- 4. Select an insurance carrier from the **Carrier** drop-down menu, as needed.
- 5. Select an insurance plan from the **Plan** drop-down menu, as needed.
- 6. Select the **Include Inactive Carriers** check box to include inactive insurance carriers in your search results, as needed.
- 7. Select the **Include Inactive Plans** check box to include inactive insurance plans in your search results, as needed.
- 8. If you are looking for claims for a particular patient, type your search criteria in the **Last Name**, **First Name**, **Fee Slip #**, and **Patient ID** text boxes, as needed.
- 9. If you are looking for claims from a particular time period, select dates from the **Date of Service**, **Date of Fee Slip**, and **Date Submitted** fields, as needed.
- 10. Select the status of the claims:
	- Select the **Open** radio button to find open claims. Select the **Errors** check box to find claims with errors. Select the **Ready** check box to find only those claims that do not have errors.
	- Select the **On Hold** radio button to find claims on hold. Select the **Pending Delivery** check box to display only those claims that are on hold until the final product is delivered to the patient. Select the **Other**

For more information on searching for insurance claims, watch the ["Searching &](https://www.eyefinityonboarding.com/OfficeMate_Biller_Go_Search_View_Claims)  [Viewing Claims](https://www.eyefinityonboarding.com/OfficeMate_Biller_Go_Search_View_Claims)" video.

check box to display claims that are on hold for reasons other than product delivery.

- **NOTE** Claims are held pending delivery only if the **Hold claim until product is delivered** option is selected on the Insurance Plan Claim Form tab. For information on changing the settings on the Claim Form tab, go to [To add & modify insurance plans on](#page-156-0)  [page 157.](#page-156-0)
- Select the **Billed** radio button to find claims that were billed. Select the **Elect Submit** check box to display only claims that were submitted electronically. Select the **Print Submit** check box to display only those claims that were submitted on paper.
- Select the **Closed** radio button to find claims that have been paid or closed. Select the **6 mo.**, **1 yr.**, **2 yr.**, or **All** check boxes to limit the scope of your search.
- **St** Third Party I Last Name ₫ Date of<br>Service  $\overline{\cdot}$   $\overline{\cdot}$   $\overline{\cdot}$  $\overline{\mathbf{E}}$  $rs$  $(a)$ G Open E Errors  $\Box$ Ready  ${\sf S}$ **First Name** ¥  $\frac{1}{2}$ Date of<br>Fee Stp  $\left| \bullet \right|$  C on Hold  $\left| \bullet \right|$  Pending IT one Fee Slp # Carrier  $\overline{\cdot}$  $Q$ ear  $C$  alled  $C$  Exists  $\Gamma$  Pines  $\frac{1}{2}$  to  $\frac{1}{2}$ Date<br>Submitted  $\overline{\mathbb{R}}$ Plan Patient ID Ξ C Closed (E From (E 1)  $\Gamma$  2 v. $\Gamma$  At History of Submission<br>Electronic Print Published ID | Fee Sip | Charge | State | Charge | State | Charge | State | State | State | State | State | State | State | State | State | State | State | State | State | State | State | State | State | State | State | St ⊪ Classification sale C<br>Fêas On-Hold Diffed  $\frac{D}{2}$ Save  $^-$  Closed  $\cos$  $(1)$ ltem is equal to zero - Fee Sip V2784<br>Item is equal to zero - Fee Sip V2704 Clam Fee Sip  $d^2$ Pat. Details  $\dot{\rm RN}$ Mainte<br>8. Op Print CMS Refresh Print Errors | Print List | Refresh All | Cancel | View Auth.
- 11. Click **Search** to display the claims that match the search criteria.

## <span id="page-456-0"></span>Correcting Errors in Insurance Claims

For more information on correcting errors in insurance claims, watch the ["Correcting Third](https://www.eyefinityonboarding.com/OfficeMate_Biller_Go_Correcting_Errors_TPP)  [Party Processing](https://www.eyefinityonboarding.com/OfficeMate_Biller_Go_Correcting_Errors_TPP)  [Errors](https://www.eyefinityonboarding.com/OfficeMate_Biller_Go_Correcting_Errors_TPP)" video.

After you select ANSI insurance claims, you *must* correct any errors in the claims before you export them and file them electronically. Although correcting errors is not required for you to do before printing and mailing insurance claims and

### 11 Processing Insurance Claims *Processing CMS 1500 Claims*

creating print images, it is highly recommended that you do so. This section tells you how to correct errors in your insurance claims.

**NOTE** Some errors in insurance claims may be caused by using improper short dates. Ensure that your computer is using the MM/DD/YYYY short date format.

- 1. Open the Third Party Processing window. For more information on opening this window, go to [Opening the Third Party Processing Window on page 455](#page-454-1).
- 2. Search for insurance claims. For more information on searching for insurance claims, go to [Searching for Insurance Claims on page 456](#page-455-0).

```
NOTE To find only claims with errors, search for claims with an Open 
status and select the Errors check box. For information on 
 setting your search options, go to Searching for Insurance
 Claims on page 456.
```
3. Select a claim from the results list.

The claim errors are displayed in the Errors box that appears below the search results.

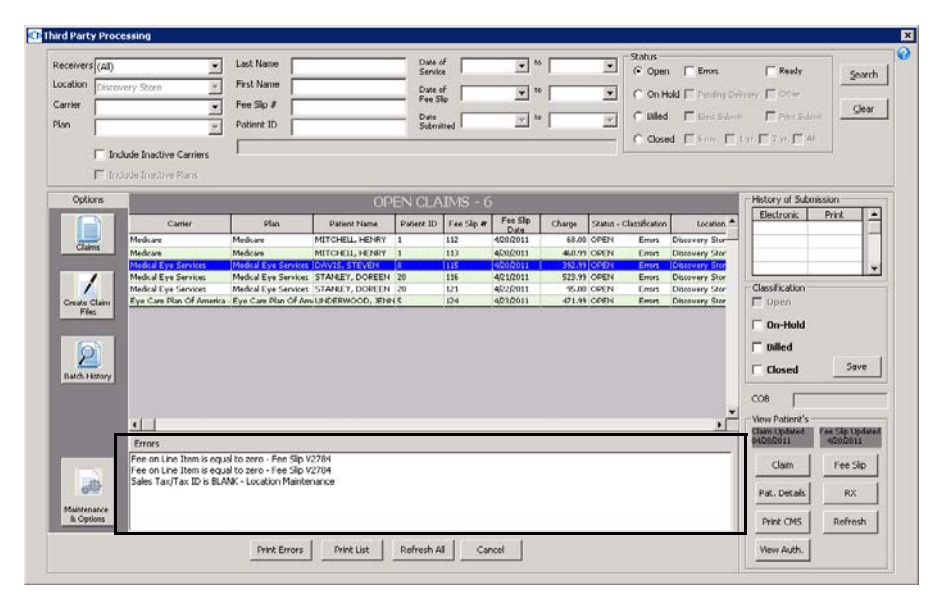

- 4. Click **Print Errors** to print the list of errors for the selected claim, as needed.
- 5. Perform one or more of the following tasks to correct the claim errors:
	- Click **Fee Slip** to open the Fee Slip window and correct procedure or diagnosis code errors and add line item additional data on the fee slip. For more information on recording procedure and diagnosis codes on fee slips, go to To record product & service information on page 152.
	- Click **Pat. Details** to open the Patient Demographic window and correct demographic and insurance errors on the patient's record. For more information on recording patient demographic information, go to [To](#page-205-0)  [record demographic information on page 206](#page-205-0). For more information on

recording insurance information, go to [To record insurance information](#page-212-0)  [on page 213.](#page-212-0)

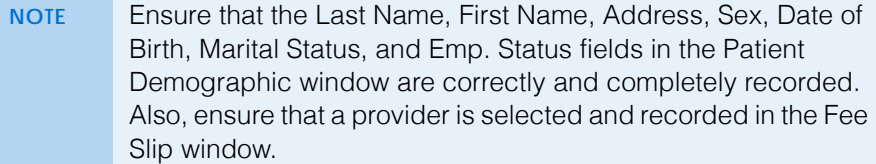

- Click **Rx** to open the Eyewear Order, Soft Lens Order, or Hard Lens Order window and correct order errors. For more information on recording order information, go to Ordering & Tracking Prescriptions on page 91.
- Click **View Auth** to open the Eligibility & Authorization window to view, add, and edit authorization information. Only users in store locations can add or edit authorizations.
- Select the **On-Hold** check box and click **Save** if you do not want to correct the errors on the insurance claim right now and you want to put the claim on hold. For information on releasing or closing claims on hold, go to [Releasing & Closing Claims on Hold on page 481](#page-480-0).
- Select the **Billed** check box to indicate that this claim has been billed and click **Save**.

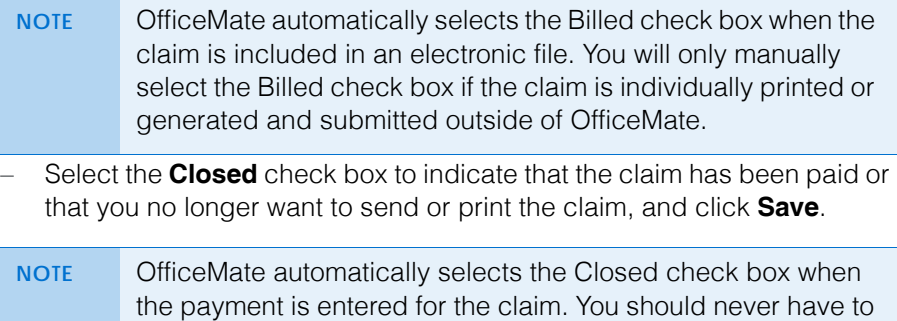

manually select the Closed check box.

### 11 | Processing Insurance Claims *Processing CMS 1500 Claims*

- 6. Once you have corrected the information causing the errors, select an insurance claim or a group of claims and select **Refresh** or **Refresh All** to refresh the CMS 1500 form(s) and clear the errors.
	- **NOTE** Clicking Refresh forces the CMS 1500 to, once again, collect information from the various parts of OfficeMate and overwrites any information that you added, modified, or deleted manually on the CMS 1500 form.

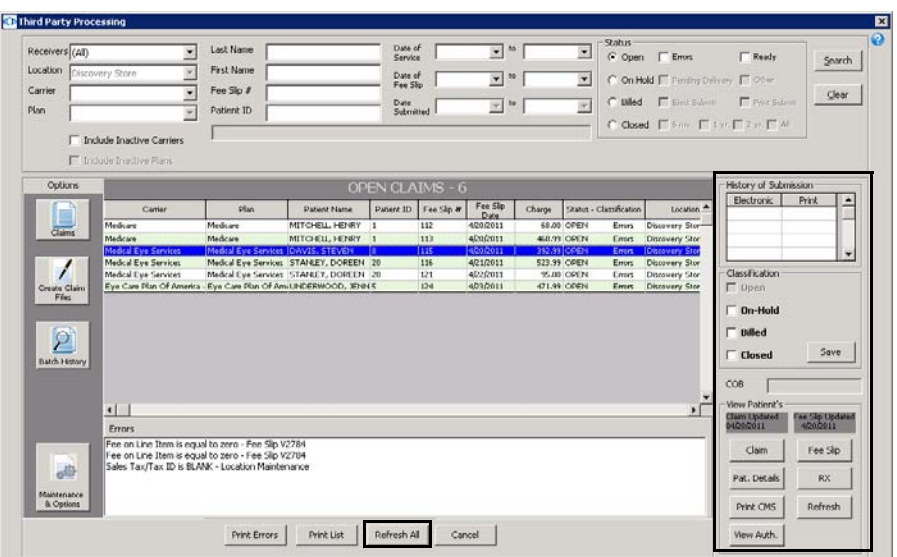

7. If you want to record additional information on a CMS 1500 form, go to [Recording Additional Information on the CMS 1500 Form & ANSI File on](#page-459-0)  [page 460;](#page-459-0) otherwise, go to [Printing Insurance Claims on page 477](#page-476-0) or [Exporting Insurance Claims on page 472.](#page-471-0)

# <span id="page-459-0"></span>Recording Additional Information on the CMS 1500 Form & ANSI File

You can record and modify information directly on the CMS 1500 form. You can also record additional information in ANSI files. This section tells you how to record and modify information on the CMS 1500 form and add information to the ANSI file, including how

- [To record additional information on the CMS 1500 form, 461](#page-460-0)
- [To add additional information to the ANSI file, 470](#page-469-0)
- [To reprocess individual claims, 472](#page-471-1)

<span id="page-460-0"></span>**To record additional information on the CMS 1500 form**

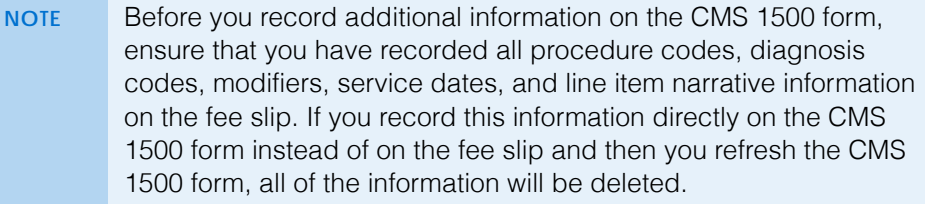

- 1. Open the Third Party Processing window. For more information on opening this window, go to [Opening the Third Party Processing Window on page 455](#page-454-1).
- 2. Search for open or on-hold insurance claims. For more information on searching for insurance claims, go to [Searching for Insurance Claims on](#page-455-0)  [page 456.](#page-455-0)
- 3. Correct any errors in the insurance claims. For more information on correcting errors, go to [Correcting Errors in Insurance Claims on page 457.](#page-456-0)

4. Select an insurance claim and click **Claim**.

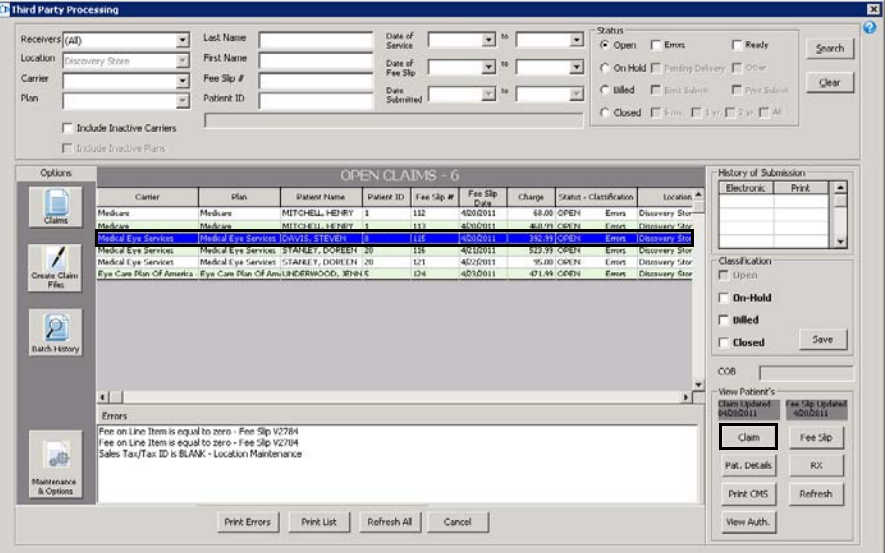

The CMS 1500 form opens.

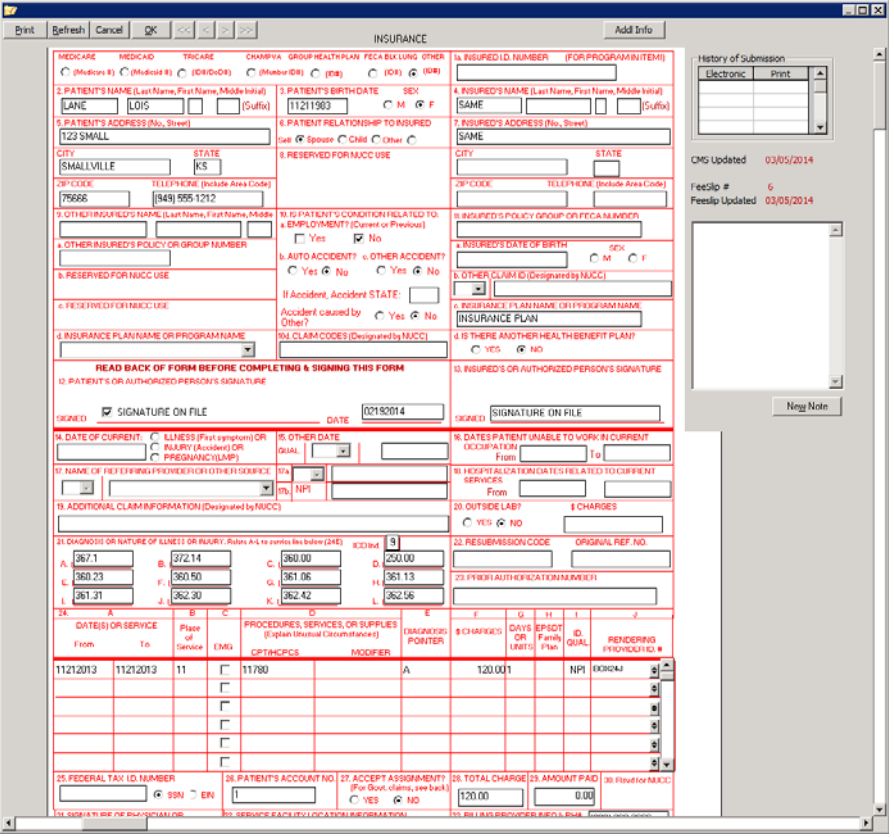

5. Modify or add information to the CMS 1500 form, as needed.

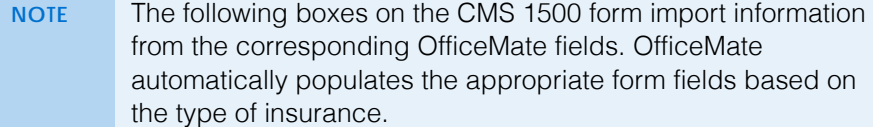

- **Box 1**: **Setup** > **Insurance Setup** > **Insurance Carrier** tab > **Claim Form** tab > **Box 1 Insurance Type** drop-down menu
- **Box 1A**: **Patient Center** window > **Demographics** button > **Insurance** tab > **Insured ID (Box 1a)** text box
- **Box 2**: **Patient Center** window > **Demographics** button > **Last Name (Box 2)** and **First Name (Box 2)** text boxes
- **Box 3**: **Patient Center** window > **Demographics** button > **Sex** radio button and **Date of Birth** text box
- **Box 4**: **Patient Center** window > **Demographics** button > **Insurance** tab > Insured Party **Last Name** and **First Name** text boxes (if Other or Guarantor is selected as the insured party)

*Paper claims for Medicare*: Blank if the Insured Party and Patient are the same.

*Paper claims for other insurances*: "SAME" if the Insured Party and Patient are the same.

- **Box 5**: **Patient Center** window > **Demographics** button > **Address (Box 5)**, **City (Box 5)**, **State/ZIP (Box 5)**, and **Home Ph # (Box 5)** text boxes
- **Box 6**: **Patient Center** window > **Demographics** button > **Insurance** tab > **Relationship to Insured (Box 6)** drop-down menu
- **Box 7**: **Patient Center** window > **Demographics** button > **Insurance** tab > Insured Party **Address**, **City**, **State**, **ZIP**, and **Home Ph** text boxes (if Other or Guarantor is selected as the insured party) *Paper claims for Medicare*: Blank if the Insured Party and

Patient are the same.

*Paper claims for other insurances*: "SAME" if the Insured Party and Patient are the same.

- **Box 8**: **Patient Center** window > **Demographics** button > **Marital Status (Box 8)** and **Emp. Status (Box 8)** drop-down menus
- **Box 9–9D**: **Patient Center** window > **Insurance** tab > secondary insurance information Secondary insurance information only populates if the preference is set up: **Setup** > **Insurance Setup** > **Insurance Carrier** tab > **Claim Form** tab > select the **Yes** radio button for **9d Populate with Secondary Ins**
- **Box 10**: Defaults to No. Edit directly on the CMS 1500 form.
- **Box 11**: **Patient Center** window > **Demographics** button > **Insurance** tab > **Policy Group (Box 11a)** text box

For a visual representation of how the CMS 1500 form is populated in OfficeMate, go to www.eyefinity.com/ [dam/eyefinity/docu](http://www.eyefinity.com/dam/eyefinity/documentation/OM/cms1500_Form_v11.pdf) mentation/OM/cms [1500\\_Form\\_v11.pdf.](http://www.eyefinity.com/dam/eyefinity/documentation/OM/cms1500_Form_v11.pdf)

### **NOTE,** CON

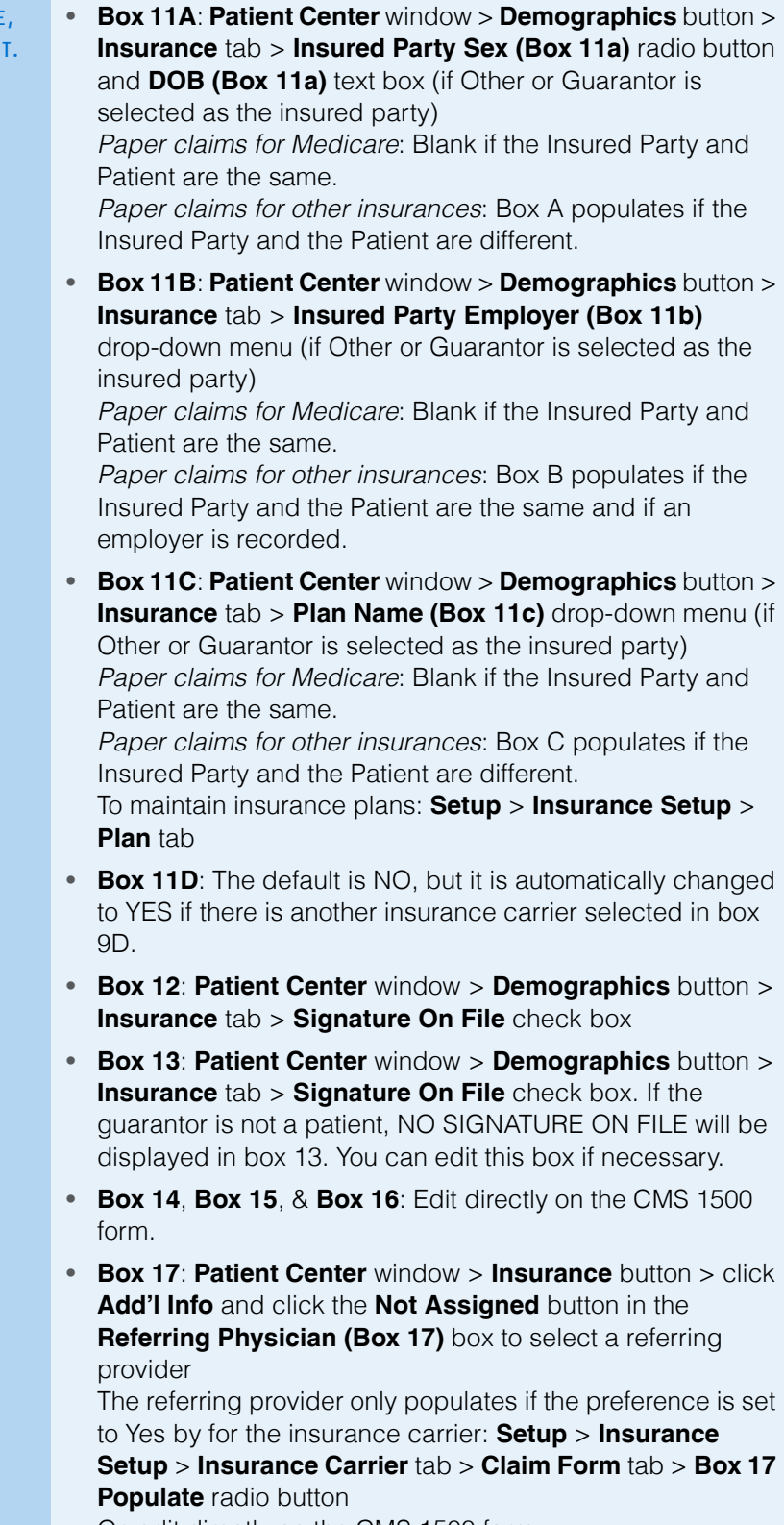

Or, edit directly on the CMS 1500 form To maintain referring providers: **Setup** > **Resource Setup** > **Referring Dr** tab

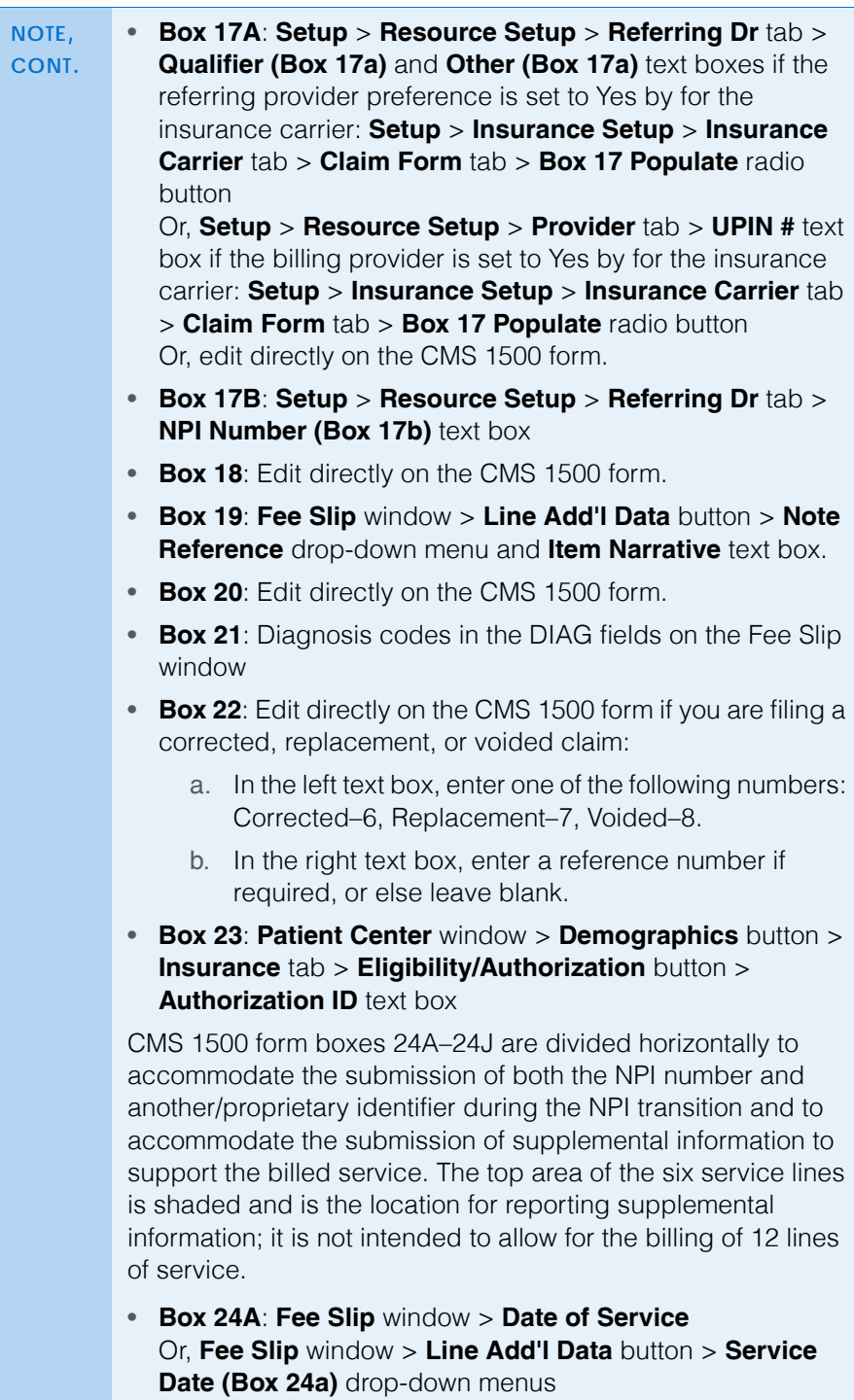

**NOTE, CONT.**

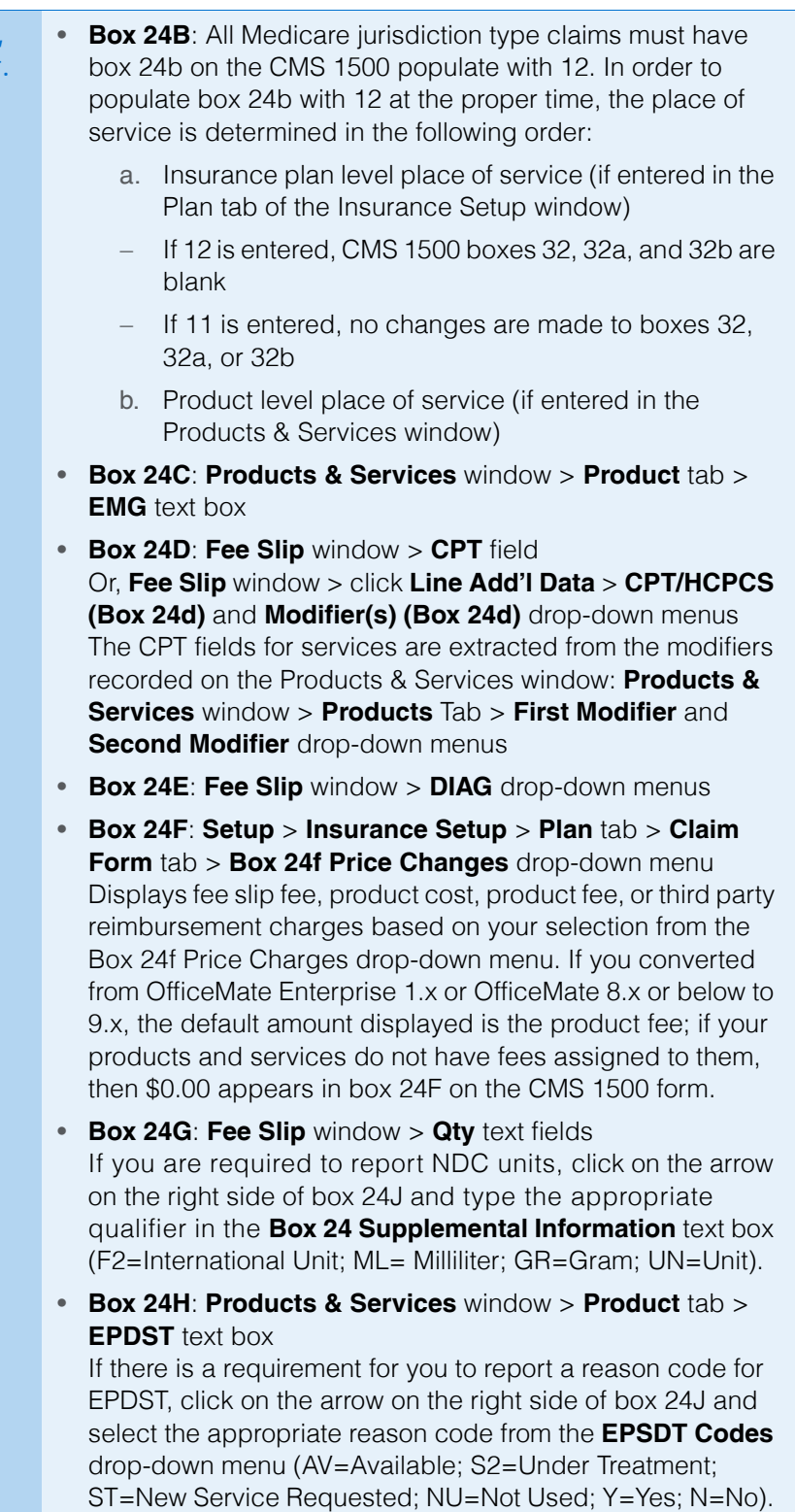

**NOTE, CONT.**

**• Box 24I**: Setup > **Insurance Setup** > **Insurance Carrier** tab > **Claim Form** tab > **Box 1 Insurance Type** drop-down menu, if the type is different than what is already recorded in box 33B. Based on your selection from the Type drop-down menu, the following qualifiers will be populated in the shaded section of the box: Blue Cross–1A, Blue Shield–1B, Medicare–1C, Medicaid–1D, Champus–1H, Commercial–G2, Other–1G. If required or needed, enter or modify information in box 24I by clicking on the arrow on the right side of box 24J and selecting a qualifier from the drop-down menu. • **Box 24J**: **Setup** > **Resource Setup** > **Provider** tab > **NPI Number (Box 24j)** text box The provider's NPI number appears in the unshaded section of the box only if it is different than the NPI number recorded in box 33A. To record supplemental information, you must click on the arrow on the right side of box 24 on the CMS 1500. Type supplemental information in the **Box 24 Supplemental Information** text box if you are required to report information not already recorded. Follow payer instructions for using qualifiers; when reporting a service that does not have a qualifier, type two blank spaces before typing the information. Do not enter a space between the qualifier and the number/code/information. Do not enter hyphens or spaces within the number/code. To record more than one supplemental item, type the first item, three blank spaces, and then the next item. If required or needed, enter or modify information in the shaded portion of box 24J by typing the rendering provider

Any supplemental information that you record is populated in the shaded sections of boxes 24A–24G.

ID in the **Box 24J Rendering Provider ID** text box.

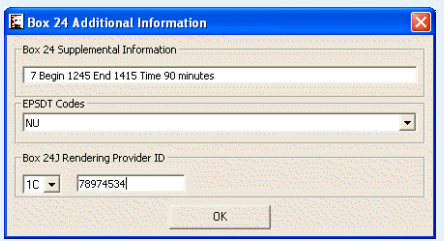

• **Box 25**: **Setup** > **Insurance Setup** > **Insurance Carrier** tab > **Claim Form** tab > **Box 25 Tax ID** drop-down menu To maintain tax IDs: **Setup** > **Resource Setup** > **Provider** tab > **SSN Number (Box 25)** and **EIN Number (Box 25)** text boxes Or, **Setup** > **Location Maintenance** > **Tax ID** text box

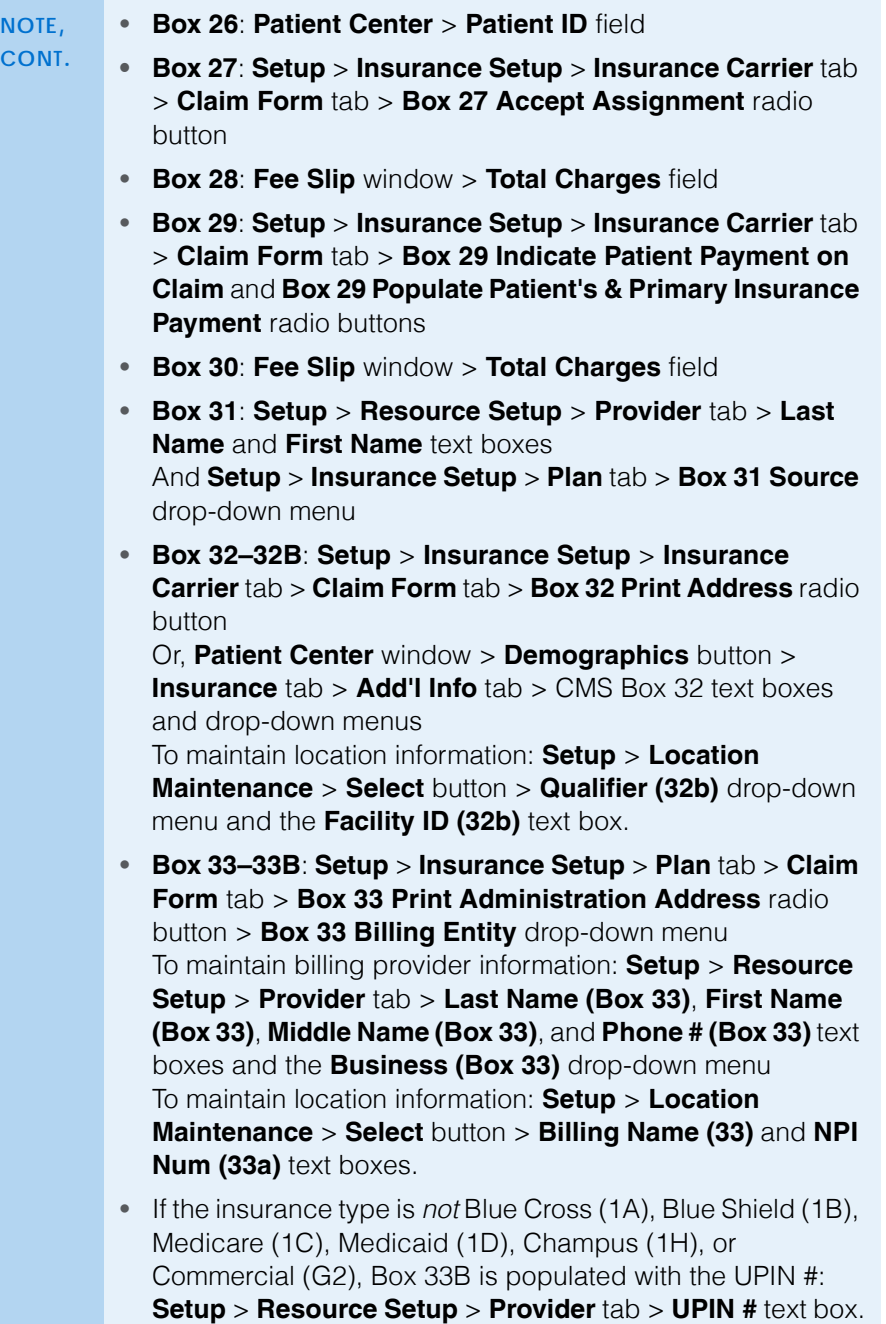

6. If you are processing an ANSI insurance claim and the insurance carrier requires additional replacement information, supplemental information, care
dates, or a prior authorization number, click **Addl Info** to open the CMS - Additional Information window and follow the instructions below:

- a. Select a replacement category and reason from the **Replacement information** drop-down menus.
- b. Select the document/report type, transmission code, and attachment control number from the **Claim Supplemental Information** drop-down menus.
- c. Select the appropriate **Assumed** and/or **Relinquished** check box and, if applicable, select or type dates in the date boxes.
- d. If you are processing a CLIA (Clinical Laboratory Improvement Amendment) insurance claim, select the **CLIA** radio button in the Prior Authorization (Box 23) box and type the CLIA number in the **Number** text box. This number will appear in box 23 on the CMS 1500 form and the X4 qualifier will be populated in the ANSI file in loop 2300.
- e. If you need to record a prior authorization (non-CLIA) number on the insurance claim, select the **Authorization Number** radio button in the Prior Authorization (Box 23) box and type the prior authorization number in the **Number** text box. This number will appear in box 23 on the CMS 1500 form and the G1 qualifier will be populated in the ANSI file in loop 2300.

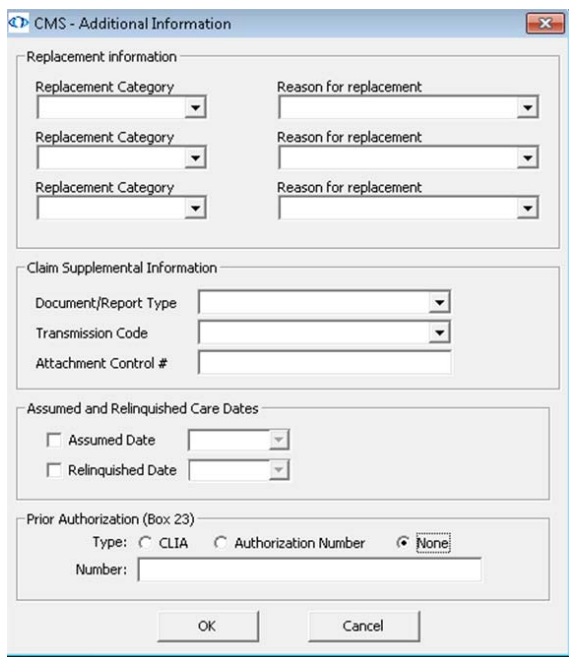

f. Click **OK**.

g. Click **New Note** and type any notes about the claim in the text box, as needed.

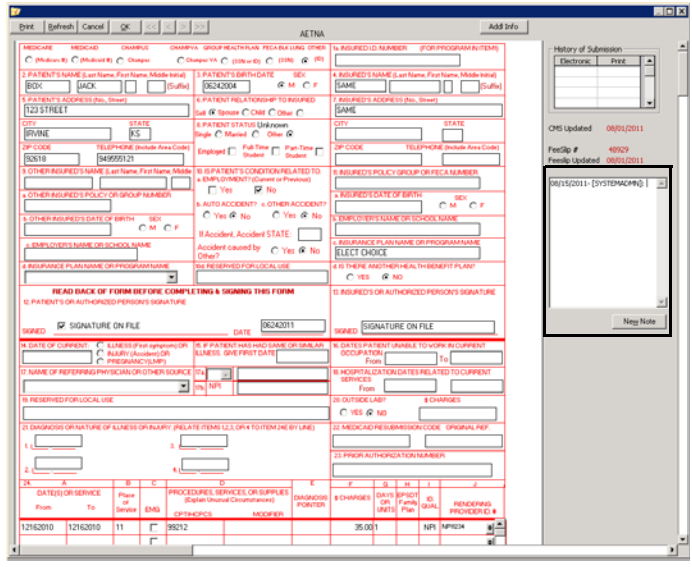

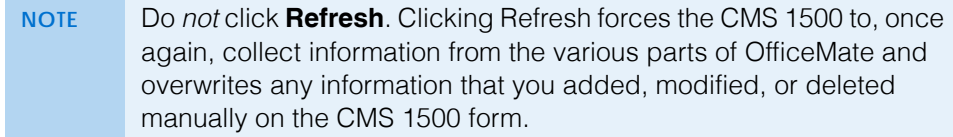

7. Click **Print** to print the CMS 1500 form, as needed.

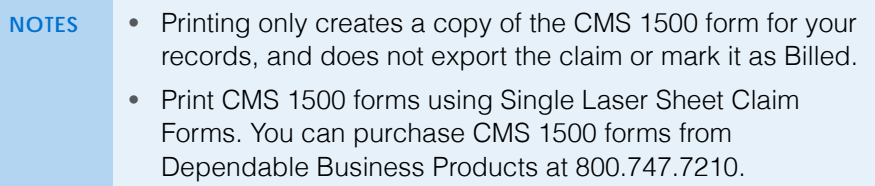

- 8. Click **OK** to save and close the CMS 1500 form.
- 9. If you want to preview or print insurance claims go to [Printing Insurance](#page-476-0)  [Claims on page 477.](#page-476-0) If you want to create a batch file and export claims, go to [Exporting Insurance Claims on page 472](#page-471-0).
- **To add additional information to the ANSI file**

If you are submitting an ANSI file to an insurance company and you want to include line item notes or special instructions in the file, follow the instructions below:

- 1. Open the Fee Slip window and find and select the patient's fee slip to which you want to add additional information. For more information on opening fee slips, go to Creating & Opening Fee Slips on page 150.
- 2. Click on a line item and then click **Line Add'l Data**.

The Fee Slip Item Additional Data window opens.

3. To record insurance codes that justify overcharges or undercharges for an item, select modifiers in the **Modifier(s)** box. Use the scroll arrows on the

right side of the box to scroll through the entire list of modifiers; if you need to add additional modifiers to the list, go to [To add & modify procedure](#page-139-0)  [modifiers on page 140](#page-139-0). You can select up to four modifiers per line item. These modifiers will appear in box 24D on the CMS 1500 form.

- 4. To change the service dates for the item so that they are different than the original fee slip date, type or select dates in the **Service Date** text boxes. These dates will appear in box 24A on the CMS 1500 form.
	- **NOTE** If you want to change the service dates for each of the line items on the fee slip and the CMS 1500 form, select a new date from the **Date of Service** drop-down menu in the Fee Slip window.
- 5. To add your own comments to the item, such as a post operative note, select **Additional Information** from the **Note Reference** drop-down menu and type the comment text in the **Item Narrative** text box. This note will appear in box 19 on the CMS 1500 form.
	- **NOTES** Text typed in the Item Narrative text box will not appear on the CMS 1500 form, but will be submitted in the ANSI file. To include this information on the CMS 1500 form, type it in **Box 19** on the CMS form.
		- You must select a Note Reference in order to include the note in the electronic claim file.
		- Do not use any punctuation in the Item Narrative text box. You can uses spaces, but do not use hard returns, commas, periods, dashes, etc.

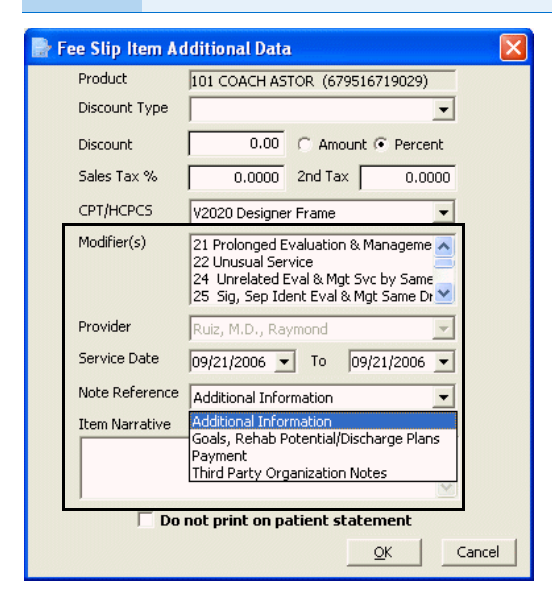

- 6. Click **OK**.
- 7. Close the Fee Slip window.
- 8. Open the Third Party Processing window. For more information on opening this window, go to [Opening the Third Party Processing Window on page 455](#page-454-0).

11 Processing Insurance Claims *Processing CMS 1500 Claims*

- 9. Search for the insurance claim to which you added additional information. For more information on searching for insurance claims, go to [Searching for](#page-455-0)  [Insurance Claims on page 456](#page-455-0).
- 10. Click **Refresh** to ensure that the changes that you made are saved in the claim.
- 11. If you need to record additional information directly on the CMS 1500 form, go to [To record additional information on the CMS 1500 form on page 461.](#page-460-0)
- <span id="page-471-1"></span>**To reprocess individual claims**

**NOTE** For information on reprocessing an entire batch of claim files, go to [To reprocess insurance claim batches on page 480](#page-479-0).

- 1. Search for insurance claims. For more information on searching for insurance claims, go to [Searching for Insurance Claims on page 456](#page-455-0).
- 2. Select a claim from the results list.
- 3. Select the **Open** check box.
- 4. Click **Save**.
- 5. Correct any errors or update the claim information as needed. For information correcting claim errors, go to [Correcting Errors in Insurance](#page-456-0)  [Claims on page 457.](#page-456-0)

As long as the claim remains open with no errors, the claim information will be exported to the electronic claim batch file.

#### <span id="page-471-0"></span>Exporting Insurance Claims

You can export claims to print image files, ANSI files, and VSP Interface files to send electronically to insurance companies. OfficeMate automatically sends the claim to the correct electronic file format based on the options selected in the Insurance Setup. For more information on maintaining the claim options in the Insurance Setup window, go to [Setting Up Insurance Carriers on page 147.](#page-146-0)

This section tells you how to export insurance claims to send to insurance companies.

- 1. Open the Third Party Processing window. For more information on opening this window, go to [Opening the Third Party Processing Window on page 455](#page-454-0).
- 2. Search for insurance claims. For more information on searching insurance claims, go to [Searching for Insurance Claims on page 456.](#page-455-0)
- 3. Correct any errors in the insurance claims. For more information on correcting errors, go to [Correcting Errors in Insurance Claims on page 457.](#page-456-0)
- 4. View or add additional information to the CMS 1500 forms. For more information on adding information to a CMS 1500 form, go to [Recording](#page-459-0)  [Additional Information on the CMS 1500 Form & ANSI File on page 460](#page-459-0).
- 5. Click **Create Claim Files**.

The Process Warning dialog box opens and warns you that processing claims can take a few minutes or more.

6. Click **Yes** on the Process Warning dialog box to continue.

For more information on reprocessing insurance claims, watch the ["Reopening &](https://www.eyefinityonboarding.com/OfficeMate_Biller_Go_Claim_Reopen_Resubmit)  **Resubmitting** [Claims"](https://www.eyefinityonboarding.com/OfficeMate_Biller_Go_Claim_Reopen_Resubmit) video.

- 7. Click **OK** on the **Print Image Created** window after the print image is created.
- 8. Click **Yes** on the **Do you want to move Claim records?** window to mark these claims as Billed.

OR

Click **No** to keep the claims marked Open.

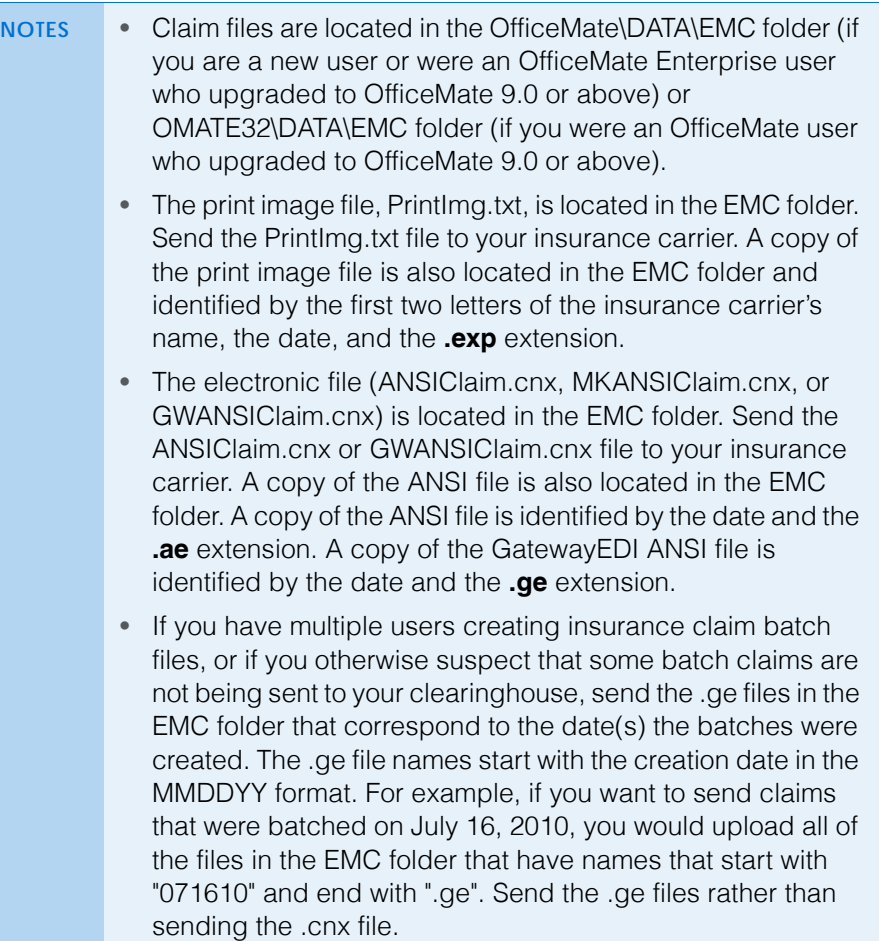

9. Follow the instructions provided by your clearinghouse to transmit or upload the claim files.

#### OR

If you are using the McKesson clearinghouse, you can send your claim files directly from OfficeMate at this time. For more information about sending files to McKesson, go to [Using the Batch History on page 478](#page-477-0).

10. To view the billing history of an insurance claim, go to [Using the Batch](#page-477-0)  [History on page 478.](#page-477-0)

# Sending Claims to and Receiving Reports from McKesson

OfficeMate allows you to send claims directly to and receive files from McKesson without having to go to the McKesson website. This section tells you how to send claims and receive reports, including how

- [To send insurance claims to McKesson, 474](#page-473-0)
- [To receive insurance claim reports from McKesson, 475](#page-474-0)
- [To view McKesson transferred files, 476](#page-475-0)
- <span id="page-473-0"></span>**To send insurance claims to McKesson**
- 1. Open the Third Party Processing window. For more information on opening this window, go to [Opening the Third Party Processing Window on page 455](#page-454-0).
- 2. Search for insurance claims. For more information on searching insurance claims, go to [Searching for Insurance Claims on page 456.](#page-455-0)
- 3. Correct any errors in the insurance claims. For more information on correcting errors, go to [Correcting Errors in Insurance Claims on page 457.](#page-456-0)
- 4. View or add additional information to the CMS 1500 forms. For more information on adding information to a CMS 1500 form, go to [Recording](#page-459-0)  [Additional Information on the CMS 1500 Form & ANSI File on page 460](#page-459-0).
- 5. Export the insurance claims files. For more information on exporting insurance claim files, go to [Exporting Insurance Claims on page 472](#page-471-0)
- 6. Click the **Maintenance & Options** icon.
- 7. Select **McKesson ANSI 837** from the Receiver drop-down menu.
- 8. Click **Display**.

The receiver information displays in the lower half of the window.

9. Click **Send Files** to transmit your McKesson claim files.

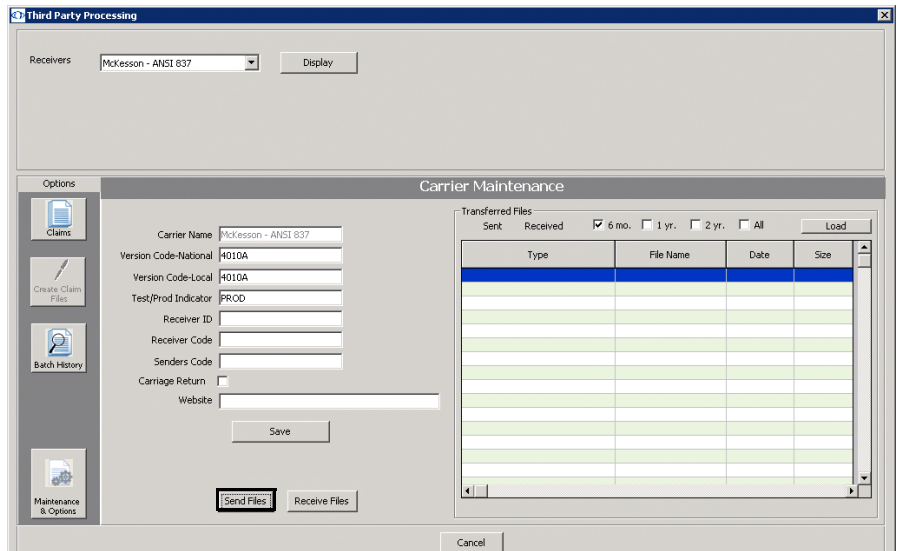

A command prompt window and a McKesson Transfer window open while the files are being sent to McKesson. After the files are sent, the File Transfer window opens.

- 10. Click **OK**.
- 11. Go to [To receive insurance claim reports from McKesson on page 475](#page-474-0) to receive insurance claim reports from McKesson. Go to [To view McKesson](#page-475-0)  [transferred files on page 476](#page-475-0) to view the ANSI files transferred to McKesson and the insurance claim reports you received from McKesson.
- <span id="page-474-0"></span>**To receive insurance claim reports from McKesson**

**NOTE** Wait at least one day after sending insurance claims to McKesson to receive insurance claim reports.

- 1. Open the Third Party Processing window. For more information on opening this window, go to [Opening the Third Party Processing Window on page 455](#page-454-0).
- 2. Click the **Maintenance & Options** icon.
- 3. Select **McKesson ANSI 837** from the Receiver drop-down menu.
- 4. Click **Display**.

The receiver information displays in the lower half of the window.

5. Click **Receive Files** to download your McKesson report files.

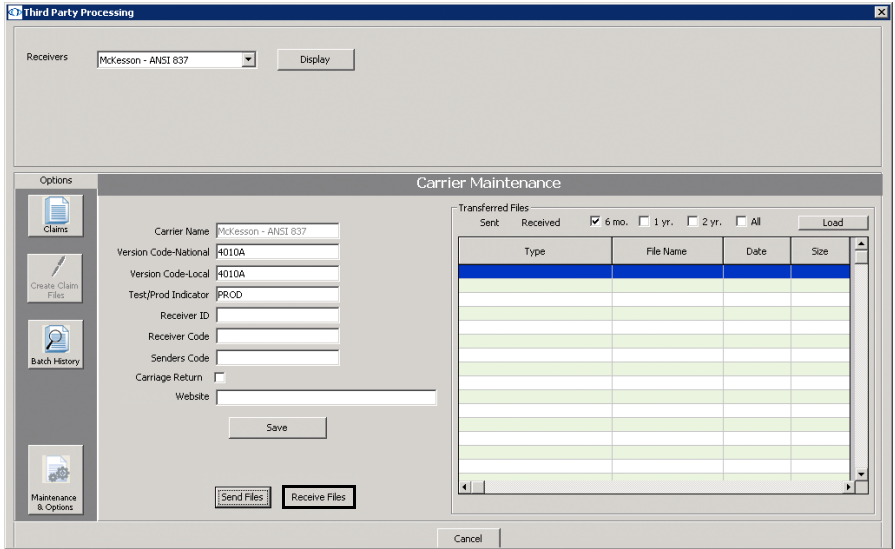

A command prompt window and a McKesson Transfer window open while the files are being received from McKesson. After the files are received, the File Transfer window opens.

- 6. Click **OK**.
- 7. Go to [To view McKesson transferred files on page 476](#page-475-0) to view the reports you received from McKesson.

<span id="page-475-0"></span>**To view McKesson transferred files**

If you send insurance claims to McKesson and receive insurance claim reports from McKesson, you can view the sent and received files by following the instructions below:

- 1. Open the Third Party Processing window. For more information on opening this window, go to [Opening the Third Party Processing Window on page 455](#page-454-0).
- 2. Click the **Maintenance & Options** icon.
- 3. Select **McKesson ANSI 837** from the Receiver drop-down menu.
- 4. Click **Display**.

The receiver information displays in the lower half of the window.

5. Click the **Sent** radio button to view claims files uploaded to McKesson OR

Click the **Received** radio button to view reports downloaded from McKesson.

- 6. Select the time period you want to display from the **6 mo.**, **1 yr.**, **2 yr.**, or **All** check boxes.
- 7. Click **Load**.

A list of available claims or reports displays in the table.

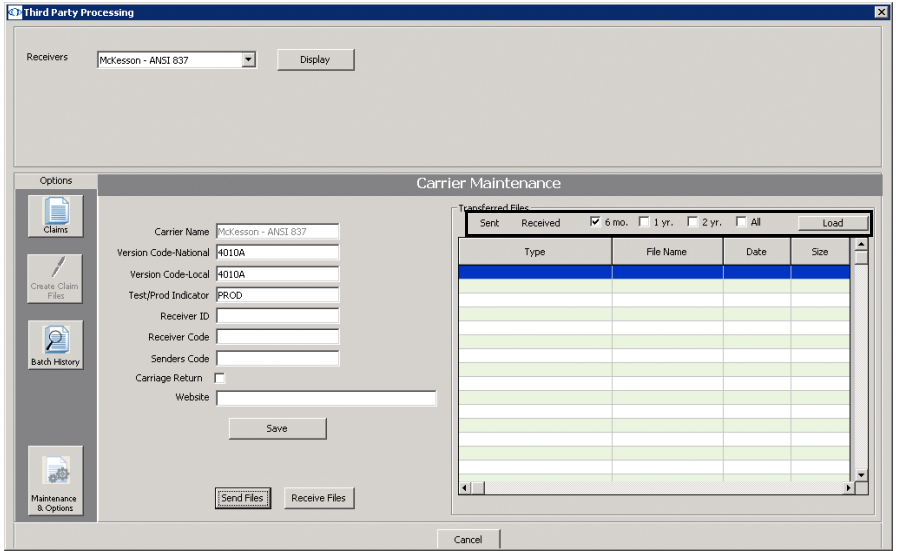

- **Claims Acknowledge Report**: Filename begins with "CA"
- **Claims Acknowledge Report**: Filename begins with "UA"
- **Exclusion Claims Report**: Filename begins with "UE"
- **Exclusions Claims Report**: Filename begins with "EC"
- **Font-End 277 Claim Status Report**: Filename begins with "XP"
- **Front-End 277 Claim Status Rejection Report**: Filename begins with "XJ"
- **Front-End Level I, McKesson 997 Report**: Filename begins with "XA"
- **McKesson Acknowledgment Report**: Filename is "REPORT"
- **McKesson Status of Transfer Report**: Filename extension is ".00"
- **Payor Reports**: Filename begins with "SR"
- **Recreate Report**: Filename begins with "FX"
- 8. Double-click a file or report to open the **View File Data** window and view and print the claim or report.

#### <span id="page-476-0"></span>Printing Insurance Claims

- 1. Open the Third Party Processing window. For more information on opening this window, go to [Opening the Third Party Processing Window on page 455](#page-454-0).
- 2. Search for insurance claims. For more information on searching for insurance claims, go to [Searching for Insurance Claims on page 456](#page-455-0).
- 3. Correct any errors in the insurance claims. For more information on correcting errors, go to [Correcting Errors in Insurance Claims on page 457.](#page-456-0)
- 4. View or add additional information to the CMS 1500 forms, as needed. For more information on adding information to a CMS 1500 form, go to [Recording Additional Information on the CMS 1500 Form & ANSI File on](#page-459-0)  [page 460.](#page-459-0)
- 5. Click **Print CMS**.
- 6. If you want to create a batch file and export claims electronically, go to [Exporting Insurance Claims on page 472.](#page-471-0)

**NOTE** To print multiple claims for a specific insurance carrier, the administrative location must designate the E-Claims Processor as **Print to Paper** in the Insurance Billing Initial Setup window. For more information, go to To add & modify insurance carriers [on page 148.](#page-147-0)

7. to [To record additional information on the CMS 1500 form on page 461](#page-460-0).

OfficeMate Administration User's Guide **477**

For more information on printing insurance claims, watch the "[Printing](https://www.eyefinityonboarding.com/OfficeMate_Biller_Go_Printing_Claim_Maintenance_Options)  [Claims"](https://www.eyefinityonboarding.com/OfficeMate_Biller_Go_Printing_Claim_Maintenance_Options) video.

# Adjusting CMS 1500 Form Margins

- 1. Open the Third Party Processing window. For more information on opening this window, go to [Opening the Third Party Processing Window on page 455](#page-454-0).
- 2. Click the **Maintenance & Options** icon.
- 3. From the **Receivers** drop-down menu, select **Print to Paper**.
- 4. Click **Display**.
- 5. Click **CMS 1500 Margins**.

The Adjust Margins window opens.

6. Type or use the arrows to adjust the top and left margins.

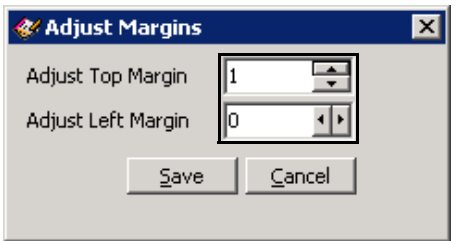

7. Click **Save**.

#### <span id="page-477-0"></span>Using the Batch History

Use the batch history to view the batches of claims submitted, view batch details, and reopen claims within the batch. For information on searching for individual claims, go to [Searching for Insurance Claims on page 456](#page-455-0). This section tells you how to use the batch history function, including how

- [To view insurance claim histories, 478](#page-477-1)
- [To reprocess insurance claim batches, 480](#page-479-0)
- <span id="page-477-1"></span>**To view insurance claim histories**
- 1. Open the Third Party Processing window. For more information on opening this window, go to [Opening the Third Party Processing Window on page 455](#page-454-0).
- 2. Click the **Batch History** icon.
- 3. Select a location from the **Location** drop-down menu, as needed.
- 4. Select an electronic receiver from the **Receivers** drop-down menu.
- 5. Type the beginning and ending dates in the **Date Submitted** fields.
- 6. Click **Search Batch History**.

Claim batches matching your search criteria are displayed.

- 7. Click the **Expand** radio button to display the individual claims within the batches, or click the **Collapse** radio button to hide the individual claims.
- 8. Click the **+** (plus) sign next to the date that you want to view.

9. Select a batch from the list and click **Batch Detail**.

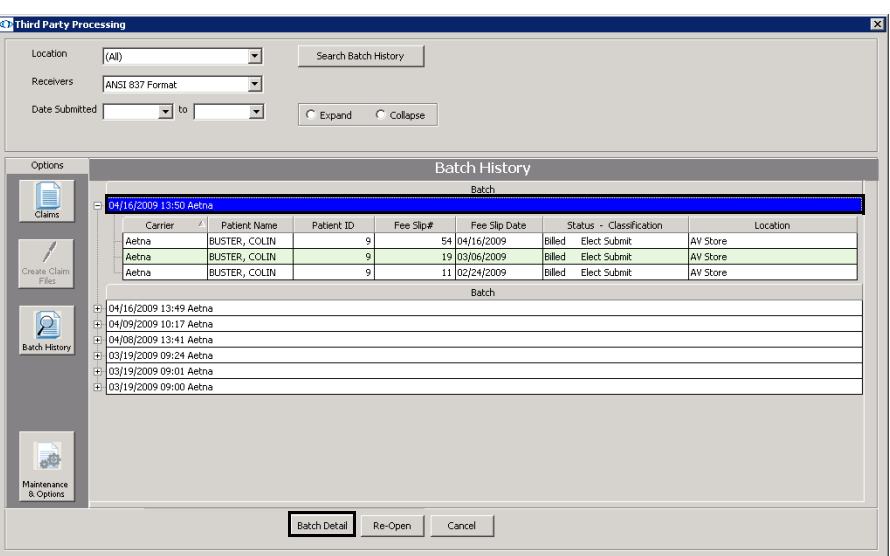

The Batch Detail window opens and displays information about the batch of claims.

10. To view more details about the claim, click **View Data** to view the data file that was sent to the receiver.

#### OR

Click **View List** to view and print a list of claims and charge amounts.

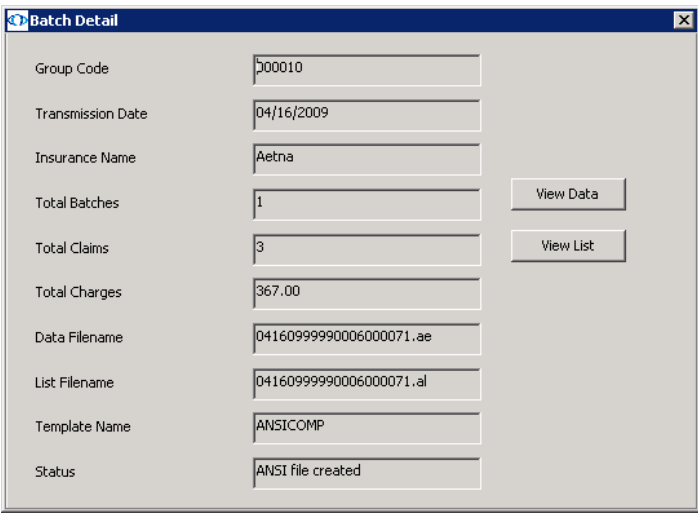

11 Processing Insurance Claims *Processing CMS 1500 Claims*

For more information on reprocessing insurance claims, watch the ["Reopening &](https://www.eyefinityonboarding.com/OfficeMate_Biller_Go_Claim_Reopen_Resubmit)  **Resubmitting** [Claims"](https://www.eyefinityonboarding.com/OfficeMate_Biller_Go_Claim_Reopen_Resubmit) video.

<span id="page-479-0"></span>**To reprocess insurance claim batches**

**NOTE** For information on reprocessing individual claims, go to [To reprocess](#page-471-1)  [individual claims on page 472.](#page-471-1)

- 1. Open the Third Party Processing window. For more information on opening this window, go to [Opening the Third Party Processing Window on page 455](#page-454-0).
- 2. Click the **Batch History** icon.
- 3. Select a location from the **Location** drop-down menu, as needed.
- 4. Select an electronic receiver from the **Receivers** drop-down menu.
- 5. Type the beginning and ending dates in the **Date Submitted** fields.
- 6. Click **Search Batch History**.

Claim batches matching your search criteria are displayed.

- 7. Click the **Expand** radio button to display the individual claims within the batches, or click the **Collapse** radio button to hide the individual claims.
- 8. Click the **+** (plus) sign next to the date that you want to view.
- 9. Select a batch from the list and click **Re-Open**.

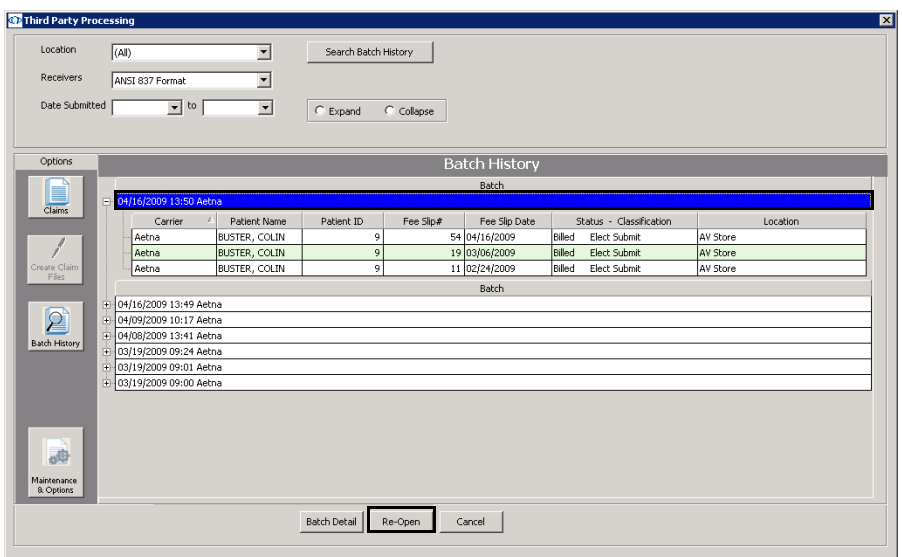

10. Click **Claims** and search for open claims.

The claims in the batch that you reopened appear in the list of open claims.

11. Correct any errors or update the claim information as needed. For information correcting claim errors, go to [Correcting Errors in Insurance](#page-456-0)  [Claims on page 457.](#page-456-0)

As long as the claims remain open with no errors, the claim information will be exported to the electronic claim batch file.

### Releasing & Closing Claims on Hold

This section tells you how to release and close claims on hold, including how to

- [To release claims on hold, 481](#page-480-0)
- [To close claims on hold, 481](#page-480-1)
- <span id="page-480-0"></span> $\blacktriangleright$  To release claims on hold
- 1. Open the Third Party Processing window. For more information on opening this window, go to [Opening the Third Party Processing Window on page 455](#page-454-0).
- 2. Search for insurance claims on hold. For more information on searching for insurance claims, go to [Searching for Insurance Claims on page 456](#page-455-0).
- 3. Select a claim from the results list.

**NOTE** Press and hold the **Ctrl** or **Shift** key to select multiple claims.

- 4. Select the **Open** check box.
- 5. Click **Save**.

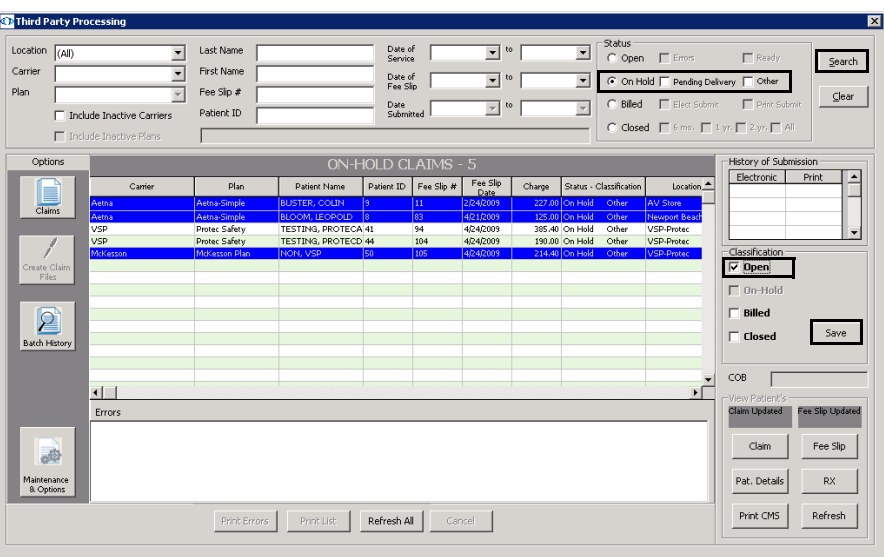

6. Correct any errors or update the claim information as needed. For information correcting claim errors, go to [Correcting Errors in Insurance](#page-456-0)  [Claims on page 457.](#page-456-0)

As long as the claim remains open with no errors, the claim information will be exported to the electronic claim batch file.

- <span id="page-480-1"></span> $\triangleright$  To close claims on hold
- 1. Open the Third Party Processing window. For more information on opening this window, go to [Opening the Third Party Processing Window on page 455](#page-454-0).
- 2. Search for insurance claims on hold. For more information on searching for insurance claims, go to [Searching for Insurance Claims on page 456](#page-455-0).

#### 11 Processing Insurance Claims *Processing UB-04 Claims*

3. Select a claim from the results list.

**NOTE** Press and hold the **Ctrl** or **Shift** key to select multiple claims.

- 4. Select the **Closed** check box.
- 5. Click **Save**.

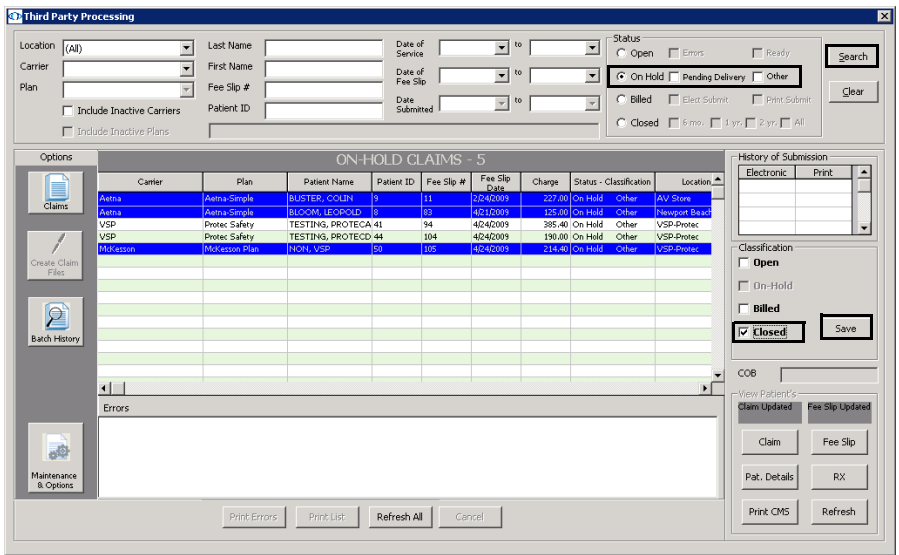

# **Processing** UB-04 Claims

The UB-04 claim form is used to submit claims for surgical procedures to insurance carriers. You can print UB-04 claims or export the claims to print image files to send electronically to insurance companies. OfficeMate automatically generates the UB-04 form for fee slips that meet the following criteria:

- Contains a procedure code designated as a UB-04 billing code in the Customization window For more information on designating UB-04 billing codes, go to [To add & modify procedure codes on page 137.](#page-136-0)
- The "UB04 not applicable. Use CMS 1500 only" radio button on the Claim Form tab (Insurance Carrier tab) on the Insurance Billing Initial Setup window should *not* be selected for the insurance carrier. For more information on the "UB04 not applicable. Use CMS 1500 only" radio button, go to [To add & modify insurance carriers on page 148](#page-147-0).

**NOTE** Your administrative location is responsible for ensuring the proper procedure codes are designated as UB-04 procedure codes and insurance companies are set to accept UB-04 claim forms.

You must follow the steps below to properly process printed and electronic insurance claims:

- 1. Select insurance claims. For more information on selecting claims, go to [Selecting UB-04 Claims on page 484](#page-483-0).
- 2. Correct errors in insurance claims. For more information on correcting errors, go to [Correcting Errors in UB-04 Claims on page 485.](#page-484-0)
- 3. Record additional information on CMS 1500 forms. For more information on recording additional information, go to [Recording Additional Information on](#page-486-0)  [the UB-04 Form on page 487](#page-486-0).
- 4. Print or export electronic insurance claims. For more information on exporting insurance claims, go to [Exporting UB-04 Claims on page 491.](#page-490-0)
- 5. Preview and print insurance claims. For more information on previewing and printing insurance claims, go to [Printing UB-04 Claims on page 492](#page-491-0).
- 6. View insurance claim billing histories. For more information on viewing billing histories, go to [Using the UB-04 Billing History on page 493.](#page-492-0)

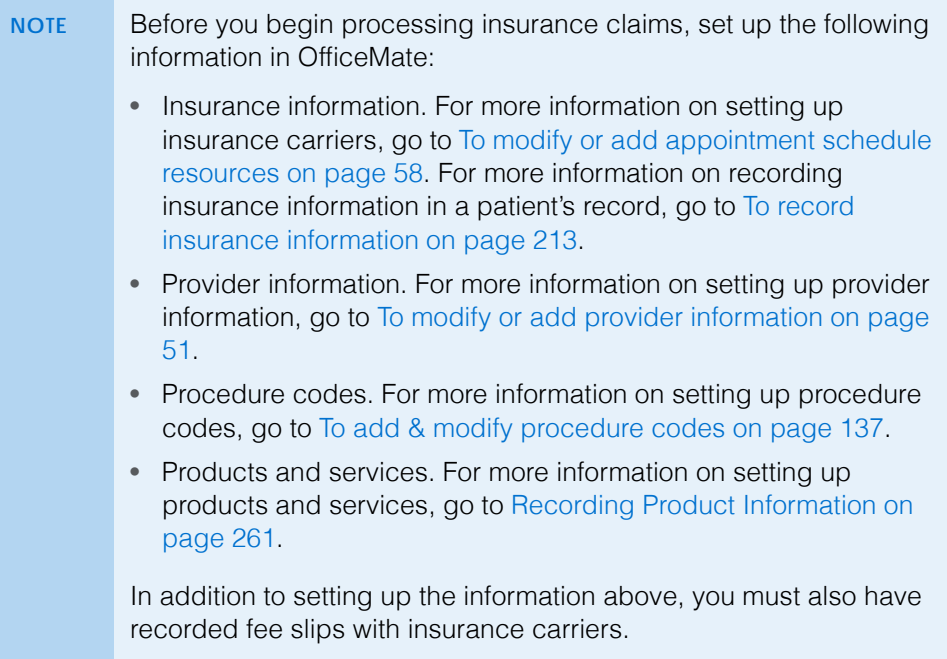

This section contains information on the following topics:

- [Opening the UB-04 Claims Window, 484](#page-483-1)
- [Selecting UB-04 Claims, 484](#page-483-0)
- [Correcting Errors in UB-04 Claims, 485](#page-484-0)
- [Recording Additional Information on the UB-04 Form, 487](#page-486-0)
- [Exporting UB-04 Claims, 491](#page-490-0)
- [Printing UB-04 Claims, 492](#page-491-0)
- [Using the UB-04 Billing History, 493](#page-492-0)
- [Reopening & Closing UB-04 Claims on Hold, 495](#page-494-0)

# <span id="page-483-1"></span>Opening the UB-04 Claims Window

Open the UB04 Claims window using one of the following methods:

- Click the **3rd Party** icon and select **UB04 Third Party**.
- Click **Tasks** on the main window toolbar, select **Third Party Processing**, and then select **UB04 Third Party**.

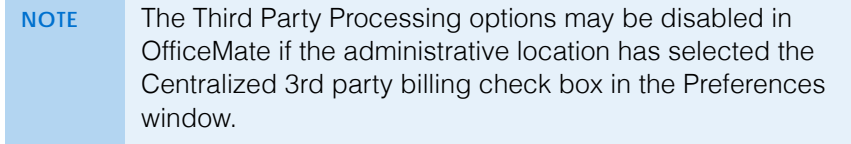

#### <span id="page-483-0"></span>Selecting UB-04 Claims

This section tells you how to select claims that you have not already processed.

- 1. Open the UB04 Claims window. For more information on opening this window, go to [Opening the UB-04 Claims Window on page 484](#page-483-1).
- 2. Select a third-party receiver from the **Receiver** drop-down menu, as needed.
- 3. Click the **Claims** icon.
- 4. Left-click and then right-click on the insurance carrier and select **Select Claims**.

The Process Warning dialog box opens and warns you that processing claims can take a few minutes or more.

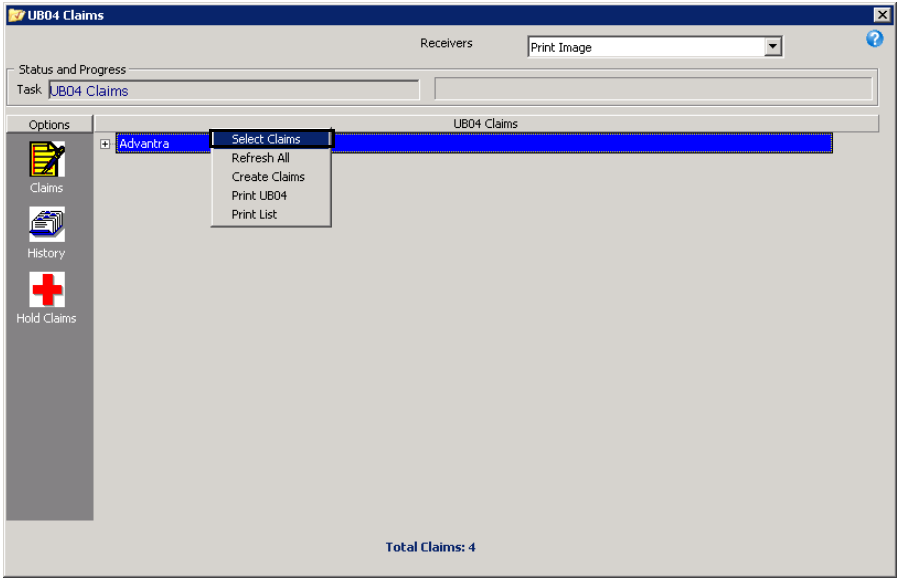

5. Click **Yes** on the Process Warning dialog box to continue selecting insurance claims.

The UB-04 insurance claims are selected and displayed on the right side of the window.

**484** OfficeMate Administration User's Guide

- 6. If you want to print a list of open insurance claims, right-click on an insurance carrier, select **Print List**, and then click **Print** on the View File Data window.
- 7. If you want to check for any errors, click the **+** (plus) sign to the left of the insurance carrier to view the individual claims. The word *Yes* appears in the Error column if OfficeMate detects an error in a claim.

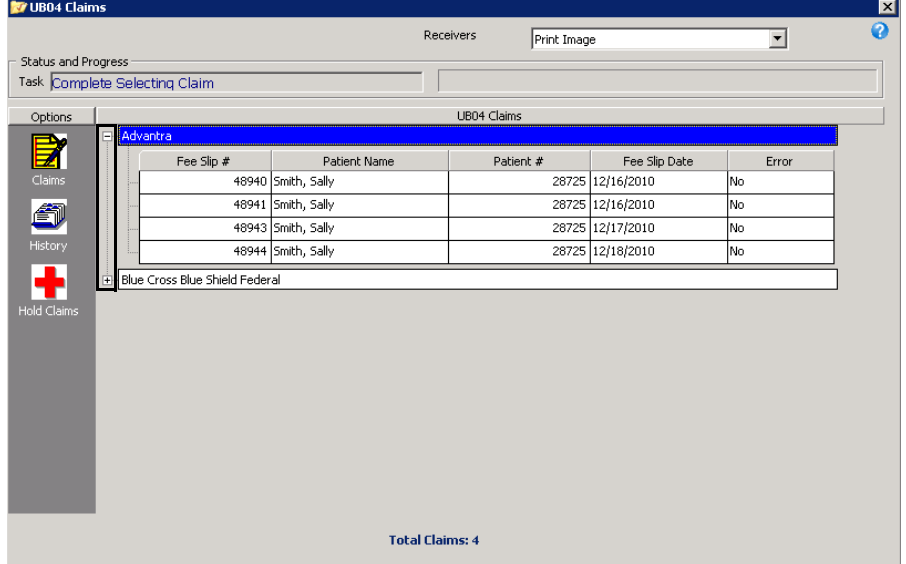

8. If the insurance claims have errors, go to [Correcting Errors in UB-04 Claims](#page-484-0)  [on page 485](#page-484-0). If the insurance claims do not have any errors, go to [Recording](#page-486-0)  [Additional Information on the UB-04 Form on page 487,](#page-486-0) [Printing UB-04](#page-491-0)  [Claims on page 492,](#page-491-0) or [Exporting UB-04 Claims on page 491.](#page-490-0)

### <span id="page-484-0"></span>Correcting Errors in UB-04 Claims

After you select insurance claims, you *must* correct any errors in the claims before you export them and file them electronically. Although correcting errors is not required for you to do before printing and mailing insurance claims and creating print images, it is highly recommended that you do so. This section tells you how to correct errors in your insurance claims.

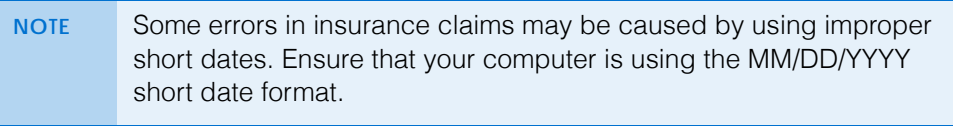

- 1. Select the UB-04 claims. For more information on selecting insurance claims, go to [Selecting UB-04 Claims on page 484](#page-483-0).
- 2. If you want to check for any errors, click the **+** (plus) sign to the left of the insurance carrier to view the individual claims. The word *Yes* appears in the Error column if OfficeMate detects an error in a claim.

3. Right-click a UB-04 claim with an error and select **Errors**.

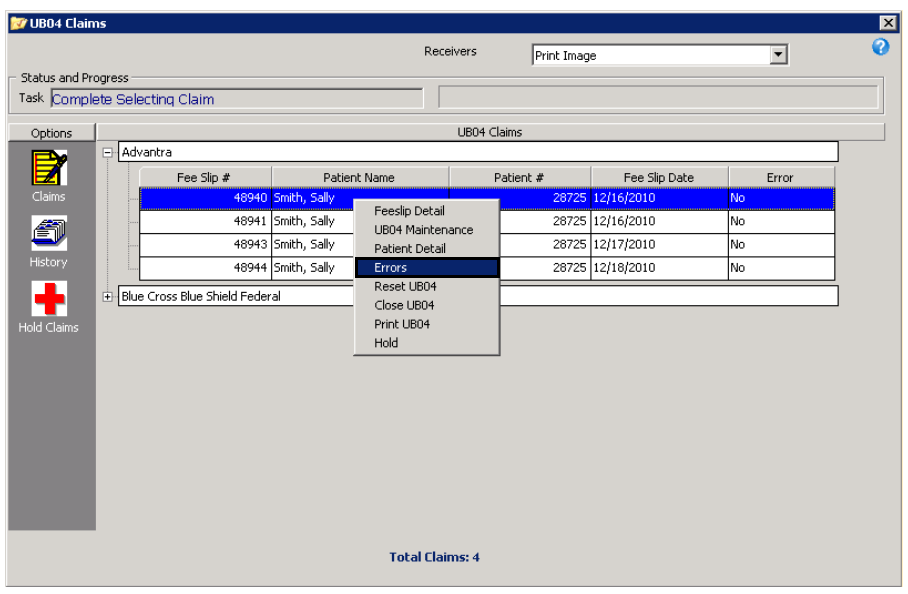

The Error(s) window opens.

4. View the list of errors and then click **Cancel** to close the Error(s) window.

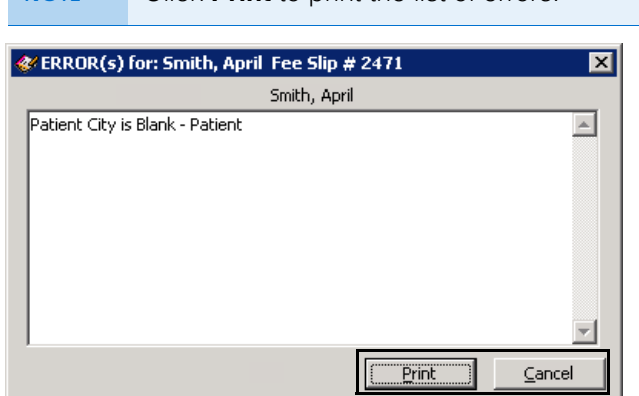

**NOTE** Click **Print** to print the list of errors.

- 5. Right-click an insurance claim with errors and select one or more of the following options:
	- **Fee Slip Detail** to open the Fee Slip window and correct procedure or diagnosis code errors and add line item additional data on the fee slip. For more information on recording procedure and diagnosis codes on fee slips, go to To record product & service information on page 152.
	- **Patient Detail** to open the Patient Demographic window and correct demographic and insurance errors on the patient's record. For more information on recording patient demographic information, go to [To](#page-205-0)  [record demographic information on page 206](#page-205-0). For more information on

recording insurance information, go to [To record insurance information](#page-212-0)  [on page 213.](#page-212-0)

- **NOTE** Ensure that the Last Name, First Name, Address, Sex, Date of Birth, Marital Status, and Emp. Status fields in the Patient Demographic window are correctly and completely recorded. Also, ensure that a provider is selected and recorded in the Fee Slip window.
- **Hold** if you do not want to correct the errors on the insurance claim right now and you want to put the claim on hold. For information on releasing or closing claims on hold, go to [Reopening & Closing UB-04 Claims on](#page-494-0)  [Hold on page 495](#page-494-0).
- **Close UB04** to permanently remove the insurance claim from processing.
- 6. Right-click an insurance claim or a group of claims and select **Reset UB04** to refresh the UB04 form(s) and clear the errors.
	- **NOTE** Clicking Reset forces the UB-04 to, once again, collect information from the various parts of OfficeMate and overwrites any information that you added, modified, or deleted manually on the UB-04 form.
- 7. If you want to record additional information on a CMS 1500 form, go to [Recording Additional Information on the UB-04 Form on page 487;](#page-486-0) otherwise, go to [Printing UB-04 Claims on page 492](#page-491-0) or [Exporting UB-04](#page-490-0)  [Claims on page 491.](#page-490-0)

#### <span id="page-486-0"></span>Recording Additional Information on the UB-04 Form

You can record and modify information directly on the UB-04 form. This section tells you how to record and modify information on the UB-04 form.

- 1. Select the UB-04 claims. For more information on selecting insurance claims, go to [Selecting UB-04 Claims on page 484](#page-483-0).
- 2. Correct any errors in the UB-04 claims. For more information on correcting errors, go to [Correcting Errors in UB-04 Claims on page 485.](#page-484-0)

3. Left-click and then right-click on an insurance claim and select **UB04 Maintenance**.

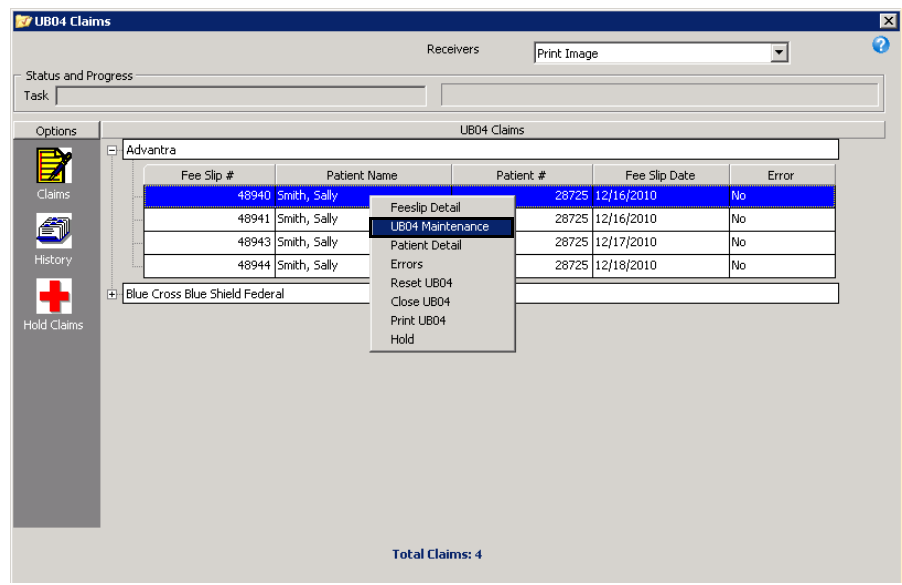

The UB-04 form opens.

4. Modify or add information to the UB-04 form.

- **NOTE** The following boxes on the UB-04 form import information from the corresponding OfficeMate fields. OfficeMate automatically populates the appropriate form fields based on the type of insurance.
	- **Box 1**: Administrative location address from the Business Names window when centralized third-party processing turned on. Location address from the Location Maintenance window when centralized third-party processing turned off.
	- **Box 2**: Blank.
	- **Box 3a**: Patient # from the Patient Demographics window. This Number is generated by OfficeMate.
	- **Box 3b**: A 20-digit number that identifies the patient and fee slip. The first 10 digits display the Patient # from the Patient Demographics window padded with zeroes, and the last 10 digits display the Fee Slip # from the Fee Slip window, also padded with zeroes.
	- **Box 4**: Always 0831.
	- **Box 5**: Tax ID from the Location Maintenance window when centralized third-party processing turned on. Location Tax ID from the Location Maintenance window when centralized third-party processing turned off.
	- **Box 6**: Fee slip date.
	- **Box 7**: Blank.
	- **Box 8a**: ID type selected by the UB04 Form Box 8a radio button in the Plan tab of the Insurance Billing Initial Setup window.
	- **Box 8b**: Last Name and First Name fields on the Patient Demographics window.
	- **Box 9a**: First Address field on the Patient Demographics window.
	- **Box 9b**: City field on the Patient Demographics window.
	- **Box 9c**: State field on the Patient Demographics window.
	- **Box 9d**: ZIP field on the Patient Demographics window.
	- **Box 9e**: Blank.
	- **Box 10**: Date Of Birth field on the Patient Demographics window.
	- **Box 11**: Sex radio button on the Patient Demographics window.
	- **Boxes 12–37**: Blank, but you can edit these boxes.
	- **Box 38**: Name, Address 1, Address 2, City, State, and ZIP Code fields on the Insurance Carrier tab of the Insurance Billing Initial Setup window.
	- **Boxes 39–41**: Blank, but you can edit these boxes.

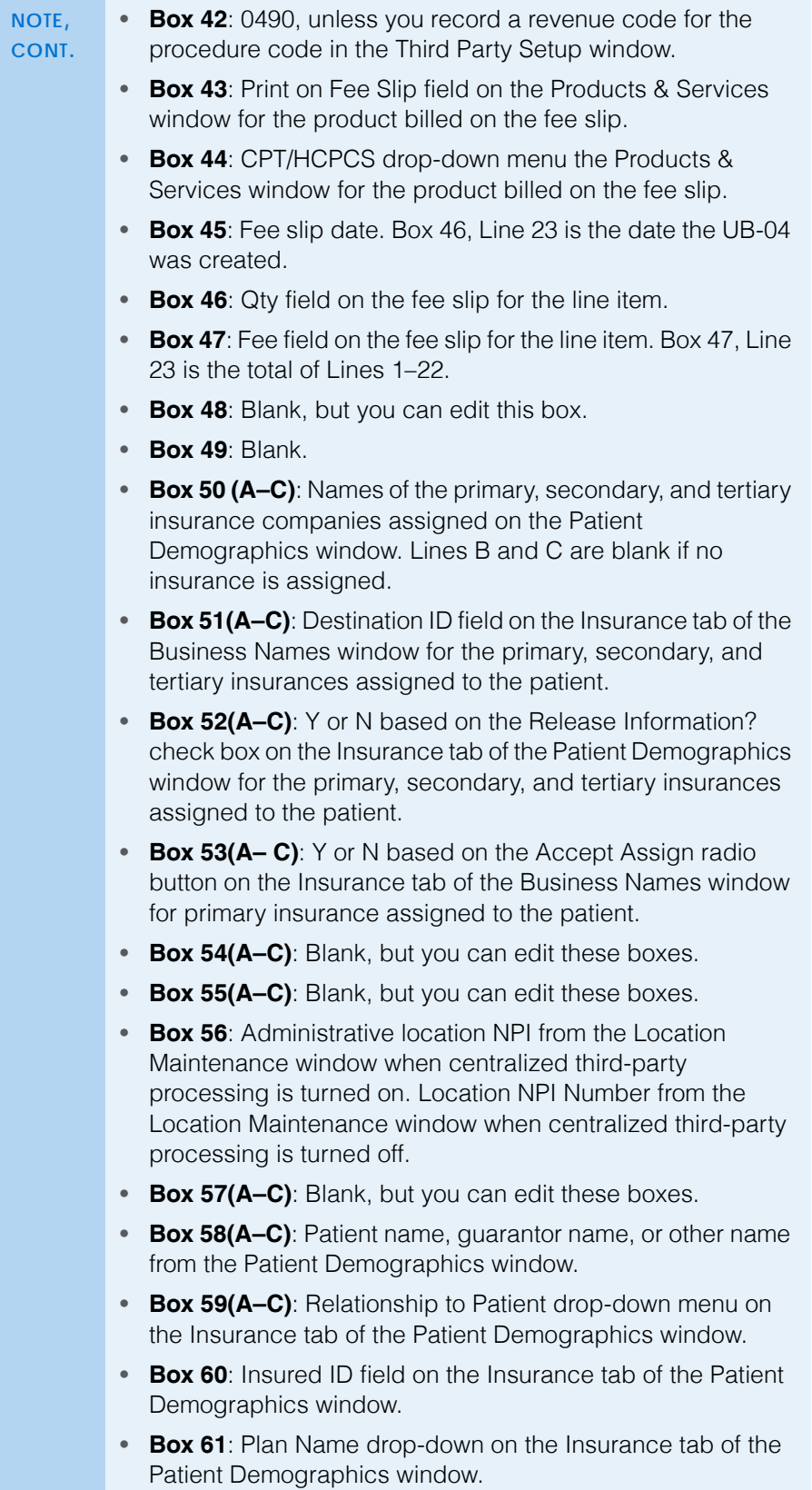

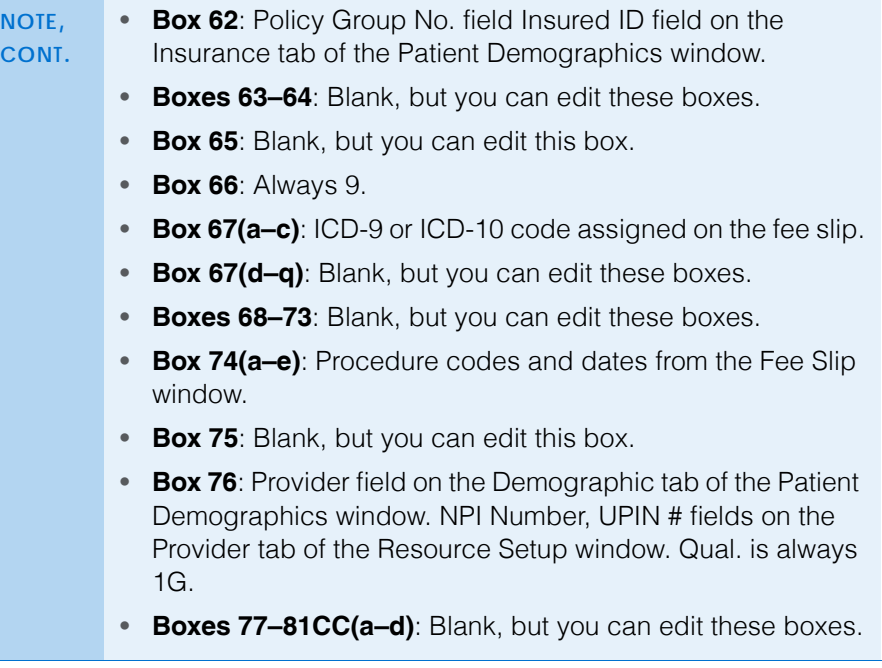

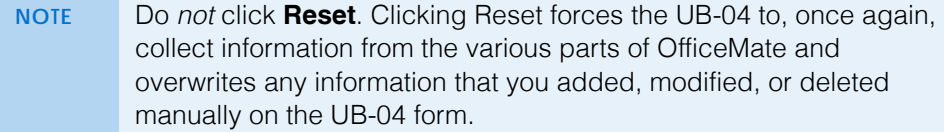

- 5. Click **Print** to print the UB-04 form.
	- **NOTE** Since the layout of the fields on the UB-04 is wider than most printers will allow, you must use a printer that supports edge-to-edge printing. If you attempt to print a UB-04 on a printer that does not support edge-to-edge printing, not all of your input will print along the left and right margins.
- 6. Click **OK** to save and close the UB-04 form.
- 7. If you want to preview or print UB-04 claims go to [Printing UB-04 Claims on](#page-491-0)  [page 492.](#page-491-0) If you want to create a batch file and export claims, go to [Exporting UB-04 Claims on page 491.](#page-490-0)

# <span id="page-490-0"></span>Exporting UB-04 Claims

You can export claims to print image files to send electronically to insurance companies. This section tells you how to export UB-04 insurance claims to send to insurance companies.

- 1. Select the UB-04 claims. For more information on selecting insurance claims, go to [Selecting UB-04 Claims on page 484](#page-483-0).
- 2. Correct any errors in the UB-04 claims. For more information on correcting errors, go to [Correcting Errors in UB-04 Claims on page 485.](#page-484-0)
- 3. Add additional information to the UB-04 forms. For more information on adding information to a UB-04 form, go to [Recording Additional Information](#page-486-0)  [on the UB-04 Form on page 487](#page-486-0).
- 4. Left-click and then right-click on the insurance carrier and select **Create Claims**.
- 5. Click **Yes** on the **Process Warning** window to proceed.
- 6. Click **Yes** on the **Do you want to move Claim records?** window to move the claim to the Billing History folder.
- 7. Click **Yes** on the **Print Image Created** window after the print image is created.
	- **NOTE** The print image file, PrintImg.txt, is located in the OMATE32\DATA\EMC\UB04FILES folder. Send the PrintImg.txt file to your insurance carrier. A copy of the print image file is also located in the OMATE32\DATA\EMC\UB04FILES folder and identified by the first two letters of the insurance carrier's name, the date, and the **.exp** extension.
- 8. To view the billing history of an insurance claim, go to [Using the UB-04](#page-492-0)  [Billing History on page 493.](#page-492-0)

### <span id="page-491-0"></span>Printing UB-04 Claims

For more information on printing insurance claims, watch the "[Printing](https://www.eyefinityonboarding.com/OfficeMate_Biller_Go_Printing_Claim_Maintenance_Options)  [Claims"](https://www.eyefinityonboarding.com/OfficeMate_Biller_Go_Printing_Claim_Maintenance_Options) video.

- **NOTE** Since the layout of the fields on the UB-04 is wider than most printers will allow, you must use a printer that supports edge-to-edge printing. If you attempt to print a UB-04 on a printer that does not support edge-to-edge printing, not all of your input will print along the left and right margins.
- 1. Select the UB-04 claims. For more information on selecting insurance claims, go to [Selecting UB-04 Claims on page 484](#page-483-0).
- 2. Correct any errors in the UB-04 claims. For more information on correcting errors, go to [Correcting Errors in UB-04 Claims on page 485.](#page-484-0)
- 3. Add additional information to the UB-04 forms. For more information on adding information to a UB-04 form, go to [Recording Additional Information](#page-486-0)  [on the UB-04 Form on page 487](#page-486-0).
- 4. Right-click on an insurance claim or insurance carrier and select **Print UB04**  to print the UB-04 form and send it to your insurance carrier in the mail.
- 5. Click **Yes** on the **Do you want to move Claim records?** window if you have already printed or exported the insurance claim and you are ready to move the claim to the Billing History folder.
- 6. If you want to create a batch file and export claims, go to [Exporting UB-04](#page-490-0)  [Claims on page 491.](#page-490-0)

#### <span id="page-492-0"></span>Using the UB-04 Billing History

You can view details about the claims you have processed and reprocess claims using the billing history function in the UB04 Claims window. This section tells you how to use the billing history function, including how

- [To view UB-04 claim histories, 493](#page-492-1)
- [To reprocess UB-04 claims, 494](#page-493-0)
- <span id="page-492-1"></span>**To view UB-04 claim histories**
- 1. Open the UB04 Claims window. For more information on opening this window, go to [Opening the UB-04 Claims Window on page 484](#page-483-1).
- 2. Select a third-party receiver from the **Receiver** drop-down menu, as needed.
- 3. Right-click the **History** icon and select **Refresh History**.
- 4. Click **Yes** on the **Process Warning** window to proceed.
- 5. Click the **+** (plus) sign next to the date and insurance carrier for the claim you want to view.

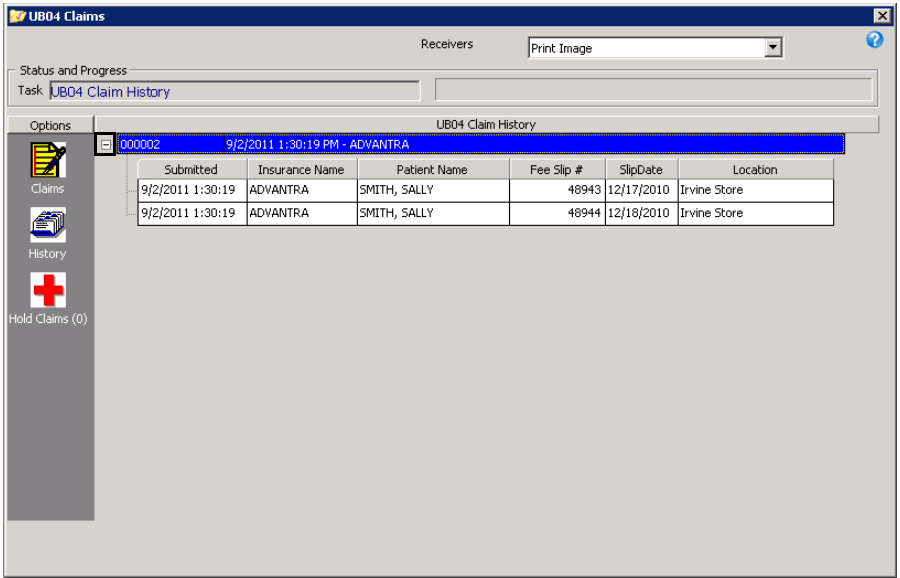

6. Left-click and then right-click on the insurance carrier and select **Batch Detail**.

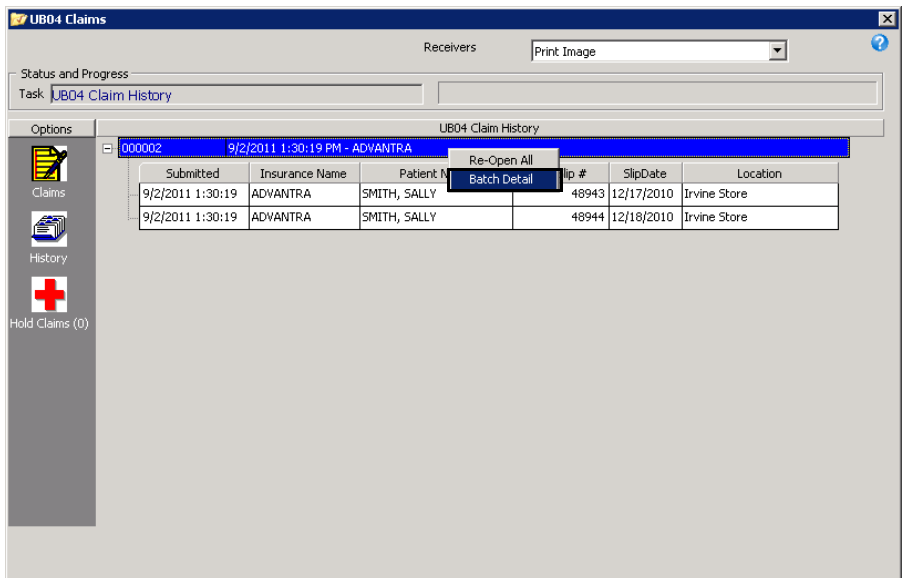

The UB04 Claims window displays the Batch Detail.

7. Click **View List** to view and print a list of claims and charge amounts.

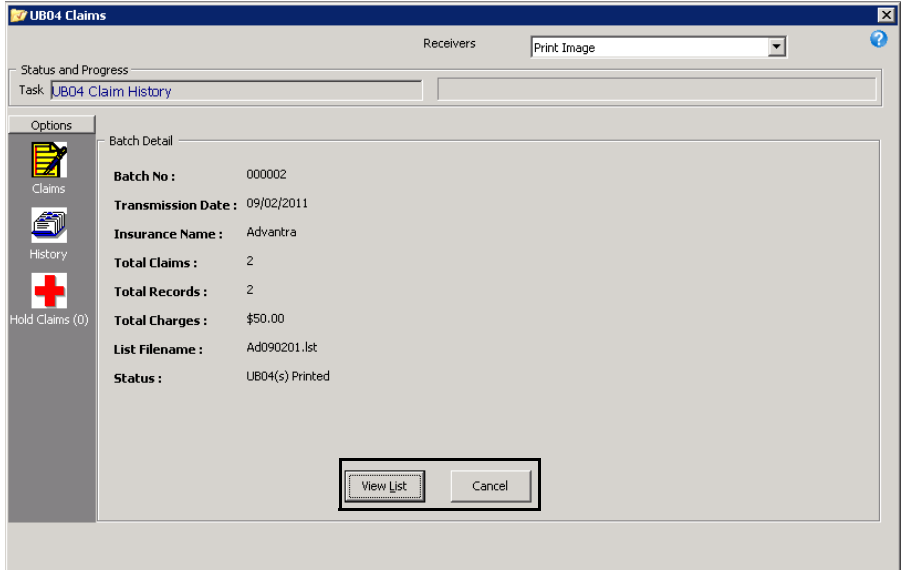

- <span id="page-493-0"></span>**To reprocess UB-04 claims**
- 1. Open the UB04 Claims window. For more information on opening this window, go to [Opening the UB-04 Claims Window on page 484](#page-483-1).
- 2. Select a third-party receiver from the **Receiver** drop-down menu, as needed.
- 3. Click the **History** icon.
- 4. Click the **+** (plus) sign next to **Print CMS(s)/Date(s)**.
- 5. Locate the date and insurance carrier for the claim you want to view and click the **+** (plus) sign next to the date that you want to view.
- 6. Complete one of the following actions, depending on your situation:
	- Left-click and then right-click on an insurance carrier in the left side of the window and select **Re-Open All**.
	- Left-click and then right-click on an individual claim on the right side of the window and select **Open CMS**.
- 7. Go to [Correcting Errors in UB-04 Claims on page 485,](#page-484-0) [Recording Additional](#page-486-0)  [Information on the UB-04 Form on page 487,](#page-486-0) or [Exporting UB-04 Claims on](#page-490-0)  [page 491](#page-490-0) to revise and reprocess your claim.

#### <span id="page-494-0"></span>Reopening & Closing UB-04 Claims on Hold

This section tells you how to reopen and then close UB-04 claims on hold, including how to

- [To reopen UB-04 claims on hold, 495](#page-494-1)
- [To close UB-04 claims on hold, 496](#page-495-0)
- <span id="page-494-1"></span>**To reopen UB-04 claims on hold**
- 1. Open the UB-04 Claims window. For more information on opening this window, go to [Opening the UB-04 Claims Window on page 484](#page-483-1).
- 2. Select a third-party receiver from the **Receiver** drop-down menu, as needed.
- 3. Click the **Hold Claims** icon.
- 4. Locate the insurance carrier for which the claim is on hold and click the **+** (plus) sign to view the claims being held.
- 5. Complete one of the following actions, depending on your situation:
	- If you are reopening all claims that are on hold, left-click and then right-click on the Hold Claims icon and select **Open All**.
	- If you are releasing one claim that is on hold, left-click and then right-click on the claim and select **Open Claim**.
	- **NOTE** Press and hold the **Ctrl** or **Shift** key to select multiple patient insurance claims.

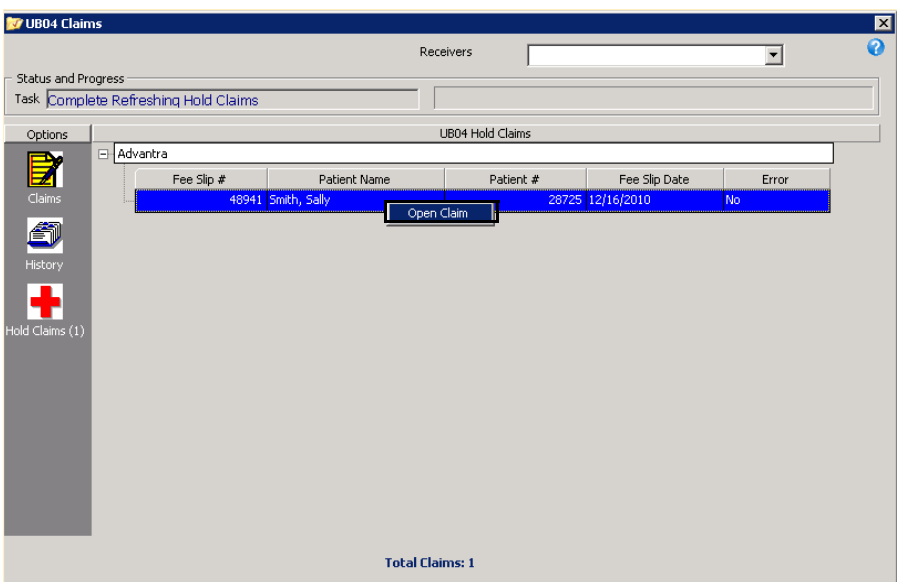

The UB-04 claim(s) can be selected again the next time you select UB-04 claims for processing. For more information on selecting UB-04 insurance claims, go to [Selecting UB-04 Claims on page 484.](#page-483-0)

- <span id="page-495-0"></span> $\triangleright$  To close UB-04 claims on hold
- 1. Open the UB04 Claims window. For more information on opening this window, go to [Opening the UB-04 Claims Window on page 484](#page-483-1).
- 2. Select a third-party receiver from the **Receiver** drop-down menu, as needed.
- 3. Click the **Hold Claims** icon.
- 4. Reopen the UB-04 claims on hold. For more information on reopening UB-04 claims on hold, go to [To reopen UB-04 claims on hold on page 495](#page-494-1)
- 5. Select a third-party receiver from the **Receiver** drop-down menu.
- 6. Click the **Claims** icon.
- 7. Select the claims you reopened. For more information on selecting UB-04 claims, go to [Selecting UB-04 Claims on page 484](#page-483-0).

8. Left-click and then right-click on the UB-04 claim and select **Close UB04**.

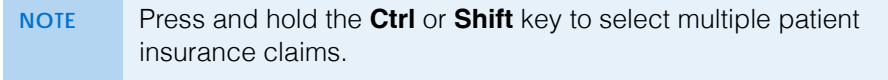

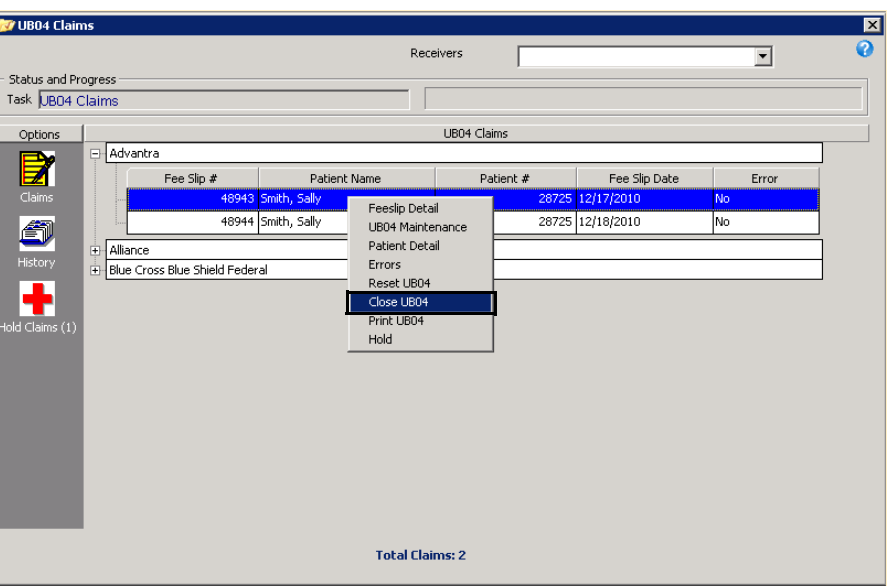

The UB-04 insurance claim(s) are removed from the UB-04 claims window. If you want to view or print a closed claim, open the UB-04 form from the Fee Slip window or the Insurance tab on the Patient Demographic window. For information on opening the UB-04 form from the Patient Demographic window, go to [To record insurance information on page 213.](#page-212-0) For more information on opening the UB-04 form from the Fee Slip window, go to Viewing & Printing Claim Forms on page 177.

**NOTE** You cannot edit and refresh closed UB-04 claims that you opened through the Insurance tab on the Patient Demographic window or Fee Slip window. To edit and refresh closed UB-04 claims, reopen the claims from the Billing History. For information on using the Billing History, go to [Using the UB-04](#page-492-0)  [Billing History on page 493.](#page-492-0)

11 | Processing Insurance Claims *Processing UB-04 Claims*

# Setting Up & Using the VSP Interface

# In this chapter:

- [Preparing for the OfficeMate VSP Interface, 500](#page-499-0)
- [Activating the VSP Interface with Eyefinity, 500](#page-499-1)
- [Turning the VSP Interface On or Off, 501](#page-500-0)
- [Using the VSP Setup Assistant, 501](#page-500-1)
- [Setting Up the OfficeMate VSP Interface Manually, 514](#page-513-0)
- [Setting Up Product Attribute Pricing, 520](#page-519-0)
- [Loading Lens Products into OfficeMate, 521](#page-520-0)
- [Downloading VSP Lists, 522](#page-521-0)
- [Loading Frame Products into OfficeMate, 524](#page-523-0)
- [Mapping Products, 525](#page-524-0)
- [Setting Up Service Attributes, 530](#page-529-0)
- [Turning On the VSP Interface, 531](#page-530-1)
- [Understanding the VSP Interface Workflow, 531](#page-530-0)
- [Getting Member Eligibility & VSP Authorization, 532](#page-531-0)
- [Coordinating Benefits, 538](#page-537-0)
- [Researching VSP Insurance Claims & Lab Orders, 539](#page-538-0)

For information on using the OfficeMate VSP Interface, watch the ["VSP Interface](https://www.youtube.com/embed/j2R7cd_7yZk?list=PL4cXdFsctyjJuTVGslcxDxKli3D_2vbDk)  [Overview](https://www.youtube.com/embed/j2R7cd_7yZk?list=PL4cXdFsctyjJuTVGslcxDxKli3D_2vbDk)" video.

OfficeMate users can submit electronic VSP insurance claims to Eyefinity without re-entering claim information into the Eyefinity website or filing paper claims. OfficeMate obtains authorization and eligibility information directly from Eyefinity so that you can quickly and accurately submit VSP claims. In addition to submitting VSP insurance claims, you can also submit private lab orders and Rx orders to Eyefinity through the OfficeMate VSP Interface. You cannot submit government or commercial claims (non-VSP claims) to Eyefinity through the OfficeMate VSP Interface.

This chapter shows you how to set up the OfficeMate VSP interface; obtain authorization and eligibility information; and submit insurance claims, private lab orders, and Rx orders to Eyefinity through the OfficeMate VSP interface.

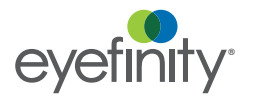

#### <span id="page-499-0"></span>Preparing for the Office-Mate VSP Interface

Before you can begin setting up OfficeMate to send VSP claims to Eyefinity, you must ensure that you have everything you need. If your practice has been using OfficeMate, you do not need to collect information already entered in the software.

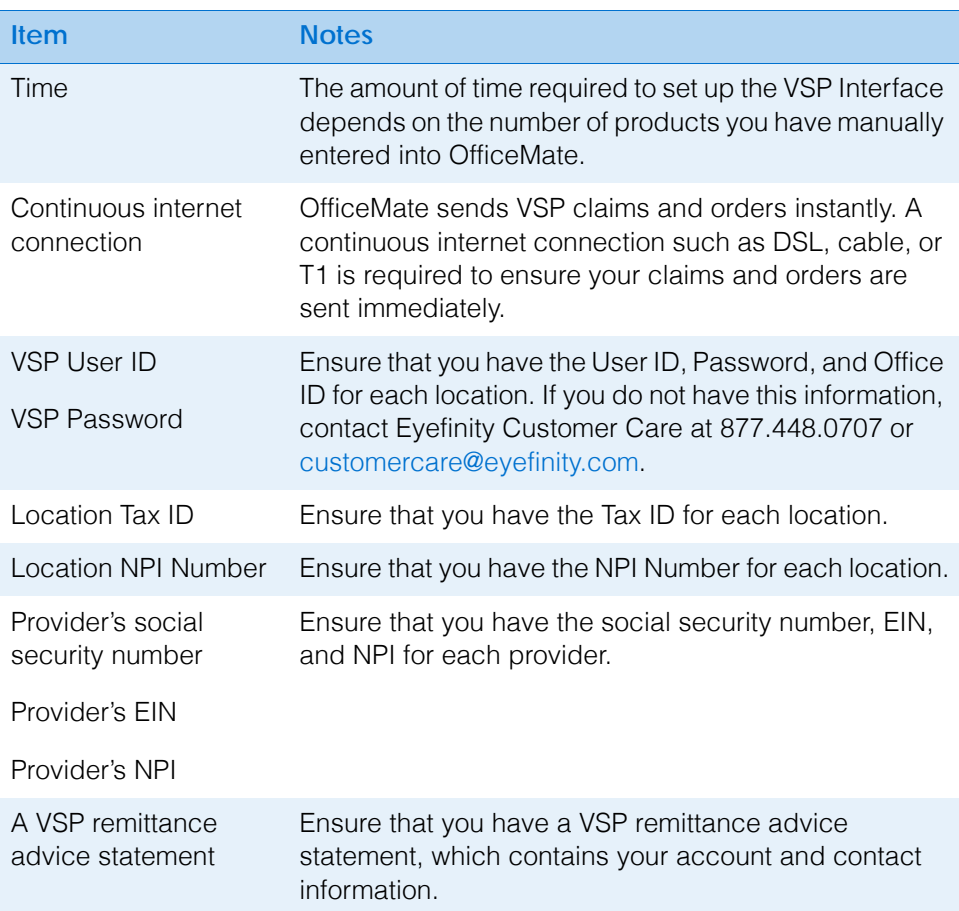

### <span id="page-499-1"></span>Activating the VSP Interface with Eyefinity

Make sure that, for each practice location, the phone number you provide to Eyefinity is the same phone number that you have recorded in OfficeMate Administration in the VSP Phone text box in the Location Maintenance window.

 Call Eyefinity at 877.448.0707 to activate your PMI interface. Your PMI activation from Eyefinity is effective after one to two hours.

#### <span id="page-500-0"></span>Turning the VSP Interface On or Off

You have the ability to easily turn the VSP interface on or off, depending on your needs. For example, you may need to turn the VSP interface off to prevent claims and orders from being sent while you initially set up your products.

To toggle the VSP interface on or off, click the **VSP** icon on the OfficeMate Administration select **VSP Interface On/Off**, and click **Turn All On** or **Turn All Off**.

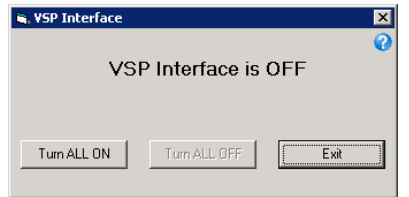

- **NOTES** You will not be able to turn the VSP interface on until you have set up a VSP insurance carrier and plan in the Insurance Billing Initial Setup window or VSP Setup Assistant.
	- While the VSP interface is turned off, your VSP claims appear in the Third Party Processing window as print-to-paper claims. You will need to enter these claims and lab orders manually into eyfinity.com. Additionally, you will not be able to pull eligibility and authorizations until the VSP interface is turned on.

# <span id="page-500-1"></span>Using the VSP **Setup** Assistant

The VSP Setup Assistant walks you through the process of setting up all the information that is required to send VSP claims and lab orders from OfficeMate electronically. This section explains how to use the VSP Setup Assistant, including how

- [To open the VSP Setup Assistant, 502](#page-501-0)
- [To set up locations, 502](#page-501-1)
- [To set up providers, 503](#page-502-0)
- [To set up base attributes, 504](#page-503-0)
- [To set up lens material attributes, 505](#page-504-0)
- [To set up lens color attributes, 506](#page-505-0)
- [To set up other lens attributes, 507](#page-506-0)
- [To set up lens type attributes, 508](#page-507-0)
- [To set up lens treatments, 509](#page-508-0)
- [To set up other products, 510](#page-509-0)
- [To select VSP labs, 511](#page-510-0)
- [To set up a VSP insurance carrier and plan, 512](#page-511-0)
- [To run the Lens Product Loader, 513](#page-512-0)

The VSP Setup Assistant guides you through the initial setup of the VSP interface. If you have already set up the VSP interface, you can maintain setup information

#### 12 | Setting Up & Using the VSP Interface *Using the VSP Setup Assistant*

directly in OfficeMate Administration. For more information, go to [Setting Up the](#page-513-0)  [OfficeMate VSP Interface Manually on page 514](#page-513-0).

- <span id="page-501-0"></span>**To open the VSP Setup Assistant**
- 1. From the OfficeMate Administration main window, click the **VSP** icon.
- 2. Select **VSP Setup Assistant**.

The VSP Setup Assistant window opens and guides you through the 12 steps required to enter the information required by the VSP interface. You can edit almost all of the information that displays within the VSP Setup Assistant by clicking the field and typing.

You can close the VSP Setup Assistant and return to it at a later time. When you reopen the window, you are taken directly to the step where you left off.

<span id="page-501-1"></span>**To set up locations**

**NOTE** If the information is already complete for each location, click **Next** to go to the next step in the VSP Setup Assistant.

- <span id="page-501-2"></span>1. In the **Location or Doctor Tax ID** column, type your service facility tax ID number (either your group tax ID number or your provider tax ID number).
- 2. In the **Location or Doctor NPI** column, type your service facility NPI number (either your group NPI number or your provider NPI number).
- 3. Type the username that Eyefinity Customer Care gave you in the **VSP User ID** column. The username is the same as your Eyefinity login ID.
- 4. Type the password that Eyefinity Customer Care gave you in the **VSP Password** column. The password is the same as your Eyefinity login password.
- <span id="page-501-3"></span>5. Type the phone number that Eyefinity has on file for the location in the **VSP Phone** column.
- 6. Repeat [steps 1](#page-501-2)[–5](#page-501-3) for each location listed.

7. Click **Next** to save your changes and proceed to the next window in the VSP Setup Assistant.

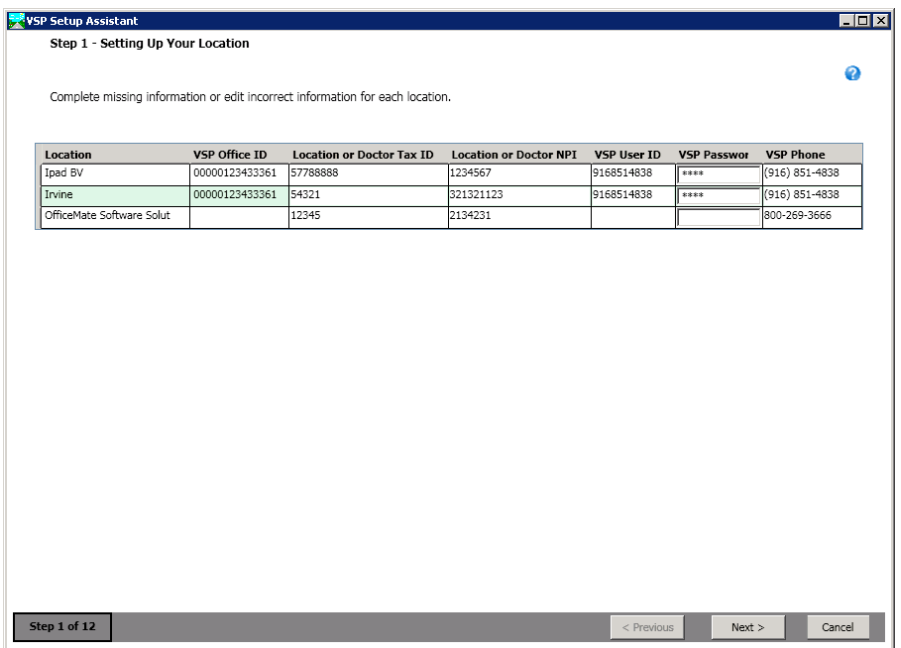

- <span id="page-502-0"></span>**To set up providers**
- <span id="page-502-1"></span>1. In the **NPI** column, type the provider's NPI number.
- 2. In the **EIN** column, type the provider's EIN number.
- <span id="page-502-2"></span>3. In the **VSP ID** column, type the provider's VSP doctor ID (DID).

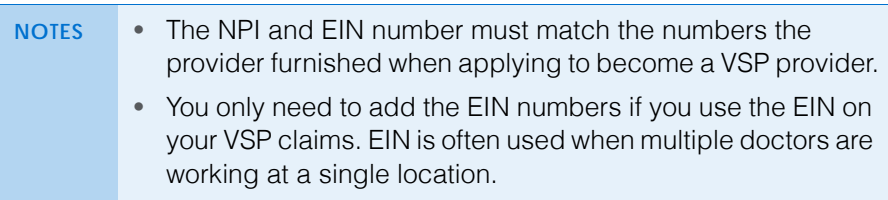

4. Repeat [steps 1](#page-502-1)[–3](#page-502-2) for each provider listed.

#### 12 | Setting Up & Using the VSP Interface *Using the VSP Setup Assistant*

5. Click **Next** to save your changes and proceed to the next window in the VSP Setup Assistant.

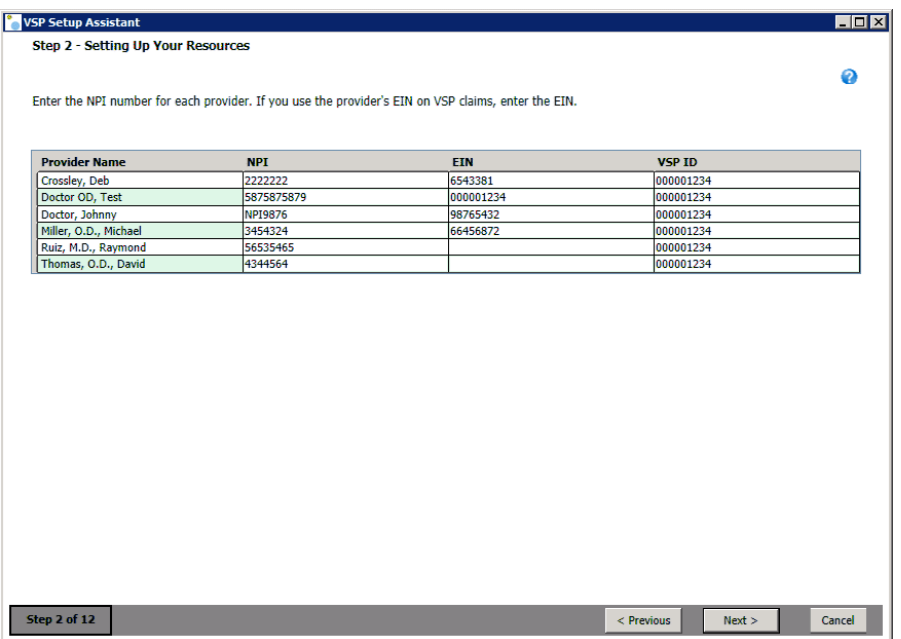

<span id="page-503-0"></span>**To set up base attributes**

Attributes are the individual qualities and characteristics that define a product (e.g., color, material, lens type). Attributes are inherent to the product; add-ons are not attributes. For example, a single-vision, high-index transition lens has the attributes of single vision, high-index material, and transition coloring. When you submit this lens to the lab, you select the lens "Single Vision high-index Transition"; but when you bill it to the insurance, you want to separate it into its parts, or attributes, so you can collect the full reimbursement from the insurance company.

- <span id="page-503-1"></span>1. In the **Fee** column, type the fee that you charge for the attribute. Pricing is *per lens*.
	- **NOTE** The base fee does not include the fees you might charge for tinting, coating, or other attributes. Those other attributes are priced separately in later steps in the VSP Setup Assistant. The total fee for the lens will be the sum of a lens' base fee plus the fees for any additional attributes.
- <span id="page-503-2"></span>2. If you do not sell a particular lens, deselect the check box in the **Selection** column.
- 3. Repeat [steps 1](#page-503-1)[–2](#page-503-2) for each attribute listed.
4. Click **Next** to save your changes and proceed to the next window in the VSP Setup Assistant.

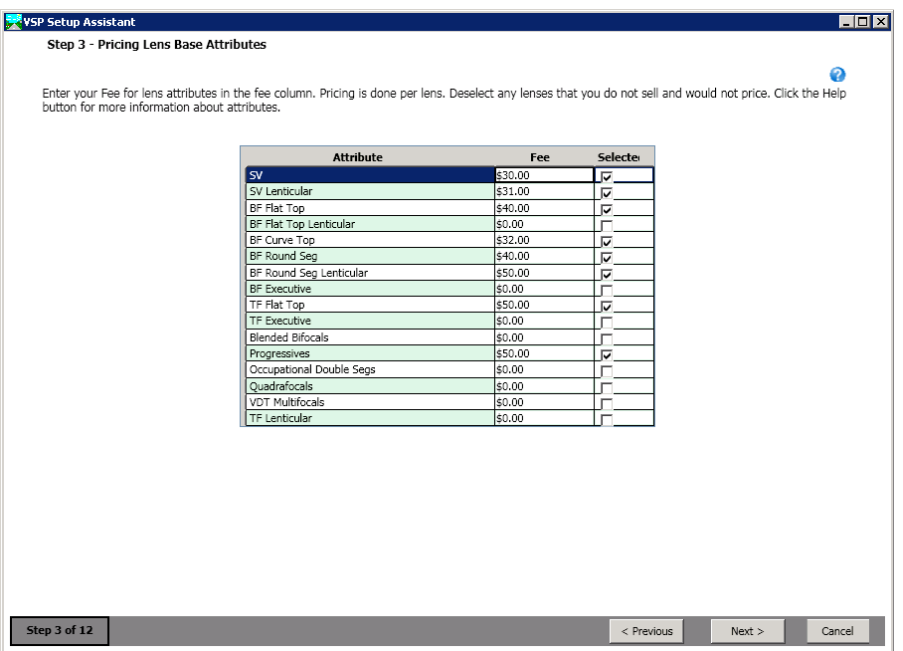

For more information about attributes go to [To maintain product attributes on page](#page-269-0)  [270.](#page-269-0)

**To set up lens material attributes**

You may charge different prices for similar products made with different materials. For example, in many offices, there is no additional charge for plastic or glass, but there is for polycarbonate or high-index. In this case, the plastic and glass base material attributes would be deselected and not have a charge. The polycarbonate and high-index attributes would have charges.

- 1. In the **All Fee** column, type the fee that you charge for the lens material provided you charge the same fee for this material regardless of the lens type and skip to [step 6](#page-504-0); otherwise, if you charge different fees for this material depending on the lens type, leave zero in the All Fees column and go to[step 2.](#page-504-1) Pricing is *per lens*.
- <span id="page-504-1"></span>2. In the **SV Fee** column, type the fee that you charge for this material for a single-vision lens. Pricing is *per lens*.
- 3. In the **BF Fee** column, type the fee that you charge for this material for a bifocal lens. Pricing is *per lens*.
- 4. In the **TF Fee** column, type the fee that you charge for this material for a trifocal lens. Pricing is *per lens*.
- 5. In the **PRG Fee** column, type the fee that you charge for this material for a progressive lens. Pricing is *per lens*.
- <span id="page-504-0"></span>6. If you do not sell a particular lens, deselect the check box in the **Selection** column.
- 7. Repeat [steps 1](#page-503-0)[–2](#page-503-1) for each material listed.

### **12** Setting Up & Using the VSP Interface *Using the VSP Setup Assistant*

8. Click **Next** to save your changes and proceed to the next window in the VSP Setup Assistant.

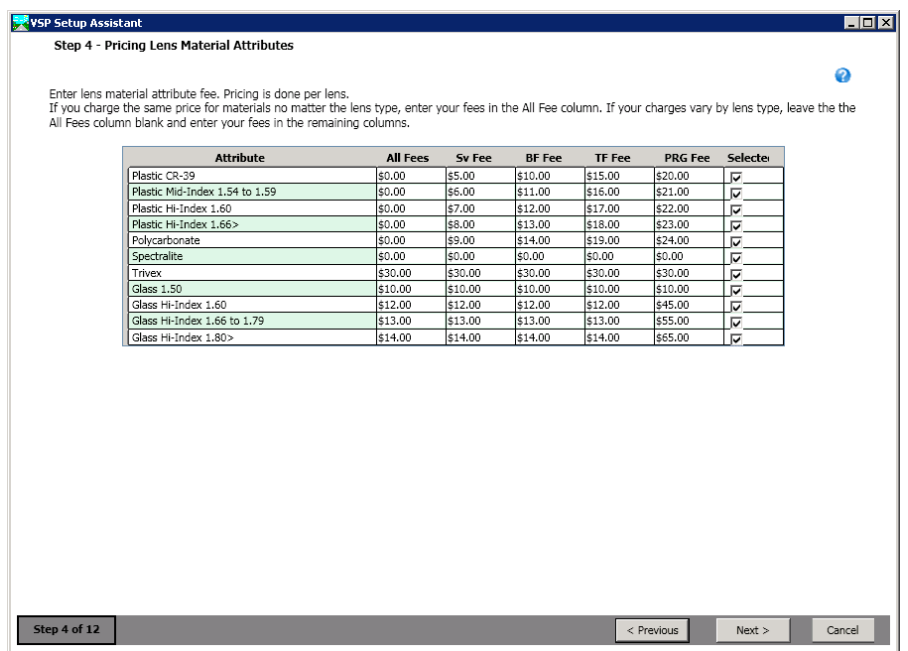

- **To set up lens color attributes**
- <span id="page-505-0"></span>1. In the **Fee** column, type the fee that you charge for the color attribute. Pricing is *per lens*.
- <span id="page-505-1"></span>2. If you do not sell a particular color, deselect the check box in the **Selection** column.
- 3. Repeat [steps 1](#page-505-0)[–2](#page-505-1) for each color listed.

4. Click **Next** to save your changes and proceed to the next window in the VSP Setup Assistant.

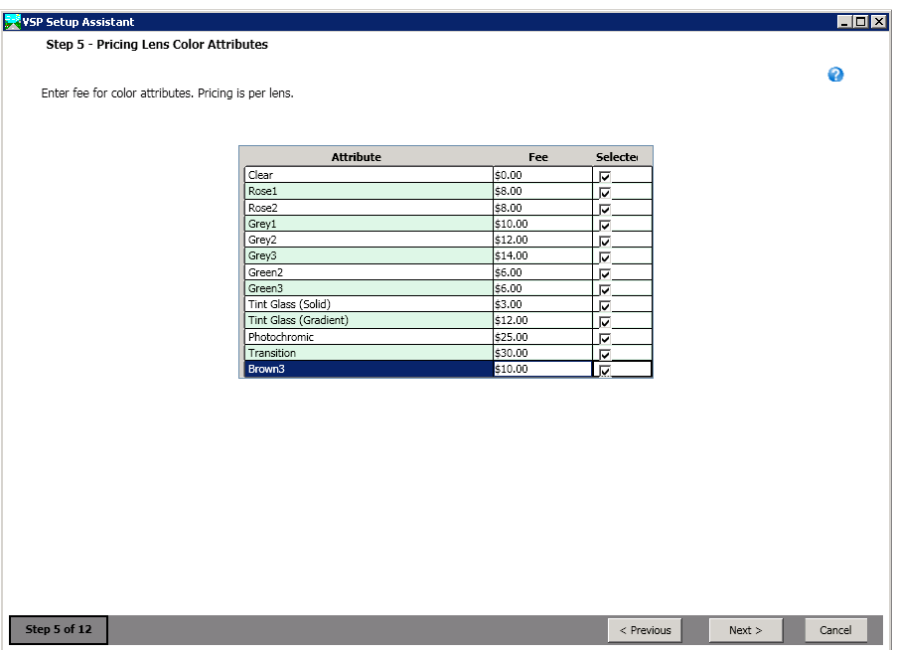

**To set up other lens attributes**

The Other attribute category is a catch-all category for coatings and other lens treatments that are inherent to the lens. There can be several other attributes are applied to a lens by the manufacturer, but they are not to be confused with lens treatments that can be added on to lenses later by the lab.

- <span id="page-506-0"></span>1. In the **Fee** column, type the fee that you charge for the attribute. Pricing is *per lens*.
- <span id="page-506-1"></span>2. If you do not sell a lenses with a particular attribute, deselect the check box in the **Selection** column.
- 3. Repeat [steps 1](#page-506-0)[–2](#page-506-1) for each attribute listed.

#### 12 | Setting Up & Using the VSP Interface *Using the VSP Setup Assistant*

4. Click **Next** to save your changes and proceed to the next window in the VSP Setup Assistant.

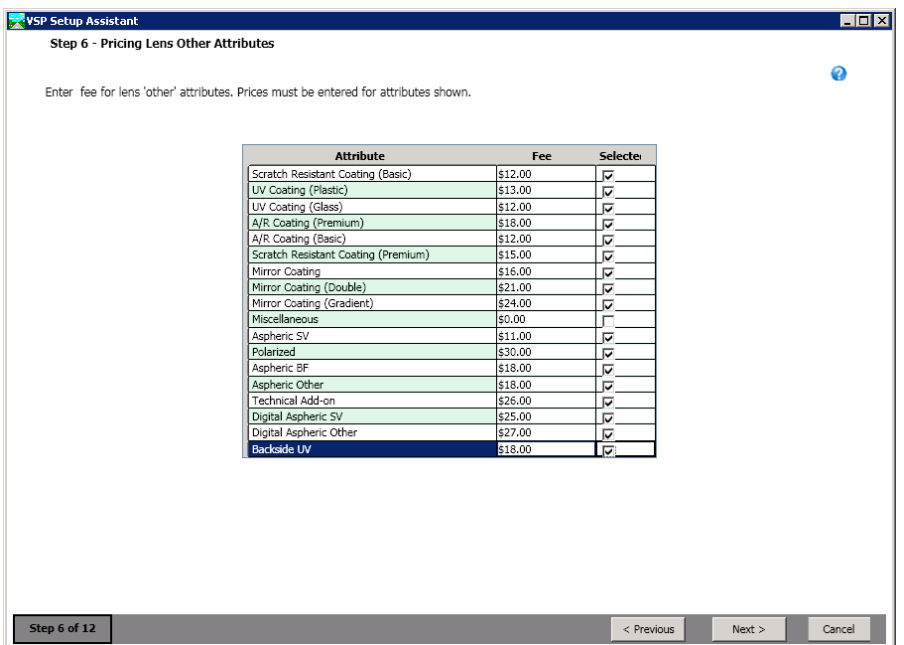

**To set up lens type attributes**

The lens type attributes that are defaulted in this list come from the VSP lens catalog. You can add more lens type attributes from this step, but when you import lenses using Lens Product Loader, it will only use the default attributes designated by VSP. Any attributes that you add here will appear in the Other Attributes drop-down menus in the Product Maintenance window, which you can use to categorize and price lenses.

- <span id="page-507-0"></span>1. In the **Fee** column, type the fee that you charge for the attribute. Pricing is *per lens*.
- <span id="page-507-1"></span>2. If you do not sell a lenses with a particular attribute, deselect the check box in the **Selection** column.
- 3. Repeat [steps 1](#page-507-0)[–2](#page-507-1) for each attribute listed.
- <span id="page-507-3"></span><span id="page-507-2"></span>4. If you need to create additional lens type attributes, perform the following steps:
	- a. Click the **<Click here to add new attribute>** row.
	- b. Enter the attribute name and fee.
	- c. Press the **Enter** key.
	- d. Repeat [steps a](#page-507-2)[–c](#page-507-3) for each lens type attribute that you want to add.

5. Click **Next** to save your changes and proceed to the next window in the VSP Setup Assistant.

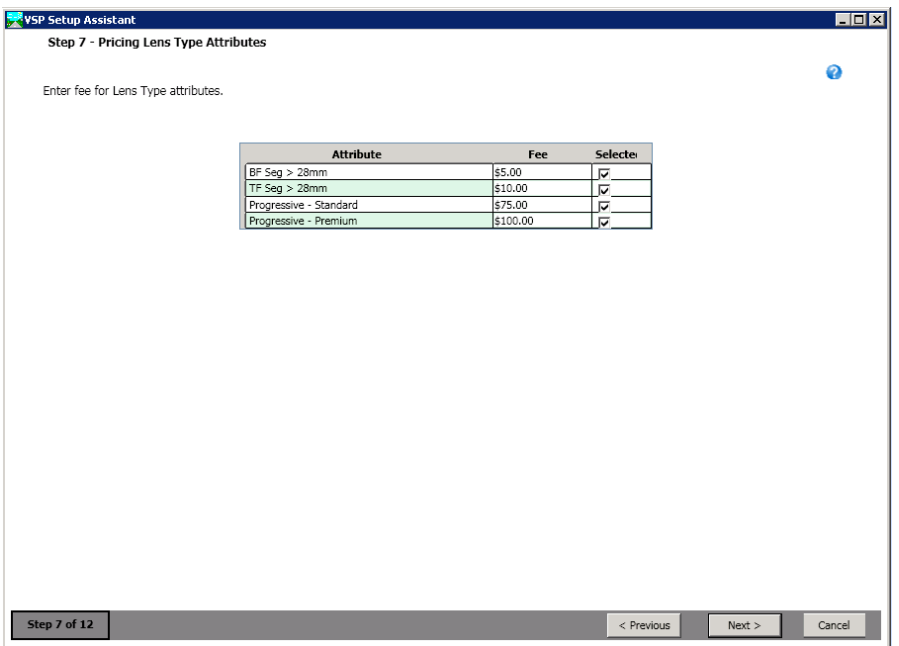

**To set up lens treatments**

Although it's tempting to create or use your own lens treatments, the default treatments are mapped to VSP products and will be recognized by VSP labs.

- <span id="page-508-0"></span>1. In the **Cost** column, type the cost to your practice for the lens treatment. Pricing is *per pair*.
- 2. In the **Fee** column, type the fee that you charge for the lens treatment. Pricing is *per pair*.
- <span id="page-508-1"></span>3. If you do not sell a particular lens treatment, deselect the check box in the **Selection** column.
- 4. Repeat [steps 1](#page-508-0)[–3](#page-508-1) for each attribute listed.

#### 12 | Setting Up & Using the VSP Interface *Using the VSP Setup Assistant*

5. Click **Next** to save your changes and proceed to the next window in the VSP Setup Assistant.

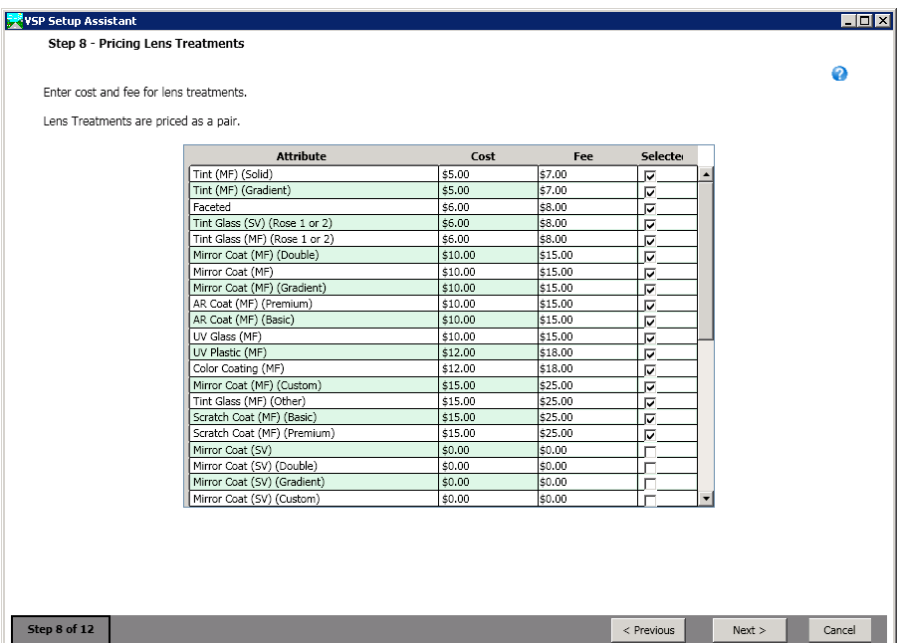

**To set up other products**

OfficeMate products that are billed to VSP insurance and ordered from VSP labs must be properly mapped before they are billed to VSP or ordered from VSP-approved labs. Mapping products in OfficeMate assigns them a VSP description; this VSP description is then sent to Eyefinity when VSP insurance is billed and VSP labs are used so that Eyefinity can properly process the orders and insurance claims.

- <span id="page-509-0"></span>1. In the **Entry Field Names** column, select a product attribute category from the list.
	- **NOTE** Only those product attribute categories that require mapping are listed. If no product attribute category is listed in the Entry Field Names column, your products are already mapped to VSP products. You may skip to [step 4](#page-510-0).
- <span id="page-509-1"></span>2. For each product listed in the OfficeMate Description column, select the most appropriate **VSP Code** from the drop-down menus.
- 3. Repeat [steps 1](#page-509-0)[–2](#page-509-1) for each attribute listed.

**510** OfficeMate Administration User's Guide

<span id="page-510-0"></span>4. Click **Next** to save your changes and proceed to the next window in the VSP Setup Assistant.

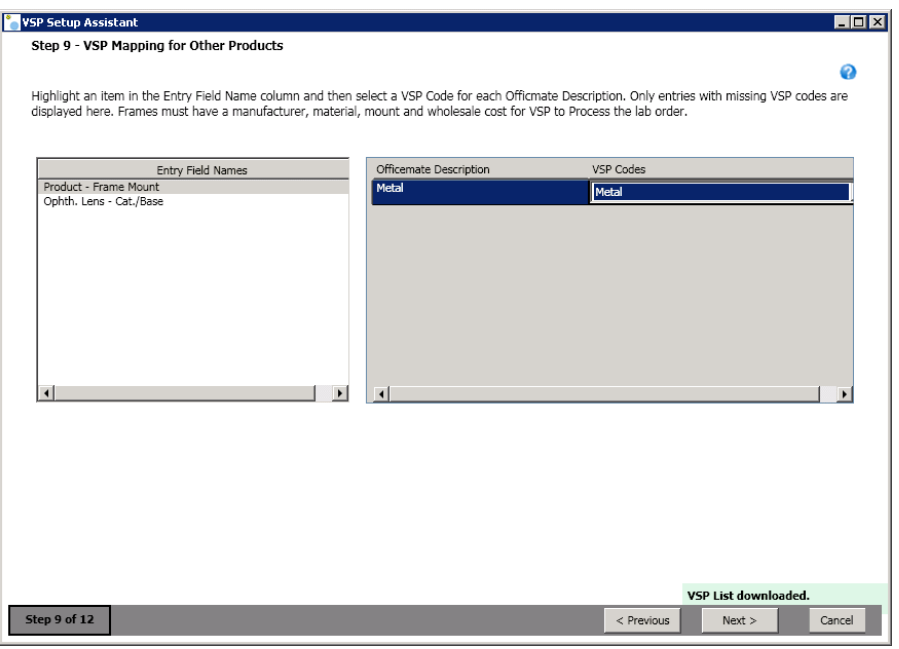

**To select VSP labs**

Select the VSP-approved labs that you want users to be able to select on the Eyewear Order when the VSP Order or VSP Private Lab Order radio button

#### 12 | Setting Up & Using the VSP Interface *Using the VSP Setup Assistant*

is selected. Select only those labs to which you want to send lab orders. You must select at least one lab.

1. For each VSP lab your practice uses, select the check box in the **Use VSP Approved Labs** column that corresponds to that lab.

OR

If you wish to discontinue a lab, deselect the Use VSP Approved Labs check box.

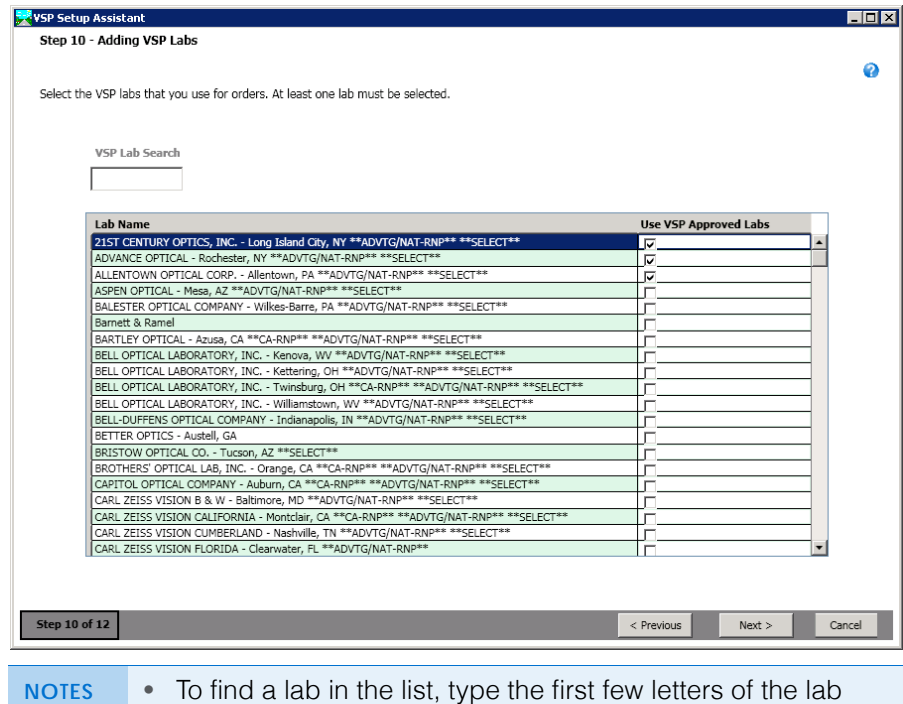

- name in the **VSP Lab Search** text box and press the **Return** key.
	- Labs indicated as "VSP orders only" cannot accept orders for non-VSP patients.
- 2. Click **Next** to save your changes and proceed to the next window in the VSP Setup Assistant.
- **To set up a VSP insurance carrier and plan**

The VSP Setup Assistant checks your system to determine if any VSP insurance carriers or plans exist in your database. If any VSP carriers or plans are found, they will populate the Select Carrier and Select Plan drop-down menus. Even though your patients may have such different plans as Signature or Choice, you only need to maintain one active VSP carrier and plan in OfficeMate.

1. If VSP insurance carriers and plans are found, select one of each from the **Select Carrier** and **Select Plan** drop-down menus.

OR

If no VSP carrier and plan exist, select the **Create VSP carrier and plan for me** check box.

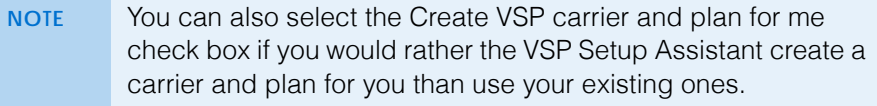

- 2. Depending on your practice's billing policies, select one of the following:
	- Select the **Yes** radio button if claims for all the providers are billed under the location tax ID.
	- Select the **No** radio button if claims are billed under the individual providers' tax IDs.
- 3. Click **Next** to save your changes and proceed to the next window in the VSP Setup Assistant.

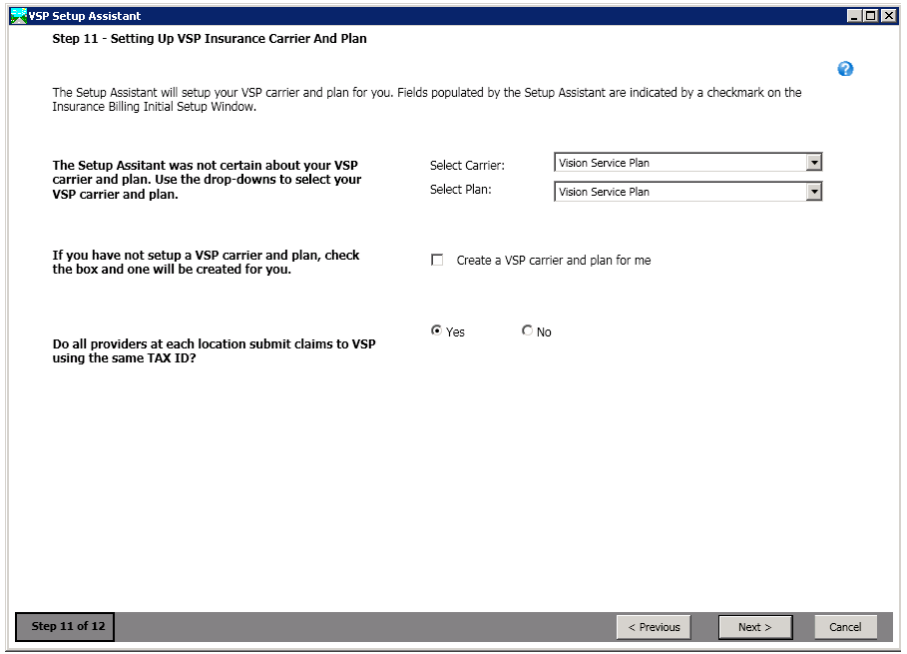

### **To run the Lens Product Loader**

The Lens Product Loader loads a list of over 3,000 lens products and add-ons into your OfficeMate database. This feature not only saves you and your staff the time and the trouble of manually creating maintaining lens products, but these lens products contain all the information that you need to send on your VSP lab orders and claims.

The process of selecting and importing lenses and lens treatments can take some time, so this final VSP Setup Assistant step is designed so you can

### 12 | Setting Up & Using the VSP Interface *Setting Up the OfficeMate VSP Interface Manually*

come back and indicate you are finished when all of your lenses and lens treatments are imported.

1. Click the **Click the Go to Lens Product Loader** button.

The Lens Product Loader window opens.

2. Follow the instructions outlined in [Loading Lens Products into OfficeMate on](#page-253-0)  [page 254.](#page-253-0)

As you load lens products into your database, they inherit the pricing that you previously entered based on their attributes.

3. Select the **Check when ophthalmic lens setup is complete** and the **Check when lens treatment setup is complete** check boxes as you complete those tasks.

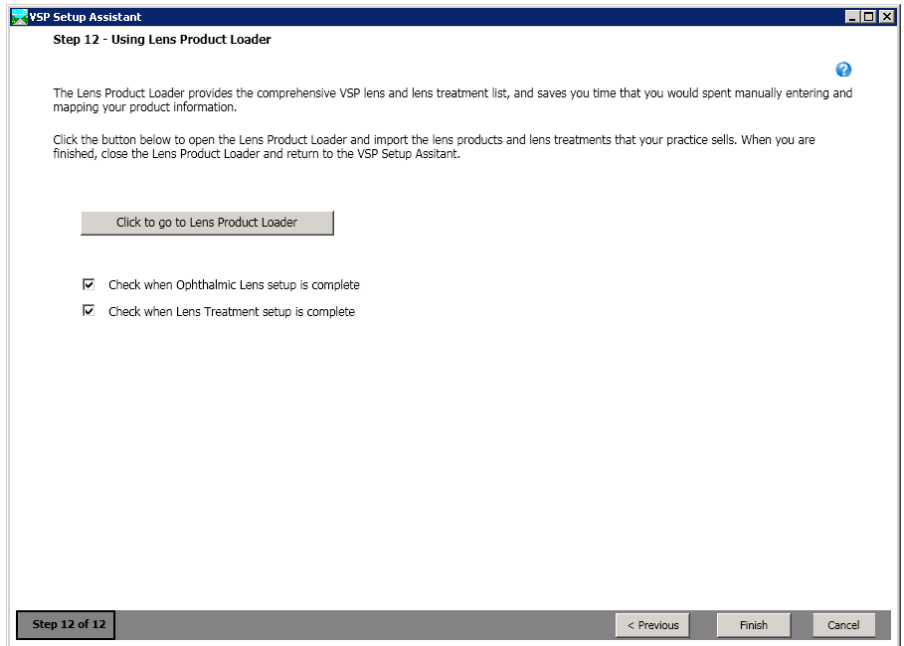

4. Click **Finish** to save your changes and close the VSP Setup Assistant.

## <span id="page-513-0"></span>Setting Up the **OfficeMate** VSP Interface **Manually**

You must set up the OfficeMate VSP Interface before you use it to submit claims and orders to Eyefinity. This section tells you how to set up the OfficeMate VSP Interface, including how

- [To set up locations, 515](#page-514-0)
- [To set up provider information, 516](#page-515-0)
- [To set up insurance carrier information, 517](#page-516-0)
- [To set up insurance plan information, 519](#page-518-0)

If this is your first time setting up the VSP interface, you should use the VSP Setup Assistant. The VSP Setup Assistant guides you through the initial setup of the VSP interface. For more information, go to [Using the VSP Setup Assistant on page 501](#page-500-0)

- <span id="page-514-0"></span>**To set up locations**
- 1. Open the Location Maintenance window. For information about opening the Location Maintenance window, go to [Maintaining Locations on page 24.](#page-23-0)
- <span id="page-514-1"></span>2. In the Sales Tax group, type the location's tax identification in the **Tax ID** text box.
- 3. In the Claims Information group, type your service facility NPI number (either your group NPI number or your provider NPI number) in the **NPI Num (33a)**  text box.
- 4. In the VSP Integration group, type the username that Eyefinity Customer Care gave to you in the **User ID** text box. The username is the same as your Eyefinity login ID.
- 5. Type the password that Eyefinity Customer Care gave to you in the **Password** text box. The password is the same as your Eyefinity login password.
- 6. Type the location's phone number in the **VSP Phone** text box.
	- **NOTE** You must type the same phone number that Eyefinity has on file for this location.
- 7. Click **Get Office ID** to automatically retrieve your office ID.
	- **NOTE** If the office ID cannot be found, ensure that the User ID, Password, and VSP Phone are correct.

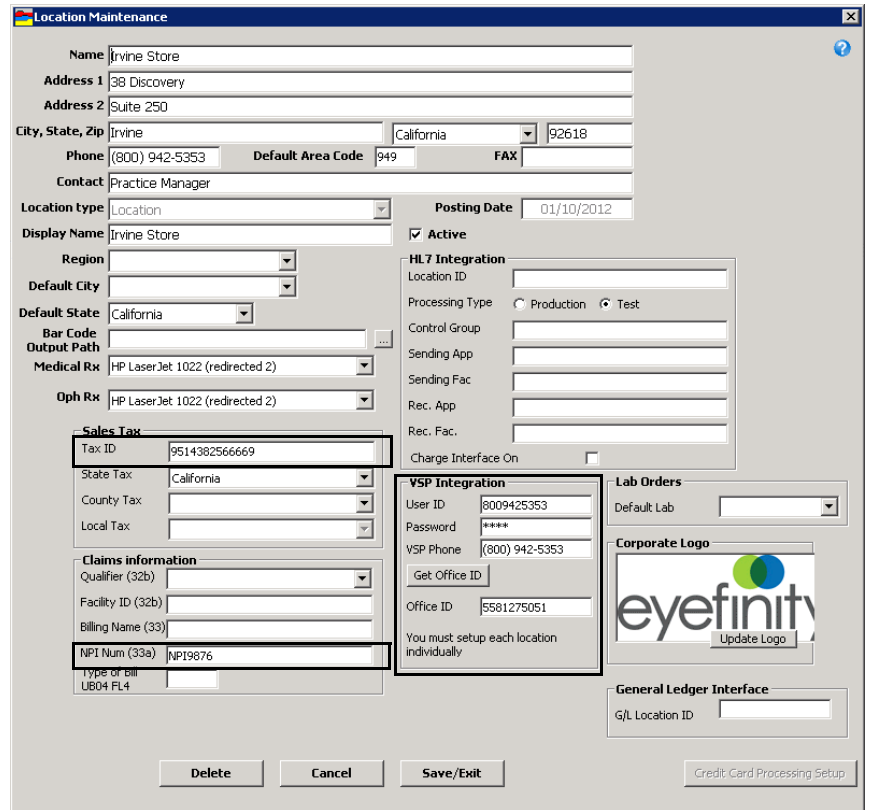

<span id="page-514-2"></span>8. Click **OK**.

This section calls attention only to the fields and options required for the OfficeMate VSP Interface. For complete information about setting up locations, go to [Maintaining](#page-23-0)  [Locations on page](#page-23-0)  [24.](#page-23-0)

#### 12 Setting Up & Using the VSP Interface *Setting Up the OfficeMate VSP Interface Manually*

- 9. Repeat [steps 2](#page-514-1)[–8](#page-514-2) for each location in your practice.
- <span id="page-515-0"></span>**To set up provider information**
- 1. Open the Resources Setup window. For information about opening the Resources Setup window, go to [Maintaining Providers, Staff, & Other](#page-50-1)  [Resources on page 51](#page-50-1).
- 2. Click **New** to add a new provider.

### OR

Select a provider from the table at the top of the window to modify a provider.

3. Type the provider's EIN number in the **EIN Number** text box.

**NOTE** Alternatively, enter the provider's social security number in the SSN Number text field, if he or she did not furnish an EIN when applying to become a VSP provider.

4. Type your individual provider NPI number in the **NPI Number (Box 24j)** text box.

**NOTE** The NPI number must match the one the provider furnished when applying to become a VSP provider.

5. Type the doctor ID (Did) in the VSP Doc ID text box. Depending on how you signed up with Eyefinity, your doctor ID is either your social security number or EIN number.

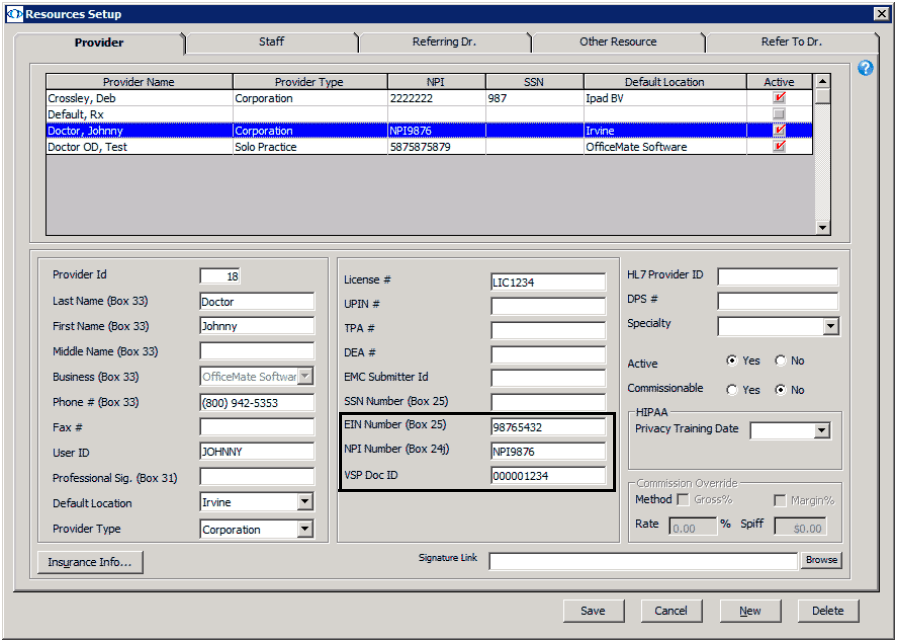

**NOTE** You do not need to click the Insurance Info button or enter any information for VSP on the Insurance Information window.

6. Click **Save**.

This section calls attention only to the fields and options required for the VSP Interface. For complete information about setting up providers, go to [To modify or](#page-50-0)  add provider [information on page](#page-50-0)  [51.](#page-50-0)

This section calls attention only to the fields and options required for the VSP Interface. For complete information about setting up insurance carriers, go to [Setting Up Insurance](#page-146-0)  Carriers on page [147.](#page-146-0)

- <span id="page-516-0"></span>**To set up insurance carrier information**
- 1. Open the Insurance Billing Initial Setup window. For information on opening the Insurance Billing Setup window, go to [To open the Insurance Billing](#page-146-1)  [Initial Setup window on page 147](#page-146-1).
- 2. Click **New** to add a new insurance carrier.

## OR

Select Vision Service Plan or VSP from the **Select Insurance** drop-down menu to modify an insurance carrier.

3. Type the insurance carrier's name, address, and telephone information in the fields provided.

- 4. Type a date in the **Activation Date** field or select a date from the drop-down menu.
- 5. Type a date in the **Termination Date** field or select a date from the drop-down menu.
	- **NOTE** The activation and termination dates are determined by your contract with the insurance carrier and control when products and services can be billed to the insurance carrier.
- 6. Select **VSP** from the **Box 1 Insurance Type** drop-down menu.
- 7. Select **No** from the **Box 9d Populate with Secondary Ins.** radio buttons.
- 8. Select **Doctor's EIN** from the **Box 25 Tax ID** drop-down menu.

**NOTE** If you provided VSP with a different type of tax ID number when you applied to be a VSP provider, select that tax ID type instead.

- 9. Select **Yes** from the **Box 27 Accept Assignment** radio buttons.
- 10. Select **Other** from the **Policy Type** drop-down menu.

NOTE If you have converted your claims format to 5010, the Policy Type drop-down menu is not available.

11. Select **CMS 1500 Form** from the **Output** drop-down menu

**NOTES** You must enter a valid VSP address, including all spaces and punctuation. Refer to a VSP remittance advice statement for address information.

12. Select **VSP Interface** from the **E-Claim Processor** drop-down menu

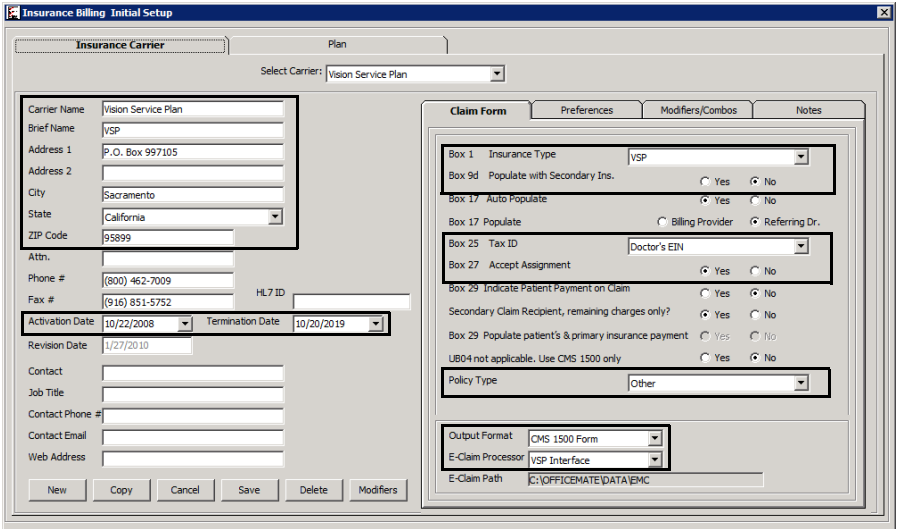

- 13. Click **Save**.
- 14. Click the **Modifiers/Combos** tab.
- 15. Ensure that all **Ophthalmic Lenses** and **Lens Treatment** radio buttons are set to **No**.

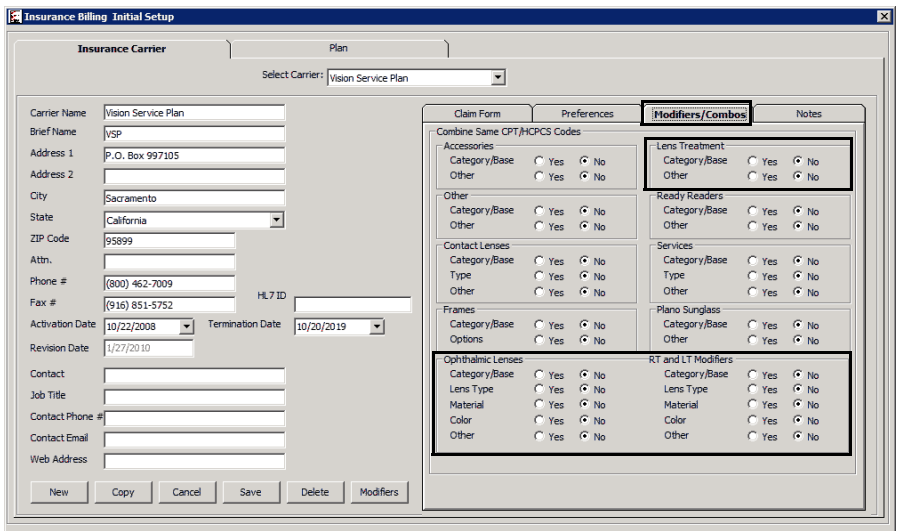

16. Click **Save**.

This section calls attention only to the fields and options required for the VSP Interface. For complete information about setting up insurance plans, go to [Setting](#page-155-0)  [Up Insurance Plans](#page-155-0)  [on page 156](#page-155-0).

- <span id="page-518-0"></span>**To set up insurance plan information**
- 1. Open the Plan tab on the Insurance Billing Initial Setup window. For information on opening the Plan tab, go to [To open the insurance Plan tab on](#page-156-0)  [page 157.](#page-156-0)
- 2. Select Vision Service Plan or VSP from the **Select Plan** drop-down menu. OR

Click **New** to add a plan.

- 3. Type the insurance plan's name in the **Plan Name** text box.
- 4. Select the **Same as Insurance** check box to copy the insurance carrier's address.
- 5. Type a date in the **Activation Date** field or select a date from the drop-down menu.
- 6. Type a date in the **Termination Date** field or select a date from the drop-down menu.

**NOTE** The activation and termination dates are determined by your contract with the insurance plan and control when products and services can be billed to the insurance carrier.

- 7. Select **Percentage** from the **Pricing Method** drop-down menu.
- 8. Type **100** in the **Coverage %** text box.
- 9. Select **Yes** from the **Create Claim** radio buttons.
- 10. Select **Product Fee** from the **Box 24f Price Charges** drop-down menu.
- 11. Select **Yes** from the **Include all non-covered items on Claim** radio button.
- 12. Select provider or facility from the **Box 31 Source** drop-down menu according to the plan's requirements for box 31.
- 13. Select **Location** or **Corp.** from the **Box 32 Print Address** radio buttons to send either the location's address or the administrative location's address.
- 14. Select **Yes** from the **Box 33 Print Corporate Address** radio buttons to print the administrative location's address on the claim. Select **No** to suppress the administrative location's address.
- 15. From the **Box 33 Billing Entity** drop-down menu, select the biller information that should be sent to VSP.

16. Type **000** in the **Destination ID** text box.

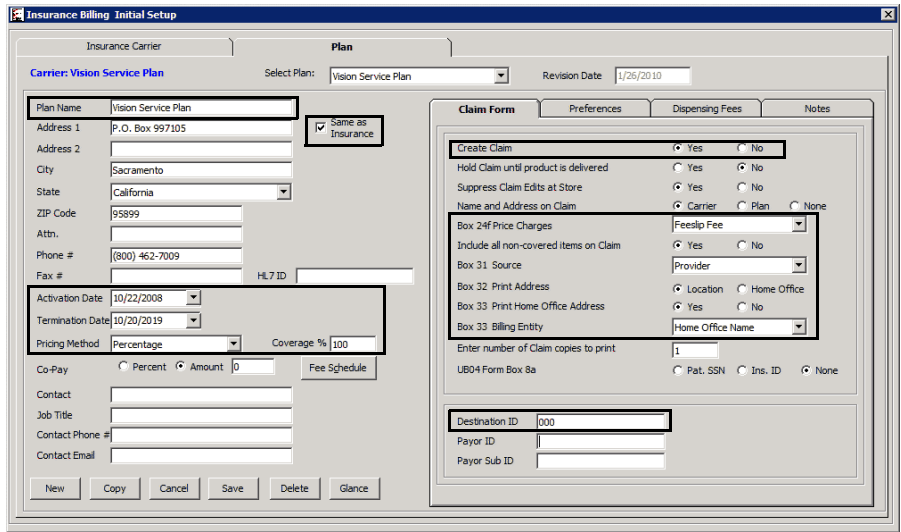

- 17. Click **Save**.
- 18. Click the **Preferences** tab.
- 19. Ensure that all **Discounts and Eligibility** and **Combining Attributes** radio buttons are set to **No**.

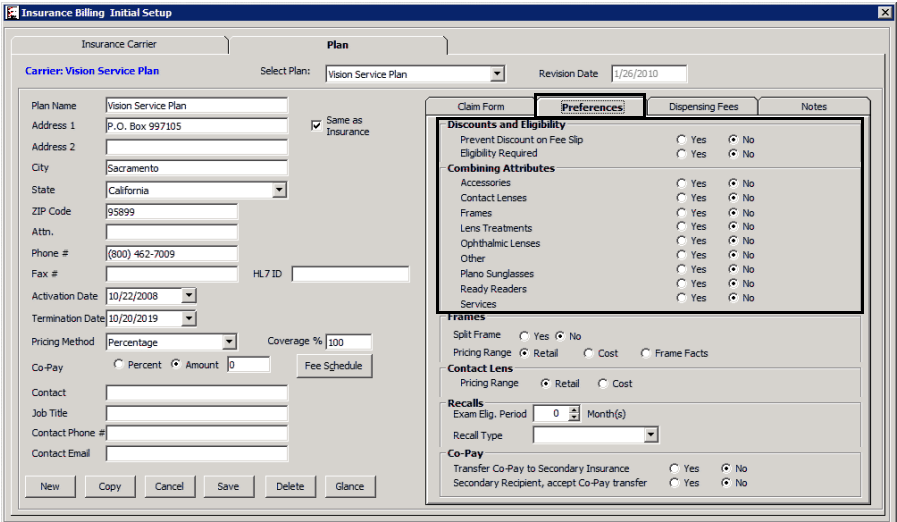

- 20. Click **Save**.
- 21. Click **OK** to close the Insurance Billing Initial Setup window.

# <span id="page-519-0"></span>Setting Up **Product Attribute Pricing**

Attributes are the inherent features of a product. For example, you could describe a lens as polycarbonate, polarized, with a scratch coat, and with an antireflective

single-vision lens polycarbonate (V2782) scratch coat (V2760) polarized (V2762) antireflective coat (V2750)

coat, and each of those attributes translates into a billable code on the insurance claim form as illustrated below.

Figure 12-5:An example of the attributes that make up a lens. OfficeMate allows you to select a product and automatically populate the insurance claim with the product's basic attributes.

Anything added to the product after it is manufactured is an add-on, and not an attribute.

For more information about setting up product attribute pricing, refer to the following sections:

- [To add & modify attributes, 140](#page-139-0)
- [To add & modify additional attributes, 142](#page-141-0)

## <span id="page-520-0"></span>Loading Lens Products into **OfficeMate**

The Lens Product Loader loads a comprehensive list, provided by VSP, of over 3,000 lens products and add-ons into the OfficeMate products database.

Using the Lens Product Loader to import products into your OfficeMate database saves you time and energy that you would otherwise have to spend manually entering product information.

For information on using the Lens Product loader, go to [Loading Lens Products](#page-253-0)  [into OfficeMate on page 254](#page-253-0).

For information on using the Lens Product Loader, watch the ["Ophthalmic Lenses](http://www.officemate.net/training_om_ew.aspx)  - Lens Product [Loader & Manual](http://www.officemate.net/training_om_ew.aspx)  [Entry"](http://www.officemate.net/training_om_ew.aspx) and ["Lens](http://www.officemate.net/training_om_ew.aspx)  Treatment - Lens [Product Loader &](http://www.officemate.net/training_om_ew.aspx)  [Manual Entry"](http://www.officemate.net/training_om_ew.aspx) videos.

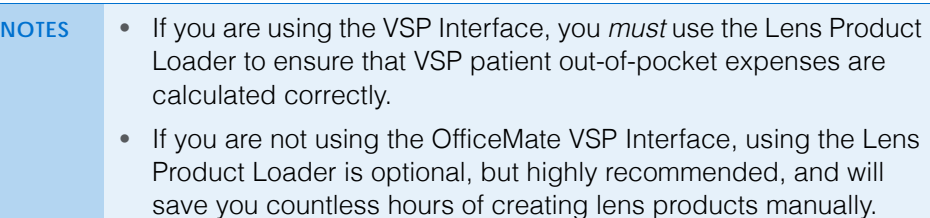

- Ensure that you have entered pricing information for all lens product attributes prior to running the Lens Product Loader for the first time. For more information about pricing product attributes, go to [Setting Up Product Attribute Pricing on page 520](#page-519-0).
- To keep your lens products up to date, Eyefinity recommends running the Lens Product Loader once a month.
- Prior to running the Lens Product Loader for the first time, ensure that your product attribute pricing is complete. For more information about product attributes, go to [Setting Up Product](#page-519-0)  [Attribute Pricing on page 520](#page-519-0).

# Downloading VSP Lists

You must download VSP lists before you can map your products and submit orders and insurance claims to Eyefinity.

VSP lists are also downloaded when you run the Lens Product Loader. If you recently ran the Lens Product Loader, you do not need to download the VSP lists again. If you need to send orders to a new lab, you can also use the following instructions to download the latest list of labs.

1. Click **Tasks** on the OfficeMate main window and select **VSP Download Lists**.

- 2. Select the VSP lists that you want to download by completing one of the actions below:
	- Click **Select All** to select all of the VSP lists.
	- Click **Unselect All** to unselect all of the VSP lists and then individually select the VSP lists that you want to download.

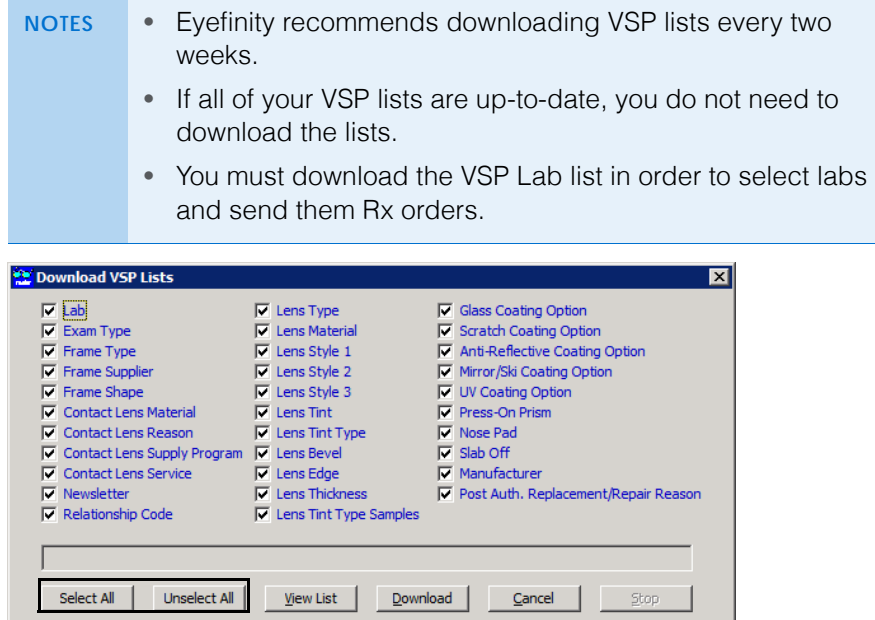

3. Click **Download**.

The Process Warning window opens.

4. Click **Yes** to download the VSP lists that you selected.

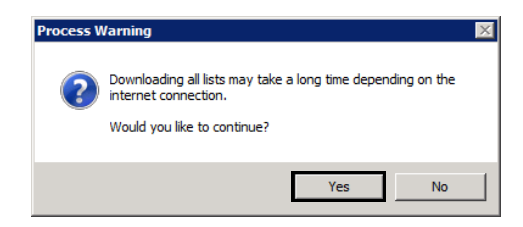

The VSP lists download into OfficeMate. To stop this process at any time, click **Stop**. When all of the VSP lists have downloaded successfully, the message "All lists were successfully downloaded." appears in the status bar on the Download VSP Lists window.

5. If desired, click **View List** on the Download VSP List window and **Yes** on the Process Warning window to view the VSP lists that you downloaded.

The VSP list opens in Notepad.

6. Click **Cancel** to close the Download VSP Lists window.

12 Setting Up & Using the VSP Interface *Loading Frame Products into OfficeMate*

Loading Frame Products into OfficeMate

Loading frames from a subscription service is the fastest and most efficient way to set up frame products in OfficeMate. FrameMate allows you to download frames from the electronic catalogs available from the FRAMES Data SPEX UPC CD-ROM, FRAMES Data Quarterly CD-ROM, and Marchon Frames Diskette into OfficeMate. This section tells you how:

- [To load frame products into OfficeMate, 524](#page-523-0)
- [To add missing frame mount information, 524](#page-523-1)

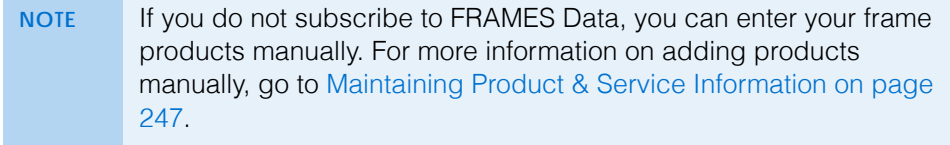

- <span id="page-523-0"></span>**To load frame products into OfficeMate**
- 1. For information about loading frame products into OfficeMate, go to [Using](#page-418-0)  [FrameMate on page 419.](#page-418-0)
- 2. Once the frame products have been downloaded, add any missing mount information. For more information, go to [To add missing frame mount](#page-523-1)  [information on page 524](#page-523-1).
- <span id="page-523-1"></span>**To add missing frame mount information**

**NOTE** For complete information about the Product Maintenance window, go to [Updating Many Products & Services on page](#page-286-0)  [287.](#page-286-0)

- 1. Open the Products window using one of the following methods:
	- Click the **Products** icon and select **Product Maintenance**.
	- Click **Tasks** on the main window toolbar and select **Product Maintenance**.
- 2. Select **Frames** from the **Product Type** drop-down menu.
- 3. Select **No Mount Entered** from the **Mount** drop-down menu and enter any other search criteria needed to narrow your results.
	- **NOTE** It helps to narrow your search in such a way that the resulting frames will have similar mounts.
- 4. Click **Search**.
- 5. In the search results, deselect the check boxes for any frames appearing that you do not want to update or frames that will not match the mount of the others.
- 6. Click **Continue**.
- 7. Select the **Mount** check box, select a mount type from the **Mount** drop-down menu.
- 8. Click **Save and Continue**.

The mount is added to all the frames selected in your search results.

Roughly 70% of the frames loaded from CDs are missing mount information, which is required for VSP orders. You can add mount information to many frames at once through the Product Maintenance window.

# Mapping **Products**

OfficeMate products that are billed to VSP insurance and ordered from VSP labs *must* be properly mapped before they are billed to VSP or ordered from VSP-approved labs.

Mapping products essentially translates your product names into a language VSP can understand by assigning your products a VSP description. This VSP product description is then sent to Eyefinity when VSP insurance is billed so that Eyefinity can properly process the insurance claims. This VSP product description is also sent to VSP labs and ensures that the correct products are fabricated and shipped to you.

This section includes the following topics:

- [Using the VSP Product Mapping Utility to Map Multiple Products, 525](#page-524-0)
- [Using the Products Module to Map Individual Products, 529](#page-528-0)

## <span id="page-524-0"></span>Using the VSP Product Mapping Utility to Map Multiple Products

**Complete the instructions in this section if you are mapping OfficeMate products for the first time**; if you have already mapped products using these steps and are adding or modifying individual products in your OfficeMate products database, go to [Using the Products Module to Map Individual Products](#page-528-0)  [on page 529.](#page-528-0) This section tells you how to map VSP-billed products in OfficeMate using the VSP Mapping Utility, including how

- [To assign VSP codes to OfficeMate product descriptions, 525](#page-524-1)
- [To map OfficeMate products to VSP definitions, 526](#page-525-0)
- [To select VSP-approved labs, 528](#page-527-0)
- <span id="page-524-1"></span>**To assign VSP codes to OfficeMate product descriptions**

Before you map your OfficeMate products you must assign VSP codes to your OfficeMate product descriptions.

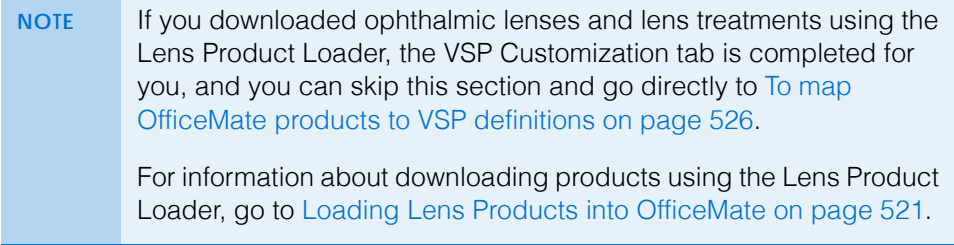

1. Click the **VSP** icon and select **VSP Product Mapping**.

The VSP Product Mapping window opens.

2. Click the **VSP Customization** tab.

A list of OfficeMate product descriptions and their associated VSP codes are displayed. If a VSP code is already assigned to an OfficeMate product description, the description and code are highlighted green.

3. Click the drop-down arrows in the **VSP Codes** column next to OfficeMate descriptions that are not assigned a VSP code and select an appropriate

## 12 Setting Up & Using the VSP Interface *Mapping Products*

VSP code from the drop-down menu. Repeat this step until all of the OfficeMate product descriptions are assigned VSP codes and all of the rows are highlighted green.

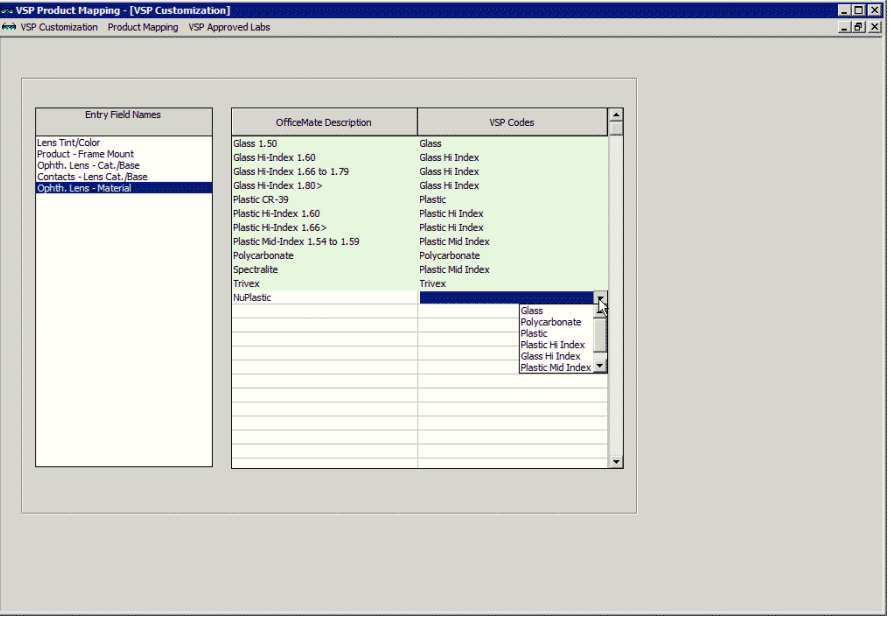

- 4. Click the names in the **Entry Field Names** column on the left side of the window and repeat step 3 for each name until all of the OfficeMate descriptions have been assigned VSP codes.
- 5. Go to [To map OfficeMate products to VSP definitions on page 526](#page-525-0) to map your OfficeMate products to VSP definitions.
- <span id="page-525-0"></span>**To map OfficeMate products to VSP definitions**

Map your OfficeMate products to VSP definitions so that additional information required for VSP-billed and VSP lab-ordered products is recorded in the OfficeMate products database.

- 1. If you are not already in the VSP Product Mapping window, click **Tasks** on the OfficeMate main window and select **VSP Product Mapping**; otherwise, click the **Product Mapping** tab and go to [step 2.](#page-525-1)
- <span id="page-525-1"></span>2. Select a product type from the **Product Type** drop-down menu.
- 3. If you selected Frames or Ophthalmic Lenses in [step 2,](#page-525-1) select a manufacturer from the **Manufacturer** drop-down menu; if you selected Lens Treatments or Other in [step 2](#page-525-1), select the **Coating** or **Lens Add On** radio button.
- 4. Type a product name in the **Product Name** text box to search for a specific product.
- 5. Click **F2-Find**.
- 6. Click the drop-down arrows and select appropriate definitions so that the following OfficeMate products and definitions are mapped:
	- Frames: Mount/Frame Type
	- Lens Treatments: Coating Type and VSP Selections
	- Ophthalmic Lenses: Lens Category, Material, and Lens Style If the lens style is not listed in the **Lens Style** drop-down menu, select **Other (Indicate Lens Not Listed) - Other** from the menu and type the lens style in the **Lens Not Listed** box.
	- Other: Coating Type and VSP Selections If you are going to order additional A/R coatings through VSP, you must add the A/R coatings in the Products window. For information on adding products, go to [Using the Products Module to Map Individual Products](#page-528-0)  [on page 529.](#page-528-0)

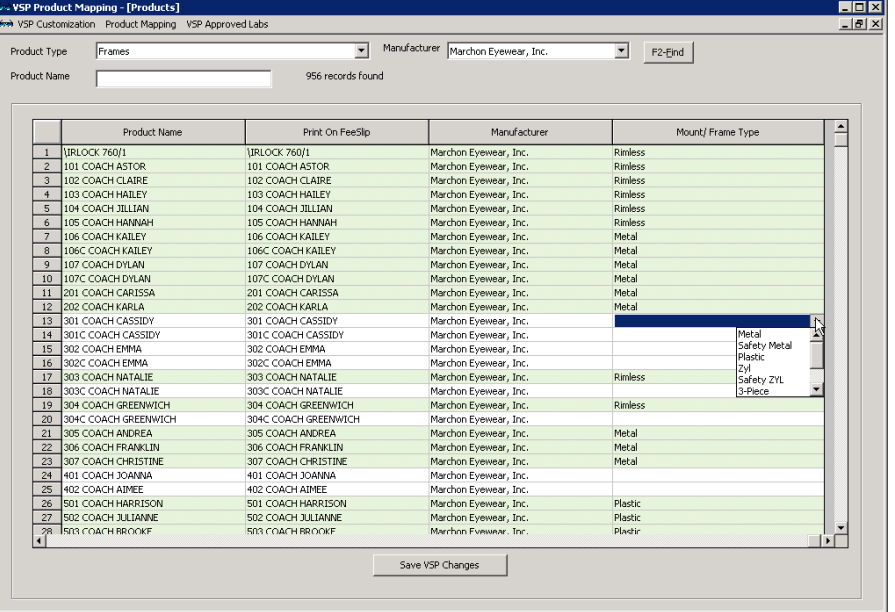

Plano Sunglasses: Mount/Frame Type

- <span id="page-526-0"></span>7. Click **Save VSP Changes** after mapping each product type. When a product name is mapped to VSP definitions, the row will be highlighted green.
- 8. Repeat [steps 2](#page-525-1)[–7](#page-526-0) until all VSP-billed product types and names are mapped to VSP definitions.
- 9. Go to [To select VSP-approved labs on page 528](#page-527-0) to select the VSP-approved labs to which you want to send orders.

## <span id="page-527-0"></span>**To select VSP-approved labs**

Select the VSP-approved labs that you want users to be able to select on the Eyewear Order when the VSP or Electronic Lab Order radio button is selected. Select only those labs to which you want to send lab orders.

- 1. If you are not already in the VSP Product Mapping window, click **Tasks** on the OfficeMate main window and select **VSP Product Mapping**; otherwise, click the **VSP Approved Labs** tab and go to [step 2](#page-525-1).
- 2. For each VSP lab your practice uses, select the check box in the **Use VSP Approved Labs** column that corresponds to that lab.

### OR

If you wish to discontinue a lab, deselect the **Use VSP Approved Labs** check box.

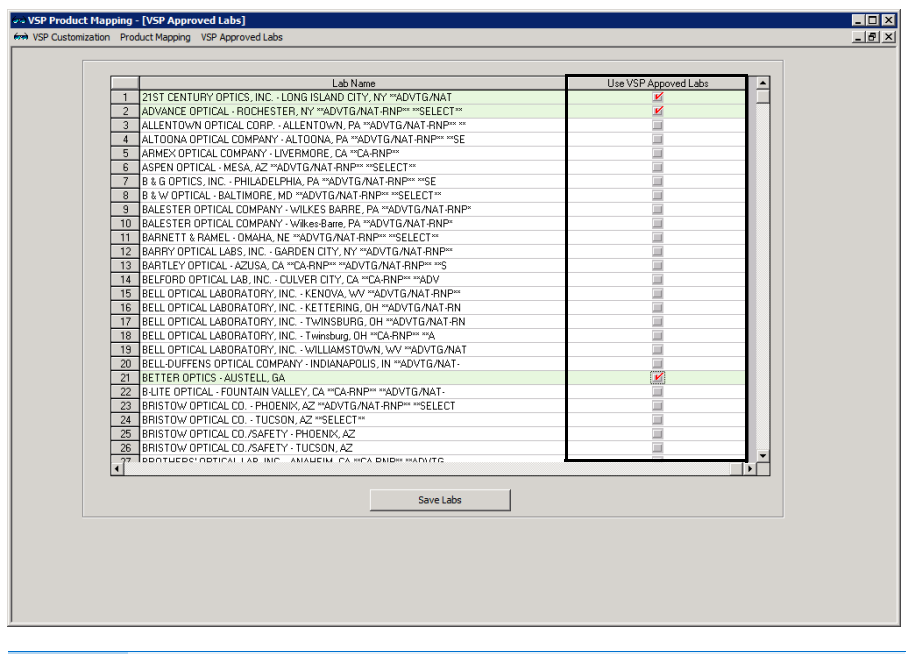

**NOTE** Labs indicated as "VSP orders only" cannot accept orders for non-VSP patients.

3. Click **Save Labs** to save your changes.

The rows containing labs you selected turn green.

4. Click the **×** in the upper right corner of the window to close the VSP Product Mapping window.

This section calls attention only to the fields and options required for the VSP Interface. For complete information about setting up products, go to [Maintaining](#page-246-0)  Product & Service [Information on page](#page-246-0)  [247.](#page-246-0)

# <span id="page-528-0"></span>Using the Products Module to Map Individual Products

**Complete the instructions in this section if you have already used the VSP Product Mapping Utility to map all of your OfficeMate products for the first time and you need to modify or add individual products**; if you have not already mapped products using the VSP Product Mapping Utility, go to [Using the](#page-524-0)  [VSP Product Mapping Utility to Map Multiple Products on page 525.](#page-524-0)

## **NOTE** Fields highlighted in yellow are required fields.

- 1. Open the Products window using one of the following methods:
	- Click the **Products** icon and select **Products and Services**.
	- Click **Tasks** on the OfficeMate main window toolbar and select **Products and Services**.
- 2. Select a product type from the **Product Type** drop-down menu.
- 3. Search for and select a specific product using the search options or click **New Product** to add a new product to the OfficeMate products database.
- 4. Depending on the product type that you are modifying or adding, complete one of the tasks below:
	- If you are modifying or adding lens treatments, select the appropriate radio button from the **Frame and Lens Add On Type** box, click the **VSP Product** tab, and select the appropriate radio button and drop-down menu selection.
		- **NOTE** If the product does not fit within one of the five radio button categories, the product does not need to be mapped.

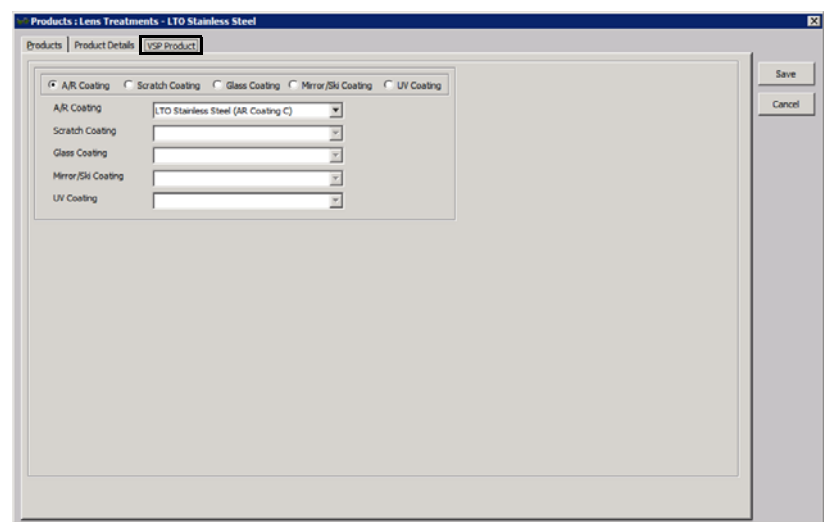

 If you are adding or modifying ophthalmic lenses, select a lens category from the **Lens Category** drop-down menu, select a material from the **Material** drop-down menu, click the **VSP Product** tab, and select a lens style from the **Lens** drop-down menu. If the lens style is not listed in the

**Lens** drop-down menu, select **Other (Indicate Lens Not Listed) - Other** from the menu and type the lens style in the **Lens Not Listed** box.

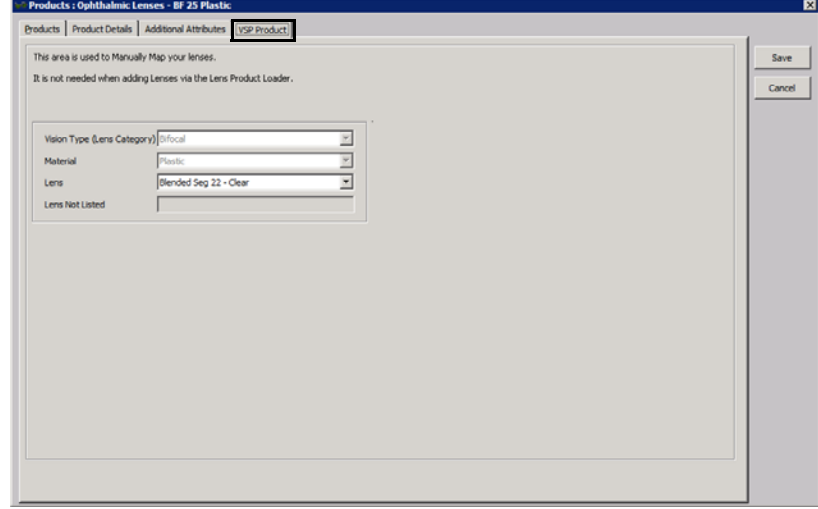

- 5. Click **Save** and select one of the following options:
	- **Save** to save the information and keep the Products window open.
	- **Save and New** to save the information and create a new product.
	- **Save and Exit** to close the Products window.

# Setting Up Service Attributes

The VSP interface requires that the attribute description must correspond with the CPT code assigned to a service. For each of the services that you might include on a VSP claim, ensure that the description in the Attribute drop-down matches the description in the CPT drop-down menu.

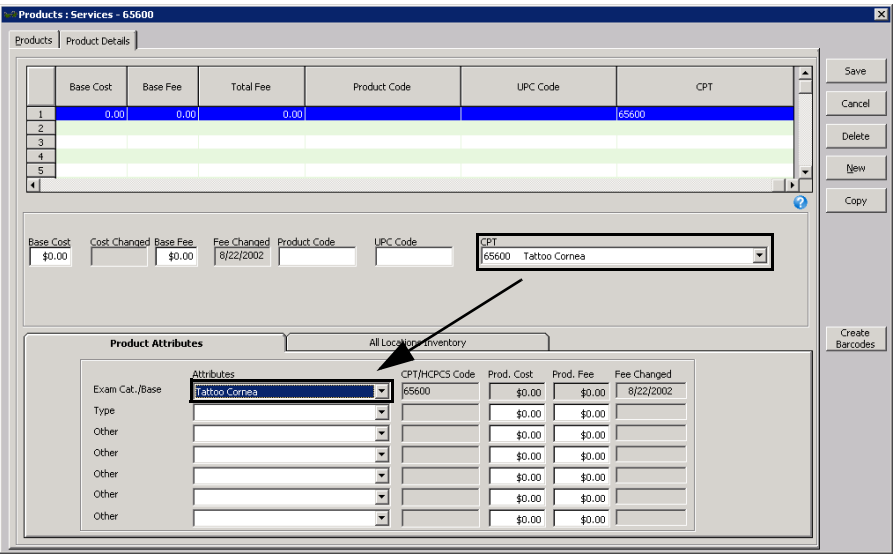

For more information, go to [To maintain service attributes on page 285.](#page-284-0)

# Turning On the VSP Interface

Once you have set up your VSP insurance carrier and plan, product attributes, and ophthalmic lenses, you are ready to begin transmitting lab orders and claims electronically to VSP, and you can now turn the VSP interface on:

- 1. In the OfficeMate Administration main window, click the **VSP** icon.
- 2. Select **VSP Interface On/Off**.

The VSP Interface window opens.

3. Click **Turn All On**.

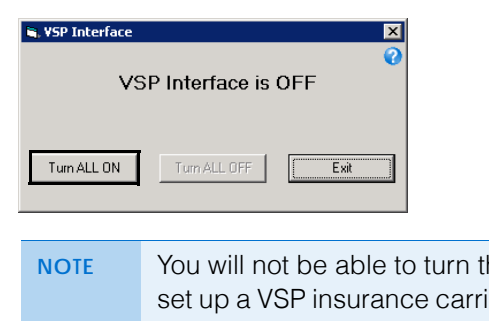

**NOTE** You will not be able to turn the VSP interface on until you have set up a VSP insurance carrier and plan in the Insurance Billing Initial Setup window.

# Understanding the VSP Interface **Workflow**

Understanding the workflow of the VSP Interface is just as important as the steps you took in it's initial setup. Fortunately, the workflow for VSP patients is not drastically different than the workflow you would implement for any other patient. Ultimately, implementing this workflow enables your practice to streamline your patient encounters and improve the accuracy of your patient out-of-pocket and doctor reimbursement estimates.

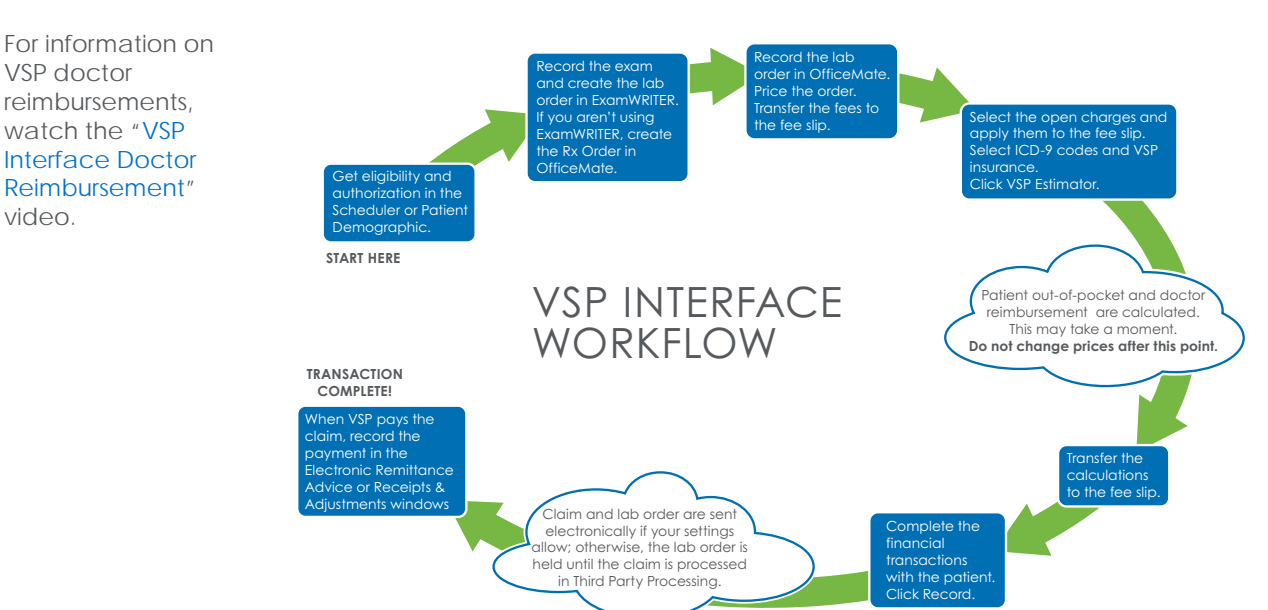

12 Setting Up & Using the VSP Interface *Getting Member Eligibility & VSP Authorization*

> Deviating from this workflow, either by taking shortcuts or changing prices, will result in VSP interface errors, failed claims, and rejected lab orders. The steps in the VSP workflow are detailed in the following sections:

- [Getting Member Eligibility & VSP Authorization, 532](#page-531-0)
- [Researching VSP Insurance Claims & Lab Orders, 539](#page-538-0)
- [Recording Insurance Payments Using Electronic Remittance Advice, 368](#page-367-0)

<span id="page-531-0"></span>**Getting** Member Eligibility & VSP Authorization

OfficeMate gives you the ability to get member eligibility and VSP authorization through Eyefinity directly through the Patient Demographic window. This section tells you how to get member eligibility and VSP authorization, including how

- [To set up a patient's VSP insurance, 532](#page-531-1)
- [To obtain VSP member eligibility and authorization information, 533](#page-532-0)
- [To view eligibility, doctor reports, and packing slips, 537](#page-536-0)
- [To view authorizations, 538](#page-537-0)

NOTE **In the "[Setting Up the OfficeMate VSP Interface Manually](#page-513-0)" section,** you were advised to edit the VSP insurance carrier so the Insurance Type is set to Commercial Insurance and the E-Claim Processor is set to Print to Paper in the Insurance Billing Initial Setup window until you were ready to begin sending claims. You should now, if you have not done so already, edit the VSP insurance carrier so the Insurance Type is set to **VSP** and the E-Claim Processor is set to **VSP Interface**. For more information, go to [To set up insurance carrier informa](#page-516-0)[tion on page 517.](#page-516-0)

- <span id="page-531-1"></span>**To set up a patient's VSP insurance**
- 1. Open the Patient Demographic window. For more information about opening the Patient Demographic window, go to [Opening Patient Records on page](#page-201-0)  [202.](#page-201-0)
- 2. Ensure that you have recorded the patient's name, address, home phone number, sex, date of birth, social security number, marital status, and employment status in the Demographic tab.
- 3. Click the **Insurance** tab in the Patient Demographic window.
- 4. Click **New Ins**.
- 5. Select **Vision Service Plan** or **VSP** from the **Insurance Name** drop-down menu.
- 6. Type the last four digits of primary member's social security number or unique ID in the **Insured ID (Box 1a)** text box or select the **Patient SSN** check box.

**NOTE** Alternatively, you can enter the complete social security number or VSP unique ID number.

7. Select **Vision Service Plan** or **VSP** from the **Plan Name (Box 11c)** drop-down menu.

This section calls attention only to the fields and options required for the VSP Interface. For complete information about setting up patient insurance information, go to [To](#page-212-0)  record insurance [information on page](#page-212-0)  [213.](#page-212-0)

8. Select the patient's relationship to the insured party from the **Relationship to Insured (Box 6)** drop-down menu.

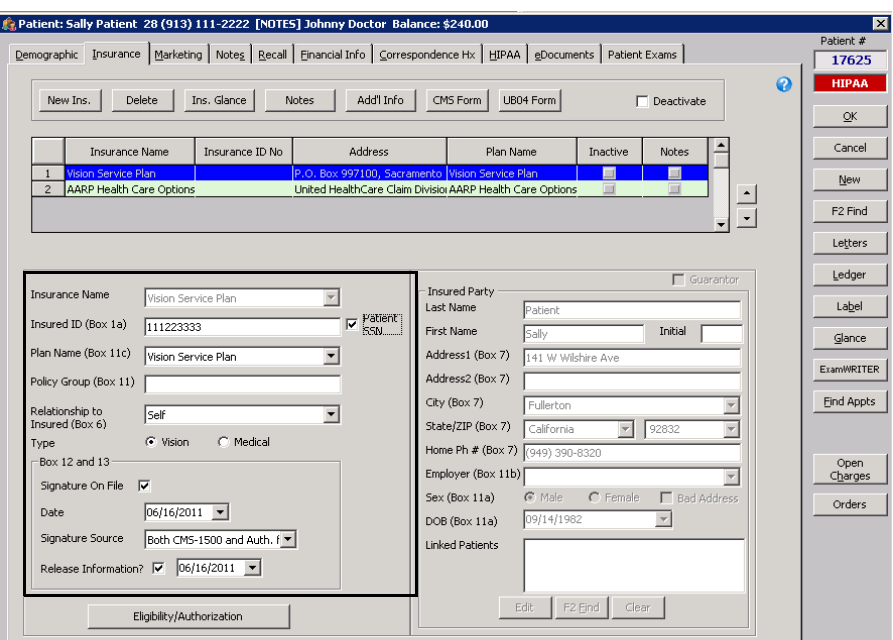

- <span id="page-532-0"></span> **To obtain VSP member eligibility and authorization information**
	- **NOTE** OfficeMate Administration users can view VSP eligibility and authorizations, but cannot edit this information. Only OfficeMate location users can add and edit VSP eligibility and authorization information.
- 1. Open the VSP member's Patient Demographic window.
- 2. Click the **Insurance** tab.
- <span id="page-532-1"></span>3. Select **Vision Service Plan** or **VSP** from the list of patient insurances.
- 4. If you already have an authorization, click **Enter Existing Authorization** to manually enter and validate an authorization number.
- 5. Click **Eligibility/Authorization**.

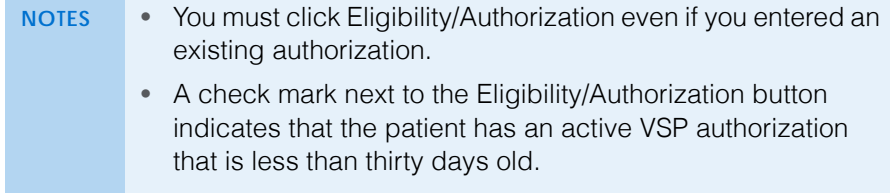

The VSP Eligibility/Authorization window opens.

6. Click **Get Authorization** to retrieve eligibility information, a new authorization, or a back-dated authorization.

The **Response from VSP** window opens and displays the VSP members(s) and groups(s) that match the information recorded for your patient.

#### 12 | Setting Up & Using the VSP Interface *Getting Member Eligibility & VSP Authorization*

7. If more than one patient or group are displayed, select your patient and the patient's current group and click **Get Eligibility**.

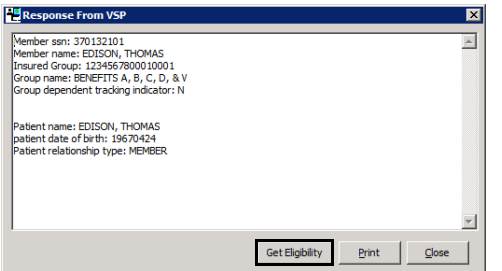

Your Web browser opens to display the patient's eligibility.

8. If a security message appears at the top of the window, click it, select **Allow Blocked Content**, and click **Yes** on the Security Warning window to run the active content.

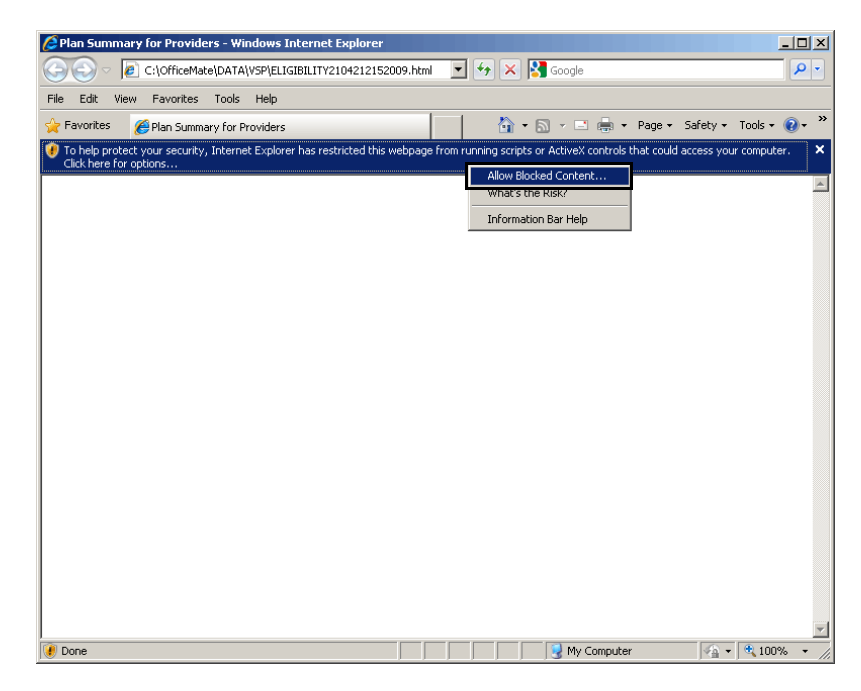

The Patient Eligibility for Providers Web page opens and displays the plan summary for the patient.

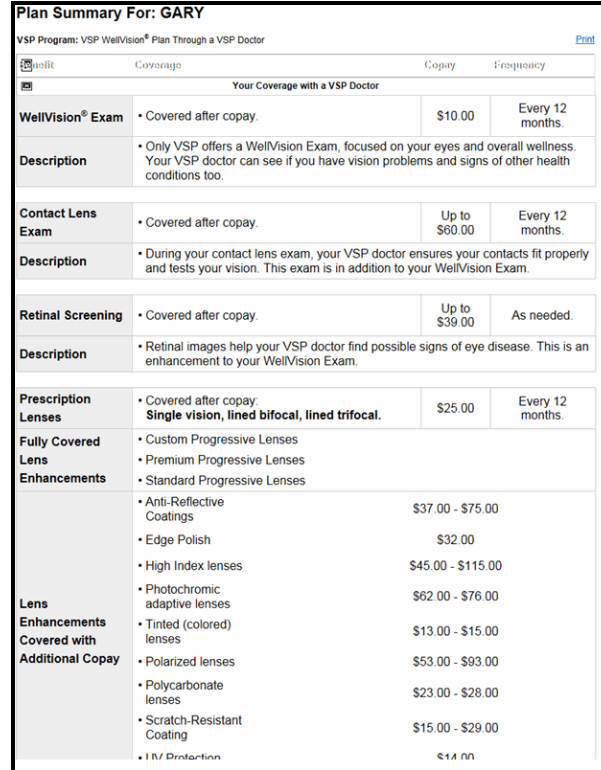

9. Click the **×** in the top right corner of the window to close the Patient Eligibility for Providers window after viewing or printing the information.

**NOTE** You can view and print the eligibility information at any time from the VSP **Eligibility/Authorization** window. Double-click the authorization that you want to view.

10. Select a benefit from the **Benefit** drop-down menu.

A list of services is displayed in the **Service** box.

- 11. If you only want to obtain authorization for a specific service or group of services (split authorization), select them from the **Service** box.
- 12. If this is a back-dated authorization, type the date of the service in the **Back-Date Auth?** field.

### 12 | Setting Up & Using the VSP Interface *Getting Member Eligibility & VSP Authorization*

13. Click **Authorize** to obtain authorization for all of the services listed for the benefit you selected.

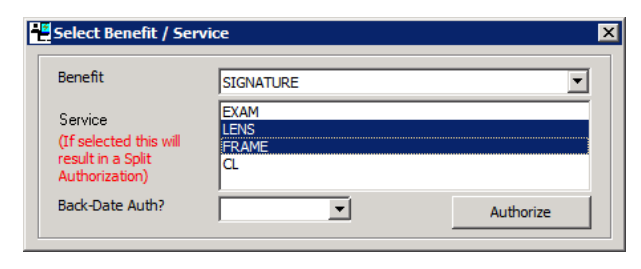

**NOTE** When CL Exam is selected, Lens is also automatically selected because VSP expects a lens to accompany a contact lens exam.

The VSP-IDC Patient Record Web page opens.

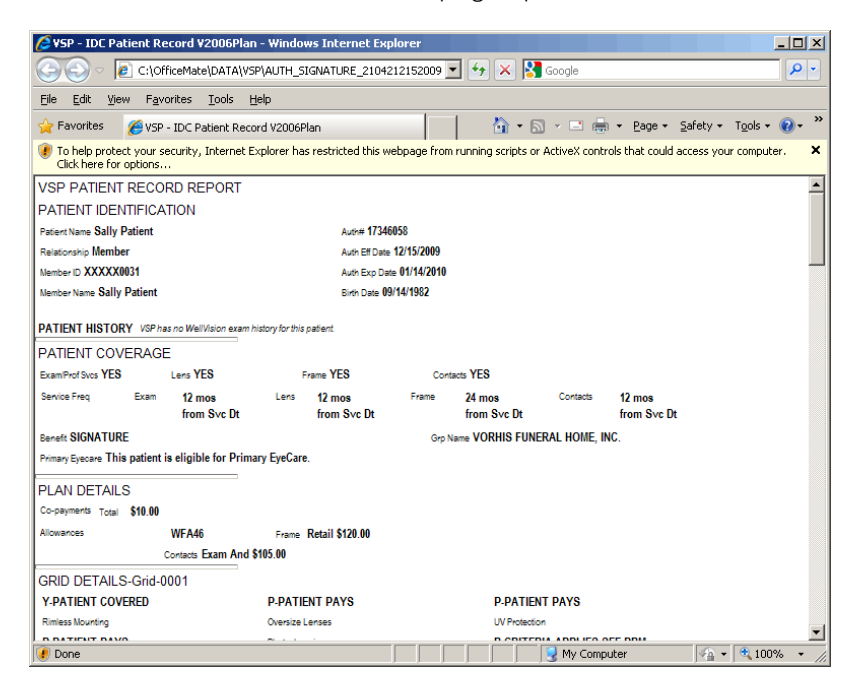

- <span id="page-535-0"></span>14. Click the **×** in the top right corner of the window to close the VSP-IDC Patient Record window after viewing or printing the information.
- 15. If you are coordinating benefits between primary and secondary VSP insurances, repeat [steps 3](#page-532-1)[–14](#page-535-0) for the secondary plan.

**NOTE** You can view and print authorizations at any time. For more information on viewing and printing authorizations, go to [To](#page-537-0)  [view authorizations on page 538](#page-537-0).

- 
- <span id="page-536-0"></span>**To view eligibility, doctor reports, and packing slips**

You can quickly view eligibility, doctor reports, and packing slips that you have received from Eyefinity on the Patient Demographic window.

- 1. Open the VSP member's Patient Demographic window.
- 2. Click the **Insurance** tab.
- 3. Select **Vision Service Plan** or **VSP** from the list of patient insurances.
- 4. Click **Eligibility/Authorization**.

The VSP Eligibility/Authorization window opens.

- 5. Select an authorization from those listed at the top of the window.
- 6. Click **View Eligibility**, as needed, to view the patient's eligibility that was transmitted from VSP.

**NOTE** Eligibility information is not available until an authorization has been received from VSP. For information about obtaining an authorization, go to [To obtain VSP member eligibility and](#page-532-0)  [authorization information on page 533](#page-532-0).

Your Web browser opens to display the eligibility information.

7. If you need to delete an authorization so a new one can be obtained, select the authorization from the list and click **Delete**.

**NOTE** Deleting an authorization removes it from OfficeMate and from VSP.

8. Click **Dr. Service Report and Packing Slip** to view reports that are associated with the selected authorization.

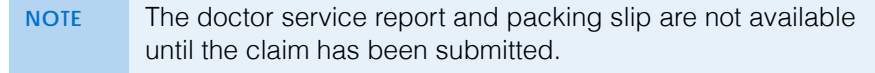

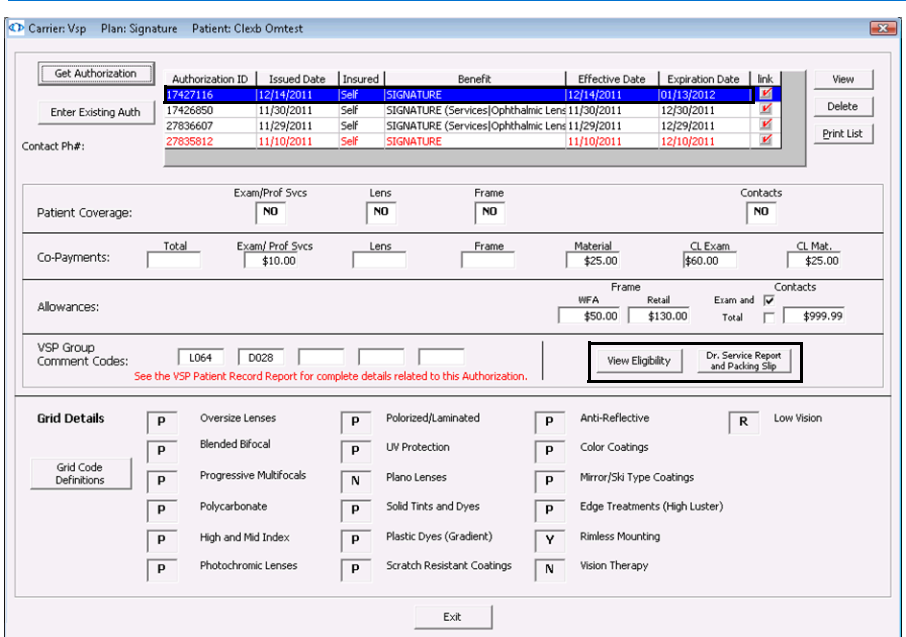

### 12 | Setting Up & Using the VSP Interface *Coordinating Benefits*

- 9. Click **Exit** to close the VSP Eligibility/Authorization window.
- <span id="page-537-0"></span>**To view authorizations**
- 1. Open the VSP member's Patient Demographic window.
- 2. Click the **Insurance** tab.
- 3. Select **Vision Service Plan** or **VSP** from the list of patient insurances.
- 4. Click **Eligibility/Authorization**.

**NOTE** A check mark next to the Eligibility/Authorization button indicates that the patient has an active VSP authorization that is less than thirty days old.

The VSP Eligibility/Authorization window opens.

- 5. Double-click an authorization or select an authorization from those listed at the top of the window and click **View**.
- 6. To print a list of the patient's VSP authorizations, click **Print List**.

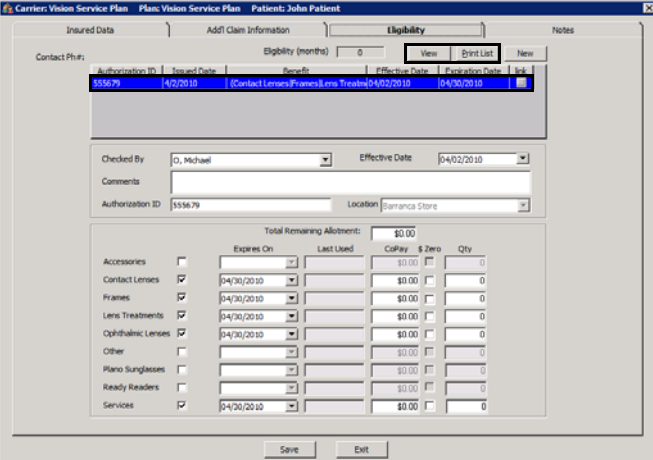

7. Click **Exit** to close the VSP Eligibility/Authorization window.

## **Coordinating Benefits**

Often, patients are eligible for benefits under two concurrent VSP plans. For example, a patient who has VSP benefits through her employer and her spouse's employer may be eligible to coordinate those benefits and, therefore, qualify for more services.

To coordinate VSP benefits, perform the following steps:

- 1. Record both VSP insurance plans on the Patient Demographics window (Insurance tab). For more information, go to [To set up a patient's VSP](#page-531-1)  [insurance on page 532](#page-531-1).
- 2. Record or retrieve an authorization for both plans. For more information, go to [To obtain VSP member eligibility and authorization information on page](#page-532-0)  [533.](#page-532-0)
- 3. Record the order at a store location in OfficeMate.
- 4. When prompted on the Rx Order window or Fee Slip window, select the authorization for the patient's primary VSP insurance plan (usually the plan where Self is listed as the insured).
- 5. Click **COB** on the Fee Slip window to select the second authorization. Since coordinated benefits can be applied an infinite number of ways, you must edit the fee slip pricing to apply the benefits as desired.

## <span id="page-538-0"></span>Researching VSP Insurance Claims & Lab Orders

Once the fee slip is recorded, the VSP claim and lab order are sent electronically. You can verify the status of your claim and lab order in the Third Party Processing window.

**NOTE** For information about correcting claims, go to Correcting Errors in [Insurance Claims on page 457](#page-456-0).

To view the status of VSP claims and lab orders, perform the following steps:

- 1. From the OfficeMate main window, click the **3rd Party** icon. The Third Party Processing window opens.
- 2. Click **Batch History**.
- 3. Select a store from the **Location** drop-down menu as needed.
- 4. Select **VSP Interface** from the **Receivers** drop-down menu.
- 5. Narrow your search by typing beginning and ending dates in the **Date Submitted** fields, as needed.
- 6. Click **Search Batch History**.
- 7. Select a claim from the search results.
- 8. Click **VSP Status**.

The Status Classification column populates with status information received from VSP.

This section calls attention only to the fields and options particular to the VSP Interface. For complete information about researching insurance claims, go to [Using the Batch](#page-477-0)  [History on page 478.](#page-477-0)

## **12** Setting Up & Using the VSP Interface *Researching VSP Insurance Claims & Lab Orders*

9. Compare the number listed in the Status Classification column with the code list displayed at the top of the window.

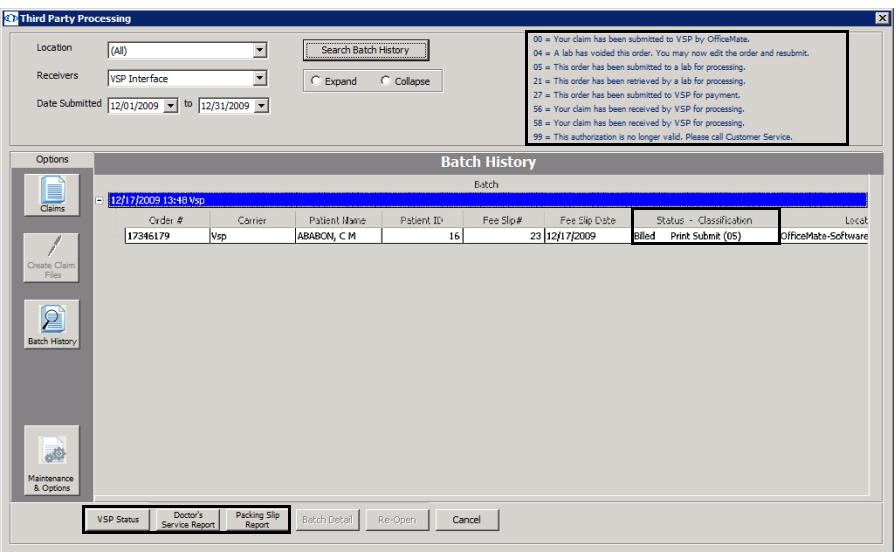

- 10. Click **Doctor's Service Report** to view the doctor's service report, as needed.
- 11. Click **Packing Slip Report** to view and print the packing slip, as needed.
- 12. Click **Cancel** when you are finished.
# **Creating & Printing Reports & Statements**

For more information on creating reports, watch the "[Reports](https://www.youtube.com/embed/MSdtw4ts_NY?list=PL4cXdFsctyjJuTVGslcxDxKli3D_2vbDk)  [Overview](https://www.youtube.com/embed/MSdtw4ts_NY?list=PL4cXdFsctyjJuTVGslcxDxKli3D_2vbDk)" video.

# In this chapter:

- [Opening the Reports & Statements Window, 542](#page-541-1)
- [Adding & Removing Reports From Tabs, 542](#page-541-0)
- [Creating & Printing Daily Reports, 547](#page-546-0)
- [Creating & Printing Weekly Reports, 550](#page-549-0)
- [Creating & Printing Monthly Reports, 552](#page-551-0)
- [Creating & Printing Yearly Reports, 555](#page-554-0)
- [Creating & Printing On Demand Reports, 558](#page-557-0)
- [Creating & Printing Internal Marketing Reports, 560](#page-559-0)
- [Creating & Printing Statements, 561](#page-560-0)
- [Creating & Printing Business Analysis Reports, 567](#page-566-0)
- [Creating & Printing Custom Reports, 568](#page-567-0)
- [Viewing the Business Insights Dashboard, Powered by The EDGE, 628](#page-627-0)
- [Creating & Printing the Exam Analysis Report, 628](#page-627-1)
- [Viewing the Report History, 630](#page-629-0)
- [List of Reports, 633](#page-632-0)

You can create and print reports and statements for analyzing your finances, reviewing your marketing strategies, and viewing your sales. You can produce reports daily, weekly, monthly, yearly, or on demand.

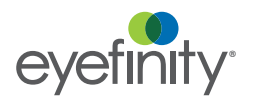

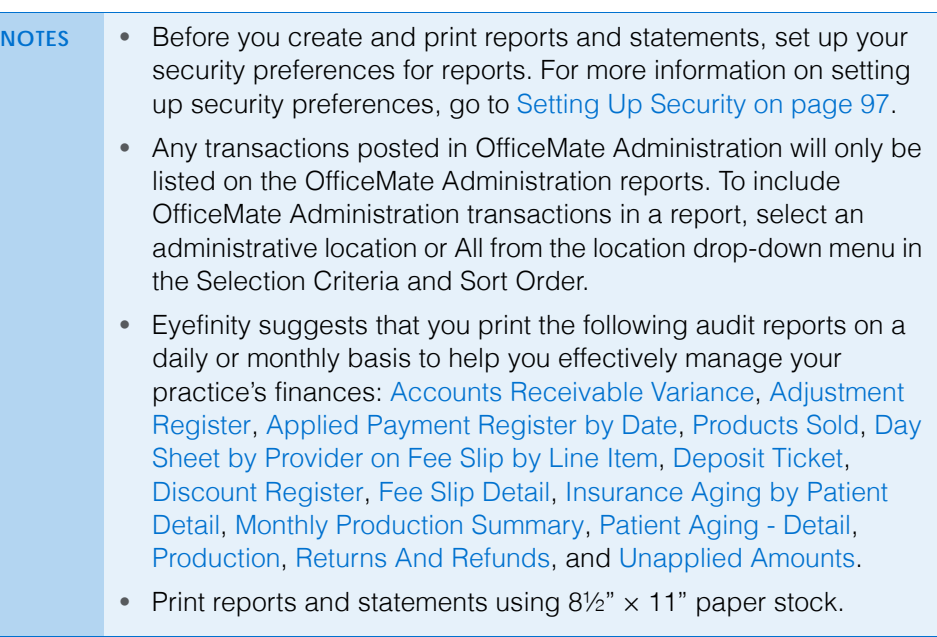

# <span id="page-541-1"></span>Opening the Reports & **Statements Window**

Open the Reports & Statements window using one of the following methods:

• Click the **Reports** icon.

•

• Click the **Reports** menu on the main window toolbar and, depending on the report you want to create, select **OfficeMate** or **ExamWRITER**.

If you do *not* have access to the business insights financial dashboard, *powered by* The EDGE, the default tab that will open when you open the Reports & Statements window will be the Daily tab. If you do have access to the business insights financial dashboard, *powered by* The EDGE, the default tab that will open when you open the Reports & Statements window will be the Dashboard tab.

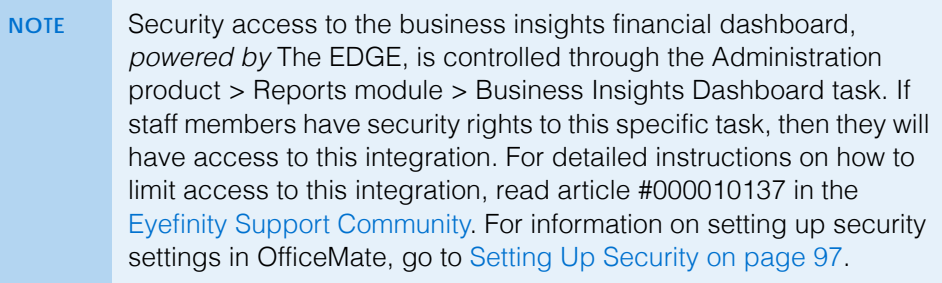

<span id="page-541-0"></span>Adding & Removing Reports From Tabs

This section tells you how to add and remove reports from the Daily, Weekly, Monthly, Yearly, and On Demand tabs in the Reports & Statements window, including how

- [To add reports to tabs, 543](#page-542-0)
- [To remove reports from tabs, 547](#page-546-1)

# <span id="page-542-0"></span>**To add reports to tabs**

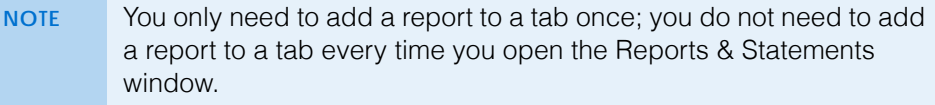

- 1. Open the Reports & Statements window. For more information on opening this window, go to [Opening the Reports & Statements Window on page 542](#page-541-1).
- 2. Click the **Daily**, **Weekly**, **Monthly**, **Yearly**, or **On Demand** tab.
- 3. Click **Add**.

The Report Listing window opens.

- 4. Double-click on a report or select it and click **Select**.
	- **NOTE** Click the **+** (plus sign) next to the report category to view and select the reports within the category. Press and hold the **Ctrl** or **Shift** key to select multiple reports. The reports are located in the following categories:

# **Aging**

Frame Aging Insurance Aging by Patient Detail Insurance Aging by Patient Summary Insurance Aging Summary Patient Aging - Detail Patient Aging - Summary

# **Conversion**

Conversion Exception

# **Documents**

Labels Post Card

# **Financial Transactions**

Accounts Receivable Variance Adjustment Register Applied Payment Applied Payment Register by Date Applied Payment Summary Billing History Cash Reconciliation Daily Transaction Audit Day Sheet by Provider on Fee Slip Day Sheet by Provider on Fee Slip Line Item Deposit Adjustments Deposit Ticket Deposit Ticket Summary with Variance Discount Register Fee Slip Fee Slip Audit Fee Slip Detail Fee Slip Detail by Resource Fee Slips On Hold Open Charges Patient Refund of Unapplied Amounts Receipts Journal Returns And Refunds Sales Tax Unapplied Amounts Void Fee Slip Register

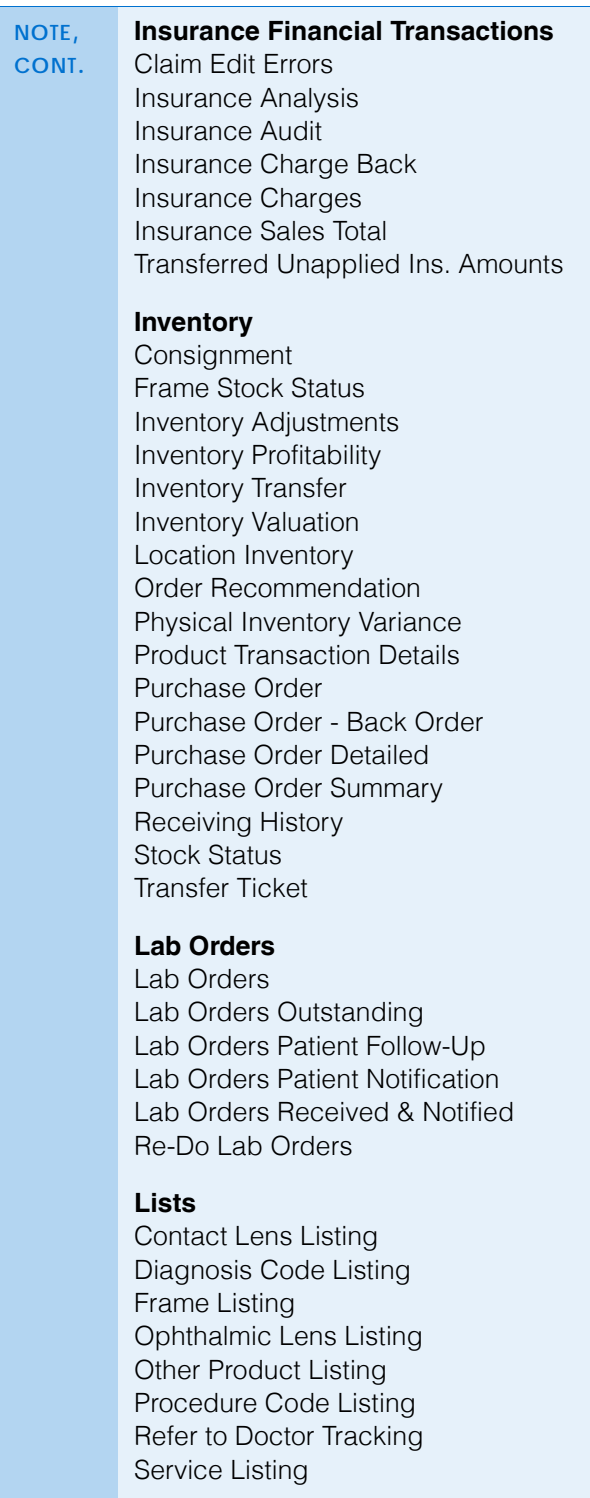

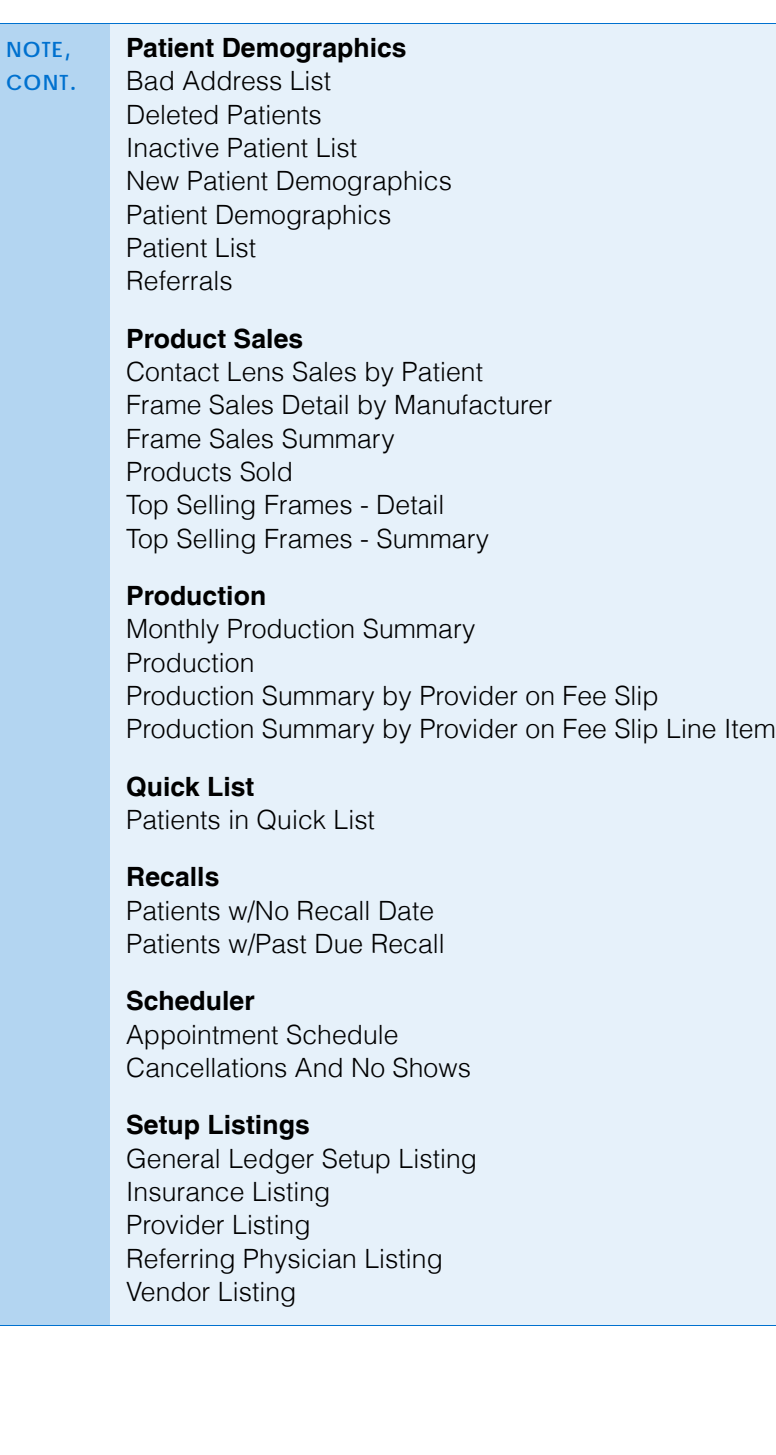

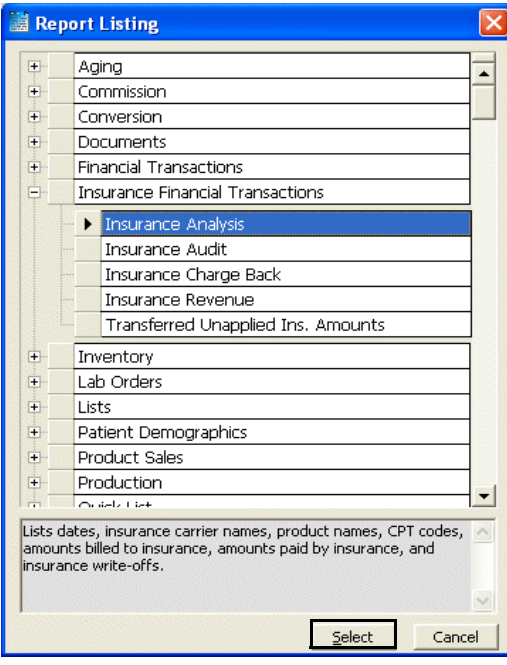

The report is added to the list of reports in the tab that you selected in step 2.

- <span id="page-546-1"></span>**To remove reports from tabs**
- 1. Open the Reports & Statements window. For more information on opening this window, go to [Opening the Reports & Statements Window on page 542](#page-541-1).
- 2. Click the **Daily**, **Weekly**, **Monthly**, **Yearly**, or **On Demand** tab.
- 3. Click **Remove**.

The Remove Reports window opens.

4. Click **Yes**.

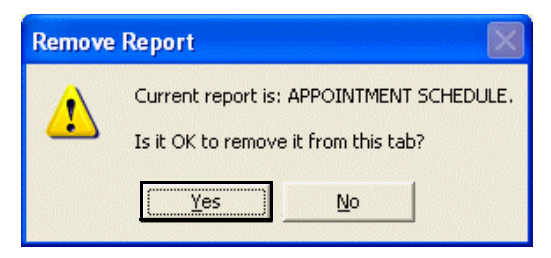

The report is removed from the list of reports in the tab that you selected in step 2.

<span id="page-546-0"></span>Creating & Printing Daily **Reports** 

1. Open the Reports & Statements window. For more information on opening this window, go to [Opening the Reports & Statements Window on page 542](#page-541-1).

**NOTE** If you do *not* have access to the business insights financial dashboard, *powered by* The EDGE, the default tab that will open when you open the Reports & Statements window will be the Daily tab.

- **13** Creating & Printing Reports & Statements *Creating & Printing Daily Reports*
	- 2. Add or remove reports from the list of reports. For more information on adding and removing reports, go to [Adding & Removing Reports From Tabs](#page-541-0)  [on page 542.](#page-541-0)
	- 3. Click the **Alphabetically** or **By Category** radio button at the bottom of the window to view the list of reports alphabetically or categorically.
	- 4. Select a report to create and print using one of the following methods:
		- Select the **Prt** check box next to the report that you want to create and print.
		- Click **Select All** to select all reports.

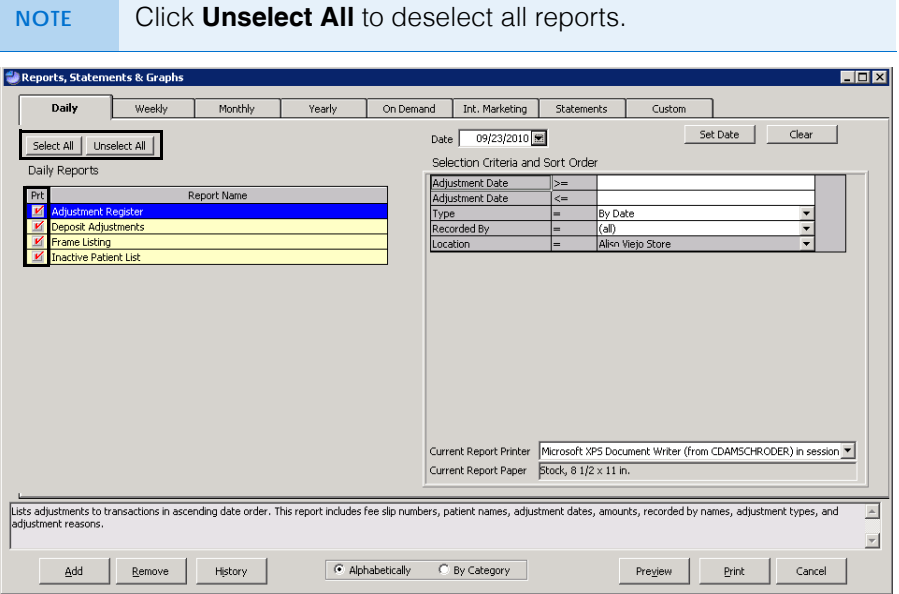

5. Type or select a date from the **Date** box and click **Set Date**.

The date in the Date box is transferred to the reports that have selection dates.

**NOTE** The date in the Date box is automatically set to the current day.

6. Complete the **Selections Criteria and Sort Order** fields with appropriate information. For more information on completing these fields for the report(s) that you are printing, go to the report(s) in the [List of Reports on page 633](#page-632-0).

7. Select a printer or fax program from the **Current Report Printer** drop-down menu.

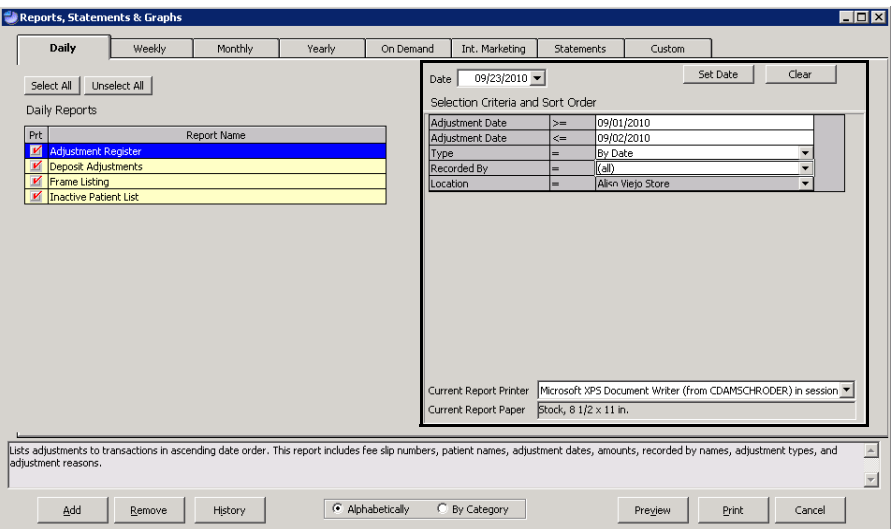

8. Select a report and click **Preview** to preview the report. If you do not want to preview reports, go to step 10.

The Preview Window opens.

- 9. Complete one or more of the following tasks:
	- Click the **Print Report** icon to open the Print window and print the report using the current report printer.
	- Click the **Export Report** icon to open the Export window and choose a format and destination for your exported report.

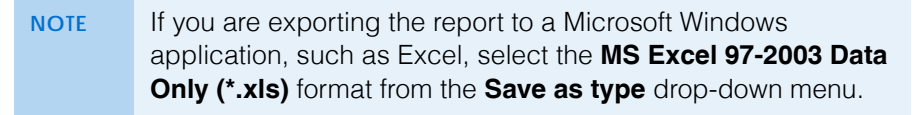

- Close the Preview Window.
- 10. Click **Print** to print or fax the report(s).

The Print Reports window opens.

11. Click **Yes** to print or fax all of the reports that you selected in step 4.

The Paper Change Notification window opens.

12. Select a printer or fax program from the **Printer** drop-down menu.

- **13** Creating & Printing Reports & Statements *Creating & Printing Weekly Reports*
	- 13. Complete one or more of the following tasks:
		- Click **Test Print** to print or fax a test page.
		- Click **Print** to print or fax the report(s).
		- Click **Skip** to skip printing or faxing the report and print or fax the next report that you selected.

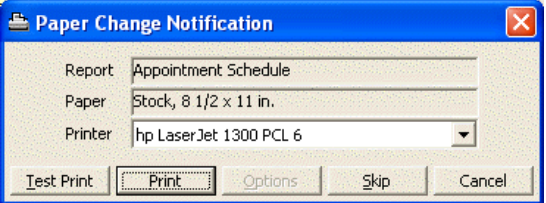

<span id="page-549-0"></span>Creating & **Printing Weekly** Reports

- 1. Open the Reports & Statements window. For more information on opening this window, go to [Opening the Reports & Statements Window on page 542](#page-541-1).
- 2. Click the **Weekly** tab.
- 3. Add or remove reports from the list of reports. For more information on adding and removing reports, go to [Adding & Removing Reports From Tabs](#page-541-0)  [on page 542.](#page-541-0)
- 4. Click the **Alphabetically** or **By Category** radio button at the bottom of the window to view the list of reports alphabetically or categorically.
- 5. Select a report to create and print using one of the following methods:
	- Select the **Prt** check box next to the report that you want to create and print.
	- Click **Select All** to select all reports.

**NOTE** Click **Unselect All** to deselect all reports.

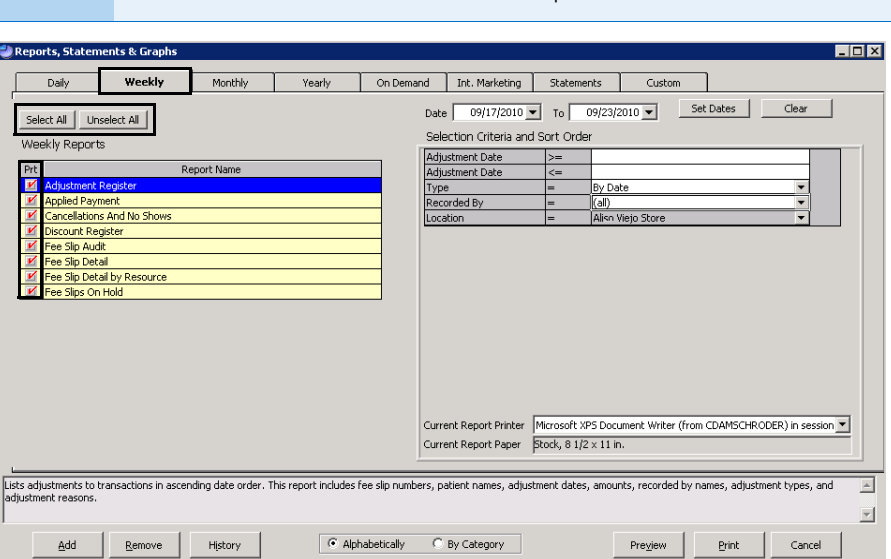

6. Type or select dates from the **Date** and **To** boxes and click **Set Dates**.

The date in the Date box is transferred to the reports that have selection dates.

- **NOTE** The date in the Date box is automatically set to seven days before the current day. The date in the To box is automatically set to the current day.
- 7. Complete the **Selections Criteria and Sort Order** fields with appropriate information. For more information on completing these fields for the report(s) that you are printing, go to the report(s) in the [List of Reports on page 633](#page-632-0).
- 8. Select a printer or fax program from the **Current Report Printer** drop-down menu.

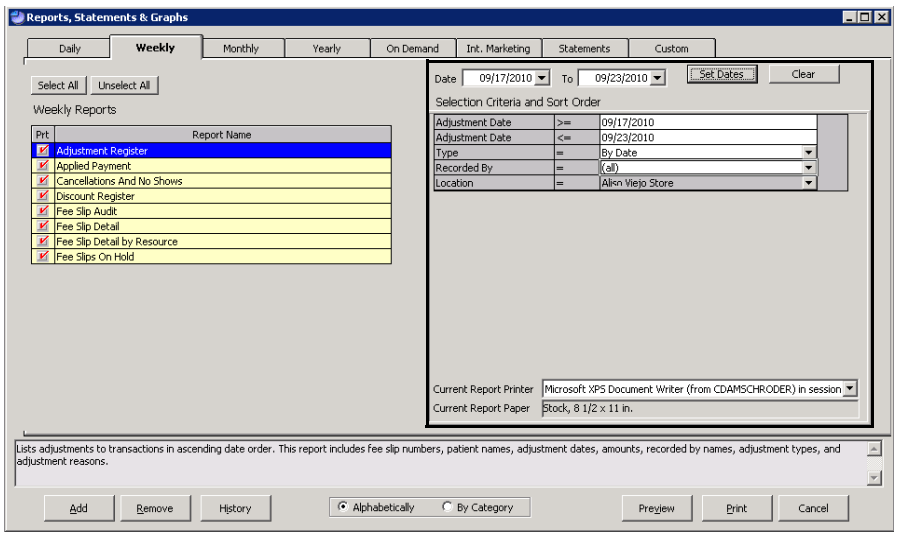

9. Select a report and click **Preview** to preview the report. If you do not want to preview reports, go to step 11.

The Preview Window opens.

- 10. Complete one or more of the following tasks:
	- Click the **Print Report** icon to open the Print window and print the report using the current report printer.
	- Click the **Export Report** icon to open the Export window and choose a format and destination for your exported report.

**NOTE** If you are exporting the report to a Microsoft Windows application, such as Excel, select the **MS Excel 97-2003 Data Only (\*.xls)** format from the **Save as type** drop-down menu.

- Close the Preview Window.
- 11. Click **Print** to print or fax the report(s).

The Print Reports window opens.

12. Click **Yes** to print or fax all of the reports that you selected in step 5. The Paper Change Notification window opens.

## **13** Creating & Printing Reports & Statements *Creating & Printing Monthly Reports*

- 13. Select a printer or fax program from the **Printer** drop-down menu.
- 14. Complete one or more of the following tasks:
	- Click **Test Print** to print or fax a test page.
	- Click **Print** to print or fax the report(s).
	- Click **Skip** to skip printing or faxing the report and print or fax the next report that you selected.

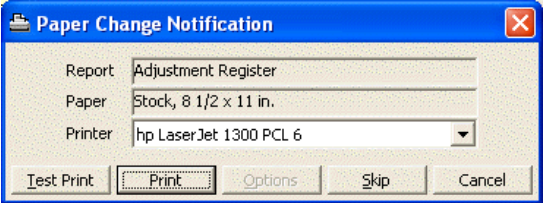

This section tells you how to create and print monthly reports, including how

- [To create & print monthly reports, 552](#page-551-1)
- [To balance accounts receivable, 555](#page-554-1)
- <span id="page-551-1"></span>**To create & print monthly reports**
- 1. Open the Reports & Statements window. For more information on opening this window, go to [Opening the Reports & Statements Window on page 542](#page-541-1).
- 2. Click the **Monthly** tab.
- 3. Add or remove reports from the list of reports. For more information on adding and removing reports, go to [Adding & Removing Reports From Tabs](#page-541-0)  [on page 542.](#page-541-0)
- 4. Click the **Alphabetically** or **By Category** radio button at the bottom of the window to view the list of reports alphabetically or categorically.

<span id="page-551-0"></span>Creating & **Printing** Monthly Reports

- 5. Select a report to create and print using one of the following methods:
	- Select the **Prt** check box next to the report that you want to create and print.
	- Click **Select All** to select all reports.

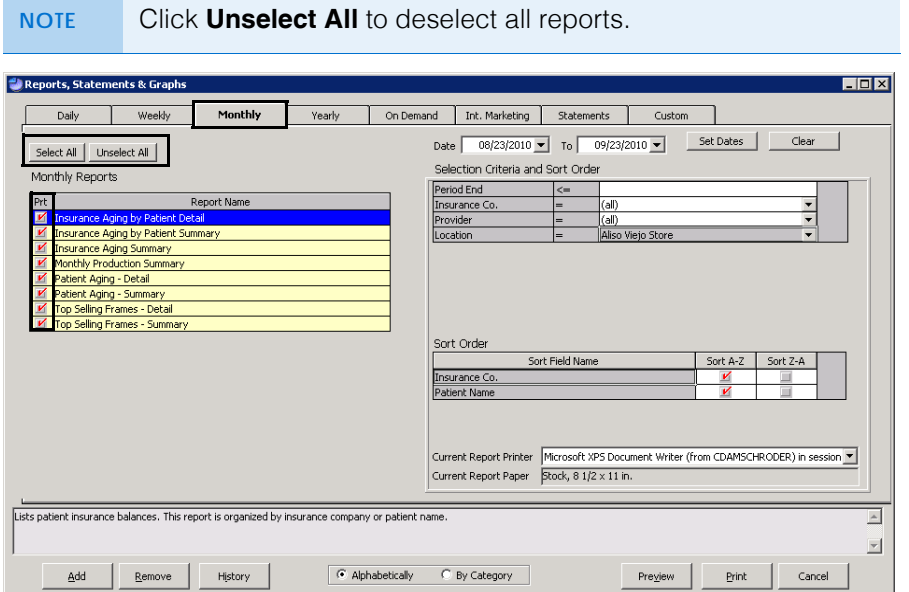

6. Type or select dates from the **Date** and **To** boxes and click **Set Dates**.

The date in the Date box is transferred to the reports that have selection dates.

- **NOTE** The date in the Date box is automatically set to 30 days before the current day. The date in the To box is automatically set to the current day.
- 7. Complete the **Selections Criteria and Sort Order** fields with appropriate information. For more information on completing these fields for the report(s) that you are printing, go to the report(s) in the [List of Reports on page 633](#page-632-0).

### **13** Creating & Printing Reports & Statements *Creating & Printing Monthly Reports*

8. Select a printer or fax program from the **Current Report Printer** drop-down menu.

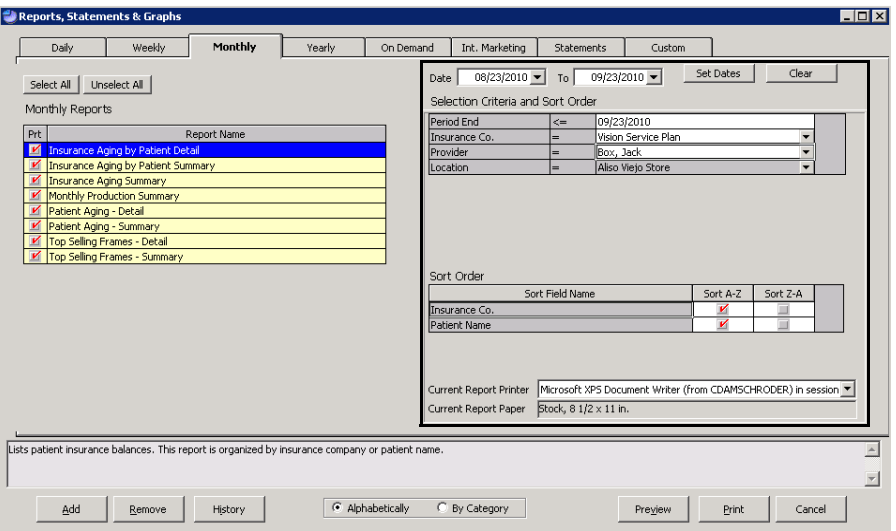

9. Select a report and click **Preview** to preview the report. If you do not want to preview reports, go to step 10.

The Preview Window opens.

- 10. Complete one or more of the following tasks:
	- Click the **Print Report** icon to open the Print window and print the report using the current report printer.
	- Click the **Export Report** icon to open the Export window and choose a format and destination for your exported report.

**NOTE** If you are exporting the report to a Microsoft Windows application, such as Excel, select the **MS Excel 97-2003 Data Only (\*.xls)** format from the **Save as type** drop-down menu.

- Close the Preview Window.
- 11. Click **Print** to print or fax the report(s).

The Print Reports window opens.

- 12. Click **Yes** to print or fax all of the reports that you selected in step 5. The Paper Change Notification window opens.
- 13. Select a printer or fax program from the **Printer** drop-down menu.
- 14. Complete one or more of the following tasks:
	- Click **Test Print** to print or fax a test page.
	- Click **Print** to print or fax the report(s).
	- Click **Skip** to skip printing or faxing the report and print or fax the next report that you selected.

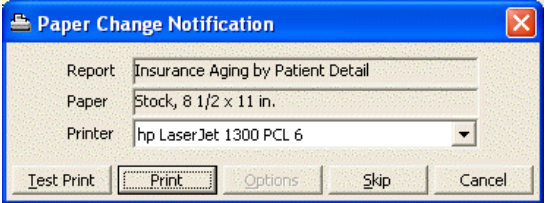

- <span id="page-554-1"></span>**To balance accounts receivable**
- 1. Establish a "Beginning Balance" amount using the following instructions:
	- a. Create the Patient Aging Summary report for the prior period.
	- b. Create the Insurance Aging Summary report for the prior period.
	- c. Add the totals from the Patient Aging Summary report and the Insurance Aging Summary report for the prior period.
	- d. Create the Accounts Receivable Variance report for the prior period and add this total to the total from step c.
- 2. Create the Patient Aging Summary report for the current period.
- 3. Create the Insurance Aging Summary report for the current period.
- 4. Create the Accounts Receivable Variance report for the current period.
- 5. Add the totals of the reports you created in steps 2–4; this new total is the "New Adjusted A/R Balance" amount.
- 6. Verify the new open A/R balance using the following instructions:
	- a. Create the Monthly Production Summary report for the current period.
	- b. Add the "Net Change to A/R" amount to the "Beginning Balance."
	- c. Ensure that the total from step b is the same as the "New Adjusted A/R Balance" amount.

# <span id="page-554-0"></span>Creating & Printing Yearly Reports

- 1. Open the Reports & Statements window. For more information on opening this window, go to [Opening the Reports & Statements Window on page 542](#page-541-1).
- 2. Click the **Yearly** tab.
- 3. Add or remove reports from the list of reports. For more information on adding and removing reports, go to [Adding & Removing Reports From Tabs](#page-541-0)  [on page 542.](#page-541-0)
- 4. Click the **Alphabetically** or **By Category** radio button at the bottom of the window to view the list of reports alphabetically or categorically.

## 13 **Creating & Printing Reports & Statements** *Creating & Printing Yearly Reports*

- 5. Select a report to create and print using one of the following methods:
	- Select the **Prt** check box next to the report that you want to create and print.
	- Click **Select All** to select all reports.

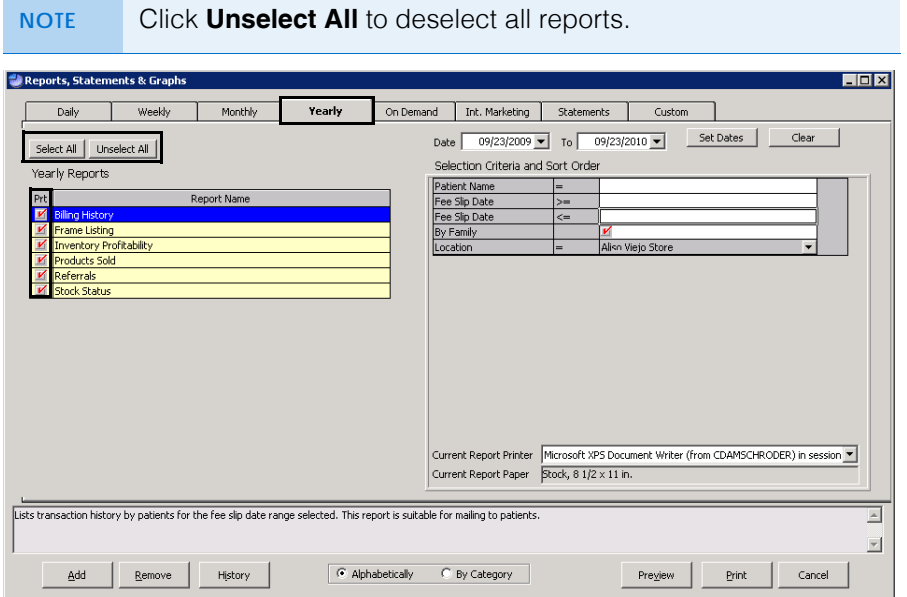

6. Type or select dates from the **Date** and **To** boxes and click **Set Date**.

The date in the Date box is transferred to the reports that have selection dates.

- **NOTE** The date in the Date box is automatically set to one year before the current day. The date in the To box is automatically set to the current day.
- 7. Complete the **Selections Criteria and Sort Order** fields with appropriate information. For more information on completing these fields for the report(s) that you are printing, go to the report(s) in the [List of Reports on page 633](#page-632-0).

8. Select a printer or fax program from the **Current Report Printer** drop-down menu.

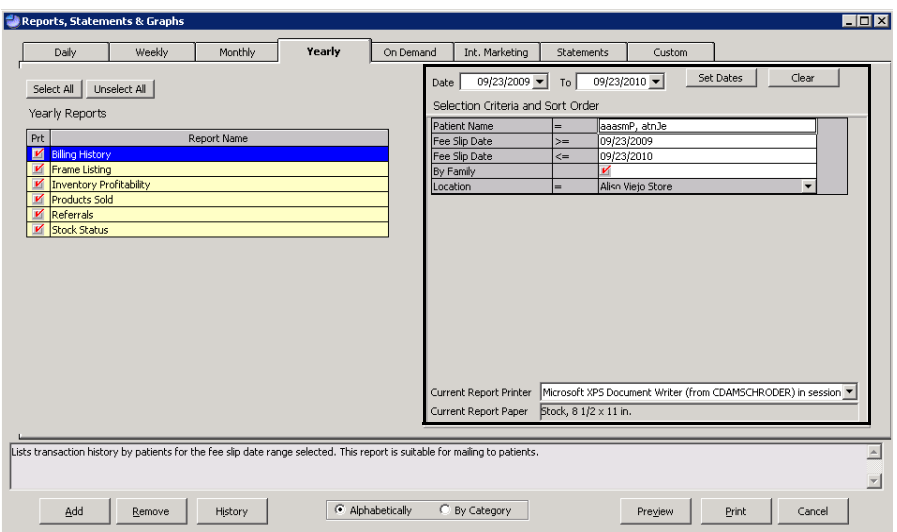

9. Select a report and click **Preview** to preview the report. If you do not want to preview reports, go to step 11.

The Preview Window opens.

- 10. Complete one or more of the following tasks:
	- Click the **Print Report** icon to open the Print window and print the report using the current report printer.
	- Click the **Export Report** icon to open the Export window and choose a format and destination for your exported report.
	- Close the Preview Window.
- 11. Click **Print** to print or fax the report(s).

The Print Reports window opens.

12. Click **Yes** to print or fax all of the reports that you selected in step 5.

The Paper Change Notification window opens.

- 13. Select a printer or fax program from the **Printer** drop-down menu.
- 14. Complete one or more of the following tasks:
	- Click **Test Print** to print or fax a test page.
	- Click **Print** to print or fax the report(s).
	- Click **Skip** to skip printing or faxing the report and print or fax the next report that you selected.

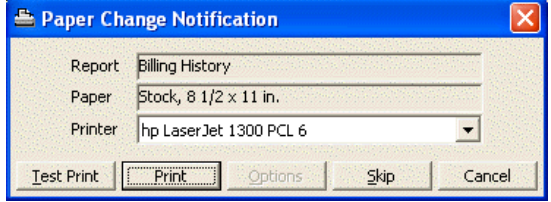

# <span id="page-557-0"></span>Creating & Printing On **Demand** Reports

- 1. Open the Reports & Statements window. For more information on opening this window, go to [Opening the Reports & Statements Window on page 542](#page-541-1).
- 2. Click the **On Demand** tab.
- 3. Add or remove reports from the list of reports. For more information on adding and removing reports, go to [Adding & Removing Reports From Tabs](#page-541-0)  [on page 542.](#page-541-0)
- 4. Click the **Alphabetically** or **By Category** radio button at the bottom of the window to view the list of reports alphabetically or categorically.
- 5. Select a report to create and print using one of the following methods:
	- Select the **Prt** check box next to the report that you want to create and print.
	- Click **Select All** to select all reports.

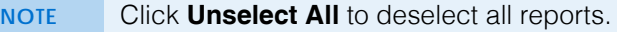

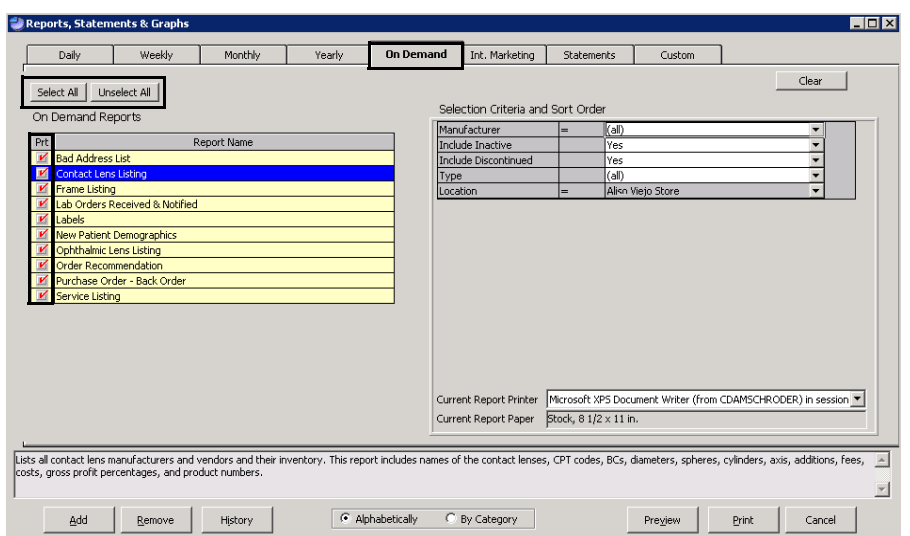

6. Complete the **Selections Criteria and Sort Order** fields with appropriate information. For more information on completing these fields for the report(s) that you are printing, go to the report(s) in the [List of Reports on page 633](#page-632-0).

7. Select a printer or fax program from the **Current Report Printer** drop-down menu.

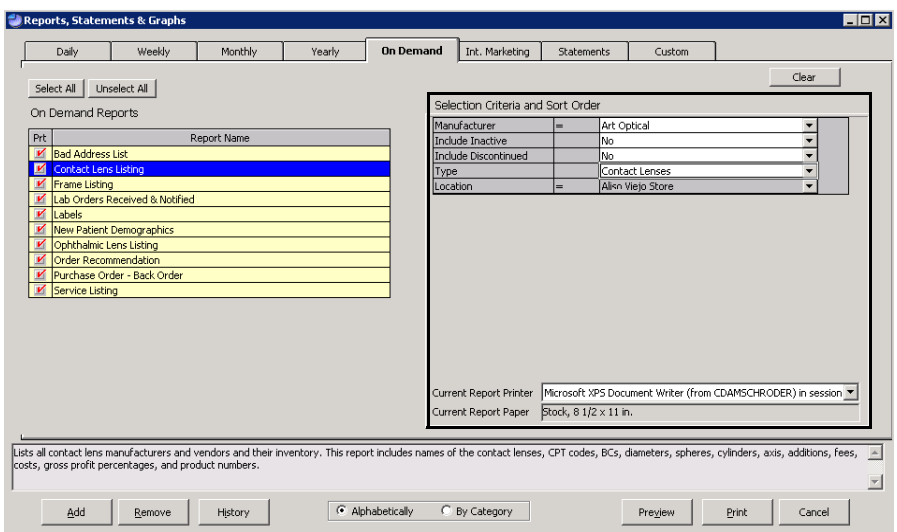

8. Select a report and click **Preview** to preview the report. If you do not want to preview reports, go to step 10.

The Preview Window opens.

- 9. Complete one or more of the following tasks:
	- Click the **Print Report** icon to open the Print window and print the report using the current report printer.
	- Click the **Export Report** icon to open the Export window and choose a format and destination for your exported report.

**NOTE** If you are exporting the report to a Microsoft Windows application, such as Excel, select the **MS Excel 97-2003 Data Only (\*.xls)** format from the **Save as type** drop-down menu.

- Close the Preview Window.
- 10. Click **Print** to print or fax the report(s).

The Print Reports window opens.

- 11. Click **Yes** to print or fax all of the reports that you selected in step 5. The Paper Change Notification window opens.
- 12. Select a printer or fax program from the **Printer** drop-down menu.
- 13. Complete one or more of the following tasks:
	- Click **Test Print** to print or fax a test page.
	- Click **Print** to print or fax the report(s).
	- Click **Skip** to skip printing or faxing the report and print or fax the next report that you selected.

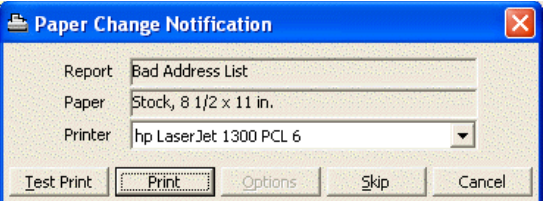

# <span id="page-559-0"></span>Creating & **Printing** Internal **Marketing** Reports

For information on creating Internal Marketing reports, watch the "[Internal](https://www.youtube.com/embed/9ZFi9Znz6lU?list=PL4cXdFsctyjJuTVGslcxDxKli3D_2vbDk)  [Marketing"](https://www.youtube.com/embed/9ZFi9Znz6lU?list=PL4cXdFsctyjJuTVGslcxDxKli3D_2vbDk) video.

- **NOTES** Print internal marketing reports using 8<sup>1</sup>/<sub>2</sub>" x 11" paper stock.
	- Print labels using Avery 5260 compatible white rectangular labels.
	- Print postcards using postcard stock with four cards on  $8\frac{1}{2}$ "  $\times$  11" sheets.
- 1. Open the Reports & Statements window. For more information on opening this window, go to [Opening the Reports & Statements Window on page 542](#page-541-1).
- 2. Click the **Internal Marketing** tab.
- 3. Complete the **Selections Criteria and Sort Order** fields with appropriate information. For more information on completing these fields, go to [Internal](#page-667-0)  [Marketing on page 668.](#page-667-0)

**NOTE** Click **Expand** to expand the Selection Criteria and view the entire list.

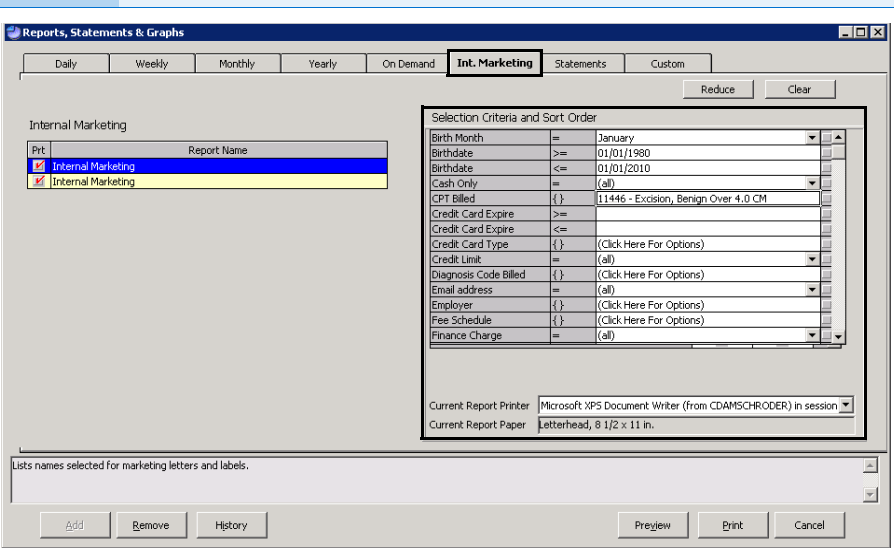

4. Select a printer or fax program from the **Current Report Printer** drop-down menu.

# **560** OfficeMate Administration User's Guide

5. Click **Preview** to preview the report. If you do not want to preview the report, go to step 10.

The Preview Window opens.

- 6. Complete one or more of the following tasks:
	- Click the **Print Report** icon to open the Print window and print the report using the current report printer.
	- Click the **Export Report** icon to open the Export window and choose a format and destination for your exported report.

```
NOTE If you are exporting the report to a Microsoft Windows
application, such as Excel, select the MS Excel 97-2003 Data 
Only (*.xls) format from the Save as type drop-down menu.
```
- Close the Preview Window.
- 7. Click **Print** to print or fax the report.

The Print Reports window opens.

8. Click **Yes** to print or fax the report.

The Paper Change Notification window opens.

- 9. Select a printer or fax program from the **Printer** drop-down menu.
- 10. Complete one or more of the following tasks:
	- Click **Test Print** to print or fax a test page.
	- Click **Print** to print or fax the report.
	- Click **Options** to open the Print Options window and select or deselect letter, listing, and label print options.

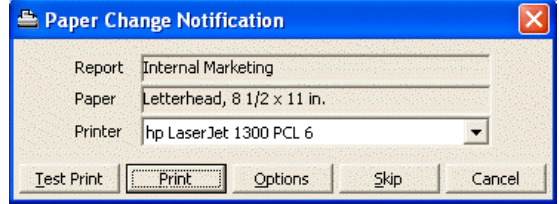

**NOTE** If you are printing letters, select a letter from the Correspondence Choices window and click **OK**.

# <span id="page-560-0"></span>Creating & Printing Statements

This section tells you how to create and print statements, including how

- [To create & print Statements, 562](#page-561-0)
- [To calculate finance charges, 566](#page-565-0)

For information on creating statements, watch the ["Statements](https://www.eyefinityonboarding.com/OfficeMate_BackOffice_Go_Statements)" video.

## <span id="page-561-0"></span>**To create & print Statements**

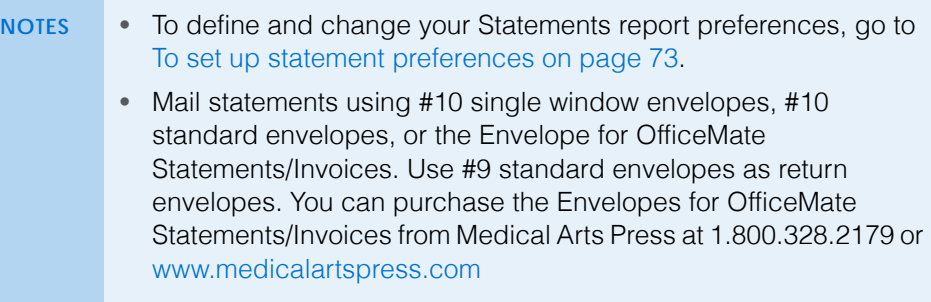

- 1. Open the Reports & Statements window. For more information on opening this window, go to [Opening the Reports & Statements Window on page 542](#page-541-1).
- 2. Click the **Statements** tab.
- 3. Type or select a date from the **Date** box and click **Set Date**.

The date in the Date box is transferred to the Statements report and is automatically set to the current day.

4. If you are calculating and applying late charges, follow the instructions below; otherwise, go to step 5.

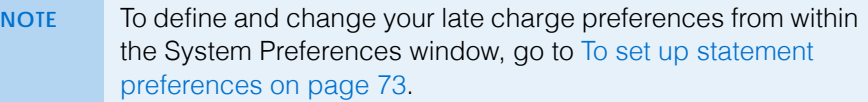

- a. Click the **Calculate late charges** check box.
- b. If you did *not* define your late charge preferences in the System Preferences window, skip this step and go to step c. If you already defined your late charge preferences, click **Preview** to view, print, and

export the Late Charge List; click **Apply/Record** to record the late charges on the Patient Ledger window; and go to step 5.

- c. Type the late charge amount in the **Late Charge Amount \$** text box.
- d. Type the amount at which the late charge will be applied in the **Apply if Balance >= \$** text box. Late charges will be applied if the balance is greater than or equal to the amount in this text box.
- e. Type the number of grace period days in the **Grace Period (# days)** text box.
- f. Type the late charge description in the **Late charge description** text box.
- g. Select the **Fee Slip Date** or **Transfer Date** radio button to calculate late charges for insurance transfers using the fee slip date or transfer date.
- h. Click **Preview** to view, print, and export the Late Charge List.
- i. Click **Apply/Record** to record the late charges on the Patient Ledger window.

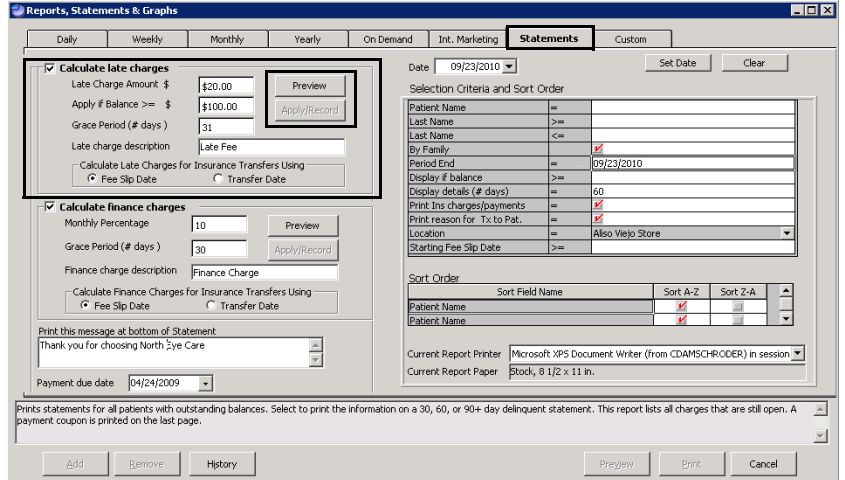

5. If you are calculating and applying finance charges, follow the instructions below; otherwise, go to step 6.

**NOTE** To define and change your finance charge preferences from within the System Preferences window, go to To set up [statement preferences on page 73](#page-72-0).

- a. Click the **Calculate finance charges** check box.
- b. If you did *not* define your finance charge preferences in the System Preferences window, skip this step and go to step c. If you already defined your finance charge preferences, click **Preview** to view, print,

and export the Finance Charge List; click **Apply/Record** to record the finance charges on the Patient Ledger window; and go to step 6.

- c. Type the monthly finance charge percentage in the **Monthly Percentage** text box.
- d. Type the number of grace period days in the **Grace Period (# days)** text box.
- e. Type the finance charge description in the **Finance charge description** text box.
- f. Select the **Fee Slip Date** or **Transfer Date** radio button to calculate late charges for insurance transfers using the fee slip date or transfer date.
- g. Click **Preview** to view, print, and export the Finance Charge List.
- h. Click **Apply/Record** to record the finance charges on the Patient Ledger window.

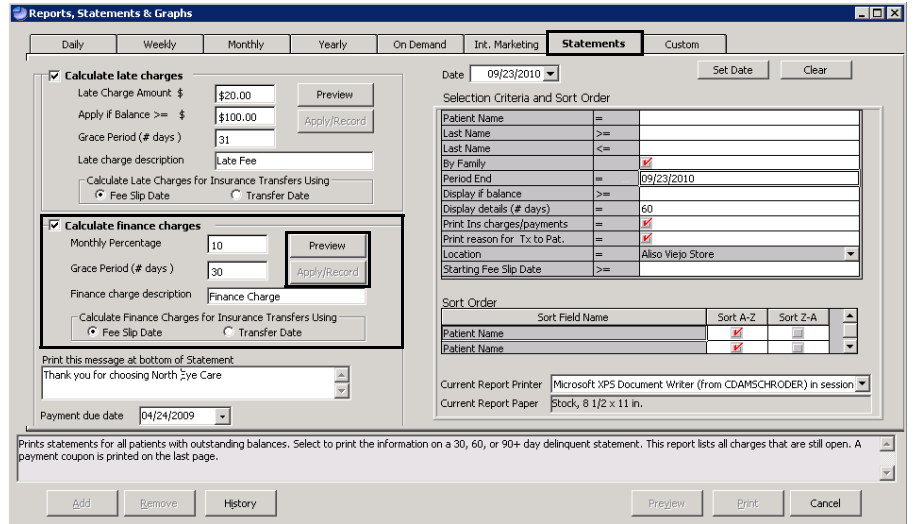

- 6. Type the message that you want to print at the bottom of the Statements reports in the **Print this message at bottom of Statement** text box.
- 7. Type or select the payment due date from the **Payment due date** drop-down menu.

8. Complete the **Selections Criteria and Sort Order** fields with appropriate information. For more information on completing these fields, go to [Statements on page 709](#page-708-0).

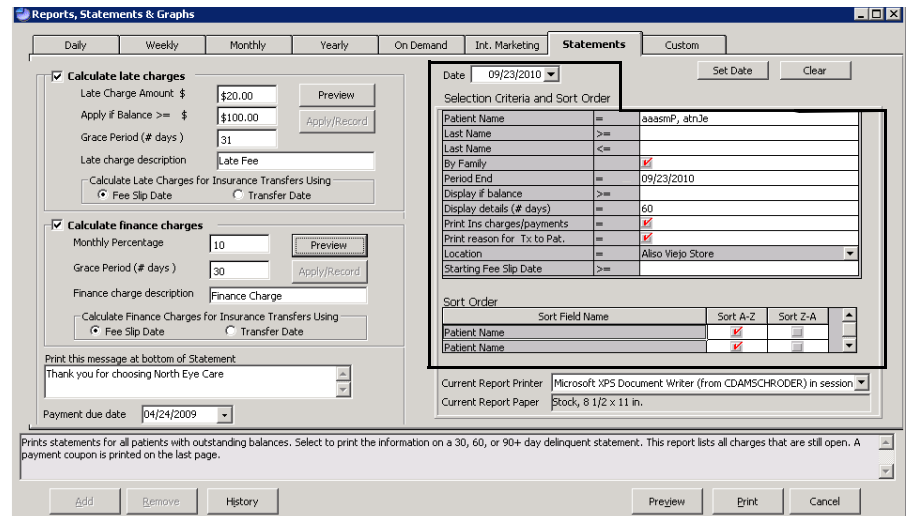

- 9. Select a printer or fax program from the **Current Report Printer** drop-down menu.
- 10. Click **Preview** to preview the report. If you do not want to preview the report, go to step 12.

The Preview Window opens.

- 11. Complete one or more of the following tasks:
	- Click the **Print Report** icon to open the Print window and print the report using the current report printer.
	- Click the **Export Report** icon to open the Export window and choose a format and destination for your exported report.

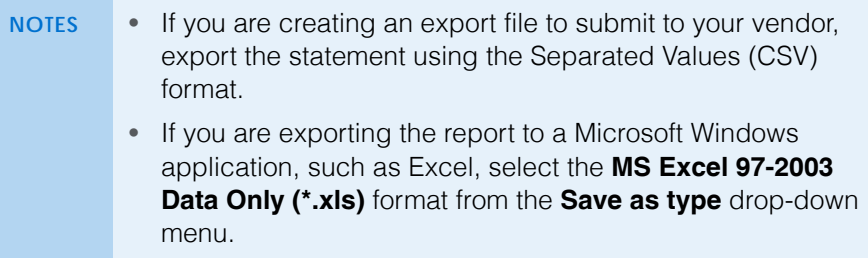

- Close the Preview Window.
- 12. Click **Print** to print or fax the report.

The Paper Change Notification window opens.

13. Select a printer or fax program from the **Printer** drop-down menu.

- 14. Complete one or more of the following tasks:
	- Click **Test Print** to print or fax a test page.
	- Click **Print** to print or fax the report.

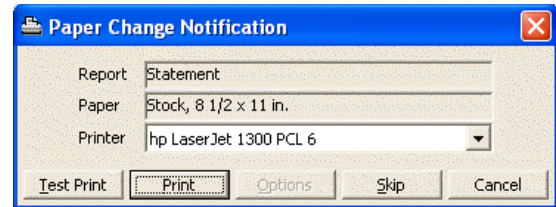

<span id="page-565-0"></span>**To calculate finance charges**

Use the following example to learn how to calculate OfficeMate finance charges:

# **Parameters**

Fee Slip Posting Date: 02/19/2005 (Monthly) Finance Charge: 7% Grace Period: 30 days Fee Slip Balance: \$62.16

# To calculate the finance charge on 12/19/2005:

- 1. Calculate the daily finance charge.
	- = (Percentage entered) \* (# of Days Past Due Grace Period Days Excluded) / 30
	- $=(7/100)$  \* (303-30-0) / 30 = 0.637
- 2. Multiply the daily finance charge and the balance.
	- $= 0.637 * 62.16$
	- = 39.59592

Rounded to 39.60

# To calculate the number of days past due:

If the finance charge was never calculated on the past due item, subtract the number of days between the posting date of the balance and the current date.

If the finance charge was already calculated on the past due item, subtract the number of days between the date the finance charge was last calculated and the current date.

<span id="page-566-0"></span>For information on creating business analysis reports, watch the "[Business](https://www.youtube.com/embed/7BG1tC19jCs?list=PL4cXdFsctyjJuTVGslcxDxKli3D_2vbDk)  [Analysis Reports"](https://www.youtube.com/embed/7BG1tC19jCs?list=PL4cXdFsctyjJuTVGslcxDxKli3D_2vbDk) video.

- 1. Open the Reports & Statements window. For more information on opening this window, go to [Opening the Reports & Statements Window on page 542](#page-541-1).
- 2. Click the **Bus. Analysis** tab.
- 3. Add or remove reports from the list of reports. For more information on adding and removing reports, go to [Adding & Removing Reports From Tabs](#page-541-0)  [on page 542.](#page-541-0)
- 4. Click the **Alphabetically** or **By Category** radio button at the bottom of the window to view the list of reports alphabetically or categorically.
- 5. Select a report to create and print using one of the following methods:
	- Select the **Prt** check box next to the report that you want to create and print.
	- Click **Select All** to select all reports.

**NOTE** Click **Unselect All** to deselect all reports.

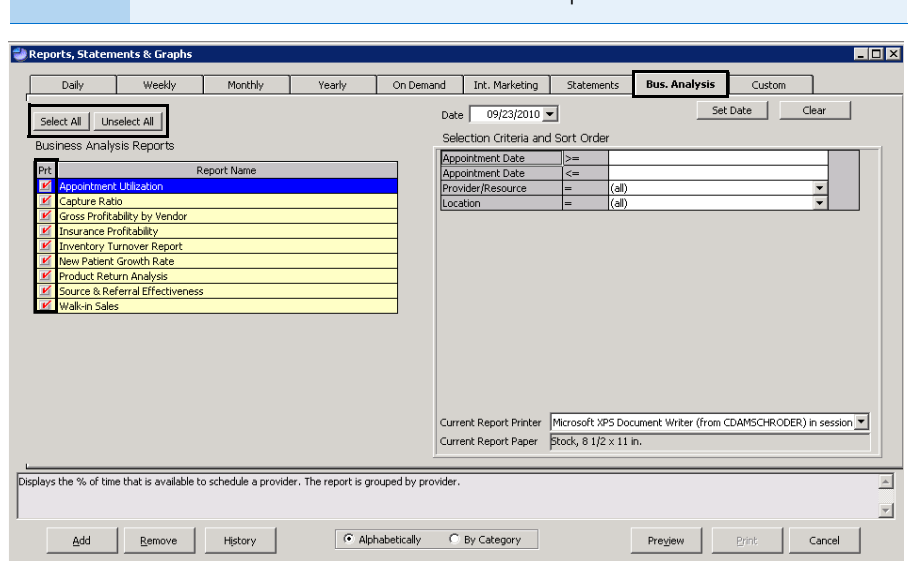

6. Type or select dates from the **Date** box and click **Set Date**.

The date in the Date box is transferred to the reports that have selection dates.

- **NOTE** The date in the Date box is automatically set to one year before the current day. The date in the To box is automatically set to the current day.
- 7. Complete the **Selections Criteria and Sort Order** fields with appropriate information. For more information on completing these fields for the report(s) that you are printing, go to the report(s) in the [List of Reports on page 633](#page-632-0).

## **13** Creating & Printing Reports & Statements *Creating & Printing Custom Reports*

8. Select a printer or fax program from the **Current Report Printer** drop-down menu.

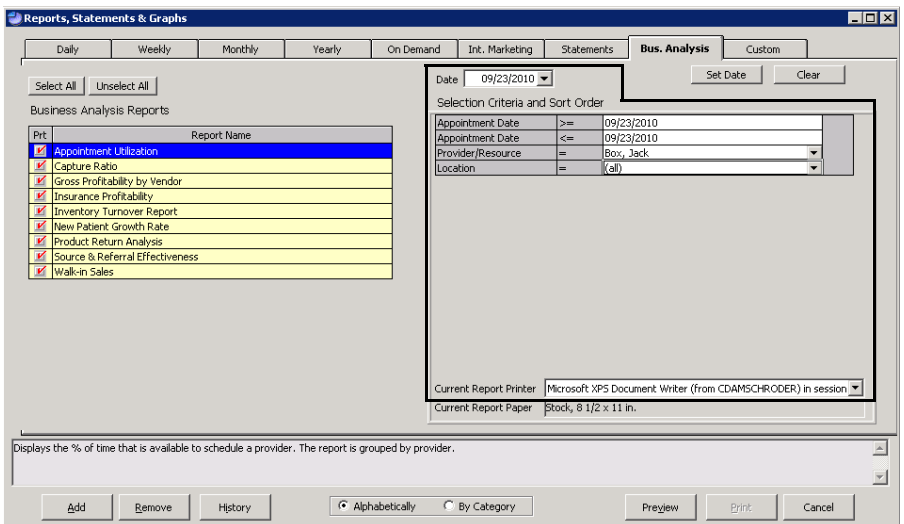

9. Select a report and click **Preview** to preview the report.

The Preview Window opens.

- 10. Complete one or more of the following tasks:
	- Click the **Print Report** icon to open the Print window and print the report using the current report printer.
	- Click the **Export Report** icon to open the Export window and choose a format and destination for your exported report.
	- Close the Preview Window.

<span id="page-567-0"></span>Creating & **Printing** Custom Reports

The custom reports give you the ability to create more dynamic and flexible reports than the traditional reports allow. This section tells you how to create reports, save and load report settings, print reports, and export reports, including how

- [To open the Custom Reports window, 569](#page-568-0)
- [To save custom report settings, 570](#page-569-0)
- [To load saved custom report settings, 572](#page-571-0)
- [To modify or delete saved custom report settings, 572](#page-571-1)
- [To find information about reports by name, 573](#page-572-0)
- [To create and print custom aging reports, 574](#page-573-0)
- [To create and print custom appointment reports, 580](#page-579-0)
- [To create and print custom fee slip reports, 587](#page-586-0)
- [To create and print custom insurance audit reports, 594](#page-593-0)
- [To create and print custom insurance reports, 600](#page-599-0)
- [To create and print custom inventory reports, 606](#page-605-0)
- [To create and print custom performance reports, 613](#page-612-0)
- [To create and print custom production reports, 619](#page-618-0)
- [To use the Report Viewer window, 627](#page-626-0)

For more information on creating custom reports, watch the ["Custom Reports](https://www.youtube.com/watch?v=3EAmGAKtJlU&feature=youtu.be)" video.

- <span id="page-568-0"></span>**To open the Custom Reports window**
- 1. Open the Reports & Statements window. For more information on opening this window, go to [Opening the Reports & Statements Window on page 542](#page-541-1).
- 2. Click the **Custom** tab.

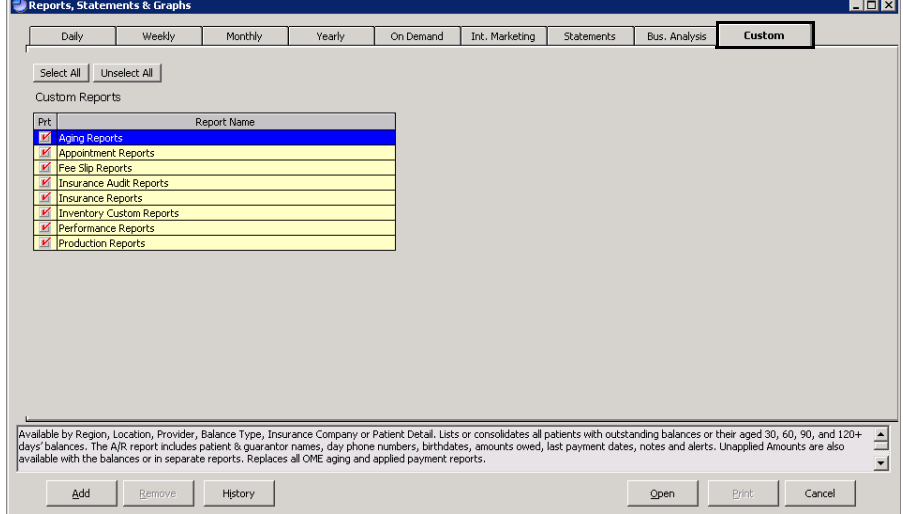

- 3. Add or remove reports from the list of reports. For more information on adding and removing reports, go to [Adding & Removing Reports From Tabs](#page-541-0)  [on page 542.](#page-541-0)
- 4. Select a report from the Report Name list.
- 5. Click **Open**.

The Custom Reports window opens.

#### **13** Creating & Printing Reports & Statements *Creating & Printing Custom Reports*

- 6. To open previously saved report settings, go to [To load saved custom report](#page-571-0)  [settings on page 572](#page-571-0).
- 7. Continue by proceeding to the applicable section:
	- [To create and print custom aging reports, 574](#page-573-0)
	- [To create and print custom appointment reports, 580](#page-579-0)
	- [To create and print custom fee slip reports, 587](#page-586-0)
	- [To create and print custom insurance audit reports, 594](#page-593-0)
	- [To create and print custom insurance reports, 600](#page-599-0)
	- [To create and print custom inventory reports, 606](#page-605-0)
	- [To create and print custom performance reports, 613](#page-612-0)
	- [To create and print custom production reports, 619](#page-618-0)
- <span id="page-569-0"></span>**To save custom report settings**
- 1. Open the Custom Reports window. For more information, on opening the window go to [To open the Custom Reports window on page 569.](#page-568-0)
- 2. Modify the report settings, as needed. For information on modifying report settings, go to the appropriate section:
	- [To create and print custom aging reports, 574](#page-573-0)
	- [To create and print custom appointment reports, 580](#page-579-0)
	- [To create and print custom fee slip reports, 587](#page-586-0)
	- [To create and print custom insurance audit reports, 594](#page-593-0)
	- [To create and print custom insurance reports, 600](#page-599-0)
	- [To create and print custom inventory reports, 606](#page-605-0)
	- [To create and print custom performance reports, 613](#page-612-0)
	- [To create and print custom production reports, 619](#page-618-0)
- 3. Type a name for your report settings in the **Report Name** combo box.

4. Select the **Use as Title** check box to use the name of your report settings as the title of the report, as needed.

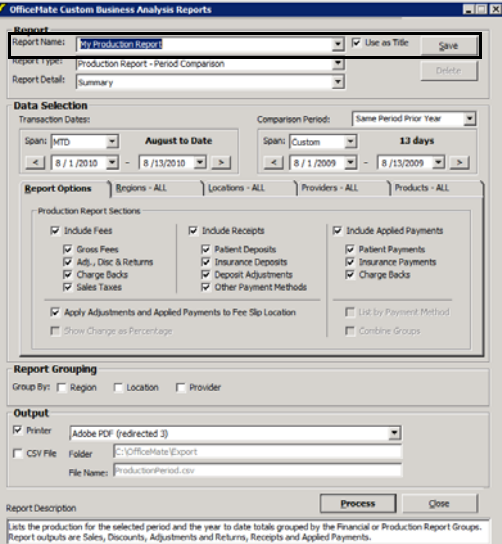

- 5. Type any notes in the text box at the bottom of the Custom Reports window, as needed.
- 6. Click **Save** to save your settings.
	- **NOTE** The custom report settings that you save are accessible to all users who have access to custom reports.
- <span id="page-571-0"></span>**13** Creating & Printing Reports & Statements *Creating & Printing Custom Reports*
	- **To load saved custom report settings**
	- 1. Open the Custom Reports window. For more information, on opening the window go to [To open the Custom Reports window on page 569.](#page-568-0)
	- 2. Select a report from the **Report Name** drop-down menu.

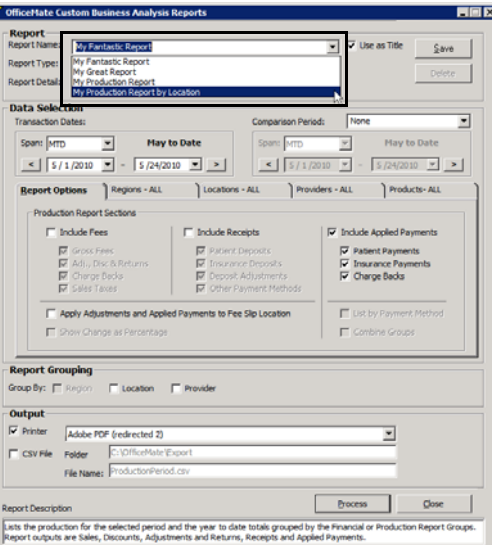

The report settings load.

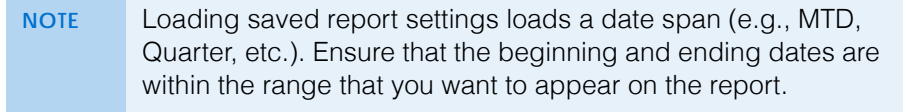

- 3. Continue by proceeding to the applicable section:
	- [To create and print custom aging reports, 574](#page-573-0)
	- [To create and print custom appointment reports, 580](#page-579-0)
	- [To create and print custom fee slip reports, 587](#page-586-0)
	- [To create and print custom insurance audit reports, 594](#page-593-0)
	- [To create and print custom insurance reports, 600](#page-599-0)
	- [To create and print custom inventory reports, 606](#page-605-0)
	- [To create and print custom performance reports, 613](#page-612-0)
	- [To create and print custom production reports, 619](#page-618-0)

**NOTE** For information about saving report settings for future use, go to [To save custom report settings on page 570](#page-569-0).

- <span id="page-571-1"></span>**To modify or delete saved custom report settings**
- 1. Open the Custom Reports window. For more information, on opening the window go to [To open the Custom Reports window on page 569.](#page-568-0)
- 2. Select the name of the report that you want to edit or delete from the Report Name drop-down menu.
- 3. To modify custom report settings, edit the selection criteria and click **Save**.

# 4. To delete custom report settings, click **Delete**.

<span id="page-572-0"></span>**To find information about reports by name**

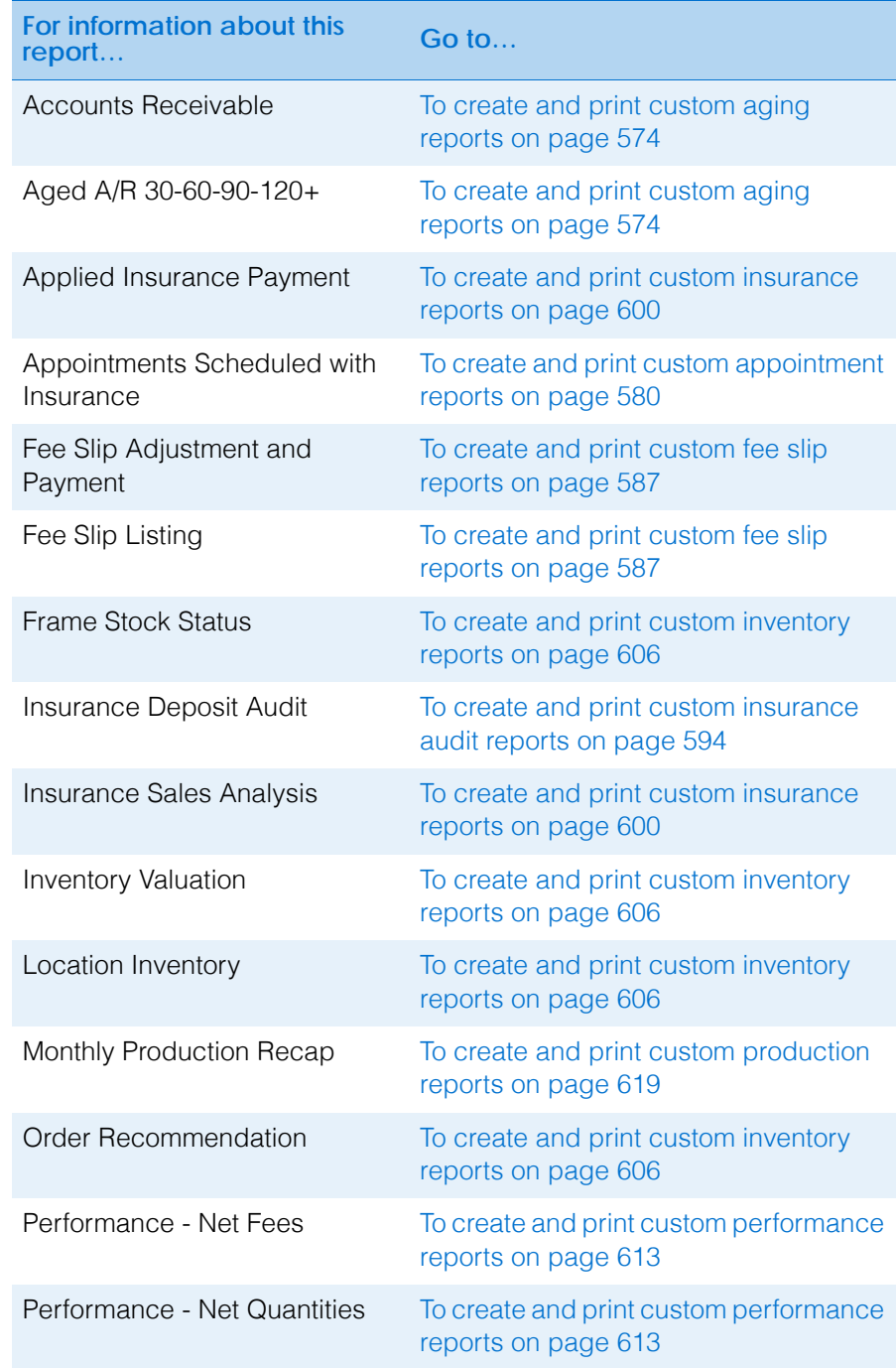

For more information on creating custom reports, watch the ["Custom Reports](https://www.youtube.com/watch?v=3EAmGAKtJlU&feature=youtu.be)" video.

**NOTE** The saved custom report settings are accessible to all users who have access to custom reports. Ensure that modifying or deleting saved custom report settings does not adversely affect the workflow of other users.

#### **13** Creating & Printing Reports & Statements *Creating & Printing Custom Reports*

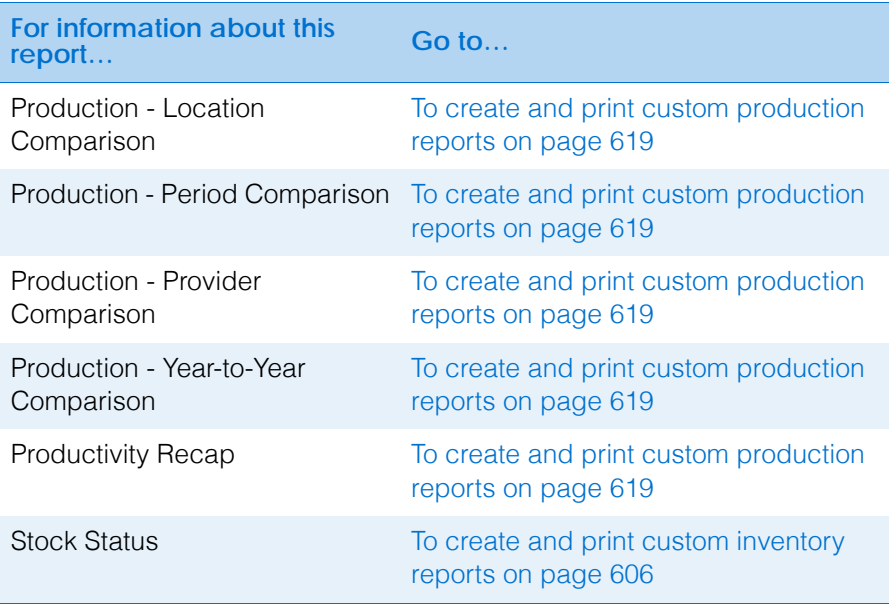

- <span id="page-573-0"></span>**To create and print custom aging reports**
- 1. Open the Reports & Statements window. For more information on opening this window, go to [Opening the Reports & Statements Window on page 542](#page-541-1).
- 2. Click the **Custom** tab.
- 3. Select **Aging Reports** from the Report Name list.
- 4. Click **Open**.

The Patient and Insurance Aging Reports window opens.

- 5. To open previously saved report settings, go to [To load saved custom report](#page-571-0)  [settings on page 572](#page-571-0), and then skip to [step 17.](#page-578-0)
- <span id="page-573-1"></span>6. Select a report from the **Report Type** drop-down menu.
	- *Accounts Receivable Report.* Lists the balances due at the Period End date with additional patient and insurance information.
	- *Aged A/R Report 30-60-90-120+.* Lists the aged accounts receivable and, optionally, the unapplied amounts.
- 7. Select the level of detail that you want to display in the report from the **Report Detail** drop-down menu.
- 8. Type or select a date from the **Period End Date**.

**NOTE** If you choose a date earlier than the current date, this report may not match earlier reports printed using this date. Any unapplied amounts applied after the last report printing may not be listed on the most current report.

9. Type or select the minimum number of days overdue to report in the **Minimum Days Outstanding** box.

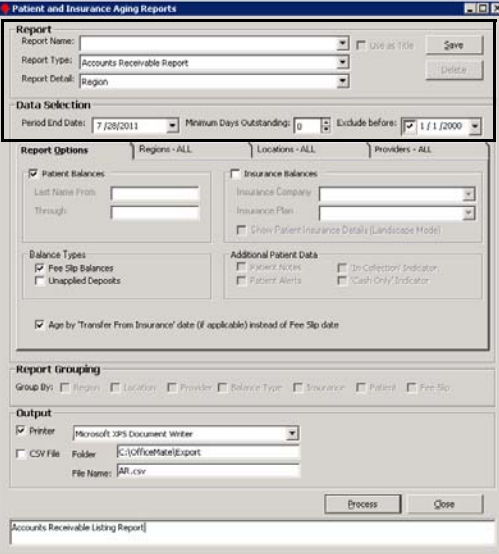

- 10. Select a date from the **Exclude Before** box to add a period start date.
- 11. Refine the report results by selecting the report options, as needed:
	- a. Click the **Report Options** tab.
	- b. Select the **Patient Balances** check box to include patient balances. Enter a last name (or part of a last name) in the **Last Name From** and **Through** fields to refine your report results, as needed. Alternatively, you may also enter a patient number in the **Last Name From** field.
	- c. Select the **Insurance Balances** check box to include insurance balances. Select an insurance carrier and plan from the **Insurance Name** and **Insurance Plan** drop-down menus to refine your report results, as needed. Select the **Show Patient Insurance Details** check box to include the insured ID and claim date. If you selected the patient or fee slip detail level in [step 7](#page-579-1), selecting the **Show Patient Insurance Details** check box will additionally include the guarantor birth date, day phone number, and last payment date.
	- d. Select the **Fee Slip Balances** check box to display balances due from fee slip charges.
	- e. Select the **Unapplied Deposits** check box to display unapplied amounts. Unapplied deposits are the net of the patient deposits less the deposits applied to open charges.
	- f. If you previously selected the Accounts Receivable report in [step 6](#page-573-1) and the patient, fee slip, or fee slip line item level of report detail in [step 7](#page-579-1), select the **Patient Notes**, **Patient Alerts**, **'In Collection' Indicator**, and

**'Cash Only' Indicator** check boxes to report additional information, as needed.

g. Select the **Age by Transfer from Insurance Date** check box to use the date the balance was transferred from the insurance to the patient to determine the age of the balance rather than the fee slip date.

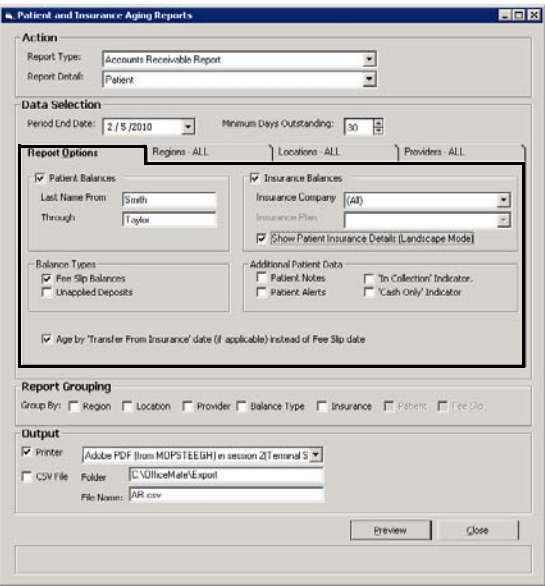
- 12. Refine the report results by selecting the regions you want to include, as needed:
	- a. Click the **Regions** tab.
	- b. Select only the regions that you want to include in the report in the **Selected** box.
	- **NOTE** To select more than one region, press and hold the **Ctrl** key and then select multiple regions.
	- c. Click the left single arrow (**<**) to move a region to the **Available** box, and therefore, exclude the region from the report.
	- d. Click one of the double arrows (**<<** or **>>**) to move all the regions from one box to another.

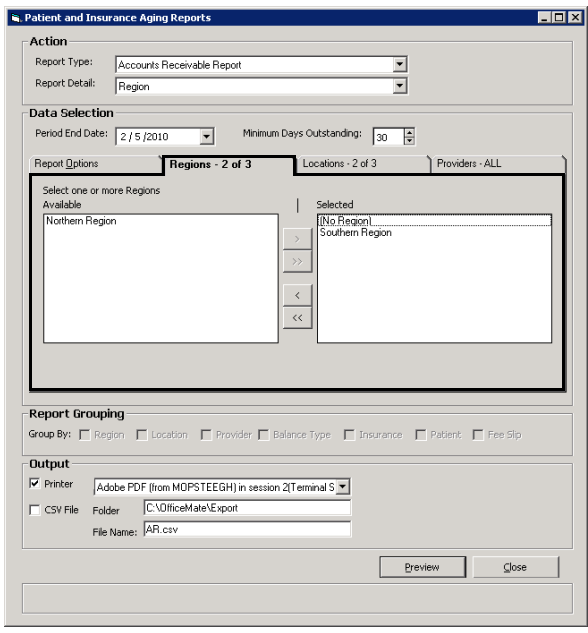

- 13 Creating & Printing Reports & Statements *Creating & Printing Custom Reports*
	- 13. Refine the report results by selecting the locations you want to include, as needed:
		- a. Click the **Locations** tab.
		- b. Select only the locations that you want to include in the report in the **Selected** box.

**NOTE** To select more than one location, press and hold the **Ctrl** key and then select multiple locations.

- c. Click the single left arrow (**<**) to move a location to the **Available** box, and therefore, exclude the location from the report.
- d. Click one of the double arrows (**<<** or **>>**) to move all the locations from one box to another.

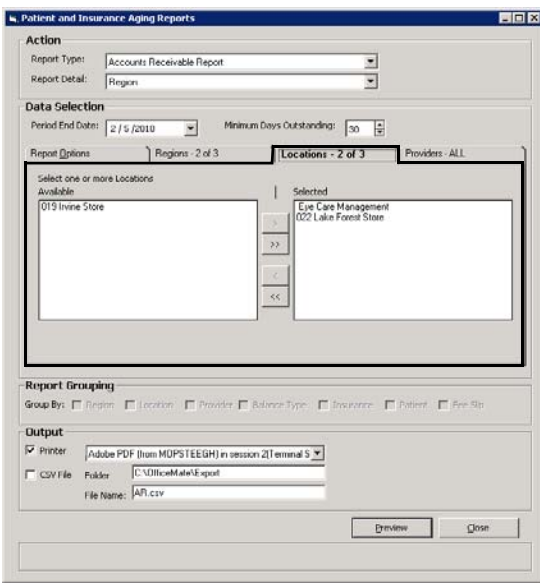

- 14. Refine the report results by selecting the providers you want to include, as needed:
	- a. Click the **Providers** tab.
	- b. Select only the providers or staff members that you want to include in the report in the **Selected** box.
	- **NOTE** To select more than one provider, press and hold the **Ctrl** key and then select multiple providers.
	- c. Click the single left arrow (**<**) to move a provider to the **Available** box, and therefore, exclude the provider from the report.
	- d. Click one of the double arrows (**<<** or **>>**) to move all the providers from one box to another.

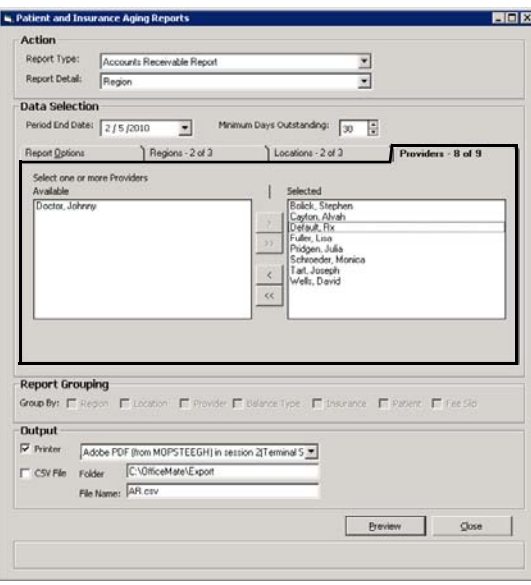

- 15. Select the **Report Grouping** check boxes to sort the report results into groups, as needed. You can select any number of the check boxes that are available. Not all check boxes are available for all reports.
- 16. If you want to save the report settings for future use, go to [To save custom](#page-569-0)  [report settings on page 570.](#page-569-0)
- <span id="page-578-0"></span>17. To print the report, chart, or graph, perform the following steps:
	- a. Select the **Printer** check box.
	- b. Select a printer from the drop-down menu.
	- c. Click **Process**.

The Report Viewer window opens and displays a preview of the report, chart, or graph.

- d. Click the **Print Report** icon.
- e. Close the Report Viewer window when finished.

**NOTE** For more information about the Report Viewer window, go to [To use the Report Viewer window on page 627.](#page-626-0)

- **13** Creating & Printing Reports & Statements *Creating & Printing Custom Reports*
	- 18. To export the data into a CSV file, perform the following steps:
		- a. Select the **CSV File** check box.
		- b. Type a folder location in the **Folder** text box.
		- c. Type a name for the file in the **File Name** text box.
		- d. Click **Process**.
		- e. Click **View File** to view the data in the CSV format.
	- **To create and print custom appointment reports**
	- 1. Open the Reports & Statements window. For more information on opening this window, go to [Opening the Reports & Statements Window on page 542](#page-541-0).
	- 2. Click the **Custom** tab.
	- 3. Select **Appointment Reports** from the Report Name list.
	- 4. Click **Open**.

The Appointment Scheduler Reports window opens.

- 5. To open previously saved report settings, go to [To load saved custom report](#page-571-0)  [settings on page 572](#page-571-0), and then skip to [step 17.](#page-578-0)
- 6. Select a report from the **Report Type** drop-down menu.
	- *Appointments Scheduled with Insurance.* Lists the insured patients who have appointments during the given time period. For each listed patient, the report includes the insurance carrier, birth date, information of the insured party, zip code, policy group number, and authorization number.
- 7. Select the level of detail that you want to display in the report from the **Report Detail** drop-down menu.

- 8. Select a date range for the appointments you want to include in the report:
	- Select a range from the **Span** drop-down menu and use the left and right arrows to advance the time period.

OR

Enter beginning and ending dates in the date range fields.

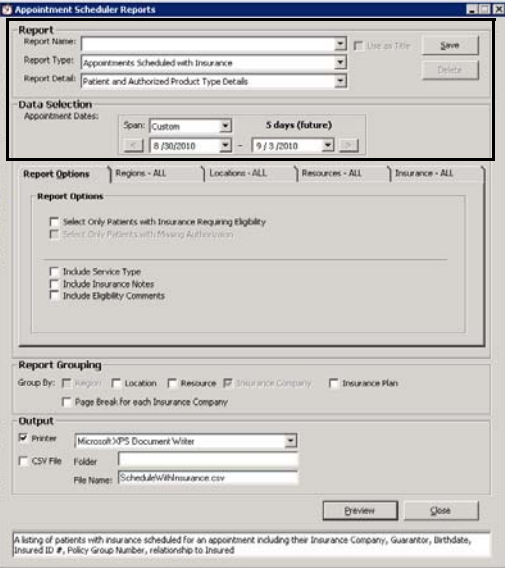

- 9. Refine the report results by selecting the report options, as needed:
	- a. Click the **Report Options** tab.
	- b. Select the **Select Only Patients with Insurance Requiring Authorization** check box to list patients whose insurance plan requires eligibility. For information about indicating that an insurance plan requires eligibility, go to [To set up insurance plan preferences on page](#page-159-0)  [160](#page-159-0).
	- c. Select the **Select Only Patients with Missing Authorization** check box to list patients whose insurance plan requires eligibility, but have not received an authorization code. For information about recording authorizations, go to [To record additional insurance claim information on](#page-216-0)  [page 217.](#page-216-0)
	- d. Select the **Include Service Type** check box to list the type of service that is scheduled.
	- e. Select the **Include Insurance Notes** check box to display notes recorded for the patients' insurance plans. For information about recording insurance notes, go to [To record additional insurance claim](#page-216-0)  [information on page 217.](#page-216-0)
	- f. Select the **Include Eligibility Comments** check box to display any notes that were recorded with the authorization ID. For information about

recording a patient's eligibility and authorization, go to [To record](#page-216-0)  [additional insurance claim information on page 217.](#page-216-0)

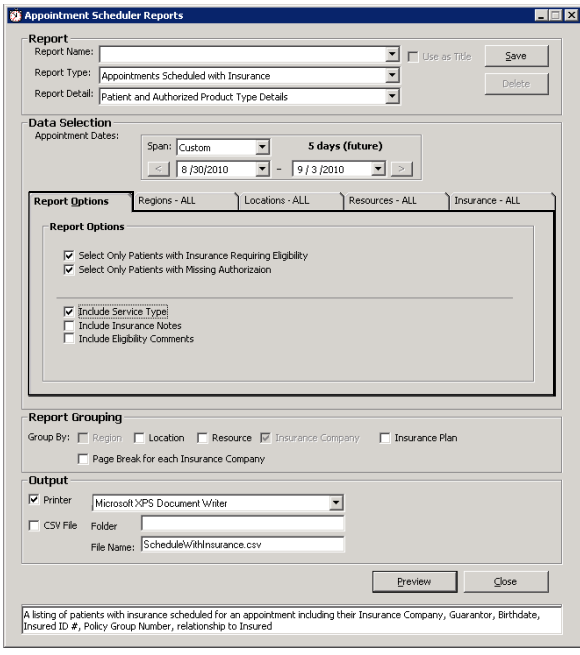

- 10. Refine the report results by selecting the regions you want to include, as needed:
	- a. Click the **Regions** tab.
	- b. Select only the regions that you want to include in the report in the **Selected** box.
	- **NOTE** To select more than one region, press and hold the **Ctrl** key and then select multiple regions.
	- c. Click the single left arrow (**<**) to move a region to the **Available** box, and therefore, exclude the region from the report.
	- d. Click one of the double arrows (**<<** or **>>**) to move all the regions from one box to another.

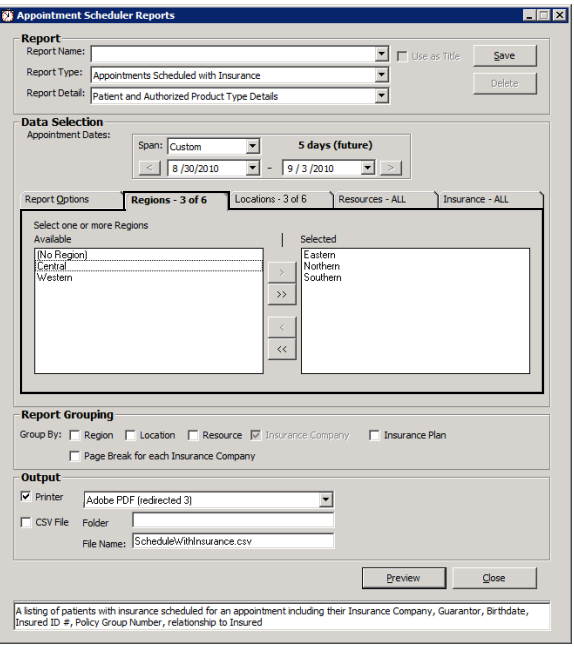

- 13 **Creating & Printing Reports & Statements** *Creating & Printing Custom Reports*
	- 11. Refine the report results by selecting the locations you want to include, as needed:
		- a. Click the **Locations** tab.
		- b. Select only the locations that you want to include in the report in the **Selected** box.

**NOTE** To select more than one location, press and hold the **Ctrl** key and then select multiple locations.

- c. Click the single left arrow (**<**) to move a location to the **Available** box, and therefore, exclude the location from the report.
- d. Click one of the double arrows (**<<** or **>>**) to move all the locations from one box to another.

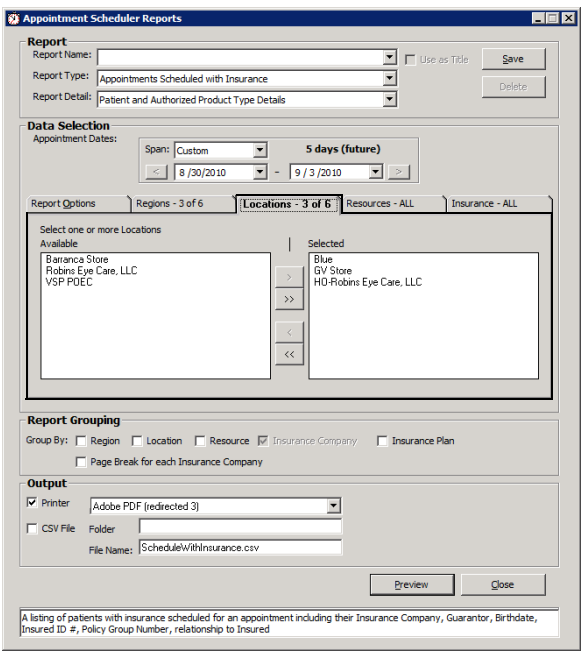

- 12. Refine the report results by selecting the providers you want to include, as needed:
	- a. Click the **Resources** tab.
	- b. Select only the providers that you want to include in the report in the **Selected** box.
	- **NOTE** To select more than one provider, press and hold the **Ctrl** key and then select multiple providers.
	- c. Click the single left arrow (**<**) to move a provider to the **Available** box, and therefore, exclude the provider from the report.
	- d. Click one of the double arrows (**<<** or **>>**) to move all the providers from one box to another.

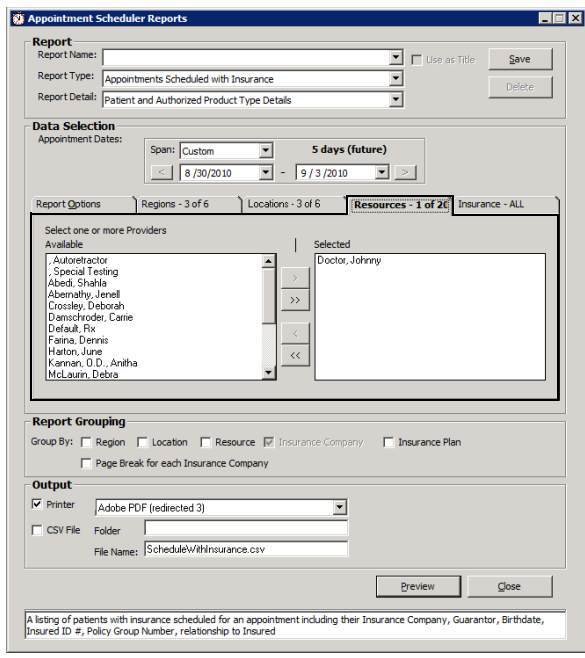

- **13** Creating & Printing Reports & Statements *Creating & Printing Custom Reports*
	- 13. Refine the report results by selecting the insurance carriers you want to include, as needed:
		- a. Click the **Insurance** tab.
		- b. Select only the insurance carriers that you want to include in the report in the **Selected** box.
		- **NOTE** To select more than one carrier, press and hold the **Ctrl** key and then select multiple providers.
		- c. Click the single left arrow (**<**) to move an insurance carrier to the **Available** box, and therefore, exclude the insurance carrier from the report.
		- d. Click one of the double arrows (**<<** or **>>**) to move all the insurance carriers from one box to another.

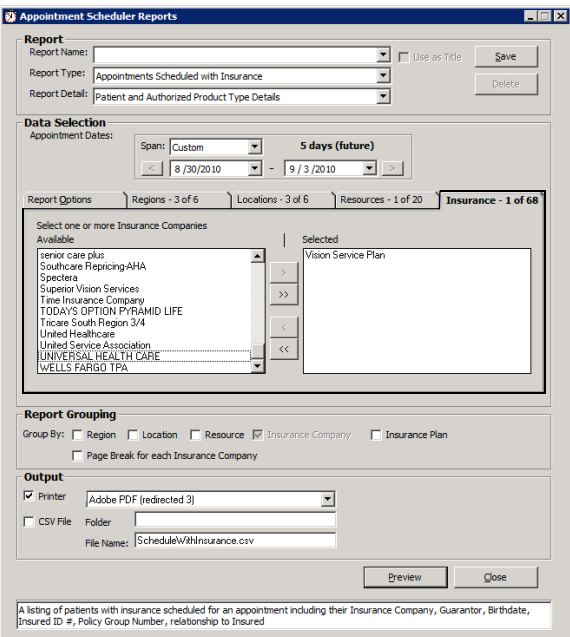

- 14. Select the **Report Grouping** check boxes to sort the report results into groups, as needed. You can select any number of the check boxes that are available. Not all check boxes are available for all reports.
- 15. If you want to save the report settings for future use, go to [To save custom](#page-569-0)  [report settings on page 570.](#page-569-0)
- 16. To print the report, chart, or graph, perform the following steps:
	- a. Select the **Printer** check box.
	- b. Select a printer from the drop-down menu.
	- c. Click **Process**.

The Report Viewer window opens and displays a preview of the report, chart, or graph.

- d. Click the **Print Report** icon.
- e. Close the Report Viewer window when finished.

**NOTE** For more information about the Report Viewer window, go to [To use the Report Viewer window on page 627.](#page-626-0)

- 17. To export the data into a CSV file, perform the following steps:
	- a. Select the **CSV File** check box.
	- b. Type a folder location in the **Folder** text box.
	- c. Type a name for the file in the **File Name** text box.
	- d. Click **Process**.
	- e. Click **View File** to view the data in the CSV format.
- **To create and print custom fee slip reports**
- 1. Open the Reports & Statements window. For more information on opening this window, go to [Opening the Reports & Statements Window on page 542](#page-541-0).
- 1. Click the **Custom** tab.
- 2. Select **Fee Slip Reports** from the Report Name list.
- 3. Click **Open**.

The Custom Business Analysis Reports window opens.

- 4. To open previously saved report settings, go to [To load saved custom report](#page-571-0)  [settings on page 572](#page-571-0), and then skip to [step 16.](#page-593-0)
- 5. Select a report from the **Report Type** drop-down menu.
	- *Fee Slip Adjustment and Payment Report.* Lists fee slip adjustments and payments.
	- *Fee Slip Listing.* Lists fee slip totals or fee slip line items.
- 6. Select the level of detail that you want to display in the report from the **Report Detail** drop-down menu.
- 7. Select a date range for the fee slips you want to include in the report:
	- Select a range from the **Span** drop-down menu and use the left and right arrows to advance the time period.

OR

- Enter beginning and ending dates in the date range fields.

8. To load previously saved report settings, click **Load** and skip to [step 16.](#page-593-0)

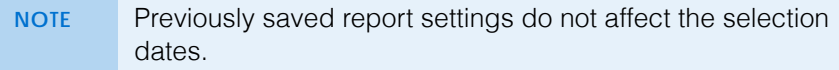

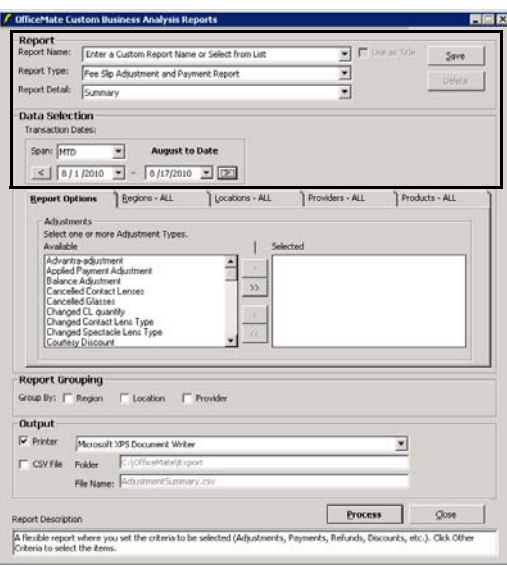

- 9. If you selected the Fee Slip Adjustment and Payment report, refine the report results by selecting the report options, as needed; otherwise, skip to [step](#page-589-0)  [10](#page-589-0):
	- a. Click the **Report Options** tab.
	- b. Select only the adjustment and payment types that you want to include in the report in the **Selected** box.
	- **NOTE** To select more than one adjustment or payment type, press and hold the **Ctrl** key and then select multiple items from the list.
	- c. Click the single left arrow (**<**) to move an adjustment or payment type to the **Available** box, and therefore, exclude it from the report.
	- d. Click one of the double arrows (**<<** or **>>**) to move all the adjustments and payment types from one box to another.

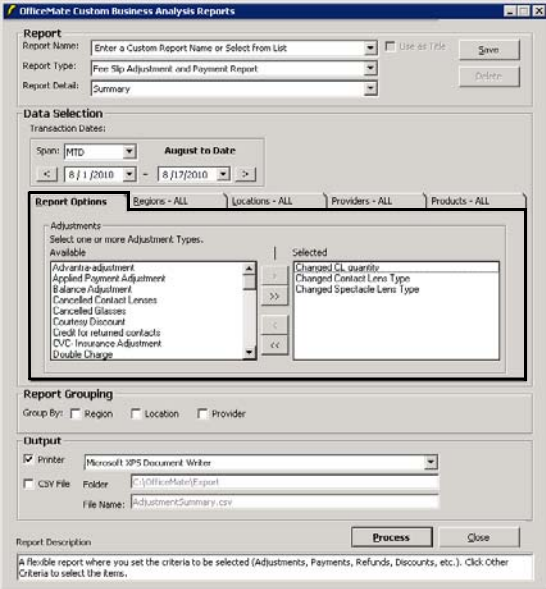

- <span id="page-589-0"></span>13 Creating & Printing Reports & Statements *Creating & Printing Custom Reports*
	- 10. Refine the report results by selecting the regions you want to include, as needed:
		- a. Click the **Regions** tab.
		- b. Select only the regions that you want to include in the report in the **Selected** box.
		- **NOTE** To select more than one region, press and hold the **Ctrl** key and then select multiple regions.
		- c. Click the single left arrow (**<**) to move a region to the **Available** box, and therefore, exclude the region from the report.
		- d. Click one of the double arrows (**<<** or **>>**) to move all the regions from one box to another.

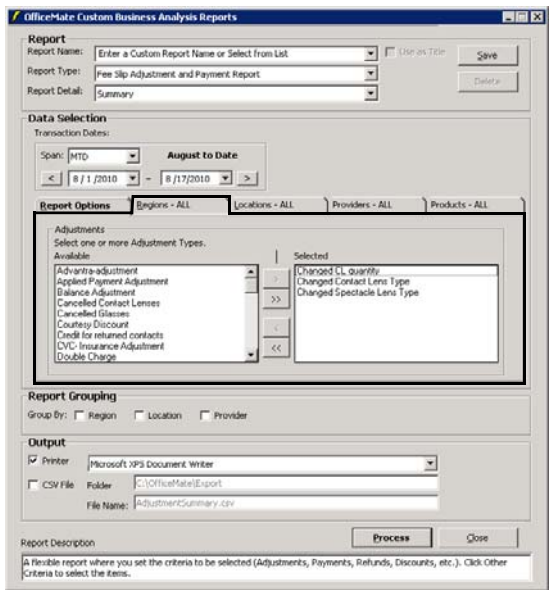

- 11. Refine the report results by selecting the locations you want to include, as needed:
	- a. Click the **Locations** tab.
	- b. Select only the locations that you want to include in the report in the **Selected** box.
	- **NOTE** To select more than one location, press and hold the **Ctrl** key and then select multiple locations.
	- c. Click the single left arrow (**<**) to move a location to the **Available** box, and therefore, exclude the location from the report.
	- d. Click one of the double arrows (**<<** or **>>**) to move all the locations from one box to another.

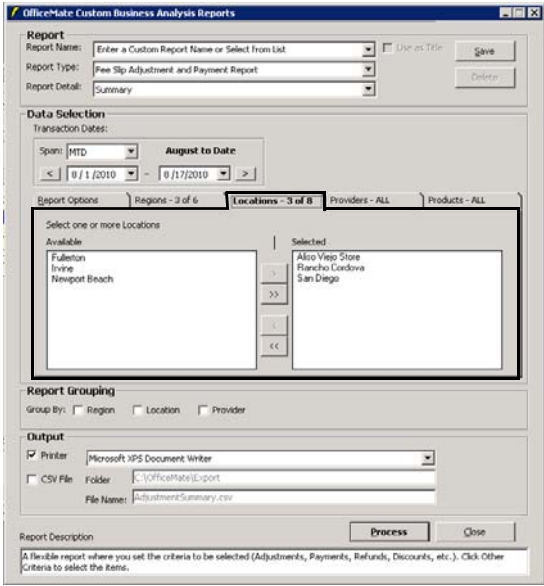

- **13** Creating & Printing Reports & Statements *Creating & Printing Custom Reports*
	- 12. Refine the report results by selecting the providers or staff you want to include, as needed:
		- a. Click the **Providers** tab.
		- b. Select the **Providers**, **Staff Members**, or **Recorded By** radio button to limit the providers or staff that are available to select.
		- c. Select only the providers or staff members that you want to include in the report in the **Selected** box.

**NOTE** To select more than one provider or staff member, press and hold the **Ctrl** key and then select multiple names.

- d. Click the single left arrow (**<**) to move a provider or staff member to the **Available** box, and therefore, exclude the provider or staff member from the report.
- e. Click one of the double arrows (**<<** or **>>**) to move all the providers or staff members from one box to another.

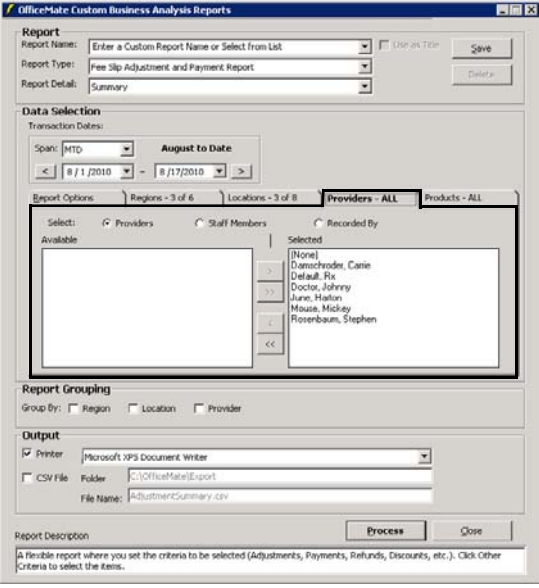

- 13. Refine the report results by selecting the products you want to include, as needed:
	- a. Click the **Products** tab.
	- b. Select the **Financial Groups**, **Production Groups**, or **Attributes** radio button to narrow the report results by financial group, production group, or attribute.
	- c. Select only the financial groups, production groups, and attributes that you want to include in the report in the **Selected** box.

**NOTE** To select more than one product, press and hold the **Ctrl** key and then select multiple products.

- d. Click the single left arrow (**<**) to move a product to the **Available** box, and therefore, exclude the product from the report.
- e. Click one of the double arrows (**<<** or **>>**) to move all the products from one box to another.

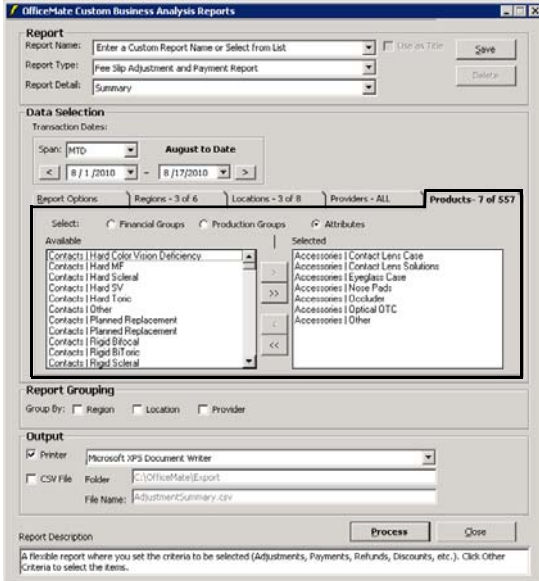

- 14. Select the **Report Grouping** check boxes to sort the report results into groups, as needed. You can select any number of the check boxes that are available. Not all check boxes are available for all reports.
- 15. If you want to save the report settings for future use, go to [To save custom](#page-569-0)  [report settings on page 570.](#page-569-0)

## **13** Creating & Printing Reports & Statements *Creating & Printing Custom Reports*

- <span id="page-593-0"></span>16. To print the report, chart, or graph, perform the following steps:
	- a. Select the **Printer** check box.
	- b. Select a printer from the drop-down menu.
	- c. Click **Process**.

The Report Viewer window opens and displays a preview of the report, chart, or graph.

- d. Click the **Print Report** icon.
- e. Close the Report Viewer window when finished.

**NOTE** For more information about the Report Viewer window, go to [To use the Report Viewer window on page 627.](#page-626-0)

- 17. To export the data into a CSV file, perform the following steps:
	- a. Select the **CSV File** check box.
	- b. Type a folder location in the **Folder** text box.
	- c. Type a name for the file in the **File Name** text box.
	- d. Click **Process**.
	- e. Click **View File** to view the data in the CSV format.
- **To create and print custom insurance audit reports**
- 1. Open the Reports & Statements window. For more information on opening this window, go to [Opening the Reports & Statements Window on page 542](#page-541-0).
- 2. Click the **Custom** tab.
- 3. Select **Insurance Audit Reports** from the Report Name list.
- 4. Click **Open**.

The Insurance Audit Reports window opens.

- 5. To open previously saved report settings, go to [To load saved custom report](#page-571-0)  [settings on page 572](#page-571-0), and then skip to [step 16.](#page-599-0)
- 6. Select a report from the **Report Type** drop-down menu.
	- *Insurance Audit Deposit Report.* Lists the applied insurance payments, refunds, chargebacks, and reasons for returns for a given time period. The report includes the insurance carriers, patients' names, fee slip numbers, check numbers, and batch numbers.
- 7. Select the level of detail that you want to display in the report from the **Report Detail** drop-down menu.
- 8. Select a date range for the transactions you want to include in the report:
	- Select a range from the **Span** drop-down menu and use the left and right arrows to advance the time period.

OR

Enter beginning and ending dates in the date range fields.

- 9. To load previously saved report settings, click **Load** and skip to [step 16.](#page-599-0)
	- **NOTE** Previously saved report settings do not affect the selection dates.

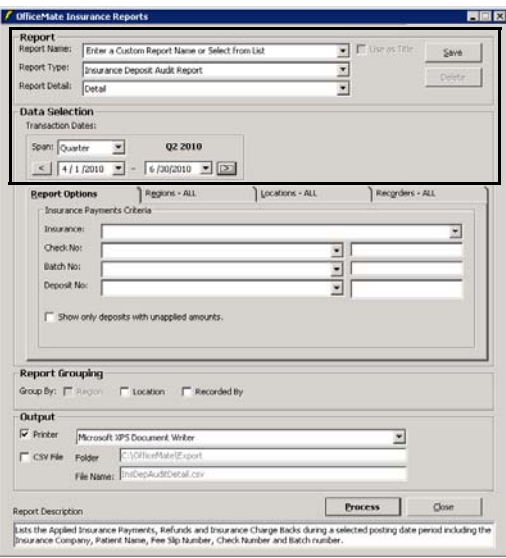

- 10. Refine the report results by selecting the report options, as needed:
	- a. Click the **Report Options** tab.
	- b. Select an insurance carrier from the **Insurance** drop-down menu to narrow the report results, as needed.
	- c. Select a date from the drop-down menu or type a check number in the **Check No.** text box to narrow the report results, as needed.
	- d. Select a date from the drop-down menu or type a batch number in the **Batch No.** text box to narrow the report results, as needed.
	- e. Select a date from the drop-down menu or type a deposit number in the **Deposit No.** text box to narrow the report results, as needed.
	- f. Select the **Show only deposits with unapplied amounts** check box to list only the deposits that have not been applied, as needed.

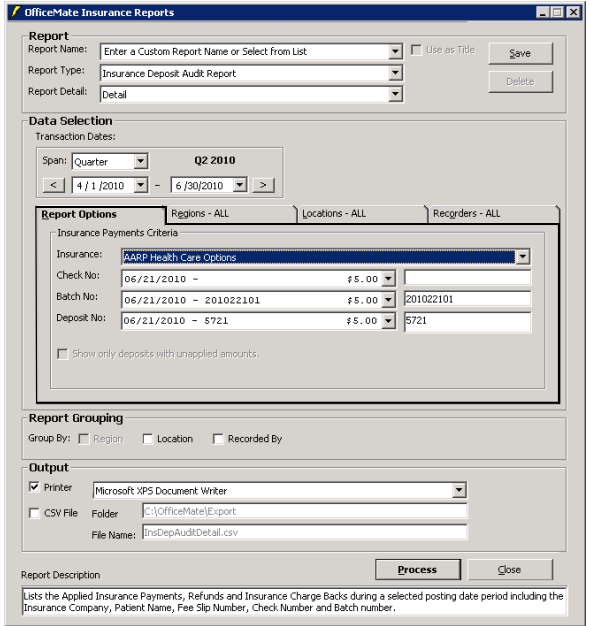

- 11. Refine the report results by selecting the regions you want to include, as needed:
	- a. Click the **Regions** tab.
	- b. Select only the regions that you want to include in the report in the **Selected** box.
	- **NOTE** To select more than one region, press and hold the **Ctrl** key and then select multiple regions.
	- c. Click the single left arrow (**<**) to move a region to the **Available** box, and therefore, exclude the region from the report.
	- d. Click one of the double arrows (**<<** or **>>**) to move all the regions from one box to another.

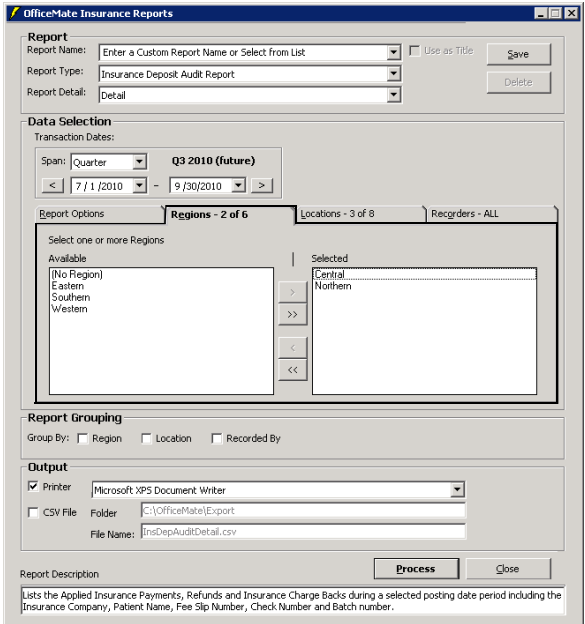

- 13 **Creating & Printing Reports & Statements** *Creating & Printing Custom Reports*
	- 12. Refine the report results by selecting the locations you want to include, as needed:
		- a. Click the **Locations** tab.
		- b. Select only the locations that you want to include in the report in the **Selected** box.

**NOTE** To select more than one location, press and hold the **Ctrl** key and then select multiple locations.

- c. Click the single left arrow (**<**) to move a location to the **Available** box, and therefore exclude the location from the report.
- d. Click one of the double arrows (**<<** or **>>**) to move all the locations from one box to another.

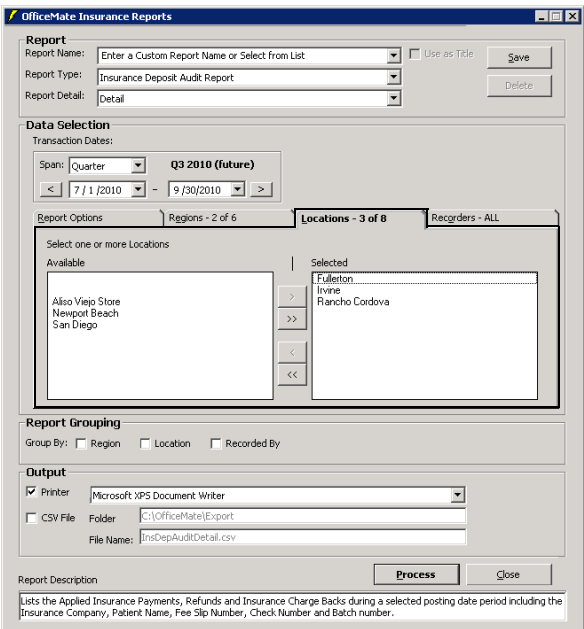

- 13. Refine the report results by selecting the staff members who record insurance payments, as needed:
	- a. Click the **Recorders** tab.
	- b. Select only the staff members that you want to include in the report in the **Selected** box.
	- **NOTE** To select more than one staff member, press and hold the **Ctrl** key and then select multiple staff members.
	- c. Click the single left arrow (**<**) to move a staff member to the **Available** box, and therefore exclude the staff member from the report.
	- d. Click one of the double arrows (**<<** or **>>**) to move all the staff members from one box to another.

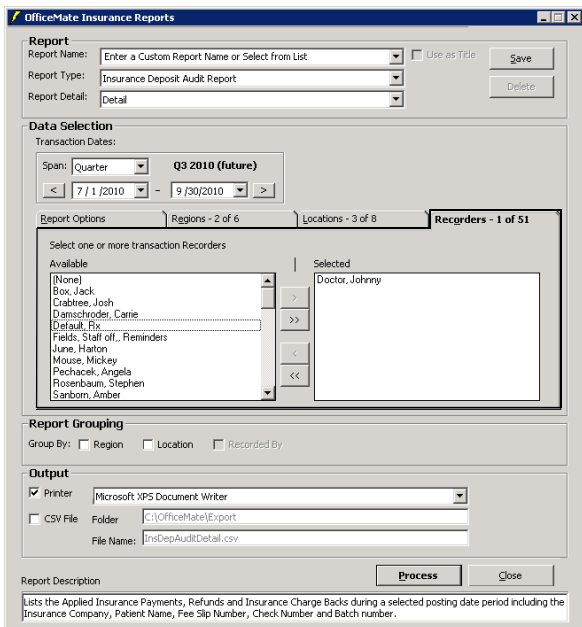

- 14. Select the **Report Grouping** check boxes to sort the report results into groups, as needed. You can select any number of the check boxes that are available. Not all check boxes are available for all reports.
- 15. If you want to save the report settings for future use, go to [To save custom](#page-569-0)  [report settings on page 570.](#page-569-0)

## **13** Creating & Printing Reports & Statements *Creating & Printing Custom Reports*

- <span id="page-599-0"></span>16. To print the report, chart, or graph, perform the following steps:
	- a. Select the **Printer** check box.
	- b. Select a printer from the drop-down menu.
	- c. Click **Process**.

The Report Viewer window opens and displays a preview of the report, chart, or graph.

- d. Click the **Print Report** icon.
- e. Close the Report Viewer window when finished.

**NOTE** For more information about the Report Viewer window, go to [To use the Report Viewer window on page 627.](#page-626-0)

- 17. To export the data into a CSV file, perform the following steps:
	- a. Select the **CSV File** check box.
	- b. Type a folder location in the **Folder** text box.
	- c. Type a name for the file in the **File Name** text box.
	- d. Click **Process**.
	- e. Click **View File** to view the data in the CSV format.
- **To create and print custom insurance reports**
- 1. Open the Reports & Statements window. For more information on opening this window, go to [Opening the Reports & Statements Window on page 542](#page-541-0).
- 2. Click the **Custom** tab.
- 3. Select **Insurance Reports** from the Report Name list.
- 4. Click **Open**.

The Custom Business Analysis Reports window opens.

- 5. To open previously saved report settings, go to [To load saved custom report](#page-571-0)  [settings on page 572](#page-571-0), and then skip to [step 16.](#page-599-0)
- 6. Select a report from the **Report Type** drop-down menu.
	- *Applied Insurance Payment Report.* Lists applied insurance payments. The report includes patient names, insurance carriers, posting dates, check numbers, fee slip numbers, batch numbers, and references.
	- *Insurance Sales Analysis.* Lists insurance charges, discounts, insurance contractual adjustments, net patient fees, net insurance fees, and insurance write-offs (bed debts).
- 7. Select the level of detail that you want to display in the report from the **Report Detail** drop-down menu.
- 8. Select a date range for the transactions you want to include in the report:
	- Select a range from the **Span** drop-down menu and use the left and right arrows to advance the time period.

OR

- Enter beginning and ending dates in the date range fields.

9. To load previously saved report settings, click **Load** and skip to [step 16.](#page-599-0)

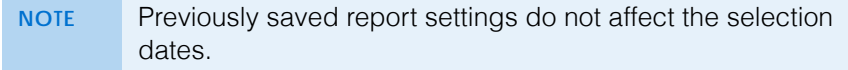

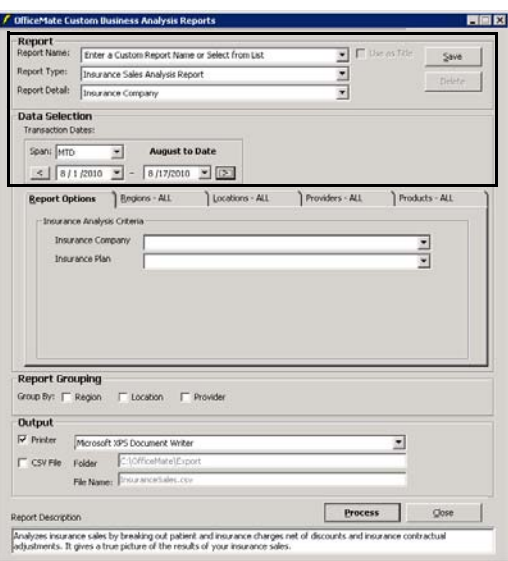

- 10. Refine the report results by selecting the report options, as needed:
	- If you selected the Insurance Sales Analysis Report, select an insurance carrier and plan from the **Insurance Company** and **Insurance Plan** drop-down menus.

OR

- If you selected the Applied Insurance Payment Report, select an insurance carrier from the **Insurance** drop-down menu. Then, select a date from the **Check No.** drop-down menu, type a check number into the **Check No.** text box, or type a batch number in the **Batch No.** text box.

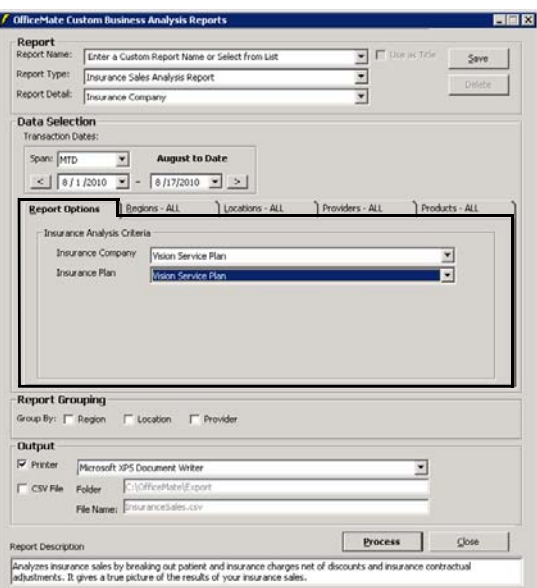

- 13 Creating & Printing Reports & Statements *Creating & Printing Custom Reports*
	- 11. Refine the report results by selecting the regions you want to include, as needed:
		- a. Click the **Regions** tab.
		- b. Select only the regions that you want to include in the report in the **Selected** box.
		- **NOTE** To select more than one region, press and hold the **Ctrl** key and then select multiple regions.
		- c. Click the single left arrow (**<**) to move a region to the **Available** box, and therefore exclude the region from the report.
		- d. Click one of the double arrows (**<<** or **>>**) to move all the regions from one box to another.

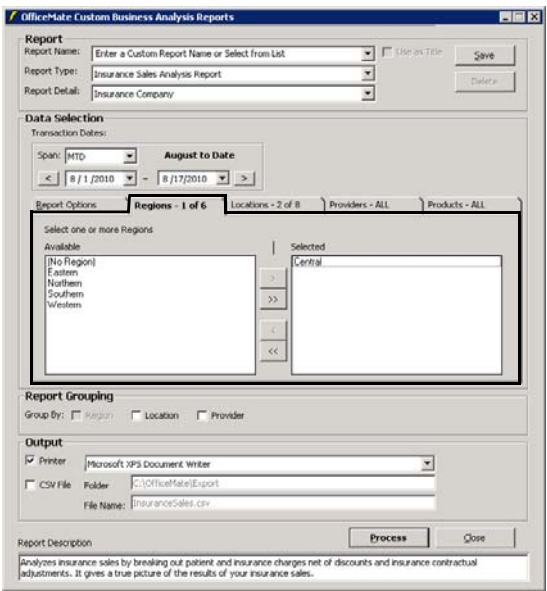

- 12. Refine the report results by selecting the locations you want to include, as needed:
	- a. Click the **Locations** tab.
	- b. Select only the locations that you want to include in the report in the **Selected** box.
	- **NOTE** To select more than one location, press and hold the **Ctrl** key and then select multiple locations.
	- c. Click the single left arrow (**<**) to move a location to the **Available** box, and therefore exclude the location from the report.
	- d. Click one of the double arrows (**<<** or **>>**) to move all the locations from one box to another.

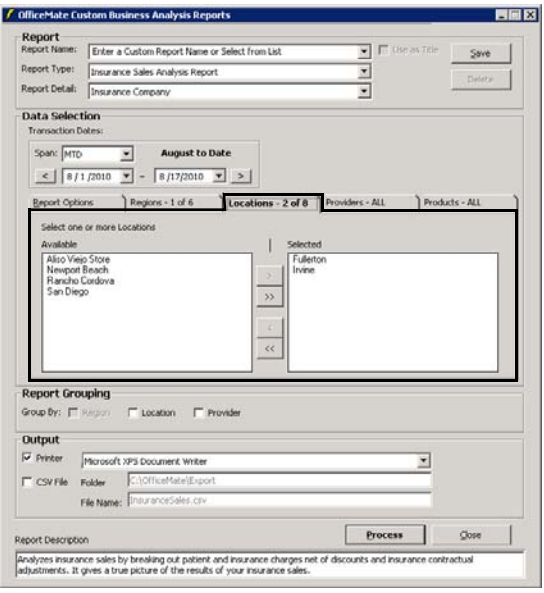

- **13** Creating & Printing Reports & Statements *Creating & Printing Custom Reports*
	- 13. Refine the report results by selecting the providers or staff you want to include, as needed:
		- a. Click the **Providers** tab.
		- b. Select the **Providers**, **Staff Members**, or **Recorded By** radio button to limit the providers or staff that are available to select.
		- c. Select only the providers or staff members that you want to include in the report in the **Selected** box.
		- **NOTE** To select more than one provider or staff member, press and hold the **Ctrl** key and then select multiple providers or staff members.
		- d. Click the single left arrow (**<**) to move a provider or staff member to the **Available** box, and therefore exclude the provider or staff member from the report.
		- e. Click one of the double arrows (**<<** or **>>**) to move all the providers or staff members from one box to another.

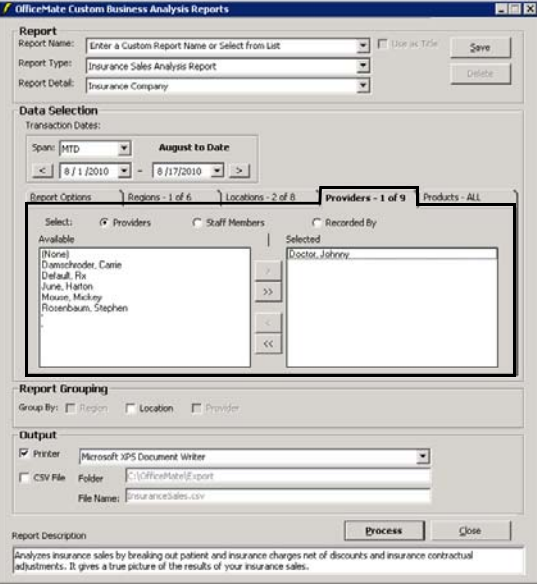

- 14. Refine the report results by selecting the products you want to include, as needed:
	- a. Click the **Products** tab.
	- b. Select the **Financial Groups**, **Production Groups**, or **Attributes** radio button to narrow the report results by financial group, production group, or attribute.
	- c. Select only the financial groups, production groups, or attributes that you want to include in the report in the **Selected** box.

**NOTE** To select more than one product, press and hold the **Ctrl** key and then select multiple products.

- d. Click the single left arrow (**<**) to move a product to the **Available** box, and therefore exclude the product from the report.
- e. Click one of the double arrows (**<<** or **>>**) to move all the products from one box to another.

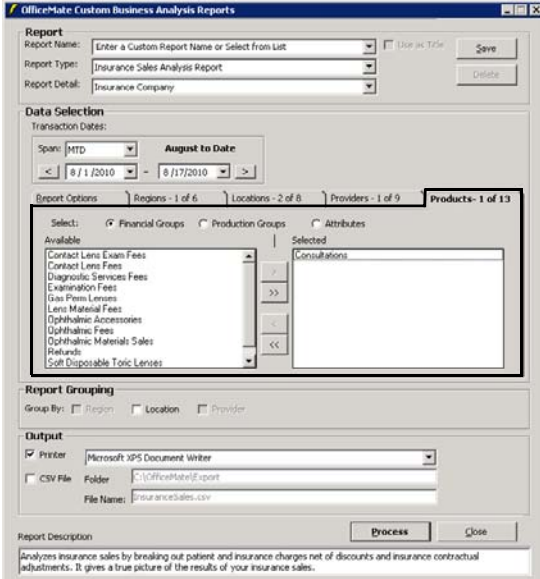

- 15. Select the **Report Grouping** check boxes to sort the report results into groups, as needed. You can select any number of the check boxes that are available. Not all check boxes are available for all reports.
- 16. If you want to save the report settings for future use, go to [To save custom](#page-569-0)  [report settings on page 570.](#page-569-0)

## **13** Creating & Printing Reports & Statements *Creating & Printing Custom Reports*

- 17. To print the report, chart, or graph, perform the following steps:
	- a. Select the **Printer** check box.
	- b. Select a printer from the drop-down menu.
	- c. Click **Process**.

The Report Viewer window opens and displays a preview of the report, chart, or graph.

- d. Click the **Print Report** icon.
- e. Close the Report Viewer window when finished.

**NOTE** For more information about the Report Viewer window, go to [To use the Report Viewer window on page 627.](#page-626-0)

- 18. To export the data into a CSV file, perform the following steps:
	- a. Select the **CSV File** check box.
	- b. Type a folder location in the **Folder** text box.
	- c. Type a name for the file in the **File Name** text box.
	- d. Click **Process**.
	- e. Click **View File** to view the data in the CSV format.
- **To create and print custom inventory reports**
- 1. Open the Reports & Statements window. For more information on opening this window, go to [Opening the Reports & Statements Window on page 542](#page-541-0).
- 2. Click the **Custom** tab.
- 3. Select **Inventory Custom Reports** from the Report Name list.
- 4. Click **Open**.

The Custom Inventory Reports window opens.

- 5. To open previously saved report settings, go to [To load saved custom report](#page-571-0)  [settings on page 572](#page-571-0), and then skip to [step 15.](#page-611-0)
- 6. Select a report from the **Report Type** drop-down menu.
	- *Frame Stock Status.* Lists the status of frames, plano sunglasses, and ready readers by location, manufacturer, and designer.
	- *Inventory Valuation.* Lists the valuation of inventory by financial group. Valuations account for on-hand and in-transit inventory.
	- *Location Inventory.* Lists all products by location, including on-hand, stocking level, and minimum order quantity.
	- *Order Recommendation.* Lists recommended product orders based on stocking level, reorder point, reorder quantity, quantity on order, and quantity committed. Use this report to order inventory.
	- *Stock Status.* Lists the status of all products by location, manufacturer, and designer or series.

**606** OfficeMate Administration User's Guide

7. Select the level of inventory totals that you want to display in the report from the **Report Detail** drop-down menu.

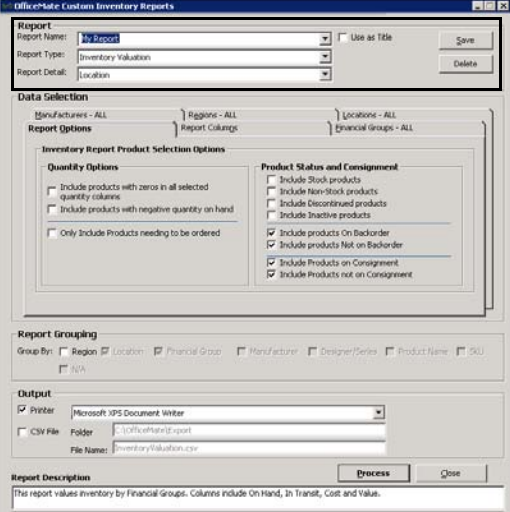

- 8. Narrow the search results to specific types of inventory, as needed:
	- a. Click the **Report Options** tab.
	- b. Select or deselect the **Quantity Options** and **Product Status and Consignment** check boxes.

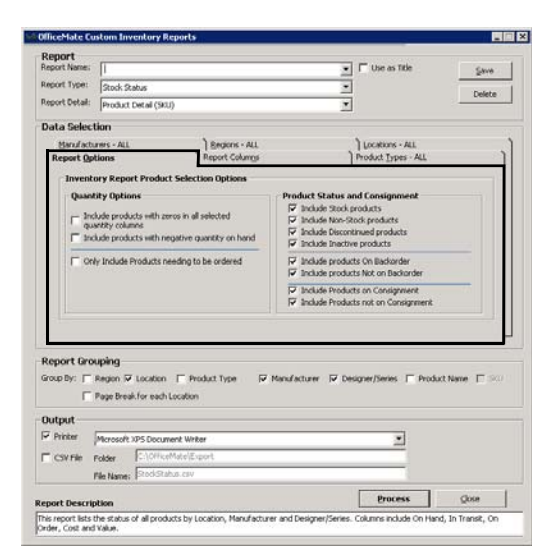

- 9. Narrow the report display results to specific information, as needed:
	- a. Click the **Report Columns** tab.
	- b. Select or deselect the **Product ID**, **Valuation Info**, **Ordering Info**, and **Other Columns** check boxes.

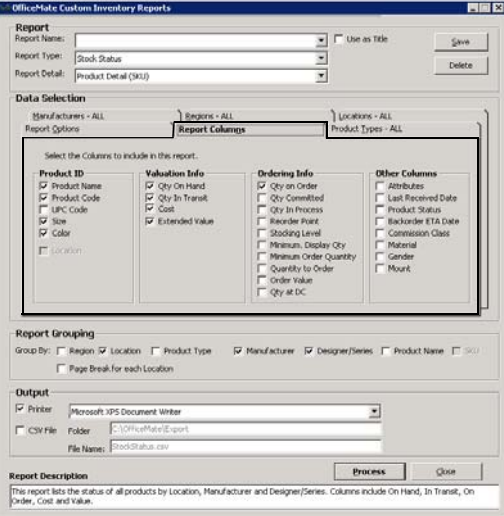

- 10. Refine the report results by selecting the product types, financial groups, or production groups you want to include, as needed:
	- a. Click the **Product Types** tab.
	- b. Select the **Product Types**, **Financial Groups**, or **Production Groups** radio button to narrow the report results by product type, financial group, or production group.
	- c. Select only the product types that you want to include in the report in the **Selected** box.

**NOTE** To select more than one group, press and hold the **Ctrl** key and then select multiple groups.

- d. Click the single left arrow (**<**) to move a group to the **Available** box, and therefore, exclude the group from the report.
- e. Click one of the double arrows (**<<** or **>>**) to move all the groups from one box to another.

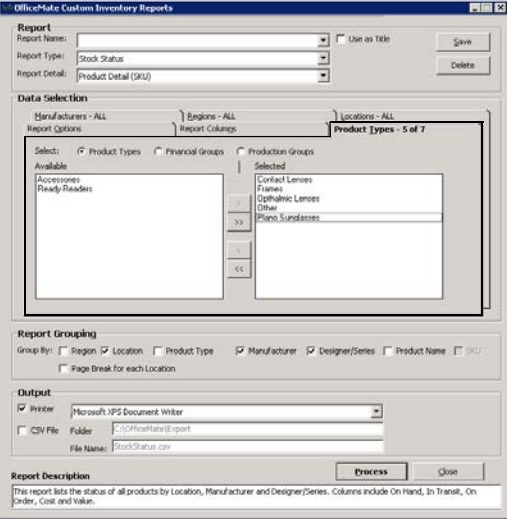

- **13** Creating & Printing Reports & Statements *Creating & Printing Custom Reports*
	- 11. Refine the report results by selecting the manufacturers you want to include, as needed:
		- a. Click the **Manufacturers** tab.
		- b. Select either the **Manufacturers** or **Vendors** radio button to narrow the report results by manufacturer or vendor.
		- c. Select only the manufacturers or vendors that you want to include in the report in the **Selected** box.

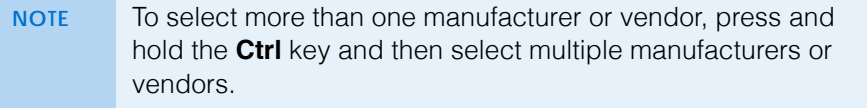

- d. Click the single left arrow (**<**) to move a manufacturer or vendor to the **Available** box, and therefore, exclude the manufacturer or vendor from the report.
- e. Click one of the double arrows (**<<** or **>>**) to move all the manufacturers or vendors from one box to another.

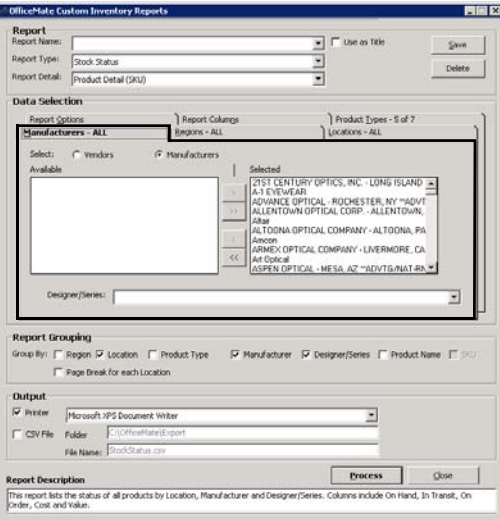

- 12. Refine the report results by selecting the regions you want to include, as needed:
	- a. Click the **Regions** tab.
	- b. Select only the regions that you want to include in the report in the **Selected** box.
	- **NOTE** To select more than one region, press and hold the **Ctrl** key and then select multiple regions.
	- c. Click the single left arrow (**<**) to move a region to the **Available** box, and therefore, exclude the region from the report.
	- d. Click one of the double arrows (**<<** or **>>**) to move all the regions from one box to another.

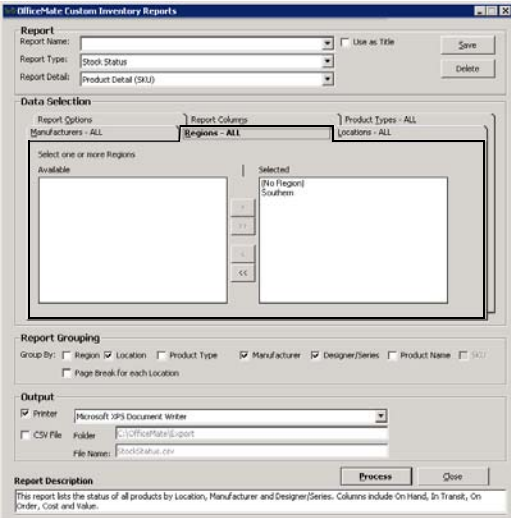

- **13** Creating & Printing Reports & Statements *Creating & Printing Custom Reports*
	- 13. Refine the report results by selecting the locations you want to include, as needed:
		- a. Click the **Locations** tab.
		- b. Select only the locations that you want to include in the report in the **Selected** box.
		- **NOTE** To select more than one location, press and hold the **Ctrl** key and then select multiple locations.
		- c. Click the single left arrow (**<**) to move a location to the **Available** box, and therefore, exclude the location from the report.
		- d. Click one of the double arrows (**<<** or **>>**) to move all the locations from one box to another.

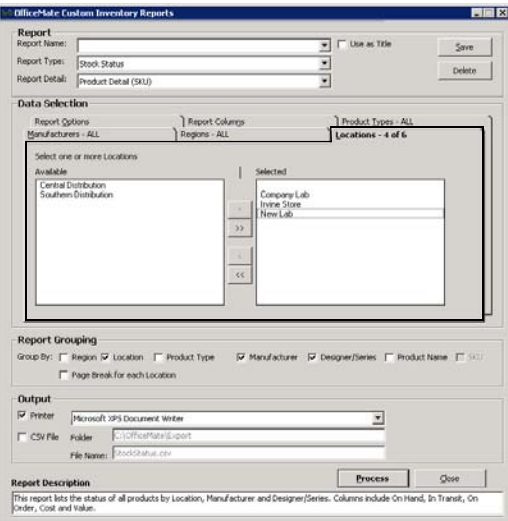

- 14. Select the **Report Grouping** check boxes to sort the report results into groups, as needed. You can select any number of the check boxes that are available. Not all check boxes are available for all reports.
- <span id="page-611-0"></span>15. If you want to save the report settings for future use, go to [To save custom](#page-569-0)  [report settings on page 570.](#page-569-0)
- 16. To print the report, chart, or graph, perform the following steps:
	- a. Select the **Printer** check box.
	- b. Select a printer from the drop-down menu.
	- c. Click **Process**.

The Report Viewer window opens and displays a preview of the report, chart, or graph.

- d. Click the **Print Report** icon.
- e. Close the Report Viewer window when finished.

**NOTE** For more information about the Report Viewer window, go to [To use the Report Viewer window on page 627.](#page-626-0)

**612 Conserversity** OfficeMate Administration User's Guide
- 17. To export the data into a CSV file, perform the following steps:
	- a. Select the **CSV File** check box.
	- b. Type a folder location in the **Folder** text box.
	- c. Type a name for the file in the **File Name** text box.
	- d. Click **Process**.
	- e. Click **View File** to view the data in the CSV format.
	- **To create and print custom performance reports**
	- 1. Open the Reports & Statements window. For more information on opening this window, go to [Opening the Reports & Statements Window on page 542](#page-541-0).
	- 2. Click the **Custom** tab.
	- 3. Select **Performance Reports** from the Report Name list.
	- 4. Click **Open**.

The Custom Business Analysis Reports window opens.

- 5. To open previously saved report settings, go to [To load saved custom report](#page-571-0)  [settings on page 572](#page-571-0), and then skip to [step 15.](#page-618-0)
- 6. Select a report from the **Report Type** drop-down menu.
	- *Performance Report Net Fees.* Lists performance results, based on products sold and services rendered, in terms of net fees.
	- *Performance Reports Net Quantities.* Lists performance results, based on products sold and services rendered, in terms of net quantities.
- 7. Select the level of detail that you want to display in the report from the **Report Detail** drop-down menu.
- 13 **Creating & Printing Reports & Statements** *Creating & Printing Custom Reports*
	- 8. Select a date range for the information you want to include in the report.
		- Select a range from the **Span** drop-down menu and use the left and right arrows to advance the time period.

OR

- Enter beginning and ending dates in the date range fields.

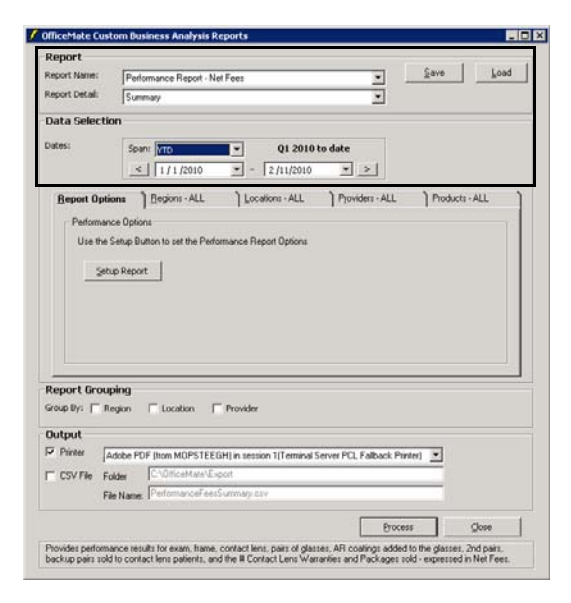

- 9. Refine the report results by selecting the report options, as needed:
	- a. Click the **Report Options** tab.
	- b. Click **Setup Report.**

The Business Analysis Reports Setup Options window opens.

- c. Click the various tabs on the Business Analysis Reports Setup Options window.
- d. Select items that you want to include as quantities or fees in the column represented by the tab.

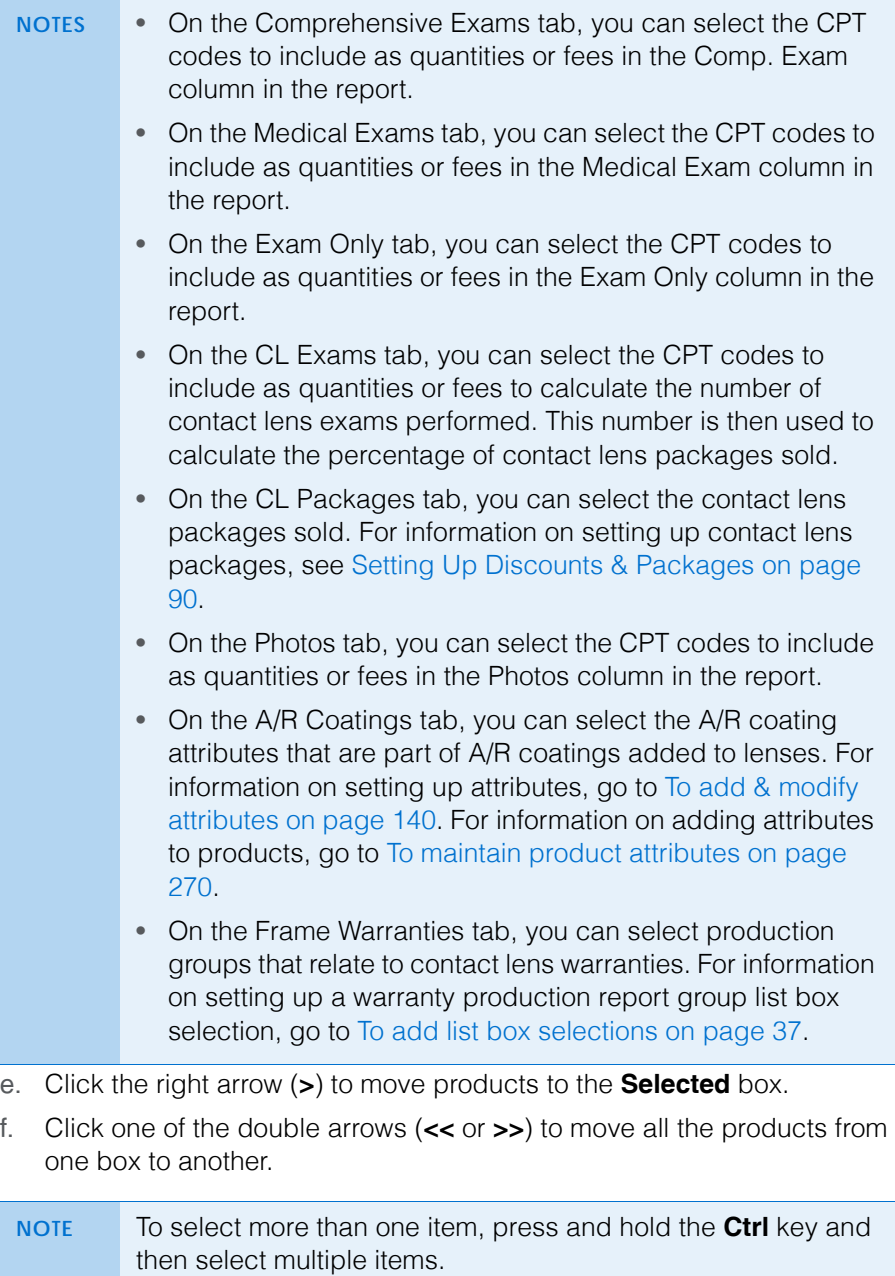

g. Click **OK**.

13 Creating & Printing Reports & Statements *Creating & Printing Custom Reports*

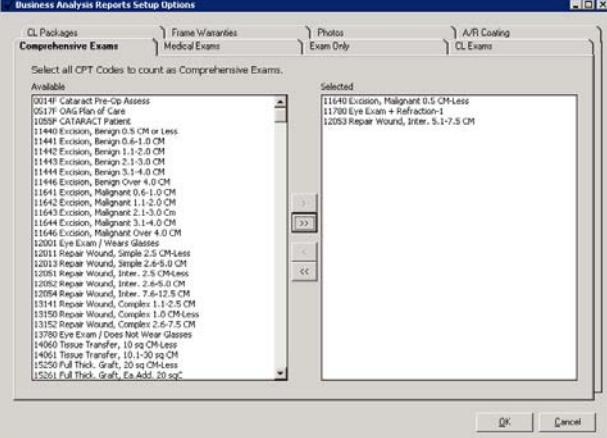

- 10. Refine the report results by selecting the regions you want to include, as needed:
	- a. Click the **Regions** tab.
	- b. Select only the regions that you want to include in the report in the **Selected** box.

**NOTE** To select more than one region, press and hold the **Ctrl** key and then select multiple regions.

- c. Click the single left arrow (**<**) to move a region to the **Available** box, and therefore exclude the region from the report.
- d. Click one of the double arrows (**<<** or **>>**) to move all the regions from one box to another.

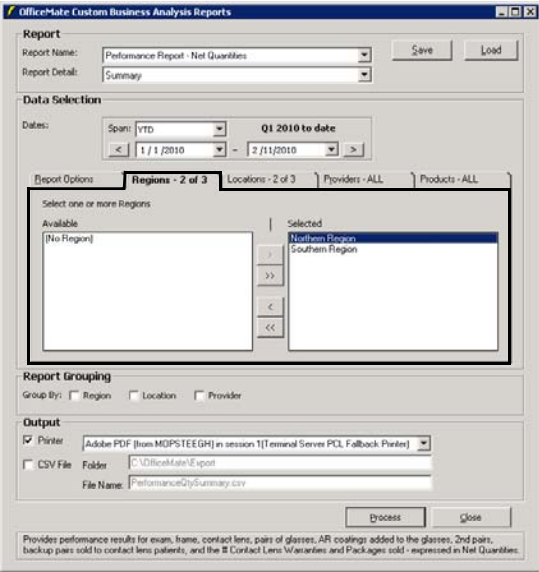

- 11. Refine the report results by selecting the locations you want to include, as needed:
	- a. Click the **Locations** tab.
	- b. Select only the locations that you want to include in the report in the **Selected** box.
	- **NOTE** To select more than one location, press and hold the **Ctrl** key and then select multiple locations.
	- c. Click the single left arrow (**<**) to move a location to the **Available** box, and therefore exclude the location from the report.
	- d. Click one of the double arrows (**<<** or **>>**) to move all the locations from one box to another.

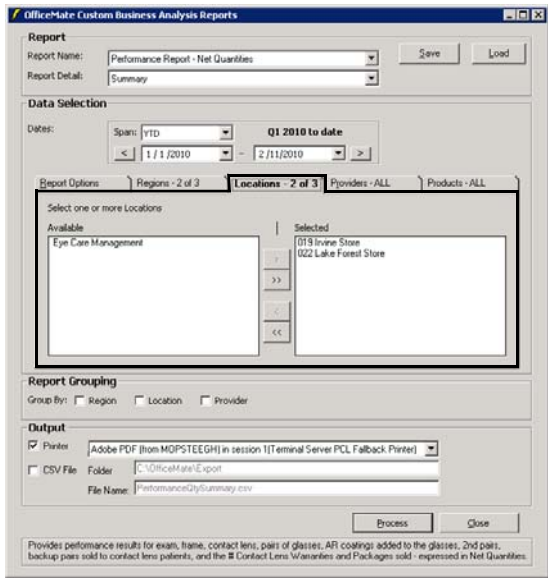

- **13** Creating & Printing Reports & Statements *Creating & Printing Custom Reports*
	- 12. Refine the report results by selecting the providers or staff members you want to include, as needed:
		- a. Click the **Providers** tab.
		- b. Select the **Providers**, **Staff Members**, or **Recorded By** radio button to limit the providers or staff that are available to select.
		- c. Select only the providers or staff members that you want to include in the report in the **Selected** box.
		- **NOTE** To select more than one provider or staff member, press and hold the **Ctrl** key and then select multiple providers or staff members.
		- d. Click the single left arrow (**<**) to move a provider or staff member to the **Available** box, and therefore exclude the provider or staff member from the report.
		- e. Click one of the double arrows (**<<** or **>>**) to move all the providers or staff members from one box to another.

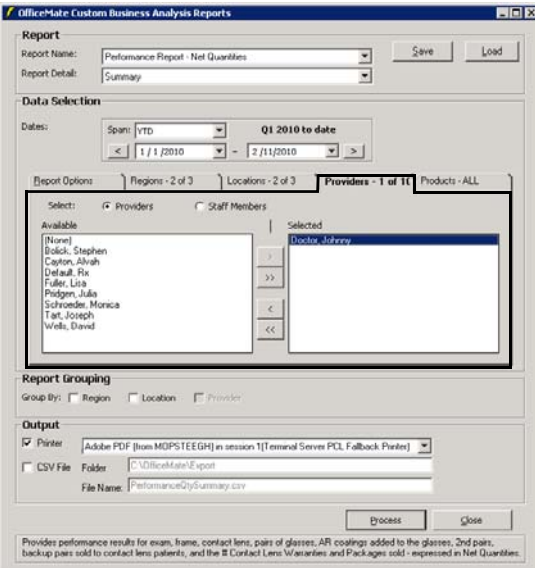

- 13. Select the **Report Grouping** check boxes to sort the report results into groups, as needed. You can select any number of the check boxes that are available. Not all check boxes are available for all reports.
- 14. If you want to save the report settings for future use, go to [To save custom](#page-569-0)  [report settings on page 570.](#page-569-0)

- <span id="page-618-0"></span>15. To print the report, chart, or graph, perform the following steps:
	- a. Select the **Printer** check box.
	- b. Select a printer from the drop-down menu.
	- c. Click **Process**.

The Report Viewer window opens and displays a preview of the report, chart, or graph.

- d. Click the **Print Report** icon.
- e. Close the Report Viewer window when finished.

**NOTE** For more information about the Report Viewer window, go to [To use the Report Viewer window on page 627.](#page-626-0)

- 16. To export the data into a CSV file, perform the following steps:
	- a. Select the **CSV File** check box.
	- b. Type a folder location in the **Folder** text box.
	- c. Type a name for the file in the **File Name** text box.
	- d. Click **Process**.
	- e. Click **View File** to view the data in the CSV format.
- **To create and print custom production reports**

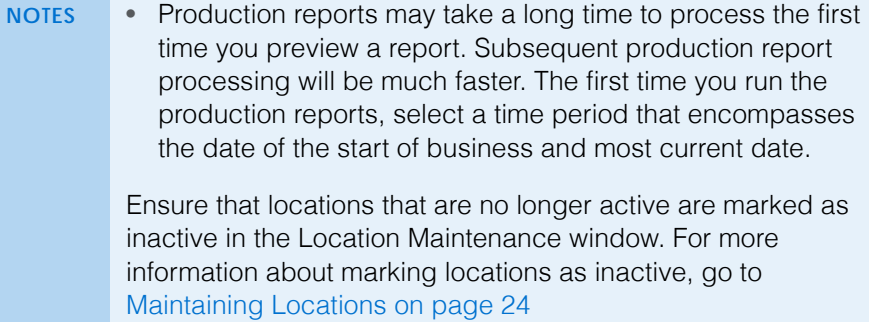

- 1. Open the Reports & Statements window. For more information on opening this window, go to [Opening the Reports & Statements Window on page 542](#page-541-0).
- 2. Click the **Custom** tab.
- 3. Select **Production Reports** from the Report Name list.
- 4. Click **Open**.

The Custom Business Analysis Reports window opens.

5. To open previously saved report settings, go to [To load saved custom report](#page-571-0)  [settings on page 572](#page-571-0), and then skip to [step 18.](#page-626-1)

- 6. Select a report from the **Report Type** drop-down menu.
	- *Production Report Period Comparison.* Lists sales, discounts, adjustments, returns, receipts, and applied payments grouped by production or financial groups.
	- *Production Report Location Comparison.* Compares sales, discounts, adjustments, returns receipts, and applied payments between selected locations.
	- *Production Report Provider Comparison.* Compares sales, discounts, adjustments, returns receipts, and applied payments between selected providers.
	- *Production Report Year-to-Year.* Compares sales, discounts, adjustments, returns receipts, and applied payments during a selected period and year-to-date and compares to the same period one year prior and prior year-to-date.
	- *Productivity Recap.* Lists Charges, Adjustments, Receipts, or Applied Payments and Refunds for a selected period. Results can be grouped by location then provider or by provider then location.
	- *Monthly Production Recap.* Lists a summary of sales, discounts, adjustments, returns receipts, and applied payments by day.
- 7. Select the level of detail that you want to display in the report from the **Report Detail** drop-down menu.
- 8. Select the **Resummarize** check box to recalculate the totals as needed.
	- **NOTES** Select the **Resummarize** check box only if you have noticed that the Production reports at the Summary and Product Group levels do not match the reports at the Patient and Product Detail levels. Selecting the Resummarize check box greatly lengthens the amount of time it takes to generate the report. • By default, the Summary and Product Groups reports use the data that was summarized the last time the report ran as
		- a starting point for its calculations. Using the previous summary rather than recalculating from the beginning of your recorded data saves time; however, due to irregularities, the reports may become inaccurate over time. Selecting the Resummarize check box corrects these irregularities.

- 9. Select a date range for the transactions you want to include in the report:
	- Select a range from the **Span** drop-down menu and use the left and right arrows to advance the time period.

OR

Enter beginning and ending dates in the date range fields.

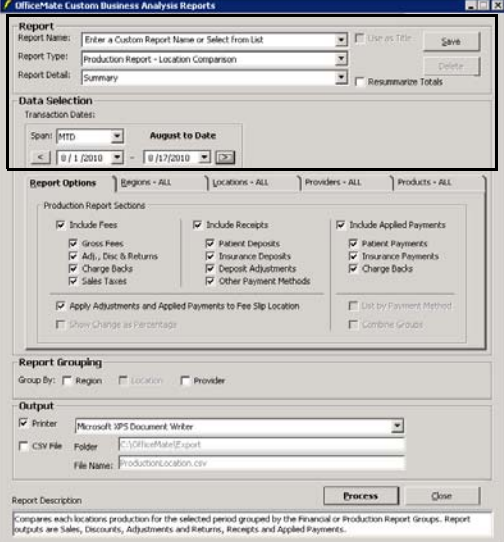

- 10. If you selected the Production Report Period Comparison, select a period from the **Comparison Period** drop-down menu.
- 11. Refine the report results by selecting the report options, as needed:
	- a. Click the **Report Options** tab.
	- b. To include product fees on the report, select the **Include Fees** check box and select the check boxes that correspond to the types of fees you want to include.
	- c. To include payments received on the report, select the **Include Receipts** check box and select the check boxes that correspond to the types of receipts you want to include.If you selected Production Report - Provider Comparison report, you cannot select the Include Receipts check box and corresponding check boxes.
	- d. To include receipts applied to charges on the report, select the **Include Applied Payments** check box and select the check boxes that correspond to the types of payments you want to include.
	- e. Select the **Apply Adjustments and Applied Payments to Fee Slip Location** check box to report adjustments and payments by fee slip location. For example, if a payment or adjustment is recorded in OfficeMate Administration, that payment will be applied to the location of the fee slip rather than to the administrative location.
	- f. If you selected the Production Report Year-to-Year Comparison report, select the **Show Change as Percentage** check box to include the percentage of change instead of the change in dollars, as needed.
	- g. If you selected the Productivity Recap or Monthly Production Recap reports, select whether you want to run the report for deposits and

#### 13 **Creating & Printing Reports & Statements** *Creating & Printing Custom Reports*

receipts or by applied payments, indicate whether you want the report to list payments and adjustments by location, and select whether you want each group to start at the top of new page.

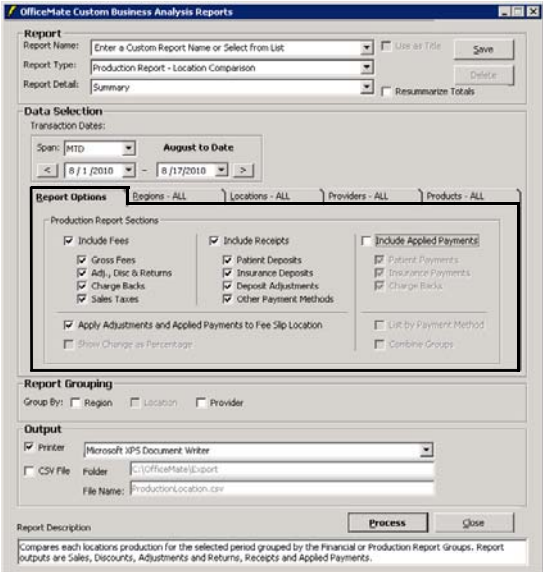

- 12. Refine the report results by selecting the regions you want to include, as needed:
	- a. Click the **Regions** tab.
	- b. Select only the regions that you want to include in the report in the **Selected** box.
	- **NOTE** To select more than one region, press and hold the **Ctrl** key and then select multiple regions.
	- c. Click the single left arrow (**<**) to move a region to the **Available** box, and therefore exclude the region from the report.
	- d. Click one of the double arrows (**<<** or **>>**) to move all the regions from one box to another.

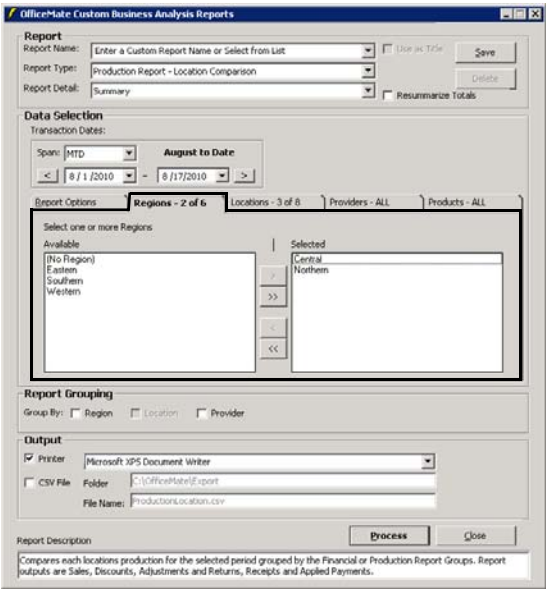

- 13 **Creating & Printing Reports & Statements** *Creating & Printing Custom Reports*
	- 13. Refine the report results by selecting the locations you want to include, as needed:
		- a. Click the **Locations** tab.
		- b. Select only the locations that you want to include in the report in the **Selected** box.

**NOTE** To select more than one location, press and hold the **Ctrl** key and then select multiple locations.

- c. Click the single left arrow (**<**) to move a location to the **Available** box, and therefore exclude the location from the report.
- d. Click one of the double arrows (**<<** or **>>**) to move all the locations from one box to another.

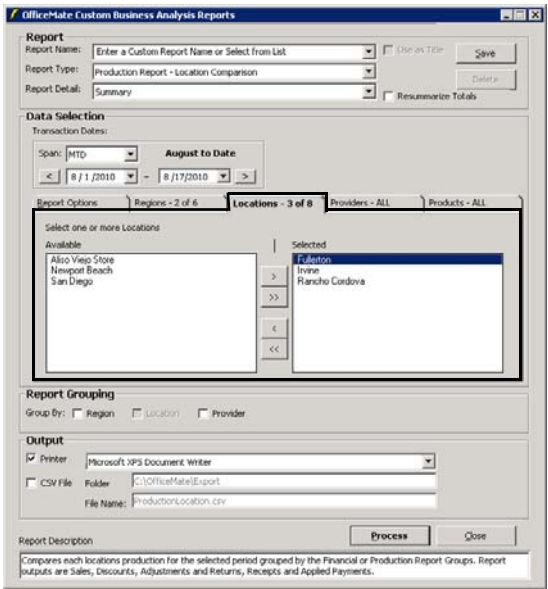

- 14. Refine the report results by selecting the providers or staff members you want to include, as needed:
	- a. Click the **Providers** tab.
	- b. Select the **Providers**, **Staff Members**, or **Recorded By** radio button to limit the providers or staff that are available to select.
	- c. Select only the providers or staff members that you want to include in the report in the **Selected** box.
	- **NOTE** To select more than one provider or staff member, press and hold the **Ctrl** key and then select multiple providers or staff members.
	- d. Click the single left arrow (**<**) to move a provider or staff member to the **Available** box, and therefore exclude the provider or staff member from the report.
	- e. Click one of the double arrows (**<<** or **>>**) to move all the providers or staff members from one box to another.

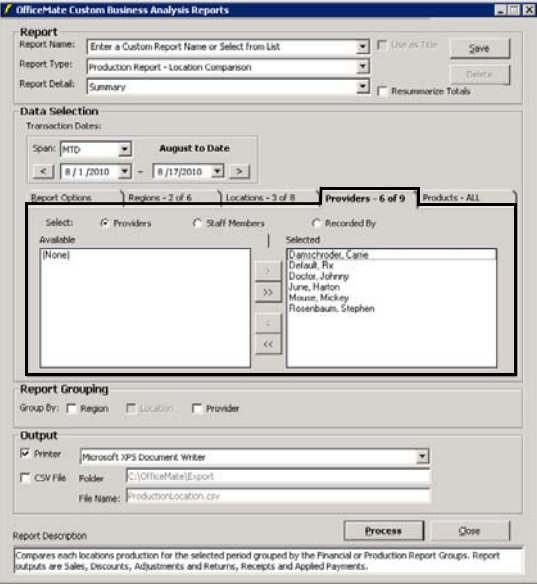

- **13** Creating & Printing Reports & Statements *Creating & Printing Custom Reports*
	- 15. Refine the report results by selecting the products you want to include, as needed:
		- a. Click the **Products** tab.
		- b. Select the **Financial Groups**, **Production Groups**, or **Attributes** radio button to narrow the report results by financial group, production group, or attribute.
		- c. Select only the financial groups, production groups, or attributes that you want to include in the report in the **Selected** box.

**NOTE** To select more than one product, press and hold the **Ctrl** key and then select multiple products.

- d. Click the single left arrow (**<**) to move a product to the **Available** box, and therefore exclude the product from the report.
- e. Click one of the double arrows (**<<** or **>>**) to move all the products from one box to another.

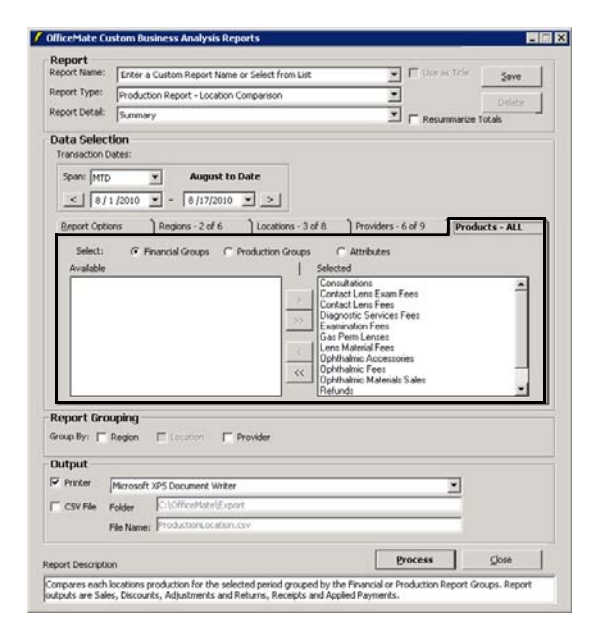

- 16. Select the **Report Grouping** check boxes to sort the report results into groups, as needed. You can select any number of the check boxes that are available. Not all check boxes are available for all reports.
- 17. If you want to save the report settings for future use, go to [To save custom](#page-569-0)  [report settings on page 570.](#page-569-0)

- <span id="page-626-1"></span>18. To print the report, chart, or graph, perform the following steps:
	- a. Select the **Printer** check box.
	- b. Select a printer from the drop-down menu.
	- c. Click **Process**.

The Report Viewer window opens and displays a preview of the report, chart, or graph.

- d. Click the **Print Report** icon.
- e. Close the Report Viewer window when finished.

**NOTE** For more information about the Report Viewer window, go to [To use the Report Viewer window on page 627.](#page-626-0)

- 19. To export the data into a CSV file, perform the following steps:
	- a. Select the **CSV File** check box.
	- b. Type a folder location in the **Folder** text box.
	- c. Type a name for the file in the **File Name** text box.
	- d. Click **Process**.
	- e. Click **View File** to view the data in the CSV format.
- <span id="page-626-0"></span>**To use the Report Viewer window**
- Complete one or more of the following tasks in the Report Viewer window:
	- Click the **Toggle Group Tree** icon to view the headings in the Preview tab. Click the **+** (plus sign) next to headings on the **Preview** tab to view the subheadings in the report. Click a heading or subheading to view that section of the report.
	- Click the **Search Text** icon to search for a name or amount displayed in the report.
	- Click the **Print Report** icon to open the Print window and print the report.
	- Close the Report Viewer window.

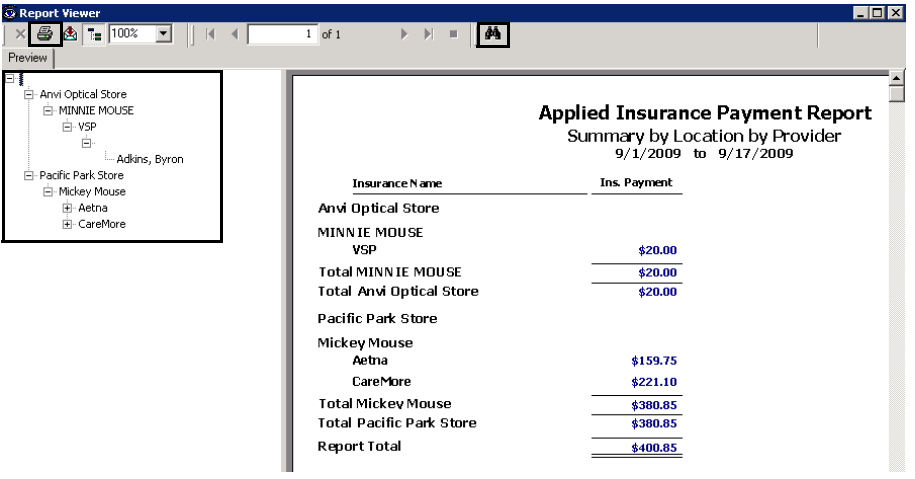

### Viewing the Business Insights Dashboard, *Powered by* The EDGE

Watch a training [video](https://www.youtube.com/watch?v=GZEBbnFm4Y0&feature=youtu.be) on our YouTube channel about how to use the new business insights dashboard, *powered by* The EDGE.

You can view a business insights financial dashboard, *powered by* The EDGE®, directly from within OfficeMate. This dashboard gives you an overview of month-to-date and year-to-date total clinic and optical revenue, revenue per exam, capture rates, average frame sales, and outstanding receivables in a very easy-to-understand graphical format.

- 1. Open the Reports & Statements window. For more information on opening this window, go to [Opening the Reports & Statements Window on page 542](#page-541-0).
	- **NOTE** If you have access to the business insights financial dashboard, *powered by* The EDGE, the default tab that will open when you open the Reports & Statements window will be the Dashboard tab.
- 2. Click the **Dashboard** tab.
- 3. Click the blue **Explore** button to learn more about The EDGE, or, if you are a current EDGE subscriber, to access your business's financial data.

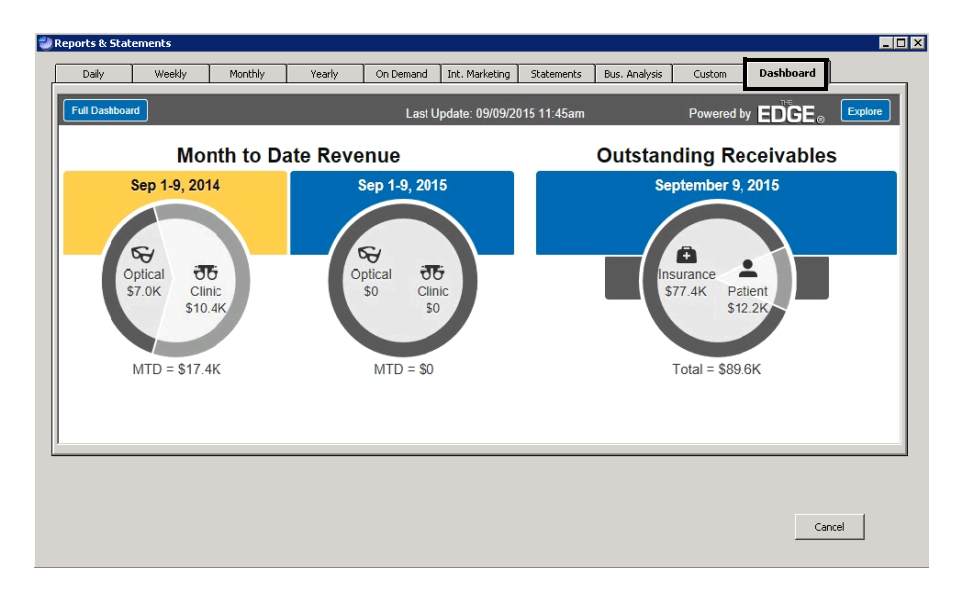

- 1. Open the Exam Analysis window:
	- a. From the OfficeMate Administration main window, click the **Reports**. drop-down menu.

#### b. Select **ExamWRITER**, and then select **Exam Analysis**.

The Exam Analysis window opens.

- 2. Narrow your report results by selecting a date range and report criteria:
	- a. Type the beginning in the **From Date** field.
	- b. Type the ending date in the **Thru Date** field.
	- c. Select a location from the **Location** drop-down menu, as needed, to pull data for a single location.
	- d. Select a provider from the **Provider** drop-down menu, as needed, to pull data for a single provider.

To understand the [terms](http://www.officemate.net/omkb/article.aspx?id=36286) and [values](http://www.officemate.net/omkb/article.aspx?id=36285) used in the new business insights dashboard, *powered by* The EDGE, view our corresponding knowledge base articles.

# Creating & Printing the Exam Analysis Report

- 3. Select a **Major Sort Sequence** option:
	- Select the **Location** radio button to sort the data by location and then by provider. OR
	- Select the **Provider** radio button to sort the data by provider only.
- 4. Select either the **Detailed** or **Summary** radio button.
- 5. Select a **Report Output** option:
	- Select the **Printer** radio button to preview and print the report. OR
	- Select the **Export** radio button to export the data as an XLS spreadsheet file.

6. Click **Continue** to create the report or click **Exit** to cancel.

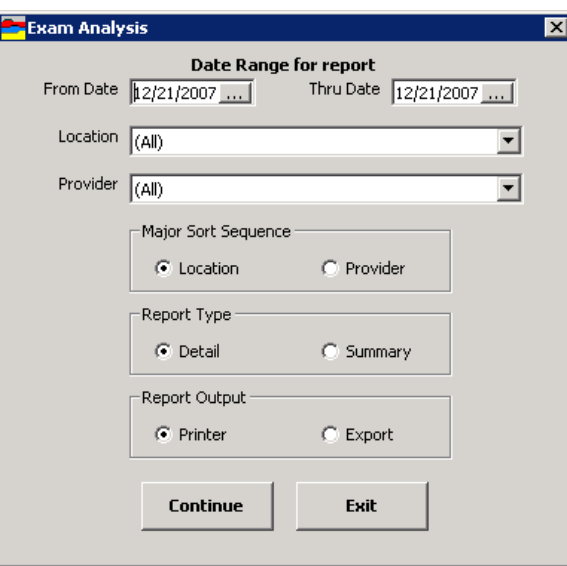

If you selected the Print radio button, the Preview window opens, where you can complete one or more of the following tasks:

- Click the **Print Report** icon to open the Print window and print the report using the current report printer.
- Click the **Export Report** icon to open the Export window and choose a format and destination for your exported report.
- **NOTE** If you are exporting the report to a Microsoft Windows application, such as Excel, select the **MS Excel 97-2003 Data Only (\*.xls)** format from the **Save as type** drop-down menu.

If you selected the Export radio button, the report is exported as an XLS spreadsheet file and saved on the server's hard drive in the OfficeMate or OMATE32 folder.

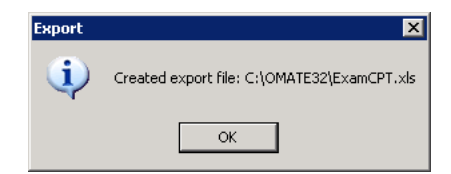

# Viewing the Report History

Follow the instructions below to view when a report was created and whether or not the report was created successfully.

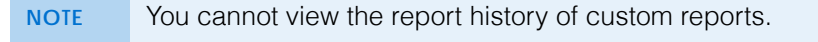

- 1. Open the Reports & Statements window. For more information on opening this window, go to [Opening the Reports & Statements Window on page 542](#page-541-0).
- 2. Click **History**.

The Report History Parameters window opens.

- 3. Select one of the following parameters in which to view the report:
	- History List by Report Name
	- History List by Report Cycle
	- History List by Report Date Run
	- History List Errors Only

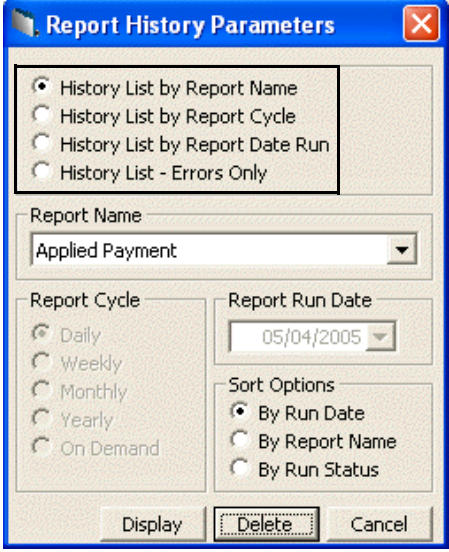

- 4. If you selected to view the history list by report name, select a report name from the **Report Name** drop-down menu.
- 5. If you selected to view the history list by report cycle, select an appropriate **Report Cycle** radio button.
- 6. If you selected to view the history list by date run, select or type a date in the **Date** box.
- 7. Select an appropriate **Sort Options** radio button.
- 8. Click **Display**.

The History Display window opens.

9. Click **Print** to print the history.

OR

Click **Cancel** to close the History Display window.

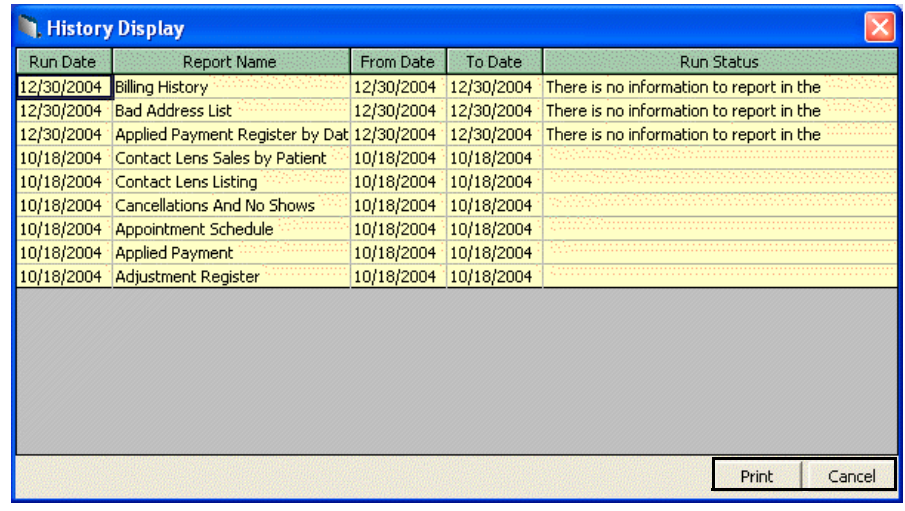

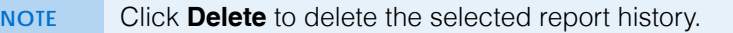

#### List of Reports This section lists all of the reports that you can create and print from within OfficeMate and the select criteria used to create them, including

- [Accounts Receivable, 636](#page-635-1)
- [Accounts Receivable Variance, 636](#page-635-0)
- [Adjustment Register, 637](#page-636-0)
- [Aged A/R 30-60-90-120+, 637](#page-636-1)
- [Applied Insurance Payment, 638](#page-637-0)
- [Applied Payment, 639](#page-638-1)
- [Applied Payment Register by Date, 639](#page-638-2)
- [Applied Payment Summary, 639](#page-638-0)
- [Appointment Schedule, 640](#page-639-0)
- [Appointments Scheduled with Insurance, 640](#page-639-1)
- [Appointment Utilization, 641](#page-640-1)
- [Bad Address List, 641](#page-640-0)
- [Billing History, 642](#page-641-0)
- [Cancellations And No Shows, 642](#page-641-1)
- [Capture Ratio, 643](#page-642-1)
- [Cash Reconciliation, 643](#page-642-0)
- [Claim Edit Errors, 644](#page-643-0)
- [Consignment, 645](#page-644-4)
- [Contact Lens Listing, 645](#page-644-0)
- [Contact Lens Sales by Patient, 645](#page-644-1)
- [Conversion Exception, 645](#page-644-2)
- [Daily Transaction Audit, 645](#page-644-3)
- [Day Sheet by Provider on Fee Slip, 646](#page-645-0)
- [Day Sheet by Provider on Fee Slip by Line Item, 647](#page-646-0)
- [Deleted Patients, 649](#page-648-1)
- [Deposit Adjustments, 649](#page-648-0)
- [Deposit Ticket, 649](#page-648-2)
- [Deposit Ticket Summary with Variance, 651](#page-650-2)
- [Diagnosis Code Listing, 651](#page-650-0)
- [Discount Register, 651](#page-650-1)
- [Exam Analysis, 652](#page-651-1)
- [Fee Slip, 652](#page-651-0)
- [Fee Slip Adjustment and Payment, 653](#page-652-0)
- [Fee Slip Audit, 654](#page-653-0)
- [Fee Slip Detail, 656](#page-655-0)
- [Fee Slip Detail by Resource, 657](#page-656-0)
- [Fee Slip Listing, 657](#page-656-1)
- **13** Creating & Printing Reports & Statements *List of Reports*
	- [Fee Slips on Hold, 658](#page-657-0)
	- [Frame Aging, 659](#page-658-0)
	- [Frame Listing, 659](#page-658-1)
	- [Frame Sales Detail by Manufacturer, 659](#page-658-2)
	- [Frame Sales Summary, 660](#page-659-0)
	- [Frame Stock Status, 660](#page-659-1)
	- [General Ledger Setup Listing, 660](#page-659-2)
	- [Gross Profitability by Vendor, 661](#page-660-0)
	- [Inactive Patient List, 662](#page-661-3)
	- [Insurance Aging by Patient Detail, 662](#page-661-0)
	- [Insurance Aging by Patient Summary, 662](#page-661-1)
	- [Insurance Aging Summary, 662](#page-661-2)
	- [Insurance Analysis, 663](#page-662-1)
	- [Insurance Audit, 663](#page-662-2)
	- [Insurance Charge Back, 663](#page-662-0)
	- [Insurance Deposit Audit, 664](#page-663-1)
	- [Insurance Listing, 664](#page-663-0)
	- [Insurance Profitability, 665](#page-664-0)
	- [Insurance Charges, 666](#page-665-0)
	- [Insurance Sales Analysis, 666](#page-665-1)
	- [Insurance Sales Total, 668](#page-667-2)
	- [Internal Marketing, 668](#page-667-1)
	- [Inventory Adjustments, 668](#page-667-0)
	- [Inventory Profitability, 669](#page-668-0)
	- [Inventory Transfer, 670](#page-669-0)
	- [Inventory Turnover, 671](#page-670-2)
	- [Inventory Valuation, 671](#page-670-0)
	- [Lab Orders, 671](#page-670-1)
	- [Lab Orders Outstanding, 672](#page-671-0)
	- [Lab Orders Patient Follow-Up, 673](#page-672-0)
	- [Lab Orders Patient Notification, 674](#page-673-0)
	- [Lab Orders Received & Notified, 675](#page-674-0)
	- [Labels, 675](#page-674-1)
	- [Location Inventory, 676](#page-675-1)
	- [Monthly Production Recap, 676](#page-675-2)
	- [Monthly Production Summary, 676](#page-675-0)
	- [New Patient Demographics, 677](#page-676-0)
	- [New Patient Growth Rate, 677](#page-676-1)
	- [Open Charges, 678](#page-677-0)

- [Ophthalmic Lens Listing, 678](#page-677-1)
- [Order Recommendation, 679](#page-678-0)
- [Other Product Listing, 679](#page-678-1)
- [Patient Aging Detail, 679](#page-678-2)
- [Patient Aging Summary, 680](#page-679-1)
- [Patient Refund of Unapplied Payments, 680](#page-679-0)
- [Patient Demographics, 681](#page-680-0)
- [Patient List, 681](#page-680-1)
- [Patients in Quick List, 682](#page-681-0)
- [Patients w/No Recall Date, 682](#page-681-1)
- [Patients w/Past Due Recall, 683](#page-682-0)
- [Performance Net Fees, 683](#page-682-1)
- [Performance Net Quantities, 686](#page-685-0)
- [Physical Inventory Variance, 690](#page-689-1)
- [Post Card, 690](#page-689-0)
- [Procedure Code Listing, 691](#page-690-0)
- [Product Return Analysis, 692](#page-691-0)
- [Product Transaction Details, 693](#page-692-0)
- [Production, 693](#page-692-1)
- [Production Location Comparison, 693](#page-692-2)
- [Production Period Comparison, 694](#page-693-0)
- [Production Provider Comparison, 696](#page-695-0)
- [Production Year-to-Year Comparison, 697](#page-696-0)
- [Production Summary by Provider on Fee Slip, 698](#page-697-0)
- [Production Summary by Provider on Fee Slip Line Item, 700](#page-699-0)
- [Productivity Recap, 700](#page-699-1)
- [Products Sold, 701](#page-700-0)
- [Provider Listing, 701](#page-700-1)
- [Purchase Order, 702](#page-701-0)
- [Purchase Order Back Order, 702](#page-701-1)
- [Purchase Order Detailed, 703](#page-702-0)
- [Purchase Order Summary, 703](#page-702-1)
- [Receipts Journal, 703](#page-702-2)
- [Receiving History, 704](#page-703-0)
- [Re-Do Lab Orders, 705](#page-704-0)
- [Refer to Doctor Tracking, 705](#page-704-1)
- [Referrals, 706](#page-705-0)
- [Referring Physician Listing, 706](#page-705-2)
- [Returns And Refunds, 706](#page-705-1)

#### **13** Creating & Printing Reports & Statements *List of Reports*

- [Sales Tax, 707](#page-706-0)
- [Service Listing, 708](#page-707-0)
- [Source & Referral Effectiveness, 708](#page-707-1)
- [Statements, 709](#page-708-0)
- [Stock Status, 712](#page-711-0)
- [Top Selling Frames Detail, 712](#page-711-1)
- [Top Selling Frames Summary, 713](#page-712-0)
- [Transfer Ticket, 714](#page-713-2)
- [Transferred Unapplied Ins. Amount, 714](#page-713-0)
- [Unapplied Amounts, 714](#page-713-1)
- [Vendor Listing, 715](#page-714-0)
- [Void Fee Slip Register, 715](#page-714-1)
- [Walk-in Sales, 716](#page-715-0)

### <span id="page-635-1"></span>Accounts Receivable

The Accounts Receivable report is a custom report that lists the outstanding balances for a selected period by region, location, provider, balance type, insurance company, patient, fee slip, or fee slip line item. You can choose for the report to include fee slip balances, unapplied deposits, or both. To create the Accounts Receivable report, go to [To create and print custom aging reports on](#page-573-0)  [page 574.](#page-573-0)

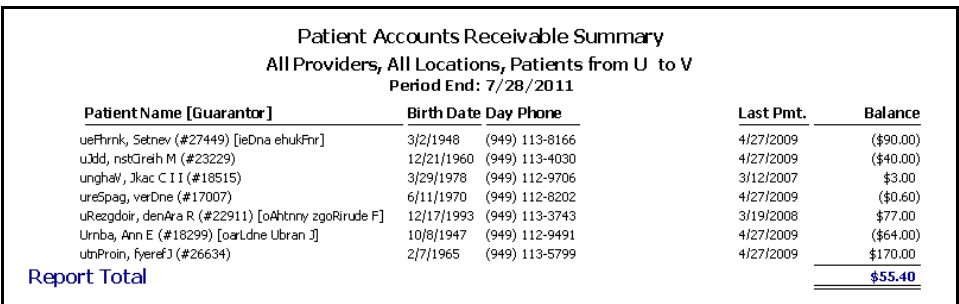

# <span id="page-635-0"></span>Accounts Receivable Variance

The Accounts Receivable Variance report lists backdated payments and adjustments by a given date range. This information is needed to reconcile aging

reports from month to month. Eyefinity suggests creating this report on a monthly basis.

To create the Accounts Receivable Variance report, set the date parameters.

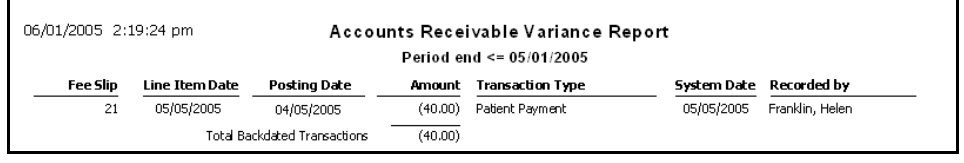

NOTE If you set the Period End date in the past, you may not receive accurate results. For example, an unapplied amount that was applied to a balance after the report date will not appear in the report regardless of whether or not the unapplied balance was available on the report date.

## <span id="page-636-0"></span>Adjustment Register

The Adjustment Register report lists adjustments to transactions in ascending date order and includes fee slip numbers, patient names, adjustment dates, amounts, recorded by names, adjustment types, and adjustment reasons. Eyefinity suggests creating this report on a weekly basis.

 $\cdot$  To create the Adjustment Register report, set the date parameters. Optionally, select a sort order type from the **Type** drop-down menu, select a provider or staff member from the **Recorded By** drop-down menu, and select a location from the **Location** drop-down menu.

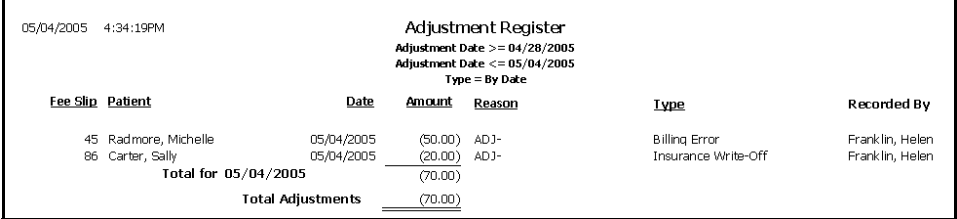

### <span id="page-636-1"></span>Aged A/R 30-60-90-120+

The Aged A/R 30-60-90-120+ report is a custom report that lists the outstanding balances aged 30, 60, 90, and 120+ days. The report can be organized by region, location, provider, balance type, insurance company, patient, fee slip, or fee slip line item.

If you do not select the **Unapplied** check box, then the Unapplied column will not contain any data, even if there are unapplied deposits. Likewise, if you do not select the **Fee Slip Balances** check box, the Current, 31-60, 61-90, 91-120, and >120 columns will not contain any data, even if there are fee slip balances. To

create the Aged A/R 30-60-90-120+ report, go to [To create and print custom](#page-573-0)  [aging reports on page 574](#page-573-0).

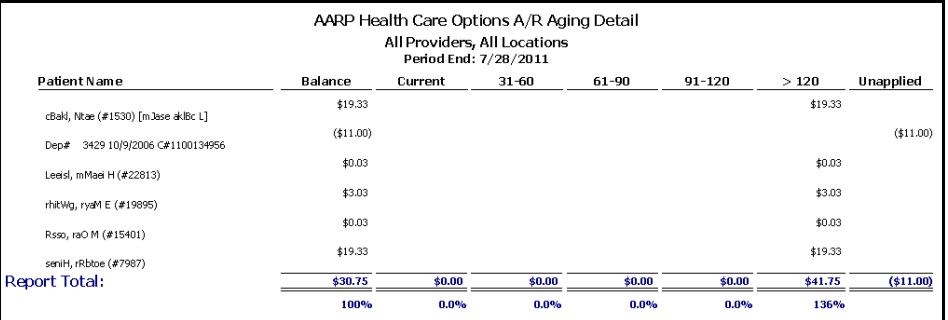

NOTE Each percentage in the last row is the percentage that the balance for each column is of the total accounts receivable balance.

### <span id="page-637-0"></span>Applied Insurance Payment

The Applied Insurance Payment report is a custom report that lists the applied insurance payments, refunds, and insurance chargebacks during the selected posting date period. It includes the insurance company, patient name, fee slip number, check number, and batch number. The checks refer to the original fee slip location where the insurance charges were recorded. The report is grouped by check number and then by patient name. This report can be consolidated in a summary view, created by location with details displayed, or created by selected locations, insurance companies, and providers. To create the Applied Insurance Payment report, go to [Creating & Printing Custom Reports on page 568](#page-567-0).

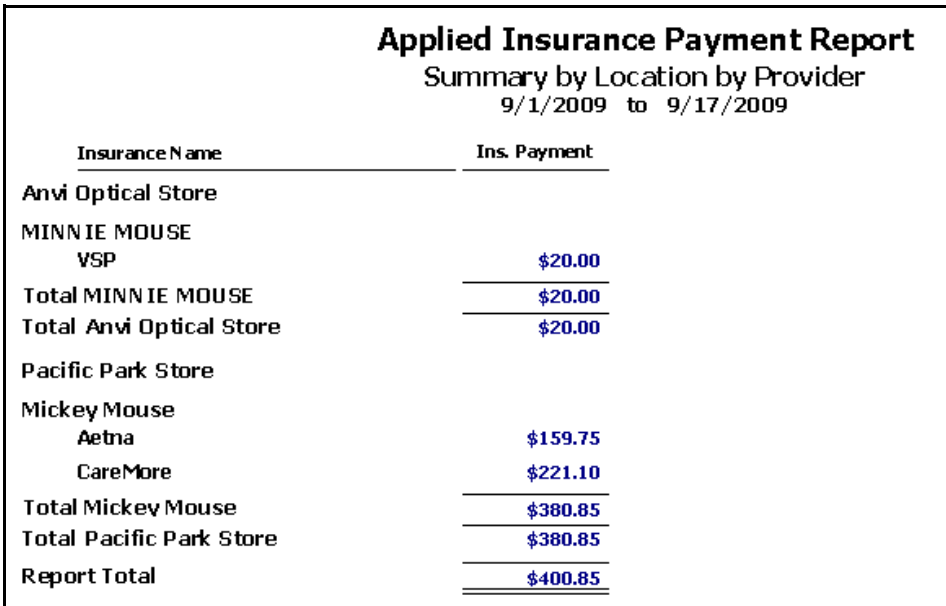

### <span id="page-638-1"></span>Applied Payment

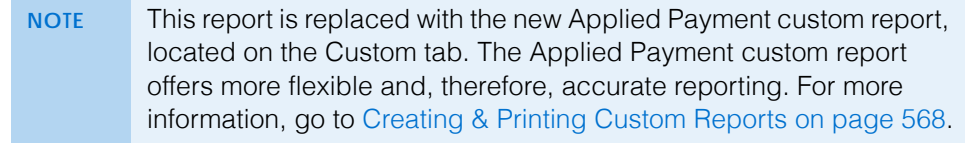

#### <span id="page-638-2"></span>Applied Payment Register by Date

The Applied Payment Register by Date report lists money received by each provider or combined providers and the dates money was received. This report includes the total amount received for each service or product for the selected period. It also lists the total revenue percentage for the period and year-to-date totals. Eyefinity suggests creating this report on a monthly basis.

 To create the Applied Payment Register by Date report, set the date parameters.

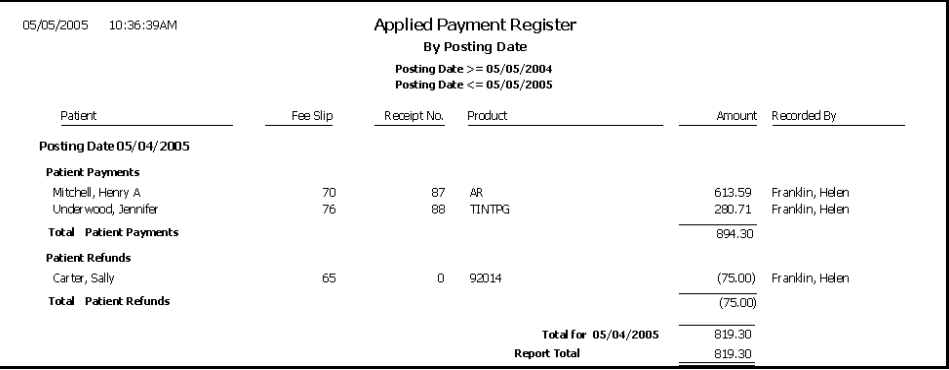

#### <span id="page-638-0"></span>Applied Payment Summary

The Applied Payment Summary report lists money received by each provider or combined providers and includes the total amount received for each service or product for the selected period. This report is grouped by payment method and also lists the total revenue percentage for the period and year-to-date totals. Eyefinity suggests creating this report on a weekly basis.

\* To create the Applied Payment Summary report, set the date parameters.

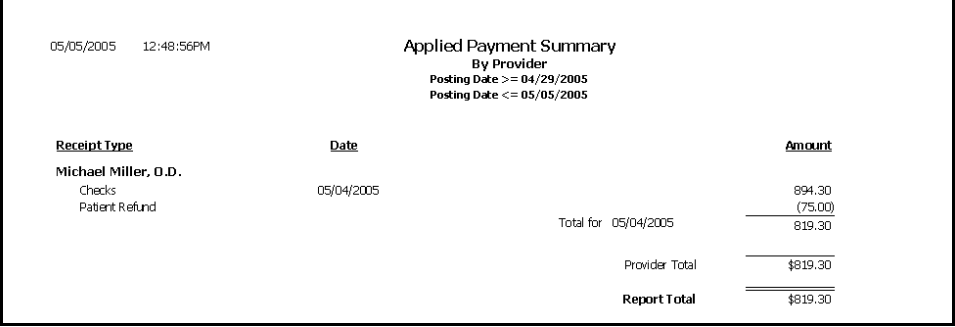

# <span id="page-639-0"></span>Appointment Schedule

The Appointment Schedule report lists all patients scheduled for an appointment on the specified day. This report can be created for one provider or for all providers and with or without open time slots. It includes the time of the appointments, patient names, services, and durations of the appointments.

 To create the Appointment Schedule report, set the date parameters, select a provider from the **Provider** drop-down menu, select a service from the **Service** drop-down menu, and select the **Show All Time Slots** check box if you want all time slots to be displayed in the report. Eyefinity suggests creating this report on a daily basis.

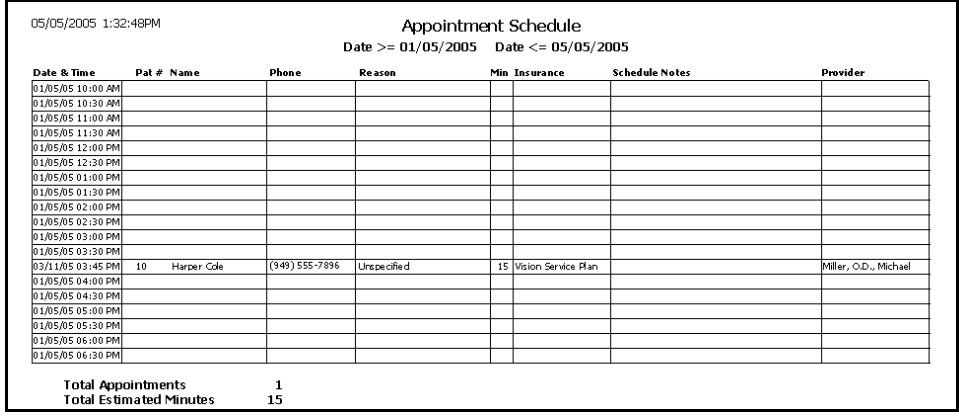

# <span id="page-639-1"></span>Appointments Scheduled with Insurance

The Appointments Scheduled with Insurance report is a custom report that lists patients with insurance that are scheduled for an appointment during a selected period. The report can include either patients or patients and authorized product type details. The report lists patients, their appointment dates, personal information, and insurance information. To create the Appointments Scheduled with Insurance report, go to [To create and print custom appointment reports on](#page-579-0)  [page 580.](#page-579-0)

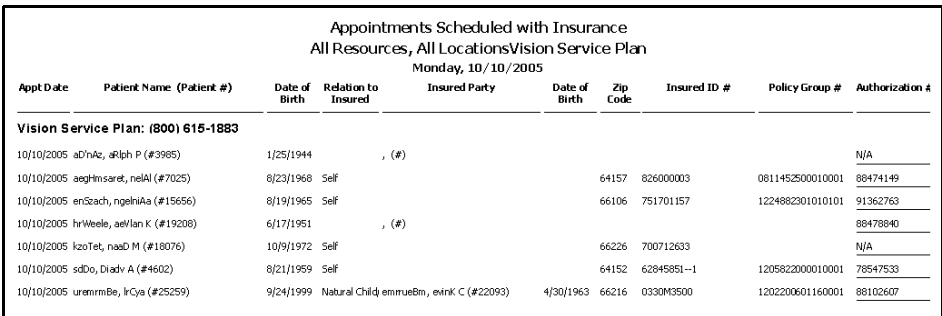

# <span id="page-640-1"></span>Appointment Utilization

The Appointment Utilization report displays the percent of time that has been scheduled for specific providers.

\* To create the Appointment Utilization report, set the appointment date parameters and select a provider from the **Provider** drop-down menu.

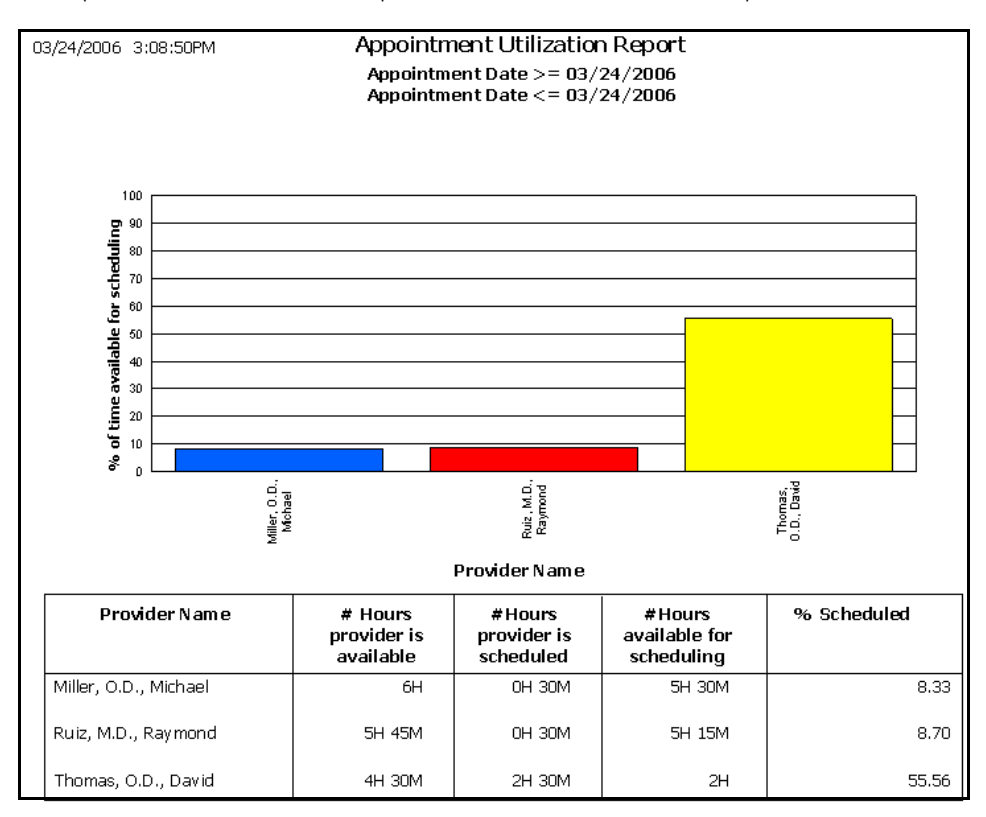

# <span id="page-640-0"></span>Bad Address List

The Bad Address List report lists all patients who have the Bad Addr check box selected in the Patient Demographics window. This report includes patient names, addresses, cities, states, Zip codes, and phone numbers. Eyefinity suggests creating this report on demand.

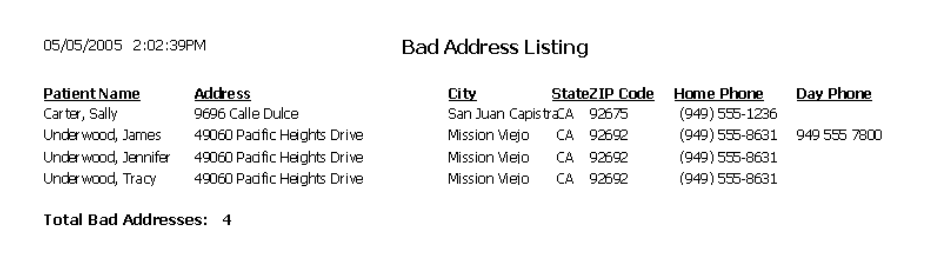

## <span id="page-641-0"></span>Billing History

The Billing History report lists transaction history by patients for the fee slip date range selected. This report is suitable for mailing to patients. Eyefinity suggests creating this report on a yearly basis.

\* To create the Billing History report, set the fee slip date parameters, click in the **Patient Name** field to find and select a patient, and select the **By Family** check box if you want to sort the report by family name.

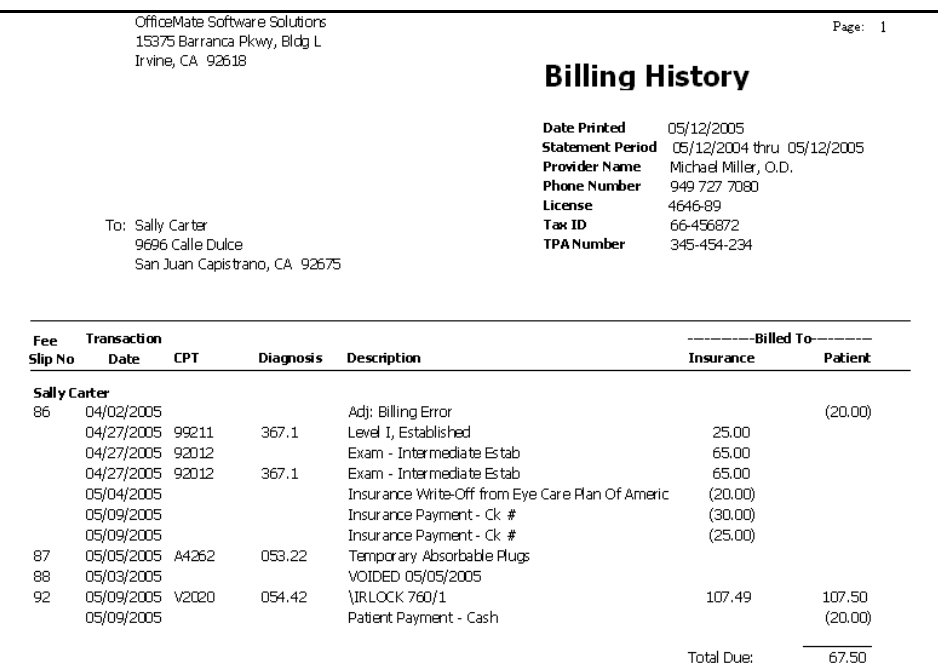

# <span id="page-641-1"></span>Cancellations And No Shows

The Cancellations And No Shows report lists all patients who have canceled appointments or who did not show up for appointments. This report includes appointment dates and times, patient names, phone numbers, services, and providers. Eyefinity suggests creating this report on a weekly basis.

 To create the Cancellations And No Shows report, set the date parameters and choose the appropriate **Patient Name** and **Appointment Date** sort order.

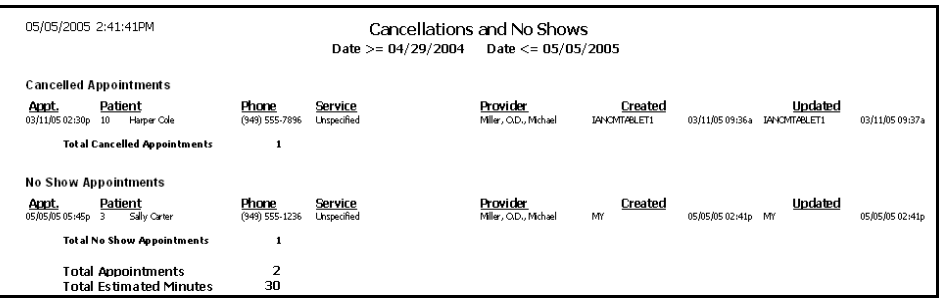

# <span id="page-642-1"></span>Capture Ratio

The Capture Ratio report displays the ratio of products purchased within a given time period after a service was performed.

\* To create the Capture Ratio report, type the number of days within which products were purchased after a service was performed in the **Purchase within (# days)** text box, select a time period from the **Period for Comparison** drop-down menu, and select a provider from the **Provider** drop-down menu.

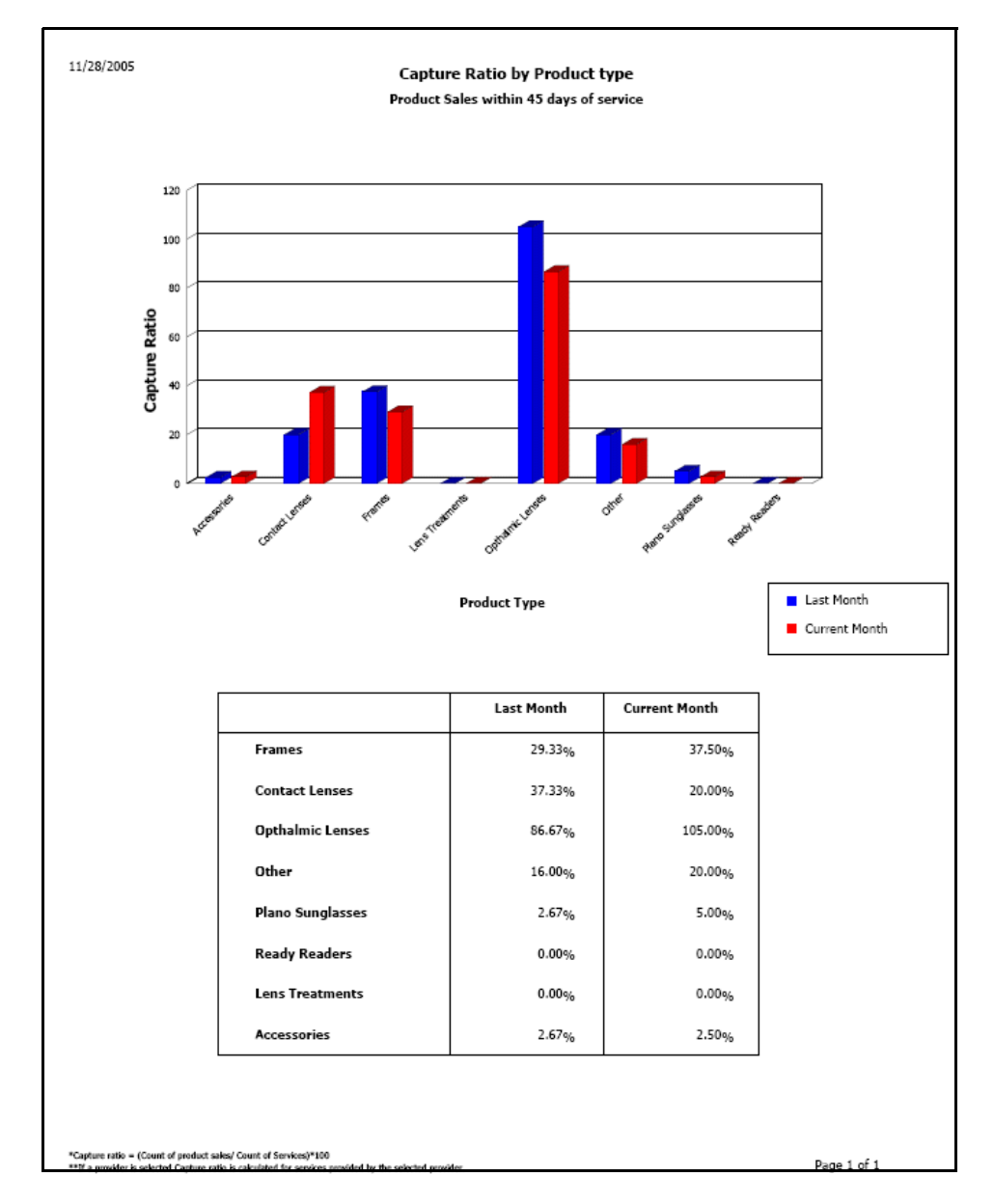

### <span id="page-642-0"></span>Cash Reconciliation

The Cash Reconciliation report displays the amounts of cash, checks, credit cards, debit cards, and other forms of payment received in a given day. The

report also shows the amounts of cash, checks, credit cards, debit cards, and other payments that were in the cash drawers at the end of the day and the differences between the recorded and the actual amounts. Use this report to look for patterns in cash shortages and overages.

\* To create the Cash Reconciliation report, set the fee slip date parameters.

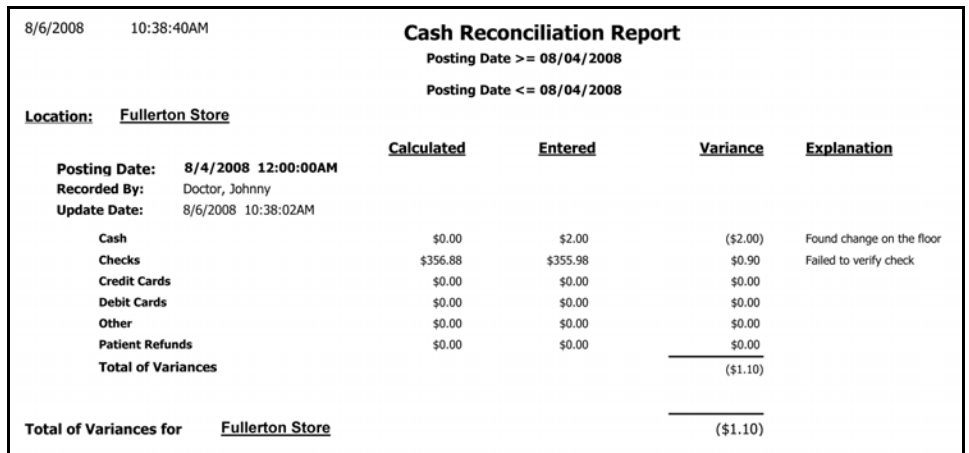

## <span id="page-643-0"></span>Claim Edit Errors

The Claim Edit Errors report lists claims that cannot be submitted due to errors within the claim, the nature of the errors, and the amount of revenue associated with the claim.

\* To create the Claim Edit Errors report, set the fee claim date parameters. Select a location from the **Location** drop-down menu as needed. Select a provider from the **Provider** drop-down menu as needed.

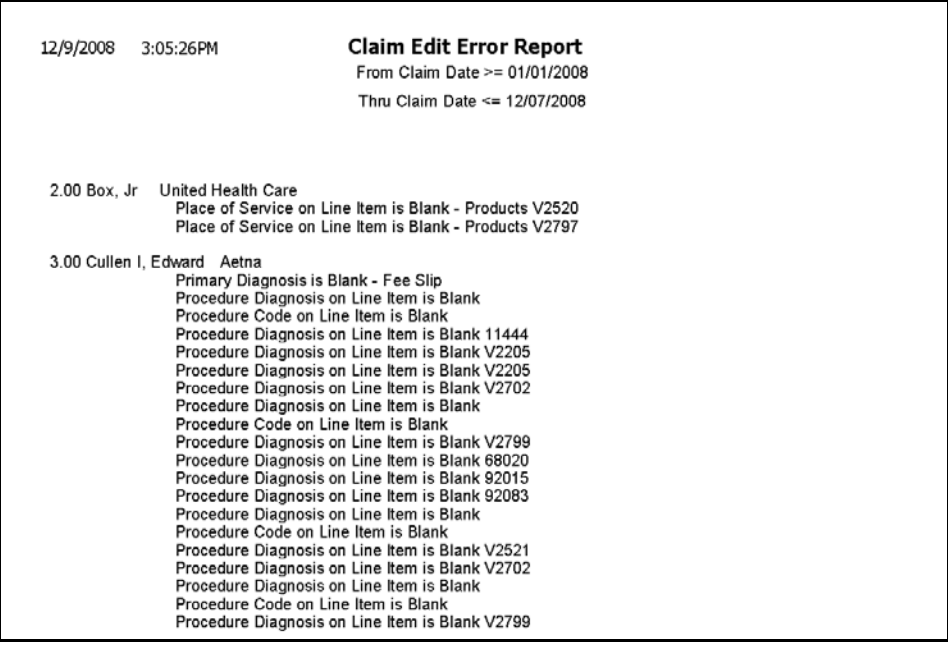

### <span id="page-644-4"></span>**Consignment**

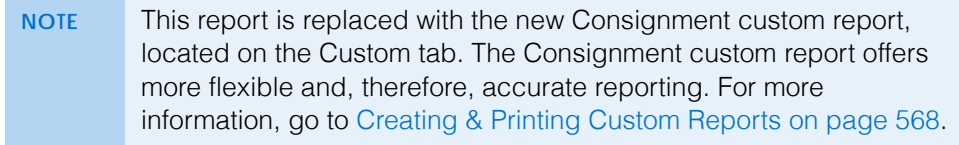

### <span id="page-644-0"></span>Contact Lens Listing

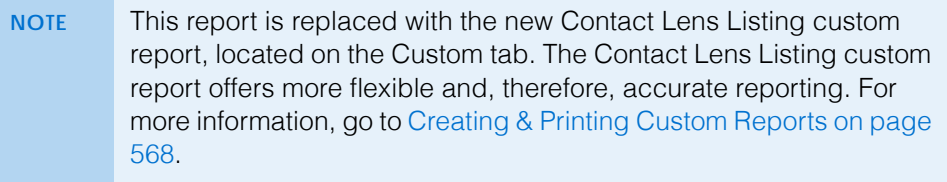

### <span id="page-644-1"></span>Contact Lens Sales by Patient

The Contact Lens Sales by Patient report lists fee slip dates, patient names, fee slip numbers, contact lens descriptions, and prices. Eyefinity suggests creating this report on demand.

 To create the Contact Lens Sales by Patient report, set the fee slip date parameters.

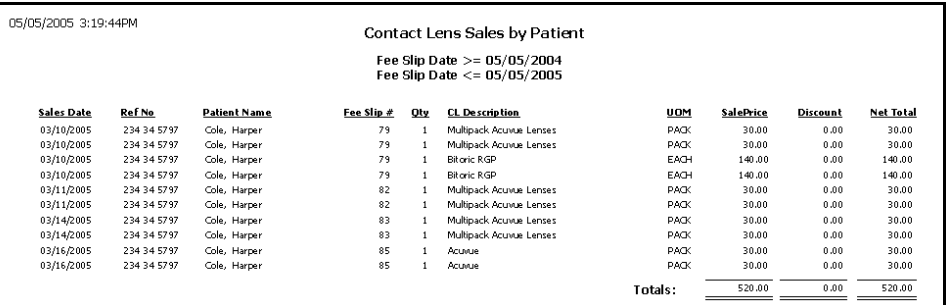

### <span id="page-644-2"></span>Conversion Exception

The Conversion Exception report lists posting errors in backdated or changed fee slips. This report displays the actual dates on which items were recorded and the posting dates. Eyefinity suggests creating this report if you are upgrading from version 3.x.

\* To create the Conversion Exception report, set the fee slip date parameters and select a sorting type from the **Type** drop-down menu.

#### <span id="page-644-3"></span>Daily Transaction Audit

The Daily Transaction Audit report lists all activity on a specific date. This report can display transactions grouped by providers. It includes patient names, fee slip

#### **13** Creating & Printing Reports & Statements *List of Reports*

numbers, transaction descriptions, and amounts. Eyefinity suggests creating this report on a daily basis.

 To create the Daily Transaction Audit report, set the date parameters, select the **By Provider** check box if you want to sort the report by providers, select a provider from the **Provider** drop-down menu, select a recorded by user from the **Recorded by** drop-down menu, and select a location from the **Location** drop-down menu. Also, choose the appropriate **Insurance Co / Patient Name** sort order.

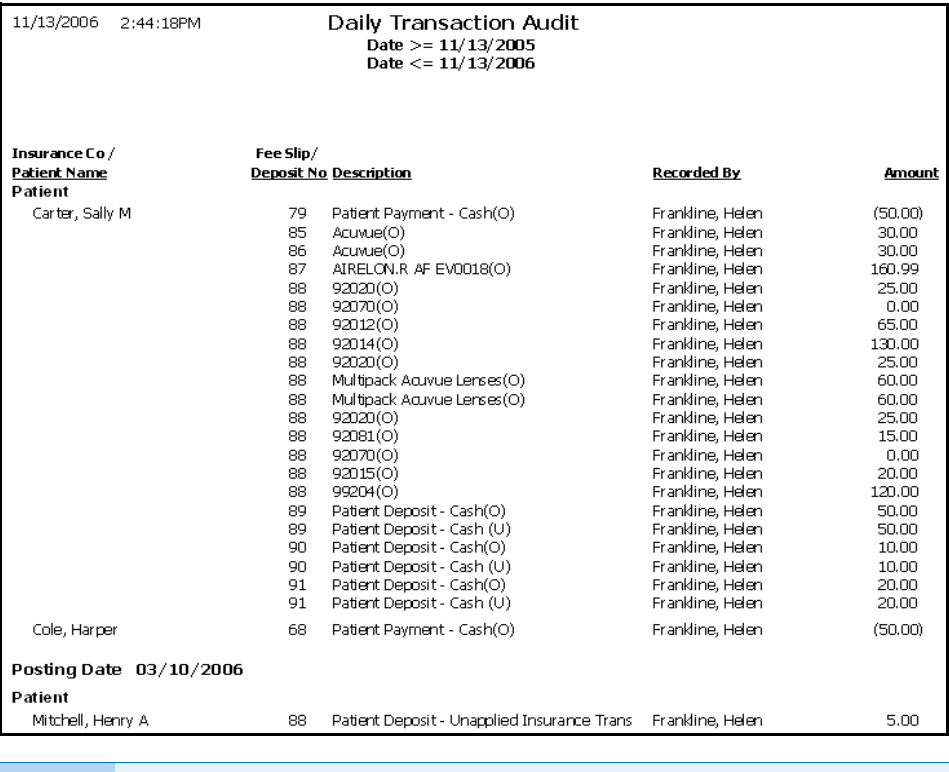

**NOTE** An "O" appears next to original transactions and a "U" appears next to updated (modified) transactions.

# <span id="page-645-0"></span>Day Sheet by Provider on Fee Slip

The Day Sheet by Provider on Fee Slip (formerly known as Day Sheet Summary) report lists each patient or insurance transaction made on the selected posting date. Use this report to view money collected, fee slip charges made to patients and insurance, returns, refunds, and adjustments. This report is based on providers on fee slips. Eyefinity suggests creating this report on a daily basis.

 To create the Day Sheet by Provider on Fee Slip report, set the date parameters, select the **By Provider** check box if you want to sort the report

by providers, and select a provider from the **Provider** drop-down menu. Also, choose the appropriate **Insurance Co / Patient Name** sort order.

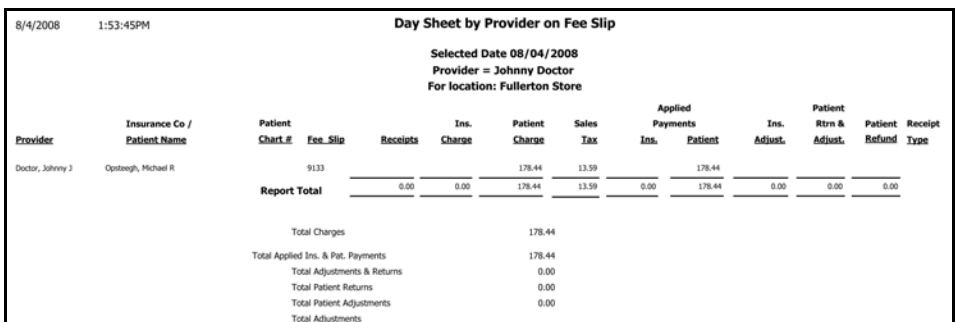

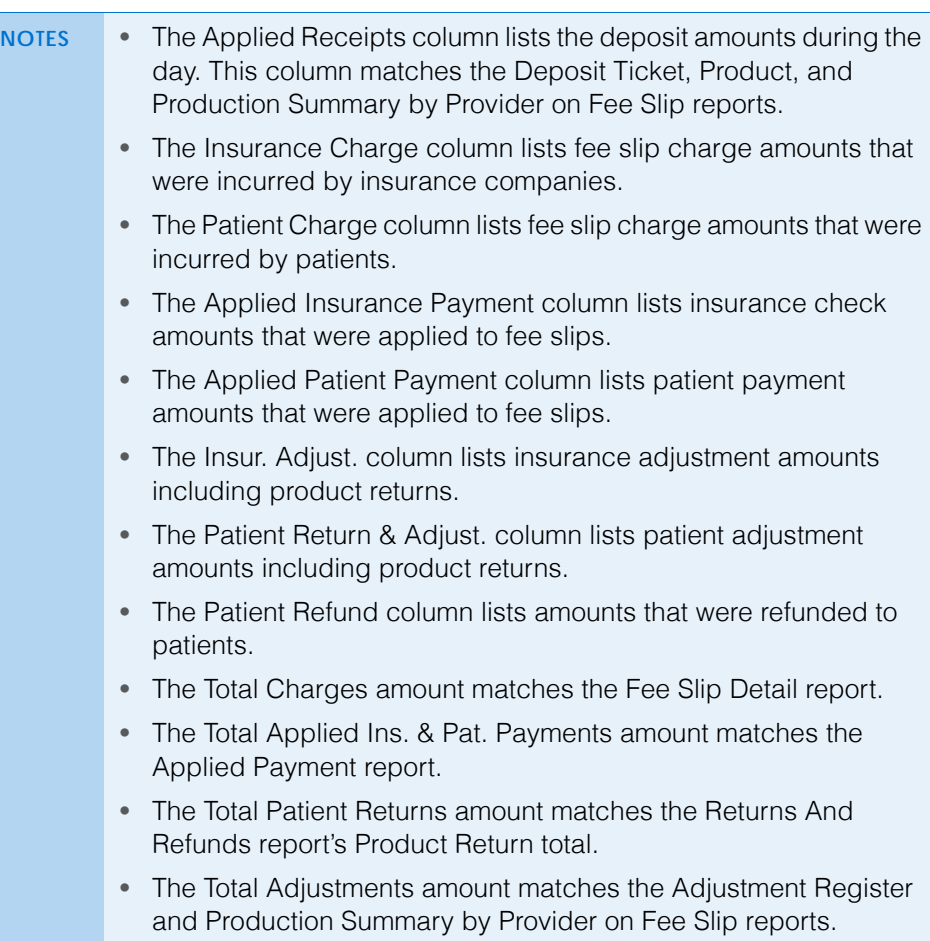

## <span id="page-646-0"></span>Day Sheet by Provider on Fee Slip by Line Item

The Day Sheet on Fee Slip by Line Item report lists each patient or insurance transaction made on the selected posting date. Use this report to view money collected, fee slip charges made to patients and insurance, returns, refunds, and adjustments. This report is based on providers on fee slip line items. Eyefinity suggests creating this report on a daily basis.

\* To create the Day Sheet by Provider on Fee Slip by Line Item report, set the date parameters, select the **By Provider** check box if you want to sort the

#### 13 **Creating & Printing Reports & Statements** *List of Reports*

report by providers, and select a provider from the **Provider** drop-down menu. Also, choose the appropriate **Insurance Co / Patient Name** sort order.

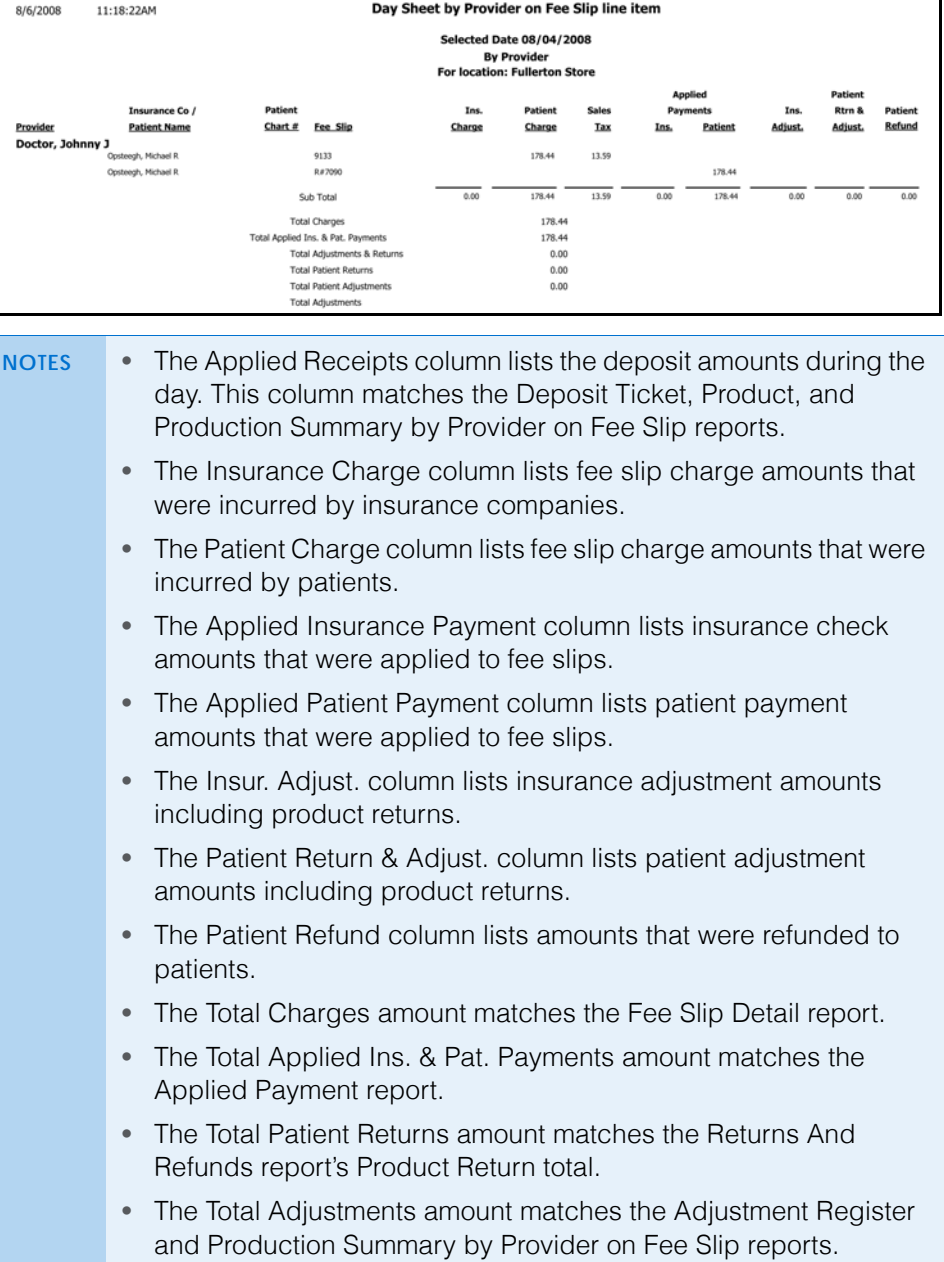
### Deleted Patients

The Deleted Patients report lists all deleted patients and other insured parties. Eyefinity suggests creating this report on demand.

To create the Deleted Patients report, set the date parameters.

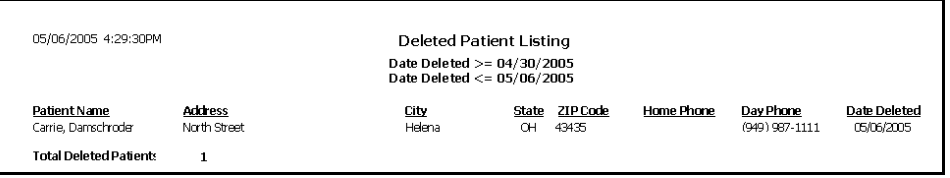

### Deposit Adjustments

The Deposit Adjustments report lists the deposit adjustments (payment reversals and deposit corrections) made on a particular day in the Receipts & Adjustments window. Eyefinity suggests creating this report on demand.

\* To create the Deposit Adjustments report, set the adjustment date parameters and select the By Recorded By check box and select a recorded by user from the Recorded By drop-down menu to organize the report by recorded by user.

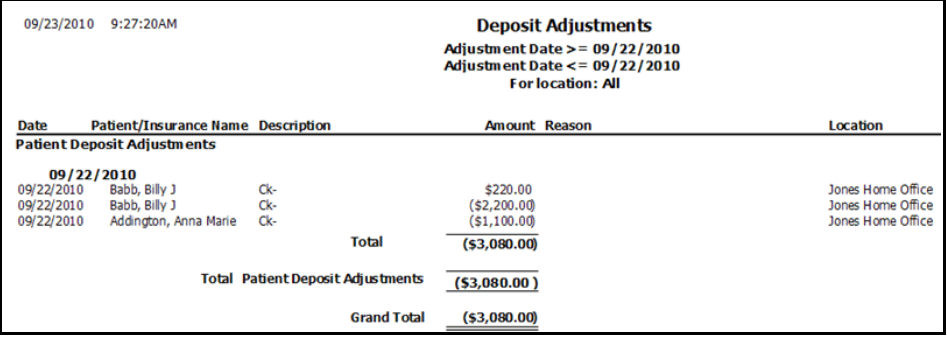

### Deposit Ticket

The Deposit Ticket report lists all deposits made on a particular day. This report includes payments made by cash, check, or other methods and lists them by

patient or insurance company name. Eyefinity suggests creating this report on a daily basis.

\* To create the Deposit Ticket report, set the date parameters.

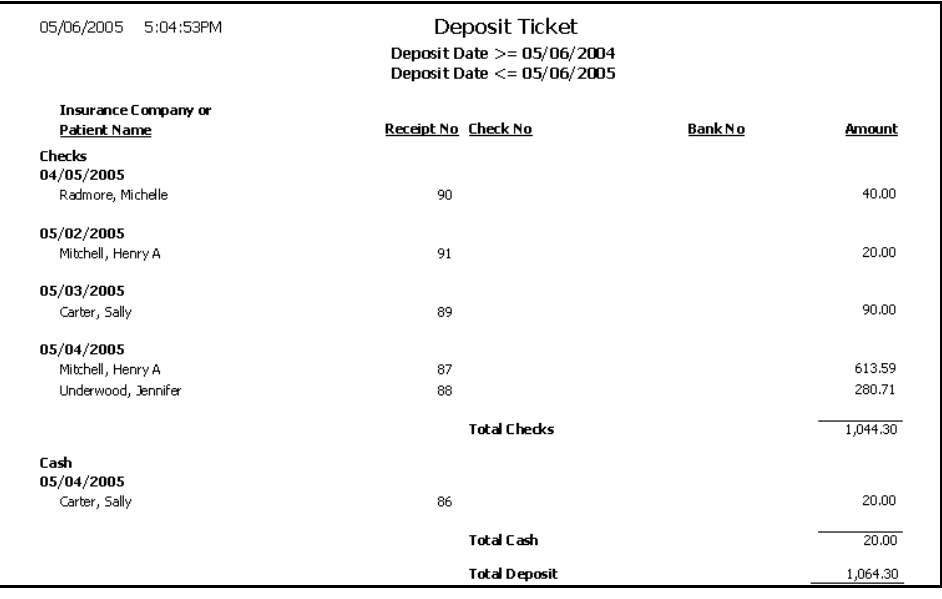

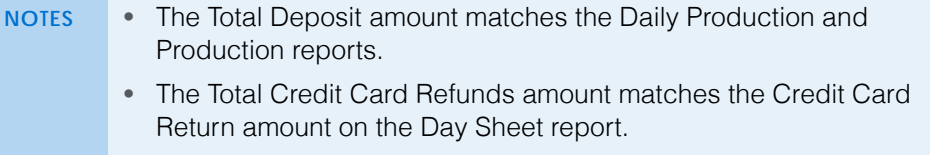

### Deposit Ticket Summary with Variance

The Deposit Ticket Summary with Variance report has been removed.

## Diagnosis Code Listing

The Diagnosis Code Listing report lists all diagnosis codes that are setup in the Customization window. Eyefinity suggests creating this report on demand.

 To create the Diagnosis Code Listing report, select a diagnosis group from the **Diagnosis Group** drop-down menu and choose the appropriate **Diagnosis Code** and **Diagnosis Description** sort order preferences.

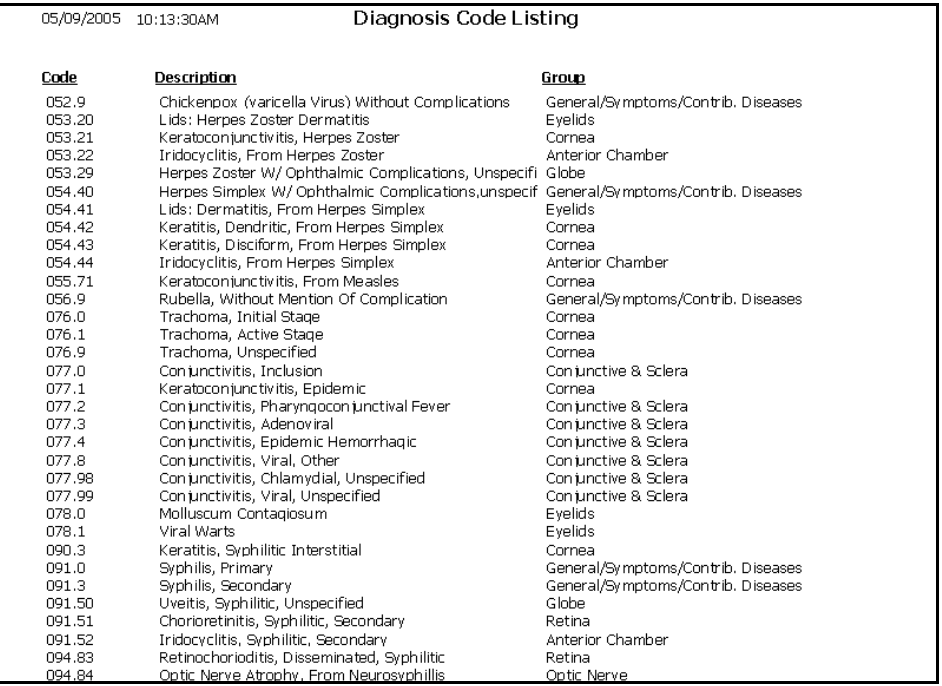

#### <span id="page-650-0"></span>Discount Register

The Discount Register report lists fee slip numbers, patient names, transaction dates, fee totals, discount amounts, who recorded the transactions, and the type of discount that was recorded. Eyefinity suggests creating this report on a weekly basis.

 $\bullet$  To create the Discount Register report, set the date parameters and select a sort order type from the **Type** drop-down menu.

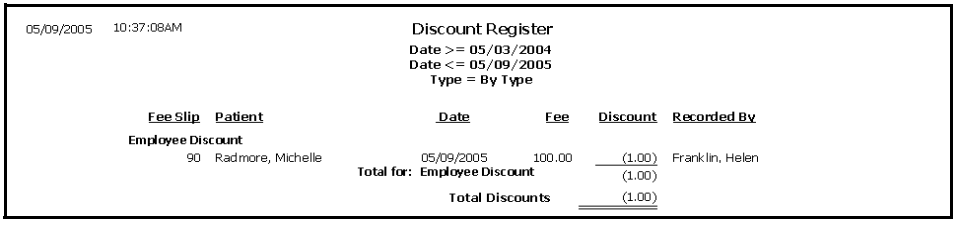

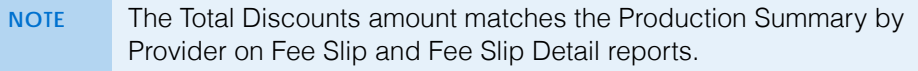

## Exam Analysis

The Exam Analysis report lists examinations performed by location or by provider. The Exam Analysis report also lists the names of the patients for whom the examinations were given, the diagnosis codes, and procedure codes.

\* To create the Exam Analysis report, go to Creating & Printing the Exam [Analysis Report on page 628](#page-627-0) for more information.

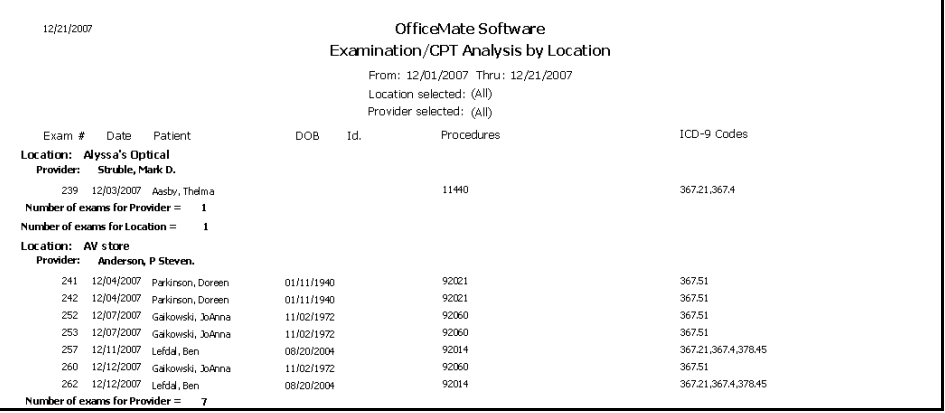

# Fee Slip

The Fee Slip report reprints a previously recorded fee slip. Eyefinity suggests creating this report on demand.

 To create the Fee Slip report, click in the **Patient Name** text box and search for and select a patient, set the fee slip date parameters, or type a fee slip number in the **Fee Slip Number** text box. After you click **Preview**, the Fee

**652 Conserverse Conserverse I** OfficeMate Administration User's Guide

Slip Comments Text window opens. Type appropriate descriptions in the text boxes and click **Save** or **OK**.

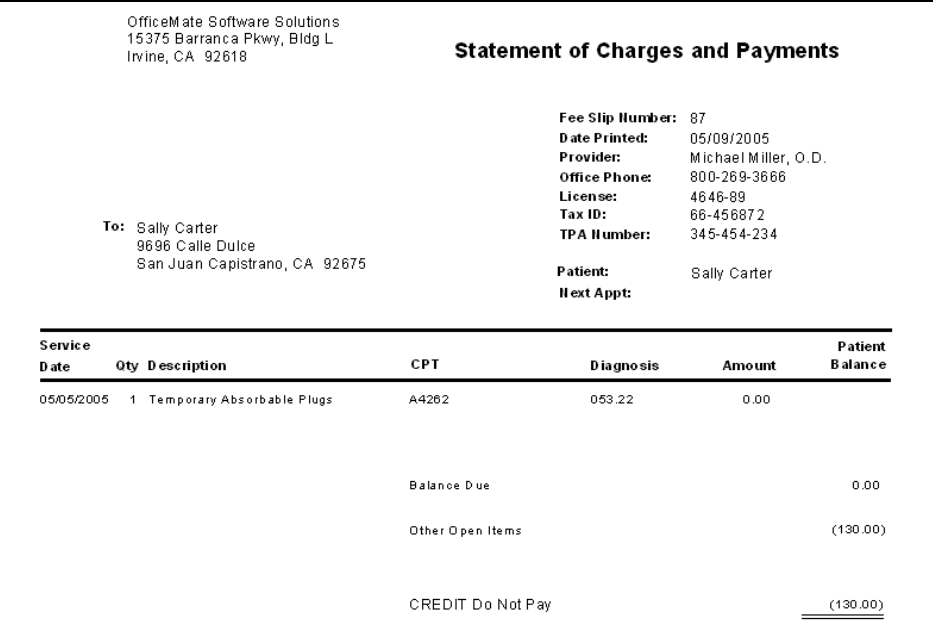

### Fee Slip Adjustment and Payment

The Fee Slip Adjustment and Payment report is a custom report that lists adjustments by location, insurance applied payments by provider, patient and insurance applied payments by provider, or product returns by provider, depending on the criteria that you select. For example, if you want to create a report that lists all adjustments and refers them back to their original fee slip locations, click the **Other Criteria** tab on the Business Analysis Custom Reports window and select the adjustments that you want to include in the report (Patient Payment, Insurance Payment, Patient Refund, and Insurance Refund for an applied payment report). The amounts listed on the report refer to the original fee slip location where the charges were recorded. This report can be consolidated or created by location with details displayed or hidden. You can use this report to research the Adjustment Register report and determine to which locations the OfficeMate Administration adjustments are related or track applied patient and insurance payments by location. For more information on the Adjustment Register

report, go to [Adjustment Register on page 637.](#page-636-0) To create the Fee Slip Adjustment and Payment report, go to [Creating & Printing Custom Reports on page 568](#page-567-0).

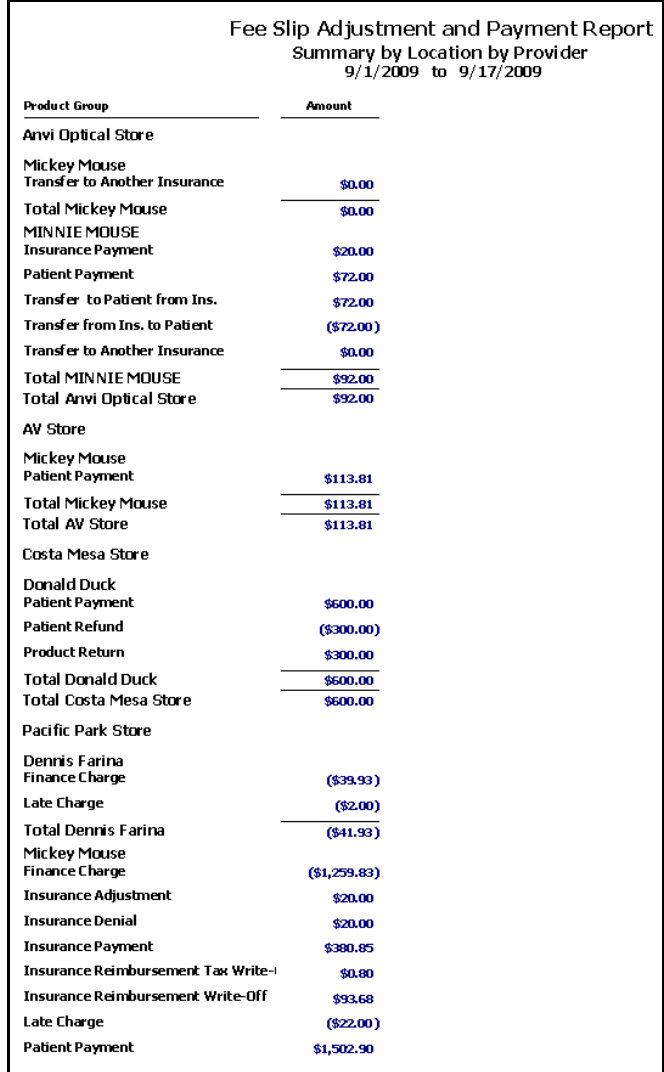

#### Fee Slip Audit

The Fee Slip Audit report lists in detail all fee slips recorded during a specific period. Eyefinity suggests creating this report on a weekly basis.

\* To create the Fee Slip Audit report, set the fee slip date parameters, select the **By Provider** check box if you want to sort the report by providers, select

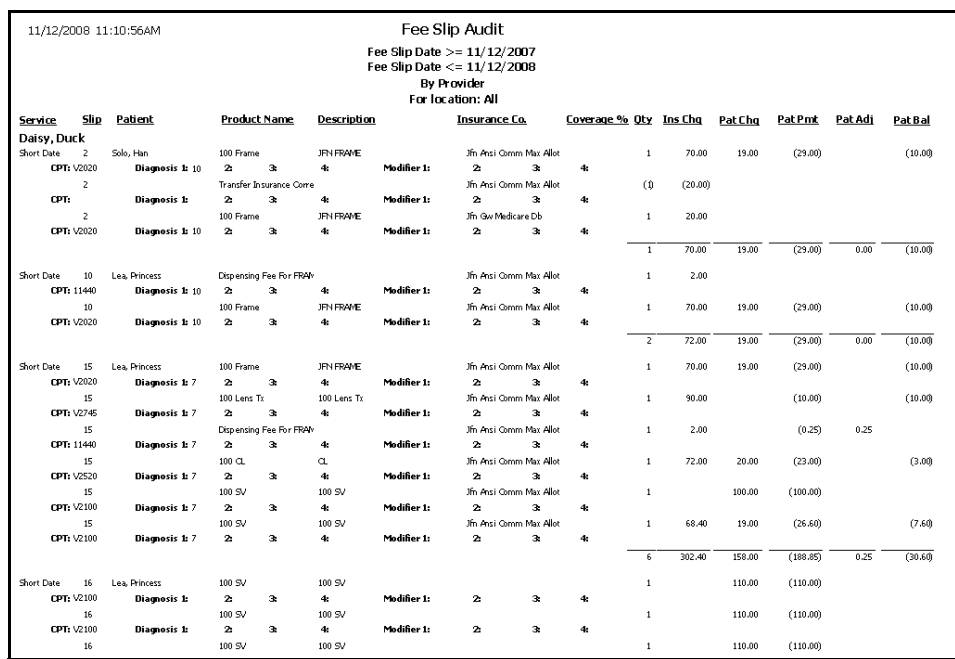

a provider from the **Provider** drop-down menu, and select a staff member from the **Recorded By** drop-down menu.

## Fee Slip Detail

The Fee Slip Detail report lists fee slips, patients, products, posting dates, fees, discounts, sales tax, totals, and recorded by names. Eyefinity suggests creating this report on a weekly basis.

 To create the Fee Slip Detail report, set the posting date parameters and select a sort order type from the **Type** drop-down menu.

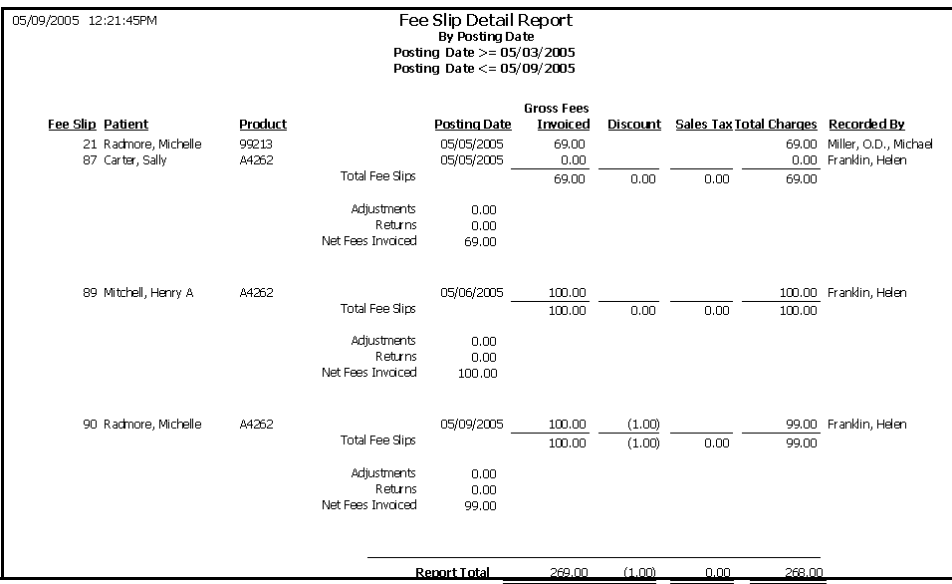

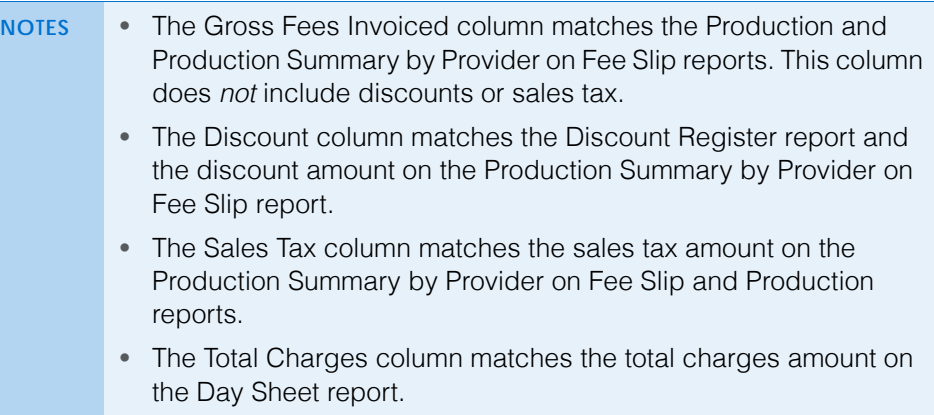

## Fee Slip Detail by Resource

The Fee Slip Detail by Resource report groups fee slips by resource lists products, posting dates, fees, discounts, and totals.

\* To create the Fee Slip Detail by Resource report, set the posting date parameters, select a location from the **Location** drop-down menu, as needed, and select a resource type from the **Type** drop-down menu.

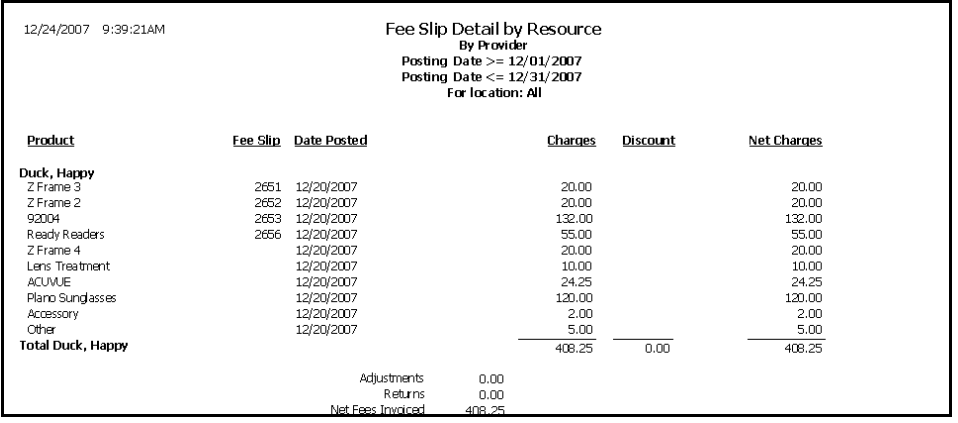

## Fee Slip Listing

The Fee Slip Listing report is a custom report that lists the details of fee slips that were recorded during a selected time period. Specifically, it lists gross sales, discounts, patient amounts, insurance amounts, taxes, professional fees, optical fees, and copay amounts. This report can be created by region, location, and provider and can be consolidated in a summary view or created with details

#### **13** Creating & Printing Reports & Statements *List of Reports*

displayed to list the products sold and their respective amounts. To create the Fee Slip Listing report, go to [Creating & Printing Custom Reports on page 568](#page-567-0).

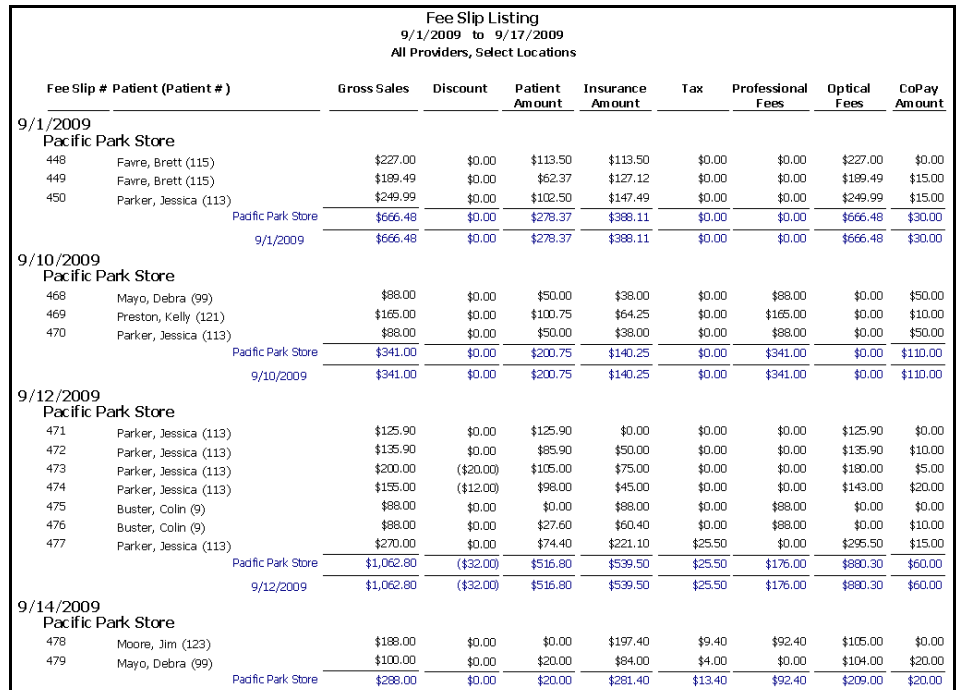

### Fee Slips on Hold

The Fee Slips on Hold report lists fee slips that were placed on hold. Print this report to review the fee slip status and check whether or not the fee slips on hold should be on hold. Eyefinity suggests creating this report on a weekly basis.

 To create the Fee Slips on Hold report, select the **By Provider** check box if you want to sort the report by providers and then select a provider from the **Provider** drop-down menu.

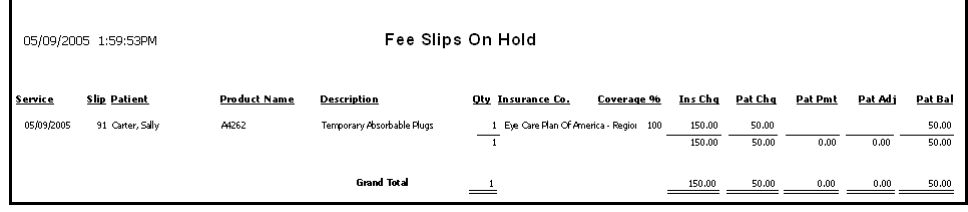

# Frame Aging

The Frame Aging report lists the dates frames were received and sold, the quantity on hand, and the number of days since the last sale. Eyefinity suggests creating this report on demand.

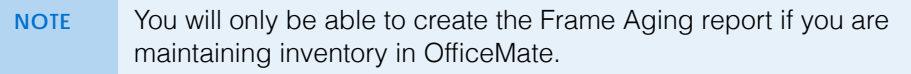

 To create the Frame Aging report, choose the appropriate **Product Name** and **Last Received Date** sort order preferences.

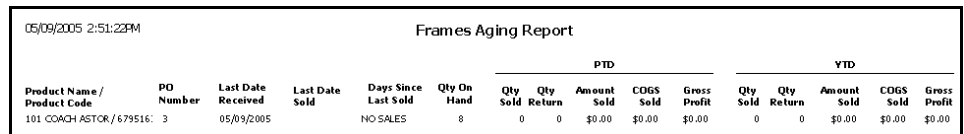

# Frame Listing

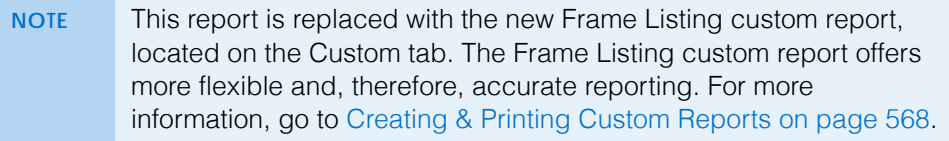

#### Frame Sales Detail by Manufacturer

The Frame Sales Detail by Manufacturer report lists the dates all frames were sold and sorts the frames by manufacturer. This report includes frame details, unusual fees, actual fees, actual fees changed, gross profit percentages, and month-to-date and year-to-date quantities sold. Eyefinity suggests creating this report on demand.

\* To create the Frame Sales Detail by Manufacturer report, set the date parameters.

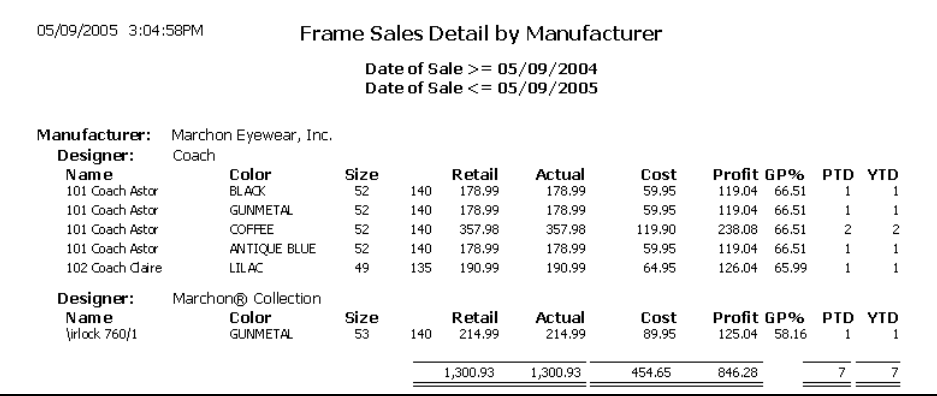

### Frame Sales Summary

The Frame Sales Summary lists the number of frames sold. Eyefinity suggests creating this report on demand.

\* To create the Frame Sales Summary report, set the date parameters and select a sort order type from the **Type** drop-down menu.

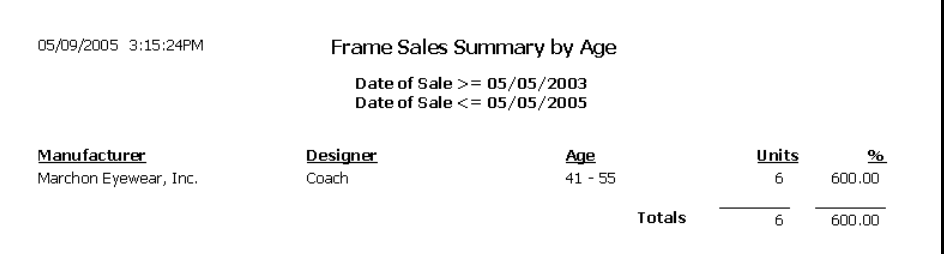

## Frame Stock Status

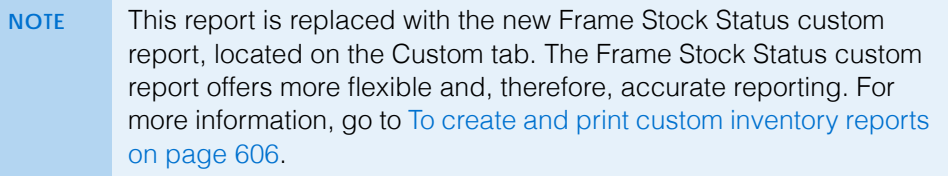

## General Ledger Setup Listing

The General Ledger Setup Listing report lists the general ledger accounts associated with each financial group, insurance carrier, transaction type, and system accounts.

 To create the General Ledger Setup Listing report, elect the types accounts you would like to include on the report by selecting the check boxes.

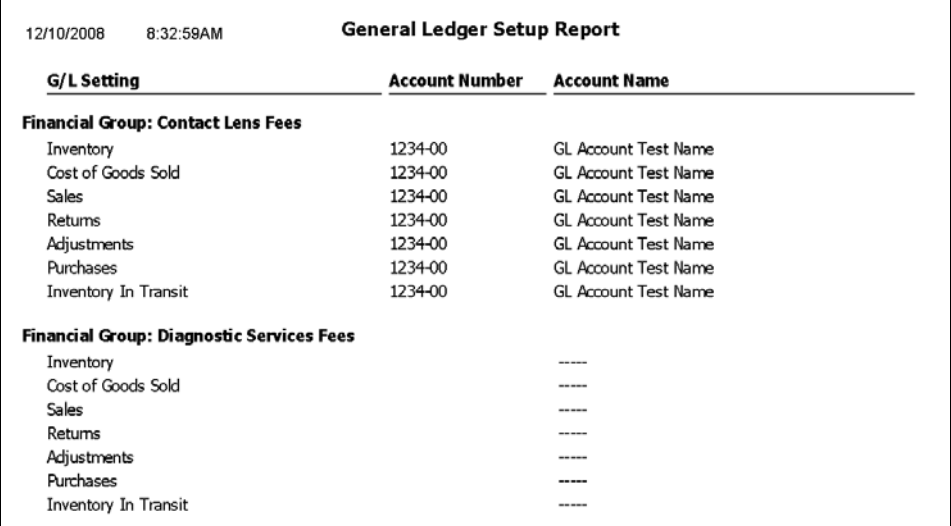

**660** OfficeMate Administration User's Guide

# Gross Profitability by Vendor

The Gross Profitability by Vendor report displays the gross profitability by vendor.

 To create the Gross Profitability by Vendor report, set the fee slip date parameters, select a product type from the **Product Type** drop-down menu, and select a vendor from the **Vendor** drop-down menu.

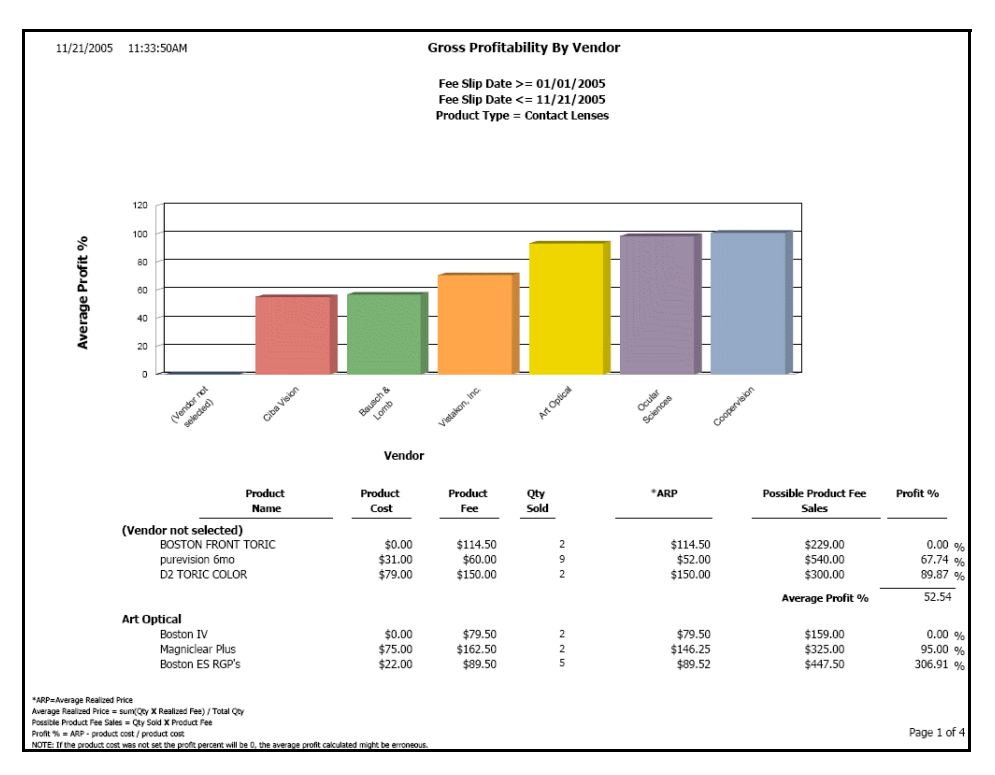

### Inactive Patient List

The Inactive Patient List report lists all patients who are marked as inactive on the Patient Demographic window. Eyefinity suggests creating this report on demand.

 To create the Inactive Patient List report, select a location from the **Location** drop-down menu, as needed.

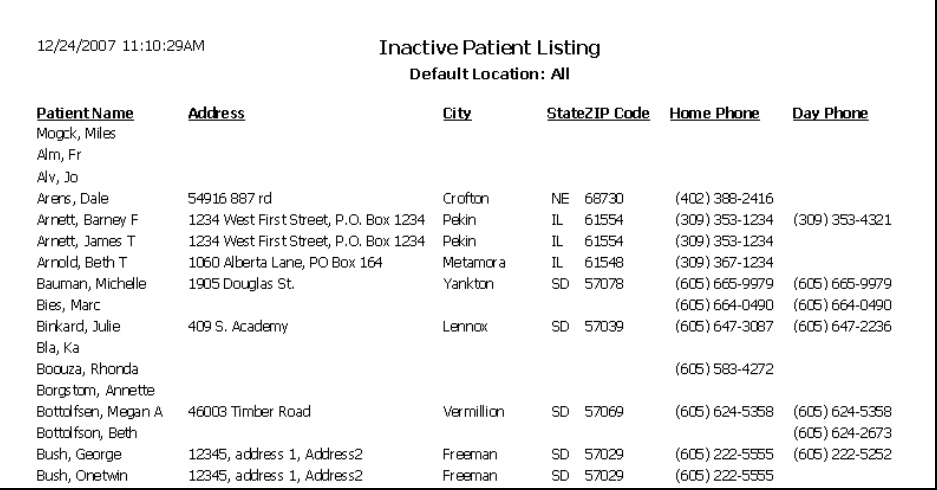

### Insurance Aging by Patient Detail

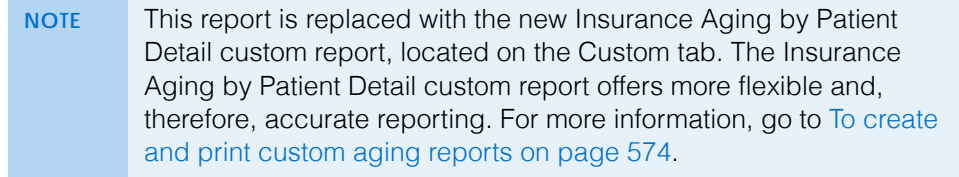

# Insurance Aging by Patient Summary

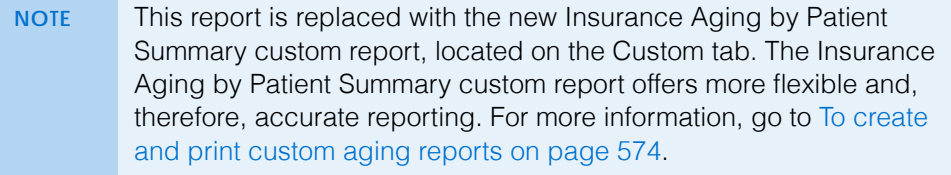

### Insurance Aging Summary

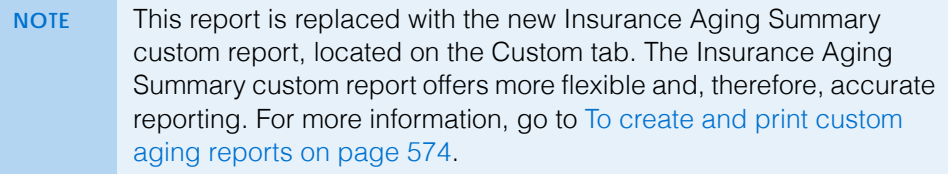

#### Insurance Analysis

The Insurance Analysis report lists dates, insurance carrier names, product names, CPT codes, amounts billed to insurance, amounts paid by insurance, and insurance write-offs. Eyefinity suggests creating this report on demand.

 $\cdot$  To create the Insurance Analysis report, set the fee slip date parameters, select an insurance carrier from the **Insurance Co.** drop-down menu, and choose to group the report by insurance carrier or CPT code using the **Group by** drop-down menu.

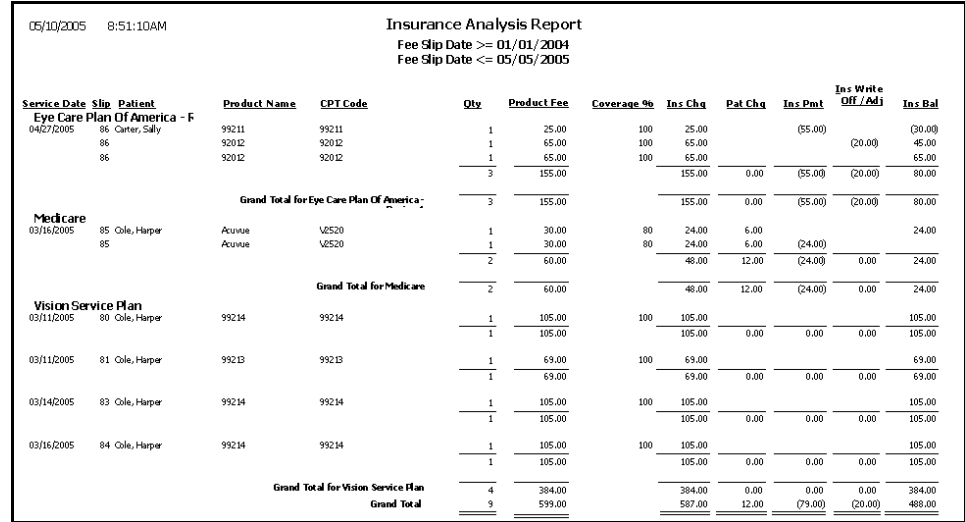

#### Insurance Audit

The Insurance Audit report lists insurance payments, transfers, adjustments, write-offs, and the patients to whom the transactions were applied. Eyefinity suggests creating this report on demand.

\* To create the Insurance Audit report, set the posting date parameters and select an insurance carrier from the **Insurance Co.** drop-down menu.

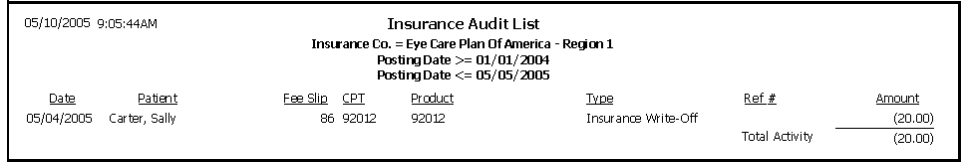

#### Insurance Charge Back

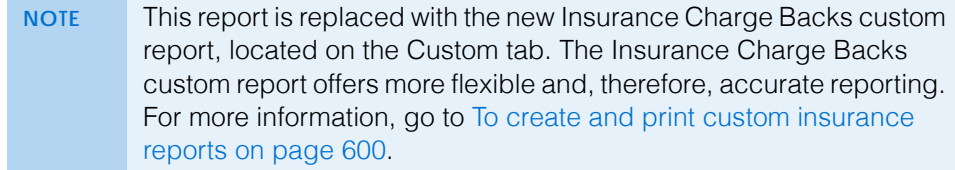

#### Insurance Deposit Audit

The Insurance Deposit Audit report is a custom report that lists all transactions against insurance deposits, including applied and unapplied insurance payments, transfers to and from patients and insurance companies, chargebacks, and reasons for returns for a selected period. The report also includes batch numbers, check numbers, deposit numbers, and fee slip numbers. The report can display transactions by patients or insurance companies. To create the Insurance Deposit Audit report, go to [To create and](#page-579-0)  [print custom appointment reports on page 580](#page-579-0).

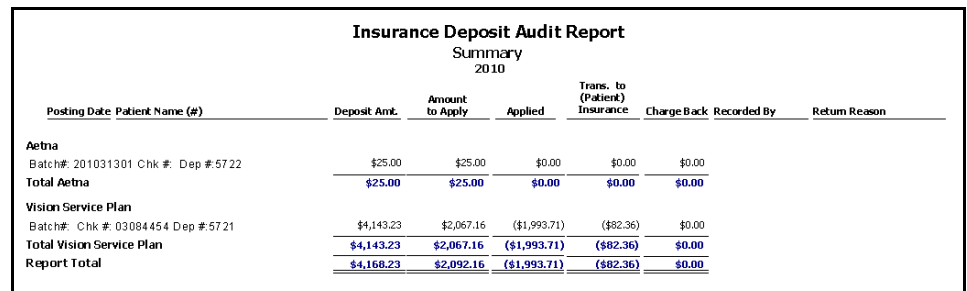

### Insurance Listing

The Insurance Listing report lists all insurance companies. This report includes names, addresses, contacts, phone numbers, and fax numbers. Eyefinity suggests creating this report on demand.

\* To create the Insurance Listing report, select an insurance carrier from the **Insurance Co.** drop-down menu and choose an appropriate **Insurance** sort order.

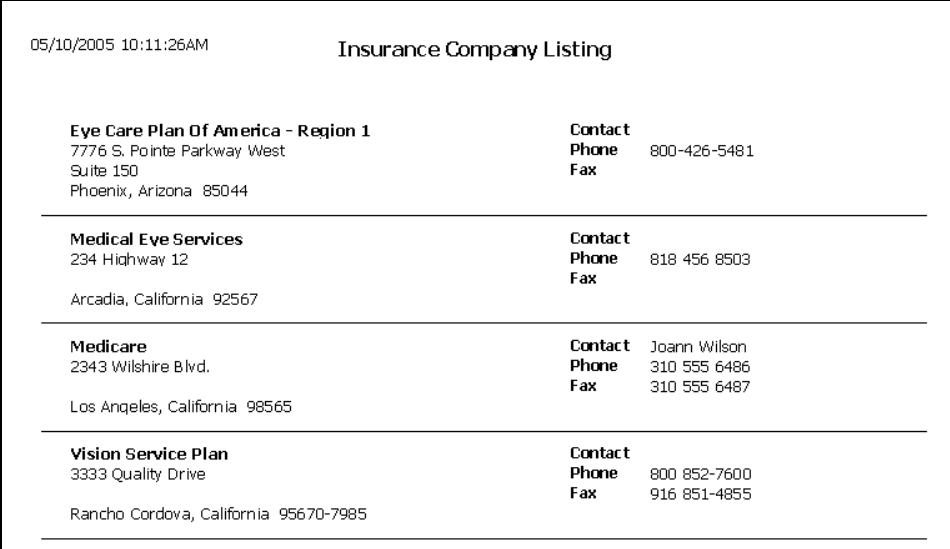

#### Insurance Profitability

The Insurance Profitability report displays the percent of the amount received from an insurance company versus the usual and customary product fee.

\* To create the Insurance Profitability report, set the fee slip date parameters and choose appropriate insurance company and profit percentage sort order options from the Sort Order box.

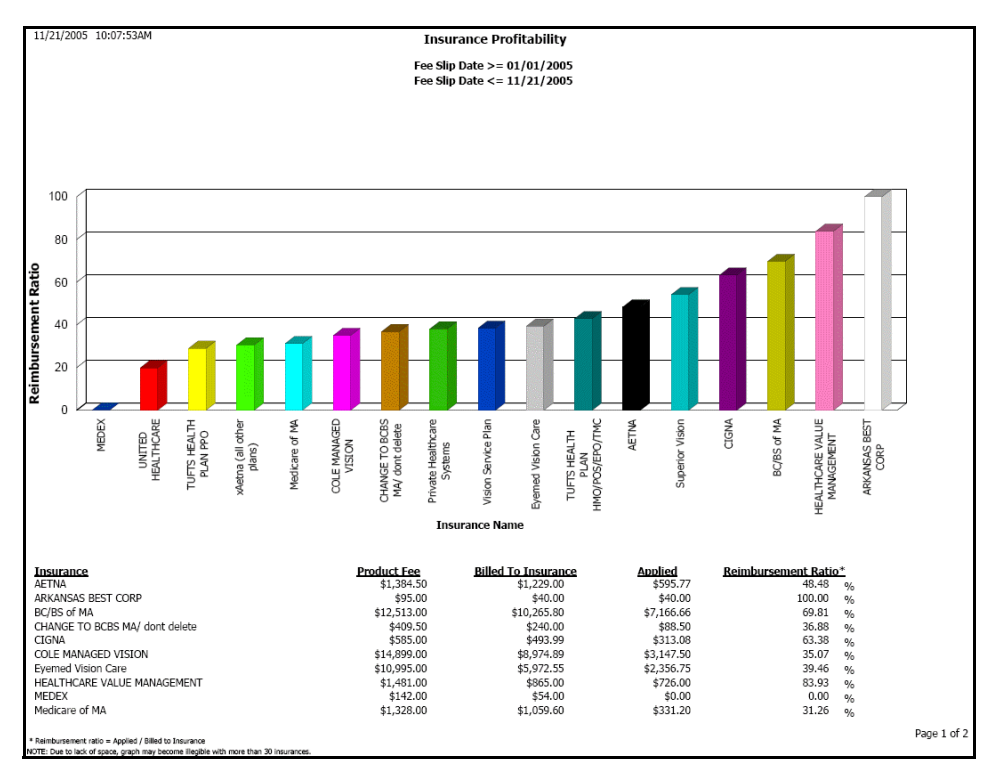

### Insurance Charges

The Insurance Charges report lists the amounts billed to insurance companies and patients. Eyefinity suggests creating this report on demand.

\* To create the Insurance Charges report, set the posting date parameters.

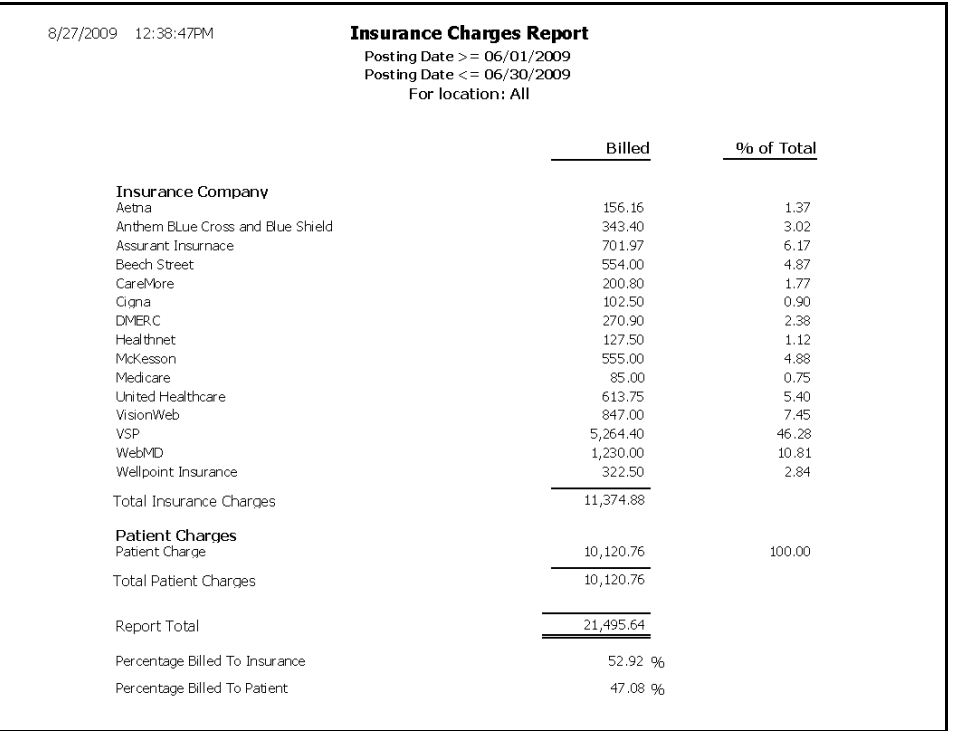

#### Insurance Sales Analysis

The Insurance Sales Analysis report is a custom report that lists patient and insurance charges. All amounts listed are net of sales tax. To be included in the report, a fee slip must have a portion charged to an insurance carrier. Specifically, this report lists gross fees, dispensing fees, non-insurance related discounts, insurance related discounts, insurance contractual adjustments, net patient fees, net insurance fees, and a memo with insurance bad debts. This report can be created to display the details for insurance carriers, insurance plans, and patients whose accounts comprise the amounts during the period. To create the Insurance Sales Analysis report, go to [Creating & Printing Custom Reports on page 568.](#page-567-0)

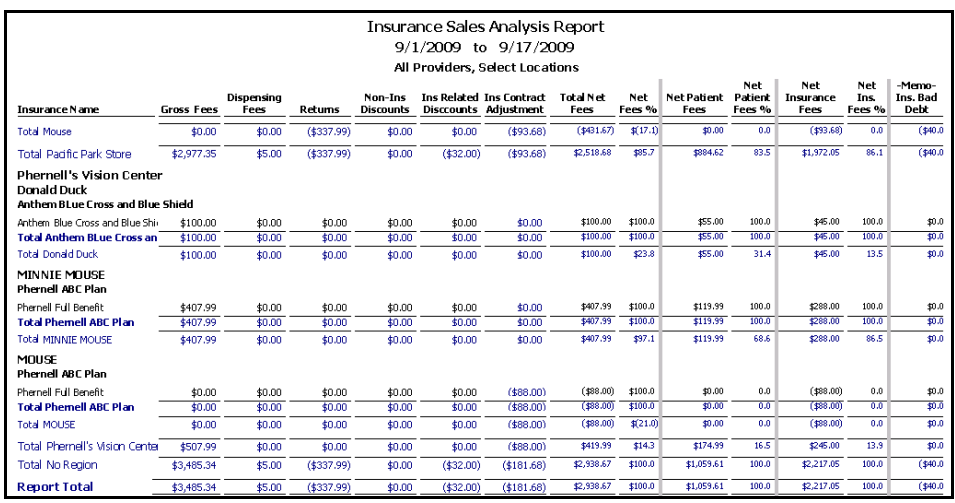

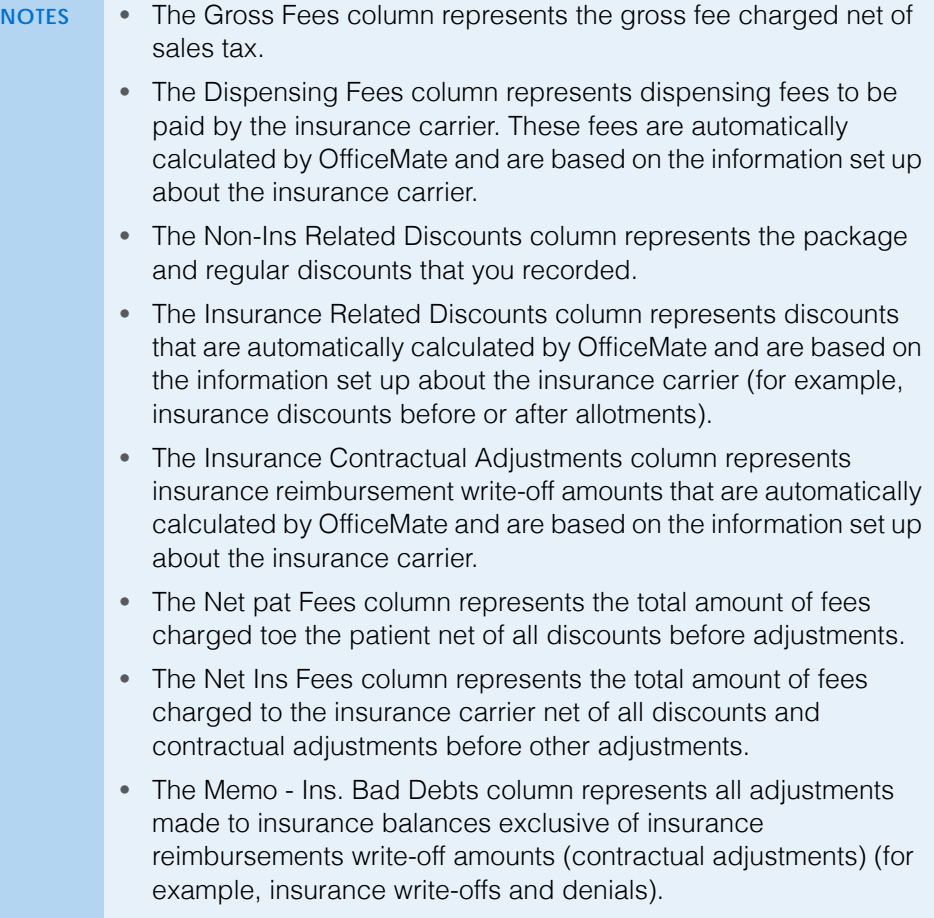

#### Insurance Sales Total

The Insurance Sales Total report lists the amounts billed to insurance carriers by location for a given period of time.

\* To create the Insurance Sales Total report, set the posting date parameters and select a location as needed.

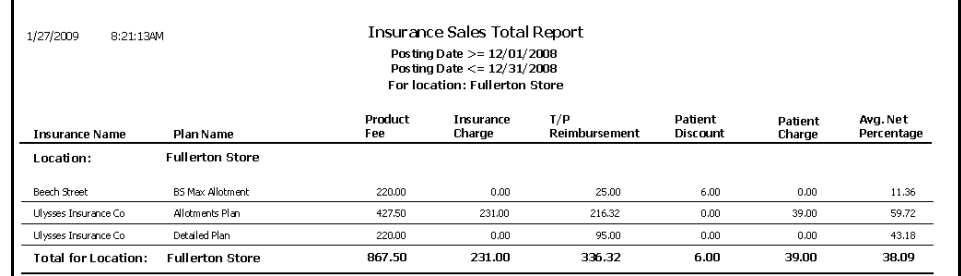

### Internal Marketing

The Internal Marketing report lists names selected for marketing letters, labels, and postcards. Eyefinity suggests creating this report on demand.

 To create the Internal Marketing report, select appropriate criteria from the Selection Criteria and Sort Order box and choose appropriate patient sort order options from the Sort Order box.

**NOTE** Click **Expand** to expand the Selection Criteria and Sort Order box.

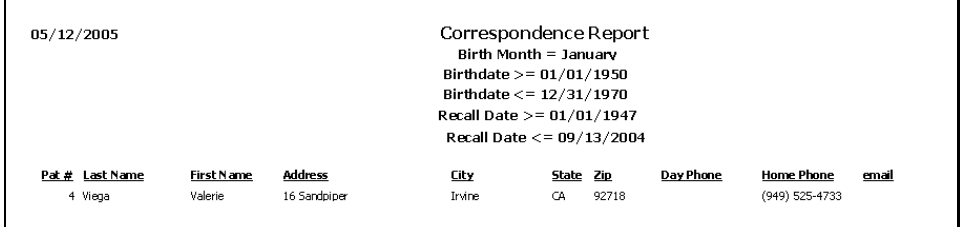

#### Inventory Adjustments

The Inventory Adjustments report lists the adjustments that were made to inventory through the Inventory Adjustment window. Eyefinity suggests creating this report on demand.

 To create the Inventory Adjustments report, select a transaction type from the **Transaction Type** drop-down menu, set the transaction date

Doctor, Johnny

Doctor, Johnny

Farina, Dennis Receive Total

Created By

Doctor, Johnny

Doctor, Johnny Doctor, Johnny

Returns Tot

274.75

44.95

16.00

455.55

Extended

54.95

54.95

54.95

164.85

drop-down menu. **Inventory Adjustment Report - By Type** 8/13/2008 10:00:42AM Transaction Date >= 01/01/2008<br>Transaction Date <= 08/12/2008 **Location Name Fullerton Store Transaction Type** Receive Product **Product Code**  $$ Size Color Date Qty. Cost Reason **Created By** Extended Receive Inventory 43-17-120<br>from PO 8/6/2008 DISNEY 91 Blue 3 39.95 Doctor, Johnny 119.85

Grey

Color

Grey

Grey

Grey

8/6/2008

Date

 $8/11/2008$ 

8/12/2008

(714)GEP 8/6/2008

5 54.95

1 44.95

 $\overline{2}$ 

Qty.

 $\,$  1  $\,$ 

 $8/11/2008 \qquad \qquad 1 \qquad \quad 54.95$ 

8.00

54.95

 $1 54.95$ 

Cost Reason

parameters, and select a transaction reason from the **Transaction Reason**

# Inventory Profitability

716463215386

883121263437

**Product Code** 

716463215386

Receive Inventory 55-14-140<br>from PO

Receive Inventory 51-0-145<br>from PO

Comment

716463215386 Fee Slip Return 55-14-140

Fee Slip Return

716463215386 Fee Slip Return 55-14-140

890763135458 Receive Transfer 0.00.0.00.0.00.0.00.0.00.00 Clear Clear 7/9/2008

Size

 $55-14-140$ 

The Inventory Profitability report displays inventory profitability by manufacturer. Eyefinity suggests creating this report on a yearly basis.

\* To create the Inventory Profitability report, set the date parameters and select a provider from the **Provider** drop-down menu.

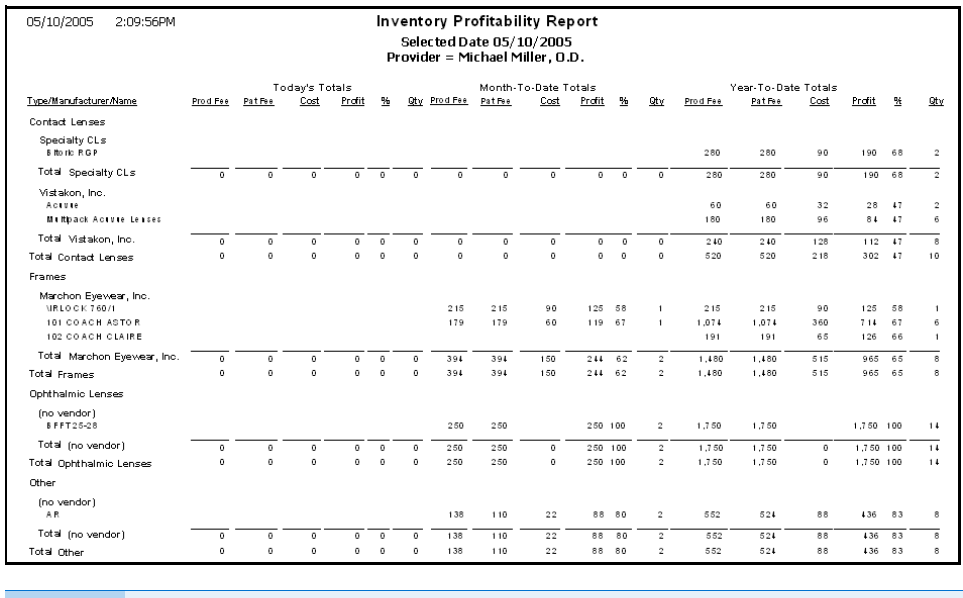

**NOTES** • The Prod Fee column represents the gross product fee.

• The Pat Fee column represents the actual fee charged to the patient after discounts.

Elliot

Folding Halfeye

Vistakon Lenses

Product

Elliot

Elliot

Eliot

**Transaction Type Returns** 

### Inventory Transfer

The Inventory Transfer report lists inventory transferred between locations by date and by location.

 To create the Transfer Inventory report, set the date parameters, select the location from which the inventory originated from the **Transfer From Location** drop-down menu, select the destination location from the **Transfer To Location** drop-down menu, and select the status from the **Transfer Status** drop-down menu, as needed.

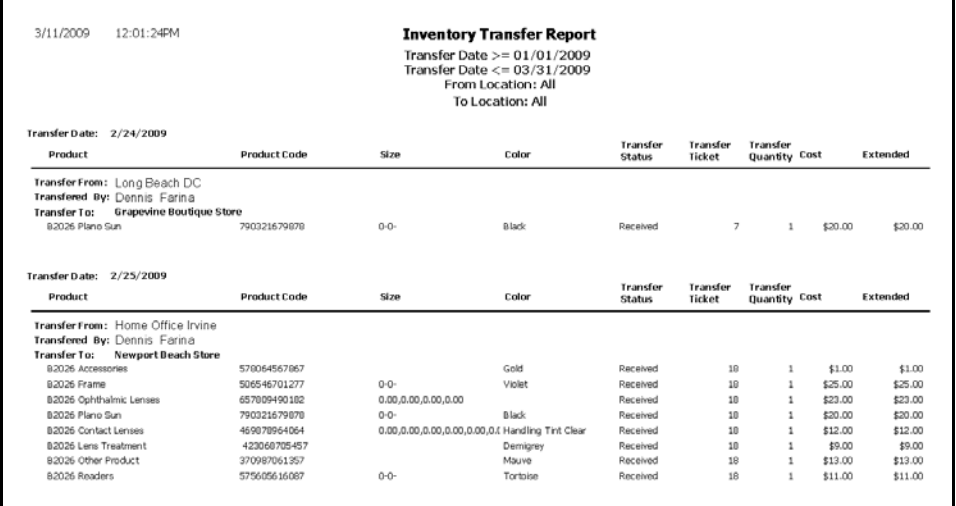

#### Inventory Turnover

The Inventory Turnover report displays the inventory turnover for each vendor within the given date range.

\* To create the Inventory Turnover report, set the fee slip date parameters, select the product type from the **Product Type** drop-down menu, and select the **Details** check box to display products by vendor.

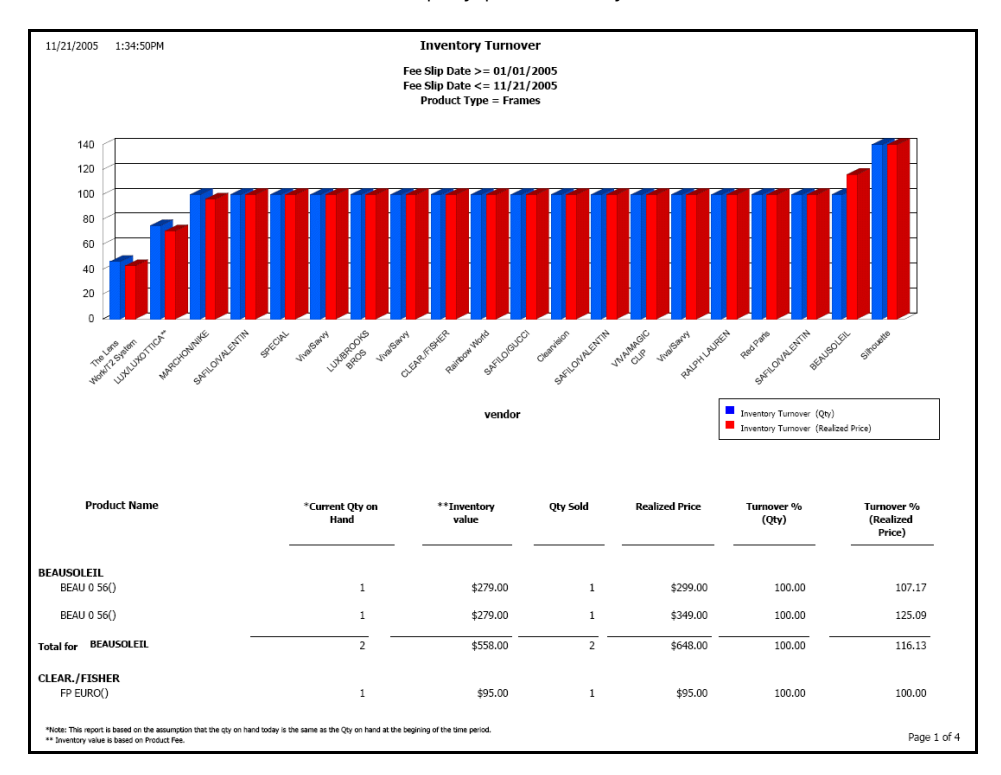

#### Inventory Valuation

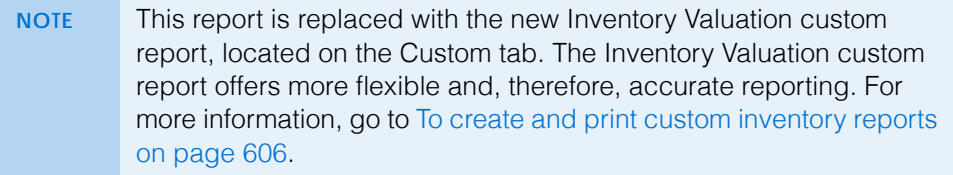

#### Lab Orders

The Lab Orders report prints lab orders.

\* To create the Lab Orders report, set the order date parameters, click in the **Patient Name** text box to search for and select a patient, type an order

number in the **Order Number** text box, and select an order type from the **Type** drop-down menu.

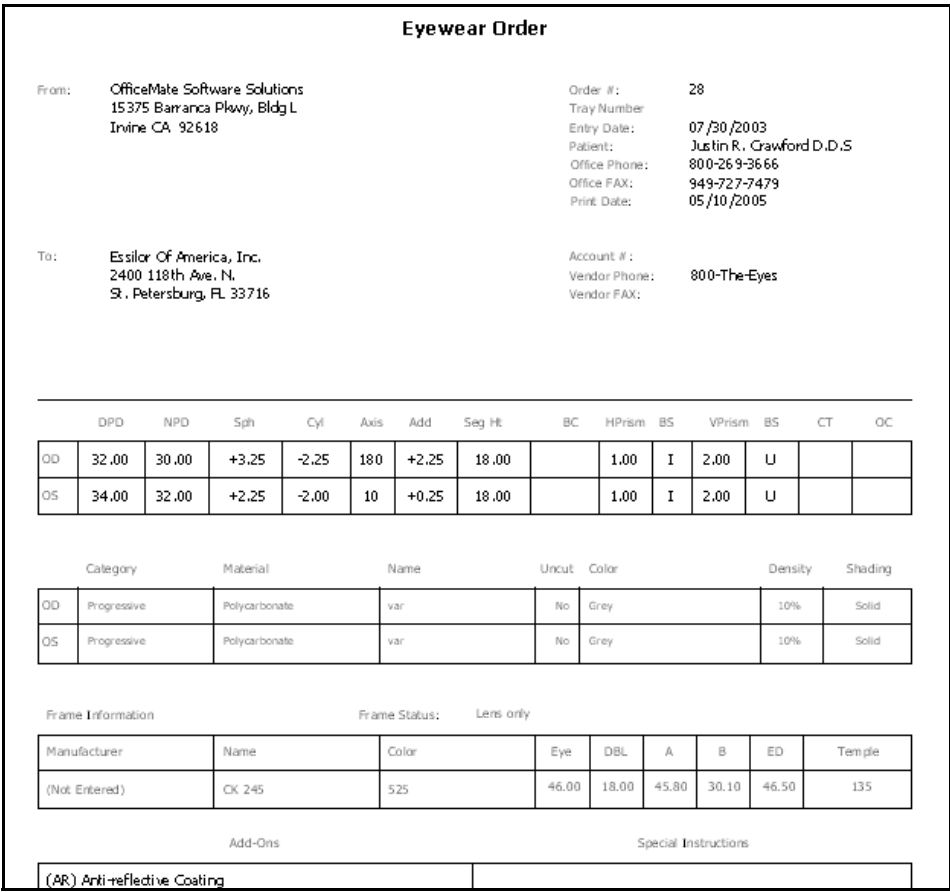

#### Lab Orders Outstanding

The Lab Orders Outstanding report lists the status of lab orders including patient names, ages, phone numbers, job dispensers, and the dates the jobs were promised. Eyefinity suggests creating this report on demand.

 $\cdot$  To create the Lab Orders Outstanding report, select the lab order status from the **Lab Order Status** drop-down menu, select a vendor from the **Order** 

**From** drop-down menu, set the promised date parameters, and select a lens type from the **Lens Type** drop-down menu.

**NOTE** To create the Lab Orders Outstanding report, you must have a lab selected in the Order Lens From box in the Eyewear Order window and the Supplier box in the Soft Order or Hard Lens Order window. To set up a vendor as a lab, go to [Maintaining](#page-32-0)  [Vendors on page 33](#page-32-0). In addition to specifying the lab, you must also record a promise date in the Promise Date box, select the Fit By and Ordered radio buttons, and select a name and date from the Name and Date drop-down menus in the Rx Order window.

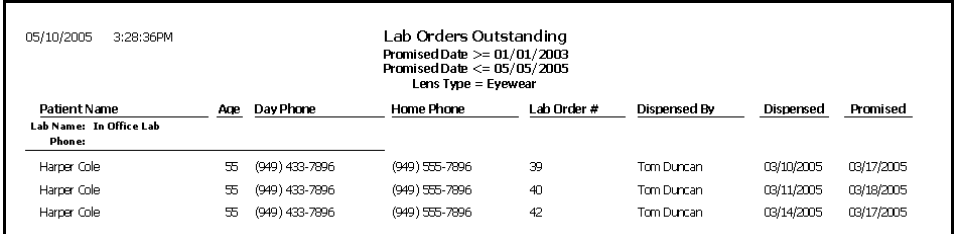

## Lab Orders Patient Follow-Up

Use the Lab Orders Patient Follow-Up report to contact patients after their frames have been delivered to ensure that their frames fit well. This report lists patient names, phone numbers, dispenser names, and delivery names. Eyefinity suggests creating this report on demand.

 To create the Lab Orders Patient Follow-Up report, select the lab order status from the **Lab Order Status** drop-down menu, set the delivered date parameters, select the person who delivered the order from the Delivered By drop-down menu, and select a lens type from the **Lens Type** drop-down menu.

**NOTE** To create the Lab Orders Patient Follow-Up report, you must have a lab selected in the Order Lens From box in the Eyewear Order window and the Supplier box in the Soft Order or Hard Lens Order window. To set up a vendor as a lab, go to [Maintaining Vendors on page 33](#page-32-0). In addition to specifying the lab, you must also record a promise date in the Promise Date box, select the Fit By, Ordered, Received, Notified, and Delivered radio buttons, and select a name and date from the Name and Date drop-down menus in the Rx Order window.

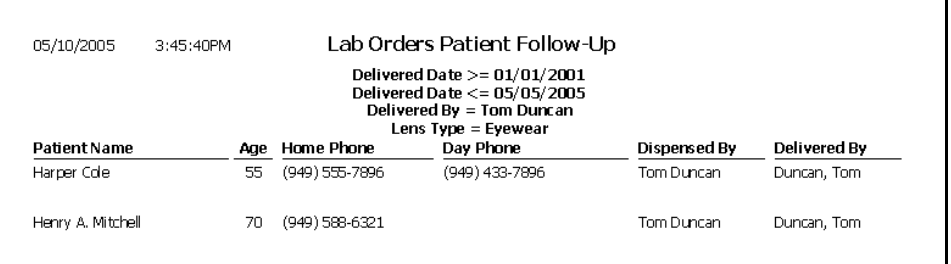

#### Lab Orders Patient Notification

Use the Lab Orders Patient Notification report to notify patients to pick up frames that have been received. This report lists patient names, phone numbers, receivers, and dates received. Eyefinity suggests creating this report on demand.

- To create the Lab Orders Patient Notification report, select the lab order status from the **Lab Order Status** drop-down menu, set the received date parameters, and select a lens type from the **Lens Type** drop-down menu.
	- **NOTE** To create the Lab Orders Patient Notification report, you must have a lab selected in the Order Lens From box in the Eyewear Order window and the Supplier box in the Soft Order or Hard Lens Order window. To set up a vendor as a lab, go to [Maintaining Vendors on page 33](#page-32-0). In addition to specifying the lab, you must also record a promise date in the Promise Date box, select the Fit By, Ordered, and Received radio buttons, and select a name and date from the Name and Date drop-down menus in the Rx Order window.

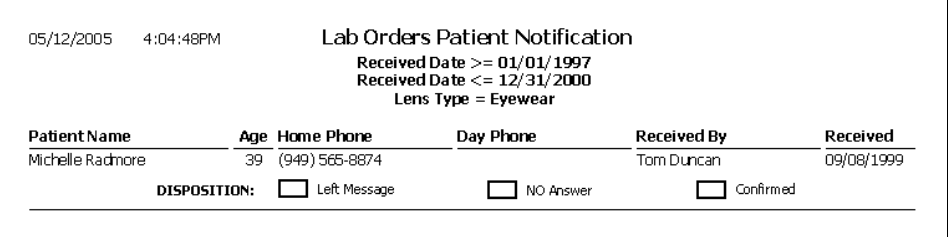

### Lab Orders Received & Notified

Use the Lab Orders Received & Notified report to review the inventory that you have manufactured and about which you have notified patients, but that is still in your office. Lists the patient names, ages, phone numbers, and notification dates. Eyefinity suggests creating this report on demand.

- To create the Lab Orders Received & Notified report, select the lab order status from the **Lab Order Status** drop-down menu, set the delivered date parameters, select the person who received the order from the Received By drop-down menu, and select a lens type from the **Lens Type** drop-down menu.
	- **NOTE** To create the Lab Orders Received & Notified report, you must have a lab selected in the Order Lens From box in the Eyewear Order window and the Supplier box in the Soft Order or Hard Lens Order window. To set up a vendor as a lab, go to [Maintaining Vendors on page 33](#page-32-0). In addition to specifying the lab, you must also record a promise date in the Promise Date box, select the Fit By, Ordered, Received, and Notified radio buttons, and select a name and date from the Name and Date drop-down menus in the Rx Order window.

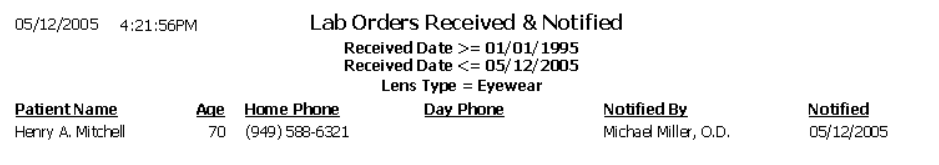

#### **Labels**

The Labels report prints labels. Eyefinity suggests printing labels on demand. Print labels using Avery 5260 compatible white rectangular labels.

 To create labels, select a city from the **City** drop-down menu, select a state from the **State** drop-down menu, select the **One Per Family** check box if you want to print one label per family, and select a format type from the **Type** drop-down menu. Choose appropriate **Last Name** and **ZIP Code** sort order options.

```
C M Ababon
25 MAIN ST
IRVINE CA 92618
C M Abadon<br>6925 MAIN ST
Las Vegas, NY 92618
James Abel
0526 main st
Las Vegas, NY 92618
Byron Adkins
15375 Barranca Pkwy
Las Vegas, CA 92618
```
### Location Inventory

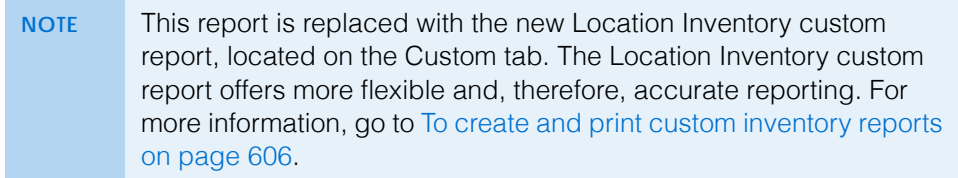

## Monthly Production Recap

The Monthly Production Recap report is a custom report that lists the production, by day, for the selected period. Receipts, and applied payments are displayed on the report. To create the Monthly Production Recap report, go to [Creating &](#page-567-0)  [Printing Custom Reports on page 568](#page-567-0).

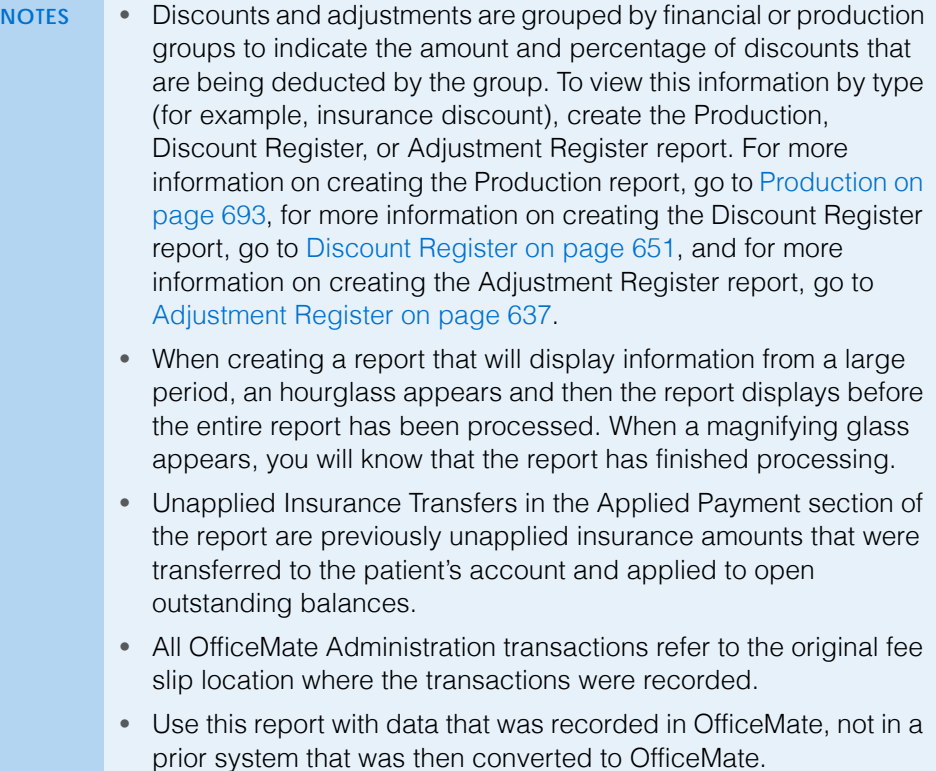

### Monthly Production Summary

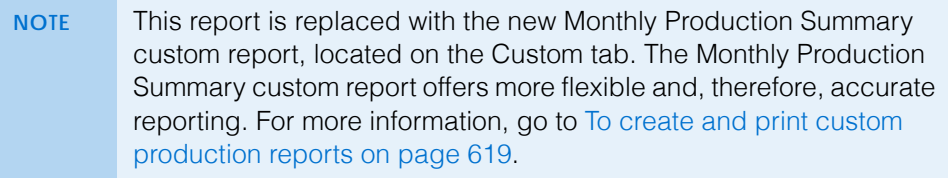

# New Patient Demographics

The New Patient Demographics report lists all new patients entered during the month. This report is categorized by age, Zip code, gender, insurance type, and city. Eyefinity suggests creating this report on demand.

\* To create the New Patient Demographics report, select a month from the **Month Patient Added** drop-down menu.

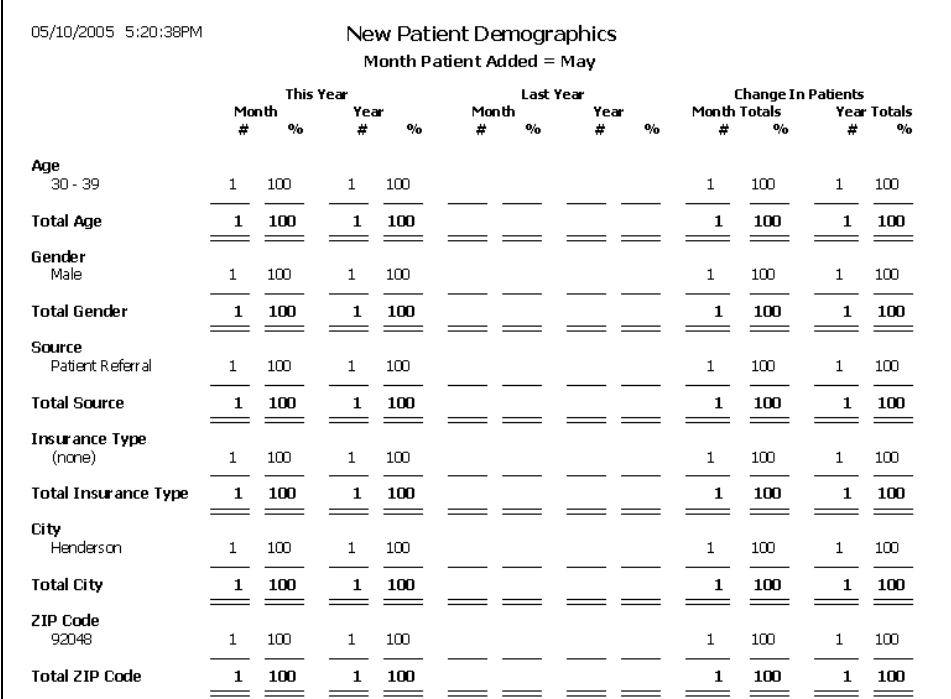

#### New Patient Growth Rate

The New Patient Growth Rate report displays the percentage of new patients versus former patients New patients are those who incur any of the following new

#### **13** Creating & Printing Reports & Statements *List of Reports*

exam CPT codes on a fee slip: 92002, 92004, 99201, 99202, 99203, 99204, 99205, 99241, 99242, 99243, 99244, 99245, 99251, 99252, 99253, 99254, 99255.

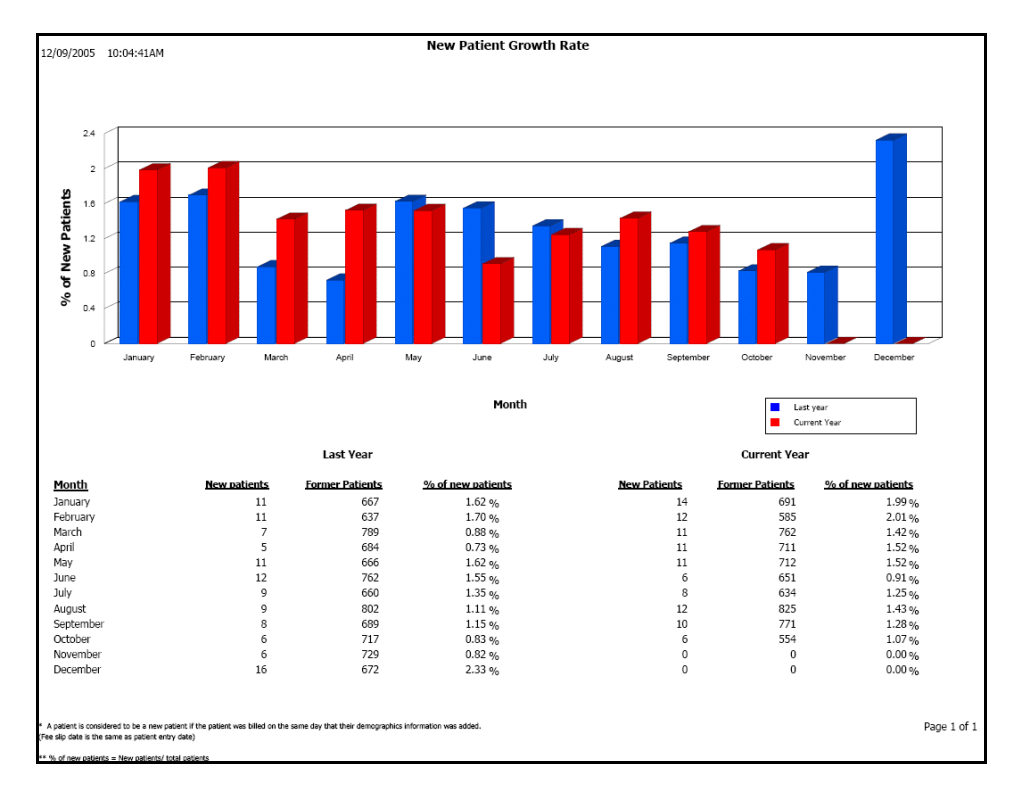

# Open Charges

The Open Charges report displays ExamWRITER charges that have not been recorded on a fee slip in OfficeMate. Eyefinity suggests creating this report on demand.

 To create the Open Charges report, set the date parameters and click in the **Patient Name** text box to search for and select a patient.

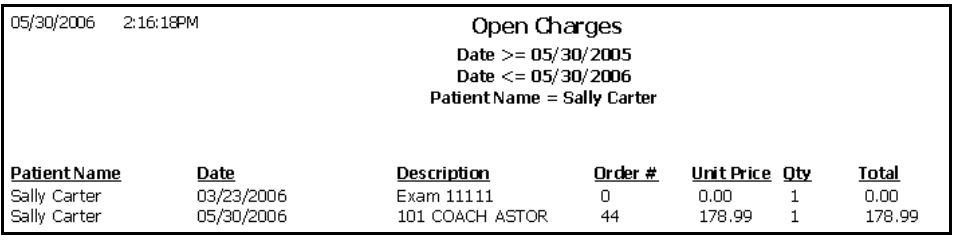

# Ophthalmic Lens Listing

The Ophthalmic Lens Listing report lists all ophthalmic lenses and their inventory. This report includes manufacturer names, descriptions, CPT codes, fees, costs, gross profit percentages, and product numbers. Eyefinity suggests creating this report on demand.

\* To create the Ophthalmic Lens Listing report, select a manufacturer from the **Manufacturer** drop-down menu, select the **Inactive only** check box if you

only want to display inactive lenses, and select the **Discontinued only** check box if you only want to display discontinued lenses.

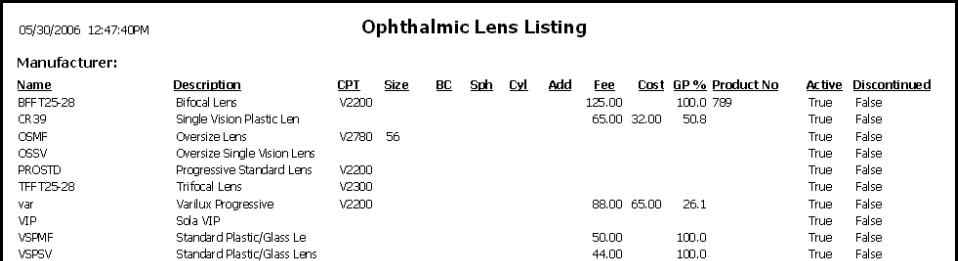

#### Order Recommendation

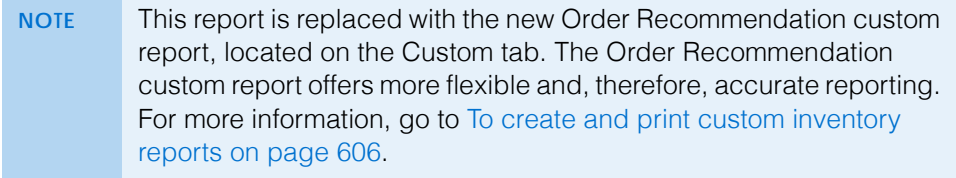

### Other Product Listing

The Other Product Listing report lists all other products and their inventory. This report includes manufacturers, names, descriptions, CPT codes, fees, costs, gross profit percentages, and product numbers. Eyefinity suggests creating this report on demand.

 To create the Other Product Listing report, select a manufacturer from the **Manufacturer** drop-down menu, select the **Inactive only** check box if you only want to display inactive products, and select the **Discontinued only** check box if you only want to display discontinued products.

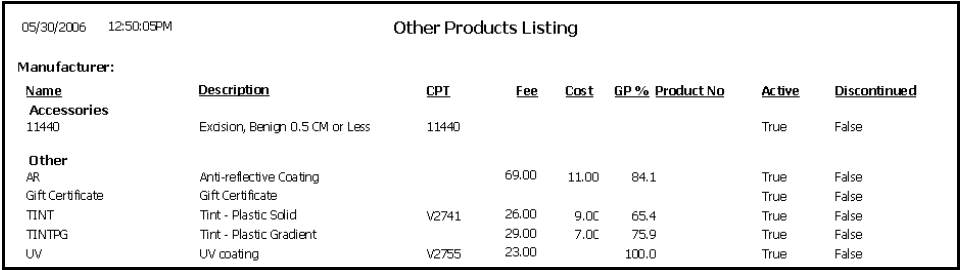

### Patient Aging - Detail

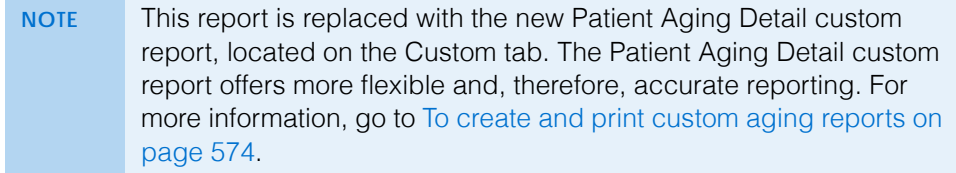

# Patient Aging - Summary

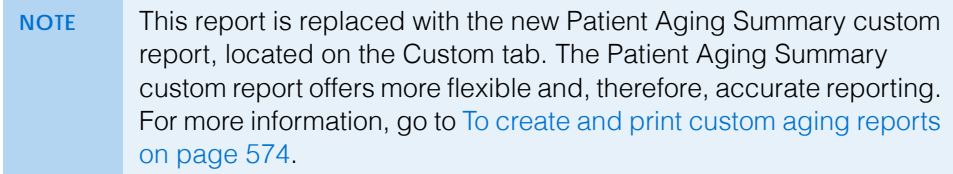

### Patient Refund of Unapplied Payments

The Patient Refund of Unapplied Payments report displays the credits and unapplied amounts that were refunded to patients in the Patient Credit Refund window and allows you to refund a patient credit. This report is an audit of all credit refunds. Eyefinity suggests creating this report on demand.

\* To create the Patient Refund of Unapplied Payments report, set the refund date parameters, click in the **Patient Name** text box and find and select a patient, and select the **By Provider** check box if you want to sort the report by providers.

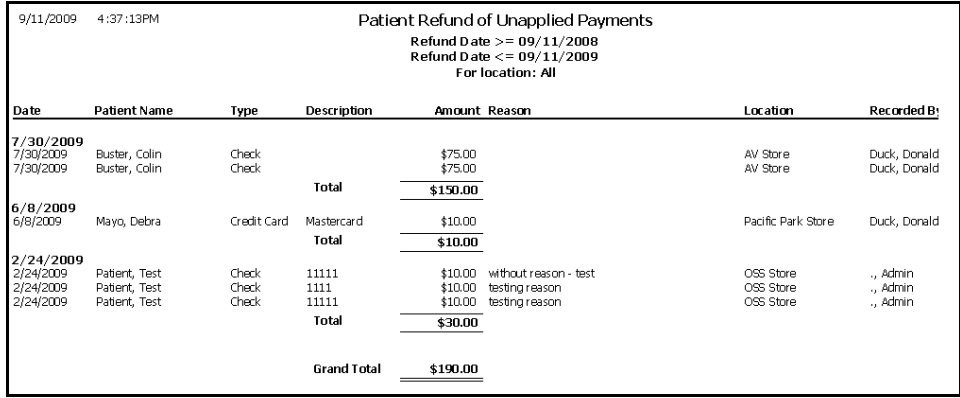

# Patient Demographics

The Patient Demographics report lists all patients in your database and categorizes them by age, Zip code, gender, source, insurance type, and city. Eyefinity suggests creating this report on demand.

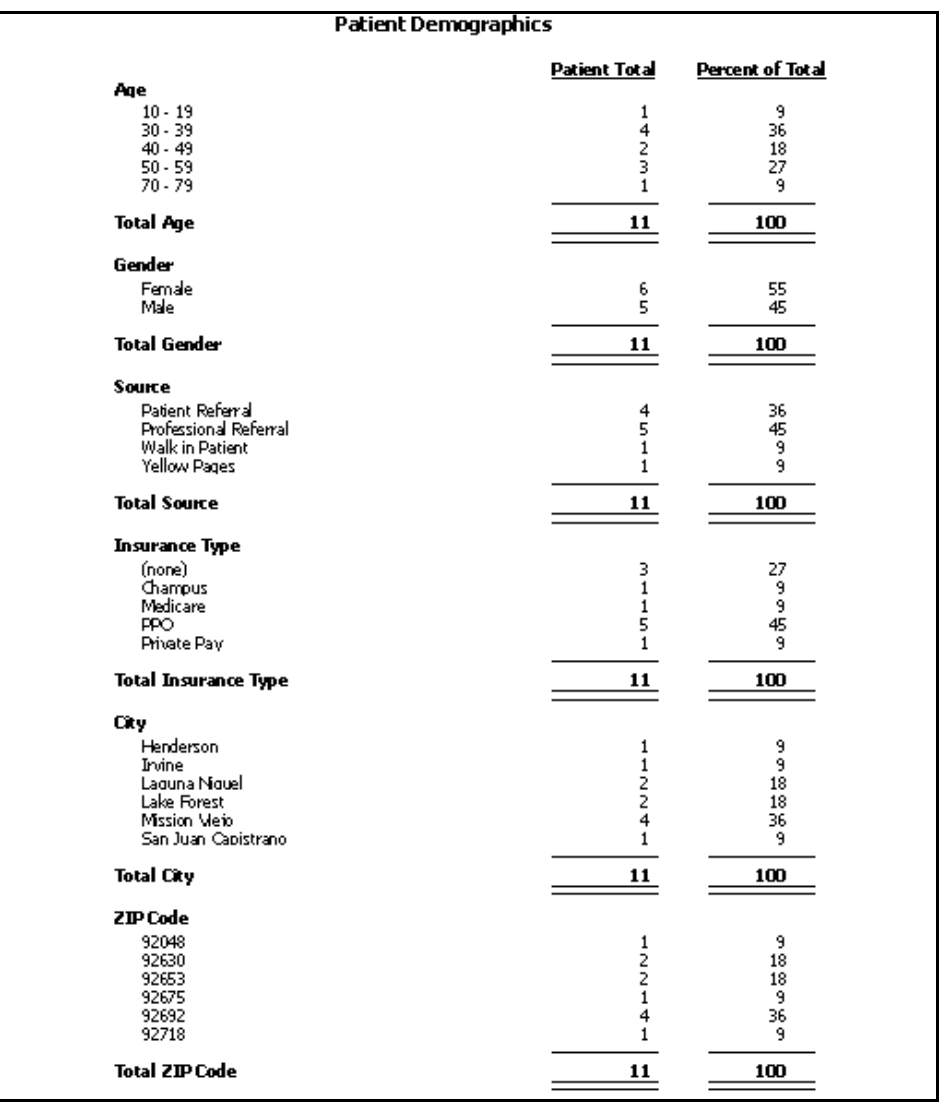

#### Patient List

The Patient List report lists all patients in your database including their cities, states, ZIP codes, home phone numbers, day phone numbers, patient numbers, and chart numbers. Eyefinity suggests creating this report on demand.

 To create the Patient List report, select ZIP code parameters from the ZIP Code drop-down menus, select a city from the **City** drop-down menu, select the **By Provider** check box if you want to sort the report by providers, and

select a provider from the **Provider** drop-down menu. Choose appropriate **Last Name**, **City**, and **ZIP Code** sort order options.

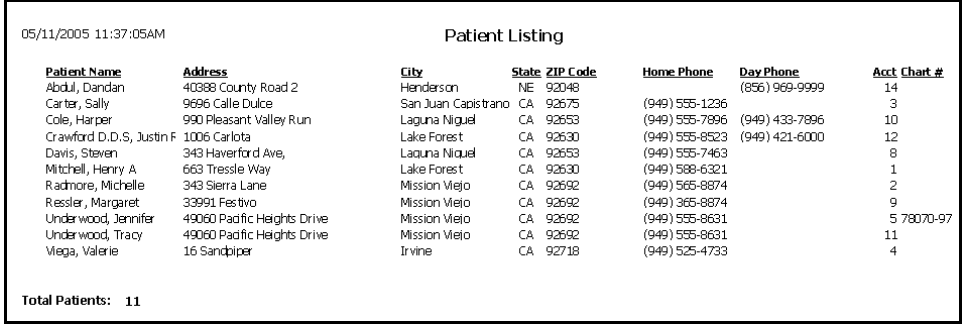

## Patients in Quick List

Use the Patients in Quick List report as an audit report to compare patients accessed in OfficeMate to those charged during the day. This report lists all patients in the Quick List window at the time the report is created and printed. Eyefinity suggests creating this report on demand.

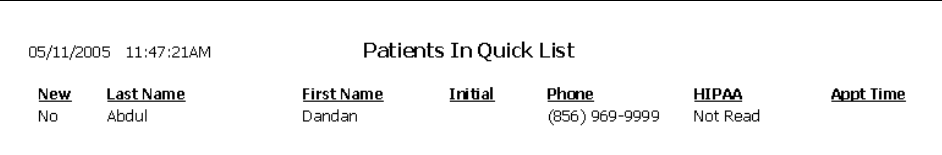

### Patients w/No Recall Date

The Patients w/No Recall Date report lists patients in your database who do not have recall dates. Eyefinity suggests creating this report on demand.

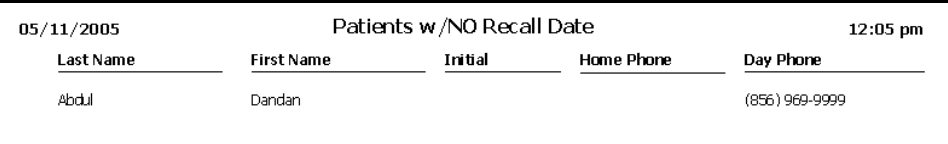

### Patients w/Past Due Recall

The Patient w/Past Due Recall report lists patients in your database who have recall dates that are past due.

\* To create the Patient w/Past Due Recall report, set the recall date parameters. Eyefinity suggests creating this report on demand.

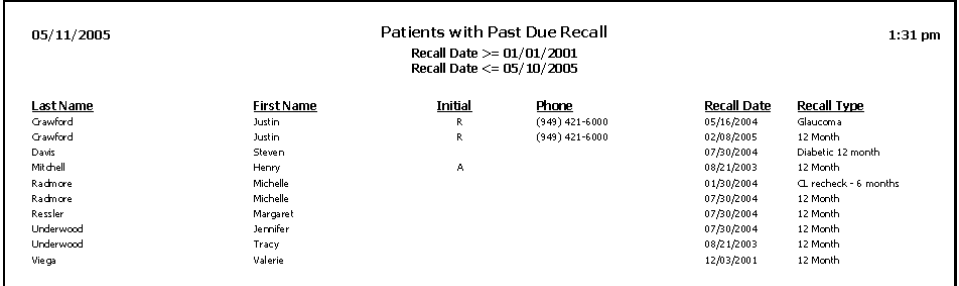

### Performance - Net Fees

The Performance - Net Fees report is a custom report that displays columns and data (net fees) that are defined by you. All fees are net of refunds, write-off amounts, adjustments, and returns. This report provides exam, frame, contact lens, and applied payment performance information. It displays information about the pairs of glasses, anti-reflective coatings added to glasses, second pairs of glasses, backup glasses, and the contact lens warranties and packages sold. Additionally, this report displays the performance results for comprehensive exams, medical exam, and exams performed without additional items being sold. For all items sold, it calculates the average transaction fee. You can use this report to determine how well providers and staff are selling items, how many photos are being added to exams, if anti-reflective coatings are being added to pairs of lenses sold, and other performance information. This report can be organized by region, location, and provider and consolidated in a summary view or created

with details visible. To create the Performance - Net Fees report, go to [Creating &](#page-567-0)  [Printing Custom Reports on page 568](#page-567-0).

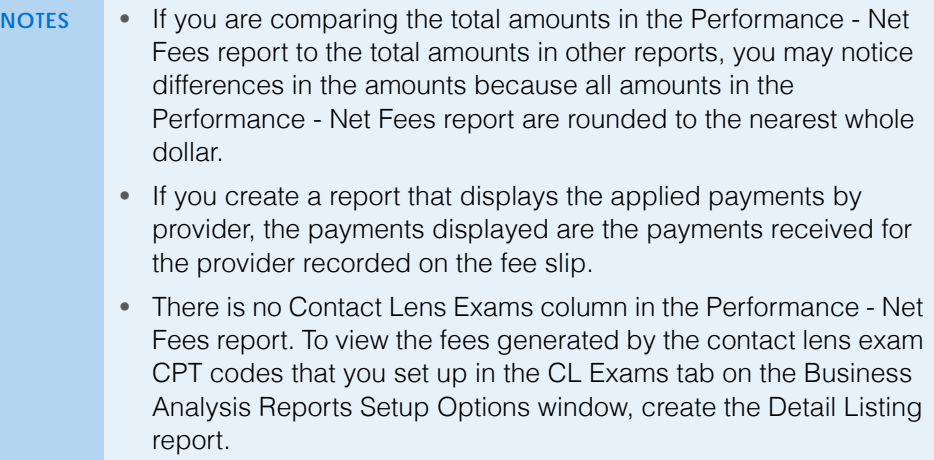

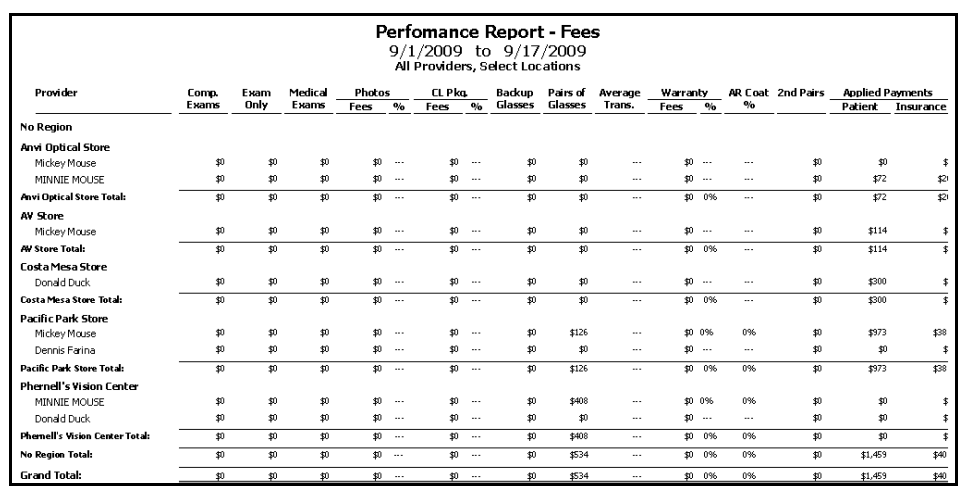
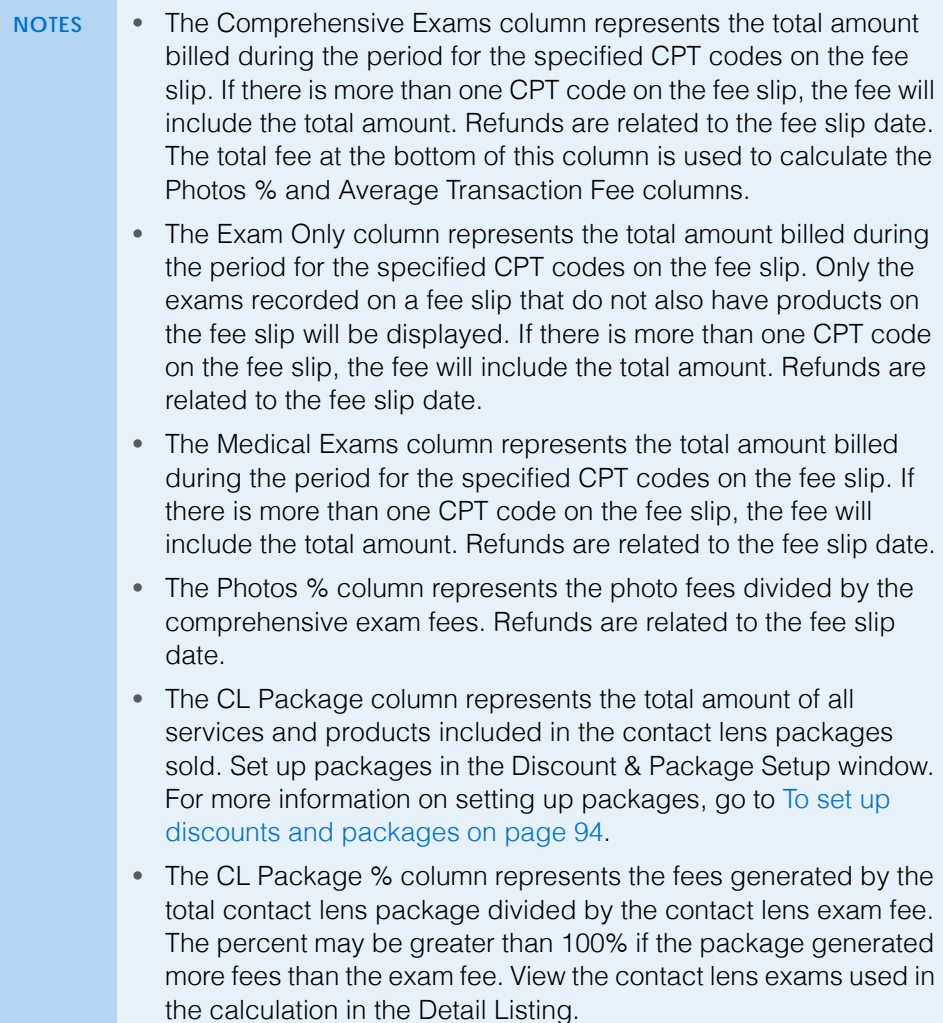

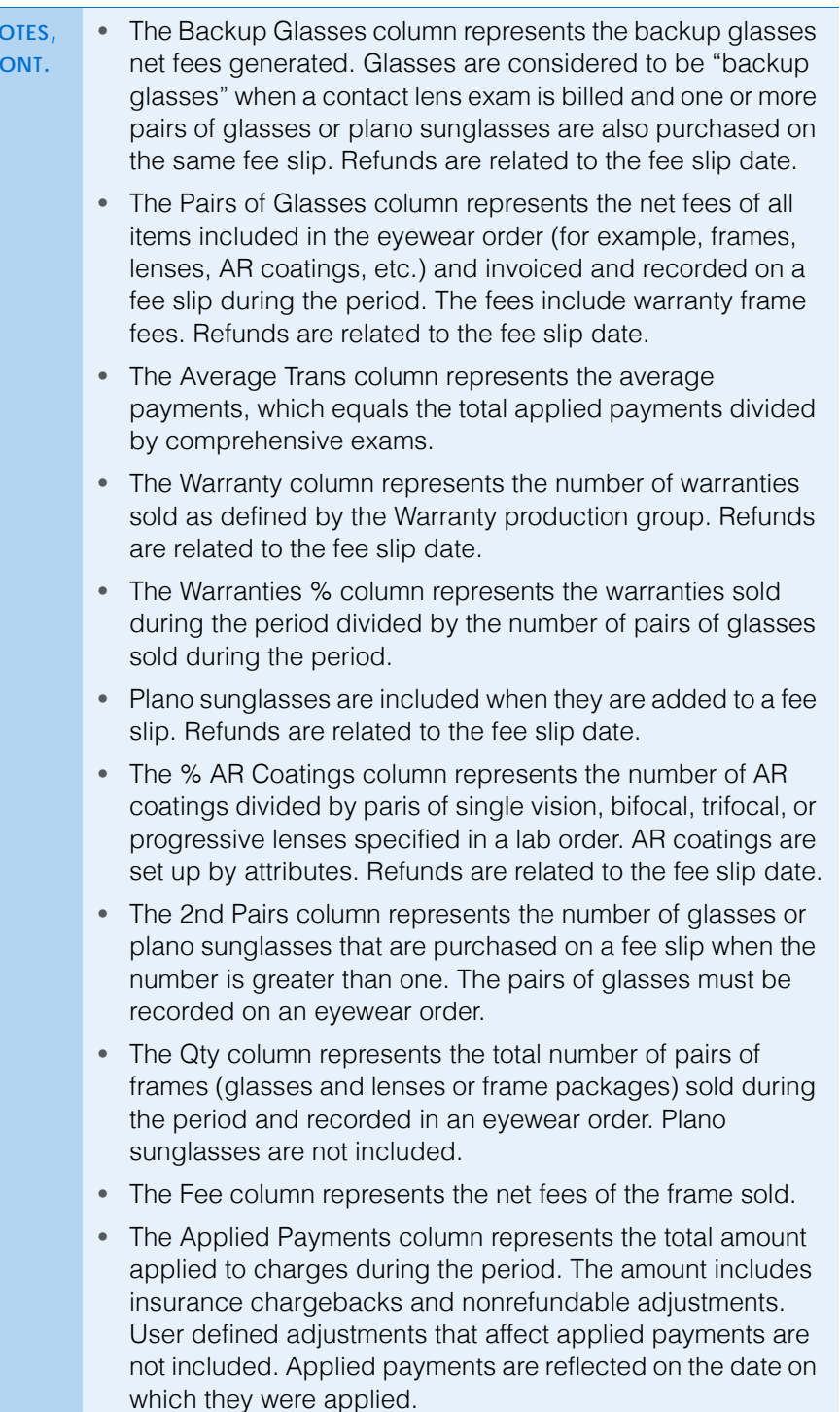

#### Performance - Net Quantities

The Performance - Net Quantities report is a custom report that displays columns and data (net quantities) that are defined by you. All quantities are net of refunds, write-off amounts, adjustments, and returns. This report provides exam, frame, contact lens, and applied payment performance information. It displays

**686** OfficeMate Administration User's Guide

**NOTES,**   $\overline{C}$  information about the pairs of glasses, anti-reflective coatings added to glasses, second pairs of glasses, backup glasses, and the contact lens warranties and packages sold. Additionally, this report displays the performance results for comprehensive exams, medical exam, and exams performed without additional items being sold. For all items sold, it calculates the average transaction fee. You can use this report to determine how well providers and staff are selling items, how many photos are being added to exams, if anti-reflective coatings are being added to pairs of lenses sold, and other performance information. This report can be organized by region, location, and provider and consolidated in a summary

#### 13 **Creating & Printing Reports & Statements** *List of Reports*

view or created with details visible. To create the Performance - Net Quantities report, go to [Creating & Printing Custom Reports on page 568.](#page-567-0)

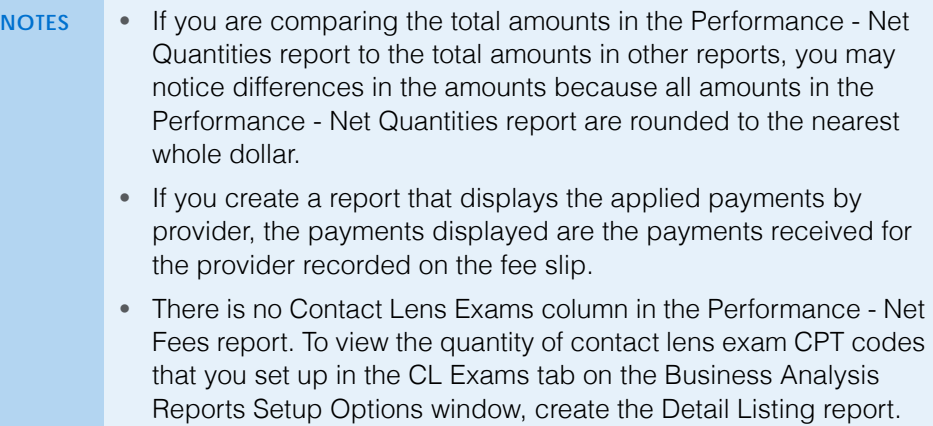

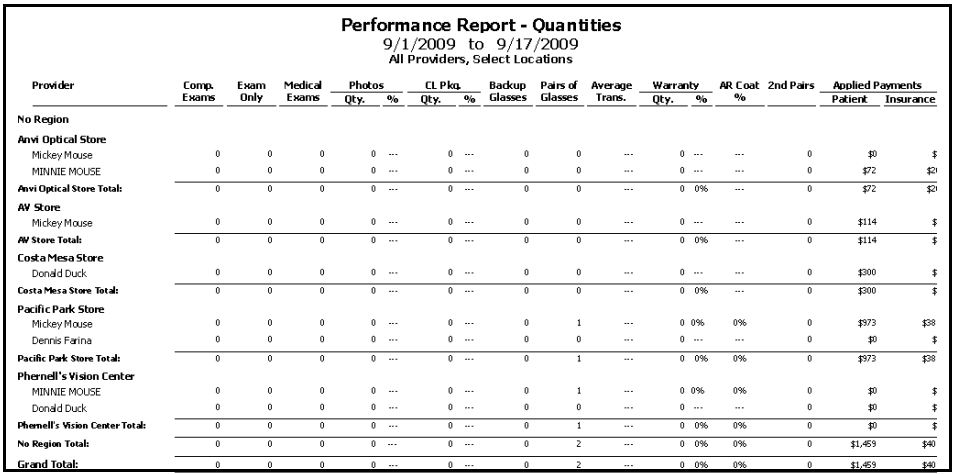

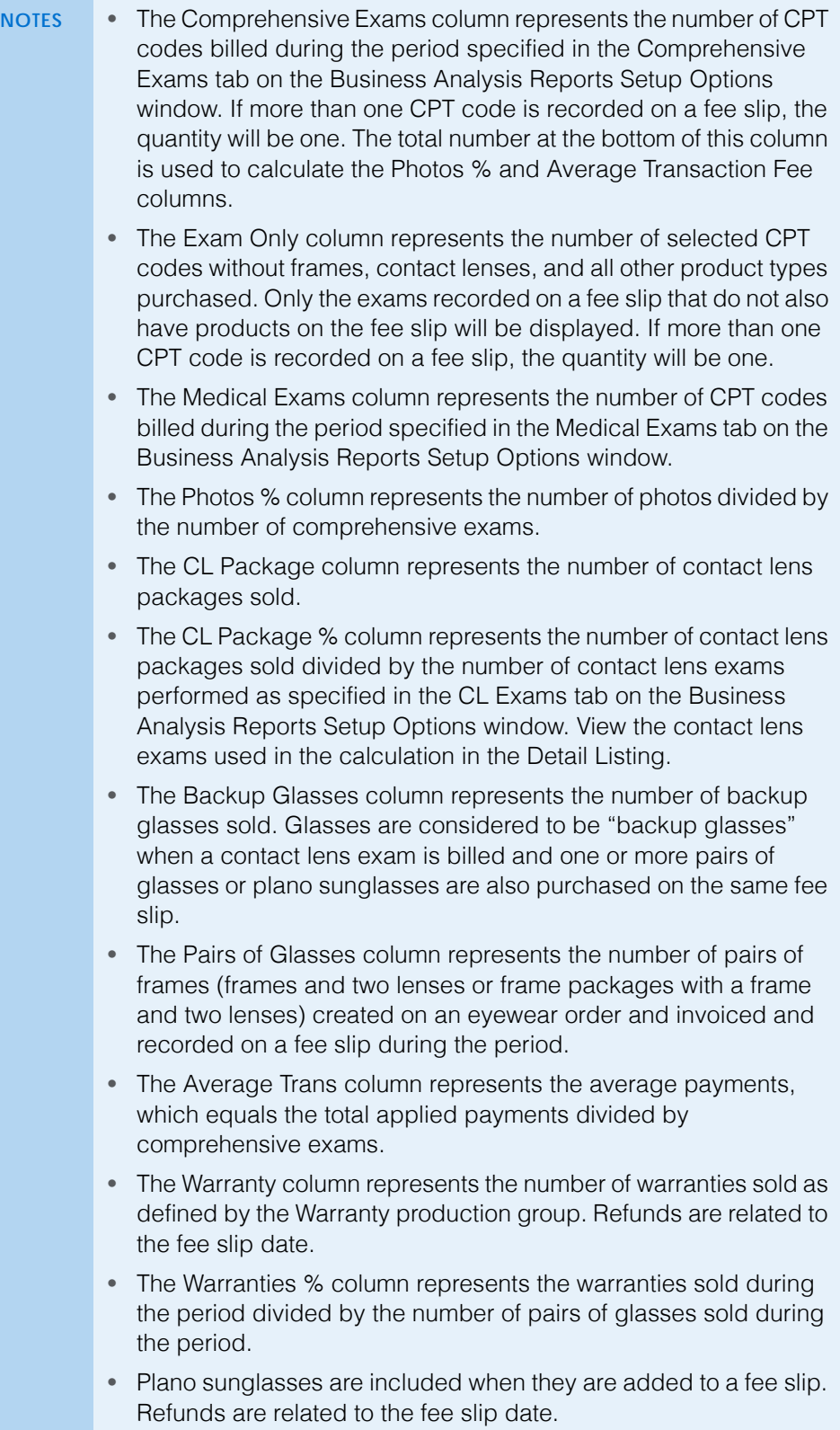

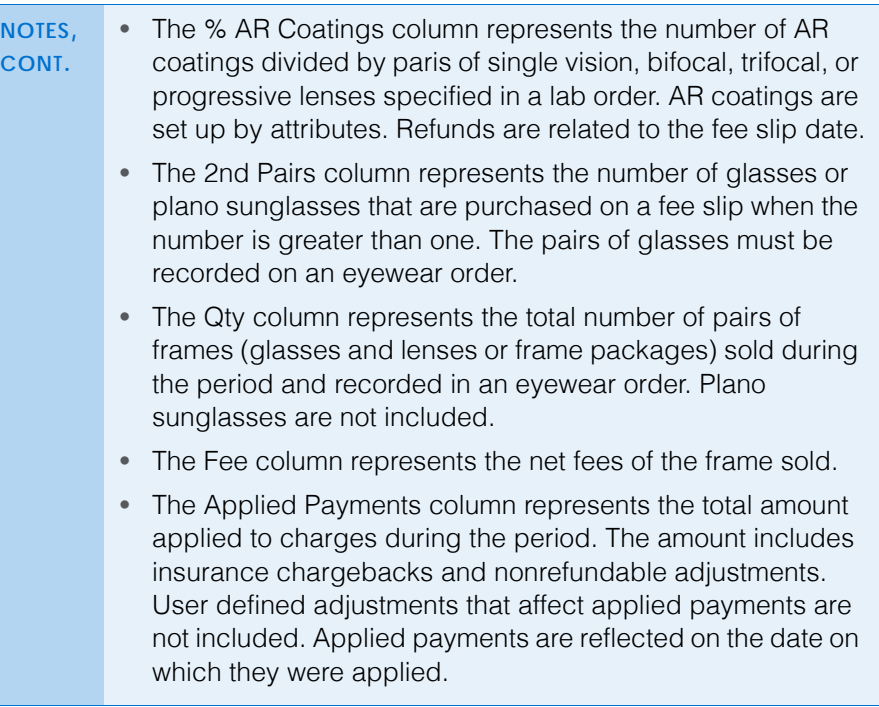

# Physical Inventory Variance

The Physical Inventory Variance report lists discrepancies between the physical count and recorded inventory. Eyefinity suggests creating this report on demand.

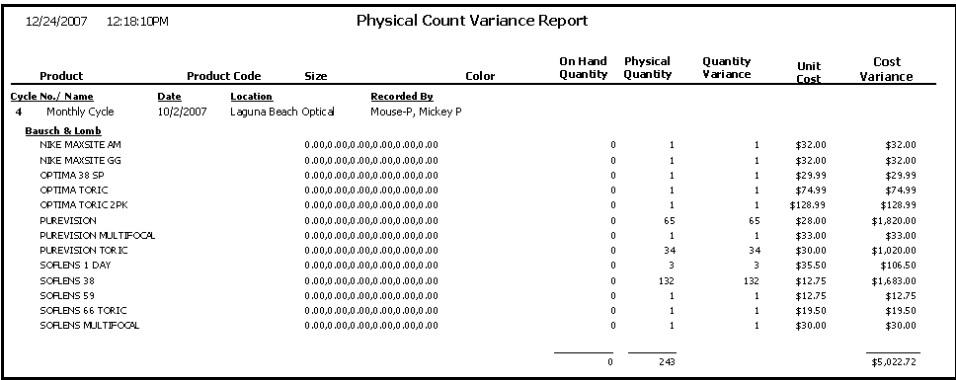

# Post Card

The Post Card report prints postcards. Eyefinity suggests creating postcards on demand. Print postcards using postcard stock with four cards on  $8\frac{1}{2}$ "  $\times$  11" sheets.

 To print postcards, select a city from the **City** drop-down menu, select a state from the **State** drop-down menu, select the **One Per Family** check box if you only want to print one postcard per family, and select a printing type from the **Type** drop-down menu. Choose appropriate **Last Name** and **ZIP** 

**690** OfficeMate Administration User's Guide

**Code** sort order options. After you click **Preview**, type the postcard text in the Post Card Message window and click **Save**.

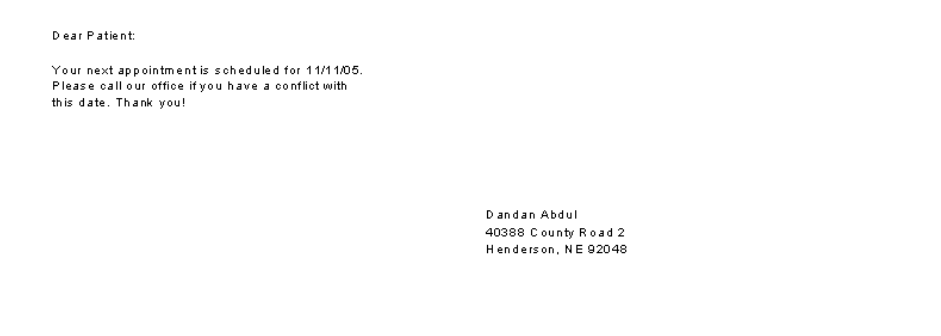

# Procedure Code Listing

The Procedure Code Listing report lists all procedure codes that are setup in the Customization window. Eyefinity suggests creating this report on demand.

 To create the Procedure Code Listing report, select appropriate **Procedure Code** and **Procedure Description** sort order options.

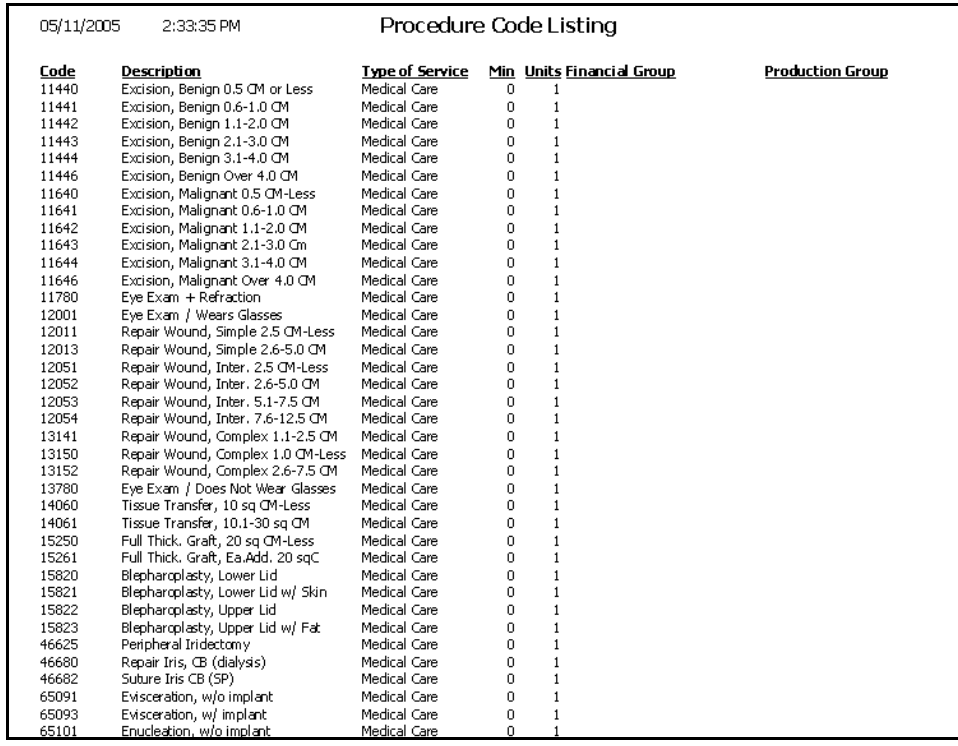

# Product Return Analysis

The Product Return Analysis report displays the ratio of products returned to products sold.

\* To create the Product Return Analysis report, set the fee slip date parameters, select a product type from the **Product Type** drop-down menu, and select a vendor from the **Vendor** drop-down menu.

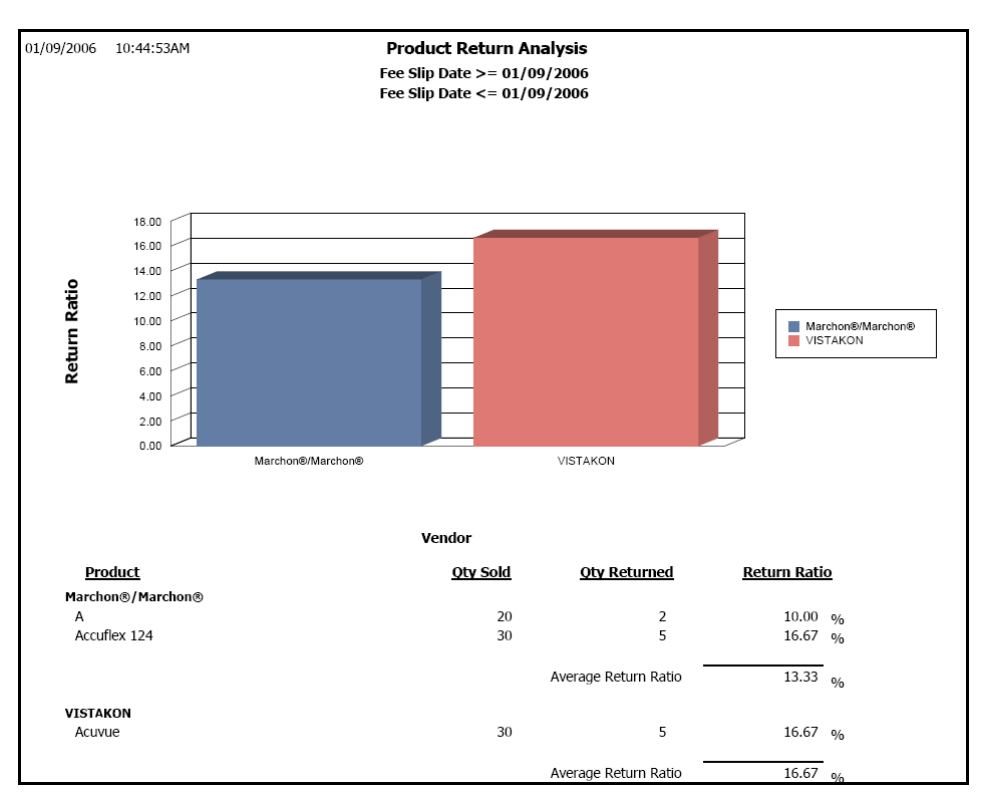

**692** OfficeMate Administration User's Guide

# Product Transaction Details

The Product Transaction Details report lists product descriptions, UPCs, sizes, colors, transaction dates, transaction types, quantities, costs, and extended costs. Eyefinity suggests creating this report on demand.

\* To create the Product Transaction Detail report, set the transaction date parameters.

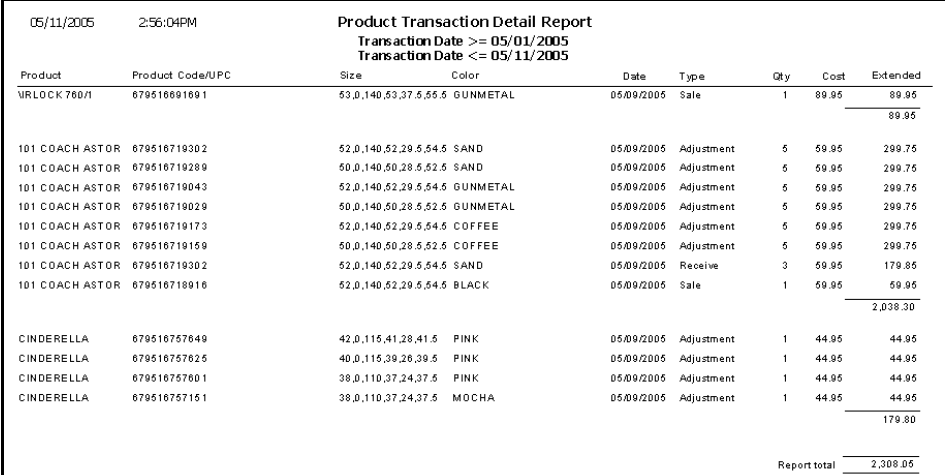

# <span id="page-692-0"></span>Production

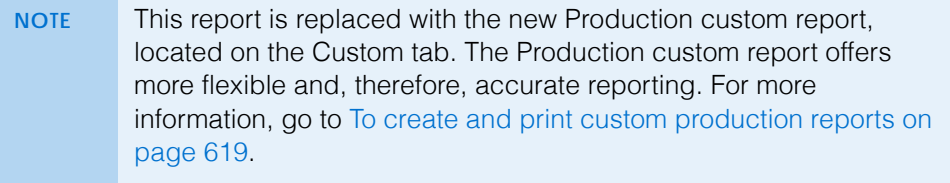

#### Production - Location Comparison

The Production - Location Comparison report is a custom report that lists the production for the selected period between locations. Sales, discounts, adjustments, returns, receipts, and applied payments are displayed on the report. This report can be consolidated in a summary view or created with the product group details, product details, or patient details displayed. To create the

#### 13 **Creating & Printing Reports & Statements** *List of Reports*

Production - Location Comparison report, go to [Creating & Printing Custom](#page-567-0)  [Reports on page 568.](#page-567-0)

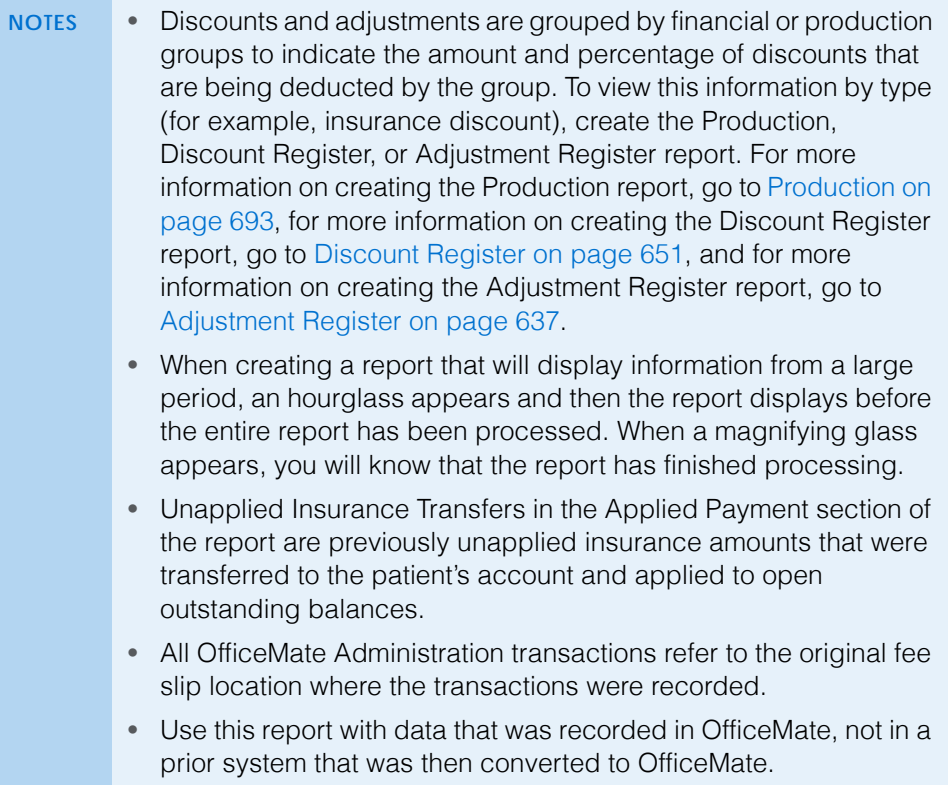

# Production - Period Comparison

The Production Period Comparison report is a custom report that lists the production for the selected period and the year-to-date total amounts grouped by financial or production report groups. Sales, discounts, adjustments, returns, receipts, and applied payments are displayed on the report. This report can be consolidated in a summary view or created with the product group details,

product details, or patient details displayed. To create the Production Period Comparison report, go to [Creating & Printing Custom Reports on page 568.](#page-567-0)

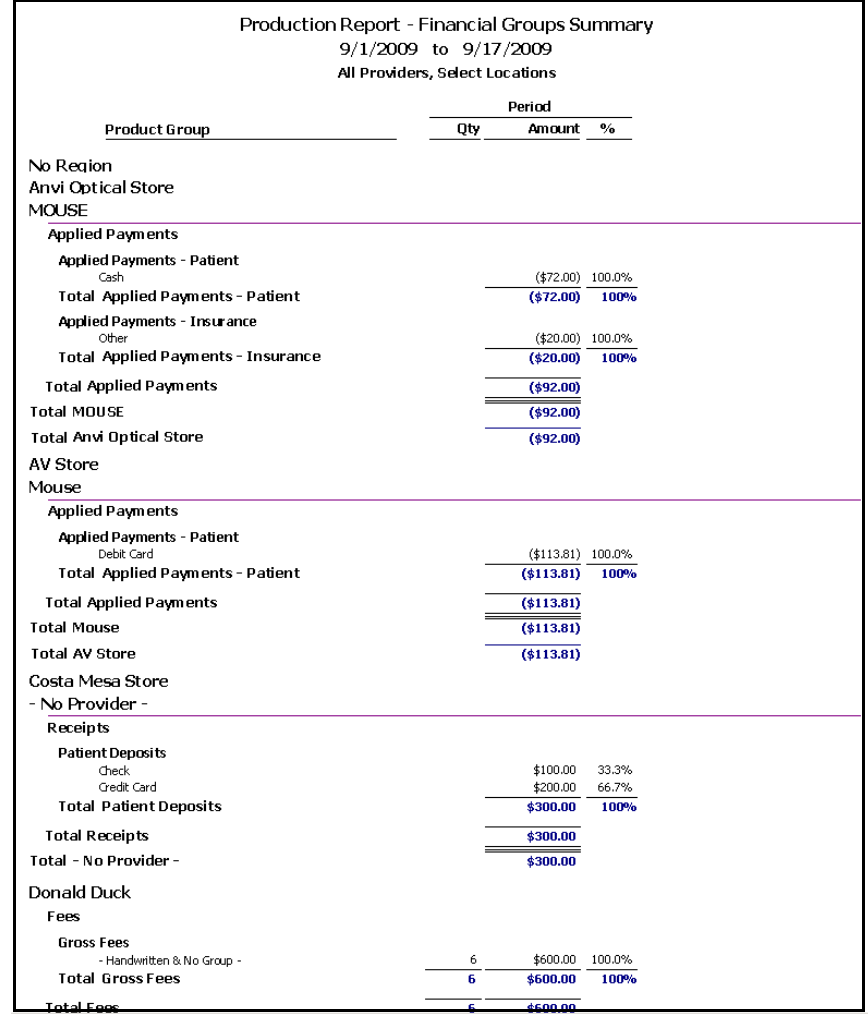

13 Creating & Printing Reports & Statements *List of Reports*

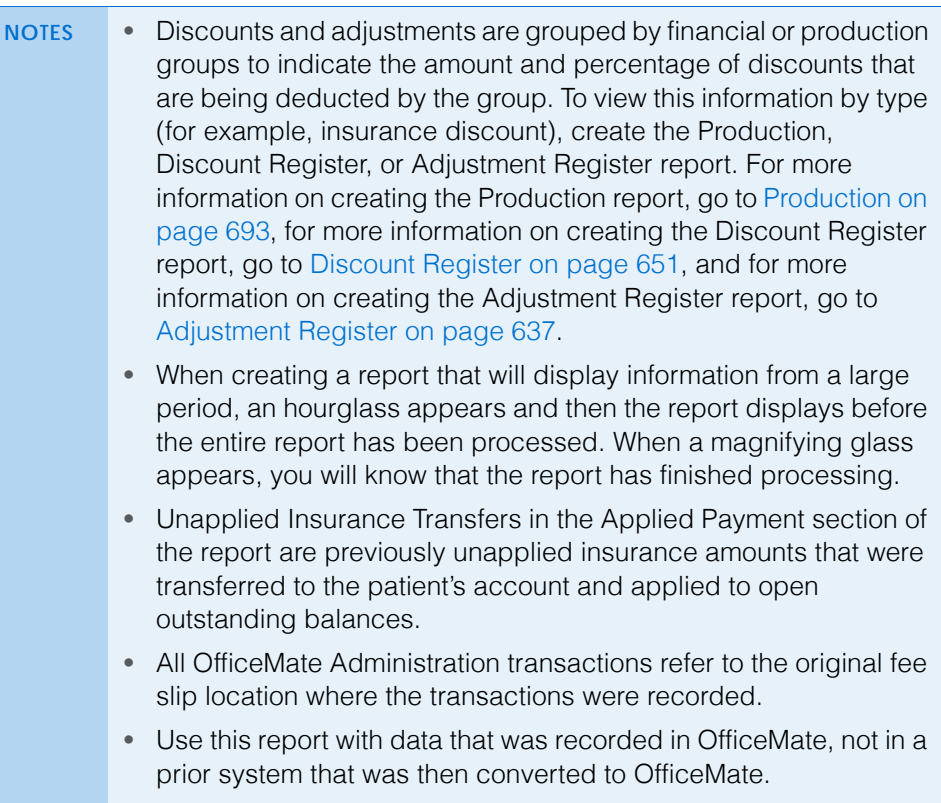

# Production - Provider Comparison

The Production - Provider Comparison report is a custom report that lists the production for the selected period between providers. Sales, discounts, adjustments, returns, receipts, and applied payments are displayed on the report. This report can be consolidated in a summary view or created with the product group details, product details, or patient details displayed. To create the

**696** OfficeMate Administration User's Guide

Production - Provider Comparison report, go to [Creating & Printing Custom](#page-567-0)  [Reports on page 568.](#page-567-0)

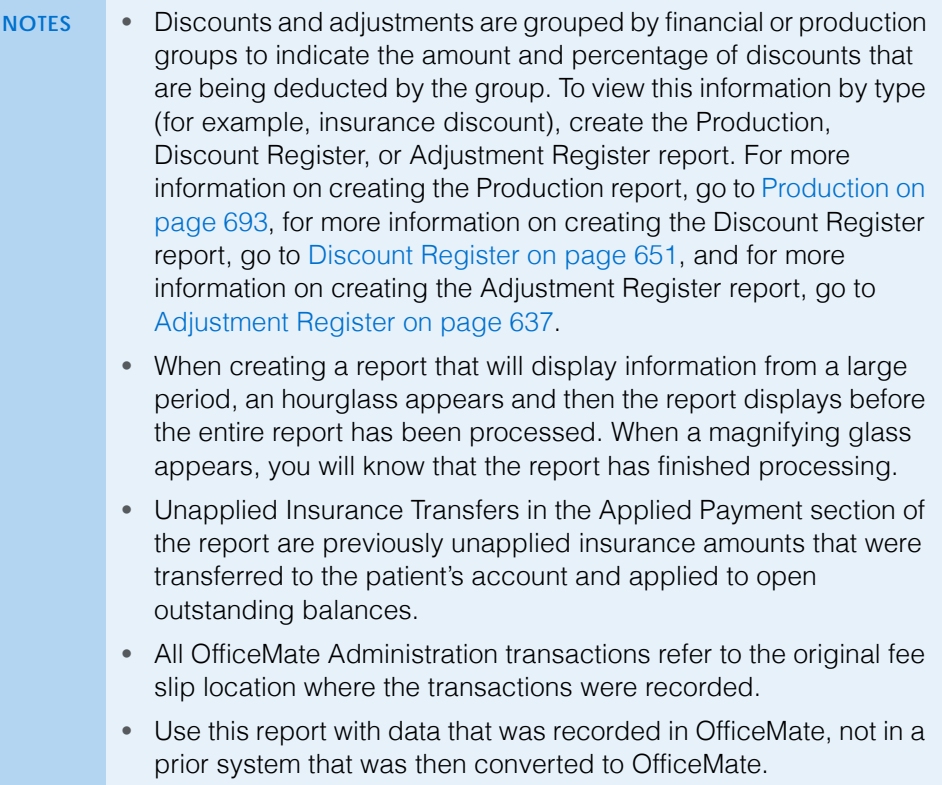

# Production - Year-to-Year Comparison

The Production - Year-to-Year Comparison report is a custom report that lists the production for the selected period and compares production to the prior year and prior year-to-date. Sales, discounts, adjustments, returns, receipts, and applied payments are displayed on the report. This report can be consolidated in a summary view or created with the product group details, product details, or

patient details displayed. To create the Production - Year-to-Year Comparison report, go to [Creating & Printing Custom Reports on page 568.](#page-567-0)

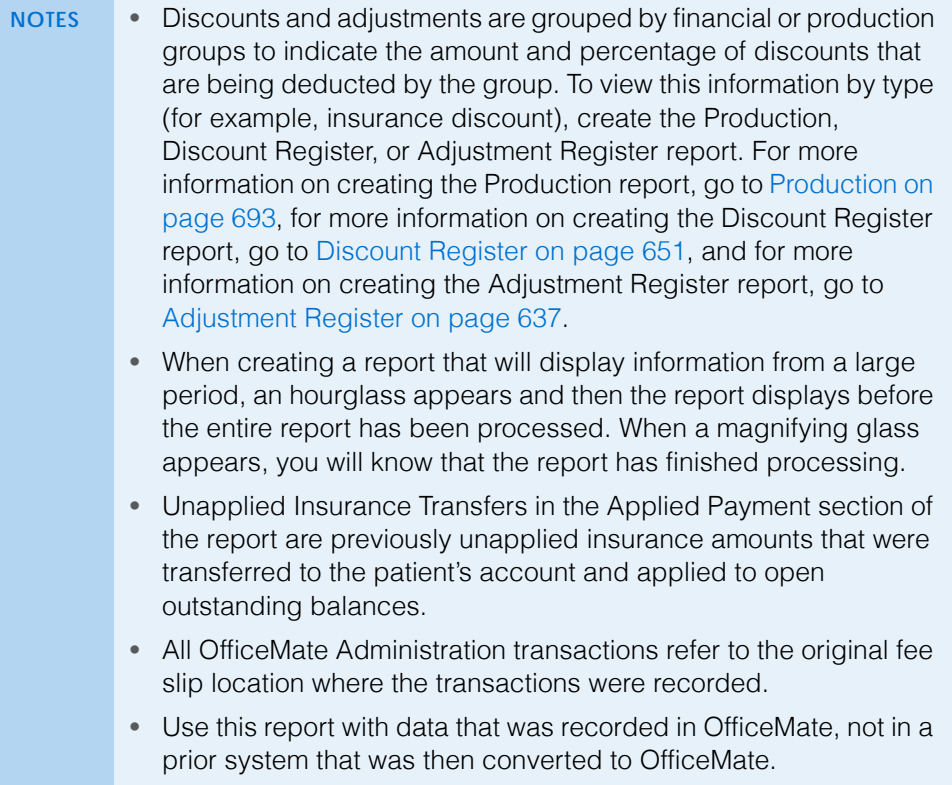

# Production Summary by Provider on Fee Slip

The Production Summary by Provider on Fee Slip lists the production summary organized by the provider listed at the top of the fee slip. This report also includes the production category, discounts and adjustments, collections and refunds by the provider recorded on the day's fee slips, today's fees and percentage total, and month-to-date fees and percentage total. Eyefinity suggests creating this report on a daily basis.

 To create the Production Summary by Provider on Fee Slip report, set the date parameters, select the **By Provider** check box if you want to sort the

report by providers, and select a provider from the **Provider** drop-down menu.

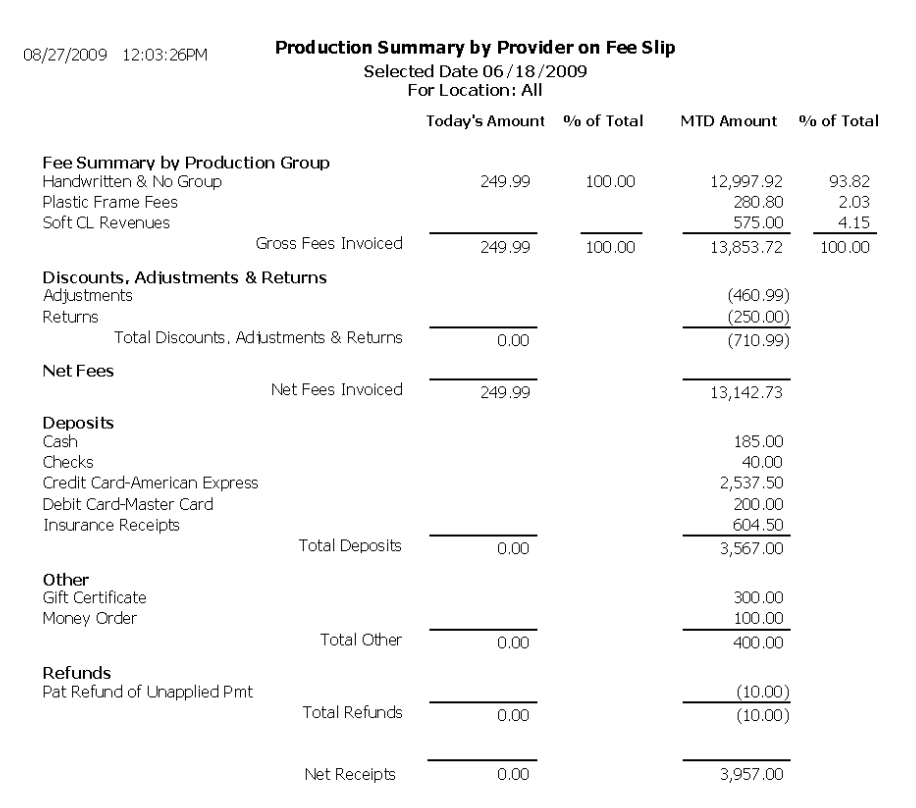

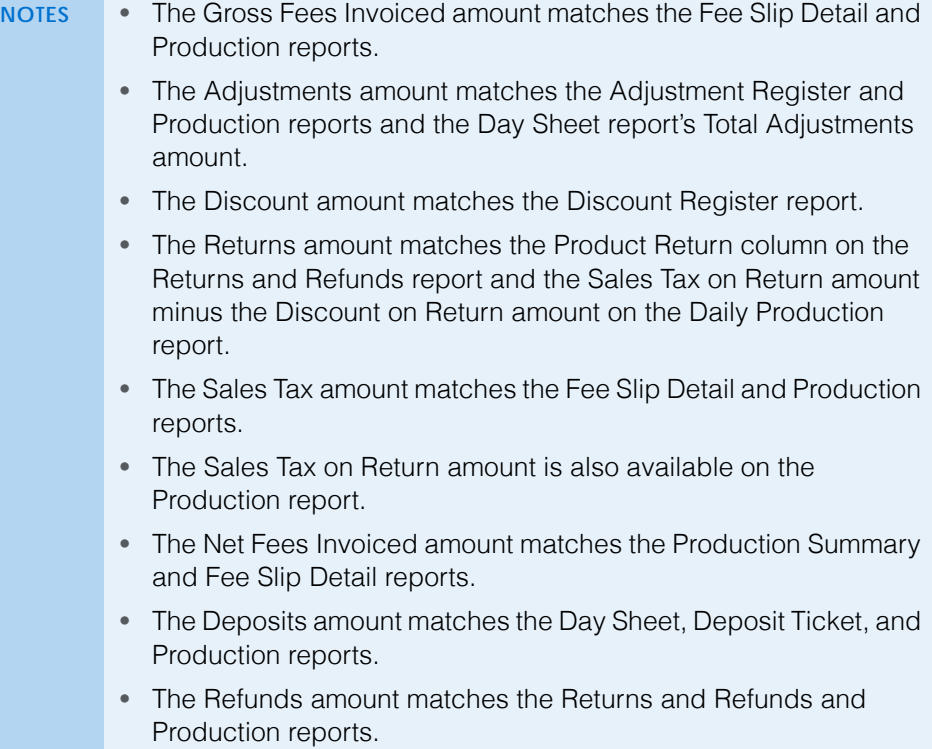

# Production Summary by Provider on Fee Slip Line Item

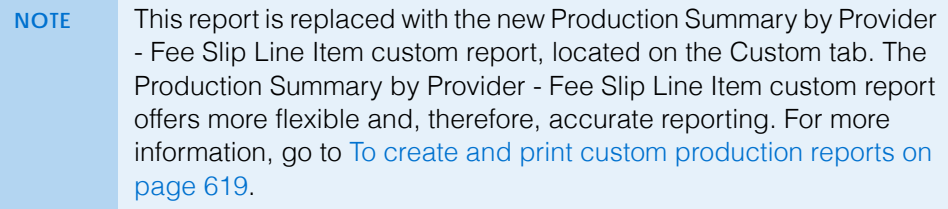

# Productivity Recap

The Productivity Recap report is a custom report that lists the production for the selected period between locations. Sales, discounts, adjustments, returns, receipts, and applied payments are displayed on the report. Results can be grouped by location then provider or by provider then location. To create the Productivity Recap report, go to [Creating & Printing Custom Reports on page 568](#page-567-0).

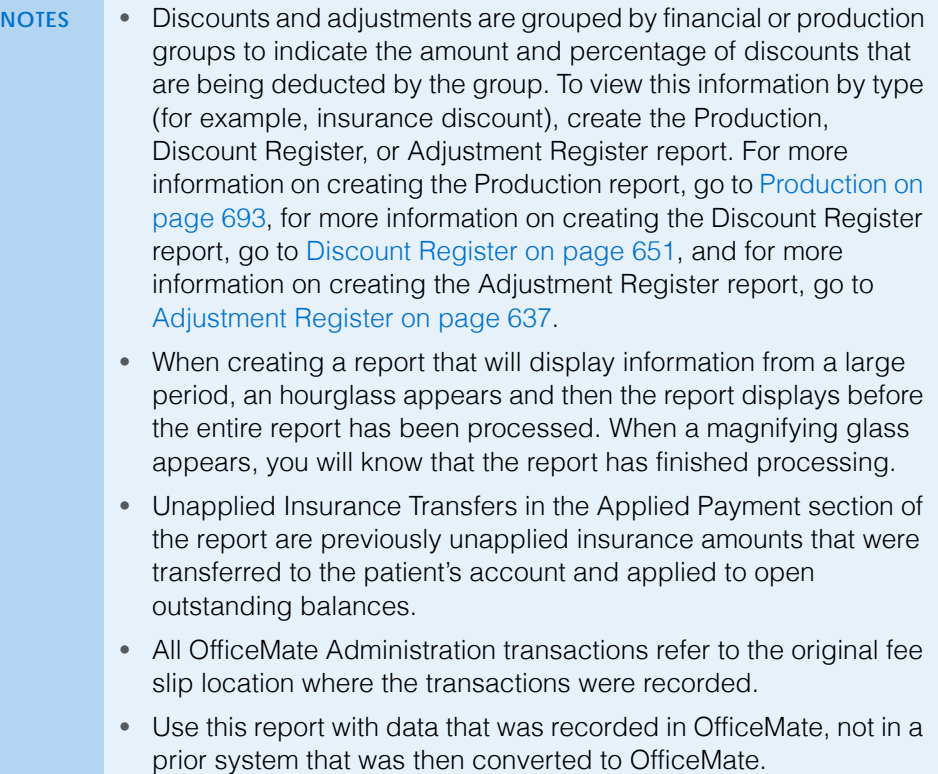

# Products Sold

The Products Sold report lists the products that were sold for the entered date range. Eyefinity suggests creating this report on a yearly basis.

\* To create the Products Sold report, set the fee slip date parameters and select a product type from the **Type** drop-down menu.

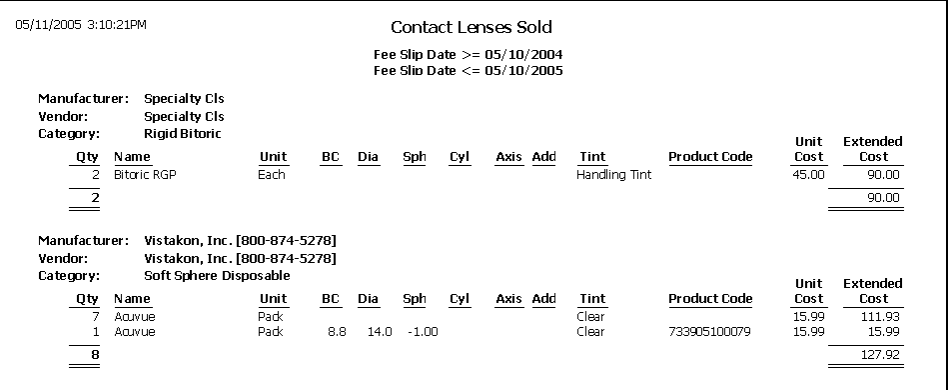

# Provider Listing

The Provider Listing report lists all providers and their details that are setup in the Business Names window. Eyefinity suggests creating this report on demand.

 To creating the Provider Listing report, select a provider from the **Provider** drop-down menu and select an appropriate **Provider** sort option.

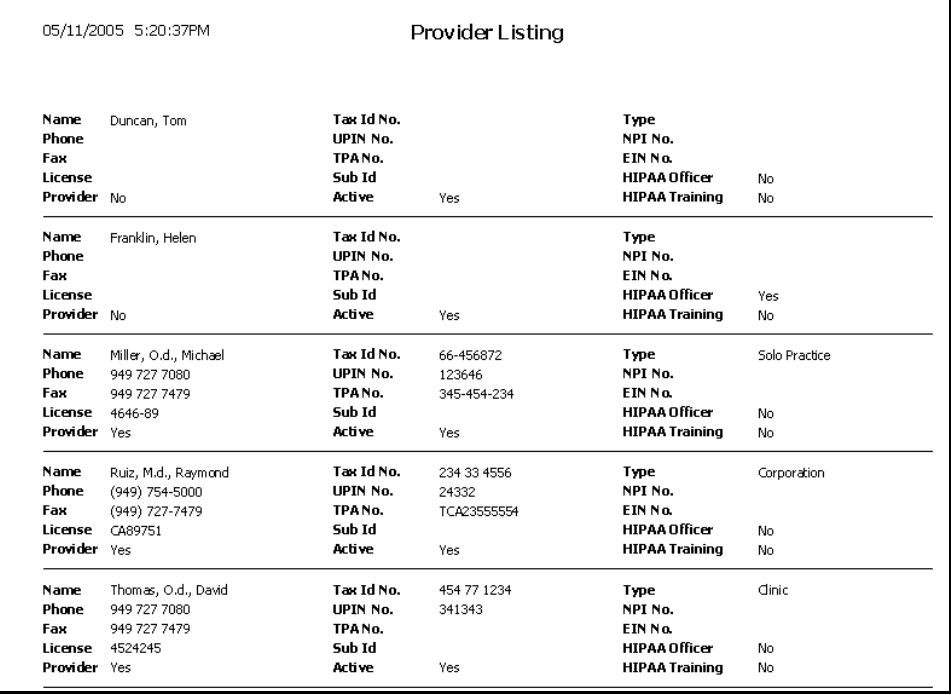

# Purchase Order

The Purchase Order report allows you to print or reprint a purchase order. Eyefinity suggest printing or reprinting purchase orders on demand.

 $\bullet$  To print or reprint a purchase order, set the PO date parameters.

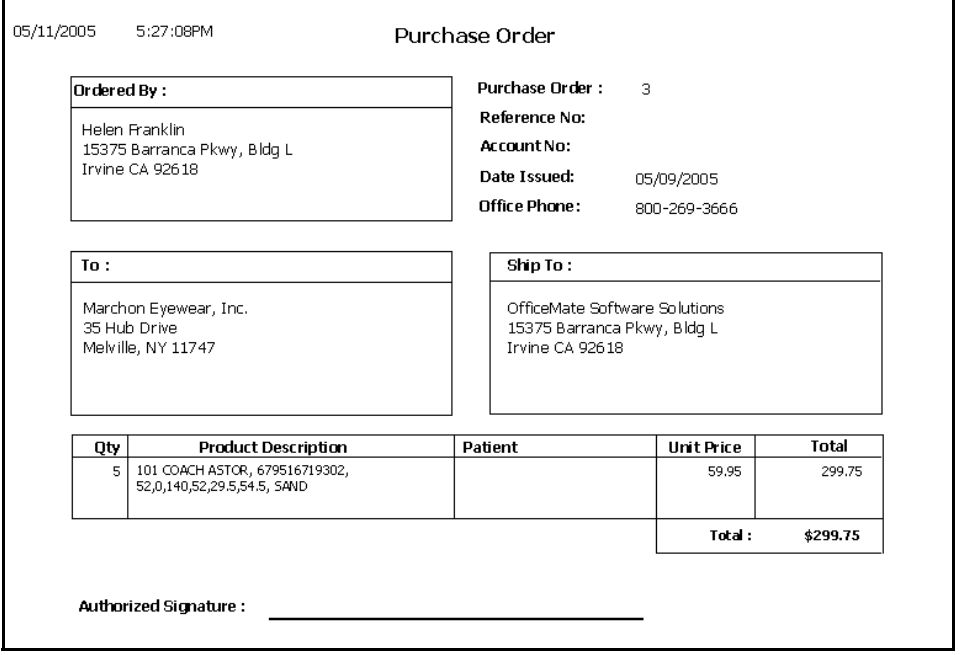

# Purchase Order - Back Order

The Purchase Order - Back Order report lists back ordered purchase orders. Eyefinity suggests creating this report on demand.

\* To create the Purchase Order - Back Order report, set the back order date parameters.

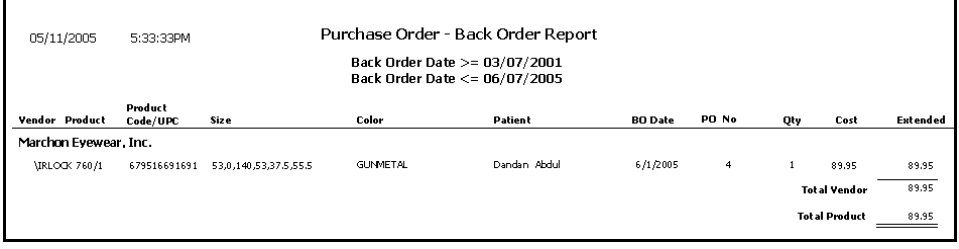

# Purchase Order Detailed

The Purchase Order Detailed report lists purchase orders in detail. Eyefinity suggests creating this report on demand.

 To create the Purchase Order Detailed report, click in the **Vendor Name** text box to select a vendor, select a purchase order status from the **PO Status** drop-down menu, and set the PO date parameters.

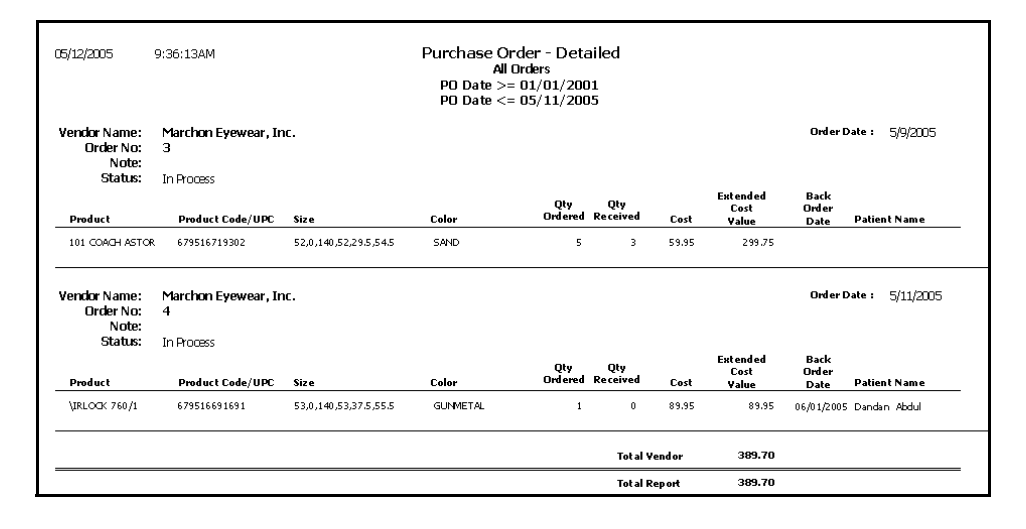

#### Purchase Order Summary

The Purchase Order Summary report summarizes purchase orders. Eyefinity suggests creating this report on demand.

 To create the Purchase Order Summary report, click in the **Vendor Name** text box to select a vendor, select a purchase order status from the **PO Status** drop-down menu, and set the PO date parameters.

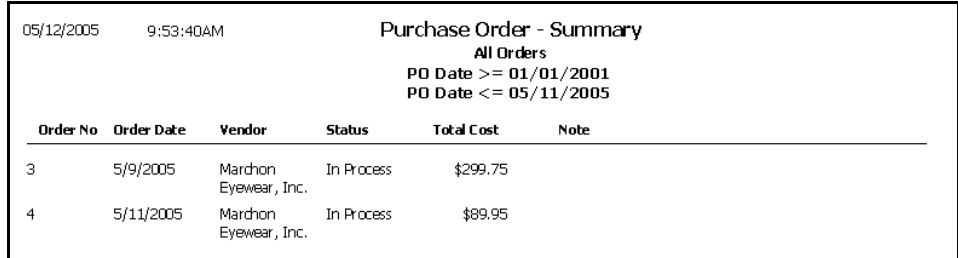

#### Receipts Journal

The Receipts Journal report lists all payments received for the selected posting date range. Payors (individuals or insurance companies) are listed in alphabetic order and display the date, payment type description, and amount. Eyefinity suggests creating this report on a daily basis.

 $\cdot$  To create the Receipts Journal report, set the posting date parameters.

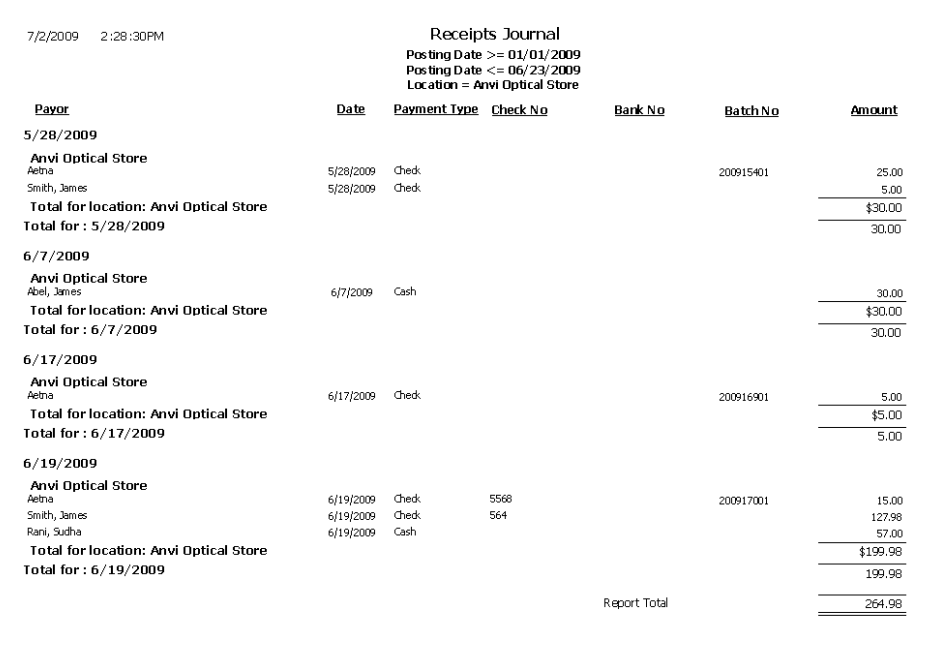

# Receiving History

The Receiving History report lists all of the products received within a given time frame by location.

 $\cdot$  To create the Receiving History report, set the date parameters and select a location from the **Location** drop-down menu, as needed.

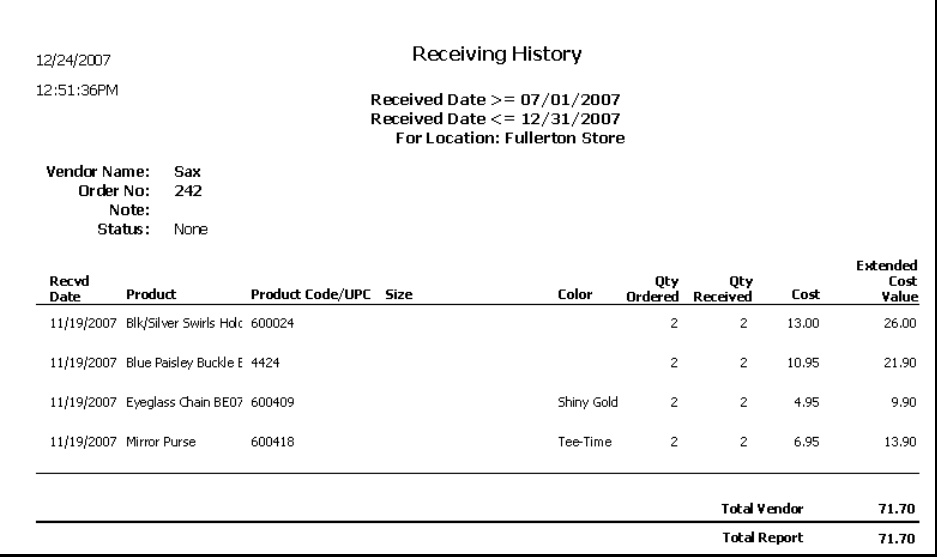

#### Re-Do Lab Orders

The Re-Do Lab Orders report displays a list of lab orders that were redone. Eyefinity suggests creating this report on demand.

 $\cdot$  To create the Re-Do Lab Orders report, set the order date parameters.

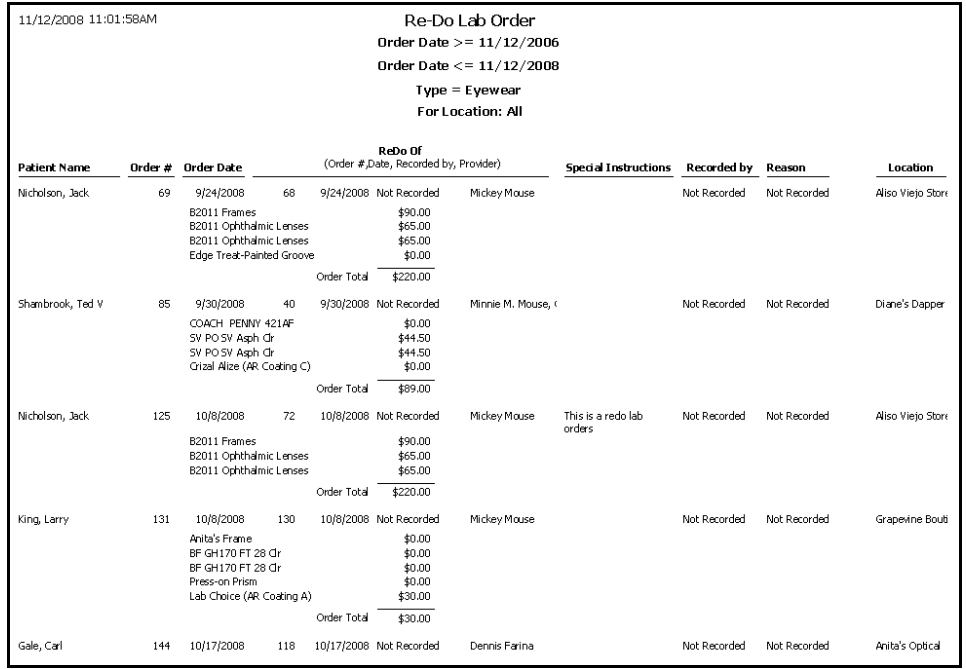

#### Refer to Doctor Tracking

The Refer to Doctor Tracking report lists all of the patients that your practice has referred to outside providers, who referred the patient, the date the patient was referred, the date the patient is or was expected to return to your practice, and the actual date the patient returned. This report is based on information entered on the Patient Exams tab in the Patient Demographic window.

\* To create the Refer to Doctor Tracking report, narrow your results by selecting search criteria, as needed, from the **Location**, **Provider**, and **Referred To Doctor** drop-down menus. You may also type dates in the **Referral Date**, **Expected Return Date**, and **Actual Return Date** fields, and the report will only display results from those dates forward.

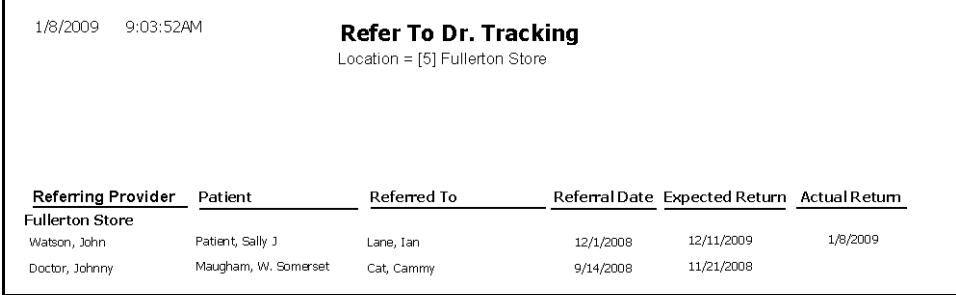

#### **Referrals**

The Referrals report lists all referrals to your office and who referred them. Eyefinity suggests creating this report on a yearly basis.

\* To create the Referrals report, select the month the patient was added to OfficeMate from the **Month Patient Added** drop-down menu and select a sort order from the **By** drop-down menu.

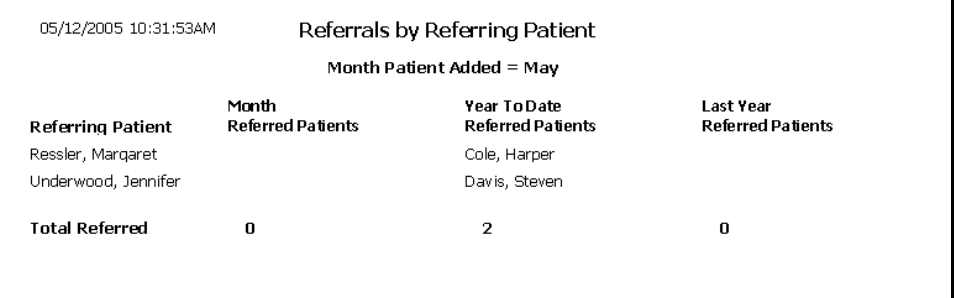

# Referring Physician Listing

The Referring Physician Listing report lists all of the referring physicians recorded in the Business Names window and their contact information.

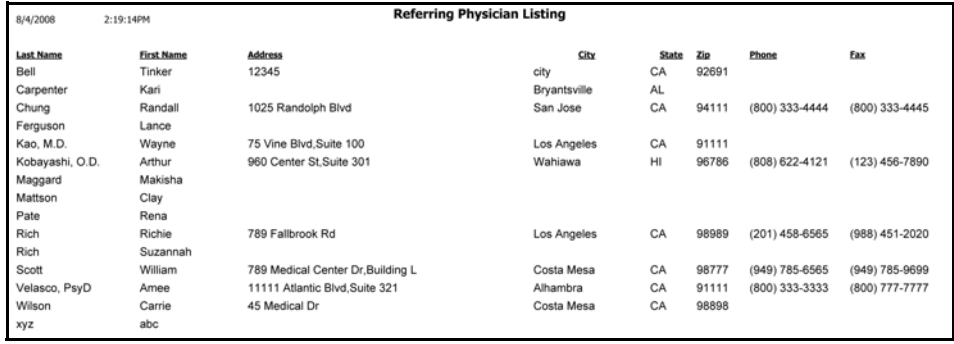

# Returns And Refunds

The Returns And Refunds report lists all returns and refunds by product type, fee slip date, or provider. Eyefinity suggests creating this report on demand.

\* To create the Returns And Refunds report, set the return date parameters, select the **By Provider** check box if you want to sort the report by providers,

**706** OfficeMate Administration User's Guide

select a provider from the **Provider** drop-down menu, and select a product type from the **Product Type** drop-down menu.

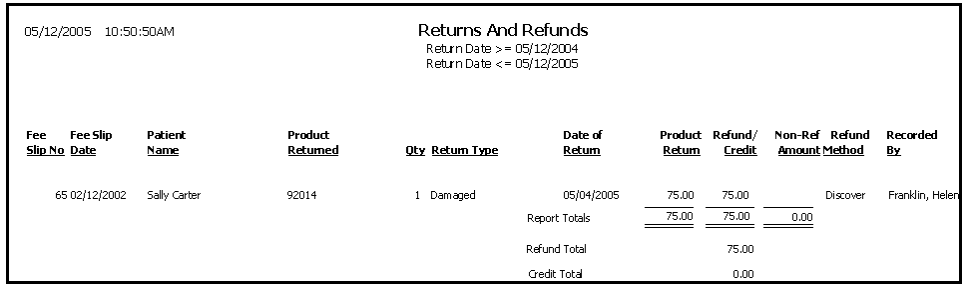

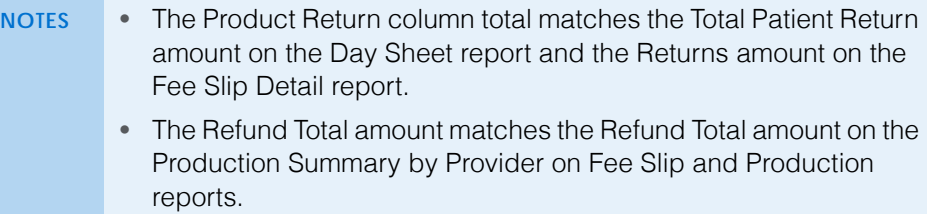

#### Sales Tax

The Sales Tax report lists each item on which sales tax was collected for the selected posting date range. This report includes fee slip numbers, dates, products, amounts charged, tax 1, tax 2, and total tax. Eyefinity suggests creating this report on a daily basis.

\* To create the Sales Tax report, set the posting date parameters and select the **Combine Pat and Ins Tax** to display the combined total of taxes collected on patient payments and taxes collected on insurance payments.

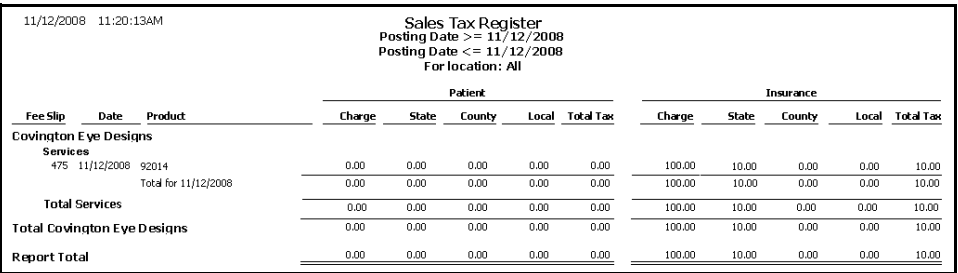

# Service Listing

The Service Listing report lists all services and includes names descriptions, CPT codes, fees, costs, and gross profit percentages. Eyefinity suggests creating this report on demand.

 To create the Service Listing report, select the **Inactive only** check box if you only want to display inactive services.

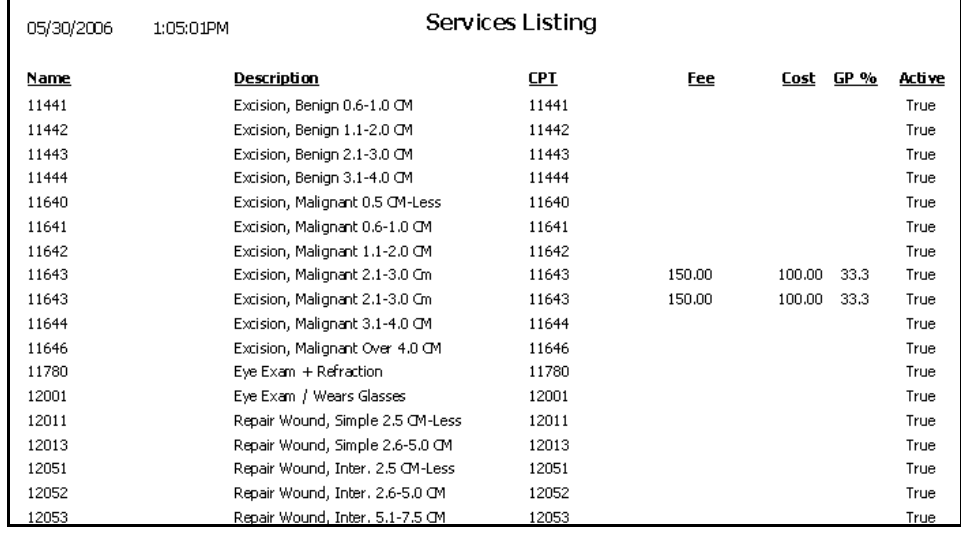

# Source & Referral Effectiveness

The Source & Referral Effectiveness report shows the number of leads generated by a given marketing category and quantifies the progression of patients from the initial screening through surgery. This report allows you to compare the costs of a given marketing category against the number of services provided to patients associated with that marketing category. The report draws upon the marketing groups that are selected on the Patient Demographic window, the CPT codes billed on the patients' fee slips between the specified dates, and the marketing cost information that is recorded in the Customization window.

 To create the Source & Referral Effectiveness report, set the order date parameters, select a location, marketing group, screening CPT code, exam

CPT code, and surgery code as needed, and select the **Details** check box to list the patients that were assigned to each marketing category.

**NOTE** The beginning and ending entry dates must fall within the same calendar month.

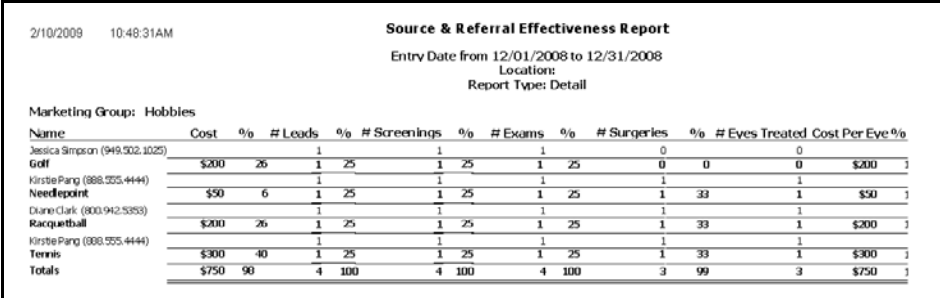

#### **Statements**

The Statements report prints statements for all patients with outstanding balances. Select to print the information on a 30, 60, or 90+ day delinquent statement. This report lists all charges that are still open. A payment coupon is printed on the last page. Eyefinity suggests creating this report on demand.

To create the Statements report, follow the instructions below:

- 1. Click in the **Patient Name** text box to find and select a patient.
- 2. Type the **Last Name** selection parameters.
- 3. Select the **By Family** check box if you want to sort the report by family.

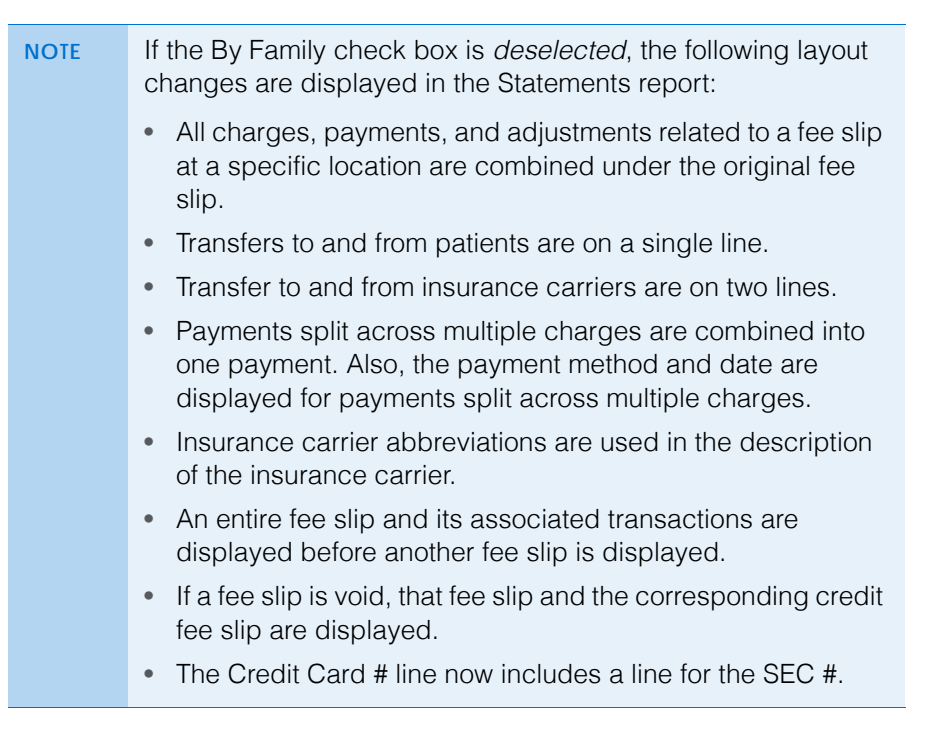

- **13** Creating & Printing Reports & Statements *List of Reports*
	- 4. Set the **Period end** date parameter, most likely, to the date on which you are printing the Statements (today's date).

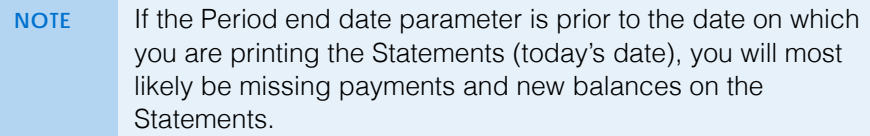

- 5. Type the dollar amount at which you want to begin displaying balances in the **Display if balance** text box.
- 6. Type the number of days for which you want to display details in the **Display details (# days)** text box.

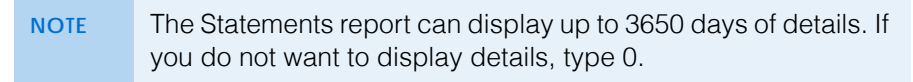

- 7. Select the **Print Ins charges/payment** check box if you want to print insurance and patient payment and charge responsibilities.
- 8. Select the **Print reason for Ins denial** check box if you want to print the reason for an insurance denial.

**NOTE** Select the Print reason for Ins denial check box if you recorded a transfer from an insurance carrier to a patient.

- 9. Select a location from the **Location** drop-down menu, as needed.
- 10. Type a date range in the **Starting Fee Slip Date** text boxes to limit statements to fee slips created within that date range.

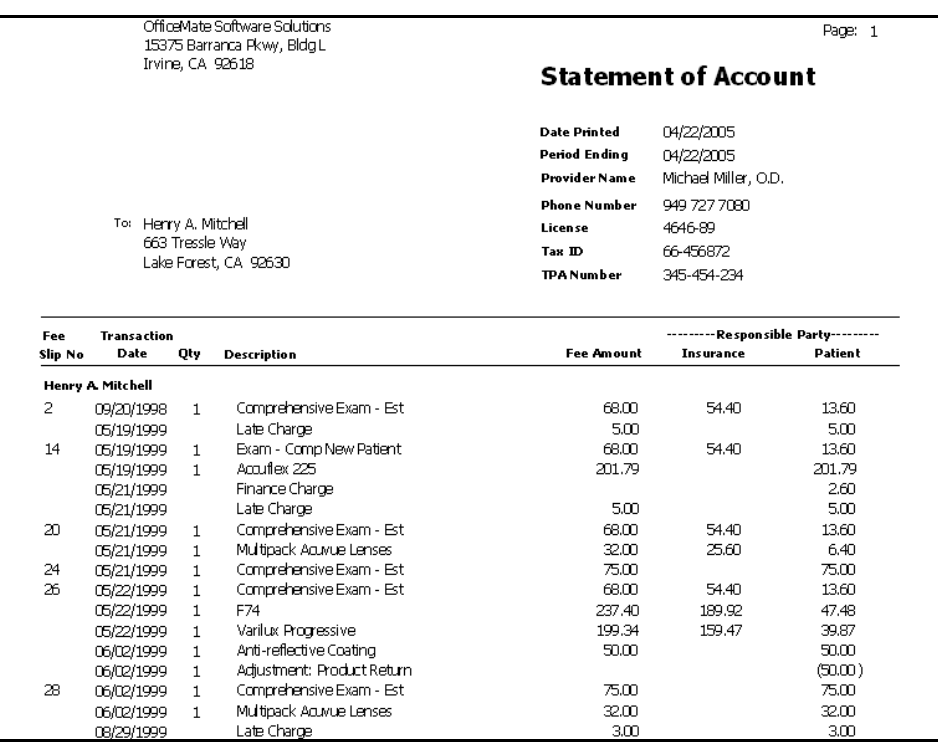

#### 11. Select the appropriate **Patient Name** and **ZIP Code** sort order options.

*Statements report created after typing a positive number in the Display details (# days) selection criteria item box and selecting the* **Print Ins charges/payment** *selection criteria item.*

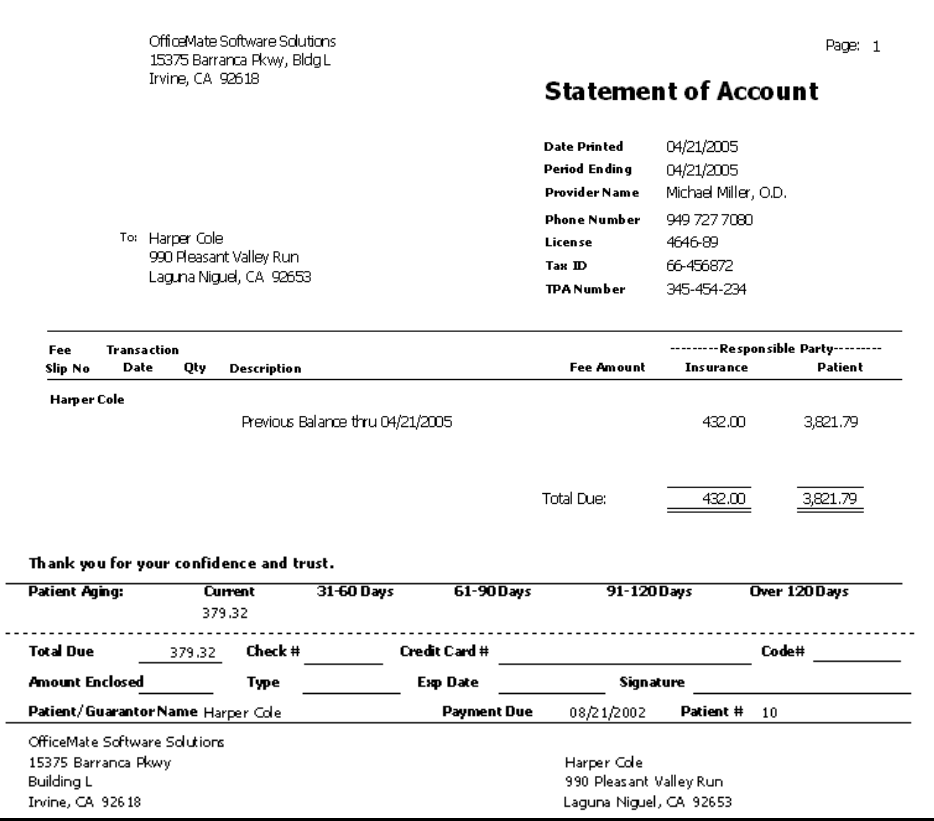

*Statements report created after typing 0 in the Display details (# days) selection criteria item box.*

### Stock Status

**NOTE** This report is replaced with the new Stock Status custom report, located on the Custom tab. The Stock Status custom report offers more flexible and, therefore, accurate reporting. For more information, go to [To create and print custom inventory reports on](#page-605-0)  [page 606.](#page-605-0)

#### Top Selling Frames - Detail

The Top Selling Frames - Detail report lists the top selling frames. This report includes names, colors, sizes, numbers sold during the period, usual fees, actual

fees charged, costs, profits, and gross profits. Eyefinity suggests creating this report on a monthly basis.

 To create the Top Selling Frames - Detail report, set the fee slip date parameters and select a manufacturer from the **Manufacturer** drop-down menu.

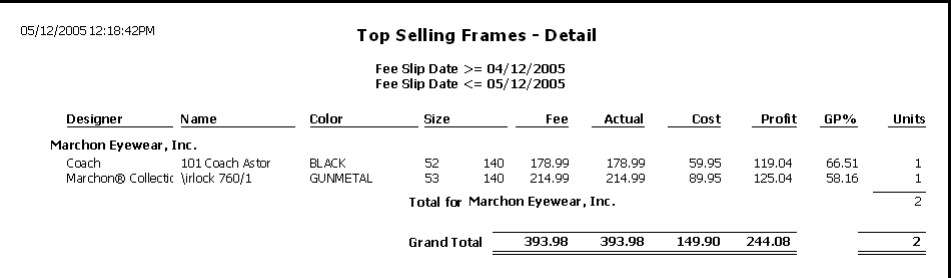

#### Top Selling Frames - Summary

The Top Selling Frames - Summary report lists the top ten selling frames. This report includes names, numbers sold during the period, usual fees, actual fees charged, costs, profits, and gross profits. Eyefinity suggests creating this report on a monthly basis.

 To create the Top Selling Frames - Summary report, set the fee slip date parameters and select a manufacturer from the **Manufacturer** drop-down menu.

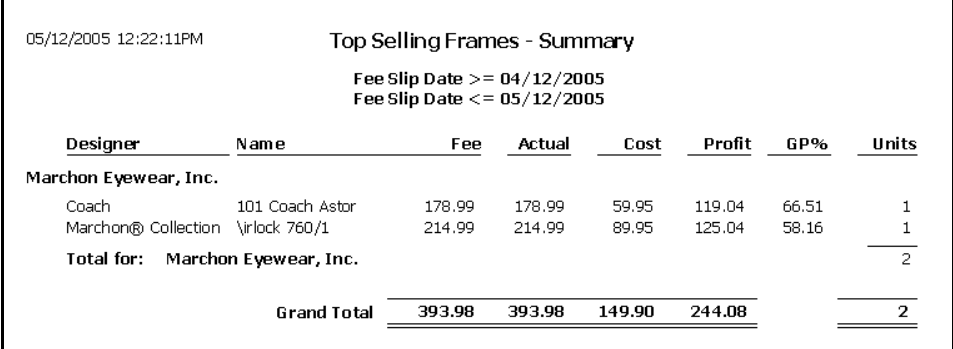

# Transfer Ticket

The Transfer Ticker report allows you to reprint the ticket for a specified transfer.

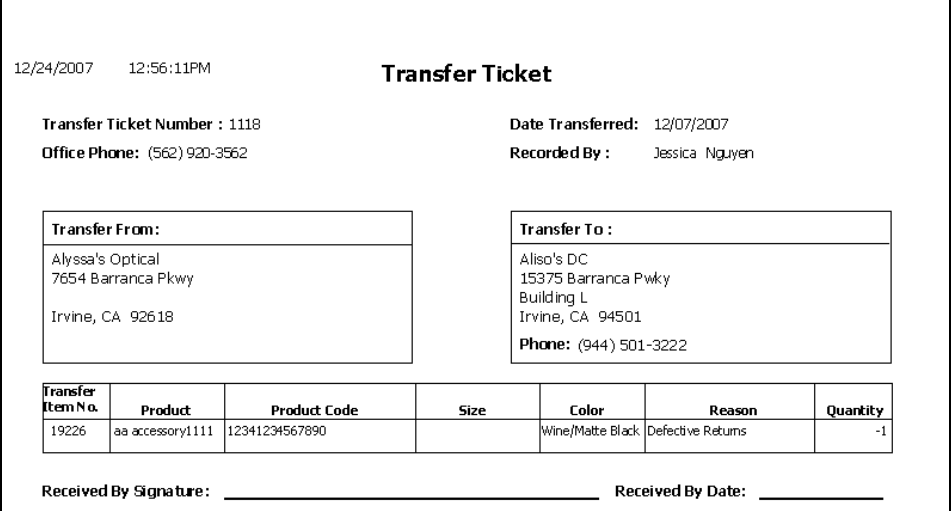

# Transferred Unapplied Ins. Amount

The Transferred Unapplied Ins. Amount report displays insurance unapplied amounts and patient credit transfers. You can transfer any insurance unapplied amount to a patient that belongs to that insurance. Eyefinity suggests creating this report on demand.

 To create the Transferred Unapplied Ins. Amount report, set the transfer date parameters and select an insurance carrier from the **Insurance Co.** drop-down menu.

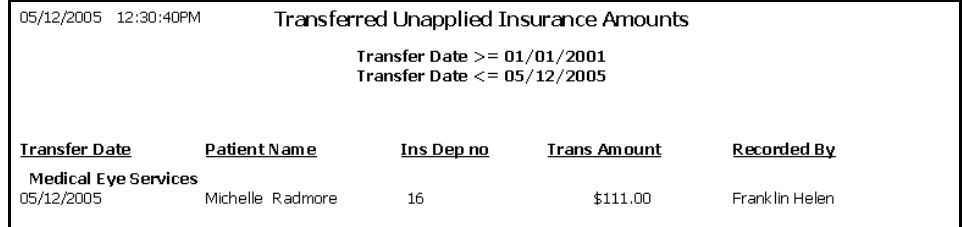

#### Unapplied Amounts

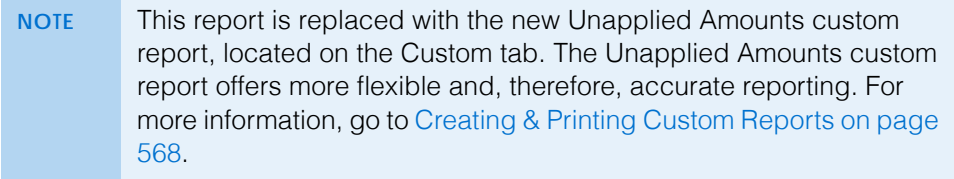

# Vendor Listing

The Vendor Listing report lists all vendors. This report includes names, addresses, phone numbers, fax numbers, account numbers, and types. Eyefinity suggests creating this report on demand.

 To create the Vendor Listing report, select a vendor from the **Vendor** drop-down menu and choose appropriate **Vendor** sort order options.

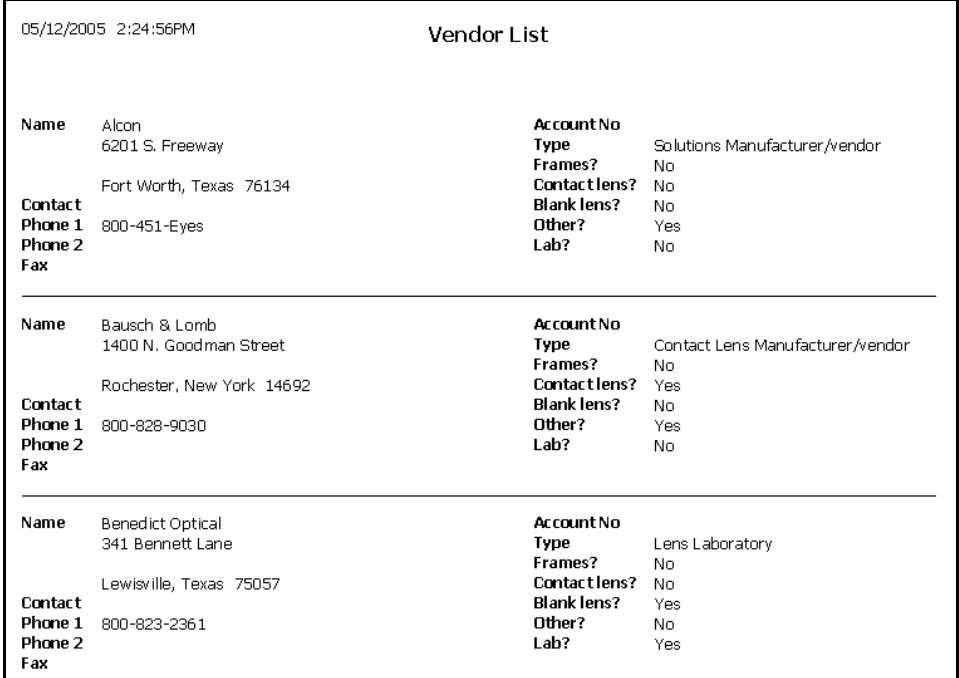

# Void Fee Slip Register

The Void Fee Slip Register report lists details from voided fee slips. The details of the report are arranged by the date(s) the fee slips were voided and do not reflect the original sale date(s). Eyefinity suggests creating this report on demand.

\* To create the Void Fee Slip Register report, set the date voided parameters.

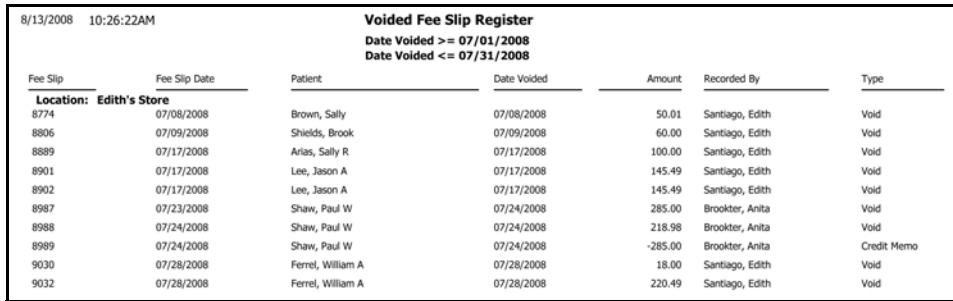

# Walk-in Sales

The Walk-in Sales report displays a count of retail sales only. A sale is a retail sale if there were no services for the patient within a given number of days.

\* To create the Walk-in Sales report, type the number of days for which no service was provided in the **No Services for (# days)** text box and select a time period from the **Period for Comparison** drop-down menu.

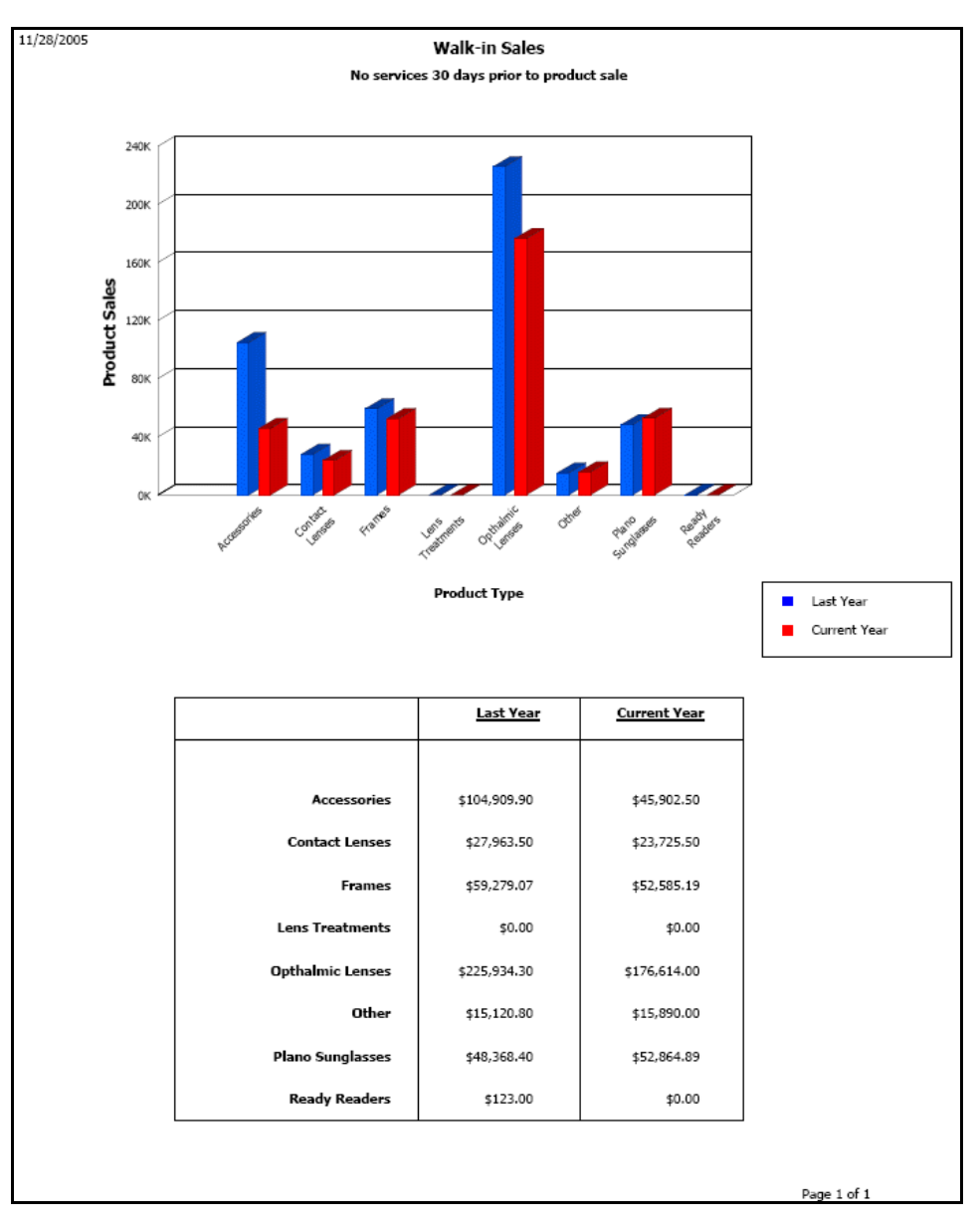

# **Sending Secure Messages**

# In this chapter:

- [Understanding the Terminology, 718](#page-717-0)
- [Setting up the Secure Messaging Portal, 719](#page-718-0)
- [Logging into the Secure Messaging Portal, 727](#page-726-0)
- [Giving Patients Access to their Clinical Data, 727](#page-726-1)
- [Understanding Patient Access, 732](#page-731-0)
- [Sending Clinical Information to Another Provider, 739](#page-738-0)
- [Managing Your Own Provider Portal Account, 742](#page-741-0)
- [Managing Other Provider Portal Accounts, 745](#page-744-0)
- [Managing Patient Portal Accounts, 750](#page-749-0)

For more information on sending secure messages, watch the ["Secure](https://www.youtube.com/watch?v=VmPCsxSljCs&list=PL4cXdFsctyjJKvq7XoPIbdUzQy13KJQp4)  [Messaging"](https://www.youtube.com/watch?v=VmPCsxSljCs&list=PL4cXdFsctyjJKvq7XoPIbdUzQy13KJQp4) and ["Provide Patient](https://www.youtube.com/watch?v=2WkNFu6AbrU&feature=youtu.be&list=PL4cXdFsctyjJKvq7XoPIbdUzQy13KJQp4)  [Access](https://www.youtube.com/watch?v=2WkNFu6AbrU&feature=youtu.be&list=PL4cXdFsctyjJKvq7XoPIbdUzQy13KJQp4)" videos.

The secure messaging portal enables you to give patients secure access to their health records, send patient data to a receiving provider during a transition of care, and send and receive secure messages.

The secure messaging portal also allows you to set up a secure mailbox for each provider in your practice. The mailbox, or provider portal, is similar to many web-based email programs. Messages look like email messages and patient records look like email attachments. The closed architecture of the system makes it secure and HIPAA compliant; however, messages that you receive from patients are not completely private; any provider in your practice may see them.

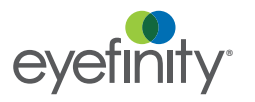

**Chapter 14** Sending Secure Messages *Understanding the Terminology*

# <span id="page-717-0"></span>Understanding the **Terminology**

While secure messages bear a resemblance to email, the two are not compatible. Understanding the technical differences between the two is not necessary, but it is important to understand some of the terminology used to distinguish secure messages. Use the table below to learn a few important terms.

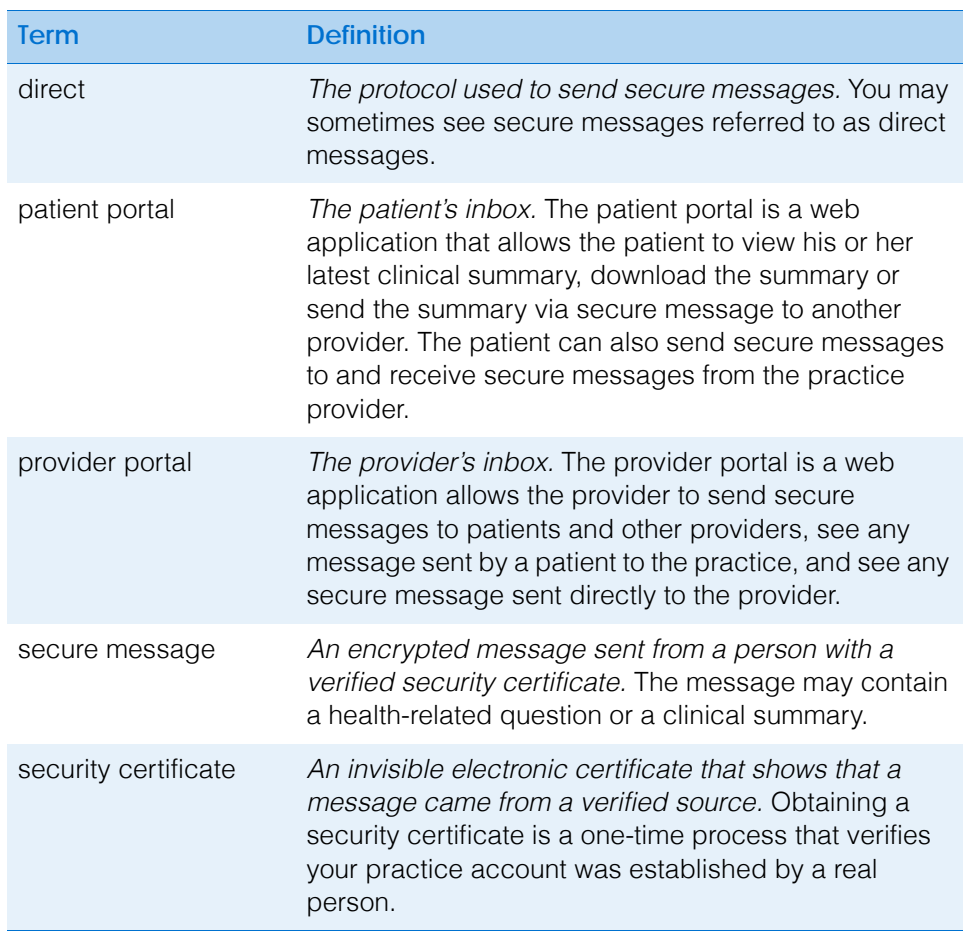

#### <span id="page-718-0"></span>Setting up the Secure **Messaging** Portal

The secure messaging portal enables you to set up a secure mailbox address for each provider in your practice. The secure mailbox addresses are significantly different than the insecure email addresses your providers already have.

You can set up the secure messaging portal directly within OfficeMate. There are three basic steps required to set up the portal:

- 1. Configure the portal.
- 2. Register users.
- 3. Register the practice.

The portal is set up for your entire practice regardless of how many offices operate within your practice. This section tells you how to set up the secure messaging portal, including how

- [To open the Secure Messaging Portal Setup window, 719](#page-718-1)
- [To edit practice portal information, 720](#page-719-0)
- [To edit practice hours, 722](#page-721-0)
- [To edit provider portal settings, 722](#page-721-1)
- [To save the portal settings and register, 723](#page-722-0)
- [To establish provider direct mailbox passwords, 725](#page-724-0)
- [To establish a direct messaging security certificate, 726](#page-725-0)

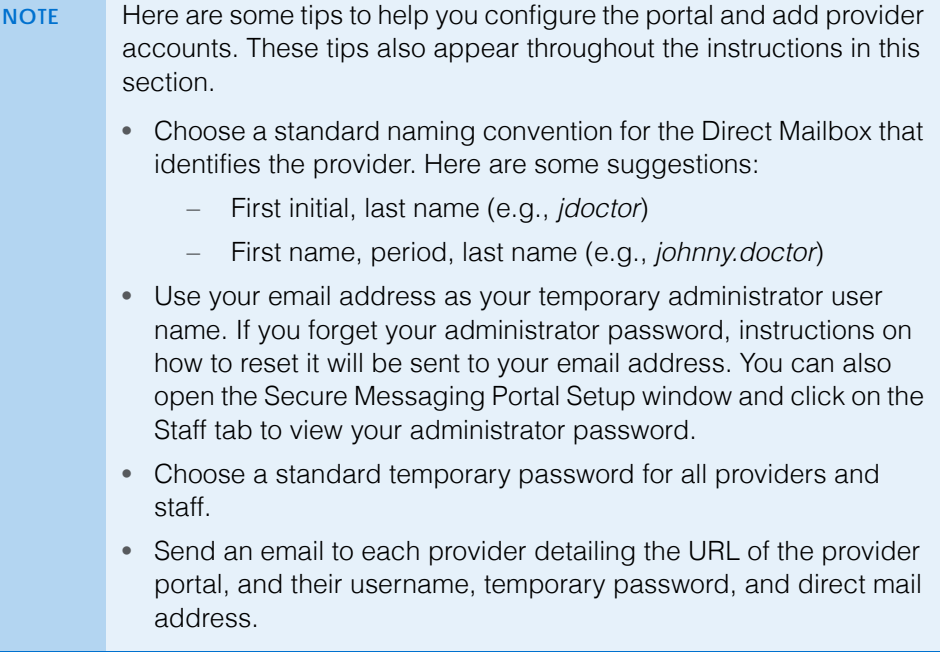

<span id="page-718-1"></span>**To open the Secure Messaging Portal Setup window**

- 1. In OfficeMate Administration, click **Setup**.
- 2. Select **ExamWRITER** and select **Setup Secure Messaging Portal**.

The Secure Messaging Portal Setup window opens and displays important information about the costs associated with the portal.

- 3. Click **Learn More** to find out about the different pricing options for secure messaging.
- 4. Click the **I Accept the Agreement** radio button.

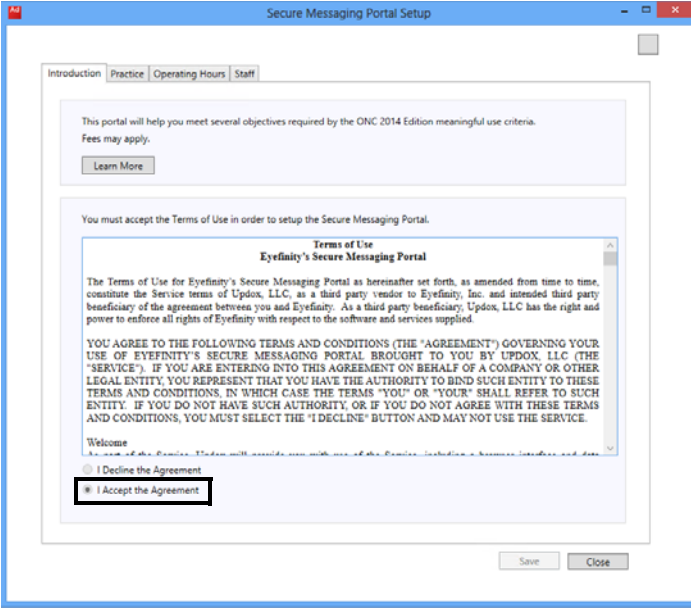

#### <span id="page-719-0"></span>**To edit practice portal information**

- 1. Open the Secure Messaging Portal Setup window. For more information, go to ["To open the Secure Messaging Portal Setup window" on page 719](#page-718-1).
- 2. Click the **Practice** tab.

The first time the Practice tab opens, it displays the practice information that appears on the Business Names window.

3. Edit the practice information as needed.

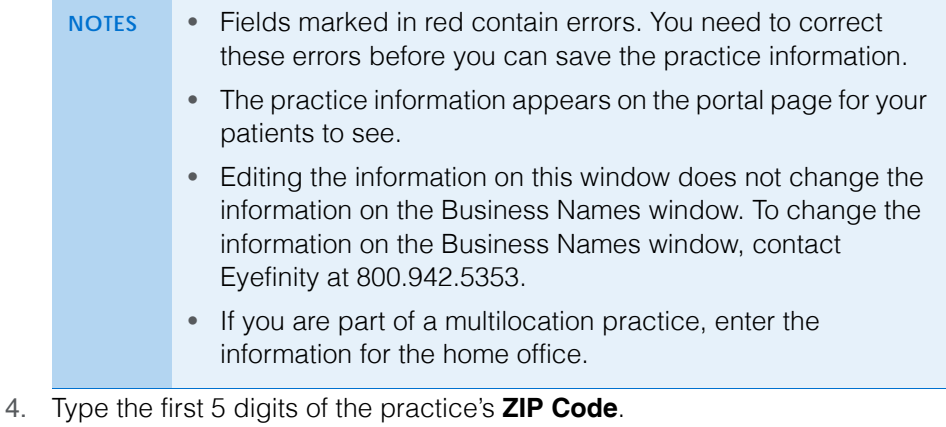

- 5. Type the practice's 10-digit **Phone Number** and **Fax Number** without dashes, parentheses, spaces, or other characters.
- 6. Type the practice's general-purpose **Email Address**. This email address appears on the portal page with the practice's contact information.
- 7. Select the **Time Zone** of the practice's home office.
- 8. Type a brief description of your practice in the **About Us Text** field.
- 9. Type a **Direct Subdomain** that identifies your practice.

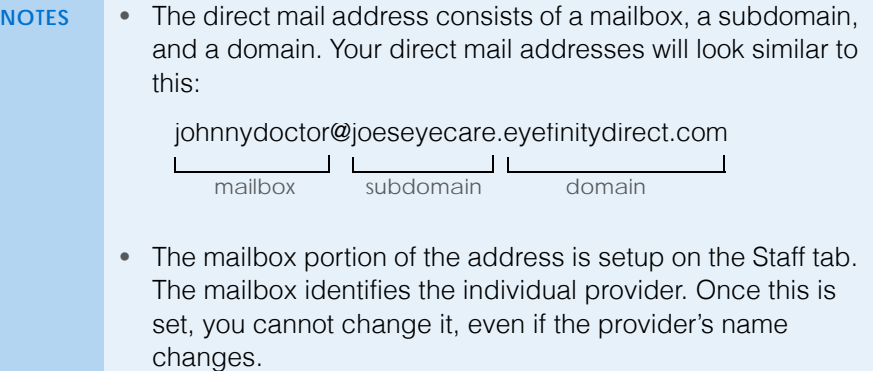

- The subdomain identifies your practice. Once this is set, you cannot change it, even if the practice name changes.
- The domain identifies the secure messaging platform. This cannot be customized.
- The subdomain may contain alphanumeric characters only and is not case sensitive. Do not use spaces. After you establish the subdomain, do *not* change it, as changing it will adversely affect your meaningful use counts.
- The direct mail address is long; however, patients will not need to type it to send you secure messages.

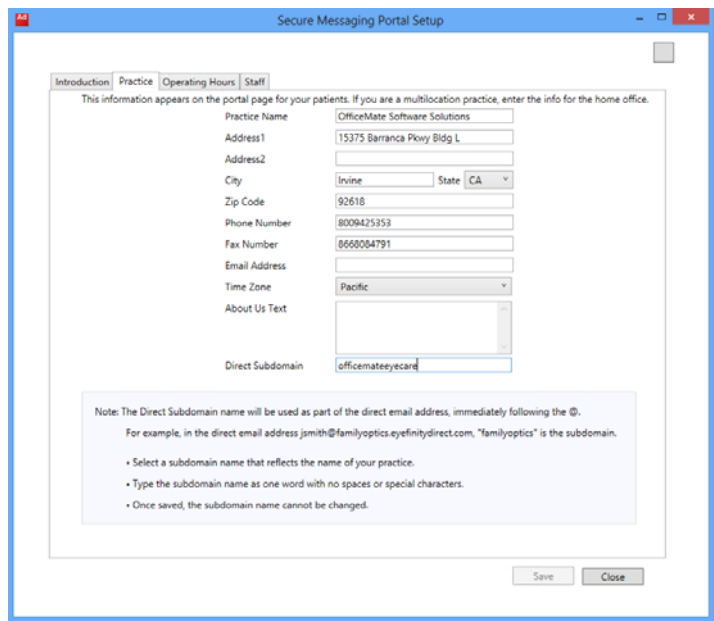

10. Continue to ["To edit practice hours" on page 722.](#page-721-0)

# <span id="page-721-0"></span>**To edit practice hours**

- **NOTE** The hours of operation appear on the practice's portal page. The hours are informational only and are not required to use the secure messaging portal.
- 1. Open the Secure Messaging Portal Setup window. For more information, go to ["To open the Secure Messaging Portal Setup window" on page 719](#page-718-0).
- 2. Click the **Operating Hours** tab.
- 3. Select the **Start** and **End** times for each day the practice is open.

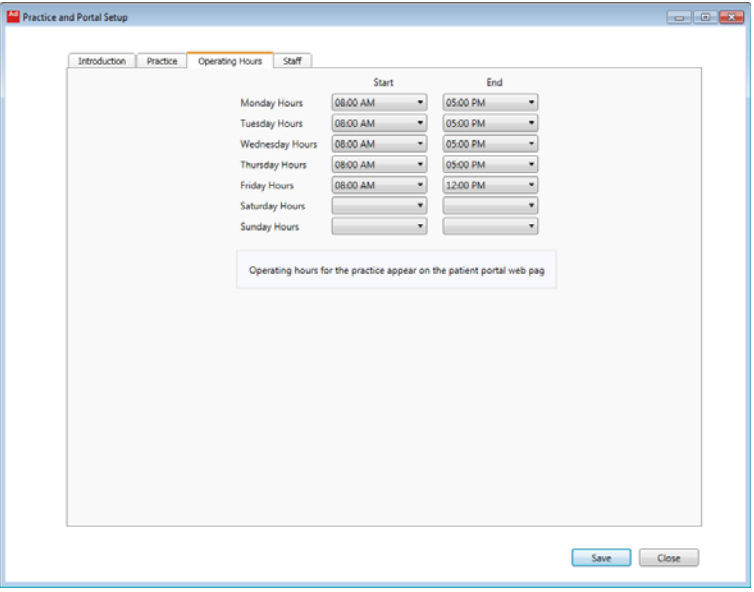

4. Continue to ["To edit provider portal settings" on page 722.](#page-721-1)

# <span id="page-721-1"></span>**To edit provider portal settings**

- 1. Open the Secure Messaging Portal Setup window. For more information, go to ["To open the Secure Messaging Portal Setup window" on page 719](#page-718-0).
- 2. Click the **Staff** tab.

The tab displays providers listed in the Resources Setup window.

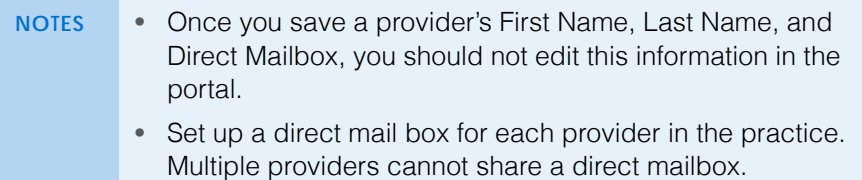

3. Select the **Direct Enabled** check box for each provider who needs a secure mailbox. Deselect the check box for any provider who has left the practice.

4. Type a **Direct Mailbox** name for each provider for whom the Direct Enabled check box is selected.

**NOTE** • Choose a standard naming convention for the Direct Mailbox that identifies the provider. Here are some suggestions:

- First initial, last name (e.g., *jdoctor*)
- First name, period, last name (e.g., *johnny.doctor*)
- Direct Mailbox names are not case sensitive and can include underscores, dashes, and periods. Do not use spaces.
- Once this is set, you should not change it.
- 5. If you are not already set up as an administrator and want to set yourself up as someone who will have administrative rights to change the portal settings, click the **Set 'User' as Admin** button.
	- **NOTES** Assign admin rights to the people who will be setting up and maintaining the portal settings. Most likely, this will be the office managers.
		- If you are already assigned administrator rights and you no longer want to be an administrator, click the **Set 'User' as Regular User** button to remove your administrative rights.

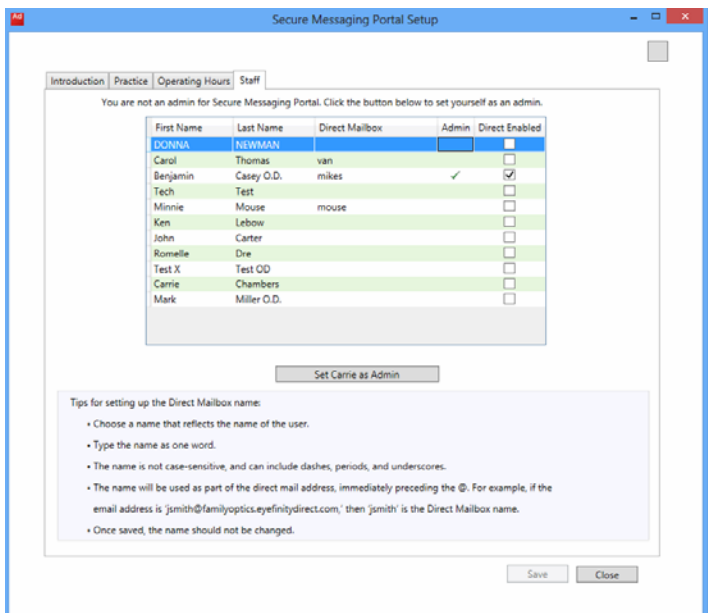

6. Continue to ["To save the portal settings and register" on page 723](#page-722-0).

#### <span id="page-722-0"></span>**To save the portal settings and register**

- 1. Open the Secure Messaging Portal Setup window. For more information, go to ["To open the Secure Messaging Portal Setup window" on page 719](#page-718-0).
- 2. Edit or update the information on the Practice, Operating Hours, and Staff tabs as needed.

#### 3. Click **Save**.

If you have previously saved your portal settings and established an administrator user name and password, go to ["To establish provider direct](#page-724-0)  [mailbox passwords" on page 725.](#page-724-0)

If this is the first time you have saved your portal settings, you're prompted to enter an email address as a temporary admin username and a password.

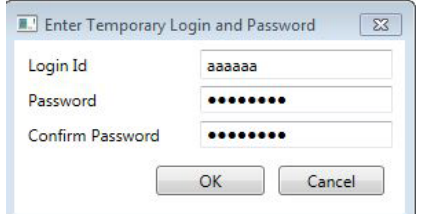

#### 4. Type your **Email Address**.

- **NOTE** Your email address will be used as your username to log in and set up the provider portal. This email address may also be used to recover your admin password.
- 5. Choose a **Password**. Re-enter the password and click **OK**.

your providers.

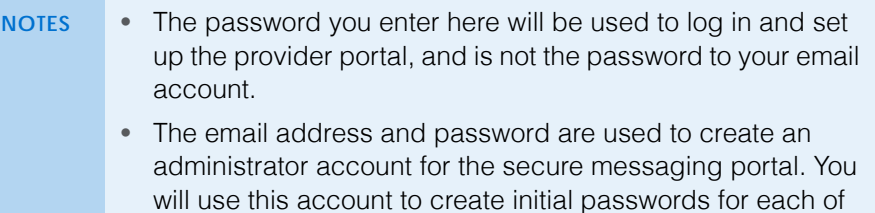

The information is transmitted to the portal. The portal checks to see if your subdomain is available and sets up your practice's account. If your subdomain is already taken you will need to choose another one.

- 6. Note the username and password that you entered. You will need this information to initiate the providers' passwords.
	- **NOTE** If you forget the username and password, you can open the Secure Messaging Portal Setup window and click on the Staff tab to view this information.

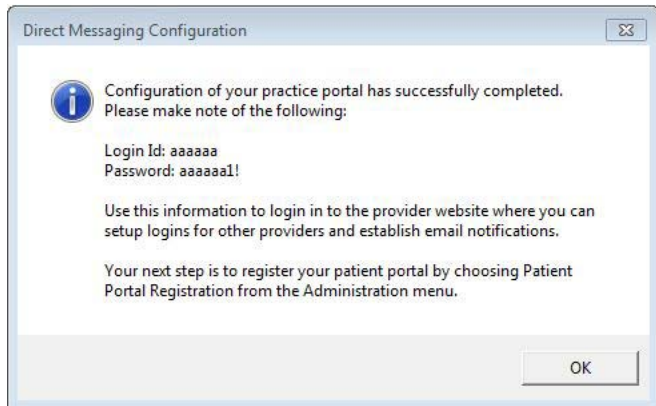

7. Continue to ["To establish provider direct mailbox passwords" on page 725](#page-724-0).

#### <span id="page-724-0"></span>**To establish provider direct mailbox passwords**

Whether you're setting up your practice for the first time or adding a provider to your staff, you need to establish an initial password for the provider's account.

- 1. Open your web browser and go t[o https://eyefinityew.com.](https://eyefinityew.com)
- 2. Log in with an administrator's username and password.

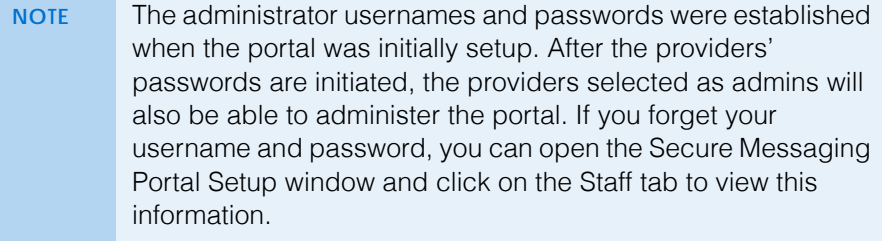

- 3. Click **Configure** (gear icon) and select **Manage Users**.
- 4. Follow the on-screen instructions to establish the providers' logins and passwords.

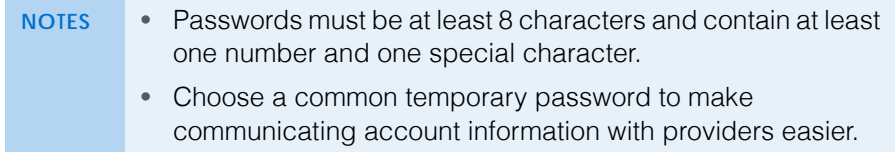

- 5. Notify the providers individually of their user names and passwords.
- 6. If this is the first time you have setup the secure messaging portal, continue to ["To establish a direct messaging security certificate" on page 726](#page-725-0).

# <span id="page-725-0"></span>**To establish a direct messaging security certificate**

Obtaining a security certificate is a one-time process for your entire practice that verifies your account was established by a real person.

1. Log into Administration as a person who is assigned the admin role.

**NOTE** You can verify which people are assigned the admin role on the Staff tab of the Secure Messaging Portal Setup window.

2. Click **Setup**, select **ExamWRITER**, and select **Launch Practice Registration**.

The Practice Registration page opens.

3. Follow the on-screen instructions to verify your practice's identity.

**NOTE** The certificate process requires that you authenticate the identity of a provider in your practice. • Enter your Individual Provider NPI number *or* SSN in the Government ID section.

> • Enter a home or cell phone number for an automatic call back with a confirmation code, answer knowledge questions, *or* enter a valid personal credit card number in the Financial/Utility ID section. If you enter a credit card number, the name on the credit card must be the same as the provider name associated with the government ID. The credit card will not be charged; it is used only to establish the provider's identity.

This authentication helps the system establish that you are a real person before issuing a secure certificate.

The certificate should take only a few minutes to process. While the certificate is processing, providers can send messages to patients within the practice, but they cannot send messages to providers outside of it.

# **Checking the security certificate status**

Usually, the system processes your security certificate in a matter of minutes. Occasionally, the process may take a few hours. While the certificate is processing, providers can send messages to patients within the practice, but they cannot send messages to providers outside of it. To check the status of your practice's security certificate, perform the following steps:

#### 1. In Administration, click **Setup**, select **ExamWRITER**, and select **Check Practice Vetted Status**.

The Direct Messaging Status dialog box opens and displays the status of your practice's security certificate.

2. Click **OK**.

# Logging into the Secure **Messaging** Portal

The secure messaging provider portal looks like many web-based email programs. There are, however, some notable differences:

- You will see the messages sent to all providers in your practice. While the message you send are secure, they are not private. Other providers in your practice will see your messages.
- You can send messages only to other providers who have a secure direct messaging account. These accounts are different then their standard email addresses. You cannot send a secure message to a insecure email address.

To log in, perform the following steps:

- 1. Open your web browser and go to [https://eyefinityew.com.](https://eyefinityew.com)
- 2. Log in with your username and password.
	- **NOTES** Your initial password was established by the person who initiated your account. If you forget your username and password, you can open the Secure Messaging Portal Setup window and click on the Staff tab to view this information. You can change your password by logging into the portal, clicking **Menu**, **Tools**, and then selecting **Change Password**.
		- For more information about managing your account, go to ["Managing Your Own Provider Portal Account" on page 742.](#page-741-0)

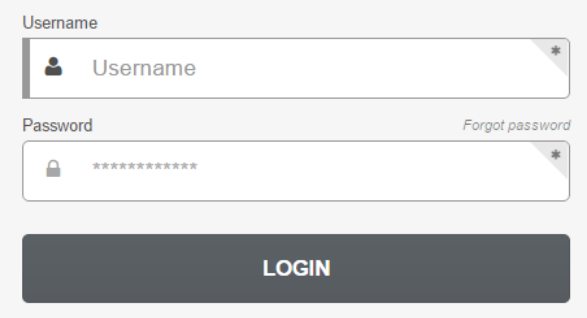

Once you are logged in, you can review and send secure messages.

**Giving Patients** Access to their Clinical Data

You can give patients access to their clinical summary information through the secure messaging portal. In most cases, you will want to provide patients access to their clinical summary immediately to satisfy meaningful use requirements. Additionally, inform your patients that they will receive an email with instructions for accessing their clinical summary and encourage them to do so.

This section tells you how to give a patient access to his or her clinical data, including how

- [To create a clinical summary document, 728](#page-727-0)
- [To preview the clinical summary document, 730](#page-729-0)
- [To send the clinical summary to the patient, 731](#page-730-0)
- **NOTE** You can also send .RTF (rich text format) files through the secure messaging portal that patients can view in their portals. Sending these file types, however, will not satisfy meaningful use requirements.
- <span id="page-727-0"></span>**To create a clinical summary document**
- 1. Open the patient's exam.
- 2. Click **Patient Hx**.
- 3. Click the **Demographics** tab and verify the patient's **Name**, **Date of Birth**, and **E-Mail Address**.
	- **NOTE** Patients are not required to have e-mail addresses recorded in the Patient Demographics window in order for you to send them secure messages and for them to view the in the patient portal. If the patient does not have an e-mail address, you will have to go to the provider portal and print out the patient's portal access information to give to them.
- 4. Click the **eDocuments** tab.
- 5. Select the **Clinical Summary (open exam)** radio button.
- 6. Select the **Patient Requested** check box.

7. Click **Create CDA**.

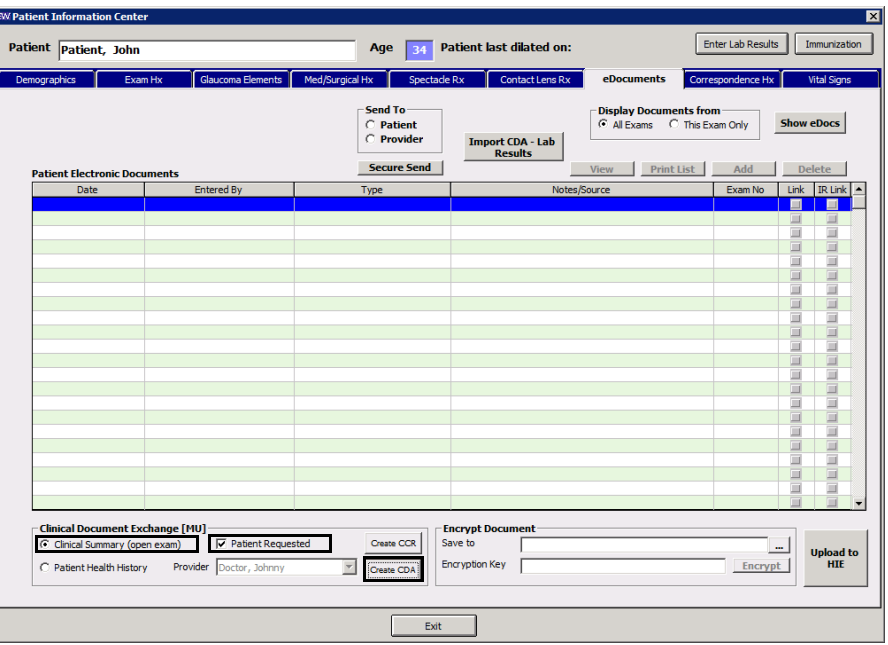

The Edit Clinical Summary window opens. The Original Document section reflects all of the data in the clinical summary that is capable of being shared with the patient. The Final Document section reflects only the data that you have selected to share with the patient. By default, all of the data is selected. 8. To exclude certain data, deselect the appropriate check boxes in the **Original Document** section.

**NOTE** You may also deselect the check boxes in the Final Document section, but if you need to reselect them, you will need to select the check boxes in the Original Document section.

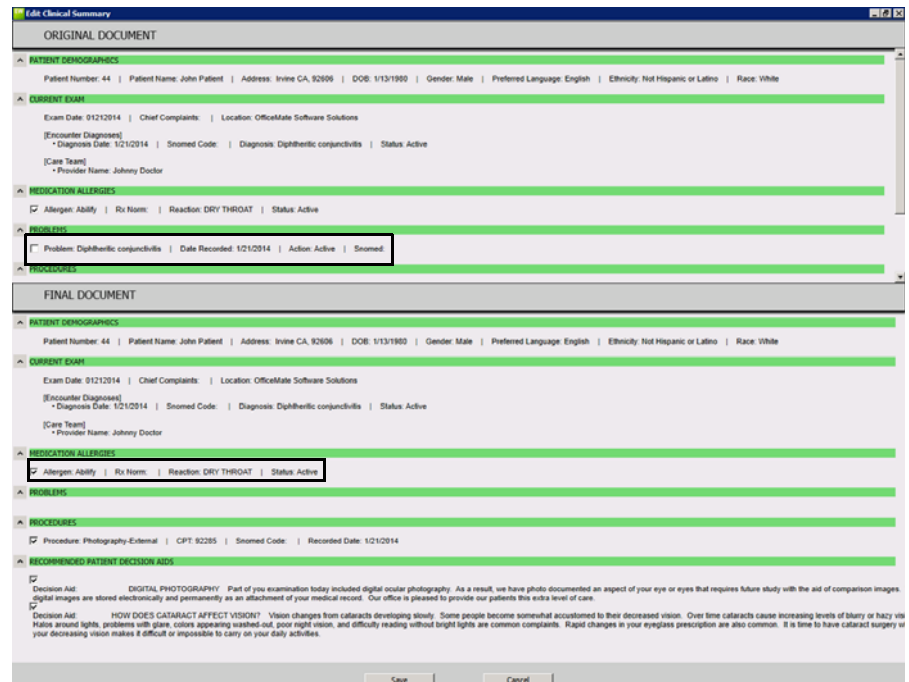

Figure 14-6:The Edit Clinical Summary window enables you to select which clinical data you want to include in the file. Notice that Problems is deselected in the Original Document, so it no longer appears in the Final Document.

- 9. Once you have selected only the data that you want to send the patient, click **Save**.
- 10. Click **OK** to dismiss the success message.

The Patient Electronic Documents list refreshes and displays the clinical summary document that you created at the top.

#### <span id="page-729-0"></span>**To preview the clinical summary document**

1. Double-click the clinical summary document in the Patient Electronic Documents list.

The eDocuments Information window opens.

2. Click **View**.

The CDA Viewer window opens and displays the clinical summary as the patient would see it.

3. Click the links in the **Table of Contents** to navigate the clinical summary as needed.

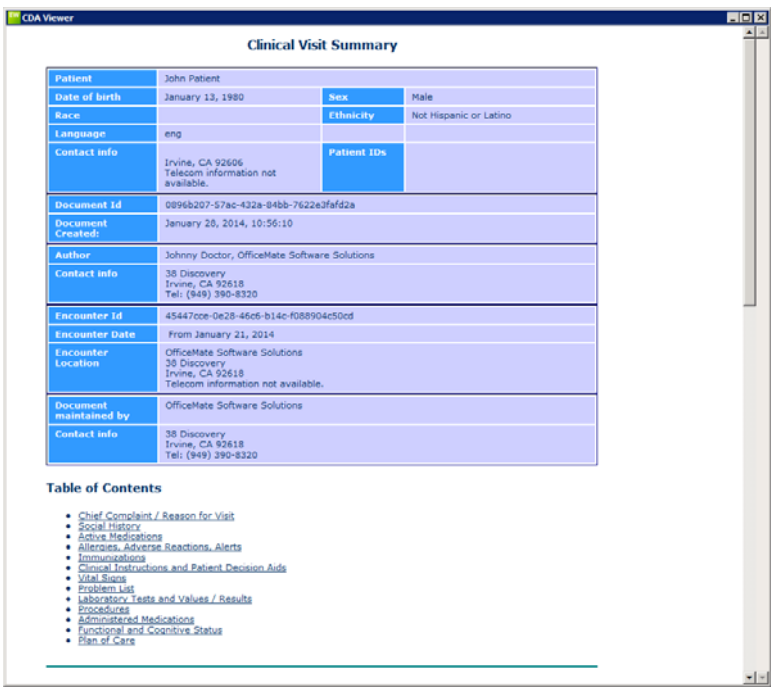

- 4. Click the **×** to close the window when you're finished.
- <span id="page-730-0"></span>**To send the clinical summary to the patient**
- 1. Select the clinical summary from the **Patient Electronic Documents** list.
- 2. Select **Patient** from the **Send To** radio buttons.

3. Click **Secure Send**.

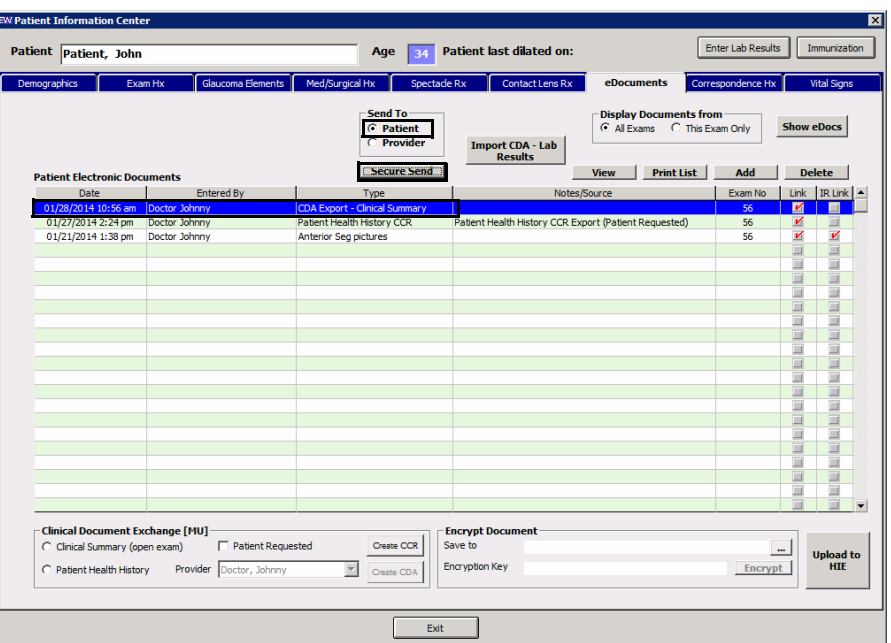

4. Click **OK** to dismiss the message confirmation.

The patient will receive an email explaining that new records are available from your practice. If the patient has not logged into the secure messaging portal before, he or she will receive a second email explaining how to log in for the first time. If the patient does not have an e-mail address, go to the provider portal and print out the patient's portal access information to give to them.

5. Encourage the patient to log into the portal and review the clinical summary.

Understanding **Patient Access** 

This section is intended to help you understand what the patient sees when he or she receives a clinical summary or secure message from you. Because meaningful use Stage 2 measures count whether a patient actually views the clinical summary, you will need to encourage patients to view their records within a few days.

Refer to the following topics if a patient asks a question about the secure messaging portal:

- [Activating the Patient Account, 733](#page-732-0)
- [Changing Patient Account Settings, 735](#page-734-0)
- [Viewing Clinical Summaries, 735](#page-734-1)
- [Sending Clinical Summaries to Other Providers, 737](#page-736-0)
- [Downloading Clinical Summaries, 738](#page-737-0)
- [Sending Secure Messages, 738](#page-737-1)

**NOTE** If the patient does not receive the activation email or is locked out of the patient portal, you may reset the patient's password and send a new activation. For more information, go to ["Managing Patient Portal](#page-749-0)  [Accounts" on page 750.](#page-749-0)

#### <span id="page-732-0"></span>Activating the Patient Account

OfficeMate uses the patient's name, date of birth, and email address to create the secure messaging account. Verify this information on the Demographics tab before sending a clinical summary. To create a patient's account, you must send a clinical summary.

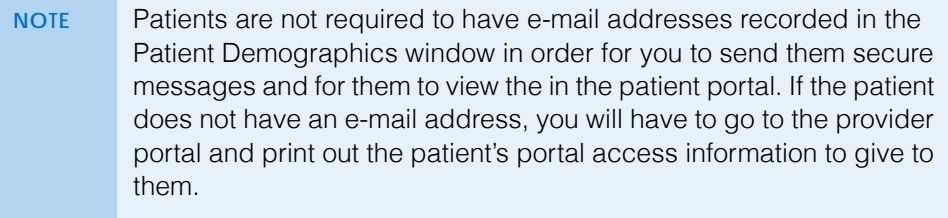

The first time you send a patient a clinical summary, the patient will receive two emails: the first email notifies the patient that a document is available to review, and the second tells the patient how to activate an account.

#### **Chapter 14** Sending Secure Messages *Understanding Patient Access*

To activate the account, the patient must complete the following steps:

1. Click the link in the activation email.

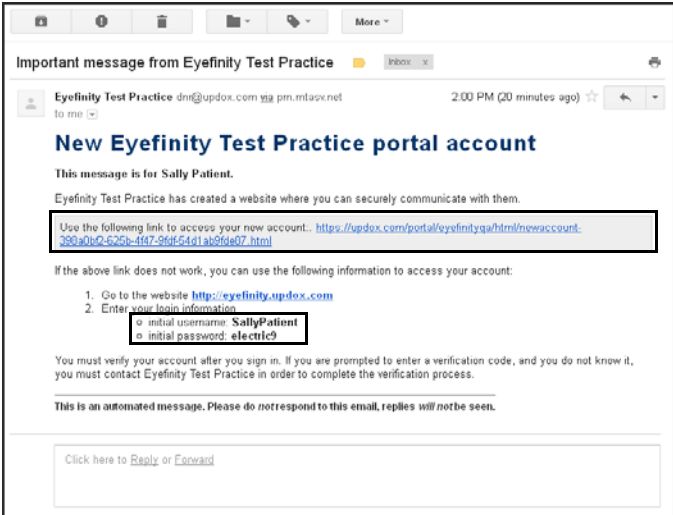

Figure 14-7:The activation email includes a unique link for the patient to activate a secure messaging account. The email also includes a username and initial password.

2. Click **Click Here to sign In**.

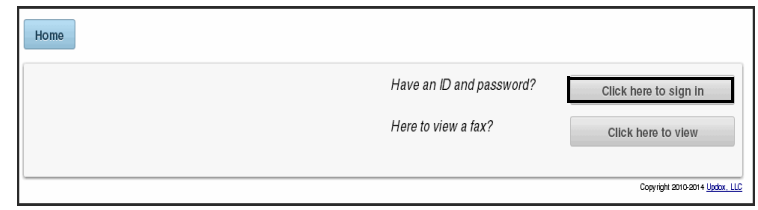

3. Type the **Username** and **Password** that were indicated on the activation email and click **Sign In**.

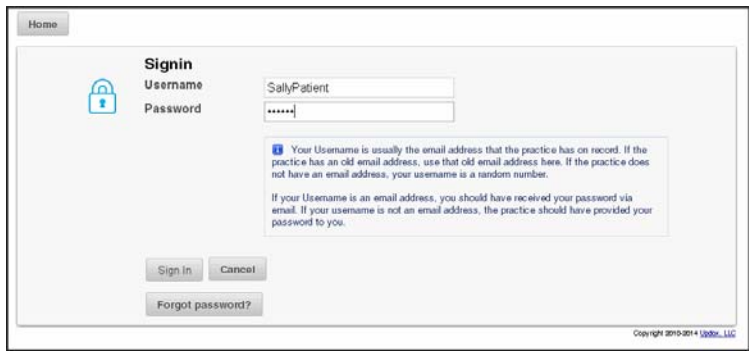

4. For added security, type your **Date of Birth** and click **Verify**.

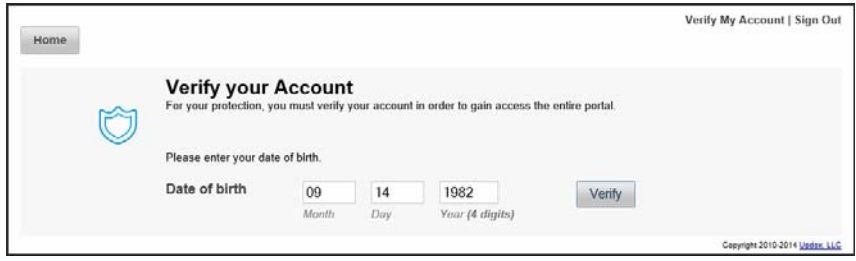

#### <span id="page-734-0"></span>Changing Patient Account Settings

The first thing the patient should do when after activating the account is change the settings under My Profile.

- 1. Click **My Profile**.
- 2. Edit the **User Name**, **Email Address**, and **Password** as needed.
- 3. Click **Update**.

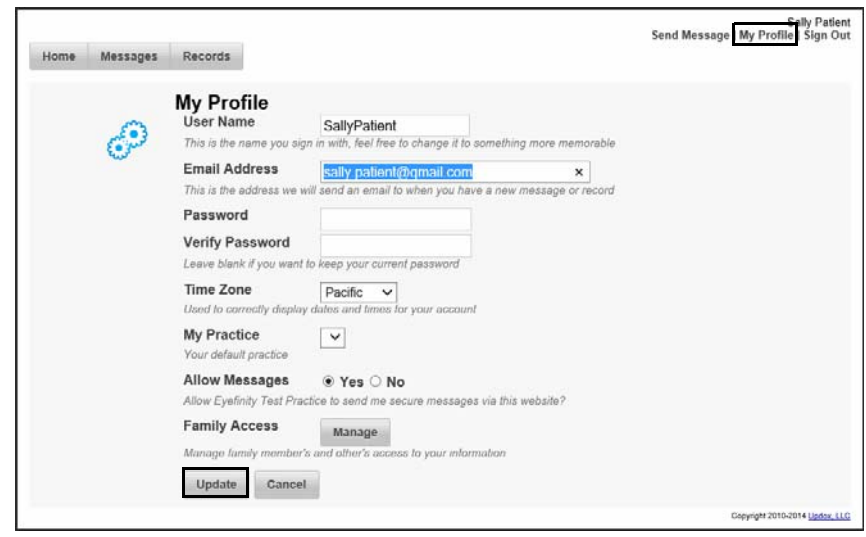

Figure 14-8:Changing the settings under My Profile is not required, but patients can enhance the security of their own records by changing their usernames and passwords.

# <span id="page-734-1"></span>Viewing Clinical Summaries

Patients may view clinical summaries under the Records tab. When a patient views a clinical summary, it is reflected in the provider's meaningful use Stage 2 report. To view the clinical summary, the patient must perform the following steps:

1. Click the **Records** tab.

The Records tab displays the most recent clinical summaries.

#### **Chapter 14** Sending Secure Messages *Understanding Patient Access*

2. Click **View**.

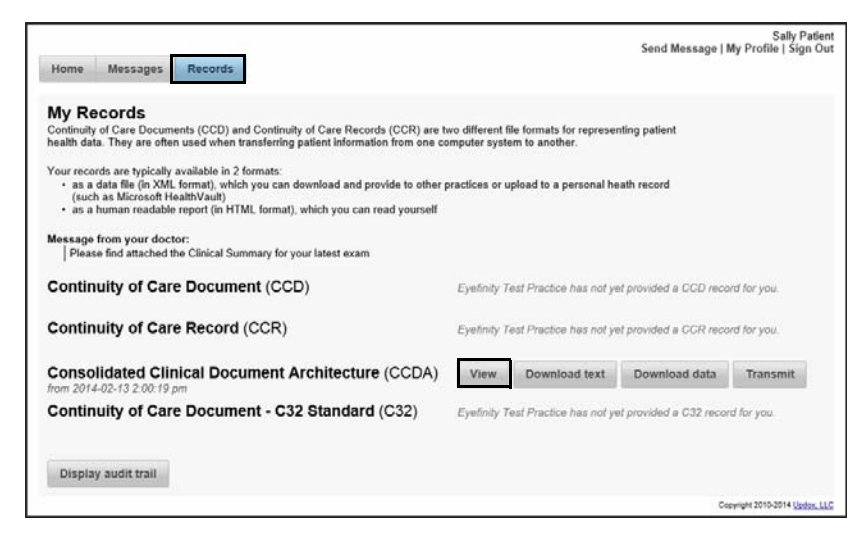

The clinical summary opens in a new tab.

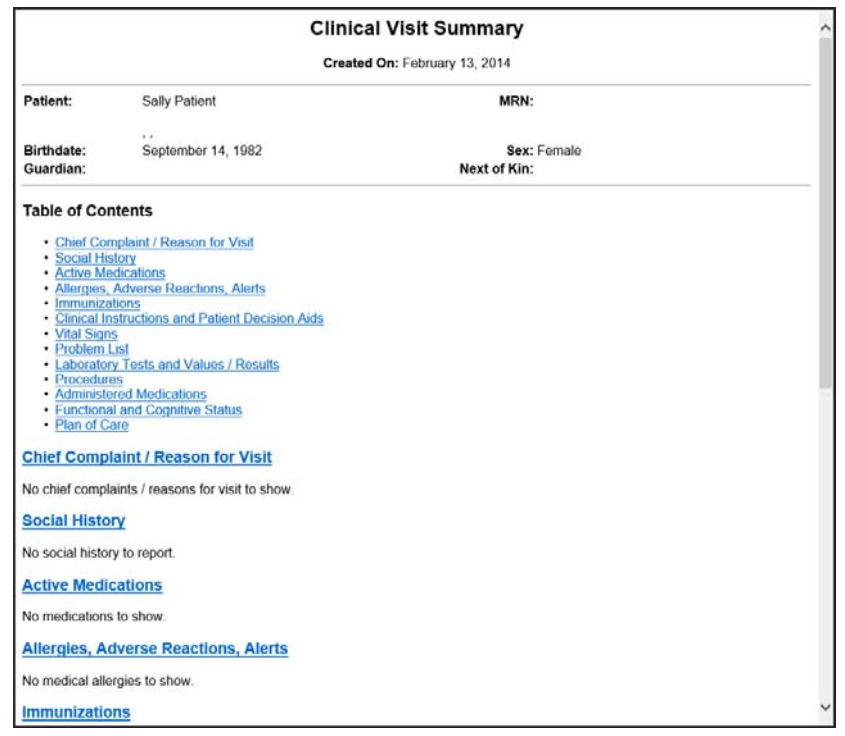

3. Click the links in the table of contents as needed to jump to different sections of the clinical summary.

# <span id="page-736-0"></span>Sending Clinical Summaries to Other Providers

Patients may transmit their clinical summaries to other providers. When a patient transmits a clinical summary, it is reflected in the provider's meaningful use Stage 2 report.

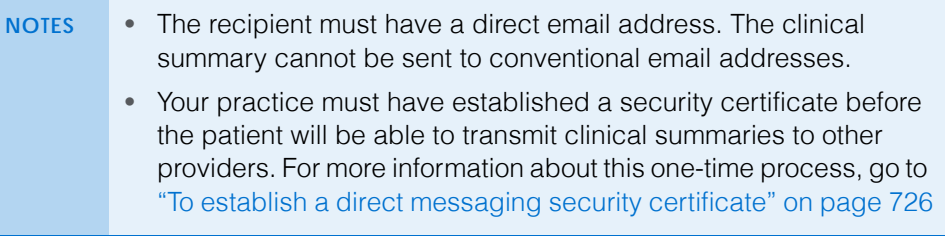

To transmit the clinical summary, the patient must perform the following steps:

- 1. Click the **Records** tab.
- 2. Click **Transmit**.

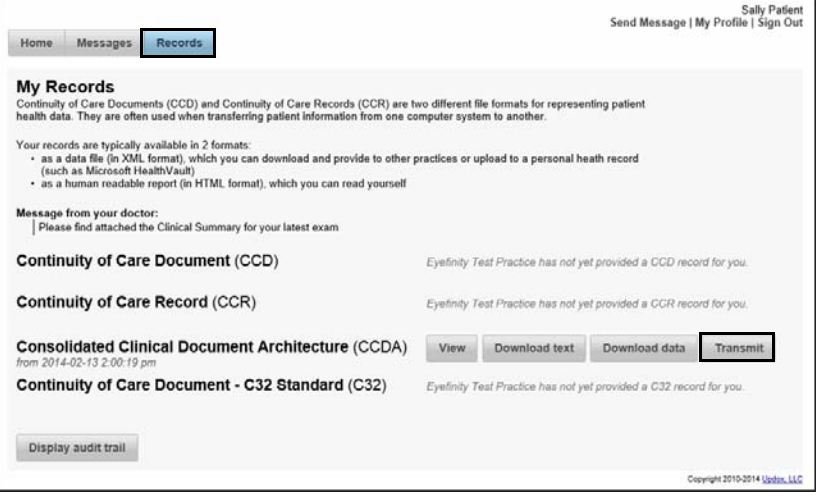

The Send Your Record window opens.

- 3. Type the recipient's direct email address in the **To** field. If the recipient does not have a direct email address, the clinical summary will not be sent.
- 4. Type a **Subject** and a **Message** and click **Send**.

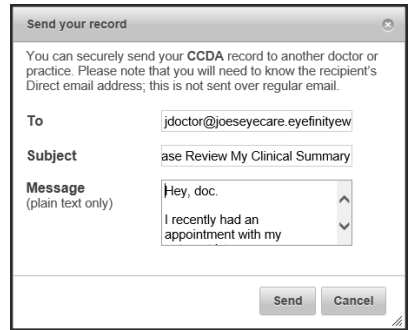

# <span id="page-737-0"></span>Downloading Clinical Summaries

Patients download their clinical summaries to their computer. When a patient downloads a clinical summary, it is reflected in the provider's meaningful use Stage 2 report.To download the clinical summary, the patient must perform the following steps:

- 1. Click the **Records** tab.
- 2. Click **Download Text** to download a styled clinical summary that looks like the clinical summary you see when you click View.

OR

Click **Download Data** to download an unstyled data file.

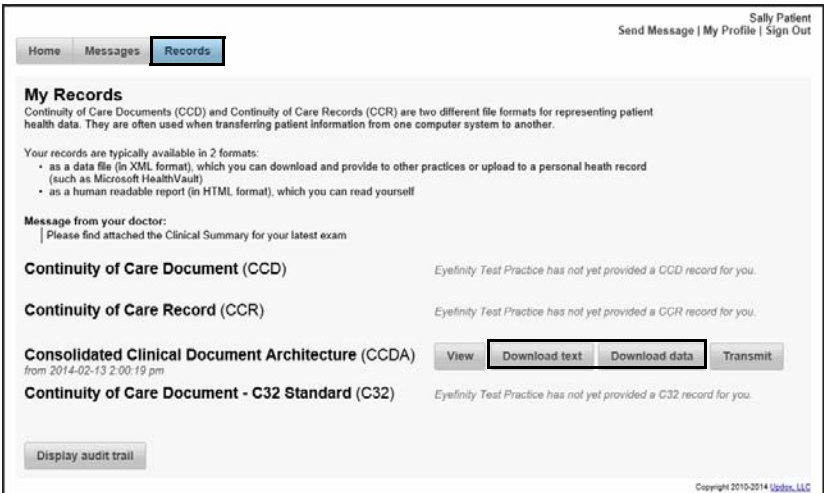

# <span id="page-737-1"></span>Sending Secure Messages

- 1. Click **Send Message**.
- 2. Type the **Subject** and the **Message** and click **Send**.

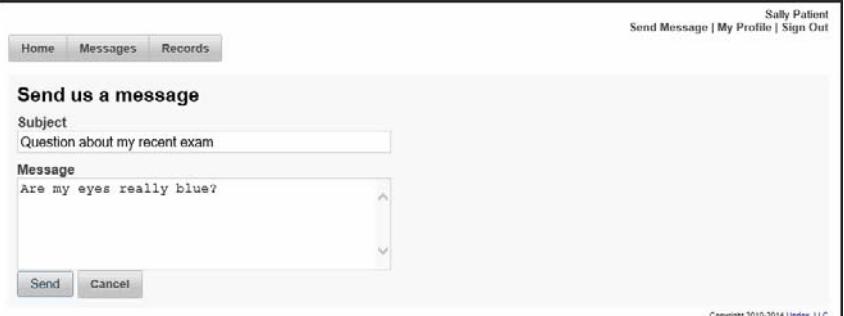

#### The message is sent to the provider.

#### Sending Clinical Information to Another Provider

You can send clinical information via direct message to providers to whom you refer a patient. There are two steps in this procedure:

- 1. Create the transition of care document in ExamWRITER.
- 2. Securely send it from ExamWRITER.

This section explains how.

- **NOTES** Your practice must establish a security certificate before you will be able to exchange direct messages with a provider outside of your practice. For more information, go to ["To establish a direct](#page-725-0)  [messaging security certificate" on page 726](#page-725-0). • You may send a direct message to a provider with a direct messaging address. The provider's direct messaging address must be supported by a DirectTrust accredited agent. For example, the OfficeMate secure messaging portal is supported by Updox. For a list of DirectTrust accredited agents, go to [http://www.directtrust.org/accreditation-status.](http://www.directtrust.org/accreditation-status/)
- <span id="page-738-0"></span>**To create the transition of care document**
- 1. Open the patient's exam.
- 2. Click **Patient Hx**.
- 3. Click the **Exam Hx** tab.
- 4. Click **New Referral**.

The Patient Referral window opens.

5. Select a **Referring Provider** and a **Refer To Provider**.

**NOTE** Click **Maintain** to verify that the referred provider has a valid email address recorded.

- 6. Select a **SNOMED** that best explains the reason for the referral.
- 7. Select an **Expected Return Date** if needed.
- 8. Click **Save**.

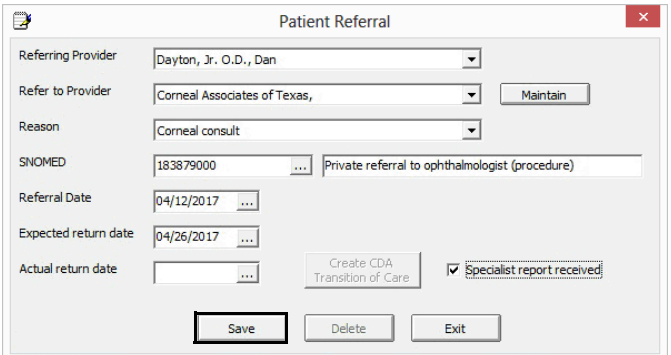

- 9. Click **Create CDA Transition of Care**.
- 10. Click **Exit** to close the Patient Referral window.

**Chapter 14** Sending Secure Messages *Sending Clinical Information to Another Provider*

- 11. Continue by sending the transition of care document. For more information, go to ["To send the transition of care document" on page 740](#page-739-0).
- <span id="page-739-0"></span>**To send the transition of care document**
- 1. Create the referral and transition of care document. For more information, go to ["To create the transition of care document" on page 739.](#page-738-0)
- 2. Click the **eDocuments** tab.
- 3. Click **Show eDocs**.
- 4. Select the CDA transition of care from the list of eDocuments.
- 5. Select **Provider** from the **Send To** radio buttons and click **Secure Send**.

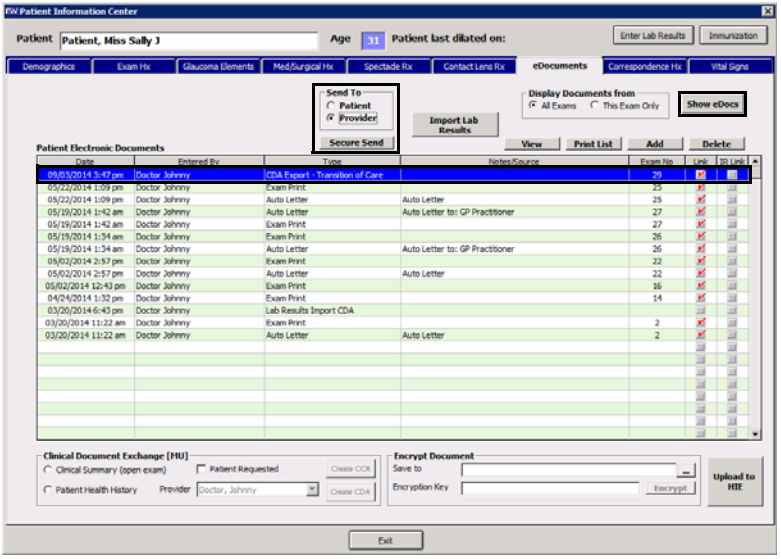

The Secure Message window opens.

6. Type the provider's direct mail address or select it from the drop-down menu.

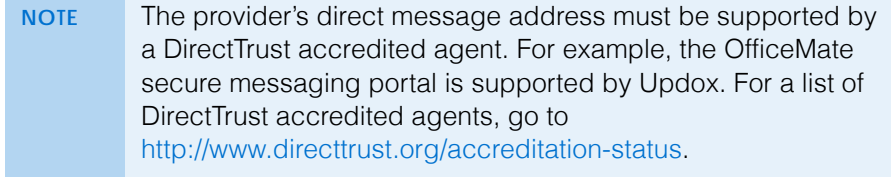

7. Type a **Subject**, type a short message, and click **Send**.

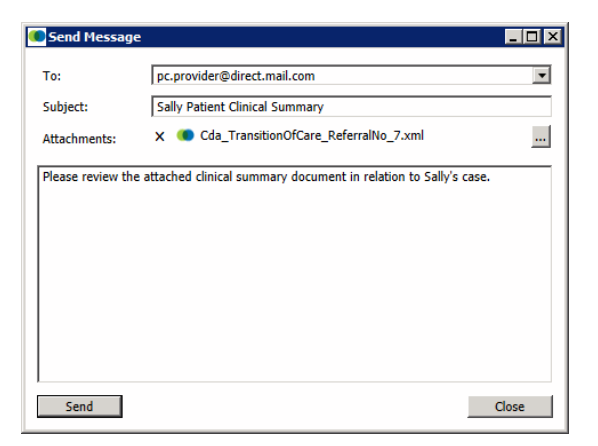

Your message and the patient's CDA are sent securely.

**Chapter 14** Sending Secure Messages *Managing Your Own Provider Portal Account*

<span id="page-741-0"></span>Managing Your Own Provider Portal Account

You can manage various aspects of your provider portal account. This section tells you how to manage your account, including how

- [To change your password, 742](#page-741-1)
- [To change your display name, 742](#page-741-2)
- [To change your message signature, 743](#page-742-0)
- [To change your provider portal settings, 744](#page-743-0)
- [To change your email and text message notifications, 744](#page-743-1)

#### <span id="page-741-1"></span>**To change your password**

NOTE **If you modify your username or password in your portal account,** then it will not match what is displayed on the Staff tab in the Secure Messaging Portal Setup window in OfficeMate/ExamWRITER.

- 1. Log into the provider portal.
- 2. Click **Menu**.
- 3. Click **Tools** and select **Change Password**.
- 4. Type your **Current Password**.
- 5. Type your **New Password**.
- 6. Type your new password again in the **Confirm Password** field.
- 7. Click **Change**.

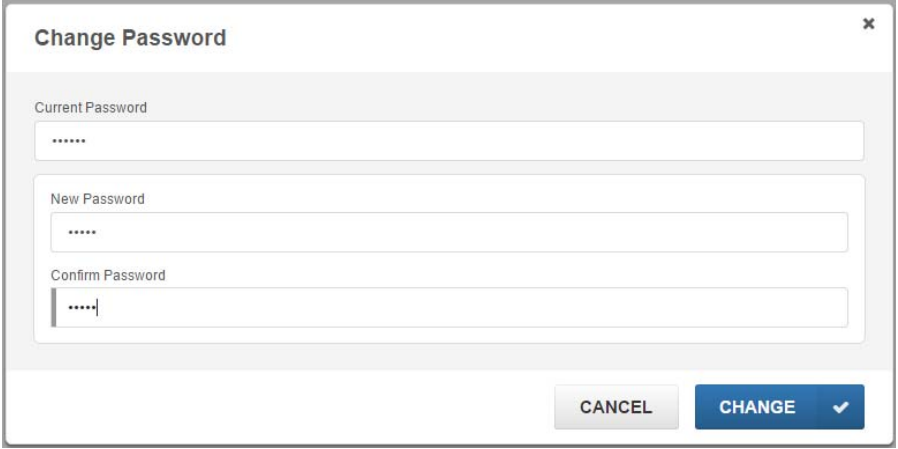

- <span id="page-741-2"></span>**To change your display name**
- 1. Log into the provider portal.
- 2. Click **Menu**.
- 3. Click **Profile** at the bottom of the menu.

4. Type your name as you want it to display in messages that you send in the **First Name**, **Middle Name**, and **Last Name** text boxes.

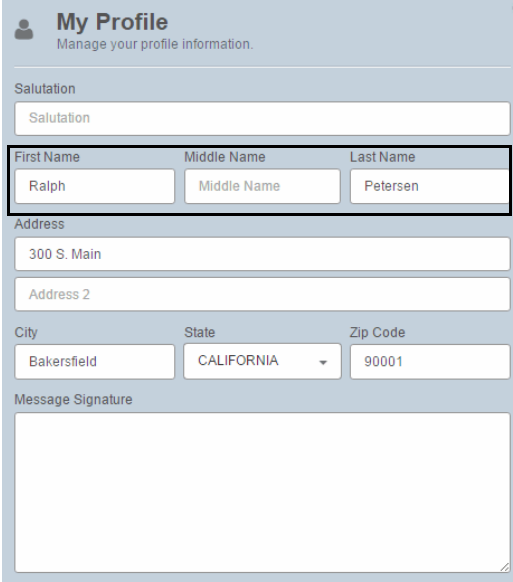

- 5. Click **Save**.
- <span id="page-742-0"></span>**To change your message signature**
- 1. Log into the provider portal.
- 2. Click **Menu**.
- 3. Click **Profile** at the bottom of the menu.
- 4. Type the signature that you want to display at the bottom of all of your outbound secure messages in the **Message Signature** text box.

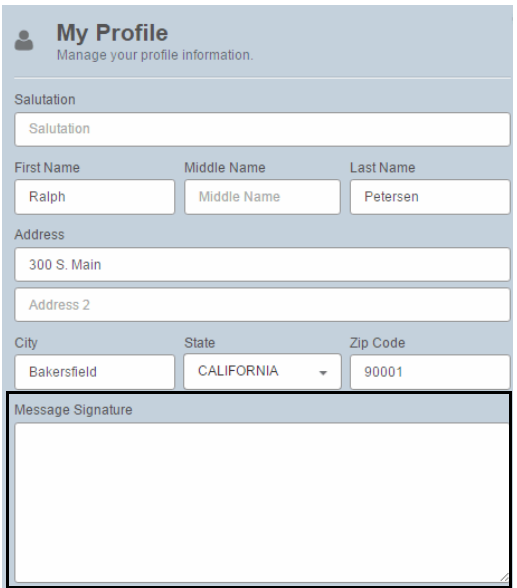

5. Click **Save**.

# <span id="page-743-0"></span>**To change your provider portal settings**

- 1. Log into the provider portal.
- 2. Click **Menu**.
- 3. Click **Profile** at the bottom of the menu.
- 4. Click **Settings**.

**NOTE** Eyefinity recommends that you not change the Direct Address.

5. Change the viewing items settings to adjust the number of messages that appear on each page and the size and contrast of text.

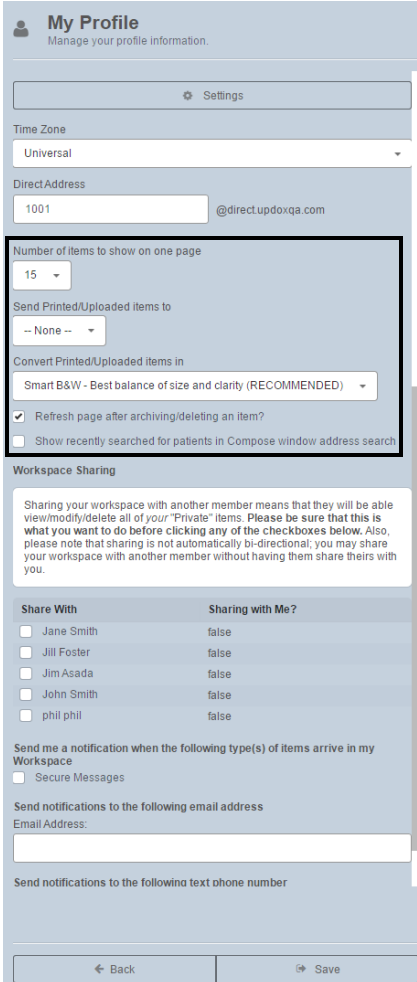

6. Click **Save**.

<span id="page-743-1"></span>**To change your email and text message notifications**

- 1. Log into the provider portal.
- 2. Click **Menu**.
- 3. Click **Profile** at the bottom of the menu.
- 4. Click **Settings**.
- 5. Select the **Secure Messages** check box to receive notifications about messages sent to your mailbox.
- 6. If you wish to receive notifications by email, type your **Email Address**.
- 7. If you wish to receive notifications by text message, type your **Text Number**.

**NOTE** Check with your carrier to determine your text message and data rates.**My Profile**  $\mathbf{a}$  $\Leftrightarrow$  Settings Time Zone Universal Direct Address 1001 @direct.updoxga.com Number of items to show on one page  $15 - -$ Send Printed/Uploaded items to  $-$  None  $-$ Convert Printed/Uploaded items in Smart B&W - Best balance of size and clarity (RECOMMENDED)  $\rightarrow$ Refresh page after archiving/deleting an item? Show recently searched for patients in Compose window address search **Workspace Sharing** Sharing your workspace with another member means that they will be able<br>view/modify/delete all of your "Private" items. Please be sure that this is<br>what you want to do before clicking any of the checkboxes below. Also,<br>ple

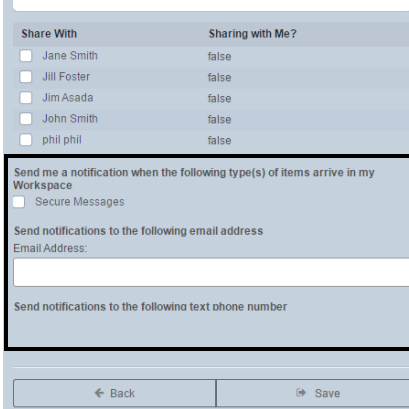

8. Click **Save**.

Managing **Other** Provider **Portal Accounts** 

As an administrator, you can manage the portal accounts of the providers in your practice. This section tells you how to manage provider accounts, including how

- [To assign admin rights to another provider, 746](#page-745-0)
- [To change a provider's display name, 747](#page-746-0)
- [To change a provider's username and password, 748](#page-747-0)
- [To manage the practice portal profile, 750](#page-749-1)

**Chapter 14** Sending Secure Messages *Managing Other Provider Portal Accounts*

- <span id="page-745-0"></span>**To assign admin rights to another provider**
- 1. Log into the provider portal.
- 2. Click **Menu**.
- 3. Click **Admin** and select **Users**.

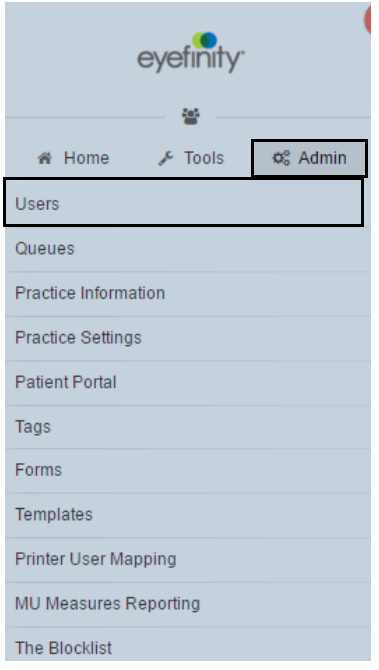

- 4. Select the user you want to edit.
- 5. Select the **Admin** check box to enable the provider to administer portal settings and other provider accounts.

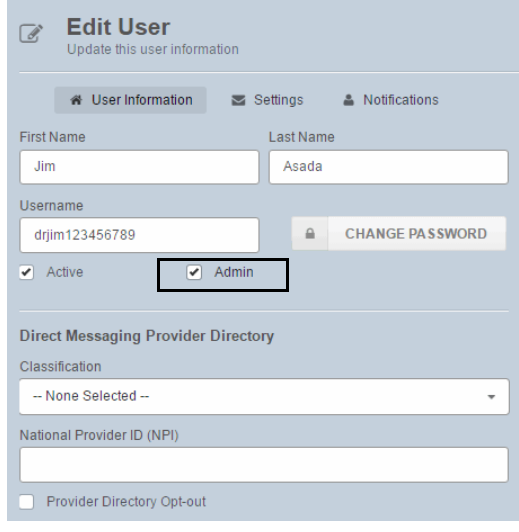

6. Click **Save**.

# <span id="page-746-0"></span>**To change a provider's display name**

- 1. Log into the provider portal.
- 2. Click **Menu**.
- 3. Click **Admin** and select **Users**.

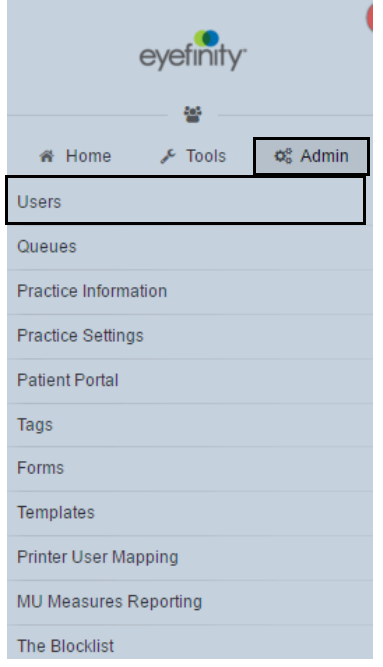

- 4. Select the user you want to edit.
- 5. Type the provider's name as it should appear in messages the provider sends in the **First Name** and **Last Name** text boxes.

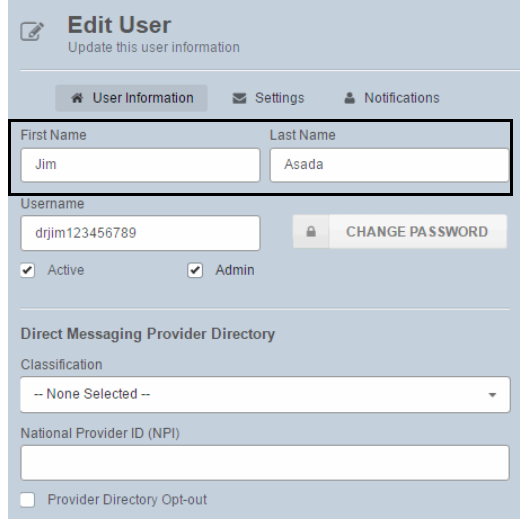

6. Click **Save**.

# <span id="page-747-0"></span>**To change a provider's username and password**

NOTE If you modify a username or password in your portal account, then it will not match what is displayed on the Staff tab in the Secure Messaging Portal Setup window in OfficeMate/ExamWRITER.

- 1. Log into the provider portal.
- 2. Click **Menu**.
- 3. Click **Admin** and select **Users**.

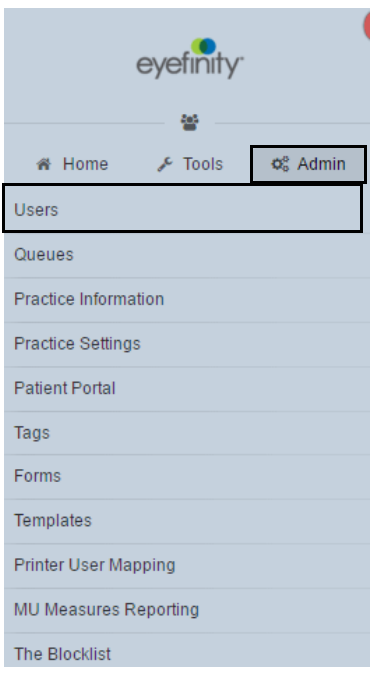

- 4. Select the user you want to edit.
- 5. Type a new **Username**, if needed.
- 6. Click **Change Password**, if needed.

7. Type a new, temporary password in the **Password** and **Confirm Password** text boxes.

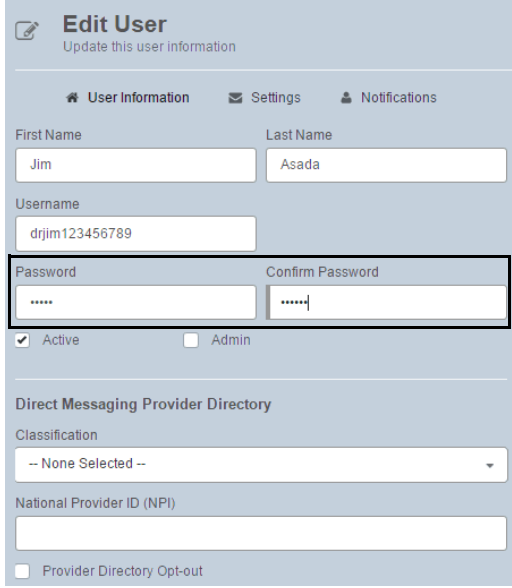

8. Click **Save**.

**Chapter 14** Sending Secure Messages *Managing Patient Portal Accounts*

# <span id="page-749-1"></span>**To manage the practice portal profile**

- **NOTES** Do *not* change the settings on the Patient Portal window's General tab. Changing these settings will adversely affect your meaningful use counts.
	- You can update the about, hours, and portal accounts information through the Secure Messaging Portal Setup window in OfficeMate Administration.

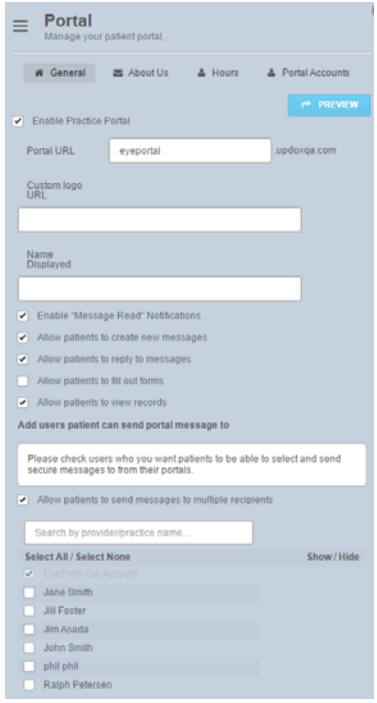

<span id="page-749-0"></span>Managing Patient Portal **Accounts** 

As a provider, you can manage the portal accounts of patients in your practice. This section tells you how to manage patient accounts, including how

- [To update a patient's email address, 751](#page-750-0)
- [To reset a patient's password, 752](#page-751-0)
- [To resend a patient's account information, 753](#page-752-0)

# <span id="page-750-0"></span>**To update a patient's email address**

**NOTE** You must also update the patient's address in the Patient Demographic window in OfficeMate/ExamWRITER.

- 1. Log into the provider portal.
- 2. Click **Address Book**.

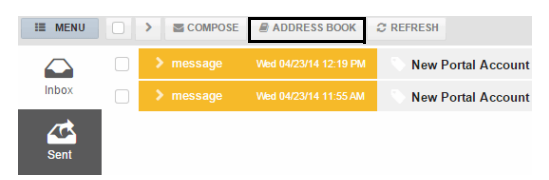

3. Search for and select the patient you want to edit.

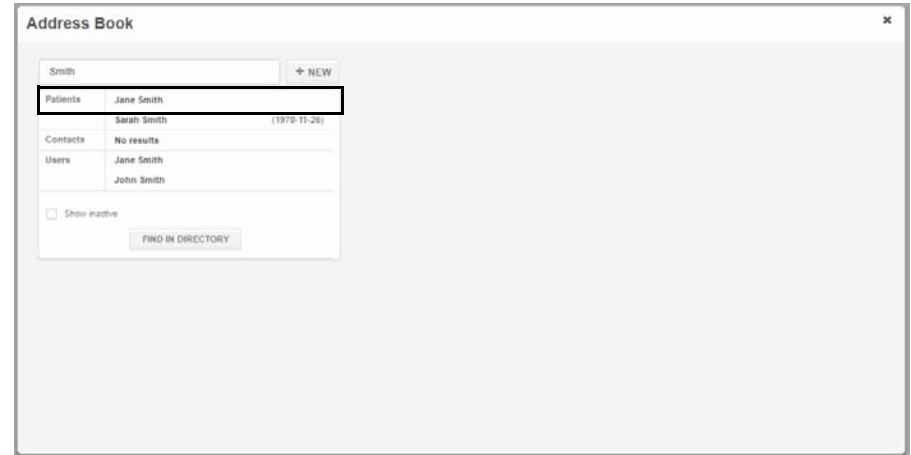

4. Type the patient's new email address in the **Email** text box.

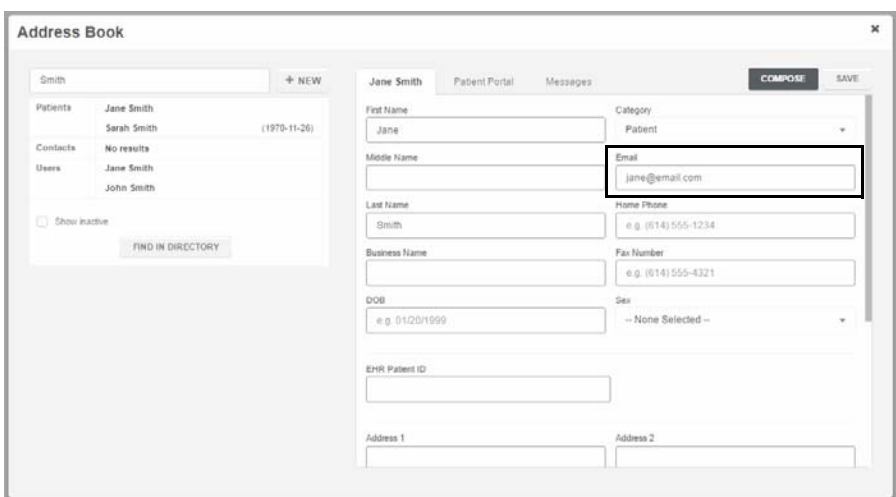

5. Click **Save**.

**Chapter 14** Sending Secure Messages *Managing Patient Portal Accounts*

# <span id="page-751-0"></span>**To reset a patient's password**

- 1. Log into the provider portal.
- 2. Click **Address Book**.

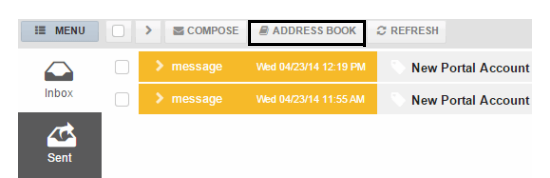

3. Search for and select the patient you want to edit.

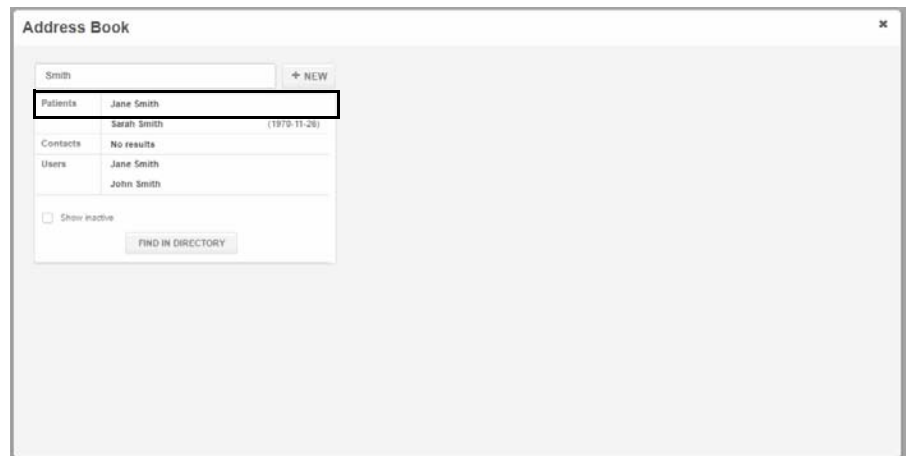

- 4. Verify the patient's email address is correct.
- 5. Click the **Patient Portal** tab.
- 6. Click **Reset Password** to reset the patient's password and resend account activation instructions to the patient.

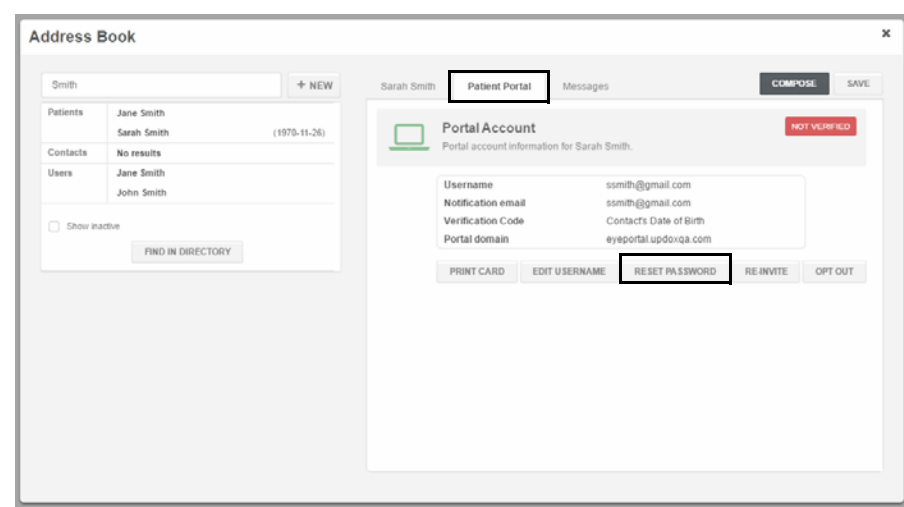

7. Click **Save**.

# <span id="page-752-0"></span>**To resend a patient's account information**

If a patient did not receive or accidentally deleted the portal activation email, you can resend the activation from within the provider portal. To resend the activation email, you must reset the patient's password. For more information, go to ["To reset a patient's password" on page 752](#page-751-0).

**Chapter 14 | Sending Secure Messages** *Managing Patient Portal Accounts*

# **Reporting Immunization, Public** Health, & Meaningful Use

# In this chapter:

- [Generating Immunization Registry Files, 755](#page-754-0)
- [Generating Public Health Files, 756](#page-755-0)
- [Reporting MIPS Information, 757](#page-756-0)
- [Reporting Medicaid Meaningful Use, 760](#page-759-0)
- [Reporting Medicaid Quality Measures, 762](#page-761-0)

These reporting features are related to such CMS incentive programs as MIPS and meaningful use, so that you can receive incentive payments or avoid payment penalties.

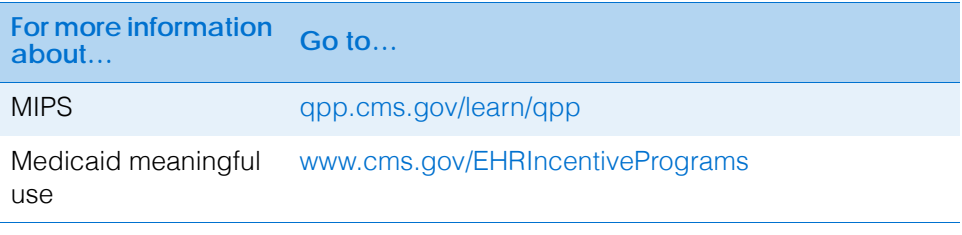

You must have both OfficeMate and ExamWRITER to meet CMS incentive program requirements. If you are using the standalone version of ExamWRITER (without OfficeMate), you will not satisfy the requirements.

# <span id="page-754-0"></span>**Generating** Immunization Registry Files

For information on managing and viewing immunizations for a patient in ExamWRITER, watch the ["Immunization](https://youtu.be/3uTHcNaq86o?list=PL4cXdFsctyjJKvq7XoPIbdUzQy13KJQp4)  [Registry Reporting](https://youtu.be/3uTHcNaq86o?list=PL4cXdFsctyjJKvq7XoPIbdUzQy13KJQp4)" video.

Submitting electronic data to an immunization registry helps your practice meet MIPS Advancing Care Information and Medicaid meaningful use criteria. OfficeMate gives you the ability to generate and electronically submit CVX-coded immunization information to an immunization registry.

- 1. From the OfficeMate Administration or ExamWRITER main window, click the **Reports** menu and select **Immunization Registry [MU]**.
- 2. Record the sending and receiving facility information, the receiving application, and the reporting date range.
- 3. Click **Generate HL7 V2.3.1 Immunization Files** to generate and send the files to the specified receiving facility.

OfficeMate Administration creates a separate file for each immunization in the DATA\eDocuments\ImmunizationRegistry folder. You can print the files or

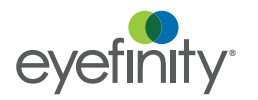

view them in Notepad. File names follow the format: VXU\_V04\_231\_Patient ID\_date.

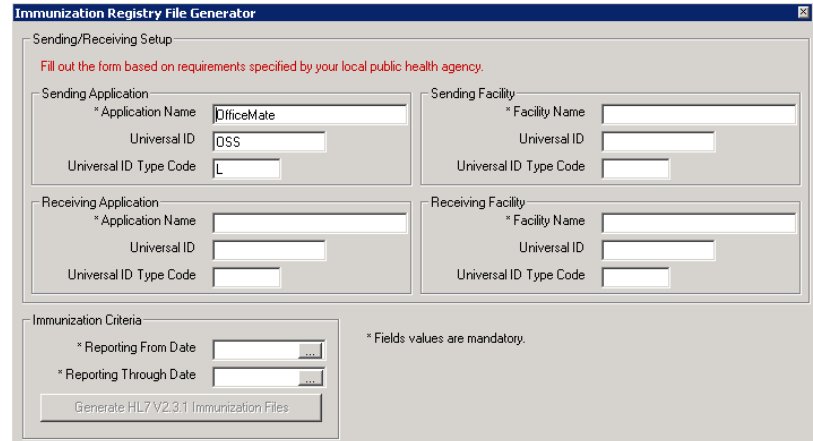

Files include the following information:

- Summary of immunizations
- History of all immunizations received including: immunization, date given, patient name, patient identifier, and patient demographic information.

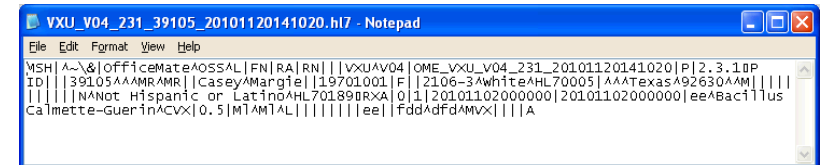

# <span id="page-755-0"></span>**Generating** Public Health Files

Submitting syndromic surveillance data (protected health information and the ICD-10 codes) to public health agencies helps your practice meet meaningful use criteria. OfficeMate provides you with the ability to generate files and electronically submit syndromic surveillance data to a public health agency.

- 1. From the OfficeMate Administration or ExamWRITER main window, click the **Reports** menu and select **Public Health Surveillance [MU]**.
- 2. Record the sending and receiving facility information, receiving application, reporting date range, and ICD-10 code being reported (the health agency requesting the file will send you this information).
- 3. Click **Generate HL7 V2.3.1 Public Health Files** to generate and send the files to the specified receiving facility.

OfficeMate Administration creates a separate file for each patient for the date range entered in the DATA\eDocuments\PublicHealth folder. Files are similar to immunization files, except they contain ICD-10 codes. You can
print the files or view them in Notepad. Files names follow the format: ADT\_A28\_231\_Patient ID\_date.

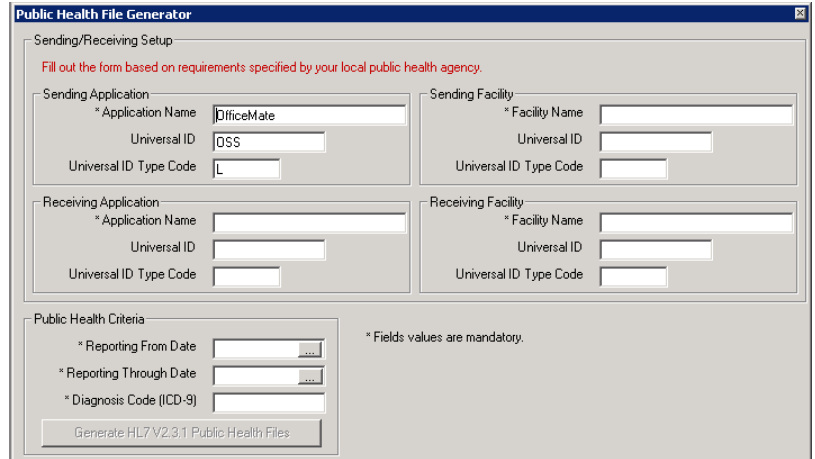

# Reporting MIPS Information

For more information on MIPS, go to the [Eyefinity MIPS](http://www.eyefinity.com/resource-center/MIPS/MIPS-Overview.html)  [Resource Center](http://www.eyefinity.com/resource-center/MIPS/MIPS-Overview.html).

You can gather and prepare to report on measures that are part of the MIPS (Merit-Based Incentive Payment System) program beginning in 2017. This program consists of the following three components:

- [Reporting Clinical Practice Improvement Activities, 757](#page-756-0)
- [Reporting Advancing Care Improvement, 757](#page-756-1)
- [Reporting Quality Measures, 759](#page-758-0)

# <span id="page-756-0"></span>Reporting Clinical Practice Improvement Activities

In this new performance category for 2017, you're rewarded for care focused on care coordination, beneficiary engagement, and patient safety. The Improvement Activities category is worth 15% of your total MIPS score.

You may select activities that match your practice's goals from a list of more than 90 options. Medium weighted activities are worth 10 points, and heavily weighted activities are worth 20 points. You must select different activities every year.

 From the OfficeMate Administration or ExamWRITER main window, click the **Reports** menu, select **Merit-Based Incentive Payment System (MIPS)**, and then select **Clinical Practice Improvement Activities**.

The [2017 MIPS Improvement Activities](http://www.eyefinity.com/dam/eyefinity/documentation/OM/MIPS/CPIA-2017.pdf) document opens and details the activities most applicable to eyecare practices.

# <span id="page-756-1"></span>Reporting Advancing Care Improvement

Information that you record in OfficeMate and ExamWRITER, specifically in fields that display [MU], is tied to meaningful use criteria and is reported in the MIPS Advancing Care Improvement Reporting window.

The MIPS Advancing Care Improvement Reporting window shows you how you are using your certified software. This window helps you see where you have met meaningful use (MU) requirements and where you have not, and helps ensure you

#### **15** Reporting Immunization, Public Health, & Meaningful Use *Reporting MIPS Information*

qualify for the incentive payments. This window lists the percentage-based objectives.

**NOTE** A permissible exclusion can count as having met an objective.

You can use the MIPS Advancing Care Improvement Reporting window to do the following:

- Keep track of the core objectives and their meaningful use criteria.
- Calculate the percentage of a criteria that you meet so that you can report the data in your attestation application.
- Generate a meaningful use report that you can send to the government.

To better understand advancing care information and its criteria, go to [https://qpp.cms.gov](https://qpp.cms.gov/measures/aci) [/measures/aci](https://qpp.cms.gov/measures/aci).

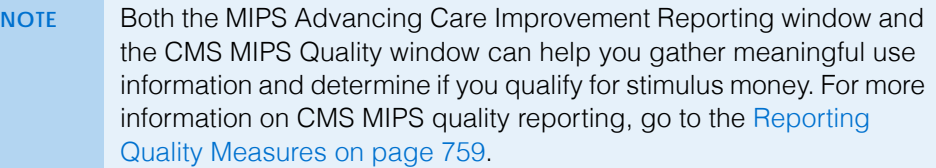

- 1. From the OfficeMate Administration or ExamWRITER main window, click the **Reports** menu, select **Merit-Based Incentive Payment System (MIPS)**, select **Advancing Care Information**, and then select Medicare if you are participating in the **Medicare** program or select Medicaid if you are participating in the **Medicaid** program.
	- **NOTES** In 2017 and 2018, there are slightly different objectives for reporting advancing care improvement information in the Medicare and Medicaid programs.
		- To access your Stage 1 2011 Edition, Stage 1 2014 Edition, and Stage 2 - 2014 Edition meaningful use reports for historical or auditing purposes, from the OfficeMate Administration or ExamWRITER main window, click the **Reports** menu, select **CMS Meaningful Use Reporting - Hx**, and then select the appropriate stage and edition.
- 2. Select a line from the **Meaningful Use Criteria**.

The description appears in the right column.

- 3. Select a date range from the **Reporting From Date** and **Reporting Through Date** fields.
- 4. Select a provider from the **Provider** drop-down menu.

5. Click **Calculate** to populate the Calculated Values fields.

The calculated values are displayed in the Numerator, Denominator, and Percentage fields.

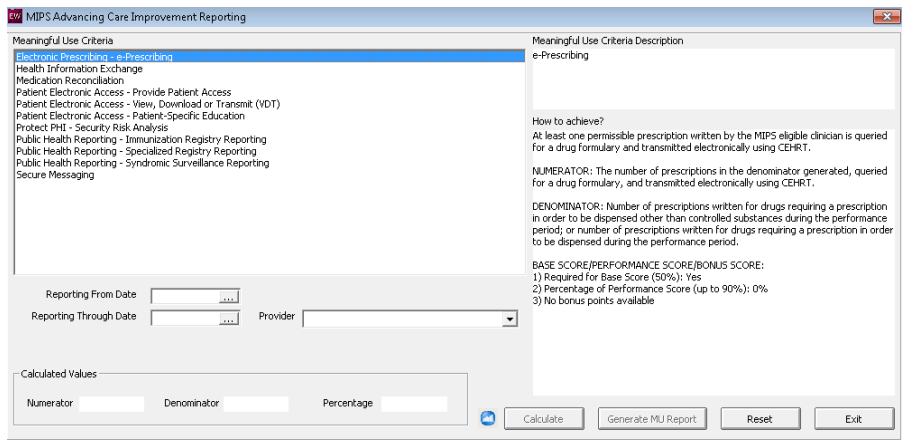

6. Click **Generate MU Report** to generate the Meaningful Use report. The report, an XML-based file, is placed in your DATA\eDocuments folder.

# <span id="page-758-0"></span>Reporting Quality Measures

The CMS MIPS Quality window gathers data about measures that can help you achieve Advancing Care Information and Quality categories. The CMS MIPS Quality window calculates the numerator, denominator, exclusions, performance rate, and reporting rate for each measures.

Each reporting criteria requires a different procedure and/or diagnosis code or Rx Norm code to be present within one or more patient exams. Data that you record in OfficeMate Administration and ExamWRITER that displays [QRM] next to it are quality reporting measures that are reported in the CMS Quality Reporting window.

- 1. From the OfficeMate Administration or ExamWRITER main window, click the **Reports** menu, select **Merit-Based Incentive Payment System (MIPS)**, and then select **Quality**.
- 2. Select the extent of reporting criteria that you want to view.
- 3. Select a line in **Reporting Criteria**.

The related reporting criteria description is displayed in the right side of the window.

- 4. Select a date range from the **Reporting From Date** and **Reporting Through Date** fields.
- 5. Select a provider from the **Provider** drop-down menu.
- 6. Click **Calculate** to populate the Calculated Meaningful Use Metrics fields. The Generate button is enabled.

If you plan to participate in the MIPS program for a full year, then you must have started documenting the NQF and CMS Quality measures in January.

To better understand quality reporting and its criteria, go to [https://qpp.cms.gov](https://qpp.cms.gov/measures/quality) [/measures/quality](https://qpp.cms.gov/measures/quality).

For more information on documenting MIPS quality measures, see the MIPS 2017 Quality Measures documents at www.eyefinity.com/ education-and-sup [port/OM-EW-Docum](http://www.eyefinity.com/education-and-support/OM-EW-Documentation.html) [entation.html.](http://www.eyefinity.com/education-and-support/OM-EW-Documentation.html)

7. To view the details of each measure that you calculated, including dates, exam numbers, patient names, CPT codes, and ICD-10 codes, select **Measure Details** from the drop-down menu next to the Generate button, and then click **Generate**.

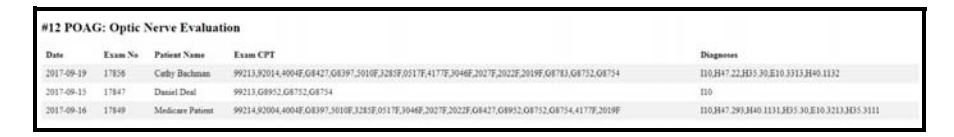

- 8. To generate CAT III files, select **QRDA Documents** from the drop-down menu next to the Generate button, and then click **Generate**.
- 9. To generate the data for a MIPS report and save it to a file, select **MIPS Report** from the drop-down menu next to the **Generate** button, and then click Generate.

The XML file is created. The XML report opens in a browser. An XML-based report file is placed in the DATA\eDocuments folder. Additionally, the MIPS Quality Scorecard opens and displays your progress towards obtaining CMS Quality points.

10. To clear the metrics and description for the selected reporting criteria, click **Reset** or select another criteria.

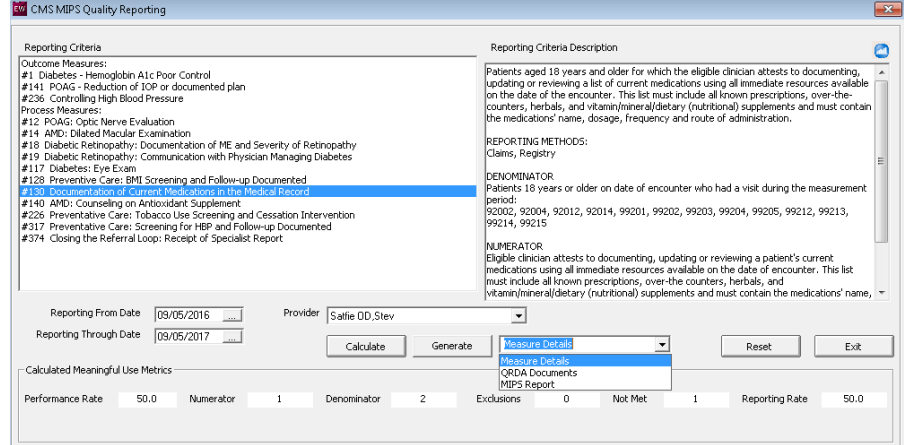

11. To close the window, click **Exit**.

# <span id="page-759-0"></span>Reporting Medicaid **Meaningful** Use

Information that you record in OfficeMate and ExamWRITER, specifically in fields that display [MU], is tied to meaningful use criteria and is reported in the CMS Meaningful Use Reporting window.

**760** OfficeMate Administration User's Guide

For information about how to meet the measures and achieve and report meaningful use in OfficeMate/ExamW RITER, go to the applicable ["Achieving](http://www.eyefinity.com/education-and-support/OM-EW-Documentation.html)  [Meaningful Use"](http://www.eyefinity.com/education-and-support/OM-EW-Documentation.html) document and watch the [Meaningful Use](http://www.eyefinity.com/education-and-support/OM-EW-training-videos.html#MUMod2)  [Modified Stage 2](http://www.eyefinity.com/education-and-support/OM-EW-training-videos.html#MUMod2) videos.

To better understand meaningful use and its criteria, go to [www.cms.gov/EHRIn](http://www.cms.gov/EHRIncentivePrograms/) [centivePrograms/](http://www.cms.gov/EHRIncentivePrograms/).

The CMS Meaningful Use Reporting window shows you how you are using your certified software. This window helps you see where you have met meaningful use (MU) requirements and where you have not, and helps ensure you qualify for the incentive payments. This window lists the percentage-based objectives.

#### **NOTE** A permissible exclusion can count as having met an objective.

You can use the CMS Meaningful Use Reporting window to do the following:

- Keep track of the core objectives and their meaningful use criteria.
- Calculate the percentage of a criteria that you meet so that you can report the data in your attestation application.
- Generate a meaningful use report that you can send to the government.

**NOTE** Both the CMS Meaningful Use Reporting window and the CMS Quality Reporting window can help you gather meaningful use information and determine if you qualify for stimulus money. For more information on CMS quality reporting, go to the [Reporting Medicaid](#page-761-0)  [Quality Measures on page 762](#page-761-0).

- 1. From the OfficeMate Administration or ExamWRITER main window, click the **Reports** menu and select **Stage 2 2015 CMS Meaningful Use Reporting**.
	- **NOTE** To access your Stage 1 2011 Edition, Stage 1 2014 Edition, or Stage 2 - 2014 Edition meaningful use reports for historical or auditing purposes, from the OfficeMate Administration or ExamWRITER main window, click the **Reports** menu, select **CMS Meaningful Use Reporting - Hx**, and then select the appropriate stage and edition.
- 2. Select a line from the **Meaningful Use Criteria**.

The description appears in the right column.

- 3. Select a date range from the **Reporting From Date** and **Reporting Through Date** fields.
- 4. Select a provider from the **Provider** drop-down menu.

#### **15** Reporting Immunization, Public Health, & Meaningful Use *Reporting Medicaid Quality Measures*

5. Click **Calculate Percentage** to populate the Calculated Values fields.

The calculated values are displayed in the Numerator, Denominator, and Percentage fields.

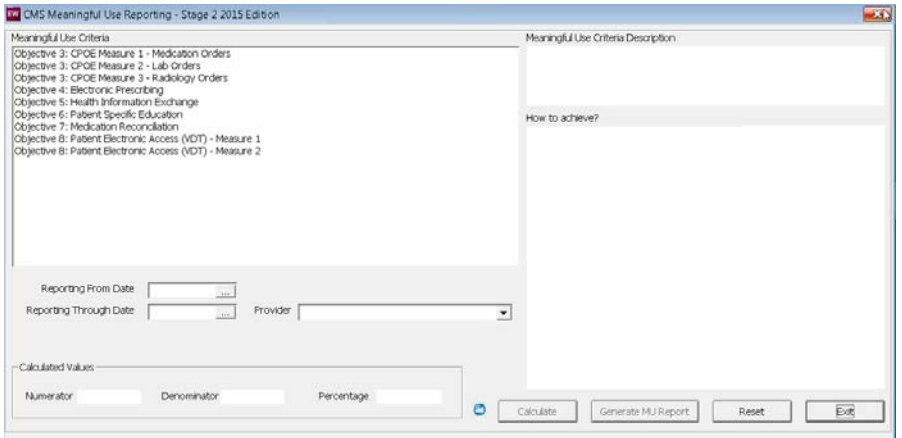

6. Click **Generate MU Report** to generate the Meaningful Use report.

The report, an XML-based file, is placed in your DATA\eDocuments folder.

The CMS Quality Reporting window gathers data about quality measures that can help you achieve meaningful use and participate in the Physician Quality Reporting System (PQRS). The CMS Quality Reporting window calculates the numerator, denominator, exclusions, performance rate, and reporting rate for quality measures.

The percentages displayed in the window are required for reporting purposes only. The actual value of the percentage reported will not affect the incentive dollars for the Medicaid Incentive Program. If the value is zero, report it as zero.

Each reporting criteria requires a different procedure and/or diagnosis code or Rx Norm code to be present within one or more patient exams. Data that you record in OfficeMate Administration and ExamWRITER that displays [QRM] next to it are quality reporting measures that are reported in the CMS Quality Reporting window.

For information about reporting CQMs, watch the ["Clinical Quality](https://youtu.be/_UDM0VB6mco?list=PL4cXdFsctyjL_XtE5HPupE3ldTD7R7KHQ)  [Measures \(CQMs\)](https://youtu.be/_UDM0VB6mco?list=PL4cXdFsctyjL_XtE5HPupE3ldTD7R7KHQ)  [2014 Edition](https://youtu.be/_UDM0VB6mco?list=PL4cXdFsctyjL_XtE5HPupE3ldTD7R7KHQ)" video.

**NOTE** Both the CMS Quality Reporting window and the CMS Meaningful Use Reporting window can help you gather Medicaid meaningful use information and determine if you qualify for stimulus money. For more information on CMS meaningful use, go to the [Reporting](#page-759-0)  [Medicaid Meaningful Use on page 760.](#page-759-0)

# <span id="page-761-0"></span>Reporting **Medicaid Quality Measures**

To better understand quality reporting and its criteria, go to [www.cms.gov/EHRIn](http://www.cms.gov/EHRIncentivePrograms/) [centivePrograms/](http://www.cms.gov/EHRIncentivePrograms/).

1. From the OfficeMate Administration or ExamWRITER main window, click the **Reports** menu and select **2016 Edition - CMS Quality Reporting**.

**NOTE** To access your 2011 Edition, 2014 Edition, or 2015 Edition CMS quality reports for historical or auditing purposes, from the OfficeMate Administration or ExamWRITER main window, click the **Reports** menu, select **CMS Quality Reporting - Hx**, and then select the appropriate edition.

- 2. Select the extent of reporting criteria that you want to view.
- 3. Select a line in **Reporting Criteria**.

The related reporting criteria description is displayed in the right side of the window.

- 4. Select a date range from the **Reporting From Date** and **Reporting Through Date** fields.
- 5. Select a provider from the **Provider** drop-down menu.
- 6. Click **Calculate** to populate the Calculated Meaningful Use Metrics fields. The Create QRDA Documents button is enabled.
- 7. Click **Create QRDA Documents** to generate the data and save it to a file.

The XML file is created. The XML report opens in a browser. An XML-based report file is placed in the DATA\eDocuments folder.

8. To clear the metrics and description for the selected reporting criteria, click **Reset** or select another criteria.

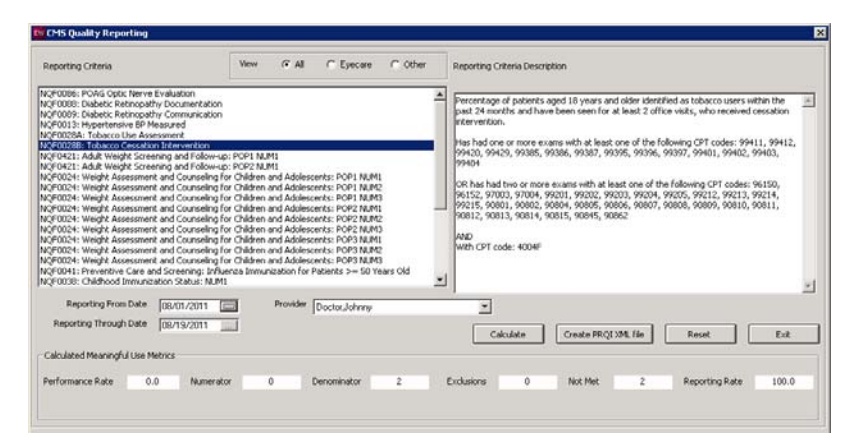

9. To close the window, click **Exit**.

 Reporting Immunization, Public Health, & Meaningful Use *Reporting Medicaid Quality Measures*

# Using the General Ledger Interface | 16

# In this chapter:

- [Setting Up the General Ledger Interface, 766](#page-765-0)
- [Using the General Ledger Interface to Export Transactions, 785](#page-784-0)
- [Understanding Inventory Valuation Methods, 793](#page-792-0)
- [Understanding Individual Transaction Postings, 796](#page-795-0)

The General Ledger Interface, a feature of OfficeMate Administration, allows you to export general ledger (G/L) transactions to such external, business-grade accounting systems as Sage Software MAS 90 and MAS 200. The General Ledger Interface also enables you to export journal entries into Intuit QuickBooks 2005–2010. After setting up the General Ledger Interface, you will be able to export general ledger transactions from OfficeMate Administration periodically and import them into your accounting system.

Eyefinity supports setting up and using the General Ledger Interface, but does not support setting up or using QuickBooks, MAS 90, or MAS 200. Contact Intuit

For more information on using the General Ledger Interface, watch the ["General Ledger](https://www.youtube.com/embed/3KZRyTeIAx8?list=PL4cXdFsctyjJuTVGslcxDxKli3D_2vbDk)" video.

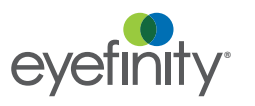

#### 16 | Using the General Ledger Interface *Setting Up the General Ledger Interface*

for information on setting up and using QuickBooks or Sage Software for information on setting up and using MAS 90 or MAS 200.

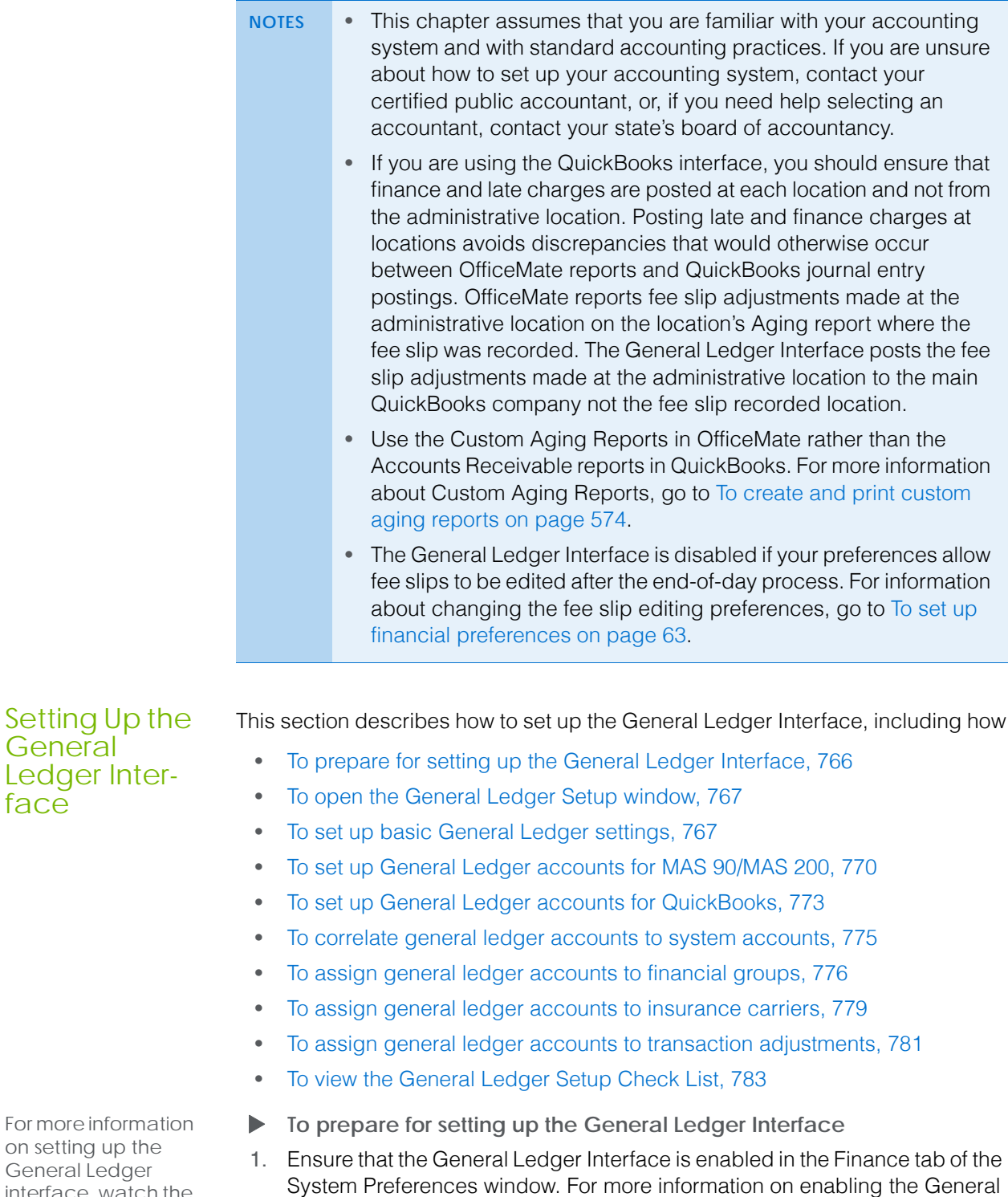

2. Ensure that you have added financial report group names to the list box selections in the Customization window. For more information on adding financial report group names, go to [To add list box selections on page 37](#page-36-0).

<span id="page-765-1"></span>Ledger Interface, go to [To set up financial preferences on page 63](#page-62-0).

For more informat on setting up the General Ledger interface, watch the ["General Ledger](http://www.officemate.net/training_om_ew.aspx)" video.

<span id="page-765-0"></span>**General** 

face

- 3. Ensure that a financial report group is assigned to every product and service. For information about assigning financial groups to products and services, go to [Recording Product Information on page 261.](#page-260-0)
	- **NOTE** Products sold that do not have a financial reporting group assigned will be credited to a default general ledger account. Ensure that a default general ledger account is set up in your accounting system to catch any products that do not have a financial reporting group assigned.

An article on our Knowledge Base explains how to print a list of products that do not have a financial group assigned. For information on printing this list, go to [http://www.officemate.net/omkb/article.aspx?id=23868.](http://www.officemate.net/omkb/article.aspx?id=23868)

- 4. MAS 90/MAS 200 users, ensure that every location is assigned a G/L Location ID. For information on assigning G/L Location IDs to locations, go to [Maintaining Locations on page 24.](#page-23-0)
	- **NOTE** If you are using OfficeMate in a single-location practice with an administrative location, enter the same G/L Location ID for the location and the administrative location.
- 5. If you are interfacing OfficeMate with Intuit QuickBooks, ensure that QuickBooks is installed on the computer on which you will be setting up the General Ledger Interface. If QuickBooks is installed, open QuickBooks before setting up the General Ledger Interface.
- <span id="page-766-0"></span>**To open the General Ledger Setup window**
- From the OfficeMate Administration main window, click **Setup** and select **General Ledger Setup**.
	- **NOTE** The General Ledger Interface is disabled if your preferences allow fee slips to be edited after the end-of-day process. For information about changing the fee slip editing preferences, go to [To set up financial preferences on page 63.](#page-62-0)
- <span id="page-766-1"></span>**To set up basic General Ledger settings**
- 1. From the OfficeMate Administration main window, click **Setup** and select **General Ledger Setup**.
- <span id="page-766-2"></span>2. Select an accounting system from the **Accounting System** drop-down menu.
- 3. Type the location where your exported transactions will be saved in the **Interface Export Folder**.

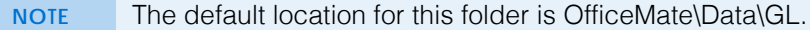

4. Select the inventory valuation method that you want to use to price inventory item transactions that are exported from the **Inventory Valuation Method**

drop-down menu. For more information about inventory valuation methods, go to [Understanding Inventory Valuation Methods on page 793.](#page-792-0)

- **NOTE** If you are using the Standard Cost inventory valuation method and you change to use the Average Cost inventory valuation method, call Eyefinity at 800.942.5353.
- 5. If you selected Intuit QuickBooks as the accounting system in [step 2](#page-766-2), perform the following steps; otherwise, go to [step 6:](#page-769-1)
	- a. From the **Export QuickBooks To** drop-down menu, select Single QuickBooks Company or Multiple QuickBooks Companies.

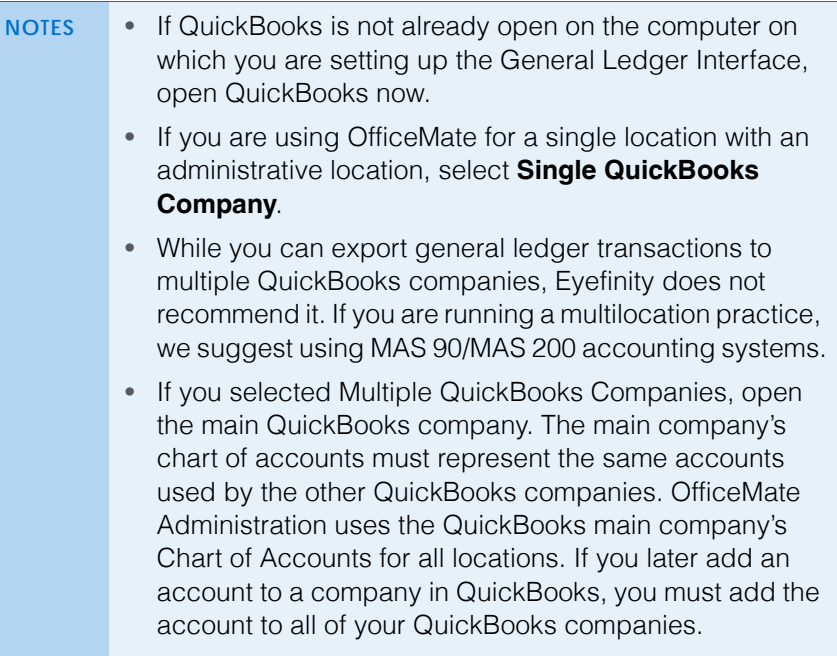

- b. Click **Get Company** to select the QuickBooks company that you want to associate with the General Ledger Interface.
	- **NOTE** If you receive the error, "Unable to Connect to QuickBooks," while importing the company name or chart of accounts, ensure that your QuickBooks software is running in Single-User Mode. For information about Single-User Mode, refer to the QuickBooks documentation supplied by Intuit.

If this is the first time OfficeMate has attempted to import QuickBooks accounts, the **QuickBooks - Application with No Certificate** window opens. If you previously imported QuickBooks accounts into OfficeMate, skip to [step 6.](#page-769-1)

c. Select the **Yes, whenever this QuickBooks company file is open** radio button.

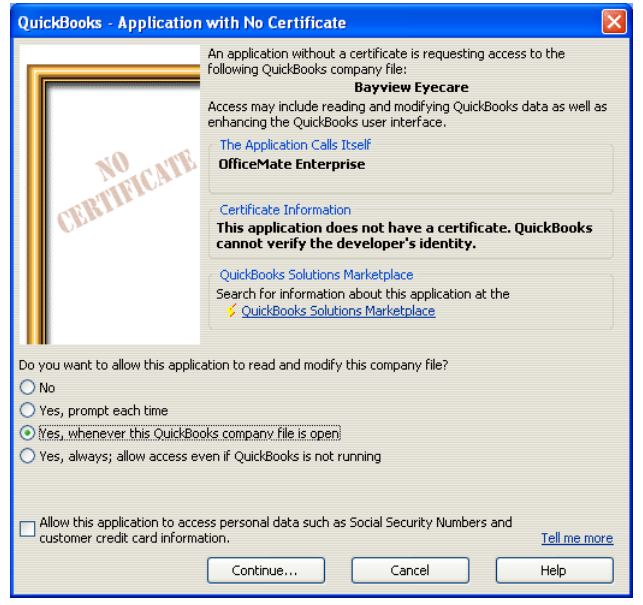

### d. Click **Continue**.

The Confirm to Proceed Window opens to confirm that you want to allow OfficeMate to access the QuickBooks company accounts.

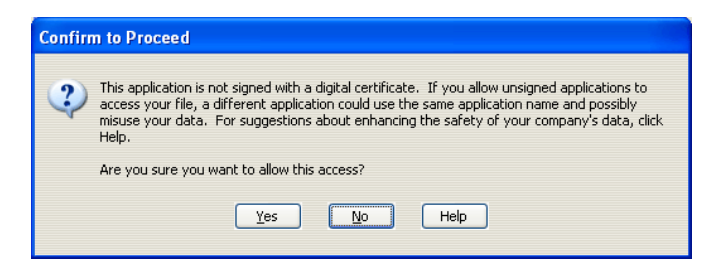

e. Click **Yes**.

The Access Confirmation window opens to display the access settings.

f. Click **Done**.

- 16 | Using the General Ledger Interface *Setting Up the General Ledger Interface*
	- 6. From the **General Ledger Interface Transaction Components** check boxes, select the check boxes that correspond to the information you want to export from OfficeMate. to your accounting system.

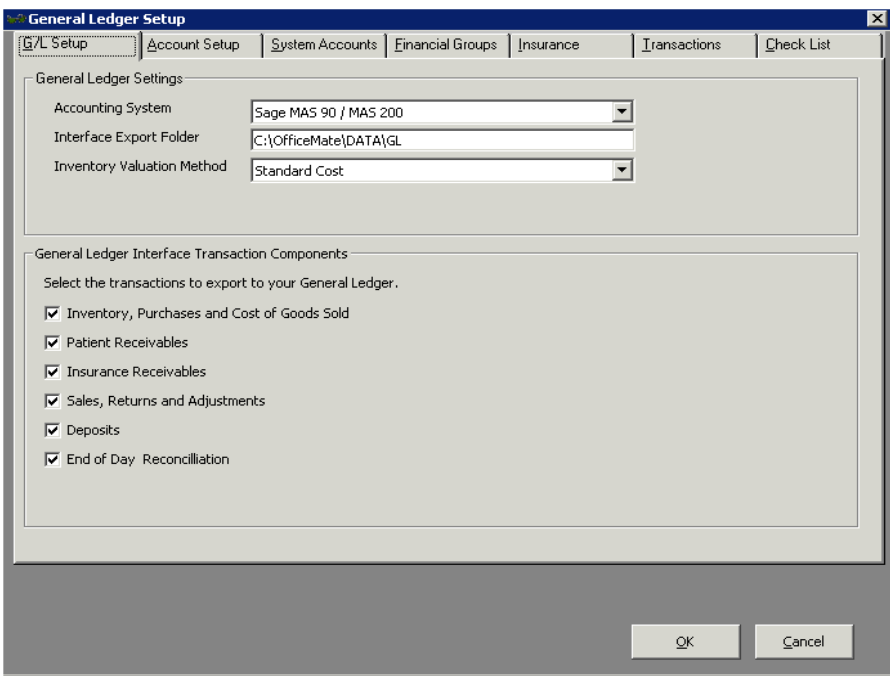

7. Click **OK** when you are finished.

#### OR

Continue setting up general ledger accounts. For information about setting up general ledger accounts, go to [To set up General Ledger accounts for](#page-769-0)  [MAS 90/MAS 200 on page 770](#page-769-0) or [To set up General Ledger accounts for](#page-772-0)  [QuickBooks on page 773](#page-772-0).

<span id="page-769-0"></span>**To set up General Ledger accounts for MAS 90/MAS 200**

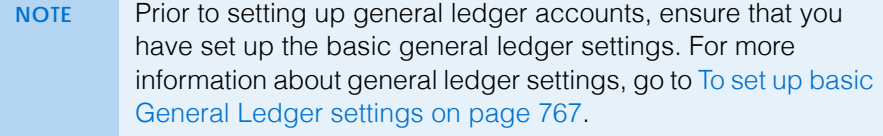

- 1. From the OfficeMate Administration main window, click **Setup** and select **General Ledger Setup**.
- 2. Click the **Account Setup** tab.
- 3. Select **Rigid Account Number Structure** from the **Account Number Structure** drop-down menu.

**NOTE** You must select Rigid Account Number Structure if you are using MAS 90/MAS 200.

<span id="page-769-1"></span>

- 4. Complete the General Ledger Account Number Format.
	- a. For each of the segments in your account numbers, select Alpha or Numeric from the drop-down menu
	- b. Select the number of characters for the segment.
	- c. If a segment of your account numbers is reserved for a location identifier, select the segment from the **Segment for Location ID** drop-down menu.

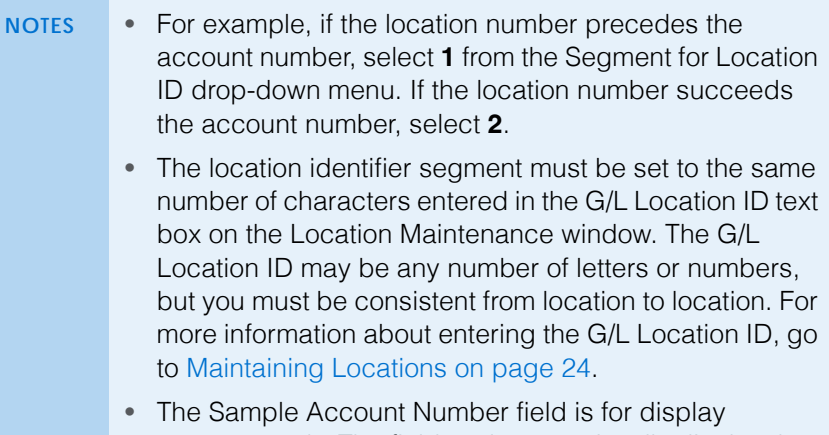

- purposes only. The field updates to visually display the segment selections you have made.
- 5. The default character that separates segments is a hyphen (-), but if your accounting system uses a different character, type that character in the **Segment Separator Character text box.**
- 6. Add, edit, or delete general ledger accounts as needed:
	- To add an account, click **New**. Type the account number and account name. Tab out of the Account Name field when you are finished.
	- To edit an account, select an account from the **Current Accounts** drop-down menu. Type your changes in the **Account Number** and

**Account Name** fields. Tab out of the Account Name field when you are finished.

- To delete an account, select an account from the **Current Accounts** drop-down menu and click **Delete**. Tab out of the Account Name field when you are finished.
	-
	- **NOTE** Select the **Sort by Name** check box to list accounts by name rather than by number.

Changes are automatically saved when you click **New**, select another account from the Current Accounts drop-down menu, or click to another tab.

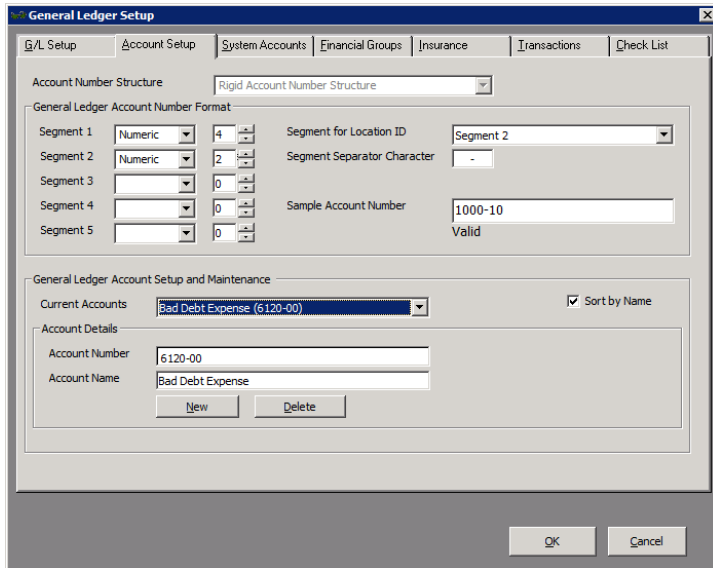

7. Click **OK** when you are finished

#### OR

Continue setting up system accounts. For information about setting up system accounts, go to [To correlate general ledger accounts to system](#page-774-0)  [accounts on page 775.](#page-774-0)

#### <span id="page-772-0"></span>**To set up General Ledger accounts for QuickBooks**

- **NOTES** Prior to setting up general ledger accounts, ensure that you have set up the basic general ledger settings. For more information about general ledger settings, go to [To set up](#page-766-1)  [basic General Ledger settings on page 767](#page-766-1).
	- Prior to setting up general ledger accounts, you must have already have set up account names and numbers in QuickBooks.
	- If QuickBooks is not already open on the computer on which you are setting up the General Ledger Interface, open QuickBooks now. Open the main QuickBooks company.
	- Each time an account is added, changed, or deleted, you must Import the accounts again using the main QuickBooks company to get the new accounts. Importing accounts is described in this section.
- 1. From the OfficeMate Administration main window, click **Setup** and select **General Ledger Setup**.
- 2. Click the **Account Setup** tab.
- 3. Select a structure from the Account Number Structure drop-down menu:
	- Select **Rigid Account Number Structure** if your QuickBooks account numbers follow a standard length and format.
	- Select **Free Form Account Numbers** if your account numbers vary in length and format.
- 4. Click **Import Accounts** to import accounts from QuickBooks.

The QuickBooks Chart of Accounts window opens.

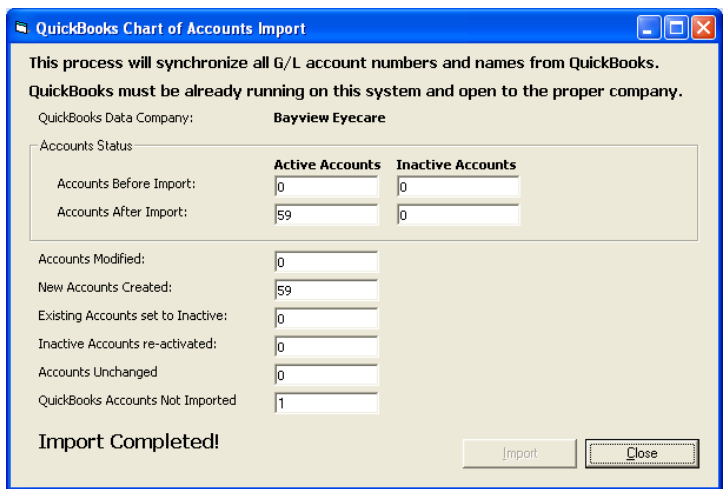

### 5. Click **Import**.

If any of your QuickBooks accounts are categorized as accounts receivable or accounts payable, the **A/R and A/P Accounts Not Imported** dialog box opens.

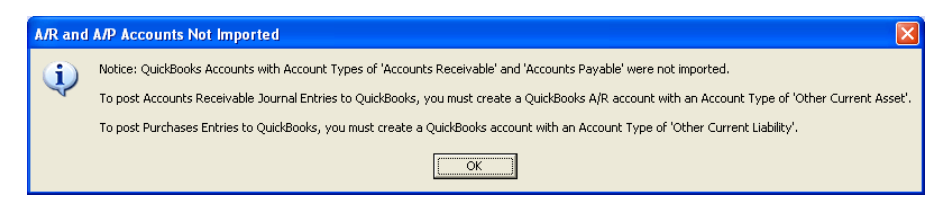

- 6. Click **OK**.
- 7. Click **Close** on the **QuickBooks Chart of Accounts** window.

The accounts that you imported are listed in the Current Accounts drop-down menu.

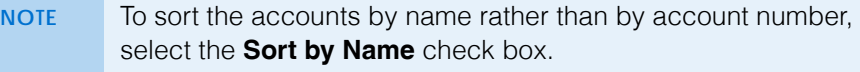

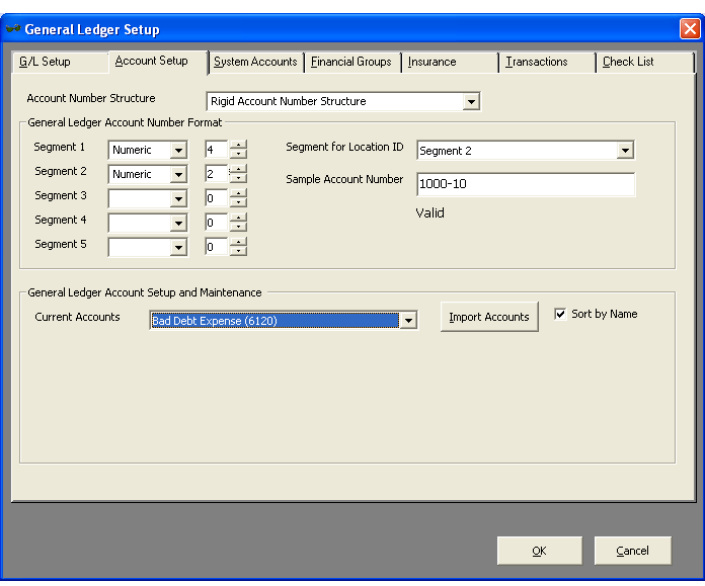

8. Click **OK** when you are finished

OR

Continue by setting up system accounts. For information about setting up system accounts, go to [To correlate general ledger accounts to system](#page-774-0)  [accounts on page 775.](#page-774-0)

- <span id="page-774-0"></span> **To correlate general ledger accounts to system accounts**
	- **NOTE** Prior to correlating general ledger accounts to system accounts, ensure that you have set up general ledger accounts. For information about setting up general ledger accounts, go to [To set up General Ledger accounts for MAS](#page-769-0)  [90/MAS 200 on page 770](#page-769-0) or [To set up General Ledger](#page-772-0)  [accounts for QuickBooks on page 773.](#page-772-0)
- 1. From the OfficeMate Administration main window, click **Setup** and select **General Ledger Setup**.
- 2. Click the **System Accounts** tab.
- 3. For each system account, select a corresponding general ledger account from the drop-down menus. Refer to the following table for information about each account.

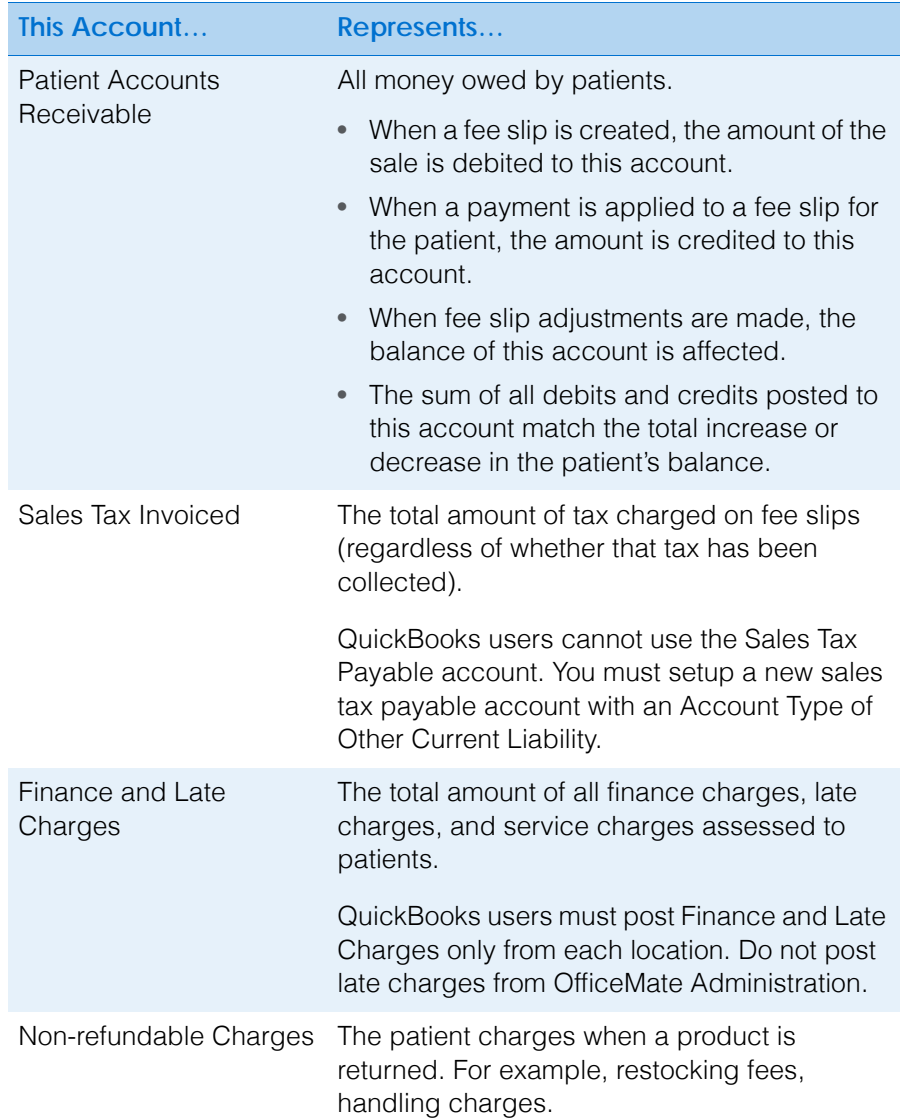

#### 16 | Using the General Ledger Interface *Setting Up the General Ledger Interface*

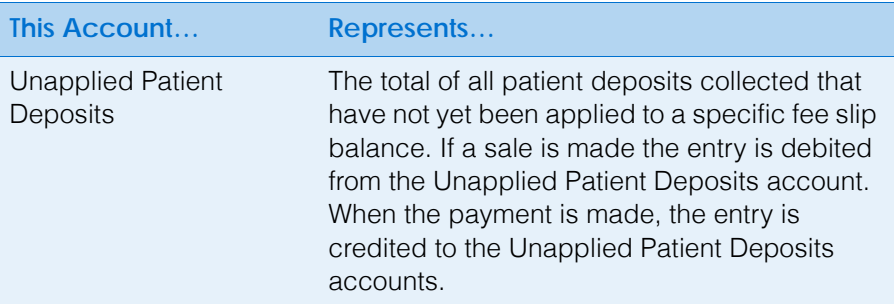

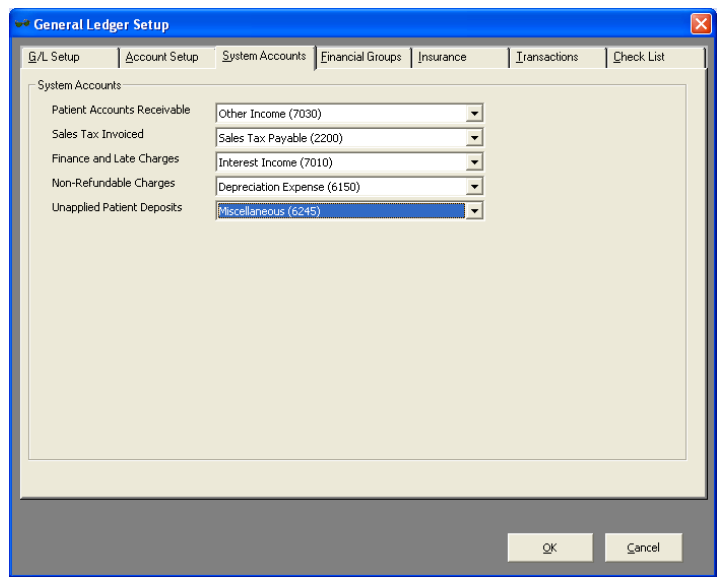

4. Click **OK** when you are finished.

#### OR

Continue by assigning general ledger accounts to financial groups. For more information about assigning general ledger accounts to financial groups, go to [To assign general ledger accounts to financial groups on page](#page-775-0)  [776.](#page-775-0)

- <span id="page-775-0"></span> **To assign general ledger accounts to financial groups**
	- **NOTE** Prior to assigning general ledger accounts to financial groups, ensure that you have set up general ledger accounts. For information about setting up general ledger accounts, go to [To](#page-769-0)  [set up General Ledger accounts for MAS 90/MAS 200 on page](#page-769-0)  [770](#page-769-0) or [To set up General Ledger accounts for QuickBooks on](#page-772-0)  [page 773.](#page-772-0)
- 1. From the OfficeMate Administration main window, click **Setup** and select **General Ledger Setup**.
- 2. Click the **Financial Groups** tab.

<span id="page-776-0"></span>3. Select a financial group from the **Financial Report Group** drop-down menu.

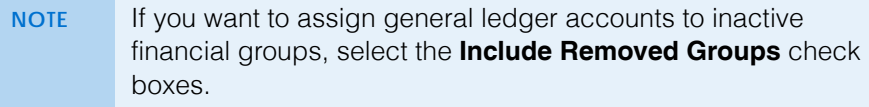

- 4. Select a general ledger account from the drop-down menus for each account type in the Sales Accounts group.
	- **NOTE** The drop-down menus that are highlighted in yellow are required.

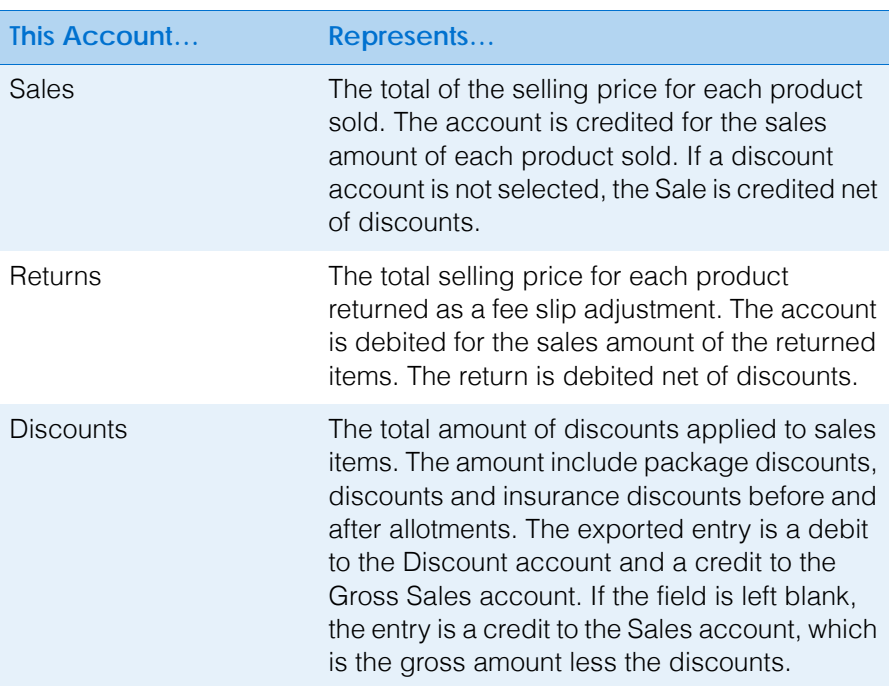

<span id="page-776-1"></span>5. Select a general ledger account from the drop-down menus for each account type in the Inventory Accounts group.

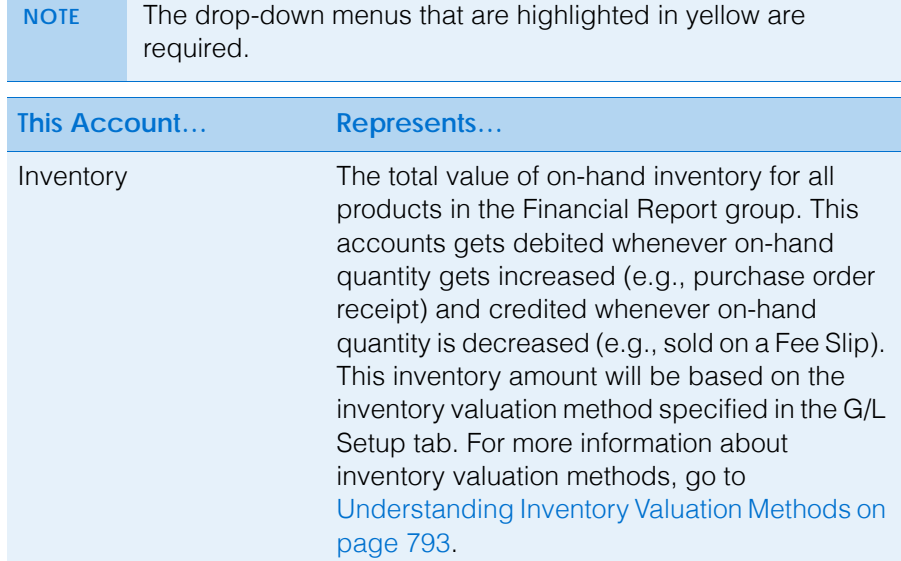

#### 16 | Using the General Ledger Interface *Setting Up the General Ledger Interface*

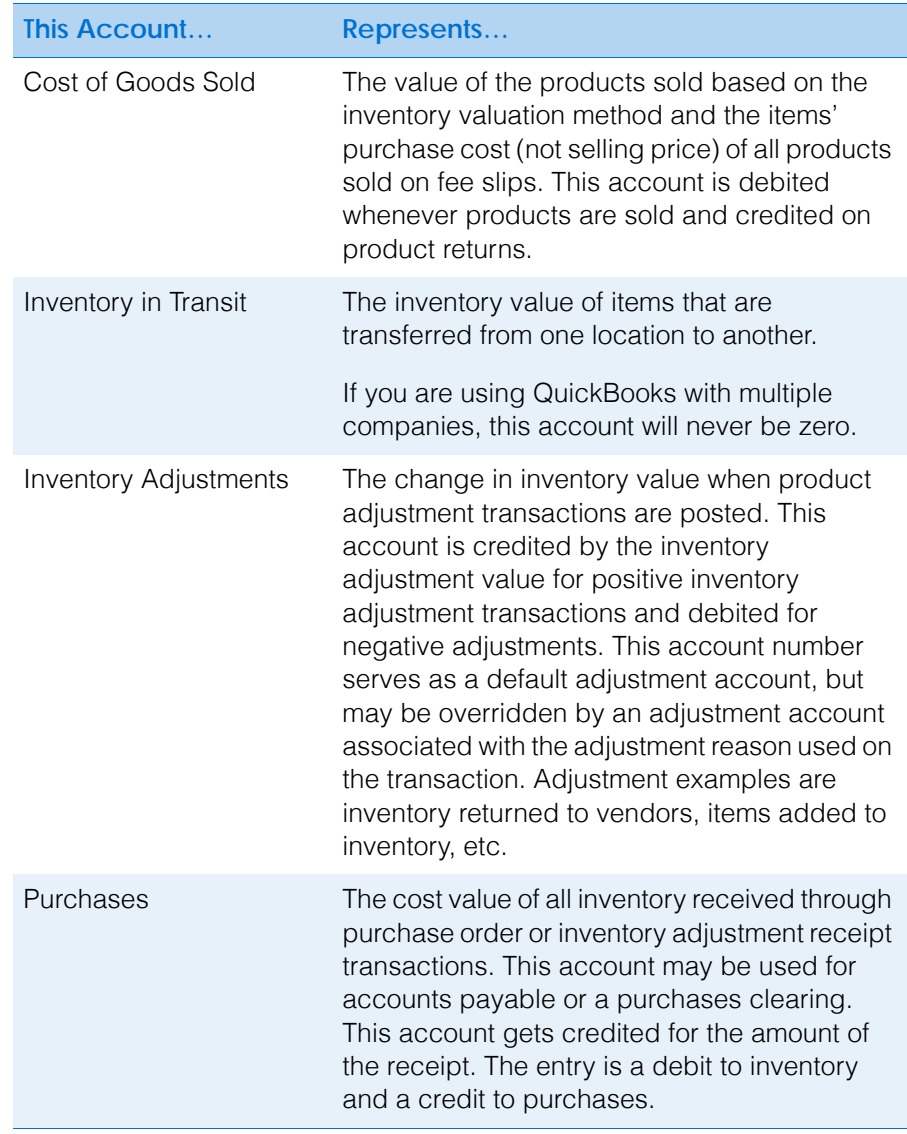

**778** OfficeMate Administration User's Guide

6. Repeat [steps 3](#page-776-0)[–5](#page-776-1) for each Financial Report Group.

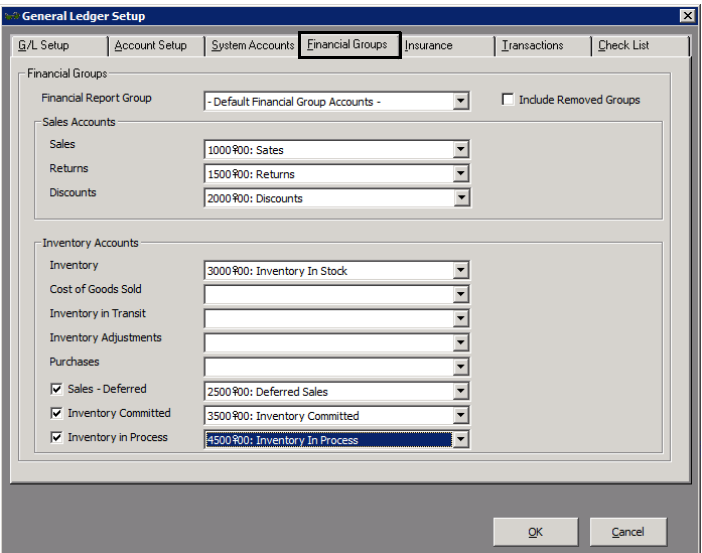

7. Click **OK** when you are finished

#### OR

Continue by assigning general ledger accounts to insurance carriers. For information about assigning general ledger accounts to insurance carriers, go to [To assign general ledger accounts to insurance carriers on page 779](#page-778-0).

- <span id="page-778-0"></span> **To assign general ledger accounts to insurance carriers**
	- **NOTE** Prior to assigning general ledger accounts to insurance carriers, ensure that you have set up general ledger accounts. For information about setting up general ledger accounts, go to [To set up General Ledger accounts for MAS 90/MAS 200 on](#page-769-0)  [page 770](#page-769-0) or [To set up General Ledger accounts for](#page-772-0)  [QuickBooks on page 773](#page-772-0).
- 1. From the OfficeMate Administration main window, click **Setup** and select **General Ledger Setup**.
- 2. Click the **Insurance** tab.
- <span id="page-778-1"></span>3. Select **Default Insurance Accounts** from the **Insurance** drop-down menu to assign default general ledger accounts to *all* insurance carriers

#### OR

Select a specific insurance carrier from the **Insurance** drop-down menu to set a general ledger account that deviates from the default general ledger accounts.

- 16 | Using the General Ledger Interface *Setting Up the General Ledger Interface*
	- 4. Select a general ledger account from the drop-down menus for each account type in the Accounts group. Refer to the following table for information about each account.

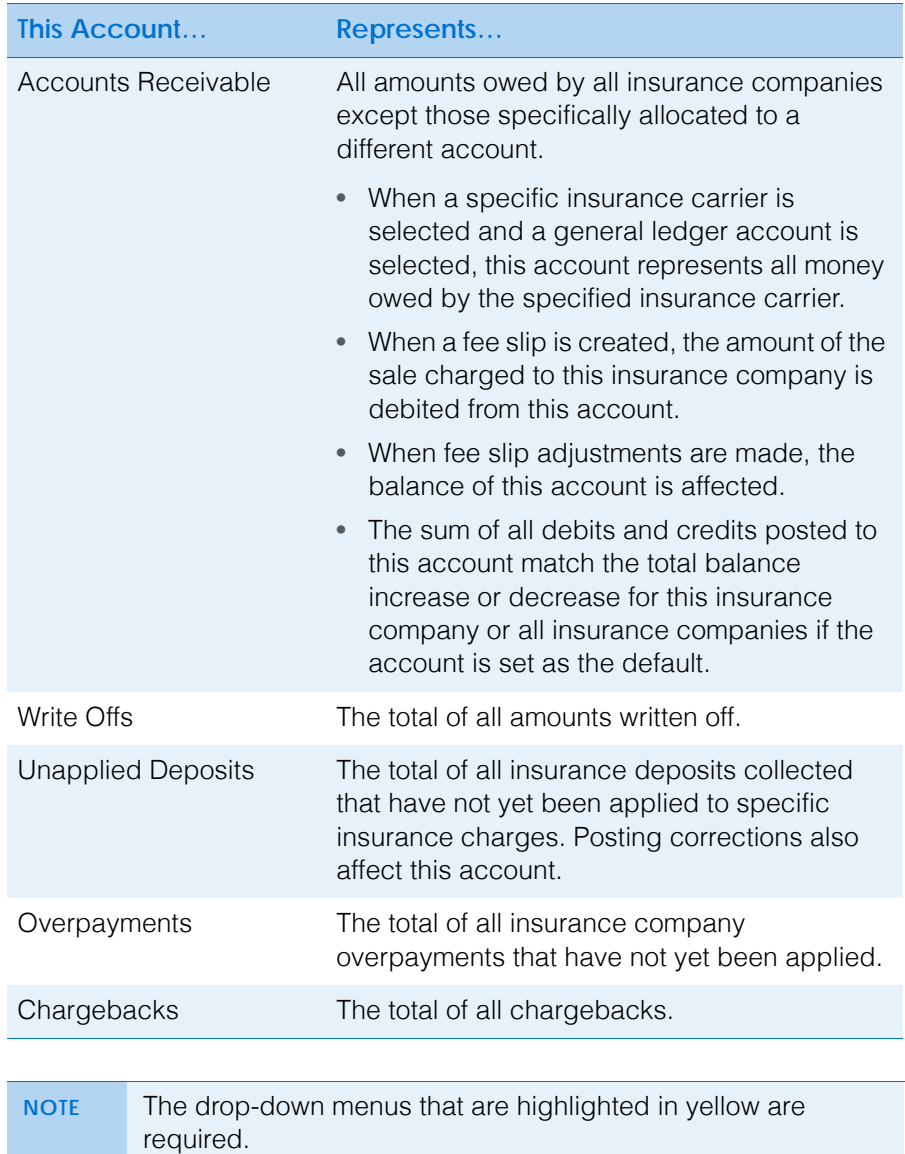

<span id="page-779-0"></span>

5. Repeat [steps 3](#page-778-1)[–4](#page-779-0) for each insurance carrier if you are assigning different general ledger accounts for specific insurance carriers.

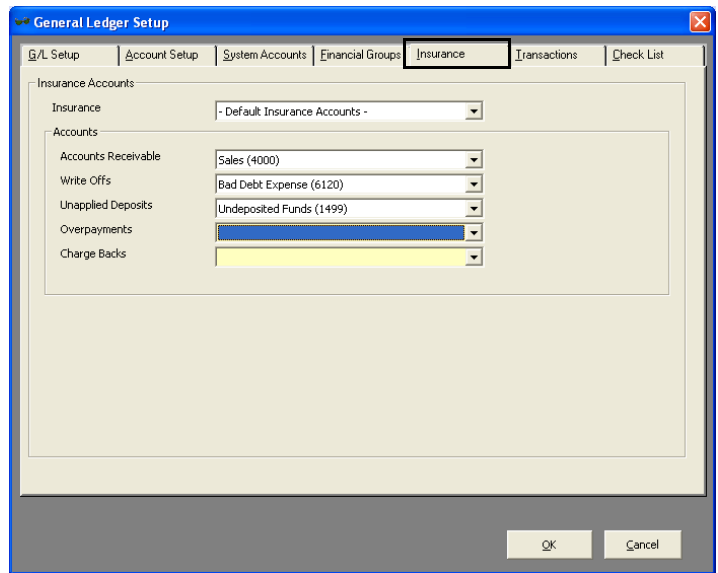

6. Click **OK** when you are finished

#### OR

Continue by assigning general ledger accounts to insurance carriers. For information about assigning general ledger accounts to insurance carriers, go to [To assign general ledger accounts to transaction adjustments on page](#page-780-0)  [781.](#page-780-0)

- <span id="page-780-0"></span> **To assign general ledger accounts to transaction adjustments**
	- **NOTE** Prior to assigning general ledger accounts to transaction adjustment accounts, ensure that you have set up general ledger accounts. For information about setting up general ledger accounts, go to [To set up General Ledger accounts for](#page-769-0)  [MAS 90/MAS 200 on page 770](#page-769-0) or [To set up General Ledger](#page-772-0)  [accounts for QuickBooks on page 773.](#page-772-0)
- 1. From the OfficeMate Administration main window, click **Setup** and select **General Ledger Setup**.
- 2. Click the **Transactions** tab.
- 16 | Using the General Ledger Interface *Setting Up the General Ledger Interface*
	- 3. Select a transaction type from the **Payment/Adjustment Type** drop-down menu. Refer to the following table for information about each transaction type.

<span id="page-781-1"></span>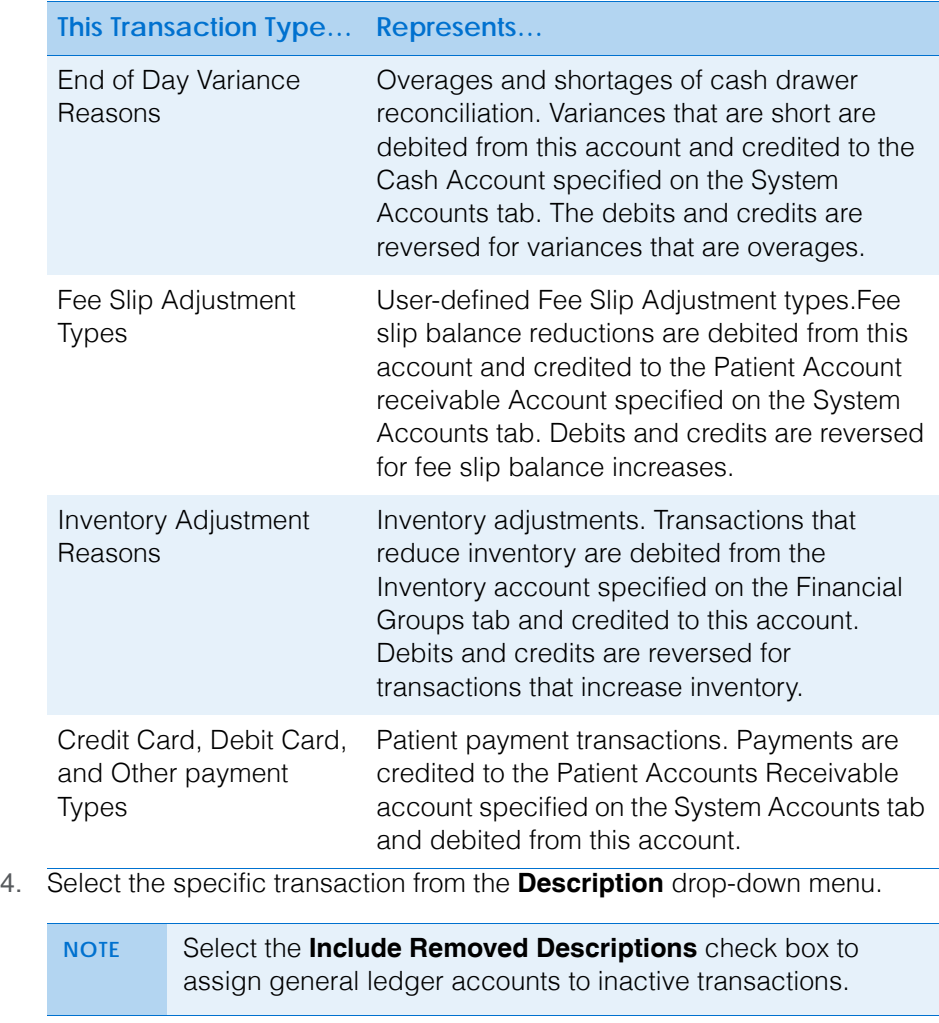

<span id="page-781-2"></span><span id="page-781-0"></span>5. Select the general ledger account that you want to associate with the transaction that you selected in [step 4](#page-781-0) from the **Payment/Adjustment Account** drop-down menu.

6. Repeat [steps 3](#page-781-1)[–5](#page-781-2) for each transaction type and each transaction.

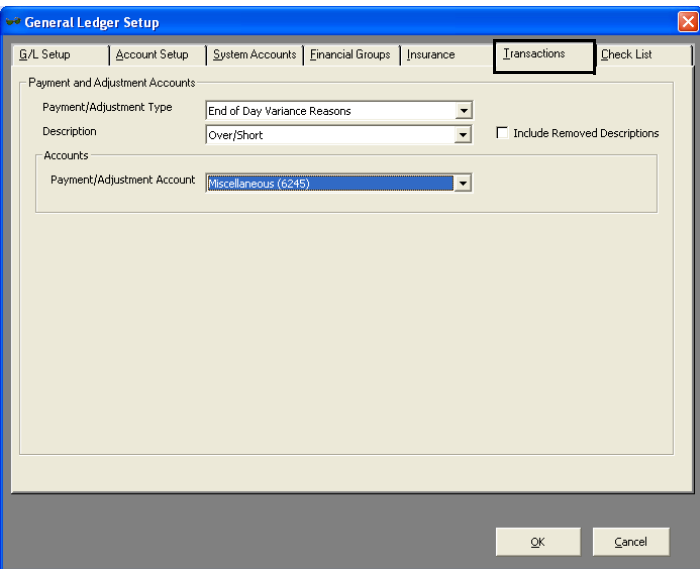

7. Click **OK** when you are finished

#### OR

Continue by verifying that your general ledger setup is complete. For information about verifying that your general ledger setup is complete, go to [To view the General Ledger Setup Check List on page 783](#page-782-0).

- <span id="page-782-0"></span>**To view the General Ledger Setup Check List**
- 1. From the OfficeMate Administration main window, click **Setup** and select **General Ledger Setup**.
- 2. Click the **Check List** tab.

The check list is a summary of areas of the General Ledger Interface that have been setup, items that still need to be setup, and items that have invalid accounts.

#### 16 | Using the General Ledger Interface *Setting Up the General Ledger Interface*

- 3. Review the items listed under G/L Setup Check List.
	- $-I$  If the item appears with a green check mark, the item has been completed.
	- If the item appears with a red X, you must return to the item to complete the general ledger setup.
	- If an item appears with a yellow warning icon, the item uses an invalid account, and you must return to the item to select a valid account.

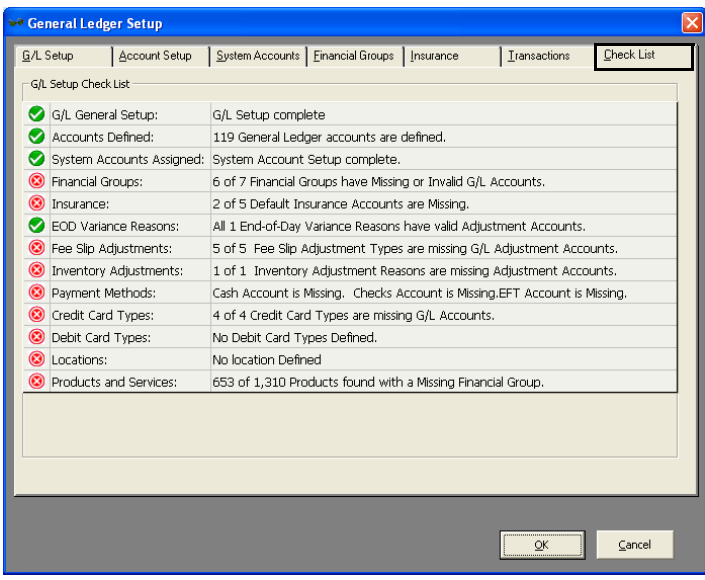

- **NOTES** To view a list of a general ledger setup parameters, run the General Ledger Setup Listing report. For information on running this report, go to [General Ledger Setup Listing on](#page-659-0)  [page 660.](#page-659-0) • If an account is listed as invalid, return to the appropriate
	- General Ledger Setup tab. You may need to select the Include Removed Descriptions check box to see the invalid account. Return to the Check List tab to ensure the accounts are valid.
	- If Financial Groups are missing in the Products and Services area, transactions will be exported using the default accounts.
- 4. Click **OK** when you are finished.

**784** OfficeMate Administration User's Guide

## <span id="page-784-0"></span>Using the **General** Ledger Interface to Export **Transactions**

The General Ledger Export Process collects OfficeMate transactions and creates the General Ledger postings necessary to keep the accounting system in sync with OfficeMate activity.

**NOTE** Protect your practice! Back up your QuickBooks or MAS 90/MAS 200 data before importing the OfficeMate journal entries into the accounting system.

This section describes how to set up the General Ledger Interface, including how

- [To open the General Ledger Export window, 785](#page-784-1)
- [To export transactions to MAS 90/MAS 200, 786](#page-785-0)
- [To set up MAS general ledger exchange settings, 788](#page-787-0)
- [To import transactions into MAS 90/MAS 200, 789](#page-788-0)
- [To post transactions to the MAS 90/MAS 200 ledger, 789](#page-788-1)
- [To export journal entries to QuickBooks, 790](#page-789-0)
- [To research exported transactions, 792](#page-791-0)
- <span id="page-784-1"></span>**To open the General Ledger Export window**
- 1. From the OfficeMate Administration main window, click **Tasks**.
- 2. Select **General Ledger Export**.

The General Ledger Export window opens.

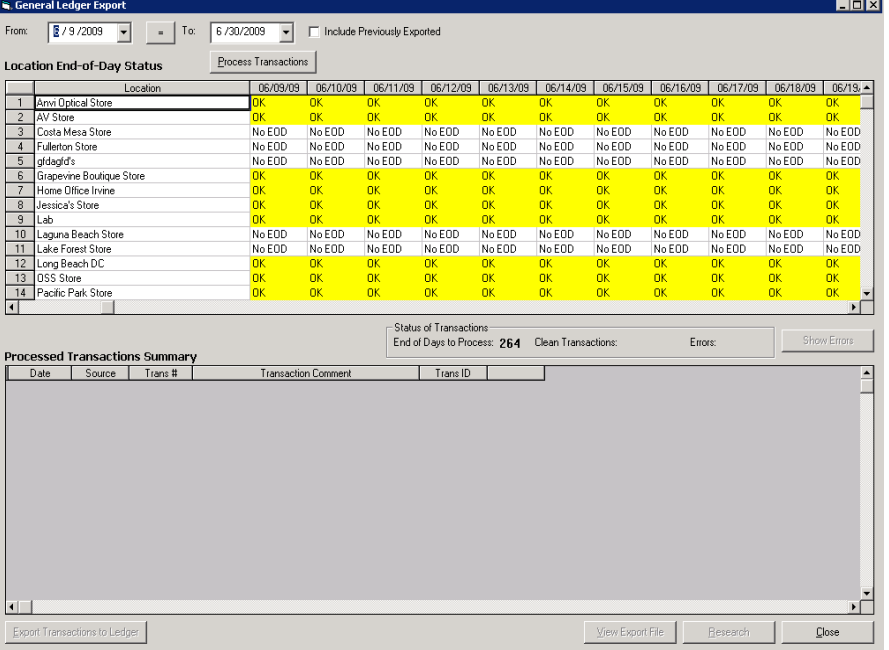

#### 16 | Using the General Ledger Interface *Using the General Ledger Interface to Export Transactions*

<span id="page-785-0"></span>**To export transactions to MAS 90/MAS 200**

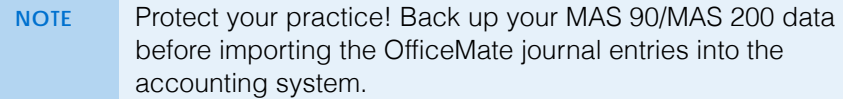

- 1. Open the General Ledger Export window. For more information about opening the General Ledger Export window, go to [To open the General](#page-784-1)  [Ledger Export window on page 785](#page-784-1).
- 2. Select the beginning and ending posting dates from the **From** and **To** fields.

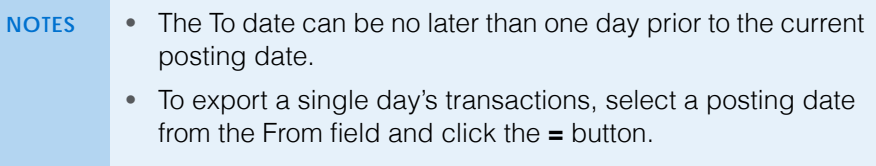

- A maximum of 31 days can be exported at one time.
- 3. Review the Location End-of-Day Status table.

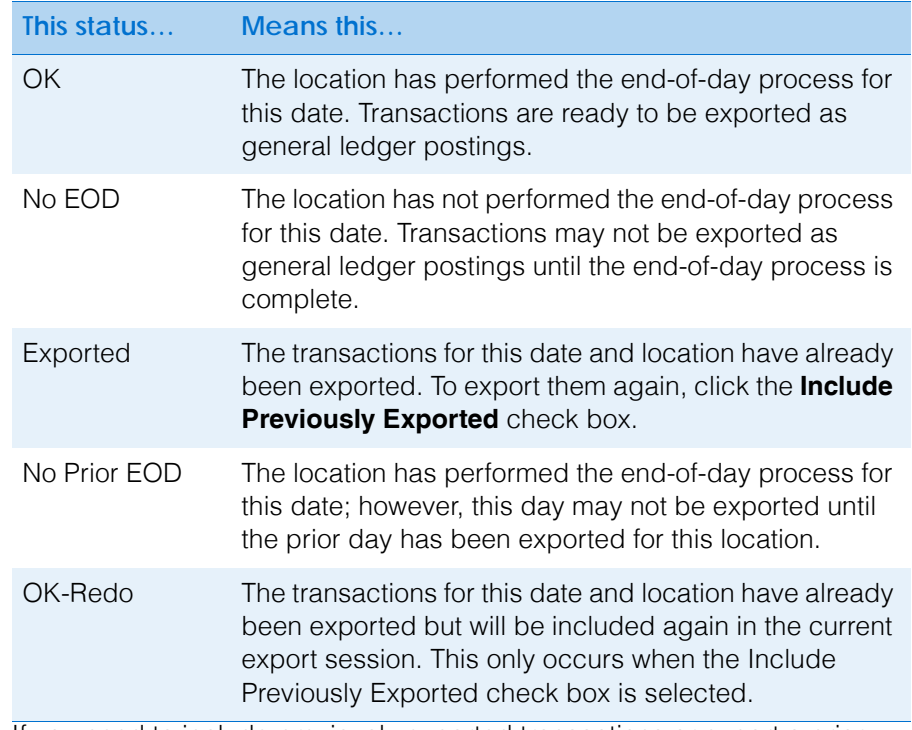

- 4. If you need to include previously exported transactions or export a prior period because changes were made, select the **Include Previously Exported** check box.
- 5. Click **Process Transactions** to create the general ledger export file.

OfficeMate processes the transactions for export. When the process is finished, OfficeMate displays a list of transactions that were processed successfully and a list of errors. No transactions are exported if errors are displayed.

- 6. If no errors are displayed, go to [step 7.](#page-786-0) If any errors are displayed, note the errors, correct the errors in the **General Ledger Setup** window or **Products**
- 

window as needed, and reprocess the transactions in the **General Ledger Export** window. For information about setting up the General Ledger Interface, go to [Setting Up the General Ledger Interface on page 766.](#page-765-0) For information about maintaining product information, go to [Recording Product](#page-260-0)  [Information on page 261.](#page-260-0)

- <span id="page-786-0"></span>7. Click **Export Transactions to Ledger** to export the transactions into the accounting system file, which is in the OfficeMate\DATA\GL folder (if you are a new user or were an OfficeMate Enterprise user who upgraded to OfficeMate 9.0 or above) or OMATE32\DATA\GL folder (if you were an OfficeMate user who upgraded to OfficeMate 9.0 or above).
- 8. To view exported general ledger transactions, click **View Export File**.
	- **NOTE** The export file is in CSV format. The exported general ledger transactions opens in the program your computer associates with CSV files. Often, CSV files are opened in Notepad or Excel
- 9. To research the detailed data that composes each exported general ledger transaction, click **Research**. For more information about researching general ledger transactions, go to [To research exported transactions on](#page-791-0)  [page 792.](#page-791-0)

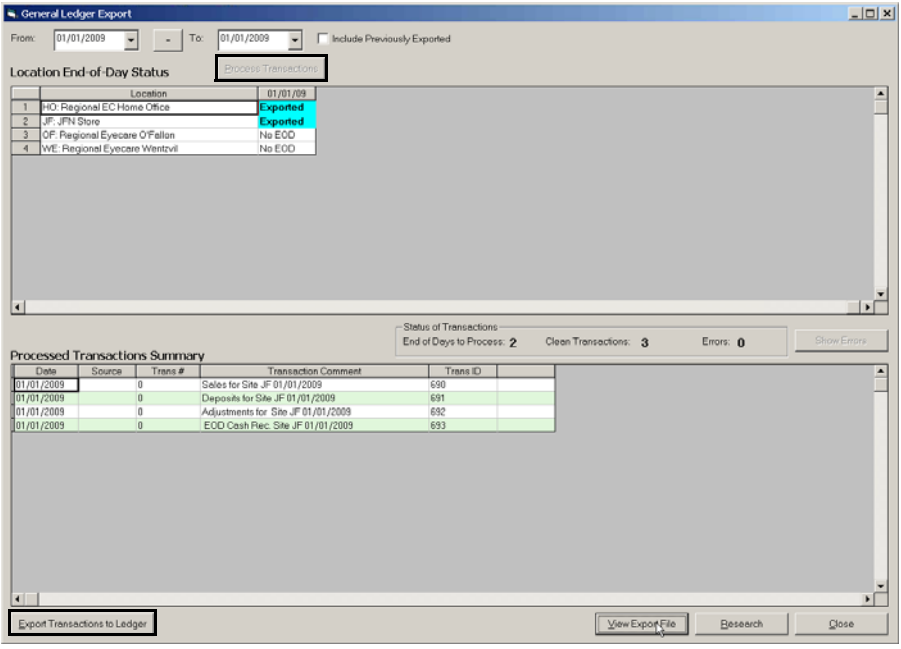

10. Click **Close** when you are finished.

The general ledger transactions are now ready to be imported into MAS 90 or MAS 200. For more information about importing transactions into MAS 90 or MAS 200, go to [To set up MAS general ledger exchange settings on page](#page-787-0)  [788.](#page-787-0)

<span id="page-787-0"></span>**To set up MAS general ledger exchange settings**

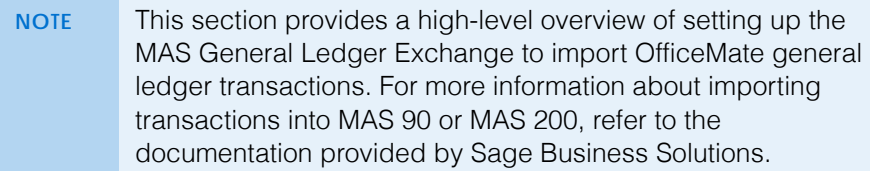

- 1. Open MAS 90 or MAS 200.
- 2. Click **Modules**, select **General Ledger**, select, **Utilities**, and select **General Ledger Exchange**.

The General Ledger Exchange Settings Wizard opens.

- 3. Click **Next** to continue.
- 4. Select the **Import Data** radio button and click **Next**.
- 5. Select **Transactions** from the **What Type of Data Do You Want to Import** drop-down menu and click **Next**.
- 6. Type a name for these exchange settings in the text field provided. For example, "OfficeMate Import."
- 7. Type a description for these exchange settings in the text field provided. For example, "Import OfficeMate Journal Entries."
- 8. Click **Next**.
- 9. Deselect the **Allow Out-of-Balance Transactions** check box.
- 10. Select the **Create Source Journals as Needed** check box.
- 11. Select **Import entry using the next journal number** from the **Duplicate Transaction Procedure** drop-down menu.
- 12. Click **Next**.
- 13. Select the **Create Main Accounts as Needed** check box.
- 14. Select the **Create Sub Accounts as Needed** check box.
- 15. Click **Next**.
- 16. Select **All from the Opened** column drop-down menus for each item listed in the Select Field column and click **Next**.
- 17. Select **CSV** from the **Exchange File Type** drop-down menu.
- 18. Type the path and filename of the OfficeMate export file in the **Exchange File Name** text field.

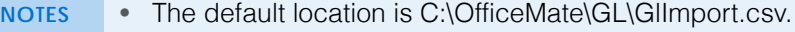

- The file cannot be imported while it is open in Excel.
- Never modify the CSV file using Excel or other spreadsheet application. Modifying the file corrupts the necessary MAS parameters.
- 19. Click **Next**.
- 20. Select the **Standard File Format** radio button and click **Next**.
- 21. Deselect the **Execute the exchange when clicking Finish** check box.
- 22. Click **Finish** to save the exchange settings.
- 23. Continue by importing transactions into MAS 90/MAS 200. For more information, go to [To import transactions into MAS 90/MAS 200 on page 789](#page-788-0).
- <span id="page-788-0"></span> **To import transactions into MAS 90/MAS 200**
	- **NOTES** This section provides a high-level overview of importing OfficeMate general ledger transactions. For more information about importing transactions into MAS 90 or MAS 200, refer to the documentation provided by Sage Business Solutions. Prior to performing these steps, ensure that you have set up the MAS general ledger exchange settings. For more information, go to [To set up MAS general ledger exchange settings on page](#page-787-0)
- 1. Open MAS 90 or MAS 200.

[788.](#page-787-0)

2. Click **Modules**, select **General Ledger**, select, **Utilities**, and select **General Ledger Exchange**.

The General Ledger Exchange window opens.

- 3. Select the OfficeMate exchange setting and click Proceed. If an OfficeMate exchange setting is not listed, go to [To set up MAS general ledger exchange](#page-787-0)  [settings on page 788](#page-787-0) for information on setting up the exchange.
- 4. Continue by posting transactions to the MAS 90/MAS 200 ledger. For more information, go to [To post transactions to the MAS 90/MAS 200 ledger on](#page-788-1)  [page 789.](#page-788-1)
- <span id="page-788-1"></span> **To post transactions to the MAS 90/MAS 200 ledger**
	- **NOTES** This section provides a high-level overview of importing OfficeMate general ledger transactions. For more information about importing transactions into MAS 90 or MAS 200, refer to the documentation provided by Sage Business Solutions. Prior to performing these steps, ensure that you have imported OfficeMate transactions into MAS 90/Mas 200. For more information, go to [To import transactions into MAS 90/MAS 200](#page-788-0)  [on page 789.](#page-788-0)
- 1. Open MAS 90 or MAS 200.
- 2. Click **Modules**, select **General Ledger**, select, **Main**, and select **General Journal**.

The General Journal window opens.

- 3. Click **Preview** to preview the journal entries as needed.
- 4. Click **Print** to print the journal.
- 5. When prompted, click **Yes** to update the general journal.
- 6. Click **Proceed**.
- 7. When prompted click **Yes** to test the exchange settings. If errors are encountered contact Sage or review the documentation provided by Sage Business Solutions.

#### 16 | Using the General Ledger Interface *Using the General Ledger Interface to Export Transactions*

- 8. Click **Yes** to post the transactions to the general journal.
- <span id="page-789-0"></span> **To export journal entries to QuickBooks**
	- **NOTE** Protect your practice! Back up your QuickBooks data before importing the OfficeMate journal entries into the accounting system.
- 1. Open the General Ledger Export window. For more information about opening the General Ledger Export window, go to [To open the General](#page-784-1)  [Ledger Export window on page 785](#page-784-1).

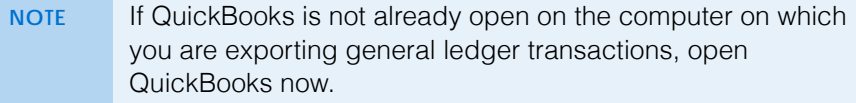

- 2. Select the beginning and ending transaction dates from the **From** and **To** fields.
	- **NOTE** The To date can be no later than one day prior to the current processing date.
- 3. Review the Location End-of-Day Status table.

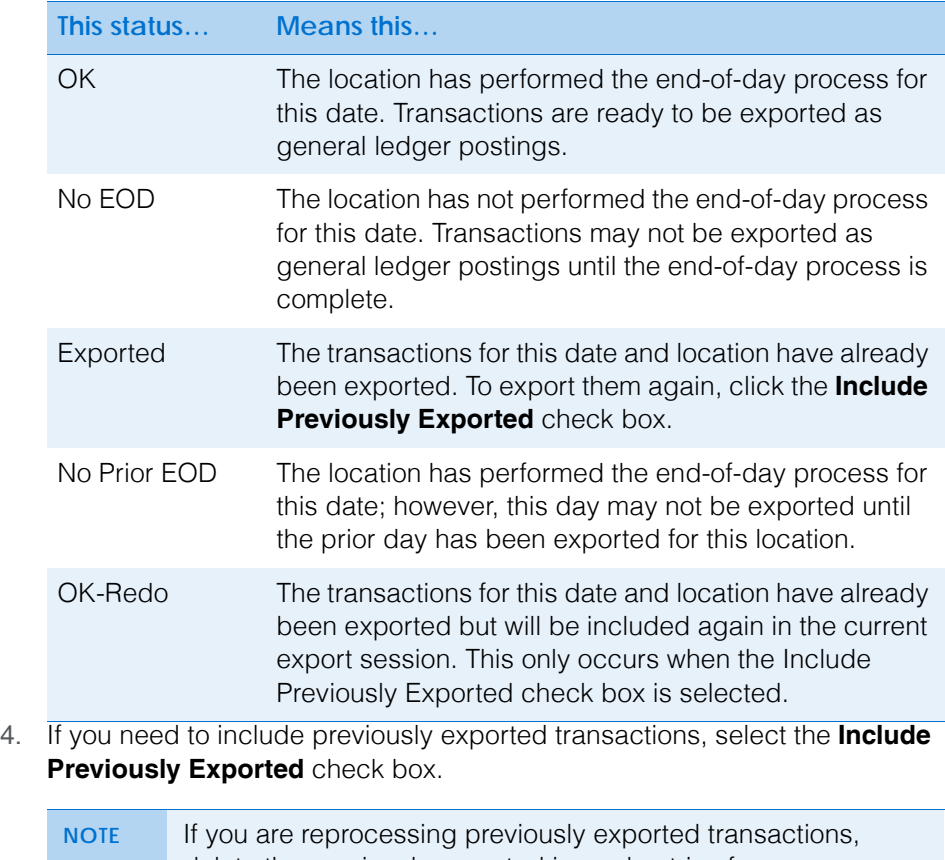

5. Click **Process Transactions** to create the general ledger export file.

OfficeMate processes the transactions for export. When the process is finished, OfficeMate displays a list of transactions that were processed successfully and a list of errors. No transactions are exported if errors are displayed.

- 6. If no errors are displayed, go to [step 7.](#page-790-1) If any errors are displayed, note the errors, correct the errors in the General Ledger Setup window or Products window as needed, and reprocess the transactions in the General Ledger Export window. For information about setting up the General Ledger Interface, go to [Setting Up the General Ledger Interface on page 766.](#page-765-0) For information about maintaining product information, go to [Recording Product](#page-260-0)  [Information on page 261.](#page-260-0)
- <span id="page-790-1"></span>7. If you are exporting general ledger transactions to multiple QuickBooks companies, select a location from the **Export To QuickBooks Location** drop-down menu; otherwise, skip to [step 8](#page-790-0).
	- **NOTE** Ensure that the QuickBooks company associated with the location you select is open in QuickBooks.
- <span id="page-790-0"></span>8. Click **Export Transactions to Ledger** to export the transactions QuickBooks.

The Export Complete dialog box confirms that the export file was created.

- **NOTE** If, you receive an export error referring to a document number or account, there may be missing accounts. Go to the Check List tab of the General Ledger Setup window to see if there are any missing accounts. Correct the errors and export the transactions again.For information about the Check List tab, go to [To view the General Ledger Setup Check List on page 783.](#page-782-0) If no invalid accounts are listed, verify that the account number in the error message is in the QuickBooks location's Chart of Accounts.
- 9. Click **OK**.
- 10. To view exported general ledger transactions, click **View Export File**.
	- **NOTE** The export file is in CSV format. The exported general ledger transactions opens in the program your computer associates with CSV files. Often, CSV files are opened in Notepad or Excel
- <span id="page-790-2"></span>11. To research the detailed data that composes each exported general ledger transaction, click **Research**. For more information about researching

general ledger transactions, go to [To research exported transactions on](#page-791-0)  [page 792.](#page-791-0)

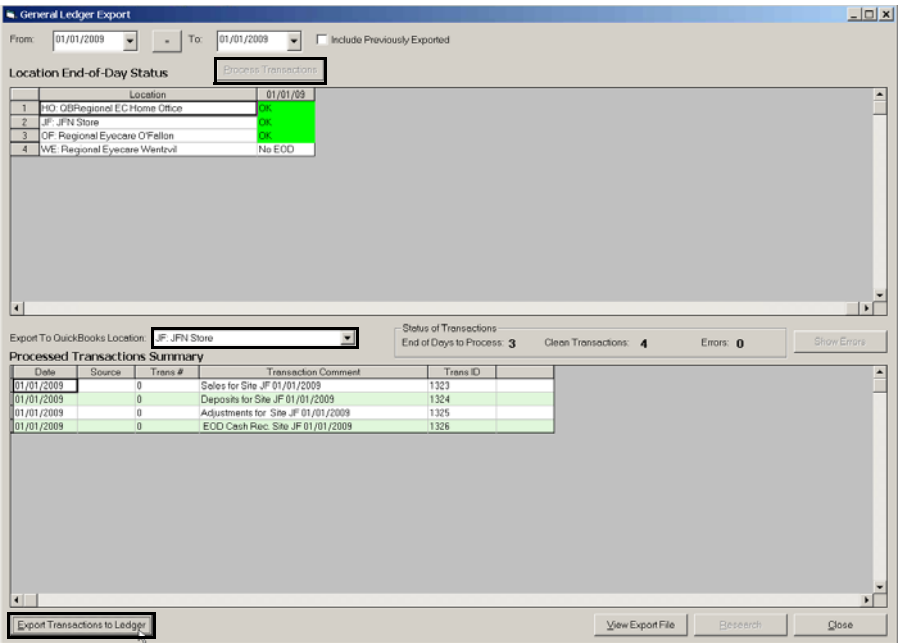

- 12. If you are exporting general ledger transactions to multiple QuickBooks companies, open the next company in QuickBooks and repeat [steps 7](#page-790-1)[–11.](#page-790-2)
- 13. Click **Close** when you are finished.
- <span id="page-791-0"></span>**To research exported transactions**

**NOTE** Use the research tool to view individual OfficeMate transactions or locate fee slip numbers, adjustment transaction numbers, or patient numbers.

- 1. Open the General Ledger Export window. For more information about opening the General Ledger Export window, go to [To open the General](#page-784-1)  [Ledger Export window on page 785](#page-784-1).
- 2. Click **Research**.

The G/L Export Research Tool window opens.

- 3. Type or select a date from the **Transaction Date** field.
- 4. Select a location from the **Location** drop-down menu.
- 5. Click **Find**.

OfficeMate displays general ledger transactions that match your search criteria.

6. Select a transaction from the list to display the general ledger transaction details.

OR

Type a transaction number in the **Transaction No.** field.
7. Click the **By Account** tab to view general ledger transactions by general ledger account number.

OR

Click the **By Document** tab to view general ledger transactions by fee slip number or adjustment number.

- **NOTES** Document numbers are the same as either the fee slip number, inventory adjustment number, deposit number, or purchase order batch number, depending on the type of transaction. Use the document number to find individual transactions in OfficeMate.
	- Numbers in parentheses that follow patient names are OfficeMate patient numbers.
	- Numbers in parentheses that follow product names are OfficeMate product numbers.
- 8. Review the transaction details as needed.

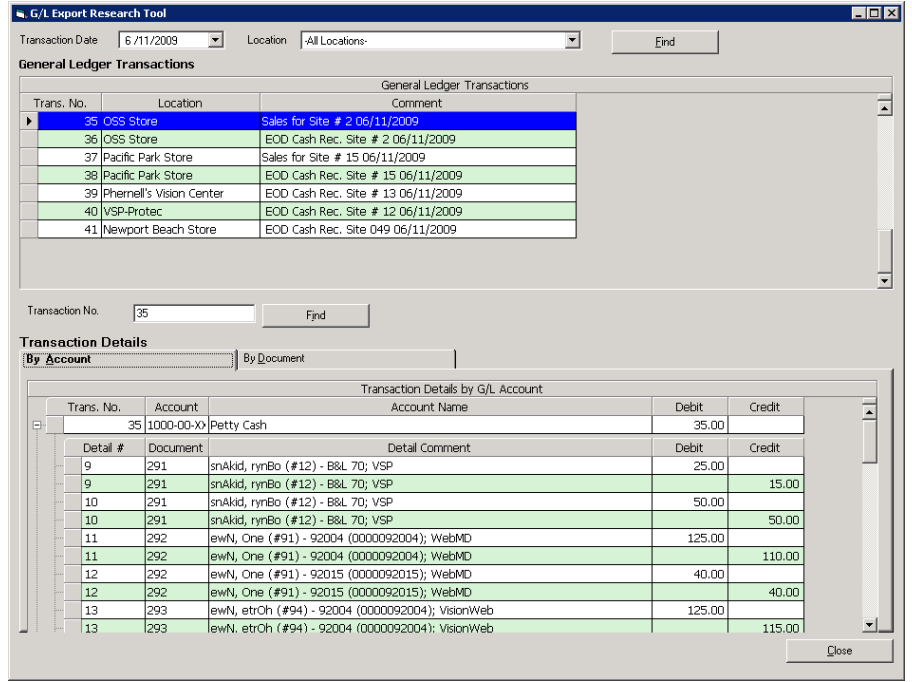

9. Click **Close** when you are finished.

Understanding Inventory **Valuation Methods** 

The value of inventory is maintained in the accounting system by one or more inventory general ledger accounts. Accountants and auditors may verify this value against the Inventory Valuation report in OfficeMate.

The Inventory Valuation report calculates the total inventory value, for one or all locations, by multiplying the quantity on hand by the valuation cost for each product and adding the sum total. The Inventory Valuation report may be run for one or more financial groups. The value of individual products depends on the valuation method (or costing method) as prescribed by company policy and

16 | Using the General Ledger Interface *Understanding Inventory Valuation Methods*

> specified in the G/L Setup tab of the General Ledger Setup window. Two inventory valuation methods are supported in OfficeMate:

- [Standard Costing on page 794](#page-793-0)
- [Average Costing on page 794](#page-793-1)

Additional valuation methods may be added in future versions of OfficeMate.

#### <span id="page-793-0"></span>Standard Costing

Standard costing is the simplest inventory valuation method. When Standard Costing is selected, the value of each item is set in the Product Cost text box on the Product window in OfficeMate. This cost value may be changed manually or updated automatically whenever product is received. The major disadvantage of standard costing is that when the cost of an item is changed and there is quantity on hand, the total inventory value as reported on the Inventory Valuation report is also changed. However, because no actual transaction is taking place, the change in cost is not reflected in the accounting system. Therefore, the value of inventory in the accounting system can not be accurately verified against the production system.

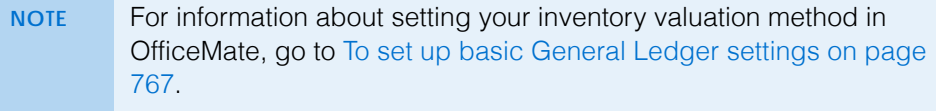

#### <span id="page-793-1"></span>Average Costing

Average costing is somewhat more complex, but provides for a much more auditable inventory value, consistent with the value exported to the accounting system. When Average Costing is selected, OfficeMate calculates each product's average cost such that the total inventory value matches the value of inventory as exported to the accounting system.

The average cost of each product is calculated whenever the product is received into inventory, according to the following formula:

$$
Average Cost = \frac{((Prior Qty on Hand \times Prior Avg Cost) + (Received Qty \times Received Cost))}{(Prior Qty on Hand + Received Qty)}
$$

For example, if a initial quantity of 10 of a given product is received at a cost of \$100 each, the average cost for the product is calculated as

$$
\frac{(0 \times \$0) + (10 \times \$100)}{0 + 10} = \$100
$$

When the item receipt transaction is posted to the accounting system, the inventory value reported is  $10 \times $100 = $1000$ . This is the same value reported by the Inventory Valuation report.

Next, if 2 more units of that same product are received, but at a new cost of \$130 each, the system will export the additional \$260 inventory value ( $2 \times $130$ ) to the accounting system. The product's new average cost is calculated as

$$
\frac{(10 \times \$100) + (2 \times \$130)}{10 + 2} = \frac{\$1,260}{12} = \$105
$$

This value is stored with the product and used on the Inventory Valuation report. The report would show an inventory value of 12 (on hand)  $\times$  \$105 (average cost) for an inventory value of \$1,260.

This is the same as the total inventory value exported to the accounting system:  $$1,000$  (first receipt) +  $$260$  (second receipt) =  $$1,260$ .

When that product is sold, the value of inventory is reduced by the quantity sold multiplied by the average cost. A new average cost is not recalculated when the product is sold or otherwise reduced.

Because the total inventory value reported in the Valuation Report is the same as the net inventory value exported to the accounting system, auditors can verify the inventory value in the accounting system by using reports from OfficeMate. This level of auditability is not possible when using Standard Cost as an Inventory Valuation Method.

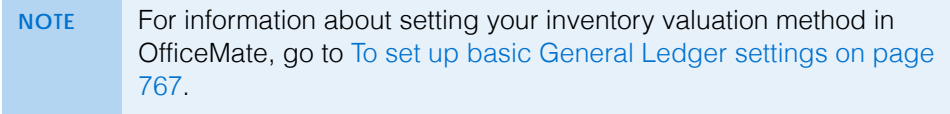

#### 16 | Using the General Ledger Interface *Understanding Individual Transaction Postings*

Understanding Individual Transaction Postings

Refer to the following tables for information about OfficeMate account debits and credits when setting up the General Ledger Interface:

- [Receipt of Goods from Purchase Order or Inventory Adjustment \(Receipt\),](#page-795-0)  [796](#page-795-0)
- [Return of Goods \(to Vendor\), 796](#page-795-1)
- [Inventory Adjustment, 797](#page-796-0)
- [Inventory Transfer from One Location to Another \(Not Yet Received\), 797](#page-796-1)
- [Inventory Receipt of Transfer, 797](#page-796-2)
- [Sales of Products to Customer \(Fee Slip\), 797](#page-796-3)
- [Sales Return/Refund Transaction, 798](#page-797-0)
- [Patient Payment Transaction \(Applied to a Fee Slip\), 798](#page-797-1)
- [Application of Prior Patient Deposit to a Fee Slip, 799](#page-798-0)
- [Insurance Claim, 799](#page-798-1)
- [Insurance Deposit, 799](#page-798-2)
- [Application of Insurance Deposit to Claims, 799](#page-798-3)
- [Insurance Denial \(Transfer of Charges to Patient\), 800](#page-799-0)
- [Insurance Write-Off, 800](#page-799-1)
- [User Defined Fee Slip Adjustment, 800](#page-799-2)
- [Finance Charge, 801](#page-800-0)
- [End of Day Cash Drawer Reconciliation, 801](#page-800-1)

#### <span id="page-795-0"></span>Receipt of Goods from Purchase Order or Inventory Adjustment (Receipt)

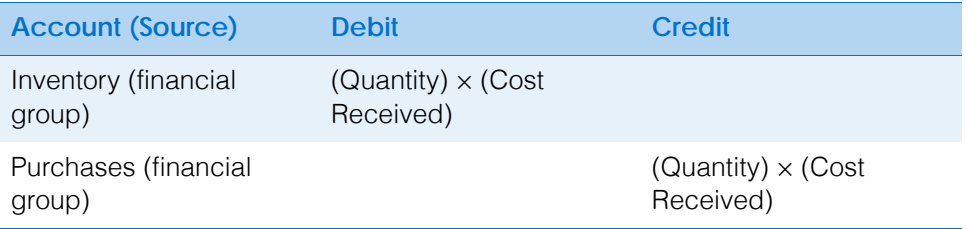

#### <span id="page-795-1"></span>Return of Goods (to Vendor)

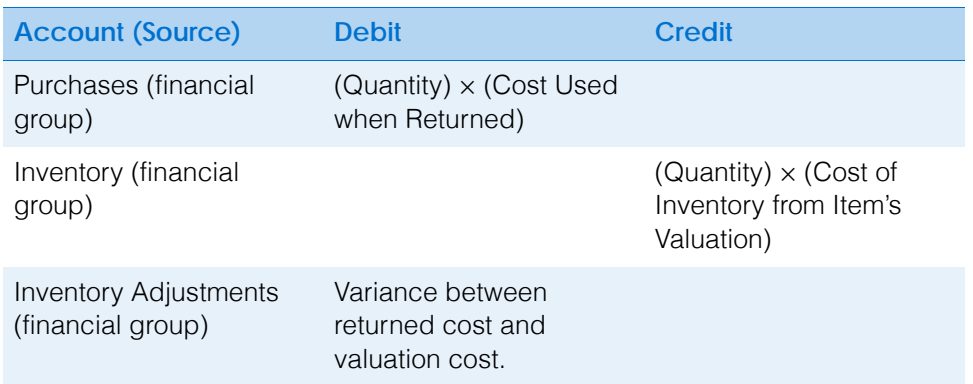

#### <span id="page-796-0"></span>Inventory Adjustment

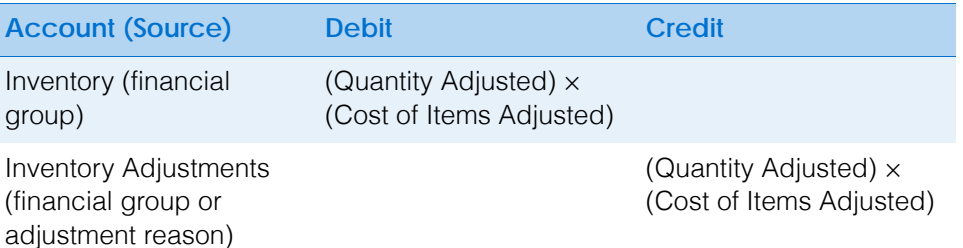

#### <span id="page-796-1"></span>Inventory Transfer from One Location to Another (Not Yet Received)

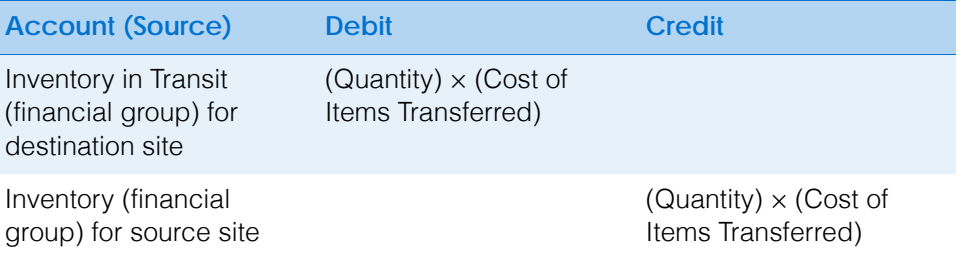

#### <span id="page-796-2"></span>Inventory Receipt of Transfer

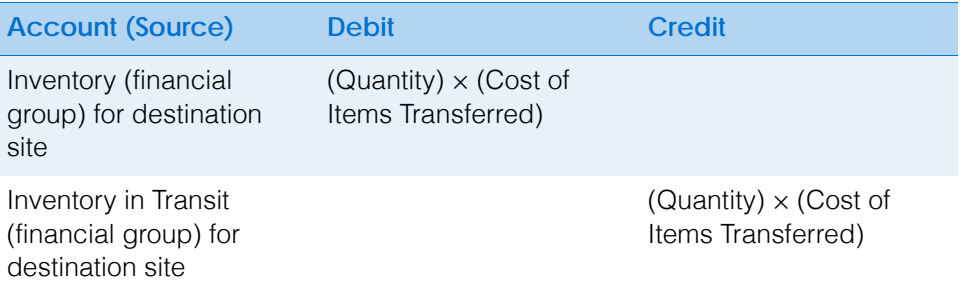

#### <span id="page-796-3"></span>Sales of Products to Customer (Fee Slip)

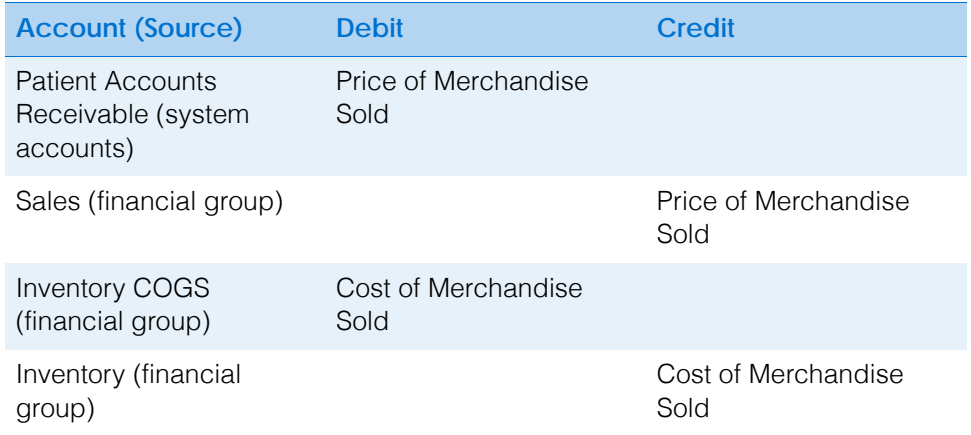

#### 16 | Using the General Ledger Interface *Understanding Individual Transaction Postings*

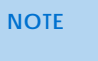

Cost is based on the valuation method (Standard or Average) of the item sold at the time of the fee slip creation.

#### <span id="page-797-0"></span>Sales Return/Refund Transaction

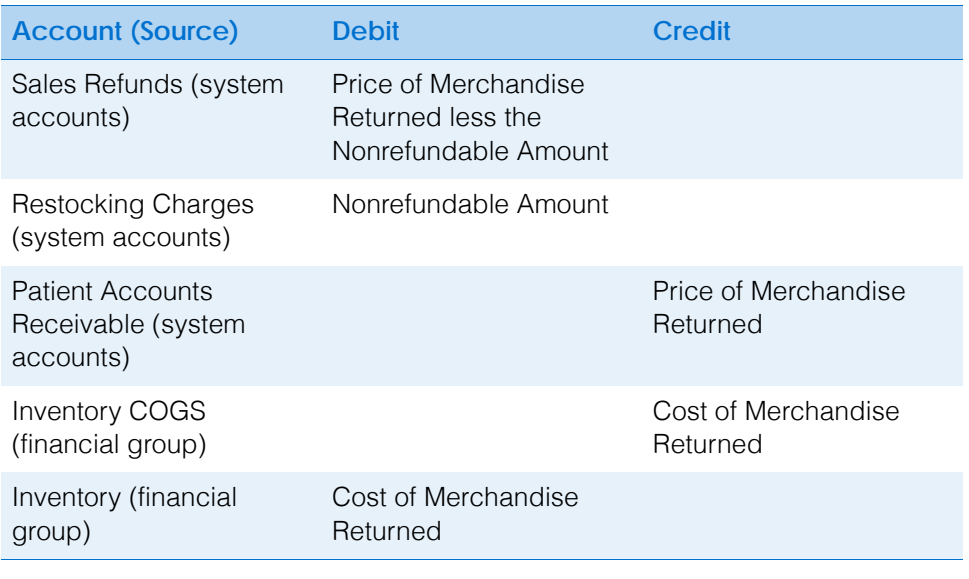

**NOTE** Cost of returned goods is based on the cost used when the item was sold.

# <span id="page-797-1"></span>Patient Payment Transaction (Applied to a Fee Slip)

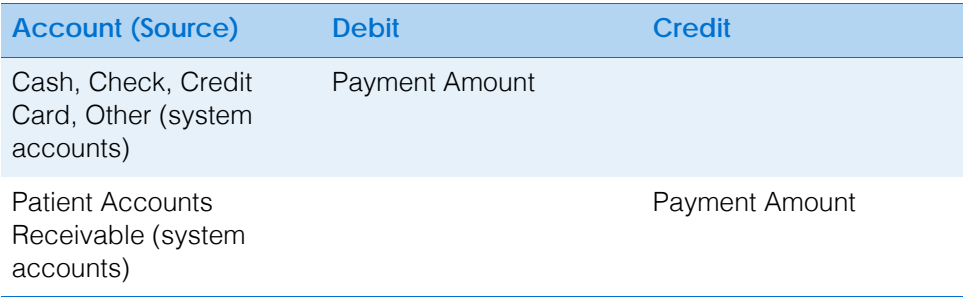

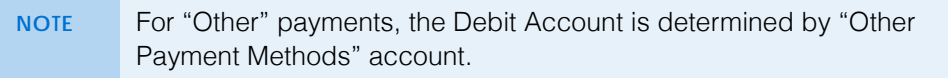

### Patient Deposit (Not Applied to a Fee Slip)

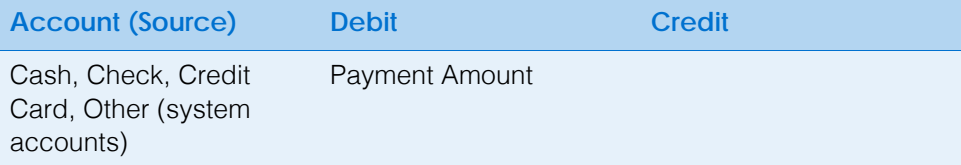

**798** OfficeMate Administration User's Guide

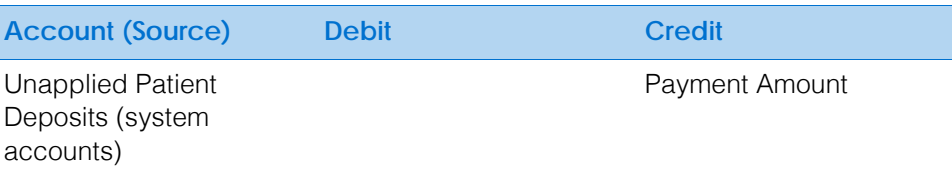

## <span id="page-798-0"></span>Application of Prior Patient Deposit to a Fee Slip

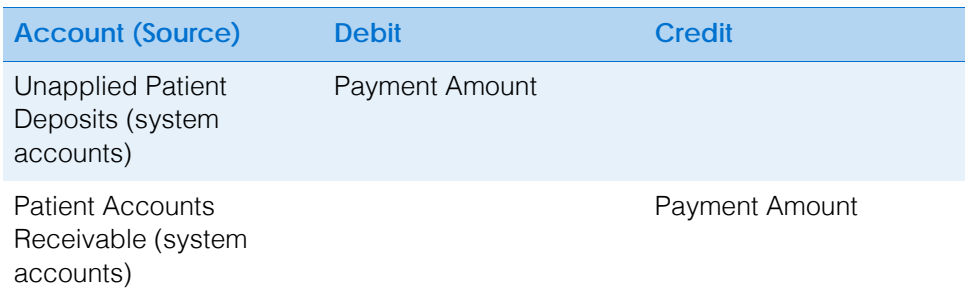

#### <span id="page-798-1"></span>Insurance Claim

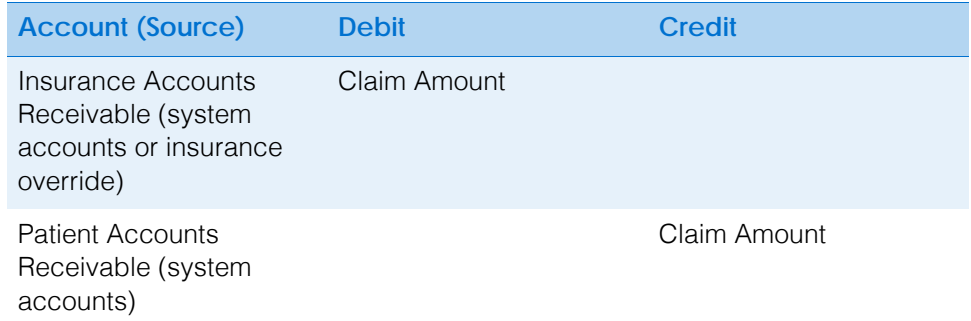

### <span id="page-798-2"></span>Insurance Deposit

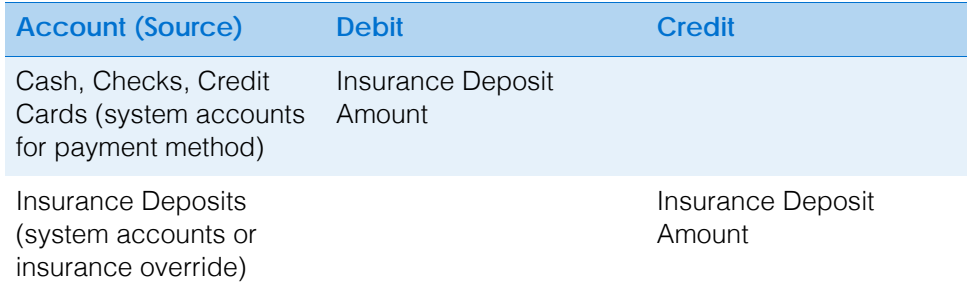

## <span id="page-798-3"></span>Application of Insurance Deposit to Claims

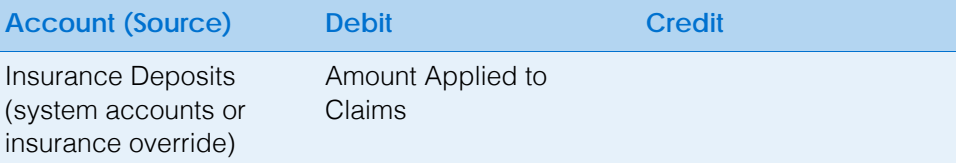

16 | Using the General Ledger Interface *Understanding Individual Transaction Postings*

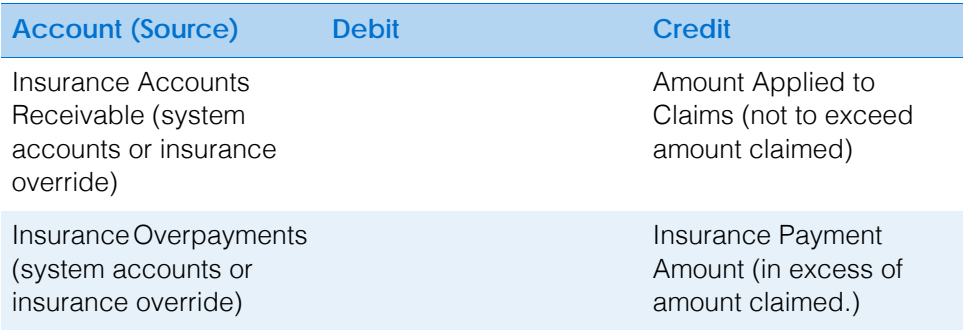

#### <span id="page-799-0"></span>Insurance Denial (Transfer of Charges to Patient)

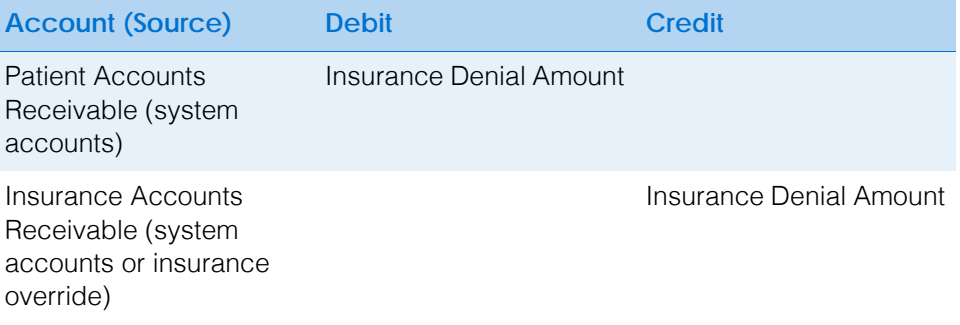

#### <span id="page-799-1"></span>Insurance Write-Off

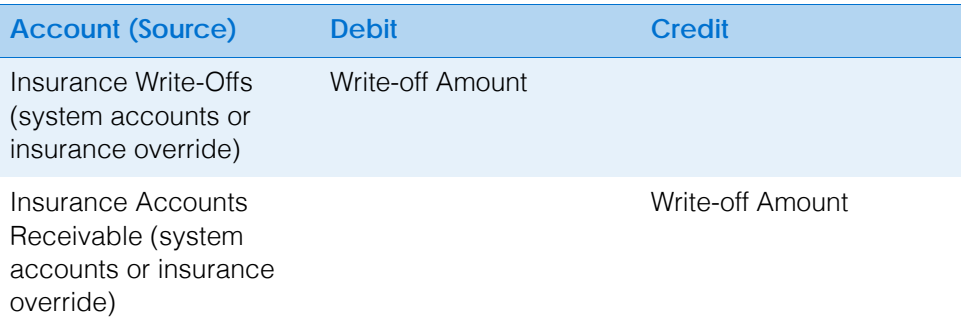

# <span id="page-799-2"></span>User Defined Fee Slip Adjustment

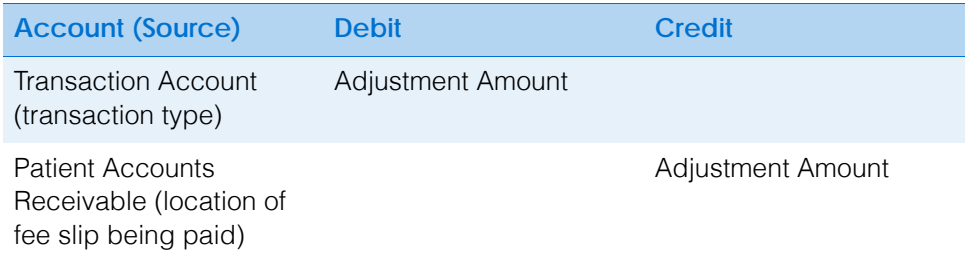

**800** OfficeMate Administration User's Guide

#### <span id="page-800-0"></span>Finance Charge

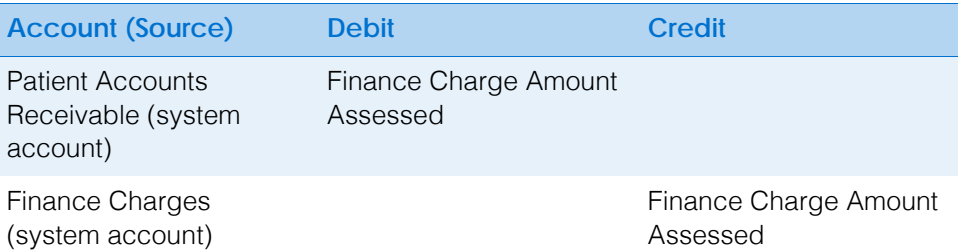

# <span id="page-800-1"></span>End of Day Cash Drawer Reconciliation

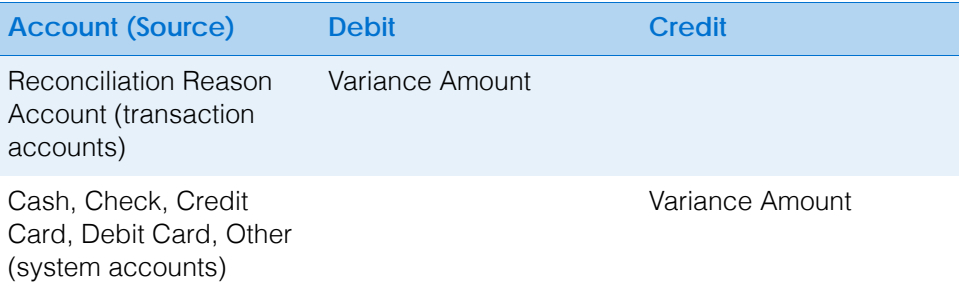

16 | Using the General Ledger Interface *Understanding Individual Transaction Postings*

# Using the Task Manager & Internal **Bulletins**

## In this chapter:

- [Using the Task Manager, 803](#page-802-0)
- [Creating & Viewing Internal Bulletins, 807](#page-806-1)

#### <span id="page-802-0"></span>Using the Task Manager

You can create, track, and assign tasks to specific providers and staff members in OfficeMate. If you record an exam with surgery, examination, test, consult, or laboratory orders and schedule an examination in ExamWRITER, the scheduled orders are displayed in the Orders To Be Scheduled window, which you can then post to the Task Manager. This section tells you how to use the Task Manager, including how

- [To open the Task Manager, 803](#page-802-1)
- [To add new tasks, 803](#page-802-2)
- [To post scheduling tasks recorded in ExamWRITER, 804](#page-803-0)
- [To update tasks, 805](#page-804-0)
- [To change the date of tasks, 805](#page-804-1)
- [To record completed tasks, 805](#page-804-2)
- [To record open tasks, 806](#page-805-0)
- [To delete tasks, 807](#page-806-0)
- [To print the task list, 807](#page-806-2)
- <span id="page-802-1"></span>**To open the Task Manager**
- On the OfficeMate main window, click **Task Manager.** The Task Manager window opens.

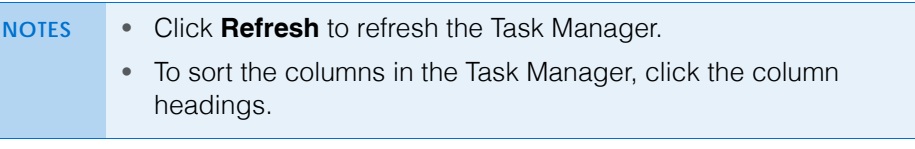

- <span id="page-802-2"></span>**To add new tasks**
- 1. Open the Task Manager window. For more information on opening the Task Manager, go to [To open the Task Manager on page 803](#page-802-1).
- 2. Click **New Task**.

The New Task window opens.

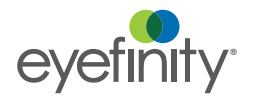

For information on using the Task Manager, watch the ["Task Manager"](https://www.eyefinityonboarding.com/OfficeMate_OfficeManager_Go_Task_Manager) video.

- **17** Using the Task Manager & Internal Bulletins *Using the Task Manager*
	- 3. Select a provider or staff member to whom you want to assign and send the task from the **Send To** drop-down menu.
	- 4. Type or select a date for the task from the **Action date** field.
	- 5. Type a task in the **Subject** text box.
	- 6. Select a priority from the **Priority** drop-down menu.
	- 7. Select the status (open or completed) of the task from the **Task Status Group** drop-down menu.
	- 8. Type notes in the **Notes** text box, if necessary.

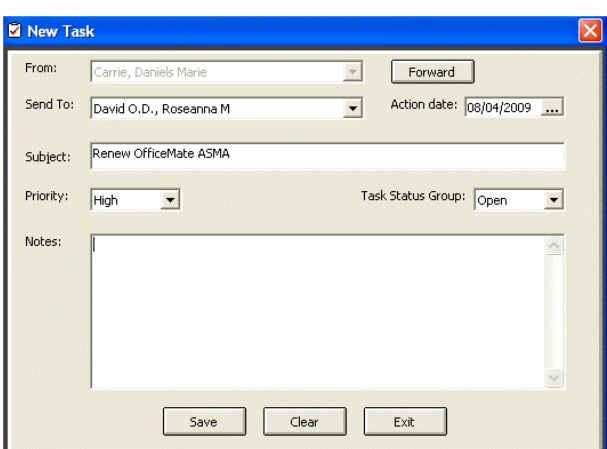

9. Click **Save**.

After a task is assigned to a specific provider or staff member, the task is visible in the Task Manager window when the provider or staff member logs into OfficeMate.

**NOTE** To refresh the Task Manager after creating a task, click **Refresh**.

#### <span id="page-803-0"></span>**To post scheduling tasks recorded in ExamWRITER**

If you record an exam with surgery, examination, test, consult, or laboratory orders and schedule an examination in ExamWRITER, the scheduled orders are displayed in the Orders To Be Scheduled window in the OfficeMate Task Manager.

- 1. Open the Task Manager window. For more information on opening the Task Manager, go to [To open the Task Manager on page 803](#page-802-1).
- 2. Select the provider or staff member who you want to schedule the orders from the **Send to** drop-down menu.
- 3. Select the orders to schedule.

4. Click **Post**.

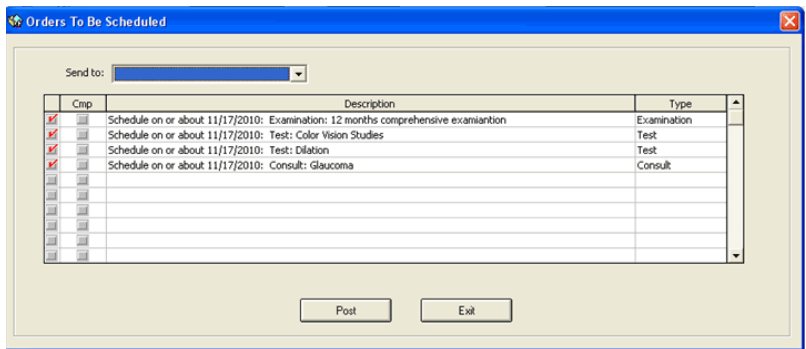

- <span id="page-804-0"></span>**To update tasks**
- 1. Open the Task Manager window. For more information on opening the Task Manager, go to [To open the Task Manager on page 803](#page-802-1).
- 2. Select a task and click **Edit**.
- 3. Click **Forward** to forward the task to a new user, if desired.

The From field displays the current user and the Send To field is blank.

4. Edit the task using steps 4–9 in [To add new tasks on page 803.](#page-802-2)

**NOTE** To refresh the Task Manager after updating a task, click Refresh.

- <span id="page-804-1"></span>**To change the date of tasks**
- 1. Open the Task Manager window. For more information on opening the Task Manager, go to [To open the Task Manager on page 803](#page-802-1).
- 2. Select a task.
- 3. Click **Change Date**.
- 4. Select a new date from the calendar and click **OK**.
- <span id="page-804-2"></span>**To record completed tasks**
- 1. Open the Task Manager window. For more information on opening the Task Manager, go to [To open the Task Manager on page 803](#page-802-1).
- 2. Ensure that you are viewing the Open tasks.
- 3. Select an open task in the table.

#### 4. Click **Mark as Completed**.

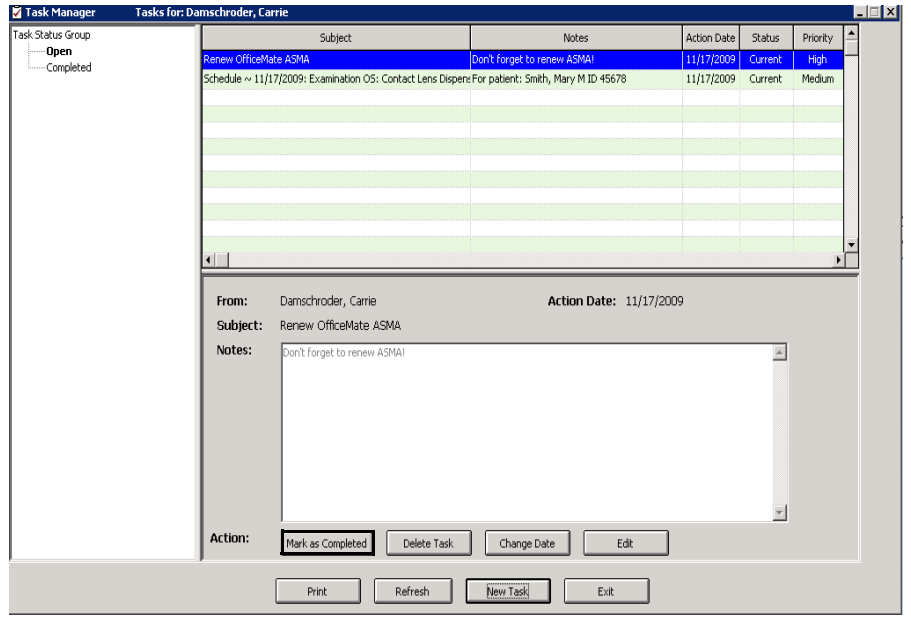

The task is moved from the Open tasks table to the Completed tasks table.

- <span id="page-805-0"></span>**To record open tasks**
- 1. Open the Task Manager window. For more information on opening the Task Manager, go to [To open the Task Manager on page 803](#page-802-1).
- 2. Ensure that you are viewing the Completed tasks.
- 3. Select a completed task in the table.
- 4. Click **Mark as Open**.

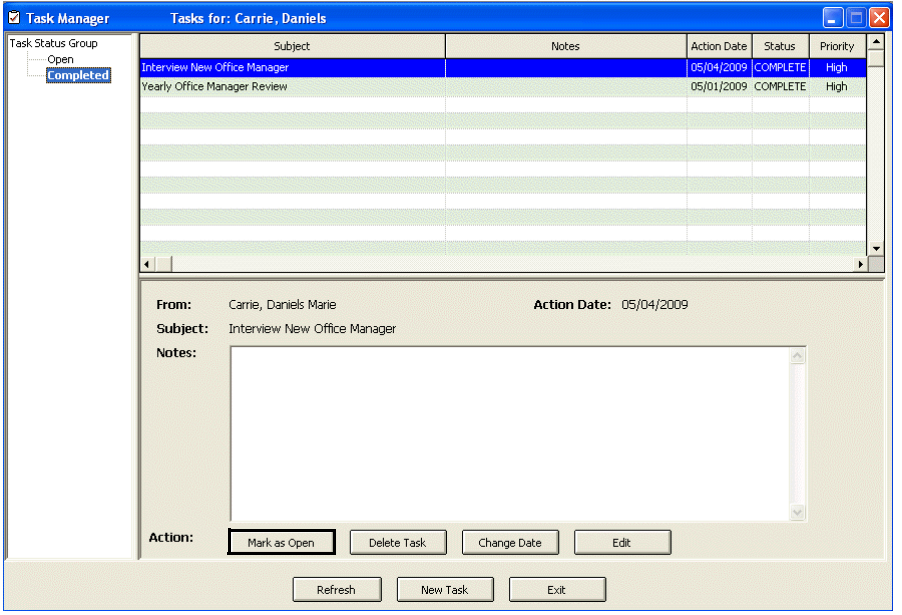

The task is moved from the Completed tasks table to the Open tasks table.

- <span id="page-806-0"></span>**To delete tasks**
- 1. Open the Task Manager window. For more information on opening the Task Manager, go to [To open the Task Manager on page 803](#page-802-1).
- 2. Select a task.
- 3. Click **Delete Task**.

The Confirm Delete window opens.

- 4. Click **Yes**.
- <span id="page-806-2"></span>**To print the task list**
- 1. Open the Task Manager window. For more information on opening the Task Manager, go to [To open the Task Manager on page 803](#page-802-1).
- 2. Click **Print**.

**NOTE** [To add list box selections on page 37](#page-36-0)

#### <span id="page-806-1"></span>Creating & Viewing Internal Bulletins

The internal bulletins feature allows you to link to, organize, and view electronic documents and to disseminate information (e.g., polices, procedures, memos) to all locations. Follow the instructions below to store and organize links to electronic documents in OfficeMate. If you are scanning documents and saving them on your computer so that you can link them to insurance carriers and plans, select a standard naming convention to use when naming the documents and save the documents in your Officemate\DATA\eDocuments folder (if you are a new user or were an OfficeMate Enterprise user who upgraded to OfficeMate 9.0 or above) or OMATE32\DATA\eDocuments folder (if you were an OfficeMate user who upgraded to OfficeMate 9.0 or above).

This section describes how to use the internal bulletin feature, including how

- [To open the Internal Bulletin window, 807](#page-806-3)
- [To create internal bulletins, 808](#page-807-0)
- [To view internal bulletins, 809](#page-808-0)
- <span id="page-806-3"></span>**To open the Internal Bulletin window**
- 1. Click **Tasks**.
- 2. Select **Internal Bulletin**.

The Internal Bulletin window opens.

For information on viewing internal bulletins, watch the ["Internal Bulletin"](https://www.eyefinityonboarding.com/OfficeMate_OfficeManager_GetSet_Internal_Bulletin) video.

For information on creating internal bulletins, watch the ["Internal Bulletin"](http://www.officemate.net/training_om_ew.aspx) video.

- <span id="page-807-0"></span>**To create internal bulletins**
- 1. Open the Internal Bulletin window. For more information on opening the Internal Bulletin window, go to [To open the Internal Bulletin window on page](#page-806-3)  [807.](#page-806-3)

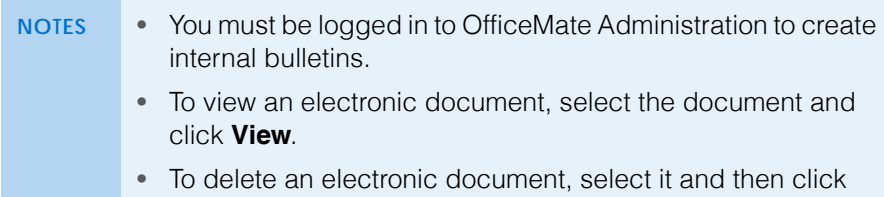

- **Delete**.
- To print a list of the internal bulletin electronic documents, click **Print List**.
- 2. Click **Add** to add a new document or double-click an existing document to edit it.

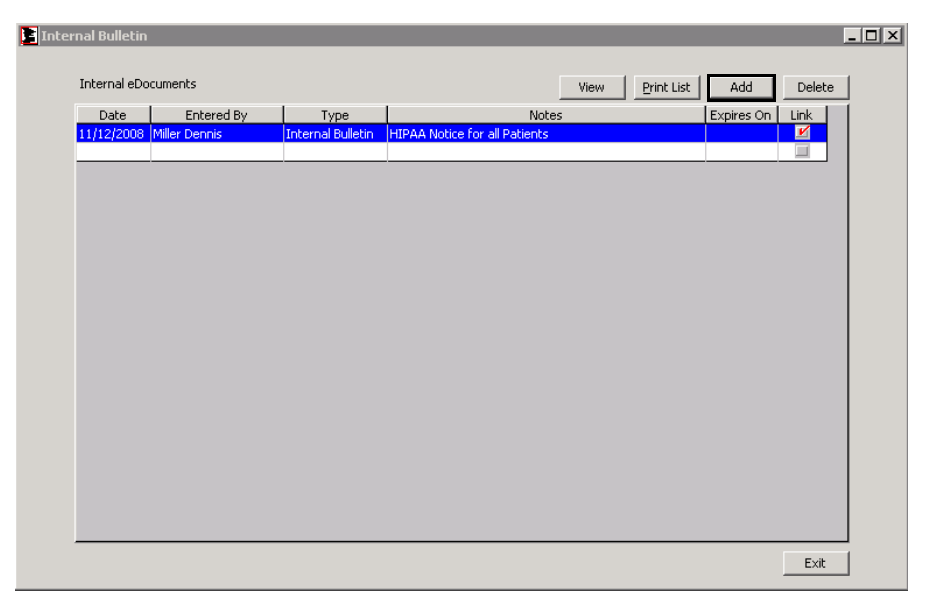

The Internal Bulletin Information window opens.

- 3. Type or select an expiration date in the **Expires on Date** text box as needed.
- 4. If you want to add notes to the bulletin, type them in the **Notes** text box.

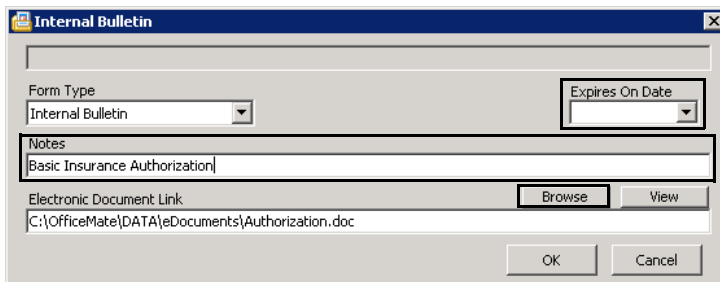

- 5. Click **Browse** to navigate to and select an electronic document to link to the internal bulletin.
- 6. Click **OK** to save the internal bulletin.
- <span id="page-808-0"></span>**To view internal bulletins**
- 1. Open the Internal Bulletin window. For more information on opening the Internal Bulletin window, go to [To open the Internal Bulletin window on page](#page-806-3)  [807.](#page-806-3)
- 2. Select an internal bulletin from the list.
- 3. Click **View**.

The internal bulletin opens.

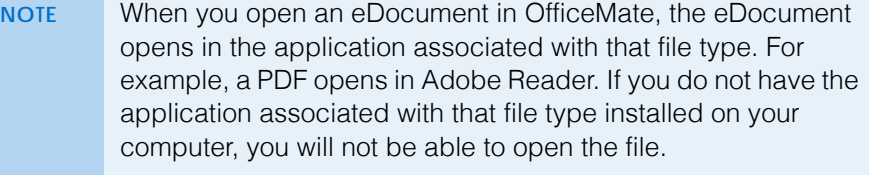

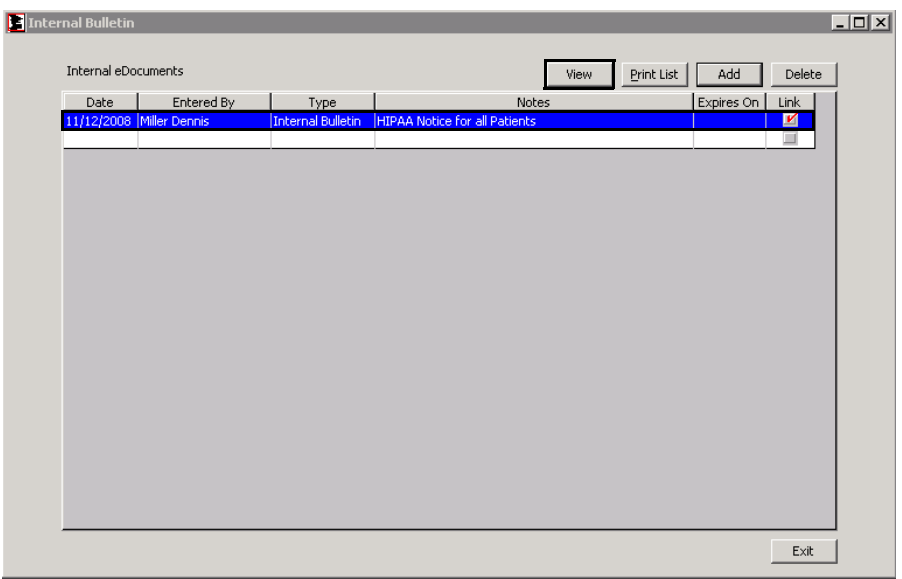

- 4. If you want to print a list of the internal bulletin electronic documents, click **Print List**.
- 5. Click **Exit** when you are finished.

 Using the Task Manager & Internal Bulletins *Creating & Viewing Internal Bulletins*

# Calculating & Reporting **Commissions**

### In this chapter:

- [Getting Started with Commissions, 811](#page-810-0)
- [Opening the Commission Calculation and Reporting Window, 812](#page-811-1)
- [Setting Commission Parameters, 812](#page-811-0)
- [Calculating Commissions, 813](#page-812-0)
- [Viewing, Printing, & Exporting Commission Reports, 815](#page-814-0)

OfficeMate includes robust commission calculation and reporting features. The Commission Calculation and Reporting window allows you calculate commissions for all providers and staff, groups based on region or location, or individuals. You can also control various conditions, such as payment status, that determine when commissions are allocated.

#### <span id="page-810-0"></span>**Getting** Started with **Commissions**

Before calculating and reporting commissions, there are a few areas of OfficeMate that must be set up. Perform the following steps to prepare OfficeMate to calculate provider and staff commissions:

- 1. Ensure that you have indicated which providers and staff are eligible to receive commissions. For more information about indicating providers as commissionable, go to [To modify or add provider information on page 51.](#page-50-0) For more information about indicating staff as commissionable, go to [To](#page-54-0)  [modify or add staff information on page 55.](#page-54-0)
- 2. Ensure that, for providers and staff with special commission requirements, the Commission Override settings are complete. For information about provider Commission Override settings, go to [To modify or add provider](#page-50-0)  [information on page 51.](#page-50-0) For information about staff Commission Override settings, go to [To modify or add staff information on page 55.](#page-54-0)
- 3. Ensure that you have established which product types are commissionable and what the commission percentage and spiff amounts are. For more information about setting up product commission information, go to [To set](#page-246-0)  [up product types on page 247.](#page-246-0)
- 4. Ensure that you have set up product commission classes. For information on setting up commission classes go to [To set up commission classes on page](#page-251-0)  [252.](#page-251-0)

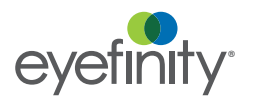

<span id="page-811-1"></span>Opening the Commission **Calculation** and Reporting **Window** 

<span id="page-811-0"></span>Setting **Commission Parameters** 

To open the Commission Calculation and Reporting window, perform the following steps:

- 1. Click **Tasks**.
- 2. Select **Calculate-Print Commissions**.

The Commission Calculation and Reporting window opens.

To set up commission classes, perform the following steps:

- 1. Open the Commission Calculation and Reporting window. For more information, go to [Opening the Commission Calculation and Reporting](#page-811-1)  [Window on page 812.](#page-811-1)
- 2. Select **Calculate Commission** from the **Action** drop-down menu.
- 3. Click **Commission Setup**.

The Commission Setup window opens.

- 4. Select the Commission Calculation Options, as needed.
	- a. Select the **Calculate Commissions only on Fee Slip Line Items with no Charges to Insurance** check box if commission is not to be calculated on items with partial or full charges to an insurance company.
	- b. Select the **Calculate Commissions Net of Returns** check box if commission is to be calculated taking into account returned products. Unchecked means a commission is calculated whether or not the product is returned.
- 5. Select a Commission Eligibility option.
	- Select the **Patient portion is paid in full** radio button if the commission should be calculated after the patient has paid their portion in full. If a copay is paid in full, and there are no other patient charges, the commission is calculated.
	- Select the **Both patient and insurance portions are paid in full** radio button to calculate commission after the entire fee slip amount owed is paid in full.
	- Select the **The fee slip is recorded (no payment is required)** radio button if the commission should be calculated upon recording the fee slip whether payment is made or not.
- 6. Select the Commissionable Amount Reductions, as needed.
	- a. Select the **Patient Discounts and Package Discounts** check box to reduce the commissionable amount by these discounts.
	- b. Select the **Insurance Discounts Before and After Allotments** check box to reduce the commissionable amount by these discounts.
	- c. Select the **Amount Charged to Insurance** check box to reduce the commissionable amount by the amount charged to insurance.
	- d. Select the **Dispensing Fees** check box to reduce the commissionable amount by the amount charged in dispensing fees. This check box does

not affect the commission calculations for providers who have a commission override set up in the Resource Setup window.

- e. Select the **Handwritten Items** check box to reduce the commissionable amount by the amount charged for items manually typed on the fee slip. This check box does not affect the commission calculations for providers who have a commission override set up in the Resource Setup window.
- f. Select the **Patient Insurance Co-Pay Amount** check box to reduce the commissionable amount by the copay amount.
- 7. In the **Other Adjustment Types** list box, select and click the right arrow or double-click the adjustment types that should be excluded from the commissionable amounts.

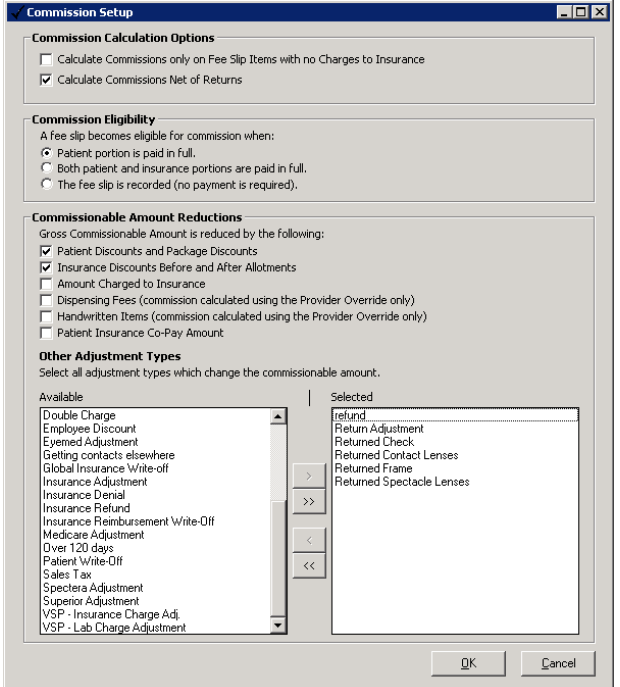

8. Click **OK** to save your changes.

#### <span id="page-812-0"></span>**Calculating Commissions**

To calculate commissions, perform the following steps:

- 1. Open the Commission Calculation and Reporting window. For more information, go to [Opening the Commission Calculation and Reporting](#page-811-1)  [Window on page 812.](#page-811-1)
- 2. Select **Calculate Commission** from the **Action** drop-down menu.
- 3. Select a date range from which to calculate commissions:
	- Select a range from the **Span** drop down menu and use the left and right arrows to advance the time period.

OR

- Enter beginning and ending dates in the date range fields.
- **NOTES** Only fee slips paid in full during the date range are included in the commission calculation. Fee slips recorded but not paid are not included. • The Last Commission Date reflects the last day of business (the last day on which all locations have processed the End of Day) during the date range selected.
- 4. Limit commission calculations by selecting the regions you want to include, as needed:
	- a. Click the **Region** tab.
	- b. Double-click the regions listed in the Available column that you want to include in the calculations. The regions you double-click move to the Selected column.
- 5. Limit commission calculations by selecting the locations you want to include, as needed:
	- a. Click the **Location** tab.
	- b. Double-click the locations listed in the Available column that you want to include in the calculations. The locations you double-click move to the Selected column.
- 6. Limit commission calculations by selecting the providers you want to include, as needed:
	- a. Click the **Providers** tab.
	- b. Double-click the providers listed in the Available column that you want to include in the calculations. The providers you double-click move to the Selected column.
- 7. Limit commission calculations by selecting the staff you want to include, as needed:
	- a. Click the **Staff** tab.
	- b. Double-click the staff listed in the Available column that you want to include in the calculations. The staff you double-click move to the Selected column.

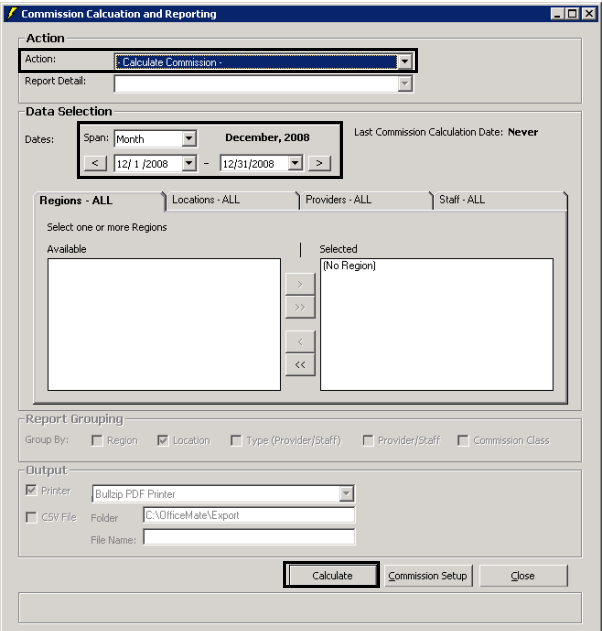

8. Click **Calculate**.

<span id="page-814-0"></span>Viewing, Printing, & Exporting Commission Reports

To print commission reports, perform the following steps:

- 1. Open the Commission Calculation and Reporting window. For more information, go to [Opening the Commission Calculation and Reporting](#page-811-1)  [Window on page 812.](#page-811-1)
- 2. Select **a report type** from the **Action** drop-down menu.
	- Commission Report
	- Commission Pie Chart
	- Commission Bar Graph
- 18 | Calculating & Reporting Commissions *Viewing, Printing, & Exporting Commission Reports*
	- 3. Select the level of detail you want in the report from the Report Detail drop-down menu.
		- *Region.* Combines and lists Commissioned Fees, Commission Amount, Spiffs, and Total Commissions into a summary amount listed by Region.
		- *Location.* Combines and lists Commissioned Fees, Commission Amount, Spiffs, and Total Commissions into a summary amount listed by Location.
		- *Provider/Staff Type.* Combines and lists Commissioned Fees, Commission Amount, Spiffs, and Total Commissions into a summary amount listed by the provider and staff type.
		- *Provider/Staff.* Combines and lists Commissioned Fees, Commission Amount, Spiffs, and Total Commissions into a summary amount listed by the provider and staff names.
		- *Commission Class.* Combines and lists Commissioned Fees, Commission Amount, Spiffs, and Total Commissions into a summary amount listed by the commission class.
		- *Product Detail.* Details and lists Commissioned Fees, Commission Amount, Spiffs, and a Total Commissions by the detail of the product names recorded and product commission calculations. This is the product detail that makes up the commission calculations and includes the patient name and comments.
	- 4. Select a range from the **Span** drop down menu and use the left and right arrows to advance the time period.

OR

Enter beginning and ending dates in the date range fields.

- 5. Refine the report results by selecting the regions you want to include, as needed:
	- a. Click the **Regions** tab.
	- b. Select only the regions that you want to include in the report in the **Selected** box.

**NOTE** To select more than one region, press and hold the **Ctrl** key and then select multiple regions.

- c. Click the left arrow (**<**) to move the region to the **Available** box.
- 6. Refine the report results by selecting the locations you want to include, as needed:
	- a. Click the **Locations** tab.
	- b. Select only the locations that you want to include in the report in the **Selected** box.

**NOTE** To select more than one locations, press and hold the **Ctrl** key and then select multiple locations.

- c. Click the left arrow (**<**) to move the locations to the **Available** box.
- **816** OfficeMate Administration User's Guide

- 7. Refine the report results by selecting the providers you want to include, as needed:
	- a. Click the **Providers** tab.
	- b. Select only the providers that you want to include in the report in the **Selected** box.
	- **NOTE** To select more than one provider, press and hold the **Ctrl** key and then select multiple providers.
	- c. Click the left arrow (**<**) to move the provider to the **Available** box.
- 8. Refine the report results by selecting the staff you want to include, as needed:
	- a. Click the **Staff** tab.
	- b. Select only the staff that you want to include in the report in the **Selected** box.
	- **NOTE** To select more than one staff member, press and hold the **Ctrl** key and then select multiple staff.
	- c. Click the left arrow (**<**) to move the staff to the **Available** box.
- 9. Select the **Report Grouping** check boxes to sort the report results into groups, as needed. You can select any number of the check boxes that are available. Not all check boxes are available for all reports.

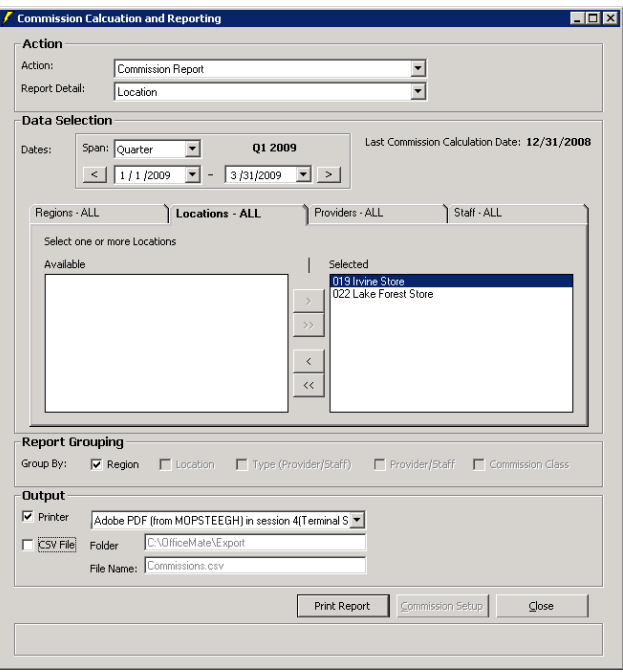

#### 18 | Calculating & Reporting Commissions *Viewing, Printing, & Exporting Commission Reports*

- 10. To print the commission report, chart or graph, perform the following steps:
	- a. Select the **Printer** check box.
	- b. Select a printer from the drop-down menu.

The Report Viewer window opens and displays a preview of the report, chart, or graph.

- c. Click the Print icon.
- d. Close the Report Viewer window when finished.
- 11. To export the commission details to a CSV file, perform the following steps:
	- a. Select the **CSV File** check box.
	- b. Type a new location in the **Folder** text box to change the destination for the file, as needed.
	- c. Type a new file name in the **File Name** text box, as needed.
	- d. Click **Print Report**.

The Export Complete dialog box opens to confirm that the report was created successfully.

- e. Click **OK**.
- f. Click **View File** to open the commission export file.

**NOTE** You must have a spreadsheet program, like Microsoft Excel, installed on your computer to view the CSV file in a tabular format.

**818** OfficeMate Administration User's Guide

# **Printing Correspondences**

### In this chapter:

- [Printing Welcome & Thank-You Correspondences, 819](#page-818-0)
- [Printing Referral Correspondences, 821](#page-820-0)
- [Printing Recall Correspondences, 822](#page-821-0)
- [Printing Birthday Correspondences, 824](#page-823-0)
- [Printing Appointment Reminders, 826](#page-825-0)
- [Printing Delinquent Correspondences, 829](#page-828-0)
- [Printing Service Agreement Renewals, 831](#page-830-0)

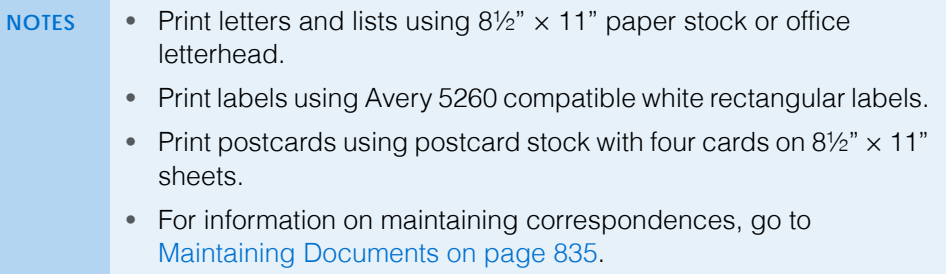

<span id="page-818-0"></span>**Printing** Welcome & Thank-You Correspondences

1. Click **Tasks** on the main window toolbar, select **Correspondence [MU]**, and then select **Welcome**.

The Welcome/Thank You Processing window opens.

- **NOTES** If you have a default welcome/thank you letter selected for a patient in the Patient Demographic>Letters window, the patient, along with all new patients, are automatically added to your welcome correspondence list. To select a default referral welcome letter or send a different welcome letter, go to [To select letters to send to a patient on page 231.](#page-230-0) To modify your default letter preferences, go to [To set up](#page-70-0)  [one-click document preferences on page 71.](#page-70-0)
	- Click **History** to view the welcome/thank you correspondence printing history.
	- Click **Clear All** to clear all patients from the welcome/thank you correspondence list.
- 2. Select a location for which you want to print welcome/thank you correspondences from the **Location** drop-down menu.

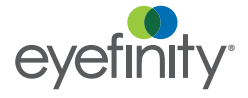

- 3. Select a communication preference for the welcome/thank you correspondences from the **Communication Preference** drop-down menu. To select communication preferences for patients, go to [To record](#page-205-0)  [demographic information on page 206.](#page-205-0)
- 4. Select or deselect patients by clicking the check box in the **Print** column.

**NOTE** You can also click **Select All** to select all patients or **Unselect All** to deselect all patients.

- 5. If you want to print labels and lists in addition to the letters/postcards, select the **Print Labels** and **Print Listing** check boxes and select the **Last Name** or **ZIP Code** Order Labels and Listings By radio button to sort the welcome/thank you correspondences that you are printing by last name or ZIP code.
- 6. If you do not want to print letters or postcards, select the **Do Not Print Letters/Postcards** check box; if you do want to print letters or postcards, select the **Last Name** or **ZIP Code** Order Letters/Postcards By radio button to sort the welcome/thank you correspondences that you are printing by last name or ZIP code.

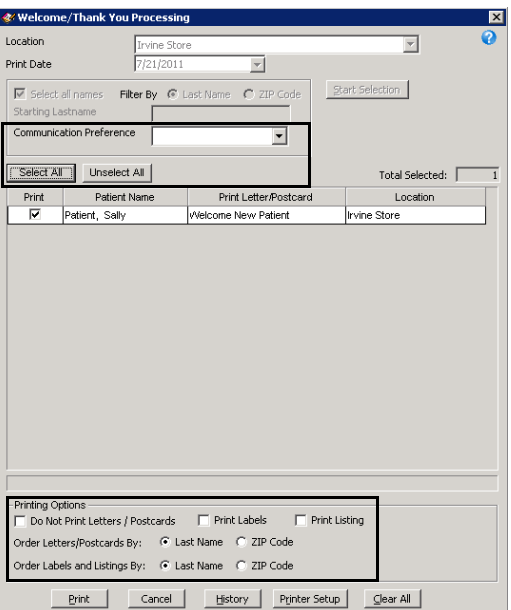

7. If you need to set up your printer, click **Printer Setup** to open the Print Setup window. For more information on setting up your printer, go to Setting Up the [Printer on page 21.](#page-20-0)

8. Click **Print** to print the welcome/thank you correspondences.

If you are printing labels or lists, the Report Printer Selection window opens. Click one of the following buttons:

- **Print** to print the welcome/thank you correspondences for the selected patients.
- **Skip** to skip the current print selection and go to the next print selection.
- **Test Print** to print a sample welcome correspondence.
- **Printer Setup** to set up the printer. For more information on setting up the printer, see [Setting Up the Printer on page 21](#page-20-0).

The Correspondence Printing Window opens.

9. Click **Yes** to clear all of the patients from the Welcome/Thank You Processing window and update the correspondence history.

<span id="page-820-0"></span>**Printing** Referral Correspondences

1. Click **Tasks** on the main window toolbar, select **Correspondence [MU]**, and then select **Referrals**.

The Referrals Processing window opens.

- **NOTES** If you have a default referral thank you letter selected for a patient in the Patient Demographic>Letters window, the patient is automatically added to your referrals correspondence list. To select a default referral thank you letter or send a different type of referral letter, go to [To select](#page-230-0)  [letters to send to a patient on page 231.](#page-230-0)
	- Click **History** to view the referral correspondence printing history.
	- Click **Clear All** to clear all patients from the referral correspondence list.
- 2. Select a location for which you want to print referral correspondences from the **Location** drop-down menu.
- 3. Select a communication preference for the referral correspondences from the **Communication Preference** drop-down menu. To select communication preferences for patients, go to [To record demographic](#page-205-0)  [information on page 206](#page-205-0).
- 4. Select or deselect patients by clicking the check box in the **Print** column.

**NOTE** You can also click **Select All** to select all patients or **Unselect All** to deselect all patients.

- 5. If you want to print labels and lists in addition to the letters/postcards, select the **Print Labels** and **Print Listing** check boxes and select the **Last Name** or **ZIP Code** Order Labels and Listings By radio button to sort the referral correspondences that you are printing by last name or ZIP code.
- 6. If you do not want to print letters or postcards, select the **Do Not Print Letters/Postcards** check box; if you do want to print letters or postcards, select the **Last Name** or **ZIP Code** Order Letters/Postcards By radio button

to sort the referral correspondences that you are printing by last name or ZIP code.

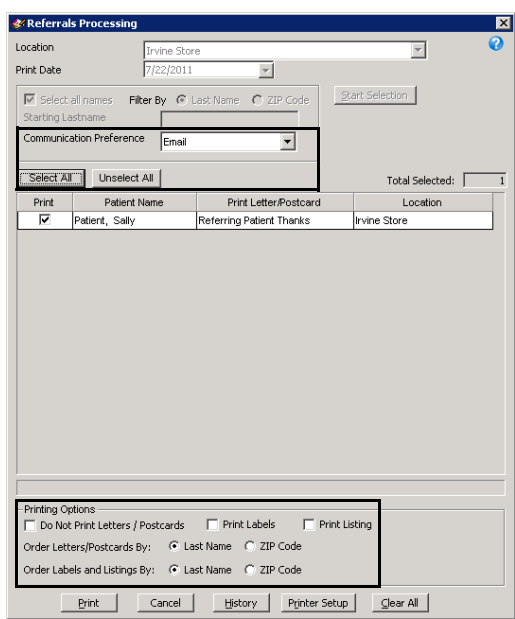

- 7. If you need to set up your printer, click **Printer Setup** to open the Print Setup window. For more information on setting up your printer, go to [Setting Up the](#page-20-0)  [Printer on page 21.](#page-20-0)
- 8. Click **Print** to print the referral correspondences.

If you are printing labels or lists, the Report Printer Selection window opens. Click one of the following buttons:

- **Print** to print the referral correspondences for the selected patients.
- **Skip** to skip the current print selection and go to the next print selection.
- **Test Print** to print a sample referral correspondence.
- **Printer Setup** to set up the printer. For more information on setting up the printer, see [Setting Up the Printer on page 21](#page-20-0).

The Correspondence Printing Window opens.

9. Click **Yes** to clear all of the patients from the Referrals Processing window and update the correspondence history.

#### <span id="page-821-0"></span>Printing Recall Correspondences

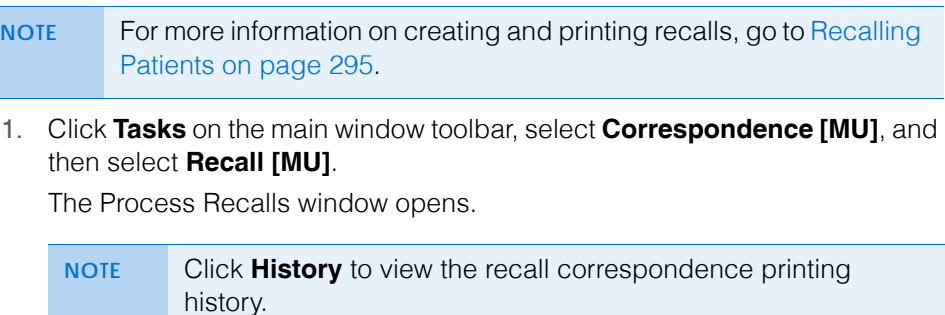

- 2. Select a location for which you want to print recall correspondences from the **Location** drop-down menu.
- 3. Select a communication preference for the recall correspondences from the **Communication Preference** drop-down menu. To select communication preferences for patients, go to [To record demographic information on page](#page-205-0)  [206.](#page-205-0)
- 4. Type or select dates in the **Selection Range From** and **To** boxes and click **Start Selection** to find patients in the selected date range to whom you can send recall correspondences.
	- **NOTE** To further narrow your selection, deselect the **Select all names** check box, select a filter option from the **Filter By** radio buttons, and type a letter (if you are filtering patients by last name) or number (if you are filtering patients by ZIP code) in the **Starting Last Name** or **Starting Zip Code** text box to print recall correspondence for patients meeting your selection criteria. For example, if you type "G" in the Starting Last Name text box, OfficeMate will print recall correspondences for patients with last names that begin with G–Z.

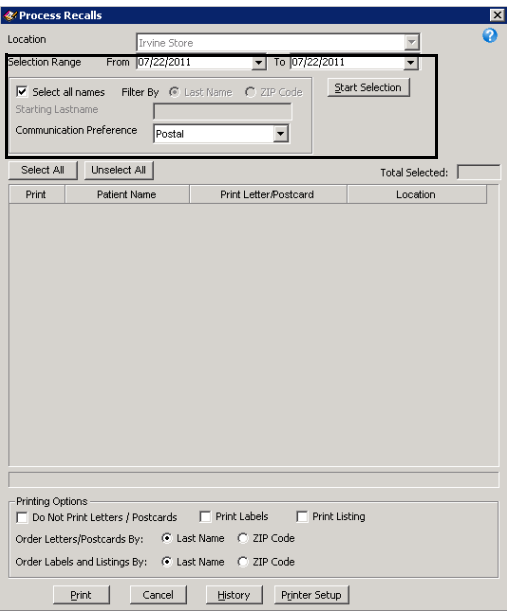

A list of patients meeting your selection criteria is displayed.

5. Select or deselect patients by clicking the check box in the **Print** column.

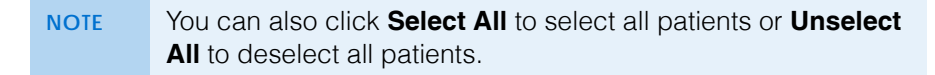

- 6. If you want to print labels and lists in addition to the letters/postcards, select the **Print Labels** and **Print Listing** check boxes and select the **Last Name** or **ZIP Code** Order Labels and Listings By radio button to sort the recall correspondences that you are printing by last name or ZIP code.
- 7. If you do not want to print letters or postcards, select the **Do Not Print Letters/Postcards** check box; if you do want to print letters or postcards,

select the **Last Name** or **ZIP Code** Order Letters/Postcards By radio button to sort the recall correspondences that you are printing by last name or ZIP code.

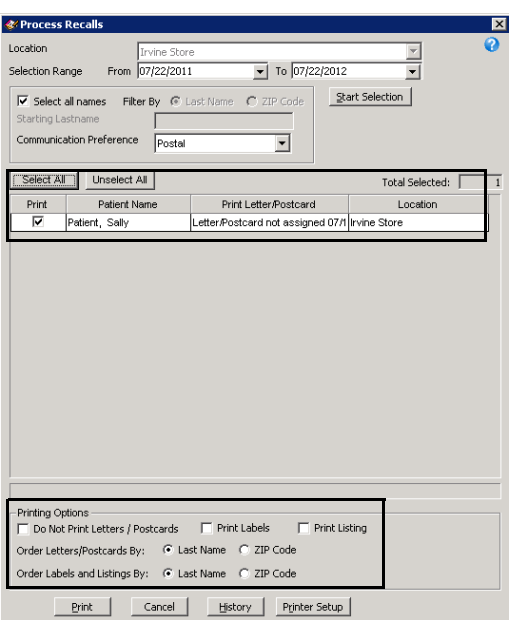

- 8. If you need to set up your printer, click **Printer Setup** to open the Print Setup window. For more information on setting up your printer, go to [Setting Up the](#page-20-0)  [Printer on page 21.](#page-20-0)
- 9. Click **Print** to print the recall correspondences.

If you are printing labels or lists, the Report Printer Selection window opens. Click one of the following buttons:

- **Print** to print the recall correspondences for the selected patients.
- **Skip** to skip the current print selection and go to the next print selection.
- **Test Print** to print a sample recall correspondence.
- **Printer Setup** to set up the printer. For more information on setting up the printer, see [Setting Up the Printer on page 21](#page-20-0).

The Correspondence Printing Window opens.

10. Click **Yes** to clear all of the patients from the Process Recalls window and update the correspondence history.

<span id="page-823-0"></span>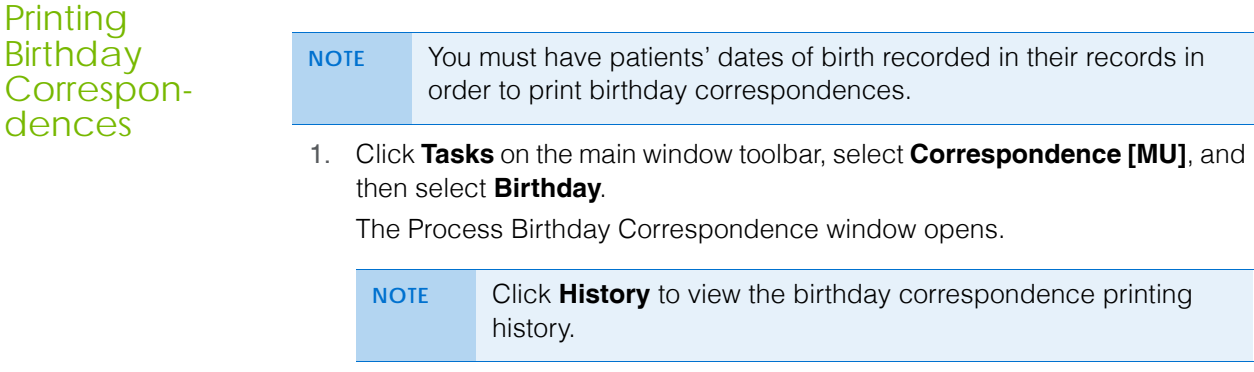

- 2. Select a location for which you want to print birthday correspondences from the **Location** drop-down menu.
- 3. Select a communication preference for the birthday correspondences from the **Communication Preference** drop-down menu. To select communication preferences for patients, go to [To record demographic](#page-205-0)  [information on page 206](#page-205-0).
- 4. Type or select dates in the **Selection Range From** and **To** boxes and click **Start Selection** to find patients in the selected date range to whom you can send birthday correspondences.
	- **NOTE** To further narrow your selection, deselect the **Select all names** check box, select a filter option from the **Filter By** radio buttons, and type a letter (if you are filtering patients by last name) or number (if you are filtering patients by ZIP code) in the **Starting Last Name** or **Starting Zip Code** text box to print birthday correspondence for patients meeting your selection criteria. For example, if you type "G" in the Starting Last Name text box, OfficeMate will print birthday correspondences for patients with last names that begin with G–Z.

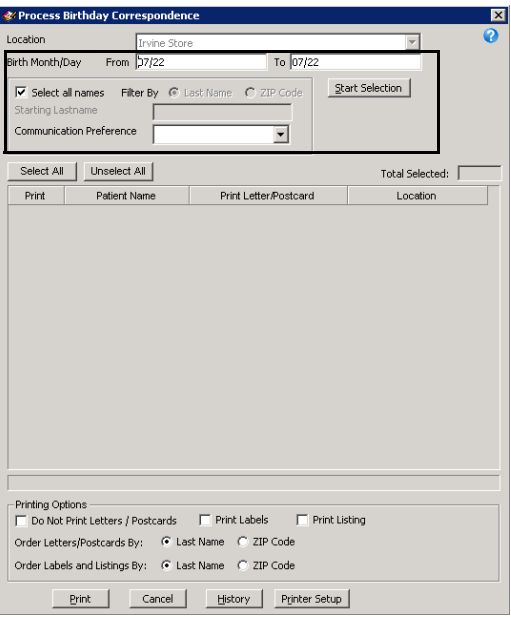

A list of patients meeting your selection criteria is displayed.

5. Select or deselect patients by clicking the check box in the **Print** column.

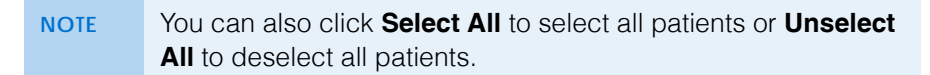

- 6. If you want to print labels and lists in addition to the letters/postcards, select the **Print Labels** and **Print Listing** check boxes and select the **Last Name** or **ZIP Code** Order Labels and Listings By radio button to sort the birthday correspondences that you are printing by last name or ZIP code.
- 7. If you do not want to print letters or postcards, select the **Do Not Print Letters/Postcards** check box; if you do want to print letters or postcards,

select the **Last Name** or **ZIP Code** Order Letters/Postcards By radio button to sort the birthday correspondences that you are printing by last name or ZIP code.

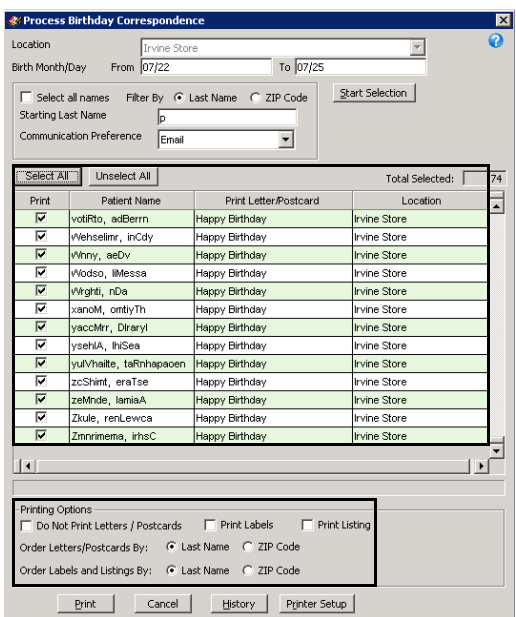

- 8. If you need to set up your printer, click **Printer Setup** to open the Print Setup window. For more information on setting up your printer, go to [Setting Up the](#page-20-0)  [Printer on page 21.](#page-20-0)
- 9. Click **Print** to print the birthday correspondences.

If you are printing labels or lists, the Report Printer Selection window opens. Click one of the following buttons:

- **Print** to print the birthday correspondences for the selected patients.
- **Skip** to skip the current print selection and go to the next print selection.
- **Test Print** to print a sample birthday correspondence.
- **Printer Setup** to set up the printer. For more information on setting up the printer, see [Setting Up the Printer on page 21](#page-20-0).

The Correspondence Printing Window opens.

10. Click **Yes** to clear all of the patients from the Process Birthday Correspondence window and update the correspondence history.

<span id="page-825-0"></span>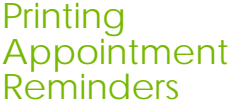

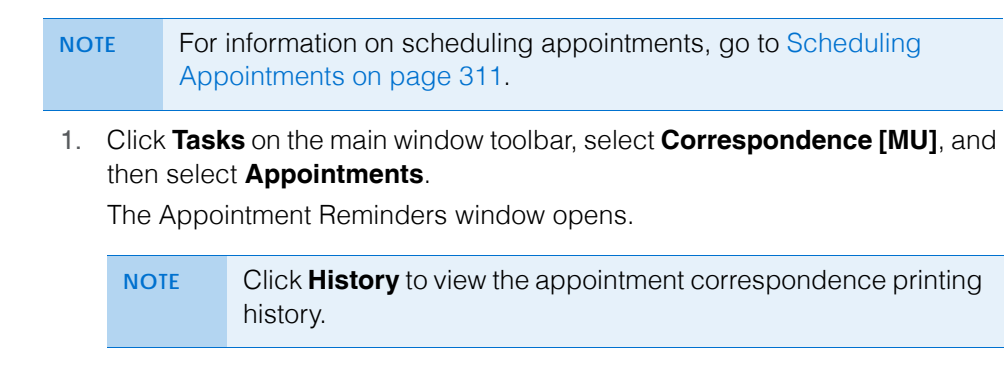

- 2. Select a location for which you want to print appointment reminder correspondences from the **Location** drop-down menu.
- 3. Select a communication preference for the appointment reminder correspondences from the **Communication Preference** drop-down menu. To select communication preferences for patients, go to [To record](#page-205-0)  [demographic information on page 206.](#page-205-0)
- 4. Type or select dates in the **Selection Range From** and **To** boxes and click **Start Selection** to find patients in the selected date range to whom you can send appointment reminder correspondences.
	- **NOTE** To further narrow your selection, deselect the **Select all names** check box, select a filter option from the **Filter By** radio buttons, and type a letter (if you are filtering patients by last name) or number (if you are filtering patients by ZIP code) in the **Starting Last Name** or **Starting Zip Code** text box to print appointment reminder correspondence for patients meeting your selection criteria. For example, if you type "G" in the Starting Last Name text box, OfficeMate will print appointment reminder correspondences for patients with last names that begin with G–Z.

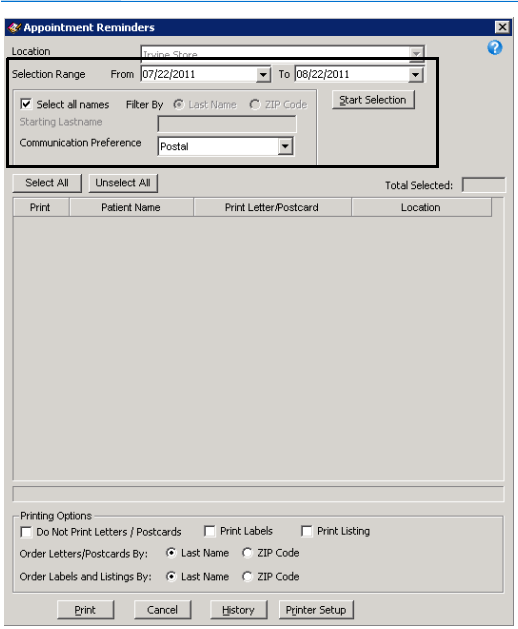

A list of patients meeting your selection criteria is displayed.

5. Select or deselect patients by clicking the check box in the **Print** column.

**NOTE** You can also click **Select All** to select all patients or **Unselect All** to deselect all patients.

6. If you want to print labels and lists in addition to the letters/postcards, select the **Print Labels** and **Print Listing** check boxes and select the **Last Name** or **ZIP Code** Order Labels and Listings By radio button to sort the appointment reminder correspondences that you are printing by last name or ZIP code.

7. If you do not want to print letters or postcards, select the **Do Not Print Letters/Postcards** check box; if you do want to print letters or postcards, select the **Last Name** or **ZIP Code** Order Letters/Postcards By radio button to sort the appointment reminder correspondences that you are printing by last name or ZIP code.

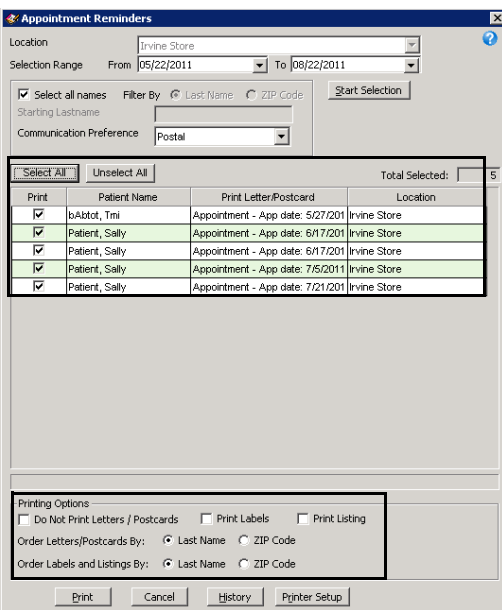

- 8. If you need to set up your printer, click **Printer Setup** to open the Print Setup window. For more information on setting up your printer, go to [Setting Up the](#page-20-0)  [Printer on page 21.](#page-20-0)
- 9. Click **Print** to print the appointment reminder correspondences.

If you are printing labels or lists, the Report Printer Selection window opens. Click one of the following buttons:

- **Print** to print the appointment reminders for the selected patients.
- **Skip** to skip the current print selection and go to the next print selection.
- **Test Print** to print a sample appointment reminder.
- **Printer Setup** to set up the printer. For more information on setting up the printer, see [Setting Up the Printer on page 21](#page-20-0).

The Correspondence Printing Window opens.

10. Click **Yes** to clear all of the patients from the Appointment Reminders window and update the correspondence history.

**828** OfficeMate Administration User's Guide
### Printing Delinquent Correspondences

For information on printing delinquent correspondence, watch the ["Delinquent](https://www.eyefinityonboarding.com/OfficeMate_OfficeManager_Go_Delinquent_Notices)  [Notices"](https://www.eyefinityonboarding.com/OfficeMate_OfficeManager_Go_Delinquent_Notices) video.

<span id="page-828-0"></span>Printing delinquent correspondences prints letters, labels, or lists for all open balances over 31 days.

1. Click **Tasks** on the main window toolbar, select **Correspondence [MU]**, and then select **Delinquent**.

The Delinquent Processing window opens.

**NOTE** Click **History** to view the delinquent correspondence printing history.

- 2. Select a location for which you want to print delinquent correspondences from the **Location** drop-down menu.
- 3. Select a communication preference for the delinquent correspondences from the **Communication Preference** drop-down menu. To select communication preferences for patients, go to [To record demographic](#page-205-0)  [information on page 206](#page-205-0).
- 4. Click **Start Selection** to find patients with open balances over 31 days to whom you can send delinquent correspondences.

A list of patients meeting your selection criteria is displayed.

- **NOTE** To further narrow your selection, deselect the **Select all names** check box, select a filter option from the **Filter By** radio buttons, and type a letter (if you are filtering patients by last name) or number (if you are filtering patients by ZIP code) in the **Starting Last Name** or **Starting Zip Code** text box to print delinquent correspondence for patients meeting your selection criteria. For example, if you type "G" in the Starting Last Name text box, OfficeMate will print delinquent correspondences for patients with last names that begin with G–Z.
- 5. Select or deselect patients by clicking the check box in the **Print** column.
	- **NOTE** You can also click **Select All** to select all patients or **Unselect All** to deselect all patients.
- 6. If you want to print labels and lists in addition to the letters/postcards, select the **Print Labels** and **Print Listing** check boxes and select the **Last Name** or **ZIP Code** Order Labels and Listings By radio button to sort the delinquent correspondences that you are printing by last name or ZIP code.
- 7. If you do not want to print letters or postcards, select the **Do Not Print Letters/Postcards** check box; if you do want to print letters or postcards, select the **Last Name** or **ZIP Code** Order Letters/Postcards By radio button

to sort the delinquent correspondences that you are printing by last name or ZIP code.

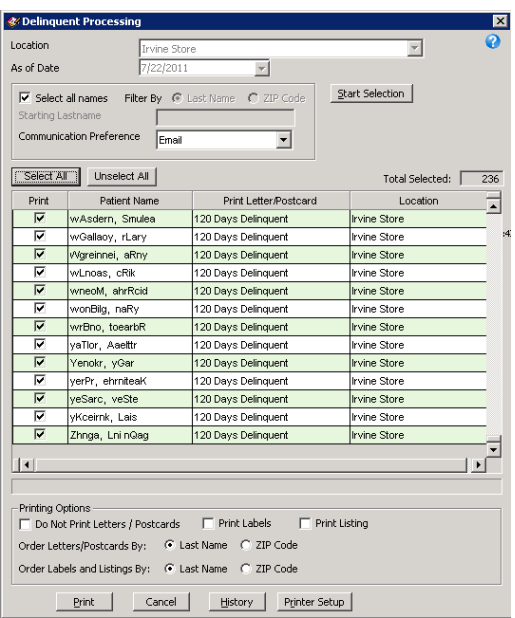

- 8. If you need to set up your printer, click **Printer Setup** to open the Print Setup window. For more information on setting up your printer, go to Setting Up the [Printer on page 21.](#page-20-0)
- 9. Click **Print** to print the delinquent correspondences.

If you are printing labels or lists, the Report Printer Selection window opens. Click one of the following buttons:

- **Print** to print the delinquent correspondences for the selected patients.
- **Skip** to skip the current print selection and go to the next print selection.
- **Test Print** to print a sample delinquent correspondence.
- **Printer Setup** to set up the printer. For more information on setting up the printer, see [Setting Up the Printer on page 21](#page-20-0).

The Correspondence Printing Window opens.

10. Click **Yes** to clear all of the patients from the Delinquent Processing window and update the correspondence history.

#### Printing **Service** Agreement **Renewals**

<span id="page-830-0"></span>**NOTE** For information on creating service agreements, go to [To create new](#page-44-0)  [service agreement renewal plans on page 45.](#page-44-0) For information on selecting service agreements for patients, go to [To record marketing](#page-219-0)  [information on page 220](#page-219-0).

1. Click **Tasks** on the main window toolbar, select **Correspondence [MU]**, and then select **Service Agreement**.

The Service Agreement Renewal Processing window opens.

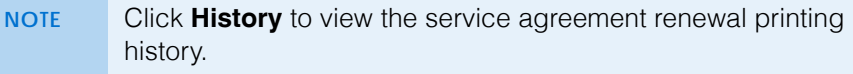

- 2. Select a location for which you want to print service agreement renewal correspondences from the **Location** drop-down menu.
- 3. Select a communication preference for the service agreement renewal correspondences from the **Communication Preference** drop-down menu. To select communication preferences for patients, go to [To record](#page-205-0)  [demographic information on page 206.](#page-205-0)

#### 19 Printing Correspondences *Printing Service Agreement Renewals*

- 4. Type or select dates in the **Selection Range From** and **To** boxes and click **Start Selection** to find patients in the selected date range to whom you can send service agreement renewal correspondences.
	- **NOTE** To further narrow your selection, deselect the **Select all names** check box, select a filter option from the **Filter By** radio buttons, and type a letter (if you are filtering patients by last name) or number (if you are filtering patients by ZIP code) in the **Starting Last Name** or **Starting Zip Code** text box to print service agreement renewal correspondence for patients meeting your selection criteria. For example, if you type "G" in the Starting Last Name text box, OfficeMate will print service agreement renewal correspondences for patients with last names that begin with G–Z.

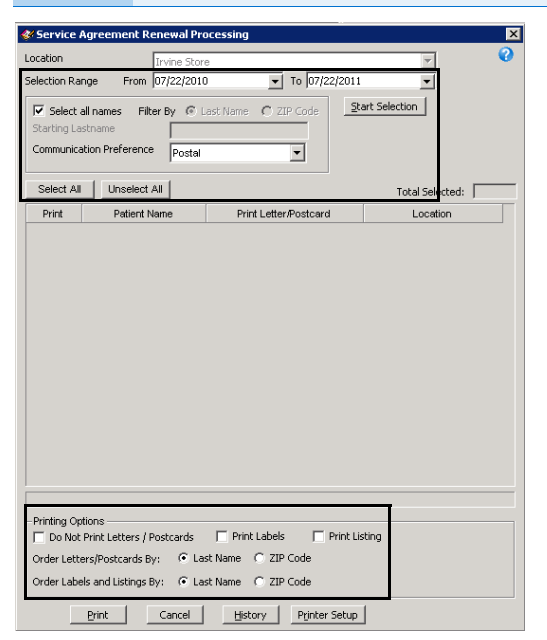

A list of patients meeting your selection criteria is displayed.

5. Select or deselect patients by clicking the check box in the **Print** column.

**NOTE** You can also click **Select All** to select all patients or **Unselect All** to deselect all patients.

- 6. If you want to print labels and lists in addition to the letters/postcards, select the **Print Labels** and **Print Listing** check boxes and select the **Last Name** or **ZIP Code** Order Labels and Listings By radio button to sort the service agreement renewal correspondences that you are printing by last name or ZIP code.
- 7. If you do not want to print letters or postcards, select the **Do Not Print Letters/Postcards** check box; if you do want to print letters or postcards, select the **Last Name** or **ZIP Code** Order Letters/Postcards By radio button to sort the service agreement renewal correspondences that you are printing by last name or ZIP code.
- 8. If you need to set up your printer, click **Printer Setup** to open the Print Setup window. For more information on setting up your printer, go to [Setting Up the](#page-20-0)  [Printer on page 21.](#page-20-0)
- 9. Click **Print** to print the service agreement renewal correspondences.

If you are printing labels or lists, the Report Printer Selection window opens. Click one of the following buttons:

- **Print** to print the service agreement renewals for the selected patients.
- **Skip** to skip the current print selection and go to the next print selection.
- **Test Print** to print a sample service agreement renewal.
- **Printer Setup** to set up the printer. For more information on setting up the printer, see [Setting Up the Printer on page 21](#page-20-0).

The Correspondence Printing Window opens.

10. Click **Yes** to clear all of the patients from the Service Agreement Renewal Processing window and update the correspondence history.

19 Printing Correspondences *Printing Service Agreement Renewals*

834 OfficeMate Administration User's Guide

# Maintaining Documents<br>
20 Maintaining Documents

## In this chapter:

- [Creating & Modifying Letters, 835](#page-834-0)
- [Creating & Modifying Postcards, 842](#page-841-0)

For information on maintaining documents, watch the ["Maintaining](https://www.eyefinityonboarding.com/OfficeMate_OfficeManager_GetSet_Maintain_Documents)  [Documents](https://www.eyefinityonboarding.com/OfficeMate_OfficeManager_GetSet_Maintain_Documents)" video.

#### <span id="page-834-0"></span>Creating & **Modifying Letters**

<span id="page-834-1"></span>You can create and print letters for appointment reminders, birthday greetings, delinquent notices, exam forms, routing slips, marketing communications, recall notices, referral thank you notes, service agreement renewal notices, welcome greetings, and thank you notes. Letters are organized in folders by subject. This section tells you how to create and modify letters, including how

- [To create letters, 836](#page-835-0)
- [To merge letters, 837](#page-836-0)
- [To modify letters, 839](#page-838-0)
- [To print letters, 840](#page-839-0)
- [To rename letters, 840](#page-839-1)
- [To delete letters, 841](#page-840-0)

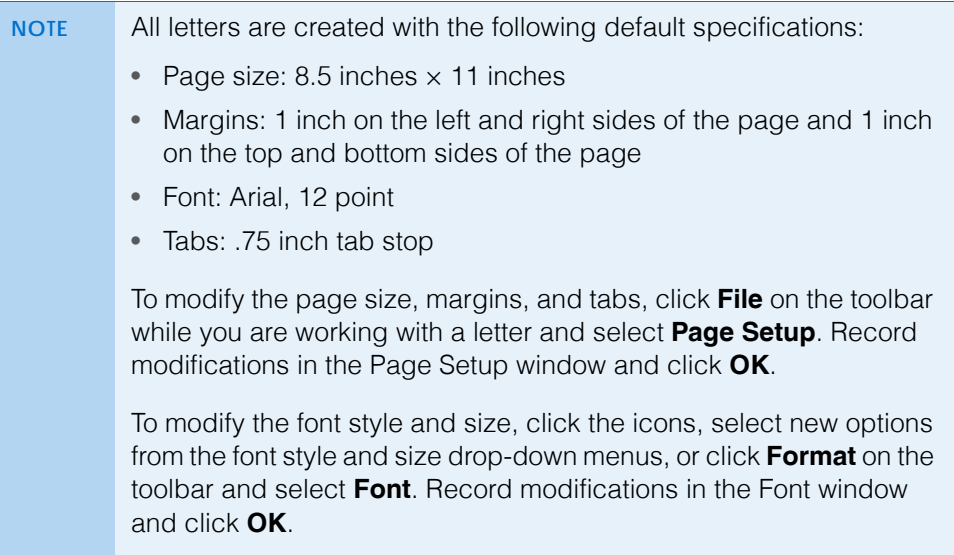

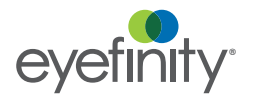

- <span id="page-835-0"></span>**To create letters**
- 1. Click **Tasks** on the main window toolbar and select **Maintain Documents**. The Maintain Documents window open.
- 2. Click **Setup** and select **Letters**.
- 3. Click on the **OfficeMate Documents** folder on the right side of the window.
- 4. Click on the name of the folder where you want to store your new letter.

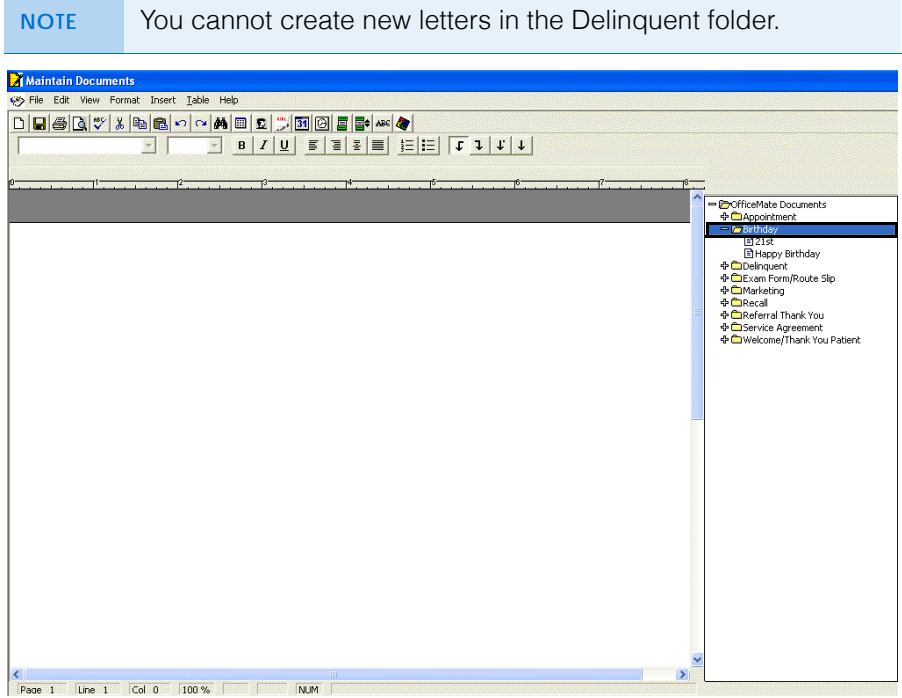

5. Click **File** on the Maintain Documents window toolbar and select **New** or left-click on a letter in the folder you selected above and then right-click and select **New**.

The New Text File window opens.

- 6. Type a title for the new text file in the **Title** box.
- 7. Click **OK**.

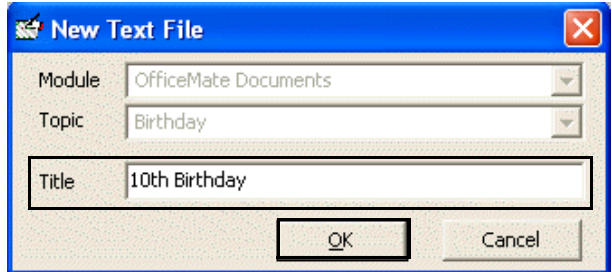

- 8. Type the letter in the word processing window.
	- **NOTES** To format text, click on the icons or click **Format** on the toolbar and select appropriate font, paragraph, and color options.
		- To insert page breaks, dates, times, and pictures, click **Insert** on the toolbar and select an appropriate option.
		- To insert tables or table objects into your file, click the **Table** icon or click **Table** on the toolbar and select an appropriate option.
		- To insert merge fields into your file, click **Insert** on the toolbar and select **Merge Fields**. Select a field from the Merge Fields window and click **Insert**.
		- To insert tab stops into your file, click the arrow icons on the toolbar.
- 9. Click **File** on the Maintain Documents window toolbar and select **Save** or click the **Save** icon.
- <span id="page-836-0"></span>**To merge letters**
- 1. Click **Tasks** on the main window toolbar and select **Maintain Documents**. The Maintain Documents window open.
- 2. Click **Setup** and select **Letters**.
- 3. Click on the **OfficeMate Documents** folder on the right side of the window.
- 4. Click on the name of the folder where you want to store your merged letter.

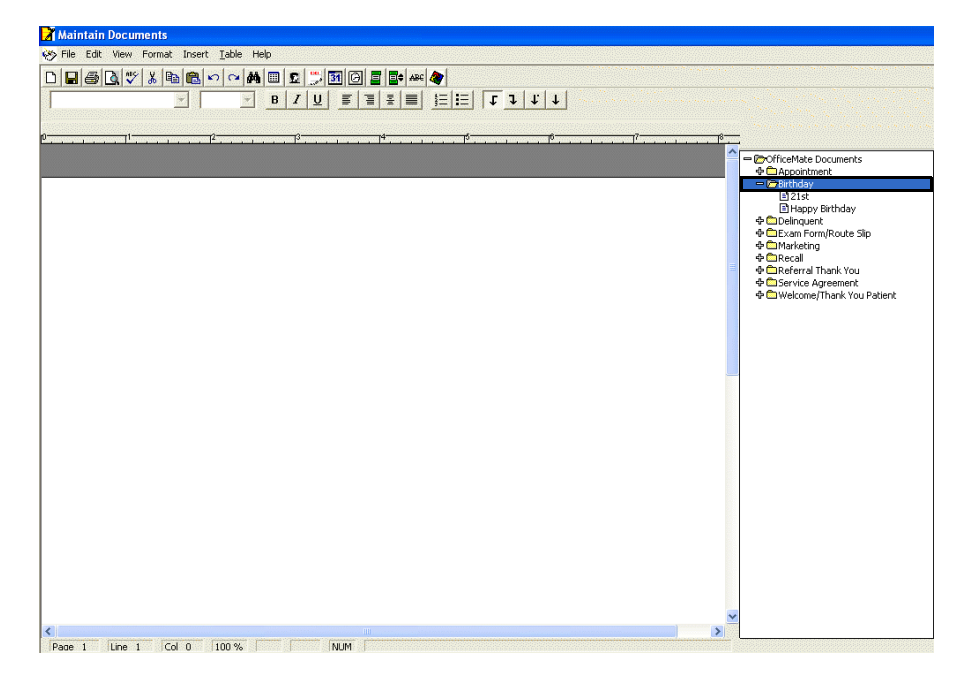

5. Click **File** on the Maintain Documents window toolbar and select **New** or left-click on a letter in the folder you selected above and then right-click and select **New**.

The New Text File window opens.

- 6. Type a title for the merged letter in the **Title** box.
- 7. Click **OK**.

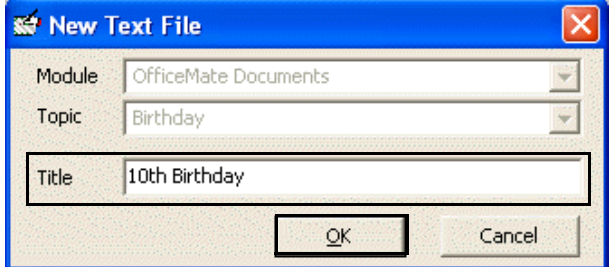

- 8. Click **Insert** on the toolbar and select **Existing Document**.
- 9. Click on the name of the letter that you want to merge into the letter that is already open.

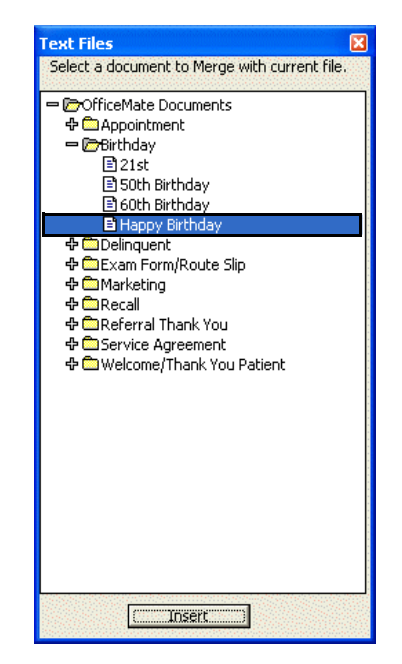

10. Click **Insert**.

**838** OfficeMate Administration User's Guide

- 11. Edit the text in the word processing window, if necessary.
	- **NOTES** To format text, click on the icons or click **Format** on the toolbar and select appropriate font, paragraph, and color options.
		- To insert page breaks, dates, times, and pictures, click **Insert** on the toolbar and select an appropriate option.
		- To insert tables or table objects into your file, click the **Table** icon or click **Table** on the toolbar and select an appropriate option.
		- To insert merge fields into your file, click **Insert** on the toolbar and select **Merge Fields**. Select a field from the Merge Fields window and click **Insert**.
		- To insert tab stops into your file, click the arrow icons on the toolbar.
- 12. Click **File** on the Maintain Documents window toolbar and select **Save** or click the **Save** icon to save the file and refresh the list of folders and letters.
- <span id="page-838-0"></span>**To modify letters**
- 1. Click **Tasks** on the main window toolbar and select **Maintain Documents**. The Maintain Documents window opens.
- 2. Click **Setup** and select **Letters**.
- 3. Click on the **OfficeMate Documents** folder on the right side of the window.
- 4. Click on a folder that contains a text file that you want to modify.
- 5. Click on the name of the text file that you want to modify.

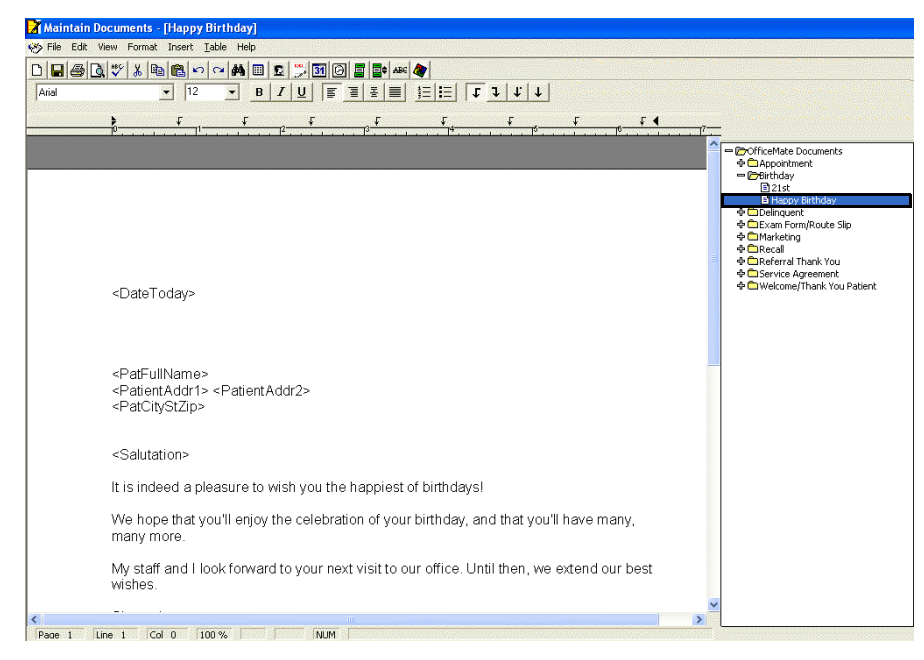

The letter opens in the word processing window.

6. Edit the text in the word processing window.

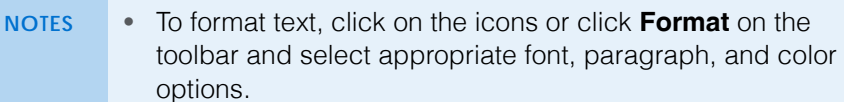

- To insert page breaks, dates, times, and pictures, click **Insert** on the toolbar and select an appropriate option.
- To insert tables or table objects into your file, click the **Table** icon or click **Table** on the toolbar and select an appropriate option.
- To insert merge fields into your file, click **Insert** on the toolbar and select **Merge Fields**. Select a field from the Merge Fields window and click **Insert**.
- To insert tab stops into your file, click the arrow icons on the toolbar.
- 7. Click **File** on the Maintain Documents window toolbar and select **Save** or click the **Save** icon.
- <span id="page-839-0"></span>**To print letters**
- To preview letters that you want to print, create a letter, click **File**, and select **Print Preview**. For more information on creating letters, go to To create [letters on page 836.](#page-835-0)
- To print letters that you have created or modified, go to Printing [Correspondences on page 819.](#page-818-0)
- <span id="page-839-1"></span>**►** To rename letters
- 1. Click **Tasks** on the main window toolbar and select **Maintain Documents**. The Maintain Documents window opens.
- 2. Click **Setup** and select **Letters**.
- 3. Click on the **OfficeMate Documents** folder on the right side of the window.
- 4. Click on a folder that contains a text file that you want to rename.

5. Click on the name of the text file that you want to rename.

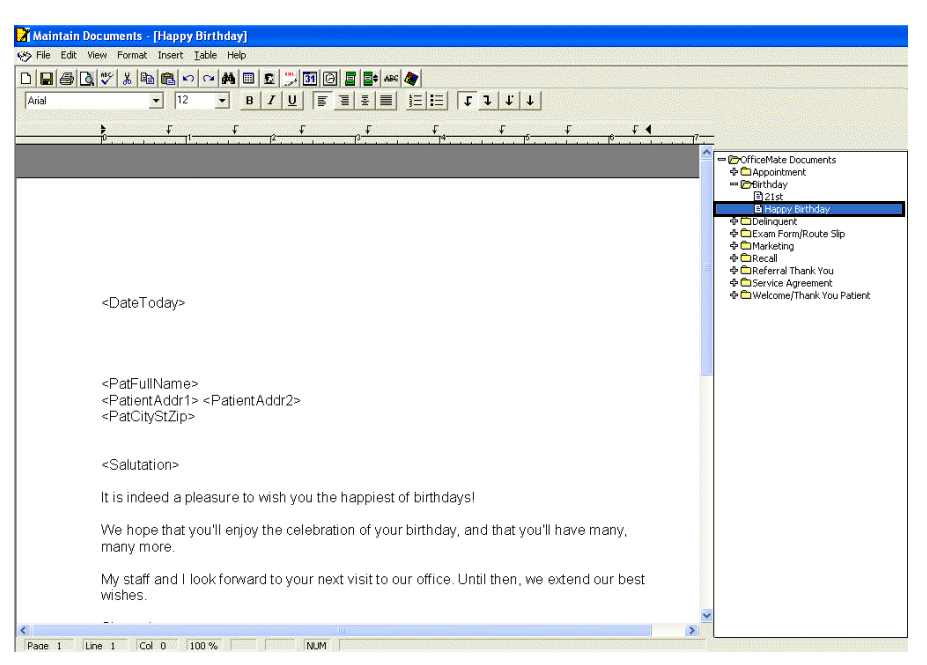

The letter opens in the word processing window.

6. Click **File** on the Maintain Documents window toolbar and select **Rename Title** or left-click on a letter in the folder you selected above and then right-click and select **Rename Title**.

The Rename Text File Title window opens.

7. Type the new text file title in the **Title** text box.

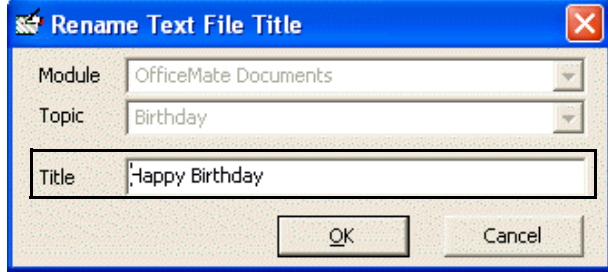

- 8. Click **OK**.
- <span id="page-840-0"></span>**To delete letters**

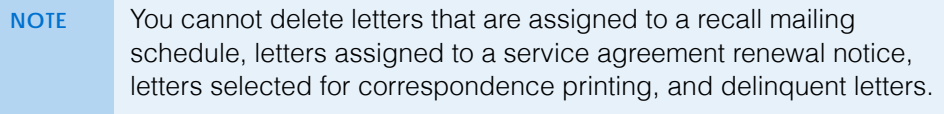

- 1. Click **Tasks** on the main window toolbar and select **Maintain Documents**. The Maintain Documents window opens.
- 2. Click **Setup** and select **Letters**.
- 3. Click on the **OfficeMate Documents** folder on the right side of the window.

#### **20** Maintaining Documents *Creating & Modifying Postcards*

- 4. Click on a folder that contains a text file that you want to delete.
- 5. Click on the name of the text file that you want to delete.

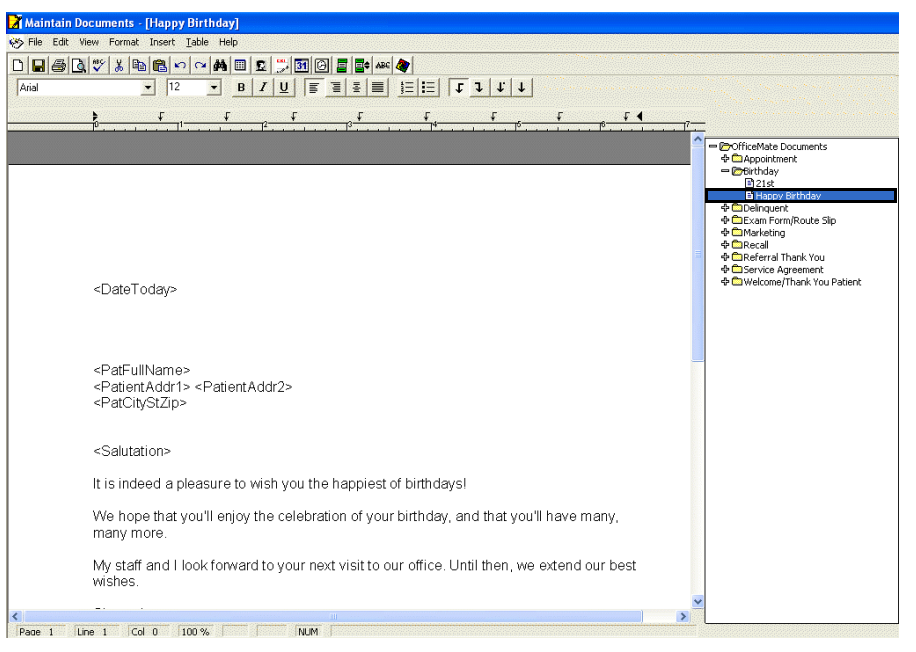

The letter opens in the word processing window.

6. Click **File** on the Maintain Documents window toolbar and select **Delete** or left-click on a letter in the folder you selected above and then right-click and select **Delete**.

The Delete Document Warning window opens.

7. Click **Yes** to delete the text file.

#### <span id="page-841-0"></span>Creating & **Modifying Postcards**

<span id="page-841-2"></span>You can create and print postcards for appointment reminders, birthday greetings, recall notices, referral thank you notes, service agreement renewal notices, welcome greetings, and thank you notes. Postcards are organized in folders by subject. This section tells you how to create and modify postcards, including how

- [To create postcards, 842](#page-841-1)
- [To modify postcards, 844](#page-843-0)
- [To print postcards, 845](#page-844-0)
- [To rename postcards, 845](#page-844-1)
- [To delete postcards, 846](#page-845-0)

**NOTE** To create postcards for mass mailings, go to [Post Card on page 690](#page-689-0) and create and print the postcards through the Reports & Statements window.

- <span id="page-841-1"></span>**To create postcards**
- 1. Click **Tasks** on the main window toolbar and select **Maintain Documents**. The Maintain Documents window open.
- 2. Click **Setup** and select **Postcards**.
- 3. Click on the **OfficeMate Documents** folder on the right side of the window.
- 4. Click on the name of the folder where you want to store your new postcard.
- 5. Click **File** on the Maintain Documents window toolbar and select **New** or left-click on a postcard in the folder you selected above and then right-click and select **New**.

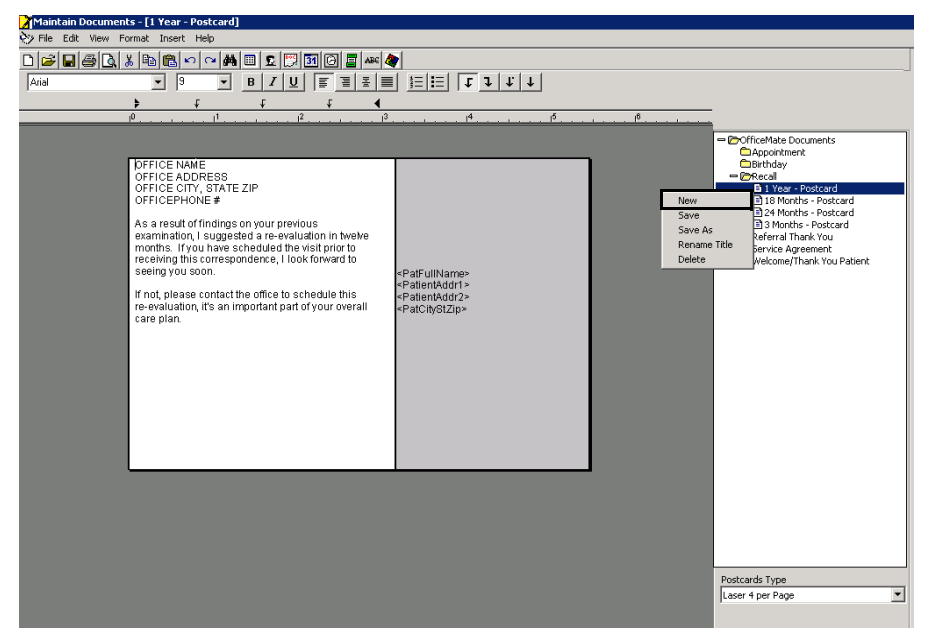

The New Text File window opens.

- 6. Type a title for the new postcard in the **Title** box.
- 7. Click **OK**.

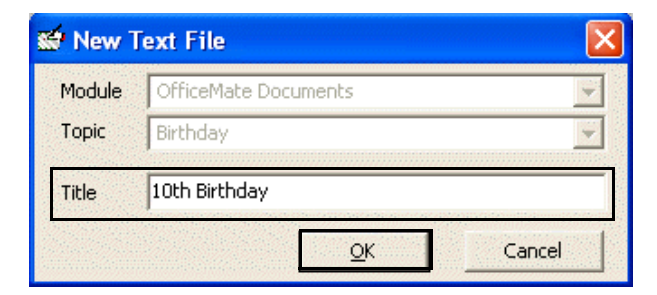

8. Select one of six types of postcards from the **Postcards Type** drop-down menu.

9. Type the postcard text in the word processing window.

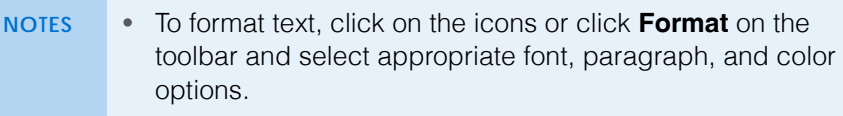

- To insert dates, times, and pictures, click **Insert** on the toolbar and select an appropriate option.
- To insert merge fields into your file, click **Insert** on the toolbar and select **Merge Fields**. Select a field from the Merge Fields window and click **Insert**.
- To insert tab stops into your file, click the arrow icons on the toolbar.
- 10. If you want to print a test page of the postcard that you just created, click **File** on the Maintain Documents toolbar and select **Print**.
- 11. Click **File** on the Maintain Documents window toolbar and select **Save** or click the **Save** icon.
- <span id="page-843-0"></span>**To modify postcards**
- 1. Click **Tasks** on the main window toolbar and select **Maintain Documents**. The Maintain Documents window open.
- 2. Click **Setup** and select **Postcards**.
- 3. Click on the **OfficeMate Documents** folder on the right side of the window.
- 4. Click on a folder that contains a postcard that you want to modify.
- 5. Click on the name of the postcard that you want to modify.

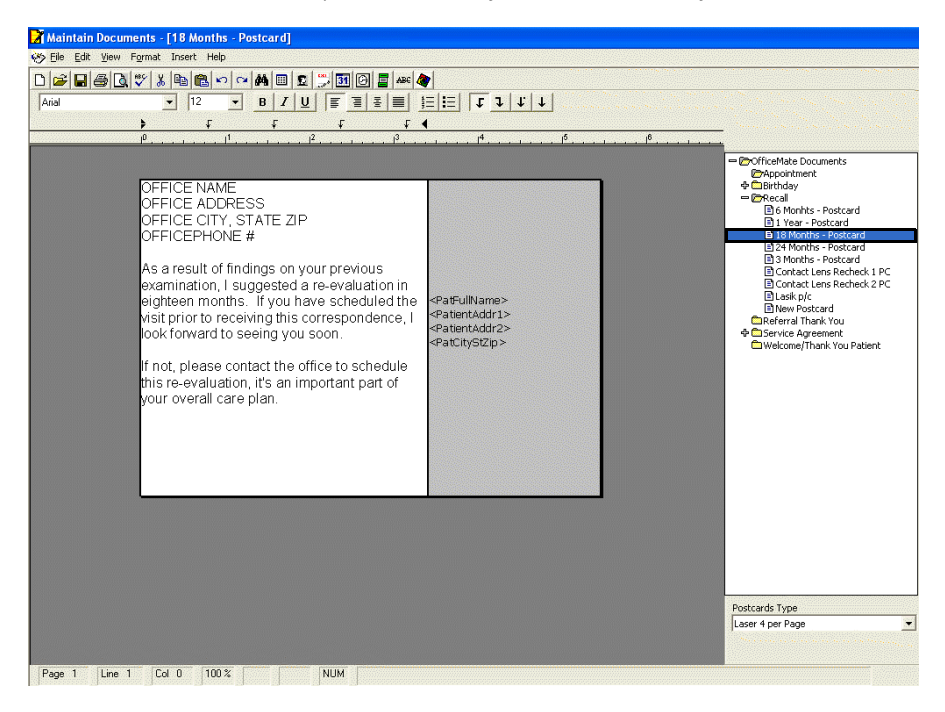

6. Select one of six types of postcards from the **Postcards Type** drop-down menu.

- 7. Edit the postcard text in the word processing window.
	- **NOTES** To format text, click on the icons or click **Format** on the toolbar and select appropriate font, paragraph, and color options.
		- To insert dates, times, and pictures, click **Insert** on the toolbar and select an appropriate option.
		- To insert merge fields into your file, click **Insert** on the toolbar and select **Merge Fields**. Select a field from the Merge Fields window and click **Insert**.
		- To insert tab stops into your file, click the arrow icons on the toolbar.
- 8. If you want to print a test page of the postcard that you just modified, click **File** on the Maintain Documents toolbar and select **Print**.
- 9. Click **File** on the Maintain Documents window toolbar and select **Save** or click the **Save** icon.
- <span id="page-844-0"></span>**To print postcards**
- To print postcards that you have created or modified, go to Printing [Correspondences on page 819.](#page-818-0)
- <span id="page-844-1"></span>**To rename postcards**
- 1. Click **Tasks** on the main window toolbar and select **Maintain Documents**. The Maintain Documents window open.
- 2. Click **Setup** and select **Postcards**.
- 3. Click on the **OfficeMate Documents** folder on the right side of the window.
- 4. Click on a folder that contains a postcard that you want to rename.

5. Click on the name of the postcard that you want to rename.

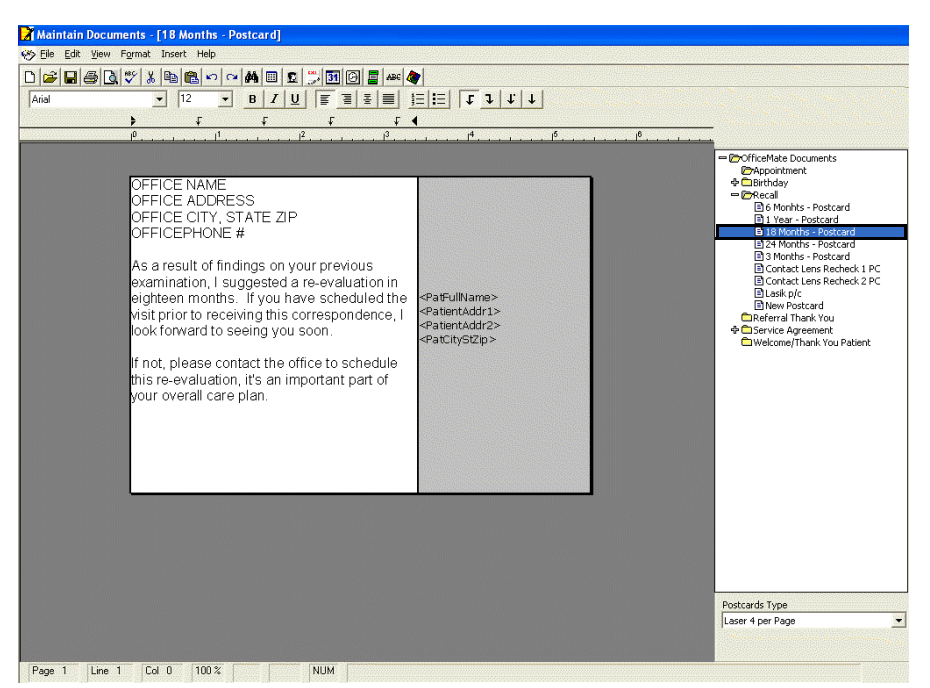

The postcard opens in the word processing window.

- 6. Click **File** on the Maintain Documents window toolbar and select **Rename Title** or right-click on a postcard in the folder you selected above and select **Rename Title**.
	- The Rename Text File Title window opens.
- 7. Type the new text file title in the **Title** text box.

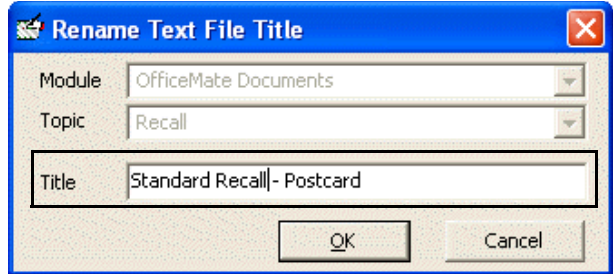

- 8. Click **OK**.
- <span id="page-845-0"></span>**To delete postcards**

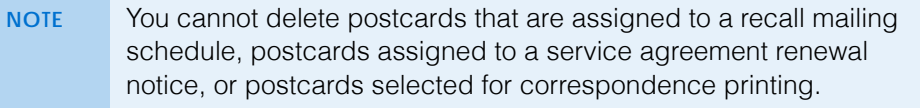

- 1. Click **Tasks** on the main window toolbar and select **Maintain Documents**. The Maintain Documents window open.
- 2. Click **Setup** and select **Postcards**.
- 3. Click on the **OfficeMate Documents** folder on the right side of the window.
- 4. Click on a folder that contains a postcard that you want to delete.
- 5. Click on the name of the postcard that you want to delete.

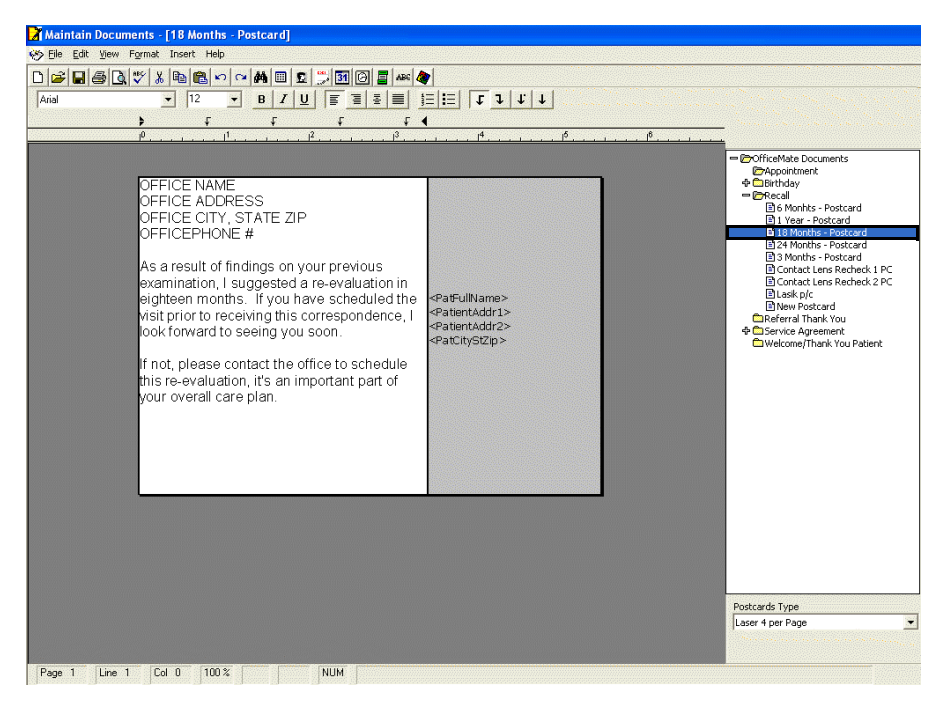

6. Click **File** on the Maintain Documents window toolbar and select **Delete** or left-click on a postcard in the folder you selected above and then right-click and select **Delete**.

The Delete Document Warning window opens.

7. Click **Yes** to delete the postcard.

 Maintaining Documents *Creating & Modifying Postcards*

**OfficeMate Administration User's Guide** 

# Backing Up & Restoring Data  $\vert 21 \vert$

### <span id="page-848-0"></span>In this chapter:

- [Determining Your SQL Database Server & Name, 850](#page-849-0)
- [Determining the Location of Your DATA Folder, 850](#page-849-1)
- [Automatically Backing Up Databases, 851](#page-850-0)
- [Manually Backing Up Databases, 854](#page-852-0)
- [Restoring Databases, 855](#page-853-0)

Back up your OfficeMate/ExamWRITER database files on a regular basis! A full database backup is the best way to make sure that you can recover your OfficeMate/ExamWRITER database files in the event of a database corruption, hardware or software failure, computer virus attack, fire, theft, or natural disaster.

Share this information with your backup service provider or your certified operating system and network technician.

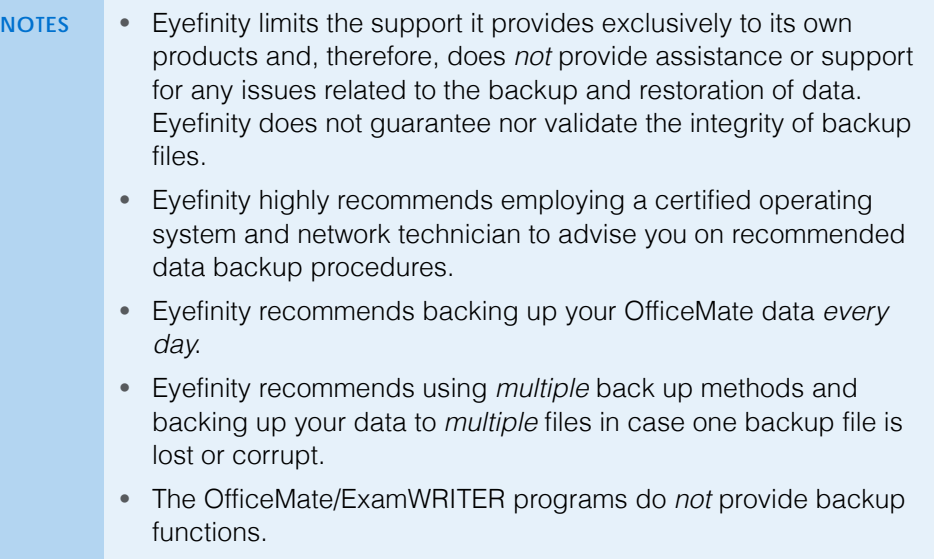

Read this document carefully to ensure a successful backup and recovery plan.

There are two areas that must be backed up to ensure a successful recovery plan:

- **• The database.**
- **The DATA folder.** For more information, go to [Determining the Location of](#page-849-1)  [Your DATA Folder on page 850](#page-849-1).

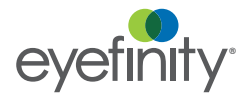

**21** Backing Up & Restoring Data *Determining Your SQL Database Server & Name*

<span id="page-849-0"></span>**Determining** Your SQL **Database** Server & Name

Your data backup provider or certified operating system and networking technician will need to know the SQL server instance and database name to be able to properly set up the backup system.

To determine your SQL server instance and database name, perform the following steps:

- 1. Open OfficeMate or ExamWRITER.
- 2. Click **Help**.
- 3. Click **About OfficeMate**, **About ExamWRITER**, or **About Administration**, depending upon which software you have open.

The About window opens.

- 4. Look for the *Server* and *Database Name* information.
- 5. Tell your data backup provider or certified operating system and networking technician the SQL server instance and database name.

<span id="page-849-1"></span>**Determining** the Location of Your DATA Folder

In addition to backing up your database, you must also back up critical files that are stored in your DATA folder. The DATA folder contains such files as eDocuments, electronic claims, etc. Your data backup provider or certified operating system and networking technician will need to know the location of your DATA folder to be able to properly set up the backup system.

To determine the location of your DATA folder, perform the following steps:

- 1. Open OfficeMate or ExamWRITER.
- 2. Click **Help**.
- 3. Click **About OfficeMate**, **About ExamWRITER**, or **About Administration**, depending upon which software you have open.

The About window opens.

4. Look for the *Shared Dir* or *Data Dir* information to determine the location of the DATA folder.

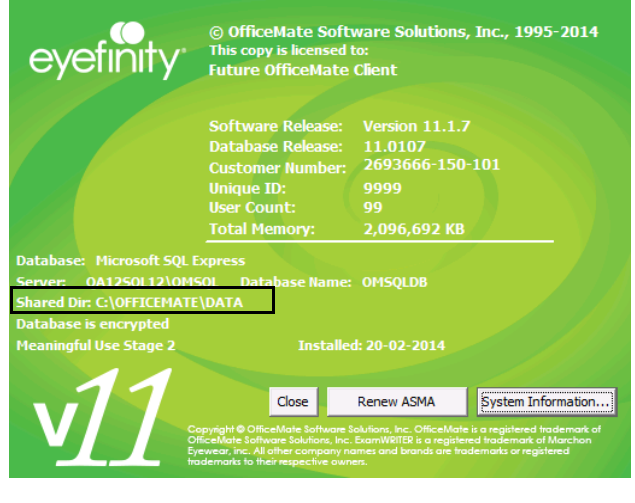

**NOTE** The DATA folder is usually located at \\Server\OfficeMate\DATA.

5. Tell your data backup provider or certified operating system and networking technician where your DATA folder is located.

#### <span id="page-850-0"></span>**Automatically** Backing Up **Databases**

<span id="page-850-2"></span>This section tells you how to automatically back up your database and includes the following topics:

- [Choosing an Automatic Backup Method, 851](#page-850-1)
- [Automatically Backing Up a SQL Database, 853](#page-851-0)

#### <span id="page-850-1"></span>Choosing an Automatic Backup Method

Eyefinity recommends using *multiple* back up methods and backing up your data to *multiple* files in case one backup file is corrupt. Work with your data backup provider or certified operating system and networking technician to determine which solution is best for you.

Use the following table to help you decide which backup method(s) are best suited for your practice.

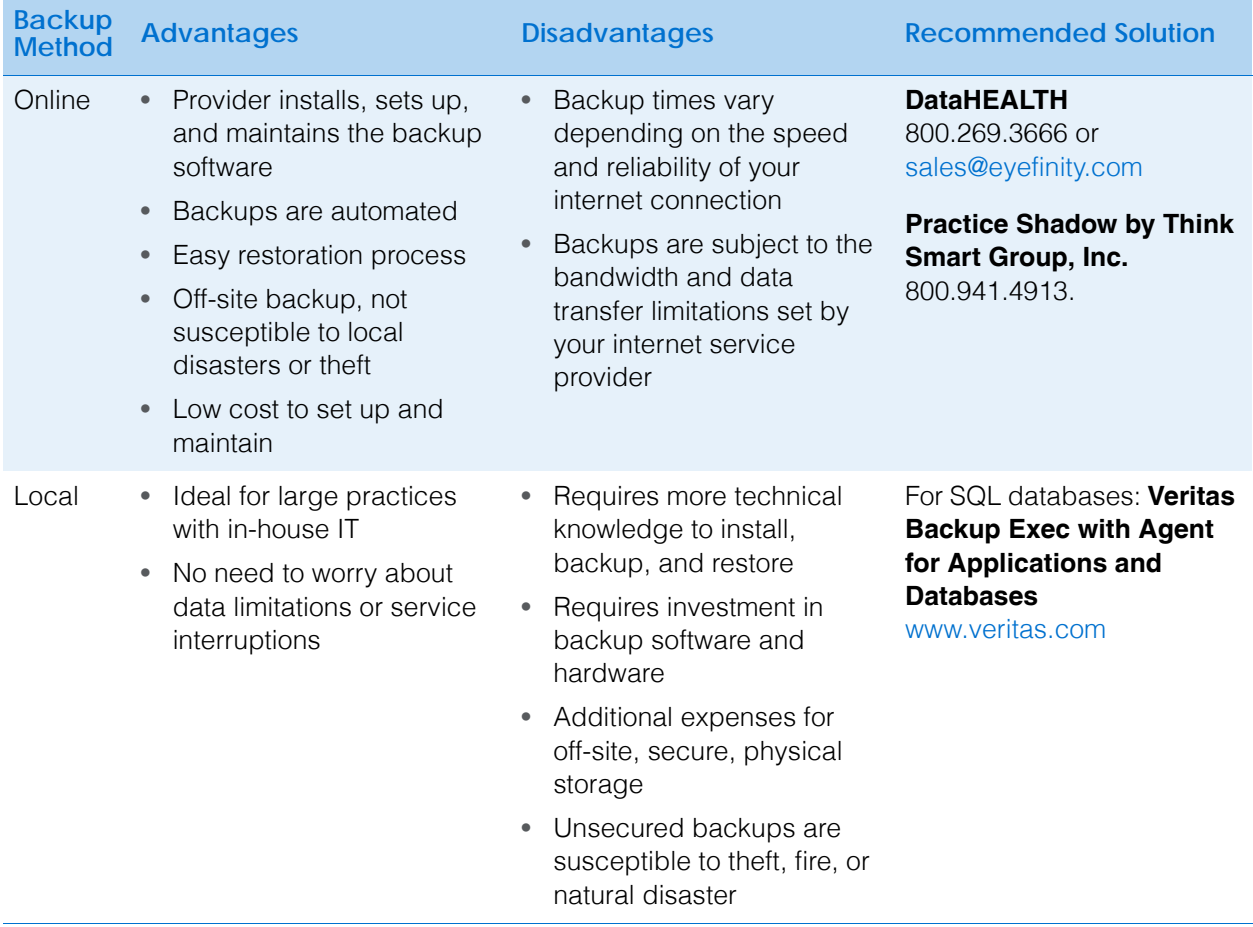

Although there are many types of backup media that you can use to back up your database files (for example, CD-R, DVD-R, USB flash drives, and external hard drives), Eyefinity recommends using DataHEALTH for data backup and off-site

storage. DataHEALTH protects your practice by automatically backing up, encrypting, and storing your data in a secure, off-site data center. If you experience a data loss, all of your lost files are recoverable anytime with the click of a button. DataHEALTH also offers the following benefits:

- Provides a level of service that exceeds industry standards for your data storage and recovery needs.
- Automatically backs up and verifies your OfficeMate/ExamWRITER database files.
- DataHEALTH is the only cloud backup company to be URAC HIPAA Security Business Accredited along with FIPS 140-2 encryption validated.
- DataHEALTH's cloud backup service is powered by Asigra: an enterprise-level, awarding-winning cloud backup software.
- DataHEALTH's cloud backup powered by Asigra goes through five key checks to ensure that your data is always restorable.
- DataHEALTH's Backup Support professionals have restored data expediently for thousands of customers.
- Cloud backup with DataHEALTH is cost effective. Pricing starts at \$20.00/month, which is less than \$1/day.
- DataHEALTH has certified advanced cloud backup professionals on staff.
- DataHEALTH's technical support and customer service staff are based in the United States. In a time of emergency, you want support that is stateside. No worries of dealing with language barriers!

DataHEALTH offers a free 30-day, obligation-free trial. For more information on this offer and DataHEALTH, contact Eyefinity at 800.269.3666 or [www.eyefinity.com/strategic-partners/CertifiedPartners.html.](http://www.eyefinity.com/strategic-partners/CertifiedPartners.html)

#### <span id="page-851-0"></span>Automatically Backing Up a SQL Database

- 1. Review the documentation and recommendations provided by your backup provider or backup solution.
- 2. Tell your data backup provider or certified operating system and networking technician the SQL server instance and database name. For information about finding your SQL server instance and database name, go to [Determining Your SQL Database Server & Name on page 850](#page-849-0).
	- **NOTE** SQL databases cannot be treated like other files within Windows. SQL databases require such specialized software as SQL Server Management Studio or Veritas Backup Exec with Agent for Applications and Databases to ensure a complete and valid backup. Copying a SQL database without using specialized SQL database management software will cause irreparable damage to the database.
- 3. Tell your data backup provider or certified operating system and networking technician where your DATA folder is located. For information about finding

your DATA folder, go to [Determining the Location of Your DATA Folder on](#page-849-1)  [page 850.](#page-849-1)

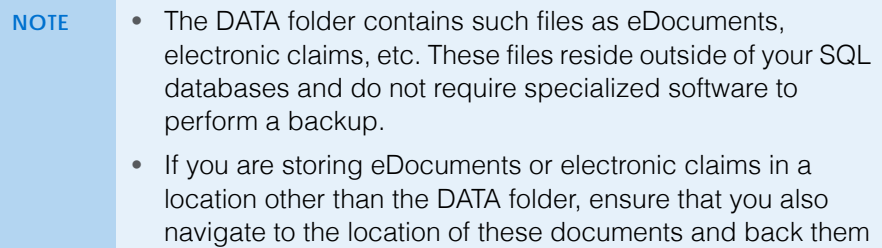

#### <span id="page-852-0"></span>**Manually** Backing Up **Databases**

<span id="page-852-3"></span>Eyefinity recommends manual backups only as a temporary measure before upgrading or applying patches to the OfficeMate/ExamWRITER software. Manual backups are not intended to replace automatic backups.

This section tells you how to manually back up your database and includes the following topics:

• [Preparing for a Manual Backup, 854](#page-852-1)

up.

• [Manually Backing Up a SQL Database, 854](#page-852-2)

#### <span id="page-852-1"></span>Preparing for a Manual Backup

- 1. Review your backup device and media manufacturer's replacement recommendations and ensure that your backup device and media are within their useful product lifecycle.
- 2. Clearly label the backup media that you are using for each day of the week that your office is open for business.
- <span id="page-852-4"></span>3. Review the HIPAA security and privacy requirements and ensure that your backup procedures are compliant.

#### <span id="page-852-2"></span>Manually Backing Up a SQL Database

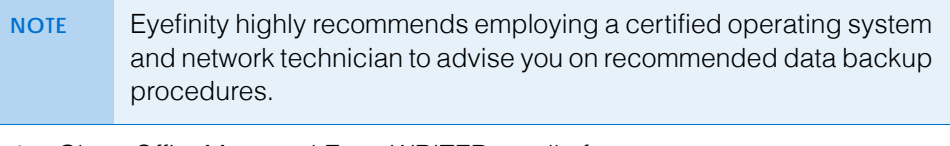

1. Close OfficeMate and ExamWRITER on all of your computers.

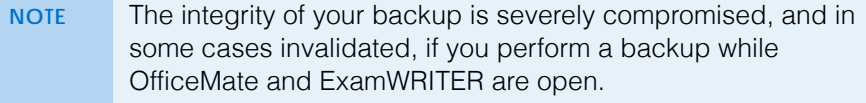

2. Tell your certified operating system and networking technician the SQL server instance and database name. For information about finding your SQL server instance and database name, go to [Determining Your SQL Database](#page-849-0)  [Server & Name on page 850](#page-849-0).

<span id="page-853-0"></span>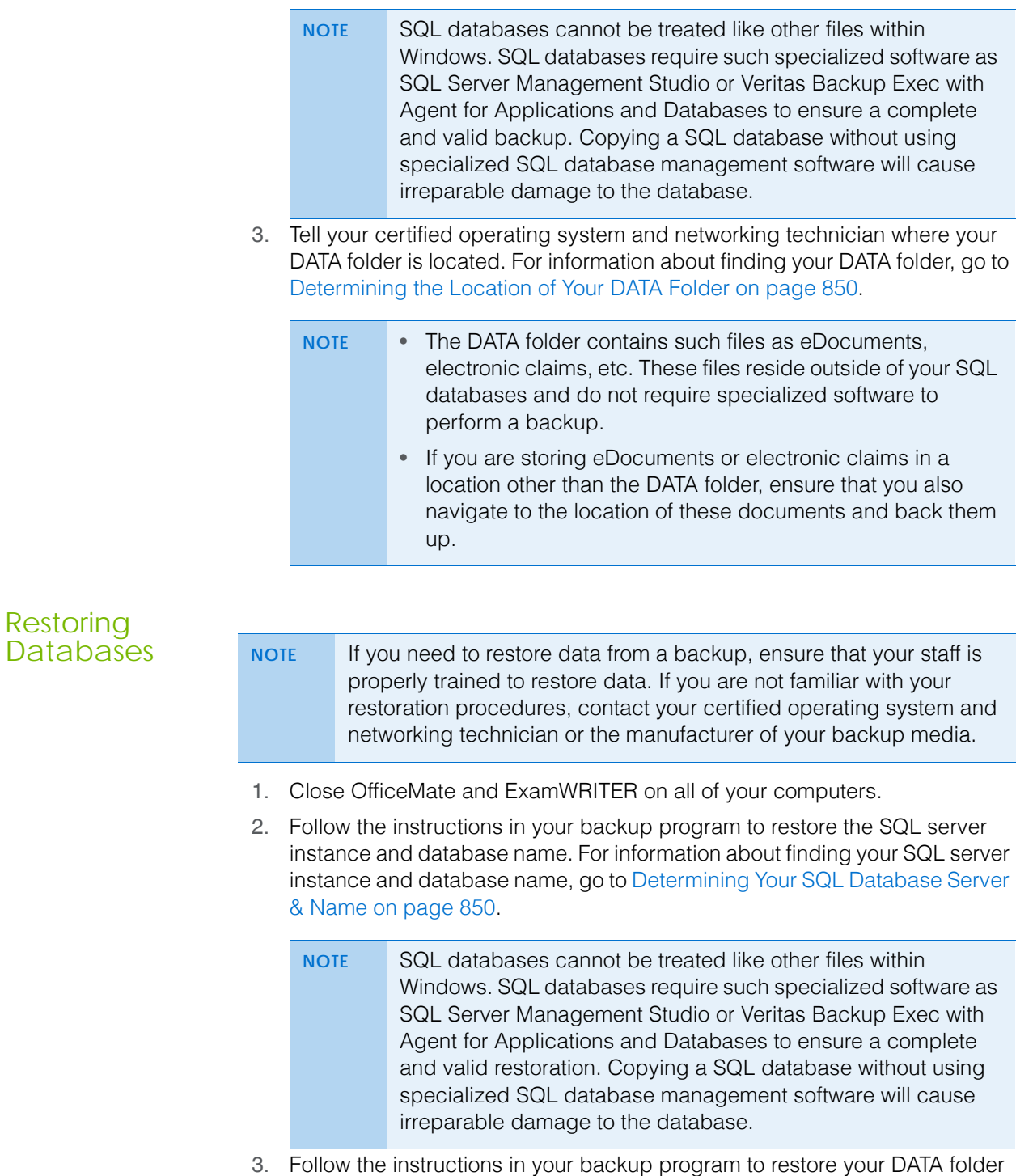

<span id="page-853-1"></span>to its proper location. For information about finding the proper location of

your DATA folder, go to [Determining the Location of Your DATA Folder on](#page-849-1)  [page 850.](#page-849-1)

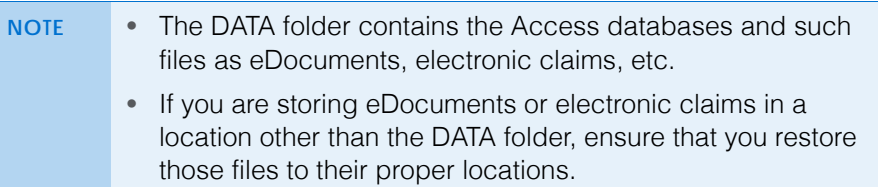

 Backing Up & Restoring Data *Restoring Databases*

# Getting Support 22

<span id="page-856-5"></span>

### In this chapter:

- [Phone Support, 857](#page-856-0)
- [Online Support, 857](#page-856-1)
- [Terms of Support, 857](#page-856-2)

Eyefinity considers our Customer Care department the backbone of a successful, positive relationship between our company and you, our client. Our goal is to continually enhance the level of service provided by our Customer Care department. Eyefinity offers reasonable annual software maintenance agreement fees and, simultaneously, must establish and enforce our service guidelines in order to retain these fees. This chapter outlines our service guidelines and policies.

<span id="page-856-4"></span><span id="page-856-1"></span><span id="page-856-0"></span>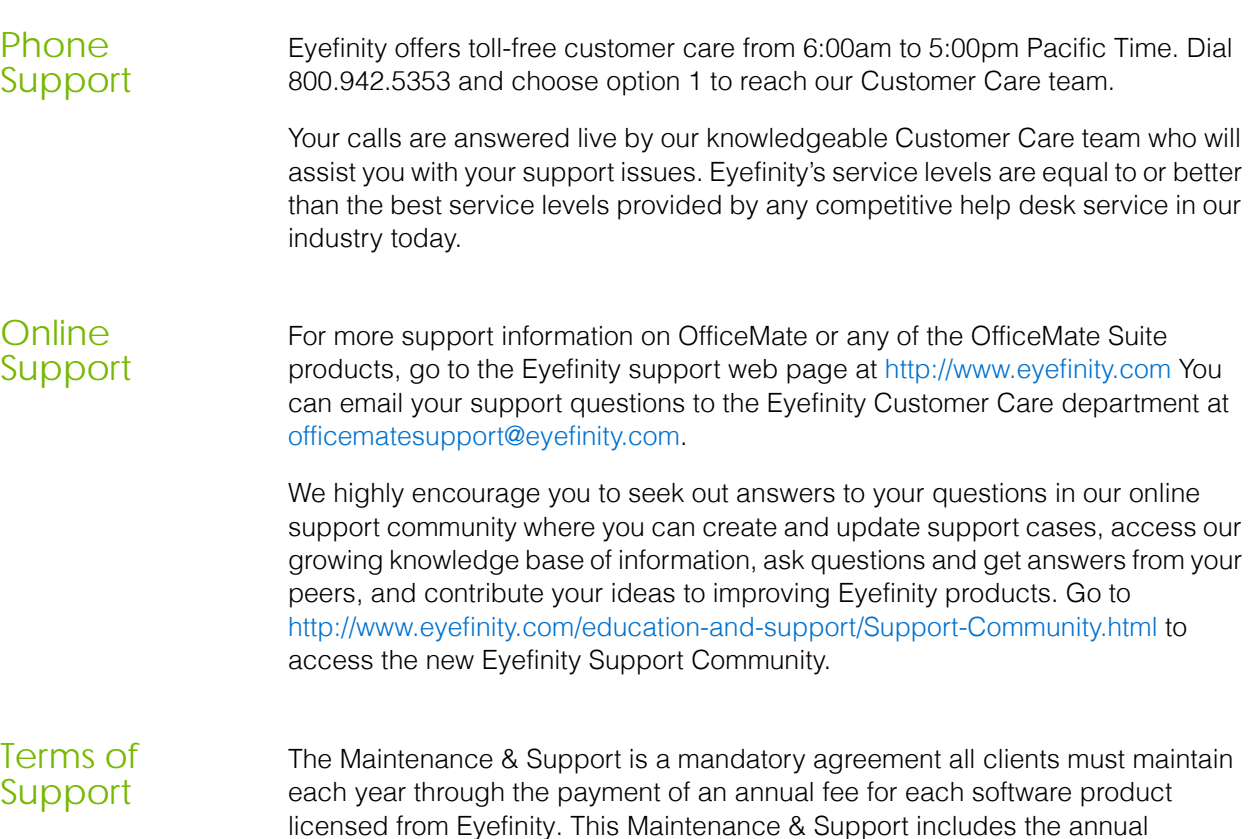

toll-free help desk services for our software applications.

<span id="page-856-3"></span>OfficeMate/Report WRITER/ExamWRITER license, all software upgrades, and

<span id="page-856-2"></span>

OfficeMate Administration User's Guide **857 ®**

#### **22** Getting Support *Terms of Support*

The Eyefinity business model requires us to amortize our annual investment in software application development and customer care across our broad base of clients using Eyefinity's software. By requiring that everyone invest by paying this low annual fee each year, we can retain lower fees. If fewer clients participate, the result would be substantially higher fees to amortize these services across fewer clients.

# Index

# **Symbols**

> button, [205](#page-204-0), [206](#page-205-1)

# **A**

access ID, [29](#page-28-0) [accounting systems.](#page-766-0) *See* General Ledger Interface accounts receivable balancing, [555](#page-554-0) Accounts Receivable report, [574](#page-573-0), [636](#page-635-0) Accounts Receivable Variance report, [636](#page-635-1) ActiveX, [535](#page-534-0) add-in programs, [60](#page-59-0) additional insurance carriers, [213](#page-212-0) address guarantor address, [207](#page-206-0) license address, [33](#page-32-0) location address, [25](#page-24-0) patient address, [208](#page-207-0) Adjustment Register report, [637](#page-636-0) adjustments adding and modifying types, [385](#page-384-0) charges, [414](#page-413-0) insurance charges, [388](#page-387-0) inventory, [441](#page-440-0) patient charges, [386](#page-385-0) receipts, [390](#page-389-0) administration setting up, [26](#page-25-0) Advancing Care Improvement, [757](#page-756-0) Aged A/R 30-60-90-120+ report, [574](#page-573-1), [637](#page-636-1) aging reports, [544](#page-543-0) Alt, [18](#page-17-0)

ANSI insurance claims adding information, [468](#page-467-0), [491](#page-490-0) additional information, [470](#page-469-0) G1 qualifier, [469](#page-468-0) loop 2300, [469](#page-468-1) note reference, [470](#page-469-0) X4 qualifier, [469](#page-468-1) Applied Insurance Payment, [638](#page-637-0) Applied Insurance Payment report, [600](#page-599-0) Applied Payment Register by Date report, [639](#page-638-0) Applied Payment report, [639](#page-638-1) Applied Payment Summary report, [639](#page-638-2) appointment reminders, [835](#page-834-1) postcards, [842](#page-841-2) Appointment Schedule report, [640](#page-639-0)

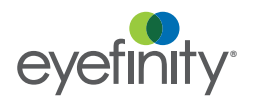

#### Index

appointment scheduler auto hide, [314](#page-313-0) canceling, [345](#page-344-0) confirming appointments, [347](#page-346-0) copying, [344](#page-343-0) daily view, [314](#page-313-1) default preferences, [115](#page-114-0) deleting, [346](#page-345-0) dockable, [314](#page-313-0) exceptions, [326](#page-325-0) finding appointments, [335](#page-334-0) finding available existing times, [332](#page-331-0) icons, [329](#page-328-0) insurance reminders, [328](#page-327-0) modify appointments, [341](#page-340-0) monthly view, [314](#page-313-1) navigation calendar, [314](#page-313-0) no shows, [342](#page-341-0) office hours, [317](#page-316-0) opening, [312](#page-311-0) preferences, [316](#page-315-0) providers, [319](#page-318-0) reminders, [826](#page-825-0) reports, [546](#page-545-0) reschedule, [343](#page-342-0) resources, [58](#page-57-0), [319](#page-318-0) schedule new, [334](#page-333-0) searching for available new times, [330](#page-329-0) service reminders, [328](#page-327-1) service templates, [321](#page-320-0) services, [318](#page-317-0) setting up, [315](#page-314-0) shows, [342](#page-341-0) viewing, [241](#page-240-0) viewing locations, [313](#page-312-0) viewing options, [314](#page-313-1) viewing resources, [312](#page-311-1) welcome forms, [349](#page-348-0) work week view, [314](#page-313-1) Appointment Utilization report, [641](#page-640-0) Appointment[s Scheduled with Insurance](#page-639-1)  report, [580](#page-579-0), 640 [ASMA.](#page-856-3) *See* Maintenance & Support attributes adding to products [attributes.](#page-269-0) *See* product attributes adding to services, [138](#page-137-0) audit log, [129](#page-128-0) column descriptions, [131](#page-130-0) reviewing, [130](#page-129-0) transaction types, [129](#page-128-1)

authorization entering existing, [533](#page-532-0) split, [535](#page-534-1) auto dilation orders default, [116](#page-115-0) auto letter customizing sequences, [124](#page-123-0) preferences, [114](#page-113-0) Avery 5260 labels, [308](#page-307-0), [560](#page-559-0), [675](#page-674-0), [819](#page-818-1) Avery 5261 labels, [237](#page-236-0)

#### **B**

backing up, [849](#page-848-0) automatically, [851](#page-850-2) manually, [854](#page-852-3) media, [851](#page-850-2) SQL database manually, [854](#page-852-4) *[See also](#page-848-0)* restoring database files bad address, [208](#page-207-1), [209](#page-208-0) Bad Address List report, [641](#page-640-1) barcode label options, [251](#page-250-0) barcode printer, [251](#page-250-1) batch history, [478](#page-477-0) BIDEAS, [116](#page-115-1) import/export directory, [113](#page-112-0) billing centralizing, [79](#page-78-0) billing history, [493](#page-492-0) Billing History report, [642](#page-641-0) billing ID McKesson, [54](#page-53-0) birthday correspondences, [824](#page-823-0) birthday greetings, [835](#page-834-1) postcards, [842](#page-841-2) blocked content, [535](#page-534-0) board location, [436](#page-435-0)

business analysis reports Appointment Utilization, [641](#page-640-0) Capture Ratio, [643](#page-642-0) creating, [567](#page-566-0) Gross Profitability by Vendor, [661](#page-660-0) Insurance Profitability, [665](#page-664-0) Inventory Turnover, [671](#page-670-0) Inventory Valuation, [671](#page-670-1) New Patient Growth Rate, [677](#page-676-0) previewing, [568](#page-567-0) Product Return Analysis, [692](#page-691-0) Walk-in Sales, [716](#page-715-0)

business names facility ID, [28](#page-27-0) maintaining, [32](#page-31-0) qualifier, [28](#page-27-1) setting up, [515](#page-514-0)

# **C**

cancel appointments, [345](#page-344-0) Cancellations And No Shows report, [642](#page-641-1) Capture Ratio report, [643](#page-642-0) cash reconciliation report, [643](#page-642-1) CAT III files, [760](#page-759-0) centralized billing, [79](#page-78-0) correspondences, [79](#page-78-0) preferences, [79](#page-78-1) purchasing, [79](#page-78-0) Charge Interface On button, [29](#page-28-1) chargeback, [382](#page-381-0) recording, [381](#page-380-0) claim edit errors report, [644](#page-643-0) Claims Acknowledge Report, [477](#page-476-0) [claims.](#page-452-0) *See* CMS 1500 claims *or* UB-04 claims CLIA, [469](#page-468-1) Clinical Practice Improvement Activities, [757](#page-756-1) CLX setting up, [68](#page-67-0)

CMS 1500 claims batch history, [478](#page-477-0) closing claims on hold, [481](#page-480-0) correcting errors, [457](#page-456-0) exporting, [472](#page-471-0) printing, [477](#page-476-1) releasing claims on hold, [481](#page-480-1) searching for, [456](#page-455-0) viewing from Patient Demographic window, [216](#page-215-0)

#### Index

CMS 1500 form, [215](#page-214-0) adjusting margins, [478](#page-477-1) box 1, [463](#page-462-0) box 1A, [463](#page-462-1) box 2, [463](#page-462-2) box 3, [463](#page-462-3) box 4, [463](#page-462-4) box 5, [463](#page-462-5) box 6, [463](#page-462-6) box 7, [463](#page-462-7) box 8, [463](#page-462-8) box 9, [463](#page-462-9) box 9–9d, [463](#page-462-9) box 9A, [463](#page-462-9) box 9C, [463](#page-462-9) box 1, [148](#page-147-0) box 10, [463](#page-462-10) box 11, [463](#page-462-11) box 11A, [464](#page-463-0) box 11B, [464](#page-463-1) box 11C, [464](#page-463-2) box 11D, [464](#page-463-3) box 12, [464](#page-463-4) box 13, [464](#page-463-5) box 14, [464](#page-463-6) box 15, [464](#page-463-6) box 16, [464](#page-463-6) box 17, [149](#page-148-0), [217](#page-216-0), [464](#page-463-7) box 17A, [57](#page-56-0), [465](#page-464-0) box 17B, [57](#page-56-1), [465](#page-464-1) box 18, [465](#page-464-2) box 19, [465](#page-464-3) box 20, [465](#page-464-4) box 21, [465](#page-464-5) box 22, [465](#page-464-6) box 23, [465](#page-464-7), [469](#page-468-1) box 24A, [465](#page-464-8) box 24B, [466](#page-465-0) box 24C, [466](#page-465-1) box 24D, [280](#page-279-0), [466](#page-465-2) box 24E, [466](#page-465-3) box 24F, [466](#page-465-4) box 24G, [466](#page-465-5) box 24H, [267](#page-266-0), [283](#page-282-0), [466](#page-465-6) box 24I, [267](#page-266-1), [283](#page-282-1), [467](#page-466-0) box 24J, [51](#page-50-0), [56](#page-55-0), [467](#page-466-1) box 25, [149](#page-148-1), [467](#page-466-2) box 27, [149](#page-148-2), [468](#page-467-1) box 28, [468](#page-467-2) box 29, [149](#page-148-3), [468](#page-467-3) box 30, [468](#page-467-4) box 31, [468](#page-467-5) box 32–32B, [468](#page-467-6) box 32B, [28](#page-27-1)

box 33–33B, [468](#page-467-7) box 33A, [28](#page-27-2), [515](#page-514-1) box 9D, [149](#page-148-4) paper stock, [470](#page-469-1) recording additional information, [461](#page-460-0) CMS Meaningful Use Reporting window, [760](#page-759-1) CMS MIPS Quality window, [759](#page-758-0) CMS Quality Reporting window, [762](#page-761-0) commercial claims, [499](#page-498-0) commission, [53](#page-52-0), [56](#page-55-1), [267](#page-266-2), [283](#page-282-2) method, [253](#page-252-0) products, [252](#page-251-0) report, [815](#page-814-0) services, [252](#page-251-0) confirming appointments, [347](#page-346-0) consignment, [260](#page-259-0), [265](#page-264-0) report, [645](#page-644-0) contact lens duplication fees, [48](#page-47-0) elective vs. nonelective, [169](#page-168-0) expiration, [78](#page-77-0) Contact Lens Listing report, [645](#page-644-1) Contact Lens Sales by Patient report, [645](#page-644-2) Conversion Exception report, [645](#page-644-3) copy appointments, [344](#page-343-0) copy forward preferences, [116](#page-115-2) corporate logo updating, [31](#page-30-0) correspondence history printing, [225](#page-224-0) viewing, [225](#page-224-0) correspondences appointment reminders, [826](#page-825-0) birthday, [824](#page-823-0) centralizing, [79](#page-78-0) delinquent, [829](#page-828-0) recall, [822](#page-821-0) referral, [821](#page-820-0) service agreement renewal plan, [831](#page-830-0) thank you, [819](#page-818-2) welcome, [819](#page-818-2) county tax setting up, [84](#page-83-0) coupons, [96](#page-95-0) [CPT/HCPCS codes.](#page-136-0) *See* procedure codes credit amounts paying open items, [357](#page-356-0), [411](#page-410-0)

credit card information, [224](#page-223-0) credit card processing setup, [31](#page-30-1) credit limit, [223](#page-222-0) credits refunding, [360](#page-359-0) custom reports Accounts Receivable, [574](#page-573-0), [636](#page-635-0) Aged A/R 30-60-90-120+, [574](#page-573-1), [637](#page-636-1) Applied Insurance Payment, [600](#page-599-0), [638](#page-637-0) Appointments Scheduled with Insurance, [580](#page-579-0), [640](#page-639-1) creating, [568](#page-567-1) detail, [574](#page-573-2), [580](#page-579-1), [587](#page-586-0), [594](#page-593-0), [600](#page-599-1), [607](#page-606-0), [613](#page-612-0), [620](#page-619-0) Fee Slip Adjustment and Payment, [587](#page-586-1), [653](#page-652-0) Fee Slip Listing, [587](#page-586-2), [657](#page-656-0) Frame Stock Status, [606](#page-605-0) Insurance Audit Deposit, [594](#page-593-1) Insurance Deposit Audit, [664](#page-663-0) Insurance Sales Analysis, [600](#page-599-2), [666](#page-665-0) Inventory Valuation, [606](#page-605-1) Location Inventory, [606](#page-605-2) Monthly Production Recap, [620](#page-619-1) Monthly Production Recap, [676](#page-675-0) Order Recommendation, [606](#page-605-3) Performance - Net Fees, [613](#page-612-1), [683](#page-682-0) Performance - Net Quantities, [613](#page-612-2), [686](#page-685-0) Production - Location Comparison, [620](#page-619-2) Production - Period Comparison, [620](#page-619-3) Production - Provider Comparison, [620](#page-619-4) Production - Year-to-Year Comparison, [620](#page-619-5) Production Location Comparison Production Location Comparison, [693](#page-692-0) Production Period Comparison Production Period Comparison, [694](#page-693-0) Production Provider Comparison Production Provider Comparison, [696](#page-695-0) Production Year-to-Year Comparison Production Year-to-Year Comparison, [697](#page-696-0) Productivity Recap, [620](#page-619-6) Productivity Recap, [700](#page-699-0) Stock Status, [606](#page-605-4) Customer Care team email address, [857](#page-856-4) phone number, [857](#page-856-5) website, [857](#page-856-4)

customization contact lens duplication fees, [48](#page-47-0) languages, [44](#page-43-0) marketing groups and categories, [49](#page-48-0) recall schedule, [41](#page-40-0), [42](#page-41-0), [43](#page-42-0), [295](#page-294-0), [296](#page-295-0), [297](#page-296-0) service agreement renewal plan, [45](#page-44-1), [46](#page-45-0), [47](#page-46-0) ZIP code shortcuts, [39](#page-38-0), [40](#page-39-0), [44](#page-43-1) cylinder default sign, [114](#page-113-1)

**D** daily reports creating, [547](#page-546-0) exporting, [549](#page-548-0), [630](#page-629-0) previewing, [549](#page-548-1) printing, [549](#page-548-2), [630](#page-629-1) Daily Transaction Audit report, [645](#page-644-4) dashboard reports viewing, [628](#page-627-0) data automatically backing up, [851](#page-850-2) backing up, [849](#page-848-0) manually backing up, [854](#page-852-3) restoring, [855](#page-853-1) DataHEALTH, [851](#page-850-2) Day Sheet Details report, [647](#page-646-0) Day Sheet Summary report, [646](#page-645-0) DEA # default preferences, [115](#page-114-1) default location patient, [209](#page-208-1) default preferences, [114](#page-113-2) cylinder default sign, [114](#page-113-1) dilation orders, [116](#page-115-0) ECR Vault AMD button, [116](#page-115-3) eye selection, [114](#page-113-3) IOP minimum trigger, [115](#page-114-2) IOP variance trigger, [115](#page-114-3) next appointment, [115](#page-114-0) patient quick list, [115](#page-114-4) recall date, [114](#page-113-4) recalls, [115](#page-114-0) retinal image, [116](#page-115-4) Rx expiration, [115](#page-114-5) show contact lenses, [115](#page-114-6) sphere cylinder default sign, [114](#page-113-5) Deleted Patients report, [649](#page-648-0)

#### Index

deleting add-in programs, [60](#page-59-1) appointments, [346](#page-345-0) mailing schedule, [43](#page-42-1), [47](#page-46-1) marketing category, [50](#page-49-0) marketing group, [49](#page-48-1) patient records, [243](#page-242-0) providers, [51](#page-50-1) recall schedules, [43](#page-42-0) renewal fee schedule fee, [47](#page-46-2) resources, [58](#page-57-1) service agreement renewal plan, [47](#page-46-0) staff members, [55](#page-54-0) vendors, [34](#page-33-0) delinquent correspondences, [829](#page-828-0) delinquent notices, [835](#page-834-1) demographic information, [206](#page-205-2) denials, [392](#page-391-0) Department of Public Safety number, [52](#page-51-0) Deposit Adjustments report, [649](#page-648-1) Deposit Ticket report, [649](#page-648-2) Deposit Ticket Summary with Variance report, [651](#page-650-0) deposits adjusting, [415](#page-414-0) correction, [415](#page-414-0) reversal, [415](#page-414-0) Diagnosis Code Listing report, [651](#page-650-1) diagnosis codes adding, [138](#page-137-1) [default view](#page-111-1), [112](#page-111-0) dilation orders default, [116](#page-115-0) Discount Register report, [651](#page-650-2) discounts coupons, [96](#page-95-0) creating, [94](#page-93-0) filters, [91](#page-90-0) product group, [92](#page-91-0) setup, [90](#page-89-0)–[96](#page-95-1) display exams, [112](#page-111-2) distribution center setting up, [26](#page-25-0) DMERC, [148](#page-147-1) DNP, [73](#page-72-0), [387](#page-386-0), [389](#page-388-0), [391](#page-390-0), [393](#page-392-0), [396](#page-395-0), [408](#page-407-0) do not print on patient statement, [73](#page-72-0), [387](#page-386-0), [389](#page-388-0), [391](#page-390-0), [393](#page-392-0), [396](#page-395-0), [408](#page-407-0) [DPS #.](#page-51-0) *See* Department of Public Safety number

driver's license, [224](#page-223-1) duplicate patients, [213](#page-212-1) Dymo LabelWriter, [237](#page-236-0)

## **E**

ECR Vault saving auto letter, [113](#page-112-1) saving exam, [113](#page-112-1) scanning documents, [232](#page-231-0) viewing documents, [232](#page-231-0) ECR Vault AMD button, [116](#page-115-3) eDocuments, [231](#page-230-0) folder, [196](#page-195-0), [232](#page-231-1), [807](#page-806-0) naming conventions, [196](#page-195-0), [232](#page-231-1), [807](#page-806-0) scanning, [196](#page-195-1) EIN number, [53](#page-52-1), [56](#page-55-2) electronic documents, [231](#page-230-0) naming conventions, [196](#page-195-0), [232](#page-231-1), [807](#page-806-0) scanning, [196](#page-195-1) electronic remittance advice claim detail fields, [374](#page-373-0) color codes, [371](#page-370-0) ERA file, [369](#page-368-0) irreconcilable entries, [381](#page-380-1) opening window, [368](#page-367-0) resolving lab chargebacks, [379](#page-378-0) resolving nonexistent line items, [376](#page-375-0) resolving overpayments, [378](#page-377-0) review, [371](#page-370-1) understanding fields, [372](#page-371-0) email support, [857](#page-856-4) emergency access allowing, [107](#page-106-0) end of day express, [64](#page-63-0) envelopes #10 single window, [562](#page-561-0) #10 standard, [562](#page-561-0) #9 standard, [562](#page-561-0) Envelope for OfficeMate Statements/Invoices, [562](#page-561-0) EPSDT, [466](#page-465-7) errors correcting CMS 1500 claims, [457](#page-456-0) correcting UB-04 claims, [485](#page-484-0) Esc, [18](#page-17-1) ethnicity, [211](#page-210-0)
exam background color, [112](#page-111-0) customizing data, [124](#page-123-0) report format, [112](#page-111-1) Exam Analysis report, [652](#page-651-0) exam analysis report creating, [628](#page-627-0) exam forms, [835](#page-834-0) **ExamWRITER** copy forward preferences, [116](#page-115-0) default preferences, [114](#page-113-0) editor, [124](#page-123-0) general preferences, [111](#page-110-0) preferences, [111](#page-110-1) printer default preferences, [117](#page-116-0) report settings preferences, [113](#page-112-0) setting up, [110](#page-109-0) exceptions editing, [326](#page-325-0) setting up, [326](#page-325-0) Exclusion Claims Report, [477](#page-476-0) Exclusions Claims Report, [477](#page-476-0) exporting CMS 1500 claims, [472](#page-471-0) daily reports, [549](#page-548-0), [630](#page-629-0) internal marketing report, [561](#page-560-0) monthly reports, [554](#page-553-0) on demand reports, [246](#page-245-0), [350](#page-349-0), [559](#page-558-0) patient information, [240](#page-239-0) print image file, [492](#page-491-0) statements, [565](#page-564-0) UB-04 claims, [491](#page-490-0) weekly reports, [551](#page-550-0) yearly reports, [557](#page-556-0), [568](#page-567-0) Eyefinity Support Community, [15](#page-14-0), [857](#page-856-0) eyewear Rx expiration, [78](#page-77-0)

## **F**

F12, [17](#page-16-0) F2, [17](#page-16-1), [259](#page-258-0) facility ID business name, [28](#page-27-0) recording, [218](#page-217-0) fee classification, [223](#page-222-0) Fee Slip Adjustment and Payment, [653](#page-652-0) Fee Slip Adjustment and Payment report, [587](#page-586-0) Fee Slip Archive Utility, [407](#page-406-0) Fee Slip Audit report, [654](#page-653-0) Fee Slip Detail by Resource report, [657](#page-656-0) Fee Slip Detail report, [656](#page-655-0) Fee Slip Listing, [657](#page-656-1) Fee Slip Listing report, [587](#page-586-1) Fee Slip on Hold report, [658](#page-657-0) fee slips adding data to line items, [416](#page-415-0) printing, [652](#page-651-1) viewing from ledger, [408](#page-407-0) file folder labels, [237](#page-236-0) finalizing EMRs defaults, [113](#page-112-1) finance charges applying, [224](#page-223-0) calculating, [74](#page-73-0), [563](#page-562-0), [566](#page-565-0) financial group, [267](#page-266-0), [283](#page-282-0), [766](#page-765-0) General Ledger Interface accounts, [776](#page-775-0) financial information credit card information, [224](#page-223-1) credit limit, [223](#page-222-1) driver's license, [224](#page-223-2) fee classification, [223](#page-222-0) finance charges, [224](#page-223-0) late charges, [224](#page-223-3) recording, [223](#page-222-2) Safeguard - Red Flags Rule, [223](#page-222-2) sending statements, [223](#page-222-3) sending to collection, [224](#page-223-4) financial preferences, [63](#page-62-0), [68](#page-67-0) financial transaction reports, [544](#page-543-0) find appointment scheduler, [332](#page-331-0) appointments, [335](#page-334-0) guarantor, [203](#page-202-0) patient, [203](#page-202-0) products, [259](#page-258-0) services, [259](#page-258-0) font size, [112](#page-111-2) Frame Aging report, [659](#page-658-0) Frame Listing report, [659](#page-658-1) Frame Sales Detail by Manufacturer report, [659](#page-658-2) Frame Sales Summary report, [660](#page-659-0) Frame Stock Status report, [606](#page-605-0), [660](#page-659-1)

FrameMate calculating fees, [426](#page-425-0) deleting manufacturers, [430](#page-429-0) FRAMES Quarterly CD-ROM, [422](#page-421-0) FRAMES SPEX UPC CD-ROM, [419](#page-418-0) Marchon CD-ROM, [423](#page-422-0) Marchon diskette, [423](#page-422-0) Marchon downloaded frames, [423](#page-422-0) opening, [419](#page-418-1) transferring frames to OfficeMate, [425](#page-424-0) viewing frame information, [429](#page-428-0) frames installing, [419](#page-418-2) mapping, [527](#page-526-0) transferring to OfficeMate, [425](#page-424-0) FRAMES Quarterly CD-ROM, [422](#page-421-0) FRAMES SPEX UPC CD-ROM, [419](#page-418-0) Front-End 277 Claim Status Rejection Report, [477](#page-476-0) Front-End 277 Claim Status Report, [477](#page-476-0) Front-End Level 1, McKesson 997 Report, [477](#page-476-1) full-time student, [211](#page-210-0)

## **G**

G/L Location ID, [30](#page-29-0), [767](#page-766-0), [771](#page-770-0) general ledger setup report, [660](#page-659-2) General Ledger Interface account numbers format, [771](#page-770-1) segment, [771](#page-770-0) separator, [771](#page-770-2) changing inventory valuation methods, [768](#page-767-0) exporting transactions MAS 90/MAS 200, [786](#page-785-0) QuickBooks, [790](#page-789-0) financial group accounts, [776](#page-775-0) individual transaction postings, [796](#page-795-0) insurance carrier accounts, [779](#page-778-0) inventory valuation methods, [793](#page-792-0) average costing, [794](#page-793-0) standard costing, [794](#page-793-1) MAS 90/MAS 200 accounts, [770](#page-769-0) preparing for set up, [766](#page-765-1) QuickBooks accounts, [773](#page-772-0) researching exported transactions, [792](#page-791-0) settings, [767](#page-766-1) setup checklist, [783](#page-782-0) system accounts, [775](#page-774-0) transaction accounts, [781](#page-780-0)

government claims, [499](#page-498-0) grace period, [74](#page-73-1), [563](#page-562-1), [564](#page-563-0) Gross Profitability by Vendor report, [661](#page-660-0) group # insurance company, [54](#page-53-0) group NPI number, [28](#page-27-1), [515](#page-514-0) guarantor information, [207](#page-206-0) linked patients, [208](#page-207-0)

### **H**

help, [15](#page-14-1), [857](#page-856-1)  *[See also](#page-14-1)* knowledge base  *[See also](#page-14-1)* support HIPAA information deleting, [226](#page-225-0) EIN number, [53](#page-52-0), [56](#page-55-0) patient PHI disclosures, [230](#page-229-0) printing, [226](#page-225-1) recording, [225](#page-224-0) viewing, [226](#page-225-2) HIPAA Privacy Officer, [53](#page-52-1), [56](#page-55-1), [226](#page-225-3) HL7 Interface ID, [148](#page-147-0) Provider ID, [52](#page-51-0) setting up, [28](#page-27-2)–[29](#page-28-0) HPI Wizard preference, [112](#page-111-3)

## **I**

ICD-10 start date, [152](#page-151-0) [ICD-10 codes](#page-111-4) *See* diagnosis codes [ICD-9 codes](#page-111-5) *See* diagnosis codes icons setting up, [329](#page-328-0) identity theft, [224](#page-223-5) immunization registry, [755](#page-754-0) implementation, [20](#page-19-0) inactive patients, [243](#page-242-0) products, [260](#page-259-0), [265](#page-264-0) services, [260](#page-259-0), [280](#page-279-0) Include Inactive check box, [203](#page-202-1) Include Other check box, [203](#page-202-2)

installing frames, [419](#page-418-2) insurance, [392](#page-391-0) additional carriers, [213](#page-212-0) applying payments to open balances, [361](#page-360-0), [365](#page-364-0) chargebacks, [381](#page-380-0), [382](#page-381-0) financial [transactions reports](#page-53-0), [545](#page-544-0) group #, 54 groups, [265](#page-264-1), [281](#page-280-0) information, [54](#page-53-1), [56](#page-55-2) insured ID number, [215](#page-214-0) overpayment, [364](#page-363-0), [367](#page-366-0), [384](#page-383-0) Pin #, [54](#page-53-2) plan name, [215](#page-214-1) policy group number, [215](#page-214-2) recording information, [213](#page-212-1) release information, [215](#page-214-3) reminders, [328](#page-327-0) sales report, [668](#page-667-0) signature on file, [215](#page-214-4) submitter ID, [54](#page-53-3) transferring charges to patients, [397](#page-396-0) Insurance Aging by Patient Detail report, [662](#page-661-0) Insurance Aging by Patient Summary report, [662](#page-661-1) Insurance Aging Summary report, [662](#page-661-2) Insurance Analysis report, [663](#page-662-0) Insurance Audit Deposit report, [594](#page-593-0) Insurance Audit report, [663](#page-662-1) insurance carriers activation date, [148](#page-147-1) adding carriers, [148](#page-147-2) adding notes, [153](#page-152-0) billing preferences, [151](#page-150-0) General Ledger Interface accounts, [779](#page-778-0) modifying carriers, [148](#page-147-2) output, [150](#page-149-0) secondary policy type, [150](#page-149-1) termination date, [148](#page-147-3) type, [148](#page-147-4) Insurance Charge Back report, [663](#page-662-2) Insurance Charges report, [666](#page-665-0) insurance claims combining products, [152](#page-151-1) exporting UB-04 claims, [491](#page-490-0) McKesson transferred files, [476](#page-475-0) reprocessing batches, [480](#page-479-0) reprocessing individual claims, [472](#page-471-1) sending to McKesson, [474](#page-473-0) Insurance Deposit Audit report, [664](#page-663-0)

Insurance Listing report, [664](#page-663-1) insurance plans adding, [157](#page-156-0) claim preferences, [157](#page-156-0) modifying, [157](#page-156-0) Insurance Profitability report, [665](#page-664-0) Insurance Sales Analysis, [666](#page-665-1) Insurance Sales Analysis report, [600](#page-599-0) insured ID number, [215](#page-214-0) insured party, [216](#page-215-0) internal bulletins, [807](#page-806-0) creating, [808](#page-807-0) viewing, [809](#page-808-0) Internal Marketing report, [668](#page-667-1) creating, [560](#page-559-0) exporting, [561](#page-560-0) previewing, [561](#page-560-1) printing, [561](#page-560-2) intraocular eye pressure triggers, [115](#page-114-0) inventory adjusting, [441](#page-440-0) board location, [436](#page-435-0) closing periods, [451](#page-450-0) counting, [447](#page-446-0) Inventory Transfer report, [670](#page-669-0) maintain perpetual, [248](#page-247-0), [434](#page-433-0) preferences, [435](#page-434-0) location preferences, [86](#page-85-0) product details, [437](#page-436-0) recording, [447](#page-446-0) reports, [545](#page-544-1) scanning, [449](#page-448-0) start maintaining, [433](#page-432-0) transfer, [443](#page-442-0) Variance report, [449](#page-448-1) Inventory Adjustments report, [668](#page-667-2) Inventory Profitability report, [669](#page-668-0) Inventory Transfer report, [670](#page-669-0) Inventory Turnover report, [671](#page-670-0) Inventory Valuation report, [606](#page-605-1), [671](#page-670-1) IOP minimum trigger, [115](#page-114-1) IOP variance trigger, [115](#page-114-0)

## **K**

knowledge base, [15](#page-14-0)

### **L**

lab orders default lab, [29](#page-28-1) preferences, [75](#page-74-0) printing, [671](#page-670-2) reports, [545](#page-544-2) staff member's name, [77](#page-76-0) Lab Orders Outstanding report, [672](#page-671-0) Lab Orders Patient Follow-Up report, [673](#page-672-0) Lab Orders Patient Notification report, [674](#page-673-0) Lab Orders Received & Notified report, [675](#page-674-0) labels Avery 5260, [308](#page-307-0), [560](#page-559-1), [675](#page-674-1), [819](#page-818-0) Avery 5261, [237](#page-236-1) Dymo LabelWriter, [237](#page-236-1) preferences, [71](#page-70-0) printing, [237](#page-236-0), [308](#page-307-0), [560](#page-559-1), [675](#page-674-2), [819](#page-818-0) labs adding new, [33](#page-32-0) downloading, [523](#page-522-0) interfaces, [33](#page-32-0) modifying, [33](#page-32-0) processor preferences, [80](#page-79-0) setting up, [26](#page-25-0) VSP selecting, [528](#page-527-0) language preference, [211](#page-210-1) languages customization, [44](#page-43-0) late charges applying, [224](#page-223-3) calculating, [74](#page-73-2), [562](#page-561-0) ledger adding data to fee slip line items, [416](#page-415-0) adjusting charges, [414](#page-413-0) include archived fee slips, [407](#page-406-0) opening, [407](#page-406-1) paying o[pen items with credit amounts](#page-416-0), [411](#page-410-0) printing, 417 refunding patient credits, [360](#page-359-0) returning products, [412](#page-411-0) view and printing statements, [418](#page-417-0) viewing fee slips, [408](#page-407-0) viewing receipts, [409](#page-408-0) lens duplication fees, [221](#page-220-0) power ranges, [144](#page-143-0), [268](#page-267-0) lens loader, [254](#page-253-0)

Lens Product Loader, [254](#page-253-0) reminder preference, [70](#page-69-0) lens treatments mapping, [527](#page-526-1), [529](#page-528-0) letters, [231](#page-230-0) creating, [836](#page-835-0) deleting, [841](#page-840-0) font, [835](#page-834-1) margins, [835](#page-834-1) merge fields, [837](#page-836-0), [839](#page-838-0), [840](#page-839-0) merging, [837](#page-836-1) modifying, [839](#page-838-1) page size, [835](#page-834-1) paper stock, [302](#page-301-0) print preview, [840](#page-839-1) printing, [840](#page-839-2) recall, [299](#page-298-0) renaming, [840](#page-839-3) tab stops, [837](#page-836-2), [839](#page-838-2), [840](#page-839-4) tables, [837](#page-836-3), [839](#page-838-3), [840](#page-839-5) tabs, [835](#page-834-1) link codes preference, [112](#page-111-6) list box selections adding, [37](#page-36-0) modifying, [38](#page-37-0) lists paper stock, [305](#page-304-0) printing, [305](#page-304-0) local tax setting up, [84](#page-83-0) Location Inventory report, [606](#page-605-2), [676](#page-675-0) locations, [16](#page-15-0), [26](#page-25-0) adding, [24](#page-23-0) administration, [26](#page-25-0) deleting, [24](#page-23-0) distribution center, [26](#page-25-0) inventory preferences, [86](#page-85-0) labs, [26](#page-25-0) maintaining, [24](#page-23-0) setting up, [26](#page-25-0) types, [26](#page-25-0) viewing in appointment scheduler, [313](#page-312-0) logging in, [18](#page-17-0) logo updating, [31](#page-30-0)

### **M**

mailing labels, [237](#page-236-0)

mailing options, [208](#page-207-1) maintaining fields, [17](#page-16-0) [Maintenance & Support](#page-856-2), [857](#page-856-2) mapping products, [526](#page-525-0) frames, [527](#page-526-0) lens treatments, [527](#page-526-1), [529](#page-528-0) ophthalmic lenses, [527](#page-526-2), [529](#page-528-1) other, [527](#page-526-3) sunglasses, [527](#page-526-4) Marchon CD-ROM, [423](#page-422-0) Marchon diskette, [423](#page-422-0) Marchon downloaded frames, [423](#page-422-0) margins adjusting CMS 1500 form, [478](#page-477-0) marketing cost history, [50](#page-49-0) marketing communications, [835](#page-834-0) marketing information deceased, [220](#page-219-0) groups and categories, [49](#page-48-0) insurance type, [220](#page-219-1) mailing information, [220](#page-219-2) recording, [220](#page-219-3) retired, [220](#page-219-4) retired spouse, [220](#page-219-5) service a[greements and lens duplication](#page-220-0)  fees, 221 MAS 90/MAS 200 accounts, [770](#page-769-0) [MAS 90/MAS 200.](#page-766-1) *See* General Ledger Interface McKesson billing ID, [54](#page-53-3) Claims Acknowledge Report, [477](#page-476-0) Exclusion Claims Report, [477](#page-476-0) Exclusions Claims Report, [477](#page-476-0) Front-End 2[77 Claim Status Rejection](#page-476-0)  Report, 477 Front-End 277 Claim Status Report, [477](#page-476-0) Front-End Level 1, McKesson 997 Report, [477](#page-476-1) McKesson Acknowledgement Report, [477](#page-476-0) McKesson Status of Transfer Report, [477](#page-476-0) Payor Reports, [477](#page-476-0) Recreate Report, [477](#page-476-0) reports, [476](#page-475-0) sending insurance claims, [474](#page-473-0) submitter ID, [54](#page-53-3) transferred files, [476](#page-475-0) McKesson Acknowledgement Report, [477](#page-476-0)

McKesson Status of Transfer Report, [477](#page-476-0)

meaningful use criteria calculator, [757](#page-756-0), [760](#page-759-0) communication preference, [211](#page-210-2) date of birth, [211](#page-210-3) ethnicity, [211](#page-210-4) historical reports, [758](#page-757-0), [759](#page-758-0), [761](#page-760-0), [763](#page-762-0) immunization registry, [755](#page-754-0) meeting requirements, [757](#page-756-0), [759](#page-758-1), [760](#page-759-0), [762](#page-761-0) PQRS, [759](#page-758-1), [762](#page-761-0) preferred language, [211](#page-210-1) public health surveillance, [756](#page-755-0) race, [211](#page-210-5) referring professional, [210](#page-209-0) reporting meaningful use, [757](#page-756-0), [760](#page-759-0) reporting quality measures, [759](#page-758-1), [762](#page-761-0) sex, [211](#page-210-3) medication maintaining, [118](#page-117-0) medications, [118](#page-117-1) adding, [120](#page-119-0) deleting, [122](#page-121-0) menu editor, [124](#page-123-0) merge fields letters, [837](#page-836-0), [839](#page-838-0), [840](#page-839-0) postcards, [844](#page-843-0), [845](#page-844-0) merging letters, [837](#page-836-1) Merit-Based Incentive Payment System, [757](#page-756-1) MIPS, [757](#page-756-1) Advancing Care Improvement, [757](#page-756-0) Clinical [Practice Improvement Activities](#page-758-1), [757](#page-756-2) Quality, 759 Resource Center, [757](#page-756-3) MIPS Ad[vancing Care Improvement Reporting](#page-756-0)  window, 757 MIPS Quality Scorecard, [760](#page-759-1) Monthly Production Recap report, [620](#page-619-0) Monthly Production Summary report, [676](#page-675-1) monthly reports balancing accounts receivable, [555](#page-554-0) creating, [552](#page-551-0) exporting, [554](#page-553-0) previewing, [554](#page-553-1) printing, [554](#page-553-2)

## **N**

navigation schemes, [16](#page-15-1) Alt, [18](#page-17-1) Esc, [18](#page-17-2) F12, [17](#page-16-0) F2, [17](#page-16-1) right-[click functionality](#page-17-3), [16](#page-15-0) Tab, 18 New Patient Demographics report, [677](#page-676-0) New Patient Growth Rate report, [677](#page-676-1) new patient record, [201](#page-200-0) nickname, [208](#page-207-2) non-VSP claims, [499](#page-498-1) notes, [222](#page-221-0) printing, [222](#page-221-1) NPI number group, [28](#page-27-1), [515](#page-514-0) provider, [28](#page-27-1), [51](#page-50-0), [56](#page-55-3), [515](#page-514-0) referring doctor, [57](#page-56-0) service facility, [28](#page-27-1), [515](#page-514-0) number of exams to display exam display, [112](#page-111-7)

# **O**

office hours setting up, [317](#page-316-0) office ID, [29](#page-28-2) **OfficeMate** implementation, [20](#page-19-0) navigation schemes, [16](#page-15-1) overview, [16](#page-15-2) Oid, [29](#page-28-2) on demand reports exporting, [246](#page-245-0), [350](#page-349-0), [559](#page-558-0) previewing, [559](#page-558-1) printing, [246](#page-245-1), [350](#page-349-1), [558](#page-557-0), [559](#page-558-2) one-click documents preferences, [71](#page-70-1) online help, [15](#page-14-1) online support, [15](#page-14-1), [857](#page-856-1) open balances applying insurance payments, [361](#page-360-0), [365](#page-364-0) open charges closing, [244](#page-243-0) Open Charges report, [678](#page-677-0)

open new patient record, [202](#page-201-0) Ophthalmic Lens Listing report, [678](#page-677-1) ophthalmic lenses mapping, [527](#page-526-2), [529](#page-528-1) Order Recommendation report, [606](#page-605-3), [679](#page-678-0) other mapping, [527](#page-526-3) referring doctor ID, [57](#page-56-1) Other Product Listing report, [679](#page-678-1) overpayment insurance, [364](#page-363-0), [367](#page-366-0), [384](#page-383-0)

### **P**

packages coupons, [96](#page-95-0) creating, [94](#page-93-0) password, [29](#page-28-3) change, [97](#page-96-0), [133](#page-132-0) Patient Aging - Detail report, [679](#page-678-2) Patient Aging - Summary report, [680](#page-679-0) Patient Center, [203](#page-202-3) patient credits refunding, [360](#page-359-0) patient demographic, [546](#page-545-0) attaching photo, [236](#page-235-0) recording information, [206](#page-205-0) reports, [546](#page-545-0) Patient Demographics report, [681](#page-680-0) patient information deceased, [220](#page-219-0) exporting, [240](#page-239-0) insured party, [216](#page-215-0) PHI disclosures, [230](#page-229-0) photo, [236](#page-235-1) printing, [240](#page-239-1) retired, [220](#page-219-4) retired spouse, [220](#page-219-5) viewing, [239](#page-238-0) Patient List report, [681](#page-680-1) patient notes, [222](#page-221-0) printing, [222](#page-221-1) patient portal definition, [718](#page-717-0) overview, [732](#page-731-0) username, [750](#page-749-0) patient preferences, [61](#page-60-0)

patient quick list default, [115](#page-114-2) patient receivables apply payments, [352](#page-351-0) patient records creating new, [201](#page-200-0) deleting, [243](#page-242-1) opening, [202](#page-201-0) Patient Refund of Unapplied Payments report, [680](#page-679-1) Patient w/Past Due Recall report, [683](#page-682-0) Patients icon, [201](#page-200-1) Patients in Quick List report, [682](#page-681-0) Patients w/No Recall Date report, [682](#page-681-1) payment restriction preferences, [81](#page-80-0) payment reversal/correction, [415](#page-414-0) payments apply to patient receivables, [352](#page-351-0) modifying, [405](#page-404-0) modifying receipts, [410](#page-409-0) paying open items with credit amounts, [357](#page-356-0) Payor Reports, [477](#page-476-0) Performance - Net Fees, [683](#page-682-1) Performance - Net Fees report, [613](#page-612-0) Performance - Net Quantities, [686](#page-685-0) Performance - Net Quantities report, [613](#page-612-1) perpetual inventory preferences, [82](#page-81-0) PHI disclosures, [230](#page-229-0) phone number guarantor phone, [207](#page-206-0) license phone, [33](#page-32-1) location phone, [25](#page-24-0) patient phone, [208](#page-207-2) photo attaching to patient record, [236](#page-235-1) Physical Inventory Variance report, [690](#page-689-0) picture attaching to patient record, [236](#page-235-0) Pin # insurance company, [54](#page-53-2) places of service adding, [143](#page-142-0) assigning to products, [267](#page-266-1) plan name, [215](#page-214-1)

policy group number, [215](#page-214-2) postcards appointment reminders, [842](#page-841-0) birthday greetings, [842](#page-841-0) creating, [842](#page-841-1) deleting, [846](#page-845-0) merge fields, [844](#page-843-0), [845](#page-844-0) modifying, [844](#page-843-1) paper stock, [302](#page-301-0), [560](#page-559-2), [690](#page-689-1), [819](#page-818-1) printing, [560](#page-559-2), [690](#page-689-1), [819](#page-818-1), [845](#page-844-1) recall notices, [842](#page-841-0) referral thank you notes, [842](#page-841-0) renaming, [845](#page-844-2) service agreement renewal notices, [842](#page-841-0) tab stops, [844](#page-843-2), [845](#page-844-3) thank you notes, [842](#page-841-0) welcome greetings, [842](#page-841-0) posting date, [20](#page-19-1) changing, [20](#page-19-2) power ranges, [144](#page-143-0) import, [268](#page-267-0) PQRS automating, [151](#page-150-1) reporting for meaningful use, [759](#page-758-1), [762](#page-761-0) setting up CPT codes, [137](#page-136-0) setting u[p diagnosis codes](#page-62-1), [139](#page-138-0) warning, 63 preferences appointment scheduler, [316](#page-315-0) centralized, [79](#page-78-0) finance, [63](#page-62-0), [68](#page-67-0) font size, [112](#page-111-2) inventory, [435](#page-434-0) lab orders, [75](#page-74-0) lab processor, [80](#page-79-0) label printer, [71](#page-70-0) lens product reminder, [70](#page-69-0) one-click document, [71](#page-70-1) patient, [61](#page-60-0) payment restriction, [81](#page-80-0) perpetual inventory, [82](#page-81-0) statements, [73](#page-72-0) prepayments recording, [355](#page-354-0) prescriptions selecting a printer by location, [27](#page-26-0) Price Quote with Insurance Coverage, [31](#page-30-1) print image file exporting, [492](#page-491-0)

printing business analysis reports, [567](#page-566-0) CMS 1500 forms, [470](#page-469-0) contact lens Rx default, [115](#page-114-3) daily reports, [547](#page-546-0), [549](#page-548-1), [630](#page-629-1) default preferences, [117](#page-116-1) exam analysis reports, [628](#page-627-0) internal marketing report, [560](#page-559-0), [561](#page-560-2) labels, [237](#page-236-0) ledger, [417](#page-416-0) letters, [840](#page-839-2) monthly reports, [552](#page-551-0), [554](#page-553-2) on demand reports, [246](#page-245-1), [350](#page-349-1), [558](#page-557-0), [559](#page-558-2) patient information, [240](#page-239-1) postcards, [845](#page-844-1) prescription printer, selecting, [27](#page-26-0) spectacle Rx default, [115](#page-114-3) statements, [562](#page-561-1), [565](#page-564-1) UB-04 forms, [491](#page-490-1) Variance report, [449](#page-448-1) weekly reports, [550](#page-549-0), [551](#page-550-1) yearly reports, [555](#page-554-1), [557](#page-556-1), [568](#page-567-1) prior authorization, [469](#page-468-0) CLIA, [469](#page-468-1) Procedure Code Listing report, [691](#page-690-0) procedure codes adding, [137](#page-136-1)–[138](#page-137-0) [default view](#page-111-4), [112](#page-111-8) level II fee slip warning, [63](#page-62-1) statements and fee slips, printing on, [75](#page-74-1) ophthalmic lenses, assigning to, [270](#page-269-0) product attributes adding, [140](#page-139-0) adding to individual products, [271](#page-270-0) adding to multiple products, [291](#page-290-0) additional, [142](#page-141-0) bifocal, [142](#page-141-0) modifying, [140](#page-139-0) modifying in individual products, [271](#page-270-0) modifying in multiple products, [291](#page-290-0) oversize, [142](#page-141-0) prism, [142](#page-141-0) trifocal, [142](#page-141-0) product code, [270](#page-269-1), [285](#page-284-0), [439](#page-438-0) product name Lens Product Loader, [258](#page-257-0) print on fee slip, [258](#page-257-1) Product Return Analysis report, [692](#page-691-0) Product Transaction Details report, [693](#page-692-0) Production - Location Comparison report, [620](#page-619-1)

Production - Period Comparison report, [620](#page-619-2) Production - Provider Comparison report, [620](#page-619-3) Production - Year-to-Year Comparison report, [620](#page-619-4) production group, [267](#page-266-2), [283](#page-282-1) Production report, [693](#page-692-1) Production [Summary by Provider on Fee Slip Line](#page-699-0)  Item report, 700 Produc[tion Summary by Provider on Fee Slip](#page-697-0)  report, 698 Productivity Recap report, [620](#page-619-5)

products adding, [259](#page-258-1), [260](#page-259-1), [262](#page-261-0) additional attributes, [276](#page-275-0) additional information, [266](#page-265-0) add-on type, [264](#page-263-0) attributes, [140](#page-139-0), [142](#page-141-0), [270](#page-269-2), [271](#page-270-0), [285](#page-284-1), [291](#page-290-0) backordered, marking as, [269](#page-268-0), [438](#page-437-0) base cost, [439](#page-438-1) base fee, [439](#page-438-2) buying group, [282](#page-281-0) color, [270](#page-269-3), [439](#page-438-3) combining on claims, [152](#page-151-1) commission, [252](#page-251-0), [267](#page-266-3) cost, [264](#page-263-1), [276](#page-275-1) designer series, [264](#page-263-2) discontinue, [438](#page-437-1) discontinue at location, [274](#page-273-0) discontinued, [270](#page-269-4) discontinued, marking as, [269](#page-268-1), [438](#page-437-2) [discounts.](#page-89-0) *See* discounts display stock, [269](#page-268-2), [439](#page-438-4) EMG, [267](#page-266-4), [283](#page-282-2) EPSDT, [267](#page-266-5), [283](#page-282-3) fee, [264](#page-263-3), [276](#page-275-1) financial group, [267](#page-266-0), [283](#page-282-0), [767](#page-766-2) finding, [259](#page-258-0) finish, [264](#page-263-4) frame type, [264](#page-263-5) frame usage, [264](#page-263-6) gender, [263](#page-262-0) inactive, [265](#page-264-0) inactive, marking as, [269](#page-268-3), [438](#page-437-3) inline, marking as, [269](#page-268-4), [438](#page-437-4) insurance fee type, [264](#page-263-7) itemizing details, [267](#page-266-6) lens category, [263](#page-262-1) lenses per pack, [265](#page-264-2) maintaining costs, [275](#page-274-0) maintaining individual products, [261](#page-260-0) maintaining multiple products, [287](#page-286-0) maintaining *without* inventory, [272](#page-271-0) manufacturer, [264](#page-263-8) mapping, [526](#page-525-0) mapping VSP, [525](#page-524-0)–[528](#page-527-1) material, [264](#page-263-9) Medicare allowable fee, [266](#page-265-1), [282](#page-281-1) modifying, [262](#page-261-0) mount, [264](#page-263-10) name Lens Product Loader, [258](#page-257-0) print on fee slip, [258](#page-257-1) nonstock, marking as, [269](#page-268-5), [438](#page-437-5) not inline, marking as, [269](#page-268-5), [438](#page-437-5) notes, [267](#page-266-7)

[packages.](#page-93-0) *See* packages patient fee type, [266](#page-265-2) preferences, [250](#page-249-0) product number, [264](#page-263-11) production group, [267](#page-266-2), [283](#page-282-1) Quick List, [265](#page-264-3) returning, [412](#page-411-0) sales report, [546](#page-545-1) sample stock, [269](#page-268-2), [439](#page-438-4) series, [264](#page-263-12) setting up types, [247](#page-246-0) sizes, [269](#page-268-6), [439](#page-438-5) standard temple, [265](#page-264-4) stock, marking as, [269](#page-268-4), [438](#page-437-4) stocking type, [263](#page-262-2) tint, [264](#page-263-13) type, [263](#page-262-3) unit of measure, [264](#page-263-14) UPC code, [270](#page-269-5) vendor, [264](#page-263-15) VSP lens product mapping, [277](#page-276-0) wholesale cost, [267](#page-266-8) Products Sold report, [701](#page-700-0) Products window opening, [259](#page-258-2) provider commission, [53](#page-52-2), [56](#page-55-4) provider information setting up, [516](#page-515-0) Provider Listing report, [701](#page-700-1) provider NPI number, [28](#page-27-1), [51](#page-50-0), [56](#page-55-3), [515](#page-514-0) provider portal administrators, [746](#page-745-0) definition, [718](#page-717-1) display name, [742](#page-741-0), [747](#page-746-0) logging in, [727](#page-726-0) notifications, [744](#page-743-0) password, [742](#page-741-1), [748](#page-747-0) settings, [744](#page-743-1) signature, [743](#page-742-0), [744](#page-743-0) username, [748](#page-747-0) providers setting up schedules, [319](#page-318-0) public health files, [756](#page-755-0) Purchase Order - Back Order report, [702](#page-701-0) Purchase Order Detailed report, [703](#page-702-0) Purchase Order Summary report, [703](#page-702-1)

purchase orders centralizing, [79](#page-78-1) creating, [443](#page-442-1) maintaining, [443](#page-442-1) printing, [702](#page-701-1)

# **Q**

QRDA documents, [760](#page-759-2) qualifier business, [28](#page-27-3) referring doctor, [57](#page-56-2) Quick List default, [115](#page-114-2) Patients in Quick List report, [682](#page-681-0) [QuickBooks.](#page-766-1) *See* General Ledger Interface

## **R**

race, [211](#page-210-5) recalls, [835](#page-834-0) assigning dates to patients, [298](#page-297-0) correspondences, [822](#page-821-0) creating letters, [299](#page-298-1) creating schedules, [41](#page-40-0), [295](#page-294-0) dates, [222](#page-221-2) default preferences, [114](#page-113-1), [115](#page-114-4) deleting schedules, [43](#page-42-0), [297](#page-296-0) eligibility, [222](#page-221-3) history, [222](#page-221-4) letters, [299](#page-298-0) modifying letters, [300](#page-299-0) modifying schedules, [42](#page-41-0), [296](#page-295-0) paper stock, [302](#page-301-1) Patients w/No Recall Date report, [682](#page-681-1) postcards, [842](#page-841-2) printing correspondence, [302](#page-301-1) printing labels, [308](#page-307-1) printing list of patients, [305](#page-304-1) recording, [222](#page-221-5), [298](#page-297-0) reminders, [280](#page-279-1) reports, [546](#page-545-2) reviewing, [222](#page-221-5) types, [222](#page-221-6) receipts modifying payments, [410](#page-409-0) opening, [351](#page-350-0) viewing from ledger, [409](#page-408-0) Receipts Journal report, [703](#page-702-2) Receiving History report, [704](#page-703-0) Recreate Report, [477](#page-476-0)

Red Flags Rule, [223](#page-222-4), [224](#page-223-5), [232](#page-231-0), [352](#page-351-1), [355](#page-354-1) preference, [70](#page-69-1) Re-Do Lab Orders report, [705](#page-704-0) referral, [209](#page-208-0) correspondences, [821](#page-820-0) referral thank you notes, [835](#page-834-0) Referrals report, [706](#page-705-0) referring doctor NPI number, [57](#page-56-0) other ID, [57](#page-56-1) qualifier, [57](#page-56-2) referring doctors, [59](#page-58-0) referring physician, [217](#page-216-0) Referring Physician Listing report, [706](#page-705-1) referring professional, [210](#page-209-1) refunding unapplied patient credits, [403](#page-402-0) replacement codes, [217](#page-216-1) report settings, [113](#page-112-2)

reports, [546](#page-545-0) Accounts Receivable, [574](#page-573-0), [636](#page-635-0) Accounts Receivable Variance, [636](#page-635-1) adding to tabs, [543](#page-542-0) Adjustment Register, [637](#page-636-0) Aged A/R 30-60-90-120+, [574](#page-573-1), [637](#page-636-1) aging, [544](#page-543-1) Applied Insurance Payment, [600](#page-599-1), [638](#page-637-0) Applied Payment, [639](#page-638-0) Applied Payment Register by Date, [639](#page-638-1) Applied Payment Summary, [639](#page-638-2) Appointment Schedule, [640](#page-639-0) Appointment Utilization, [641](#page-640-0) Appointments Scheduled with Insurance, [580](#page-579-0), [640](#page-639-1) Bad Address List, [641](#page-640-1) Billing History, [642](#page-641-0) business analysis, [567](#page-566-0) Cancellations And No Shows, [642](#page-641-1) Capture Ratio, [643](#page-642-0) Cash Reconciliation, [643](#page-642-1) Claim Edit Errors, [644](#page-643-0) commission, [815](#page-814-0) Consignment, [645](#page-644-0) Contact Lens Listing, [645](#page-644-1) Contact Lens Sales by Patient, [645](#page-644-2) Conversion Exception, [645](#page-644-3) custom, [568](#page-567-2) daily, [547](#page-546-0) Daily Transaction Audit, [645](#page-644-4) dashboard, [628](#page-627-1) Day Sheet Details, [647](#page-646-0) Day Sheet Summary, [646](#page-645-0) Deleted Patients, [649](#page-648-0) Deposit Adjustments, [649](#page-648-1) Deposit Ticket, [649](#page-648-2) Deposit Ticket Summary with Variance, [651](#page-650-0) Diagnosis Code Listing, [651](#page-650-1) Discount Register, [651](#page-650-2) Exam Analysis, [652](#page-651-0) exam analysis, [628](#page-627-0) Fee Slip Adjustment and Payment, [587](#page-586-0), [653](#page-652-0) Fee Slip Audit, [654](#page-653-0) Fee Slip Detail, [656](#page-655-0) Fee Slip Detail by Resource, [657](#page-656-0) Fee Slip Listing, [587](#page-586-1), [657](#page-656-1) Fee Slip on Hold, [658](#page-657-0) financial transactions, [544](#page-543-0) Frame Aging, [659](#page-658-0) Frame Listing, [659](#page-658-1) Frame Sales Detail by Manufacturer, [659](#page-658-2) Frame Sales Summary, [660](#page-659-0) Frame Stock Status, [606](#page-605-0), [660](#page-659-1) General Ledger Setup Listing, [660](#page-659-2)

Gross Profitability by Vendor, [661](#page-660-0) history, [630](#page-629-2) Insurance Aging by Patient Detail, [662](#page-661-0) Insurance Aging by Patient Summary, [662](#page-661-1) Insurance Aging Summary, [662](#page-661-2) Insurance Analysis, [663](#page-662-0) Insurance Audit, [663](#page-662-1) Insurance Audit Deposit, [594](#page-593-0) Insurance Charge Back, [663](#page-662-2) Insurance Charges, [666](#page-665-0) Insurance Deposit Audit, [664](#page-663-0) insurance financial transaction, [545](#page-544-0) Insurance Listing, [664](#page-663-1) Insurance Profitability, [665](#page-664-0) Insurance Sales Analysis, [600](#page-599-0), [666](#page-665-1) Insurance Sales Total, [668](#page-667-0) Internal Marketing, [560](#page-559-0), [668](#page-667-1) inventory, [545](#page-544-1) Inventory Adjustments, [668](#page-667-2) Inventory Profitability, [669](#page-668-0) Inventory Transfer, [670](#page-669-0) Inventory Turnover, [671](#page-670-0) Inventory Valuation, [606](#page-605-1), [671](#page-670-1) lab orders, [545](#page-544-2) Lab Orders Outstanding, [672](#page-671-0) Lab Orders Patient Follow-Up, [673](#page-672-0) Lab Orders Patient Notification, [674](#page-673-0) Lab [Orders Received & Notified](#page-542-1), [675](#page-674-0) list, 543 lists, [545](#page-544-3) Location Inventory, [606](#page-605-2), [676](#page-675-0) monthly, [552](#page-551-0) Monthly Production Recap, [620](#page-619-0) Monthly Production Summary, [676](#page-675-1) New Patient Demographics, [677](#page-676-0) New Patient Growth Rate, [677](#page-676-1) Open Charges, [678](#page-677-0) Ophthalmic Lens Listing, [678](#page-677-1) Order Recommendation, [606](#page-605-3), [679](#page-678-0) Other Product Listing, [679](#page-678-1) paper stock, [542](#page-541-0) Patient Aging - Detail, [679](#page-678-2) Patient Aging - Summary, [680](#page-679-0) Patient Demographics, [681](#page-680-0) Patient List, [681](#page-680-1) Patient Refund of Unapplied Payments, [680](#page-679-1) Patients in Quick List, [682](#page-681-0) Patients w/No Recall Date, [682](#page-681-1) Performance - Net Fees, [613](#page-612-0), [683](#page-682-1) Performance - Net Quantities, [613](#page-612-1), [686](#page-685-0) Physical Inventory Variance, [690](#page-689-0) printing, [542](#page-541-0) Procedure Code Listing, [691](#page-690-0) Product Return Analysis, [692](#page-691-0)

product sales, [546](#page-545-1) Product Transaction Details, [693](#page-692-0) Production, [693](#page-692-1) production, [546](#page-545-3) Production - Location Comparison, [620](#page-619-1) Production - Period Comparison, [620](#page-619-2) Production - Provider Comparison, [620](#page-619-3) Production - Year-to-Year Comparison, [620](#page-619-4) Producti[on Summary by Provider on Fee](#page-697-0)  Slip, 698 Production Su[mmary by Provider on Fee Slip](#page-699-0)  Line Item, 700 Productivity Recap, [620](#page-619-5) Products Sold, [701](#page-700-0) Provider Listing, [701](#page-700-1) Purchase Order - Back Order, [702](#page-701-0) Purchase Order Detailed, [703](#page-702-0) Purchase Order Summary, [703](#page-702-1) Quick List, [546](#page-545-4) recalls, [546](#page-545-2) Patient w/Past Due Recall report, [683](#page-682-0) Receipts Journal, [703](#page-702-2) Receiving History, [704](#page-703-0) Re-Do Lab Orders, [705](#page-704-0) Refer to Doctor Tracking, [705](#page-704-1) Referrals, [706](#page-705-0) Referring Physician Listing, [706](#page-705-1) removing from tabs, [547](#page-546-1) Returns And Refunds, [706](#page-705-2) Sales Tax, [707](#page-706-0) scheduler, [546](#page-545-5) Service Listing, [708](#page-707-0) Source & Referral Effectiveness, [708](#page-707-1) Stock Status, [606](#page-605-4), [712](#page-711-0) The EDGE, [628](#page-627-1) Top Selling Frames - Detail, [712](#page-711-1) Top Selling Frames - Summary, [713](#page-712-0) Transfer Ticket, [714](#page-713-0) Transferred Unapplied Ins. Amount, [714](#page-713-1) Unapplied Amounts, [714](#page-713-2) Vendor Listing, [715](#page-714-0) Void Fee Slip Register, [715](#page-714-1) Walk-in Sales, [716](#page-715-0) weekly, [550](#page-549-0) yearly, [555](#page-554-1) Reports & Statements window opening, [542](#page-541-1) reschedule appointment, [343](#page-342-0) resources, [58](#page-57-0) deleting, [58](#page-57-1) setting up schedules, [319](#page-318-0) viewing in appointment scheduler, [312](#page-311-0)

restoring database files, [855](#page-853-0) retinal image default, [116](#page-115-1) returning products, [412](#page-411-0) Returns And Refunds report, [706](#page-705-2) revenue code, [138](#page-137-1), [490](#page-489-0) RFR box, [224](#page-223-6), [352](#page-351-2), [356](#page-355-0) Rid, [29](#page-28-4) right-click functionality, [16](#page-15-0) routing slips, [835](#page-834-0) Rpw, [29](#page-28-3) Rx default expiration, [78](#page-77-0) default view, [115](#page-114-5) expiration, [115](#page-114-6)

### **S**

Safeguard - Red Flags Rule, [223](#page-222-4), [224](#page-223-5), [232](#page-231-0), [352](#page-351-1), [355](#page-354-1) sales report, [546](#page-545-1) sales tax modifying by service, [280](#page-279-2) modifying globally, [249](#page-248-0) removing from fee slip, [416](#page-415-0) setting up, [84](#page-83-0) Sales Tax report, [707](#page-706-0) scanning, [196](#page-195-0) eDocuments, [197](#page-196-0), [233](#page-232-0) HIPAA documents, [226](#page-225-4) inventory, [449](#page-448-0) schedule appointments, [334](#page-333-0) search appointment scheduler, [330](#page-329-0)

secure messages, [717](#page-716-0)–[740](#page-739-0) .RTF files, [728](#page-727-0) certificate, [726](#page-725-0) definition, [718](#page-717-2) status, [726](#page-725-1) clinical summaries, [727](#page-726-1) definition, [718](#page-717-3) direct definition, [718](#page-717-4) direct mail address, [721](#page-720-0) patient account creating, [731](#page-730-0) email address, [751](#page-750-0) password, [752](#page-751-0) patient portal definition, [718](#page-717-0) overview, [732](#page-731-0) username, [750](#page-749-0) practice hours, [722](#page-721-0) practice information, [720](#page-719-0) provider passwords, [725](#page-724-0) provider portal accounts, [722](#page-721-1) administrators, [746](#page-745-0) definition, [718](#page-717-1) display name, [742](#page-741-0), [747](#page-746-0) logging in, [727](#page-726-0) notifications, [744](#page-743-0) password, [742](#page-741-1), [748](#page-747-0) settings, [744](#page-743-1) signature, [743](#page-742-0), [744](#page-743-0) username, [748](#page-747-0) setting up, [719](#page-718-0) transition of care, [739](#page-738-0) security, [97](#page-96-0) allow emergency access, [107](#page-106-0) change password, [97](#page-96-0), [133](#page-132-0) overview, [97](#page-96-1) reports, [133](#page-132-1) roles understanding, [97](#page-96-1) service agreement renewal notices, [835](#page-834-0) postcards, [842](#page-841-2) service agree[ment renewal plan](#page-44-0) creating, 45 deleting, [47](#page-46-0) modifying, [46](#page-45-0) printing, [831](#page-830-0) service agreements, [221](#page-220-0) service attributes, [138](#page-137-2) service facility NPI number, [28](#page-27-1), [515](#page-514-0)

Service Listing report, [708](#page-707-0) service modifiers adding, [140](#page-139-1) services adding, [259](#page-258-1), [260](#page-259-1), [279](#page-278-0) additional information, [282](#page-281-2) commission, [252](#page-251-0), [283](#page-282-4) discounts, [249](#page-248-0) duration, [280](#page-279-3) fee slip description, [279](#page-278-1) find, [259](#page-258-0) inactive, [280](#page-279-0) insurance carrier association, [265](#page-264-1), [281](#page-280-0) insurance fee type, [280](#page-279-1) insurance groups, [265](#page-264-1), [281](#page-280-0) insurance plan association, [265](#page-264-1), [281](#page-280-0) itemizing details, [284](#page-283-0) maintaining individual services, [278](#page-277-0) maintaining multiple services, [287](#page-286-0) modifiers, [280](#page-279-4) modifying, [279](#page-278-0) notes, [283](#page-282-5) patient fee type, [282](#page-281-3) Quick List, [280](#page-279-5) reminders, [328](#page-327-1) setting up, [318](#page-317-0) setting up types, [247](#page-246-0) stocking type, [279](#page-278-2) tax type, [280](#page-279-2) type of service, [280](#page-279-6) UPC code, [285](#page-284-2) SNOMED codes setting up, [146](#page-145-0) sphere cylinder default sign, [114](#page-113-2) split authorization, [535](#page-534-0) SQL database manually backing up, [854](#page-852-0) restoring files, [855](#page-853-0) staff member names, [55](#page-54-0) staff names, [51](#page-50-1) state tax setting up, [84](#page-83-0)

statements aging, [74](#page-73-3) creating, [562](#page-561-1), [709](#page-708-0) exporting, [565](#page-564-0) finance charges, [74](#page-73-0), [563](#page-562-0) late charges, [74](#page-73-2), [562](#page-561-0) preferences, [73](#page-72-0) printing, [562](#page-561-1), [565](#page-564-1) sending, [223](#page-222-3) view and printing from ledger, [418](#page-417-0) Stock Status report, [606](#page-605-4), [712](#page-711-0) submitter ID insurance company, [54](#page-53-3) McKesson, [54](#page-53-3) support email, [857](#page-856-1) online, [15](#page-14-1), [857](#page-856-1) surgery, [217](#page-216-2)

syndromic surveillance data, [756](#page-755-0)

## **T**

Tab, [18](#page-17-3) Task Manager adding tasks, [803](#page-802-0) changing dates, [805](#page-804-0) deleting tasks, [807](#page-806-1) opening, [803](#page-802-1) orders, [204](#page-203-0) posting scheduling tasks from ExamWRITER, [804](#page-803-0) printing tasks, [807](#page-806-2) recording completed tasks, [805](#page-804-1) recording open tasks, [806](#page-805-0) refreshing, [803](#page-802-2), [804](#page-803-1), [805](#page-804-2) sorting columns, [803](#page-802-3) updating tasks, [805](#page-804-3) tax modifying by service, [280](#page-279-2) modifying globally, [249](#page-248-0) removing from fee slip, [416](#page-415-0) setting up, [84](#page-83-0) text editor, [124](#page-123-0) texting, [208](#page-207-3) thank you correspondences, [819](#page-818-2) thank you notes, [835](#page-834-0) postcards, [842](#page-841-2) The EDGE, [628](#page-627-1)

third party processing batch history, [478](#page-477-1) Third Party Processing window opening, [455](#page-454-0) TIN number, [53](#page-52-0), [56](#page-55-0) TMS recoding payments on fee slips, [352](#page-351-3), [412](#page-411-1) recording payments on patient receivables, [352](#page-351-3) refunding patient credits, [360](#page-359-1) returning p[roducts in the Patient Ledger](#page-68-0), [412](#page-411-1) setting up, 69 Top Selling Frames - Detail report, [712](#page-711-1) Top Selling Frames - Summary report, [713](#page-712-0) training videos, [15](#page-14-2) Transfer Ticket report, [714](#page-713-0) Transferred Unapplied Ins. Amount report, [714](#page-713-1) transferring insurance charges to patients, [397](#page-396-0) inventory, [443](#page-442-0) unapplied insurance credits, [399](#page-398-0) Trial Lens Inventory, [265](#page-264-5)

## **U**

UB-04 claims, [482](#page-481-0) bill type (FL4), [28](#page-27-4) billing history, [493](#page-492-0) closing claims on hold, [496](#page-495-0) correcting errors, [485](#page-484-0) designating procedure codes, [137](#page-136-2) exporting, [491](#page-490-0) opening, [484](#page-483-0) previewing, [492](#page-491-1) print list of open claims, [485](#page-484-1) printing, [492](#page-491-1) recording additional information, [487](#page-486-0) releasing claims on hold, [495](#page-494-0) reprocessing, [494](#page-493-0) revenue code, [138](#page-137-1), [490](#page-489-0) selecting, [484](#page-483-1) viewing from Patient Demographic window, [216](#page-215-1)

UB-04 form box 1, [489](#page-488-0) box 2, [489](#page-488-1) box 3a, [489](#page-488-2) box 3b, [489](#page-488-3) box 4, [489](#page-488-4) box 5, [489](#page-488-5) box 6, [489](#page-488-6) box 7, [489](#page-488-7) box 8a, [489](#page-488-8) box 8b, [489](#page-488-9) box 9a, [489](#page-488-10) box 9b, [489](#page-488-11) box 9c, [489](#page-488-12) box 9d, [489](#page-488-13) box 9e, [489](#page-488-14) box 10, [489](#page-488-15) box 11, [489](#page-488-16) boxes 12–37, [489](#page-488-17) box 38, [489](#page-488-18) boxes 39-41, [489](#page-488-19) box 42, [138](#page-137-1), [490](#page-489-0) box 43, [490](#page-489-1) box 44, [490](#page-489-2) box 45, [490](#page-489-3) box 46, [490](#page-489-4) box 47, [490](#page-489-5) box 48, [490](#page-489-6) box 49, [490](#page-489-7) box 50 (A-C), [490](#page-489-8) box 51 (A-C), [490](#page-489-9) box 52 (A-C), [490](#page-489-10) box 53 (A-C), [490](#page-489-11) box 54 (A-C), [490](#page-489-12) box 55 (A-C), [490](#page-489-13) box 56, [490](#page-489-14) box 57 (A-C), [490](#page-489-15) box 58 (A-C), [490](#page-489-16) box 59 (A-C), [490](#page-489-17) box 60, [490](#page-489-18) box 61, [490](#page-489-19) box 62, [491](#page-490-2) boxes 63-64, [491](#page-490-3) box 65, [491](#page-490-4) box 66, [491](#page-490-5) box 67 (a-c), [491](#page-490-6) box 67 (d-q), [491](#page-490-7) boxes 68-75, [491](#page-490-8) box 76, [491](#page-490-9) box 80, [491](#page-490-10) box 81CC(a-d), [491](#page-490-11) UB-04 Third Party window opening, [484](#page-483-2)

unapplied amounts applying, [352](#page-351-0) Unapplied Amounts report, [714](#page-713-2) unapplied insurance credits transferring to patients, [399](#page-398-0) unapplied patient credits refunding, [403](#page-402-0) UPC code, [270](#page-269-5), [285](#page-284-2), [439](#page-438-6) update logo, [31](#page-30-0) user ID, [29](#page-28-4) username, [29](#page-28-4)

## **V**

Variance report, [449](#page-448-1) Vendor Listing report, [715](#page-714-0) vendor names, [33](#page-32-0) viewing patient appointments, [241](#page-240-0) patient information, [239](#page-238-0) VisionWeb integration, [68](#page-67-1) Void Fee Slip Register report, [715](#page-714-1)

VSP authorization back-dated, [535](#page-534-1) entering existing, [533](#page-532-0) retrieving, [339](#page-338-0), [533](#page-532-1) split, [535](#page-534-0) viewing, [339](#page-338-0), [348](#page-347-0), [538](#page-537-0) coordinating benefits, [538](#page-537-1) doctor slips viewing, [537](#page-536-0) eligibility, [534](#page-533-0) retrieving, [339](#page-338-0), [533](#page-532-1) viewing, [348](#page-347-0), [537](#page-536-0) insurance patient setup, [532](#page-531-0) labs selecting, [528](#page-527-0) lens product reminder, [70](#page-69-0) location information, [515](#page-514-1) office ID, [515](#page-514-2) packing slips viewing, [537](#page-536-0) password, [515](#page-514-3) product codes, [525](#page-524-1) product lists downloading, [522](#page-521-0) products loading, [254](#page-253-0) mapping, [525](#page-524-0)–[528](#page-527-1) mapping individual, [529](#page-528-2) mapping multiple, [525](#page-524-2) provider information, [516](#page-515-1) unique ID number, [532](#page-531-1) user ID, [515](#page-514-4) workflow, [531](#page-530-0) VSP Interface, [499](#page-498-2)–[540](#page-539-0) setting up, [29](#page-28-5) turning on/off, [501](#page-500-0) workflow, [531](#page-530-0) VSP labs downloading, [523](#page-522-0) VSP lists viewing, [523](#page-522-1) VSP product mapping, [526](#page-525-0)

### **W**

Walk-in Sales report, [716](#page-715-0)

weekly reports creating, [550](#page-549-0) exporting, [551](#page-550-0) previewing, [551](#page-550-2) printing, [551](#page-550-1) welcome correspondences, [819](#page-818-2) welcome forms, [245](#page-244-0), [349](#page-348-0) welcome greetings, [835](#page-834-0) postcards, [842](#page-841-2) wholesale cost VSP insurance, [267](#page-266-8)

writing off charges, [400](#page-399-0)

# **X**

X4 qualifier, [469](#page-468-1)

# **Y**

yearly reports creating, [555](#page-554-1) exporting, [557](#page-556-0), [568](#page-567-0) previewing, [557](#page-556-2) printing, [557](#page-556-1), [568](#page-567-1)

# **Z**

ZIP code shortcuts adding, [39](#page-38-0), [44](#page-43-1) modifying, [40](#page-39-0)